# EnSight User Manual

# for Version 10.2

#### **Table of Contents**

- 1 Overview
- 2 Input
- 3 List Panels
- 4 Main Menu
- 5 Features
- 6 Transformation Control
- 7 Variables and EnSight Calculator
- 8 Preference and Setup File Formats
- 9 EnSight Data Formats
- 10 Utility Programs
- 11 Remote Display and Parallel Compositing
- 12 Caves, Walls & Head-mounted displays
- 13 CEIShell
- 14 EnSight Networking Considerations
- 15 Raytracing

How To Table of Contents

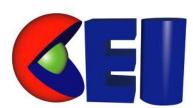

Computational Engineering International, Inc. 2166 N. Salem Street, Suite 101, Apex, NC 27523 USA • 919-363-0883 • 919-363-0833 FAX http://www.ceisoftware.com

© Copyright 1994–2013, Computational Engineering International, Inc. All rights reserved.

Printed in the United States of America.

#### **EN-UM Revision History**

|               | ,              |
|---------------|----------------|
| EN-UM:5.2-1   | October 1994   |
| EN-UM:5.2.2-1 | January 1995   |
| EN-UM:5.5-1   | September 1995 |
| EN-UM:5.5.1-1 | December 1995  |
| EN-UM:5.5.2-1 | February 1996  |
| EN-UM:6.0-1   | June 1997      |
| EN-UM:6.0-2   | August 1997    |
| EN-UM:6.0-3   | October 1997   |
| EN-UM:6.0-4   | October 1997   |
| EN-UM:6.1-1   | March 1998     |
| EN-UM:6.2-1   | September 1998 |
| EN-UM:6.2.1-1 | November 1998  |
| EN-UM:7.0-1   | December 1999  |
| EN-UM:7.1-1   | April 2000     |
| EN-UM:7.3-1   | March 2001     |
| EN-UM:7.4-1   | March 2002     |
| EN-UM:7.4-2   | October 2002   |
| EN-UM:7.6-1   | May 2003       |
| EN-UM:8.0-1   | December 2004  |
| EN-UM:8.2-1   | August 2006    |
| EN-UM: 9.00   | September 2008 |
| EN-UM: 9.10   | December 2009  |
| EN-UM: 9.20   | December 2010  |
| EN-UM: 10.00  | January 2012   |
| EN-UM: 10.10  | June 2014      |
| EN-UM: 10.20  | September 2016 |
|               |                |

This document has been reviewed and approved in accordance with Computational Engineering International, Inc. Documentation Review and Approval Procedures.

This document should be used only for Version 10.2 and greater of the EnSight program.

Information in this document is subject to change without notice. This document contains proprietary information of Computational Engineering International, Inc. The contents of this document may not be disclosed to third parties, copied, or duplicated in any form, in whole or in part, unless permitted by contract or by written permission of Computational Engineering International, Inc. Computational Engineering International, Inc. does not warranty the content or accuracy of any foreign translations of this document not made by itself. The Computational Engineering International, Inc. Software License Agreement and Contract for Support and Maintenance Service supersede and take precedence over any information in this document. EnSight® is a registered trademark of Computational Engineering International, Inc. All registered trademarks used in this document remain the property of the owners.

CEI's World Wide Web addresses: http://www.ceisoftware.com

#### **Restricted Rights Legend**

Use, duplication, or disclosure of the technical data contained in this document by the Government is subject to restrictions as set forth in subparagraph (c)(1)(ii) of the Rights in Technical Data and Computer Software clause at DFARS 252.227-7013. Unpublished rights reserved under the Copyright Laws of the United States. Contractor/Manufacturer is Computational Engineering International, Inc., 2166 N. Salem Street, Suite 101, Apex, NC 27523 USA

# **Table of Contents**

## 1 Overview

| 1.1 Concepts                            | 1-1  |
|-----------------------------------------|------|
| Architecture                            | 1-1  |
| Cases                                   | 1-2  |
| Parts                                   | 1-2  |
| Reading and Loading Parts               | 1-3  |
| Part Attributes                         | 1-4  |
| Created Parts                           | 1-8  |
| Part Selection and Identification       | 1-11 |
| Transformations                         | 1-12 |
| Frames                                  | 1-12 |
| Variables                               | 1-12 |
| Queries                                 | 1-13 |
| Transient Data                          | 1-13 |
| Animation                               | 1-13 |
| 1.2 GUI Overview                        | 1-15 |
| 1.2.1 Main Graphics Window              | 1-16 |
| 1.2.2 List Panels                       |      |
| 1.2.3 User Interface Panels             |      |
| 1.2.4 Feature and Quick Action Icon Bar |      |
| 1.2.6 Main Menu Bar                     |      |
| 1.2.7 Quick Color Widget                |      |
| 1.2.8 Feature Panel (FP)                | 1-22 |
| 1.2.9 Click/Touch-n-Go                  |      |
| 1.2.10 Drag-n-Drop                      | 1-28 |
| 1.3 Other Features                      | 1-29 |
| 1.4 Documentation                       | 1-31 |
| 1.5 Contacting CEI                      | 1-32 |

# 2 Input

| 2.1 Reader Basics                 | 2-2  |
|-----------------------------------|------|
| Dataset Format Basics             |      |
| Reading and Loading Data Basics   |      |
| 2.2 Native EnSight Format Readers | 2-12 |
| EnSight Case Reader               |      |
| EnSight5 Reader                   | 2-14 |
| 2.3 Other Readers                 | 2-15 |
| ABAQUS_ODB Reader                 |      |
| AIRPAK/ICEPAK Reader              |      |
| AcuSolve Reader                   | 2-29 |
| ANSYS Reader                      |      |
| AUTODYN Reader                    | 2-34 |
| AVUS Reader                       | 2-37 |
| Barracuda Reader                  | 2-38 |
| CAD Reader                        | 2-40 |
| CFF Reader                        | 2-42 |
| CFX4 Reader                       | 2-43 |
| CFX5 Reader                       | 2-44 |
| CGNS Reader                       | 2-46 |
| CGNS-XML Reader                   | 2-53 |
| Converge_Input Reader             | 2-58 |
| CTH Reader                        | 2-60 |
| EXODUS II Reader                  | 2-63 |
| FAST UNSTRUCTURED Reader          |      |
| FIDAP NEUTRAL Reader              | 2-74 |
| FLOW3D-MULTIBLOCK Reader          |      |
| FLUENT Direct Reader              | 2-82 |
| Inventor Reader                   |      |
| LS-DYNA Reader                    | 2-89 |
| MSC.DYTRAN Reader                 | 2-92 |
| MSC.MARC Reader                   | 2-94 |

|     | MSC.MARC Legacy Reader                              | . 2-98 |
|-----|-----------------------------------------------------|--------|
|     | NASTRAN OP2 Reader                                  | 2-100  |
|     | Nastran Input Deck Reader                           | 2-105  |
|     | OpenFOAM Reader                                     | 2-107  |
|     | OVERFLOW Reader                                     | 2-110  |
|     | PLOT3D Reader                                       | 2-113  |
|     | RADIOSS Reader                                      | 2-114  |
|     | POLYFLOW Reader                                     | 2-115  |
|     | SDRC Ideas Reader                                   | 2-118  |
|     | SILO Reader                                         | 2-121  |
|     | Software Cradle FLD Reader                          | 2-123  |
|     | STAR-CD and STAR-CCM+ Reader                        | 2-125  |
|     | STL Reader                                          | 2-131  |
|     | Synthetic Reader                                    | 2-133  |
| ,   | Tecplot Reader                                      | 2-138  |
| ,   | Vectis Reader                                       | 2-142  |
| ,   | VTK Reader                                          | 2-144  |
|     | XDMF Reader                                         | 2-146  |
| 2.4 | Other External Data Sources                         | 2-148  |
|     | External Translators                                | 2-148  |
|     | Exported from Analysis Codes                        | 2-148  |
| 2.5 | Command Files                                       | 2-149  |
|     | Saving the Default Command File for EnSight Session | 2-153  |
|     | Auto recovery                                       | 2-154  |
| 2.6 | Archive Files                                       | 2-155  |
|     | Saving and Restoring a Full backup                  | 2-155  |
| 2.7 | Context Files                                       | 2-158  |
|     | Saving a Context File                               | 2-158  |
|     | Restoring a Context                                 | 2-158  |
| 2.8 | Session Files                                       | 2-160  |
|     | Saving a Session File                               | 2-160  |
|     | Restoring a Session                                 | 2-161  |

|                                                                           | 2-162                                |
|---------------------------------------------------------------------------|--------------------------------------|
| 2.10 Saving Geometry and Results Within EnSight Saving Geometric Entities |                                      |
| 2.11 Saving and Restoring View States                                     | 2-171                                |
| 2.12 Saving Graphic Images                                                |                                      |
| 2.13 Saving and Restoring Animations                                      | 2-178                                |
| 2.14 Saving Query Text Information                                        |                                      |
| 2.15 Saving Your EnSight Environment                                      | 2-182                                |
| 2.16 Saving EnSight Graphics Rendering Window Size                        | 2-183                                |
| 3 List Panels 3.1 Overview                                                | 3-1                                  |
| 3.2 Part List Panel                                                       |                                      |
| 3.2.4 Part Group Visual Transformations                                   |                                      |
| _                                                                         | 3-22<br>3-22                         |
| 3.2.4 Part Group Visual Transformations  3.3 Variables List Panel         | 3-22<br>3-22<br>3-23<br>3-26<br>3-26 |

| 3.5.3 Right Mouse Button Actions                                                                  | 3-30 |
|---------------------------------------------------------------------------------------------------|------|
| 3.6 Frames List Panel  3.6.1 Default View  3.6.2 Attributes  3.6.3 Right Mouse Button Actions.    | 3-34 |
| 3.7 Viewports List Panel  3.7.1 Default View  3.7.2 Attributes  3.7.3 Right Mouse Button Actions. | 3-35 |
| 3.8 Quick Color Widget Panel                                                                      | 3-37 |
| 4 Main Menu                                                                                       |      |
| 4.1 File Menu Functions                                                                           | 4-2  |
| 4.2 Edit Menu Functions                                                                           | 4-5  |
| 4.3 Create Menu Functions                                                                         | 4-29 |
| 4.4 Query Menu Functions                                                                          | 4-30 |
| 4.5 View Menu Functions                                                                           | 4-33 |
| 4.6 Tools Menu Functions                                                                          | 4-39 |
| 4.7 Window Functions                                                                              | 4-56 |
| 4.8 Case Menu Functions                                                                           | 4-58 |
| 4.9 Help Menu Functions                                                                           | 4-62 |
| 5 Features                                                                                        |      |
| Overview                                                                                          |      |
| 5.1 Parts                                                                                         | 5-5  |
| 5.1.1 Parts Quick Action Icons                                                                    |      |
| Feature Panel Turndowns Common To All Part Types                                                  |      |
| 5.1.3 Clip Parts                                                                                  | E 12 |

|   | 5.1.4 Contour Parts                     | .5-65 |
|---|-----------------------------------------|-------|
|   | 5.1.5 Developed Surface Parts           | .5-69 |
|   | 5.1.6 Elevated Surface Parts            | .5-74 |
|   | 5.1.7 Extruded Parts                    | .5-79 |
|   | 5.1.8 Isosurface Parts                  | .5-82 |
|   | 5.1.9 Material Interface Parts          | .5-87 |
|   | 5.1.10 Particle Trace Parts             | .5-92 |
|   | 5.1.11 Point Parts                      | 5-113 |
|   | 5.1.12 Profile Parts                    | 5-116 |
|   | 5.1.13 Separation/Attachment Line Parts | 5-120 |
|   | 5.1.14 Shock Regions/Surfaces Parts     | 5-125 |
|   | 5.1.15 Subset Parts                     | 5-131 |
|   | 5.1.16 Tensor Glyph Parts               | 5-134 |
|   | 5.1.17 Vector Arrow Parts               | 5-137 |
|   | 5.1.18 Vortex Core Parts                | 5-143 |
|   | 5.1.19 Auxiliary Geometry               | 5-148 |
|   | 5.1.20 Annotations                      | 5-150 |
| 5 | 5.2 Annotations                         | -151  |
|   | 5.2.1 Text Annotation                   | 5-152 |
|   | 5.2.2 Line Annotation                   | 5-156 |
|   | 5.2.3 Shape Annotation                  | 5-159 |
|   | 5.2.4 3D Arrow Annotation               | 5-162 |
|   | 5.2.5 Dial Annotation                   | 5-168 |
|   | 5.2.6 Gauge Annotation                  | 5-171 |
|   | 5.2.7 Logo Annotation                   | 5-174 |
|   | 5.2.8 Legend Annotation                 | 5-175 |
|   | 5.2.9 Query/Plotter                     | 5-177 |
| 5 | 5.3 Query/Plotter                       | -178  |
|   | 5.3.1 At Line Tool Over Distance        |       |
|   | 5.3.2 At 1D Part Over Distance          |       |
|   | 5.3.3 At Spline Over Distance           | 5-188 |
|   | 5.3.4 At Node Over Time                 |       |
|   | 5.3.5 At Element Over Time              | 5-190 |
|   | 5.3.6 At IJK Over Time                  | 5-191 |
|   | 5.3.7 At XYZ Over Time                  |       |
|   | 5.3.8 At Minimum Over Time              |       |
|   | 5.3.9 At Maximum Over Time              |       |
|   | 5.3.10 By Scalar Value                  |       |

| 5.3.11 By Constant on Part Sweep       5-19         5.3.12 By Operating on Existing Queries       5-19         5.3.13 Read From an External File       5-19         5.3.14 Read From a Server File       5-20         5.3.15 Plotters       5-20         5.3.16 Viewports       5-20 | 97<br>99<br>00<br>01 |
|----------------------------------------------------------------------------------------------------|----------------------|
| 5.4 Viewports       5-20         5.4.1 Viewports Quick Action Icons & Feature Panel       5-21         5.4.2 Frames       5-21                                                                                                    | 11                   |
| 5.5 Frames       5-21         5.5.1 Frames Quick Action Icons and Feature Panel       5-22         5.5.2 Frame Definition       5-22         5.5.3 Frame Transform       5-22         5.5.4 Calculator       5-23                                                                    | 20<br>26<br>29       |
| 5.6 Calculator                                                                                                    |                      |
| 5.7 Flipbook Animation                                                                                                    |                      |
| 5.8 Interactive Probe Query                                                                                                    |                      |
| 5.9 Keyframe Animation. 5-24 <b>5.9.1 Solution Time</b> 5-24                                                                                                    |                      |
| 5.10 Solution Time                                                                                                    | 0                    |
| 5.11 Tools Icon Bar       5-25         5.11.1 User Tools       5-27         5.12 User Tools       5-27                                                                                                    | 70                   |
| 6 Transformation Control                                                                                                    |                      |
| General Description                                                                                                    | -1                   |
| 6.1 Global Transform                                                                                                    | -3                   |
| 6.2 Tool Transform                                                                                                    | 1                    |

| 6.3 Center Of Transform                     | 6-12 |
|---------------------------------------------|------|
| 6.4 Z-Clip                                  | 6-13 |
| 6.5 Look At/Look From                       | 6-16 |
| 6.6 Copy/Paste Transformation State         | 6-18 |
| 6.7 Camera                                  | 6-19 |
| 7 Variables and EnSight Calculator          |      |
| General Description                         |      |
| 7.1 Variable Selection and Activation       | 7-4  |
| 7.2 Variable Summary & Palette              | 7-6  |
| Palette Editor Items Available on Every Tab |      |
| Palette Editor Simple Tab                   |      |
| Palette Editor Advanced Tab                 |      |
| Palette Editor Markers Tab                  |      |
| Palette Editor Options Tab                  |      |
| Palette Editor Files Tab                    |      |
| 7.3 Variable Creation                       | 7-13 |
| Threaded Calculator Functions               |      |
| 7.4 Boundary Layer Variables                | 7-81 |
| 8 Preference and Setup File Formats         |      |
| 8.1 Palette/Color File Formats              | 8-3  |
| Palette Editor File Format                  |      |
| Predefined Function Palette                 | 8-4  |
| Default False Color Map File Format         |      |
| Default Part Color File Format              |      |
| 8.2 Data Reader Preferences File Format     | 8-7  |
| 8.3 Data Format Extension Map File Format   | 8-8  |
| 8 4 Parallel Rendering Configuration File   | 8-10 |

| 8.5 Resource File Format                       | 8-11  |
|------------------------------------------------|-------|
| 8.6 Other Preferences Files                    | 8-13  |
| 8.7 Python Extension Files                     | 8-14  |
| 9 EnSight Data Formats                         |       |
| EnSight Maximums                               | 9-2   |
| 9.1 EnSight Gold Casefile Format               | 9-5   |
| EnSight Gold General Description               | 9-5   |
| EnSight Gold Case File Format                  | 9-8   |
| EnSight Gold Geometry File Format              | 9-24  |
| Partial example of per-part connectivity usage | 9-52  |
| EnSight Gold Variable File Format              |       |
| EnSight Gold Per_Node Variable File Format     |       |
| EnSight Gold Per_Element Variable File Format  |       |
| EnSight Gold Undefined Variable Values Format  |       |
| EnSight Gold Partial Variable Values Format    |       |
| EnSight Gold Measured/Particle File Format     |       |
| EnSight Gold Material Files Format             |       |
| 9.2 EnSight6 Casefile Format                   |       |
| EnSight6 General Description                   | 9-110 |
| EnSight6 Case File Format                      |       |
| EnSight6 Geometry File Format                  |       |
| EnSight6 Variable File Format                  | 9-126 |
| EnSight6 Per_Node Variable File Format         | 9-126 |
| EnSight6 Per_Element Variable File Format      | 9-129 |
| EnSight6 Measured/Particle File Format         | 9-133 |
| Writing EnSight6 Binary Files                  | 9-133 |
| 9.3 EnSight5 Format                            | 9-138 |
| EnSight5 General Description                   | 9-138 |
| EnSight5 Geometry File Format                  | 9-140 |

| EnSight5 Result File Format               |                 |
|-------------------------------------------|-----------------|
| EnSight5 Variable File Format             |                 |
| EnSight5 Measured/Particle File Format    |                 |
| Writing EnSight5 Binary Files             |                 |
| 9.4 FAST UNSTRUCTURED Results File Format | 9-153           |
| 9.5 FLUENT UNIVERSAL Results File Format  | 9-157           |
| 9.6 Movie.BYU Results File Format         | 9-159           |
| 9.7 PLOT3D Results File Format            | 9-162           |
| 9.8 Server-of-Server Casefile Format      | 9-168           |
| Partition Utility                         |                 |
| Spatially decomposed                      | Case files9-172 |
|                                           | Threading9-173  |
| NETWORK_INTERFACES                        |                 |
| 9.9 Periodic Matchfile Format             | 9-175           |
| 9.10 XY Plot Data Format                  | 9-178           |
| 9.11 EnSight Boundary File Format         | 9-180           |
| 9.12 EnSight Particle Emitter File Format | 9-184           |
| 9.13 EnSight Rigid Body File Format       | 9-186           |
| Version 1                                 |                 |
| Version 2                                 |                 |
| 9.14 Euler Parameter File Format          | 9-202           |
| 9.15 Vector Glyph File Format             | 9-207           |
| General Comments:                         |                 |
| File description:                         |                 |
| Example:                                  |                 |
| 9.16 Constant Variables File Format       | 9-212           |
| General Comments:                         |                 |
| Example:                                  |                 |
| 9.17 Point Part File Format               | 9-214           |

| 9.1 | 18 Spline Control Point File Format                                                                                                    |
|-----|----------------------------------------------------------------------------------------------------|
| 9.1 | 19 EnSight Embedded Python (EEP) File Format       9-216         The "module" case ("initpy"):       9-216         The "installer" case ("autoexec.py"):       9-216         Usage notes:       9-216 |
| 9.2 | 20 Camera Orientation File Format 9-217                                                                                                    |
|     | Example:                                                                                                    |
| 9.2 | 21 Multi-Tiled Movie (MTM) File Format                                                                                                    |
| 10  | Utility Programs                                                                                                    |
| 10  | .1 EnSight Case Gold Writer                                                                                                    |
| 11  | Remote Display and Parallel Compositing                                                                                                    |
| 11  | .1 Remote Display11-2                                                                                                    |
| 11  | .2 Parallel Compositing                                                                                                    |
| 12  | Caves, Walls & Head-mounted displays                                                                                                    |
| 12  | .1 CAVES                                                                                                    |
| 12  | .2 WALLS 12-16                                                                                                    |
| 12  | .3 Head-Mounted Displays 12-20                                                                                                    |
| 12  | .4 SpaceNavigator and Gamepad                                                                                                    |
| 13  | CEIShell                                                                                                    |
|     | EnSight Virtual Communication Utility                                                                                                    |
|     | Introduction                                                                                                    |
|     | Operational Overview                                                                                                    |

#### **Table of Contents**

| CEIShell                                 | .13-3 |
|------------------------------------------|-------|
| Basic CEIShell Examples                  | .13-8 |
| Using CEIStart                           | .13-9 |
| Debugging                                | 13-12 |
| Determining Where EnSight Components Run | 13-13 |
| Legacy Case SOS                          | 13-15 |

# 14 EnSight Networking Considerations

# 15 Raytracing

### 1 Overview

EnSight (for Engineering inSight) provides engineers and scientists easy-to-use, high performance graphics postprocessing capabilities.

Similar to any power tool, you are well advised to learn how the tool works in order to maximize your investment in time and resources. EnSight is not a difficult tool to master but it has a vocabulary and some basic functionality which, lacking understanding, can make you unproductive.

The remainder of this manual will detail the capabilities of EnSight which can be summarized as: viewing, creating geometry and variables, performing queries, and saving various forms of data.

### 1.1 Concepts

#### **Architecture**

EnSight has an architecture designed for compatibility with a variety of compute environments - ranging from desktops to distributed memory clusters perhaps located at remote locations. The extent to which you utilize or ignore this architecture is up to you.

As an overview, EnSight always has, at minimum, two processes running. The process that you interact with on your desktop is called the "client". It is responsible for user interaction as well as all graphics functions. The other process that is running when you launch EnSight is the "server". The server process reads the data and extracts the portion (geometry, variables, queries, etc.) that you wish to view - either as 3d geometry or queries of various kinds. The server process can run on the same machine as the client but may also run on other systems - in which case the two processes communicate with each other across the network.

For the most part, users will find satisfactory performance with EnSight "out of the box" transparently running client and server processes on their same machine. However, EnSight has much more powerful options.

Moving your large dataset from a compute server to your desktop for visualization is a waste of time and resources. You should **never** need to move large datasets! The EnSight server should always run on the compute system(s) that generated the large data. As your datasets become larger, the EnSight client can run on your local machine with a good graphics hardware card and the EnSight server can be run on your big memory solver machine near the data.

EnSight sometimes uses multiple servers. It uses multiple servers to read multiple datasets, or multiple servers to partition a single, large dataset or to cache transient data for faster time change. For example, the client can compare multiple datasets by connecting to multiple servers; each separate server loads its own dataset (called a case). Or, a single, large dataset can be spatially partitioned among a number of servers with a server of server (SOS) acting as a communication hub between the servers and the client. And finally a single, large, transient dataset can be automatically temporally partitioned among multiple servers (each with one full timestep) to speed up the time change using caching.

Data on the server is inherently 3D. With one exception (volume rendering), data on the client is inherently 2D polygons, i.e., 3D information has been reduced one

dimension by the time you see it on the client.

EnSight can use multiple clients. For extremely large datasets that result in an extremely large number of 2D polygons on the client, multiple clients can be used to overcome rendering problems. EnSight can subdivide the rendering problem into manageable portions using multiple clients.

EnSight writes temporary files for caching purposes, to the directory defined by the environmental variable CEI\_TMPDIR (if set) or TMPDIR. These files will be prefixed "Ensi" + "pid\_" where pid is the process id using 6 digits, i.e. if pid=325 and the generated temporary file extension is 12, then we have "Ensi000325\_12". Temporary files are written during isosurface creation, command file recording, certain licensing operations and certain backup operations.

#### Cases

Each time you read a new set of data you open a "Case". Cases can be deleted, added, or replaced. You can have multiple cases loaded simultaneously and each case can be a different format and can contain different geometric and variable information

A case can be "transient" - meaning something (geometry and/or variables) is changing over time - or "static" meaning steady state with no data changing over time.

Each case will contain "Parts" and possibly (usually) "Variables".

Loading multiple cases is usually used to perform comparisons between similar solver runs or to composite solutions from an assembly.

A Case is read via a "Data Reader". Multiple data readers and translators currently exist and are constantly being worked on and expanded. They consist of the following 4 types:

**Type 1 - Included Readers -** Are accessed by choosing the desired format in the Data Reader dialog. These include common data formats as well as a number of readers for commercial software.

**Type 2 - Not Included User-Defined readers -** A number of User-Defined Readers have been authored by EnSight users, but are not provided with EnSight. They are often available via a third party.

**Type 3 - Stand - Alone Translators -** May be written by the user to convert data into EnSight format files. A complete description of EnSight formats may be found in Chapter 10 of this manual. Several translators are provided with EnSight. Others may be available from third parties.

**Type 4 - EnSight Format -** A growing number of software suppliers support the EnSight format directly, i.e. an option is provided in their products to output data in the EnSight format.

In order to keep the list of readers and translators as current as possible, tables are maintained on our website. Please go to the following location to see the latest (http://www.ceisoftware.com/ensight-data-interfaces/). If your format or program is not listed, there is the possibility that an interface does indeed exist. Contact EnSight support for assistance. Also, if you create a User-Defined Reader or Stand-Alone Translator and wish to allow its distribution with EnSight, please send an email to this effect to support@ceisoftware.com.

#### **Parts**

The *Part* is the fundamental visualization entity in EnSight. Virtually every

postprocessing task you perform will involve a Part, thus it is vital to understand how Parts work.

A part is a collection of nodes and elements that are grouped together and share the same attributes. When you start EnSight, you either read directly or interactively extract parts from the data files. Parts which come from the original dataset are referred to as **model parts**. Other parts created within EnSight, are referred to as **created** (or **dependent**) parts. Model parts are defined by the data readers and are usually a logical grouping of nodes and elements as defined by the solver. It might be a material or property or perhaps a defined geometric entity such as a "wheel" or "inlet".

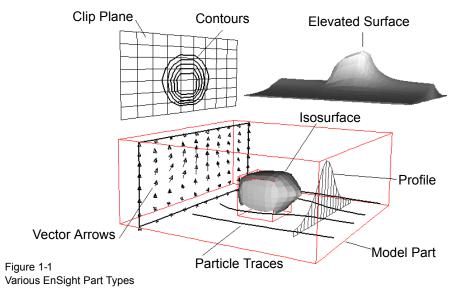

Definition

EnSight uses a computational grid and has no concept of parametric surfaces/volumes.

Computational Grid The computational grid (or mesh) used by EnSight is either an unstructured definition (where each mesh element is defined) or a structured definition (an IJK definition) defining a rectilinear or curvilinear space. It is also possible to have a mixed definition where some parts are unstructured and other parts are structured.

Nodes (Vertices)

Nodes - or sometimes referred to as vertices - are a 3d definition given by a x, y, z coordinate in reference to the model coordinate space.

Elements

Are shapes defined by connecting Nodes. EnSight supports linear and quadratic elements as well as n-sided and n-faced elements. There are 0D, 1D, 2D, and 3D elements. See EnSight Data Formats for a definition of the various elements supported by EnSight.

Structured data does not directly define the elements in use but rather implies quads (in 2D) or hexahedra (3D) elements. These elements may also be modified by "Iblanking" which may result in the corners of the elements collapsing to form new element types.

### Reading and Loading Parts

When you read data you will choose the file name that will be read and set the format and options for the file. Then you will choose one of two options - either to

load all the parts or to select parts to load.

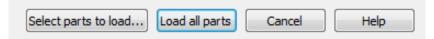

The "Load all parts" option will read the specified data (the "case") and create (i.e. "load") all of the parts into EnSight. The other option - "Select parts to load..." - will read the data but will not load any parts. This second option will allow you to select on a per part basis which parts will be loaded into EnSight. This "load" process is performed through the Part List.

The Part List contains all parts that have been read in ("loaded") from your specified data file as well as those created within EnSight. Additionally, it may show model parts from the data that are not already loaded. These are referred to as Loadable Parts or LPARTs.

LPARTs may be loaded zero or more times. You may choose not to load a particular part from a data set if it is not needed for the visualization or analysis of the case. This is advantageous to save memory and processing time. You may also choose to load a part multiple times - so you could, for example, color the part by multiple variables at the same time in multiple viewports.

LPARTs are shown as grayed out parts in the Part List. You can load a LPART by selecting the part(s) and performing a right click operation to "Load part"

#### Part Attributes

Attributes define how a part appears and how it is created (in case of created parts). All loaded parts have attributes.

The attributes that control how a part appears are referred to as "general" or "visual" attributes. All part types have these same general attributes and include settings such as visibility, line width, color, lighting parameters, etc.

Created parts have creation attributes, i.e., settings which specify how the part is created. Each part type will have a different set of creation attributes.

# Element Representation

One of the general attributes that deserves some discussion in this overview is "Element Representation".

At the start of this chapter the EnSight architecture was briefly discussed, indicating that the server has the data from the case you have loaded and the client shows the extracts of data that you desire. The less data you extract to the client the smaller the memory requirements and higher the performance. One way to minimize the data sent to the client for visualization is to take advantage of the "Element Representation" attribute.

Element Representation has no effect whatsoever on the data stored and used on the EnSight server process. It only effects what is sent to the client for display. Except for the "volume" representation, no 3D elements are ever sent to the client. Even when a 3D element is viewed ("Full" representation) it is viewed on the client as a set of 2d faces for the 3d element.

The choices for Element Representation are:

Full

The client receives all of the vertices, as well as the definition for all 0D, 1D, and 2D elements and all of the element faces for 3D elements. It is usually a mistake to load parts containing 3D element in this mode. 2D parts are usually best loaded in this mode.

The image below shows two parts. The part on the left is composed of quad (i.e., 2D) elements, while the part on the right is composed of hexahedra (i.e., 3D) elements. The 3D part is showing all of the faces of all of the 3D elements resulting in "clutter" in the interior of the part.

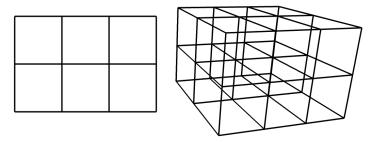

Figure 1-2 Full Element Representation of 2D and 3D parts.

Border

The shared edges between 2D elements and the shared faces between 3D elements are removed. Using the same geometry from above, the figure below shows the result of this mode. Note that the 3D part no longer contains interior lines. Border mode is usually the best mode to use for loading 3D parts, and not usually used for 2D parts.

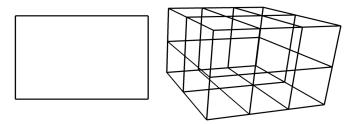

Figure 1-3
Border Element Representation of 2D and 3D parts.

Feature angle

This representation works on 2D elements, thus for 3D parts the server first computes the Border representation. Then given 2D elements, the edge between two elements is removed if the normal between the two elements sharing the edge is less than an angle (default 10 degrees) specified by the user. The result is 1D information on the client that represents "sharp" edges of the part. The figure below shows the result of feature angle mode. Since the 2D part is planar all of the interior edges are removed. Similarly for the 3D part - since all the exterior bounds of the part are planar - all of the interior edges of each face are removed, leaving just the sharp edges of the box.

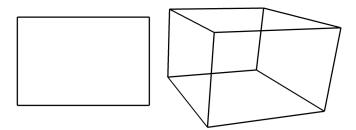

Figure 1-4
Feature Angle Element Representation of 2D and 3D parts.

Nonvisual

No data is sent to the client. Please note that this is entirely different than loading the part with some other Element Representation and then turning off the visible attribute. The visible attribute simple turns off the rendering of a part. The data has still been sent to the client! This is the recommended mode for parts that do not need to be viewed but will be used for extracting information such as a fluid field around a geometry.

Bounding box

Send only the bounding box geometry to the client for display.

Volume

Volume rendering displays all 3D elements at once, drawing each element semi-transparently according to the value of a variable.

Raw volume rendering (*Use volume rep. as selected* radio button as shown in the figure below) will divide the elements into tets and send them to the client and then adjust the opacity per element based on the value of a variable. Unstructured tet volume rendering uses 96 bytes per element and 72 bytes per pixel. For example, if you have a 21x21x21 hex grid with roughly 10000 elements and each hex divides into six tetrahedrons, you have 60k tet elements, using about 6MB. Suppose we have a 1K x 1K pixel screen, using about 72MB. This results in a combined estimate of about 6MB + 72MB for a total of 78MB. Note the estimate provided in the dialog for this situation is 74MB, shown below.

A few million unstructured elements can easily overwhelm the client and graphics card, so another, preferable option is available to do a structured remesh (*Use structured box clip* radio button shown in the figure below) using user-selected x, y, and z dimensions to control the number of elements passed up to the client. This structured, volume rendering uses up to 4 bytes/cell + 72 bytes per pixel on the client graphics card. So a 21x21x21 structured grid (shown below) with 1kx1k pixel screen, is roughly 40KB + 72 MB, or roughly 72MB.

So for small grid size, the bytes per pixel dominates and there is little difference in the memory requirements between structured and unstructured. But for large grids the bytes per cell dominates (for a  $1024 \times 1024 \times 1024 \times$ 

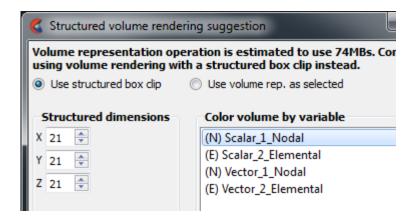

Figure 1-5
Volume Element Representation of a 3D part.

The default Element Representation used by EnSight, unless the data reader for the format you have specified indicates otherwise, is "2D Full, 3D Border". Meaning 2D elements will be sent to the client in Full mode and 3D elements will be sent in Border mode.

#### **Created Parts**

Parts that are created within EnSight are referred to as *created* (or *dependent*) *parts*. The types of parts that you create depend on what features within EnSight you choose to utilize. Any created part is derived from parts that already exist, which is why created parts are sometimes called dependent parts—they depend on the parts from which they were created. The parts that are used to create a dependent part are referred to as *parent* parts. Any time that a parent part changes, its dependent parts also change. A parent part will change when you change its attributes, or modify the current time in the case of transient data.

Failure to select the proper parent part(s) will result in an incorrect part being created. For example, if I intend to create a clip through the flow field on the geometry shown in the image below:

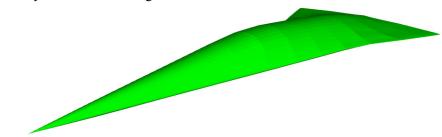

Figure 1-6
Clip example geometry

And I select the part representing the external flow field I will indeed see the clip I intend.

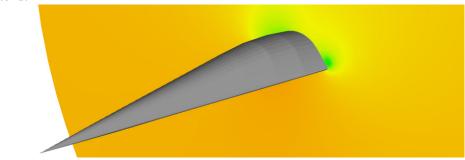

Figure 1-7
Clip through flow field part

But if I instead select the surface part as the parent I will get:

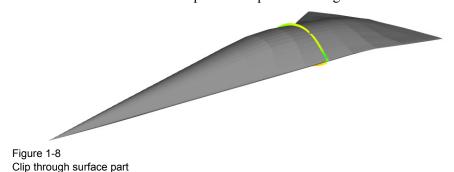

Both model parts and created parts can be parent parts. For example in the clip example above, if I wanted to view vector arrows on the clip part I would select the clip part as the parent.

See Section 5.1, Parts for a complete list and description of derived parts that EnSight can create.

#### Auxiliary Geometry

Auxiliary geometry can be created around existing parts on which textures or images can be mapped, or shadows from the existing parts can be cast when exporting ray traced images. Various attributes of the geometry can be controlled such as, visible components, outline, thickness, double walls, etc. (see Section 5.1.19, Auxiliary Geometry)

#### Clips

A clip is a plane, line, box, ijk surface, xyz plane, rtz surface, quadric surface (cylinder, sphere, cone, etc.), or revolution surface passing through specified parent-parts. A clip can either be limited to a specific area (finite), or clip infinitely through the model. You control the location of the various clips with an interactive Tool or appropriate parameter or coefficient input.

A clip line or plane will either be a true clip through the model, or can be made to be a grid where the grid density is under your control.

Clip surfaces can be animated as well as manipulated interactively.

In most cases you will create a clip which is the intersection of the clip tool and the parent parts. This clip can either be a true intersection or all elements that cross the intersection surface (a "crinkly" surface). You can also choose to cut the parent parts into half spaces.

(see Section 5.1.3, Clip Parts)

#### Contours

Contours are created by specifying which parts are to be contoured, and which variable to use. The contour levels can be tied to those of the palette or can be specified independently by the user.

(see Section 5.1.4, Contour Parts)

#### Developed Surfaces

Developed Surfaces can be created from cylindrical, spherical, conical, or revolution clip surfaces. You control the seam location and projection method that will flatten the surface.

(see Section 5.1.5, Developed Surface Parts)

#### Elevated Surfaces

Elevated Surfaces can be displayed using a scalar variable to elevate the displayed surface of specified parts. The elevated surface can have side walls.

(see Section 5.1.6, Elevated Surface Parts)

#### **Extrusions**

Parts can be extruded to their next higher order. Namely a line can be extruded into a plane, a 2D surface into a 3D volume, etc. The extrusion can be rotational (such as would be desired for an axi-symmetric part) or translational.

(see Section 5.1.7, Extruded Parts)

#### Isosurfaces

Isosurfaces can be created using a scalar, vector component, vector magnitude, or coordinate. Isosurfaces can be manipulated interactively or animated by incrementing the isovalue.

(see Section 5.1.8, Isosurface Parts)

#### Particle Traces

Particle traces—both streamlines (steady state) and pathlines (transient)—trace the path of either a massless or massed particle in a vector field. You control which parts the particle trace will be computed through, the duration of the trace,

which vector variable to use during the integration, and the integration time-step limits. Like other parts, the resulting particle trace part has nodes at which *all* of the variables are known, and thus it can be colored by a different variable than the one used to create it. Components of the vector field can be eliminated by the user to force the trace to, for example, lie in a plane. The particle trace can either be displayed as a line, a ribbon, or a square tube showing the rotational components of the flow field. Streamlines can be computed upstream, downstream, or both.

Streamline and pathline particle traces originate from *emitters*, which you create. An emitter can be a point, rake, net, or can be the *visible* nodes of a part. Each emitter has a particle trace emit time specified which you set, and a re-emit time (if the data case is transient) can also be specified. Point, rake, and net emitters can be interactively positioned with the mouse. For streamlines, the particle trace continues to update as the emitter tool is positioned interactively by the user, or as the emitter part element boundary representation is updated.

Another form of trace that is available is entitled node tracking. This trace is constructed by connecting the locations of nodes through time. It is useful for changing geometry or transient displacement models (including measured particles) which have node ids.

A further type of trace that is available is a min or max variable track. This trace is constructed by connecting the min or max of a chosen variable (for the selected parts) though time. Thus, on transient models, one can follow where the min or max variable location occurs.

(see Section 5.1.10, Particle Trace Parts)

**Points** 

Point parts are composed only of nodes. They can be created by reading an external file containing the xyz coordinates of the nodes, and/or by placing the cursor tool at desired locations and adding nodes. This feature can be used to essentially place probes in the model at particular locations. It can also be used to create parts that can be meshed with the 2D or 3D meshing capability within EnSight.

(see Section 5.1.11, Point Parts)

**Profiles** 

Profile plots can be created by scalar, vector component, or vector magnitude. You control the orientation of the resulting profile plot.

(see Section 5.1.12, Profile Parts)

Separation/ Attachment Lines Separation and attachment lines show where flow abruptly leaves or returns to the 2D surface in 3D fields.

(see Section 5.1.13, Separation/Attachment Line Parts)

Shock Surfaces/ Regions Shock surfaces or regions show the location and extent of shock waves in a 3Dflow field.

(see Section 5.1.14, Shock Regions/Surfaces Parts)

Subsets

A subset Part can contain node and element ranges of any model Part.

(see Section 5.1.15, Subset Parts)

Tensor Glyphs

Tensor glyphs show the direction of the principal eigenvectors. You specify which eigenvectors you wish to view and how you wish to view compression and tension

(see Section 5.1.16, Tensor Glyph Parts)

Vector Arrows

Vector arrows show the direction and magnitude of a vector field. Vector arrows originate from element vertices, element nodes (including mid-side nodes), or

from element centers. You specify which parts are to have arrows and which vector variable to use for the arrows, as well as a scale factor. You can eliminate components of the vector, and can also filter the arrows to eliminate high, low, low/high, or banded vector arrow magnitudes. The vector arrows can be either straight or curved, and can have arrow heads. The arrow heads are either proportional to the arrow or can be of fixed size.

(see Section 5.1.17, Vector Arrow Parts)

Vortex Cores

Vortex cores show the center of swirling flow in a flow field. (see Section 5.1.18, Vortex Core Parts)

Part creation occurs on either the server or the client. Since the data that is available on the client and server are different, it is useful to understand where Parts are created and where the resulting data is stored. By understanding this, you will understand why some Parts can be created with certain parent Parts and others cannot. For example, why you can't clip through a particle trace part (clips are created on the server and the particle trace part is not defined there). This information can be gained by examining the following table.

Table 1–2 Part Creation and Data Location

| Part Type                      | Where Created                | Data on<br>Server | Data on Client           |
|--------------------------------|------------------------------|-------------------|--------------------------|
| Clip                           | Server                       | Yes               | Depending on Element Rep |
| Contour                        | Client                       | No                | Yes                      |
| Developed<br>Surface           | Server                       | Yes               | Depending on Element Rep |
| Elevated Surface               | Server                       | Yes               | Depending on Element Rep |
| Isosurface                     | Server                       | Yes               | Depending on Element Rep |
| Material Part                  | Server                       | Yes               | Depending on Element Rep |
| Particle Trace                 | Server                       | No                | Yes                      |
| Point Part                     | Server                       | Yes               | Depending on Element Rep |
| Profile                        | Client                       | No                | Yes                      |
| Separation/<br>Attachment Line | Server                       | Yes               | Depending on Element Rep |
| Shock Surface/<br>Region       | Server                       | Yes               | Depending on Element Rep |
| Subset                         | Server                       | Yes               | Depending on Element Rep |
| Tensor Glyph                   | Client                       | No                | Yes                      |
| Vector Arrow                   | Client. Server if necessary. | No                | Yes                      |
| Vortex Core                    | Server                       | Yes               | Depending on Element Rep |

(see Introduction to Part Creation)

#### Part Selection and Identification

In the process of creating a Part you will need to be able to select the parent Part(s). This operation can be done from either the part list, the graphics window, or by key words from a search dialog.

See How to Select Parts.

#### **Transformations**

The standard transformations of rotate, translate, and scale are available, as well as positioning of the Look-At and Look-From points and camera positions. The transformation-state (the specific view in the Graphics Window and Viewports) can be saved for later recall and use to a views manager. Transformations can be performed with precision in a dialog, or interactively with the mouse. (see Chapter 6, Transformation Control)

#### **Frames**

Normally transformations are performed on the entire scene. But they can also be performed on a subset of the geometry (such as an "exploded" view). This is done by creating a coordinate frame and assigning part(s) to the new frame definition. The frame can be offset and rotated from the model axis system. Frames can have rectangular, cylindrical, or spherical coordinates.

Frames, and therefore all parts attached to them, can be "periodic". Rotational or translational periodicity (as well as mirror symmetry) attributes are under user control allowing, for example, an entire pie to be built from one slice of the pie.

#### **Variables**

While Parts are the fundamental entity in EnSight, the purpose of using EnSight is nearly always the pursuit of understanding the simulation results, i.e., Variables.

Variables can either originate with the data file read or they can be computed using provided variables and geometry.

Variables can be defined on all nodes/elements or can be declared "undefined" for specified parts or node and element ranges.

Location

A field variable can be defined on an element center or at the vertices of the part.

Constant Variable

A Constant variable defines a single value and may or may not be associated with any specific part. A Constant Variable may change value over time or be recomputed based on its parent parts. Total Volume of a model is an example of a constant variable. It is often referred to as a constant per case.

Constant Per Part Variable A Constant Per Part variable defines a single value for a given part. Each part can have its own value for the variable. It can change overtime. Part Area would be a good example of a constant per part variable. *Note that created parts will only inherit this variable if all parent parts have the same value*.

Scalar Variable

A Scalar variable defines a single value for each node or element on each part where it is defined. It creates a "field" of data values. Temperature would be an example of a Scalar variable.

Vector Variable

A Vector variable defines three values - representing the x, y, and z components of a vector - for each node or element on each part where it is defined. It creates a "field" of data values. Velocity would be an example of a Vector variable.

Tensor Variable

A Tensor variable defines nine values - representing the components of a tensor - for each node or element on each part where it is defined. It creates a "field" of data values. A stress tensor would be an example of a Tensor variable.

Complex Scalars/ Vectors Scalar and Vector variables may have a real and imaginary portion.

#### Variable Creation

New variables can be created either by specifying an equation via a calculator dialog or a predefined definition can be used. Similar to creating new parts, you will in most cases need to specify on what part(s) the new variable is computed. A large number of functions are currently available.

(see Section 7.3, Variable Creation)

#### Queries

In addition to visualizing information, you can make numerical queries.

You can guery on information for a node, point, element, or a part.

You can query on information for a data set (such as size, number of elements, etc.)

You can query scalar and vector information for a point or node over time.

You can query scalar and vector information along a line. The line can either be a defined line in space, or a logical line composed of multiple 1D elements for a part (for example, query of a variable on a particle trace).

You can query to find the spatial or temporal mean as well as the min/max information for a variable.

Where applicable, query information can be in the form of a Fast Fourier Transform (FFT).

#### **Plotting**

The plotter plots Y vs. X curves. The user controls line style, axis control, line thickness and color. All query operations that result in multiple value output in EnSight can be sent to the plotter for display. The user can control which curves to plot. Multiple curve plots are possible. All plotable query information can be saved to a disk file for use with other plotting packages.

(see Section 5.3, Query/Plotter and Section 5.8, Interactive Probe Query)

#### **Transient Data**

EnSight handles transient (time dependent) data, including changing connectivity for the geometry. You can easily change between time steps via the user interface. All parts and variables that are created, are updated to reflect the current display time (you can override this feature for individual parts). You can change to a defined time step, or change to a time between two defined steps (EnSight will linearly interpolate between steps). Note that this "continuous" option is only available for cases without changing connectivity.

#### CoProcessing

EnSight has the ability to update the number of timesteps dynamically (that is, perhaps if the solver is in the process of writing the data and you are loading it as the solution proceeds: CoProcessing). The only caveat is that EnSight needs a never-to-exceed, maximum number of timesteps. This can be achieved by putting a maximum time steps keyword in a Case Gold file, or in a PLOT3D file, or by inserting a special routine (USERD\_get\_max\_time\_steps) into your user-defined reader, indicating dynamically updating the number of timesteps may occur. See Advanced section of the Load Transient Data for details.

#### **Animation**

You can animate your model in four ways: particle trace animation, flipbook

animation, solution time streaming, and keyframe animation.

# Particle Trace Animation

Particle trace animation sends "tracers" down already created particle traces. You control the color, line type, speed and length of the animated traces.

If transient data is being animated at the same time, animated traces will automatically synchronize to the transient data time, unless you specifically indicate otherwise.

#### Flipbook Animation

A Flipbook animation reads in transient data, step by step, or moves a part spatially through a series of increments and stores the animation in memory. Playback is much faster as it requires no computation to move from frame to frame.

However, the trade-off is that Flipbook Animation can fill up your client memory. Flipbook animation is simpler to do than keyframe animation, while allowing four common types of animation:

Sequential presentation of transient data

Mode shapes based on a nodal displacement variable

EnSight created parts with an animation delta that recreates the part at a new location (i.e., moving isosurfaces and Clip surfaces).

Sequential displacement by linear interpolation from zero to maximum vector value.

You can specify the display speed, and can step page-by-page through the animation in either direction. You can load some, or all the desired data. If you later load more data, you can choose to keep the already loaded data. With transient data, you can create pages between defined time steps, with EnSight linearly interpolating the data.

Flipbooks can be created in two formats: a) Object animation where new objects are created for each frame. The user can then manipulate the model during animation play back or b) Image animation where a bitmap image is created and stored for each animation page. For large models, image animation can sometimes take less memory - while trading off the capability to manipulate the model during animation.

(see Section 5.7, Flipbook Animation)

### Solution Time Streaming

Solution time streaming accomplishes the same result as a flipbook animation of transient data except the data is never loaded into memory: it is streamed directly from disk one time step at a time. While you don't see the animation speed of a flipbook, you only need enough memory to load in one step.

#### Keyframe Animation

Keyframe animation performs linearly interpolated transformations between specified key frames to create animation frames. Command language can be executed at key frames to script your animation. Some minimal editing is possible by deleting back to defined key frames. Animation key frames can be saved and restored from disk. Animation can be done on transient data and can automatically synchronize with simultaneous flipbook animation and particle trace animation.

"Fly-around", "rotate-objects", and "exploded-view" quick animations are predefined for easy use.

Keyframe animation can be recorded to disk files using a format of your choice. (see Section 5.9, Keyframe Animation)

#### 1.2 GUI Overview

This section gives an overview of the EnSight 10 user interface. Common terms are described along with a brief summary of their purpose. References to other sections of the documentation are noted for further details.

Figure 1-9 shows the EnSight user interface along with identification of several of the major user interface elements. While EnSight typically follows the "look and feel" guidelines for Microsoft Windows, Apple Macintosh, and Linux desktops, it generally has a similar appearance on all of the platforms. Throughout this document images of the interface may come from any of the three platforms; nonetheless, the functionality is common to all three platforms in spite of minor differences from the respective user interface guidelines.

The EnSight user interface is highly user configurable. For example, which icons and where they're displayed can be configured as can the scrolling lists to the left of the graphics area. As such, the EnSight user interface may look significantly different from what is shown in the documentation based on user preference. Running EnSight with the command line option -no\_prefs will revert EnSight back to its default layout (see Command Line Start-up Options).

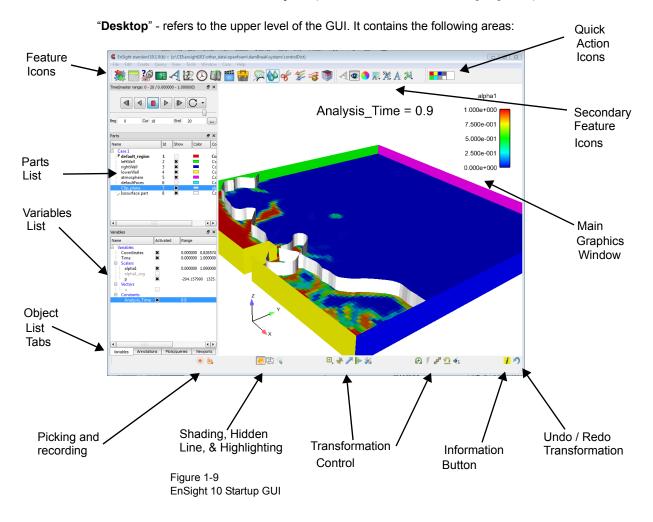

### 1.2.1 Main Graphics Window

**Contents** 

This area shows a graphical representation of the currently loaded datasets' visible geometry. For example, a fluid dynamics dataset might show only boundary surfaces, clips of fluid domains, and particle traces for flow fields but not the entire fluid flow field; whereas FEA datasets might show all visible geometry for a single time step from a transient simulation.

Mouse Usage

Within this area of the user interface the user may use the computer mouse to interact with the graphics in many ways. While clicking and holding down the left or middle mouse buttons and moving the mouse, the graphics may be transformed. By default, clicking and holding the left button while moving the mouse controls the default transformation, typically rotation. Clicking and holding the middle button while moving the mouse controls translation. EnSight preferences, via the EnSight Preferences Dialog, may be set to indicate how the mouse behaves in the Main Graphics Window. See How To Set or Modify Preferences, section To Set Mouse and Keyboard Preferences: for further details.

Selection

Clicking the left mouse button over an object drawn in the Main Graphics Window while not moving the mouse selects the object beneath the mouse. Holding down the Ctrl-key while performing this operation has the affect of adding or removing the object below the mouse from the selection; thus, multiple objects may be selected with the mouse. By default, the object selected in the Main Graphics Window is highlighted. Additionally, the object is selected or deselected in the appropriate *list panel* (described below).

Click-n-Go

Selecting an object in the Main Graphics Window activates various hotspots on the object. For example left clicking on an isosurface activates a multi-arrow marker on the isosurface. Clicking and dragging on this marker will change the value of the isosurface. Similarly, activating the multi-arrow marker on a clip part allows that marker to be dragged to change the location of the clip part. Annotations can be dragged around the graphics window, resized, and rescaled. In general most objects drawn in the graphics window may be directly manipulated with the mouse. (see Section 1.2.9, Click/Touch-n-Go)

Right-mouse click

Clicking the right mouse button over an object in the Main Graphics Window will display the popup context sensitive menu. The menu's contents depend on the object beneath the mouse pointer. If the mouse is over a clip plane, then a context sensitive menu with options relevant to Parts, and in particular Clip Parts, will be displayed containing applicable and common operations. Whereas if the mouse is over a color legend, common operations applicable to legends are displayed.

Keyboard interaction

Keystrokes may be used in the graphics window. The Del-key deletes the currently selected object(s). The P-key is used by several different picking operations. The function keys (F1-key through F12-key) are used for various graphics transformations. See How To Rotate, Zoom, Translate, Scale and How To Enable Stereo Viewing for further details. Additionally, EnSight Macros may be defined to bind user-defined operations to other keys. See How To Define and Use Macros for details.

Drag-n-Drop

The Main Graphics Window also supports drag and drop from the various List Panels. For example, a variable such as Pressure may be dragged from the Variable List and dropped onto a clip part in the Main Graphics Window. This will color the clip part by the pressure variable. (see Section 1.2.10, Drag-n-Drop)

#### 1.2.2 List Panels

List Panels show lists of commonly used EnSight Objects such as Parts, Variables, Annotations, Queries, Plotters, Viewports, and Coordinate Frames. By default List Panels are displayed to the left of the Main Graphics Window; but, because they are a form of docking window, they may be moved to any edge of the main EnSight Window, resized, undocked, or stacked on top of each other. Figure 1-10 shows the default layout of the list panels: the Parts list panel by itself and list panels for Variables, Annotations, Queries/Plots, and Viewports stack atop of each other in a tabbed layout. Chapter 3, List Panels of this document fully describes the various List Panels.

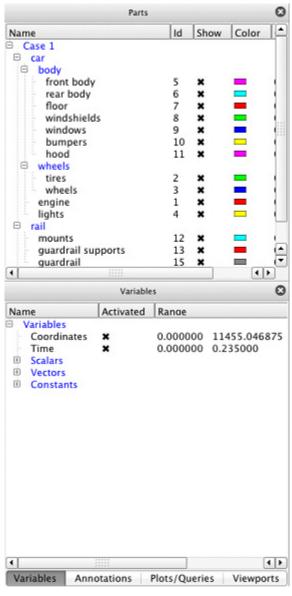

Figure 1-10 List Panels

#### 1.2.3 User Interface Panels

Other Panels

Other User Interface Panels, such as the Time, Flipbook, Keyframe, and various User Defined Tools, are also displayed in the same areas as the List Panels. Similarly as with the List Panels, these panels are also dockable windows and may be moved, resized, undocked, or stacked. Figure 1-11 shows an example of this.

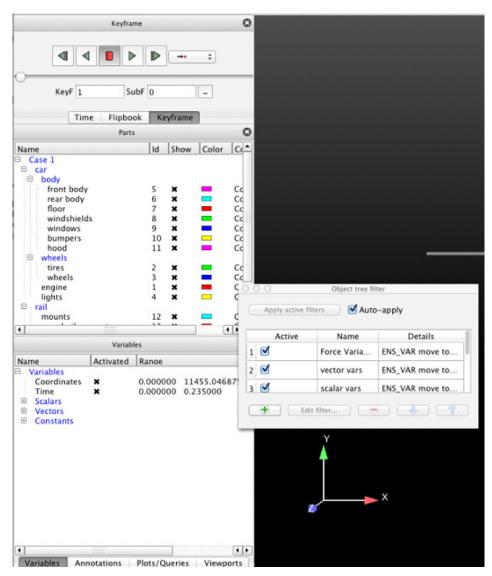

Figure 1-11 Abbreviated Parts List

#### 1.2.4 Feature and Quick Action Icon Bar

By default icons along the top edge of the EnSight user interface are arranged into three clusters: Feature Icons, Secondary Feature Icons, and Quick Action Icons. The Feature Icons and Secondary Feature Icons are organized into a single Icon Bar with a simple delimiter between them. The Quick Action Icons are in their own Icon Bar. Each Icon Bar may be repositioned along any of the edges of the user interface or even undocked. This is done by grabbing and dragging the left dimpled edge of the Icon Bar. All of these icons are fully described in Chapter 5, Features.

Feature Icons

The Feature Icons represent major functions of EnSight such as Part operations, Calculator, Plotting, Queries, Viewports, Annotations, Time, Animation, and User Defined Tools. Clicking on one of these icons activates the appropriate user interface elements for that operation which may include displaying the appropriate User Interface or List Panel, displaying the Feature Panel, and displaying the relevant Secondary Feature Icons and Quick Action Icons.

Secondary Icons

By default Secondary Feature Icons are displayed for common Part creation including: Contours, Isosurfaces, Clips, Vector Arrows, and Particle Tracing. Clicking on these displays the appropriate user interface in the Feature Panel.

Customize Toolbar The Customize Feature Toolbar Dialog (see Figure 1-12), activated via right clicking on the Feature Icons context sensitive menu, allows the user to select which Feature Icons to show and in what order. It may be advantageous to customize these icons to show only those that are typically used by the user.

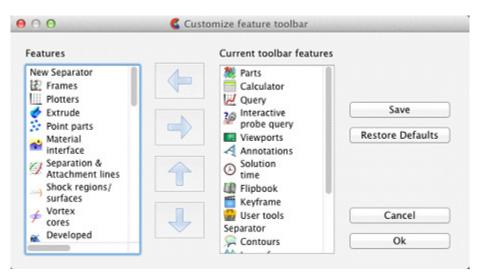

Figure 1-12
Customization of the Feature Toolbar

Quick Action Icons The Quick Action Icons provide common operations to modify the most recently selected EnSight Object such as a Part or Annotation. Specifically, these icons operate on the what ever is selected in the last updated List Panel. For example, if two plots were last selected, then the Quick Action Icons operate on those two plots. If all parts where last selected, then the Quick Action Icons operate on all parts.

### 1.2.5 Tools Icon Bar

The Icon Bar along the lower edge of the EnSight user interface, shown in Figure 1-13 contains a variety of icons for commonly used operations. They are briefly described here, see Section 5.11, Tools Icon Bar for further details.

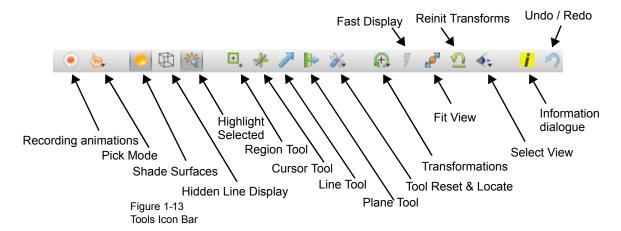

| Record animation                          | Displays the Save Animation Dialog for recording animations.                              |                                                                                                    |  |  |
|-------------------------------------------|-------------------------------------------------------------------------------------------|----------------------------------------------------------------------------------------------------|--|--|
| Pick mode for the Main<br>Graphics Window | Submenu to set the type of pick operation performed by the P-key.                         |                                                                                                    |  |  |
| Display shaded surfaces toggle            | Toggles shaded surface rendering.                                                         |                                                                                                    |  |  |
| Display hidden line overlays toggle       | Toggles hidden line overlays on the geometry.                                             |                                                                                                    |  |  |
| Highlight selected parts toggle           | Toggles graphical highlighting of selected part(s).                                       |                                                                                                    |  |  |
| Region tool visibility toggle             | Toggles the visibility of the region tool.                                                |                                                                                                    |  |  |
| Cursor tool visibility toggle             | Toggles the visibility of the cursor tool.                                                |                                                                                                    |  |  |
| Line tool visibility toggle               | Toggles the visibility of the line tool.                                                  |                                                                                                    |  |  |
| Plane tool visibility toggle              | Toggles the visibility of the plane tool.                                                 |                                                                                                    |  |  |
| Tool locations / Reset dialog submenus    | Options to display either the Tool Locations Dialog or the Reset Tools / Viewports Dialog |                                                                                                    |  |  |
| Graphics window transformations submenu   | Rotate                                                                                    | Sets the Selected Transformation operation to rotation. By default the left mouse button is mapped to the Selected Transformation. |  |  |
|                                           | Translate                                                                                 | Sets the Selected Transformation operation to translation.                                                                         |  |  |
|                                           | Zoom                                                                                      | Sets the Selected Transformation operation to zoom.                                                                                |  |  |
|                                           | Rubberband zoom                                                                           | Sets the Selected Transformation operation to rubberband zoom.                                                                     |  |  |
|                                           | Rubberband region                                                                         | Sets the Selected Transformation operation to rubberband region.                                                                   |  |  |
|                                           | Transformation editor                                                                     | Displays the transformation Editor.                                                                                                |  |  |
|                                           | Reset                                                                                     | Displays the Reset Tools / Viewports Dialog.                                                                                       |  |  |

| Fast display mode toggle        | Toggle for Fast display mode. When on, reduced geometry representations may be used for some or all of the parts to speed interactive transformations.      |
|---------------------------------|----------------------------------------------------------------------------------------------------|
| Fit view                        | Reinitializes the graphics transformations so that all geometry fits well within the Main Graphics Window while preserving the current viewing orientation. |
| Reinitialize transforms         | Resets the graphics transformations to initial values.                                                                                                    |
| Views orientation submenu       | Options to look up or down each of the three axes and an option to display the Views Dialog.                                                                |
| Info dialog display             | Displays the EnSight Info Dialog.                                                                                                    |
| Undo / redo last transformation | Undo or Redo the last graphics transformation.                                                                                                    |

#### 1.2.6 Main Menu Bar

The Main Menu Bar appears in the appropriate location for the operating system in use. See Figure 1-14 for how it appears on the Apple Macintosh. Note that the options are identical on all platforms. The Main Menu Bar options are described in Chapter 4, Main Menu.

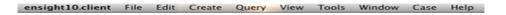

Figure 1-14 Main Menu Bar

### 1.2.7 Quick Color Widget

The Quick Color Widget appears in the top right location in the EnSight window. See Figure 1-15. The Quick Color Settings widget allows you to store your

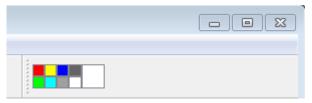

Figure 1-15 Quick Color Widget

favorite colors and drag/drop them onto objects (not viewports) that have a color attribute. When any object with a constant color is selected, the large color patch will show that object's color. Drag and drop a color from any of the patches to any single object to color that object by a constant color. Drag a color patch to any other color patch. Right click on the patch to set its color. Currently parts, plotters, queries, and all annotation types will accept a drag/drop color operation from the widget.

Colors on the Quick Color Settings widget are stored as part of the user's preferences and thus the colors on the widget are available between EnSight sessions. For more details, see **Use Quick Color Settings**.

### 1.2.8 Feature Panel (FP)

While many common operations can be performed through direct interaction with objects drawn in the Main Graphics Window, Icons, and various List and User Interface Panels, more complex operations are typically found in the Feature Panel (also known as the 'FP'). Figure 1-16 shows the Feature Panel when used for Isosurface Part Creation.

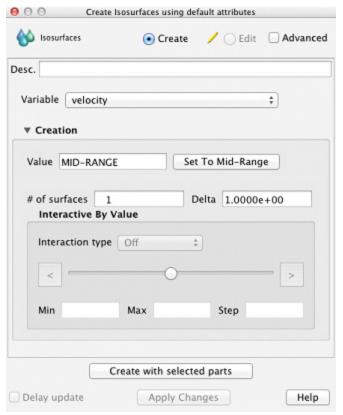

Figure 1-16
Isosurface Feature Panel (FP)

To avoid a proliferation of dialogs, EnSight typically reuses the Feature Panel for many purposes. The Feature Panel will completely reconfigure itself appropriately for the requested operation. The title bar of the Feature Panel will indicate its current functionality. Common to most operations the Feature Panel will also display its functionality in the upper left corner ('Isosurfaces' in Figure 1-16).

#### Simple and Advanced

To simplify EnSight use while still providing a robust feature set, the Feature Panel typically has a 'Simple' and an 'Advanced' view for most operations. Toggling the 'Advanced' checkbox will display all options relevant to the current operation. The Feature Panel also distinguishes, where appropriate, between 'Create' and 'Edit' mode. Create mode is used for creating new objects such as a new Isosurface Part; whereas Edit mode is used to change attributes associated for an existing object.

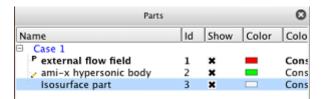

Figure 1-17 Part List

## Selection and Feature Panel Selection

Figure 1-17 shows the Part List containing three parts. It is important to note three visual metaphors shown. The blue highlighting around the 'Isosurface part' indicates that this part is the currently selected part. The pencil icon to the left of the name 'ami-x hypersonic body' indicates that this part is the Feature Panel selected part. The 'P' icon to the left of the 'external flow field' part indicates that it is a parent part of the currently selected part(s). The concept between *selected* and *Feature Panel selected* is important to understand and is common to all List Panels. *Selected* objects are those that will be affected by operations in the main user interface whereas *Feature Panel selected* objects are those that will be affected by operations in the Feature Panel. This concept will be further elaborated upon in Chapter 3, List Panels

#### 1.2.9 Click/Touch-n-Go

Click-n-go is a way to grab a "handle" in the graphics window, using the mouse, and drag it to affect the attribute attached to the handle. There are two methods available, both of which perform the same operation and differ only in how the handles appear. With click-n-go you use the left mouse button and click on an object in the graphics window. If that objects has handles they will appear. With touch-n-go the handles will automatically appear for the object found under the mouse cursor (assuming your graphics hardware is capable of the function). With either method, the next step is to "grab" a handle and modify its value by clicking and dragging the handle.

Click-n-go is always active. Touch-n-go can be turned on/off via preferences. This is done under Main Menu -> Edit -> Preferences -> View and using the "Set Click-n-go preferences" button.

There are no touch-n-go handles on created parts – you must left click them to see a handle (if it exists for the selected part type). The single handle will appear at the picked location.

The following part types have a click-n-go handle with the function indicated:

| Part Type                     | Handle function tied to     |
|-------------------------------|-----------------------------|
| Isosurfaces                   | Isosurface value            |
| Clip - XYZ                    | X, Y, or Z clip value       |
| Clip - Plane                  | Translates the clip plane   |
| Clip - Line                   | Translates the clip line    |
| Clip - Cylinder               | The radius                  |
| Clip - Cone                   | The cone angle              |
| Clip - Sphere                 | The radius                  |
| Clip - IJK                    | I, J, or K value            |
| Particle traces - streamlines | Translates emitter location |
| Vector arrows                 | Arrow scale factor          |
| Contours                      | Number of sub-levels        |
| Elevated Surface              | Scale factor                |
| Profiles                      | Scale factor                |

Click-n-go and Touch-n-go both show the same handles for the objects shown in the figures below.

#### Text Annotation

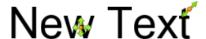

The upper right handle performs a rotate of the text annotation. The other handle performs a translate. It is not necessary to select the translate handle - click/drag anywhere on the object (except the rotate handle) will perform a translate.

#### Lines Annotation

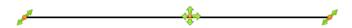

The center handle translates the line annotation. The left/right handles move the left/right end points. It is not necessary to select the translate handle - click/drag anywhere on the object (except the other handles) will perform the translate.

#### Logo Annotation

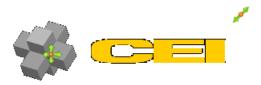

The upper right handle will scale the logo. The other handle performs translate. It is not necessary to select the translate handle - click/drag anywhere on the object (except the other handles) will perform the translate.

## Legend Annotation

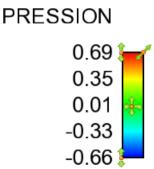

The center handle will translate the legend. The upper right handle will resize. The left top handle will modify the max value for the palette. Likewise, the lower left handle will modify the min value. It is not necessary to select the translate handle - click/drag anywhere on the object (except the other handles) will perform the translate.

#### Dial Annotation

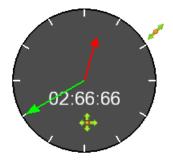

The upper right handle will size the dial while the other handle will translate. It is not necessary to select the translate handle - click/drag anywhere on the object (except the other handles) will perform the translate.

### Gauge Annotation

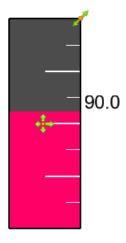

The upper right handle will size the gauge dial while the other handle will translate. It is not necessary to select the translate handle - click/drag anywhere on the object (except the other handles) will perform the translate.

### Shapes Annotation

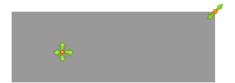

The upper right handle will size the shape while the other handle will translate. It is not necessary to select the translate handle - click/drag anywhere on the object (except the other handles) will perform the translate.

#### Viewports

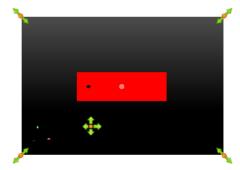

The cross handle will translate the viewport while the corner handles will resize. There are no touch and go handles for this object - you must use click-n-go. Once the click-n-go handles are visible you may click/drag anywhere on the object (except the other handles) to perform a translate.

#### **Plotters**

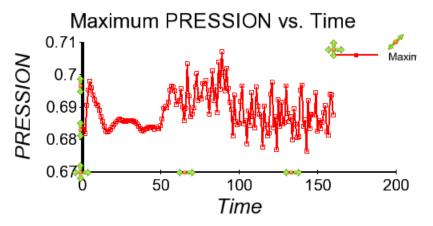

Upper right corner handle will scale the plotter. The marker on the plotter legend will move the legend. The cross marker (that is not attached to the legend) will translate the plotter. The up/down arrows on the y-axis will scale the top/bottom values of the axis. Similarly, the left/right arrows on the x-axis will scale the left/right values of the axis. It is not necessary to select the translate handle - click/drag anywhere on the object (except the other handles) will perform the translate.

## 1.2.10 Drag-n-Drop

You can drag (left click and hold the mouse button down, then move the mouse) an object and drop (release the left mouse button) it onto a "target". The target can be in the user interface (always available) or in the graphics window (will work only if your graphics hardware supports the operation). The following drag and drop actions are currently implemented:

Parts

When dropped in a viewport (user interface or graphics window) will make the part visible in the viewport.

When dropped onto a group in the Parts List will make the part belong to the group.

Variables

A constant variable dropped in the graphics window will create an annotation text string with the value of the constant.

When scalars or vector variables are dropped in a viewport the parts with *viewport visibility True* (regardless of their regular show/hide visibility status) will be colored by the variable.

If you drop a scalar or vector onto a visible part the result will be that the part is colored by the variable. Similarly, if you drop the variable onto a group in the Parts list all the parts that belong to the group will be colored.

Plots and Queries

You can assign a query to a plotter by dropping the query on the plotter

Styles

From the Style manager you can drag/drop a style onto objects of the right type, i.e., if you have a style that was saved for a curve you can drop it onto a curve on a plotter.

## 1.3 Other Features

Server-of-Servers

A special server-of-servers (SOS) can be used in place of a normal server if you have partitioned data or utilize the auto-decompose feature. This SOS acts like a normal server to the client, but starts and deals with multiple servers, each of which handle their portion of the dataset. This provides significant parallel advantage for large datasets.

(see Section 9.8, Server-of-Server Casefile Format)

Virtual Reality

EnSight is fully capable of running multi-pipe display, virtual reality and distributed rendering modes.

(see Section 11, Remote Display and Parallel Compositing)

Command Language

Each action performed with the graphical user interface has a corresponding EnSight command. A session file is always being saved to aid in recovery from a mistake or a program crash. The user will be prompted upon restart, after a crash, whether or not to use a recovery file to restore the session. The command language is human-readable and can be modified. Command files can be played all the way through, or you can choose to stop the file and step through it line-by-line

(See How To Record and Play Command Files)

**Python** For 1

For more powerful scripting, EnSight supports the Python programming language. The EnSight Python implementation includes every EnSight command as well as looping, conditionals, and a large library of standard utilities.

(see Chapter 7, EnSight Python Interpreter)

Batch Processing

EnSight can be run in batch bringing up no visible windows (user interface or graphics window) and producing output according to the command file processed (see Use Batch)

Context Files

You can define a "context" and apply it to similar datasets.

(See How To Save/Restore Context)

Graphics

EnSight uses the OpenGL graphic libraries and is available on a multitude of hardware platforms. The rendering can be done through the hardware or can be performed in software.

Parallel Computation

EnSight supports shared-memory parallel computation via POSIX threads. Threads are used to accelerate the computation of streamlines, pathlines, clips,

isosurfaces, and other compute-intensive operations. (See How To Setup For Parallel Computation)

Distributed Memory Parallel Computation EnSight supports distributed memory parallel computations (clusters) via serverof-server operations. The data decomposition may either be done by you or can be done "on the fly".

Macros

You can define macros tied to mouse buttons or keyboard keys to automate actions you frequently perform.

Saving and Archiving You can save the entire current status of EnSight for later use, and can save other entities as well (including the geometry of created parts for use by your analysis software).

(see Section 2.6, Archive Files)

Environment Variables You can control a number of aspects of EnSight (both client and server) with environment variables.

(See How To Use Environment Variables)

## 1.4 Documentation

An Installation Guide is provided.

The on-line EnSight documentation consists of the EnSight Getting Started Manual, How To Manual, User Manual, and Interface Manual. The online documentation is available via the Help menu.

User Manual

The EnSight User Manual is organized as follows:

**User Manual Table of Contents** 

Chapter 1 - Overview

**Chapter 2 - Input/Output**. This chapter describes the reading of model data (with internal or user-defined readers), command files, archive files, context files, scenario files, and various other input and output operations.

**Chapter 3 - GUI Overview**. This chapter describes the EnSight Graphic User Interface.

**Chapter 4 - List Panels**. This chapter describes the various list panels, for parts, variables, annotations, plots/queries, viewports, frames, etc.

**Chapter 5 - Main Menu**. This chapter describes the features and functions available through the buttons and pull-down menus of the Main Menu of the GUI.

**Chapter 6 - Features**. This chapter describes the features and functions available through the Icon buttons of the GUI.

**Chapter 7 - Transformation Control.** This chapter describes the Global transformation of all Frames and Parts, the transformation of selected Frames and Parts as well as selected Frames alone, the transformation of the various Tools, and the adjustment of the Z-Clip planes and the Look At and Look From Points.

**Chapter 8 - Variables and EnSight Calculator**. This chapter describes the selection and activation of variables, color palettes, and the creation of new variables.

**Chapter 9 - Preference and Setup File Formats.** This chapter describes the format of various preference files which the uses can affect.

**Chapter 10 - EnSight Data Formats.** This chapter describes in detail the format of the various EnSight data formats.

**Chapter 11 - Utility Programs**. This chapter describes a number of unsupported utility programs distributed with EnSight.

**Chapter 12 - Parallel and Distributed Rendering**. This chapter describes how to configure EnSight for various VR configurations and for parallel rendering.

**Chapter 13 - CEIShell**. This chapter describes the EnSight Virtual Communications Utility.

**Chapter 14 - EnSight Networking Considerations**. This chapter describes various things that should be considered when running EnSight on a network.

**Chapter 15 - EULA**. This chapter contains the User agreements.

Cross References in the User Manual will appear similar to:

(see Chapter \_\_\_ or (see Section \_\_\_

Clicking on these Cross References will automatically take you to the referenced Chapter or Section.

How To... The various How To documents available on-line provide step-by-step, click by

click instructions explaining how to perform tasks within EnSight such as creating

an isosurface or reading in data.

Interface... This manual describes the various methods and API's that exist for interfacing

with EnSight.

Ordering To order printed copies of EnSight documentation, go to our website at

www.ceisoftware.com and click on support and choose documentation and follow

the instructions.

Newsletter CEI periodically publishes an electronic EnSight newsletter. If you would like to

subscribe to the newsletter, see our website:

www.ceisoftware.com.

#### **Contacting CEI** 1.5

EnSight was created to make your work easier and more productive. If you have any questions about or problems using EnSight, or have suggestions for improvements, please contact CEI support:

Phone: (800) 551-4448 (USA)

(919) 363-0883 (Outside-USA)

Fax: (919) 363-0833

Email: support@ceisoftware.com

# 2 Input

This chapter provides information on data input and output for EnSight.

- **2.1 Reader Basics** provides a detailed description of the basics for reading data. This section is referenced by all formats, in that they all use some or all of these basic procedures. The quick load, as well as the more flexible two step load process is discussed for both unstructured and structured data formats.
- **2.2 Native EnSight Format Readers** describes the specifics for reading the EnSight formats.
- **2.3 Other Readers** describes the specifics for reading many other formats into Ensight. These can be internal or user-defined readers.
- **2.4 Other External Data Sources** describes other ways in which model data can be prepared to be read into EnSight.
- **2.5 Command Files** provides a description of the files that can be saved for operations such as automatic restarting, macro generation, archiving, hardcopy output, etc.
- **2.6** Archive Files describes options for saving and restoring the entire current state of the program.
- **2.7 Context Files** describes the options for saving and restoring context files.
- **2.8 Session Files** describes the options for saving and restoring session files.
- **2.9 Scenario Files** describes the options for saving scenario files that can be displayed in the EnVision program.
- **2.10 Saving Geometry and Results Within EnSight** describes how to save model data, from any format which can be read into EnSight, as EnSight gold casefile format.
- **2.11 Saving and Restoring View States** describes options for saving and restoring given view orientations.
- **2.12 Saving Graphic Images** describes options for saving and printing graphic images.
- **2.13 Saving and Restoring Animations** describes options for saving and restoring flipbook and keyframe animation frames.
- **2.14 Saving Query Text Information** describes options for saving query information to a text file.
- **2.15 Saving Your EnSight Environment** describes options for saving various environment settings which affect EnSight.
- **2.16 Saving EnSight Graphics Rendering Window Size** describes options for precise resizing of your Graphics Rendering Window.

Note: Formats for EnSight related files are described in chapters 10 and 11. Formats for the various Analysis codes are not described herein.

## 2.1 Reader Basics

**Dataset Format Basics Reading and Loading Data Basics** 

#### Dataset Format Basics

EnSight is designed to be an engineering postprocessor, and supports data formats for popular engineering simulation codes and generally used data formats. Yet its many features can be used in other areas as well. EnSight has been used to visualize and animate results from simulations of diesel combustion, cardiovascular flow, petroleum reservoir migration, pollution dispersion, meteorological flow, as well as results from many other disciplines.

EnSight reads node and element definitions from the geometry file and groups elements into an entity called a *Part*. A Part is simply a group of nodes and elements (the Part can contain different element types) which all behave the same way within EnSight and share common display attributes (such as color, line width, etc.).

EnSight allows you to read multiple datasets and work with them individually in the same active session. Each dataset comprises a new "Case" and is handled by its own Server process and can be added by using EnSight's main menu Case > Add... option. Note: if the client and the server are each on different computers, then the data directory path is that seen from the server. Each server process has its own console window and the output from the data read is directed to this console. On Windows it is sometimes helpful to enlarge the default buffer size on the server window to accommodate the sometimes large amount of output. Right-click on the top left of the server window (named at top

C:\WINDOWS\System32\cmd.exe) and choose Screen Buffer size to be Width of 120 and Height of 9999, and Window size of Width 120 and Height of 40. Then when you save it, save it for all windows of this name and every time the server window is opened it will have these defaults and to see all of the server console output.

## Reading and Loading Data Basics

Reading and then Loading Data into EnSight can be done from "Simple" or "Advanced" interface.

#### Simple Interface

The simple interface allows you to select a dataset which is read by the EnSight server and then have all parts loaded and displayed on the Client. This is quick but it does not allow control of which parts to load, nor does it allow you to control the visual representation. Also, the simple interface only works for files mapped

in the <code>ensight\_reader\_extension.map</code> file found in the <code>\$CEI\_HOME/ensight102/site</code> preferences and/or in the EnSight Defaults Directory which is located

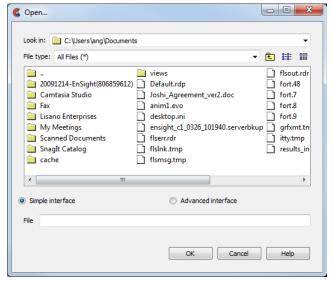

Figure 2-1 File Open Dialog - Simple Interface

at %HOMEDRIVE%%HOMEPATH%\(username\).ensight102 commonly located at C:\Users\username\.ensight102 on Vista and Win7, C:\Documents and Settings\yourusername\.ensight102 on older Windows, and ~/.ensight102 on Linux, and in ~/Library/Application Support/EnSight102 on the Mac) directories.

Look in

This field specifies the directory (or folder) name that is used to list the files and directories in the list below.

File type

Limits the directory content list to the file type chosen. The default is to show all files.

File/Directory Manipulation Buttons

| £            | Changes the Look in directory to be one up from the current.                                                                                                    |
|--------------|----------------------------------------------------------------------------------------------------|
| 8-8-<br>8-8- | Show the content of the Look in directory in list view. In this view the directory and file names are listed in alphabetical order. This is the default.                                      |
| <b>#</b>     | Show the content of the Look in directory in detail view. This view will show all directories and file names in alphabetical order and also show size, type, date, and read/write attributes. |

Content List

Shows the content of the Look in directory/folder. Single click to select a file. This will insert the file name with full path as described in the Look in field in to the File field. If you double click a file name, the file will be inserted into the File field and the Okay button will execute. If you double click on a directory/folder name, you will change the Look in filter.

File

Specifies the file name that will be read once the Okay button is selected. As some file formats require more than one file (geometry and results potentially) any associated files will also be read according to the ensight reader extension.map file.

Okay

Click to read the file (and associated files) specified in the File field and close the dialog.

Cancel

Click to close the Open... dialog without reading any files. (For a step-by-step tutorial please see How To Read Data).

Advanced Interface The advanced interface allows you to select a dataset which is read by the EnSight server and then select which parts out of the dataset you wish to load and display on the Client. You can control the format option, extra user interface options that may be defined for your data file format and time settings.

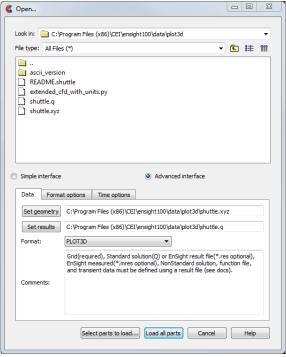

Figure 2-2
File Open Dialog - Advanced Interface - Data Tab

Look in

This field specifies the directory (or folder) name that is used to list the files and directories in the list below.

File type

Limits the directory content list to the file type chosen. The default is to show all files.

File/Directory Manipulation Buttons

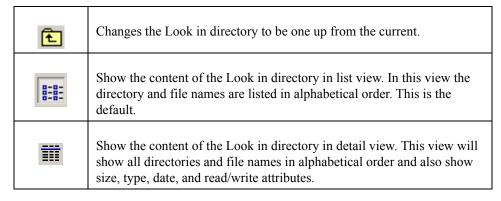

Content List

Shows the content of the Look in directory/folder. Single click to select a file. This will insert the file name with full path as described in the Look in field in to the File field. If you double click a file name, the file will be inserted into the File field and the Okay button will execute. If you double click on a directory/folder name, you will change the Look in filter.

Data Tab

Contains settings for file format and file names.

Set The name for this field will depend on the file format. For example, for EnSight it is "Set

case" while for CTH it is "Set spcth\*". This field describes the file name used to read the dataset. Depending on the file format, there may be two (or possibly more) Set fields. The use of the second (or third) set field depends on the file format and is described in the

Comments section of the dialog.

Format Specifies the Format of the dataset. This pulldown will vary depending upon what readers

are installed at your local site, and what readers are made visible in your preferences. Note: you can start up ensight with the -readerdbg flag to view verbose information on the

readers as they are loaded into EnSight.

Comments Helpful information that is reader-specific will appear here, such as what file types are

entered into what fields.

Format Options Contains format sp

Tab

Contains format specific information.

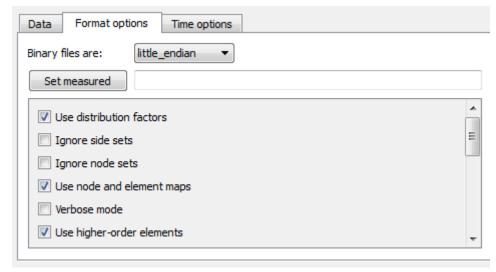

Figure 2-3
File Open Dialog - Advanced Interface - Format options Tab

Binary files are This is ty

This is typically checked automatically by the reader, and thus usually there is no need to use this toggle. If the file is binary, sets the byte order to the following:

Big-Endian - byte order used for HP, IBM, SGI, SUN, NEC, and IEEE Cray.

Little-Endian - byte order used for Intel and alpha based machines.

*Native to Server Machine* - sets the byte order to the same as the server machine.

Set measured

Name of an EnSight 5 format measured results file (typically .mea file). Measured data is read independently of the reader and is entered here for all readers except Case file format. For Case file format, this field is not used and the measured data filename is entered into the Case file. The measured data filename is always optional. Clicking the button inserts the file name shown in Selection field and also inserts path information into Path field.

File names can alternatively be typed into the field.

Other Options Each data reader may have its own set of format options.

Time Options Tab

Contains Time specific information.

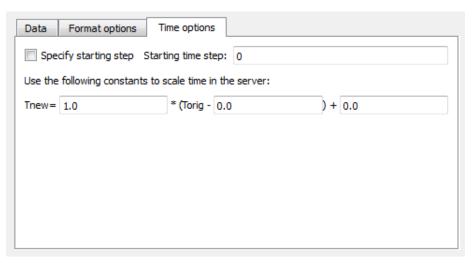

Figure 2-4
File Open Dialog - Advanced Interface - Time options Tab

Time Settings

Specify starting time step. If not specified, EnSight will load the last step (or whatever step you have set in your preferences, see Edit>Preferences>Data). This section also allows you to shift, scale and/or offset the original time values according to the values entered into the equation.

SOS Options Tab If connected to an SOS server, this tab will be available and controls how the servers will behave when handling data as well as what resources will be used.

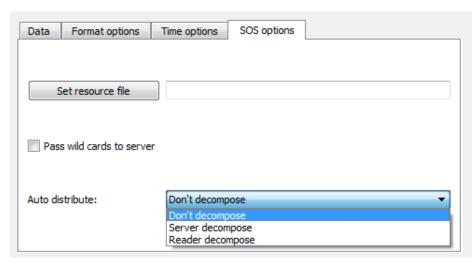

Figure 2-5
File Open Dialog - Advanced Interface - SOS options Tab

Set resources

Sets a filename to be used for SOS and Server resources.

Pass wild cards to server

This toggle will pass wildcard filenames on to the server as opposed to resolving them on the SOS. The usefulness of this toggle is entirely dependent on the specific reader in use.

Auto distribute

How to decompose and distribute the data to each of the servers.

Don't Data is already stored on disk decomposed.

Server Use the server to automatically partition the data

Reader Use the reader to automatically partition the data

Load All Parts

Click to read and load all of the parts associated with the file names specified and close the dialog.

Select Parts to Load Click to read the data files specified, close the dialog and show the parts in the Parts list as loadable (grayed out) parts. These parts can be loaded by performing a right click operation.

Cancel

Click to close the Open... dialog without reading any files. (For a step-by-step tutorial please see How To Read Data).

**Data Part Loader** 

If you right click on a grayed out part in the Parts list you can load (i.e., read it on the server and show its element visual representation on the client). When you load the part you can also specify the part description (if desired) as well as specify the element visual representation. There are two basic part loader windows. Details of these windows will be discussed below, and variants from these windows will be discussed under each specific reader format.

#### **Unstructured Part Loader Dialog**

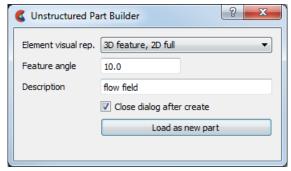

Structured Part Loader Dialog

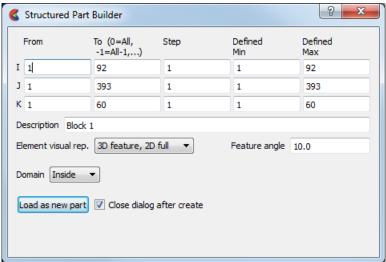

Figure 2-6 Typical File Data Part Loader dialogs

All Parts or some of those available on the Server may be loaded to the Client and their visual representation can be chosen. The Data Part Loader may be reopened at a later time and additional or duplicate parts loaded as desired.

Unstructured Data

If the part(s) in the Parts list is unstructured you will see the Unstructured Part Builder dialog as shown above.

Structured Data

If the part(s) in the Parts list is structured you will see the Structured Part Builder Dialog.

Element Visual Rep.

Parts are defined on the server as a collection of 0, 1, 2, and 3D elements. EnSight can show you all of the faces and edges of all of these elements, but this is usually a little overwhelming, thus EnSight offers several different *Visual Representations* to simplify the view in the graphics window. Note that the Visual Representation only applies to the

EnSight client—it has no affect on the data for the EnSight server.

Blement visual rep.

3D feature, 2D full
3D feature, 2D full
3D feature, 2D full
3D nonvisual, 2D full
Border
Feature angle
Bounding box
Full
Volume
Nonvisual
Use Default

Figure 2-7
Element Visual Representation pulldown

3D Border, 2D Full

In this mode, load the designated parts, show all 1D and 2D elements, but show only the

unique (non-shared) faces of 3D elements.

3D Feature, 2D Full

In this mode, load the designated parts, but show the 3D elements in Feature Angle mode

(see Feature below), and show all of the 1D and 2D elements.

3D nonvisual, 2D full In this mode load the 3D parts but do not display them in the graphics window (see Non Visual below) and load all the 1D and 2D elements.

Border In Border mode all 1D elements will be shown. Only the unique (non-shared) edges of 2D

elements and the unique (non-shared) faces of 3D elements will be shown.

Feature Angle When EnSight is asked to display a Part in this mode it first calculates the 3D Border, 2D

Full representation to create a list of 1D and 2D elements. Next it looks at the angle between neighboring 2D elements. If the angle is above the Angle value specified in the Feature Angle Field, the shared edge between the two elements is retained, otherwise it is

removed. Only 1D elements remain on the EnSight client after this operation.

Bounding Box All Part elements are replaced with a bounding box surrounding the Cartesian extent of

the elements of the Part.

Full In Full Representation mode all 1D and 2D elements will be shown. In addition, all faces

of all 3D elements will be shown.

Volume Volume render all 3D elements and ignore all other elements.

Non Visual This specifies that the loaded Part will not be visible in the Graphics Window because it is

only loaded on the Server. Visibility can be turned on later by changing the representation (at which time the elements of the selected representation will be sent to the client).

Use Default This specifies that the part(s) should be loaded in the visual representation as defined by

the reader mapping file for the format specified.

Load Points and normals only

If toggled on, only the vertices of the element representation, with normals, will be loaded

to the client.

Group these parts If more than one part is selected, they can be grouped into a single entity. The name of the

group will be according to the New Part Description filed and the individual parts will

receive the names shown in the part list.

New Part Description This allows the user to name the part. If nothing is entered here, then the part is named

from the partlist.

Loads Parts selected in the Parts List to the EnSight Server. The Parts are subsequently

loaded to the EnSight Client using the specified Visual Representation.

**Structured Data** 

Load as New Part

Domain Specifies the general iblanking option to use when creating a structured Part. If the model

does not have iblanking, InSide will be specified by default.

Inside Iblank value = 1 region
Outside Iblank value = 0 region

All Ignore iblanking and accept all nodes

#### Using Node Ranges:

From IJK

Specifies the beginning I,J,K values to use when extracting the structured Part, or a portion of it. Must be >= Min value.

To IJK

Specifies the ending I,J,K values to use when extracting the structured Part, or a portion of it. Must be <= Max value.

Valid values for the From and To fields can be positive or negative. Positive numbers are the natural 1 through Max values. Negative values indicate surfaces back from the max, so -1 would be the max surface, -2 the next to last surface etc. There are therefore two ways to indicate any of the range values; the positive number from the min towards the max, or the negative number from the max toward the min. The negative method is provided for ease of use because of varying max values per part. (Zero will be treated like a -1, thus it is another way to get the max surface)

Step IJK

Specifies the step increment through I,J,K. A Step value of 1 extracts all original data. A Step value of 2 extracts every other node, etc. Thus step values greater than 1 give a coarser resolution.

Min IJK Max IJK Minimum I,J,K values for Part chosen (for reference). Maximum I,J,K values for Part chosen (for reference).

Part Description

Text field into which you can enter a description for the Part. If left blank a default will be used.

Load as New Part

Extracts the data from the data files and creates a Part on the Server (and on the Client unless NonVisual has been specified for Representation) based on all information specified in the dialog.

If only one part is highlighted, the values shown in the From and To fields (as well as the Min and Max fields) are the actual values for the selected part. Using the From and To fields you can control whether an EnSight part will be created using the entire ijk ranges or some subset of them. The Step field allows you to sample at a more coarse resolution.

If more than one Part is highlighted, the values shown in the From and To fields are the combined bounding maximums of the selected parts. The same basic functionality described for a single part selection applies for multiple part selection, with one part being created for each selected part in the dialog. If the specified ranges for the multiple selection exceed the bounds of a given part, they are modified for that part so that its bounds are not exceeded.

You use this portion of the Part Loader dialog to further extract iblanked regions from structured parts which were created either as inside, outside, or all portions of the model.

(For step-by-step instructions see How To Read Data)

**Loading Tips** 

For large datasets, you should try to reduce the amount of information that is being processed in order to minimize required memory. Here are some suggestions:

- When writing out data from your analysis software, consider what information will actually be required for postprocessing. Any filtering operation you can do at this step can greatly reduces the amount of time it takes to perform the postprocessing.
- For each Part you do load to the Client, a *representation* must be chosen. This visual representation can be made very simple (through the use of the Bounding Box or Feature Angle option, for example), or can be made more complex (by using the border or full elements). The more you can reduce the visual representation, the faster the graphics processing will occur on the Client (see Node, Element, and Line Attributes in Section 5.1.1, Parts Quick Action Icons).

- Load to the Client only those Parts that you need to see. For example, if you were postprocessing the air flow around an aircraft you would normally not need to see the flow field itself and could load it non-visual, but you would like to see the aircraft surface and Parts created based on the flow field (which remains available on the Server).
- If you have multiple variables in your result file, activate only those variables you want to work with. When you finish using a variable, consider deactivating it to free up memory and thereby speed processing (see Section 7.1, Variable Selection and Activation).

## **Troubleshooting Loading Data**

| Problem            | Probable Causes                                                                                              | Solutions                                                                                                    |
|--------------------|----------------------------------------------------------------------------------------------------|----------------------------------------------------------------------------------------------------|
| Data loads slowly  | Loading more Parts than needed                                                                               | For some models, especially external fluid flow cases, there is a flow field Part which does not need to be visualized. Try loading this Part non-visual.                                                                                                    |
|                    | Too many elements                                                                                            | Make sure the default element representation for Model Parts is set to 3D Border/2D Full before loading the data. In some cases it is helpful to set the representation to Feature Angle or 3D Feature 2D Full, before loading.                                                                                    |
|                    | Client is swapping because it does<br>not have enough memory to hold all<br>the Parts specified.             | Try loading fewer Parts or installing more memory to handle the dataset size.                                                                                                    |
|                    | Server is swapping because it does not have enough memory to hold all of the Parts contained in the dataset. | Install more memory in your Server host system, reduce the number of variables activated, or somehow reduce the geometry's size. (If you can get the data in, you can cut away any area not now needed. What is left can then be saved as a geometric entity and that new dataset used for future postprocessing.) |
| Error reading data | Incorrect path or filename                                                                                   | Reenter the correct information.<br>Remember, the Path is on the server.                                                                                                    |
|                    | Incorrect file permissions                                                                                   | Change the permissions of the relevant directories and files to be readable by you.                                                                                                    |
|                    | Temporary file space is full                                                                                 | Temporary files are written to the default temporary directory or the directory specified by the environment variable TMPDIR for both the Client and Server. Check file space by using the command "df" and remove unnecessary files from the temporary directory or other full file systems.                      |

| Problem                                                                                                    | Probable Causes                                                    | Solutions                                                                                                    |
|----------------------------------------------------------------------------------------------------|--------------------------------------------------------------------|----------------------------------------------------------------------------------------------------|
|                                                                                                    | Format of the data is incorrect                                    | Recheck the data against the data format definition. (Can use ens_checker102 for Ensight6 or EnSight Gold format checking.)                                                         |
| EnSight format scalar (or vector) data loads, but appears incorrect. Often range of values off by some orders or magnitude. | Scalar (or vector) information not formatted properly in data file | Format the file according to examples listed under EnSight Variable Files (see Chapter 9, EnSight Data Formats) (Can use ens_checker for EnSight6 or EnSight Gold format checking.) |
|                                                                                                    | Extra white space appended to one or more of the records           | Check for and remove any extra white space appended to each record                                                                                                    |

## 2.2 Native EnSight Format Readers

EnSight's native data format is useful as a general data format for unstructured or structured grids. EnSight has three native data formats (from oldest to newest, EnSight5, EnSight6 and EnSight Case Gold) which are well defined and well documented so that they can be easily interfaced to your analysis code. *All licensed versions of EnSight read all three versions of Ensight formats, with the exception of a special, bundled EnSight for Converge which reads only Converge Case Gold translator output.* EnSight 5, which is now considered a legacy format, used a global coordinate array and supported unstructured meshes only. EnSight 6 format again used a global coordinate array but added support for structured meshes. EnSight Case Gold (often just called Case format) is the most recent (and recommended) format. Case Gold defines geometry on a part by part basis and uses element index for connectivity. Case Gold format is tuned to the EnSight internal data structure and is the fastest and most memory efficient format available for EnSight.

A dramatic speed up in performance can sometimes be realized simply by reading in data in the given format and saving it back out as Case Gold, then re-reading the data back in using the native Case Gold reader. However, a number of solvers now output data directly into the well-documented Case format. (see Chapter 9, EnSight Data Formats). The application ens\_checker102 is included with EnSight to enable error checking of the Case and EnSight 6 formats output by third-party software.

Described below is the process for reading the latest (Case & EnSight 6) and the legacy (EnSight 5) native formats:

EnSight Case Reader EnSight5 Reader

## EnSight Case Reader

In order to use this reader, you must be familiar with the basic data reader and part loader dialogs discussed previously (see Chapter 2.1, Reader Basics).

EnSight6 and EnSight Gold are input using the exact same process. The data consists of the following files:

- Case file (required)
- Geometry file (required)
- Variable files (optional)
- Measured/Particle files (optional)
  - Measured/Particle geometry files
  - Measured/Particle variable files
- Rigid body file (optional)

The Case file is a small ASCII file which points to all other files which pertain to the model. The Case file names the geometry and variable files and records time information. The geometry file is a general finite-element format describing nodes and Parts, each Part being a collection of elements, and/or structured ijk blocks. The variable file contains scalar (one value), vector (three values) or tensor (six or 9 values) data at each node and/or element. Measured/Particle files contain data about discrete Particles in space from the simulation code or information directly from experimental data.

EnSight data is based on Parts. The Parts defined in the data are always available on the Server. However, all Parts do not have to be loaded to the Client for display. Large flow fields for CFD problems, for example, are needed for computation by the Server, but can be loaded non-visual.

EnSight data can be transient. The geometry as well as the variables can change with each timestep. The casefile contains the filenames or filename patterns for the transient data.

Simple Interface Data Load Load your casefile (typically named with a suffix .case) using the Simple Interface method.

Advanced Interface Data Load Load your casefile (typically named with a suffix .case) using the Advanced Interface method.

| Data Tab           |                                                                                                    |  |  |
|--------------------|----------------------------------------------------------------------------------------------------|--|--|
| Format             | Use the Case format to read EnSight6 or EnSight Gold data.                                                                                                    |  |  |
| Set Case           | Select the casefile (typically .case) and click this button                                                                                                    |  |  |
| Format Options Tab |                                                                                                    |  |  |
| Endian             | Native, Big or Little-Endian. Since all modern platforms use the Intel platform, which is little-endian we no longer automatically do this check. Legacy files written from Unix platforms will need this pulldown set to big-endian to read correctly. |  |  |

(see How To Read Data)

## EnSight5 Reader

EnSight5 input data consists of the following files:

- Geometry file (required)
- Result file (optional)
- Variable files (optional)
- Measured Particle Files (optional)
  - Measured/Particle geometry files
  - Measured/Particle results files
  - Measured/Particle variable files

The geometry file is a general finite-element format describing nodes and Parts, each Part being a collection of elements. The result file is a small ASCII file allowing the user to name variables and provide time information. The result file points to variable files which contain the scalar or vector information for each node. Measured/Particle files contain data about discrete Particles in space from the simulation code or information directly from actual experimental tests.

EnSight5 data is based on Parts. The Parts defined in the data are always available on the Server. However, all Parts do not have to be loaded to the Client for display. Large flow fields for CFD problems, for example, are needed for computation by the Server, but do not generally need to be seen graphically.

EnSight5 data can have changing geometry, in which case the changing geometry file names pattern is contained in the results file. However, it is still necessary to specify an initial geometry file name in the (Set) Geometry field.

Simple Interface Data Load Load your geometry file (typically named with a suffix .geo) using the Simple Interface method.

Advanced Interface Data Load Load your geometry and result files (typically named with a suffix .geo and .res) using the Advanced Interface method.

| Data Tab           |                                                                                                    |  |  |
|--------------------|----------------------------------------------------------------------------------------------------|--|--|
| Format             | Use the <b>EnSight 5</b> format.                                                                                                    |  |  |
| Set geometry       | Select the geometry file (typically <b>.geo</b> ) and click this button                                                                       |  |  |
| Set results        | Select the results file (typically .res), and click this button.                                                                              |  |  |
| Format Options Tab |                                                                                                    |  |  |
| Set measured       | Select the measured file and click this button.                                                                                               |  |  |
| Endian             | Native, Big or Little-Endian. All modern platforms use the Intel platform, which is little-endian. Legacy files from Unix will be big-endian. |  |  |

(see How To Read Data)

## 2.3 Other Readers

**ABAQUS ODB Reader** 

**AcuSolve Reader** 

**AUTODYN Reader** 

**AIRPAK/ICEPAK Reader** 

**ANSYS Reader** 

**AVUS Reader** 

**CAD** Reader

Barracuda Reader

**CFF** Reader

**CFX4 Reader** 

**CFX5** Reader

**CGNS** Reader

**CGNS-XML** Reader

**Converge Input Reader** 

**CTH Reader** 

**EXODUS II Reader** 

**FAST UNSTRUCTURED Reader** 

**FIDAP NEUTRAL Reader** 

FLOW3D-MULTIBLOCK Reader

**FLUENT Direct Reader** 

**Inventor Reader** 

**LS-DYNA Reader** 

**MSC.DYTRAN** Reader

MSC.MARC Legacy Reader

**NASTRAN OP2 Reader** 

**Nastran Input Deck Reader** 

**OpenFOAM Reader** 

**OVERFLOW Reader** 

**PLOT3D Reader** 

**POLYFLOW Reader** 

**RADIOSS Reader** 

**SDRC Ideas Reader** 

**SILO Reader** 

**Software Cradle FLD Reader** 

STAR-CD and STAR-CCM+ Reader

STL Reader

**Synthetic Reader** 

**Tecplot Reader** 

**Vectis Reader** 

VTK Reader

**XDMF Reader** 

EnSight includes a number of readers for non-native (non-EnSight) formats. This section includes a description of each of these included readers and includes instruction for their use. Some of the included readers are custom, internal readers, and some of them are written using the standard, User Defined Reader interface.

User Defined Reader Description A user defined reader capability is included in EnSight which allows otherwise unsupported structured or unstructured data to be read. In other words, the user can create their own data readers. Each user defined reader utilizes a dynamic

Reader

Implementation

User Defined

shared library produced by the user. Once produced, these readers show up in the list of data formats in the File Open Dialog just like the included readers.

The readers are produced by creating the routines documented in the user-defined API. Three versions of the user defined API are available The 1.0 API (which has been available since EnSight version 6) was designed to be friendly to those producing it, but requires more manipulation internally by EnSight and accordingly requires more memory and processing time. The 2.0 API (starting with EnSight 7.2) was designed with efficiency in mind. It requires that all data be provided on a part basis, and as such lends itself closely to the EnSight Gold type format. A few of the advantages of the 2.0 API (Now at version 2.08) are:

- \* Less memory, more efficient, and faster as indicated above.
- \* Model extents can be provided directly, such that EnSight need not read all the coordinate data at load time.
- \* Tensor and complex variables are supported
- \* Exit routine provided, for cleanup operations at close of EnSight.
- \* Geometry and variables can be provided on different time lines (timesets).
- \* If your data format already provides boundary shell information, you can use it instead of the "border" representation that EnSight would compute.
- \* Ghost cells (for both structured and unstructured data) are supported
- \* User specified node and/or element ids for structured parts are supported
- \* Material handling is supported
- \* Nsided and Nfaced elements are supported
- \* Structured ranges can be specified
- \* Filtered elements are supported
- \* Material Species is supported
- \* Rigid Body values can be supplied from the reader.
- \* Reader can be allowed to deal with block min, max, and stride within itself instead of having EnSight deal with it.

A 3.0 reader API is available in EnSight 9. The 3.0 API aims to provide the flexibility of both of the previous versions while simplifying the reader development processes. Contact CEI for more information on this API.

Creating Your Own Custom User Defined Reader The process for creating and using a user-defined reader is explained in detail in the EnSight Interface Manual. Samples, source code, makefiles, etc can be found in the following location and its subdirectories:

On the CD: /CDROM/ensight102/src/readers

In installation

directory: \$CEI HOME/ensight102/src/readers

Start EnSight (or EnSight server) with the command line option (-readerdbg), for a step-by-step echo of reader loading progress (see Command Line Start-up Options).

ensight102 -readerdbg

The actual working user defined readers included in the EnSight distribution may vary by hardware platform.

## ABAQUS\_ODB Reader

#### Overview

Because the reader is dependent upon the ABAQUS libraries, this reader is only available for platforms supported by ABAQUS. See their website for more details.

For updated information please see the file in the following directory:

\$CEI HOME/ensight102/src/readers/abaqus/README.txt

The ABAQUS odb reader is the recommended method of importing ABAQUS data into EnSight.

Simple Interface Data Load Load your geometry/results file (typically named with a suffix .odb) using the Simple Interface method.

Advanced Interface Data Load Load your geometry/result files (typically named with a suffix .odb) using the Advanced Interface method.

| Data Tab             |                                                                                      |  |  |
|----------------------|--------------------------------------------------------------------------------------|--|--|
| Format               | Use the ABAQUS_ODB format.                                                           |  |  |
| Set geometry         | Select the geometry file (typically .odb) and click this button                      |  |  |
| Set results          | Not used                                                                             |  |  |
| Format Option        | ons Tab                                                                              |  |  |
| Set measured         | Select the measured file and click this button.                                      |  |  |
| Reader GUI           | User controls as shown below are available:                                          |  |  |
| Load Surface         | Simple interface  Data Format options Time options  Binary files are: [Native endian |  |  |
| Load Surface<br>Sets | Toggle ON (default) to load all Surface Sets                                         |  |  |

| Load Node<br>Sets                            | Toggle ON to load all Node Sets (default OFF).                                                                                                    |
|----------------------------------------------|----------------------------------------------------------------------------------------------------|
| Load "*All*"<br>Parts                        | Often, ABAQUS parts that are simply the global element matrix are redundant (e.g. E_ALL contains all elements).  Toggle OFF (default) to skip loading Parts with "all" in their name, saving memory and time.                                                                                                    |
| Load Freq<br>Step                            | Often, ABAQUS will include multiple steps in an ODB file and the one desired is the modal analysis. Toggle this ON to skip all other steps loading only the frequency step (Default is OFF). If multiple frequencies, then each EnSight timestep now becomes a different frequency.                                                                                                    |
| Load<br>Element<br>Faces                     | Toggle ON to convert Surface Sets with 3D elements with Face Sets into 2D elements using face specifications where indicated by the ABAQUS dataset. (default ON).                                                                                                    |
| Load internal decomposition parts            | Toggle ON to load internal decomposition sets (that show the parallel decomposition of the ABAQUS solver) as EnSight parts.(default OFF).                                                                                                    |
| Load<br>Analytical<br>Rigid Surface<br>parts | Toggle ON to load rigid surface parts as transient, rigid line segments that can be extruded in 3 dimensions. This can be done using a python script. Contact support@ensight.com for details. (default OFF).                                                                                                    |
| Load History<br>Data                         | Toggle ON to load History data which will load either as constants or as queries over time (default ON). Some datasets contain history data at extremely high sample rates with large number of xy data pairs. EnSight is not structured to be able to handle large numbers of queries with a large number of data pairs, and will abort the loading of history data if it encounters a data pair with more than 3000 samples. The reader will output a warning that it has aborted the history data read and that you can override this number; set the environmental variable on the server as follows: set ENSIGHT_READER_MAX_QUERY_PAIRS to the maximum number of pairs that you wish to allow and restart EnSight. |
| Interpolate<br>History to<br>Constants       | History data is typically input to EnSight as queries (curves). EnSight has the ability to use constant (single values at each timestep) in ways that are not available to queries. If this is ON then History variables will be interpolated as EnSight Constants (if extrapolation is not necessary). If OFF then History variables will be read in as constants only if there is an exact one to one match of time values for each EnSight timestep (Default OFF).                                                                                                    |

| Skip Last<br>Frame if<br>Suspect     | If the ABAQUS solver crashes, it can dump out a variety of variable values for the last FRAME in the ODB file that may be spurious. Toggle this ON (default) to check the last FRAME in a STEP for an increase in the number of variables and, if so, skip it. Toggle this OFF to ignore warning signs and load the data from the last frame. If suspect values are found in the last FRAME, then NAN checking of each variable value is turned on, with NANs returned as zero (Default ON).  Some ABAQUS STEPs have frame values that are constant                                                                                                    |
|--------------------------------------|----------------------------------------------------------------------------------------------------|
| Uniform<br>Delta Time                | (and very small). Frame values are used by EnSight for time steps and thus from this type of STEP are not monotonically increasing in time and EnSight will skip these timesteps.                                                                                                    |
|                                      | Toggle this ON, and EnSight will automatically convert time values from selected ABAQUS STEPs into using a delta time of 1.0 (default is ON).                                                                                                    |
|                                      | Because EnSight is automatically changing the timestep values, this will only be done to selected ABAQUS STEPs (more may be added over time) The current list of these includes only one ABAQUS STEP: "*STEP PERTURBATION, *STATIC". As new STEPs are encountered they may be added to this list and documented. If a new STEP is encountered with non monotonically changing time values that should be added to this list, please contact EnSight support and send us an example dataset. And the workaround is to toggle ON the other toggle "Uniform Delta Time" which will make the delta time = 1.0 for ALL timesteps for all ABAQUS Frames in all ABAQUS STEPs. |
|                                      | Because EnSight is automatically changing the ODB time values, this Toggle has been added to allow the user to turn this off and use the frame values as timestep time value in EnSight.                                                                                                    |
| Uniform<br>Delta Time                | Some ABAQUS STEPs have Frame values that are constant (and very small). Frame values are converted to float values and are used by EnSight for time steps. Time values may therefore become not monotonically increasing in time and then EnSight will skip these timesteps.                                                                                                    |
|                                      | Toggle this ON, and EnSight will automatically convert the ABAQUS Frame time values from all ABAQUS STEPs into using a uniform delta time of 1.0. Because this changes the ABAQUS ODB time values for ALL of the ABAQUS STEPs it is by default OFF.                                                                                                    |
| Extrapolate<br>Variables to<br>Nodes | Variable values are extrapolated to the nodes using the ABAQUS internal API from each element's internal integration points to the nodes from each element. The reader then does a simple average of the nodal values from each element. This has been demonstrated to give the same results as ABAQUS CAE.                                                                                                    |

| Use Section             | Shell elements include variable data for each section. This reader allows the use of the First (default) or the Last section. |  |
|-------------------------|----------------------------------------------------------------------------------------------------|--|
| Integration<br>Point    | Shell elements include variable data for each of several integration points. Choose max, min or average (default).            |  |
| Console                 | Normal - Informational and error output to the console.                                                                       |  |
| Output                  | Verbose - Detailed informational and error output to the console.                                                             |  |
|                         | Debug - Step by step progress through the reader with detail numerical output for results to the console.                     |  |
|                         | None - No console output                                                                                                    |  |
| Instance                | Choose an instance (1 to the number of instances). Default is to load them all.                                               |  |
| Step                    | Choose a step (1 to number of steps). Default is to load all non-frequency steps.                                             |  |
| Shell Section           | Which shell section to use (1 to number of shell sections).                                                                   |  |
| Starting Part<br>Number | Which part to begin loading (1 to number of parts). Default is 1 (load all parts).                                            |  |

Older version ODB files

The EnSight odb reader will be able to read .odb files from 6.1 to the current version using the upgrade utility. If upgrade is needed, the original odb file is read in and left unchanged, while an upgraded copy is automatically written in the same directory (user must have write permission in this directory). UPGRADE\_6\_\* is added to end of filename prefix, where the \* is the current library version, for example UPGRADE\_6\_14 for ODB library version 6.14. The current library version can be seen in the file open dialog under the Data Tab, when you choose the ABAQUS\_ODB reader in the reader selection pulldown. The reader version will appear just below the pulldown in the reader description box. The first numbers (for example, 6.14-1) indicate the API (which corresponds to solver version 16) and the release (which corresponds to release 1).

Shell Elements

In ABAQUS, many shell elements have sections and integration points. Sections are regions such as top or bottom of a beam. Integration points are specified locations on the sections. In contrast, EnSight elements have only one value per element. So it is necessary to have a mapping scheme between the multiple element values in ABAQUS and the single EnSight elemental value. Choose the Format Options Tab in the data reader dialog to change the mapping of shell elemental variable data from ABAQUS to EnSight.

Integration Point pulldown allows the choice of the max, min or average (default) of the integration points at a shell element to use as the EnSight variable value.

The Use Section pulldown allows the choice of the first (default) or last section at a shell element to use as the EnSight variable value.

To enter in a section number of your choosing (if there are more than two), simply enter a value (1 to number of sections) into the Section field. Entering a value into this field (default is empty) supersedes the choice in the pulldown.

Modal Data

Sometimes the analysis will have transient/static STEPs along with FREQUENCY STEPS. Ensight can handle either transient/static or frequency

data, so by default, with mixed data, the FREQUENCY STEPs are skipped, and only the transient/static STEPs are loaded.

If you want the only the modal data toggle ON the "Load FREQ STEP" toggle, and the reader will use the first modal frequency STEP. Also, if, for example, you know the modal FREQUENCY STEP, you can also select the step number by entering it in the "STEP (1 to num)" field

Once your modal data is loaded, to visualize the modal displacement, select the part(s) of interest, and displace by the displacement vector, U. Each modal frequency is loaded in as a separate EnSight timestep, so step through EnSight "times" to step through the frequencies. Similarly you can view the modal velocity, V or the acceleration, A.

Each modal frequency is stored as a single value for a given EnSight

"timestep". You can access these EnSight constants as follows:

Modal Frequencies (single value constants) are stored in the constant, single value variable, H\_EIGFREQ. Modal Eigen values (single value constants) are stored in the single value variable H\_EIGVAL. Note for any given mode, H\_EIGVAL is (2 \* PI \* H\_EIGFREQ)^2. These values are helpful, for example, to display the frequency as an annotation that updates when the timestep is updated.

Modal Participation Factors (single value constants) are as follows:

H PF1 - Participation factor, x-component

H PF2 - Participation factor, y-component

H PF3 - Participation factor, z-component

H PF4 - Participation factor, x-rotation

H PF5 - Participation factor, y-rotation

H PF6 - Participation factor, z-rotation

Analytical Rigid Surfaces ABAQUS ODB data includes three Analytical Rigid Segments that do not have variable data, do not deform, and only move rigidly in translation or rotation that are of type

- 1. REVOLUTION A rigid segment rotated about a point
- 2. CYLINDER A rigid segment translated in a given direction
- 3. BSURF A line segment used in 2D analysis

These parts are read in as line segments if the user toggles ON the Load Analytical Rigid Surface parts toggle in the Format Options Tab in the data reader dialog for the ABAQUS\_ODB reader. These segments are translated and rotated independently of the rest of the ABAQUS model using U and UR of the reference node using EnSight's rigid body capability. These segments will displace and rotate automatically according to their proscribed motion in the ODB file using EnSight's rigid body implementation, so U and UR cannot be applied to the ARS segments, and all variables are disabled for ARS segments. Conversely, you cannot 'undisplace' an Analytical Rigid Segment. To get other parts to match the automatic displacements / rotations of the ARS, you will need to turn on displacements of your normal parts.

Analytical Rigid Surfaces manual creation In order to turn the Analytical Rigid Segment into an Analytical Rigid Surface, you can use EnSight's Extrude function. If the segment part has REV in the name, then you'll want to rotate, and you can toggle ON to rotate about a part centroid,

and choose the part id of the rigid reference node corresponding to this ARS part, pick the rotational degrees and the axis, and click Create to construct the extruded rotational surface. Note that since the ARS segment is moving automatically, and the rigid reference node is not moving automatically, if you want to track the actual motion of the rigid revolution part, you will want to turn on displacements for the Rigid Reference point part, then toggle on Displace Computationally so that the rigid reference node displacements are used in the calculations. If the segment part has CYL in the name, then you'll want to extrude the part in a given direction, with a total translation. This extruded part should automatically move correctly without any other steps.

Analytical Rigid Surfaces automatic creation using Python tool

Should you want all of this done for you automatically, there is a python tool included with EnSight that will automatically create all of your Analytical Rigid Surfaces. As shown in the Figure below, simply click on the tools icon at the top and choose the Create ARS icon under the Visualize folder. Simply fill in the GUI and it will turn on computational displacements of the rigid reference nodes automatically and just create the rigid reference surfaces as expected.

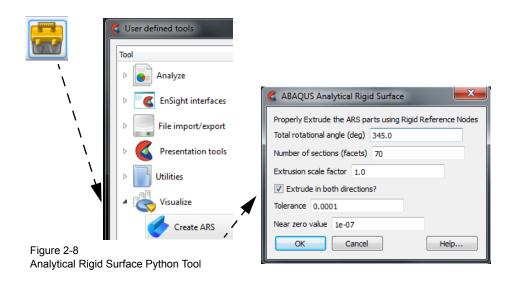

## **Problems**

If the default behavior of the reader is unexpected (that is, no parts loaded, too few timesteps loaded, or variables not available) then reload the odb file and select the Format Options Tab and choose Console Output: Debug. Then take a look at the output in your server console.

Missing Parts

Are you missing parts? By default, EnSight does not load the nodesets. Toggle this ON to load the nodal parts. By default, EnSight does not load parts whose names containing ALL or All because these are often duplicate parts that double the required memory and slow down the operation of the reader. Toggle ON the Load \*all\* toggle to load these parts. If you have no parts loaded, take a careful look at the console output (see below) and notice that all of the nodesets are skipped, as is the ALL ELEMENTS part, thus you have no parts loaded.

```
Total num Instances 1
Total num nodes 936
Total num elements 625
```

Choose 'Format options' tab in data reader dialog
To load or skip node or surface sets:
 Toggle OFF 'Load Surface Sets'
 Toggle OFF 'Load Node Sets'

To load or skip sets with ALL in their name: Toggle OFF 'Load \*ALL\* Parts'

| _         | Ens<br>Num | Part<br>Name                                                                                          | Instan | ce 8 | ⊊ Type  | Number<br>Elements | Status  |
|-----------|------------|----------------------------------------------------------------------------------------------------|--------|------|---------|--------------------|---------|
|           |            |                                                                                                    |        |      |         |                    |         |
| 1.        | 1. 7       | ALL NODES                                                                                             | Assm   | 0    | Nodeset | 1                  | SKIPPED |
| 2.        | 1. 7       | ALL NODES                                                                                             | Assm   | 1    | Nodeset | 936                | SKIPPED |
| 3.        | 1. A       | ASSEMBLY_CONSTRAINT-1_NODES                                                                           | Assm   | 1    | Nodeset | 36                 | SKIPPED |
| 4.        | 1. A       | ASSEMBLY_CONSTRAINT-1_POINT                                                                           | Assm   | 0    | Nodeset | 1                  | SKIPPED |
| 5.        | 1. 7       | ALL ELEMENTS                                                                                          | Assm   | 1    | Elemset | 625                | SKIPPED |
| Number of | of An      | gular ABAQUS parts = 5<br>alytical Rigid Surface parts<br>of Abaqus parts = 5<br>of EnSight parts = 0 | = 0    |      |         |                    |         |

#### Missing Timesteps

Are you missing timesteps? Each ABAQUS FRAME is an EnSight timestep. If the change in time between two successive frames is too small to represent as a float value, then EnSight will skip it.

ABAQUS data is loaded in STEPs. Since EnSight has only timesteps (transient) or one timestep (static) there is a bit of mapping that goes on to read in an odb dataset.

ABAQUS STEPs of type "\*STEP PERTURBATION, \*STATIC" STEP" are now loaded with their timesteps incremented by 1.0.And the Toggle "Smart Uniform Delta Time" has been added to turn this off and use the frame values (which are 2E-16). This is ON by default. Warning: this automatically changes timestep time values. Since other STEPs may also have very small delta time, the Toggle "Uniform Delta Time" is included so that the time values can be made to increment by 1.0 for ALL STEPs of the ODB data. (default OFF).

To pick a given ABAQUS STEP, for example, STEP 4 (1- based), simply enter 4 into the "STEP (1 to num)" field.

Here is the details on the load steps and "times" and is consistent with ABAQUS handling of .fil

Abaqus STEP is an EnSight Case. Each Abaqus FRAME is a time increment to the final STEP value. The EnSight total time is a unique cumulative value for each EnSight timestep that is monotonically increasing.

Each odb STEP is like a sequential, but separate analysis

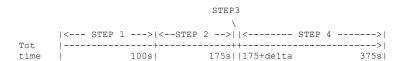

|      | 1      | 1 11        |       |
|------|--------|-------------|-------|
| STEP | >      | >           | >     |
| time | l 100s | 75s  1e+36s | 200sl |

The ODB API reports data by STEP with each step having a series of FRAMES each representing an EnSight timestep. EnSight use the Abaqus TOTAL TIME as our Solution Time. Apparently, an Abaqus user can look at his status file and know what TOTAL TIME relates to the STEP.

#### **EXAMPLE**

If we had a file with 3 ABAQUS STEPS, and 5 increments per step: Notice the ABAQUS odb details in the left columns and the resulting EnSight mapping on the right. The 'X' is a timestep that is excluded from EnSight because there is no time change from the previous step.

| TOTAL "Time" | 11211200 | STEP # | FRAME # | I | I<br>Step | EnSight<br>Sol. Time |
|--------------|----------|--------|---------|---|-----------|----------------------|
| 0.0          | 0.0      | 0      | 0       |   | 0         | 0.0                  |
| 0.1          | 0.1      | 0      | 1       | i | 1         | 0.1                  |
| 0.3          | 0.3      | 0      | 2       | i | 2         | 0.3                  |
| 0.3          | 1.0E-10  | 1      | 0       | I | 3         | 0.35                 |
| 0.8          | 0.5      | 1      | 1       |   | 4         | 0.8                  |
| 1.3          | 1.0      | 1      | 2       |   | 5         | 1.3                  |
| 1.8          | 1.5      | 1      | 3       | I | 6         | 1.8                  |
| 1.8          | 0.0      | 2      | 0       | ı | Х         | 1.8                  |
| 3.8          | 2.0      | 2      | 1       | ĺ | 7         | 3.8                  |
| 5.8          | 4.0      | 2      | 2       |   | 8         | 5.8                  |
| 7.8          | 6.0      | 2      | 3       |   | 9         | 7.8                  |
|              |          |        |         |   |           |                      |
|              |          |        |         |   |           |                      |

..... etc .....

Therefore, if you wanted to look at:

The 1st load case (STEP 0): Look at Ensight times 0 - 0.3 or EnSight steps 0 - 2

The 2nd load case (STEP 1): Look at Ensight times 0.35 - 1.8 or EnSight steps 3 - 6

The 3rd load case (STEP 2): Look at Ensight times 1.8 - 7.8 or EnSight steps 6 - 9

NOTE: Times that have no total time increment are dropped from EnSight.

Times that have an extremely small increment (e.g. 1E-10) are incremented larger so that the time can be represented as a float.

For example, when you see the X in the left hand column below, this timestep is skipped because you can see that the increment is essentially zero. A number of steps are skipped below for that reason.

|     | EnSight to | ABAQUS    | Temporal | Mapping   | Table        |   |      |
|-----|------------|-----------|----------|-----------|--------------|---|------|
| EnS | _          | nS<br>oln |          | 3Q<br>rep | ABQ<br>FRAME |   | ABQ  |
| #   | -          | 'ime      | #        | ‡         | #            | - | lime |

| 0 | 0        | 1 | 0 | 0        |
|---|----------|---|---|----------|
| 1 | 2.22E-16 | 1 | 1 | 2.22E-16 |
| X | 2.22E-16 | 1 | 2 | 2.22E-16 |
| X | 2.22E-16 | 1 | 3 | 2.22E-16 |
| X | 2.22E-16 | 1 | 4 | 2.22E-16 |
| X | 2.22E-16 | 1 | 5 | 2.22E-16 |
| 2 | 0.01     | 1 | 6 | 2.22E-16 |
|   |          |   |   |          |

Missing Variables

When you choose Console Output Debug, you can see the list of variables in the console output and that some of the variables are skipped. Skipped variables include the \_MAG variables, which are vector magnitude that EnSight autocalculates for vector variables from the components. You can see that some of the contact variables, which are part-specific are combined into one, single value.

Odd Part Shapes

When you read in your parts if the Surface Set parts seem to have full elements showing and you only want the selected faces of the elements to be used to form your parts, then reload your data and choose Load Element Faces in the Format Options Tab of the Data Reader dialog.

Surface Set Part

Load Element Faces Toggle OFF

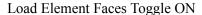

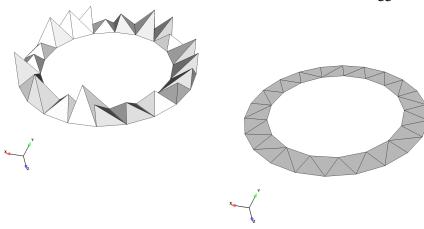

(see How To Read Data)

#### AIRPAK/ICEPAK Reader

#### Overview

The current FLUENT Direct Reader also reads AIRPAK and ICEPAK data. The Fluent Direct reader typically loads a Fluent Case (.cas) file and the matching data (.dat) file. However, AIRPAK/ICEPAK writes out a .fdat file which doesn't automatically get recognized by the EnSight Fluent reader and some extra understanding (and sometimes user-intervention) is necessary as described below.

See the following files for latest information on the Fluent reader.

\$CEI HOME/ensight102/src/readers/fluent/README.txt

The comments that follow are for the current Fluent reader. The reader loads ASCII, binary single precision, or binary double precision. The files can be uncompressed or compressed using gzip.

Data file description

ICEPAK can generate files: filename.cas, filename.dat just like Fluent, but also if the analysis uses a nonconformal mesh (not available in Fluent) then there will be filename.fdat, and filename.nc.cas files. The filename.nc.cas is a nonconformal mesh geometry and its matching results file is the filename.fdat file.

Simple Interface Data Load Load your geometry file (typically named with a suffix .cas) using the Simple Interface method. EnSight will automatically load the matching .dat file. However, if you want to load the filename.nc.cas data file and its corresponding filename.fdat file, then you will either need to rename it to match exactly and have the .dat extension (filename.nc.dat), or go to the advanced data load.

Advanced Interface Data Load.

In EnSight if you don't want to rename your files, then switch to the Advanced Interface toggle in the data reader dialog and manually choose the \*.nc.cas and the \*.fdat files as described below.

| Data Tab                                      |                                                                                                    |  |  |  |
|-----------------------------------------------|----------------------------------------------------------------------------------------------------|--|--|--|
| Format                                        | To use this reader, select the <b>Fluent</b> format.                                                                                                    |  |  |  |
| Set cas                                       | Select the geometry file (typically .cas or .cas.gz) and click this button. For transient data, use *.cas or *.cas.gz.                                                                                                    |  |  |  |
| Set dat                                       | Note that the Fluent reader will automatically select the matching .dat file. If you want to use the .fdat file, then select the results file (typically .fdat or .fdat.gz), and click this Set Dat button. For transient data, use *.fdat or *.fdat.gz . |  |  |  |
| Format Options Tab                            |                                                                                                    |  |  |  |
| Set measured                                  | Select the measured file and click this button.                                                                                                    |  |  |  |
| Other Options using the current Fluent reader | Load Internal Parts  Use Meta Data Files  Load _M1 _M2 vars  Load all cell types  Console Output Normal  Time Values Read Time Values                                                                                                    |  |  |  |

| Load Internal<br>Parts | Toggle this ON to load the Fluent Internal Parts. This will show all the internal walls forming all the cell volumes. If you do toggle this on, then it is recommended that you click on the 'Choose Parts' button at the bottom of the data reader dialog, rather than 'Load all', as you'll only want to load the interior parts of interest to save memory and time. Default is OFF.                                                                                                    |
|------------------------|----------------------------------------------------------------------------------------------------|
| Use Meta<br>Files      | Meta files are small summary files that contain highlights of the important locations inside each of the Fluent files.  Allowing the EnSight reader to write out Meta Files that map the locations of important data can provide a significant speed up the next time you access that timestep. It is recommended that you leave this toggle ON. If you have write permission in the directory where your data is located, three types of binary Meta Files will be written when you first access each file, with extensions .EFC for the cas file, .EFD for the .dat file and .EFG for the time-history data. They are optional, and if you don't have write permission, the reader will take the extra time to read the entire .CAS and .DAT file to find the relevant data each time you come back to that timestep. |
| Load _M1<br>_M2 vars   | Variables that end in '_M1' and '_M2' occur in Fluent unsteady flow. They represent the value of the variable at the prior iteration time and the time prior to that respectively. By default this toggle is OFF and these variables are not loaded. Toggle this ON to load these variables.                                                                                                    |
| Load all cell<br>types | Fluent cells have a boundary condition flag. By default (toggle OFF) EnSight loads only the cells with a boundary condition flag equal to 1 (one). Toggle this option ON to load all cells with a non-zero boundary condition. For example, if you have a part with cells of boundary condition 32 (inactive), EnSight will, by default not load this part. Toggle this option ON and EnSight will load this part. Note: parts containing cells with a boundary condition of zero are never loaded.                                                                                                    |
| Console<br>Output      | Use this flag to determine the amount of output to the console.  Normal - Usually only echo errors to console.                                                                                                    |
|                        | Verbose - Normal output plus an echo of every Fluent part that is in the dataset, whether it is interior or not, whether it is skipped, what variables are defined for which parts, and to echo it's Ensight Part number.                                                                                                    |
|                        | Debug - Verbose output plus more detailed output and progress through the reader routines often valuable for understanding and reporting problems.                                                                                                    |

| Time Values | Default is 'Calc Const Delta', to read a delta time from one file |
|-------------|-------------------------------------------------------------------|
|             | and calculate the time values from that. If you choose 'Read      |
|             | Time Values' then the reader will open each file and find the     |
|             | exact time value. This will be stored in the EFG file if you've   |
|             | not disabled Meta Files. Finally, the simplest is to 'Use File    |
|             | Steps' which will just use the file step number as the time       |
|             | value. This is quick, but is not a good idea if you need real     |
|             | time for anything such as particle tracing.                       |

## AcuSolve Reader

## Overview

Description

This reader from AcuSim will read results from Acusolve. Select the .log file from the simple or advanced interface.

## Data Reader

Main Menu > File > Data (reader)...

The File Selection dialog is used to specify which files you wish to read.

Main Menu > File > Data (Reader)...

Simple Interface Data Load Load your AcuSolve .log file using the Simple Interface method.

Advanced Interface Data Load Load your AcuSolve .log file using the Advanced Interface method.

| Data Tab         |                                                                                                    |
|------------------|----------------------------------------------------------------------------------------------------|
| Format           | Use the AcuSolve format.                                                                                                    |
| Set file         | This field contains the first file name. For the first file you should choose a file with extension .log. Clicking button inserts file name shown into the field. Loading the .log file will load all both geometry and results. |
| Format Option    | ons Tab                                                                                                    |
| Set measured     | Select the measured file and click this button.                                                                                                    |
| Other<br>Options | Reset time Extended output  Mesh Motion Unique parts Additional runsnone                                                                                                    |
| Reset time       | When toggle is on, time begins at 0.0 (default is off).                                                                                                    |
| Extended output  | When toggle is on, console output will be verbose (default is off).                                                                                                    |
| Mesh Motion      | When toggle is on, moving meshes are visible (default is on).                                                                                                    |
| Unique parts     | When toggle is on, a unique set of surfaces is shown in the part list (default is off).                                                                                                    |
| Additional runs  | Enter the comma separated list of runs (3, 5, 10, 10:20:2), or _all. (default is _none).                                                                                                    |

Note: there is an older AcuSolve (v10 api) reader available from AcuSim.

#### **ANSYS** Reader

#### Overview

Four Ansys Readers There are four ANSYS readers available in EnSight: three older, unsupported legacy readers and the supported <u>Ansys Results</u>. Long-term, <u>Ansys Results</u> is the reader of choice. This reader should read the latest Ansys results as well as older versions. The other three, legacy readers will not show up in the reader list by default and will not be documented in this manual.

Legacy Reader Visibility Flag The older readers, by default, are not loaded into the list of available readers, and are not discussed in the remainder of this document. In the unlikely event you need to enable these readers, go into the Menu, Edit > Preferences and click on Data and toggle on the reader visibility flag. The legacy reader documentation is found in \$CEI\_HOME/ensight102/src/readers/ansys/README and is not included here.

Ansys Results Reader The Ansys Results reader supports scalar, vector and tensor variables, including the capability to compute several common scalar variables derived from tensors (such as the common failure theories) as well as local element result components (such as axial stress in truss elements) when such element results are available. Additionally, there is some control over the creation of variables from element-based results. For example, they can be averaged to the nodes (with or without geometry weighting) if desired. See the format options below for more details.

Results are always presented in the global coordinate system. Thus, any results in local coordinate systems, or in non-cartesian coordinate systems are transformed as needed into the model system.

For shell elements that have multiple layers (sections), the user can choose the section that will be used. Additionally, the user can choose to have a different variable be created for each section. See format options below for more details.

The user can control how parts are created. Parts can be created according to the part id, the property id, or the material id.

Simple Interface Data Load Load your geometry/results file (typically named with a suffix .rst) using the Simple Interface method.

Advanced Interface Data Load Load your geometry/result files (typically named with a suffix .rst) using the Advanced Interface method.

| Data Tab                 |                                                                                              |
|--------------------------|----------------------------------------------------------------------------------------------|
| Format                   | Use the Ansys Results format.                                                                |
| Set file<br>(or results) | Select the geometry/results file (typically .rst, .rth, .rfl, or .rmg) and click this button |
| Format Options Tab       |                                                                                              |
| Set measured             | Select the measured file and click this button.                                              |

| Other                                          |                                                                                                    |
|------------------------------------------------|----------------------------------------------------------------------------------------------------|
| Options                                        | ○ Simple interface                                                                                                    |
|                                                | Data Format options Time options  Binary files are:   little_endian ▼  Set measured    ▼ Include ElemSet Parts  ▼ Include Face/Edge Set Parts  「 Include NodeSet Parts  ▼ Include local elem res comps(if any)  「 Include Tensor derived(VonMises,etc)  Regular Part Creation Convention:   Use Part Id    War naming convention:   Use Content field (if provided)    Element Vars as:   Single element values    If Sections, which:   First    If Section Num, 1-based integer value:    ■ The provided of the provided of the provided of |
| Include Face/<br>Edge Parts                    | Include any Element sets defined. These are sets of full elements which are generally some logical subset of the total number of elements. Default is on.  Include any Face or Edge sets defined. These are some logical set of particular faces and/or edges of full elements. Default is                                                                                                    |
| Include<br>NodeSet<br>Parts                    | off.  Include any Node sets defined. These are generally the subset of nodes needed for the Element, Face, or Edge sets above. As such, they are generally not needed as separate parts, but can be created if desired. Default is off.                                                                                                    |
| Include local<br>elem res<br>comps (if<br>any) | Include the local stresses components, etc that are in the element's local system.                                                                                                    |
|                                                | A simple example is a bar (such as a truss element), which only has tension or compression in the element's axial orientation. Such an element would have an axial stress variable.                                                                                                    |
|                                                | Other elements would have appropriate result component variables. Default is on                                                                                                    |

| Include<br>Tensor                      | For tensor results, calculate scalars from the following derived results (principal stress/strains, and common failure theories):                                                                                                    |
|----------------------------------------|----------------------------------------------------------------------------------------------------|
| derived<br>(VonMises,<br>etc.)         | Mean Equal Direct VonMises Min Principal Octahedral Mid Principal Intensity Max Principal Max Shear                                                                                                    |
|                                        | By default, all 9 of these will be derived. You can control which are created by this toggle, with an environment variable.  Namely,  setenv ENSIGHT_VKI_DERIVED_FROM_TENSOR_FLAG n where n = 1 for Mean only  2 for VonMises only  4 for Octahedral only  8 for Intensity only  16 for Max Shear only  32 for Equal Direct only  64 for Min Principal only  128 for Mid Principal only  256 for Max Principal only  512 for all |
|                                        | or any legal combination. example: for VonMises and Max<br>Shear only, use 18. Default is off                                                                                                    |
| Regular Part<br>Creation<br>Convention | Parts will be created according to the following:  Use Part Id - Part Id (this is the default)  Use Property Id - Property Id  Use Material Id - Material Id                                                                                                    |
| Var naming convention                  | Use Content Field (if provided) - Variable names will be what is in the Content field, if provided. If not provided, they willbe the VKI dataset name. This is the default.                                                                                                    |
|                                        | Use VKI dataset nameVariable names will be the VKI variable dataset name (which are reasonably descriptive).                                                                                                    |

| Element Vars | Single element values - Element results (whether centroidal or element nodal) will be presented as a single value per element.  Thus will be per_elem variables in EnSight. This is the default.                                                                                          |
|--------------|----------------------------------------------------------------------------------------------------|
|              | Averaged to node values - Element results (whether centroidal or element nodal) will be averaged to the nodes without using geometry weighting. Thus will be per_node variables in EnSight. This is a global averaging, so shared nodes are affected by all parts that share a node.      |
|              | Geom weighted average to node values - Element results (whether centroidal or element nodal) will be averaged to the nodes using geometry weighting. Thus will be per_node variables in EnSight. This is a global averaging, so shared nodes are affected by all parts that share a node. |
|              | Ave to node values <by parts=""> - Element results (whether centroidal or element nodal) will be averaged to the nodes without using geometry weighting. Thus will be per_node variables in EnSight. This is a local averaging, so all averaging is contained within each part.</by>      |
|              | Geom weighted ave to node <by parts=""> - Element results (whether centroidal or element nodal) will be averaged to the nodes using geometry weighting. Thus will be per_node variables in EnSight. This is a local averaging, so all averaging is contained within each part.</by>       |
| If Sections, | Which section will be used to create the variable                                                                                                    |
| which:       | First - The first section will be used (this is the default)                                                                                                    |
|              | Last - The last section will be used                                                                                                    |
|              | Section Num (below) - The section number entered in the field below will be used                                                                                                    |
|              | Separate Vars per Section - A separate variable will be created for each section.                                                                                                    |
| Section Num  | If the previous option is chosen to be Section Num, then the value in this field is the 1-based section number to use to create the variable.                                                                                                    |

## **AUTODYN** Reader

## Overview

Description

Reads a series of .adres files as a transient solution. Simply select one of the .adres files and the sequence will be detected. Requires that the .adres\_base files exists in the same directory. Supported only on Windows.

## Data Reader

```
Main Menu > File > Data (reader)...
```

The File Selection dialog is used to specify which files you wish to read.

Main Menu > File > Data (Reader)...

Simple Interface Data Load Load your AUTODYN .adres file using the Simple Interface method.

Advanced Interface Data Load Load your AUTODYN .adres file using the Advanced Interface method.

| Data Tab      |                                                                                                    |
|---------------|----------------------------------------------------------------------------------------------------|
| Format        | Use the Autodyn format.                                                                                                    |
| Set file      | This field contains the first file name. For the first file you should choose a file with extension .adres. Clicking button inserts file name shown into the field. Loading any .adres file will load all .adres files in the directory which includes both geometry and results.                                                                                                    |
| Format Option | ons Tab                                                                                                    |
| Set measured  | Select the measured file and click this button.                                                                                                    |
| Other Options | Data Format options   Time options    Binary files are:   little_endian ▼    Set measured    ▼ Include ElemSet Parts    ▼ Include Face/Edge Set Parts    Include NodeSet Parts    ▼ Include local elem res comps(if any)    Include Tensor derived(WonMises,etc)    Regular Part Creation Convention:    War naming convention:    Use Part Id    War naming convention:    Element Vars as:    Single element values    If Sections, which:    First    Advanced interface  Advanced interface |
|               | Include any Element sets defined. These are sets of full elements which are generally some logical subset of the total number of elements. Default is on.                                                                                                    |

| Include Face/<br>Edge Parts            | Include any Face or Edge sets defined. These are some logical set of particular faces and/or edges of full elements. Default is off.                                                                                                |
|----------------------------------------|----------------------------------------------------------------------------------------------------|
| Include<br>NodeSet<br>Parts            | Include any Node sets defined. These are generally the subset of nodes needed for the Element, Face, or Edge sets above. As such, they are generally not needed as separate parts, but can be created if desired. Default is off.   |
| Include local elem res                 | Include the local stresses components, etc that are in the element's local system.                                                                                                    |
| comps (if any)                         | A simple example is a bar (such as a truss element), which only has tension or compression in the element's axial orientation. Such an element would have an axial stress variable.                                                 |
|                                        | Other elements would have appropriate result component variables. Default is on                                                                                                    |
| Include<br>Tensor                      | For tensor results, calculate scalars from the following derived results (principal stress/strains, and common failure theories):                                                                                                   |
| derived<br>(VonMises,<br>etc.)         | Mean Equal Direct VonMises Min Principal Octahedral Mid Principal Intensity Max Principal Max Shear                                                                                                    |
|                                        | By default, all 9 of these will be derived. You can control which are created by this toggle, with an environment variable. Namely,  setenv ENSIGHT_VKI_DERIVED_FROM_TENSOR_FLAG n                                                  |
|                                        | where n = 1 for Mean only 2 for VonMises only 4 for Octahedral only 8 for Intensity only 16 for Max Shear only 32 for Equal Direct only 64 for Min Principal only 128 for Mid Principal only 256 for Max Principal only 512 for all |
|                                        | or any legal combination. example: for VonMises and Max Shear only, use 18. Default is off                                                                                                    |
| Regular Part<br>Creation<br>Convention | Parts will be created according to the following:                                                                                                    |
|                                        | Use Part Id - Part Id (this is the default) Use Property Id - Property Id Use Material Id - Material Id                                                                                                    |
| Var naming convention                  | Use Content Field (if provided) - Variable names will be what is in the Content field, if provided. If not provided, they will be the VKI dataset name. This is the default.                                                        |
|                                        | Use VKI dataset nameVariable names will be the VKI variable dataset name (which are reasonably descriptive).                                                                                                    |

| Element Vars        | Single element values - Element results (whether centroidal or element nodal) will be presented as a single value per element. Thus will be per_elem variables in EnSight. This is the default.                                                                                           |
|---------------------|----------------------------------------------------------------------------------------------------|
|                     | Averaged to node values - Element results (whether centroidal or element nodal) will be averaged to the nodes without using geometry weighting. Thus will be per_node variables in EnSight. This is a global averaging, so shared nodes are affected by all parts that share a node.      |
|                     | Geom weighted average to node values - Element results (whether centroidal or element nodal) will be averaged to the nodes using geometry weighting. Thus will be per_node variables in EnSight. This is a global averaging, so shared nodes are affected by all parts that share a node. |
|                     | Ave to node values<br>by parts> - Element results (whether centroidal or element nodal) will be averaged to the nodes without using geometry weighting. Thus will be per_node variables in EnSight. This is a local averaging, so all averaging is contained within each part.            |
|                     | Geom weighted ave to node <by parts=""> - Element results (whether centroidal or element nodal) will be averaged to the nodes using geometry weighting. Thus will be per_node variables in EnSight. This is a local averaging, so all averaging is contained within each part.</by>       |
| If Sections, which: | Which section will be used to create the variable                                                                                                    |
| winch.              | First - The first section will be used (this is the default)                                                                                                    |
|                     | Last - The last section will be used                                                                                                    |
|                     | Section Num (below) - The section number entered in the field below will be used                                                                                                    |
|                     | Separate Vars per Section - A separate variable will be created for each section.                                                                                                    |
| Section Num         | If the previous option is chosen to be Section Num, then the value in this field is the 1-based section number to use to create the variable.                                                                                                    |

#### **AVUS Reader**

#### Overview

The AVUS reader has been recently renamed, and was formerly called the COBALT reader.

CEI provides the AVUS user-defined-reader on as "as-is" basis, and does not warrant nor support its use.

There are two distinct readers for AVUS data (formerly Cobalt60) -- one for static data, AVUS (formerly Cobalt60), and one for transient solution data, AVUS Case (formerly Cobalt60 Case).

Both readers will read formatted and unformatted (single or double precision) Cobalt60 grids, solution files (pix files), and Cobalt60 restart files. The file format is determined automatically by the reader. The readers also support an enhanced solution (pix) format that contains additional solution data beyond the normal six fields.

See the following README file for current information on this reader and contact the author as listed in the README file for further information.

\$CEI HOME/ensight102/src/readers/avus cobalt 2/README

Simple Interface Data Load Load your geometry file (typically named with a suffix .grd) using the Simple Interface method.

Advanced Interface Data Load Load your geometry and restart files (typically named with a suffix .grd and .pix) using the Advanced Interface method.

| Data Tab              |                                                                                                    |
|-----------------------|----------------------------------------------------------------------------------------------------|
| Format                | Use the AVUS or AVUS Case format.                                                                        |
| Set grid<br>(or file) | Select the geometry file (typically .grd) and click this button (or select the .case file for AVUS Case) |
| Set solution          | Select the restart file (typically .pix), and click this button.                                         |
| Format Options Tab    |                                                                                                    |
| Set measured          | Select the measured file and click this button.                                                          |

Limitation

This reader does not support restoring EnSight Context Files.

#### Barracuda Reader

#### Overview

This reader inputs the format from the Barracuda solver by Computational Particle Fluid Dynamics (CPFD). This data traditionally has a large number of changing particle points within a static geometry composed of 2D walls and 3D fluids. This reader optimizes the geometry to only reload the particles each timestep, thus improving performance.

GMV.xxxxx files contain the transient data where x is a digit (0-9) representing the timestep. In addition, there are a number of .gmv files, some of which must be present in the folder with the GMV files: 00cells.gmv, 00drawcells.gmv, 00gridstl.gmv, 00mat.gmv, 00nodes.gmv, and 00poly.gmv. The 00gridstl.gmv file can be read separately to view the STL geometry (no variable, fluids, nor discrete particles), and the 00poly.gmv can be read separately as well to view the 2D polygon geometry (no variable, fluids, nor discrete particles).

Please visit <a href="http://cpfd-software.com/">http://cpfd-software.com/</a> for more information about this solver.

Simple Interface Data Load Load your geometry file using the Simple Interface method and trust that the translator will recognize the file type using the suffix.

Advanced Interface Data Load For more options, load your geometry using the Advanced Interface method and click on the Format Options Tab as described below.

| Data Tab      |                                                                                                    |
|---------------|----------------------------------------------------------------------------------------------------|
| Format        | Use the Barracuda format.                                                                                    |
| Set File      | Select any one of the transient files (e.g. GMV.00000) and click this button and all of them will be loaded. |
| Format Option | ons Tab                                                                                                    |
| Set measured  | Select the measured file and click this button.                                                              |
| Reader GUI    |                                                                                                    |
|               |                                                                                                    |
|               | Data Format options Time options                                                                             |
|               | Binary files are: Native Endian                                                                              |
|               | Set measured                                                                                                 |
|               |                                                                                                    |
|               | ☐ Include Polygon Parts                                                                                      |
|               | Console Output Normal                                                                                        |
|               |                                                                                                    |
| Include       | Include polygon parts will include parts with polyhedral and/                                                |
| Polygon       | or polygon elements. Default is off.                                                                         |
| Parts         |                                                                                                    |
| Read Single   | Toggle this On to read only the file you have selected and only                                              |
| GMV File      | the timestep represented by this file will be available. If off,                                             |
|               | this will read all the Gmv files as a transient dataset, when you                                            |
|               | select only one. Default is off.                                                                             |

| Console<br>Output | Normal - Minimal console output, only for errors.                                                                                     |
|-------------------|----------------------------------------------------------------------------------------------------|
|                   | Verbose - Normal output plus information about the model.                                                                             |
|                   | Debug - Full information for the developer to diagnose a problem. Use this output to help to diagnose a problem or to send it to CEI. |

#### **CAD Reader**

#### Overview

This reader uses an external translation program to get various CAD files into an STL formatted temporary file which then read into EnSight. With the proper licensing, the following CAD file formats can be read: IGES (.igs), STEP (.STEP), CATIA V4 (.model, .dlv, .exp, .session), CATIA V5 (.CATPart, .CATProduct, or .CATDrawing, on Windows 32/64-bit only), Pro/Engineer (.prt, .asm), Unigraphics (.prt), and possibly others. To manually convert this ProE data set into an STL using the CEI CAD translator, run this command:

```
ConvertSTL -i ./asm0002.asm.15 -o rs.stl
```

Additional licensing may be required. Please visit http://cad.ensight.com for more information.

The CAD reader will also load STL files directly (either ASCII or binary) that consist only of surfaces (triangles) and have no associated variables. See the STL Reader.

See the following README file for current information on this reader in the following directory.

\$CEI HOME/ensight102/src/readers/stl

Simple Interface Data Load Load your geometry file using the Simple Interface method and trust that the translator will recognize the file type using the suffix.

Advanced Interface Data Load For more options, load your geometry using the Advanced Interface method and click on the Format Options Tab as described below.

| Data Tab      |                                                                                                    |
|---------------|----------------------------------------------------------------------------------------------------|
| Format        | Use the CAD format.                                                                                                    |
| Set File      | Select the CAD geometry file and click this button                                                                                                    |
| Format Option | ons Tab                                                                                                    |
| Set measured  | Select the measured file and click this button.                                                                                                    |
| Reader GUI    | Simple interface  Data   Format options   Time options   SOS aptions    Binary files are: Big-exidian (SCI, Sim)                                       |
|               | Normal tolerance in degrees (optional)  Max. edge length in mm (optional)  Save translated STL file to (optional)  STL ASCII File tolerance (optional) |
|               |                                                                                                    |

| Console<br>Output                  | Allows the user control of the amount and detail of the console output. The allowable choices are as follows                                                                                                    |
|------------------------------------|----------------------------------------------------------------------------------------------------|
|                                    | Normal - Typically only error messages displayed (the default)                                                                                                    |
|                                    | Verbose - Normal messages plus informational messages                                                                                                    |
|                                    | Debug - Messages indicating progress through the reader and useful for diagnosing problems                                                                                                    |
| CAD Format                         | A pulldown to specify the format if the file name and extension are not sufficient for automatic selection of the CAD format. Allowable selections include CATIA v4, CATIA v5, IGES, ProE, STEP, Unigraphics, and STL                |
| Surface<br>Tolerance in<br>degrees | The maximum distance between a facet edge and the true surface. It is a floating point value between 0 and 360 degrees, with a default value: 15.0                                                                                   |
| Normal<br>Tolerance in<br>degrees  | The maximum angle in degrees between two normals on two adjacent facet nodes. Default value: 25. It is a floating point value.                                                                                                    |
| Max edge<br>length in mm           | Maximum length of a side of a cell in world space in millimeters. It is a floating point value with default of 0 (no max)                                                                                                    |
| Save<br>translated<br>STL file to  | The name of the translated STL output file. If this name is specified, then the STL output file is not automatically deleted after processing. Default value: determined by system call tempnam(). Example: /var/tmp/my_data.stl     |
| STL ASCII file tolerance           | A positive floating point value used to round off coordinate values read from ASCII STL files to compensate for the fact that there is often a roundoff error on the last digit which leads to discontinuity in the triangle facets. |
|                                    | Example: 1.0E-3 - Sets tolerance value to 1.0E-3                                                                                                    |
|                                    | For example: If coordinate value is 147.3247 and Tolerance is 1.0E-3 then new coordinate is 147.324 If Tolerance is 1.0E-2 then new coordinate is 147.32                                                                             |

# **CFF** Reader

# Overview

The CFF Reader is supplied compiled on Linux platforms on as "as-is" basis, and CEI does not warrant nor support its use. A README file as well as the source code is also supplied with the EnSight distribution in the directory below.

\$CEI HOME/ensight102/src/readers/cff

## CFX4 Reader

## Overview

Reads a 3D Static Cbinary dump (.dmp) file.

See the following file for current information on this reader.

\$CEI HOME/ensight102/src/readers/cfx4/README.txt

Simple Interface Data Load Load your geometry/results file (typically named with a suffix .dmp) using the Simple Interface method.

Advanced Interface Data Load Load your geometry/results file (typically named with a suffix .dmp) using the Advanced Interface method.

| Data Tab           |                                                                         |
|--------------------|-------------------------------------------------------------------------|
| Format             | Use the CFX-4 format.                                                   |
| Set cfx4 dmp       | Select the geometry/results file (typically .dmp) and click this button |
| Format Options Tab |                                                                         |
| Set measured       | Select the measured file and click this button.                         |

## CFX5 Reader

## Overview

Reads a CFX results (.res) file. Currently reads version 16.1-0 and earlier.

Simple Interface Data Load Load your geometry/results file (typically named with a suffix .res) using the Simple Interface method.

Advanced Interface Data Load Load your geometry/results file (typically named with a suffix .res) using the Advanced Interface method to customize the read, for example to read transient geometry (see below).

| Data Tab               |                                                                                                    |  |  |
|------------------------|----------------------------------------------------------------------------------------------------|--|--|
| Format                 | Use the <b>CFX-5</b> format.                                                                                                    |  |  |
| Set file               | Select the geometry/results file (.res) and click this button                                                                                                    |  |  |
| Format Option          | Format Options Tab                                                                                                    |  |  |
| Set measured           | Select the measured file and click this button.                                                                                                    |  |  |
| Reader GUI             |                                                                                                    |  |  |
|                        | ○ Simple interface                                                                                                    |  |  |
|                        | Data Format options Time options SO5 options                                                                                                    |  |  |
|                        | Binary files are:   Big-endian (SGI, Sun)     Set measured                                                                                                    |  |  |
|                        | set lileasureu                                                                                                    |  |  |
|                        | Variable User Level   Level 1: (default)   Variable Boundary Correction   YES (default)   VES (default)   VES |  |  |
| X7 ' 11 II             |                                                                                                    |  |  |
| Variable User<br>Level | Allows the user control of number of variables read based on a call into the CFX API. The allowable choices are as follows:                                                                                                    |  |  |
|                        | Level 0 - Read in all variables                                                                                                    |  |  |
|                        | Level 1 - (default)                                                                                                    |  |  |
|                        | Level 2 -                                                                                                    |  |  |
|                        | Level 3 -                                                                                                    |  |  |
| Variable<br>Boundary   | Variable values are corrected using a boundary value correction if this toggle is Yes.                                                                                                    |  |  |
| Correction             | YES - (default) Variable values adjusted using a boundary value correction.                                                                                                    |  |  |
|                        | No - Variable values are not corrected.                                                                                                    |  |  |
| Read                   | No - (default) - Do not read Regions.                                                                                                    |  |  |
| Regions?               | YES - Read Regions.                                                                                                    |  |  |

| Transient          | A flag to the reader if the data is transient. Note: by default, a                                                                        |  |
|--------------------|----------------------------------------------------------------------------------------------------|--|
| Geometry?          | transient .res file will fail to load unless this is changed to Yes.  CFx transient data will have a .res file and a series of .trn files |  |
|                    | (one for each timestep) located in a subdirectory. The res file                                                                           |  |
|                    | will have the names of the .trn files, the time value and path. If                                                                        |  |
|                    | the data is changing variables only then the .trn will not                                                                                |  |
|                    | contain the mesh. If the mesh is moving, then the user must                                                                               |  |
|                    | turn on the "Include Mesh" in the Transient Result options so that the solver will write mesh information to each .trn file.              |  |
|                    | Failure to do this results in a static, unmoving mesh over time.                                                                          |  |
|                    | , ,                                                                                                    |  |
|                    | No - (default).                                                                                                    |  |
|                    | Yes - Coordinates only.                                                                                                    |  |
| Particles as Part? | If this is Yes, then EnSight reads in the particle data as a separate EnSight point part.                                                 |  |
| rait!              |                                                                                                    |  |
|                    | No - (default) Do not read in particles as a separate EnSight                                                                             |  |
|                    | Part.                                                                                                    |  |
|                    | Yes - Read in the particles as a separate EnSight part                                                                                    |  |

The CFX solver does export to EnSight Case Gold format.

#### **CGNS** Reader

#### Overview

Legacy reader

There are three CGNS readers in EnSight: this one (CGNS, which is a secondary reader), the preferred CGNS-XML Reader which is the default for .cgns files and a legacy, unsupported reader (CGNS-Legacy) which is unavailable by default, but can be made visible in the list of readers in the data section of the preferences.

Some information on this reader is available at:

\$CEI HOME/ensight102/src/readers/cgns/README.txt

Simple Interface Data Load Load your geometry/results file (typically named with a suffix .cgns) using the Simple Interface method.

Advanced Interface Data Load Load your geometry/results files (typically named with a suffix .cgns) using the Advanced Interface method.

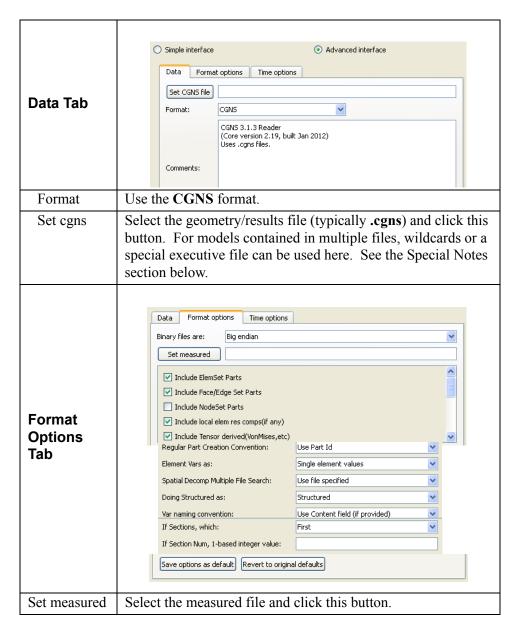

|                                                     | Include any Element sets defined. These are sets of full elements which are generally some logical subset of the total number of elements. Default is on.                                                                         |                                                                                                    |
|-----------------------------------------------------|----------------------------------------------------------------------------------------------------|----------------------------------------------------------------------------------------------------|
| Include Face/<br>Edge Set<br>Parts                  | Include any Face or Edge sets defined. These are some logical set of particular faces and/or edges of full elements. Default is on.                                                                                               |                                                                                                    |
| Include<br>NodeSet<br>Parts                         | Include any Node sets defined. These are generally the subset of nodes needed for the Element, Face, or Edge sets above. As such, they are generally not needed as separate parts, but can be created if desired. Default is off. |                                                                                                    |
| Include local elem res                              | Include the local stresses components, etc that are in the element's local system.                                                                                                    |                                                                                                    |
| comps (if any)                                      | A simple example is a bar (such as a truss element), which only has tension or compression in the element's axial orientation. Such an element would have an axial stress variable.                                               |                                                                                                    |
|                                                     | Other elements woul variables. Default is                                                                                                    | d have appropriate result component<br>on                                                                                       |
| Include<br>Tensor<br>derived<br>(VonMises,<br>etc.) | results (principal stre                                                                                                    | lculate scalars from the following derived ess/strains, and common failure theories):  Equal Direct In Principal Itid Principal |
| ,                                                   | Intensity M<br>Max Shear                                                                                                    | Max Principal                                                                                                    |
|                                                     |                                                                                                    | nese will be derived. You can control this toggle, with an environment variable.                                                |
|                                                     | where $n = 1$ for                                                                                                    |                                                                                                    |
|                                                     | 2 for VonMises only<br>4 for Octahedral only<br>8 for Intensity only                                                                                                    |                                                                                                    |
|                                                     | 16 for Max Shear only 32 for Equal Direct only 64 for Min Principal only 128 for Mid Principal only                                                                                                    |                                                                                                    |
|                                                     | 256 for Max Principal only<br>512 for all                                                                                                    |                                                                                                    |
|                                                     | or any legal combination. example: for VonMises and Max Shear only, use 18. Default is on.                                                                                                    |                                                                                                    |
| Regular Part                                        | Parts will be created according to the following:                                                                                                    |                                                                                                    |
| Creation                                            | Use Part Id                                                                                                    | Part Id (this is the default)                                                                                                   |
| Convention                                          | Use Property Id                                                                                                    | Property Id                                                                                                    |
|                                                     | Use Material Id                                                                                                    | Material Id                                                                                                    |

| Element Vars as | Single element values                                 | Element results (whether centroidal or element nodal) will be presented as a single value per element. Thus will be per_elem variables in EnSight.This is the default.                                                                                     |
|-----------------|-------------------------------------------------------|----------------------------------------------------------------------------------------------------|
|                 | Averaged to node values                               | Element results (whether centroidal or element nodal) will be averaged to the nodes without using geometry weighting. Thus will be per_node variables in EnSight. This is a global averaging, so shared nodes are affected by all parts that share a node. |
|                 | Geom weighted<br>average to node<br>values            | Element results (whether centroidal or element nodal) will be averaged to the nodes using geometry weighting. Thus will be per_node variables in EnSight. This is a global averaging, so shared nodes are affected by all parts that share a node.         |
|                 | Ave to node values<br><br>by parts>                   | Element results (whether centroidal or element nodal) will be averaged to the nodes without using geometry weighting. Thus will be per_node variables in EnSight. This is a local averaging, so all averaging is contained within each part.               |
|                 | Geom weighted<br>ave to node <by<br>parts&gt;</by<br> | Element results (whether centroidal or element nodal) will be averaged to the nodes using geometry weighting. Thus will be per_node variables in EnSight. This is a local averaging, so all averaging is contained within each part.                       |

| Spatial<br>Decomp<br>Multiple File<br>Search | Normally, a single cgns file is specified and read. Namely, the model is neither decomposed spatially into more than one file, not temporally into more than one file. Thus the first option is the default. However, when a model is <b>spatially decomposed</b> , it can be read as long as it conforms to one of the other three options below. (Note: this is not for temporally partitioned data. See the Special Notes below this table for how to specify that situation.) |                                                                                                    |
|----------------------------------------------|----------------------------------------------------------------------------------------------------|----------------------------------------------------------------------------------------------------|
|                                              | Use file specified                                                                                                    | Opens only the file you specify. This is the default.                                                                                          |
|                                              | Numbered in same dir                                                                                                    | Opens and combines data from all filenames with the same pattern, but different ending numbers, that are in the same directory.                |
|                                              |                                                                                                    | file.cgns.1 <= specify this one file.cgns.2                                                                                                    |
|                                              |                                                                                                    | file.cgns.9                                                                                                    |
|                                              | Same name in numbered dirs                                                                                                    | Opens and combines data from all filenames with the same name, but in different numbered subdirectories.                                       |
|                                              |                                                                                                    | dir1/file.cgns <= specify this one dir2/file.cgns                                                                                              |
|                                              |                                                                                                    | dir9/file.cgns                                                                                                    |
|                                              | Numbered in numbered dirs                                                                                                    | Opens and combines data from all filenames with the same pattern, but different ending numbers, that are in different numbered subdirectories. |
|                                              |                                                                                                    | dir1/file.cgns.1 <= specify this one dir2/file.cgns.2                                                                                          |
|                                              | G 1                                                                                                    | dir9/file.cgns.3                                                                                                    |
| Doing Structured as:                         | Structured                                                                                                    | will cause originally structured parts to be created as structured parts in EnSight. This is the default.                                      |
|                                              | Unstructured                                                                                                    | will cause originally structured parts to be created as unstructured parts in EnSight.                                                         |
| Var naming convention                        | Use Content Field<br>(if provided)                                                                                                    | Variable names will be what is in the Content field, if provided. If not provided, they willbe the VKI dataset name. This is the default.      |
|                                              | Use VKI dataset name                                                                                                    | Variable names will be the VKI variable dataset name (which are reasonably descriptive).                                                       |

| If Sections, which: | Which section will be used to create the variable                                                                                             |                                                            |
|---------------------|----------------------------------------------------------------------------------------------------|------------------------------------------------------------|
|                     | First                                                                                                    | The first section will be used (this is the default)       |
|                     | Last                                                                                                    | The last section will be used                              |
|                     | Section Num<br>(below)                                                                                                    | The section number entered in the field below will be used |
|                     | Separate Vars per<br>Section                                                                                                    | A separate variable will be created for each section.      |
| Section Num         | If the previous option is chosen to be Section Num, then the value in this field is the 1-based section number to use to create the variable. |                                                            |

Special Notes:

Special file input methods for **temporally decomposed** models. Namely, a file per timestep. Possible file input methods:

## 1) Normally, a single .cgns file would be specified.

Thus for a non-decomposed model, or to view one particular time step, you would enter the desired file.

- 2) If multiple .cgns files exist because of transient results, you can use a wildcard (asterisk) in the name of the file, or subdirectory.
  - ex 1) For the situation where multiple .cgns files reside in the same directory:

specify: /mydirectory/cfd out.cgns.\*

ex 2) For the situation where multiple .cgns files with the same name reside in their own subdirectories:

```
/mydirectory/sub1a/cfd_out.cgns
/sub2a/cfd_out.cgns
```

specify: /mydirectory/sub\*a/cfd out.cgns

ex 3) For the situation where multiple .cgns files with different names reside in their own subdirectories:

```
/mydirectory/sub1a/cfd_out.cgns.1 /sub2a/cfd_out.cgns.2
```

specify: /mydirectory/sub\*a/cfd out.cgns.\*

Note that, in general, you can't have a mixture of these two examples with this method. Namely, the following cannot be properly specified with this method:

You would need to either copy the .cgns file in the subdirectory to the data directory, or you will need to create a subdirectory for each .cgns file in the data directory, and move the .cgns files into those subdirectories. You could obviously take advantage of symbolic links to avoid actually moving any data.

Your other alternative is to use method 3) below.

HOWEVER, having said that, there is one special case where you can use this method with the final file not being in the pattern subdirectories.

Special case requirements:

- 1. All but the last file is in the pattern subdirectories.
- 2. Each of the files in the subdirectories must have the same name, and it must be the same as the one in the parent directory.

```
Example:
```

## 3) You can create a special executive file in which you list all of the .cgns files.

This would allow them to be placed in or anywhere below the data directory. Thus, you could handle the mixture discussed in 2) above.

Rules for this special file:

- a. The file must be named exactly: MULTILPLE CGNS
- b. The .cgns files must be one per line in this file.
- c. They must NOT have a full path, because the path to the MULTIPLE CGNS file will be prepended to them.
- d. There is no concept of comment lines, so no extraneous lines (even empty lines) are allowed.
- ex 1 above, specified in this manner:

```
/mydirectory/cfd_out.cgns.1
cfd_out.cgns.2
MULTIPLE_CGNS
```

where MULTIPLE\_CGNS file would contain just 2 lines, like:

```
----- dashed lines are NOT in the file cfd_out.cgns.1 cfd_out.cgns.2
```

ex 2 above, specified in the manner:

```
/mydirectory/sub1a/cfd_out.cgns
/sub2a/cfd_out.cgns
MULTIPLE CGNS
```

where MULTIPLE\_CGNS file would contain just 2 lines, like:

```
----- dashed lines are NOT in the file sub1a/cfd_out.cgns sub2a/cfd_out.cgns
```

-----

```
ex_3 above, specified in the manner)
            /mydirectory/sub1a/cfd_out.cgns.1
                        /sub2a/cfd out.cgns.2
                        MULTIPLE_CGNS
     where MULTIPLE CGNS file would contain just 2 lines, like:
                   dashed lines are NOT in the file
     sub1a/cfd_out.cgns.1
     sub2a/cfd\_out.cgns.2
  And for the mixed mode situation:
            /mydirectory/cfd out.cgns.1
                        /sub2a/cfd out.cgns.2
                        MULTIPLE_CGNS
     where MULTIPLE CGNS file would contain just 2 lines, like:
                   dashed lines are NOT in the file
     cfd out.cgns.1
     sub2a/cfd\_out.cgns.2
(see How To Read Data)
```

## **CGNS-XML** Reader

#### Overview

There are three CGNS readers in EnSight: this one, the default CGNS Reader, and a legacy, unsupported reader (CGNS-Legacy) which is unavailable by default, but can be made visible in the list of readers in the data section of the preferences.

The CGNS-XML reader reads in a single .cgns file or a single.cgnsxml file. The cgnsxml file is just an XML file is described below and defines various ways to read data, including spatially decomposed .cgns files.

Limitations

The reader has the following limitations.

See the following file for current information on this reader.

\$CEI\_HOME/ensight102/src/readers/cgns-xml/README

## Data Reader

Simple Interface Data Load Load your .cgns file using the Simple Interface method.

Advanced Interface Data Load Load your .cgns file using the Advanced Interface method.

| Data Tab           |                                                     |  |
|--------------------|-----------------------------------------------------|--|
| Format             | Use the CGNS-XML format.                            |  |
| Set cgns/xml       | Enter your .cgns filename or the .cgnsxml filename. |  |
|                    |                                                     |  |
| Format Options Tab |                                                     |  |
| Set measured       | Select the measured file and click this button.     |  |

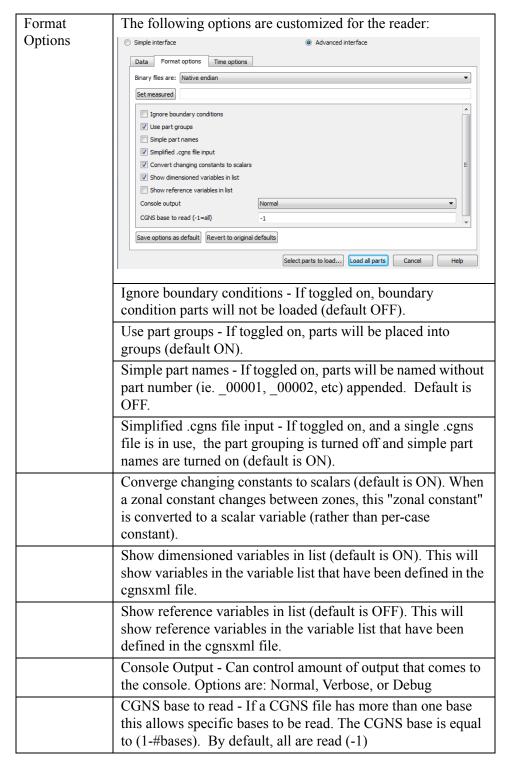

Spatially decomposed

EnSight can start up in a parallel mode where each server is responsible for a portion of your CGNS file. If you have a single CGNS file, then the CGNS reader does a round-robin assignment of parts to servers. If more servers than parts, then some servers will have no parts. If less servers than parts, then some servers will be responsible for multiple parts.

If you have multiple CGNS files (e.g. a spatially decomposed or partitioned dataset), then the reader requires a .cgnsxml file which describes the relationships

between the individual blocks in the CGNS file and EnSight Parts and Groups. The file itself is encoded in XML. The reader on each Server (in parallel SOS mode) reads the .xml file and does a round-robin on the parts to assign to the servers. The algorithm is biased such that each reader opens as few CGNS files as possible. If a CGNS zone, section, or boundary condition is not specified in the .xml file then it will not be read in.

The example below forms parts and groups from CGNS entities. A part can be a simple CGNS entity (Zone, section, boundary condition surface-See part name="Inlet\_zone0) or it can be multiple entities combined into one (See part name="blade1"). Parts can be grouped (See group name="Shroud") so that you can select and operate on all grouped items within EnSight or you can expand the group and operate on the parts individually within the group.

CGNSXML example

```
<?xml version="1.0" encoding="UTF-8"?>
<CGNSmetafile version="1.0">
 <parts>
   <partlist>
     <group name="Inlet">
       </part>
     <group name="Outlet">
       <part name="Outlet_zone18" sym_axis = "X" sym_count = "9">
        <zone base="1" zone="1" type="1" name="zone0001" file="SUB8/example.cgns.8" faces="I"/>
       </part>
     </group>

       </part>
       <zone base="1" zone="1" type="1" name="zone0001" file="SUB2/example.cgns.2" faces="K"/>
       </part>
       <zone base="1" zone="2" type="1" name="zone0002" file="SUB1/example.cgns.1" faces="K"/>
       </part>
       <zone base="1" zone="2" type="1" name="zone0002" file="SUB2/example.cgns.2" faces="K"/>
       </part>
     </group>

     </part>
       </aroup>
     <group name="bc-symm-top BC">
       </part>
       </part>
    </group>
   </partlist>
 </parts>
</CGNSmetafile>
```

XML Tags:

<partlist> can contain <part> or <group> objects

<group> can contain <part> or <group> objects

<part> can contain <zone> objects

Tag attributes:

```
<part name="partname" [sym_axis="X"|"Y"|"Z"] [sym_count="N']
[autoload="0"|"1"] [sect="#"] [boco="#"]>
```

name required and maps to the EnSight part name.

sym\_axis optional and specifies an axis over which the part has rotational symmetry.

sym\_count optional and specifies the number of copies of the object that make up 360 degrees.

autoload optional and if set to "0", specifies that the part should not be autoloaded if the user selects "Load all parts".

sect optional and specifies that the part comes from a specific CGNS zone section.

boco optional and specifies that the part comes from a specific CGNS zone boundary condition.

```
<zonebase="#" zone="#" type="0"|"1" name="name"
file="cgnsfilename" [faces="iIjJkK"]/>
```

name required and is currently only used internally by the reader.

(for now just set to zone####, where #### is a 0 prefilled zone number such as 0001)

base required and specifies the CGNS base number

zone required and specifies the CGNS zone number

type requried and specifies "1" = structured zone, "0" = unstructured zone

file required and specifies the CGNS file to extract information from

faces optional, but if specified and the zone is structured it specifies that the zone should be read as the noted (2D) faces of the zone instead of the volumetric elements. i=min I axis, I=max I axis, etc.

cgns2xml utility

cgns2xml is a simple example xml file generation utility found in \$CEI\_HOME/ensight102/machines/PLATFORM, where PLATFORM is the hardware and os where you are running EnSight. This utility can be used to take a list of .cgns files and generate a basic .xml file from them. The command line looks like:

```
cqns2xml {infilelist} {outfile}
```

infilelist is the name of a file that contains the list of the .cgns files to read. If the filename is '-', the list will be read from stdin, one filename per line. If a filename of 'verbose' is given, verbose mode will be toggled on.

outfile is the name of the output .xml file. If the filename is '-', the output will be sent to stdout.

## Converge Input Reader

## Overview

Reads the input file (inputs.in) and other files in the same directory in order to allow inspection, verification, and visualization of the input setup prior to the ConvergeCFD solver. The reader will import the required files in order to create the surfaces used for the Converge solver, along with a select number of variables, such that user can visualize the boundary values and the movement of the surfaces over time. The reader will generate the surface, movement, and boundary values necessary for visualization. Also, if the model contains a spatially varying variable, an additional point part will be created to visualize the spatially varying boundary.

Details

The reader looks for input.in file and if exists, it reads the crank\_flag (1 time units are in crank angle, and 0 time units in seconds). It reads start\_time and end\_time of the simulation and chooses a time interval corresponding to a 0.5 degree crank angle. These time steps in crank angles are converted into seconds and returned as solution times which we see as Analysis\_time in EnSight.

The reader then looks for the engine in file. The presence of this file indicates that it is IC engine case. The reader then gets the values of stroke, bore, connecting rod length and rpm from the engine in file and then finds the intake\_lift and exhaust lift in files for intake and exhaust lift values (these are transient constants and are used to make intake and exhaust translating parts to translate).

Note that if the engine in file is missing, it indicates the analysis is a generic CFD analysis.

The reader then looks for boundary.in file to get the boundary conditions for each part, the number of parts and the part names. The boundary.in file also has rigid body motion (for IC engine cases only translations for piston motion, intake and exhaust lift) using rigid body flags. The boundary.in file contains the names of other files containing other boundary conditions.

The reader then gets the geometry (nodes, elems, ids) from the surface\*.dat file(s).

The boundary in file specifies other files which contain variable information. The reader must interpolate the variable start and end times in these variable files to match the other timesteps. The reader does linear interpolation making use of the 720 degree cyclic nature in order to obtain variable values for all time steps.

Rigid body motion

Piston motion is identified by the \$ symbol in the boundary.in file. The piston and crevice (if it exists) follow this motion. Translating intake parts and exhaust parts translations are found using the file names intake\_lift.in and exhaust\_lift.in respectively. Simple rigid body motion is created by algebraic sum of each original coordinate value and the product of direction component and motion value at particular time step (piston movement, intake lift or exhaust lift depending on the kind of motion). More complex, general rigid body motion is also available and it uses the supplied direction cosines converted into Euler angles.

Limitations

The reader uses the inputs.in file to determine the directory where the data files are located. It expects that the names of inputs.in, boundary.in, engine.in, intake lift.in and exhaust lift.in are unaltered.

The reader was built with the primary intention of visualizing In-cylinder engine models. The reader is expected to read in arbitrary motion models, as well as

spatially varying boundary conditions. Currently, only Temperature, Pressure, and Total Pressure spatial variables are imported into EnSight. For In-Cylinder models, constants are imported for Bore, Stroke, Con\_rod\_length, RPM, Intake\_Lift, Exhaust\_Lift, Piston\_motion, Crank\_angle, and Analysis\_Time.

For more info, see \$CEI HOME/ensight102/src/readers/converge input/

## Data Reader

Main Menu > File > Data (reader)...

The File Selection dialog is used to specify which files you wish to read.

Main Menu > File > Data (Reader)...

Simple Interface Data Load Load your geometry/results file (must be named inputs.in) using the Simple Interface method.

Advanced Interface Data Load Load your geometry/results file (must be named inputs.in) using the Advanced Interface method.

| Data Tab            |                                                                                                    |
|---------------------|----------------------------------------------------------------------------------------------------|
| Format              | Use the Converge_input format.                                                                                                    |
| Set .inputs.in file | Select the Converge_input file (must be <b>inputs.in</b> ) and click this button                                                                                                    |
| Format Option       | ons Tab                                                                                                    |
| Moving<br>Liner     | Default is OFF. If set, the liner will be defined as a changing coordinates part, which effectively compresses and expands the liner part in conjunction with the movement of the piston. This option is valid only for In-cylinder engine models. |
| Console             | Use this flag to determine the amount of output to the console.                                                                                                    |
| Output              | Normal - Usually only echo errors echoed to console.                                                                                                    |
|                     | Verbose - Normal plus high level output describing dataset and progress while reading                                                                                                    |
|                     | Debug - Detailed output and progress through the reader routines often valuable for understanding and reporting problems.                                                                                                    |
| Set measured        | Select the measured file and click this button.                                                                                                    |

## CTH Reader

## Overview

Reads a Spymaster .spcth file.

See the following file for current information on this reader.

\$CEI HOME/ensight102/src/readers/cth/README.txt

Simple Interface Data Load Load your geometry/results file(s) (typically named with a suffix .spcth) using the Simple Interface method.

Advanced Interface Data Load Load your geometry/results files (typically named with a suffix .spcth) using the Advanced Interface method.

| Data Tab                |                                                                                                    |
|-------------------------|----------------------------------------------------------------------------------------------------|
| Format                  | Use the CTH format.                                                                                                    |
| Set spcth*              | To read one Spymaster file, put the CTH Spymaster file (typically named something filename.spcth) into the (Set) Geometry field. To read in multiple, related CTH Spymaster files (for example several files solved in parallel) as follows:                                                                                                    |
|                         | filename.spcth.0 filename.spcth.1 filename.spcth.2                                                                                                    |
|                         | Put an asterisk '*' in the filename (filename.spcth.*).                                                                                                    |
| Format Options Tab      |                                                                                                    |
| Set measured            | Select the measured file and click this button.                                                                                                    |
| Reader GUI              | User controls as shown below are available:  Simple Interface  Advanced Interface  Data Format options Time options SOS options  Binary files are: Little-endian (DEC, Intel-based)  SoS Auto-distribute Open files one at a time Use Ghosts Inner Console Output Normal (Set) Params                                                                            |
| SOS Auto-<br>distribute | When running EnSight in SOS mode, turn this ON (default) to tell the reader that you want it to intelligently distribute the data among the servers. Turn it off if you have already distributed the speth files into different directories, or on different machines and want to use a Case SOS file to assign the speth file(s) to EnSight Server(s) manually. |

| Open files one at a time | When running EnSight in SOS mode, turn this ON to tell the reader that you want it to only open one of the spcth files at a time. When this is OFF (default) every server process may open a number of the files simultaneously. This could be a problem if you have a thousand files and a thousand servers and your process reaches a limit with too many files opened at once.                                                                                                |
|--------------------------|----------------------------------------------------------------------------------------------------|
| Use Ghosts               | Ghosts are invisible elements between the Server geometries that allow for interpolation of data results rather than extrapolation. Ghosts can be inner (default) - use only the inner ghosts between blocks all - use both inner as well as ghosts around blocks none - no ghosts normal - read in ghosts as normal cells. outer zero - read in the inner and outer, but zero the variable values on the outer locations. This is useful to create end caps on the isosurfaces. |
| Console                  | Normal - Normal console output                                                                                                    |
| Output                   | Verbose - Extra output useful to the user to understand their data better.                                                                                                    |
|                          | Debug - Extra output often useful in debugging problems.                                                                                                    |
| (Set) Params             | Allows user to enter parameters to change the behavior of the reader, often for debugging purposes. For example to limit the number of blocks in the part to 102, enter the following:                                                                                                    |
|                          | -numblocks 101                                                                                                    |

Special Variables

EnSight's CTH reader has several special variables useful for understanding SOS data. FILE\_ID is the file ID number for each cell. BLOCK\_ID is the block index. And SERVER ID is the server that has the data.

SOS details

You can start up SOS using ceishell, or the legacy Case SOS file, or the legacy resources file (.res) file, each discussed elsewhere in this manual.

Reader-distribute is the default behavior of EnSight. In Reader Distribute mode, if you have more files than servers, files are distributed to servers in a round-robin fashion according to file size to even the load. If you have more servers than files, servers are allocated to files according to total file size per server. In Reader Distribute mode, all files must be available to all servers.

Shown below are GUI images showing sample user input for a sample SOS read of 8 spatially distributed speth files into EnSight SOS using a resource (.res) file.

If you decide that you want to manually distribute the files, then you must move the sets of files into separate directories, create the SOS casefile with different directories and the filename\* casefile, and toggle the reader SOS auto-distribute OFF in the Format Options above.

See the Problems section of the Use Server of Servers for more tips problemsolving your SOS visualization.

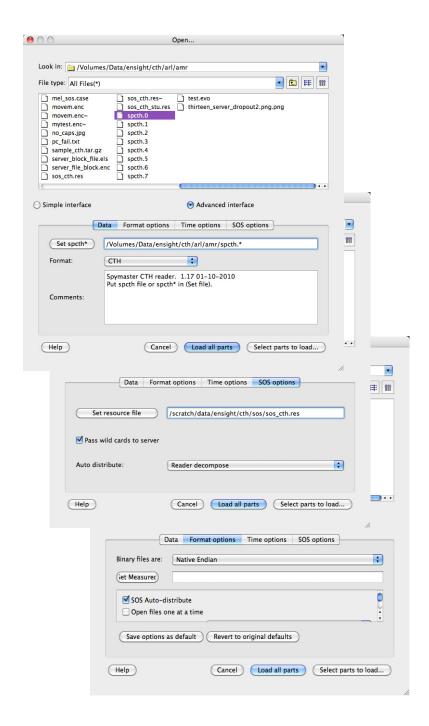

#### **EXODUS II Reader**

#### Overview

Misc Notes

The Exodus reader links to the exodus routines in libexoIIc.a and the netcdf routines in libnetcdf.a. You must have these libraries to compile and run the ExodusII reader, and they are installed with EnSight.

Variable names that end in "x", "y", "z" will be treated as components of a vector. For example, the variables "vel\_x", "vel\_y", "vel\_z" will be treated as a vector named "vel vec". Case is ignored in matching variable names.

GUI control of Reader Note reader behavior can also be controlled in the Data Reader GUI via checkboxes and fields. The environment variables, if set, are used to set the default values for the GUI.

## Loading Data

Summary

Selecting the first file of any multi-file Exodus dataset will cause the reader to load the entire dataset. Selecting a non-first file of a spatially decomposed or a temporally decomposed dataset will cause the reader to load only that file. If the user wishes to load only the first file, the "Read Selected File Only" toggle must be turned ON and that file selected. If a dataset is both spatially and temporally decomposed and a non-first file is selected, only the selected spatial decomposition will be loaded and it will be loaded for all time steps.

Single file - no decomposition

If the file is not decomposed spatially nor temporally, then you will have only one Exodus file. Selecting this file will load all of the geometry and variables over all time. The file will be named something like file.e.

## Spatially decomposed files

If the files are decomposed only spatially as shown below (each file contains a portion of the geometry over all time), then EnSight will behave as follows:

- a. To load all the files automatically, choose the first file.
- b. To load a particular file, choose that file. If only the first file is desired toggle ON the "Read Selected File Only" reader option.

file.e.4.0 file.e.4.1 file.e.4.2 file.e.4.3

## Temporally decomposed files

If the files are decomposed only temporally as shown below (each file contains all the geometry but only for a subset of the total time), then EnSight will behave as follows:

- a. To load all the files automatically, choose the first file.
- b. To load a particular file, choose that file. If only the first file is desired toggle ON the "Read Selected File Only" reader option.

file.e
file.e-s0002
file.e-s0003

...Spatially and Temporally decomposed files If the files are decomposed spatially and temporally, as shown below, then there is a portion of the geometry in each file (indicated by 4.0, 4.1, 4.2, and 4.3) and a portion of the total time range in each file (indicated by s0002, and s0003) as shown below. EnSight will behave as follows:

- a. To load all the files automatically, choose the first file.
- b. To load only one portion of the geometry, choose any non-first file (for example: choosing file.e.4.1 will load the .1 geometry over all time steps, choosing file.e-s0002.4.0 will load the ".0" geometry over all time steps). Note that EnSight loads all time steps of the selected spatial decomposition.
- c. To read only one file, choose the file and toggle ON the "Read Selected File Only" reader option.

```
file.e.4.0
file.e.4.1
file.e.4.2
file.e.4.3
file.e-s0002.4.0
file.e-s0002.4.2
file.e-s0002.4.3
file.e-s0003.4.0
file.e-s0003.4.1
file.e-s0003.4.2
file.e-s0003.4.2
```

Advanced Multiple File Naming

This reader supports two extensions to the filename fields. The first supports Exodus datasets where the geometry changes at some point in time. In this case, a new Exodus file (or set of files), is used for each set of solution times. To support this feature, insert wildcard characters (e.g. "\*" and "?") in the filename that expand to the name of the first files in each timeset.

The second extension allows for multiple files to be read as part of the same timeset (e.g. domain decomposed files). This feature takes the form of a tag (<X:Y>) appended to the filename. The value of "X" is the number of files in the timeset and "Y" is the sprintf() format string on the integer (%d) formatting options) for expanding an integer argument into a string. For example, if a dataset consists of the following files:

| Times 0-10  | Times 11-15       |
|-------------|-------------------|
| foo.e.03.00 | foo.e-s0002.03.00 |
| foo.e.03.01 | foo.e-s0002.03.01 |
| foo.e.03.02 | foo.e-s0002.03.02 |

Where the "foo.e.\*" files contain timesteps 0 through 10 and the "foo.e-s0002.\*" files contain timesteps 11 through 15. Also, each timeset is spatially decomposed into 3 subfiles, which each contain some portion of the dataset for the given timesteps. For this dataset, use the file pattern "foo.\*.03.<3:%0.2d>" to tell EnSight there are multiple timesets and to generate the filenames for each timeset by replacing the "<..>" substring with a number from 0 to 2 as generated using sprintf() and "%0.2d". Note that the "<...>" marker must be the last part of the filename. The '\*' will wildcard the timeset number and the "<...>" specifies the spatial decomposition.

More info See the following file for current information on this reader.

\$CEI HOME/ensight102/src/readers/exodusII/README.exodus

## Data Reader

Simple Interface Data Load Load your geometry/results file (typically named with suffix .ex, or .ex2, or .exo) using the Simple Interface method.

Advanced Interface Data Load Load your geometry/results file (typically named with suffix .ex, or .ex2, or .exo) using the Advanced Interface method.

| Data Tab      |                                                                                                    |
|---------------|----------------------------------------------------------------------------------------------------|
| Format        | Use the <b>Exodus II</b> format.                                                                                                    |
| Set exo       | Select the geometry/results file (typically .ex, or .ex2, or .exo) and click this button. If there are multiple Exodus files in the solution set, select the first file to load all of the data. |
| Format Option | ons Tab                                                                                                    |
| Set measured  | Select the measured file and click this button.                                                                                                    |

| Reader GUI                      | When you choose Exodus reader, and toggle on the Advanced interface button, then click on the format options tab, you will see a number of options for controlling the reader behavior. Each of the choices in the data reader dialog has a corresponding Environment variable described below that you can set to control the default behavior. If you find yourself repeatedly toggling on or off choices in the Format Options tab of the data reader dialog, consider setting specific Environment variables to change the default behavior of the reader. |
|---------------------------------|----------------------------------------------------------------------------------------------------|
|                                 | © Simple interface                                                                                                    |
|                                 | ✓ Read distribution factors   ✓ Read side sets   ✓ Read element sets   ✓ Read face sets   ✓ Read node and element maps   ○ Verbose mode   ✓ Read higher-order elements   ✓ Read constant variables   ✓ NaN filter input data   ○ Cip overlapping timesteps   ○ Read selected file only   ✓ Use undef value for missing vars   ✓ Read element attribute vars   ○ Read detected DTA XML file   ✓ Autogenerate DTA XML file   ✓ Read part names   ○ Assume unchanging connectivity   Epsilon   Scale factor   Max time steps                                      |
| Read<br>Distribution<br>Factors | Sets in Exodus can have distribution factor weights. If this is ON (default ON) then distribution factors will be read in as variables defined only on Set parts. The Environment variable ENSIGHT_EXODUS_DF can be used to set the default value (1 is ON, 0 is OFF).                                                                                                    |
| Read Side<br>Sets               | Toggle ON (default) to read Side set parts. The Environment variable ENSIGHT_EXODUS_READ_SIDESETS can be used to set the default value (1 is ON, 0 is OFF).                                                                                                    |
| Read Node<br>Sets               | Toggle ON (default) to read Node set parts. The Environment variable ENSIGHT_EXODUS_READ_NODESETS can be used to set the default value (1 is ON, 0 is OFF).                                                                                                    |

| Read              | Toggle ON (default) to read Element set parts. The                                                       |
|-------------------|----------------------------------------------------------------------------------------------------|
| Element Sets      | Environment variable                                                                                     |
| Liement Sets      | ENSIGHT EXODUS READ ELEMENTSETS can be used                                                              |
|                   | to set the default value (1 is ON, 0 is OFF).                                                            |
| Pand Face         | ` '                                                                                                    |
| Read Face<br>Sets | Toggle ON (default) to read Face set parts. The Environment variable ENSIGHT EXODUS READ FACESETS can be |
| Sets              |                                                                                                    |
| D 151             | used to set the default value (1 is ON, 0 is OFF).                                                       |
| Read Edge         | Toggle ON (default) to read Edge set parts. The Environment                                              |
| Sets              | variable ENSIGHT_EXODUS_READ_EDGESETS can be                                                             |
|                   | used to set the default value (1 is ON, 0 is OFF).                                                       |
| Read node         | Toggle ON (default) to read node and element ids or labels                                               |
| and element       | (referred to in Exodus as node maps or element maps). There                                              |
| maps              | is no guarantee (particularly if using spatially decomposed                                              |
|                   | Exodus files) that the node and element labels will be unique.                                           |
|                   | If this option is toggled OFF then EnSight will ignore the                                               |
|                   | labels in Exodus file and generate an internal numbering                                                 |
|                   | scheme guaranteed to have unique node and element ids. The                                               |
|                   | Environment variable ENSIGHT EXODUS USE NODEMAPS can be used to set                                      |
|                   | the default value (1 is ON, 0 is OFF).                                                                   |
| ** 1              |                                                                                                    |
| Verbose           | Toggle ON (default OFF) to output more detailed information                                              |
| Mode              | to the server console. The Environment variable                                                          |
|                   | ENSIGHT_EXODUS_VERBOSE can be used to set the                                                            |
| D 11:1            | default value (1 is ON, 0 is OFF).                                                                       |
| Read higher       | Toggle ON (default ON) to preserve higher order elements.                                                |
| order             | Toggle OFF to down convert these elements to simpler                                                     |
| elements          | elements (e.g. convert a HEX20 into a HEX08). The                                                        |
|                   | Environment variable                                                                                     |
|                   | ENSIGHT_EXODUS_USE_HIGHERORDERELEMENTS can be used to set the default value (1 to preserve higher order  |
|                   | elements and to 0 to convert these elements to simpler                                                   |
|                   | elements.                                                                                                |
| Pand              | Toggle ON (default ON) to load the variables that have a                                                 |
| Read constant     | single value at each timestep (called Constants in EnSight).                                             |
| variables         | The Environment variable                                                                                 |
| variables         | ENSIGHT EXODUS READ CONSTANTS can be used to                                                             |
|                   | set the default value (1 to load constant variables and 0 to not                                         |
|                   | load them).                                                                                              |
| NAN filter        | Toggle ON to check all floats (geometry as well as variables)                                            |
| input data        | for IEEE nans and set to zero if nan (default ON). The                                                   |
| input data        | Environment variable ENSIGHT EXODUS CHECK NANS                                                           |
|                   | can be used to set the default value (1 to check all floats and 0                                        |
|                   | to not check floats).                                                                                    |
|                   | to not encor nouts.                                                                                      |

| Clip<br>Overlapping<br>timesteps               | EnSight must have monotonically increasing time values in each successive timestep. Exodus files sometimes have overlapping timesteps. Toggle this ON, and when overlapping times are encountered, EnSight will truncate the former values and use the latter timesteps to construct the timeline.                                                                                                    |
|------------------------------------------------|----------------------------------------------------------------------------------------------------|
|                                                | If this is toggled OFF (default) and EnSight encounters duplicate time values in subsequent timesteps it will apply the epsilon value (see Epsilon below) and increment the latter timestep so it remains monotonically increasing. With this option toggled OFF, EnSight will retain all timesteps but change the time values and is therefore not recommended. The Environment variable ENSIGHT_EXODUS_CLIP_TIMESTEP_OVERLAP can be used to set the default value (1 to truncate the timesteps with overlapping time ranges, and 0 to keep all timesteps). |
| Epsilon                                        | A delta time value (default 1.0) to be substituted when a non-increasing delta time float value is encountered. If the reader detects two sequential time values that are not increasing the later solution time value will be set to the earlier time plus this epsilon value. This will have a cascading effect, shifting other solution times later as well. This is useful when the solution times are all the same value in the Exodus dataset. Set the Environment variable ENSIGHT_EPSILON to a positive float value to change the default value.     |
| Read<br>Selected File<br>Only                  | Toggle ON to read one and only one file which is the selected file. Toggle OFF (default) to allow automatic pattern recognition (and loading) of certain categories of file naming schema as discussed in the beginning of this section.                                                                                                    |
|                                                | ENSIGHT_EXODUS_READ_SELECTED_FILE_ONLY can be used to set the default value (1 to read only one file and 0 to read all matching files in the schema).                                                                                                    |
| Use Undef<br>value for<br>missing<br>variables | Toggle ON (default) to return EnSight's undefined value when missing variable values are encountered (see EnSight Gold Undefined Variable Values Format). Toggle OFF to return a value of 0.0 for missing variable values, which is the behavior of the reader prior to reader version 2.72). The Environment variable ENSIGHT_EXODUS_USE_UNDEF_VALUE can be used to set the default value (1 to return UNDEF and 0 to return 0.0 for missing variable values).                                                                                              |
| Read element attribute vars                    | Some elements have unique attributes (such as thickness for 2D shell elements). Toggle ON (default) to read in element attribute variables and OFF to not read these in. Use the Environment variable ENSIGHT_EXODUS_READ_ELEMENT_ATTRS to set the default value (1 to read these values 0 to not read them).                                                                                                    |

| Use detected DTA XML file      | Toggle this ON (default is OFF) to check for the existence of a .dta file (and read it in). The DTA file has extra metadata more fully describing the parts. Set the Environment variable ENSIGHT_EXODUS_USE_DTA_FILE to change the default (1 is read .dta file, and 0 is do not check).  Toggle this ON (default is OFF) to generate a 'stub' .dta file                                                                                                    |
|--------------------------------|----------------------------------------------------------------------------------------------------|
| generate DTA XML file          | from the Exodus datafile. Set the Environment variable ENSIGHT_EXODUS_AUTOGEN_DTA to change the default (1 generate 'stub' .dta file, 0 is do not generate .dta file).                                                                                                    |
| Read part names                | Toggle this ON (default is ON) to read in the part names from the Exodus data file. Set the Environment variable ENSIGHT_EXODUS_USE_FULL_NAMES to change the default (1 to read in the part names from the Exodus data file, 0 to not read them in).                                                                                                    |
| Assume unchanging connectivity | By default, with this Toggle OFF, when an Exodus dataset has multiple temporal files, the reader assumes that this is a changing connectivity file. Changing connectivity geometries lose some capabilities within EnSight, such as the ability to interpolate variable values between timesteps. If you know your temporally decomposed dataset does not change connectivity, then toggle this ON to tell EnSight to not make this a changing connectivity dataset; the dataset will become a changing coordinates geometry (which does allow interpolation between timesteps). To change the default, set the environment variable as follows:  ENSIGHT_EXODUS_ASSUME_UNCHANGING_CONNECTIVITY to a value of 1 and the toggle will appear ON. |
| Scale Factor                   | Enter a positive float value (default 1.0) to be used as a scale factor for geometry and vectors (not for scalars). Set the Environment variable ENSIGHT_EXODUS_SCALE to a positive float value to change the default value.                                                                                                    |

# Max time steps

By default, EnSight can read from an Exodus file while the simulation code is updating the Exodus file. For allocation purposes, EnSight needs an absolute maximum number of steps that will appear in the data file(s) during your EnSight session. Currently, the maximum number of time steps that EnSight will read is given here as 100000. Increase this value if your solver may exceed this amount.

A value less than or equal to 1 will disable the ability to check for new time steps. Note, this field is ignored on Exodus files with HDF5 as the underlying format, as HDF5 files cannot safely be read and written simultaneously.

Set the environment variable ENSIGHT\_EXODUS\_MAX\_TIMESTEPS to change the default.

For details on how to use this capability in EnSight, see How To Change Time Steps and the Advanced section in How To Load Transient Data).

SOS

You can start up SOS using ceishell, or the legacy Case SOS file, or the legacy resources file (.res) file, each discussed elsewhere in this manual.

There can be no more servers than the number of sub-files however (but fewer servers are legal and in most cases, recommended). Finally, if there are sub-files, the number and the naming convention must be the same over all timesets.

The Exodus reader does the decomposition automatically when running in Server of Server (SOS) mode, which is called Reader-distribute mode. In Reader Distribute mode, data is distributed to servers in a round-robin fashion. In Reader Distribute mode, all files must be available to all servers.

If you decide that you want to manually distribute the files, then you must move the sets of files into separate directories, create the SOS casefile with different directories and the filename\* casefile, and toggle the reader SOS auto-distribute OFF in the Format Options above.

Shown below are GUI images showing sample user input for a sample read of spatially distributed Exodus files (4 processors) into EnSight SOS using a simple 4-server resource (sos.res) file as follows. Also shown is the geometry colored by the Server number calculated using the Calculator Function ServerNumber (which is an excellent way of showing the allocation of the geometry among the EnSight Servers. See the Problems section of the Use Server of Servers for more tips problem-solving your SOS visualization.

#!CEIResourceFile 1.0

SOS:

host: localhost

SERVER:

host: localhost

host: localhost host: localhost host: localhost

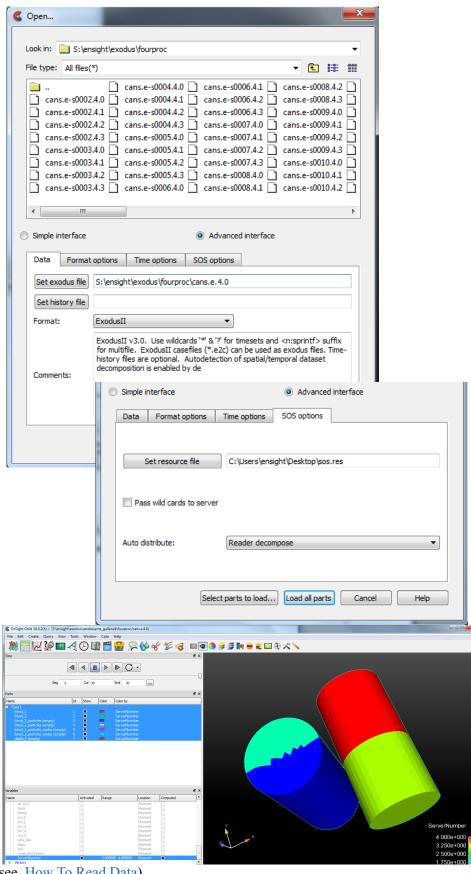

## FAST UNSTRUCTURED Reader

#### Overview

FAST UNSTRUCTURED is a format containing triangle and/or tetrahedron elements. The triangles have tags indicating a grouping for specific purposes. EnSight will read the unstructured single zone grid format for this data type, placing all tetrahedral elements into the first Part, and the various triangle element groupings into their own Parts.

Simple Interface Data Load Load your grid file using the Simple Interface method.

Advanced Interface Data Load Load your grid and solution files using the Advanced Interface method.

| Data Tab      |                                                                                                    |
|---------------|----------------------------------------------------------------------------------------------------|
| Format        | Use the FAST Unstructured format.                                                                                                    |
| Set grid      | Select the grid file and click this button. This is the FAST UNSTRUCTURED single zone grid file. Defines the geometry as unstructured triangles and/or tetrahedrons.                                                                                                    |
| Set solution  | Select the solution file and click this button. The Results file can either be a Modified Result file which utilizes a modified EnSight results file format, or can be variable files (optional) which are either a PLOT3D solution file (Q-file) or FAST function file with I = number of points and J=K=1. The modified EnSight results file provides access to multiple solution files that are produced by time dependent simulations. |
|               | FAST UNSTRUCTURED data can have changing geometry. When this is the case, the changing geometry file names are contained in the results file. However, it is still necessary to specify an initial geometry file name.                                                                                                    |
|               | WARNING: Do not use your solution file (e.g. file.q) here.<br>You must create a special results file to handle FAST variable<br>files.                                                                                                    |
| Format Option | ons Tab                                                                                                    |
| Set measured  | Select the measured file and click this button.                                                                                                    |

## FIDAP NEUTRAL Reader

#### Overview

A FIDAP Neutral file contains all of the necessary geometry and result information for use with EnSight.

A neutral file is produced by a separate procedure defined in the FIDAP documentation. If the data is time dependent this information is also defined here.

Simple Interface Data Load Load your geometry/results file (typically named with a suffix .fdneut) using the Simple Interface method.

Advanced Interface Data Load Load your geometry/results file (typically named with a suffix .fdneut) using the Advanced Interface method.

| Data Tab           |                                                                                    |
|--------------------|------------------------------------------------------------------------------------|
| Format             | Use the FIDAP Neutral format.                                                      |
| Set geometry       | Select the geometry/results file (typically <b>.fdneut</b> ) and click this button |
| Format Options Tab |                                                                                    |
| Set measured       | Select the measured file and click this button.                                    |

#### FLOW3D-MULTIBLOCK Reader

#### Overview

This EnSight reader uses the FLSGRF READER API LIBRARY from

FlowScience in order to read data from a FLOW3D "flsgrf\*" output data file as well as the "prpgrf\*" files written out in preprocessor mode (which contain only one timestep). Flowscience is no longer supporting compressed formats with the

\*.fgz and \*.dat suffix.

Requirements If any extra FlowScience API debug files are desired from the EnSight session,

the FLSGRF API requires that the user have write permissions in the directory

where the flsgrf file resides.

THE FLSGRF API is only available for Windows 32-bit, 64-bit, Linux 32-bit, and

Linux 64-bit platforms.

EnSight attempts to implement the latest FLSGRF API and the FLSGRF API

should read flsgrf files written by older versions of FLOW3D.

Data Types There are several kinds of data available in a FLOW3D flsgrf output file, each

with its own EnSight timeset: Restart, Selected, Fixed, and Particle data.

Restart data

By default, there are 11 restart timesteps per solution: t=0 and an additional ten

each spaced at 1/10th of the total simulation time. The user can change this frequency in FLOW3D using the plotting interval (PLTDT) in the PREPIN input

file.

Selected data This consists of selected variables output at a higher number of timesteps. Restart

and selected data can both be available in the data file.

Fixed time group This data does not change over time. It consists of simulation parameters such as

binary flags used to activate physical models as well as mesh data.

Parallel Solution If multiple flsgrf files (flsgrf1.dat, flsgrf2.dat, ... flsgrfn.dat) from a parallel run

and the number of servers equals the number of files, then choose the first one (flsgrf1.dat) and choose decomposition spatial and the remainder will be automatically loaded. Each server reads only one of the spatially decomposed files thus dividing up the memory requirements. For temporal decomposition,

load all the spatially decomposed files flsgrf\*.dat and choose temporal

decomposition. In this mode, each server loads a separate timestep thus speeding

up transient postprocessing.

Particle data If particles are present in the simulation they will be present in the Restart data. If

the user requests particle information in the Selected data (from their project file where anmtyp(i)='part') then particle information will also be available in the

Selected data timesets.

Particle data is not imported into EnSight by default. To import this data, Choose the Multipart Flow3d reader then click on the Format Options Tab and select the

type of Particle data that you wish to import.

Geometry is STATIC in EnSight unless Particle data is imported and then the geometry is CHANGING CONNECTIVITY because the number of particles can

change with each timestep.

Technical notes All block part variable data is cell-based (per element data). All particle variable

data is node-based (per node data). All FSI/TSE data is node-based (per node).

To visualize the fluid in the block try creating an isosurface of the Fluid Fraction

using an isosurface value of 0.51. Now to see the surrounding structure, make another isosurface with a value of 0.51 using the Cell Volume Fraction Fixed variable. Click on the paint can icon and change your shading to smooth to improve the isosurface look. To see the fluid as an isovolume, File>command and type in 'test: simple isovolume off' then make an isovolume from 0.5001 to 1.0 using the Fluid Fraction and again change its shading to smooth.

To see detailed information about variables, blocks, boundary conditions, etc. choose Console Output Debug as described below.

This reader makes use of Timesets. Each of the variable types has it's own Timeset timeline and EnSight merges them all together. For details on using these timesets see the advanced section of the Change Time Steps in the How To Manual

Ghost cells Ghost cells are invisible elements that help EnSight to interpolate variable values.

> For example, Ghost cells between blocks allow for a smooth transition of the isosurface of the fluid surface at part block boundaries. Ghosts that are not used have a zero value for the variable, and must be removed: removal of ghosts at a

symmetry surface allows for smooth mirroring of the part(s).

If the units are specified in a known unit system in the data file, then EnSight can convert them to any of the other known unit systems at read in. Also, EnSight can annotate by the units for any of the variables (those not non-dimensionalized).

\$CEI HOME/ensight102/src/readers/multi flow3d/README.txt Updated info

> Load your Flow3d file (typically named flsgrf\* ) using the Simple Interface method.

Load your Flow3d file (typically named flsgrf\* ) using the Advanced Interface method.

**Data Tab** Use the **Flow3d-Multiblock** format. Format This field should be an flsgrf or prpgrf file. If multiple flsgrf Set flsgrf files (flsgrf1.dat, flsgrf2.dat, ... flsgrfn.dat) from a parallel run, then choose all using an asterisk (flsgrf\*.dat) in place of the numbers, or one by specifying the particular file (flsgrf1.dat). **Format Options Tab** 

Units

Simple Interface

Data Load

Advanced Interface Data Load

| Format              |                                                                                                    |                                                                            |  |
|---------------------|----------------------------------------------------------------------------------------------------|----------------------------------------------------------------------------|--|
| Options             |                                                                                                    |                                                                            |  |
|                     | Rename Variables                                                                                                    |                                                                            |  |
|                     | ☑ Include Symmetry Gho                                                                                                | sts                                                                        |  |
|                     | ☑ Include Wall Ghosts                                                                                                 |                                                                            |  |
|                     | Read History Queries                                                                                                  |                                                                            |  |
|                     | ✓ Load FSI TSE Parts                                                                                                  |                                                                            |  |
|                     | Include Other Ghosts                                                                                                  |                                                                            |  |
|                     | ▼ Restart                                                                                                    |                                                                            |  |
|                     | Selected                                                                                                    |                                                                            |  |
|                     | Particle data                                                                                                    | None                                                                       |  |
|                     | Console Output                                                                                                    | Normal                                                                     |  |
|                     | Treat Ghosts                                                                                                    | Ghosts                                                                     |  |
|                     | Load internal STL                                                                                                    | None                                                                       |  |
|                     | FS Meta File Output                                                                                                   | None                                                                       |  |
|                     | Units                                                                                                    | Unchanged                                                                  |  |
|                     | Temperature Units                                                                                                    | Unchanged                                                                  |  |
|                     | Decomposition                                                                                                    | none                                                                       |  |
|                     | I                                                                                                    |                                                                            |  |
| Rename<br>Variables | Variables are renamed by Flow3D users.                                                                                | by default to be easier to interpret for                                   |  |
| Include             | Flow3d includes the fol                                                                                               | llowing boundary conditions:                                               |  |
| Symmetry<br>Ghosts  | symmetry, wall, continuative, periodic, specified pressure, specified velocity, grid overlay, outflow and interblock. |                                                                            |  |
|                     | Ghosts are always included in periodic, specified pressure, and inter-block boundary conditions.                      |                                                                            |  |
|                     | boundary conditions. a. symmetry - include s b. wall - include wall gl                                                | hosts toggle specified velocity, grid overlay and                          |  |
|                     | By default, symmetry g<br>EnSight has no seam.                                                                        | shosts are removed so that mirroring in                                    |  |
|                     |                                                                                                    | this flag will include the symmetry inviscid flow using the symmetry wall. |  |

| Include Wall<br>Ghosts  | Flow3d includes the following boundary conditions: symmetry, wall, continuative, periodic, specified pressure, specified velocity, grid overlay, outflow and interblock.                                                                                              |
|-------------------------|----------------------------------------------------------------------------------------------------|
|                         | Ghosts are always included in periodic, specified pressure, and inter-block boundary conditions.                                                                                                    |
|                         | Ghosts are optional (using a toggle) for the following boundary conditions.  a. symmetry - include symmetry ghosts toggle b. wall - include wall ghosts toggle c. other - (continuative, specified velocity, grid overlay and outflow) - include other ghosts toggle. |
|                         | By default, wall ghosts are removed so that the EnSight fluid/wall interface does not show up using the isosurface of the fluid fraction.                                                                                                    |
|                         | However toggling ON this flag will cause the fluid/wall interface to show up using the isosurface of the fluid fraction.                                                                                                    |
| Include Other<br>Ghosts | Flow3d includes the following boundary conditions: symmetry, wall, continuative, periodic, specified pressure, specified velocity, grid overlay, outflow and interblock.                                                                                              |
|                         | Ghosts are always included in periodic, specified pressure, and inter-block boundary conditions.                                                                                                    |
|                         | Ghosts are optional (using a toggle) for the following boundary conditions.  a. symmetry - include symmetry ghosts toggle b. wall - include wall ghosts toggle c. other - (continuative, specified velocity, grid overlay and outflow) - include other ghosts toggle. |
|                         | By default, these other ghosts are removed so that the EnSight fluid/wall interface does not show up using the isosurface of the fluid fraction.                                                                                                    |
|                         | However toggling ON this flag will cause the fluid/wall interface to show up using the isosurface of the fluid fraction.                                                                                                    |
| Read History<br>Queries | The flsgrf file often includes xy plotting data in the form of history data that is loaded into EnSight as pre-defined Queries accessible by clicking on the Query/Plot icon or below the part list in the Parts/queries tab. Default is ON.                          |

| Load FSI<br>TSE Parts | Fluid-Structure Interaction and Thermal Stress Evolution unstructured parts (hexa8 and tet4's) and their associated stress, strain, temperature, displacement and blanking (STATUS) nodal variables are loaded into EnSight by default.                                                                                                    |
|-----------------------|----------------------------------------------------------------------------------------------------|
|                       | A TSE (thermal stress evolution) component is a region in the fluid, where the fluid solidified and a structural analysis is performed in the solid in response to thermal gradients. An FSI (fluid-structure interaction) components, is a solid region in the fluid where the flow-induced structural deformations in turn, influence the flow, requiring simultaneous structural and fluid flow solution There can be only one TSE part in a simulation. |
| Restart               | Load the variables on the Restart Timeline. Default ON.                                                                                                    |
| Selected              | Load the variables on the Selected Timeline. Default OFF.                                                                                                    |
| Particle Data         | By default, particle data is not read into EnSight. Choose the appropriate timeline to read in the Particle data.                                                                                                    |
| Console               | Use this flag to determine the amount of output to the console.                                                                                                    |
| Output                | Normal - Usually only echo errors to console.                                                                                                    |
|                       | Verbose - Normal output plus an echo of every Fluent part that is in the dataset, whether it is interior or not, whether it is skipped, what variables are defined for which parts, and to echo it's Ensight Part number.                                                                                                    |
|                       | Debug - Verbose output plus more detailed output and progress through the reader routines often valuable for understanding and reporting problems. Also detailed block information, variable information, boundary condition information, and timeset information                                                                                                    |
| Treat Ghosts          | Ghost elements are invisible elements that help EnSight to interpolate variable values. Ghosts can be read in as Ghost cells, as normal (visible) cells, or they can be not read in at all.                                                                                                    |
|                       | 1. Ghosts - include invisible ghost elements according to the Flow3d boundary conditions (default) and user settings.                                                                                                    |
|                       | 2. None - Use NO ghost elements. This will especially be apparent in the gaps in the isosurface between data blocks due to the lack of these invisible interpolating elements.                                                                                                    |
|                       | 3. Normal - Use ALL ghost elements as NORMAL, visible elements. This is useful for understanding boundary conditions around part blocks.                                                                                                    |
| Load Internal<br>STL  | The flsgrf file sometimes includes surface, boundary condition, or other important surface geometry on one or more timelines. Default is to load None, but the pulldown allows the user to choose Selected, Restart, or Static STL geometry timelines.                                                                                                    |

| have write permission. These can help to speed up reading the second time a file is opened or to understand the details of the read or to diagnose a failed read. However, if multiple users each with different file mask permissions attempt to open a flsgrf file on a shared network hard drive, the writing and overwriting of these files becomes problematic and can cause a read to fail. The safest option, if others may follow your read of a given file, is to choose to not write out these optional files  The API offers four options on opening a file named, for example, flsgrf:  None - write out no additional files  Performance - writes out c-flsgrf, flsgrdr, g_flsgrf, and t_flsgrf files.  Debug - writes out the flsout.rdr file  All - writes out both Performance and Debug files.  Units  Convert units to selected type. FlowScience reader API allows the conversion of a known system units (CGS, SI or English) to another known system (CGS, SI, or English). |               | performance and debug files when a flsgrf file is opened if you have write permission. These can help to speed up reading the second time a file is opened or to understand the details of the                                                                                                    |
|----------------------------------------------------------------------------------------------------|---------------|----------------------------------------------------------------------------------------------------|
| example, flsgrf:  None - write out no additional files  Performance - writes out c-flsgrf, flsgrdr, g_flsgrf, and t_flsgrf files.  Debug - writes out the flsout.rdr file  All - writes out both Performance and Debug files.  Units  Convert units to selected type. FlowScience reader API allows the conversion of a known system units (CGS, SI or English) to another known system (CGS, SI, or English).  EnSight will not convert from an unknown or unspecified unit system.  Unchanged (default) - use the system of units in the data file                                                                                                    |               | each with different file mask permissions attempt to open a flsgrf file on a shared network hard drive, the writing and overwriting of these files becomes problematic and can cause a read to fail. The safest option, if others may follow your read of a given file, is to choose to not write out these optional files. |
| Performance - writes out c-flsgrf, flsgrdr, g_flsgrf, and t_flsgrf files.  Debug - writes out the flsout.rdr file  All - writes out both Performance and Debug files.  Units  Convert units to selected type. FlowScience reader API allows the conversion of a known system units (CGS, SI or English) to another known system (CGS, SI, or English).  EnSight will not convert from an unknown or unspecified unit system.  Unchanged (default) - use the system of units in the data file                                                                                                    |               |                                                                                                    |
| files.  Debug - writes out the flsout.rdr file  All - writes out both Performance and Debug files.  Units  Convert units to selected type. FlowScience reader API allows the conversion of a known system units (CGS, SI or English) to another known system (CGS, SI, or English).  EnSight will not convert from an unknown or unspecified unit system.  Unchanged (default) - use the system of units in the data file                                                                                                    |               | None - write out no additional files                                                                                                    |
| All - writes out both Performance and Debug files.  Units  Convert units to selected type. FlowScience reader API allows the conversion of a known system units (CGS, SI or English) to another known system (CGS, SI, or English).  EnSight will not convert from an unknown or unspecified unit system.  Unchanged (default) - use the system of units in the data file                                                                                                    |               | Performance - writes out c-flsgrf, flsgrdr, g_flsgrf, and t_flsgrf files.                                                                                                    |
| Units  Convert units to selected type. FlowScience reader API allows the conversion of a known system units (CGS, SI or English) to another known system (CGS, SI, or English).  EnSight will not convert from an unknown or unspecified unit system.  Unchanged (default) - use the system of units in the data file                                                                                                    |               | Debug - writes out the flsout.rdr file                                                                                                    |
| allows the conversion of a known system units (CGS, SI or English) to another known system (CGS, SI, or English).  EnSight will not convert from an unknown or unspecified unit system.  Unchanged (default) - use the system of units in the data file                                                                                                    |               | All - writes out both Performance and Debug files.                                                                                                    |
|                                                                                                    | Units         | allows the conversion of a known system units (CGS, SI or English) to another known system (CGS, SI, or English). EnSight will not convert from an unknown or unspecified unit                                                                                                    |
| CGS - Uses grams, centimeters, and seconds.                                                                                                    |               | Unchanged (default) - use the system of units in the data file                                                                                                    |
|                                                                                                    | 1             | CGS - Uses grams, centimeters, and seconds.                                                                                                    |
| SI - Uses kilograms, meters, and seconds.                                                                                                    |               | SI - Uses kilograms, meters, and seconds.                                                                                                    |
| English - Uses slugs, feet, and seconds.                                                                                                    | 1             | English - Uses slugs, feet, and seconds.                                                                                                    |
| Temperature Units are always known (C, K, F, or R) and can therefore always be converted to any other unit system.                                                                                                    |               |                                                                                                    |
| Celsius - Convert to Celsius                                                                                                    |               | Celsius - Convert to Celsius                                                                                                    |
| Kelvin - Convert to Kelvin                                                                                                    |               | Kelvin - Convert to Kelvin                                                                                                    |
| Fahrenheit - Convert to Fahrenheit                                                                                                    |               | Fahrenheit - Convert to Fahrenheit                                                                                                    |
| Rankine - Convert to Rankine                                                                                                    |               | Rankine - Convert to Rankine                                                                                                    |
| Unchanged (default) use the temperature units in the data file                                                                                                    |               | Unchanged (default) use the temperature units in the data file                                                                                                    |
| Decomposition If running in EnSight SoS mode, the type of decomposition to use.                                                                                                    | Decomposition | If running in EnSight SoS mode, the type of decomposition to use.                                                                                                    |
| None -                                                                                                    | 1             | None -                                                                                                    |
| Spatial - Traditional SOS mode in which each server is assigned one of the spatially decomposed block files.                                                                                                    |               | <u> </u>                                                                                                    |
| Temporal - Temporal SOS in which the data is not spatially decomposed, but rather each of the available servers reads a different timestep to speed up transient post processing.                                                                                                    |               |                                                                                                    |
| Set measured Select the measured file and click this button.                                                                                                    |               | decomposed, but rather each of the available servers reads a different timestep to speed up transient post processing.                                                                                                    |

Parallel post processing (SOS)

The Flow3d solver can calculate its solution in parallel. This type of solution writes out the data as separate files (flsgrf1.dat, flsgrf2.dat, flsgrf3.dat, ....), each containing one structured block.EnSight can read each of these files onto a separate server. Server 1 will read in the unstructured data plus block 1, server 2 will read in block 2, server 3 will read in block 3, etc.

You can create an SOS casefile (.sos), which maps out which server loads what data and start EnSight up in SOS mode, and just load the sos casefile directly. Alternatively, you can create a .res file to set up the servers, start up EnSight in SOS mode, and load the data as flsgrf\*.dat, and, in the data reader dialog, choose the .res file and choose to allow sos to use the \*. For more details (including a sample resource file and sample SOS case file and how to use them, see How to Use Server of Servers and search for Flow3d.

#### **FLUENT Direct Reader**

#### Overview

There are three methods to get Fluent data into EnSight. The first is to use the current Fluent reader. This loads a Fluent Case (.cas) file and data (.dat or .fdat) file. The second method to get data into EnSight is to use Fluent's EnSight Case Gold Export option and read the resulting .encas file directly into EnSight using the Case reader. The third and last method is a little-used legacy reader for Fluent Universal file and is described later under the FLUENT UNIVERSAL Reader.

See the following files for current information on the Fluent direct reader.

\$CEI HOME/ensight102/src/readers/fluent/README.txt

The comments that follow are for the current Fluent reader. The reader loads ASCII, binary single precision, or binary double precision. The files can be uncompressed or compressed using gzip. Note also, this reader is used to load AIRPAK/ICEPAK .fdat data files (see AIRPAK/ICEPAK Reader).

Simple Interface Data Load Load your geometry file (typically named with a suffix .cas) using the Simple Interface method.

Advanced Interface Data Load Load your geometry and result files (typically named with a suffix .cas and .dat) using the Advanced Interface method.

| Data Tab      |                                                                                                    |  |
|---------------|----------------------------------------------------------------------------------------------------|--|
| Format        | To use this reader, select the <b>Fluent</b> format.                                                                                                    |  |
| Set cas       | Select the geometry file (typically .cas or .cas.gz) and click this button. For transient data, use a single asterisk to replace the number (*.cas or *.cas.gz).                                                                                                    |  |
| Set dat       | Select the results file (typically .dat or .dat.gz), and click this button. For transient data, use a single asterisk to replace the number (*.dat or *.dat.gz). Note that .fdat files (see Airpak / Icepak reader) are also usable in place of the .dat file. Because the .dat file is the automatic selection, if a .dat file is collocated with a .fdat file, the user will have to manually select the .fdat file and then click on the Set dat button to use a .dat file variant. |  |
| Format Option | Format Options Tab                                                                                                    |  |
| Set measured  | Select the measured file (typically a .mea suffix) and click this button. If you have fluent particle data you can translate it into EnSight's measured data format and import the particles as measured data.                                                                                                    |  |

| Other<br>Options                        |                                                                                                    |  |
|-----------------------------------------|----------------------------------------------------------------------------------------------------|--|
| Options using the current Fluent reader | Load Internal Parts  Use Meta Data Files  Load _M1 _M2 vars  Load all cell types  V Poly to Regular Cell Poly faced Hex to Poly  Fix Hanging Nodes                                                                                                    |  |
|                                         | Read Parallel CAS Variables Read Particle Variables                                                                                                    |  |
|                                         | Use Zone IDs for Parts                                                                                                    |  |
|                                         | Console Output Normal                                                                                                    |  |
|                                         | Time Values Read Time Values                                                                                                    |  |
| Load Internal<br>Parts                  | Toggle this ON to load the Fluent Internal Parts. This will show all the internal walls forming all the cell volumes. If you do toggle this on, then it is recommended that you click on the 'Choose Parts' button at the bottom of the data reader dialog, rather than 'Load all', as you'll only want to load the interior                                                                                                    |  |
| Use Meta                                | parts of interest to save memory and time. Default is OFF.  Meta files are small summary files that contain highlights of                                                                                                    |  |
| Files                                   | the important locations inside each of the Fluent files. Allowing the EnSight reader to write out Meta Files that map the locations of important data can provide a significant speed up the next time you access that timestep. It is recommended that you leave this toggle ON. If you have write permission in the directory where your data is located, three types of binary Meta Files will be written when you first access each file, with extensions .EFC for the cas file, .EFD for the .dat file and .EFG for the time-history data. They are optional, and if you don't have write permission, the reader will take the extra time to read the entire .CAS and .DAT file to find the relevant data each time you come back to that timestep. |  |
| Load _M1<br>_M2 vars                    | Variables that end in '_M1' and '_M2' occur in Fluent unsteady flow. They represent the value of the variable at the prior iteration time and the time prior to that respectively. By default this toggle is OFF and these variables are not loaded. Toggle this ON to load these variables.                                                                                                    |  |
| Load all cell<br>types                  | Fluent cells have a boundary condition flag. By default (toggle OFF) EnSight loads only the cells with a boundary condition flag equal to 1 (one). Toggle this option ON to load all cells with a non-zero boundary condition. For example, if you have a part with cells of boundary condition 32 (inactive), EnSight will, by default not load this part. Toggle this option ON and EnSight will load this part. Note: parts containing cells with a boundary condition of zero are never loaded.                                                                                                    |  |

| Poly to        | Fluent polyhedral cells when composed of the correct kind and      |
|----------------|--------------------------------------------------------------------|
| Regular Cell   | number of regular faces can be converted to regular cells          |
|                | (tetrahedrons, hexahedrons, pyramids, or wedges) boosting          |
|                | EnSight speed and decreasing memory requirements. Toggle           |
|                | ON and reader checks each polyhedron to see if it can be           |
|                | converted to a regular cell (default) and OFF to not convert       |
|                | any polyhedral cells. There is very little slowdown during the     |
|                | read to do this and a big payoff for some datasets with large      |
|                | numbers of convertible polyhedra. Leave it on.                     |
| Poly faced     | Fluent hex cells that transition to a more refined hex mesh will   |
| Hex to Poly    | sometimes have one or more of the quad4 faces subdivided           |
| Tick to I ory  | into four quad4 faces. For example a hexahedral cell with one      |
|                | transition face will have the six full faces, and four subdivided  |
|                | faces for a total of 10 faces. Toggle ON and the subdivided        |
|                | faces are kept rather than the full face and the cell is changed   |
|                | into a polyhedral which will slow down EnSight performance,        |
|                | and greatly increase memory. The polyhedral also will have         |
|                | hanging nodes (see the next toggle). Toggle OFF (default) to       |
|                | convert the hex element to a six-sided hex which will be           |
|                | adjacent to four smaller cells rather than completely connected    |
|                | to them slowing down EnSight's adjacency searching. The            |
|                | default is thought to be the lesser of two evils.                  |
| Fix Hanging    | Some Fluent polyhedral cells and all transition hex cells          |
| Nodes          | converted to polyhedrals will have hanging nodes. A hanging        |
| 1 (oues        | node is a node not shared by at least 3 faces. A polyhedral        |
|                | element with hanging nodes is not water tight and can cause        |
|                | real problems in EnSight, so it is best to leave this toggle ON    |
|                | (default) and only turn it OFF for experimental purposes.          |
| Read Parallel  | For parallel investigation, if the user toggles on read cas        |
| CAS            | variables, this option creates two new elemental scalars:          |
| Variables      | ELEMENT INDEX and PARTITION only if the data is                    |
|                | solved in parallel and has partition section(s). This is primarily |
|                | useful to visualize the Fluent geometric decomposition of          |
|                | parallel solutions.                                                |
| Read Particle  | This will read particle coordinates and variable data from the     |
| Variables      | DAT file. The number of particle parts is equal to the number      |
| , 44146165     | of injections.                                                     |
| Use Zone IDs   | A heterogenous mix of serial and parallel solution files will      |
| for Parts      | result in a jumbled part ordering between CAS files. Toggle        |
| 101 1 4115     | this ON to use the part zone id to reorder the parts consistently  |
|                | from CAS file to CAS file using the first file loaded as the       |
|                | canonical order.                                                   |
| Read all files | Some transient datasets have different variables in the            |
| to create      | different DAT files. If this is OFF (default) then only the last   |
| variable list  | DAT file will be used to create the variable list. If ON, then all |
| variable list  | DAT files will be used to create the variable list. If ON, then an |
|                | Regardless of the option, a variable will be assigned the          |
|                | EnSight Undefined value at time steps where it is undefined.       |
|                | Enoight ordermed value at time steps where it is undermed.         |

## Console Use this flag to determine the amount of output to the console. Output Normal - Usually only echo errors to console. Verbose - Normal output plus an echo of every Fluent part that is in the dataset, whether it is interior or not, whether it is skipped, what variables are defined for which parts, and to echo it's Ensight Part number. Debug - Verbose output plus more detailed output and progress through the reader routines often valuable for understanding and reporting problems. Time Values 'Use Filename Numbers' will read the sequential numbers at the tail of the filenames and adjust them by making the first number 0 and shift all subsequent values. That is, file4000001.cas, file4000004 ... file4000020 is as follows: timestep 0 has time value 0.0, timestep 1 has time value 3.0, and timestep n has time value 19.0. 'Use Time Steps' will make timestep and time value the same for example: timestep 0 will have time value 0.0 and timestep 5 have time value 5.0. 'Read Time Values' (default) will open each file and find the exact time value using the 'flow-time' keyword. Note that this means that every file has to be opened and searched. Failing that it defaults to the 'Calc Const Delta'. 'Calc Const Delta' reads a delta time from one file using 'physical-time-step' keyword, and calculates the time values by multiplying the delta value by the adjusted filename number. Failing that, it defaults to the 'Use Filename Numbers' option. It is essential that your time values are correct for some calculations (for example, if you are going to do pathline tracing). Keep in mind that if your timesteps are uniform then you can use the 'Use Time Steps' option and just scale your time values using the Time Options tab in the data reader dialog. If your timesteps are not uniform, but your File Numbers are proportional to your timesteps then you can select 'Use Filename Numbers' and then scale the time values using the Time Options Tab in the data reader dialog.

Node and Elem IDs

Parts have node and element ids to enable querying your data. Node ids are created from the coordinate global node. Element ids are created as follows. Face part elements are uniquely numbered according to their zone index. Cell part elements are uniquely numbered using their zone index added to the total number of faces. So a dataset with 100 face elements and 300 cell elements would have the face elements number 1-100 and the cell elements numbered 101-400. In Verbose mode, the element id range for each part are written to the console.

Variable Location

Variables that are cell-centered remain where they are found in the .dat file, that is the reader does not interpolate the cell-centered variables to the nodes. Fluent can export variable data to EnSight's Case Gold format at either the nodes (default) or at the elements (same as .dat file). Unfortunately older versions of Fluent export variables averaged to the nodes leading to flow into and out of walls which causes particles to stop prematurely and skews mass flow calculations. Later versions of Fluent consider boundary conditions prior to averaging the data to the nodes, yielding a much more realistic representation of the physics.

Variables Undefined Not all variables exist on all parts in the dat file. If you select a part and color by a variable and get undefined, then load the data using Verbose mode and take a look at the console. Your variable is probably not defined for this part and EnSight does not have the boundary conditions nor the solver physics algorithms to extrapolate variable values to boundary parts. Create a clip on the location of an interior part on a volume part if you want to see a plane with the values from the volume.

Extra Variables

EnSight will try to calculate extra CFD variables given the existing DAT variables for your convenience.

gzipped files

Files that are gzipped can be read by EnSight. However, with large numbers of parts this can result in a substantial slow down in the access of variable information in the DAT file because this involves non sequential access (seeking around various places in the file rather than sequentially moving through the file in order) which has been shown to result in dramatic slow downs. The workaround is to simply ungzip your files prior to reading them into EnSight.

CAS Constants

Extra CAS Single Value Variables - A number of single value variables are read from the CAS file(s). These will show up in the EnSight Calculator named as follows.

'PRESSURE ABS' - operating pressure (absolute)

'PRESSURE ABS INIT'- initial operating pressure (absolute)

'GAMMA REF' - reference gamma, ratio of specific heats

'VISCOSITY REF' - reference viscosity

'TEMPERATURE REF' - reference temperature

'PRESSURE REF' - reference pressure

'DENSITY REF' - reference density

'SPEED SOUND FAR' - far field speed of sound

'PRESSURE FAR' - far field relative pressure

'DENSITY FAR' - far field density

'R ref' - Calculated reference gas constant = PRESSURE ABS / (DENSITY REF \* TEMPERATURE REF)

'V def' - Calculated default velocity magnitude from x, y and z-velocity default values

'M def' - Calculated from V def / SPEED SOUND FAR

UDS. UDM Variables

UDM and UDS variables now read in as UDM 0, UDM 1, UDM 2... and UDS 0, UDS 1, .... Fluent differentiates between UDS (User defined scalar) and UDM (user defined memory) as follows.

A UDS is a scalar variable for which a transport equation can be solved (e.g. transport of a red color from an injection nozzle into the volume; convective terms, diffusive terms,.) The single terms of this transport equation are programmed via UDF (user defined functions) in C and are run time libraries.

A UDM is a node-based value which also is calculated using a UDF (e.g. viscosity

against local temperature and density). For UDMs transport equations are not solved. Thus they require less memory compared to UDS.

UDMs and UDSs are available for additional physics which are not available in Fluent (for example one can use a UDM for the calculation of dust concentration in filter elements.

Polyhedral elements

There are two methods to import polyhedral elements into EnSight. The first is to try using the direct reader. This has the advantage that the direct reader will attempt to convert polyhedral elements back to regular elements, saving memory and speeding up EnSight. The second is to export EnSight Case Gold .encas file from Fluent. Case Gold has the advantage of currently supporting automatic Server of Server decomposition, which can distribute the many tasks to multiple servers and speed up post processing.

Periodic elements

The reader now supports rotational symmetry to provide continuous boundaries.

**Particles** 

The reader should attempt to read particles if they are present in the file(s).

Included with EnSight is a Fluent particle file translator to translate the Fluent .part file into an EnSight measured (.mea) data file. To get help with this translator, type

\$CEI HOME/ensight102/machines/\$CEI ARCH/flupart -h

where \$CEI\_ARCH is your hardware/OS architecture (e.g. linux\_2.6\_64 or apple 10.5, win32, etc.).

Source code and README for this translator are located

\$CEI\_HOME/ensight102/translators/fluent/Particles/

This measured data file is entered in the measured data field under the Format Options tab of the data reader dialog.

(see How To Read Data)

EnSight 10.2 User Manual

#### Inventor Reader

#### Overview

Reads inventor (.iv) datasets for which there is a one-to-one correspondence in Part, coordinate index, geometry index and element record. That is, there is one set of coordinates, one geometry, one set of elements per inventor node. To read in one inventor file, enter the .iv filename.

To read in multiple .iv files us a Case Inventor file (.civ). The user has the option in the reader Format Options Tab to toggle off one part per file option (default on). The .civ file is an ASCII file with the number of files on the first line, and the filenames on the remaining. The filenames must be in quotes, and if they don't include the path, the .civ file must be in the directory where the files are located. A '.civ' filename cannot be in a '.civ' file: only '.iv' filenames are allowed.

#### Example Format:

numfiles: 2
"filename1.iv"
"filename2.iv"

For more info, see \$CEI HOME/ensight102/src/readers/inventor

#### Data Reader

Main Menu > File > Data (reader)...

The File Selection dialog is used to specify which files you wish to read.

Main Menu > File > Data (Reader)...

Simple Interface Data Load Load your geometry/results file (typically named with a suffix .iv or .civ) using the Simple Interface method.

Advanced Interface Data Load Load your geometry/results file (typically named with a suffix .iv or .civ) using the Advanced Interface method.

| Data Tab          |                                                                                                    |  |
|-------------------|----------------------------------------------------------------------------------------------------|--|
| Format            | Use the <b>Inventor</b> format.                                                                                           |  |
| Set .iv file      | Select the inventor file (typically .iv or .civ) and click this button                                                    |  |
| Format Option     | ons Tab                                                                                                    |  |
| One Part per file | Makes one part out of each file.                                                                                          |  |
| Console           | Use this flag to determine the amount of output to the console.                                                           |  |
| Output            | Normal - Usually only echo errors echoed to console.                                                                      |  |
|                   | Verbose - Normal plus high level output describing dataset and progress while reading                                     |  |
|                   | Debug - Detailed output and progress through the reader routines often valuable for understanding and reporting problems. |  |
| Set measured      | Select the measured file and click this button.                                                                           |  |

#### LS-DYNA Reader

#### Overview

The LS-DYNA reader reads in a single or multiple unstructured C-binary d3plot files. It supports bars, quads, bricks and thick shell elements.

Key File for Part Naming Can use of Key file to name parts as follows:

- a. Works only if Material IDs are in the d3plot file
- b. Put key file name into Params field
  c. Looks for \*PART keyword in keyfile
- d. '\$' in first column is a comment in keyfile
- e. First non-comment line after \*PART is used as partname if alpha or digit
- f. Second non-comment line after \*PART, 3rd integer is Material ID
- g. If Mat'l ID in d3plot matches Mat'l ID in keyfile partname from key file is

substituted for Material ID in EnSight name.

**FEMZIP** 

The reader uses the publicly-available "femunzip" utility to unzip the compressed files. This unzip utility can be downloaded for free. The user must set the environmental variable "FEMUNZIP\_UTILITY\_PATH" to point to the location of this executable. The reader will call this executable on the d3plot file(s) to ensure that the file(s) are unzipped into a temporary folder prior to reading. A "mapfile.txt" pointing to the unzipped files will be created which will be used in subsequent runs avoid the need to unzip again.

CFD data

The reader skips legacy CFDDATA sections, and reads instead the ICFD data from the incompressible CFD and incompressible CFD surface solvers.

DEM/DES

The reader now includes this particle data.

AMR

The reader can read AMR data even if the expected, first d3plotaa is not available.

Duplicate timesteps

The reader skips duplicate timesteps, caused perhaps by double precision to float

conversion.

Limitations

The reader has the following limitations.

Does not read airbag particle data

Doesn't support PACKED data (3 integers per word)

Skips over Rigid Road Surface Data.

Coordinate System: Global vs. Local: Beam stresses and strains are always output in the local r,s,t system. Per LSTC manual, stresses and strains of the other elements are generally in the global system. However, shells & thick shells have an option to output in local system (see LS-DYNA 960 keyword users manual page 9.18. flag CMPFLG). The reader has no way of knowing whether stresses and strains are output in the global or local system and just shows the values contained in the files.

See the following file for current information on this reader.

\$CEI HOME/ensight102/src/readers/ls-dyna3d/README

#### Data Reader

Simple Interface Data Load

Load your d3plot file using the Simple Interface method.

Advanced Interface Data Load Load your d3plot file using the Advanced Interface method.

| Data Tab                          |                                                                                                    |  |
|-----------------------------------|----------------------------------------------------------------------------------------------------|--|
| Format                            | Use the <b>LS-DYNA3D</b> format.                                                                                                    |  |
| Set d3plot                        | This field should have the first d3plot file name. All of the d3plot files will be loaded starting with this first one                                                                                                    |  |
| Set key                           | This field can be used to import parameters that modify the behavior of the reader, or the Extra GUI section can be used to choose which ids to use for naming and to name the keyfile respectively.  keyfilename - Type the keyfile name into this field  -mid - use material id in keyfile to name parts in d3plot file.  -pid - use part id in keyfile to name parts in d3plot file.  example: file.key -mid  This will use the material ids in keyfile named file.key to |  |
| Format Option                     | name parts.  ons Tab                                                                                                    |  |
| Set measured                      | Select the measured file and click this button.                                                                                                    |  |
| Format Options                    | The following options are customized for the reader:  Simple interface  Advanced interface  Data Format options Time options  Binary files are: Native Endian  Set measured  Remove Failed Elems  Use ALE Variables  Keyfile IDs  Mat ID  Console Output  Normal  ASCII File Inpt  none  Binary (binout) File Inpt  none                                                                                                    |  |
| Remove<br>Failed Elems<br>Use ALE | Failed elements will not be shown (default)                                                                                                    |  |
| Variables                         | Include the ALE variables                                                                                                    |  |
| Keyfile IDs                       | This pulldown provides the choice of either Material IDs or Part IDs from the keyfile to be used for part naming.                                                                                                    |  |
| d3plot IDs                        | Use either Material IDs (default) or Part IDs within the d3plot file to read in the data.                                                                                                    |  |
| Console<br>Output                 | Can control amount of output that comes to the console. Options are: Normal, Verbose, or Debug                                                                                                    |  |

| ASCII File<br>Input              | Can input glstat, abstat, matsum, rcforc, rwforc, nodout, secforc, sleout, elout, dbfsi, and spcforc xy ascii files as EnSight xy queries. These files must be in the same directory as the d3plot file(s). Choose none (default) or all for all of the available files. Choose filenames.txt if you wish to name a subset of the files to read. |
|----------------------------------|----------------------------------------------------------------------------------------------------|
| Binary<br>(binout) File<br>Input | Can input the binout file (default none) glstat, abstat, matsum, refore, rwfore, nodout, seefore, sleout, elout, dbfsi, and spefore and nodfor, or all curve sets as EnSight xy queries. The binout file must be in the same directory as the d3plot file. This uses the LSTC binout API to read the xy data.                                    |

## MSC.DYTRAN Reader

## Overview

Reads any of the following (in preferred order):

- 1. The .dat file (which refers to .ARC files in the directory)
- or 2. One of the .ARC files (which will get all .ARC files of the same pattern)
- or 3. The modified case file (for specific control).

See the following file for current information on this reader.

\$CEI HOME/ensight102/src/readers/dytran/README.txt

Simple Interface Data Load Load your dytran file (typically named with a suffix .dat or .arc) using the Simple Interface method.

Advanced Interface Data Load Load your dytran file (typically named with a suffix .dat or .arc) using the Advanced Interface method.

| Data Tab      |                                                                                                    |
|---------------|----------------------------------------------------------------------------------------------------|
| Format        | Use the MSC/Dytran format.                                                                                                    |
| Set dytran    | The preferred input is the file with .dat suffix. The root name of this file will be used to find all .ARC files in the directory which match the Dytran naming convention. And all parts of the model will be made available to EnSight. Additionally, this method allows for the most efficient setting for changing geometry, because it can glean some pertinent information thereto within the .dat file. |
|               | Alternatively, you can enter one of the .ARC files, and all .ARC files in the directory which match the pattern will be found and used. Note: no widcards are needed - just select one of the .ARC filenames.                                                                                                    |
|               | The third method is to enter a custom case file. This user generated ascii file allows one to specify particular parts, etc. Since one can accomplish the same thing by only loading specific parts within EnSight, this method is probably obsolete.                                                                                                    |
| Format Option | ons Tab                                                                                                    |
| Set measured  | Select the measured file and click this button.                                                                                                    |

# Format Options

The following options are customized for the reader, in version 2.05 or later.

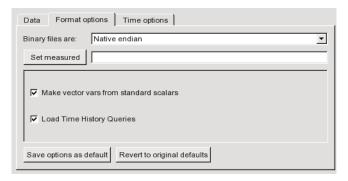

**Make vector vars from standard scalars -** Toggle on to have vector variables automatically generated from known standard scalar components. On is the default.

Example: If toggled on, a vector variable named VEL will be created from the scalars XVEL, YVEL, ZVEL

**Load Time History Queries** - Toggle on to have all xy timehistory queries (contained in pattern matching .THS files in the directory) loaded automatically into EnSight. On is the default.

Note: These have traditionally been read into EnSight in the Query/Plot feature, but reading each .THS file as an "external file". While this option still exists, it is not needed if this toggle is on.

If you choose to not have the Dytran XY time-history data (from the .THS files) loaded automatically, or if you are using a prior version of the reader, you can later click on the XY Query/Plot icon and choose to load data from an external file in the pulldown, and choose the desired .THS file(s). For details, see the How To Manual section on Queries From External Sources.

## MSC.MARC Reader

## Overview

Reads a t16 or t19 file (which is the preferred method).

See the following file for current information on this reader.

Simple Interface Data Load Load your marc file (typically named with a suffix .t16 or .t19) using the Simple Interface method.

Advanced Interface Data Load Load your marc file (typically named with a suffix .t16 or .t19) using the Advanced Interface method.

| Data Tab                           |                                                                                                    |  |  |
|------------------------------------|----------------------------------------------------------------------------------------------------|--|--|
| Format                             | Use the MSC.Marc format.                                                                                                    |  |  |
| Set t16/t19                        | This field should have the .t16 or .t19 suffix file.                                                                                                    |  |  |
| Format Option                      | ons Tab                                                                                                    |  |  |
| Format<br>Options                  | Simple interface  Data Format options  Binary files are: Native endian  Set measured  V Include ElemSet Parts V Include Face/Edge Set Parts Include NodeSet Parts V Include local elem res comps(if any)                          |  |  |
|                                    |                                                                                                    |  |  |
| Include<br>ElemSet<br>Parts        | Include any Element sets defined. These are sets of full elements which are generally some logical subset of the total number of elements. Default is on.                                                                         |  |  |
| Include Face/<br>Edge Set<br>Parts | Include any Face or Edge sets defined. These are some logical set of particular faces and/or edges of full elements. Default is on.                                                                                               |  |  |
| Include<br>NodeSet<br>Parts        | Include any Node sets defined. These are generally the subset of nodes needed for the Element, Face, or Edge sets above. As such, they are generally not needed as separate parts, but can be created if desired. Default is off. |  |  |

| Include local<br>elem res<br>comps (if<br>any) | Include the local stresses components, etc that are in the element's local system.  A simple example is a bar (such as a truss element), which only has tension or compression in the element's axial orientation. Such an element would have an axial stress variable.  Other elements would have appropriate result component variables. Default is on                                                                                                    |  |
|------------------------------------------------|----------------------------------------------------------------------------------------------------|--|
| Include<br>Tensor                              | For tensor results, calculate scalars from the following derived results (principal stress/strains, and common failure theories):                                                                                                    |  |
| derived<br>(VonMises,<br>etc.)                 | Mean Equal Direct VonMises Min Principal Octahedral Mid Principal Intensity Max Principal Max Shear                                                                                                    |  |
|                                                | By default, all 9 of these will be derived. You can control which are created by this toggle, with an environment variable. Namely,  setenv ENSIGHT_VKI_DERIVED_FROM_TENSOR_FLAG n where n = 1 for Mean only  2 for VonMises only  4 for Octahedral only  8 for Intensity only  16 for Max Shear only  32 for Equal Direct only  64 for Min Principal only  128 for Mid Principal only  256 for Max Principal only  512 for all  or any legal combination. example: for VonMises and Max |  |
|                                                | Shear only, use 18. Default is on.                                                                                                    |  |
| Regular Part<br>Creation<br>Convention         | Parts will be created according to the following:                                                                                                    |  |

| Element Vars | Single element                 | Element results (whether centroidal or                                        |
|--------------|--------------------------------|-------------------------------------------------------------------------------|
| as           | values                         | element nodal) will be presented as a single value per element. Thus will be  |
|              |                                | per_elem variables in EnSight.This is                                         |
|              | A                              | the default.                                                                  |
|              | Averaged to node values        | Element results (whether centroidal or element nodal) will be averaged to the |
|              |                                | nodes without using geometry                                                  |
|              |                                | weighting. Thus will be per_node variables in EnSight. This is a global       |
|              |                                | averaging, so shared nodes are affected                                       |
|              | Coom weighted                  | by all parts that share a node.                                               |
|              | Geom weighted average to node  | Element results (whether centroidal or element nodal) will be averaged to the |
|              | values                         | nodes using geometry weighting. Thus will be per node variables in EnSight.   |
|              |                                | This is a global averaging, so shared                                         |
|              |                                | nodes are affected by all parts that share a node.                            |
|              | Ave to node values             | Element results (whether centroidal or                                        |
|              | <br>by parts>                  | element nodal) will be averaged to the                                        |
|              |                                | nodes without using geometry weighting. Thus will be per node                 |
|              |                                | variables in EnSight. This is a local                                         |
|              |                                | averaging, so all averaging is contained within each part.                    |
|              | Geom weighted                  | Element results (whether centroidal or                                        |
|              | ave to node <by parts=""></by> | element nodal) will be averaged to the nodes using geometry weighting. Thus   |
|              |                                | will be per_node variables in EnSight.                                        |
|              |                                | This is a local averaging, so all averaging is contained within each part.    |
| Var naming   | Use Content Field              | Variable names will be what is in the                                         |
| convention   | (if provided)                  | Content field, if provided. If not provided, they willbe the VKI dataset      |
|              |                                | name. This is the default.                                                    |
|              | Use VKI dataset                | Variable names will be the VKI variable dataset name (which are reasonably    |
|              |                                | descriptive).                                                                 |
| If Sections, |                                | e used to create the variable                                                 |
| which:       | First                          | The first section will be used (this is the default)                          |
|              | Last                           | The last section will be used                                                 |
|              | Section Num (below)            | The section number entered in the field below will be used                    |
|              | Separate Vars per              | A separate variable will be created for                                       |
|              | Section                        | each section.                                                                 |

| Section Num | If the previous option is chosen to be Section Num, then the value in this field is the 1-based section number to use to |
|-------------|----------------------------------------------------------------------------------------------------|
|             | create the variable.                                                                                                    |

## MSC.MARC Legacy Reader

#### Overview

Reads a t16 or t19 file (which is the preferred method).

See the following file for current information on this reader.

\$CEI HOME/ensight102/src/readers/marc/README

Simple Interface Data Load Load your marc file (typically named with a suffix .t16 or .t19) using the Simple Interface method.

Advanced Interface Data Load Load your marc file (typically named with a suffix .t16 or .t19) using the Advanced Interface method.

| Data Tab          |                                                                                                    |  |
|-------------------|----------------------------------------------------------------------------------------------------|--|
| Format            | Use the MSC.Marc Legacy format.                                                                                                    |  |
| Set t16/t19       | This field should have the .t16 or .t19 suffix file.                                                                                                    |  |
| Format Option     | ons Tab                                                                                                    |  |
| Format<br>Options | C Simple interface  Data Format options Time options 505 options  Binary files are: Big-endian (SGI, Sun)  Set measured  Analysis data Transient  Gauss to node extrapolation Shape functions  Averaging method Average over all elements |  |
|                   | Analysis data: Transient, Modal, Buckling. Please choose the type of data to be read. The "Transient" option supports any time-dependent result types (static, quasi-static and transient).                                               |  |
|                   | Gauss to node extrapolation: Shape functions. Currently only one choice.                                                                                                    |  |
|                   | Averaging method: Average over all elements. Currently only one choice.                                                                                                    |  |
| Set measured      | Select the measured file and click this button.                                                                                                    |  |

#### Features

- 1. Can read both t16 binary result files and t19 formatted result files
- 2. Supports most analysis types (structural, thermal, magnetic, etc.)
- 3. Supports results for nodes (scalar / vector) and gauss-points (scalar, vector and tensor). Gauss point results are extrapolated to nodes and averaged at the nodes.
- 4. Handles remeshing (global and local) and element activation / de-activation.
- 5. Can read results for DMP runs: If the main result file is selected, all domains are imported. Domain result files can be selected individually
- 6. Can read static / transient results, modal results and buckling results.
- 7. Works on all Marc versions from Marc 2000 up to 2005r2.

- 8. In the past, Little-endian and Big-endian results were handled transparently in the reader. A message "Not a native format file. May not work correctly!" will appear if the reader suspects it is not in the native machine format, and automatic conversion will start. This is becoming irrelevant as nearly all machines are using Intel processors.
- 9. For Buckling and Modal results, a variable called "Load\_Factor" or "Frequency" is created respectively that gives the mode frequency or buckling load factor.
- 10. Ensight does not support the ability for the time to move backwards as the Arc-length methods will make happen. When the reader detects time that moves backwards at any point in the results file, the times will be reset to be 0., 1., 2. etc., and an extra variable "Time" will be created that contains the actual time.
- 11. Reader supplies Stress as a Tensor (when available in the data)
- a. To calculate Principal Stress, use EnSight's TensorEigenvalue calculator function
  - b. To calculate VonMises Stress, use EnSight's TensorVonMises calc function

#### Limitations

- 1. Cannot read pre Marc 2000 results.
- 2. Rigid contact bodies and their results are not read.
- 3. Flow line data is not used.
- 4. Springs and Tyings are not used.
- 5. Only time-dependent results (static and / or transient), modal or buckling results can be read at a time. If more than one of these exist in a single result file, only the one selected on the options form will be read.
- 6. No Mentat sets (or Patran groups) are imported.
- 7. The t19 (formatted) results files read much slower than t16 (binary) result files. It is faster to convert a t19 file to t16 (by using the "pldump2000" executable that is always installed with Marc) than read t19 files directly in Ensight.

#### NASTRAN OP2 Reader

#### Overview

There are two Nastran readers: Nastran OP2, and Nastran OP2 (beta). This section documents only the Nastran OP2. It reads .op2 suffix files including most PDA Patran (PARAM POST = -1) and SDRC I-DEAS (PARAM POST = -2) files.

Limitations

- a) Binary format only. (If you need to read ASCII, convert using the Nastran utility that will do this.)
- b) Some non-linear and composite element types have not yet been implemented.
- c) To read the NASTRAN input deck (.nas, .bdf, or .dat) there is a separate reader: use the Nastran Input Deck Reader.

#### Recent Enhancements

- 1. Extra GUI options were added to allow the user control over part creation and variable extraction.
- 2. Location and displacement coordinate systems are now recognized and applied.
- 3. Multiple op2 files can be read by the reader, and thus will appear in the same EnSight case. This is controlled by a simple ascii file (.mop file).

The format of the .mop file is:

line 1: The word mop, in quotes line 2: The number of files

line 3 and up: Each op2 filename, in quotes

example:

mop

3

"boom.op2"

"bucket.op2"

"hframe side.op2"

*NOTE:* The .mop file extension has been added to the Nastran reader section of the ensight reader extension.map file (in site preferences).

4. Rigid Body euler parameters are being read and passed to EnSight. (EnSight has also been modified to apply these rigid body parameters to the geometry and vector variables.) The specification of the rigid body file and the registration of which parameters apply to what - is also done in the .mop format.

The format of the .mop file, with rigid body information as well, is:

.....

line 1: The word mop, in quotes

line 2: The number of files

line 3 and up: Each op2 filename, the euler parameter filename, the title of the rigid body transformation in the euler parameter file that apply to this .op2 file, and a unit conversion scale factor (if needed). All on one line per file, and all in quotes.

example:

\_\_\_\_\_

```
mop 3
"boom.op2" "rigid.eet" "BOOM" "1000.0"
"bucket.op2" "rigid.eet" "BUCKET" "1000.0"
"hframe side.op2" "motion.eet" "HFRAME" "1000.0"
```

NOTE: Since an euler parameter file contains the transformation information for many different "parts", the same file will generally be indicated for each .op2 file. However, this can be a different file for each .op2 file.

Also, the last column is not required - but is provided in the case that unit conversion is needed between the .op2 system and the euler parameter system. In our example, the .op2 system was in millimeters, while the translations values in the euler parameter file were given in meters.

NOTE: If there is an additional offset to the CG that is needed (other than that specified in the euler parameter file), these offsets can also be placed in the .mop file. Simply add three more columns containing the x, y, z offsets, like the following:

```
example:
-----
mop
3
"boom.op2" "rigid.eet" "BOOM" "1000.0" "883.7" "207.4" "0.0"
"bucket.op2" "rigid.eet" "BUCKET" "1000.0" "-10.5" "67.2" "7.89"
"hframe side.op2" "rigid.eet" "HFRAME" "1000.0" "367.5" "-12.45" "0.0"
```

- 5. You can also add a rotation order and yaw, pitch, and roll values on each of the file lines if the coordinate system needs to be re-oriented. These additional columns follow the same format as those in the EnSight Rigid Body (.erb) file. (see Section 9.13, EnSight Rigid Body File Format)
- 6. The reader deals with timelines and needed interpolations between them. Generally, EnSight readers need only provide data at the given timesteps of a model. EnSight takes care of getting both ends of a time span and interpolating between them if needed. However, if rigid body motion is provided, the controlling timeline will be the rigid body timeline. Thus, for a given rigid body timestep, we may fall between timesteps for the nastran model. This reader can interpolate properly for this situation.
  - Also, if not using rigid body, but are using multiple files with different timelines a combined timeline will be created and sent to EnSight. This also can require interpolation within the different files and this is handled as well.
- 7. How variables are handled has been completely redone. The old reader simply presented the values of whatever was in the file. This lead to many different variables, depending especially on which element types were used. It also did not assure that some of the standard variables were available.
  - This reader now presents a standard list of the component and principal stresses/strains, and the useful failure theories. These values are obtained either by reading them from the file (if provided), or computing them from the data that is provided. We believe it is much more friendly and useful.
- 8. Because of the way that element variable values now may lead to nodal

variables - requiring averaging, and because the way data is stored in a .op2 file is not always conducive to being used efficiently by EnSight - various caching schemes have been implemented to attempt to improve the efficiency of the reader. Hopefully appropriate trade-offs between memory and speed have been utilized. As such, it should be pointed out that one can color all parts by a variable about as quickly as coloring only one.

9. Static models with multiple loadcases use the Solution Time dialog to switch between loadcases. Thus, a "change of timestep" in EnSight will actually change between loadcases.

NOTE: The preference within EnSight to have the Color Palette update at each time step is especially nice to have set for this situation.

README

See the following file for current information on this reader.

\$CEI HOME/ensight102/src/readers/nastran/README.txt

Simple Interface Data Load Load your geometry/results file (typically named with a suffix .op2) using the Simple Interface method.

Advanced Interface Data Load Load your geometry/results file (typically named with a suffix .op2) using the Advanced Interface method.

| Data Tab           |                                                                                                    |  |
|--------------------|----------------------------------------------------------------------------------------------------|--|
| Format             | Use the Nastran OP2 format.                                                                                                    |  |
| Set op2            | Enter the .op2 filename if reading a single NASTRAN .op2 file, or a .mop filename if reading multiple .op2 files. The .mop file is an ASCII file listing .op2 filenames. See the description above or the README file indicated above for more details. To read the NASTRAN input deck (.nas, .bdf, or .dat) there is a separate reader: use the Nastran Input Deck Reader. |  |
| Format Options Tab |                                                                                                    |  |
| Set measured       | Select the measured file and click this button.                                                                                                    |  |

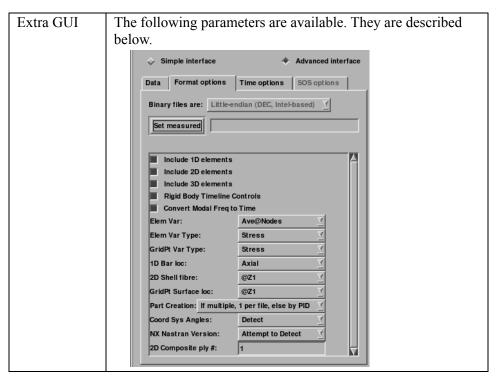

Extra GUI Parameters The toggles and fields below are customized for the Nastran OP2 reader. They allow the user to specify basic options before the data is read. They may not all apply to any given model.

Include 1D elements Toggle on to include any 1D (bar, rod, etc.) elements.

Include 2D elements

Toggle on to include any 2D (tri, quad, etc.) elements.

Include 3D elements

Toggle on to include any 3D (tet, hex, etc.) elements.

Rigid Body Timeline Controls Toggle on to have the geometry timeline controlled by the rigid body times (if present). If off, the flex body times in the .op2 file will control.

Convert Modal Freq to Time Toggle on to compute solution time from the "frequency" field in the file for eigen analysis (default is on). The is done with Time = (sqrt(frequency))/(2\*PI). Toggle off to no perform this computation and instead read the "frequency" value as the time.

Elem Var:

This pulldown provides control over the way Nastran element values will be presented as variables within EnSight.

| Centroidal | produces per_elem variables from the value at each element centroid             |
|------------|---------------------------------------------------------------------------------|
| Ave@Nodes  | produces per_node variables, by averaging all vertex values at a given node     |
| Max@Nodes  | produces per_node variables, by taking the maximum vertex value at a given node |
| Min@Nodes  | produces per_node variables, by taking the minimum vertex value at a given node |

Elem Var Type:

This pulldown provides the choice of extracting either Strain or Stress from Nastran element values.

GridPt Var Type: This pulldown provides the choice of extracting either Strain or Stress from

Nastran Grid Point values.

1D Bar loc: This pulldown provides the choice of where along the bar (EndA, EndB) or across

the cross-section (Pts 1-4), and what type of stress or strain to extract from

Nastran bar elements.

| Axial           |                     |
|-----------------|---------------------|
| Bend, EndA, Pt1 | Combined, EndA, Pt1 |
| Bend, EndA, Pt2 | Combined, EndA, Pt2 |
| Bend, EndA, Pt3 | Combined, EndA, Pt3 |
| Bend, EndA, Pt4 | Combined, EndA, Pt4 |
| Bend, EndB, Pt1 | Combined, EndB, Pt1 |
| Bend, EndB, Pt2 | Combined, EndB, Pt2 |
| Bend, EndB, Pt3 | Combined, EndB, Pt3 |
| Bend, EndB, Pt4 | Combined, EndB, Pt4 |

2D Shell Fibre: This pulldown provides the choice of which cross-sectional fibre (@Z1 or @Z2)

to extract from Nastran 2D Shell elements.

GridPt Surface loc: This pulldown provides the choice of which cross-sectional fibre (@Z1, @Z2, or

@MID) to extract from Nastran 2D Grid Point surfaces.

Part Creation: This pulldown provides part creation choices (which are most useful when a .mop file is used to bring in multiple OP2 files together:

| One Per File   | One part for each file will be created. If a single OP2 file is being read, all elements will be placed in a single part. If multiple OP2 files are being read, one part per file will be produced. |
|----------------|----------------------------------------------------------------------------------------------------|
| By Property id | Parts will be created by property id. According to how property ids were used in the OP2 file, this will generally create several parts per file.                                                   |

NX Nastran Version: This pulldown provides the user with some control over the changes that occurred in the element record length at NX Nastran version 4.0. This is needed because there is not a good way to determine the version used from the .op2 file itself.

| Attempt to Detect | Attempts to divine the version number, but may not always work correctly. If it can't tell, will default to less than version 4. |
|-------------------|----------------------------------------------------------------------------------------------------|
| Declare as >= 4.0 | Declares the version to be 4.0 or greater, so doesn't go through the detection process.                                          |

2D Composite ply:

This field allows the user to specify from which ply number to extract values from Nastran 2D composite elements

# Nastran Input Deck Reader

Overview

Description This reader will load Nastran input deck or bulk data files (typically .nas, .bdf,

.dat). These files contain the geometry for a Nastran run.

Usefulness Being able to read this format allows for the display of the original Nastran

geometry for verification as well as for use with rigid body motion.

Usage The Nastran input deck reader can read in and individual .nas/.dat/.bdf file, or it

can read in an exec file so that more than one file can be included in the same

case.

Limitations The current reader does not deal with local coordinate systems and only

recognizes the following elements:

| 1D Elements | 2D Elements | 3D Elements |
|-------------|-------------|-------------|
| CBAR        | CTRIA       | CTETRA      |
| CBEAM       | CTRIAR      | CPENTA      |
| CROD        | CTRIA6      | CHEXA       |
| CGAP        | CTRIAX      |             |
| CTUBE       | CTRIA6X     |             |
| CVISC       | CQUAD       |             |
| CONROD      | CQUAD4      |             |
| PLOTEL      | CQUADR      |             |
| RROD        | CQUAD8      |             |
| RBAR        | CQUADX      |             |
| CELAS1      | CSHEAR      |             |
| CELAS2      |             |             |

Simple Exec file format

An exec file is used to read in multiple Nastran input deck files into one case. This exec file is a very simple ascii file that must conform to the following:

- 1. All lines must begin in column 1
- 2. No blank or comment lines allowed
- 3. If the stl filenames begin with a "/", it will be treated as absolute path. Otherwise, the path for the exec file will be prepended to the name given in the file. (Thus, relative paths should work).

next N lines: nasfilename1

. . .

nasfilenameN

Example Simple Exec file (without version number) numfiles: 3
CASTLE.DAT
bincastle.bdf

test.nas

Example Simple Exec file (with version number) numfiles: 3 version 1.1 CASTLE.DAT bincastle.bdf test.nas

Rigid Body Motion Exec file The reader includes the capability to link each input deck file with a rigid body transformation file to allow the parts in each file to rigidly translate and rotate over time. The rigid body motion Exec file has additional columns that contain the Euler Parameter filename (see Section 9.14, Euler Parameter File Format), the transformation title in the Euler Parameter file, and a units scale factor. The rigid body version of this Exec file requires quotes as shown around the strings and values of the file lines.

#### example:

```
numfiles: 3
"CASTLE.DAT" "motion.dat" "CASTLE" "1000.0"
"bincastle.bdf" "motion.dat" "BCASTLE" "1000.0"
"test.nas" "motion.dat" "TEST" "1000.0"
```

And if an additional offset is needed to the CG, add these in 3 more columns

#### example:

```
numfiles: 3
"CASTLE.DAT" "motion.dat" "CASTLE" "1000.0" "1.35" "2.66" "0.0"
"bincastle.bdf" "motion.dat" "BCASTLE" "1000.0" "-2.45" "1.0" "-2.0"
"test.nas" "motion.dat" "TEST" "1000.0" "60.2" "23.4" "0.0"
```

You can also add a rotation order and yaw, pitch, and roll values on each of the file lines if the coordinate system needs to be re-oriented. These additional columns follow the same format as those in the EnSight Rigid Body (.erb) file. (see Section 9.13, EnSight Rigid Body File Format)

README

See the following file for current information on this reader.

```
$CEI HOME/ensight102/src/readers/nas input/README.txt
```

Simple Interface Data Load Load your geometry file (typically named with a suffix .nas, .bdf, or .dat) using the Simple Interface method.

Advanced Interface Data Load Load your geometry file (typically named with a suffix .nas, .bdf, or .dat) using the Advanced Interface method.

| Data Tab           |                                                                                |  |  |  |
|--------------------|--------------------------------------------------------------------------------|--|--|--|
| Format             | Use the Nastran Input Deck format.                                             |  |  |  |
| Set geometry       | Select the geometry file (typically .nas, .bdf, or .dat) and click this button |  |  |  |
| Format Options Tab |                                                                                |  |  |  |
| Set measured       | Select the measured file and click this button.                                |  |  |  |

# OpenFOAM Reader

## Overview

Description

Reads OpenFOAM controlDict file found in modelname/system/controlDict.

## Data Reader

Main Menu > File > Data (reader)...

The File Selection dialog is used to specify which file you wish to read.

Main Menu > File > Data (Reader)...

Handles steady state geometry with either steady state or transient variables. Steady state variables with multiple iterations will use each iteration as an EnSight timestep.

#### Not yet supported:

a. Ongoing solution. The reader cannot handle newly available timesteps or iterations (for example from an ongoing OpenFOAM solution) after the model has been read into EnSight the first time. Should new iteration or timesteps become available after the model was originally read into EnSight, the user must reload the dataset.

Command Line Data Load To automatically start EnSight and load the current directory's OpenFOAM dataset from the command line, type 'ensight102 -Eensfoam'. This will trigger EnSight to start up, look for the current directory's "system/controlDict" file, and automatically load the dataset into EnSight (using the default reader settings). This reduces the number of steps to load the file into EnSight and thus the real time required to load the data, and provides a level of integration with this data format.

Sample Data

A sample OpenFOAM dataset is included as a sample session with your install. To access the welcome screen, at the top menu choose Window>Welcome To... and load the Dam Break example session. Or, to load the same dataset manually, find the controlDict file in \$CEI HOME/ensight/other data/openfoam.

Simple Interface Data Load Load your OpenFOAM controlDict file using the Simple Interface method. Or from the command line, simply run ensfoam.

Advanced Interface Data Load Load your OpenFOAM file using the Advanced Interface method.

| Data Tab           |                                                                                                    |  |
|--------------------|----------------------------------------------------------------------------------------------------|--|
| Format             | Use the <b>OpenFOAM</b> format.                                                                       |  |
| Set file           | This field contains the controlDict file. Clicking button inserts the file name shown into the field. |  |
|                    |                                                                                                    |  |
| Format Options Tab |                                                                                                    |  |
| Set measured       | Select the measured file and click this button.                                                       |  |

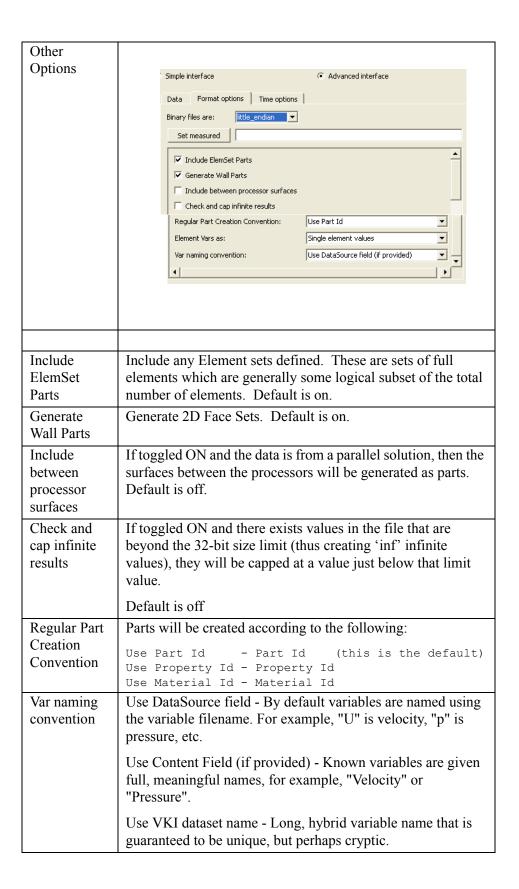

# Element Vars

Single element values - Element results (whether centroidal or element nodal) will be presented as a single value per element. Thus will be per\_elem variables in EnSight. This is the default.

Averaged to node values - Element results (whether centroidal or element nodal) will be averaged to the nodes without using geometry weighting. Thus will be per\_node variables in EnSight. This is a global averaging, so shared nodes are affected by all parts that share a node.

Geom weighted average to node values - Element results (whether centroidal or element nodal) will be averaged to the nodes using geometry weighting. Thus will be per\_node variables in EnSight. This is a global averaging, so shared nodes are affected by all parts that share a node.

Ave to node values <br/>
by parts> - Element results (whether centroidal or element nodal) will be averaged to the nodes without using geometry weighting. Thus will be per\_node variables in EnSight. This is a local averaging, so all averaging is contained within each part.

Geom weighted ave to node <by parts> - Element results (whether centroidal or element nodal) will be averaged to the nodes using geometry weighting. Thus will be per\_node variables in EnSight. This is a local averaging, so all averaging is contained within each part.

#### OVERFLOW Reader

Simple Interface Data Load Load your geometry file using the Simple Interface method.

Advanced Interface Data Load Load your geometry and result files using the Advanced Interface method.

| Data Tab           |                                                                                                    |  |  |
|--------------------|----------------------------------------------------------------------------------------------------|--|--|
| Format             | Use the <b>OVERFLOW</b> format.                                                                                                    |  |  |
| Set geometry       | Select the grid file (grid.in or single 'x.' file, e.g 'x.14200', see details below) and click this button. This file is a structured GRID file with FAST enhancements.                                                                                                    |  |  |
| Set results        | Select the results file and click this button. The Results File is either a modified EnSight Results file (q.res) or standard plot3d Q-file (q.save or single 'q.' file, e.g. 'q.14200'). The standard plot3d Q-file is a variable file for a single timestep and is optional.            |  |  |
|                    | The modified EnSight results file directs the reader to handle multiple grid (x.) files and/or multiple variable (q.) files from transient simulations. If using a .res file, then enter only the first 'x.' file into the set geometry field, and the '.res' into the set results field. |  |  |
|                    | Note: The Q-file(s) (and result file) may be located in a different directory than the grid file.                                                                                                    |  |  |
| Format Options Tab |                                                                                                    |  |  |
| Set bounds         | The optional boundary file defines boundary portions within and/or across structured blocks. (Note: this can be EnSight's boundary file format or a .fvbnd file.)                                                                                                    |  |  |
| Set measured       | Select the measured file and click this button.                                                                                                    |  |  |

Limitation

In order to automatically recognize the data as Overflow, the files must have the format 'x.' and 'q.' format (For example x.14000, x.14200, q.14000, and q.14200 would be appropriate filenames).

Note that the overflow reader can read in transient geometry files but these files must have the same number of zones (EnSight parts) at each timestep. Each zone can change in size (changing connectivity), but the total number of zones must remain constant throughout time.

Example .res file

For example, if you have files  $\times$ .14400 to  $\times$ .16000 and q.14400 to q.16000, then an example q.res file would be as follows. Then, put  $\times$ .14400 into the set geometry and q.res into set results field and you will have transient geometry and variables.

```
2 1 1
10
1.0 2.0 3.0 4.0 5.0 6.0 7.0 8.0 9.0 10.0
14400 200
x.****
q.***** S 1 Density
q.***** S 5 Energy
q.***** S 2 3 4 Momentum
```

## OVERFLOW Q FIle Variables

The variables of the flow information read by the OVERFLOW reader basically conforms to those read by the PLOT3D reader, and includes additional flow constants as well as additional Q variables such as  $\gamma$  and possible turbulence field and species densities variables.

The 'Constant Variables' include (where the first 4 are the standard PLOT3D constants):

| FSMACH    | = | freestream Mach number M <sub>inf</sub>                                                                                                    |
|-----------|---|----------------------------------------------------------------------------------------------------|
| ALPHA     | = | angle-of-attack $\alpha$                                                                                                    |
| RE        | = | Reynolds number Re                                                                                                    |
| TIME      | = | iteration (file) number (in OVERFLOW; in PLOT3D, time value)                                                                                               |
| GAMinf    | = | freestream gamma $\gamma_{inf}$                                                                                                    |
| BETA      | = | sideslip angle β                                                                                                    |
| Tinf      | = | freestream temperature T <sub>inf</sub> (in degrees Rankine)                                                                                               |
| IGAM      | = | variable gamma option where:                                                                                                    |
|           |   | $0 = $ use constant $\gamma$ value of GAMinf                                                                                                    |
|           |   | 1 = Single gas with variation of γ with temperature computed using LT_A0-4, UT_A0-4 below                                                                  |
|           |   | 2 = Two gases, with variation of γ with temperature computed using LT_A0-4, UT_A0-4 below all gas 1 below HT1, all gas 2 above HT2, linear mix in between. |
| HTinf     | = | freestream stagnation enthalpy h <sub>0</sub> * <sub>inf</sub>                                                                                             |
| RefMACH   | = | reference mach number (Note: in OVERFLOW "restart" files only)                                                                                             |
| Tvref     | = | actual simulation time (Note: in OVERFLOW "restart" files only)                                                                                            |
| DTvref    | = | delta simulation time (Note: in OVERFLOW "restart" files only)                                                                                             |
| RGAS1     | = | species gas constant 1                                                                                                    |
| RGAS1_SMW | = | species gas constant 2                                                                                                    |

The 'Q-Field Scalars' include (where the first 4 are the standard PLOT3D Q-variables):

| Density  | = | Q1-field variable = dimensionless density, $\rho^*$                      |
|----------|---|--------------------------------------------------------------------------|
| Momentum | = | dimensionless momentum vector with:                                      |
|          |   | Momentum[X] = Q2-field variable = x component of<br>Momentum $\rho^*u^*$ |
|          |   | Momentum[Y] = Q3-field variable = y component of Momentum $\rho^*v^*$    |

|                       |                   | Momentum[Z] = Q4-field variable = z component of Momentum $\rho^*w^*$                            |  |
|-----------------------|-------------------|--------------------------------------------------------------------------------------------------|--|
| Energy                | =                 | Q5-field variable = dimensionless total energy $\rho^*e_0^*$                                     |  |
| Gamma_Q6_fiel d       | =                 | Q6-field variable = gamma $\gamma$ (constant field, unless you use the gamma option of the code) |  |
|                       |                   |                                                                                                  |  |
| And for SA model:     | And for SA model: |                                                                                                  |  |
| Q7_field              | =                 | Q7-field variable = turbulence variable                                                          |  |
|                       |                   |                                                                                                  |  |
| And for k-e model:    |                   |                                                                                                  |  |
| Q7_field,<br>Q8_field | =                 | Q7-field and Q8-field variables which are the k and epsilons                                     |  |

Assigning Analysis\_Time By default, the Analysis\_Time constant variable value is assigned the time values listed in the q.res file. (see Section 9.7, PLOT3D Results File Format). In order to use the TIME (or Tvref - if using an OVERFLOW restart q.file) value located in the header of the q-file(s), edit the q.res file:

- a) change the total number of time steps to a negative value, and
- b) remove the list of time values in the q.res file.

(see How To Read Data, and Section 9.7, PLOT3D Results File Format)

#### PLOT3D Reader

Supported Files

The PLOT3D reader shipped with EnSight is an internal reader that supports C Binary, Fortran Binary as well as ASCII formats. It will read double precision data, but will convert it to single precision for use in EnSight.

Example Source

The PLOT3D reader is an internal EnSight reader and the source code is unavailable. But there is an example source code with limited functionality found in the following directory that would be useful as a starting point for creating your own user-defined implementation of this reader.

\$CEI HOME/ensight102/src/readers/plot3d/

Simple Interface Data Load Load your geometry file using the Simple Interface method.

Advanced Interface Data Load Load your geometry and result files using the Advanced Interface method.

| Data Tab           |                                                                                                    |
|--------------------|----------------------------------------------------------------------------------------------------|
| Format             | Use the <b>PLOT3D</b> format.                                                                                                    |
| Set geometry       | Select the grid file and click this button. This file is a structured GRID file with FAST enhancements.                                                                                                    |
| Set results        | Select the results file and click this button. The Results File is either a modified EnSight Results file or standard plot3d Q-file. Variable files (optional) are solution (PLOT3D Q-files) or function (FAST) files. The modified EnSight results file provides access to multiple solution files that are produced by time dependent simulations. |
| Format Options Tab |                                                                                                    |
| Set bounds         | The optional boundary file defines boundary portions within and/or across structured blocks. (Note: this can be EnSight's boundary file format or a .fvbnd file.)                                                                                                    |
| Set measured       | Select the measured file and click this button.                                                                                                    |

Assigning Analysis\_Time By default, the Analysis\_Time constant variable value is assigned the time values listed in the q.res file. (see Section 9.7, PLOT3D Results File Format). In order to use the TIME value located in the header of the q-file(s), edit the q.res file:

- a) change the total number of time steps to a negative value, and
- b) remove the list of time values in the q.res file.

sos

Use of the Plot3D reader in parallel using EnSight's Server of Server capability can be done automatically using EnSight ceistart102 application, designating the number of servers in the startup GUI and then just loading the file in auto distribute mode to let the server do the allocation of file data to each server, or in a very controlled fashion using an sos case file as discussed in the How To Manual (See How To Use Server of Servers).

# **RADIOSS Reader**

Overview

Description Reads Radioss 4.x ANIM files.

Data Reader

Main Menu > File > Data (reader)...

The File Selection dialog is used to specify which files you wish to read.

Main Menu > File > Data (Reader)...

Simple Interface Data Load Load your radioss file using the Simple Interface method.

Advanced Interface Data Load Load your radioss file using the Advanced Interface method.

| Data Tab           |                                                                                                    |
|--------------------|----------------------------------------------------------------------------------------------------|
| Format             | Use the <b>RADIOSS_4.x</b> format.                                                                                                    |
| Set anim           | This field contains the first Radios file name in the series. Clicking button inserts file name shown into the field. File name can then be modified with an asterisk "*" or question mark "??" to indicate the unique identifiers in the file series. |
| Format Options Tab |                                                                                                    |
| Set measured       | Select the measured file and click this button.                                                                                                    |

# **POLYFLOW Reader**

# Overview

Description

Reads Polyflow .msh and .res files.

# Data Reader

Main Menu > File > Data (reader)...

The File Selection dialog is used to specify which files you wish to read.

Main Menu > File > Data (Reader)...

Simple Interface Data Load Load your Polyflow file using the Simple Interface method.

Advanced Interface Data Load Load your Polyflow file using the Advanced Interface method.

| Data Tab                    |                                                                                                    |
|-----------------------------|----------------------------------------------------------------------------------------------------|
| Format                      | Use the <b>Polyflow</b> format.                                                                                                    |
| Set .msh                    | This field contains the mesh file. Clicking button inserts .msh file name shown into the field.                                                                                                    |
| Set .res                    | This field contains the result file.                                                                                                    |
| Format Option               | ons Tab                                                                                                    |
| Set measured                | Select the measured file and click this button.                                                                                                    |
| Other<br>Options            | C Simple interface  Data Format options Time options  Binary files are:   ittle_endian ▼    Set measured    ✓ Include ElemSet Parts    Include Face/Edge Set Parts    Include NodeSet Parts    Include local elem res comps(if any)    Include Tensor derived(WonMises,etc)    Regular Part Creation Convention:   Use Part Id    Var naming convention:   Use Content field (if provided)    Element Vars as:   Single element values    If Sections, which:    If Section Num, 1-based integer value:      ✓ Advanced interface    Advanced interface    Advanced i |
|                             | Include any Element sets defined. These are sets of full elements which are generally some logical subset of the total number of elements. Default is on.                                                                                                    |
| Include Face/<br>Edge Parts | Include any Face or Edge sets defined. These are some logical set of particular faces and/or edges of full elements. Default is off.                                                                                                    |

| Include NodeSet Parts  Include local elem res comps (if any) | Include any Node sets defined. These are generally the subset of nodes needed for the Element, Face, or Edge sets above. As such, they are generally not needed as separate parts, but can be created if desired. Default is off.  Include the local stresses components, etc that are in the element  Default is on |
|--------------------------------------------------------------|----------------------------------------------------------------------------------------------------|
| Include Tensor derived (VonMises, etc.)                      | For tensor results, calculate scalars from the tensors.  Default is off                                                                                                    |
| Regular Part<br>Creation<br>Convention                       | Parts will be created according to the following:  Use Part Id - Part Id (this is the default)  Use Property Id - Property Id  Use Material Id - Material Id                                                                                                    |
| Var naming convention                                        | Use Content Field (if provided) - Variable names will be what is in the Content field, if provided. If not provided, they will be the VKI dataset name. This is the default.                                                                                                    |
|                                                              | Use VKI dataset name - Variable names will be the VKI variable dataset name (which are reasonably descriptive).                                                                                                    |
| Element Vars                                                 | Single element values - Element results (whether centroidal or element nodal) will be presented as a single value per element. Thus will be per_elem variables in EnSight. This is the default.                                                                                                    |
|                                                              | Averaged to node values - Element results (whether centroidal or element nodal) will be averaged to the nodes without using geometry weighting. Thus will be per_node variables in EnSight. This is a global averaging, so shared nodes are affected by all parts that share a node.                                 |
|                                                              | Geom weighted average to node values - Element results (whether centroidal or element nodal) will be averaged to the nodes using geometry weighting. Thus will be per_node variables in EnSight. This is a global averaging, so shared nodes are affected by all parts that share a node.                            |
|                                                              | Ave to node values<br>by parts> - Element results (whether centroidal or element nodal) will be averaged to the nodes without using geometry weighting. Thus will be per_node variables in EnSight. This is a local averaging, so all averaging is contained within each part.                                       |
|                                                              | Geom weighted ave to node <by parts=""> - Element results (whether centroidal or element nodal) will be averaged to the nodes using geometry weighting. Thus will be per_node variables in EnSight. This is a local averaging, so all averaging is contained within each part.</by>                                  |
| If Sections, which:                                          | Not used                                                                                                    |

| Section Num | Not used |
|-------------|----------|
|-------------|----------|

## SDRC Ideas Reader

## Overview

Description

Reads SDRC/Ideas Universal files in Ascii and Binary format. Select the .unv file and select "SDRC/Ideas" in the format pulldown on the Advanced reader tab.

## Data Reader

```
Main Menu > File > Data (reader)...
```

The File Selection dialog is used to specify which files you wish to read.

Main Menu > File > Data (Reader)...

Simple Interface Data Load You cannot use the Simple Interface method to load your SDRC Ideas data because the .unv extension is used by other formats.

Advanced Interface Data Load You must load your SDRC Ideas .unv file using the Advanced Interface method.

| Data Tab                    |                                                                                                    |
|-----------------------------|----------------------------------------------------------------------------------------------------|
| Format                      | Use the SDRC Ideas format.                                                                                                    |
| Set file                    | This field contains the first file name. For the first file you should choose a file with extension .unv. Clicking button inserts file name shown into the field. Loading the .unv file will load both geometry and results. |
| Format Option               | ons Tab                                                                                                    |
| Set measured                | Select the measured file and click this button.                                                                                                    |
| Other<br>Options            | ○ Simple interface                                                                                                    |
|                             | Binary files are:   little_endian                                                                                                    |
|                             | Include any Element sets defined. These are sets of full elements which are generally some logical subset of the total number of elements. Default is on.                                                                    |
| Include Face/<br>Edge Parts | Include any Face or Edge sets defined. These are some logical set of particular faces and/or edges of full elements. Default is off.                                                                                         |

| Include<br>NodeSet<br>Parts  Include local<br>elem res<br>comps (if<br>any) | Include any Node sets defined. These are generally the subset of nodes needed for the Element, Face, or Edge sets above. As such, they are generally not needed as separate parts, but can be created if desired. Default is off.  Include the local stresses components, etc that are in the element's local system.  A simple example is a bar (such as a truss element), which only has tension or compression in the element's axial orientation. Such an element would have an axial stress variable.  Other elements would have appropriate result component                                                                                                    |
|-----------------------------------------------------------------------------|----------------------------------------------------------------------------------------------------|
| Include<br>Tensor<br>derived<br>(VonMises,<br>etc.)                         | variables. Default is on  For tensor results, calculate scalars from the following derived results (principal stress/strains, and common failure theories):  Mean Equal Direct VonMises Min Principal Octahedral Mid Principal Intensity Max Principal Intensity Max Principal Max Shear  By default, all 9 of these will be derived. You can control which are created by this toggle, with an environment variable. Namely, setenv ENSIGHT_VKI_DERIVED_FROM_TENSOR_FLAG n where n = 1 for Mean only 2 for VonMises only 4 for Octahedral only 8 for Intensity only 16 for Max Shear only 32 for Equal Direct only 64 for Min Principal only 128 for Mid Principal only 256 for Max Principal only 512 for all or any legal combination. example: for VonMises and Max Shear only, use 18. Default is off |
| Regular Part<br>Creation<br>Convention                                      | Parts will be created according to the following:  Use Part Id - Part Id (this is the default)                                                                                                    |
| Var naming                                                                  | Use Property Id - Property Id Use Material Id - Material Id  Use Content Field (if provided) - Variable names will be what                                                                                                    |
| convention                                                                  | is in the Content field, if provided. If not provided, they will be the VKI dataset name. This is the default.  Use VKI dataset nameVariable names will be the VKI variable dataset name (which are reasonably descriptive).                                                                                                    |

| Element Vars | Single element values - Element results (whether centroidal or element nodal) will be presented as a single value per element. Thus will be per_elem variables in EnSight. This is the default.                                                                                           |
|--------------|----------------------------------------------------------------------------------------------------|
|              | Averaged to node values - Element results (whether centroidal or element nodal) will be averaged to the nodes without using geometry weighting. Thus will be per_node variables in EnSight. This is a global averaging, so shared nodes are affected by all parts that share a node.      |
|              | Geom weighted average to node values - Element results (whether centroidal or element nodal) will be averaged to the nodes using geometry weighting. Thus will be per_node variables in EnSight. This is a global averaging, so shared nodes are affected by all parts that share a node. |
|              | Ave to node values<br>by parts> - Element results (whether centroidal or element nodal) will be averaged to the nodes without using geometry weighting. Thus will be per_node variables in EnSight. This is a local averaging, so all averaging is contained within each part.            |
|              | Geom weighted ave to node <by parts=""> - Element results (whether centroidal or element nodal) will be averaged to the nodes using geometry weighting. Thus will be per_node variables in EnSight. This is a local averaging, so all averaging is contained within each part.</by>       |
| If Sections, | Which section will be used to create the variable                                                                                                    |
| which:       | First - The first section will be used (this is the default)                                                                                                    |
|              | Last - The last section will be used                                                                                                    |
|              | Section Num (below) - The section number entered in the field below will be used                                                                                                    |
|              | Separate Vars per Section - A separate variable will be created for each section.                                                                                                    |
| Section Num  | If the previous option is chosen to be Section Num, then the value in this field is the 1-based section number to use to create the variable.                                                                                                    |

### SILO Reader

## Overview

Description

The Silo reader can read silo files directly or can read them using a Casefile which lists the geometry variable filenames, the timesteps and the constants all in one ASCII file. The silo file contains both the geometry and the results.

Library

The Silo reader requires the Silo library version 4.2 or later. For information on Silo please see the following website:

http://www.llnl.gov/bdiv/meshtv/software.html

1. FORMAT

SILO Casefile format

The User Defined SILO Reader reads a restricted version of the EnSight Gold ASCII casefile as described below.

```
type: - "silo" required

2. GEOMETRY
  model:

3. VARIABLE
  constant per case:

4. TIME   (But only one of these!!!!)
    number of steps: - required
    time values: - required
    # Use the following if transient and
    # evenly spaced values
    filename start number:
    filename increment:
```

list all values

filename numbers:

5. All commands and options must start in first column. However, A space, newline, or # can be used in first column to indicate a comment line.

# Use the following if transient and

The following examples could be read by the user defined ensight gold reader

```
Example 1: A static model
-------
FORMAT
type: silo
GEOMETRY
model: example1.silo
VARIABLE
constant per case: Density .5
TIME
number of steps: 1
time values: 0.0
```

The following files would be needed for Example 1: example 1.silo

```
Example 2: A transient model
_____
FORMAT
type:
           silo
GEOMETRY
       example2.*.silo change coords only
model:
VARIABLE
constant per case: Density
                            . 5
constant per case: Modifier 1.0 1.01 1.025 1.04
1.055
TIME
filename start number: 1
filename increment:
                   2
The following files would be needed for Example 2:
      example2.1.silo
      example2.3.silo
      example2.5.silo
      example2.7.silo
```

README

See the following file for current information on this reader.

\$CEI HOME/ensight102/src/readers/silo/README.txt

example2.9.silo

Simple Interface Data Load Load your silo file (typically named with a suffix .silo or .pdb or .case) using the Simple Interface method.

Advanced Interface Data Load Load your silo files (typically named with a suffix .silo or .pdb or .case) using the Advanced Interface method.

| Data Tab           |                                                                   |
|--------------------|-------------------------------------------------------------------|
| Format             | Use the Silo format.                                              |
| Set file           | This field should have the Silo Case file name or the .silo file. |
| Format Options Tab |                                                                   |
| Set measured       | Select the measured file and click this button.                   |

### Software Cradle FLD Reader

Overview

FLD File This reader imports a .fld file, which is a common file format of the solvers

developed by the Software Cradle Company. The following three solvers export this format: scSTREAM, SC/Tetra, and HEAT Designer. This reader is designed to work with version 4 of the FLD format, which is written by version 6 or later of

these solvers.

Platforms This reader was supplied only on Windows, and CEI compiled it on Linux and

Mac. Therefore, only the Windows version of the reader is officially supported by

Software Cradle.

Case Gold The SC/Tetra solver no longer exports EnSight Case Gold.

Undefined When a variable does not exist on a node or element, the EnSight undefined value variables is set. Consider changing the display of the variable in the color palette editor and

choose Display Undefined as "By invisible" to avoid displaying undefined

regions.

Limitations Does not read measured data. Maximum material number is limited to 10000.

When timestep is changed, the material number of elements does not change.

Simple Interface Data Load Load your FLD file (typically named with a suffix .fld) using the Simple Interface

method.

Advanced Interface Data Load Load your FLD file (typically named with a suffix .fld) using the Advanced Interface method.

| Data Tab                                       |                                                                                                    |
|------------------------------------------------|----------------------------------------------------------------------------------------------------|
| Format                                         | Use the Software Cradle FLD format.                                                                                                    |
| Set file                                       | Select the FLD file (typically .fld) and click this button. For transient data, there will be one FLD file per timestep. Select any one FLD file and the reader will automatically find all other related files and load them as transient data. |
| Format Option                                  | ons Tab                                                                                                    |
| Set measured                                   | Select the measured file and click this button.                                                                                                    |
| Other<br>Options                               | Simple interface  Data Format options  Binary files are: Native Endian  Set measured  Simplify reading sequential FLD files                                                                                                    |
| Simplify<br>reading<br>sequential<br>FLD files | Creates a location map of the FLD file data that is used to facilitate subsequent finding of data within the file.                                                                                                    |

## STAR-CD and STAR-CCM+ Reader

Overview

Description This reader reads .ccm, .ccmg (geometry), .ccmp (variable), .ccmt (transient variable)

data exported from STAR-CD version 4.x or STAR-CCM+.

Export Case Gold STAR-CD version 3.x, STAR-CD version 4.x and STAR-CCM+ all export the

native format of EnSight (EnSight Case Gold). Prostar exports to EnSight Case Gold Format. Use the 'automatic' export found with the NavCenter to export all parts and all primary variables. Use the Prostar command line to export separate parts, and/or any variable or combination of calculated variables. Both Steady State and Transient Models can be exported in a similar manner, with options of "automatic", or user controlled. The Case Gold format is likely to be more

efficient, robust and faster in EnSight.

Read .sim file This reader does not support .sim files written by STAR-CCM+. The .sim file

should be translated using STAR-CCM+ into EnSight Case Gold.

Read Version 3 file This reader does not support output from STAR-CD version 3.x. This data should

be translated using Prostar into EnSight Case Gold.

.ccmt input When there exists a single .ccmt file, and it exists in the same directory as the other files, and especially if there is changing geometry, the .ccmt file should be entered into the first field. It has pointers to the .ccmp/.ccmg files.

entered into the first field. It has pointers to the .comp/.comg files.

If there is no changing geometry, then one can still generally use the rule of entering the .ccmt file if it exists, else the .ccmp file if it exists, else the .ccmg file into the first field.

However sometimes there are multiple .ccmt files. And as long as the model is not changing geometry, you can use the method described below to handle some varied situations. Namely, enter the .ccm or .ccmp or .ccmg file into the first field. And in the second field, enter the .ccmt file with an asterisk in the filename or the directory to use pattern matching to read them all in: star\*.ccmt or /mydir/run\*/ star.ccm. If you have a mixture of different ccmt filenames and directory locations that cannot be matched with one asterisk create a MULTIPLE\_CCMT text file with the relative path names (relative to MULTIPLE\_CCMT file) and the ccmt file names listed one to a line. See below for more details.

Particle data (.trk)

Particle data is contained in the .trk file, which was formerly a File.33 file. The EnSight install includes a source file which can be compiled and run to translate the .trk (or File.33) file into EnSight's measured data format, which can be loaded together with the .ccm file (as described below), or the EnSight .case file can be edited to include the measured file name and it will automatically load.

The source file to the translator is found in the following location:

\$CEI HOME/ensight102/translators/starcd\_file33

There is a README that guides you through compiling and using the translator. If you have difficulty with this, contact <a href="support@ensight.com">support@ensight.com</a> and we will supply you with a compiled version for your hardware/OS. If you are using the translator and have a case gold format file, the translator will automatically edit the case file so that input of the measured data is automatic when your case file is loaded into EnSight. If you are using this reader and a .ccm file, then choose the EnSight 5 option and you will get a .res file that you can use to load in the measured data

field described below.

# Data Reader

Main Menu > File > Data (reader)...

The File Selection dialog is used to specify which files you wish to read. Main Menu > File > Data (Reader)...

Simple Interface Data Load Load your .ccm file using the Simple Interface method.

Advanced Interface Data Load Load your STAR-CCM file using the Advanced Interface method.

| Data Tab        |                                                                                                    |
|-----------------|----------------------------------------------------------------------------------------------------|
| Format          | Use the STAR-CD CCM format.                                                                                                    |
| Set .ccm[t/p/g] | Generally, one should enter one of the following in priority order. The .ccmt file if it exists, else the .ccmp file if it exists, else the .ccmp file. And nothing would be needed in the second field.                                                                                                    |
|                 | Note: A.ccmt file contains transient data. Generally just transient variable data - but can contain transient geometry as well. It contains pointers to needed .ccmp .ccmg files. A.ccmp (or .ccm) file contains both geometry and results. A.ccmg file contains geometry only.                                        |
|                 | Alternatively, if there is no changing geometry, for the first file you should choose the file with extension .ccmp, .ccm, or .ccmg. And then set the .ccmt file in the second field as described below.                                                                                                    |
| Set .ccmt       | Again, generally, you do not need this field, and should have entered the .ccmt file in the first field.                                                                                                    |
|                 | However, if you chose to use the alternate method for time varying variable data with no changing geometry, set the .ccmt file using this field. The file must only contain transient <i>variable</i> data.                                                                                                    |
|                 | For multiple .ccmt files, star1.ccmt, star2.ccmt and star3.ccmt, input star*.ccmt.                                                                                                    |
|                 | For multiple directories dir1/star.ccmt, dir2/star.ccmt, dir3/star.ccmt specify full path as follows /mydir/dir*/star.ccmt.                                                                                                    |
|                 | Or, enter /mydir/MULTIPLE_CCMT and create a text file named exactly MULTIPLE_CCMT in this directory containing one ccmt file per line. The pathname location of the MULTIPLE_CCMT will be prepended to each of the .ccmt filenames so use relative pathnames to your .ccmt filenames (or none). See below for details. |

| Format Option                          | ons Tab                                                                                                    |
|----------------------------------------|----------------------------------------------------------------------------------------------------|
| Set measured                           | Select the measured file and click this button. This can be the measured file obtained from the File.33 or the .trk file using the EnSight translator (see above).                                                                                                    |
| Other<br>Options                       | C Simple interface  □ Data □ Format options □ Time options □  □ Binary files are: □ little_endian □ □  □ Set measured □  □ Include ElemSet Parts □ Generate Wall Parts  Regular Part Creation Convention: □ Use Part Id  □ Element Vars as: □ Single element values  □ Var naming convention: □ Use Content field (if provided) □ □ |
|                                        | Include any Element sets defined. These are sets of full elements which are generally some logical subset of the total number of elements. Default is on.                                                                                                    |
| Generate<br>Wall Parts                 | Toggle on to create 2D Face set parts. Default is on.                                                                                                    |
| Regular Part<br>Creation<br>Convention | Parts will be created according to the following:  Use Part Id - Part Id (this is the default)  Use Property Id - Property Id  Use Material Id - Material Id                                                                                                    |
| Var naming convention                  | Use Content Field (if provided) - Variable names will be what is in the Content field, if provided. If not provided, they will be the VKI dataset name. This is the default.                                                                                                    |
|                                        | Use VKI dataset name - Variable names will be the VKI variable dataset name (which are reasonably descriptive).                                                                                                    |

# Element Vars

Single element values - Element results (whether centroidal or element nodal) will be presented as a single value per element. Thus will be per elem variables in EnSight. This is the default.

Averaged to node values - Element results (whether centroidal or element nodal) will be averaged to the nodes without using geometry weighting. Thus will be per\_node variables in EnSight. This is a global averaging, so shared nodes are affected by all parts that share a node.

Geom weighted average to node values - Element results (whether centroidal or element nodal) will be averaged to the nodes using geometry weighting. Thus will be per\_node variables in EnSight. This is a global averaging, so shared nodes are affected by all parts that share a node.

Ave to node values <br/>by parts> - Element results (whether centroidal or element nodal) will be averaged to the nodes without using geometry weighting. Thus will be per\_node variables in EnSight. This is a local averaging, so all averaging is contained within each part.

Geom weighted ave to node <br/>
by parts> - Element results (whether centroidal or element nodal) will be averaged to the nodes using geometry weighting. Thus will be per\_node variables in EnSight. This is a local averaging, so all averaging is contained within each part.

Advanced .ccmt alternate input method 1) Normally, a single .ccmt file would be specified.

Thus, for: /mydirectory/star.ccmp star.ccmt

In the second field, specify: /mydirectory/star.ccmt

- 2) However, if multiple .ccmt files exist because of restarts of the solver, you can use a wildcard (asterisk) in the name of the file, or subdirectory.
  - ex 1) For the situation where multiple .ccmt files reside in the same directory: /mydirectory/star.ccmp

star\_1.ccmt star\_2.ccmt star\_3.ccmt

In the second field, specify: /mydirectory/star\_\*.ccmt

ex 2) For the situation where multiple .ccmt files reside in their own subdirectories: /mydirectory/star.ccmp

RESULTS.001d/star.ccmt RESULTS.002d/star.ccmt RESULTS.003d/star.ccmt

In the second field, specify: /mydirectory/RESULTS.\*d/star.ccmt

Note that you can't have a mixture of these two examples with this method. Namely, the following cannot be properly specified with this method: /mydirectory/star.ccmp

star\_1.ccmt RESULTS.002d/star.ccmt

You would need to either copy (and rename) the .ccmt file in the subdirectory to the data directory, or you will need to create a subdirectory for each .ccmt file in the data directory, and move the .ccmt files into those subdirectories. You could obviously take advantage of symbolic links to avoid actually moving any data. Your other alternative is to use method 3) below.

3) You can create a special file in which you list all of the .ccmt files
This would allow them to be placed in or anywhere below the data directory.
Thus, you could handle the mixture discussed in 2) above.

Rules for this special file:

- a. The file must be named exactly: MULTILPLE\_CCMT
- b. The .ccmt files must be one per line in this file.
- c. They must NOT have a full path, because the path to the MULTIPLE\_CCMT file will be prepended to them.
- d. There is no concept of comment lines, so no extraneous lines (even empty lines) are allowed.

```
ex 1 above, specified in this manner)
/mydirectory/star.ccmp
star_1.ccmt
star_2.ccmt
star_3.ccmt
MULTIPLE CCMT
```

In the second field, specify: /mydirectory/MULTIPLE CCMT

where MULTIPLE CCMT file would contain just 3 lines, like:

```
dashed lines are NOT in the file star_1.ccmt star_2.ccmt star_3.ccmt ex_2 above, specified in the manner)
```

/mydirectory/star.ccmp
RESULTS.001d/star.ccmt
RESULTS.002d/star.ccmt
RESULTS.003d/star.ccmt
MULTIPLE CCMT

In the second field, specify: /mydirectory/MULTIPLE\_CCMT where MULTIPLE CCMT file would contain just 3 lines, like: dashed lines are NOT in the file RESULTS.001d/star.ccmt RESULTS.002d/star.ccmt RESULTS.003d/star.ccmt -----And for the mixed mode situation: /mydirectory/star.ccmp star 1.ccmt RESULTS.002d/star.ccmt MULTIPLE CCMT In the second field, specify: /mydirectory/MULTIPLE\_CCMT where MULTIPLE\_CCMT file would contain just 2 lines, like: dashed lines are NOT in the file ----star 1.ccmt RESULTS.002d/star.ccmt -----(see How To Read Data)

#### STL Reader

## Overview

Description

Reads .stl files and .xct exec files.

Note: There is no longer an EnSight STL reader. this format is now read using the CAD reader.

### Overview

Description

This reader will load STL files (either ASCII or binary). Note that STL files consist only of surfaces (triangles) and have no associated variables.

Usefulness

STL geometry format is widely compatible with a number of codes. Multiple STL files geometries can be created to represent scenery or background, then read in and scaled (using the -scaleg option) as a separate case to add to the presentation of your existing model results in EnSight.

Usage

The STL reader can read in an individual .stl file, or it can read in an exec file so that more than one stl file can be included in the same case.

Limitations

The current reader does not allow the coloring of each facet, nor does it allow coloring of each part, and just skips over color statements in the file.

STL binary file format

If the file is a binary STL (.stl) file, then it must contain exactly one part.

STL ASCII file format

If the file is an ASCII STL (.stl) file, then it can contain one or multiple parts. If you wish to read in multiple files

Single file multipart ASCII format is as follows:

```
solid part1
...
endsolid part1
solid part2
...
endsolid part2
```

# Simple Exec file format

An exec file (.xct) is used to read in multiple STL files into one case. Because binary STL can contain only one part, if you wish to read in more than one binary STL file into a single case, then you must use an exec file. ASCII STL files with one or multiple parts can be read in to a single case using the exec file. An exec file can read in binary and ASCII files together into a single case. This exec file is a very simple ascii file that must conform to the following:

- 1. All lines must begin in column 1
- 2. No blank or comment lines allowed
- 3. If the stl filenames begin with a "/", it will be treated as absolute path. Otherwise, the path for the exec file will be prepended to the name given in the file. (Thus, relative paths should work).

Example Simple Exec file numfiles: 3
CASTLE.STL
bincastle.stl
test.slp

Rigid Body Motion Exec file Release 2.1 of the STL reader includes the added ability to link each STL part with a rigid body transformation file to allow the STL part to rigidly translate and rotate over time. The rigid body motion Exec file has additional columns that contain the Euler Parameter filename (see Section 9.14, Euler Parameter File Format), the transformation title in the Euler Parameter file, and a units scale factor (This is used to scale the translations, not the geometry. Scaling of the geometry is accomplished in the Part Feature Panel.). The rigid body version of this Exec file requires quotes as shown around the strings and values of the file lines.

## example:

```
numfiles: 3
"CASTLE.STL" "motion.dat" "CASTLE" "1000.0"
"bincastle.stl" "motion.dat" "BCASTLE" "1000.0"
"test.slp" "motion.dat" "TEST" "1000.0"
```

And if an additional offset is needed to the CG, add these in 3 more columns example:

```
numfiles: 3
"CASTLE.STL" "motion.dat" "CASTLE" "1000.0" "1.35" "2.66" "0.0"
"bincastle.stl" "motion.dat" "BCASTLE" "1000.0" "-2.45" "1.0" "-2.0"
"test.slp" "motion.dat" "TEST" "1000.0" "60.2" "23.4" "0.0"
```

You can also add a rotation order and yaw, pitch, and roll values on each of the file lines if the coordinate system needs to be re-oriented. These additional columns follow the same format as those in the EnSight Rigid Body (.erb) file.

(see Section 9.13, EnSight Rigid Body File Format)

README

See the following file for current information on this reader.

```
$CEI HOME/ensight102/src/readers/stl/README
```

Simple Interface Data Load Load your geometry file (typically named with a suffix .stl or .xct) using the Simple Interface method.

Advanced Interface Data Load Load your geometry file (typically named with a suffix .stl or .xct) using the Advanced Interface method.

| Data Tab           |                                                                                                    |
|--------------------|----------------------------------------------------------------------------------------------------|
| Format             | Use the STL format.                                                                                                    |
| Set geometry       | Select the geometry file (typically <b>.stl or .xct</b> ) and click this button                                                                                                    |
| Set results        | As of version 8.0.7(h) this field is activated to allow flags to change reader behavior. In order to truncate the float values put in a tolerance value and the reader will retain only to the designated significant digit. This can be used to eliminate duplicate node problems due to roundoff error. Put in the keyword |
|                    | -tol 1e-3 to eliminate the fourth and smaller decimal point values in the nodal coordinates during data file read. See the README file for more details.                                                                                                    |
| Format Options Tab |                                                                                                    |
| Set measured       | Select the measured file and click this button.                                                                                                    |

# Synthetic Reader

## Overview Description

This "reader" is unique in that it does not actually read geometry/variable data from the disk. Rather, it is designed to synthesize geometry/variables based on commands read in from a file or options chosen interactively in the Data Reader dialog. The Synthetic reader can create transient or static geometry comprised of spherical and/or cube parts(s) with an arbitrary, user-defined number of elements (of user-chosen element type), that varies linearly over a user-chosen number of timesteps as well as any number of scalar, vector, or constant variables. Note that it may not appear in your pulldown list of readers by default: to see this reader, go into preferences in the data section and make this reader available.

The most common usage is to interactively choose the Synthetic reader and to enter a dummy filename in the data field (data reader dialog requires an entry in this field), and to toggle on the Advanced interface, and to interactively choose values in the Format Options. These interactive sessions can be saved as command files to be rerun later, or session files to be reloaded later. More rare, is to hand-edit a synthetic options (.svn) file with specific entries, and then the load in the .syn file that will provide the input for generation of the dataset.

Usefulness

Because the synthetic reader does not read the geometry nor variable data from disk, it is useful for measuring EnSight performance separated from EnSight I/O. Further, the Synthetic reader is compatible with all of EnSight's parallel capabilities (SOS, HPC+, threading). As such, it is useful for measuring graphics hardware card performance by creating and controlling arbitrarily large numbers of polygons to be rendered by the client graphics card. Also, it is useful for supplying known models (size and element type) to quantify the benefits of parallel computing (threading) performance, as well as parallel server (SOS) performance, as well as parallel rendering performance. Further, in Compatibility mode (one of the user options), the synthetic reader is useful for comparing current versions of EnSight 10.2 to previous versions of EnSight. In addition, with the power of the EnSight calculator and the simplicity of the geometry the synthetic reader is a useful tool for verifying and validating the calculator functions over the range of element types supported by EnSight.

Finally, the synthetic reader eliminates the need for transmitting extremely large datasets for testing purposes. Since geometry is generated from commands, arbitrarily large geometries for testing can be sent via email in the form of tiny .syn files, or in .enc command files that contain the format options for creating the gigantic dataset.

Usage

The synthetic reader must have text in the file field, even if it is dummy text because of EnSight requirements (in which case it will ignore the dummy text) or it can read in a .syn file so which will contain a simple list of options for autogenerating the geometry, timesteps, variables, etc.

Limitations

The current reader only allows a subset of the EnSight element types, and all parts currently contain only one element type. Elements of type TRI03 are used to create a surface mesh on the outer boundary of the sphere or the cube part(s) or the plane part(s). Volume elements create a 3D volume of the sphere or cube part(s). And QUAD04 elements create a series of layers in the cube part(s).

Elements

There are three part types: Spheres, Cubes and Planes. If you choose Tri 3 then the surface of both the sphere and cube part(s) are meshed using this element type.

If you choose another element type, then the sphere(s) are meshed using the Hex 8 element type, and the cubes are meshed using the element type. For example, choose the Point element type and the Cube nodes become point elements. Choose the Quad4 and the cube becomes a series of xy planes meshed in Quad 4 elements. Similarly choose Tet 4, Penta6, Nfaced Polyhedral, or Structured Hex and the cube part's hex elements are converted into these supported 3D element types. Planes must use Tri 3 or Quad 4 elements only. Unfortunately a large number of element types are still unsupported: Bar 2, Bar 3, Tri 6, Quad 8, Tet 10, Pyr 5, Pyr 13, Penta 15, Hex 20, and Nsided Polygon. Choose an unsupported element type and the cubes and spheres are meshed using Hex 8 elements and a warning message is sent to the server console.

Plane Parts

Plane parts are unique as follows. Each part has one plane. Plane parts are all normal to the Z-axis and appear back to front uniformly distributed along the Z-axis from Z=0 to Z=1. Planes interpolate between the beginning and ending number of elements (which are elements per part). At earlier timesteps, parts with higher part number are effectively given zero nodes and zero elements. As you preoceed through time, parts are allowed to have elements. This allows the appearance of parts as you proceed through time, from back to front, of increasingly dense numbers of elements (when the ending number of elements is higher than the beginning) resulting in an exponential increase in the number of elements, for example, for graphics testing. If the Spread is set to Legacy, then the planes x and y centers are exactly aligned. A different Spread will add some random scatter to the x and y centers. If the number of plane parts is less than the number of servers then the part will be assigned to the server by part number. If there are more parts than servers, then a round-robin approach will apply.

Variables

Scalar and vector variables alternate as nodal and elemental, respectively. The first scalar variable (nodal) is a nodal deformation scalar, and the second variable (elemental) is simply the element index. The first vector variable (nodal) is a spiraling vector simulating a swirling flow spiraling inward and downward. The first two constant variables are the number of nodes and the number of elements, respectively. Other variables will be added as needed/requested. Finally user variables can be added using the calculator (e.g. a quadric dependent on the Coordinates).

Transient

If one timestep is chosen the dataset is static. If more than one timestep is chosen, and the dataset is in compatibility mode, then the dataset is changing connectivity. If compatibility mode is off and the begin number of elements is the same as the ending number of elements, then the dataset is changing coordinates only.

README

See the following file for current information on this reader.

 ${\tt \$CEI\_HOME/ensight102/src/readers/synthetic/README.txt}$ 

Simple Interface Data Load For auto-generating a dataset, simply load a synthetic file (typically named with a suffix .syn) using the Simple Interface method. For interactive use, toggle on the Advanced Interface Data Load.

Advanced Interface Data Load Toggle on the Advanced Interface for interactive creation of your dataset. Then, put a junk filename in the data file name field (e.g. "dd") because the EnSight dialog requires a filename (even a bogus one) and then go directly to the Format Options tab to control your geometry and variable generation. Interactive creation of your data requires the Advanced Interface method.

**Data Tab** 

| Format             | Choose the <b>Synthetic</b> format. If this format is not available in this pull down list, then go into your preferences under the data tab and make this reader available.                                                                                                    |
|--------------------|----------------------------------------------------------------------------------------------------|
| Set<br>(Optional)  | Optionally choose a <b>.syn</b> file. Or, for interactive use, enter a bogus filename (required to be non-empty by the dialog) and then toggle on the Advanced Interface and go to the Format Options Tab to design your geometry, variables, etc.                                                                                                    |
| Format Option      | ons Tab                                                                                                    |
| Set measured       | Select the measured file and click this button.                                                                                                    |
| Verbose<br>mode    | Toggle this ON to get more output, useful for debugging purposes, output to the console. Default is OFF.                                                                                                    |
| Use ghost elements | Toggle this on to create ghosts between the boundary shared by SOS servers. If running EnSight in SOS mode, then the geometry is automatically allocated evenly to each of the servers. Toggle this ON to use ghost elements between the servers. (Default is OFF).                                                                                                    |
| Long names         | Toggle this OFF to use simple part and variable names. Toggle ON to use long variable names. Default is ON.                                                                                                    |
| Compatible mode    | Toggle this ON and new options will be limited to retain compatibility with older versions of EnSight 10.0. Toggle this OFF to take advantage of new variables and new names, and other new features as they are added. Default is ON.                                                                                                    |
| Element type       | Choose an element type. The following are allowable types but not all are supported (see above for details): Point, Bar 2, Bar 3, Tri 3, Tri 6, Quad 4, Quad 8, Tet 4, Tet 10, Pyr 5, Pyr 13, Penta 6, Penta 15, Hex 8, Hex 20, Nsided Polygon, Nfaced Polyhedral, and Structured Hex. (Default is Tri 3). Over time, more supported types will be added.                                                                                                    |
| Boundary<br>ghosts | Choose None, Convert, or Add for controlling ghosts around the outer perimeter of the cube(s) and sphere(s). Ghosts are useful for allowing EnSight to interpolate variable values rather than extrapolate them.                                                                                                    |
|                    | Choose None to use NO ghosts around the outer boundary. Choose Convert to convert the outer boundary of cells to ghost cells. Choose Add to add another layer of cells all around the outer perimeter of the part(s) that are ghost cells.                                                                                                    |
|                    | Default is None, so legacy command files should work fine.                                                                                                    |
| Spread out parts   | Created parts by default are created only slightly off center. This has the effect of creating overlapping parts when multiple parts are created which is not useful if you want to see each part individually. This option spreads the parts out "Little", "Medium" or "Large" amounts in the XYZ directions randomly so that the parts are overlapping a little bit, some and are mostly spread out, respectively. This is useful, for example, if you want to see the individual coloration on a large number of parts. |

| Number of spheres        | Choose the number of spherical parts. Default 0                                                                                                    |
|--------------------------|----------------------------------------------------------------------------------------------------|
| Number of cubes          | Choose the number of cube parts. Default 1.                                                                                                    |
| Number of planes         | Choose the number of 2D plane parts. Default 0.                                                                                                    |
| Number of elements start | Starting number of elements at timestep 0 <i>for each part</i> .  Default 1000. The reader will attempt to create parts containing roughly this number of elements using an odd number of elements in each orthogonal direction. If you choose 1000 and two cubes with Hex8 elements, and two sphere parts then your total number of elements will be roughly 4000 elements. In reality your cubes will be of dimension 9x9x11 for a total of 891 elements and your spheres will also have 891 elements because they are cubic elements mapped onto a sphere resulting in 3564 total elements. |
| Number of elements end   | Ending number of elements at the last timestep <i>for each part</i> . If you choose 10000 and two cube and two sphere parts then your total number of elements will be 40000. Default 1000.                                                                                                    |
| Number of timesteps      | Choose the number of timesteps. 0 means static data. Default is 0.                                                                                                    |
| Part scaling factor      | This is used for scaling the part. Default is 1.0                                                                                                    |
| Random number seed       | This is for shifting parts randomly around so they don't all overlap each other. Default is 0.                                                                                                    |
| Number of scalars        | Even scalars are nodal and odd scalars are elemental. Default is 0.                                                                                                    |
| Number of vectors        | Even scalars are nodal and odd scalars are elemental. Default is 0.                                                                                                    |
| Number of constants      | The first two constants are number of nodes in the dataset and number of elements in the dataset. Default is 0.                                                                                                    |

#### .syn file format The .syn file can contain the following text:

#!SYN\_CASE 1.0

NUMBER\_TIMESTEPS num

NUMBER\_SPHERES num

NUMBER\_CUBES num

NUMBER\_ELEMENTS\_START num

NUMBER\_ELEMENTS\_END num

PART\_SCALE num

RAND\_SEED num

USE\_GHOSTS num

VERBOSE num

ELEM\_TYPE {see list}

NUMBER\_CONSTANTS num

NUMBER\_VECTORS num

NUMBER\_SCALARS num

LONG\_NAMES num

Valid values for ELEM TYPE:

Point Bar 2 Bar 3 Tri 3 Tri 6 Quad 4 Quad 8 Tet 4 Tet 10 Pyr 5 Pyr 13 Penta 6 Penta 15 Hex 8 Hex 20 Nsided Polygon Nfaced Polyhedral Structured Hex

For legacy reasons, the former 'tri' and 'hex' keywords are also still supported.

These options map 1 for 1 with the options found in the data reader dialog under the Format Options Tab. Note: USE\_GHOSTS, LONG\_NAMES and VERBOSE are true if <num> is non-zero.

.syn file example

The following example creates a 20 timestep dataset with 3 spheres and 2 cubes. Each sphere/cube will have 1M triangles. Each cube and sphere will have a diameter of 0.2 (and the centroid will be randomly placed inside of a 1.0x1.0x1.0 box).

```
#!SYN_CASE 1.0
NUMBER_TIMESTEPS 20
NUMBER_SPHERES 3
NUMBER_CUBES 2
NUMBER_ELEMENTS_START 1000000
PART SCALE 0.2
```

(see How To Read Data)

#### **Tecplot Reader**

Overview

Description There are two Tecplot readers included with EnSight: **Tecplot Binary** and

**Tecplot\_ASCII** which read binary and ASCII Tecplot data.

TECPLOT Binary Reader Usage The TECPLOT binary file format uses a Tecplot plt file.

Tecplot ASCII Reader A subset of the Tecplot 360 ASCII format is read using the Tecplot\_ASCII reader. This is discussed below. In the format options tab of the data reader dialog, choose Debug to get extra output to the console if EnSight fails to read your ASCII file.

**README** See the following directory for current information on these readers.

\$CEI HOME/ensight102/src/readers/tecplot/

Simple Interface Data Load Load your Tecplot file (typically named with a suffix .plt or .plot or .dat) using the Simple Interface method.

Advanced Interface Data Load Load your Tecplot file (typically named with a suffix .plt or .plot or .dat) using the Advanced Interface method.

| BINARY               |                                                                                                    |
|----------------------|----------------------------------------------------------------------------------------------------|
| Format               | Use the Tecplot Binary, or the legacy TECPLOT 7.x format                                                                                                    |
| Set plot<br>(or dat) | This field should have the .plt name for binary data. Use a asterisk for transient multiple files (one timestep per file), filename*.dat                                                                                                    |
| Format Option        | ons Tab Tecplot BINARY                                                                                                    |
| Set measured         | Select the measured file and click this button.                                                                                                    |
| Binary Other Options | Data Format options Time options  Binary files are:   little_endian ▼  Set measured    Include ElemSet Parts   Include NodeSet Parts   Include NodeSet Parts   Include NodeSet Parts   Include Include NodeSet Parts   Include Include NodeSet Parts   Include NodeSet Parts   Include Tensor derived(WonMises, etc)   Regular Part Creation Convention:   Use Part Id   Use Content field (if provided)   Var naming convention:   Use Content field (if provided)   If Sections, which:   If Section Num, 1-based integer value:   ▼ |
|                      | Include any Element sets defined. These are sets of full elements which are generally some logical subset of the total number of elements. Default is on.                                                                                                    |

| Include Face/<br>Edge Parts    | Include any Face or Edge sets defined. These are some logical set of particular faces and/or edges of full elements. Default is off.                                                                                              |
|--------------------------------|----------------------------------------------------------------------------------------------------|
| Include<br>NodeSet<br>Parts    | Include any Node sets defined. These are generally the subset of nodes needed for the Element, Face, or Edge sets above. As such, they are generally not needed as separate parts, but can be created if desired. Default is off. |
| Include local elem res         | Include the local stresses components, etc that are in the element's local system.                                                                                                    |
| comps (if any)                 | A simple example is a bar (such as a truss element), which only has tension or compression in the element's axial orientation. Such an element would have an axial stress variable.                                               |
|                                | Other elements would have appropriate result component variables. Default is on                                                                                                    |
| Include<br>Tensor              | For tensor results, calculate scalars from the following derived results (principal stress/strains, and common failure theories):                                                                                                 |
| derived<br>(VonMises,<br>etc.) | Mean Equal Direct VonMises Min Principal Octahedral Mid Principal Intensity Max Principal Max Shear                                                                                                    |
|                                | By default, all 9 of these will be derived. You can control which are created by this toggle, with an environment variable. Namely,                                                                                               |
|                                | <pre>setenv ENSIGHT_VKI_DERIVED_FROM_TENSOR_FLAG n where n = 1 for Mean only</pre>                                                                                                    |
|                                | 16 for Max Shear only 32 for Equal Direct only 64 for Min Principal only 128 for Mid Principal only                                                                                                    |
|                                | 256 for Max Principal only 512 for all or any legal combination. example: for VonMises and Max Shear only, use 18. Default is off                                                                                                 |
| Regular Part                   | Parts will be created according to the following:                                                                                                    |
| Creation<br>Convention         | Use Part Id - Part Id (this is the default)<br>Use Property Id - Property Id<br>Use Material Id - Material Id                                                                                                    |
| Var naming convention          | Use Content Field (if provided) - Variable names will be what is in the Content field, if provided. If not provided, they will be the VKI dataset name. This is the default.                                                      |
|                                | Use VKI dataset nameVariable names will be the VKI variable dataset name (which are reasonably descriptive).                                                                                                    |

| Element Vars        | Single element values - Element results (whether centroidal or element nodal) will be presented as a single value per element.  Thus will be per_elem variables in EnSight. This is the default.                                                                                          |
|---------------------|----------------------------------------------------------------------------------------------------|
|                     | Averaged to node values - Element results (whether centroidal or element nodal) will be averaged to the nodes without using geometry weighting. Thus will be per_node variables in EnSight. This is a global averaging, so shared nodes are affected by all parts that share a node.      |
|                     | Geom weighted average to node values - Element results (whether centroidal or element nodal) will be averaged to the nodes using geometry weighting. Thus will be per_node variables in EnSight. This is a global averaging, so shared nodes are affected by all parts that share a node. |
|                     | Ave to node values <by parts=""> - Element results (whether centroidal or element nodal) will be averaged to the nodes without using geometry weighting. Thus will be per_node variables in EnSight. This is a local averaging, so all averaging is contained within each part.</by>      |
|                     | Geom weighted ave to node <by parts=""> - Element results (whether centroidal or element nodal) will be averaged to the nodes using geometry weighting. Thus will be per_node variables in EnSight. This is a local averaging, so all averaging is contained within each part.</by>       |
| If Sections, which: | Which section will be used to create the variable                                                                                                    |
| wnich:              | First - The first section will be used (this is the default)                                                                                                    |
|                     | Last - The last section will be used                                                                                                    |
|                     | Section Num (below) - The section number entered in the field below will be used                                                                                                    |
|                     | Separate Vars per Section - A separate variable will be created for each section.                                                                                                    |
| Section Num         | If the previous option is chosen to be Section Num, then the value in this field is the 1-based section number to use to create the variable.                                                                                                    |

| ASCII                             |                                                                                                    |
|-----------------------------------|----------------------------------------------------------------------------------------------------|
| Format                            | Use the or Tecplot_ASCII.                                                                                                    |
| Set plot<br>(or dat)              | This field should have the .dat file name for ASCII data. Use a asterisk for transient multiple files (one timestep per file), filename*.dat |
| Format Options Tab Tecplot BINARY |                                                                                                    |
| Set measured                      | Select the measured file and click this button.                                                                                              |

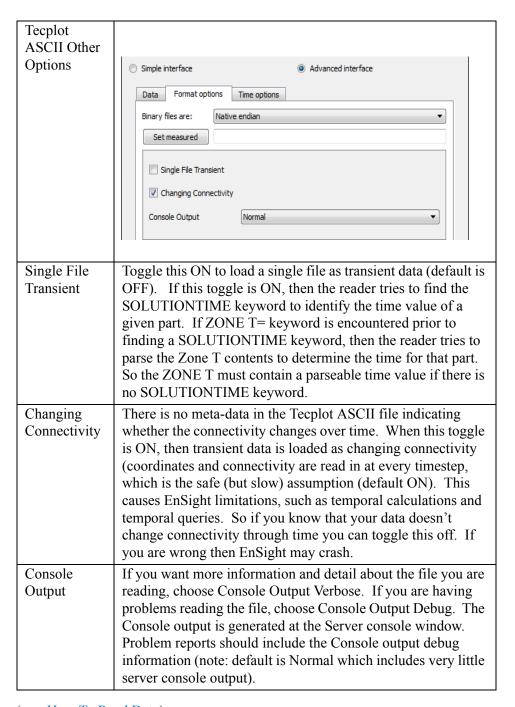

(see How To Read Data)

#### Vectis Reader

Overview

Reader Visibility Flag By default, this reader is not loaded into the list of available readers. To enable this reader go into the Menu, Edit > Preferences and click on Data and toggle on the reader visibility flag.

Reader vs. Translator This reader is designed for files written before Vectis 3.6. For versions 3.6 or later, we recommend using the Ricardo v2e translator to convert the Vectis POST file to the Ensight format (for more details, see our FAQ on our website www.ensight.com/FAQ/faq.0024.html).

Pre-version 3.6 Description

This reader inputs either .TRI or .POS datasets as follows

Single TRI file - Gives the CAD geometry, but no variables (If you must see this along with your POST data, will have to read it as a second case), for example, CYLINDER.TRI

Single POST file WITH NO \*'s in the name - Gives the geometry and variables in the post file, including surface patches and particles.

Multiple POST files - Enter a filename WITH \*'s in the name

Gives the geometry and variables in the post files, which match the asterisks in a sequentially increasing pattern (starts at 1, increases by 1). Note: If your naming/numbering scheme is different than this, we require you to rename/renumber.

```
ex1) CYLINDER.POS.** matches:
CYLINDER.POS.01 CYLINDER.POS.02 CYLINDER.POS.03
ex2) myfile***.pos matches:
myfile001.pos myfile002.pos
```

Query over time

Query node over time operation within EnSight will only work for cell variables on the cell part. Patch and drop variables will currently return all zeros.

Cell Variables

You may request cell variables on patch or droplet parts. The cell variable will be mapped onto them. BUT, be aware that any portions of the patches which are actually in the "external" cells will have zero values, because VECTIS doesn't contain that info directly. This leads to slightly "streaked" or "blotched" models which basically show the variable, but are probably not presentation quality. In order to eliminate this effect, neighboring cell information will need to be accessed - and at this time that work has not been done. Consider using Ensight's Offset Variable capability - it might be useful for certain models.

README

See the following file for current information on this reader.

\$CEI HOME/ensight102/src/readers/vectis/README.txt

Simple Interface Data Load Load your Vectis file (typically named with a suffix .TRI or .POS) using the Simple Interface method.

Advanced Interface Data Load Load your Vectis file (typically named with a suffix .TRI or .POS) using the Advanced Interface method.

| Data Tab    |                                                                                                    |
|-------------|----------------------------------------------------------------------------------------------------|
| Format      | Use the <b>Vectis</b> format.                                                                                                    |
| Set tri/pos | Select the vectis file (typically <b>.TRI or .POS</b> ) and click this button. This field should written by a Vectis version earlier than 3.6 |

| Format Options Tab |                                                 |
|--------------------|-------------------------------------------------|
| Set measured       | Select the measured file and click this button. |

(see How To Read Data)

#### VTK Reader

Overview

Description

This reader is designed to read the VTM, VTU, VTS, and VTK file formats.

VTK

The VTK format is a legacy format containing both geometry and variable data.

VTU and VTS

The VTU and VTS formats are both a Serial Grid format using an XML-based syntax containing both geometry and variable data. However, VTU uses an Unstructured Grid, and VTS uses a Structured Grid.

VTM

The VTM file enables the user to pass in one filename that points to many spatially decomposed files, each containing a portion of the solution that was run in parallel. For example, the VTM file can contain multiple serial VTK, VTU, or VTS filenames, that were perhaps solved by multiple, parallel compute nodes. And, each of the VTK, VTU, or VTK files contains its own geometry and variables representing a spatial decomposition of the total solution at a given timestep.

For example, suppose you have transient data with two timesteps solved on four solver compute nodes. You might have the following files and sub folders:

```
file_0.vtm
file_1.vtm
./dir0/file_0_0.vtu, ./dir0/file_0_1.vtu, ./dir0/file_0_2.vtu, ./dir0/file_0_3.vtu
./dir1/file 1 0.vtu, ./dir1/file 1 1.vtu, ./dir1/file 1 2.vtu, ./dir1/file 1 3.vtu
```

Note that file\_0.vtm and file\_1.vtm each points to the geometry and variables at timestep 0 and 1, respectively. It is important to remember that file\_0.vtm contains XML pointing to its four files using a local folder structure as shown below, so it is critical that the subfolder and file structure be maintained if the data is moved. Shown below are the spatially decomposed files for timestep 0 found in dir0.

```
dir0/file_0_0.vtu
dir0/file_0_1.vtu
dir0/file_0_2.vtu
dir0/file_0_3.vtu
```

Transient

Since each file represents a single timestep, use an asterisk (\*) to read in transient data. Loading the transient VTM file in the example above would require picking one of the .vtm files (so that it appears in the load field) and then typing in an asterisk in place of the number: file\*.vtm.

SoS

The VTK reader supports parallel reading of the parallel VTM file(s) (see Use Server of Servers). Suppose you are running EnSight in Server of Server (SoS) mode and enter in file\*.vtm to read in transient data.

If you have the same number of servers as files then each file is assigned to one server. In the above example, if you have four servers, then at timestep 0, the first server will read only the data contained in dir0/file\_0\_0.vtu. When you change time to timestep 1, the first server will now read the data from dir1/file\_1\_0.vtu. Similarly for the other servers, so that each server is reading spatially decomposed data completely separately from the other servers.

If you have less servers than files, then some servers will be assigned more than one file to read based on file sizes for efficient allocation of resources.

Currently the VTK reader does not support more servers than files.

Limitations

This reader does not read rectilinear grid (VTR) files, nor does it support polydata files (VTP).

The reader does not support n-faced, 3D polyhedral elements in any of the formats (they are simply skipped and will result in holes in your geometry), but does support n-sided 2D polygon elements.

The reader does not read the parallel solution files (PVTK, PVTU, PVTS) which contain extra information pertaining to the parallel solution.

Simple Interface Data Load Load your file (typically named with a suffix .vtk or .vtu or .vtm or .vts) using the Simple Interface method.

Advanced Interface Data Load Load your file (typically named with one of the above suffixes ) using the Advanced Interface method.

| Data Tab                       |                                                                                                    |
|--------------------------------|----------------------------------------------------------------------------------------------------|
| Format                         | Use the VTK format.                                                                                                    |
| Set vtm, vtu, vts, vtk         | Select the VTK file (typically .VTK, .VTS or .VTU or .VTM) and click this button. Use file*.vtk, file*.vts, etc. (where the asterisk (*) replaces the number) for transient datasets. Each file will represent one timestep. |
| Format Option                  |                                                                                                    |
| Set measured                   | Select the measured file and click this button.                                                                                                    |
| VTK Reader<br>Other<br>Options | Simple interface  Data Format options  Binary files are: Native Endian  Set measured  Debug Mode                                                                                                    |
| Debug Mode                     | Toggle this ON to get extra, debugging information printed to the console in the event of problems reading the data. Note: default is OFF.                                                                                   |

(see How To Read Data)

#### XDMF Reader

#### Overview Description

Reads eXtensible Data Model and Format files (.xdmf files).

This reader is based on the xdmf library from:

```
pserver:anonymous@public.kitware.com:/cvsroot/Xdmf
```

The reader can handle all the element types in Xdmf except:

```
XDMF_MIXED
XDMF POLYGON
```

Structured meshes are converted to unstructured form automatically by the reader. The reader supports variables of type:

```
XDMF_ATTRIBUTE_TYPE_SCALAR
XDMF_ATTRIBUTE_TYPE_VECTOR
XDMF_ATTRIBUTE_TYPE_TENSOR
With centering:
XDMF_ATTRIBUTE_CENTER_CELL
XDMF_ATTRIBUTE_CENTER_NODE
```

The reader can handle 'Tree' grids. The reader does automatically decompose datasets for server of server mode (SOS) based on 'Tree' grids. The various grid blocks are distributed round-robin over the servers. Grids that are not 'Tree' grids will all be read on the first server.

The reader allows the user to pass a filename using a wildcard (\* or ?) to select a collection of .xmf files. The reader assumes that each .xmf file contains a separate timestep. Some checks are made to verify that each file has the same structure/variables, but the checks are not complete. Likewise, some basic checks are made for grids defined by reference. If all but one file has its grids geometry/topology by reference, the reader will assume that they can be reused for other timesteps.

The reader can also be passed a file in the schema:

```
<?xml version="1.0" ?>
<Xdmf>
<Dataset>
<File Name=".xmf file" [Time="unknown"]/>
<Template Name="sprintf for .xmf files" [Start="1"] [Step="1"] [Count="1"]
[TimeStart="unknown"] [TimeStep="1.0"]/>
</Dataset>
</Xdmf>
```

This defines a collection of files by specific names. These can be via individual names or via an sprintf() filename template and associated start, step and count

values. The file may also contain timestep values for each file (in the case of a sprintf() template, the values are generated). Note: if a file has an <Information Time=""/> element, that element will supercede the value specified here.

Simple Interface Data Load Load your geometry file (typically named with a suffix .XDMF) using the Simple Interface method.

Advanced Interface Data Load Load your geometry and result files (typically named with a suffix .  $\tt XDM \ and \ .XDMF$ ) using the Advanced Interface method.

| Data Tab                               |                                                                                                    |
|----------------------------------------|----------------------------------------------------------------------------------------------------|
| Format                                 | Use the <b>XDMF2</b> format.                                                                                                    |
| Set xmf                                | Select the geometry file (typically .XMF) and click this button                                                                                                    |
|                                        |                                                                                                    |
| Format Option                          | ons Tab                                                                                                    |
| Verbose<br>mode                        | Provide more output to the console to track progress and perhaps understand reader problems.                                                                                                    |
| Enable Data<br>Freeing                 | Attempts to free memory as quickly as possible (default ON).                                                                                                    |
| Flatten Grid<br>into Separate<br>Parts | Controls whether to use only the top level XDMF grids (which can be a collection of grids) to create parts or to create a part for each grid. When toggled ON, EnSight will make each grid into a separate EnSight part (default OFF). |
| Set measured                           | Select the measured file and click this button.                                                                                                    |

(see How To Read Data)

## 2.4 Other External Data Sources

#### **External Translators**

Translators supplied with the EnSight application enable you to use data files from many popular engineering packages. These translators are found in the translators directory on the EnSight distribution CD. (Installed translators reside in the \$CEI\_HOME/ensight102/translators directory.) A README file is supplied for each translator to help you understand the operation of each Particular translator. These translators are not supported by CEI, but are supplied at no-cost and as source files, where possible, to allow user modification and porting.

#### **Exported from Analysis Codes**

Several Analysis codes can export data in EnSight file formats. Examples of these include Fluent, STAR-CD, CFX and others.

## 2.5 Command Files

Command files contain EnSight command language as ASCII text that can be examined and even edited. They can be saved starting at any point and ending at any point during an EnSight session. They can be replayed at any point in an EnSight session. However, *some command sequences require a certain state to exist*, such as connection to the Server, the data read, or a Part created with a Particular Part number.

There are a multitude of applications for command files in EnSight. They include such things as being able to play back an entire EnSight session, easily returning to a standard orientation, connecting to a specific host, creating Particle traces, setting up a keyframe animation, etc. Anything that you will want to be able to repeatedly do is a candidate for a command file. Further, if it is a task that you frequently do, you can turn the command file into a macro (see To Use Macros below).

Saving command file

The command file which will repeat the entire current session can be saved from the menu as follows: Main Menu> File > Save > Commands from this session... This command file can then be replayed at startup of a new EnSight session and will redo step by step each of the commands.

Documenting Bugs

Command files are one of the best ways of documenting any bugs found in the EnSight system. Hopefully that is a rare occasion, but if it occurs, a command file provided to CEI will greatly facilitate the correction of the bug

Nested Command Files Command files can be nested, which means that if you have a command file that does a specific operation, you can play that command file from any other command file, as long as any prerequisite requirements are completed. This is done by adding the command play: <filename> in the command file.

Default Command File EnSight is always saving a command file referred to as the *default command file* (unless the you have turned off this feature with a Client command line option, see Command Line Start-up Options). This command file can be saved (and renamed) when exiting EnSight, as described later in this section. The default command file is primarily intended to be a crash recovery aid. If something unforeseen were to prematurely end your EnSight session, you can recover to the last successfully completed command by restarting EnSight and running the default command file. Saving the Default Command File for EnSight Session

#### Command dialog

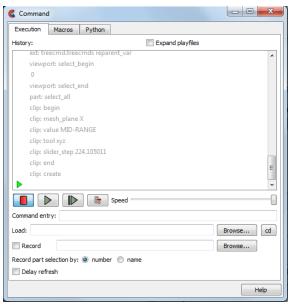

Figure 2-9 Command dialog - Execution tab

You use the Command dialog to control the execution of EnSight command language. The language can be entered by hand, or as is most often the case, played from a file. This dialog also controls the recording of command files.

Main Menu > File > Command...

#### **Execution Tab**

History

In the History window, commands to be executed will be shown in black below the green current line indicator. As commands are executed, they will be show in gray above the current line. Many operations can be preformed on the commands in the History window by highlighting commands and clicking the right mouse button to bring up an action menu. From this menu you can:

| Breakpoint   | set a breakpoint which will stop command execution at the selected command.                                     |
|--------------|----------------------------------------------------------------------------------------------------|
| Disable      | disable the selected command(s).                                                                                |
| Сору         | copy the selected command(s) to the system clipboard.                                                           |
| Write/append | write the selected command(s) to a new file or append them to an existing file.                                 |
| Execute      | execute the selected command(s).                                                                                |
| Goto         | move the current line pointer to the selected command (Press play or step to resume execution at this command). |

"VCR" buttons

| Stop        | Stops command file playing.                                                                                                    |
|-------------|----------------------------------------------------------------------------------------------------|
| Play        | Starts playing a command file. If you haven't provided a command file name (see Load, below), a File Selection dialog will open for you to Select or enter the file name. Command play continues as long as there are commands in the file, an interrupt: command has not been processed, and the Stop button has not been pressed. |
| Single Step | Executes only the current (next) command, indicated by the green current line pointer.                                                                                                    |

Skip

Skips over the current (next) command, indicated by the green current line pointer.

Speed

Use the Speed slider to control the speed of command file play.

Command Entry

Commands can be typed into this field for execution. Type the command and press return.

Load

The name of a command file to be executed can be typed into this field. Press return to load the file.

Or, you can use the associated Browse button to browse for a command file. A File Selection dialog will open. Select or enter the file name. The file will be loaded when you click "Open".

The "Cd" button associated with the Load field can be used to change Ensight's current directory to the directory of the loaded command file. This can be useful for playing command files that contain path information that assumes you're starting from the command file's directory.

Record

Check Record to start recording commands. If you have not typed a record filename in the text field provided, A File Selection dialog will open for you to Select or enter the file name. When Record is checked, all actions in EnSight are recorded to the specified file. As long as the record filename stays the same, the record button may be toggled on and off at any time, appending more commands to the file. When a new record file is selected, any existing commands in the file will be overwritten. You can browse for a new record file or directory at any time by clicking the browse button associated with this field.

Record Part Selection By Use this radio button to select the method by which part selection will be recorded in the command language either by Number (default) or by Name.

Delay Refresh

When checked, this will cause the EnSight graphics window to refresh only after the playfile processing has completed or has been interrupted by the user.

#### Macros Tab

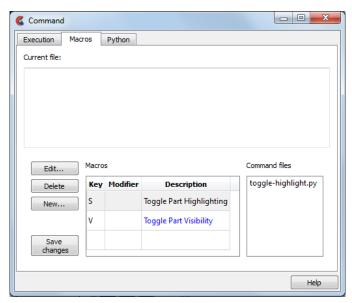

Figure 2-10 Command dialog - Macros tab

<filename>

This window displays the contents of the currently selected file in the Command files list (see below).

Macros

A three-column table that lists all of the currently defined keystroke macros.

Keystroke macros are defined in a text file, macro.define. Macros can be defined at a site or local level, with local macros overriding site macros that might be defined for the same key. The macro.define file (if any) that resides in the %CEI\_HOME%/ensight102/

site\_preferences/macros directory defines site-level macros, while the macro.define file (if any) under the macros directory in the user's EnSight Defaults directory (located at %HOMEDRIVE%%HOMEPATH%\(username)\.ensight102 commonly located at C:\Users\username\.ensight102 on Vista and Win7, C:\Documents and Settings\yourusername\.ensight102 on older Windows, and ~/.ensight102 on Linux, and in ~/Library/Application Support/EnSight102 on the Mac) will define that user's local macros. Any command files referenced by macros must be located in these directories as well

In the Macros table, local macros are shown in black, site macros are shown in blue, and local overrides of site macros are shown in red.

The table columns are:

| Key         | a symbol representing the keyboard key on which a macro is based                                                  |
|-------------|----------------------------------------------------------------------------------------------------|
| Modifier    | a symbol representing one of the modifier keys that may be pressed along with the base key, (SHIFT, CTRL, or ALT) |
| Description | a brief description of the macro                                                                                  |

The "Edit", "Delete" and "New" buttons, below, operate on the macro selected in this table.

Opens The Edit Macro dialog. Change any of the values in this dialog to edit the currently selected macro, then click "Close". Your changes will not be written to the macro.define file until you either click "Save Changes" (see Below) or close the command dialog and answer "Yes" to the Save Changes query message.

Deletes the selected macro, provided it is not a site macro.

Opens The New Macro dialog. Change any of the values in this dialog to define the new macro, then click "Close". Your changes will not be written to the macro.define file until you either click "Save Changes" (see Below) or close the command dialog and answer "Yes" to the Save Changes query message.

Saves the changes from this Command Dialog session to the local macro.define file. This list shows the command files that are associated with the currently selected macro.

#### New/Edit Macros Dialog

Save Changes

Command Files

Edit

Delete

New

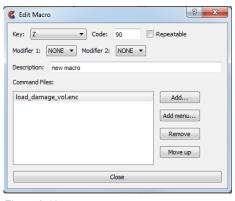

Figure 2-11 New/Edit Macro dialog

Key A list of the key symbols supported for defining macros

If checked, this causes the macro to be repeated while the specified key is held down.

Repeatable

| Modifier 1    | An optional modifier key (SHIFT, CTRL, or ALT) to be held down along with the base key.                                                                                                    |  |
|---------------|----------------------------------------------------------------------------------------------------|--|
| Modifier 2    | A second optional modifier key.                                                                                                    |  |
| Description   | A brief text description that allows you to quickly identify the macro.                                                                                                    |  |
| Command Files | Lists the command file(s) associated with a macro. Depending on how it is set up, a mac can execute command files three different ways:                                                                                      |  |
|               | <ol> <li>A single file is executed once for each key press.</li> <li>The command file repeatedly executes as long as the key is held down.</li> <li>Multiple command files execute in a cycle for each keystroke.</li> </ol> |  |
| Add           | To add a new command file to the list click "Add". A File Selection dialog will open. Select or enter the desired file and click "Save".                                                                                     |  |
| Add Menu      | To add a menu selection to the list click "Add Menu". A dialog showing available menu options will open. Select one of the menu options to be executed for this macro.                                                       |  |
| Remove        | To remove a command file from the list, select a file in the list, then click "Remove".                                                                                                    |  |
| Move up       | To change the order of execution of the command files listed, select a file, then click "Move up" to change its position.                                                                                                    |  |
| Python Tab    | The Interface Manual (see Chapter 7.1, Python EnSight module interface) contains a description of this section.                                                                                                    |  |

#### Troubleshooting Command Files

This section describes some common errors when running commands. If an error is encountered while playing back a command file you can possibly retype the command or continue without the command.

| Problem                      | Probable Causes                                                  | Solutions                            |
|------------------------------|------------------------------------------------------------------|--------------------------------------|
| Error in command category    | Incorrect spelling in the command category                       | Check and fix spelling               |
| Command does not exist       | Incorrect spelling in the command                                | Check and fix spelling               |
| Error in parameter           | Incorrect integer, float, range, or string value parameter       | Fix spelling or enter a legal value  |
| Commands do not seem to play | Command file was interrupted by an error or an interrupt command | Click continue in the Command dialog |

(see How To Record and Play Command Files)

## Saving the Default Command File for EnSight Session

EnSight is always saving a command file referred to as the default command file (unless the you have turned off this feature with a Client command line option). This default command file receives a default name starting with "ensigAAA" and is written to your system temporary directory (e.g. /usr/tmp, unless you set your TMPDIR environment variable is set to a valid pathname). This command file can be saved (and renamed) when exiting EnSight. If you do not save this temporary file in the manner explained below, it will be deleted automatically for you when you quit normally from EnSight.

#### Quit Confirmation dialog

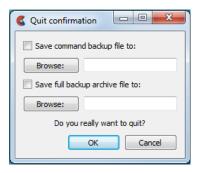

Figure 2-12 Quit Confirmation dialog

You use the Quit Confirmation dialog to save either or both the default command file and an archive file before exiting the program.

File-> Quit...

Save Command Backup File To:

Toggle-on to save the default command file. Can also specify a new name for the command file by typing it in or browsing to it. (see Section 2.5, Command Files for more information on using command files.)

Save Full Backup Archive File To Toggle-on and specify a name (by typing it in or browsing to it) to create a Full Backup archive file, which is a machine-dependent, binary dump of the current state of this version of EnSight on this machine.

Yes

Click to save the indicated files and terminate the program.

(see How To Record and Play Command Files)

#### Auto recovery

While EnSight is running, an auto recovery command file, recover.enc, is written to the EnSight Defaults directory (located at

%HOMEDRIVE%%HOMEPATH%\(username)\.ensight102 commonly located at C:\Users\username\.ensight102 on Vista and Win7, C:\Documents and Settings\username\.ensight102 on older Windows, and ~/.ensight102 on Linux, and in ~/Library/Application Support/Ensight102 on the Mac). If EnSight crashes for some reason, this temporary file is not deleted. When EnSight is restarted (without using a play file) the user will be prompted with the option of using the auto recover command file.

Auto recovery dialog

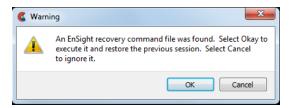

Figure 2-13 Auto recovery dialog

## 2.6 Archive Files

#### Saving and Restoring a Full backup

The current state of the EnSight Client and Server applications may be saved to files. An EnSight session may then be restored to this saved state after restarting at a later time. A Full Backup consists of the following files. First, a small archive information file is created containing the location and name of the Client & Server files that will be described next. Second, a file is created on the Client host system containing the entire state of the Client. Third, a file is created on each Server containing the entire state of the Server. You have control over the name and location of the first file, but only the directories for the other files.

Restoring EnSight to a previously saved state will leave the system in exactly the state EnSight was in at the time of the backup. For a restore to be successful, it is important that EnSight be in a "clean" state. This means that no data can be read in before performing a restore. During a restore, any auto connections to the Server(s) will be made for you. If manual connections were originally used, you will need to once again make them during the restore. (If more than one case was present when the archive was saved, then connection to all the Servers is necessary).

An alternative to a Full Backup is to record a command file up to the state the user wishes to restore at a later date, and then simply replaying the command file. However, this requires execution of the entire command file to get to the restart point. A Full Backup returns you right to the restart point without having to recompute any previous actions.

A Full Backup restores very quickly. If you have very large datasets that take a significant time to read, consider reading them and then immediately writing a Full Backup file. Then, use the Full Backup file for subsequent session instead of reading the data.

Important Note: Archives are intended to facilitate rapid reload of data and context and are NOT intended for long-term data storage. Therefore, archives are likely NOT compatible between earlier EnSight versions and the current version (see Release Notes for details). If EnSight fails to open an archive, it will state that it failed and will write out a .enc file and echo its location. As command files ARE often compatible between earlier and later versions, the .enc file can likely be used to retrace the steps of the dataset.

#### Save Full Backup Archive dialog

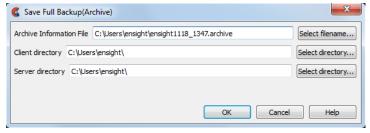

Figure 2-14 Save Full Backup Archive dialog

You use the Save Full Backup Archive dialog to control the files necessary to perform a full archive on EnSight. This will save three files: a Archive Information file (suffix archive), a Client file (suffix clientbkup) and a server file (suffix serverbkup). It is best to specify the full path to each of these files so that you can find them.

File->Backup->Save->Full backup...

Archive Information File

Specifies name of Full Backup control file.

Select filename...

Click to bring up the file browser.

Click to display the file selection dialog for specifying the Archive Information File.

Client Directory...

Specifies the directory for the Client archive file.

Select directory...

Click to bring up a directory browser.

Server Directory...

Specifies the directory for the Server archive file.

Select directory...

Click to bring up a directory browser.

OK

Click to perform the full backup.

NOTE: This command to create a backup is written to the command file, but is preceded with a # (the comment character). To make the archive command occur when you play the command file back, uncomment the #.

(see How To Save and Restore an Archive)

#### File Selection for Restarting from an Archive

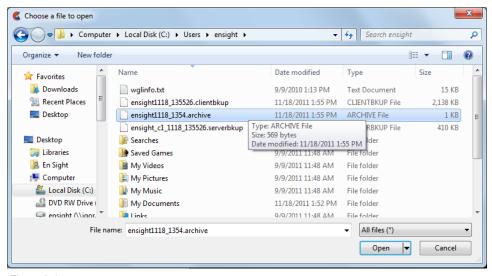

Figure 2-15
File Selection for Restarting from an Archive

You use the Restore Full Archive Backup dialog to read and restore a previously stored archive file. Navigate to the directory where you saved the archive file (.archive suffix) and choose open. It will direct EnSight to open the client backup file (.clientbkup suffix) and the server backup file (.serverbkup suffix) and restore EnSight to its previous state. File->Restore->Full backup...

# Troubleshooting Full Backup

| Problem                                                     | Probable Causes                                                                                                    | Solutions                                                                                                    |
|-------------------------------------------------------------|----------------------------------------------------------------------------------------------------|----------------------------------------------------------------------------------------------------|
| Error message indicating that all dialogs must be dismissed | When saving and restoring archives, all EnSight dialogs, except for the Client GUI, must be dismissed to free up any temporary tables that are in use. Temporary tables are not written to the archive files. | Dismiss all the dialogs except the main Client GUI.                                                                                                    |
| Backup fails for any reason                                 | Ran out of disk space on the Client or Server host system                                                                                                    | Check the file system(s) you where you are writing (both the Server and the Client host systems) then remove any unnecessary files to free up disk space. |
|                                                             | Directory specified is not writable                                                                                                    | Change permissions of destination directory or specify alternate location.                                                                                |

## 2.7 Context Files

EnSight context files can be used to duplicate the current EnSight state with the same or a different, but similar, dataset. The context file works best if the dataset it is being applied to contains the same variable names and parts, but can also be used when this is not the case.

Input and output of context files is described below as well as in How To Save or Restore a Context File and under Save and Restore of File Menu Functions

#### Saving a Context File

To save the current context, simply entered the desired file name in the dialog under: File > Save > Context...

(and if you have multiple cases to save, select Save All Cases)

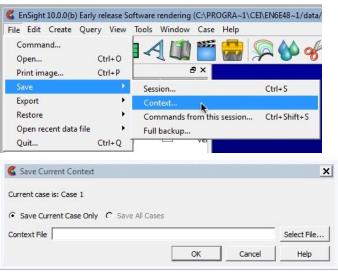

Figure 2-16 Saving a Context File

### Restoring a Context

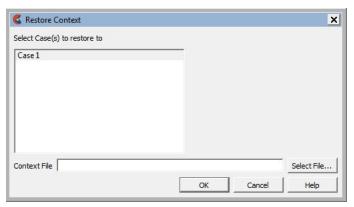

Figure 2-17 Restoring a Context File

If you are restoring a context file containing information for a single case, you can select the case or cases that you wish to apply the context to. If you are restoring a context file containing information about multiple cases, the selection list will be ignored.

When restoring a context you can 1) read the new dataset and build the new parts and then restore the context file, or 2) read the new dataset, close the part builder without building any parts and restore the context file (whereupon the context file will build the same parts as existed when it was saved) or 3) restore the context before reading any data (whereupon the previous state with the same dataset will be restored). The way you decide to do this depends upon whether the same parts exist in the new dataset.

If the same parts do not exist, you would typically read the new dataset and build the desired parts in the normal way. Then:

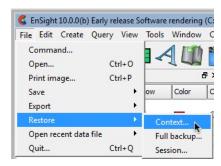

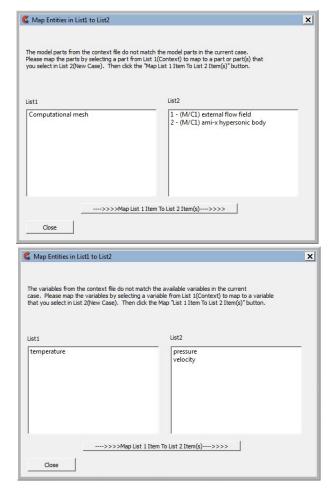

Figure 2-18
Restoring a Context

Flipbook animations are not restored using the context file because it is unknown at the time the context file is created what state existed when the flipbook was saved. Restoring a context file will fail if you have executed a python tool from the User Defined Tools.

Part IDs may be different when you restore a context file.

Context files use EnSight's command language and other state files (such as palette, view, and keyframe animation).

## 2.8 Session Files

An EnSight session file records the state of the visualization utilizing the context file capability along with a thumbnail of your graphics windows and a description of the session. When you restart EnSight, your recent sessions are displayed in the 'Welcome to EnSight' screen, complete with the thumbnail and description.

#### Saving a Session File

To save the current session, simply enter the desired file name in the dialog under: File > Save > Session...

You will be prompted for a description for the session. The description is shown on the Welcome screen, so this is a good place to make a note to remind yourself of the particulars of this visualization.

You can check the toggle to pack the data into your session file. Packing allows for true session file portability as it packs the original data directories as well as the context information compressed into one session file. The directories that will be compressed and saved are listed. The resulting single session file contains everything EnSight needs to reproduce the exact visualization on any EnSight installation that has the ability to read your data file. Your session file is a portable way to share visualizations with other EnSight users. Keep in mind that for a large data set, your session file can be quite large if you use the data packing option.

Click 'Save' to open a file browser and choose a location for your session file.

If you have multiple cases, a single session file will be saved that includes all the cases.

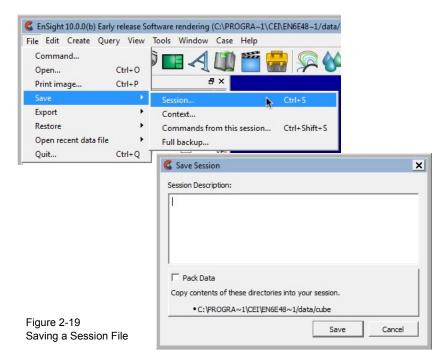

#### Restoring a Session

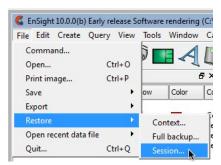

Figure 2-20 Restoring a Context File

Restoring a session is simple. First, your most recent session files are available in the 'Welcome to EnSight' screen on startup. Second, Mac and Windows users can double click any EnSight session file (ending in .ens) and the file will restore. Finally, you can browse for a session file from the EnSight menus as follows:

Main Menu > File > Restore > Session...

If you are restoring a session file containing information for multiple cases, all of the cases will be restored. If you already have data loaded and restore a session, EnSight will delete all the cases, start anew and then restore the session.

## 2.9 Scenario Files

Description A Scenario contains user-selected, client-based entities. These include parts,

annotations, plots, animations (i.e. flipbook, keyframe, and/or particle traces), and

transient client geometry with associated variable values.

Format A Scenario is saved using the new EnVision (.evsn) file format.

You may also save a scenario in the legacy Reveal (.csf) format, but do note that this legacy format is readable only using Reveal, which is no longer included in

the current EnSight distribution (last distributed in EnSight 10.1).

Note also that saving in the EnLiten (.els) format is no longer an option, and

EnLiten is no longer included in the EnSight distribution.

A Scenario can be saved as a Single File or a Project. A single file (.evsn suffix)

contains one individual Scenario. A Project is a directory containing a context file,

an envision file a description file and a jpg image.

Since a Scenario Project can store more than one individual Scenario, you may save a Scenario into an existing Project. This will append the new Scenario to any

prior data that has been stored in the Project.

EnVision Scenario files are designed to be viewed by CEI's 3D geometry viewer EnVision.

EnVision can read a Single-File Scenario or the data within a Scenario Project

directory.

EnVision is similar to the EnSight Client without a Server attached. As such, it is

not capable of creating or modifying any new/existing variables.

EnVision Standard is free and installed with EnSight, while EnVision Pro is licensed separately. EnVision Standard is used to visualize simple 3D geometry animations, while EnVision Pro is useful for interactively exploring 3D transient

data.

Usage Flipbook, (non-transient) keyframe, and particle trace data can be played through

time without alteration. This can be visualized using EnVision Standard. When this data is played, it will be loaded the first time from disk and then cached in

memory to speed up playback, similar to the EnSight Client.

However, transient data stored in a Scenario (including transient keyframe data) has geometry and variables that can be interactively modified to a limited extent, using EnVision Pro (but not EnVision Standard). The advantage of using EnVision Pro to interactively visualize transient data is that it can create new client parts such as vector arrows and contours and can displace geometry and step through time. Note: if you play transient data through time, the data is automatically cached (similar to a flipbook animation) to speed up playback.

Type

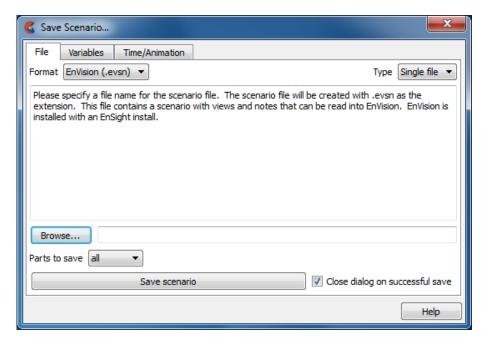

Figure 2-21 Save Scenario Dialog - File Tab

You use the Save Scenario dialog to control the options of the scenario files to be saved in EnSight for display in EnVision.

Main Menu > File > Export > Scenario...

#### File Tab

Format EnVision scenario files (.evsn) or Reveal CEI Scene Files (.csf) may be used.

*EnVision Format Project* - will save the scenario file plus files mentioned on the previous page.

Single file - will save only the scenario file.

File Name Enter the file name to be saved or use the Browse... button.

Save scenario Click to actually save the scenario.

Parts to Save all – All available parts.

visible – All parts currently visible. selected – All parts currently selected.

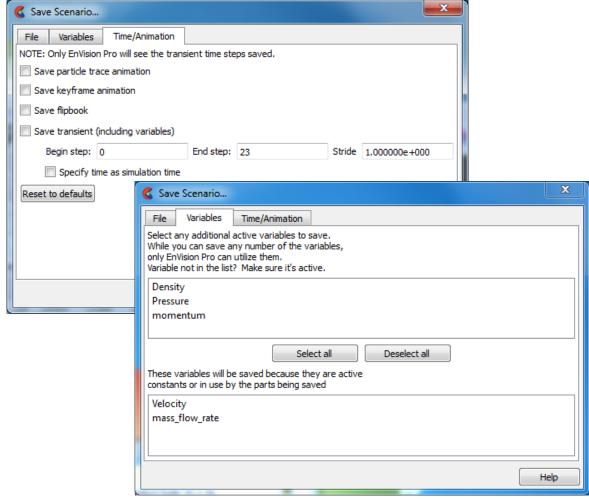

Figure 2-22 Save Scenario Dialog - Variables and Time/Animation Options Tabs

#### Variables Options Tab

Select Additional Variables Click, Ctrl-Click or Shift-Click to select variables in the list to save the optional, active variables to save into the scenario for later use in EnVision Pro. There is no need to save additional variables if you have EnVision Standard (which comes, by default with your EnSight install).

Select all Deselect all Select or deselect all the optional, active variables to save into the scenario for later use in EnVision Pro. There is no need to save additional variables if you have EnVision Standard (which comes, by default with your EnSight install).

# Time/Animation Options Tab

Save keyframe animation

Only available if keyframe animation is defined. Toggle on to save the keyframe animation sequence to the scenario file.

Save Flipbook

Only available if flipbook is defined and saving to an EnVision scenario file. Toggle on to save the flipbook information to the scenario file.

Save particle trace animation

Only available if animated particle traces exist. Toggle on to save the animated traces to the scenario file.

Save transient (including variables)

Only available if transient data exists. Toggle on to save transient data to the scenario file for later use in EnVision Pro. There is no need to save transient data if you have EnVision

Standard (which comes, by default with your EnSight install).

Begin step - Beginning step to save. End step - Ending step to save.

Stride - The step stride between Begin and End step

Specify time as simulation time - Use time value rather than default timestep

Reset to defaults Quick change back to all defaults.

(see How To Save Scenario)

# 2.10 Saving Geometry and Results Within EnSight

#### Saving Geometric Entities

Sometimes you may wish to output geometric data or variable values from EnSight to be included in a different analysis code, or to be used in a presentation. EnSight has internal writers as well as external, user-defined writers, which use the EnSight writer API (available to any EnSight user).

EnSight has five internal writers that allow saving geometric data and variable values: 1) Brick of Values (used for volume rendering of variables for 3D Parts only), 2) Case (EnSight Gold) 3) VRML, 4) Simple Client Output, or 5) PLY Polygonal File Format. In addition to these five internal writers, EnSight also has three user-defined writers that each use the EnSight user-defined writer API. Each user-defined writer must be compiled into a dynamic shared library that is loaded at runtime and listed in the Save Geometric Entities dialog with the internal writer formats.

Both internal and user-defined writers have access only to the geometry of selected parts and active variables. The VRML, Simple Client Output and PLY Polygonal File Format writers save geometry and variable values only on the client. The remaining writers save only parts located on the server and all active variables. Server parts include all original model parts, and the following created parts: 2D-clips, Elevated Surfaces, Developed Surfaces, and Isosurfaces. *Note that element filtering is ignored when saving out server parts; element filtering is only used for VRML export.* Client parts include the surface elements available on the client.

The VRML internal writer saves all the parts on the client in their current visible state except for Parts which have limit fringes set to transparent. The VRML 2.0 (.wrl file) will be saved on the client. The VRML output generally contains the same visual features as the Reveal product. The VRML export supports nodal variable coloring only. VRML does not support volume rendering therefore, none of the parts can be rendered in Volume element representation. Parts colored using element variables will be displayed in their EnSight constant color. An element variable can be changed to a nodal variable (so that it can be written out in VRML format) using the EnSight calculator function ElemToNode. The mechanism for nodal color export is through texture mapping using an embedded texture map as the color palette.

The Simple Client Output internal writer tesselates the elements on the client into triangles and saves the tesselated elements of the selected part(s) into an ascii or binary file containing first a list of the x, y, z coordinates followed by the connectivity triplets, followed by the variable values of each of the *selected*, active nodal variables at each of the coordinates. *Note this format does not support the saving of per-element variables*.

The PLY Polygonal File Format internal writer tesselates the elements on the client into triangles and saves the tesselated elements of the selected part(s) into an ascii or binary file containing first a list of the x, y, z coordinates with their respective color in RGB format, followed by the connectivity triplets. This format does not save variable values, but merely color at each node in RGB format.

The userd-defined writers can call the routines of an EnSight API to retrieve, to get, for example, server side nodal coordinates, connectivities, node ids, and element ids of parts as well as active variable values on those parts selected in the Parts window to be passed by value to be used, manipulated and/or written out in any format desired. User-defined writer dialog includes a Parameter field that allows passing in a text field into the writer from the GUI for extra options. Normally the active variables are all saved, but the following command tells the user defined writers to save only the selected variables:

test: write selected vars

Several example user-defined writers (including source code header files, Makefile and the corresponding shared library) are included to demonstrate this capability.

The Case (Gold) Lite writer is included to demonstrate how to exercise most of the API and output a subset of the Case (Gold) format. Complex numbers and custom Gold format are not supported with this writer. While the writer is not compiled, the source code of this writer, the required header files, and the Makefile are included.

The Flatfile user-defined writer outputs coordinates and active variables (scalar and/or vector only) for all selected parts. The format is ascii comma delimited so it is easily imported into other applications. If any of the keywords 'ANSYS' or 'force' or 'body' is entered into the Parameter field, then Flatfile will output an ANSYS body force file. If NODEID or nodeid is entered into the Parameter field then node ids are written out. If SSCALE # is entered in the parameter field then scalar variables will be scaled by the float value (for example SSCALE 3.1415 will multiply every value of the scalar by 3.1415). Similarly, VSCALE # will scale each component of a vector variable and GSCALE # will scale each value of the nodal coordinates. Only active nodal variables are exported unless CELLID is entered into the Parameter field, and then only active element variables are written out for each element id, including the element id (if it exists).

The STL user-defined writer is designed to write out the border geometry in the form of triangular 2D elements of the selected part(s) at the beginning timestep. The end time and the step time are ignored. The STL format does not support multiple parts in a single binary file, but does support multiple parts in a single ASCII file. Therefore, if multiple parts are selected and ascii is checked, the STL writer outputs an ascii file with the border of each of the parts. If multiple parts are selected and binary is checked, the STL writer outputs a binary file containing a single border of the multiple parts.

Finally a user-defined writer is available for the Exodus II data format.

More user-defined writers may be distributed with EnSight in the future.

#### Save Geometric Entities dialog

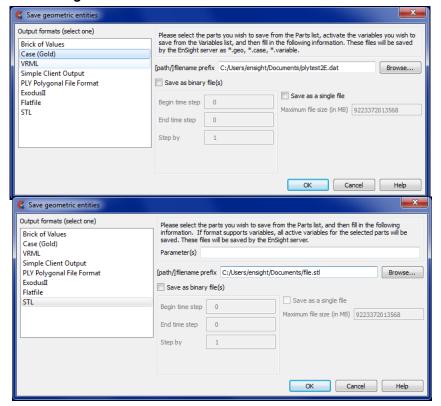

Figure 2-23

Save Geometric Entities dialog

(Showing Case (Gold) internal writer, and STL external writer)

The Save Geometric Entities dialog is used to save Selected Model, 2D-Clip, Isosurface, Elevated Surface, and Developed Surface Parts as EnSight Case (Gold) files. Thus modified model Parts and certain classes of created Parts can become model Parts of a new dataset.

Main Menu > File > Export > Save Geometric Entities...

**Output Format** 

Specify the desired format: Brick of Values, Case(EnSight Gold), VRML, Exodus, Flatfile, STL, and possibly other user defined writers.

Parameter

Allows passing a text field from the GUI to the writer for extra options. Some writers make use of this field to modify their behavior (see Flatfile, for example) while others ignore this field. See the README file(s) in the following directory  $CEI_HOME/ensight102/src/writers$ .

[path]/filename prefix Specify path and filename prefix name for the saved files. For Case(Gold) the saved geometry file will be named filename.geo, the casefile will be filename.case, and the active variables will be filename.variablename. The VRML file will be filename.wrl. The other writers will vary.

Save As Binary File(s)

Save as Binary File(s) specifies whether to save the data in ASCII (button toggled off-default) or binary (button toggled on) format. Writers vary in their handling of this.

Begin Time Step

Begin Time Step field specifies the initial time step for which information will be available to save for all selected Parts and activated variables. Writers may vary in their usage of this information.

End Time Step

End Time Step field specifies the final time step for which information will be saved for all selected Parts and activated variables. Writers may vary in their handling of this.

Step By

Step By field specifies the time step increment for which information will be saved for all selected Parts and activated variables starting with Begin Time Step and finishing with

End Time Step. The Step By value MUST be an integer. Writers may vary in their handling of this.

Save as a Single

File

Toggle on to have a single file per variable - containing all values for all time steps for that variable. The default is to have a file per variable per time step. Writers may vary in their handling of this.

Maximum file Size

For Single File option, can specify the maximum file size. Continuation files are created if the file size would exceed this maximum. Writers may vary in their handling of this.

Okay

Click ok to pass the GUI values to the selected writer, and begin executing the writer routine

#### If Rigid Body Transformations in Model

Since EnSight does something special with the model timeset when rigid body information is read (via the rigid\_body option in the casefile, or from a user-defined reader with rigid\_body reading capability), you need to be aware of a few important issues. EnSight assumes that the rigid body timeset encompasses the normal geometry timeset, and it replaces the normal geometry timeset with the rigid body timeset - thus the following occurs when using this option.

- 1. If any created parts are in the list to be saved, EnSight will save as true changing coordinates. Namely, a geometry file containing the coordinates for each part will be saved at each time. Upon re-reading this model, you will be able to duplicate all actions, but it will be done as a true changing coordinate model. In other words, the original rigid\_body file nature will not be duplicated.
- 2. If the original model had static geometry and rigid body file information and you do not have any created parts in the list to be saved saving will preserve the single static geometry and rigid\_body file nature of the model. However, if the original model had changing geometry, or if variables have been activated the number of geometry/variable files saved will be according to the rigid body timeset. This timeset often has many more steps than the original timesets so be wise about the number of steps you write. It is often important to use the "Step by" option to control this.
- 3. Because of the things mentioned in 1 and 2 above if you want to use the save geometric entities option in EnSight to "translate" a rigid body model from a different format into the EnSight format, you may want to consider the following process. First, read in the model without the rigid body transformations, activate the desired variables, and save the model. Second, read in the model with the rigid body transformations, do not activate any variables, and save the model (with a different name). Edit the Casefile of the first model to use the model: and rigid body: lines of the second casefile instead of the first casefile.

## Troubleshooting Saving Geometric Entities

| Problem                                                          | Probable Causes                                                                 | Solutions                                                                                                    |
|------------------------------------------------------------------|---------------------------------------------------------------------------------|----------------------------------------------------------------------------------------------------|
| A Part was not saved                                             | User attempted to save an unsupported Part type.                                | Select only Model, Isosurface, 2D-Clip, and Elevated Surface Parts.                                                                                                    |
| Variable(s) not saved                                            | The variable was not activated or the variable was a constant.                  | Activate all scalar and vector variables you want saved.                                                                                                    |
| Error saving                                                     | File prefix indicates a directory that is not writable or disk is out of space. | Re-specify a writable directory and valid prefix name. Remove unneeded files.                                                                                                    |
| My custom user-defined writer doesn't show up on list of formats | Didn't load at startup                                                          | Start Ensight with -writerdbg option EnSight loads user-defined writers at startup from shared libraries found in \$CEI_HOME/ensight102/machines/ \$CEI_ARCH/lib_writers If your user-defined writer is not in the default directory, tell EnSight where to find it by: setenv ENSIGHT10_UDW location |

(see How To Save Geometric Entities)

# 2.11 Saving and Restoring View States

EnSight's viewports provide a great deal of flexibility in how objects are displayed in the Graphics Window. Given the complicated transformations that can be performed, it is imperative that users be able to save and restore accumulated viewport transforms.

View saving and restoring is accessed from the Transformations dialog.

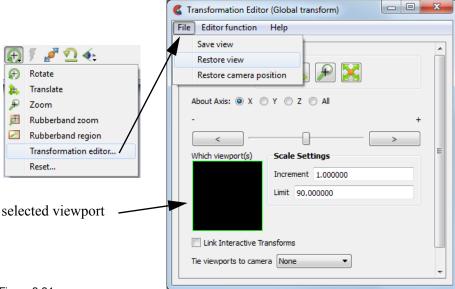

Figure 2-24
View Saving and Restoring in Transformation Dialog

Transformation Editor... > File > Save view

When either the Save View... or Restore View... selection is made, the user is presented with the typical File Selection dialog from which the save or restore can be accomplished. Save and Restore work on the one, selected viewport.

(see also How To Save and Restore Viewing Parameters)

# 2.12 Saving Graphic Images

EnSight enables you to save an image of the Main View to a file.

## Export Image dialog

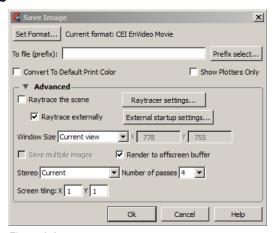

Figure 2-25 Print/Save Image dialog

You use the Save Image dialog to specify the format and destination of an image to save. You also access the Image Format Options dialog for the various image types from this dialog.

Main Menu > File > Export > Image...

Set Format...

Click to select a format. Image formats: EnVideo, Flash, GIF, JPEG, LLNL Streaming, Microsoft AVI, Microsoft Bitmap, MPEG, MPEG4, PNG, Postscript, PPM, QuickTime, SGI RGB, TIFF, and XPixmap.

Note: the following are movie (animation) formats avi, evo, flash, mpeg, quicktime, and LLNL streaming movie. If an animation format is selected for an image export, a single-frame animation will be saved. The default format is evo, which is CEI's image and animation format which can be viewed using EnVideo.

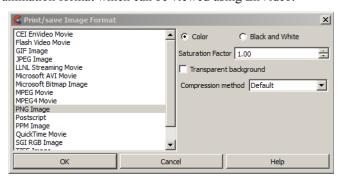

Figure 2-26 Output format and options dialogs

Color/Black & White

Color versus Black and White toggle selects either the normal color image or a black and white image.

Saturation Factor At a value of 1.0, no change to the image. At lower values, a proportionate amount of white is added to each pixel. At a value of 0.0, the image would be all white.

Transparent background

Toggle saving of PNG images with transparent backgrounds.

*Note: Each format can have other options specific to that format.* 

To File The image will be saved to this file name prefix. An appropriate suffix, according to the

file format chosen, will be added.

Convert to default print colors

This is useful for making a white background for copying into a document or for printing. Clicking this toggle on will convert all black to white and all white to black but will leave all other colors as they are.

Show Plotters Only

Clicking this toggle will cause the graphics window to only display plotters.

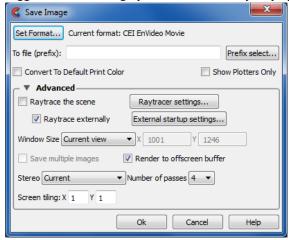

Figure 2-27
Print/Save Image Advanced dialog

Raytrace the scene

Toggle to raytrace the image. Raytracing is an advanced rendering technique in computer graphics, where simulation of the light transport is performed between the image pixels, objects in the scene, and the light sources. This technique is capable of generating high realism images, but at a much higher cost than that of typical rasterization-based techniques. Raytracing is suitable for rendering a wide variety of optical effects, such as reflection, refraction, soft shadow, etc.

Raytracer settings

Opens the Raytracer Settings dialog.

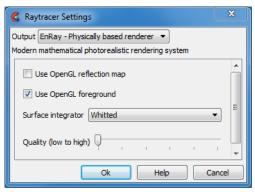

Figure 2-28
Raytracer settings dialog

Output

Specifies the resulting output type.

EnRay

EnSight's built-in raytracing renderer. It is tightly integrated, with support for many visualization styles.

Use OpenGL reflection map

Toggles use of reflection maps in rendering. EnSight provides a default material library, where there are some reflection maps used for reflective materials when the graphics hardware rendering engine is used. Although using these reflection images in the raytracer does disable the real reflection computation between scene objects.

Use OpenGL foreground

Toggles the 2D overlaying using the graphics hardware rendered result to the raytracer. EnSight's graphics window usually contains not only rendering results from 3D geometry, but also 2D illustrations, such as palettes, plots, and tables. The raytracer does not have the capability of rendering the 2D layer. Therefore, when we set this option on, the system will output the hardware rendered 2D layer as an image and composite it with the raytracing result.

Surface Integrator

Choice of raytracing algorithms.

Whited

Enables the Whittled style raytracer, which traces three types of rays: reflection, refraction, and shadow. It is an efficient rendering algorithm for rendering highly reflective scenes. It is not good at rendering diffusely reflective scenes.

Ambient Occlusion Enables the Ambient Occlusion technique which is suitable for scenes which are dominated by ambient lights, and uses the local occlusion ratio to approximate the shading effect.

Quality(low to high)

Slider that specifies the image quality of the raytracing result. There are currently 6 levels, where 0 is the lowest quality and 5 is the highest quality. We hide the detailed raytracing parameters from the user, such as number of samples per pixel, recursive depth, etc.

Raytrace externally

Toggles whether to externally process the raytracing. EnSight can use both the internal EnRay raytracer or the external command line EnRay raytracer to perform the raytracing. The benefit for external raytracing is that a user won't be blocked by the time consuming raytracing computation, and can continue using EnSight interactively.

External startup settings

These settings allow you to schedule the startup of the raytracing later, perhaps when more computational capability is available (e.g. nighttime), or after your session is complete to avoid competition for your client machine resources.

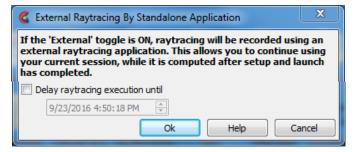

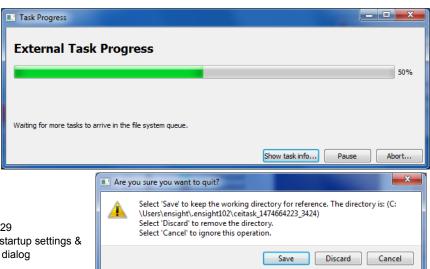

Figure 2-29 External startup settings & progress dialog

External Task

A progress bar to show ray/path tracing progress.

**Progress** 

Show Task info This will open the reference working directory containing data files used in ray/path

tracing. This working directory is in your .ensight102 directory.

Pause Temporarily pause execution if, for example, the client becomes sluggish or unresponsive

Abort Delete the running ray/path tracing job

Close When finished, a close button will become available. Pressing close will bring up another

dialog, allowing you to save or discard the reference working directory.

Window Size Specifies the resulting image size in pixels.

Normal Use the current size of the graphics window

Full Use the size of a full screen window.

**User Defined** Enter a width and height in pixels in the X and Y fields.

**NTSC** Use the NTSC standard window size (704 x 480). PAL Use the PALstandard window size (704 x 576).

Detached Display

Uses the detached display (as specified with - dconfig option) as the source for the output.

**DVD NTSC** Use the DVD NTSC standard window size (720 x 480).

DVD PAL Use the DVD PALsize, (720 x 576).

HD 720p Use the HD 720p standard window size (1280 x 720). Use the HD 1080p standard window size (1920 x 1080). HD 1080p

Save multiple images

If using a detached display (as specified with a -dconfig option), you may save an image

from each display or a single image.

Render to offscreen buffer Controls where to render the image prior to saving. Toggle ON to render in an offscreen buffer prior to saving the image, and toggle OFF to render on-screen prior to saving the image. On screen rendering has the disadvantage that overlaid images, such as screen savers, can interfere with the saved image. However, some platforms and graphics cards do not support off-screen rendering.

Stereo Render two images from slightly different viewpoints to produce a stereo (3D) effect. Current

If the graphics window is mono, save a mono image. If stereo, save a stereo image.

Mono Save a mono image.

Interleaved Save a stereo interleaved image. Two full-color images will be generated. If the EnVideo

> evo format is specified, both images will be saved in a single evo file. For other formats, the images will be saved in separate files, e.g. image 1.png and image r.png. In addition an mtm (multi-tile movie) file will be generated, e.g. image.mtm. The mtm file can be read by EnVideo to display image 1.png (left image) and image r.png (right image) in stereo. Interleaved stereo requires a specialized monitor with paired, polarized lenses; it uses polarized lenses for the left and right eye and preserves the coloration of the parts.

Anaglyph Save a stereo color separated image with left/right eye color as specified. (Cyan/Red, Red/

Cyan, Blue/Red, or Red/Blue). This is not recommended if the parts are colored by a

variable as the coloration will distort the above color shift.

The number of rendering passes. The higher the number, the better the quality (but Number of passes

slower).

For powerwall environments, specify the number of images in x and y that will be Screen tiling

> produced. For example, by selecting 2x2, a file prefix of "image", and png format, EnSight will save image d00.png, image d01.png, image d02.png, image d03.png, and image.mtm. Each png file would have one fourth of the image, and the mtm file can be

used by EnVideo to view the images stitched together.

(see How To Print/Save an Image)

### Print Image dialog

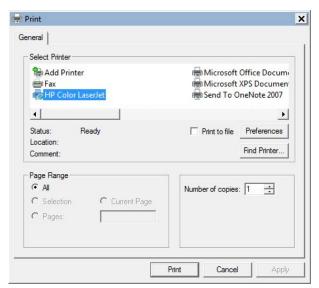

Figure 2-30 Print Image dialog

You use the Print Image dialog to specify the destination printer and options when producing a hard copy of an image. When you choose to print an image, you will be presented with the standard system print dialog.

File > Print Image...

After you choose your printer and options, you'll see the EnSight print option dialog.

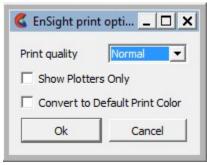

Figure 2-31
Print Options dialog

Print Quality

Select the output quality – Draft, Normal, High, Best. Higher quality requires longer to render.

Show Plotters Only Convert to Default Print Colors Clicking this toggle will cause the graphics window to only display plotters.

Clicking this toggle on will convert all black to white and all white to black but will leave all other colors as they are.

# Troubleshooting Saving an Image

| Problem                                             | Probable Causes                                                                                  | Solutions                                                                                                    |
|-----------------------------------------------------|--------------------------------------------------------------------------------------------------|----------------------------------------------------------------------------------------------------|
| Image has blotches or ghosts of other windows in it | A viewport or menu was popped in front of the Main Graphics Window as the image was being saved. | Use offscreen rendering when possible. Note that volume rendered images on the Mac must be on screen.                                                                                                    |
| Error while saving image file                       | Directory or file specified is not writable                                                      | Rename the file or change the permissions.                                                                                                    |
|                                                     | Ran out of disk space                                                                            | Check the file system you are using<br>then remove any unnecessary files to<br>free up disk space.                                                                                                    |
|                                                     | Image format not selected                                                                        | Select an image format before saving.                                                                                                    |
| Image looks bad when printed                        | Original on-screen image has low resolution                                                      | Select "user defined" size or a pre-<br>defined size such as "HD 1080p"                                                                                                    |
|                                                     | Image has been dithered during processing                                                        | Do not enlarge or reduce the image until it is in your word processor.                                                                                                    |
|                                                     | Non-integral ratio of printer resolution to image resolution at final size                       | The image is a pixel-map image. For best results, the number of printer-dots per image-dot should be an integer. For example, if the original image resolution is 72 dpi, reduced to 48% the final-size resolution is 72/.48 = 150 dpi. On a 600 dpi printer, each image pixel is exactly 4 printer-dots on a side. |
| Move/Draw PostScript output is unavailable.         | Move/Draw PostScript have been disabled.                                                         | Image Pixel output is all that is available.                                                                                                    |

(see How To Print/Save an Image)

# 2.13 Saving and Restoring Animations

If you have transient data, animating traces, a flipbook saved, or a keyframe animation, then you can save an animation. Do a File>Export Animation... to save an animation. If you have no animations then the Export Animation will be greyed out and unavailable. The options that are available will have active toggles. For example, with a transient dataset with a animating particle trace, do a File>Export Animation... and you will see the following dialog with Animated Traces and Solution time toggles available. *Choose Play to play the animation and Reset to first reset to the first animation frame prior to recording the animation.* Choose the number of frames to record, and under the advanced tab choose your options. Note that if you choose stereo interleaved and pick an image format such as png you will get a file for the left and a file for the right eye at each timestep with a mtm master file that can be used to play back your stereo animation in EnVideo. If you choose a movie format such as mpeg then you will get a left and right movie file each with all the respective frames in the one file and a mtm master file that can be used to play back your animation in EnVideo.

Many of the animation options in the dialog below are the same as the options for saving a graphic image (see Chapter 2.12, Saving Graphic Images).

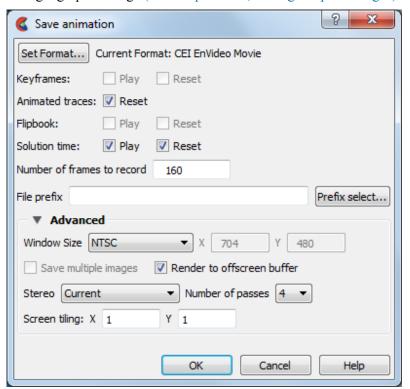

Figure 2-32 Save Animation dialog

Both Flipbook and Keyframe Animation processes have save and restore capability. These are best described in the chapters devoted specifically to these features.

For Flipbook Animations, see Section 5.7, Flipbook Animation and How To Create a Flipbook Animation.

For Keyframe Animations, see Section 5.9, Keyframe Animation and How To Create a Keyframe Animation.

# 2.14 Saving Query Text Information

The data used for curves in EnSight's plotter and any other information from a query or otherwise which is presented in the EnSight Message Window can be saved to a file suitable for printing.

By right-clicking on Query in the Plots/Queries panel, you can access the raw information using the Data submenu.

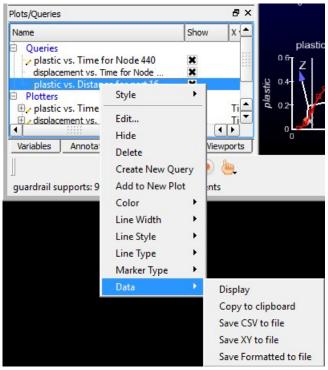

Figure 2-33 Saving or Loading XY Plot Data

Right-click on Query > Data

Copy to clipboard

Put the data on the clipboard in a form suitable for pasting into another application, like Microsoft Excel.

Save CSV to file

Save the data to a text file in CSV (Comma Separated Values) format. One csv file will be saved per selected query. If the query is over distance and the dataset is transient, then the values of the query over distance will be saved in the file for each timestep from the beginning timestep specified in the Beg field in the time dialog to the end timestep specified in End field in the time slider dialog. Change both the Beg and End fields to the same as the Cur field to save only the current timestep. This does not write command language and thus does not play back using a command file.

Save XY to file

Save the data to a text file in EnSight's XY format. If the query is over distance then there will be one file for each timestep from the beginning timestep specified in the Beg field in the time dialog to the end timestep specified in End field in the time slider dialog. Change both the Beg and End fields to the same as the Cur field to save only the current timestep. (see Chapter 9.10, XY Plot Data Format).

Save Formatted to file

Save the data to a generic ascii file. If the data is a query over distance along a 1D part or query over distance on the line tool, then the data contains not just the distance and variable values, but also x, y and z values used to calculate the distance value. If the

dataset is transient, then there will be one file for each timestep of the distance query from the beginning timestep specified in the Beg field in the time dialog to the end timestep specified in End field in the time slider dialog. Change both the Beg and End fields to the same as the Cur field to save only the current timestep.

Display

Display the data *for the current timestep* in two column form in a new window. Also show the minimum and maximum value for each column.

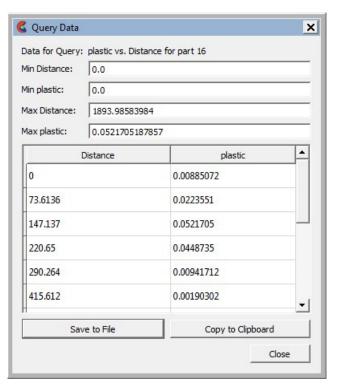

Save to File

Click this button to save the displayed data *from the current timestep* to a file in CSV format.

Copy to Clipboard

Put the data *from the current timestep* on the clipboard in a form suitable for pasting into another application, like Microsoft Excel.

## From EnSight Message Window

A file suitable for printing can be saved from any operation which places its information into the EnSight Message Window, such as Show Information queries and the Query/Plot Show Text... button described previously.

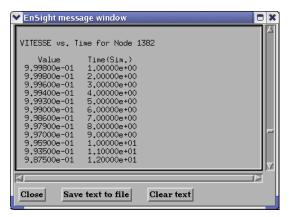

Figure 2-34
EnSight Message Window with Save Text To File Button

Save Text To File

Brings up the typical File Selection dialog from which the information can be saved in the file of your choice.

# 2.15 Saving Your EnSight Environment

EnSight Preferences The first time EnSight is run by an individual user, a private preferences directory is created for that user. A number of different files that control EnSight defaults are stored in the preferences directory and are read as EnSight starts up. When reading a preference file, EnSight first looks for the file in the user's private preferences directory, and failing that, it looks in the site\_preferences directory. The location of the user's private preferences directory is shown in the 'Help->Version' dialog. The different preferences, their files and the file formats are documented elsewhere in this manual (see Chapter 8, Preference and Setup File Formats).

Disabling EnSight Preferences

The command line flag (-no\_prefs) can be used to force EnSight to ignore the files in the user's private preferences directory for a single run of EnSight. This can be useful to reset various files to their default values or to clear potentially corrupted caches (see Command Line Start-up Options).

# 2.16 Saving EnSight Graphics Rendering Window Size

Save Window size and position

When you exit EnSight, the status of many windows including their size, position and docking status, are stored in the file {user\_prefs\_dir}/CEI/EnSight.ini. This file is not generally editable by an end user. It is described here so that if a user found a need to reset the window positions, deleting the file listed here would force EnSight to revert back to its initial window defaults. The file stores the location of the main window, the Feature Panel, the color editor, the palette editor and any user-defined panels that were open when EnSight was closed. It also stores the column names and widths for all of the object lists in EnSight.

Setting Precise Graphics Rendering Window Size If a user needs to be able to set a specific rendering window size, there is a user-defined tool included to make it much simpler to specify this. Click on the toolbox icon to open the User-defined Tools dialog then select: Utilities->Resize Rendering Window. The Resize Rendering Window dialog is presented (and can be docked in the main Window):

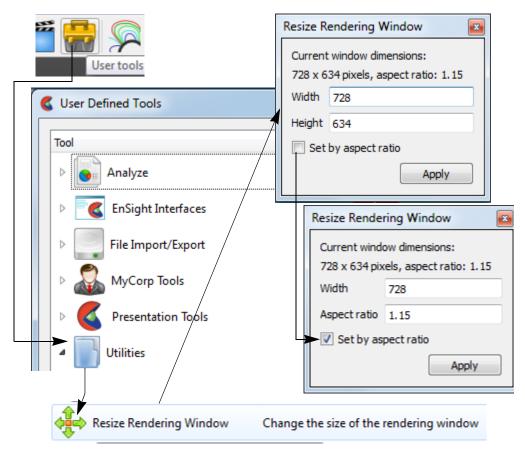

Figure 2-35 Resize Rendering Window dialog

The dialog shows the current rendering window size in pixels along with the current aspect ratio. The user can type in values for the width and height to tell EnSight to resize the rendering portion of the window accordingly. If preferred, the check box allows the window size to be set via width and aspect ratio.

Aspect ratio is important for preserving the arrangement of plots, labels,

annotations, arrows, legends, etc in the graphics rendering window.

When you resize the window and then quit EnSight, your next session will open with this size and location of the main window (thus preserving the rendering window size) assuming you have the same configuration (hardware, OS, fonts, language, etc).

# 3 List Panels

## 3.1 Overview

The EnSight user interface by default shows several panels on the left side of the main graphics area. These panels show the list of objects that EnSight knows about. Panels may be displayed or hidden via the Window->Toolbar/List tab visibility menu as shown in Figure 3-1. By default list panels are visible for Parts, Variables, Annotations, Plots/Queries, and Viewports. A Frame list panel is also available and activated via the menu option. Each of these list panels are described in the following sections.

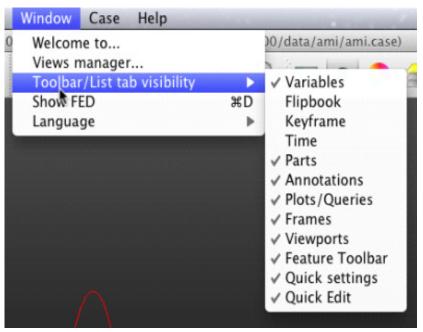

Figure 3-1
Window -> Toolbar/List tab visibility

All of the list panels share common features and operate in a similar manner. List panels show objects of a particular type, such as Parts, and list each object one per line. Some list panels may also show objects arranged in a group hierarchy. For example, Parts and Variables may be organized into user-defined groups (see Figure 3-2). Other lists do not support grouping, such as Frames.

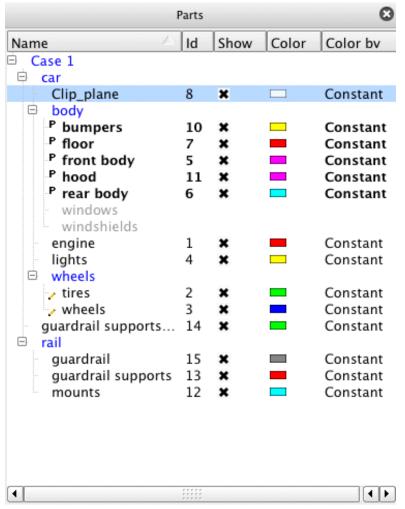

Figure 3-2

List panels can show a user selectable set of columns. Each column corresponds to a particular object attribute. For example, the Part list panel by default shows columns for Name, Id, Show, Color, and Color by. These correspond to the associated Part attributes. Column headers may be clicked to change the sort order of the list. A second click reverses the sort order for that column. The edge between columns may be dragged to resize columns. Alternatively, right clicking on a list panel's column header will display a context sensitive menu (see Figure 3-3) with an option Fit column widths that will resize all columns to an appropriate size.

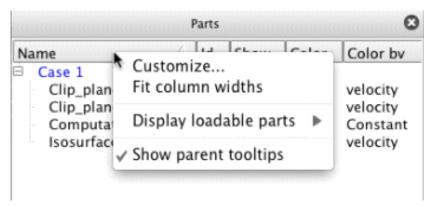

Figure 3-3

Which panel columns and their order are chosen from the same context sensitive menu. Selecting the Customize... option displays a dialog (see Figure 3-4) for choosing which columns are displayed and in what order. The dialog shows available column attributes in the left list and displayed columns in the right list. The left and right arrows move column attributes between the lists. The up and down arrows are used to reorder the attributes in the right list. Clicking the Ok button dismisses the dialog and resets the list panel's columns to the new set of column attributes. Clicking the Cancel button dismisses the dialog with no changes. Clicking the Save button operates the same as the Ok button and additionally saves the changes for future EnSight sessions. The Restore Defaults button will reset a list panel's attribute columns back to the application defaults.

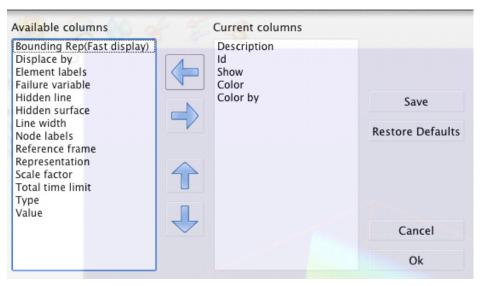

Figure 3-4

List panels support drag and drop interaction. In panels that support grouping, objects may be dragged from one group into another group. Variables support drag and drop to the Part panel; this interaction causes a part to be colored by the variable dropped onto it. Variables may also be dragged and dropped into the main graphics window to color a part or all parts. These interactions are further described in later sections.

Objects within a panel support two forms of selection: selection and Feature Panel-selection. A blue background indicates which object or objects are selected (see Figure 3-2). Selecting objects in a list panel operates very similarly to making selections in a Microsoft Windows Explorer window or a Macintosh Finder window. Objects are selected by clicking once on the object. Clicking on a different object selects that object and deselects the former selection. Clicking while holding down the Ctrl-key toggles selection. Clicking while holding down the Shift-key extends a selection. Clicking while holding down the Alt- or Cmd-key performs a disjoint selection. Lastly, clicking on an empty line of a list panel deselects all objects.

Selected objects may be deleted by pressing the Del-key. A confirmation dialog will appear to confirm the deletion.

An object or objects are made Feature Panel selected by either double clicking on them or by choosing the context sensitive menu option Edit... The Feature Panel, or Feature Editor Dialog, is used to perform or complicated interactions on objects. It is described in detail in Chapter 6 of this manual. Feature Panel selected objects are indicated by a little pencil icon drawn to the left of an object's name as shown in Figure 3-2. It is important to distinguish between normal selection and Feature Panel selection. The Feature Editor Dialog operates on objects that are Feature Panel selected, those with the pencil icon next to their name; whereas, the rest of the EnSight user interface operates on objects that are normally selected.

List panels have a context sensitive menu that is displayed by right clicking on an object or the background of a list panel. The contents of this pop-up menu depend upon the particular list panel and what is selected. Typically, the pop-up menu contains options for Edit..., Delete, and grouping (if the list panel supports grouping). As previously mentioned, Edit... will make the current selection the Feature Panel selection for that list panel and then display the Feature Editor Dialog if it is not already displayed. Delete will simply delete the selected object(s). If grouping is supported for the particular list panel, then options for creating, deleting, and renaming groups will be available. The specific context sensitive menus for each list panel type will be described in the following sections.

List panels are a form of dockable panel. Dockable panels can be dragged and placed elsewhere on the main user interface or even dragged off of the user interface to make the panel a standalone window. Clicking a panel's 'x' button in the upper right corner of the panel will hide the panel. Dragging and dropping a panel onto another panel will stack the panels together thus making a tabbed group with one tab per panel; this interaction is commenced by dragging on a panel's header. Additionally, dragging a panel's edge will resize the panel or panel group. These interactions allow the user to reorganize the user interface into a more desirable configuration based on user preference.

Because list panels are a form of dockable panel, you may also see them stacked with non-list panels such as the panels for Time, Flipbooks, and Keyframes. Furthermore, User Defined Tools may also have a user interface that utilizes a dockable panel.

## 3.2 Part List Panel

The Part list panel displays four types of objects:

- 1. model parts parts defined by the dataset;
- 2. cases an object that represents a particular dataset;
- 3. LPARTS parts that are not necessarily loaded from a dataset but could be;
- 4. derived parts parts that are created within EnSight.

The Part list panel supports both user-defined groups as well as data set defined groups (if the data format and reader supports groups). Figure 3-2 shows a single dataset as indicated by Case 1. The dataset defines four groups: car, body, wheels, rail. All other objects are model parts except for the groups, Case 1, windows, windshields, and Clip\_plane. Windows and windshields are LPARTs and are indicated as such by their gray text. Clip\_plane is a derived part and is indicated as such by the 'P' icon to the left of its parent parts: bumpers, floor, front body, hood, and rear\_body. Clip\_plane is also the selected part as indicated by its blue background. Parts tires and wheels are the current Feature Panel selected parts as indicated by the pencil icon to the left of their names.

Because the Part list panel supports grouping, objects within the list panel may be drag and dropped between groups. The context sensitive menu also has operations related to groups.

### 3.2.1 Default View

Figure 3-2 also shows the default view for the Part list panel. By default the list panel has columns for Name, Id, Show, Color, and Color by as described in the next section. Name is the default sort column. Clicking on a different column header will change the sort.

The column header context sensitive menu has additional options for how LPARTS should be displayed and an option for whether part-based tooltips should be displayed (see Figure 3-3). LPARTS can be set to always be shown, never shown, or only shown if the associated part is not loaded; this is the default. Part-based tooltips are shown when the mouse is held stationary over a part name. They indicate if the part is a model part or if it's a derived part; and, if it is a derived part, what its parent parts are.

### 3.2.2 Attributes

Selecting the Customize... option from the column header context sensitive menu displays a dialog for choosing which part attributes to display and in what order. Table 3.1 lists the available attributes.

| Table 3.1      |                                                                |
|----------------|----------------------------------------------------------------|
| Bounding Rep   | How the elements should be drawn while the scene is being      |
|                | actively moved.                                                |
| Color          | The part color when not colored by a variable.                 |
| Color by       | Whether the part is colored by a variable or a constant color. |
| Description    | The name of the part.                                          |
| Displace by    | The name of the optional variable used to apply node           |
| _              | displacements.                                                 |
| Element labels | Whether element labels are displayed for the part.             |

| Failure        | The name of the optional variable used to indicate element |
|----------------|------------------------------------------------------------|
| variable       | failure.                                                   |
| Hidden line    | Whether hidden line rendering applies to the part.         |
| Hidden         | Whether hidden surface rendering applies to the part.      |
| surface        |                                                            |
| Id             | The part id number.                                        |
| Line width     | The element line thickness (1-4).                          |
| Node labels    | Whether node labels are displayed for the part.            |
| Reference      | The coordinate frame number the part belongs.              |
| frame          |                                                            |
| Representation | How elements are drawn for the part.                       |
| Scale factor   | The scaling factor applied to elements.                    |
| Show           | The part visibility status.                                |
| Total time     | Total emission time for particle trace parts.              |
| limit          |                                                            |
| Туре           | The part type (e.g. model, clip, particle trace).          |
| Value          | The special value for certain part types (e.g. isosurface  |
|                | value).                                                    |

# 3.2.3 Right Mouse Button Actions

The context sensitive menu for the Part list panel varies depending on what the mouse is over in the Part list panel when the mouse is right-clicked. Figure 3-5 shows the menu when the context menu is displayed while over a part. The menu shows an appropriate subset of options if the mouse is over the background, the Case name, or a group name. Table 3.2 describes the various menu options that may be available.

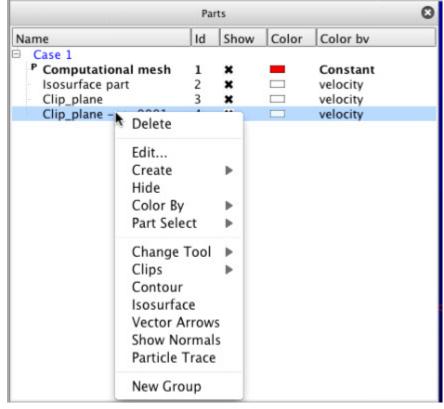

Figure 3-5

| Table 3.2   |                                                             |
|-------------|-------------------------------------------------------------|
| Delete      | Deletes the currently selected items. If the deleted        |
|             | part(s) are model parts, they will be deleted and the list  |
|             | will then show the associated LPART depending upon          |
|             | the setting of the 'Display loadable parts' menu option     |
|             | previously described.                                       |
| Edit        | Displays the Feature Panel with the current selection       |
|             | marked for editing. Items marked for editing by the         |
|             | Feature Panel will have a pencil icon displayed to the      |
|             | left of their name.                                         |
| Create      | The submenu lists the derived parts that may be created     |
|             | using the currently selected parts as parent parts. See     |
|             | Figure 3-6. Choosing one of the derived part types will     |
|             | display the Feature Panel, if it is not already visible,    |
|             | and place it in create mode for the selected type. The      |
|             | currently selected part(s) will be used as the parent(s)    |
|             | for the newly created part.                                 |
| Hide / Show | Toggles visibility off/on for the currently selected        |
|             | part(s).                                                    |
| Color By    | Parts can be colored by a constant color (e.g. Red) or      |
|             | false (pseudo) colored by a variable. Select Variable       |
|             | will display the variable chooser dialog. Figure 3-7        |
|             | shows this submenu. Figure 3-8 shows the variable           |
|             | chooser dialog whereas Figure 3-9 shows the color           |
|             | picker dialog. Choosing the menu option Make                |
|             | Transparent will make the part 50% transparent.             |
|             | Adjust Transparency will display the                        |
|             | transparency adjustment slider dialog (see Figure 3-10).    |
| Part Select | Several menu options are available for setting the          |
|             | current part selection. See Figure 3-11 for the submenu     |
|             | and Table 3.3 for a description of the options.             |
| Change Tool | This menu item is only visible if the selected part is a    |
| -           | clip part. Selecting one of the items changes the type of   |
|             | tool used to create the clip part. See Figure 3-15.         |
| Clips       | Creates a clip part using the currently selected part(s) as |
|             | the parent part(s). It differs from the Create menu         |
|             | option in that the Feature Panel is not displayed. See      |
|             | Figure 3-16.                                                |
| Contour     | Creates a contour part using the currently selected         |
|             | part(s) as the parent part(s). The Variable Chooser         |
|             | dialog is displayed to select the variable to use for the   |
|             | contour calculation. It differs from the Create menu        |
|             | option in that the Feature Panel is not displayed.          |

| Isosurface       | Creates an isosurface part using the currently selected    |
|------------------|------------------------------------------------------------|
|                  | part(s) as the parent part(s). The Variable Chooser        |
|                  | dialog is displayed to select the variable to use for the  |
|                  | isosurface calculation. The midpoint value of the          |
|                  | selected variable is the value used for the isosurface.    |
|                  | This option differs from the Create menu option in that    |
|                  | the Feature Panel is not displayed.                        |
| Vector Arrows    | Creates a vector arrow part using the currently selected   |
|                  | part(s) as the parent part(s). The Variable Chooser        |
|                  | dialog is displayed to select the variable to use for the  |
|                  | vector arrows if there is more than one vector variable    |
|                  | available. It differs from the Create menu option in that  |
|                  | the Feature Panel is not displayed.                        |
| Show Normals     | Creates a vector arrow part where the arrows represent     |
|                  | part element normals.                                      |
| Particle Trace   | Creates a particle trace part using the currently selected |
|                  | part(s) as the parent part(s). The Variable Chooser        |
|                  | dialog is displayed to select the variable to use for the  |
|                  | part if there is more than one vector variable available.  |
|                  | It differs from the Create menu option in that the         |
|                  | Feature Panel is not displayed.                            |
| New Group        | Creates a new group is containing the currently selected   |
|                  | parts.                                                     |
| Create new group | Creates a new empty group.                                 |
| Rename group     | A dialog is displayed to rename the currently selected     |
|                  | group.                                                     |
| Delete group     | Deletes the selected group. Contained parts are moved      |
|                  | to the group's parent.                                     |
| Rename case      | A dialog is displayed to rename the case name.             |
| Load part        | Depending on the selected LPART either the                 |
|                  | Unstructured or the Structured Part Loader dialog will     |
|                  | display. These are describe later.                         |

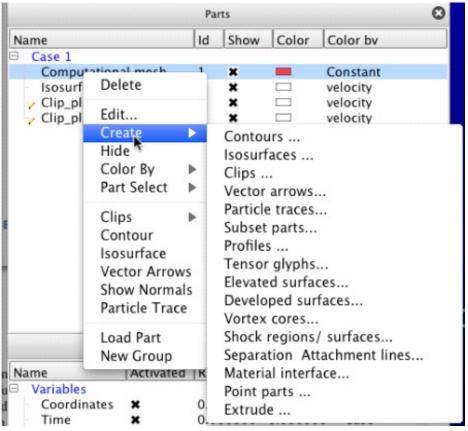

Figure 3-6

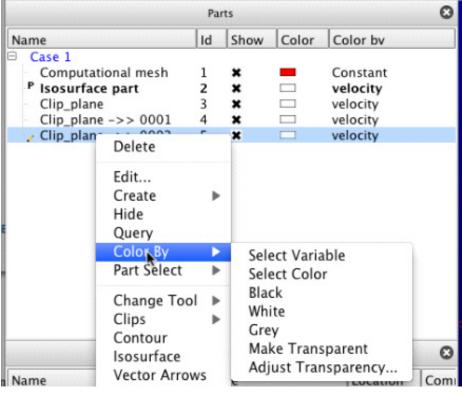

Figure 3-7

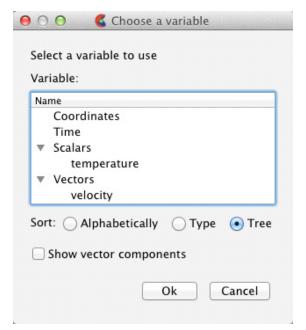

Figure 3-8

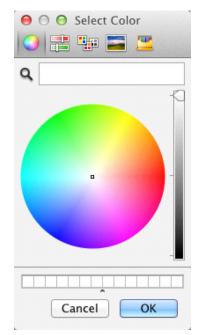

Figure 3-9

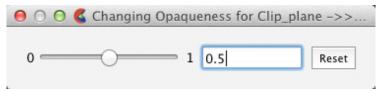

Figure 3-10

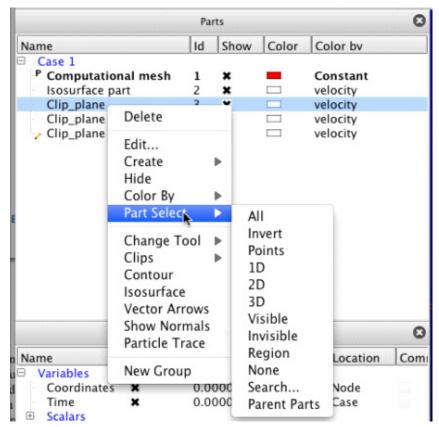

Figure 3-11

| Table 3.3    |                                                                |
|--------------|----------------------------------------------------------------|
| All          | Select all parts                                               |
| Invert       | Inverts the current part selection                             |
| Points       | Selects only point parts                                       |
| 1D           | Selects only parts with 1D elements                            |
| 2D           | Selects only parts with 2D elements                            |
| 3D           | Selects only parts with 3D elements                            |
| Visible      | Select parts that are have their visibility attribute on       |
| Invisible    | Select parts that are have their visibility attribute off      |
| Region       | Selects parts underneath the region tool (see Figure 3-12).    |
|              | If the region tool is not displayed in the graphics window,    |
|              | then this option will display it and indicate that it must be  |
|              | first visible via a message dialog. Once the region tool is    |
|              | displayed, this option will then select all the parts,         |
|              | overlapping or not, that are contained within the region tool. |
| None         | Deselects all parts                                            |
| Search       | Displays the Search Parts By Keyword dialog (see Figure        |
|              | 3-13). Parts are selected that match the specification         |
|              | indicated in the dialog.                                       |
| Parent Parts | Selects the parent parts of the currently selected part(s). If |
|              | no parts are selected, then a Select Parent Parts dialog is    |
|              | displayed (see Figure 3-14).                                   |

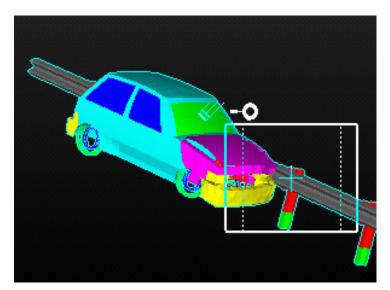

Figure 3-12

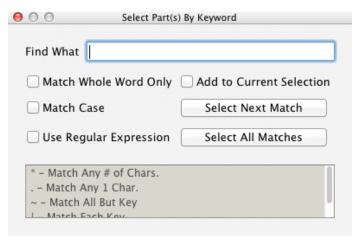

Figure 3-13

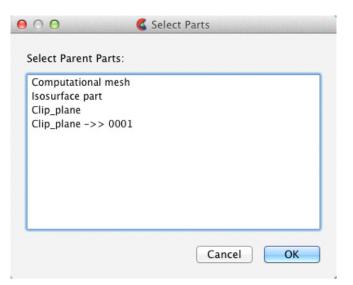

Figure 3-14

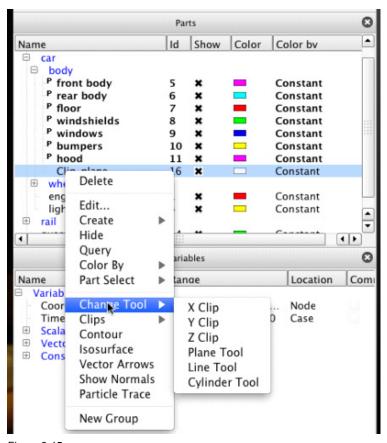

Figure 3-15

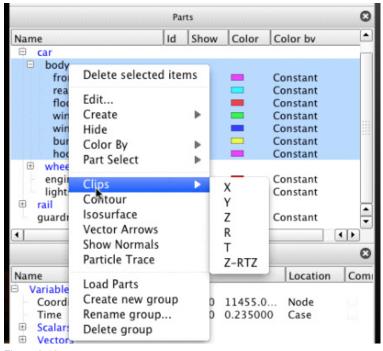

Figure 3-16

If the Load Part option is selected over an unstructured LPART, the dialog shown in Figure 3-17 is displayed to load the associated part. Table 3.4 describes the fields in the dialog. If Load Part option is selected over a structured LPART, the dialog shown in Figure 3-18 is displayed. Table 3.5 describes the fields for that dialog.

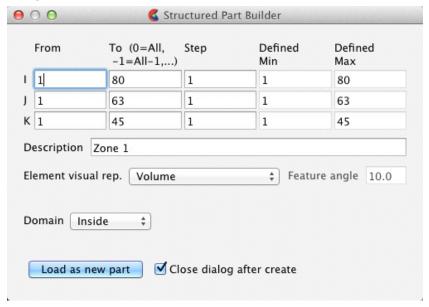

Figure 3-17

| Table 3.4                 |                                                      |
|---------------------------|------------------------------------------------------|
| Element visual rep.       | The sets the element visual representation for the   |
|                           | part.                                                |
| Feature angle             | The number of degrees for feature angle element      |
|                           | representation.                                      |
| Description               | The name to use for the part once it is loaded.      |
|                           | This value is initialized with the name found in the |
|                           | data set. If multiple parts are loaded               |
|                           | simultaneously, this input is inactive and the       |
|                           | loaded parts will use the names found in the data    |
|                           | set.                                                 |
| Close dialog after create | If unchecked, the dialog stays open to allow         |
|                           | loading of the same part multiple times. This may    |
|                           | be useful if you wish to display the same part with  |
|                           | different attributes.                                |

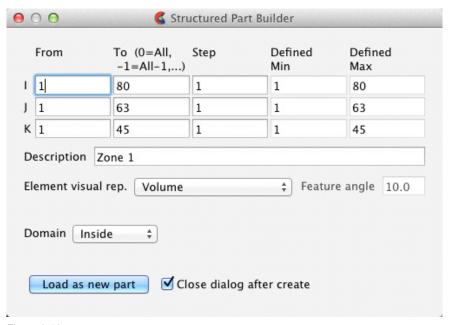

Figure 3-18

| Table 3.5           |                                                            |
|---------------------|------------------------------------------------------------|
| From (I,J,K)        | The starting values along the I,J,K axes.                  |
| To (I,J,K)          | The ending values along the I,J,K axes. For                |
|                     | convenience, zero may be specified to represent the        |
|                     | maximal value. Negative values indicate values N less      |
|                     | than the maximal values (e.g2 means 2 less than the        |
|                     | maximal value). Zero and negative values are useful        |
|                     | when loading multiple structured parts simultaneously.     |
| Step (I,J,K)        | The I,J,K stride. Steps greater than 1 are useful for      |
|                     | loading reduced resolutions of the part(s).                |
| Defined Min (I,J,K) | The actual minimum values for the I,J,K axes as            |
|                     | defined by the dataset.                                    |
| Defined Max (I,J,K) | The actual maximum values for the I,J,K axes as            |
|                     | defined by the dataset.                                    |
| Description         | The name to use for the part once it is loaded. This       |
|                     | value is initialized with the name found in the data set.  |
|                     | If multiple parts are loaded simultaneously, this input is |
|                     | inactive and the loaded parts will use the names found     |
|                     | in the data set.                                           |
| Element visual rep. | The sets the element visual representation for the part.   |
| Feature angle       | The number of degrees for feature angle element            |
|                     | representation.                                            |
| Domain              | Ibanking domain to use, Inside (iblank value of 1), or     |
|                     | outside (iblank value of 0)                                |
| Close dialog after  | If unchecked, the dialog stays open to allow loading of    |
| create              | the same part multiple times. This may be useful if you    |
|                     | wish to display the same part with different attributes.   |

## 3.2.4 Part Group Visual Transformations

EnSight part groups include the ability to apply a collection of rigid body transforms to a group which, in turn, transforms the parts in that group. Additionally, transformations for nested groups are applied in a hierarchical fashion. This allows for a grouping in the part tree to apply local transformations in local reference frames. For example, a group might specify the rotation of a tire over its axle. While a higher level transform could specify motion relative to the body of the car itself.

These transforms occur on the EnSight client and are visual only. Thus, for example, they are not included in calculations done on the server.

Applying grouping to the car crash example part list may result in a display as follows

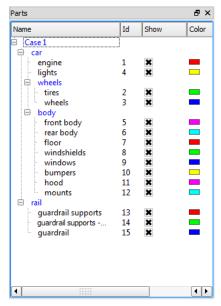

A group transformation on the 'wheels' group will change the coordinates of parts 2-3 and a group transformation on the 'body' group will change the coordinates of parts 5-12. A transformation applied to the 'car' group will be applied to parts 2-3 after the 'wheels' transformation and parts 5-12 after the 'body' transformation as well as parts 1 and 4.

The group transformation can be modified using the transformation dialog that can be accessed by right clicking on the group and selecting the 'Edit group transform...' option. If the user right clicks on the "car" group and

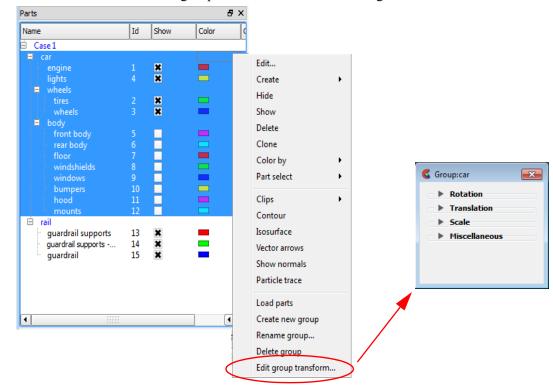

chooses "Edit group transform..." then the dialog will look as follows:

The dialog is always connected to the group that was right clicked, and the dialog does not change the target group based on selection. This allows for multiple group dialogs to be open at the same time, each editing a different group. The title of the dialog shows the group the dialog is transforming. For example, notice above that the title of the dialog is Group: car.

There are three basic transformations: Rotation, Translation and Scale as well as some additional options in the Miscellaneous category. Each section can be opened by clicking on the associated section turn down. Unlike EnSight frames, the individual transformations are maintained independently. This and the hierarchical nature of groups makes it a simpler to modify individual transformation.

## **Rotation section**

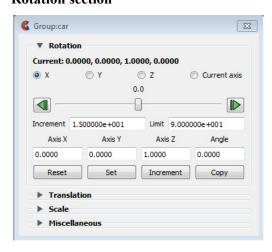

This section controls the rotation property of the group transformations. The current rotation is always displayed at the top of the section as the axis of rotation (the normal as nx, ny, nz) and the angle in degrees (default axis 0.0, 0.0, 1.0, and default angle 0.0 degrees). The buttons below that value can be used to select the specific axis that the slider below it controls "X", "Y", "Z" or "Current axis". The 'Current axis' option will rotate over the axis listed at the top of the section. The slider allows the user to interactively increment/decrement the angle over selected axis. The slider will temporarily modify the rotation and apply the result when the slider is released, at which point it will snap back to the center and the current rotation will be updated at the top. The buttons on the right and left will increment or decrement the angle by the 'Increment' value noted below. Dragging the slider all the way to the right or left will result in the axis value changing by the 'Limit' amount (the default is -90, +90 degrees).

The rotation can be explicitly set by entering values into the 'Axis X', 'Axis Y', 'Axis Z' and 'Angle' fields and clicking 'Set' or incremented by the fields by clicking 'Increment'. The 'Copy' button can be used to copy the current rotation values into the fields, which can be useful with 'Set' to be an undo operation for example. Finally, the 'Reset' button will set the rotation values back to their default values of 0.0, 0.0, 1.0, 0.0.

By default, the rotation is applied about the global origin located at 0.0, 0.0, 0.0. If another origin is desired, use the Centroid offset option in the Miscellaneous section (discussed later, below).

For example, when you first open the dialog, you find the values Current: 0,0,1,0 This is the default value. It corresponds to a rotation around the axis (0,0,1) of an angle 0. Every time you apply a rotation, the value of Current is updated. It gives you the axis and angle of rotation that you should apply to the initial configuration of the group in order to get the position of the group elements you are seeing now. In other words, it gives you the composition of all the rotations that you have applied to the group. Now, if you apply first a rotation of angle=90 degrees around the axis (0,0,1) (that corresponds to axis Z) and then a rotation of angle = 90 degrees around the axis (0,1,0) (that corresponds to axis Y), the value of Current is (0.5774, 0.5774, -0.5774) and angle = 120.0. If you now do "reset", so that the group has no initial rotation, and make a rotation around axis (0.5774, 0.5774, -0.5774) of angle 120 by putting these values by hand, you see that the result you obtain is the same.

#### **Translation section**

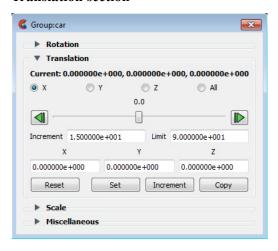

This section controls the translation property of the group transformations. The current translation in X, Y, Z is always displayed at the top of the section. The buttons below that value can be used to select the specific axis that the slider below it controls. The slider allows the user to interactively modify the selected axis. The slider will temporarily modify the translation and apply the result when the slider is released, at which point the slider will snap back to the center. The buttons on the right and left will increment or decrement the axis value by the 'Increment' value noted below. Dragging the slider all the way to the right or left will result in the axis value changing by the 'Limit' amount.

The translation can be explicitly set by entering values into the 'X', 'Y' and 'Z' fields and clicking 'Set' or incremented by the 'X', 'Y' and 'Z' fields by clicking 'Increment'. The 'Copy' button can be used to copy the current translation values into the 'X', 'Y' and 'Z' fields, which can be useful with 'Set' to be an undo operation for example. Finally, the 'Reset' button will set the translation to 0.0, 0.0, 0.0.

### Scale section

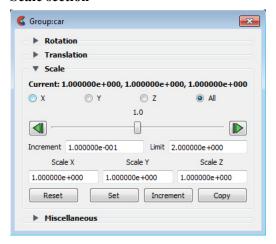

This section controls the scale property of the group transformations. The current scaling factor in X, Y, Z is always displayed at the top of the section. The buttons below that value can be used to select the specific axis that the slider below controls. Selecting "All" scales all geometry uniformly. Selecting "X", "Y" or "Z"

will result in anisotropic scaling of the geometry only in that axis direction.

The slider allows the user to interactively modify the scaling. The slider will temporarily modify the scale and apply the result when the slider is released, at which point it will snap back to the center. The buttons on the right and left will increment or decrement the axis value by the 'Increment' value noted below. Dragging the slider all the way to the right or left will result in the axis value changing by the 'Limit' amount.

The scale factor can be explicitly set by entering values into the 'Scale X', 'Scale Y' and 'Scale Z' fields and clicking 'Set' or incremented by the 'Scale X', 'Scale Y' and 'Scale Z' fields by clicking 'Increment'. The 'Copy' button can be used to copy the current scale values into the 'Scale X', 'Scale Y' and 'Scale Z' fields, which can be useful with 'Set' to be an undo operation for example. Finally, the 'Reset' button will set the scale values to 1.0, 1.0, 1.0. By default, the scale is applied about the global coordinate 0.0, 0.0, 0.0 . If another origin is desired, use the Centroid offset option in the Miscellaneous section.

And this scaling occurs only on the EnSight Client and is visual only, and therefore does not affect server calculations, such as, for example, volume.

## 

#### Miscellaneous section

There are three options in this section.

#### Centroid offset

When the rotation and scale portions of the transformations are applied, by default they are applied about the point 0.0, 0.0, 0.0 in model space. In the case of rotation in particular, this can result in rotation about an undesirable location. Consider a wheel with its center located at 2987, -1514, 266. The default rotation will be about a point some distance from the center of the wheel. One option is that one could put the wheel in its own group that translates -2987, 1514, -266 and then apply a rotation transform to a group above that group. This scenario is fairly common, so it has been built into the group transformation. In the Miscellaneous section, one can specify a 'Centroid offset used for rotation and scale' (in our example, enter 2987, -1514, 266). With this set, the rotation and translation will be applied about this point instead.

### Polygon offset

Many models have coincident geometry, which are parts that have the exact same nodes and polygons, for example a fluid inside of a container. The display of these polygons can look rather odd in many cases, particularly when the one or more of the parts are translucent (e.g. a translucent fluid inside a solid container). The Polygon offset option specifies that parts which are children of this group will be drawn slightly *behind* parts that are not in groups with polygon offset set.

It can be important to offset the correct part to get the desired behavior. For example, in the case of a translucent fluid inside of a container, you would put the fluid in a group and set this polygon offset to draw the fluid slightly behind (inside) the container. Setting the container polygon offset would cause undesired behavior as it would slightly offset the container inside of the fluid.

Surface restricted particle traces along the inside surface of the container should be grouped and offset so that they are moved slightly behind (inside the container). Conversely surface restricted particle traces along the outside of a surface should not be offset: rather the surface itself should be offset in this case so that it is moved slightly behind the external particle traces.

Or, consider two identical clips R and B colored red and blue respectively with R placed in a group with Polygon offset enabled. Now, B will always be drawn in front of R, no matter what the viewing angle. If B is made translucent, R will become visible through B.

### **Interactive update**

By default, the graphics rendering is only updated when the user releases the mouse when dragging on the various sliders. This works well for large models, but for smaller models, checking this box will update the graphics rendering dynamically while the various manipulation sliders are dragged.

### Other Options for Part Transformation

Please be aware that EnSight includes a number of Other Options for Part Translation, Rotation and/or Scaling of EnSight geometry.

## 3.3 Variables List Panel

The Variables list panel displays both variables defined by the dataset and those created within EnSight. Variables created within EnSight can either be calculated using EnSight's calculators or by activating Extended CFD Variables or Boundary Layer Variables.

The Variables list panel supports groups both defined by the dataset (if supported by the dataset and data reader) as well as user-defined groups. Variables may be drag and dropped between groups. By default the Variables list panel has groups for Scalars, Vectors, and Constants. Variables are automatically placed into the appropriate group based upon their type. Figure 3-19 shows the Variables list panel.

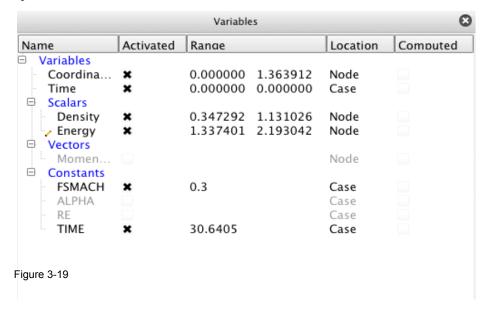

The Variables list panel also supports drag and drop of variables from the Variables list panel into the Parts list panel or main graphics window. Variables that are dropped onto part(s) color those part(s) by the dragged variable. If the variable is dropped onto the background of the Parts list panel or into the background of the main graphics window, then all parts are colored by the variable.

As with all list panels, selected variables have a blue background. Feature Panel selected variables have a pencil icon to the left of their names.

### 3.3.1 Default View

Figure 3-19 shows the default view for the Variables list panel. By default it shows columns for Name, Activated, Range, Location, and Computed. These variable attributes are described in the following section.

The Variables list panel header context sensitive menu has only the standard two options for Customize... and Fit column widths as described earlier in this chapter.

### 3.3.2 Attributes

Selecting the Customize... option from the column header context sensitive menu displays a dialog for choosing which variable attributes to display and in what

order. Table 3.6 lists the available attributes.

| Table 3.6      |                                                             |
|----------------|-------------------------------------------------------------|
| Activated      | Indicates whether the variable is loaded into EnSight       |
| Computed       | Indicates whether the variable is calculated by EnSight     |
| Constant Value | Displays the value for constants.                           |
| Description    | The name of the variable.                                   |
| Exists in case | Indicates which cases the variable exists.                  |
| Location       | Indicates whether the variable is node or element centered. |
| Range          | The value of constants or extrema for other variable types. |
| Type           | The type of the variable (e.g. Scalar, Vector).             |

## 3.3.3 Right Mouse Button Actions

The context sensitive menu for the Variables list panel varies depending on what the mouse is over in the Variables list panel when the mouse is right-clicked. Figure 3-20 shows the menu when the context menu is displayed while over a variable. The menu shows an appropriate subset of options if the mouse is over the background, the Variable name, or a group name. Table 3.7 describes the various menu options that may be available.

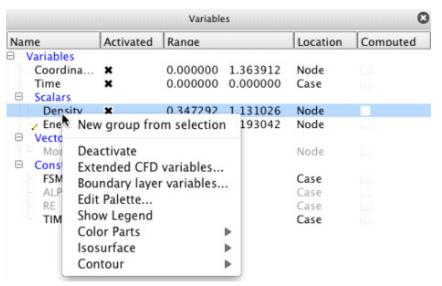

Figure 3-20

| Table 3.7                |                                                   |
|--------------------------|---------------------------------------------------|
| New group from selection | Creates a new group containing the selected       |
|                          | variables.                                        |
| Activate / Deactivate    | Loads or unloads the selected variables into      |
|                          | EnSight. Note that unloading a variable will      |
|                          | delete any part(s) or derived variables dependent |
|                          | upon the deactivated variable.                    |
| Extended CFD variables   | Displays the Extended CFD variables dialog (see   |
|                          | Figure 3-21 and the description below).           |
| Boundary layer variables | Displays the Boundary layers variables dialog     |
|                          | (see Figure 3-22 and the description below).      |
| Edit Palette             | Displays the palette editor dialog.               |
| Show Legend              | Displays a legend in the graphics window for the  |
|                          | selected variable(s).                             |

| Color Parts       | Colors all parts by the selected variable.       |
|-------------------|--------------------------------------------------|
| Isosurface        | Creates an isosurface part for the selected      |
|                   | variable using all parts as the parent parts and |
|                   | using the variable's median value as the         |
|                   | isosurface value.                                |
| Contour           | Creates a contour part for the selected variable |
|                   | using all parts as the parent parts.             |
| New Group         | Creates a new group.                             |
| Delete Group      | Deletes the selected group.                      |
| Rename Group      | Displays a dialog to rename the selected group.  |
| Create Annotation | Displays the selected Constant variable's value  |
|                   | as a smart annotation in the main graphics       |
|                   | window.                                          |

The Extended CFD variables dialog is used to.....GET TEXT AND TABLE DESCRIPTIONS FROM MEL OR OLD DOC. (See Figure 3-21). Table 3.8 describes the fields in the dialog.

| Density                                        |               | - 0 |
|------------------------------------------------|---------------|-----|
| Energy                                         |               |     |
| pressure                                       |               |     |
|                                                |               |     |
| Density<br>(Can be a constant)                 | Density       | SET |
| (Can be a constant)                            |               |     |
| Total Energy<br>(per Unit Volume)              | Energy        | SET |
| •                                              |               |     |
| Ratio of Specific Heats<br>(Can be a constant) | 1.4000e+00    | SET |
|                                                |               |     |
| Momentum                                       | Momentum      | SET |
| OR                                             |               |     |
| Velocity                                       |               | SET |
|                                                |               |     |
| eestream Mach #                                | 3.0000e-01    |     |
| as Constant                                    | 1.0000e+00    |     |
| reestream density                              | 1.0000e+00    |     |
| reestream Speed of Sour                        | nd 1.0000e+00 |     |
| Show extended CFD va                           | ariables      |     |

Figure 3-21

| Table 3.8               |  |
|-------------------------|--|
| Density                 |  |
| Total Energy            |  |
| Ratio of Specific Heats |  |
| Momentum                |  |

| Velocity                    |  |
|-----------------------------|--|
| Freestream Mach #           |  |
| Gas Constant                |  |
| Freestream density          |  |
| Freestream Speed of Sound   |  |
| Show extended CFD variables |  |

The Boundary Layer Variable dialog is used to.....GET TEXT AND TABLE DESCRIPTIONS FROM MEL OR OLD DOC. (See Figure 3-22). Table 3.9 describes the fields in the dialog.

| 900                                                                             | Boundary Layer Variable Settings                         |         |
|---------------------------------------------------------------------------------|----------------------------------------------------------|---------|
| Select a variable an                                                            | d click the appropriate SET button below_                |         |
| Density Energy pressure Momentum velocity FSMACH ALPHA RE TIME Coordinates Time |                                                          |         |
| Note: All fields are r<br>Momentum) or (Ve                                      | equired, except one may specify either (Dens<br>locity). | ity and |
| Density                                                                         | Density                                                  | SET     |
| Dynamic Viscosity (can be a constant)                                           | 1.8300e-05                                               | SET     |
| Momentum                                                                        | Momentum                                                 | SET     |
| Velocity                                                                        |                                                          | SET     |
|                                                                                 | .0000e+00                                                |         |
| etermine velocity out                                                           | side boundary layer by Convergence criteri               | a ‡     |
| Close Create                                                                    | /update                                                  | Help    |

Figure 3-22

| Table 3.9                 |  |
|---------------------------|--|
| Density                   |  |
| Dynamic Viscosity         |  |
| Momentum                  |  |
| Velocity                  |  |
| Freestream Density        |  |
| Freestream Velocity       |  |
| Determine velocity        |  |
| outside boundary layer by |  |

## 3.4 Annotations List Panel

The Annotations list panel displays the various EnSight created annotations including Arrows, Dials, Gauges, Legends, Lines, Logos, Shapes, and Text. The Annotations list panel does not support drag and drop. As with all list panels, selected annotations have a blue background. Feature Panel selected annotations have a pencil icon to the left of their names.

### 3.4.1 Default View

Figure 3-23 shows the default view for the Annotations list panel. By default it shows the columns for Name, Show, and Color.

The Annotations list panel header context sensitive menu has only the standard two options for Customize... and Fit column widths as described earlier in this chapter.

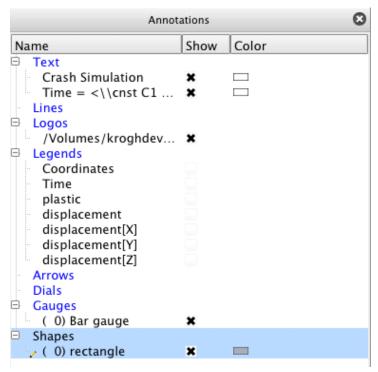

Figure 3-23

### 3.4.2 Attributes

Selecting the Customize... option from the column header context sensitive menu displays a dialog for choosing which annotation attributes to display and in what order. Table 3.10 lists the available attributes.

| Table 3.10    |                                                         |
|---------------|---------------------------------------------------------|
| Color         | A color swatch indicating the color of the annotation.  |
| Description   | The name of the annotation.                             |
| Justification | Left, center, or right justification indicator for Text |
|               | annotations.                                            |
| Show          | Visibility toggle for annotations.                      |
| Size          | The size of the annotation.                             |
| Type          | The type of the annotation.                             |

# 3.4.3 Right Mouse Button Actions

The context sensitive menu for the Annotations list panel varies depending on what the mouse is over in the Annotations list panel when the mouse is right-clicked. Figure 3-24 shows the menu when the context menu is displayed while over a legend. Table 3.11 describes the various menu options that may be available.

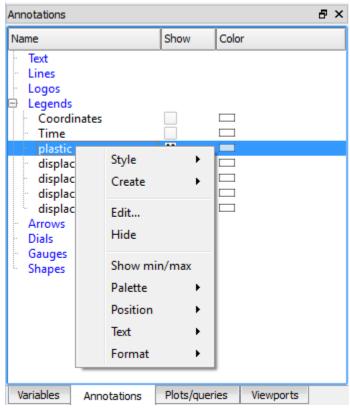

Figure 3-24

| Table 3.11 |                                                        |
|------------|--------------------------------------------------------|
| Style      | This allows you to manipulate the legend style. A      |
|            | style is a collection of all the object attributes.    |
|            | Create from Object - This will create a legend         |
|            | style using all the attributes of the selected legend. |
|            | Copy - This will copy the legend style from the        |
|            | selected legend                                        |
|            | Paste - This is used to paste the selected style onto  |
|            | another legend to change many attributes               |
|            | simultaneously to match the copied style.              |
|            | Open Style Manager - Open the legend style man-        |
|            | ager to see the styles that you have saved.            |
| Create     | Options to create any of the annotation types: text,   |
|            | line, logo, arrow, dial, gauge, or shape.              |
| Edit       | Makes the selected annotations Feature Panel selected  |
|            | and opens the Feature Panel if not already displayed.  |

| Hide / Show   | Toggles the visibility of the annotation.              |
|---------------|--------------------------------------------------------|
| Delete        | Deletes the selected annotation.                       |
| Show Min/Max  | Displays visual markers and text on a legend to        |
|               | indicate the current minimum and maximum values.       |
| Palette       | Legend options; see Table 3.12.                        |
| Position      | Options to position a color legend near the top,       |
|               | bottom, right, or left edges of the main graphics      |
|               | window.                                                |
| Text          | Legend options to adjust the text size, color, and     |
|               | legend title.                                          |
| Format        | Legend option for various numerical formats            |
|               | explicitly listed in the pulldown.                     |
| Color         | Options to set the color for Line or Text annotations. |
|               | Black, White, or Grey may be chosen directly or the    |
|               | Color Picker dialog may be selected.                   |
| Arrows        | Options to turn on/off arrows at either end of Line    |
|               | annotations.                                           |
| Line Width    | Options to set the line width of Line annotations.     |
| Adjust size   | Displays a size slider for Text annotations.           |
| Justification | Options for Left, Center, and Right justification for  |
|               | Text annotations.                                      |
| Rotate        | Options for +90, 180, -90 rotations for Text           |
|               | annotations.                                           |
| Font          | Displays the Font Chooser dialog for Text              |
|               | annotations.                                           |

| Table 3.12            |                                                       |
|-----------------------|-------------------------------------------------------|
| Banded                | Sets the legend's colors to a banded format.          |
| Continuous            | Sets the legend's colors to a continuous format.      |
| Clear Color Bands     | Deletes all color band markers from the legend. Color |
|                       | band markers are added via the Palette dialog's       |
|                       | Markers tab.                                          |
| Set values to min/max | Sets the legend's range to match the minimum and      |
|                       | maximum values of the associated variable.            |

## 3.5 Queries/Plotters List Panel

The Plots/Queries list panel shows both queries (XY data) and plotters (XY plots). As shown in Figure 3-25 the list panel has groups for Queries and Plotters. All queries are listed as children of the Queries group. The Plotters group lists all plotters. Additionally, each plotter lists the queries it contains. Queries may or may not be assigned to plotters. A query may also be assigned to multiple plotters. The Plots/Queries list panel does not support further grouping. Queries may be dragged and dropped onto plotters to assign and show the query on the plotter.

As with all list panels, selected queries and plotters have a blue background. Feature Panel selected queries and plotters have a pencil icon to the left of their names.

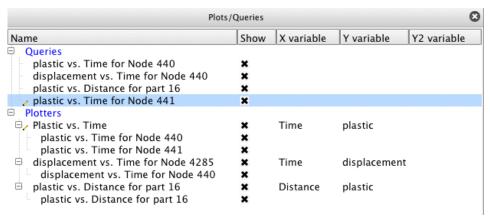

Figure 3-25

### 3.5.1 Default View

Figure 3-25 shows the default view for Plots/Queries list panel. By default it shows columns for Name, Show, X variable, Y variable, Y2 variable. These attributes are described in the following section.

The Plots/Queries list panel header context sensitive menu has only the standard two options for Customize... and Fit column widths as described earlier in this chapter.

## 3.5.2 Attributes

Selecting the Customize... option from the column header context sensitive menu displays a dialog for choosing which plotter and/or query attributes to display and in what order. Table 3.13 lists the available attributes.

| <b>Table 3.13</b> |                                                          |
|-------------------|----------------------------------------------------------|
| Background color  | A color swatch indicating the background color of the    |
|                   | plotter.                                                 |
| Background type   | A background type (None or Solid color) of the plotter.  |
| Description       | The name of the plotter or query.                        |
| Distance          | The length of the query if it is an over distance query. |
| Marker color      | A color swatch indicating the marker color on the query. |
| Marker scale      | The marker scaling factor for the query.                 |
| Marker visibility | An indicator for marker visibility.                      |

| Normalize X      | An indicator if the X values have been normalized.       |
|------------------|----------------------------------------------------------|
| Normalize Y      | An indicator if the Y values have been normalized.       |
| Query color      | A color swatch indicating the color of the query curve.  |
| Query line style | The query curve line style (Solid, Dotted, Dashed).      |
| Query line type  | The query curve line type (None, Connect the dots,       |
|                  | Smooth).                                                 |
| Query offset     | X and Y offset values                                    |
| Query scale      | X and Y values scale factor                              |
| Query width      | The width of the query curve.                            |
| Variable 1       | The name of the Y variable                               |
| Variable 2       | Name of second variable, if applicable                   |
| X variable       | The variable shown on the X axis of the plotter.         |
| Y variable       | The variable shown on the Y axis of the plotter.         |
| Y2 variable      | The variable shown on the opposite Y axis of the plotter |
|                  | if two different Y types are plotted simultaneously.     |

# 3.5.3 Right Mouse Button Actions

The context sensitive menu for the Plots/Queries list panel depends on whether the mouse is over a query (see Figure 3-26) or a plotter (see Figure 3-27). Table 3.14 describes the options for queries and Table 3.15 shows the options for the Data submenus and Table 3.16 describes the options for plotters.

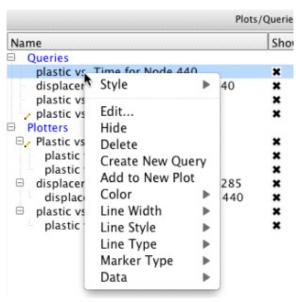

Figure 3-26

| Table 3.14 |                                                             |
|------------|-------------------------------------------------------------|
| Style      | The style manager allows the user to copy a selection of    |
|            | attributes (e.g. color, linestyle, etc) from one object and |
|            | apply them to another.                                      |
|            | Create from object - create a style from this object        |
|            | Copy - Copy this object's style                             |
|            | Paste - Paste a previously copied style onto this object    |
|            | Open Style Manager - Open manager                           |
| Edit       | Makes the selected queries Feature Panel selected and       |
|            | opens the Feature Panel if not already displayed.           |

| Hide / Show      | Toggles the visibility of the query.                      |
|------------------|-----------------------------------------------------------|
| Delete           | Deletes the query.                                        |
| Create New Query | Opens the Feature Panel to create a new query.            |
| Add to New Plot  | Adds the selected queries to a new plotter.               |
| Color            | Options to set the color for the query. Red, Green, or    |
|                  | Blue may be chosen directly or the Color Picker dialog    |
|                  | may be selected.                                          |
| Line Width       | Sets the line width of the query curve.                   |
| Line Style       | Sets the line style of the query curve (Solid, Dotted, or |
|                  | Dashed).                                                  |
| Line Type        | Sets the line type of the query curve (None, Connect the  |
|                  | dots, Smooth).                                            |
| Marker Type      | Sets the marker type for the query curve (None, Dot,      |
|                  | Circle, Triangle, Square).                                |
| Data             | See table 3.15 for the options for the Data submenu.      |

| Table 3.15         |                                                        |
|--------------------|--------------------------------------------------------|
| Display            | Displays a dialog containing the query data along with |
|                    | useful metrics.                                        |
| Copy to clipboard  | Copies the query XY data to the system clipboard so    |
|                    | the values may be pasted into another application such |
|                    | as a spreadsheet.                                      |
| Save to CSV file   | Writes the query XY data to a file in Comma            |
|                    | Separated Value (CSV) format.                          |
| Save to EnSight XY | Writes the query into EnSight's XY format (see Chapter |
| file               | 9.10, XY Plot Data Format).                            |
| Save to ASCII file | Writes the query data into a generic ascii format      |

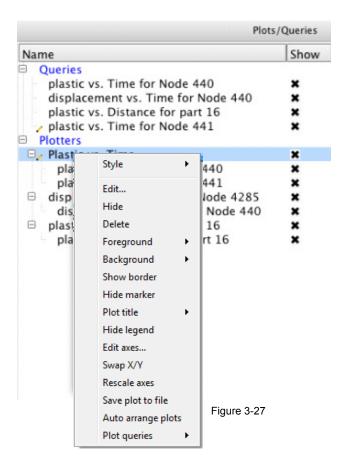

| Table 3.16       |                                                             |
|------------------|-------------------------------------------------------------|
| Style            | The style manager allows the user to copy a selection of    |
|                  | attributes (e.g. color, linestyle, etc) from one object and |
|                  | apply them to another.                                      |
|                  | Create from object - create a style from this object        |
|                  | Copy - Copy this object's style                             |
|                  | Paste - Paste a previously copied style onto this object    |
|                  | Open Style Manager - Open manager                           |
| Edit             | Makes the selected plotters Feature Panel selected and      |
|                  | opens the Feature Panel if not already displayed.           |
| Hide / Show      | Toggles the visibility of the plotter.                      |
| Delete           | Deletes the plotter.                                        |
| Foreground       | Options to set the foreground color for the plotter.        |
|                  | Black, White, or Grey may be chosen directly or the         |
|                  | Color Picker dialog may be selected.                        |
| Background       | Options to set the background color for the plotter.        |
|                  | None, Black, White, or Grey may be chosen directly or       |
|                  | the Color Picker dialog may be selected.                    |
| Hide/Show Border | Toggles the visibility of the plotter border.               |
| Hide/Show Marker | Toggles the visibility of plotter markers.                  |
| Plot Title       | Options to set the plot title color and size via dialogs.   |
| Hide/Show Legend | Toggles the visibility of the plotter legend.               |

| Edit Axes          | Makes the selected plotters Feature Panel selected and                                                  |
|--------------------|----------------------------------------------------------------------------------------------------|
|                    | then opens the Feature Panel to the appropriate panel                                                   |
|                    | for adjusting axis attributes.                                                                          |
| Swap X/Y           | Swaps the X and Y axes.                                                                                 |
| Rescale Axes       | Rescales the axes based upon current query data shown                                                   |
|                    | in the plotter.                                                                                         |
| Save plot to file  | This is a <i>quick</i> save of only the selected plot(s) to a png                                       |
|                    | file(s) at the resolution of the graphics screen. This will                                             |
|                    | pop up a dialog to name the file (or to get a file prefix                                               |
|                    | name for a number of files) and a toggle to allow for a                                                 |
|                    | white background. Use File>Export> Image for more                                                       |
|                    | options.                                                                                                |
| Auto arrange plots | This will automatically arrange all of the visible plots                                                |
|                    | into a uniform grid over the graphics screen area. This allows fast, simultaneous changes to all of the |
| Plot queries       |                                                                                                    |
|                    | queries in a single plot. The following sub-menus                                                       |
|                    | are available:                                                                                          |
|                    | Unique Colors - This will color each query a unique                                                     |
|                    | color based on its index using a user-selected pal-                                                     |
|                    | ette of colors. This selection will pop up a dialog                                                     |
|                    | with a single pulldown of all of the available palettes in EnSight.                                     |
|                    | Toggle Markers - If markers are visible, this will tog-                                                 |
|                    | gle markers visibility off. If markers are off then                                                     |
|                    | this will toggle marker visibility on and it will                                                       |
|                    | assign a list of markers to each query in a round-                                                      |
|                    | robin fashion.                                                                                          |
|                    | Toggle Linestyle - If lines are not all solid, then this                                                |
|                    | will toggle linestyle to all solid. If linestyles are all                                               |
|                    | solid then this will toggle a list of linestyles to each                                                |
|                    | query in a round-robin fashion.                                                                         |
|                    | 1 * "                                                                                                   |

## 3.6 Frames List Panel

The Frames list panel shows the list of available coordinate frames within EnSight. This list panel does not support groups nor drag and drop.

As with all list panels, selected frames have a blue background. Feature Panel selected frames have a pencil icon to the left of their names.

## 3.6.1 Default View

Figure 3-28 shows the default view.

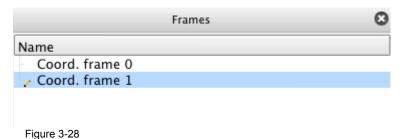

# 3.6.2 Attributes

The Frames list panel supports only a single frame attribute: Name.

## 3.6.3 Right Mouse Button Actions

Figure 3-29 shows the context sensitive menu for the Frames list panel and Table 3.17 describes its options.

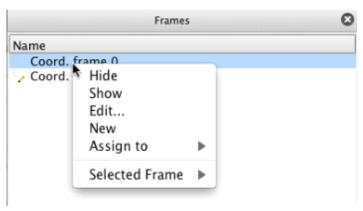

Figure 3-29

| Table 3.17     |                                                             |  |
|----------------|-------------------------------------------------------------|--|
| Hide           | Hides the frame in the graphics window.                     |  |
| Show           | Shows the frame in the graphics window.                     |  |
| Edit           | Makes the selected frames Feature Panel selected and opens  |  |
|                | the Feature Panel if not already displayed.                 |  |
| New            | Creates a new frame.                                        |  |
| Assign to      | Options for adding the selected part(s) or all parts to the |  |
|                | selected frame.                                             |  |
| Selected Frame | DELETE THIS OPTION.                                         |  |

# 3.7 Viewports List Panel

Figure 3-30 shows the Viewports list panel. It contains the default viewport (Viewport 0) and any additional viewports created within EnSight. The Viewports list panel does not support grouping. Parts may be dragged and dropped onto viewports to assign and show the parts in the viewport.

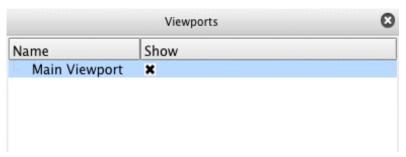

Figure 3-30

## 3.7.1 Default View

Figure 3-30 shows the default view for Viewports list panel. By default it shows columns for Name and Show. These attributes are described in the following section.

The Viewports list panel header context sensitive menu has only the standard two options for Customize... and Fit column widths as described earlier in this chapter.

### 3.7.2 Attributes

Selecting the Customize... option from the column header context sensitive menu displays a dialog for choosing which viewport attributes to display and in what order. Table 3.13 lists the available attributes.

| <b>Table 3.13</b> |                                                              |
|-------------------|--------------------------------------------------------------|
| Border visible    | Toggles the viewport's border visibility.                    |
| Description       | The name of the viewport.                                    |
| Dimension         | Indicates highest dimensionality of parts drawn: 2D or 3D.   |
|                   | If set to 2D, only 2D and lower dimensionality parts will be |
|                   | visible.                                                     |
| Hidden line       | Toggles whether hidden line drawing applies to the           |
|                   | viewport.                                                    |
| Hidden surface    | Toggles whether shaded drawing applies to the viewport.      |
| Perspective       | Toggles between whether perspective or orthographic          |
|                   | drawing will be used.                                        |
| Show              | Toggles viewport visibility.                                 |
| Track             | Indicates the type of viewport tracking (see Table 3.14).    |

| <b>Table 3.14</b> |                                                                  |
|-------------------|------------------------------------------------------------------|
| Off               | No camera tracking is used.                                      |
| Node number       | The specified node number is kept in the center of the viewport. |
| Part centroid     | The part centroid is kept in the center of the viewport.         |
| Part xmin         | The viewport will follow the minimum x value.                    |
| Part xmax         | The viewport will follow the maximum x value.                    |

| Part ymin | The viewport will follow the minimum y value. |
|-----------|-----------------------------------------------|
| Part ymax | The viewport will follow the maximum y value. |
| Part zmin | The viewport will follow the minimum z value. |
| Part zmax | The viewport will follow the maximum z value. |

# 3.7.3 Right Mouse Button Actions

Table 3.15 describes the context sensitive menu options for viewports.

| <b>Table 3.15</b>    |                                                            |
|----------------------|------------------------------------------------------------|
| Style                | The style manager allows the user to copy a selection      |
|                      | of attributes (e.g. color, linestyle, etc) from one object |
|                      | and apply them to another.                                 |
|                      | Create from object - create a style from this object       |
|                      | Copy - Copy this object's style                            |
|                      | Paste - Paste a previously copied style onto this object   |
|                      | Open Style Manager - Open manager                          |
| Edit                 | Makes the selected viewports Feature Panel selected        |
|                      | and opens the Feature Panel if not already displayed.      |
| Hide / Show          | Toggles the visibility of the viewport.                    |
| Delete               | Deletes the selected viewport(s).                          |
| New                  | Creates a new viewport.                                    |
| Copy Transformation  | Copies the current transformation values for the           |
|                      | selected viewport.                                         |
| Paste Transformation | Pastes the previously copied transformation values         |
|                      | into the selected viewport.                                |
| Link                 | Links the selected viewports together so same              |
|                      | transformation (e.g. rotate, translate, scale) is applied  |
|                      | to all linked viewports.                                   |

# 3.8 Quick Color Widget Panel

Figure 3-31 shows the Quick Color Widget. Right click on this widget and choose an option from the pulldown as described in Table 3.17.

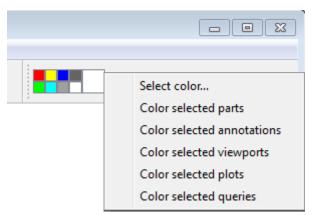

Figure 3-31

| Table 3.17     |                                                               |
|----------------|---------------------------------------------------------------|
| Select color   | Pops up a color selection dialog to allow you to customize a  |
|                | patch color.                                                  |
| Color selected | Color the selected part(s) by the constant color patch.       |
| parts          |                                                               |
| Color selected | Color the selected annotation(s) by the constant color patch. |
| annotations    |                                                               |
| Color selected | Color the selected viewport(s) by the constant color patch.   |
| viewports      |                                                               |
| Color selected | Color the selected plot(s) by the constant color patch.       |
| plots          |                                                               |
| Color selected | Color the selected query(s) by the constant color patch.      |
| queries        |                                                               |

3.8 Quick Color Widget Panel

# 4 Main Menu

This chapter describes the functions available from the Main Menu.

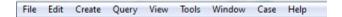

Note that each of these menus, with the exception of the Case Menu, has a shortcut pulldown using the Alt key and the first letter of the Menu: that is Alt-f will pull down the Fle menu, Alt-e will pull down the Edit menu, etc.

Figure 4-1 EnSight Main Menu

- 4.1, File Menu Functions
- 4.2, Edit Menu Functions
- 4.3, Create Menu Functions
- 4.4, Query Menu Functions
- 4.5, View Menu Functions
- 4.6, Tools Menu Functions
- 4.7, Window Functions
- 4.8, Case Menu Functions
- 4.9, Help Menu Functions

## 4.1 File Menu Functions

The Main Menu File menu provides access to basic file input and output operations as well as the command language and Python interpreter tools. Specifically, users can record and play command files, load data into the current EnSight session/server, print and save images, record currently running animations, save and restore various files, archives, and scenarios, and quit from EnSight.

#### File Pull-down Menu

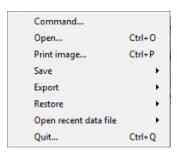

Figure 4-2 File pull-down menu

Command...

Opens the Command dialog which is used to record and play Command Files or enter command language directly

Main Menu > Command...

(see 2.5, Command Files and How To Record and Play Command Files and 7.1, Python EnSight module interface in the Interface Manual)

Open...

Opens the Open... dialog used to load a new dataset into the current EnSight session. (see Reading and Loading Data Basics, in Section 2.1 and How to Read Data)

Print image...

Opens the Print/save image dialog which is used to print the currently rendered image through the platform specific printing system.

(see 2.12, Saving Graphic Images, and How To Print/Save an Image)

Save

Allows the user to choose between the following sub-menu options: Session, Context, Commands from this session, Full backup.

Session...

Opens the Save current session dialog where you can specify the name of a session file to be created. A session file is a single file that incorporates a context file (see the 'Context...' menu option) and potentially the dataset itself in a compressed datafile. Context files are logged in the 'Welcome' screen for quick access and (if they include the packed data option) allow an entire EnSight session to be exchanged between EnSight users

(See How To Save and Restore a Session File). (See How To Save or Restore a Context File)

Context...

Opens the Save current context dialog where you can specify the name of a context file to be created. This file saves information needed to reproduce the same basic processing steps on a different set of data. This is faster than replaying a command file because it skips the intermediate steps and takes you directly to the end, but not all formats restore a context properly.

(See How To Save or Restore a Context File)

Commands from this session

Opens the File selection dialog where you can specify the name of a file into which all the commands used up to this point in the session

will be placed.

(See How To Record and Play Command Files)

Full backup...

Opens the Save full backup archive dialog which is used to save an entire session as an archive file which can later be used to restore EnSight to the same condition present when the archive file was made. A full backup is a memory dump of the client and server to disk and is suitable for a fast restore of the session the next day. It is not a good option for long term archival purposes as the file format can change in a non-backwardly compatible fashion with major EnSight releases. Also, some data formats do not support backup and restoring archives at all.

(see 2.6, Archive Files and How To Save and Restore an Archive)

Export

Allows the user to export a file that is the choose between the following sub-menu options: Animation, Scenario, Image, or Geometric entities.

Animation... Opens the Save animation dialog which is used to record the running

flipbook, animated trace animation, or record an animation of a transient dataset by varying its solution time. It will not be available if no animation is currently running and the current dataset is not

transient.

(See How to Animate Transient Data, How to Create a Flipbook Animation, How To Animate Particle Traces, and How To Use

Raytrace Rendering)

Scenario... Opens the Save scenario dialog where you can create a scenario file

which can be viewed by CEI's EnVision (.evsn) or Reveal (.csf) products. EnVision and Reveal can display the geometry of scenes created with EnSight in an interactive format. These tools are run separately from EnSight. Users without EnSight license may

download EnVision separately as a free product.

(See How To Save Scenario)

Image.... Opens the Save image dialog used to save an image of the current

scene at any resolution and with various quality settings to any of the

supported image file formats.

Geometric entities...

Opens the Export geometric entities dialog which is used to save selected part geometry and active variable values from EnSight. One common use of this function is to convert an existing dataset into EnSight Gold format which can often be read more efficiently by EnSight. Supported formats include: EnSight Gold, VRML 2.0, Brick of Values (volume rendering of variables in 3D Part(s)), or User-defined writer formats (e.g. flatfile, Exodus II, STL) can be selected (see 2.10, Saving Geometry and Results Within EnSight and How To

Save Geometric Entities)

Allows the user to choose between the following sub-menu options: restore a context, a full backup archive file, or a session file.

Context...

Opens the Restore context from file dialog where you can specify the name of a context file to be read and which case to apply it to. First read in your data then restore the context. The system will attempt to create the same parts and variables as were present when the context file was saved, using the data from the currently loaded dataset.

(See How To Save or Restore a Context File)

Restore

Full backup... Opens a file selection dialog which is used to specify the archive file to

be restored into EnSight. This will bring EnSight to the same condition

present when the archive file was saved.

(see 2.6, Archive Files and How To Save and Restore an Archive)

Session... Opens a file selection dialog that can be used to open a saved session

(.ens) format file. If the file contains a dataset, the dataset is extracted to temporary disk space. The context in the session is then restored

(See How To Save and Restore a Session File).

Open recent data file This menu contains a sub-menu of the most recently loaded datasets. The menu is

specific to the server that is currently attached to the client. Selecting an item from the sub-menu will cause the dataset to be reloaded. A dialog allows the user to replace the

currently loaded data or start a new case.

Quit... Opens the Quit confirmation dialog which allows you to save a command file or/and an

archive file before exiting EnSight.

(see Section 2.6, Archive Files)

## 4.2 Edit Menu Functions

Clicking the Edit button in the Main Menu opens a pull-down menu which provides access to the following features:

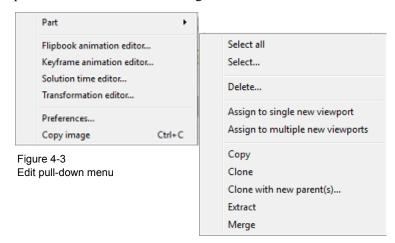

Part

Opens a pull-down menu which allows you to choose between the following part operations:

Select All Select all of the parts, see How To Select Parts)

Select... Bring up a dialog that allows for expression-based selection of

parts, see How To Select Parts)

Delete the currently selected parts. Note that deleted parts appear

as greyed out parts and disappear from the graphics window. They can be reloaded using a right-click on the parts, see How

To Delete a Part)

Assign to single new

viewport

Create a new viewport and cause only the currently selected parts

to be visible in it.

Assign to multiple new

viewports

For each selected part, create a new viewport and make just that

individual part visible in the new viewport.

Copy Make a shallow copy of the selected part(s) that only exists on

the client for visualization purposes, (see How To Copy Parts)

Clone

A cloned part is a replica of the selected part(s). A cloned *model* part is an independent, reloaded model part with its attributes updated to match the original. A cloned *created* part recreates the created part with all of the attributes updated to match the original, including the parentage (see How To Clone a Part).

A cloned part inherits model variables, but not calculated variables from the selected part(s). If you wish to have calculated variables available on the cloned part then you must perform this step using the calculator.

Clone with new

parent(s) Extract Make a replica of the selected part(s) with a different set of parent part(s) vs. the originals (see How To Clone a Part).

Create a part from the current visual representation of the

selected part(s), see How To Extract Part Representations)

Merge Create a single part by merging the elements of the selected

part(s), see How To Merge Parts)

Flipbook animation editor...

Opens the Flipbook animation editor in the Feature Panel which is used to load, run, and modify Flipbook animation sequences.

(see 5.7, Flipbook Animation and How To Create a Flipbook Animation)

Keyframe animation editor...

Opens the Keyframe animation editor in the Feature Panel which is used to create, save, restore, run, and modify Keyframe animation sequences.

(see 5.9, Keyframe Animation and How To Create a Keyframe Animation)

Solution time editor...

Opens the Solution time editor in the Feature Panel which is used to specify the currently displayed time step in a transient dataset.

Main Menu > Edit > Solution time editor...

(see 5.10, Solution Time and How To Animate Transient Data)

Transformation editor ...

Opens the Transformation editor dialog which is used to precisely position parts, frames, and tools in the Graphics Window and to Save and Restore Views.

(see Chapter 6, Transformation Control)

Copy Image

Takes a snapshot of the contents of the graphics window and places it in the system clipboard so that it may be pasted into other applications.

Preferences...

Opens the Preferences dialog which is used to set or modify preferences within EnSight. In this area you can set default attributes and preferences which will be used for the current EnSight session. You may also save any of these to various preference file(s) so that they will be the defaults for future invocations of EnSight. Preferences are divided into several categories listed at the top of the dialog. Selecting one will change the lower section of the dialog to reflect the selected category. Note that on the Macintosh computer, the Edit menu does not have this entry because preferences on a Macintosh application are found under the ensight10.client menu

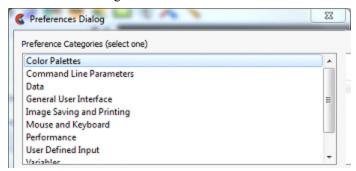

The individual preferences categories are covered in more detail in the next few sections

# Annotation Preferences

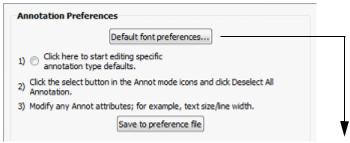

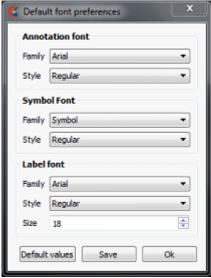

Default Font This option brings up the Font Preferences Dialog that allows for several of the default font typefaces and styles to be set as shown

below:

Annotation font/style The 'Annotation' font is the font used for text annotations. The

dialog allows one to set the default font family and style, but the actual font used can be change with each individual text

annotation.

Symbol font/style The 'Symbol' font is the font used for symbols.

Label font/style/size The 'Label' font is the font used for node and element labels,

contour labels, etc.

Default values Hitting this button will set things back to the default fonts.

Save Hitting this button will save your choices for future enSight

sessions.

Ok Hitting this button will use your choices for this session. It will

not save them for future sessions.

Click here to start Brings up the Feature Panel for the annotation feature. At this

point, any changes one makes to the various Feature Panel options are actually editing the defaults for annotations and not

an actual annotation.

Save to preference file Once the defaults have been set, clicking this button will save

them for future invocations of EnSight

(see Setting Annotation Defaults)

#### Color Palettes Preferences

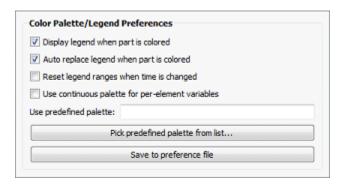

Display legend when part is colored

When this option is ON (default) EnSight will turn on legends that are needed and turn off legends that are not needed. Does not attempt to replace one legend with another.

Auto replace legend when part is colored When this option is ON (default) and user is coloring a part by a variable, will find a legend that is not needed and replace it with the legend for the new variable. The new variable legend will utilize the display attributes from the legend not needed such as location, size, layout, etc. If no legend can be found that is no longer needed no action will be taken, thus this option is best used with the "Display legend when part is colored" option above.

Reset legend ranges

Will cause legend ranges to be reset according to variable values

at the current time.

Use continuous palette for per element By default the legend for Per Element variables has a "Type" set to Constant. Toggle this on to change the default "Type" to

Continuous.

Use predefined palette

Allows one to enter a predefined palette name if you have

predefined color palettes.

Pick predefined palette from List... Allows one to pick from your predefined palette list.

Save to preference file Will write the current legend and palette preferences to the

preference file for future EnSight sessions.

(see How To To Set Color Palette Defaults:)

Command Line Parameter Preferences In this panel, select some number of arguments and add them to the current args list. On startup, EnSight will act as if the arguments in the list were added to the command line.

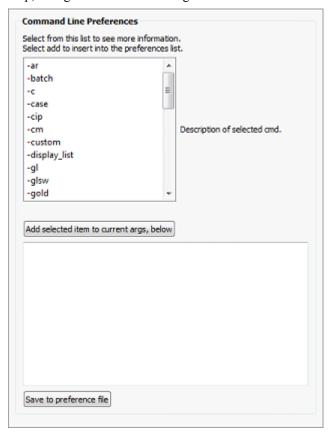

Select a command line argument from the list to see details for the argument to the right of the list. Once selected, one may click the buttons below or edit the argument directly in the text edit box (see Command Line Start-up Options).

Add selected item to Add the selected argument to the list of default arguments. current args below

Save to preference file Saves the command line preferences to the preference file for future invocations of EnSight.

(see How To To Set Color Palette Defaults:)

**Data Preferences** 

These items control which readers are available to load data and allows for some control over their default values.

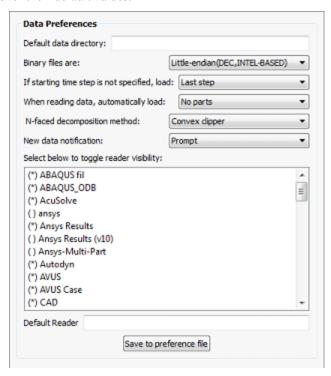

Default data directory

Specify the directory the server will start up in by default.

Binary files are

Allows you to specify the default byte order for binary files. The allowable settings are Big-endian, Little-endian, or Native (default) to server machine. Note that virtually all machines have gone to the Intel processor which is little-endian, so native or little-endian will work on all recent files and big endian may be necessary only for legacy files.

If starting time step is not specified load

Can be set so that the default starting time step for transient data can be either *Last step* or *First step*.

When reading data automatically load

Allows you to have EnSight automatically load *All parts, First part, Last part,* or *No parts* at startup.

N-faced decomposition

Three methods are available for handling polyhedral cells, named according to how they decompose the polyhedral into internal regular tetrahedrons: centroid, convex clipper, concave clipper. Each has a tradeoff for robustness, speed and memory. Robustness is defined as how well poorly defined polyhedrals (for example concave elements) are handled and how accurately they are handled in calculations. The default decomposition method is convex clipper because it has a good tradeoff in robustness, speed, and memory usage. If you see gaps in your mesh, switch Centroid if you have plenty of memory and are not doing calculations using the mesh volume, or to Concave clipper if you are willing to trade speed for memory or if you need to do calculations with the mesh volume. Note that a switch from one methodology to another may take some time as EnSight will treat this as an update and will update the entire mesh, similar to a time change with changing connectivity.

Note that clips of polyhedrals for all of these methods will show the polyhedral outline, not the clip of the internal tetrahedral mesh

Centroid Robust, Fast, but expensive in memory (2GB per million polyhedrals). This methodology uses the centroid of the polyhedral to remesh it into tetrahedral elements. This algorithm stores the polyhedral element in addition to internal storage of the tetrahedrals and the poly faces. A downside is that poorly defined polys may cause inaccuracy in volumetric calculations.

Convex clipper

(default) - Better memory usage (1.5GB per million polyhedrals), Poor Robustness (poorly formed polyhedrals will show up as gaps in the mesh) and Medium speed. A downside is that poorly defined polys will show up with holes in the clip. Poorly defined polyhedrals may adversely affect volumetric calculations.

Concave Clipper

This algorithm uses about the same memory as the convex clipper, and is more robust in handling poorly defined polyhedrals, but with the tradeoff that it is slower. Volumetric calculations using poorly defined polyhedrals will be most accurate with this algorithm.

New data notification

Options for dealing with notification of a change in the model dataset while EnSight is running. Please contact CEI support if you have need of this.

Select below to toggle

Allows you to specify which data formats will appear in the "Format" pull-down of the File Open (Data Reader) dialog. Clicking on the reader name will toggle the '\*' mark. Readers marked with an '\*' will be available in the File Open dialog, format pull-down.

Default reader

Allows you to specify the default data reader format. This can be useful if your format does not meet the extension mapping file conventions (see 8.3, Data Format Extension Map File Format).

Save to preference file

Will save the data preferences to the preference file for future

invocations of EnSight.

(see How To To Set Data Preferences:)

#### General User Interface Preferences

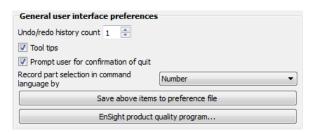

Undo/redo history count

Number of transformations that you can undo. Default is 1

Prompt user for confirmation of quit Toggle on (default) and an 'are you sure?' prompt will come up if you ask EnSight to quit. Toggle off to just quit without a warning.

Tool tips

If checked, causes pop-up help information to appear when the mouse is placed over icons, parts, etc while running EnSight.

Record part selection

Allows you to specify whether the part selections recorded in command language will be by part Name or by part Number. Command language recorded using part numbers can be difficult to apply to datasets with different numbers of parts or that may have other operations applied to them.

Save above items to preference file

Will save the preferences above to the preference file for future invocations of EnSight.

EnSight User Feedback Program... EnSight has a mechanism that will send information back to CEI about the platform EnSight is run on and what dataset formats are being used. This feedback is used to help guide development efforts are CEI to more closely reflect common usage scenarios. This button will allow the user to enable or disable participation in this program.

Image Saving and **Printing Preferences** 

These setting allow the user to set things like the default output format for image saving, etc.

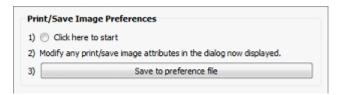

Click here to start Clicking on this button will bring up the image saving dialog.

> Once the dialog is visible, set all of the options that should be used as the defaults. Once complete, select "Save to preference

file".

Tool tips If checked, causes pop-up help information to appear when the

mouse is placed over icons, parts, etc while running EnSight.

Save to preference file Will write the current print/save preferences to the preference file

for future EnSight sessions.

Mouse and Keyboard Preferences

Many of the actions initiated by the mouse buttons and the keyboard 'P' key can be customized to meet specific user needs. In the panel, select the option you wish to assign to each button or combination of buttons. Note that these preferences are retained even if you start EnSight with the -no\_prefs option. There are two ways to reset the mouse button preferences back to default. First delete the mouse preferences file (named ensight.mouse.map3) which is stored in your local or site preferences. Second, manually change them back in this dialog and resave them to the preferences

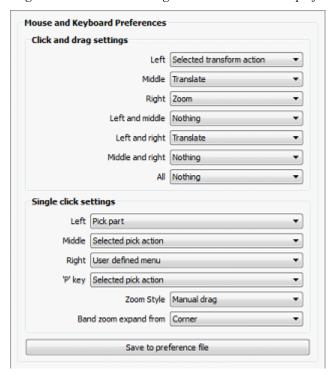

Click and drag settings can be assigned to the individual mouse buttons or any combination (chording) of the buttons: Left, Middle, Right, Left and Middle, Left and Right, Middle and Right, All. The specific actions can be one of the following:

| Selected transform action | When this option is chosen (it is the default for the left button), depressing the button and moving the mouse will perform the transformation (rotate, translate, zoom) currently selected in the Transformation Control Area on the Tools Icon Bar. |
|---------------------------|----------------------------------------------------------------------------------------------------|
| Rotate                    | When this option is chosen, depressing the button and moving<br>the mouse will perform a rotate transformation on the model.                                                                                                    |
| Translate                 | When this option is chosen, depressing the button and moving<br>the mouse will perform a translate transformation on the model.                                                                                                    |
| Zoom                      | When this option is chosen, depressing the button and moving the mouse will perform a zoom transformation on the model.                                                                                                    |
| Rubberband zoom           | When this option is chosen, depressing the button will cause the rubberband zoom rectangle to appear and dragging it will modify the zoom area.                                                                                                    |
| Rubberband selection tool | When this option is chosen, depressing the button will bring up the rubberband selection tool that you can then manipulate.                                                                                                    |
| Nothing                   | When this option is chosen, no function is mapped to the mouse                                                                                                    |

button.

Note: One of the Mouse buttons must be assigned to Selected transform action. Macros cannot be assigned to a mouse key which has a function assigned to it. (see How To Customize Mouse Button Actions)

Single click settings can be assigned to individual mouse buttons and the 'p' key. The specific actions can be one of the following:

Selected pick action When this option is selected, the pick action selected via the pick

action pulldown will be performed.

Pick Part When this option is chosen, depressing the button will pick the

part in the part list.

Pick cursor tool When this option is chosen, depressing the button will pick the

location location for, and move the cursor tool.

Pick transf. center When this option is chosen, depressing the button will pick the

location for the new center of transformation. Subsequent

rotations, etc. will be about this picked location.

Pick elements to blank When this option is chosen, depressing the button will blank the

element under the pointer (if element blanking is enabled).

User defined menu When this function is chosen, the context sensitive action menu

will appear.

Nothing When this option is chosen, no function is mapped to the mouse

button

Other preferences include the following:

Zoom style Choose method to use for zoom action. For either option,

zooming stops when the mouse button is released.

Manual drag Zoom DISTANCE is based on the distance you move your

mouse when the mouse button is pressed.

Automatic slide Zoom Velocity is based on the distance the mouse is moved when

the mouse button is pressed.

Band zoom expand

from

Choose the method to use for rubber-band area manipulation. For

either option, area modification stops (and zooming will occur)

when the mouse button is released.

Center Zoom area will shrink and expand about the center of the

rectangle.

Corner Zoom area will shrink and expand about the selected corner of

the rectangle. The opposite corner will be fixed.

Save to preference file Will write the current mouse and keyboard preferences to the

preference file for future EnSight sessions.

(see How To To Set Mouse and Keyboard Preferences:)

#### Parts Preferences

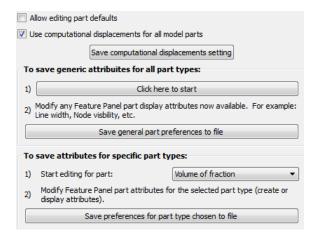

Allow editing part defaults

Cause the fast representation to always be displayed. If this option is disabled (the default), fast display will only be active during a transformation.

Use computational displacements for all model parts

When toggled on (by default) this option causes the displacement to show the computational displacement option to be ON and greyed out (unchangeable) in the displacement dialog. En Sight will then use computational (server-side, "deep") displacements which means that the displacements are added to the coordinates on the server before any calculations are done. The calculator function "Volume", for example, will include the changing coordinates in the volume calculation. Turn this off and the displacement dialog will show computational displacements off and thus displaced geometry will be visual only and calculations will not include the displaced coordinates.

Save generic attributes for all parts

This option allows you to modify any feature panel and it will open up with the changes you have saved as the default.

Save general part preferences to file

This option allows you to save your above options to a file so that the next restart of EnSight will use these preferences. If you do not save the above chosen preferences to a file, then your preferences will only be in effect for this EnSight session.

Save attributes for specific parts

This allows you to change the default attributes for specific part types.

Save preferences for part type chosen to file

This option allows you to save your above options to a file so that the next restart of EnSight will use these preferences. If you do not save the above chosen preferences to a file, then your preferences will only be in effect for this EnSight session.

#### Performance Preferences

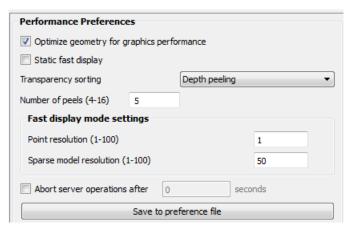

Optimize geometry...

Option (default ON) to optimize the geometry connectivity order on the client to improve performance. This never occurs when rendering only once; rather is used to optimize multi-rendering situations. Only turn this off if your connectivity order should never be changed.

Static fast display

Cause the fast representation to always be displayed. If this option is disabled (the default), fast display will only be active during a transformation.

Transparency sorting

This option controls the mechanism EnSight uses for displaying transparent objects. The options are listed here. The default is "Depth peeling".

"Interactive" In this mode all of the transparent polygons are sorted with each redraw. This option tends to be expensive because of the sorting operation and the fact that it disables display list rendering for transparent parts. The option may reduce the 'flimmering' effect of coincident polygons if the scene contains transparent polygons that are co-incident with opaque polygons. It may still have a 'flimmering' effect with transparent polygons that are coincident with other transparent polygons.

"Delayed" This mode is similar to "Interactive", except that the geometry is only resorted when the mouse button is released, making it a bit faster, but less accurate.

"Depth peeling" This mode is only available on graphics cards that support the OpenGL Shading Language. The sorting is pixel-accurate and is performed as multi-pass rendering directly on the graphics card. On modern cards, this option is almost always faster and more accurate. There are two potential issues with this mode. First, the number of properly resolved transparent surfaces is limited to the number of depth peels (see the 'Number of peels' preference in this category). Second, depth peeling can have display issues ('flimmering') when it encounters co-incident geometry (geometry that does not have a strict proper order). When encountering transparency issues, consider increasing the number of depth peels or (in the co-incident geometry case) changing the mode the "Interactive".

Number of Peels This option controls the number of surfaces that can be properly

depth resolved. This is also known as the "depth complexity" of the scene or the number of transparent surfaces a ray from the viewer to an individual pixel will intersect. This preference only

applies to "Depth peeling" sorting mode.

Point Allows specification of the fraction of nodes to display in Fast

Display, point representation. ("1" indicates all nodes, "2" would

be every other node, "3" every third node, etc.)

Sparse Model
Resolution

Allows specification of the percentage of the model geometry

that will be displayed. (immediate mode only)

Abort Server Operations Causes a timer to be set which will abort some of EnSight's CPU-intensive server operations (for example some calculator options, clipping, isosurface, isovolume, particle tracing and cuts) after the set amount of clock seconds have passed.

Optimize geometry for graphics performance

When we make a new part, or update its connectivity, the user can select to optimize its connectivity in order to improve rendering performance. This reordering will be done if the client mesh is bigger than 256 triangles, if the client mesh causes poor performance, and if the mesh is used multiple times. Turn this off to disable this feature.

Save to preference file

Will write the current performance preferences to the preference

file for future EnSight sessions.

(see How To To Set Performance Preferences:)

#### Plotter Preferences

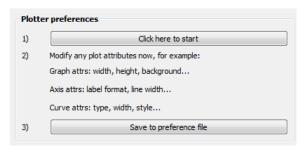

Click here to start Click then modify your plot attributes. These will be the default

attributes for this session.

Save to preference file Save your changes to a file so that the next time that you start

EnSight, these plotter preferences will be used.

#### **Query Preferences**

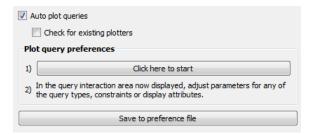

Auto plot queries Newly created queries will be plotted if this is on (default).

Check for existing

This will not check for existing plotters if off (default). If on then

plotters

it will check for existing plotters.

Click here to start

Click then modify your query attributes. These will be the default

attributes for this session.

Save to preference file

Save your changes to a file so that the next time that you start

EnSight, these query preferences will be used.

VR and user defined input Preferences

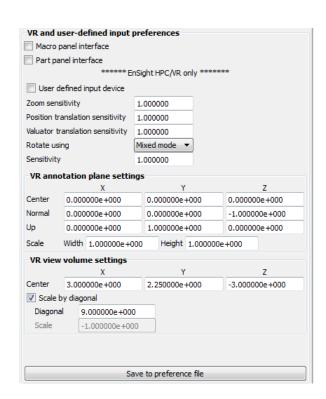

Toggles on/off the user defined macro panel to the Main Macro panel interface

Graphics window. The user defined macro panel is defined in

your EnSight preferences directory under the macros

subdirectory (8.2, Data Reader Preferences File Format) in the hum.define file. (An example hum.define file is located at \$CEI HOME/ensight102/src/cvf/udi/HUM/hum.define on your

client system.).

Part panel interface Display a part list in the graphics window. This is helpful when in

full screen mode or in a VR environment, to allow picking of

parts that can be operated on via macros.

HPC/VR only

User defined input

device

Toggles on/off the User Defined Input Device that is linked via a runtime library. Use of the User Defined Input Device interface is discussed in more detail under Tracking and Input Devices. The

next five preferences are only used if this toggle is on.

Zoom sensitivity Specifies a positive scalar value that adjusts the sensitivity of the

> zoom input device. Values less than 1.0 cause the zoom to happen more slowly, while values greater than 1.0 cause the

zoom to progress at a more rapid rate.

Position translation

sensitivity

Specifies a positive scalar value that adjusts the sensitivity of a positional translation input device. Values less than 1.0 cause the translation to happen more slowly, while values greater than 1.0

cause the translation to progress at a more rapid rate.

Valuator translation

sensitivity

Specifies a positive scalar value that adjusts the sensitivity of a valuator translation input device. Values less than 1.0 cause the translation to happen more slowly, while values greater than 1.0 cause the translation to progress at a more rapid rate.

Rotate using Opens a pull-down menu for selection of the type of input device

used to record rotation transformations.

Mixed mode A device that returns virtual angle values where the Z rotations

> correspond to (literal) movement of the input device about its local Z (or roll) axis; and where the X and Y rotations correspond to translational movements of the input device with respect to its

local X and Y axes.

Direct mode A device that returns virtual angle values that correspond to

(literal) rotational movements of the input device about its local

X, Y, and Z axes.

Sensitivity Specifies a positive scalar value that adjusts the sensitivity of the

> type of rotation input device selected in the Rotate Using preference. Values less than 1.0 cause the rotation to happen more slowly, while values greater than 1.0 cause the rotation to

progress at a more rapid rate

(see How To Enable User Defined Input Devices)

VR annotation plane

settings

Center Choose the center of the annotation plane using the VR

environment units (not your geometry units).

Normal Choose the normal of the annotation plane. *Up* Choose the upward direction of the annotation plane.

Scale Choose the Width and Height scale of the annotation plane.

Acceptable range of values are greater than zero.

VR view volume

settings

Center Choose the center of your view volume in VR environment units

(not geometry units). Your data will be centered and scaled

around this point.

Scale by diagonal Toggle this on to fit your data into the VR environment.

Diagonal This is used if Scale by diagonal is toggled on. Use this to size

your virtual environment. For example, for a cave this defaults to

the diagonal of your cave.

Scale This is used if Scale by diagonal is toggled off. This would be

used to see your geometry in a virtual environment that this the same as the geometry. For example, if both the geometry and the virtual environment use meters, set this value to 1.0. If your virtual environment is in millimeters and your geometry is in

meters, then use 1000.

Save to preference file Save your changes to a file so that the next time that you start

EnSight, these preferences will be used.

(see How To To Set User Defined Input Preferences:)

Variables Preferences

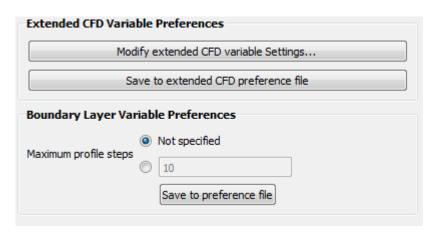

Modify extended CFD variable Settings...

Opens the Extended CFD variable settings dialog. If your data defines variables or constants for density, total energy per unit volume, and momentum (or velocity), it is possible to show variables derived from these basic variables in the Main Variables List of the GUI by utilizing the capabilities of this dialog. See the Extended CFD Variable Setting dialog below.

This dialog may be used to map the names of currently loaded variables to the extended CFD variable types. It also allows for setting default constant values for many of the types. In the dialog, one can select a variable name from the scrolling list and then click on 'SET' to set the CFD variable to the selected variable.

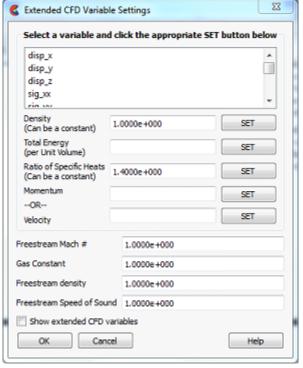

Figure 4-4 Extended CFD variable settings dialog

Density Permits the selection of the density variable from the list (click SET after selection) or the specification of a constant value in the field provided. Energy (Total) Per Unit Permits the selection of the energy variable from the list. Click Volume SET after selection. Ratio of Specific Heats Permits the selection of the ratio of specific heats variable from the list (click SET after selection) or the specification of a constant value in the field provided. Momentum OR Permits the selection of the momentum or velocity variable from Velocity the list. Click SET after selection. Freestream Mach # Permits the specification of the freestream mach number in the field provided. Gas Constant Permits the specification of the gas constant in the field provided. Freestream Density Permits the specification of the freestream density value in the field provided. Freestream Speed of Permits the specification of the freestream speed of sound value Sound in the field provided. Show Extended CFD When selected, all of the variables that can be derived from the Variables information entered will be shown in the Main Variables List of the GUI.

OK Clicking this button applies the changes made in the dialog. (See How To Create New Variables)

Save to extended CFD preferences file

Will write the current extended CFD preference to the extended CFD preference file for future EnSight sessions.

(see How To To Set Variable Preferences:)

Boundary Layer Variable Preferences Maximum profile steps

This value is used in Boundary Layer calculator functions.

EnSight will calculate the boundary layer profile normal to each cell using values from the boundary fluid cell layer above each surface element looking for the velocity gradient to change sign or go to zero.

For user control (if for some reason, EnSight uses too many values in the above boundary layer profile) you can limit the maximum number of values to use in the boundary layer profile calculation. A good maximum would be the maximum number of fluid cells levels used to model the boundary layer anywhere above the model surface. A poor maximum number would be one that is too small: if the maximum is too small then EnSight may stop within the boundary layer rather than finding the edge.

View Preferences

The view category is focused on items related to the user interaction with graphics and the quality of the graphical display. Note that the settings in the 'View' main window menu will also be recorded when the settings for this category are saved. The options appear like as follows:

| View preferences                                                   |                                                                              |  |
|--------------------------------------------------------------------|------------------------------------------------------------------------------|--|
| ✓ Auto contrast foreground colors to viewport 0                    |                                                                              |  |
| Plane tool filled                                                  | Plane tool filled                                                            |  |
| Use graphics hardware to                                           | offset geometry                                                              |  |
| Default orientation                                                | Look from +Z axis ▼                                                          |  |
| Picking method                                                     | Hardware ▼                                                                   |  |
| Set highlighting preferences                                       |                                                                              |  |
| Set anti-aliasing preferences                                      |                                                                              |  |
| Set touch                                                          | -n-go preferences                                                            |  |
| Please set the main interface '<br>would prefer, then select 'Save | View' menu items to the default values that you e to preference file' below. |  |
| Sa                                                                 | ave to preference file                                                       |  |
|                                                                    |                                                                              |  |

Auto contrast foreground colors to viewport 0 Auto contrast will switch white and black colored foreground objects (such as annotations, plotters, etc.) for maximum contrast with viewport 0 (the default viewport). This feature works with viewports that use a Constant or Blended background color. If the viewport background is Blended it uses the color at the bottom of the viewport. The typical usage is if you change the background color to white in preparation for printing that the objects that were white will turn to black. This is ON by default.

Plane tool filled

By default, the EnSight plane tool is drawn as the border of a rectangle. If checked, this option causes the plane tool to be drawn as a solid, plane instead of just its outline.

Use graphics hardware

There are two graphics part offsets employed in EnSight. This one, hardware offset, is perpendicular to the monitor screen and done in hardware if this toggle is on. This will allow, for example, contour lines to appear closer to the viewer than their parent part so they are visible no matter what orientation the part is viewed from. The second offset is the display offset. The display offset can be set in the feature panel for line parts such as contour lines, particle trace lines, vector arrows, and separation/attachment lines. The display offset is the distance in the direction of the element normal (perpendicular to the surface).

Default orientation

The default axis for viewing can be selected and set using this preference.

Picking Method

The default is to utilize the graphics hardware to give accelerated part pick information. Should the graphics software drivers be faulty, it may be desirable to instead to use software picking.

Set highlighting preferences

This button opens the Highlighting preferences dialog where part selection and targeting feedback can be adjusted for color and intensity. To turn off highlighting completely, turn off the part highlighting toggle located in the Tools Icon Bar or via the View menu with the 'Highlight selected parts' menu. See 'Highlighting preferences' below

#### **Highlighting Preferences**

EnSight supports two highlighting methods. The default is 'image' mode. Image mode is graphics card accelerated dynamic highlighting of objects as well as the current selection. The advantage of this mode is that the highlighting can be updated without re-rendering the graphics scene, making it very fast and efficient. The system classifies all of the objects on the screen into a 'selected' object, 'unselected' objects and the object directly under the cursor (the 'target' object). Each class of objects can be shaded by blending a 'Fill' color with the object color itself. The 'Selected' and 'Target' object classes also support the display of a silhouette 'Outline' around all of the visible pixels of objects in that class. The outline is the same color as the fill color. This coloring is blended over the rendered scene pixels. The user has control over the transparency of both the fill and outline colors as well as the colors themselves, giving a measure of control over the highlighting visuals.

The other mode is 'Geometry'. In this mode, the selected geometry is rendered with a 'hatching' pattern to differentiate the selected objects. This form of highlighting is more compatible with older graphics cards, but it is much slower as the entire scene must be re-rendered when the selection changes.

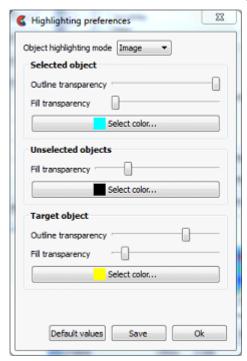

Object Highlighting Mode If set to Geometry will display selected objects (currently parts) by displaying selected geometry with a cross hatch pattern. This method requires a redraw of the scene when new parts are selected. If set to Image highlighting, the behavior is as outlined in the previous paragraphs and the 'object' options for color and transparency are active.

Selected Objects The selected objects are blended with a fill color as well as an outline. Both use the same color specified. When the Outline transparency slider is set to the left no outline will appear. When the Outline transparency is set to the right a full intensity outline of the color specified will appear around the object. If the Fill transparency slider is set to the left, the color of the object is not modified while if set to the right the full intensity of the color specified will be used.

Unselected Objects Unselected objects will be blended with the color specified. When the slider is set to the left no color modification will occur. When the slider is set to the right the specified color will be shown at full intensity on the unselected objects.

**Target Objects** 

The target object (the object under the mouse pointer) is blended with a fill color as well as an outline. Both use the same color specified. When the Outline transparency slider is set to the left no outline will appear. When the Outline transparency is set to the right a full intensity outline of the color specified will appear around the target object. If the Fill transparency slider is set to the left, the color of the target object is not modified while if set to the right the full intensity of the color specified will be used.

**Default Settings** 

Will restore the highlighting preferences to the default values

Save preferences

Will save the highlight preferences for the next session of

EnSight.

OK

Closes the dialog.

Set anti-aliasing

This button opens the Anti-aliasing preferences dialog used to change parameters for on-screen smoothing jagged lines and edges. These anti-aliasing options apply only to on-screen, interactive use of EnSight. They do not apply to batch execution, nor exporting of an image. For example, when saving an image to file, anti aliasing is invoked separately from these preferences in the advanced tab using the number of passes. See 'Anti-aliasing preferences' below.

#### **Anti-aliasing Preferences**

EnSight provides some tools for reducing aliasing rendering artifacts caused by digital sampling, especially of geometry in line or outline mode. This dialog allows for some control over the anti-aliasing options.

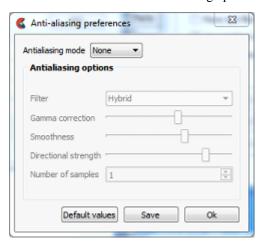

antialiasing mode

There are three antialiasing modes in decreasing order of speed and increasing order of on-screen image quality: None, Filtered, and Multipass. Filtered works only on modern graphics cards. Multipass requires graphics hardware support, but will work on older graphics cards. Therefore, anti-aliasing is disabled in software rendering mode (starting EnSight with the -X option). Additionally, setting the auxiliary buffers environmental variable (setenv CEI NUM AUX BUFFERS 0) will disable this feature.

None This is the default mode.

Multipass

Each time the scene needs to be redrawn, it is drawn multiple times from slightly different positions. The final image is a blend of all the images. Rendering performance will slow down in proportion to the number of samples

Filtered Each time the scene is drawn, an image filter is applied to the result. The shape of the filter is a gaussian curve. Filtered antialiasing has a very low performance cost, but is usually lower quality than multipass anti-aliasing

Filter

Used with the filtered option. A pulldown that can be Small, Large, Hybrid

Small Used with filtered option. A symmetric 3x3 pixel filter.

Large Used with filtered option. A symmetric 5x5 pixel filter.

Hybrid Used with filtered option. A 5x5 pixel filter compressed in the direction perpendicular to the image gradient

Gamma Correction Used with filtered option to correct for some monitor-dependent artifacts. For example, without gamma correction, bright lines against a dark background can appear dimmer after filtering, but will appear to have the same overall brightness with the right gamma correction.

Smoothness

Changes the shape of the gaussian curve. High values make the curve fall off slowly, making the image smoother and blurrier

Directional This option is used with the hybrid algorithm to control how Strength much the filter is compressed, perpendicular to the image

gradient.

Number of Used with the Multipass option to specify the number of times to Samples

redraw the scene. Rendering performance will slow down in

proportion to the number of samples.

**Default Values** Restores the anti-aliasing preferences to the default values.

Save Save the anti-aliasing preferences for subsequent EnSight

sessions.

OK Closes the dialog.

Set click-n-go preferences...

Sets preferences for direct interaction with created parts in the graphics window using graphical handles. See 'Click-n-go

preferences' below.

#### Click-n-go Preferences

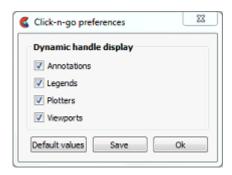

Annotations, Toggle ON (default) ability to interact with these items in the

Legends, etc graphical user interface.

**Default Values** Restore selections back to default values.

Save Save settings to preferences file

OK Close dialog.

Writes the current view preferences to the preferences file for Save to preference file

future EnSight sessions.

#### Viewports Preferences

The viewports category is focused on items related to EnSight viewports. Note that the settings in the 'Viewports' main window menu will also be recorded when the settings for this category are saved. The options appear as follows:

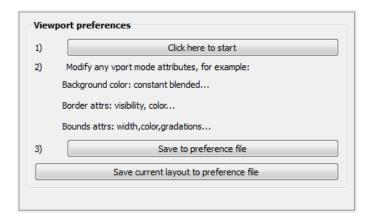

| Click here to start                    | This will bring up the Viewports dialog with all the viewport items selected.                                                        |
|----------------------------------------|----------------------------------------------------------------------------------------------------|
| Modify viewport attributes             | Set any viewport attribute (for example, background color to blended).                                                               |
| Save to preference file                | This will save the changes you have made during the modify viewport attributes in the previous step as defaults for future sessions. |
| Save current layout to preference file | This will save the current viewport layout and all the attributes to your preference file.                                           |

(see How To To Set View Preferences:)

### 4.3 Create Menu Functions

The create menu is used to bring up the Feature Panel in 'create mode' for all of the various part types. The action for clicking on each menu item is the same as clicking on the associated Feature icon, or by double clicking on a part in the Parts List Panel, or by right-clicking on a part in the Parts List Panel and selecting Edit...

The menu appears as:

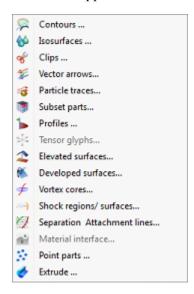

# 4.4 Query Menu Functions

The Main Menu Query menu provides access to basic information querying functions, the query generation dialogs and the interactive probe dialog.

Note: only parts with data residing on the Server host system may be queried. Thus, parts that reside exclusively on the Client host system (i.e. contours, particle traces, profiles, vector arrows) may NOT be queried, Table 1–2 Part Creation and Data Location.

Show information

Opens the following pull-down menu (see How To Get Point, Node, Element, and Part Information).

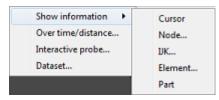

Figure 4-5 Query pull-down menu

Cursor

Provides the following information in the Status History Area about a Point inside of the selected Part(s) who's position is specified with the cursor tool (see How To Use the Cursor (Point) Tool):

x,y,z coordinates, Frame assignment of Point, the Part that the Point is found in, the closest Node to the Point, the element id if it exists, and the active Variable values at the Point.

Node...

Opens the Query prompt dialog which is used to specify Node ID number. When the Ok button is pressed, the following information about the specified Node is shown in the Status History Area:

x,y,z coordinates, Frame assignment of Node, the Part that the Node is found in, the element id if it exists, and all active nodal Variable values at the Node.

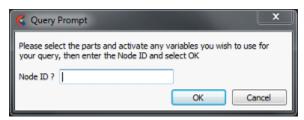

Figure 4-6 Show information Node... menu

IJK...

Opens the Query Prompt dialog which is used to specify IJK values. When the OK button is pressed, the following information about the Node specified by the IJK values is shown in the Status History Area:

Node ID, Part in which the Node is located, x,y,z coordinates of the Node, Frame assignment of the Node, and the specified Variable value at the Node.

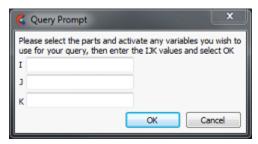

Figure 4-7 Query Prompt for IJK Values

Element...

Opens the Query Prompt for Element ID. When the Ok button is pressed, the following information about the Element is shown in the Status History Area:

Part in which Element is located, Type of Element, IJK bounds (if a structured mesh), Number of Nodes, Node ID numbers, information on neighboring Elements, and all active elemental Variable values at the Element.

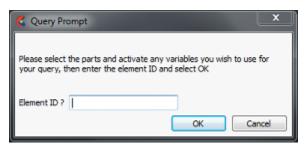

Figure 4-8

Query Prompt for Element ID

Part

Causes the following information about the select Part to be shown in the Status History Area:

Part type (structured or unstructured), number of Nodes in Part, minimum and maximum x,y,z coordinates, Element type, min/max node labels if exist, min/max element labels if exist, and the number of Elements.

Over time/distance...

Opens the Query/Plot Editor in the Feature Panel which is used to obtain information about variables and to create plots of the information (see 5.3, Query/Plotter and How To Query/Plot).

Interactive probe...

Opens the Interactive Probe Query Editor in the Feature Panel which is used to obtain information interactively about variables (5.8, Interactive Probe Query and How To Probe Interactively).

Dataset...

Opens the Query Dataset dialog, which provides information about the dataset loaded in the current case. This can be useful to verify the files that you are using, whether the geometry is static, changing coordinates, or changing connectivity, and the number of each element type in your dataset. For the specified file, specific, general and detail information is provided (see 5.3, Query/Plotter and How To Query Datasets).

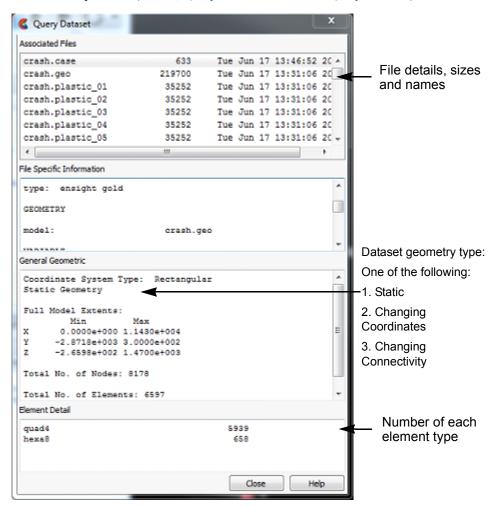

Figure 4-9 Query Dataset dialog

For the specified file, specific, general and detail information is provided. Main Menu > Query > Dataset...

(see 5.3, Query/Plotter and How To Query Datasets)

### 4.5 View Menu Functions

The Main Menu View menu allows the user to change overall rendering area view features, including various visibility toggles, overall object display look and extended visual capabilities such as stereo, fullscreen and detached display modes. Some of the menu options are the same as the Tools Icon Bar global toggle icons as indicated below:

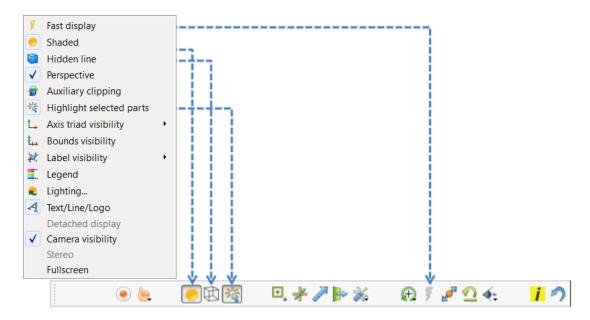

Figure 4-10 View pull-down menu and corresponding Tools Icon Bar icons

Fast display

Toggles the Fast display mode. By default, EnSight displays all of the lines and elements for each part every time the rendering window redraws. If you have very large models (or if you have slow graphics hardware), each redraw can take significant time. As a result, interactive transformations become jerky and lag behind the motion of the mouse. Ironically, the slower the graphics performance, the harder it is to perform precise interactive transformations. To avoid this problem, you can tell EnSight to show a lesser detailed part representation, e.g., a bounding box surrounding each Part, or the Part as a point cloud. You can select to show the detail representation all the time, or only while you are performing transformations. This obviously displays much less information, but may be sufficient if you want to rotate a very large model.

A lesser detail display is also useful when experimenting with keyframe-animation rates. Using lesser detail, the display rate can be adjusted to approximate the video rate, thus you can see how your scene will transform on the video tape.

The default setting is off, indicating that all lines and elements of all visible parts will be redrawn. When on, the redraw will show only the part's Fast Display Representation (by default a box). The fast display representation is only used while transformations are being performed. The fast display representation will be continuously displayed if the Static Fast Display option is turned on in: Main Menu > Edit > Preferences > Performance > Static fast display.

Shaded Toggle

Toggles the Global Shaded mode for parts on and off. EnSight by default displays parts in line mode. Shaded mode displays parts in a more realistic manner by making hidden surfaces invisible while shading visible surfaces according to specified lighting parameters. Parts in Shaded mode require more time to redraw than when in line mode, so you may wish to first set up the Graphics Window as you want it, then turn on Shaded to see the final result. Shaded can be toggled on/off for individual parts by using the Shaded Toggle icon in the Tools Icon Bar. (see 5.1.1, Parts Quick Action Icons and How To Set Drawing Style)

Hidden line

Toggles the global Hidden line display for all parts on/off. This simplifies a line drawing display by making hidden lines - lines behind surfaces - invisible while continuing to display other lines. Hidden Line can be combined with Shaded to display both surfaces and the edges of the visible surface elements. Hidden Line can be toggled on/off for individual parts by using the Hidden Line Toggle icon in the Part Quick Action Icon Bar. To have lines hidden behind surfaces, you must have surfaces (2D elements). If the representation of the in-front parts consists of 1D elements, the display is the same whether or not you have Hidden Lines mode toggled on (see 5.1.1, Parts Quick Action Icons and How To Set Drawing Style). The Hidden line overlay dialog will be displayed if the Shaded option is currently on and you then turn the Hidden Line option on. The section Troubleshooting View Related Display Issues contains solution to common hidden line display issues.

Hidden line overlay dialog

This dialog is used to specify a color for the displayed lines. If this color is not different from the surface color, the lines will not be visually distinguishable from the surfaces. The default is the part-color of each part, which may be appropriate if the surfaces are colored by a color palette instead of their part-color.

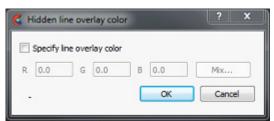

Figure 4-11 Hidden line overlay dialog

Mix...

Specify line Toggle-on if you want to specify an overlay color. If off, the overlay line color will be the same as the part color.

R, G, B The red, green, and blue components of the hidden line overlay. These fields will not be accessible unless the 'Specify line overlay color' option is on.

Click to interactively specify the constant color used for the hidden line overlay using the system Color selector dialog (see Chapter 5.1.1, Parts Quick Action Icons)

Okay Click to accept the hidden line overlay color options.

Perspective

Toggles the view within each of the viewports within the Graphics Window between a perspective view (the default) and an orthographic projection. Perspective is what provides the sense of depth when viewing a three dimensional scene on a two dimensional surface. Objects that are far away look smaller and parallel lines seem to meet at infinity. Orthographic projection removes the sense of depth in a scene. Lines that are parallel will never meet and objects of the same size all appear the same no matter how far away they are from you. Orthographic projection mode often helps when you are positioning the Cursor, Line, and Plane tools using multiple viewports. This is the Global toggle. Each viewport also has a Perspective Toggle (see How To Set Global Viewing).

Auxiliary clipping

Toggles the Auxiliary clipping feature on/off. (Default is Off). Like a Z-Clip plane, Auxiliary clipping cuts-away a portion of the model. When Auxiliary clipping is On, Parts (or portions of Parts) located on the back (negative-Z) side of the Plane Tool are removed. Parts whose Clip attribute you have toggled off (in the General Attributes section of the Feature Panel or with the Auxiliary clipping Toggle Icon in the Part Quick Action Icon Bar) remain unaffected. Auxiliary clipping is interactive—the view updates in real time as you move the Plane Tool around (see 4.6, Tools Menu Functions and How To Use the Plane Tool).

Unlike a Z-Clip plane, Auxiliary clipping applies only to the parts you specify, and the plane can be located anywhere with any orientation though it is always infinite in extent (see 6.4, Z-Clip and How To Set Z Clipping). Auxiliary clipping is helpful, for example, with internal flow problems since you can "peel" off the outside parts and look inside. This capability is also often useful in animation. The position of the Plane Tool and the status of Auxiliary clipping is the same for all displayed viewports. Do not confuse Auxiliary clipping with a 2D-Clip plane, which is a created part whose geometry lies in a plane cutting through its parent parts or with the Part operation of cutting a part. (see 5.1.3, Clip Parts, How to Create Plane Clips, and How To Cut a Part). The section Troubleshooting View Related Display Issues contains solution to common auxiliary clipping issues. (See also How To Set Auxiliary Clipping)

Highlight selected part(s)...

Highlight the selected parts in the graphics window. This often aids in the identification of parts.

Axis triad visibility

A sub-menu which allows you to toggle on/off the visibility of the Global axis triad, the axis triads for all Frames, and the model axis triad.

Frame Toggles (default is On) the display of all coordinate Frame axis triads. The visibility of individual coordinate Frame axes can be selectively turned on/off by clicking on the Frame's axis triad and then clicking on the Frame Axis Triad Visibility Toggle in the Frame Quick Action Icon

Bar.

Global Toggles (default is Off) the display of the global coordinate frame axis.

The global coordinate frame axis triad represents the Look-At Point.

Model Toggles the display of the model axis triad in the lower left of the screen.

This triad is not at the origin of frame 0, but is aligned with it (see

Chapter 5.11, Tools Icon Bar).

Bounds visibility

Toggles (default is Off) the extents box for all parts.

Label visibility

A sub-menu which allows you to toggle the visibility of labels for Elements or Nodes.

Element Toggles (default is Off) the global visibility of labels for elements in all labeling parts. Element labels will only be displayed if they are available in the

> dataset. Visibility of element labels for individual parts can be controlled via the Node/Element labeling icon in the Quick Action Icon Bar.

Node labeling Toggles (default is off) the global visibility of labels for nodes in all parts.

Node labels will only be displayed if they are available in the dataset. Visibility of node labels for individual parts can be controlled via the

Node/Element labeling icon in the Quick Action Icon Bar.

Labeling attributes... Opens the Node/Element labeling dialog from which you can control the labeling visibility, color, and filtering for selected parts. This same dialog can also be reached from the Node/Element labeling icon in the Quick

Action Icon Bar.

Legend

Toggles (default is on) the global visibility of all legends. The visibility of individual legends can be controlled by using the Legend tab in the Annotation Feature Panel (see Chapter 7.2, Variable Summary & Palette) and How To Create Color Legends.

Lighting

This dialog is used to specify the location, type, intensity, and color of up to eight light sources. By default, a single directional light source exists, located at the user, pointing in the direction of the view. This light source is always light source #1, and can not have it's type modified.

Figure 4-12 Light Source Editor

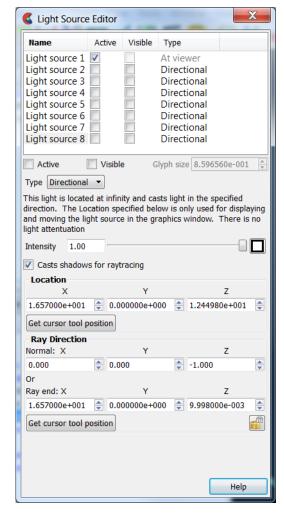

Light sources are defined in the model coordinate system and are shared among all viewports, i.e., if a light source is defined, it is defined for all viewports.

Active Toggle on if you want the light source to cast light in the scene.

Visible Toggle on if you want to see a glyph representing the light source in the

scene.

Glyph Size If the light source is visible, this sets the size of the glyph.

Type Set the light source type. The light source types are:

Directional This light source is defined by a direction and does not attenuate with

distance. You will still have the option to specify a "ray end" location for the light, but this is only used for the purpose of specifying a direction - it

has no effect on the lighting model.

|                   | Spot                                                                                                    | Light is defined as a location, direction, and an angle for the spot. The light attenuates such that the farther away the light is from the geometry, the less effect the light will have.                                                                                                    |
|-------------------|----------------------------------------------------------------------------------------------------|----------------------------------------------------------------------------------------------------|
|                   | Point                                                                                                    | Light emits from the location in all directions. Light attenuates based on distance from the light source to the geometry (same attenuation as a spot light). You still define a light direction and ray end location, but these are only used for the purpose of defining the light attenuation distance. |
|                   | Intensity                                                                                                    | Specifies, as a value from 0 to 1, the intensity of the light.                                                                                                    |
|                   | Color                                                                                                    | The color swatch next to the Intensity slider will bring up a color chooser allowing you to set the color of the light.                                                                                                    |
|                   | Casts<br>shadows for<br>raytracing                                                                                                    | Toggle on if you wish this light source to cast shadows in ray traced image generation.                                                                                                    |
|                   | Location                                                                                                    | The location in model space of the light source.                                                                                                    |
|                   | Get cursor tool position                                                                                                    | To simplify source location setup, it is possible to use the current position of the cursor tool (which has options of picking, dragging, and editing via the transformation dialog) to specify either the location or the ray end position.                                                               |
|                   | Ray Normal<br>Direction                                                                                                    | The direction of the light ray. For a point light source, the ray direction is only used for the purpose of defining the Ray end location, which in turn defines the distance to the light source for light attenuation.                                                                                   |
|                   | Ray End                                                                                                    | The point the light is pointing towards and defines the light radius used for light attenuation.                                                                                                    |
| Text/Line/Logo    | Toggles global visibility for text strings and lines which have been created and logos which have been imported. The visibility of individual Text strings, Lines, or Logos can be controlled by selecting the item in the annotation list and selecting the context sensitive Hide or Show menu items. It can also be toggled from the associated Annotation Feature Panel (How To Create Lines and Arrows, How To Create Text Annotation, and How To Load Custom Logos). |                                                                                                    |
| Detached display  | display then it is toggling on/off                                                                                                    | is disabled unless using a detached display. If you have a detached is automatically enabled and toggled on, and this menu item allows this detached display. (see Chapter 12, Caves, Walls & Head-mounted a discussion of detached displays.                                                              |
| Camera Visibility |                                                                                                    | bal visibility for cameras. The visibility of individual cameras can be electing the camera in the Transformation editor (Camera) dialog. (see amera).                                                                                                    |

# Troubleshooting View Related Display Issues

# Troubleshooting Hidden Surfaces and Shading

| Problem                                                         | Probable Causes                            | Solutions                                                                                                    |
|-----------------------------------------------------------------|--------------------------------------------|----------------------------------------------------------------------------------------------------|
| Main View shows line drawing after turning on the Shaded toggle | Shaded is toggled off for individual parts | Toggle Shaded on for individual parts with the Shaded Icon in the Part Quick Action Icon Bar or in the Feature Panel. |

| Problem                                                                                    | Probable Causes                                                         | Solutions                                                                                                    |
|--------------------------------------------------------------------------------------------|-------------------------------------------------------------------------|----------------------------------------------------------------------------------------------------|
|                                                                                            | There are no surfaces to shade—all parts have only lines.               | If parts are currently in Feature<br>Angle representation, change the<br>representation. If model only has<br>lines, one cannot display shaded<br>images. |
| The Main View window shows nothing other than the Plane Tool after Clipping is toggled-on. | The element visibility attributes has been toggled off for the part(s). | Toggle the element visibility on for individual parts in the Feature Panel.                                                                               |

# Troubleshooting Auxiliary Clipping

| Problem                                                                                    | Probable Causes                                                                              | Solutions                                                                                                    |
|--------------------------------------------------------------------------------------------|----------------------------------------------------------------------------------------------|----------------------------------------------------------------------------------------------------|
| The Plane Tool does not appear to clip anything                                            | The Auxiliary Clipping toggle is off for all parts.                                          | Turn the Auxiliary Clipping toggle<br>on for individual parts in the Feature<br>Panel (Model) dialog General<br>Attributes section. |
|                                                                                            | The Plane Tool is not intersecting the model                                                 | Change the position of the Plane Tool.                                                                                              |
| The Main View window shows nothing other than the Plane Tool after Clipping is toggled-on. | All of the part(s) is(are) on the back<br>side of the Plane Tool and is(are)<br>thus clipped | Change the position of the Plane Tool.                                                                                              |

### 4.6 Tools Menu Functions

The Region selector, Cursor, Line, Plane, Box, and Quadric (cylinder, sphere, cone, and revolution) Tools in EnSight are used for a variety of tasks, such as: positioning of clipping planes and lines, query operations, particle trace emitters, etc. Collectively these tools are referred to as Positioning Tools. Clicking Tools in the Main Menu opens a pull-down menu which provides access to these tools. Several of the tools have quick action icons below the Main Graphics Window, as shown in Figure 4-13, to toggle their visibility.

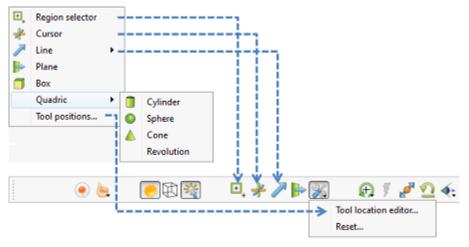

Figure 4-13
Tools pull-down menu and Pick Part pull-down menu

Region selector Toggle

Makes the Selection Tool (region selector) visible/invisible in the Graphics Window. The Selection Tool appears as a white rectangle with two symbols at the upper left of the tool (one is for zooming and the other for element blanking). It may be repositioned interactively in the Graphics Window by selecting and dragging it or by selecting any corner and rubber banding the corner. Note that a dotted rectangle, which stays at the same aspect ratio of the screen, will indicate the actual selection area as it is manipulated. Alternatively, you can reposition it precisely by specifying X and Y min/max coordinates in the Transformation Editor dialog (described in Tool Positions...Region Tool below). Main Menu > Tools > Region selector

or Tools Icon Bar > Selection tool

(see How to Use the Selection Tool)

Cursor

Makes the Cursor Tool visible/invisible in the Graphics Window. The Cursor Tool appears as a three-dimensional cross colored red, green, and blue. The red axis of the cross corresponds to the X axis direction for the currently selected Frame, while green corresponds to the Y axis and blue corresponds to the Z axis. The Cursor Tool is initially located at the Look-At point and may be repositioned interactively in the Graphics Window by left-clicking and dragging it or right-clicking on it and choosing 'Edit' on the pulldown which opens the Tranformation Editor. If you have a specific location you want to click on and have the cursor moved there, then select Pick Cursor Location from the Pick Pull-down Icon menu in the Tools Icon Bar.

(see How to Use the Cursor (Point) Tool)

Line

Opens a pull-down menu with options for toggling the visibility of the Line Tool as well as options for restricting where the Line Tool is drawn. These options are described below. The Line Tool appears as a white line with a dotted-line axis system at the center point and an arrowhead on its 2nd endpoint. The Line Tool is initially centered about the Look-At point and sized so that it fills approximately 10% of the default view. There are a number of ways to manipulate the tools either interactively or via the transformation dialog. You can change its length and orientation interactively in the Graphics Window by selecting one of its end points. You can rotate the line tool by clicking and dragging on the center axes. You can reposition it interactively in the Graphics Window by selecting its center and dragging it or by selecting Pick Line Location from the Pick Pulldown Icon menu in the Tools Icon Bar. Alternatively, you can reposition it precisely by rotating, translating, or specifying coordinates in the Transformation Editor dialog by right-clicking on the line tool and selecting 'Edit'. If you have a precise location that you want to locate the line tool you can select Pick Line Tool Location from the Pick Pull-down Icon menu in the Tools Icon Bar.

(see How to Use the Line Tool)

Plane

Makes the Plane Tool visible/invisible in the Graphics Window. (*Note: Its appearance (line or filled) is controlled under Main Menu* > *Edit* > *Preferences* > *View*)

The Plane Tool is shown with an X, Y, Z axis system, is initially centered about the Look-At point, and lies in the X-Y plane. You can reposition it interactively in the Graphics Window by selecting its center point in the Graphics Window and dragging it. You can change its orientation interactively in the Graphics Window by selecting the X, Y, or Z letters at the ends of the axes. You can resize the Plane Tool interactively in the Graphics Window by selecting any corner of the plane and dragging it. You can rubber-band any of the corners by holding the Ctrl key while selecting and dragging. You can reposition it precisely using the Tranformation Editor by right clicking on the plane tool center point and choosing 'Edit'. If you have a precise location that you want to locate the plane tool, you can choose Pick Plane Tool Location from the Pick Pull-down Icon menu in the Tools Icon Bar.

(see How to Use the Plane Tool)

Box

Makes the Box Tool visible/invisible in the Graphics Window. The Box Tool is shown with an X, Y, Z axis system and is initially centered about the Look-At point. You can resize it interactively in the Graphics Window by selecting any of its corner points and dragging. You can reposition it interactively in the graphics window by selecting the origin of the box and dragging. You can reposition it precisely using the Transformation Editor by right-clicking on the box tool origin and choosing 'Edit'. You can perform these types of operations as well as rotations, in the Transformation Editor dialog (described in Tool Positions... Box Mode below). You can even reposition it precisely by specifying coordinates in the Transformation Editor dialog. (see How to Use the Box Tool)

Quadric

Opens a pull-down menu which allows you to choose one of the Quadric Tools and make it visible. Main Menu > Tools > Quadric

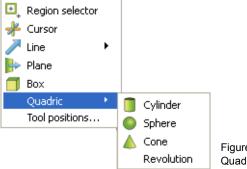

Figure 4-14

Quadric Tool pull-down menu

Cylinder Tool Toggle Makes the Cylinder Tool visible/invisible in the Graphics Window. The Cylinder Tool appears as thick direction line with center point and center tool axis system, and a circle around the line at the mid and two end points. Thinner projection lines run parallel to the direction line through the three circles outlining the surface of the cylinder. The Cylinder Tool is initially centered about the Look-At point with the direction line pointing in the X direction. There are a number of ways to manipulate the tools either interactively or via the transformation dialog. You can change its length and orientation interactively in the Graphics Window by selecting one of its end points. You can rotate it in the Graphics Window by selecting the end of one of the tool axes. You can change its diameter by selecting the circle about the mid point. You can reposition it interactively in the Graphics Window by selecting its center. You can reposition it precisely using the Transformation Editor by right-clicking on the cylinder tool origin and choosing 'Edit'. (see How to Use the Cylinder Tool)

Sphere Tool Toggle Makes the Sphere Tool visible/invisible in the Graphics Window. The Sphere Tool appears as thick direction line with center point and center tool axis system, and with several circles outlining the sphere. The Sphere Tool is initially centered about the Look-At point with the direction line pointing in the X direction. There are a number of ways to manipulate the tools either interactively or via the transformation dialog. You can change its radius and orientation interactively in the Graphics Window by selecting one of the thick direction line end points. You can rotate it in the Graphics Window by selecting the end of one of the tool axes. You can reposition it interactively in the Graphics Window by selecting its center. You can reposition it precisely using the Transformation Editor by right-clicking on the sphere tool origin and choosing 'Edit'.

(see How to Use the Sphere Tool)

Cone Tool Toggle Makes the Cone Tool visible/invisible in the Graphics Window. The Cone Tool appears as thick direction line with center point and a tool axis system at the apex. It has a circle at the opposite end point. Thinner projection lines run from the beginning point to the circle at the end point outlining the surface of the cone. The Cone Tool is initially centered about the Look-At point with the direction line pointing in the X direction. There are a number of ways to manipulate the tools either interactively or via the transformation dialog. You can change its length and orientation interactively in the Graphics Window by selecting one of the thick direction line end points. You can change its diameter by selecting the largest circle about the end point. You can rotate it in the Graphics Window by selecting the end of one of the tool axes. You can reposition it interactively in the Graphics Window by selecting its center. You can reposition it precisely using the Transformation Editor by right-clicking on the cone tool origin and choosing 'Edit'. Note: the cone tool always operates as if the tool extends infinitely from the origin at the half angle. The half angle of the cone tool is in degrees. (see How to Use the Cone Tool)

Revolution Tool Toggle

Makes the Surface of Revolution Tool visible/invisible in the Graphics Window. The Revolution Tool appears as thick direction line with center point and center tool axis system, and with several circles outlining each user defined point along the tool. Thinner projection lines run through the circles to outline the revolution surface. The Revolution Tool is initially centered about the Look-At point with the direction line pointing in the X direction. There are a number of ways to manipulate the tools either interactively or via the transformation dialog. You can change its length and orientation interactively in the Graphics Window by selecting one of the thick direction line end points. You can rotate it in the Graphics Window by selecting the end of one of the tool axes. You can reposition it interactively in the Graphics Window by selecting its center or alternatively, you can reposition it precisely by specifying coordinates in the Transformation Editor dialog (described in Tool Positions... Quadric below).

Main Menu > Tools > Quadric

(see How to Use the Surface of Revolution Tool)

#### **Transformation Editor Tools Dialog**

The Transformation Editor dialog is used for many types of transformation operations including: global transformations, camera transformations, tool transformations, and others. Tool transformations are described in this section of the documentation. Other Transformation Editor functions are described fully (see Chapter 6, Transformation Control).

Tool positions...

Opens the Transformation Editor dialog which allows you to precisely position the various tools within the Graphics Window in reference to the selected Frame. Main Menu > Tools > Tool Positions...

Region Tool (Selection region) Click on Editor Function in the Transformation Editor dialog and then select Selecting Tools > Region Selector from the Editor Function Menu Bar to display the dialog shown below:

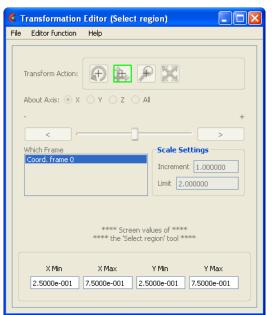

Figure 4-15 Transformation Editor (Select region)

To precisely position the Selection tool, enter the desired normalized screen coordinate values for X and Y minimum and maximum. The coordinates can be between 0.0 and 1.0. Main Menu > Tools > Tool Positions... > Tools > Select region

**Cursor Tool** 

Selecting Tools > Cursor from the Editor Function Menu Bar displays the dialog as shown in Figure 4-16. Additionally, right-clicking on the cursor tool itself in the graphics window and selecting Edit... from the Context Sensitive menu also displays this dialog

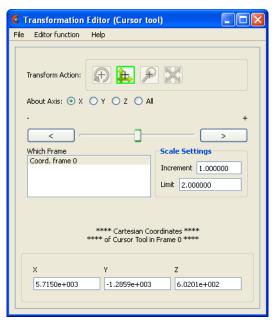

Figure 4-16 Transformation Editor (Cursor)

The Transformation Editor dialog provides three methods for the precise positioning of the Cursor Tool. First, the Cursor Tool may be positioned within the Graphics Window by entering coordinates in the X, Y, and Z fields. Pressing return causes the Cursor Tool to relocate to the specified coordinates in the selected Frame (or, if more than one Frame is selected, for Frame 0).

It is also possible to reposition the Cursor Tool from its present coordinate position by specific increments. The Axis Button allows you to choose the axis of translation (X, Y, Z, or All). The Slider Bar at Top allows you to quickly choose the increment by which to move the position of the Cursor Tool. Dragging the slider in the negative (left) or positive (right) directions and then releasing it will cause the X, Y, X and X coordinate fields to increment as specified and the Cursor Tool to relocate to the new coordinates. The number specified in the Limit field of the Scale Settings area determines the negative (-) and positive (+) range of the slider. If the Limit is set to 1.0 as shown, then the numerical range of the slider bar will be -1 to +1.

Alternatively, you can specify an increment for translation in the Increment field of the Scale Settings area. Pressing return while the mouse pointer is in the Increment field will cause the Cursor Tool to translate along the specified axis (or all axes) by the increment specified.

Transformation Editor > Editor Function > Tools > Cursor

(see How to Use the Cursor (Point) Tool)

Line Tool

From the menu Tools>Line there are three options as shown in Figure 4-17: Visible, Restrict drag to surface+normal, and Use positive normal.

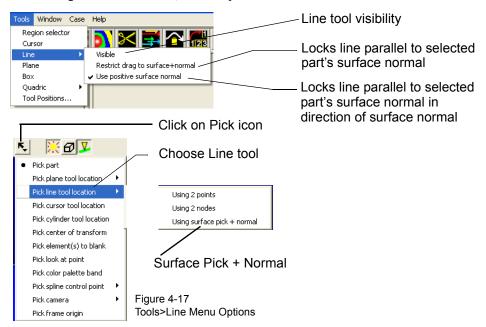

Visible Toggles the line tool visibility

Restrict drag to surface + normal After choosing this option, click on the Pick icon and choose to pick plane tool location using surface pick + normal and then put the cursor tool on the part surface and pick using the 'p' key and the line tool will appear aligned with the surface normal at the point picked with one end attached to the surface at the point of the picking.

Use positive surface normal

Same as above except the line tool will originate at the picked point location, but will be in the direction of the positive normal.

Transformation Editor (Line tool) File Editor function Help Scale Icon Transform Action: About Axis: 🧿 X Translate Icon Rotate Icon Coord, frame 0 Increment 1,000000 Limit 2.000000 \*\* Cartesian Coordinates \*\*\*\* ' of Line Tool in Frame 0 \*\*\*\* 1 2.8575e+003 -1.2859e+003 6.0201e+002 2 8.5725e+003 -1.2859e+003 6.0201e±002 Length 5,7150e+003 Line by 2 node IDs ID1 ID2 Figure 4-18

Selecting Tools>Line from the Editor Function Menu Bar displays the dialog as shown in Figure 4-18. Additionally, right-clicking on the Line Tool in the graphics window and selecting Edit... from the Context Sensitive menu also displays this dialog.

The Transformation Editor can control precisely the position and size of the line tool.

#### **Position**

The Transformation Editor dialog provides several methods for the precise positioning of the Line Tool. First, the Line Tool may be positioned within the Graphics Window by entering coordinates for the two endpoints in the X, Y, and Z fields. Pressing return after entering each coordinate value causes the Line Tool to relocate to the specified coordinates in the selected Frame (or if more than one Frame is selected, in Frame 0). Enter all three X, Y, Z fields for a endpoint and then press return once to cause the line tool to update its position to that endpoint.

Transformation Editor (Line Tool)

You can also specify the node ID labels to use for the line endpoints.

It is also possible to reposition the Line Tool from its present coordinate position by specific increments. First click on the translate icon. The Axis Button allows you to choose the axis of translation for the center of the line (X, Y, Z, or All). The Slider Bar at Top allows you to quickly choose the increment by which to move the position of the center point of the Line Tool. Dragging the slider in the negative (left) or positive (right) directions and then releasing it will cause the X, Y, and Z coordinate fields to increment as specified and the Line Tool to relocate to the new coordinates. The number specified in the Limit field of the Scale Settings area determines the negative (-) and positive (+) range of the slider. If the Limit is set to 1.0 as shown, then the numerical range of the slider bar will be -1 to +1. The transformations are relative to the line tool axis system.

Alternatively, you can specify an increment for translation in the Increment field of the Scale Settings area. Pressing return while the mouse pointer is in the Increment field will cause the center point of the Line Tool to translate along the specified axis (or all axes) by the increment specified.

Orientation

First click on the rotate icon. Next, pick an axis about which to rotate. Next pick an increment and limit (in degrees) and slide the slider to rotate the plane.

Scale

First click on the scale icon. Next pick an increment and limit and slide the slider to scale the line about its center, along its length.

Transformation Editor > Editor Function > Tools > Line

(see How to Use the Line Tool)

Plane Tool

Selecting Tools > Plane from the Editor Function Menu Bar displays the dialog as shown below. Additionally, right-clicking on the plane tool in the graphics area and selecting Edit... from the Context Sensitive menu also displays this dialog.

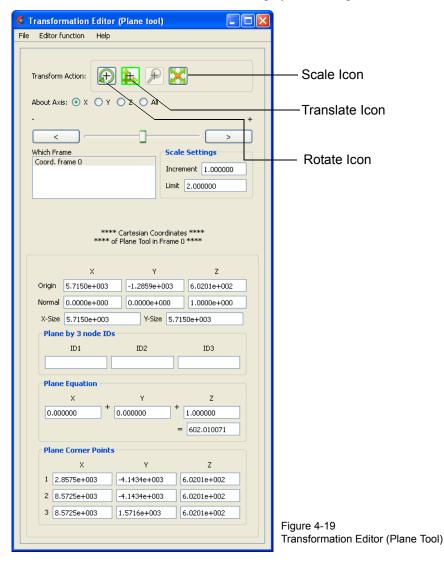

The Transformation Editor can control precisely the position, orientation, and size of the plane tool.

#### Position

The Transformation Editor dialog provides several methods for the precise positioning of the Plane Tool. First, the Plane Tool may be positioned by entering the Origin, Normal and X- and Y-Size. Second, the Plane Tool may be positioned by entering in 3 node IDs representing 3 corners (assuming unique node IDs). Third, the Plane Tool may be positioned using the Algebraic Plane Equation. Finally, the Plane Tool may be positioned within the Graphics Window by entering coordinates for the three corners of the plane in the X, Y, and Z fields. Corner 1 is defined as the -X, -Y corner of the plane, Corner 2 is defined as the +X, -Y corner of the plane, and Corner 3 is defined as the +X, +Y corner of the plane. Pressing return causes the Plane Tool to relocate to the specified coordinates in the selected Frame (or if more than one Frame is selected, in Frame 0). For your convenience, you can enter values into all fields and then press return once to update the plane tool position.

You can also position the Plane Tool be entering the id for three nodes. The Plane Tool will then remain tied to these three nodes - even as the nodes move in a transient geometry model.

You can also position the Plane Tool by entering a plane equation in the form

 $A_x + B_y + C_z = D$  in the four fields and then pressing Return. For convenience, enter in all four then press return. The coefficients may then be normalized, but the equation of the plane will be the same as the one you entered. The coefficients of the plane equation are in reference to the selected Frame (or if more than one Frame is selected, to Frame 0).

As with the Cursor and Line Tools, it is possible to reposition the Plane Tool from its present coordinate position by specific increments. First click the translate icon at the top of the Transformation Editor. The Axis Button allows you to choose the axis of translation (X, Y, Z, or All) for the origin of the Plane Tool (intersection of the axes). The Slider Bar at Top allows you to quickly choose the increment by which to move the position of the origin. Dragging the slider in the negative (left) or positive (right) directions and then releasing it will cause the X, Y, and Z coordinate fields to increment as specified and the origin of the Plane Tool to relocate to the new coordinates. The number specified in the Limit field of the Scale Settings area determines the negative (-) and positive (+) range of the slider. If the Limit is set to 1.0 as shown, then the numerical range of the slider bar will be -1 to +1.

Alternatively, you can specify an increment for translation in the Increment field of the Scale Settings area. Pressing return while the mouse pointer is in the Increment field will cause the center of the Plane Tool to translate along the specified axis (or all axes) by the increment specified.

**Orientation** 

First click on the rotate icon. Next, pick an axis about which to rotate. Next pick an increment and limit (in degrees) and slide the slider to rotate the plane.

<u>Scale</u>

First click on the scale icon. Next pick an axis direction to scale (X or Y only). Finally pick an increment and limit and slide the slider to scale the size of the plane.

Transformation Editor > Editor Function > Tools > Plane

#### (see How to Use the Plane Tool)

Box Tool

Selecting Tools > Box from the Editor Function Menu Bar displays the dialog shown below. Additionally, right-clicking on the graphical Box Tool and selecting Edit... from the Context Sensitive menu also displays this dialog.

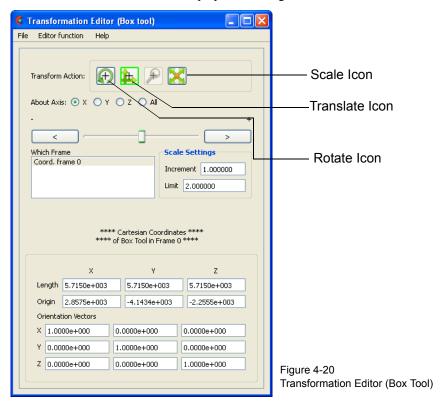

The Transformation Editor can control precisely the position, orientation, and size of the box tool.

#### Position

The Transformation Editor dialog provides several methods for the precise positioning of the Box Tool. First, the Box Tool may be positioned within the Graphics Window by entering coordinates for the origin of the box in the X, Y, and Z fields and the length of the each of the X, Y, and Z sides. Pressing return causes the Box Tool to relocate to the specified location in the selected Frame (or if more than one Frame is selected, in Frame 0). For your convenience, you can enter in all of the fields and then press return once to update the Box Tool position. Additionally, you can modify the orientation of the Box Tool by entering the X, Y, and Z orientation vectors of the box axis in regards to Frame 0.

As with other Tools, it is possible to reposition the Box Tool from its present coordinate position by specific increments. First click the translate icon at the top of the Transformation Editor. The Axis Button allows you to choose the axis of translation (X, Y, Z, or All) for the origin of the Box Tool (intersection of the axes). The Slider Bar at Top allows you to quickly choose the increment by which to move the position of the origin. Dragging the slider in the negative (left) or positive (right) directions and then releasing it will cause the X, Y, and Z coordinate fields to increment as specified and the origin of the Box Tool to relocate to the new coordinates. The number specified in the Limit field of the Scale Settings area determines the negative (-) and positive (+) range of the slider. If the Limit is set to 1.0 as shown, then the numerical range of the slider bar will be -1 to +1.

Alternatively, you can specify an increment for translation in the Increment field of the Scale Settings area. Pressing return while the mouse pointer is in the Increment field will cause the origin of the Box Tool to translate along the specified axis (or all axes) by the increment specified.

Orientation

First click on the rotate icon. Next, pick an axis about which to rotate. Next pick an increment and limit (in degrees) and slide the slider to rotate the Box Tool.

Scale

First click on the scale icon. Next pick an axis direction to scale. Finally pick an increment and limit and slide the slider to scale the size of the Box Tool.

Transformation Editor > Editor Function > Tools > Box

(see How to Use the Box Tool)

Cylinder or Sphere Tools

Selecting Tools and then Cylinder or Sphere from the Editor Function Menu Bar displays the dialog as shown below. Additionally, right-clicking on the Cylinder or Sphere tool in the graphics area and selecting Edit... from the Context Sensitive menu also displays this dialog.

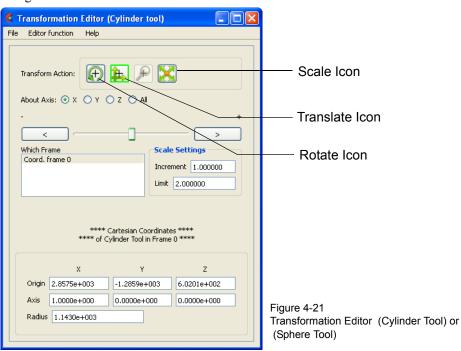

The Transformation Editor can control precisely the position and size of the cylinder tool.

#### Position

The Transformation Editor dialog enables you to precisely control the coordinates of the Cylinder or Sphere Tool origin (center point of the thick direction line) by specifying them in the Orig. X, Y, and Z fields. You control the direction vector for the Cylinder or Sphere Tool direction axes by specifying the coordinates in the Axis X, Y, and Z fields of the selected Frame (or if more than one Frame is selected, in Frame 0). The Radius of each tool may be specified in the Radius Field.

It is possible to reposition the Cylinder or Sphere Tool origins by specific increments. First click on the translate icon. The Axis Button allows you to choose the axis of translation (X, Y, Z, or All) for the origin of the tool. The Slider Bar at Top allows you to quickly choose the increment by which to move the position of the origin. Dragging the slider it in the negative (left) or positive (right) directions and then releasing it will cause the X, Y, and Z coordinate fields to increment as specified and the origin of the Cylinder or Sphere Tool to relocate to the new coordinates. The number specified in the Limit field of the Scale Settings area determines the negative (-) and positive (+) range of the slider. If the Limit is set to 1.0 as shown, then the numerical range of the slider bar will be -1 to +1.

Alternatively, you can specify an increment for translation in the Increment field of the Scale Settings area. Pressing return while the mouse pointer is in the Increment field will cause the origin of the Cylinder or Sphere Tool to translate along the specified axis (or all axes) by the increment specified.

#### Orientation

First click on the rotate icon. Next, pick an axis about which to rotate. Next pick an increment and limit (in degrees) and slide the slider to rotate the plane.

#### <u>Scale</u>

First click on the scale icon. Next pick an axis direction to scale. Can only scale in the X (longitudinal) or Y (radial) directions. Finally pick an increment and limit and slide the slider to scale the size of the cylinder or sphere Tool.

Transformation Editor > Editor Function > Tools > Cylinder or Sphere (see How To Use the Cylinder Tool and How To use the Sphere Tool)

Cone Tool

Selecting Tools>Cone from the Editor Function Menu Bar displays the dialog as shown below. Additionally, right-clicking on the graphical Cone Tool and selecting Edit... from the Context Sensitive menu also displays this dialog.

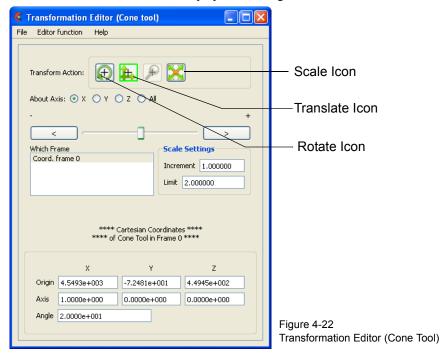

The Transformation Editor dialog enables you to precisely control the coordinates of the Cone Tool origin (the point of the cone) by specifying them in the Orig. X, Y, and Z fields. You control the direction vector for the Cone Tool direction axis by specifying the coordinates in the Axis X, Y, and Z fields for the selected Frame (or if more than one Frame is selected, in Frame 0). The conical half angle may be specified in degrees in the Angle Field.

### **Position**

It is possible to reposition the Cone Tool origin by specific increments. The Axis Button allows you to choose the axis of translation (X, Y, Z, or All) for the origin of the tool. The Slider Bar at Top allows you to quickly choose the increment by which to move the position of the origin. Dragging the slider in the negative (left) or positive (right) directions and then releasing it will cause the X, Y, and Z coordinate fields to increment as specified and the origin of the Cone Tool to relocate to the new coordinates. The number specified in the Limit field of the Scale Settings area determines the negative (-) and positive (+) range of the slider. If the Limit is set to 1.0 as shown, then the numerical range of the slider bar will be -1 to +1.

Alternatively, you can specify an increment for translation in the Increment field of the Scale Settings area. Pressing return while the mouse pointer is in the Increment field will cause the center of the Cone Tool to translate along the specified axis (or all axes) by the increment specified.

#### **Orientation**

First click on the rotate icon. Next, pick an axis about which to rotate. Next pick an increment and limit (in degrees) and slide the slider to rotate the plane.

**Scale** 

First click on the scale icon. Next pick an axis direction to scale. Can only scale in the X (longitudinal) or Y (half conical angle) directions. Finally pick an increment and limit and slide the slider to scale the size of the cone tool.

Transformation Editor > Editor Function > Tools > Cone

(see How to Use the Cone Tool)

Revolution Tool

Selecting Tools>Revolution from the Editor Function Menu Bar displays the dialog as shown below. Additionally, right-clicking on the graphical Revolution Tool and selecting Edit... from the Context Sensitive menu also displays this dialog.

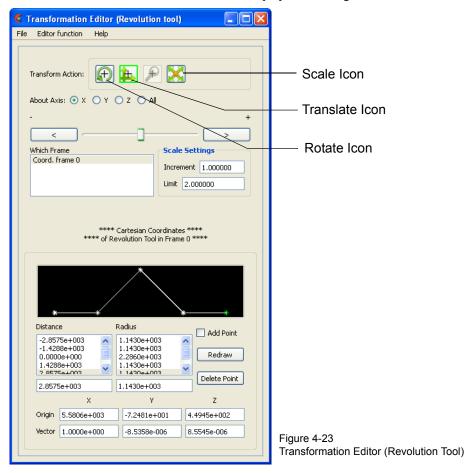

For the Revolution Tool, you not only control the origin and direction vector, but the number of points and positions that are revolved about the axis. The desired coordinates of the Revolution Tool origin (center point of the thick direction line) are specified in the Orig. X, Y, and Z fields. The direction vector for the Revolution Tool direction axis is specified by entering the desired coordinates in the Vect X, Y, and Z fields for the selected Frame (or if more than one Frame is selected, in Frame 0).

Additional points may be added to the Revolution Tool by clicking on the Add Point(s) toggle and then clicking at the desired location in the schematic for the tool. There is no need to be overly precise in its placement since its location can be modified. Once you have added all of the new points you wish, the Add Point(s) toggle should be turned off.

A point may be deleted by selecting it in the schematic area and then clicking the Delete button.

The position of any point may be modified interactively within the Revolution Tool schematic window, Simply click on and drag the point to the desired location. The precise location of any point may be specified by selecting the point in the schematic with the mouse and then entering the desired Distance (from the Revolution Tool origin) or Radius (from the axis) for the point in the text entry fields beneath the Distance and Radius Lists. Pressing return will enter the new value in the list above for the selected point.

The Transformation Editor can control precisely the position and size of the revolution tool.

#### Position

It is possible to reposition the Revolution Tool origin by specific increments. First click on the translate icon. The Axis Button allows you to choose the axis of translation (X, Y, Z, or All) for the origin of the tool. The Slider Bar at Top allows you to quickly choose the increment by which to move the position of the origin. Dragging the slider in the negative (left) or positive (right) directions and then releasing it will cause the  $X, Y, \text{ and } Z \text{ coordinate fields to increment as specified and the origin of the Revolution Tool to relocate to the new coordinates. The number specified in the Limit field of the Scale Settings area determines the negative (-) and positive (+) range of the slider. If the Limit is set to 1.0 as shown, then the numerical range of the slider bar will be -1 to +1.$ 

Alternatively, you can specify an increment for translation in the Increment field of the Scale Settings area. Pressing return while the mouse pointer is in the Increment field will cause the center of the Revolution Tool to translate along the specified axis (or all axes) by the increment specified.

#### Orientation

First click on the rotate icon. Next, pick an axis about which to rotate. Next pick an increment and limit (in degrees) and slide the slider to rotate the plane.

#### <u>Scale</u>

First click on the scale icon. Next pick an axis direction to scale. Can only scale in the X (longitudinal) or Y (radial) directions. Finally pick an increment and limit and slide the slider to scale the size of the revolution tool.

#### Redraw

This button will cause the Revolution Tool schematic window to recenter to the currently defined points of the tool.

Transformation Editor > Editor Function > Tools > Revolution (see How to Use the Surface of Revolution Tool)

Spline Tool

Selecting Tools>Spline from the Editor Function Menu Bar displays the dialog as shown below. Additionally, right-clicking on the Spline tool in the graphics area and selecting Edit... form the Context Sensitive menu also displays this dialog.

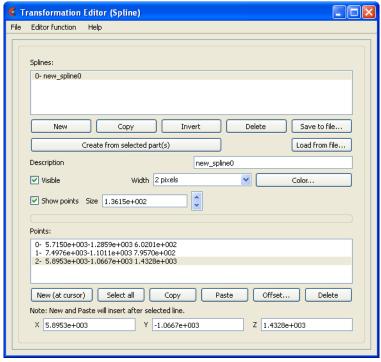

Figure 4-24 Transformation Editor (Spline Tool)

The Transformation Editor dialog enables you to create and edit the control points for a spline. A spline is used for one of three functions (a) path for a camera, (b) the path for a clip plane, and (c) the path for a distance vs. variable query.

| New                          | Creates a new spline                                                                                                |
|------------------------------|----------------------------------------------------------------------------------------------------|
| Сору                         | Creates a new spline by copying the selected spline                                                                 |
| Invert                       | Inverts the control points for the selected spline                                                                  |
| Delete                       | Delete the selected spline(s)                                                                                       |
| Save to File                 | Save the selected spline(s) to a file                                                                               |
| Load from File               | Load splines from a file                                                                                            |
| Create from selected part(s) | Create a new spline and use all of the coordinates in the selected parts as the control points.                     |
| Description                  | Description of the spline                                                                                           |
| Visible                      | Toggles spline visibility                                                                                           |
| Width                        | Line width for the spline                                                                                           |
| Color                        | Brings up the color chooser dialog to set the color for the spline                                                  |
| Show points                  | Toggles the visibility of the control points.                                                                       |
| Size                         | The size of the control point markers in model coordinates                                                          |
| Points                       | The list of control points for the spline. Right click operations in this list include New, Copy, Paste, and Delete |

New (at cursor) Inserts a new control point in the selected spline after the selected point

(or if no points are selected or exist at the end of the list) using the

cursor tool as the location.

Select All Selects all of the points in the list

Copy Stores the coordinates of the selected points in preparation for a Paste

operation

Paste Paste the copied points and insert them immediately after the selected

point (or if no points are selected or exist then at the end of the list).

Offset... Brings up a dialog where a xyz offset value can be specified. The offset

is added to the coordinates of the selected points.

Delete Delete the selected points.

XYZ fields Shows the XYZ values for the selected point. If modified will change

the control point location.

(see How to Use the Spline Tool)

#### **Window Functions** 4.7

The Window menu in EnSight provides access to the EnSight 'Welcome' screen, the 'Views' manager, language settings and the toolbars and dockable object list dialogs. The menu appears like this:

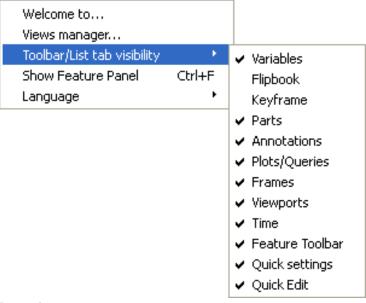

Figure 4-25 Window pull-down menu

Welcome to ...

Displays the Welcome dialog from which the user can reload previously loaded datasets and saved session files.

Views manager

Displays the Views Manager dialog. Note that you can also click on the Views button in the Tools Icon Bar and select the 'Views...' menu to bring up the same dialog.

**Views manager** This dialog allows the user to create, save, restore, and apply views interactively. A View **dialog** comprises all the viewing parameters and viewport parameters along with a thumbnail image of the user's data taken with the view.

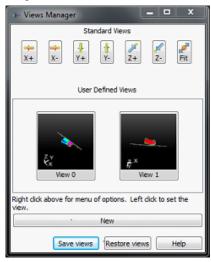

Along the top of the views manager are standard views down the major axes designed to orient your model in the main graphics window. The center of the dialog contains a collection of thumbnail images for the views defined interactively by the user. To create a new view right click on an empty area in the User Defined Views area and select New or click on the 'New' button. A new view will be created in the User Defined Views area from your model viewing parameters in the main graphics window. To save your views to a folder, click on the Save Views button. To load (restore) views from a file, click on the Restore button. A view can be applied to the current scene by simply clicking on the associated icon. There are a number of other options that can be accessed by right clicking in the space containing the user-defined views or on the views themselves. For more details, see How to Manage Views

Toolbar/List tab visibility

The EnSight GUI consists of a number of toolbars and dockable object lists and other GUI panels. This menu contains a list of all of the core dockable panels, the toolbars and any currently open user-defined gui panel extensions. The visibility of these items can be toggled by selecting items from the sub-menu under this menu option.

Show Feature Panel

This menu is a quick way for the user to open up the Feature Panel with the currently selected feature displayed.

Language

This sub-menu allows the user to select the language to be used for the EnSight GUI. Various languages may be listed, but English is the default. There will also be an option for 'System Locale'. This option will cause the language setting for EnSight to track the default system language (the system 'Locale' setting). WelcomeDisplays the Welcome dialog.

# 4.8 Case Menu Functions

EnSight allows you to work concurrently with up to sixteen different sets of results data (computational or experimental). Each set of results data is read in as an EnSight "Case". The Case Main Menu provides access to the mechanisms for manipulating cases, controlling their visibility and for setting up and monitoring their server connections.

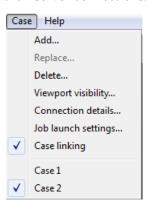

Figure 4-26 Case pull-down menu

Add...

This menu option is used to add an additional case to the current EnSight session. Selecting it opens a dialog which allows one to specify a name and other options for the new Case. The name will appear in the list of active Cases at the bottom of the menu as shown above. Adding a Case actually starts a new EnSight Server and connects it to the EnSight Client. The File->Open... dialog will then open data files may be loaded for the new Case. The geometry from the new case will be added to the geometry already present in the EnSight Client. There are a number of options in the 'New case' dialog illustrated below in the New Case Dialog section. The Open... dialog will then open and you can read and load data for the new Case.

Replace...

Replacing a Case causes all parts and variables associated with the active Case (selected at the bottom of the Case menu) to be deleted. The Server will be restarted and assigned the new Case name. Clicking the Replace... button opens a reduced version of the 'New case' dialog which allows one to specify a name for the Case to be replaced and the server launch configuration. The dialog also allows the user to click on 'Keep currently loaded data' and convert the operation into an 'Add case' operation. The Open... dialog will then open and you can read and load data for the new Case (see the New Case Dialog section below)

Delete

Deleting a Case causes all parts and variables associated with the Case to be deleted and terminates the Server associated with the Case. Clicking the Delete button opens a Warning Dialog which confirms that the case selected at the bottom of the menu should be deleted (see How To Load Multiple Datasets (Cases)).

Viewport visibility...

The visibility of the parts from an individual EnSight case can be limited to specific Viewports. By default, the parts from all cases are visible in all viewports. This menu option allows the user to select the specific viewport(s) that the geometry (parts) associated with the case will be visible. Parts associated with the selected Case will be visible in the green viewports and hidden in the back viewports. This operation simply sets the individual part viewport visibility flags for all the parts in the current case (see Part Visibility Toggle Icon in 5.1.1, Parts Quick Action Icons).

Connection details...

Opens the Connection details... dialog which gives information about the connection and how many bytes have been transmitted.

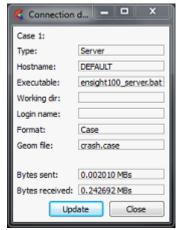

Job Launch settings...

Note: this dialog is deprecated and will be replaced with the CEIStart / CEIShell dialog in a future release. This menu opens the Connection settings dialog. From this dialog users can create and edit client-server or client-sos connection parameters. For example, specific hostnames, network parameters and other setup options. You can control whether automatic or manual connections will occur, and can manage and save this information for future use (see How to Connect EnSight Client and Server).

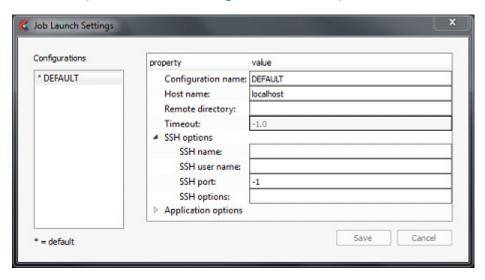

Case Linking

A toggle indicating Case Linking status: on or off. If case linking is on (as in Figure 4-26), you can turn it off using this toggle. Once turned off, you can not toggle it back on in the current EnSight session. Case linking is optionally turned on at the load of the second case (see How to Compare Cases), and then applies linking to all subsequent cases. If case linking is not turned on before the second case is added, then it cannot be turned on during the rest of the EnSight session. The goal of linking all the cases is to quickly and uniformly perform the same operation over all of the cases. So transformations, part attribute changes, part and variable creation and query operations are performed automatically and uniformly across all of the loaded cases. When one case is changed, all are changed in the same way (see How to Compare Cases). Please see the Release Notes for a current list of limitations and capabilities.

Case 1. etc

At the bottom of the Case menu, there is a list of the current cases. The current case is checked in the menu. Selecting another case from the bottom of this list makes that case the current case and the target of operations like the 'Delete...' or 'Replace...' from this menu or query operations. Only one case can be current. In Figure 4-26 above, Case 2 is the currently selected Case.

**New case dialog** This dialog is used to determine the new parameters for a new case.

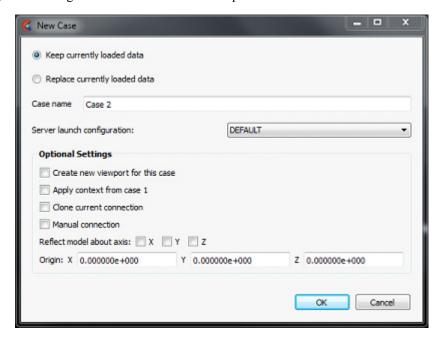

Keep currently loaded data The new case can be added to the existing one. This does not unload the current one and starts up a new server to load the added dataset Replace currently loaded data This deletes the existing dataset and loads the new data in place of it Case name The name that will appear at the bottom of the Case menu. Server launch configurations Choose a launch configuration for the server. A server launch configuration is defined using the Case>Job Launch Settings... menu. Create new viewport for this The new dataset can be placed in a new viewport or case added to the current Apply context from case 1 The new dataset can have the context of case 1 applied to it, which will cause it to basically inherit the positioning etc. of case 1. Clone current connection Use the same parameters to start up the new server as the existing server used. This can be useful if one used a complicated set of options to start up the server for the original dataset and don't want to have to repeat them for this dataset.

Manual connection Check this option to cause the EnSight client to look for

a manual server connection. The client will wait for the (remote) server to be launched once 'Ok' is clicked.

Reflect model about axis

This option specifies that the dataset should be reflected

over one or more axis when loaded.

Origin Specify the origin of the data.

# 4.9 Help Menu Functions

The Main Menu Help menu provides direct access to all of the EnSight documentation products as well as version information, license control and the direct technical support portal.

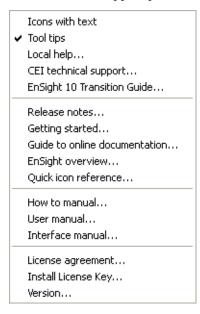

Figure 4-28 Help pull-down menu

Icons with text

Toggles the display of help text under the various toolbar icons. The option is disabled by default.

Tool tips

Toggles the display of tool-tip text help items. The option is enabled by default.

Local help...

Opens an optional, site-specific local help document, if one exists. Simply place a .pdf file in the \$CEI\_HOME/ensight102/site\_preferences directory named "LocalHelp.pdf" or use the Product extension mechanism (see Chapter 9.x for details on the product extension file format). This is a hook for sites that want to provide site-specific help for their users. This might include customized preferences, help manuals for local User-Defined Readers, instructions for using customized macros, etc.

CEI technical support...

Opens the CEI Online Support tool for simplified problem reporting, key requests and EnSight support contact information. The tool has four tabs: System Info, Key Request, Online Support Request and Contact CEI Support.

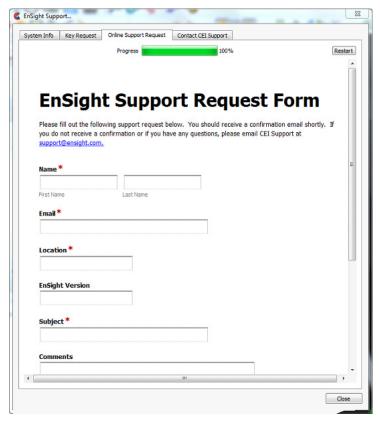

Figure 4-29 Online support tool

System Info Click on this tab to review the information that has been

collected about the session. This tab collects information about the EnSight Application in use, the license file, the graphics card, environment variables and a screen shot of EnSight's graphics

window. This information is useful for more rapid

troubleshooting of your EnSight issue.

Key Request Click on this tab to request a new or changed license key. Fill in

the information and click Submit Form.

Online Support Click this tab to send a problem report to your EnSight

Request Distributor. In this tab, fill out the form and click Submit Form.

Contact CEI Support This tab gives basic information on how to contact CEI technical

support including phone numbers, hours of service and email

addresses.

EnSight 10 transition

guide...

This menu opens a web-browser with information related to the transition from versions prior to EnSight to 10.

Release notes... Provides an overview of changes made since the last major EnSight release.

Getting started... Opens the EnSight Getting Started Manual which provides an introduction to EnSight

designed for new users. Note that this document is not cross-referenced within itself or to

other documents.

### 4.9 Help Menu Functions

Guide to online documentation...

Displays a guide to the use of the installed CEI documentation.

EnSight overview...

Displays a PDF file which gives an overview of the operation of EnSight.

Quick icon reference...

Provides a quick reference guide to all EnSight GUI icons, many of which have links to

appropriate How To documents.

How to manual...

Opens the How To Manual.

User manual...

Opens the User Manual.

Interface manual...

Opens the Interface Manual. The Interface Manual covers the user-defined reader, writer

and math function APIs. It also documents the Command Driver and basic Python

interfaces.

License agreement...

Opens the EnSight Version 10 End User License Agreement.

Install license key...

Selecting this menu option causes EnSight to prompt the user for the location of a slim8.key file obtained from CEI. It will install the key into the existing EnSight

installation.

Version...

Opens up the EnSight version Information dialog. In it, is the version number of the EnSight software currently running along with a listing of all of the user-defined

extensions and other versioning information.

# 5 Features

### Overview

This chapter describes the functions available through the Feature ribbon, which contains the Feature Icon Bar (including Secondary Feature Icons) and the Quick Action Icon Bar.

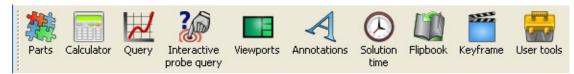

Figure 5-1
EnSight Feature Icon Bar, with optional text labels

Secondary "features" can be turned on as desired. These are not features in and of themselves, but are accelerators into various settings of the main features. For example, the Clip feature is really a shortcut to the clip settings of the Part feature.

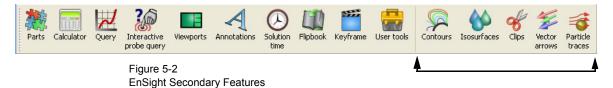

By default you will see the five secondary features in the figure above. They are attached to the feature ribbon by a separator. You can configure the Feature ribbon by right-clicking anywhere on the ribbon and choosing "Customize Feature Toolbar...".

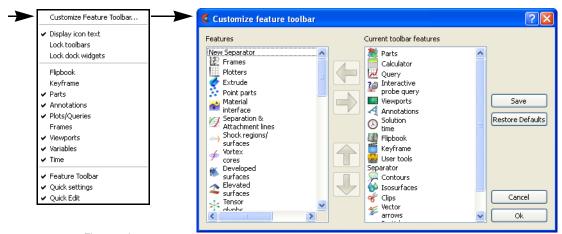

Figure 5-3
Customizing the Feature Ribbon

Selecting items and using the left or right arrows will allow you to move icons on or off of the toolbar. Selecting and using the up or down arrows will change the icon position in the toolbar. When you have made your changes you can hit the Ok button to save them for the current session, or the Save button to save them for this and future sessions.

Quick Action Icons for easy manipulation of the major attributes of selected features change in the Feature ribbon according to selection in the list panels. For example, when a part is selected, you will see:

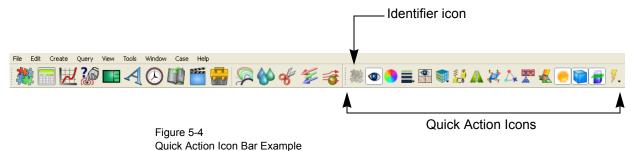

Just to the right of the separator, a greyed-out icon of the feature will be shown, followed by the Quick Action Icons for the selection. These icons allow you to change popular attributes without having to open the Feature Panel.

The Feature Panel (FP), is available for manipulation of a features attributes, for both creation of new entities, as well as editing of existing entities. This editor can be brought up in several different ways, including clicking on the feature icon itself, double clicking on entities in the list panels, right-clicking on entities in the list panels and selecting Edit..., etc. For ease of use, this editor can often have both a basic and advanced mode. The following is an example of this editor for contour parts.

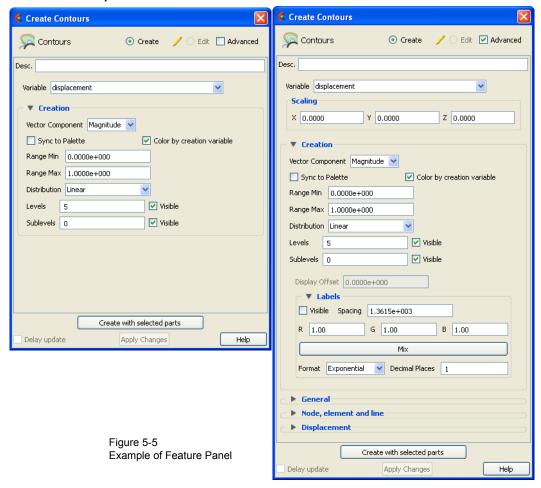

Each feature in the chapter will discuss the associated Quick Action Icons and Feature Panel options.

Quick links to the sections in this chapter:

## Section 5.1, Parts

**Section 5.1.1, Parts Quick Action Icons** 

Section 5.1.2, Model Parts

Section 5.1.3, Clip Parts

**Section 5.1.4, Contour Parts** 

**Section 5.1.5, Developed Surface Parts** 

**Section 5.1.6, Elevated Surface Parts** 

Section 5.1.7, Extruded Parts

Section 5.1.8, Isosurface Parts

**Section 5.1.9, Material Interface Parts** 

**Section 5.1.10, Particle Trace Parts** 

Section 5.1.11, Point Parts

Section 5.1.12, Profile Parts

**Section 5.1.13, Separation/Attachment Line Parts** 

Section 5.1.14, Shock Regions/Surfaces Parts

Section 5.1.15, Subset Parts

Section 5.1.16, Tensor Glyph Parts

**Section 5.1.17, Vector Arrow Parts** 

**Section 5.1.18, Vortex Core Parts** 

Section 5.1.19, Auxiliary Geometry

## Section 5.2, Annotations

**Section 5.2.1, Text Annotation** 

**Section 5.2.2, Line Annotation** 

Section 5.2.3, Shape Annotation

Section 5.2.4, 3D Arrow Annotation

Section 5.2.5, Dial Annotation

Section 5.2.6, Gauge Annotation

Section 5.2.7, Logo Annotation

Section 5.2.8, Legend Annotation

### Section 5.3, Query/Plotter

Section 5.3.1, At Line Tool Over Distance

Section 5.3.2, At 1D Part Over Distance

Section 5.3.3, At Spline Over Distance

Section 5.3.4, At Node Over Time

Section 5.3.5. At Element Over Time

Section 5.3.6, At IJK Over Time

Section 5.3.7, At XYZ Over Time

Section 5.3.8, At Minimum Over Time

Section 5.3.9, At Maximum Over Time

Section 5.3.10, By Scalar Value

Section 5.3.11, By Constant on Part Sweep

Section 5.3.12, By Operating on Existing Queries

Section 5.3.13, Read From an External File

Section 5.3.14, Read From a Server File

Section 5.3.15, Plotters

**Section 5.4, Viewports** 

Section 5.4.1, Viewports Quick Action Icons & Feature Panel

Section 5.5, Frames

Section 5.5.1, Frames Quick Action Icons and Feature Panel

**Section 5.5.2, Frame Definition** 

Section 5.5.3, Frame Transform

Section 5.6, Calculator

**Section 5.7, Flipbook Animation** 

**Section 5.8, Interactive Probe Query** 

**Section 5.9, Keyframe Animation** 

**Section 5.10, Solution Time** 

Section 5.11, Tools Icon Bar

**Section 5.12, User Tools** 

#### 5.1 **Parts**

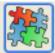

By default, the first icon on the Feature Icon Bar is the major feature entitled "Parts".

When model parts are loaded from data files, or created parts are produced through the use of part features, they appear in the Parts list and are displayed in the graphics window.

The secondary feature icons appear after the first separator. By default the ones shown are those associated with parts and include Edit Create Query View Tools Wine contours, isosurfaces, clips, vector arrows, and particle Contours ... traces. But as discussed above, these can be customized. 🎸 Clips ... Wector arrows... And the entire list is always available through the Create 🥳 Particle traces... 藭 Subset parts... menu. 🖢 Profiles ... Elevated surfaces...
Developed surfaces... ✓ Vortex cores... Shock regions/ surfaces... Separation Attachment lines... Material interf The attributes of selected parts can be edited via the Quick 👉 Extrude . Action Icon Bar, which appears after the **Edit Clips** second separator. Or in the Feature Panel olips 🎖 O Create / O Edit Advanced dialog, which can be opened by double-Desc. Clip\_plane clicking on the parts in the Parts list. Apply tool change ✓ Domain Intersect ✓ Max 0.0000e+000 1.1430e+004 5.7150e+002 Set to mid-range ▼ Value 5,7150e+003 Delta 1.1430e+003 B EnSight 10.0.0(b) Early release (C:\PROGRA-1\CEI\EN6E81-1/data/g\ d\_rail/crash.case) \$\infty \disp \disp \di 4 4 6 5 5 Flipbook Keyframe Constant
Constant
Constant
Constant
Constant
Constant
Constant
Constant
Constant
Constant
Constant
Constant Computed Coordinates 0.000000 11455.0... Time 0.000000 0.235000 Scalars Vectors

The actual process of reading data, loading model parts, and creating parts from the various features, is discussed in many of the topics of the How To Manual. Please refer to it for guidance.

The subsections which follow will discuss the various parts features.

**Section 5.1.1, Parts Quick Action Icons** 

Section 5.1.2, Model Parts

Section 5.1.3, Clip Parts

Section 5.1.4, Contour Parts

**Section 5.1.5, Developed Surface Parts** 

Section 5.1.6, Elevated Surface Parts

Section 5.1.7, Extruded Parts

Section 5.1.8, Isosurface Parts

**Section 5.1.9, Material Interface Parts** 

Section 5.1.10, Particle Trace Parts

Section 5.1.11, Point Parts

Section 5.1.12, Profile Parts

**Section 5.1.13, Separation/Attachment Line Parts** 

Section 5.1.14, Shock Regions/Surfaces Parts

Section 5.1.15, Subset Parts

Section 5.1.16, Tensor Glyph Parts

**Section 5.1.17, Vector Arrow Parts** 

**Section 5.1.18, Vortex Core Parts** 

Section 5.1.19, Auxiliary Geometry

## **5.1.1 Parts Quick Action Icons**

Each of the several different types of parts share the following Quick Action Icons, which are used to adjust a number of attributes for individual parts.

When parts are selected

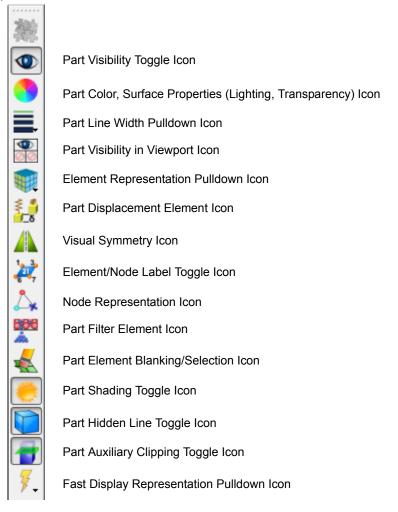

Figure 5-6 Part Quick Action Icons

These are discussed here, but apply to all 6.1.2 through 6.1.17 sections.

Part Visibility Icon

Determines the global (in all viewports and in all Modes) visibility of the selected Part(s). Note you can just right-click on the part and choose 'Hide' to make it invisible

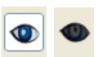

Figure 5-7 Part Visibility ON - OFF Icons

Part Color/Surface Property Icon Clicking once on the Part Color/Surface Property Icon opens a dialog which allows you to assign color, lighting characteristics, transparency levels, textures, and display surface flow to the individual Part(s) which has (have) been selected in the Parts List. If no Parts are selected, modifications will affect the default Part color and all Parts subsequently loaded or created will be assigned the new default color.

Note, you can just right-click on a part and choose how to color it.

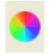

Figure 5-8 Part Color/Surface Property Icon

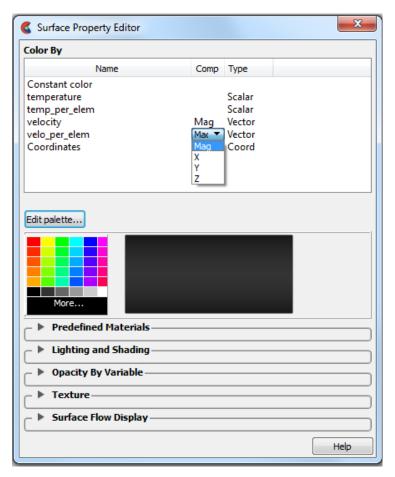

Figure 5-9
Part Color/Surface Property dialog

**Color By** 

Allows you to choose whether to color the selected Part(s) by a Constant Color or by a Variable.

Name

Column containing the name of the surface property (Constant or Variable name).

**Constant Color** 

The selected Part(s) may be assigned a constant color by selecting it from the predefined matrix of color cells More...

Alternatively, you can click on the More... area and the Select Color dialog will open.

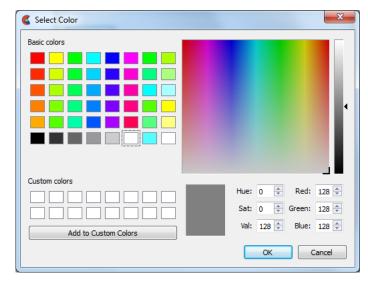

Figure 5-10 Select Color dialog

You can choose a color by entering RGB or HSV values directly, picking a color from the matrix, or custom color lists, or by utilizing the color square and slider. Regardless of which method you use to define a color, it will not be applied to the selected Part(s) until you click the OK button.

Variable

Alternatively, the Part(s) may be colored by a variable selected in the pulldown list. The color palette for each Variable associates a color with each value of the variable and these colors are used to color the selected Part(s).

If coloring by a nodal variable, the default coloring will be continuously varying - even within a given element. If you are coloring by a per-element variable, the coloring will not vary within a given element. If you desire to see per-element variables in a continuously varying manner, you can toggle on "Use continuous palette for per-element variables" under Edit->Preferences... Color Palettes.

Comp

Column containing the component description for vector variables. The default component is Mag. If you are coloring by a vector variable clicking in its component column allows selection of the magnitude or its components (e.g. X, Y, or Z).

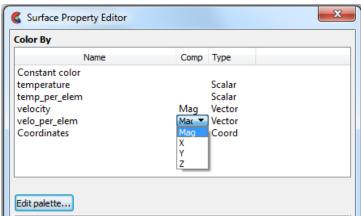

Figure 5-11
Part Color/Surface Property Editor Color by Vector Component

Type

The type of variable (blank is constant, scalar is single value at every node or element, vector is four values at every node or element, tensor is six or 9 values at every node or element). Coordinates are a special client-side variable, with only magnitude available.

Edit Palette...

The Palette is the mathematical mapping of variable values to colors and to color opacity. Clicking on Edit Palette... will open the Palette Editor dialog and allow the editing of this mapping. See How To Edit Color Palettes.

Predefined Materials

Turn down exposes a number of predefined material models that allow you to quickly assign realistic surface model to part(s) without going through the trouble of adjusting the lighting and shading. Note that after you pick a predefined material, you can still go to the lighting and shading turn down and further refine the settings. The lighting and shading options are context-sensitive to the predefined material you have selected.

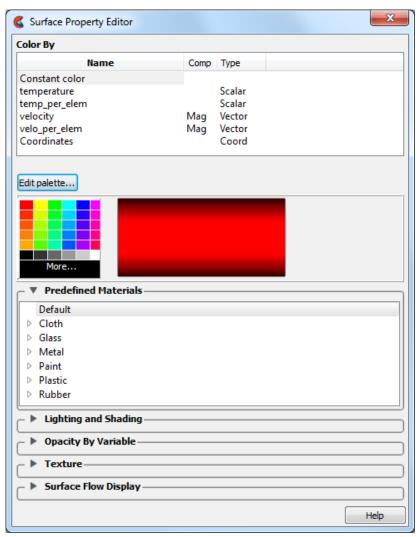

Figure 5-12
Part Color/Surface Property Editor Predefined Materials

Default This is the legacy surface property model for backward-compatibility purposes.

Cloth Velvety cloth-like surface.

Glass Translucent glass-like properties: includes thin, clear, diamond and mirror glass-like

models.

Metal Includes Aluminum, Brass, Chrome, Copper, Gold, Iron & Silver metallic-like surfaces.

Paint Includes high-gloss, semi-gloss, satin, eggshell, and matte-like surface models.

Plastic Hard, Mid and Soft plastic-like models.

Rubber Hard, Mid and Soft rubber-like models.

# Lighting and Shading

Turn down exposes a number of detailed surface property controls that allow modification of detailed surface property attributes.

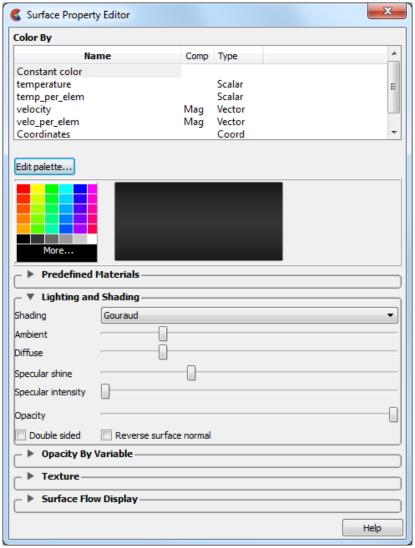

Figure 5-13
Part Color/Surface Property Editor Lighting and Shading

Shading

Selection of appearance of Part surface when Shaded Surface is on. Normally the mode is set to Gouraud, meaning that the color and shading will interpolate across the polygon in a linear scheme. You can also set the shading type to Flat, meaning that each polygon will get one color and shade, or Smooth which means that the surface normals will be averaged to the neighboring elements producing a "smooth" surface appearance. Not valid for all Part types. Options are:

Flat Color and shading same for entire element.

Gouraud Color and shading varies linearly across element.

Smooth Normals averaged with neighboring elements to simulate smooth

surfaces.

Smooth High Feature-based smoothing of adjacent elements within a fixed,

Quality

internal threshold angle (30°).

Ambient Controls the amount of natural surrounding light in an environment. A value toward 0.0

decreases (darkens) and toward 1.0 (floods) the amount of natural light.

Diffuse The incoming light that will be reflected in all directions equally. The part will reflect no

light if the value is 0.0, and will reflect maximum at 1.0 which diffuses the part surface

color.

Specular shine Shininess factor. This is the dispersion angle of the reflected light. The larger the factor

the smaller this angle. A large value of specular shine will therefore make the surface darker and appear less smooth because it more closely shows the changing normal along

the surface.

Specular Intensity Highlight intensity (the amount of white light contained in the color of the Part which is

reflected back to the observer). Highlighting gives the Part a more realistic appearance

and reveals the shine of the surface. To change, use the slider.

Opacity This sets opacity as a constant percentage throughout the selected part(s).

The opaqueness of the selected Part(s) applied as a constant value over the part surface. A value of 1.0 indicates that the Part is fully opaque, while a value of 0.0 indicates that it is fully transparent. Setting this attribute to a value other than 1.0 will adversely affect

the graphics performance. Opacity is disabled for line parts.

Note that opacity can be varied by constant, OR by a variable value in the Opacity By Variable turn down in this same dialog. This option will show up in the dialog only if you have opacity by variable set to constant (which is the default). In other words, *you can use either this constant value of opacity OR you can set opacity by variable. You cannot* 

do both. See Opacity By Variable described just below.

The term used in the graphics community for opacity is alpha. Alpha is a graphics term for the 'density' or opaqueness of the color. Anytime the alpha is less than 1.0, the EnSight client calls into the graphics card's rendering routines to perform complex calculations for rendering the translucent part. Note that setting a part's opacity to transparent (0.0) will spend time and effort in the graphics card's routines to render the chosen level of opacity, and is not the same thing as turning its visibility off using the

visibility toggle (which simply does not render the part's elements).

Double sided Applies the lighting and shading properties to both sides of the surface element.

Toggling OFF applies the lighting and shading properties only to the surface-normal side

of the model elements.

Reverse surface

normal

Reverses the surface normal on the surface element only on the client for lighting calculations when the Double sided toggled OFF. It does not modify the part for

calculational purposes.

Opacity By Variable

This turndown allows you to control the opacity using a variable value, which can help to emphasize regions of importance, and de-emphasize uninteresting regions. This is an expensive calculation routine best run on a client machine with a good graphics card.

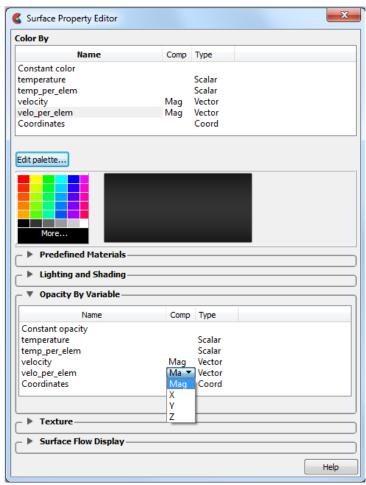

Figure 5-14
Part Color/Surface Property Editor Opacity By Variable

Note: You can't have opacity by a variable on a part while surface flow is being used on that part. As soon as you turn on surface flow, the Opacity by a variable alpha value will be reset to none.

Name

If this is set to constant opacity (which is he default), then the constant opacity under the Lighting and Shading dialog is enabled. In other words, *you can use either this constant value of opacity OR you can set opacity by variable. You cannot do both.* 

Choosing a variable name causes the opacity to vary according to the value of the variable and disables constant opacity under the Lighting and shading turndown.

If you wish to further increase or decrease the variable opacity by variable value, use the Palette Advanced Tab as shown in the How to Set Surface Properties in the section Opacity by Variable (Transparency).

Comp

Column containing the component description for vector variables. The default component is Mag. If you are coloring by a vector variable clicking in its component column allows selection of the magnitude or its components (e.g. X, Y, or Z).

Type

The type of variable (blank is constant, scalar is single value at every node or element, vector is four values at every node or element, tensor is six or 9 values at every node or element). Coordinates are a special client-side variable, with only magnitude available.

#### **Texture**

Texture mapping is a mechanism for placing an image on a surface or modulating the colors of a surface by various manipulations of the pixels via a texture map image. EnSight supports the application of a texture onto a part and the combining of texture effects with the normal EnSight coloring schemes. This can include animated textures (e.g. EVO or MPEG files), which can be used to texture parts and 2D annotations. Texture coordinates are computed via projection or using EnSight variables. Textures are loaded into EnSight, then they are applied to parts. This powerful capability is best explained using examples (see How To Map Textures).

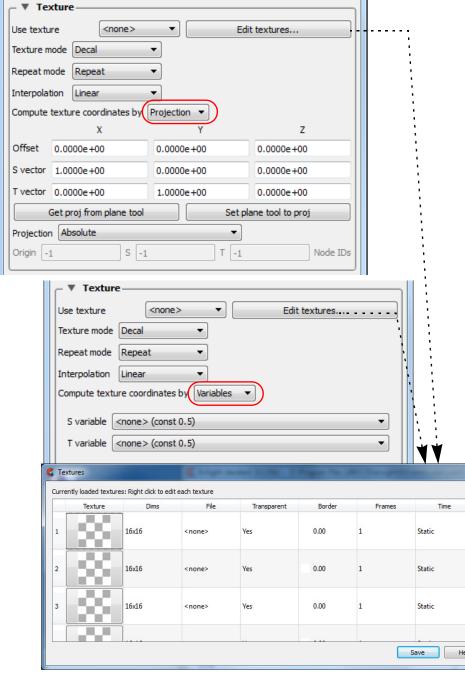

Figure 5-15
Part Color/Surface Property Editor Texture Main Dialogs

Use texture

Pick the texture number to use on the selected part. The texture number is set using the Edit textures... button just below.

Edit textures...

Click on this button to open the Textures dialog. In the Textures dialog, right click on one of the numbered textures in the Texture column and choose an option as follows.

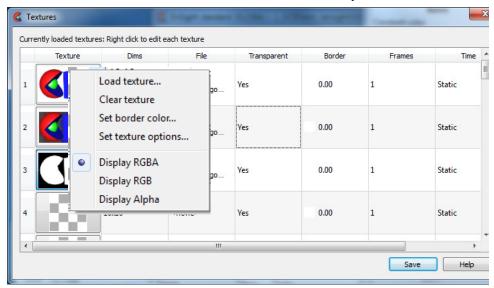

Figure 5-16
Part Color/Surface Property Editor Texture Editor

### Right click on a texture

Load an image or a movie which can be used as a texture by

choosing it in the Use texture pulldown above.

Clear texture Clear the selected texture.

Set border Each texture has a border color that is used for colors outside of the color... Each texture bounds. This color (RGB and opacity) can be set explicitly.

Note if Repeat mode is repeat, then border color is not used. If Repeat mode is set to Clamp, then areas outside of the texture bounds will be 'clamped' to the border color. If Repeat mode is set to Clamp to texture, then regions outside of the texture bounds will

be clamped to the value just inside the texture.

Set texture Open a dialog allowing you to set movie parameters: the start and

options... end time, and the start and end frame, the compression

methodology, and whether to autoscale time. This is useful to match up the movie end frames to the start and end of your timesteps which

will synchronize your movie texture playback to your data

timesteps.

Display RGBA All textures have both a color (RGB) and an opacity (A) component.

By default, the thumbnail is drawn using the full RGBA pixel value.

Display RGB Display only the RGB portion of the thumbnail.

Display Alpha Display only the alpha (opacity) of the thumbnail. Notice how the A

channel masks out the black and white pixels in the RGB image. This masking can be used to place non-rectangular images/icons on

EnSight parts.

Columns Dims Dimension of the texture/movie in pixels.

File Path and filename to the texture image/movie.

Transparent Yes/No indication of whether the texture uses transparency.

Border Choose the border color around the texture used for colors outside of

the texture bounds.

Frames Number of frames in the texture (1 for image, >1 for movie).

Time Static (image) or Transient (movie).

Save allows the user to save the

allows the user to save the currently loaded selection of textures and their display mode into the user's preferences directory. These will

be automatically loaded every time EnSight is launched.

Texture mode The texture mode determines how a texture is combined with the natural coloring scheme in EnSight. It has three values: "Replace", "Decal" and "Modulate".

Replace In replace mode, the base colors provided by EnSight are ignored

and the texture is used as the only source of color for the part (note,

this has the side effect of disabling any lighting).

Decal (default) In decal mode, the alpha channel of the texture is used to select

between the texture color and the base color of the part. If the texture alpha value is 0, the base color of the part is displayed, while locations where the texture alpha value is 255, the texture color will be used exclusively. All alpha values in-between 0 and 255 will result in an interpolation between the texture and base colors. Note that the default, checkerboard texture uses an alpha channel with values 255 and 80, which when applied to a reddish top surface will show up as follows. For details, see How to place a logo on a part.

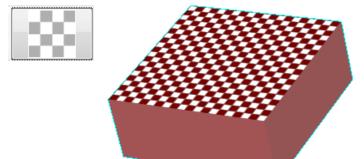

Modulate In modulate mode, the base color is multiplied by the texture color

and the resulting texture is used. Modulate mode is commonly used with a texture that has a color of white and some pattern in the alpha channel. This allows the base color to show through, but varies the transparency of the part. Arbitrary clipping operations can be set up this way. Modulation of the color channels can be confusing as the operation tends to suppress colors, but it can be used with a grayscale texture to attenuate. For details, see How to clip an object

with a texture.

Repeat mode

Repeat (default), Clamp, and Clamp to texture. When the current texture projection specifies texture coordinates outside of the texture [0,1], EnSight can either "repeat" the coordinates (e.g. a texture coordinate of 2.3 is mapped to 0.3) or it can "clamp" to the border color of the texture. Clamping is often used for logos and explicit texture coordinates (see Texture projections).

Repeat the texture if outside the texture range [0,1]. If repeat mode

is set to repeat, the border color of the texture is not used.

Clamp Regions outside the texture range are fixed to the border color.

Clamp to texture Regions outside the texture range are fixed to the texture just inside

the border.

Interpolation

When the graphics hardware needs to access a pixel in the current texture it will either use interpolation or nearest neighbor.

Nearest interpolation is more exact.

Linear Bilinear interpolation is smoother and slower.

Compute texture coordinates by Projection

Projection (default), In projection mode, think of the texture as a projected light-source, like a presentation projector, only without divergence (i.e. the light lines are parallel). The user places the light source to shine through the scene at some orientation centered at some point. Textures are not limited to the exposed surface in EnSight, thus any surface that intersects the beam of light is textured.

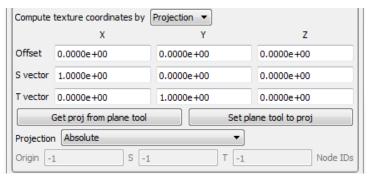

Figure 5-17

Part Color/Surface Property Editor Texture Coordinates by Projection

Offset The 'Offset' X,Y,Z values are considered to be relative to this node

ID. If it moves in time, the texture projection will appear to be

linked to it.

S vector An offset for the S vector.

T vector An offset for the T vector.

Get proj from plane tool

Get the projection using the plane tool orientation.

Set plane tool to

proj

Set the plane tool position using the projection.

Projection Three options: Absolute (default), Offset relative to node ID, and

Offset and S/T vecs relative to node IDs.

Absolute (default) mode requires no input thus the Origin, S, & T are grayed out. This will fix the texture to its absolute position and attitude in space. If the part geometry moves or deforms, the texture remains fixed in the scene, thus it appears to slide along the part surface.

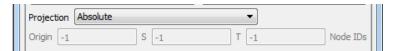

Figure 5-18
Part Color/Surface Property Editor Texture Projection Absolute

Offset relative to node ID - The 'Offset relative to ID', allows the user to specify a node ID in the 'Origin' field so the texture will translate with the node id.

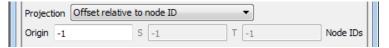

Figure 5-19
Part Color/Surface Property Editor Texture Projection Relative Node ID

Offset and S/T vecs relative to node IDs - The Offset and S/T vecs relative to node IDs allows the user to specify three node IDs that will be used to translate and rotate the texture in 3D space as these three nodes move: 'Origin', 'S' & 'T'.

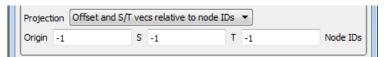

Figure 5-20

Part Color/Surface Property Editor Texture Offset and S/T vecs Node IDs

Compute texture coordinates by Variables

In Variables mode, the user must enter an S variable and a T variable and a pulldown for each of these variables will appear. In this mode, one or two scalar variables are used to provide explicit S and T texture coordinates for texturing. This is the most general mechanism for texturing. The S-variable and T-variable option menus provide a list of possible scalar variables. Users may also set the S and/or T value to the constant quantity 0.5. The variables are generally in the range [0,1], which map to the edges of the texture map, just inside the border. Values outside this range will either be mapped to the texture border color (in the case of clamp mode) or will be warped back into the range of [0,1] by repeated subtraction/addition (in repeat mode). This form of projection is capable of emulating the previous model. It also makes it relatively easy to create two dimensional data palettes. Just like the existing palette in EnSight, some function of a variable is used to select a color from a table. In this case, the table is a 2D texture, so this can be done for two different variables at the same time, and the opacity can be varied as a function of those variables.

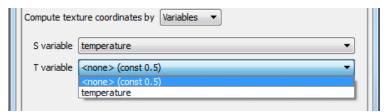

Figure 5-21
Part Color/Surface Property Editor Texture Coordinates by Variables

S variable Default is constant value (0.5). Select a variable with a range of

[0,1],

T variable Default is constant value (0.5). Select a variable with a range of

[0,1],

# Surface Flow Display

Toggles the display of Surface Flow Texture. This feature provides the capability to visualize a vector (typically velocity) over a surface part, similar to tufts in a wind tunnel. This is not the same as a particle trace part. It is a texture over the entire surface. The properties of a surface flow are per-case.

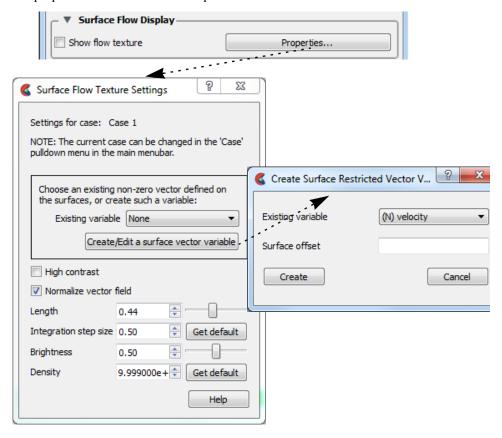

Figure 5-22 Part Color/Surface Property Editor Surface Flow Display

Show flow texture

This uses a Line Integral Convolution (LIC) algorithm to integrate a vector over a part surface. Select the part(s) on which you desire to display the surface flow, and toggle this ON (default OFF) to attempt to create a surface flow texture. If the chosen vector is zero at the surface then the surface flow texture will just be noise (and you may need to create a surface variable offset into the flow as described below). If the vector variable is perelement, the surface flow texture may not be smooth. You can use the calculator ElemToNode function to create a nodal variable and try again. Click the properties button to open the Surface Flow Texture Settings dialog which will give you more control of the result (see Surface Flow Display in How To Set Surface Properties ).

**Properties** 

Click this button to open the Surface Flow Texture Settings dialog which will give you more control of the result.

Existing variable Choose an existing vector variable to display on the surface as flow tufts.

Create/Edit a surface vector variable

If the vector variable is zero on the surface, then click this button to create a new variable from the flow field that can be displayed on the surface. Note, the first time you click this button, it will open the Create Surface Restricted Vector Variable dialog shown above. Choosing an existing variable and a Surface Offset will calculate a vector variable on the surface by mapping from the flow field using a pre-defined OffsetVar calculator function(see Section 7.3, Variable Creation).

The second time you click on this button, it will open the calculator and allow you to edit the variable parameters themselves. Note: you can just as easily calculate a variable using the OffsetVar function and use this variable in the Surface Flow display.

Existing variable - pick an existing variable to offset into the flow.

Surface Offset - pick a distance to offset into the flow, using the surface normal to get vector variable value.

High Contrast Toggle this on to do a pass of image contrast enhancement. The

resulting tuft lines will look sharper.

Normalize Vector Toggle this on to normalize integration step length to the same unit

length prior to visualization. This will result in all the tufts being the same length. With this off, the integration step length will be scaled according to the vector magnitude and areas where the vector

magnitude is near-zero may contain algorithmic noise.

Length The Line Integral Convolution (LIC) algorithm will integrate a maximum length of 20 pixel units in the positive and negative

directions. Length is a scaling factor of this 20 pixels. Range is 0 to

1.

Integration step

size

The step size in pixel units for each integration step. Range is 0 to 1.

Brightness This will brighten up the surface flow tuft display.

Density The density is a subjective value, related to the number of tufts on

the surface. This value is inversely proportional to the model size, and is usually set to a very high initial value, which should create an acceptable flow pattern and may not need to be adjusted. The stepper will double and halve the step value. Note that above a certain value, there are diminishing returns from increasing this

value.

Note: You can't have opacity by a variable on a part while surface flow is being used on that part. As soon as you turn on surface flow, the opacity by a variable alpha value will be reset to none.

### LIC References:

Brian Cabral and Leith (Casey) Leedon. *Imaging vector fields using line integral convolution*. Proc of ISGGRAPH '93 (Anaheim, CA, Aug 1-6, 1993). In **Computer Graphics** 27, Annual Conference Series, 1993, ACM SIGGRAPH, pp 263-272.

Detlev Stalling and Hans-Christian Hege. *Fast and resolution independent line-integral convolution*. Proc of SIGGRAPH '95 (Los Angeles, CA, Aug 6-11, 1995). In **Computer Graphics** 29, Annual Conference Series, 1995, ACM SIGGRAPH, pp 249-256.

see https://en.wikipedia.org/wiki/Line integral convolution

Part Line Width Icon

Opens a pulldown menu for the specification of the desired display width for Part lines. Performs the same function as the Line Representation Width field in the Node, Element, and Line Attributes section of the Feature Panel (Model).

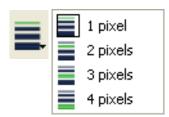

Figure 5-23 Part Line Width Icon

Part Visibility per Viewport Icon Opens the Part Viewport Visibility dialog. If the global visibility of a Part is on, this dialog can be used to selectively turn on/off visibility of the selected Part(s) in different viewports simply by clicking on a viewport's border symbol within the dialog's small window. The selected Part(s) will be visible in the green viewports invisible in the black viewports.

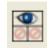

Figure 5-24
Part Visibility per Viewport Icon and Part Viewport
Visibility dialog

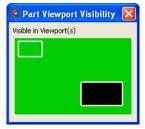

Part Element Settings Icon

Opens a pulldown for the specification of the desired representation for elements of the selected Part(s). Performs the same function as the Element Representation Visual Rep. pulldown menu in the Node, Element, and Line Attributes section of the Feature Panel (Model).

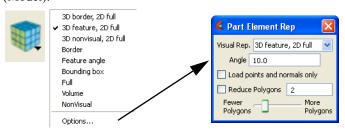

Figure 5-25
Part Element Settings Icon and Part Element Rep dialog

Part Displacements Icon

Opens the Part Displacements dialog which allows you to choose the vector variable and displacement factor. The model geometry is displaced by this variable vector value.

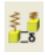

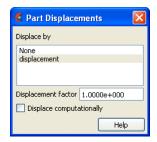

Displacement factor

The vector variable can be scaled by this factor.

Each node of a Part is displaced by a distance and direction corresponding to the value of a vector variable at the node. The new coordinate is equal to the old coordinate plus the vector times the specified Factor, or:

$$C_{\text{new}} = C_{\text{orig}} + \text{Factor} * \text{Vector},$$

where  $C_{\text{new}}$  is the new coordinate location,  $C_{\text{orig}}$  is the coordinate location as defined in the data files, Factor is a scale factor, and Vector is the displacement vector. Note that a value of 1.0 will give you "true" displacements.

You can greatly exaggerate the displacement vector by specifying a large Factor value. Though you can use any vector variable for displacements, it certainly makes the most sense to use a variable calculated for this purpose. Note that the variable value represents the displacement from the original location, not the coordinates of the new location.

Displace Computationally Normally displacements are done on the client, and thus are done visually only. By toggling this on, the displacements will be done on the server and thus will be taken into account for any computations.

Visual Symmetry Icon

Opens the Part Visual Symmetry dialog which allows you to control the display of mirror images of the selected Part(s) or rotationally symmetric images about the Part's local frame axis and origin. This performs the same function as the Visual Symmetry menu in the General Attributes section of the Feature Panel (Model).

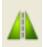

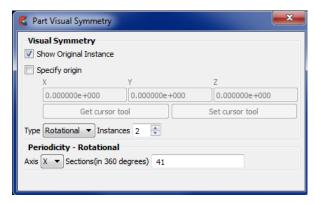

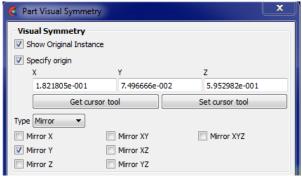

Figure 5-26 Visual Symmetry Icon & Dialogs

Symmetry enables you to reduce the size of your analysis problem while still visualizing the "whole thing." Symmetry affects only the displayed image, not the data, so you cannot query the image or use the image as a parent Part. However, you can get the same effect by creating dependent Parts with the same symmetry attributes as the parent Part.

Show Original Instance

If toggled ON, the original instance will be visible. If toggled OFF, the original instance will not be visible.

Specify origin

You can specify the origin for the rotational or mirror symmetry. Note the default frame for all parts is frame 0 (which is coincident with the global axis). To quickly and easily modify the rotational origin, simply specify the origin in global coordinates. More complicated symmetries about axes not aligned with the global axes require assigning a new frame to the part(s) of interest.

Get/Set cursor tool

Populate the visual symmetry origin fields using the cursor tool location by clicking the get cursor tool button. Use the Set cursor tool button to assign the current origin field values to the cursor location.

Type

Mirror

3D space split by three planes of a cartesian frame (xy, xz, and yz) defines 8 quadrants (+x+y+z, +x+y-z, +x-y+z, +x-y-z, -x+y+z, -x+y-z, -x-y+z, -x-y-z). Mirroring can be thought of as reflecting your model through these planes, or the origin, to get the proper "mirrored" image of the data in the various quadrants.

You can mirror the Part to more than one quadrant. If the Part occupies more than one quadrant, each portion of the Part mirrors independently. The images are displayed with the same attributes as the Part. For each toggle, the Part is displayed as follows. The default for all toggle buttons is OFF, except for the original representation - which is ON.

Mirror X quadrant on the other side of the YZ plane.

Mirror Y quadrant on the other side of the XZ plane.

Mirror Z quadrant on the other side of the XY plane.

Mirror XY diagonally opposite quadrant on the same side of the XY plane.

Mirror XZ diagonally opposite quadrant on the same side of the XZ plane.

Mirror YZ diagonally opposite quadrant on the same side of the YZ plane.

Mirror XYZ quadrant diagonally opposite through the origin.

Rotational

Rotational visual symmetry allows for the display of a complete (or portion of a) "pie" from one "slice" or instance. You control this option with:

Instances specifies the number of rotational instances to display.

Note that an additional section appears for rotational symmetry only. It is entitled "**Periodicity - Rotational**". While the Axis is used for both visual symmetry and periodic traces, the Sections field is only needed/used when periodic traces are created. See the Periodic Traces section of **How To Create Particle Traces** for instructions.

Axis specifies which rotational axis is to be used for rotational symmetry

and periodic traces.

Sections (in 360 specifies the number of sections (instances) needed to make a full

degrees) 360 degrees. Only used for periodic traces.

None No visual symmetry will be done.

Element Labeling Icon

Opens the Part Node/Elem Labelling dialog. Toggles on/off the visibility of the element and/or node labels (assuming the result file contains them) for the selected Part(s). The global Element Labeling Toggle (Main Menu>View>Label Visibility) must be on in order to see any element labels. Likewise, the global Node Labeling Toggle (Main Menu>View>Label Visibility) must be on in order to see any element labels.

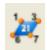

Figure 5-27 Element Labeling Icon

Part Node/Elem Labeling Filter Threshold Node labeling Values Node label visibility Thresholds None High 1000000 Low Band Blue 1.00 Red 1.00 Green 1.00 High Low/High Element label visibility Thresholds None High 1000000 Red 1.00 Green 1.00 Blue 1.00 Help

Figure 5-28
Part Node/Elem Labeling Dialog

# Element/Node Label Visibility

Toggles on/off the visibility of the element or node labels (assuming the result file contains them) for the selected Part(s). Performs the same function as the Label Visibility Node toggle in the Node, Element, and Line Attributes section of the Feature Panel (Model). Default is OFF. Note: if your part geometry occludes your node ids then set the part opacity to transparent. To do this easily: Right click on the part in the graphics area, or on the selected part(s) in the part list and choose Colorby>Make Transparent. To change it back, right click and choose Colorby>Make Opaque.

### Filter Thresholds

A pulldown menu containing the following:

| Low      | All element/node ids below the value in the low field are invisible               |
|----------|-----------------------------------------------------------------------------------|
| Band     | All element/node ids between the values in the low and high fields are invisible. |
| High     | All element/node ids above the value in the high field are invisible.             |
| Low/High | All element/node ids below the low and above the high field values are invisible. |

Red, Green, Blue, Mix Enter the element/node id label color, or click on the Mix Button and pick your color.

# Node Representation Icon

Opens the Part Node Rep dialog. Performs the same function as the Node Representation area in the Node, Element, and Line Attributes section of the Feature Panel (Model).

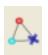

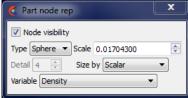

Figure 5-29
Node Representation Icon and Part Node Rep dialog

Node Visibility Toggle

Toggles-on/off display of Part's nodes whenever the Part is visible. Default is OFF.

Type

Opens a pop-up menu for the selection of symbol to use when displaying the Part's nodes or point elements. Default is Dot. Options are:

Dot to display nodes as one-pixel dots.

Cross to display nodes as three-dimensional crosses whose size you

specify. If you want to render as spheres, first choose Cross and get

the Scale adjusted properly and then choose Sphere.

Sphere to display the nodes as spheres. If your graphics card supports

advanced GPU rendering of spheres (OpenGL version 3.3 or above) then the spheres will be rendered extremely efficiently and the detail box will be greyed out and unavailable. If your graphics hardware or software driver does not support advanced rendering, then the fallback is to render with less efficient polygons around each of the nodes using a detail specified in the Detail pulldown. The detail correlates to the number of polygons per sphere. Choose a detail that

is a trade off between rendering quality and speed.

Warning: when rendered using advanced rendering, we have found that extremely large sphere sizes can cause greatly slow down rendering or even hang your graphics card (due to a driver limitation). Therefore, EnSight computes a safe sphere scale factor automatically as a starting point, and best practice is to use the up or down arrows to the right of the scale field to double or half the scaling value incrementally, then type in an exact value for fine

adjustments.

Scale This field is used to specify scaling factor for size of node symbol. If Size By is

Constant, this field will specify the size of the marker in model coordinates. If Size By is set to a variable, this field will be multiplied by the variable value. Not applicable when

node-symbol Type is Dot.

Note: use caution here if using advanced GPU rendering of spheres because a large size relative to the size of the geometry can cause the graphics card to hang. Start out very small relative to the model size and use a Cross instead of a sphere then increase your

size until the crosses are sufficiently large, then change them over to spheres.

This field is only used if your graphics hardware or software driver do not support advanced GPU rendering of spheres. This field is used to specify how round to draw the spheres when the node-symbol type is Sphere. Ranges from 2 to 10, with 10 being the

spheres when the node-symbol type is Sphere. Ranges from 2 to 10, with 10 being the most detailed (e.g., roundest spheres). Higher values take longer to draw, slowing

performance. Default is 4.

Size By Opens a pop-up menu for the selection of variable-type to use to size each node-symbol.

For options other than Constant, the node-symbol size will vary depending on the value of the selected variable at the node. Not applicable when node-symbol Type is Dot. Get this working using Cross, then switch to Sphere to avoid hanging your graphics card.

Default is Constant. Options are:

Constant sizes node using the Scale factor value.

Scalar sizes node using a scalar variable.

Vector Mag sizes node using magnitude of a vector variable.

Vector X-Comp sizes node using magnitude of X-component of a vector variable.

Vector Y-Component of a vector variable.

Vector Z-Comp sizes node using magnitude of Z-component of a vector variable.

sizes node using magnitude of z component of a vector variable.

Selection of variable to use to size the nodes. Activated variables of the appropriate Size By type are listed. Not applicable when node-symbol Type is Dot or Size By is Constant.

Variable

Detail

**EnSight 10.2 User Manual** 

Filtered Elements icon

Opens the Part Filter Elements dialog. Choose a variable (ideally a per-element variable, but you can also use a per-node variable which EnSight will average to the elements). This does a deep element removal of the elements from the selected model part on the server based on logical operators on the variable. Since filtering only works on model

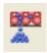

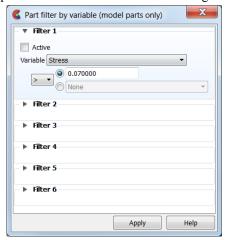

parts, filtering elements on a created part, can only be accomplished by filtering them on the model part parent.

Six filters are available. Each filter can specify a variable to use in the filtering process which can be compared against another variable or a constant value. The filters are combined with "and" or "or" operators. The filtering occurs sequentially through the filters, i.e., it is not possible, for example, to specify a filter operation of "variable 1 < 0.5 OR (variable 2 > 1.0 AND variable 3 < 0.0)"

See How To Filter Part Elements

Active Activate the filter by toggling it on. Notice that six filters can be toggled on.

Filter Operator Select a per-element scalar variable. Choose a pulldown threshold (<, >, = or !=).

And / Or If you toggle on a logical operator then choose second threshold.

Set to default To set the threshold values back to the default of 0.0.

Part Element Blanking/Visibility Icon Brings up the Part Element Blanking dialog. Element blanking is the visual removal of elements on the graphics screen. The elements still remain on the server and are still used in calculations, they are just not visible in the graphics window. Note that blanking is done using element IDs as tags. If the element IDs change each timestep, this can result in different elements becoming invisible each timestep.

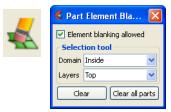

See How To Do Element Blanking

Domain

Element blanking allowed

Toggles on/off whether element blanking allowed

Selection tool

Controls whether inside or outside of selection tool will be used fro

the blanking

Layers Controls the "depth" of the blanking operation. Top will just blank

the first layer of elements encountered at each invocation. While all

will blank elements at all depths.

Clears blanked elements and restores them to visible for the selected Part(s)

Clear all parts Clears blanked elements and restores them to visible for all Part(s)

Part Shaded Surface Icon Toggles on/off Shaded display of surfaces for the selected Part(s) assuming that global Shaded has been toggled ON in Main Menu > View > Shaded. Performs the same function as the Hidden Surface Toggle in the General Attributes section of the Feature Panel (Model). Default for all Parts is ON.

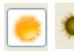

Figure 5-30 Part Shaded ON / OFF Icon

### Part Hidden Line Icon

Toggles on/off hidden line display of surfaces for the selected Part(s) assuming that the global Hidden Line has been toggled ON in Main Menu > View > Hidden Line. Performs the same function as the Hidden Line Toggle in the General Attributes section of the Feature Panel (Model). Default for all Parts is ON.

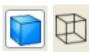

Figure 5-31
Part Hidden Line ON / OFF Icon

### Part Auxiliary Clipping Icon

Toggles on/off whether the selected Part(s) will be affected by the Auxiliary Clipping Plane feature. Performs the same function as the Aux Clip toggle in the General Attributes section of the Feature Panel (Model). Default is ON. Auxiliary clipping is simply a visual clipping that occurs only on the client and does not affect the underlying model geometry, only its view on the screen.

Note: The global Auxiliary Clipping Toggle (in Main Menu > View) must be on in order for any Parts to be affected by the Aux Clip Plane.

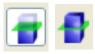

Figure 5-32 Part Auxiliary Clipping ON / OFF Icon

Fast Display Representation Icon Opens a pulldown menu for the specification of the desired fast display representation in which a Part is displayed. The Part fast display representation corresponds to whether the view Fast Display Mode (located in the View Menu) is on. The Fast Display pulldown icon performs the same function as the Fast Display pulldown menu in the General Attributes section of the Feature Panel (of all parts).

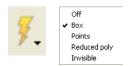

Figure 5-33 Fast Display Representation Icon

Box causes selected Part(s) to be represented by a bounding box of the

Cartesian extent of all Part elements (default)

Points causes selected Part(s) to be represented by a point cloud

Reduced poly causes selected Part(s) to be represented by reduced number of

polygons

Sparse Model decimates part elements by a factor determined in the Preferences.

Go to Edit>Preferences>Performance and enter in a factor from 1 (sparse) to 100 (full) in the Sparse model representation field. This is only available when running in immediate mode using the -

no display list option at startup.

Invisible causes the selected Part(s) to be invisible

(see General Attributes in How To Set Global Viewing))

### 5.1.2 Model Parts

When you start EnSight, you either read directly or interactively extract parts from the data files. Parts which come from the original dataset are referred to as model parts. Model parts are defined by the data readers and are usually a logical grouping of nodes and elements as defined by the solver. It might be a material or property or perhaps a defined geometric entity such as a "wheel" or "inlet"

The computational grid (or mesh) used by EnSight is either an unstructured definition (where each mesh element is defined) or a structured definition (an IJK definition) defining a rectilinear or curvilinear space. It is also possible to have a mixed definition where some parts are unstructured and other parts are structured.

When you read data you will choose the file name that will be read and set the format and options for the file. Then you will choose one of two options - either to load all the parts or to select parts to load.

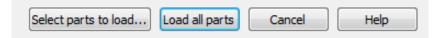

The "Load all parts" option will read the specified data (the "case") and create (i.e. "load") all of the parts into EnSight. The other option - "Select parts to load..." - will read the data but will not load any parts. This second option will allow you to select on a per part basis which parts will be loaded into EnSight. This "load" process is performed through the Part List.

The Part List contains all parts that have been read in ("loaded") from your specified data file as well as those created within EnSight. Additionally, it may show model parts from the data that are not already loaded. These are referred to as Loadable Parts or LPARTs.

LPARTs may be loaded zero or more times. You may choose not to load a particular part from a data set if it is not needed for the visualization or analysis of the case. This is advantageous to save memory and processing time. You may also choose to load a part multiple times - so you could, for example, color the part by multiple variables at the same time in multiple viewports.

LPARTs are shown as grayed out parts in the Part List. You can load a LPART by selecting the part(s) and performing a right click operation to "Load part".

There are some creation attributes that affect model parts. These will be discussed in this section.

There are also various attributes that affect the display of these parts, as well as all created part types. These common attribute turndown sections of the Feature Panel, will also be described in this section.

Since Model Parts are controlled by the loading process, they have neither a specific Feature Icon in the Feature Icon Bar, nor an entry in the Main Menu > Create menu. They do, however, have a Feature Panel associated with them. This Feature Panel for Model Parts is opened by double-clicking (or right-clicking and choosing Edit...) on a model part in the Part List.

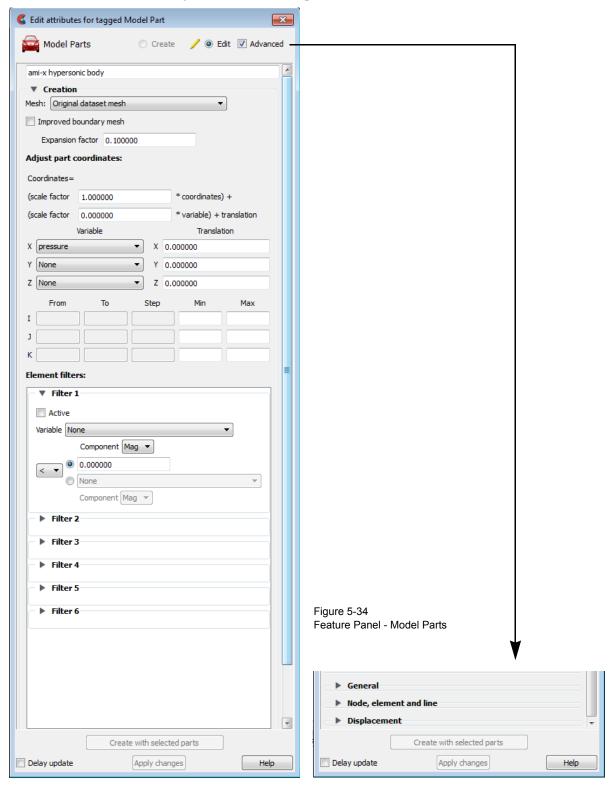

Edit

Only the Edit mode is active, since all creation of model parts takes place with the loading process. Note that when editing, the changes will be applied to those parts which have the small "pencil" icon next to them in the Parts List.

Advanced

Will open additional features for more advance control of the Part.

Desc

The name of the part being edited. You can modify this description as desired.

Creation

Creation Attributes for model parts consist of geometry scaling options (including server-side displacements) for unstructured and structured parts, and updating of I,J,K ranges for structured parts. Geometry scaling can be accomplished with a scale factor which will be applied to the model coordinates and/or a scale factor times a nodal variable. Updating the I,J,K node range attributes of the selected block structured Model Parts or the geometry scaling will cause proper updating of all dependent parts and variables.

Mesh:

Opens pulldown menu for selection of model part re-meshing to use.

### Original dataset mesh

Mesh points to create a 3D, volumetic mesh Mesh points to create a 2D convex border Height surface, projecting points onto YZ plane Height surface, projecting points onto XZ plane Height surface, projecting points onto XY plane

The default is to use the element connectivities described in the model data file(s). But a remeshing can be done, utilizing the QHull library. This library can compute the convex hull of point data, a 2D meshing. And since the convex hull of a 3D dataset lifted into 4 dimensional space turns out to be the volumetric tetrahedralization of the 3D data, it can be used to do a 3D meshing as well. Please note that this remeshing can take considerable memory and processing - so it needs to be used with that in mind. Also note, that if the model part has been used to create other, children parts, remeshing is not allowed. Only unstructured model parts are allowed to be remeshed. The following model parts are allowed: model, extract, point, and measured parts.

Also, the worst case for QHull is a large number of co-planar points. In the higher-dimensional lifting step, the planarity adds a singularity that is difficult to work around. Using bounding boxes and planar projections can help. Accordingly, several options exist, which can be used if your data exhibits problematic characteristics. The pulldown menu options are:

Original dataset mesh

The nodes and elements described in the model data file(s) is used. No remeshing is done. This is the default.

Mesh points to create a 3D, volumetric mesh

The original element connectivities will be replaced with a volumetric meshing of the nodes of the part, to produce tet elements.

Mesh points to create a 2D convex border

The original element connectivities will be replaced with a convex hull meshing of the nodes of the part, to produce triangle elements.

Height surface, projecting points onto YZ plane The original element connectivities will be replaced. The nodes of the part will be projected to the YZ plane and then triangulated in 2D. The resulting triangle element connectivities will be used with the original node data.

Height surface, projecting points onto XZ plane The original element connectivities will be replaced. The nodes of the part will be projected to the XZ plane and then triangulated in 2D. The resulting triangle element connectivities will be used with the original node data.

Height surface, projecting points onto XY plane The original element connectivities will be replaced. The nodes of the part will be projected to the XY plane and then triangulated in 2D. The resulting triangle element connectivities will be used with the original node data.

Note: There are a few formats that will not allow you to return to the input dataset elements once you have meshed the part. Most do. For these few (ABAQUS fil, ansys, ESTET, FIDAP Neutral, Fluent Universal, and N3S), you can change between the 2D and 3D meshing options, but you need to delete the part and reload it, if you desire the part back to the input elements.

Improved boundary mesh

If one of the remeshing options is used, this toggle will employ a common "trick" that often helps with the co-planar points problem described above. The "trick" consists of adding 8 points (one at each corner of the bounding region) to the other points. This basically embeds the original points inside of an 8-point box. Then compute the volume tets and remove any tets connected to the non-original box points. Note that an offset can be used for the bounding region to ensure that the bounding region is not collapsed to 2D space (see Expansion factor below).

Expansion factor

When adding the 8 points for the Improved boundary mesh trick above, an offset can be used to expand the bounding region in all directions. This is that offset, or expansion value.

Adjust part coordinates:

The coordinates of the selected parts will be scaled and translated by the formula shown in the dialog. It is possible to apply a simple scale factor, and/or to apply a scaled nodal displacement vector variable (just choose the same vector variable for each pulldown and it will use the correct component). In fact each coordinate direction can be scaled according to a different model scalar variable if desired. This works only with model variables, not computed variables. This is "server-side" scaling and displacement, having the advantage of being able to properly query and compute on the displaced geometry of the model.

### Other options:

If you want to displace by a vector in which the resulting displacement is updated each timestep then see How To Display Displacements.

If you want to scale the model coordinates visually only, then you can use the transform editor and choose the scaling option and visually scale the geometry in the three orthogonal directions, and do this separate for each direction (see How To Rotate, Zoom, Translate, Scale).

If you want to scale, translate, or rotate a number of parts visually only consider grouping them and doing a group transform (see Part Group Visual Transformations).

If you need to define your part(s) rotation or translation over time, consider rigid body translations (see EnSight Rigid Body File Format).

If you need precise control of the rotation and translation of parts separately for animation purposes, consider attaching a separate coordinate frame to each part (see How To Create and Manipulate Frames).

Change structured range and step values

The creation range and step values for structured parts can be changed here.

*IJK From* These fields specify the desired minimum interval value in the respective IJK component direction of the Model Part.

IJK To These fields specify the desired maximum interval value in the

respective IJK component direction of the Model Part.

*IJK Step* These fields specify the desired interval stride value in the

respective IJK component direction of the Model part.

*IJK Min* These fields verify the minimum interval limit in the respective IJK

component direction of the Model part.

*IJK Max* These fields verify the maximum interval limit in the respective IJK

component direction of the Model part.

(see How To Create IJK Clips)

### **Element Filters**

Active Enables Element Filtering.

Variable Elements are removed from display on the client and from calculation on the server *for model parts only*, using the named variable (and component, if a vector) and the threshold operator(s) ( <,>,=,!=) as well as the value (either a single number or another

variable).

Note: multiple filters can be applied sequentially strung together

using logical 'and' or logical 'or'.

Note: Filtered elements are not removed when the geometry is saved in Case Gold format or as a Flatfile (see Saving Geometry and

Results Within EnSight).

### **Feature Panel Turndowns Common To All Part Types**

General

General attributes are "general" in that: (a) all Parts have them, and (b) they can't be neatly categorized into any other attribute type. Like all Part attributes, they are set individually for each Part.

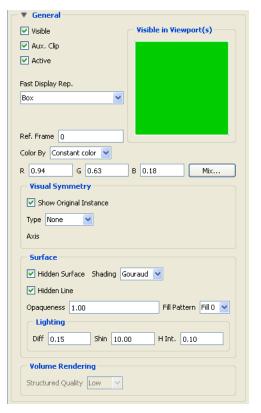

Visible

Toggles-on/off whether Part is visible on a global basis (in the Graphics Window or in all viewports). (Performs the same function as the Visibility Quick Action Icon). Default is ON.

Aux. Clip

Toggles-on/off whether Part(s) selected in the Part List will be affected by the Auxiliary Clipping Plane feature, which enables you to make invisible that portion of each Part on the negative side of the current position of the Plane Tool. Performs the same function as the Auxiliary Clipping Quick Action Icon. A Part with its Aux Clip attribute toggled-off will not be cut away. Default is ON. (see Auxiliary Clipping in (see Section 4.5, View Menu Functions).

Active

Toggles-on/off whether or not display of the Part automatically updates as the solution time changes. When visualizing transient data, you may wish to "freeze" a Part in time while other Parts continue to update. For example, you can create two identical vector-arrow Parts, toggle-off Active for one of them, change the time step of the display, and see how the vector arrows change from one time step to the other. Only the EnSight client Part is frozen, the EnSight server Part is kept current. Default is ON.

Visible in Viewport(s)

This small window allows you to control the visibility of the selected Part(s) on a per Viewport basis. Each visible viewport is shown. A green Viewport indicates that the selected Part(s) will be visible in this Viewport, while a black Viewport indicates that the selected Part(s) will not be visible. Change the visibility (black to green, green to black) by selecting a viewport with the mouse.

Fast Display Rep.

This pulldown menu allows for the selection of the fast display representation used to display a part on the client. This attribute helps the display of complex data sets. The part's fast display representation displays according to whether the global Fast display option (located in the View Menu) is on or off and on the state of the Static Fast Display toggle located under Edit > Preferences..., Performance. For instance, when the Fast Display is Off (default) the part displays according to its specified Element Representation. When on, the parts are displayed by the fast display representation. The fast display representation will only be used while performing transformations, unless the Static Fast Display option has been selected. The part detail representations are:

Off display according to specified Element Representation.

Box a bounding (Cartesian extent) box of all part elements (default).

*Points* point cloud representation of the part.

*Reduced poly* polygon reduced representation of the part.

Sparse Model display a percentage of the model in each display box (only

available when running in immediate mode, using the no\_display\_list startup option). You control this percentage in the performance preferences. *Note, that it is useful for large models, but* 

should probably not be used for small models.

*Invisible* do not display at all while moving.

(see How To Set Global Viewing)

Ref. Frame

This field specifies which frame the Part is assigned to. Default is the frame of the Part's parent Part (Frame 0 for original model Parts). Enter a different frame number in the field to change the assignment. Changing a Part's frame causes the Part to be drawn in the new coordinate frame. Once assigned to a different frame, the Part will transform with that frame. The choice of frame does not affect variable values. The interpolated value of a variable at point 0,0,0 in Frame 0 is the same as at point 0,0,0 in Frame 1, even though the points may appear at different locations in the Main View Window.

Color By

A pulldown menu for the selection of the variable color palette by which you wish to color the selected Part(s). Coloring a Part with a palette does not normally affect graphics performance while in line drawing mode, but Shaded Surface mode performance can be affected. If you do not color by a palette (Color By > Constant color), the Part will be displayed according to the color specified in the R, G, B fields. If you want to color Parts by palettes and want Shaded Surface mode, consider using the Static Lighting option (see Static Lighting in (see Section 4.5, View Menu Functions).

RGB

These fields allow you to specify a solid color for the selected Part(s) (applicable only if Color By is Constant color). Enter a numerical value from 0 to 1 for each component color (Red, Green, and Blue).

Mix...

Opens the Select a color dialog for the selection of a solid color for the selected Part(s) (applicable only if Color By is Constant color).

**Visual Symmetry** 

Allows you to control the display of mirror images of the selected Part(s) in each of the seven other quadrants of the Part's local frame or the rotationally symmetric instances of the selected parts. This performs the same function as the Visual Symmetry Quick Action Icon.

Symmetry enables you to reduce the size of your analysis problem while still visualizing the "whole thing." Symmetry affects only the displayed image, not the data, so you cannot query the image or use the image as a parent Part. However, you can create the same effect by creating dependent Parts with the same symmetry attributes as the parent Part.

Show Original Instance

Show the original instance or not

Type

Mirror You can mirror the Part to more than one quadrant. If the Part occupies more than one

quadrant, each portion of the Part mirrors independently. Symmetry works as if the local frame is Rectangular, even if it is cylindrical or spherical. The images are displayed with the same attributes as the Part. For each toggle, the Part is displayed as follows. The default for all toggle buttons is OFF, except for the original representation - which is ON.

Symmetry Mirror X quadrant on the other side of the YZ plane.

Mirror Y quadrant on the other side of the XZ plane.

Mirror Z quadrant on the other side of the XY plane.

Mirror XY diagonally opposite quadrant on the same side of the XY plane.

Mirror XZ diagonally opposite quadrant on the same side of the XZ plane.

Mirror YZ diagonally opposite quadrant on the same side of the YZ plane.

Mirror XYZ quadrant diagonally opposite through the origin.

Rotational Rotational visual symmetry allows for the display of a complete (or portion of a) "pie"

from one "slice" or instance. You control this option with:

Axis rotates about the axis chosen.

Angle specifies the angle (in degrees) to rotate each instance from the

previous.

Instances specifies the number of rotational instances.

None No visual symmetry will be done.

Surface

Hidden Surface Toggles on/off surface shading for individual Parts. When global Hidden Surface has

been toggled on for the Graphics Window display (from Main Menu > View > Shaded or the global Shaded Surfaces Tools Icon), individual Parts can be forced to stay in line drawing mode using this toggle. Default is ON. (see Section 4.5, View Menu Functions)

Shading Pulldown menu for selection of appearance of Part surface when Hidden Surface is on.

Normally the mode is set to Gouraud, meaning that the color and shading will interpolate across the polygon in a linear scheme. You can also set the shading type to Flat, meaning that each polygon will get one color and shade, or Smooth which means that the surface normals will be averaged to the neighboring elements producing a "smooth" surface

appearance. Not valid for all Part types. Options are:

Flat Color and shading same for entire element

Gouraud Color and shading varies linearly across element

Smooth Normals averaged with neighboring elements to simulate smooth

surfaces

Hidden Line Toggles on/off hidden line representation for individual Parts. When global *Hidden Line* 

has been toggled on for the Graphics Window display (from Main Menu > View > Hidden Line or via the global Hidden Line Tools Icon), individual Parts can be forced not to appear as Hidden Line representation using this toggle. (To have lines hidden behind surfaces, Parts must have surfaces, i.e. 2D elements) Default is ON. (see

Section 4.5, View Menu Functions)

Opaqueness This field specifies the opaqueness of the selected Part(s). A value of 1.0 indicates that

the Part is fully opaque, while a value of 0.0 indicates that it is fully transparent. Setting this attribute to a value other than 1.0 can seriously affect the graphics performance.

Fill Pattern Pulldown menu for selection of a fill pattern which can provide pseudo-transparency for

shaded surfaces. Default is Fill 0 which uses no pattern (produces a solid surface), while

Fill patterns 1 through 3 produce a EnSight defined fill pattern.

Lighting

Diff This field specifies diffusion (minimum brightness or amount of light that a Part

reflects). (Some applications refer to this as *ambient* light.) The Part will reflect no light if value is 0.0. If value is 1.0, no lighting effects will be imposed and the Part will reflect all light and be shown at full color intensity at every point. To change, enter a value from

0 to 1.

Shin This field specifies shininess. You can think of the shininess factor in terms of how

smooth the surface is. The larger the shininess factor, the smoother the object. A value of 0 corresponds to a dull finish and a value of 100 corresponds to a highly shiny finish. To

change, enter a value from 0 to 100.

H Int. This field specifies highlight intensity (the amount of white light contained in the color

of the Part which is reflected back to the observer). Highlighting gives the Part a more realistic appearance and reveals the shine of the surface. To change, enter a value from 0 to 1 with larger values representing more white light. Will have no effect if Shin

parameter is zero.

(see How To Set Attributes)

**Volume Rendering** 

Structured Quality This field controls the quality of volume rendering for a structured part. It allows a

tradeoff between rendering speed and image quality. The "Low", "Medium", and "High" options provide this tradeoff by varying the number of samples. The "Best" option provides the most precise rendering by performing exact ray/cell intersections.

Node, element and line

Each Part's Node, Element, and Line attributes control the representation of the Part on the client, and how nodes, elements, and lines are displayed.

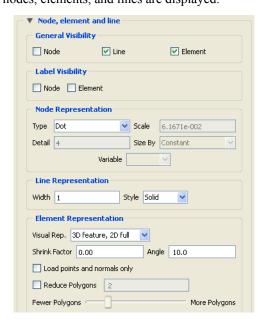

**General Visibility** Node Toggles-on/off display of Part's nodes whenever the Part is visible.

Default is OFF.

Line Toggles-on/off display of line (1D) elements in the client-

representation whenever the Part is visible. Default is ON.

Element Toggles-on/off display of 2D elements in the client-representation

whenever the Part is visible. Note that 3D elements are always represented as 2D elements on the client. Default is ON

**Label Visibility** Node Toggles-on/off display of Part's node labels (if they exist) whenever

the Part is visible. Only model Parts may have node labels. Default

is OFF.

Element Toggles-on/off display of Part's element labels (if they exist)

whenever the Part is displayed in Full visual representation. Only

model Parts may have element labels. Default is OFF.

Node Representation

Type Opens a pop-up menu for the selection of symbol to use when displaying the Part's

nodes. Default is Dot. Options are:

Dot to display nodes as one-pixel dots.

Cross to display nodes as three-dimensional crosses whose size you

specify.

Sphere to display the nodes as spheres whose size and detail you specify.

Scale This field is used to specify scaling factor for size of node symbol. Values between 0 and

1 reduce the size, factors greater than one enlarge the size. Not applicable when node-

symbol Type is Dot. Default depends on your model size.

Detail This field is used to specify how round to draw the spheres when the node-symbol type

is Sphere. Ranges from 2 to 10, with 10 being the most detailed (e.g., roundest spheres).

Higher values take longer to draw, slowing performance. Default is 2.

Size By Opens a pop-up menu for the selection of variable-type to use to size each node-symbol.

For options other than Constant, the node-symbol size will vary depending on the value of the selected variable at the node. Not applicable when node-symbol Type is Dot.

Default is Constant. Options are:

Constant sizes node using the Scale factor value.

Scalar sizes node using a scalar variable.

Vector Mag sizes node using magnitude of a vector variable.

Vector X-Comp sizes node using magnitude of X-component of a vector variable.

*Vector Y-Comp* sizes node using magnitude of Y-component of a vector variable.

Vector Z-Comp sizes node using magnitude of Z-component of a vector variable.

Selection of variable to use to size the nodes. Activated variables of the appropriate Size

By type are listed. Not applicable when node-symbol Type is Dot or Size By is Constant.

Line Representation

Variable

Width Specification of width (in pixels) of line elements and edges of 2D elements whenever

they are visible. Range is from 1 to 20. Default is 1. Line widths other than 1 are not available on all hardware. This performs the same function as the Part Line Width

Pulldown Icon in Part Mode.

Style Selection of style of line when lines are visible. Default is Solid. Options are:

Solid Dotted Dot-Dash

# Element Representation

Visual Rep. Selection of representation of Part's elements on the client. Saves memory and time to

download.

3D border, 2D

full

represents the Part's 3D elements in Border representation, the Part's 1 and 2D elements in Full representation. The result is the outside surfaces of the Part are displayed along with all bar

elements.

3D feature, 2D

full

represents the Part's 3D elements in Feature representation, the Part's 1 and 2D elements in Full representation. The result is the outside sharp edges of the Part are displayed along with all bar

elements.

3D nonvisual, 2D full represents the Part's 3D elements in non visual representation, the Part's 1 and 2D elements in Full representation. The result is all the

1 and 2Delements from 2D parts are displayed.

Border represents the Part's 3D elements with 2D elements corresponding

to unshared element faces, the Part's 2D elements with 1D elements corresponding to the unshared edges, and the Part's 1D elements as 1D elements. The result is the outside faces and edges of the Part's

elements.

Feature Angle first runs the 3D border, 2D full representation to get a list of 1 and

2D elements. The 1D elements and all non-shared 2D edges will be shown, but only the shared edges above the Angle value will be shown. The result consists of 1D elements visualizing the sharp

edges of the Part.

Bounding Box represents all Part elements as a bounding box surrounding the

Cartesian extent of the elements of the Part.

Full represents all faces of the Part's 3D elements, and all the 1 and 2D

elements.

Non Visual means the Part exists on the server, but is not loaded on the client.

Not Loaded Parts may be used as parent Parts, but do not exist on

the client.

Volume Represents a variable spatially by varying the alpha transparency

according to the variable value throughout the spatial domain. This

requires a modern graphics card.

Shrink Factor Specification of scaling factor by which to shrink every element toward its centroid.

Enter the fraction to shrink by in range from 0 to 1. Default is 0.0 for no shrinkage.

Angle Specification of lower limit for not displaying shared edges in Feature Angle

Representation. Value is in degrees.

Load points and normals only

Loads only vertex information and normals for the element representation given to the client. Useful for very large models.

Reduce Polygons Lower the polygon density used to represent the part. Useful for very large models.

Toggle on, then type in a value to reduce by, or slide the slider.

(see How To Set Attributes and How To Display Labels)

### **Displacement**

Displacement Attributes specify how to displace the Part nodes based on a nodal vector variable. Each node of the Part is displaced by a distance and direction corresponding to the value of a nodal vector variable at the node. The new coordinate is equal to the old coordinate plus the vector times the specified Factor, or:

$$C_{new} = C_{orig} + Factor * Vector,$$

where:

C<sub>new</sub> is the new coordinate location,

C<sub>orig</sub> is the coordinate location as defined in the data files,

Factor is a scale factor, and

Vector is the displacement vector.

You can greatly exaggerate the displacement vector by specifying a large Factor value. Though you can use any vector variable for displacements, it certainly makes the most sense to use a variable calculated for this purpose. Note that the variable value represents the displacement from the original location, not the coordinates of the new location.

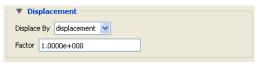

Displace By

Opens a pop-up menu for selection of vector variable to use for displacement (or None for no displacement). Variable must be a nodal vector and be activated.

Factor

This field is used to specify a scale factor for the displacement vector. New coordinates are calculated as:  $C_{\text{new}} = C_{\text{orig}} + \text{Factor*Vector}$ , where  $C_{\text{new}}$  is the new coordinate location,  $C_{\text{orig}}$  is the original coordinate location as defined in the data file, Factor is a scale factor, and Vector is the displacement vector. Note that a value of 1.0 will give you "true" displacements.

(see How To Display Displacements)

### IJK axis display

All Model and clip parts will have these attributes shown, but they only apply to those model and clip parts which are structured.

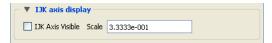

IJK Axis Visible

Toggle on to display an IJK axis triad for the part. IJK axis triad only visible when part is visible

Scale

The scale factor for the IJK Axis triad.

(see How To Set Attributes)

# 5.1.3 Clip Parts

A Clip is a slice through one or more parts. This "slice" can be defined by a straight line; a plane; a quadric surface (cylinder, sphere, etc.); a constant x, y, or z value; a constant i, j, or k value; or a box. The clip can be created in selected model Parts or in previously created Clips, Isosurfaces, or Developed Surfaces. EnSight calculates the values of variables at the nodes of the Clip. Clips can also be parent Parts. For example, you can create a Clip Line passing through a vector field, then create vector arrows originating from the nodes of the Clip Line. Clips are created on the server, and so are not affected by the selected Representation(s) of the parent Part(s). If you activate or create variables after creating a Clip, the Clip automatically updates to include them.

You specify the location, orientation, and size of the Clip numerically in the Transformations Editor dialog, or interactively using the Line, Plane, Box, or Quadric surface tool. If you wish, EnSight will automatically extend the size of a Clip Plane to include all the elements of the parent Part(s) that intersect the plane.

For a grid-type Clip Line, which is composed of bar elements, you specify how many evenly spaced nodes are along the line. For a grid-type Clip Plane, which is composed of rectangular elements, you specify the number of nodes in each dimension, resulting in an evenly spaced grid of nodes across the plane.

If you request a mesh-type Clip Line EnSight finds the intersection of the specified line with the selected parent Part(s) and creates bar elements that correspond to the mesh of the parent Part(s).

If you request a mesh-type Clip Plane, an xyz clip, or any of the quadric surfaces, EnSight finds the intersection of the specified plane or surface with the selected parent Part(s) and creates elements of various dimensions, sizes, and shapes that together form a cross-section of the parent Part(s). In this cross-section, three-dimensional parent Part elements result in two-dimensional Clip Plane elements, and two-dimensional parent Part elements result in one-dimensional Clip Plane elements. Note that two-dimensional parent Part elements that are coplanar with the cross-section are not included since they do not intersect the plane.

For line, XYZ, Plane, Quadric and Revolution Clips you can specify the resulting part to be all elements that intersect the specified value - resulting in a "crinkly" surface which can help analyze mesh quality.

For each Clip node on or inside an element of the selected parent Part(s), EnSight calculates the value of each variable by interpolating from the variable's values at the surrounding nodes of the parent Part(s).

You can interactively manipulate the location of a clip Part by toggling on the Interactive Tool button. When this toggle is on, the tool used to create the clip Part will appear in the Graphics Window. Manipulation of this tool will cause the clip Part to be recreated at the new location. This feature allows you to interactively sweep a plane across your model or manipulate the size and location of the cylinder, sphere, or cone.

You can animate a Clip by specifying an Animation Delta vector that moves the Clip to a new location for each frame or page of the animation. The Clip updates to appear as if it had been newly created at the new location and time.

For structured Parts, you can sweep through the Part with any of the i, j, or k planes.

A Box Clip will create a part according to the Box Tool, and that can either be the intersection of the Box Tool walls with the selected model parts (intersect), the crinkly intersection of the Box Tool walls with the selected model parts (crinkly), the portion of the selected model parts that lie within the Box Tool (inside), or the portion of the selected model parts which lie outside the Box Tool (outside).

Clicking once on the Clip Feature Icon (which be default is in the Feature Ribbon) or selecting Clips... in the Create menu, opens the Feature Panel for clip parts. This editor is used to both create and edit clip parts.

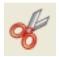

Figure 5-35 Clip Icon

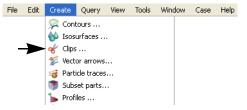

Use Tool IJK

The IJK clip tool is used with structured mesh results.

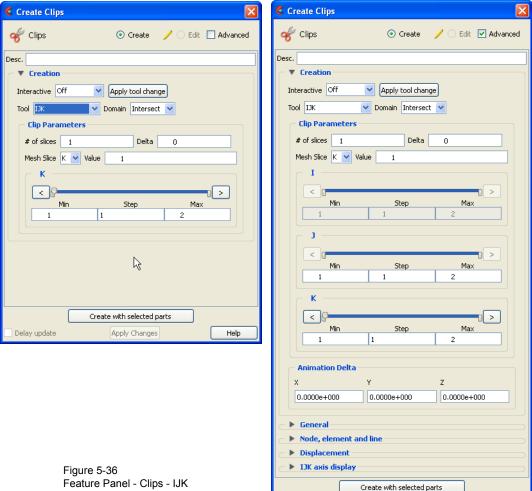

Delay update

Help

Apply Changes

Create/Edit Toggles that control whether a new part will be created, or whether you are editing

existing part(s). Note that when editing, the changes will be applied to those parts which

have the small "pencil" icon next to them in the Parts List.

Advanced Will open additional features for more advance control of the Part.

Desc The name of the part to be created or being edited.

Creation

Interactive Opens pulldown menu for selection of type of interactive manipulation of the IJK clip.

Options are:

Off Interactive IJK clips are turned off.

Manual Value of the IJK clip selected are manipulated via the slider bar and

the IJK clip is interactively updated in the Graphics Window to the

new value.

Auto Value of the IJK clip is incremented by the Auto Delta value from

the minimum range value to the maximum value. When reaching the

maximum it starts again from the minimum.

Auto Cycle Value of the IJK clip is incremented by the Auto Increment value

from the minimum range value to the maximum value. When reaching the maximum it decrements back to the minimum.

Apply Tool Change Recreates the Clip Part selected in the Parts List at the current position of and of the type

specified by Use Tool.

Domain Specification to extract the intersection of the specified mesh slice values. For IJK clips,

the only valid selection is "Intersect".

Clip Parameters

# slices If you want more than one clip calculated at a Delta offset from each other, enter the

number of slices in this field. This number of clips is calculated then they are grouped together. This field is only available at the first time the clip(s) are calculated. It is not possible to change this value and recalculate the clips. To change the number or the

Delta, they must be deleted and recalculated.

Delta Offset value to use for creating a number of clips. The first clip is calculated at the

number entered in Value, and the next one is Delta + Value, etc. and they are all grouped

together in the Part List.

Mesh Slice Opens a pulldown menu for selecting which of the IJK dimensions you wish to allow to

change. You will then specify Min, Max and Step limits for the two remaining "fixed"

dimensions.

Value This field specifies the I, J, or K plane desired for the dimension selected in Mesh Slice.

Slider Bar(s) For IJK clips, the slider bar is used to increment / decrement the Mesh Slice Value

between its Minimum and Maximum value.

Min Specification of the minimum slice value for the range used with the

"Manual" slider bar and the "Auto" and "Auto Cycle" options.

Max Specification of the maximum slice value for the range used with the

"Manual" slider and the "Auto" and "Auto Cycle" options.

Step Specification of the increment/decrement the slider will move

within the min and max, each time the stepper buttons are clicked.

**Animation Delta** 

This field specifies the incremental change in position of the clip for each page of Flipbook or frame of Keyframe animation.

Create with selected

parts

Creates a Clip Part using the selected Part(s) in the Parts List.

Delay update Checking this box will cause EnSight to not apply any changes made until you hit the

Apply Changes button. When not checked, the changes are applied as you make them.

Apply Changes Applies any changes made. Only active when Delay update is on.

See Feature Panel Turndowns Common To All Part Types for a detailed discussion of the remaining Feature Panel turn-down sections which are the same for all Parts.

(see How To Create IJK Clips)

Use Tool

XYZ

The XYZ tool is used to create a planar Part at a constant Cartesian component value that is referenced according to the local frame of the part.

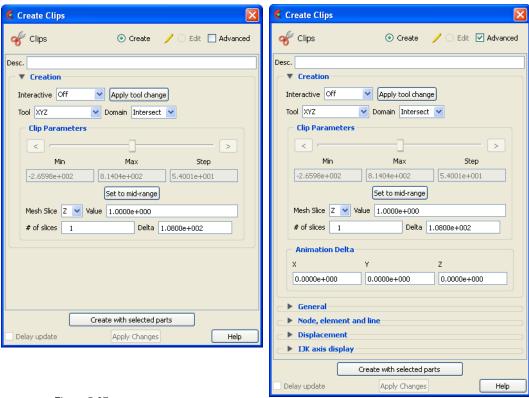

Figure 5-37 Feature Panel - Clips - XYZ

Create/Edit Toggles that control whether a new part will be created, or whether you are editing

existing part(s). Note that when editing, the changes will be applied to those parts which

have the small "pencil" icon next to them in the Parts List.

Advanced Will open additional features for more advance control of the Part.

Desc The name of the part to be created or being edited.

The name of the part to be eleated of ber

Creation

Interactive Opens pulldown menu for selection of type of interactive manipulation of the XYZ clip.

Options are:

Off Interactive XYZ clips are turned off.

Manual Value of the XYZ clip selected are manipulated via the slider bar

and the XYZ clip is interactively updated in the Graphics Window to the new value. For quick interactive control of the isosurface, simply left-click on the isosurface and grab the resulting green, cross-shaped click and go handle and drag left and right to see the isosurface value interactively decrease and increase respectively.

Auto Value of the XYZ clip is incremented by the Auto Delta value from

the minimum range value to the maximum value. When reaching the

maximum it starts again from the minimum.

Auto Cycle Value of the XYZ clip is incremented by the Auto Increment value

from the minimum range value to the maximum value. When reaching the maximum it decrements back to the minimum.

Apply Tool Change Recreates the Clip Part selected in the Parts List at the current position of and of the type

specified by Use Tool.

Domain Intersect will create the cross section of the selected parts at the specified X,

Y, or Z plane.

Crinkly will create a new part consisting of the parent part elements that

intersect the X, Y, or Z plane.

**Clip Parameters** 

Slider Bar For XYZ clips, the slider bar is used to increment / decrement the Mesh Slice Value

between its Minimum and Maximum value.

Min Specification of the minimum interval value of the interactive XYZ

clip.

Max Specification of the maximum interval value of the interactive XYZ clip.

Step Specification of the interval step of the interactive XYZ clip.

Set to mid-range Clicking this button will put the value that is halfway between the minimum and the

maximum variable value.

Mesh Slice Opens a pulldown menu for selecting which of the XYZ components you wish to clip, i.e. the X,

the Y, or the Z component.

Value This field specifies the coordinate desired for the Mesh Slice component.

# slices If you want more than one clip calculated at a Delta offset from each other, enter the

number of slices in this field. This number of clips is calculated then they are grouped together. This field is only available at the first time the clip(s) are calculated. It is not possible to change this value and recalculate the clips. To change the number or the

Delta, they must be deleted and recalculated.

Delta Offset value to use for creating a number of clips. The first clip is calculated at the

number entered in Value, and the next one is Delta + Value, etc. and they are all grouped

together in the Part List.

**Animation Delta** 

This field specifies the incremental change in position of the clip for each page of

Flipbook or frame of Keyframe animation.

Create with selected

parts

Delay update

Creates a Clip Part using the selected Part(s) in the Parts List.

parto

Checking this box will cause EnSight to not apply any changes made until you hit the Apply Changes button. When not checked, the changes are applied as you make them.

Apply Changes Applies any changes made. Only active when Delay update is on.

See Feature Panel Turndowns Common To All Part Types for a detailed

discussion of the remaining Feature Panel turn-down sections which are the same

for all Parts.

(see How To Create XYZ Clips)

Use Tool

RTZ

The RTZ tool is used to create a Part using cylindrical coordinates at a constant radius about an axis, angle around that axis or height along an axis.

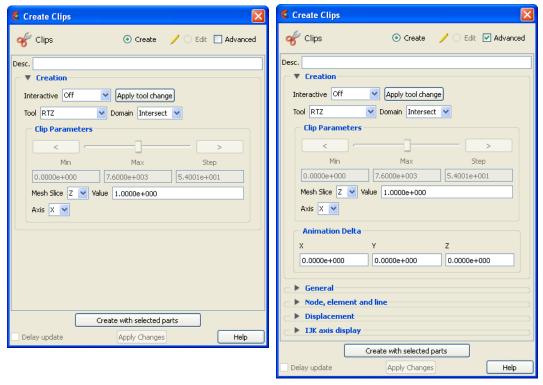

Figure 5-38 Feature Panel - Clips - RTZ

Create/Edit Toggles that control whether a new part will be created, or whether you are editing

existing part(s). Note that when editing, the changes will be applied to those parts which

have the small "pencil" icon next to them in the Parts List.

Advanced Will open additional features for more advance control of the Part.

Desc The name of the part to be created or being edited.

Creation

Interactive Opens pulldown menu for selection of type of interactive manipulation of the RTZ clip.

Options are:

Off Interactive RTZ clips are turned off.

Manual Value of the RTZ clip selected are manipulated via the slider bar and

the RTZ clip is interactively updated in the Graphics Window to the

new value.

Auto Value of the RTZ clip is incremented by the Auto Delta value from

the minimum range value to the maximum value. When reaching the

maximum it starts again from the minimum.

Auto Cycle Value of the RTZ clip is incremented by the Auto Increment value

from the minimum range value to the maximum value. When reaching the maximum it decrements back to the minimum.

Apply Tool Change Recreates the Clip Part selected in the Parts List at the current position of and of the type

specified by Use Tool.

radius, angle, or distance along the axis.

Crinkly Will create a new part consisting of the parent part elements that

intersect the specified radius, angle or distance.

**Clip Parameters** 

Slider Bar For RTZ clips, the slider bar is used to increment / decrement the Slice Value between its

Minimum and Maximum value.

Min Specification of the minimum slice value for the range used with the

"Manual" slider bar and the "Auto" and "Auto Cycle" options.

Max Specification of the maximum slice value for the range used with the

"Manual" slider and the "Auto" and "Auto Cycle" options.

Step Specification of the increment/decrement the slider will move

within the min and max, each time the stepper buttons are clicked.

Mesh Slice Opens a pulldown menu for selecting which of the RTZ components to clip, i.e. the

radial (R), the angle theta (T) in degrees, or the distance along the longitudinal axis Z,

(Z).

Value This field specifies the magnitude desired for the Slice component, (theta in degrees).

Axis The global axis with which to align the longitudinal (Z) RTZ axis.

**Animation Delta** 

This field specifies the incremental change in position of the clip for each page of

Flipbook or frame of Keyframe animation.

Create with selected

parts

Creates a Clip Part using the selected Part(s) in the Parts List.

Delay update Checking this box will cause EnSight to not apply any changes made until you hit the

Apply Changes button. When not checked, the changes are applied as you make them.

Apply Changes Applies any changes made. Only active when Delay update is on.

See Feature Panel Turndowns Common To All Part Types for a detailed

discussion of the remaining Feature Panel turn-down sections which are the same

for all Parts.

(see How To Create RTZ Clips)

Use Tool Line

The Line tool is used to create a clip line.

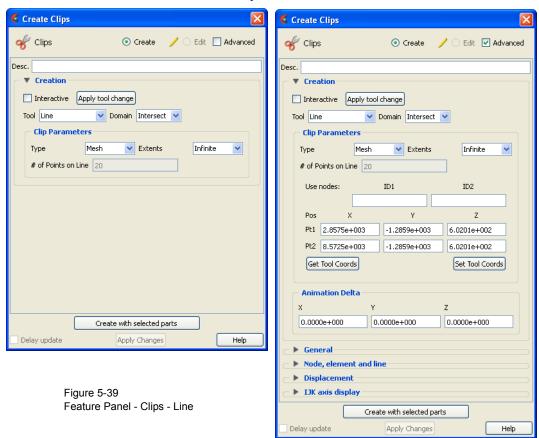

Create/Edit

Toggles that control whether a new part will be created, or whether you are editing existing part(s). Note that when editing, the changes will be applied to those parts which have the small "pencil" icon next to them in the Parts List.

Advanced

Will open additional features for more advance control of the Part.

Desc

The name of the part to be created or being edited.

Creation

Interactive

Toggles on/off interactive movement and updating of a clip Part. When toggled on, the line tool used to create the 2D clip line will appear in the Graphics Window. Movement of the tool will cause the Clip Part to be recreated at the new position. When manipulation of the tool stops, the clip Part and any Parts that are dependent on it will be updated. During movement, the Tool itself will not be visible, so as not to obscure the Line Clip Part. The Tool will reappear when the mouse button is released.

Apply Tool Change

Recreates the Clip Part selected in the Parts List at the current position of and of the type specified by Use Tool.

Domain

Specification to extract the intersection of the line tool with the selected part(s). For Line clips, the only valid selections are "Intersect" and "Crinkly".

**Clip Parameters** 

Mesh

Type

Will create a Line Clip showing the intersection of the line tool with the mesh elements of the parent Part. Extents Opens a pull down menu for selection of the extent of the Line Clip.

Finite limits the Line Clip to the length specified by the Line

Tool endpoints.

*Infinite* Assumes the line tool defines an infinite line and uses

this to intersect the elements of the selected model Parts.

Grid Will create a Line Clip of evenly spaced bar elements along the line

tool.

# of Points on Specification of number of evenly spaced points on the line at which

Line to create a node.

Use nodes Allows for specification of the location of two node ids in the model from which to get

the line clip endpoints. If this method is used, the line clip will remain tied to these nodes

even if they move over time.

Pos of Pt1, Pt2 Specification of XYZ endpoint-coordinates of Line Clip. The position of a Line Clip Part

can be changed by manually entering values in the numeric fields and then pressing

Return.

Get Parameters

from Tool

The values in the numeric fields (and the position of a Line Clip Part, if selected in the Feature Panel's Parts List) can be updated after moving the Line tool interactively in the Graphics Window by clicking Get Tool Coords. The Line Clip Part being edited will be repositioned to the new coordinates after clicking Get Tool Coords. Coordinates are

always in the original model frame (Frame 0).

Apply Parameters

to Tool

The position of the Line Clip tool can be changed by entering values in the numeric

fields and then pressing Set Tool Coords.

**Animation Delta** 

XYZ These X,Y,Z fields specify the incremental change in position of the clip for each page of

Flipbook or frame of Keyframe animation.

Create with selected

parts

Creates a Clip Part using the selected Part(s) in the Parts List.

Delay update Checking this box will cause EnSight to not apply any changes made until you hit the

Apply Changes button. When not checked, the changes are applied as you make them.

Apply Changes Applies any changes made. Only active when Delay update is on.

See Feature Panel Turndowns Common To All Part Types for a detailed

discussion of the remaining Feature Panel turn-down sections which are the same

for all Parts.

(see How To Create Line Clips)

Use Tool Plane

The Plane Tool is used to create a Plane Clip

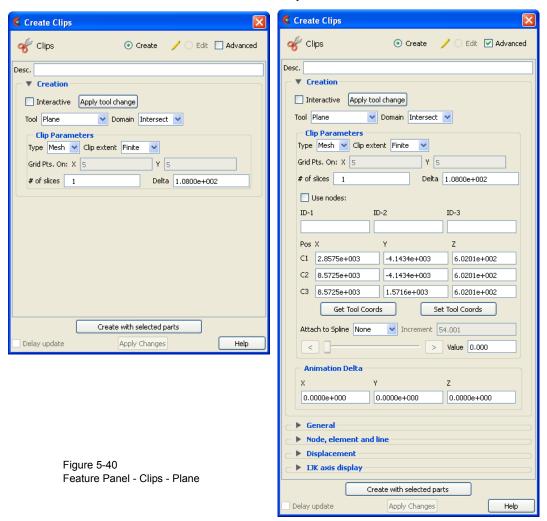

Create/Edit

Toggles that control whether a new part will be created, or whether you are editing existing part(s). Note that when editing, the changes will be applied to those parts which have the small "pencil" icon next to them in the Parts List.

Advanced

Will open additional features for more advance control of the Part.

Desc

The name of the part to be created or being edited.

Creation

Interactive

Toggles on/off interactive movement and updating of the clip Part. When toggled on, the Plane Tool used to create the clip Part will appear in the Graphics Window. Movement of the Plane Tool will cause the Plane Clip to be recreated at the new position. When manipulation of the tool stops, the clip Part and any Parts that are dependent on it will be updated. During movement, the Tool itself will not be visible, so as not to obscure the Line Clip Part. The Tool will reappear when the mouse button is released. For quick interactive control of the clip plane, simply left-click on the plane tool origin and grab the resulting green, cross-shaped click and go handle and drag to see the clip location value interactively translate in the plane tool Z direction.

Apply Tool Change

Recreates the Clip Part selected in the Parts List at the current position of and of the type specified by Use Tool.

Domain Intersect will create the cross section of the selected parts where they intersect

the plane tool.

Crinkly will create a new part consisting of the parent part elements that

intersect the plane tool.

Inside will cut the parent parts and create a new part consisting of the

portion on the positive z side of the plane tool.

Outside will cut the parent parts and create a new part consisting of the

portion on the negative z side of the plane tool.

In/Out will cut the parent parts and create two new parts - namely an *Inside* 

and Outside part.

Clip Parameters

Type Mesh Will create a Plane Clip showing the cross section of the parent Part.

Clip extent Opens a pull down menu for selection of the extent of the Plane

Clip.

Finite limits the Plane Clip to the area specified by the Plane

Tool corner coordinates.

Infinite extends the Plane Clip to include the intersection of the

plane with all elements of the selected model Parts.

Grid Will create a Line Clip of evenly spaced bar elements along the line

tool.

Grid Pts These fields specify the number of points on each edge of a Plane On:XY Clip at which to create nodes. Additional nodes are located in the

Clip at which to create nodes. Additional nodes are located in the interior of the plane to form an evenly spaced grid. The values must be positive integers. Applicable only to grid-type Plane Clips. Grid Pts in X correspond to the x-direction on the Plane tool, while the number of Grid Pts in Y correspond to the y-direction of the Plane

tool.

# slices If you want more than one clip calculated at a Delta offset from each other, enter the

number of slices in this field. This number of clips is calculated then they are grouped together. This field is only available at the first time the clip(s) are calculated. It is not possible to change this value and recalculate the clips. To change the number or the

Delta, they must be deleted and recalculated.

Delta Offset value to use for creating a number of clips. The first clip is calculated at the

number entered in Value, and the next one is Delta + Value, etc. and they are all grouped

together in the Part List.

Use nodes Specification of three node ids which will be used to specify the plane of the clip. The

clip plane will be tied to these three nodes, even if they move in time.

Pos of C1,C2,C3 Specification of the location, orientation, and size of the Plane Clip using the coordinates

(in the Parts reference frame) of three corner points, as follows: Corner 1 is corner located in negative-X negative-Y quadrant Corner 2 is corner located in positive-X negative-Y quadrant Corner 3 is corner located in positive-X positive-Y quadrant

Get Parameters

from Tool

Will update the C1, C2, and C3 fields to reflect the current position of the Plane Tool.

Apply Parameters

to Tool

Will reposition the Plane Tool to the position specified in C1, C2, and C3.

**Animation Delta** 

XYZ These X,Y,Z fields specify the incremental change in position of the clip for each page of

Flipbook or frame of Keyframe animation.

Create with selected

parts

Creates a Clip Part using the selected Part(s) in the Parts List.

Delay update Checking this box will cause EnSight to not apply any changes made until you hit the

Apply Changes button. When not checked, the changes are applied as you make them.

Apply Changes Applies any changes made. Only active when Delay update is on.

See Feature Panel Turndowns Common To All Part Types for a detailed discussion of the remaining Feature Panel turn-down sections which are the same for all Parts.

(see How To Create Plane Clips)

Use Tool

Box

This Clipping Tool extracts portions of the model that are inside, outside, or that intersect a specified box.

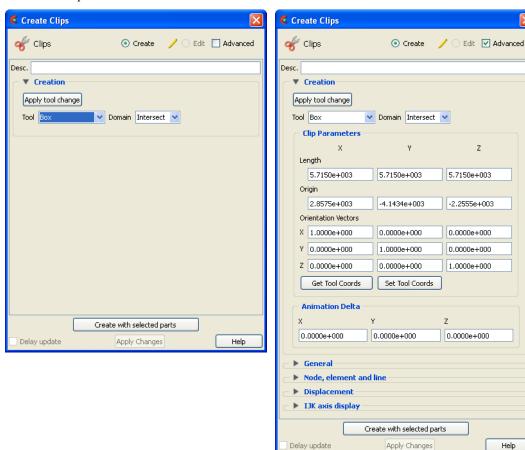

Figure 5-41 Feature Panel - Clips - Box

Be aware that due to the algorithm used, this clip can (and most often does) have **chamfered edges**, the size of which depends on the coarseness of the model elements

Create/Edit

Toggles that control whether a new part will be created, or whether you are editing existing part(s). Note that when editing, the changes will be applied to those parts which have the small "pencil" icon next to them in the Parts List.

Advanced Will open additional features for more advance control of the Part.

Desc The name of the part to be created or being edited.

Creation

Apply Tool Change Recreates the Clip Part selected in the Parts List at the current position of and of the type

specified by Use Tool.

Domain Intersect will create a new part consisting of the intersection of the box tool

sides and the selected parts.

Crinkly will create a new part consisting of the parent part elements that

intersect the box tool sides.

Inside will extract the volume portion of the parent parts that lie within the

Outside will extract the volume portion of the parent parts that do not lie

within the box.

In/Out will create two new parts - namely the *Inside* and *Outside* parts.

Volume This option creates a client side volume rendering inside the box

tool using the number of samples specified in the dialog in the x, y, and z directions. This allows volume rendering only in a specific portion of the selected part inside the box tool. In contrast, if you select the part and change its element representation to volume, then the entire geometry will be volume rendered. See the Element Representation section of Feature Panel Turndowns Common To All

Part Types.

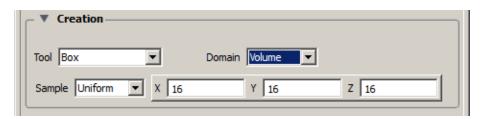

Sample Type of sampling applied to the Box Tool:

Uniform - Create a volumetric grid with the specified number of X, Y, and Z equally spaced divisions, or nodes along each axis - creating a uniform grid.

X =The number of nodes along the x-axis of the box tool.

Y = The number of nodes along the y-axis of the box tool.

Z = The number of nodes along the z-axis of the box tool.

### **Clip Parameters**

Length X,Y,Z These fields specify the extent of the clip in the X, Y and Z dimensions.

Origin X,Y,Z These fields specify the origin of the clip in the X, Y and Z dimensions.

Orientation Vectors X,Y,Z These fields contain the component values of the orthogonal box axis vectors.

**Get Parameters** 

from Tool

Will update the Origin and Orientation Vector fields to reflect the current position of the Box Tool.

Apply Parameters to Tool

Will reposition the Box Tool to the position specified in the Origin and Orientation Vector fields.

#### **Animation Delta**

XYZ These X,Y,Z fields specify the incremental change in position of the clip for each page of

Flipbook or frame of Keyframe animation.

Create with selected

parts

Creates a Clip Part using the selected Part(s) in the Parts List.

Delay update Checking this box will cause EnSight to not apply any changes made until you hit the

Apply Changes button. When not checked, the changes are applied as you make them.

Apply Changes Applies any changes made. Only active when Delay update is on.

See Feature Panel Turndowns Common To All Part Types for a detailed

discussion of the remaining Feature Panel turn-down sections which are the same

for all Parts.

(see How To Create Box Clips)

Use Tool

Cylinder, Sphere, Cone These Tools are used to create a quadric clip surface

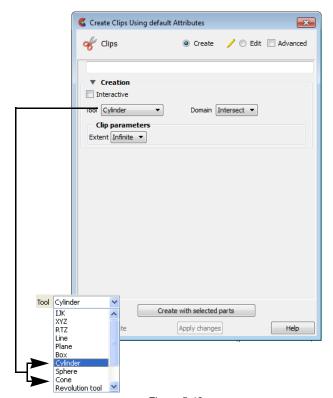

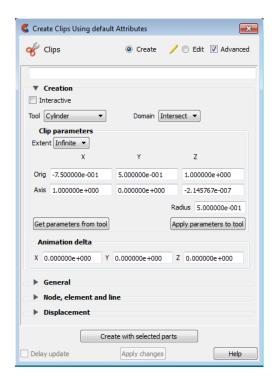

Figure 5-42 Feature Panel - Clips - Cylinder, Sphere, & Cone

Create/Edit Toggles that control whether a new part will be created, or whether you are editing

existing part(s). Note that when editing, the changes will be applied to those parts which

have the small "pencil" icon next to them in the Parts List.

Advanced Will open additional features for more advance control of the Part.

Desc The name of the part to be created or being edited.

#### Creation

Interactive Toggles on/off interactive movement and updating of a clip Part. When toggled on, the

Quadric Tool used to create the Clip Part will appear in the Graphics Window at the location of the Clip Part. Movement of the Quadric Tool will cause the Clip Part to be recreated at the new position. When manipulation of the tool stops, the Clip Part and any Parts that are dependent on it will be updated. During movement, the Tool itself will not be visible, so as not to obscure the Line Clip Part. The Tool will reappear when the

mouse button is released.

Apply Tool Change Recreates the Clip Part selected in the Parts List at the current position of and of the type

specified by Use Tool.

Domain Intersect will create the cross section of the selected parts where they intersect

the quadric tool.

Crinkly will create a new part consisting of the parent part elements that

intersect the quadric tool.

Inside will cut the parent parts and create a new part consisting of the

portion on the inside of the quadric tool.

Outside will cut the parent parts and create a new part consisting of the

portion on the outside of the quadric tool.

In/Out will cut the parent parts and create two new parts - namely an *Inside* 

and Outside part.

Note: if you clip through multiple parts, then you may not later change this domain.

### Clip Parameters

Extent Opens a pulldown menu that allows for the selection of Finite or Infinite extents. It is

only present for cylinder and cone clips.

Clip Parameters

Cylinder Orig Specification of the origin (the center point) of the Cylindrical Clip.

Axis Specification of the longitudinal axis direction of the Cylindrical

Clip.

Radius Specification of the radius of the Cylindrical Clip.

Sphere Orig Specification of the origin (the center point) of the Spherical Clip.

Axis Specification of the axis direction of the Spherical Clip. (Note: Axis

is important if Developed Surface is created from the spherical clip.)

Radius Specification of the radius of the Spherical Clip.

Cone Orig Specification of the origin (the tip of the cone) of the Conical Clip.

Axis Specification of the axis direction of the Conical Clip. Axis

direction goes from tip to base.

Angle Specification of the conical half angle (in degrees) of the Conical

Clip.

Get Parameters from Tool

Will update the parameter fields to reflect the current position of the Tool.

Apply Parameters to Tool

Will reposition the Tool to the position specified in parameter fields.

### **Animation Delta**

XYZ These X,Y,Z fields specify the incremental change in position of the clip for each page of

Flipbook or frame of Keyframe animation.

Create with selected

parts

Creates a Clip Part using the selected Part(s) in the Parts List.

Delay update Checking this box will cause EnSight to not apply any changes made until you hit the

Apply Changes button. When not checked, the changes are applied as you make them.

Apply Changes Applies any changes made. Only active when Delay update is on.

See Feature Panel Turndowns Common To All Part Types for a detailed discussion of the remaining Feature Panel turn-down sections which are the same

for all Parts.

(see How To Create Quadric Clips)

Use Tool

**Revolution Tool** 

This clipping Tool is used to create custom clip surfaces which are defined by revolving a set of lines about a defined axis.

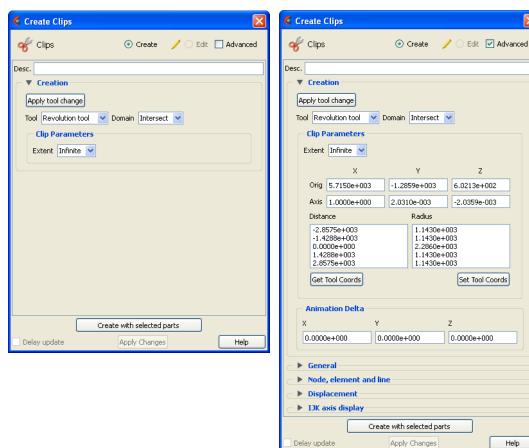

Figure 5-43 Feature Panel - Clips - Revolution

Create/Edit Toggles that control whether a new part will be created, or whether you are editing

existing part(s). Note that when editing, the changes will be applied to those parts which

have the small "pencil" icon next to them in the Parts List.

Advanced Will open additional features for more advance control of the Part.

Desc The name of the part to be created or being edited.

Creation

Apply Tool Change Recreates the Clip Part selected in the Parts List at the current position of and of the type

specified by Use Tool.

Domain Intersect will create the cross section of the selected parts where they intersect

the revolved surface.

Crinkly will create a new part consisting of the parent part elements that

intersect the revolved surface.

Inside will cut the parent parts and create a new part consisting of the

portion on the inside of the revolved surface.

Outside will cut the parent parts and create a new part consisting of the

portion on the outside of the revolved surface.

In/Out will cut the parent parts and create two new parts - namely an *Inside* 

and *Outside* part.

Note: if you clip through multiple parts, then you may not later change this domain.

**Clip Parameters** 

Extent Opens a pulldown menu that allows for the selection of Finite or Infinite extents.

Orig Specifies the XYZ coordinates of the origin (center point) of the Revolution Clip.

Axis These fields specify the XYZ coordinates of the axis direction of the Revolution Clip.

Distance/Radius These lists specify the distance (from the origin) and radius for each point that defines

the Revolution Clip. The points cannot be edited within this dialog. You must edit the

Revolution Tool in the Transformations dialog.

Get Parameters

from Tool

Will update the clip parameter fields to reflect the current position of the Revolution

Tool.

Apply Parameters

to Tool

Will reposition the Revolution Tool to the position specified in clip parameter fields.

**Animation Delta** 

XYZ These X,Y,Z fields specify the incremental change in position of the clip for each page of

Flipbook or frame of Keyframe animation.

Create with selected

parts

Creates a Clip Part using the selected Part(s) in the Parts List.

Delay update Checking this box will cause EnSight to not apply any changes made until you hit the

Apply Changes button. When not checked, the changes are applied as you make them.

Apply Changes Applies any changes made. Only active when Delay update is on.

See Feature Panel Turndowns Common To All Part Types for a detailed

discussion of the remaining Feature Panel turn-down sections which are the same

for all Parts.

(see Section 4.6, Tools Menu Functions and How To Use the Surface of Revolution Tool)

Use Tool

**Revolve 1D Part** This option will create a clip surface by revolving a line, defined by a Part, about an axis.

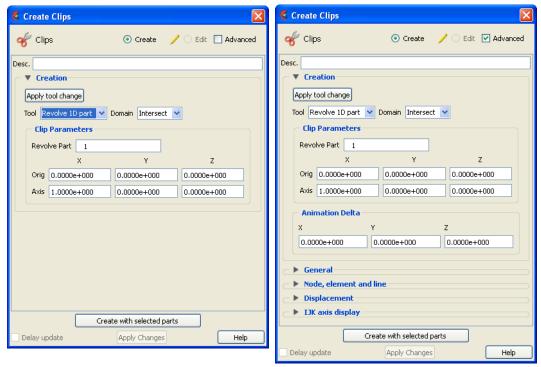

Taggles that control whether a new part will be greated, or whether you are editing

Note: if you clip through multiple parts, then you may not later change this domain.

Figure 5-44 Feature Panel - Clips - Revolve 1D Part

| Create/Edit       | loggles that control whether a new part will be created, or whether you are editing existing part(s). Note that when editing, the changes will be applied to those parts which have the small "pencil" icon next to them in the Parts List. |                                                                                                    |  |
|-------------------|----------------------------------------------------------------------------------------------------|----------------------------------------------------------------------------------------------------|--|
| Advanced          | Will open additional features for more advance control of the Part.                                                                                                    |                                                                                                    |  |
| Desc              | The name of the part to be created or being edited.                                                                                                    |                                                                                                    |  |
| Creation          |                                                                                                    |                                                                                                    |  |
| Apply Tool Change | Recreates the Clip Part selected in the Parts List at the current position of and of the type specified by Use Tool.                                                                                                    |                                                                                                    |  |
| Domain            | Intersect                                                                                                    | will create the cross section of the selected parts where they intersect the revolved surface.                    |  |
|                   | Crinkly                                                                                                    | will create a new part consisting of the parent part elements that intersect the revolved surface.                |  |
|                   | Inside                                                                                                    | will cut the parent parts and create a new part consisting of the portion on the inside of the revolved surface.  |  |
|                   | Outside                                                                                                    | will cut the parent parts and create a new part consisting of the portion on the outside of the revolved surface. |  |
|                   | In/Out                                                                                                    | will cut the parent parts and create two new parts - namely an <i>Inside</i> and <i>Outside</i> part.             |  |

### **Clip Parameters**

Croate/Edit

Revolve Part This field specifies the Part number which will be revolved. The 1D Part must contain

only bar elements and must have only two free ends (i.e., there must be only one

"logical" line contained in the Part).

Orig These fields specify the XYZ coordinates of the axis line origin point.

Axis These fields specify the direction vector of the axis line. The "line" contained in the Part

specified by number in Revolve Part will be revolved about this axis to create the clip

surface Part.

**Animation Delta** 

XYZ These X,Y,Z fields specify the incremental change in position of the clip for each page of

Flipbook or frame of Keyframe animation.

Create with selected

parts

Creates a Clip Part using the selected Part(s) in the Parts List.

Delay update Checking this box will cause EnSight to not apply any changes made until you hit the

Apply Changes button. When not checked, the changes are applied as you make them.

Apply Changes Applies any changes made. Only active when Delay update is on.

See Feature Panel Turndowns Common To All Part Types for a detailed discussion of the remaining Feature Panel turn-down sections which are the same

for all Parts.

Use Tool

### **General Quadric**

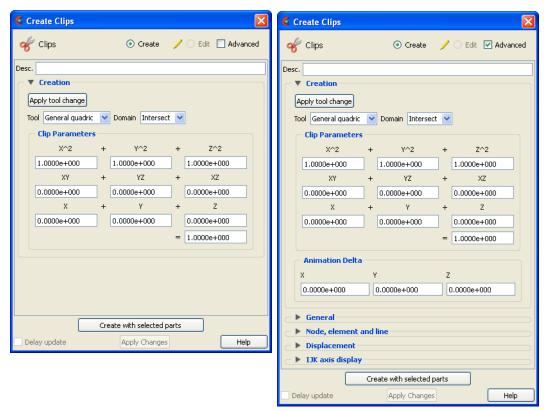

Figure 5-45 Feature Panel - Clips - General Quadric

Create/Edit Toggles that control whether a new part will be created, or whether you are editing

existing part(s). Note that when editing, the changes will be applied to those parts which

have the small "pencil" icon next to them in the Parts List.

Advanced Will open additional features for more advance control of the Part.

Desc The name of the part to be created or being edited.

Creation

Apply Tool Change Recreates the Clip Part selected in the Parts List at the current position of and of the type

specified by Use Tool.

Domain Intersect will create the cross section of the selected parts where they intersect

the general quadric surface.

Crinkly will create a new part consisting of the parent part elements that

intersect the general quadric surface.

Inside will cut the parent parts and create a new part consisting of the

portion on the inside of the general quadric surface.

Outside will cut the parent parts and create a new part consisting of the

portion on the outside of the general quadric surface.

In/Out will cut the parent parts and create two new parts - namely an *Inside* 

and Outside part.

**Clip Parameters** 

10 Coefficient Values

These coefficient values represent the general equation of a Quadric surface. They can be hanged by modifying the values. No tool exists corresponding to this equation.

 $AX^2 + BY^2 + CZ^2 + DXY + EYZ + FXZ + GX + HY + IZ = J$ 

**Animation Delta** 

XYZ Not available for General Quadric Clips.

Create with selected

parts

Creates a Clip Part using the selected Part(s) in the Parts List.

Delay update Checking this box will cause EnSight to not apply any changes made until you hit the

Apply Changes button. When not checked, the changes are applied as you make them.

Apply Changes Applies any changes made. Only active when Delay update is on.

See Feature Panel Turndowns Common To All Part Types for a detailed

discussion of the remaining Feature Panel turn-down sections which are the same

for all Parts.

Use Tool

Spline This option will create a clip along an existing spline using evenly spaced nodes along the spline.

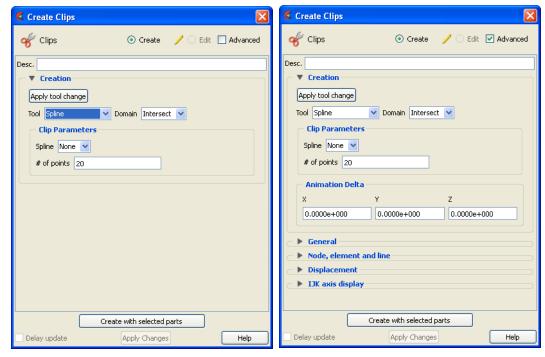

Figure 5-46 Feature Panel - Clips - Spline

Create/Edit Toggles that control whether a new part will be created, or whether you are editing

existing part(s). Note that when editing, the changes will be applied to those parts which

have the small "pencil" icon next to them in the Parts List.

Advanced Will open additional features for more advance control of the Part.

Desc The name of the part to be created or being edited.

Creation

Apply Tool Change Recreates the Clip Part selected in the Parts List at the current position of and of the type

specified by Use Tool.

Domain Intersect will create the 1D part composed of bar elements using the selected

parts where they intersect the spline at an evenly spaced number of

points.

**Clip Parameters** 

Spline This pulldown allows you to choose which spline to use as the clipping tool.

# of points Enter the number of evenly spaced points to use over the spline for the 1D clip creation.

**Animation Delta** 

XYZ These X,Y,Z fields specify the incremental change in position of the clip for each page of

Flipbook or frame of Keyframe animation.

Create with selected

parts

Creates a Clip Part using the selected Part(s) in the Parts List.

Delay update Checking this box will cause EnSight to not apply any changes made until you hit the

Apply Changes button. When not checked, the changes are applied as you make them.

## 5.1 Clip Parts

Apply Changes Applies any changes made. Only active when Delay update is on.

See Feature Panel Turndowns Common To All Part Types for a detailed

discussion of the remaining Feature Panel turn-down sections which are the same

for all Parts.

# Troubleshooting Clips

| Problem                             | Probable Causes                                 | Solutions                          |
|-------------------------------------|-------------------------------------------------|------------------------------------|
| Clip does not move during animation | Animation deltas are not set, or are too small. | Change the animation delta values. |
| Clip results in an empty Part.      | Clip was taken outside of the model.            | Change the clip Tool location.     |

## 5.1.4 Contour Parts

Contours are lines that trace out constant values of a variable across the surface(s) of selected Part(s), just like contour lines on a topographical map.

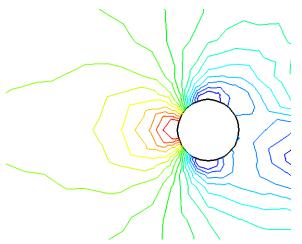

Figure 5-47
Pressure Contours in a Flow Field around a Circular Obstruction

The variable must be a scalar or vector variable. If it is a vector, the magnitude or one of the components can be used. A Contour Part can consist of one contour line, or a set of lines corresponding to the value-levels of the variable palette. A Contour Part has its own attributes independent of those Parts used to create it (the parent Part(s)).

Contours are drawn across the faces of parent Part elements (one-dimensional elements are ignored). At each node along the edges of any one element face, the contour's variable has a value. If the range of these values includes the contour's value-level, the contour line crosses the face. EnSight draws the contour by dividing the face into triangles each having the face's centroid as one vertex. For each triangle the contour crosses, it will cross only two sides. EnSight interpolates to find the point on each of those two sides where the variable value equals the contour value-level, then creates a bar element to connect the two points. Note that a contour line can bend while crossing an element face.

Because Contour Parts are created on the EnSight Client, the Representation attribute of the parent Part(s) greatly affects the result. Representations that reduce Part elements to one-dimensional representations (Border applied to two-dimensional Parts and Feature Angle), or do not download the Part (Not Loaded), will eliminate those Part elements from the Contour creation process. On the other hand, Full representation of three-dimensional elements will create contour lines across hidden surfaces. Usually, you will want the Representation selection to be 3D Border, 2D Full.

Contour Parts are created on the Client, and so cannot be queried or used in creating new variables. However, Contours can be used as parent Parts for Profiles and Vector Arrows.

If you have synced the contours to the variable palette and you change the value-levels in the Palette Editor, the Contour automatically regenerates using the new value-levels.

Use care when simultaneously displaying contours based on different function palettes so that you do not become confused as to which contours are which. Coloring them differently and adding an on-screen legend can help.

Left-clicking once on the Contours Icon (or selecting Contours... from the Create menu) opens the Feature Panel for Contours in create mode. This editor is used to both create and edit contour Parts. Double-clicking on a part in the Parts list will open the Feature Panel for Contours in edit mode. Left-clicking on the contour part in the graphics window will pop up a green handle. Drag this cross left and right to interactively change the contour density. Right-clicking on the contour part will give you a number of quick options, one of which is to right click on a contour level and choose Label>Add to Add a label at that location.

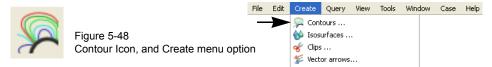

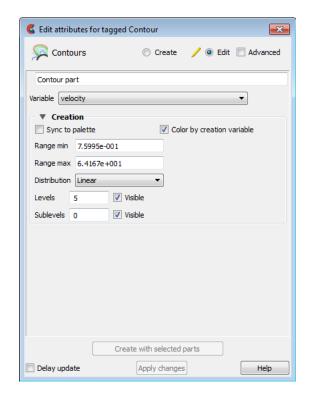

Figure 5-49
Feature Panel - Contours, basic and advanced

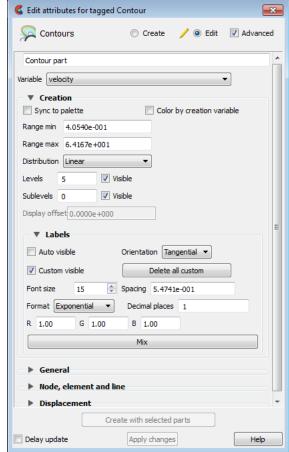

Create/Edit

Toggles that control whether a new part will be created, or whether you are editing existing part(s). Note that when editing, the changes will be applied to those parts which have the small "pencil" icon next to them in the Parts List.

Advanced

Will open additional features for more advance control of the Part.

Desc

The name of the part to be created or being edited.

Variable Choose the variable to use for creating the contours from the pulldown.

Creation

Vector Component If the variable chosen is a vector, choose magnitude or one of the X, Y, or Z components.

Note that this is ignored if you use the advanced scaling option just described.

Sync To Palette Toggles on/off the contour line synchronization to the legend color palette.

Color by creation If toggled on at Contour part creation, then the Contour Part is colored by the variable.

Range Min This field is activated when Sync to Palette Toggle is Off.

Range Max This field is activated when Sync to Palette Toggle is Off.

Distribution This pop-up menu is activated when Sync to Palette Toggle is Off. Opens a pop-up menu

for the selection of a distribution function for the contour lines. Choices include Linear,

Logarithmic, and Quadratic.

Levels This field is activated when Sync to Palette Toggle is Off. This field determines the

number of contours between the Range Min and Range Max.

Visible Toggles whether the main level contours are visible or not.

Sublevels This field allows you to specify the number of sub-contours you wish to be drawn at

evenly spaced value-levels between the value-levels defined above if not syncing to the palette, or defined in the Palette Editor if syncing to the palette. Leaving this field 0 will produce exactly the number of contour lines for which value levels are specified.

Visible Toggles whether the sublevel contours are visible or not.

Display offset Available in advanced mode, this field specifies the normal distance away from a

surface to display the contours. A positive value moves the contours away from the surface in the direction of the surface normal. A negative value moves in the

negative surface normal direction.

Please note that there is a hardware offset that will apply to contours, vector arrows, separation/attachment lines, and surface restricted particle traces that can be turned on or off in the View portion of Edit->Preferences. This preference ("Use graphics hardware to offset line objects...") is on by default and generally gives good images for everything except move/draw printing. This hardware offset differs from the display offset in that it is in the direction perpendicular to the computer screen monitor (Z-buffer).

Thus, for viewing, you may generally leave the display offset at zero. But for printing, a non-zero value may become necessary so the contours print cleanly.

**Labels** Available in advanced mode.

Auto Visible Toggles on/off the visibility of the automatic number labels for contour lines.

Custom Visible Toggles on/off the visibility of the custom number labels for contour lines. Custom

labels are created at user-selected locations on the contour lines, using right-click at the

desired contour location and choosing Labels>Add.

Delete all custom Removes all custom number labels (which were created using right-click at a contour

location and choosing Labels>Add).

Orientation Determines the orientation between number labels: Tangential or Horizontal.

Font Size Determines the number label font size.

Spacing Determines the spacing between number labels.

Format This pop-up menu allows selection of format of number labels. Choices include

Exponential, and Floating Point.

**Decimal Places** This field allows the specification of the number of decimal places of the number labels. R,G,B Allows the specification of red, green, and blue values for the assignment of a color to number labels. Mix... Opens the Color Selector dialog for the assignment of a color to number labels. Create with selected Creates a Contour Part using the selected Part(s) in the Parts List and the color palette parts associated with the Variable currently selected in the Variables List. Delay update Checking this box will cause EnSight to not apply any changes made until you hit the Apply Changes button. When not checked, the changes are applied as you make them. Apply Changes Applies any changes made. Only active when Delay update is on. See Feature Panel Turndowns Common To All Part Types for a detailed discussion of the remaining Feature Panel turn-down sections which are the same for all Parts. Also see How to Create Contours)

## Troubleshooting Contours

| Problem                                        | Probable Causes                                                                           | Solutions                                                                                                    |
|------------------------------------------------|-------------------------------------------------------------------------------------------|----------------------------------------------------------------------------------------------------|
| No contours created.                           | Variable values on element faces are outside range of palette function value-levels.      | Adjust palette function using the Palette editor if syncing to palette. Or adjust Range min and max in the Feature Panel if not syncing               |
|                                                | Parent Parts do not contain any 2D elements.                                              | Re-specify Parent Part list.                                                                                                    |
|                                                | Parent Parts do not contain the specified Variable.                                       | Recreate the Variable for the selected Parent Part(s).                                                                                                |
| Too many contours.                             | Palette has too many function levels.                                                     | Change the number of levels for the palette using the Palette editor if syncing to palette. Or adjust the levels in the Feature Panel if not syncing. |
|                                                | Specified too many sub-contours.                                                          | Lower the sub-contour attribute.                                                                                                    |
| Too few contours.                              | The palette levels do not adequately cover the function value range for the Parent Parts. | Modify the palette using the Palette editor (if syncing) or the Feature Panel if not syncing.                                                         |
|                                                | Sub-contour attribute set to 0.                                                           | Modify the Sub-contour attribute.                                                                                                    |
| Contour Part created but (empty)               | Parent Part is in Feature Angle representation.                                           | Change Parent Part to 3D border, 2D full representation.                                                                                              |
| Contours are fine at first, but later go away. | Parent Parts representation changed to Feature Angle, or Not Loaded.                      | The contours are created from the Part representation on the EnSight client. Modifying the representation affects the Contour Parts.                  |
| Contour parts don't print well                 | See Display Offset above.                                                                 | Enter a display offset (may need to be less than zero if viewed from "backside").                                                                     |

# 5.1.5 Developed Surface Parts

A Developed Surface is generated by treating any 2D Part (or parent Part) as a surface of revolution, and mapping specific curvilinear coordinates of the revolved surface into a planar representation.

A Developed Surface derives its name from the implied process that defines a developable surface. A surface is considered "developable" if it can be unrolled onto a plane without distortion. Although every 2D Part in EnSight is not by definition a developable surface, each 2D Part can nevertheless be developed into a planar surface which is distorted according to the type of developed projection specified. For example, a Cylinder Clip Part is by definition a developable surface, because it can be developed into planar surface without distortion. Whereas, a Sphere Clip Part is not a developable surface, because it can not be developed into a planar surface without distortion.

Parent Parts

Only 2D Parts are developed. Also, only one Part is developed at a time. While all 2D Parts qualify as candidate parent Parts, only 2D Parts of revolution are developed coherently. The current developed surface algorithm treats all parent Parts as surfaces of revolution that are developed according to a local origin and axis of revolution. These attributes are either inherited from the parent Part, or must be specified according to the parent Part.

A developed surface permanently inherits the local origin and axis of revolution information from any parent Part created via the cylinder, cone, sphere, or revolution Clip tools. Whereas, surfaces developed from non-Clip Parts require this information to be specified via the Orig. and Axis fields in the Attributes (Developed Surfaces) dialog. The latter case is the only time the values in these fields are used. Although default values are provided, it is up to you to make sure that valid values are specified. In the former case, the Orig and Axis fields only provide convenient feedback of the selected Clip Part. Note that developed surfaces resulting from parent Parts of revolution created via the general quadric Clip tool do not inherit the local origin and axis of revolution attributes from the General Quadric Clip parent; rather, these attributes must be specified.

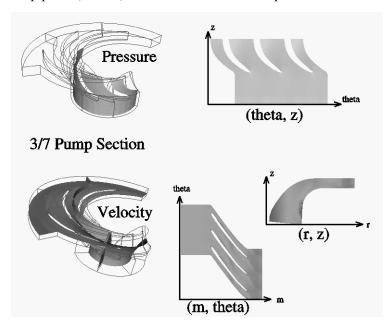

Figure 5-50 Developed Surface Examples

Developed Projections A parent Part is developed by specifying one of five curvilinear mappings called developed projections; namely, an (r,z),  $(\theta,z)$ ,  $(\theta,r)$ ,  $(m,\theta)$ , or (m,r), projection. The curvilinear coordinates r,  $\theta$ , z, and m stand for the respective radius,  $\theta$ , z, and meridian (or longitude) directional components which are defined relative to the local origin and axis of revolution of the parent Part. The meridian component is defined as  $m = SORT(r^2 + z^2)$ .

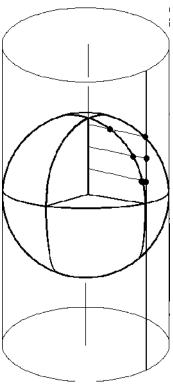

Figure 5-51 **Developed Equiareal Projection** 

Essentially, each topological projection first surrounds the parent Part of revolution with a virtual cylinder of constant radius. The curvilinear coordinates of the parent Part are then projected along the normals of (and thus onto) the virtual cylinder. Finally, the virtual cylinder is slit along a straight line, or generator, and unwrapped into a plane. This process yields an equiareal, or area preserving, mapping which means that the area of any enclosed curve on the surface of the parent Part is equal to the area enclosed by the image of the enclosed curve on the developed plane. Although equiareal mappings provide reduced shape distortion, they do suffer from angular distortions of local scale.

Vector fields of the parent Part (for all three developed projections) are developed such that a vector's angle to its surface normal is preserved. For example, a vector normal to the parent surface remains normal when developed onto the planar surface.

Seam Line

A surface of revolution is developed about its axis, starting at its "seam" line (or zero meridian) where the surface is to be slit. Surface points along the seam are duplicated on both ends of the developed Part. The seam line is specified via a vector that is perpendicular to and originates from the axis of revolution, and which points toward the seam which is located on the surface at a constant value. This vector can be specified either manually or interactively. Interactive seam line display and manipulation is provided via a slider in the Attributes (Developed Surfaces) dialog.

Clicking once on the Developed Surface Icon (if you have customized the Feature Ribbon to have it visible) or selecting Developed Surfaces... in the Create menu, opens the Feature Panel for Developed Surfaces. This editor is used to both create and edit developed surface parts.

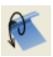

Figure 5-52
Developed Surface Icon, and Create menu option

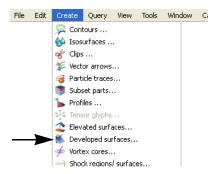

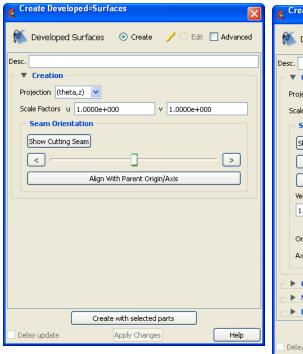

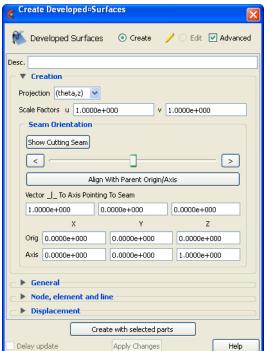

Figure 5-53 Feature Panel - Developed Surfaces

Toggles that control whether a new part will be created, or whether you are editing existing part(s). Note that when editing, the changes will be applied to those parts which have the great! "consolivation part to the part List."

have the small "pencil" icon next to them in the Parts List.

Advanced Will open additional features for more advance control of the Part.

Desc The name of the part to be created or being edited.

Create/Edit

#### Creation

Projection

Opens a pop-up dialog for the specification of which type of (u,v) projection, or mapping, you wish to use for developing a surface of revolution; where u,v denotes curvilinear components of the parent Part that are mapped into the xy-plane of reference Frame 0. The options are:

(r,z) denotes the radial and z-directional components of the revolved surface.

(theta,z) denotes the theta and z-directional components of the revolved surface.

(theta,r) denotes the theta and radial components of the revolved surface.

(m,theta) denotes the meridian and theta components of the revolved surface. The

meridian component is the curvilinear component along a revolved surface that runs in the direction of its axis of revolution (e.g. the meridonal and z-directional components along a right cylinder are coincident, and for a

sphere the meridian is the longitude)

(m,r) denotes the meridian and radial components of the revolved surface.

Scale Factors (u,v)

These fields specify the scaling factors which will be applied to the u and v projections.

#### Seam Orientation

Show Cutting Seam

Click this button to display the current seam line location about the circumference of the revolved surface. The seam line is manipulated interactively via the Slider Bar.

Align with Parent Origin/Axis

Retrieves the Origin and Axis information from the Parent Part. Must be done if Parent

Part is a quadric clip.

Vector \_|\_ To Axis Pointing To Seam These fields allow you to precisely specify the position of the Cutting Seam Line by specifying the direction of the vector perpendicular to the axis of revolution which points

in the direction of the seam line.

Orig X Y Z

These fields specify a point on the axis of revolution.

Axis X Y Z

These fields specify a vector, which when used with the Axis Origin defines the axis of

revolution.

Create with selected

parts

Creates a Developed surface part using the selected Part(s) in the Parts List.

Delay update Checking this box will cause EnSight to not apply any changes made until you hit the

Apply Changes button. When not checked, the changes are applied as you make them.

Apply Changes Applies any changes made. Only active when Delay update is on.

See Feature Panel Turndowns Common To All Part Types for a detailed

discussion of the remaining Feature Panel turn-down sections which are the same

for all Parts.

Also (see How To Create Developed (Unrolled) Surfaces)

# Troubleshooting Developed Surfaces

Problem Probable Causes Solutions

Error message is encountered while creating a Developed Surface Part.

Parent Part is invalid.

Only 2D Parts can be developed.

| Problem                                                                                                    | Probable Causes                                                                                                    | Solutions                                                                                                    |
|----------------------------------------------------------------------------------------------------|----------------------------------------------------------------------------------------------------|----------------------------------------------------------------------------------------------------|
| Developed Surface is created, but is<br>either not visible, Partially visible, or<br>obstructed by other Parts which may<br>be other developed Parts | Since all Developed Surfaces are projected about the origin on the xy-plane of the reference frame of the parent Part, they may map outside                                                                                              | Set the Developed Surface to be viewed in its own viewport and initialize the viewport.                                                                                            |
|                                                                                                    | the viewport, intersect other Parts, or pile up on each other.                                                                                                    | Use different u/v scaling.                                                                                                    |
|                                                                                                    |                                                                                                    | Assign the developed Part to its own local reference frame and transform it accordingly.                                                                                           |
| Developed Surface Part is a line.                                                                                                    | Wrong Projection type was specified.                                                                                                    | Select a different Projection.                                                                                                    |
| Developed Surface Part does not update to new Orig and/or Axis values.                                                                               | The Orig and Axis values can not be specified if the Parent Part is created from either a cylinder, sphere, cone, or revolution quadric clip. These values can only be specified if the 2D parent Part is not a quadric clipped surface. | Since values entered for this condition are not used, click the Get Parent Part Defaults button to update the fields based on the selected parent Part in the Parts & Frames list. |

## 5.1.6 Elevated Surface Parts

Elevated Surfaces visualize the value of a variable by creating a surface projected away from the 2D elements of the parent Part. An Elevated Surface might be used to show the pressure on a 2D surface representing the pressure as height above the 2D surface.

An Offset Surface projects an origin part into a 3D fluid domain using a single, fixed, translation vector and then interpolates a variable from the 3D domain onto the offset part. For example, an Offset Surface might be used to slightly offset the roof of a car in the vertical direction into the flow field to visualize the flow field velocity just outside of the boundary layer of the curved roof surface. Or, an Offset Surface might be used to translate an origin part into a 3D parent domain and 'clip' the 3D domain using the origin part. Creation of an offset surface that results in a surface outside the 3D domain of the parent part(s) will result in significant performance delays as compared to a surface inside the 3D domain.

Elevated Surface

First let's look at the Elevated Surface. It is easiest to describe this feature if you think of a planar Part as the parent Part. Now warp this surface up out of plane proportionally to the value of a variable. The resultant surface is an Elevated Surface. Elevated surfaces are to surfaces what Profiles are to lines. While planar surfaces are perhaps the most useful parent Parts to use, parents do not have to be planar. Model Parts containing 2D elements, Clip Planes, Isosurfaces, and even other elevated surfaces are all valid parent Parts.

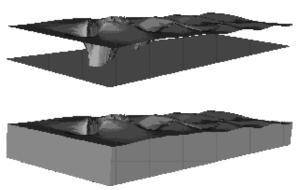

Figure 5-54
Elevated Surface example, with and without Sidewalls

The parent Part is not actually changed, a new surface is created. As this new surface is "raised", projection (Sidewall) elements can be created stretching from the parent to the elevated surface around the boundary of the surfaces if desired. Just the surface, just the sidewalls, or both can be created.

The projection from a node on the parent Part will be in the direction of the normal at the node. If the node is shared by multiple elements, the average normal is used.

The projected distance from a parent Part's node to the corresponding elevated surface node is calculated by adding to the variable's value an Offset value, then multiplying the sum by a Scaling value. Adding the Offset enables you to shift the zero location of the plane. An Offset performs a "shift", but does not change the "shape" of the resulting elevated surface. The Scaling factor changes the distance between parent and elevated surface, a "stretching" effect. EnSight will provide default values for both factors based on the variable's values at the parent Part's

nodes.

Offset Surface

An offset surface requires two parts: an origin part and a 3D parent part. The origin part is offset by a single scaled vector into the 3D part and the offset part inherits the variable values of the 3D part at the intersection with the offset part. An example will help. Imagine you have the upper surface of an aircraft composed of 2D elements. The aircraft surface is enclosed within a 3D volume. The origin surface of the aircraft is shifted by the value of a user-supplied constant vector (and scale factor) into the 3D flowfield volume and becomes a new, Offset Part. The new Offset Part now inherits the 3D flowfield volume's variables at the new location of the surface. Offset functionality is effectively clipping a 3D volume using an origin part offset into the volume by a scaled, constant XYZ vector. You cannot scale, warp, or rotate the origin part. You can only translate it.

To use this function you must change the Elevated Surface default pulldown to Offset Surface. Then you must make sure you have selected the 3D volume parent part in the part list, and then enter the origin part in the field in the Feature Panel.

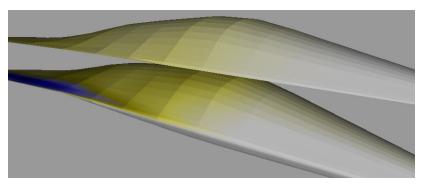

Figure 5-55
Offset Surface example above main model

Clicking once on the Elevated Surface Icon (if you have customized the Feature Ribbon to have it visible) or selecting Elevated Surfaces... in the Create menu, opens the Feature Panel for Elevated Surfaces. This editor is used to both create and edit elevated surface parts.

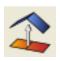

Figure 5-56 Elevated Surface Icon

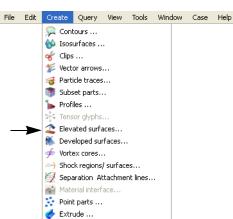

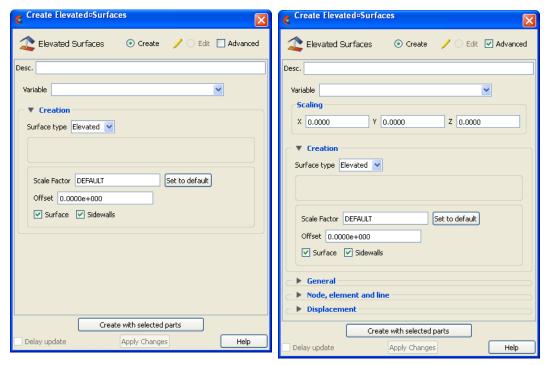

Figure 5-57
Feature Panel - Elevated Surfaces, basic and advanced

Create/Edit

Toggles that control whether a new part will be created, or whether you are editing existing part(s). Note that when editing, the changes will be applied to those parts which have the small "pencil" icon next to them in the Parts List.

Advanced

Will open additional features for more advance control of the Part.

Desc

The name of the part to be created or being edited.

Variable

Choose the variable to use for creating the elevated surface from the pulldown.

### Scaling

XYZ

For vector-based or coordinate-based elevated surfaces, in advanced mode, specify vector components used in creating the elevated surface. Not applicable to scalar-type elevated surfaces. The scaling occurs according to the reference frame of the Elevated Surface-Part. Letters labeling dialog data entry fields depend on type of the reference frame (Rectangular, Spherical, or Cylindrical). If all components are 0.0, the vector or coordinate magnitude will be used. These are applied as: xscale\*xcomponent + yscale\*ycomponent + zscale\*zcomponent.

#### Creation

Surface Type: **Elevated** 

This pulldown chooses between Elevated Surface and Offset surface. Shown below are descriptions of the Elevated Surface options.

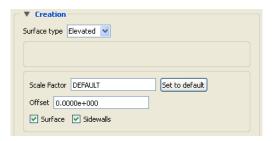

Scale Factor

This field specifies the scaling for magnitude of distance between the parent Part node and the corresponding elevated surface node. The Factor is multiplied times the value of the variable. Values larger than one increase the size and values smaller than one decease the size. A negative value will have the effect of switching the direction of the projected surface

Set to Default

Click to set Scale Factor and Offset values to the calculated defaults based on the variable values for the parent Part.

Offset

Value specified is added to the variable values before the Scale Factor is applied to change the magnitude of projected distance. Default offset is magnitude of most-negative projection distance (will cause the surface to be projected positively). Has the effect of shifting the surface plot, but does not change the surface plot shape.

Surface Toggle

Toggles on/off the creation of the actual elevated surface. The sidewalls alone will be created if this toggle is off.

Sidewalls Toggle

Toggles on/off the creation of the sidewalls of the Elevated Surface. Elements will stretch from the parent Part to the Elevated surface around the boundary of the surfaces. The Elevated Surface alone will be created if this toggle is off.

Surface Type: Offset

 $This \ pull down \ chooses \ between \ Elevated \ Surface \ and \ Offset \ surface.$ 

To use the Offset Surface option, you need to select the 3D volume part(s) in the main part window and set this pulldown surface type. Then set the options described below.

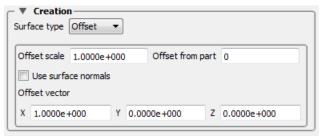

Offset Scale

Scales the offset vector.

Offset Part

This field picks the origin part number that will be used to clip the volume part selected in the Part List.

Use Surface Normals Use Surface normals of each element to create the offset surface.

Offset Vector

These fields are the rigid body translation vector for the entire offset origin part. The origin part cannot be scaled, warped, or rotated. Note: Letters labeling dialog data entry fields depend on type of the reference frame (Rectangular, Spherical, or Cylindrical).

## 5.1 Elevated Surface Parts

Creates an elevated surface part using the selected Part(s) in the Parts List.

Delay update

Checking this box will cause EnSight to not apply any changes made until you hit the Apply Changes button. When not checked, the changes are applied as you make them.

Apply Changes

Applies any changes made. Only active when Delay update is on.

See Feature Panel Turndowns Common To All Part Types for a detailed discussion of the remaining Feature Panel turn-down sections which are the same for all Parts.

(see How to Create Elevated Surfaces)

# Troubleshooting Elevated Surfaces

| Problem                                                                                                    | Probable Causes                                                             | Solutions                                              |
|----------------------------------------------------------------------------------------------------|-----------------------------------------------------------------------------|--------------------------------------------------------|
| The entire Elevated Surface is not projected in the direction you want.                                          |                                                                             | Change the sign of the scale factor.                   |
| You have a non-planar parent<br>Part and the elevated surface<br>seems to have strange<br>intersecting elements. | Sidewall elements are not appropriate                                       | Turn off sidewall toggle.                              |
|                                                                                                    | Scale factor too large.                                                     | Lower the Scale Factor.                                |
| The Elevated Surface projection appears to be "confused" at various locations.                                   | Inconsistently ordered elements, such that the normals are not "consistent" | Modify element ordering to be consistent, if possible. |

## 5.1.7 Extruded Parts

Extruded parts are created by "extruding" a part in a directional or rotational manner to produce a part of next higher order. For example, a 2D axi-symmetric surface can be extruded rotationally about the proper axis to produce a 3D representation of the complete model. As another example, a 1D line can be extruded in a direction to produce a 2D plane.

Clicking once on the Extrude Icon (if you have customized the Feature Ribbon to have it visible) or selecting Extrude... in the Create menu, opens the Feature Panel for Extruded parts. This editor is used to both create and edit extruded parts.

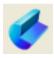

File Edit Create Query View Tools Window Case Help 🙀 Contours ... 🚳 Isosurfaces ... 🎸 Clips ... Wector arrows... 📸 Particle traces... Subset parts... 🦒 Profiles ... Tensor glyphs... 🌊 Elevated surfaces... Developed surfaces... 🍲 Vortex cores... ) Shock regions/ surfaces... Separation Attachment lines... Material interface.. Point parts ... 👉 Extrude ...

Figure 5-58 Extrusion Parts Icon

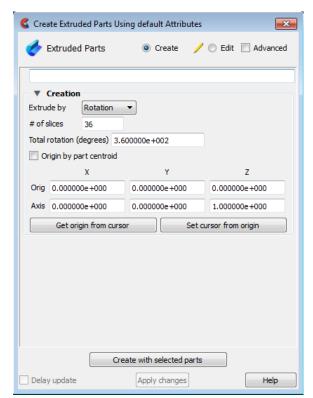

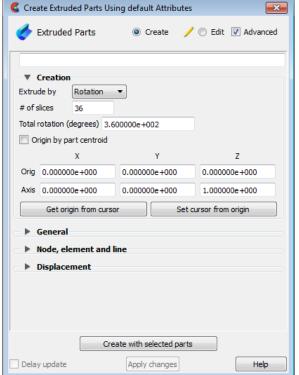

Figure 5-59 Feature Panel - Extruded Parts

Create/Edit Toggles that control whether a new part will be created, or whether you are editing

existing part(s). Note that when editing, the changes will be applied to those parts which

have the small "pencil" icon next to them in the Parts List.

Advanced Will open additional features for more advance control of the Part.

Desc The name of the part to be created or being edited.

Creation

Extrude by Controls the type of extrusion to use.

Rotation To extrude the selected parts by revolving about an axis. This is what

you would choose for an axi-symmetric part.

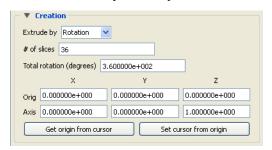

Translation To extrude the selected parts by translating in a given direction.

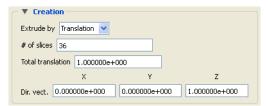

# of slices Sets the number of elements that will be created in the "extrusion" direction. For

rotation, it would be the number of "slices" around the "pie". For translation, it would be

the number of elements along the extrusion vector direction.

Total rotation

(degrees)

For rotation, sets the total number of degrees to rotate. It must be between -360 and +360.

Origin by Part

Centroid

For rotation, sets x,y,z values for the origin of the axis of rotation using the part centroid to the part chosen in the Part ID field.

Origin For rotation, sets x,y,z values for the origin of the axis of rotation.

Axis For rotation, sets the direction vector components for the axis of rotation.

Cursor Get/Set Can be used to get the origin values from the current cursor location, or to set the

location of the cursor to be at the origin location.

Total translation For translation, sets the total distance of extrusion travel.

Direction vector For translation, sets the direction vector components for the directional extrusion.

Create with selected

parts

Creates an extruded part using the selected Part(s) in the Parts List.

Delay update Checking this box will cause EnSight to not apply any changes made until you hit the

Apply Changes button. When not checked, the changes are applied as you make them.

Apply Changes Applies any changes made. Only active when Delay update is on.

See Feature Panel Turndowns Common To All Part Types for a detailed discussion of the remaining Feature Panel turn-down sections which are the same for all Parts.

(see Section 5.1.1, Parts Quick Action Icons and How to Extrude Parts)

# Troubleshooting Extrusions

| Problem               | Probable Causes                              | Solutions                                                                |
|-----------------------|----------------------------------------------|--------------------------------------------------------------------------|
| No extrusions created | Parent Part is not a valid server-side part. | Don't try to extrude client-side parts (particle traces, contours, etc.) |

## 5.1.8 Isosurface Parts

Isosurfaces are surfaces that follow a constant value of a variable through threedimensional elements. Hence, isosurfaces are to three-dimensional elements what contour lines are to two-dimensional elements.

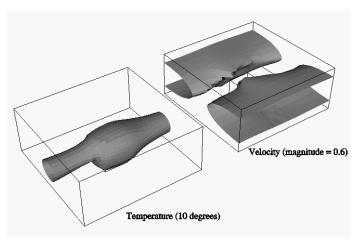

Figure 5-60 Isosurface Illustration

An isosurface may be based on a vector variable (magnitude or components), or a scalar variable. If the variable is elemental, then a temporary internal nodal variable is created by moving the elemental values to the nodes using simple averaging from the surrounding elements.

At each node of a three-dimensional element, the isosurface's variable has a value. If the range of these values includes the isosurface's isovalue, the isosurface cuts through the element. EnSight draws the isosurface through that element by first determining which edges the isosurface crosses, and then interpolating to find the point on each of those edges corresponding to the isovalue. EnSight connects these points with triangle elements passing through the parent Part elements. If the Parent Part(s) contain two-dimensional elements, a line is created across the elements - just like a contour.

All the triangle elements created inside all the three-dimensional elements of all the parent Part(s) together with all the lines created across the two-dimensional elements of all the Parent Part(s) constitute the isosurface. One-dimensional elements of the parent Part(s) are ignored. Because isosurfaces are generated by the server, the Representation of the parent Part(s) is not important.

You can interactively manipulate the value of an isosurface with a slider allowing you to scan through the min/max range of a variable. This scanning can also be done automatically. The isosurface will change shape as the value is changed.

If you are using animation, you can specify an Animation Delta value by which the isovalue is incremented for each animation frame or page. The isosurface is automatically updated to appear as if it had been newly created at the new location and time.

Left-clicking on the isosurface part in the graphics window will pop up a green handle in the shape of a cross. Drag this left and right to change the isosurface value. Right-clicking on the results in a pulldown menu of quick options for your

#### isosurface.

Clicking once on the Isosurfaces Icon (which be default is in the Feature Ribbon) or selecting Isosurfaces... in the Create menu, opens the Feature Panel for Isosurface parts. This editor is used to both create and edit isosurface parts.

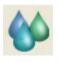

File Edit Create Query View Tools Window Case Help ଭ Contours ... M Isosurfaces ... of Clips ... 🥳 Particle traces... Subset parts... 🦒 Profiles ... Tensor alvohs... 🌊 Elevated surfaces... 觝 Developed surfaces... 🍲 Vortex cores... Shock regions/ surfaces... Separation Attachment lines... Material interface... 🛂 Point parts ... 🥏 Extrude ...

Figure 5-61 Isosurfaces Icon

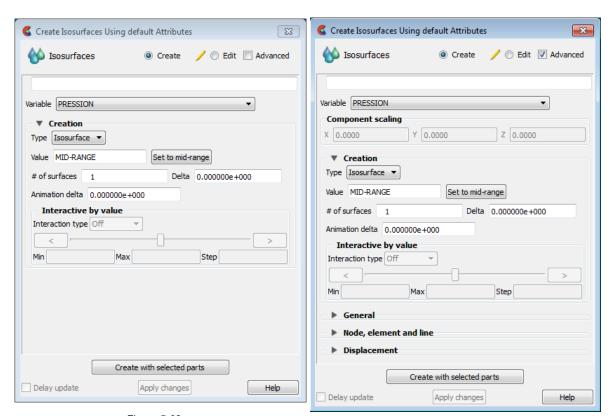

Figure 5-62 Feature Panel - Isosurfaces

Create/Edit Toggles that control whether a new part will be created, or whether you are editing

existing part(s). Note that when editing, the changes will be applied to those parts which

have the small "pencil" icon next to them in the Parts List.

Advanced Will open additional features for more advance control of the Part.

Desc The name of the part to be created or being edited.

Variable

Choose the variable to use for creating the isosurface from the pulldown.

### Scaling

XYZ

For vector variables, in advanced mode, specify vector components used in creating the isosurfaces. Not applicable to scalar variables. Scaling occurs in the reference frame of the parent part. Letters labeling dialog data entry fields depend on type of the reference frame (Rectangular, Spherical, or Cylindrical). If all components are 0.0, the vector magnitude will be used. But, if any of these scaling factors is non-zero, the variable value will be computed as xscale\*xcomponent + yscale\*ycomponent + zscale\*zcomponent.

#### Creation

Type

#### Isosurface

Specification that an Isosurface type part created from the specified Variable and selected parts will have the isovalue of Value for all its elements.

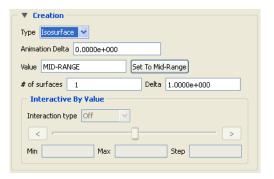

#### Isovolume

Specification that an Isovolume type part created from the specified Variable and selected parts will consist of elements with isovalues constrained to either below a Min, above a Max, or within the specified interval of Min and Max. The isosurface and isovolume algorithms are different. The isosurface algorithm defines the element intersection along the element surfaces. In contrast, the isovolume algorithm subdivides the 3D volume into tetrahedral elements and determines the intersections along the edges of each subdivided basis element resulting in more intersection points. For coarser meshes, the isosurface algorithm will be a smoother surface, but as the mesh gets finer the two algorithms should converge.

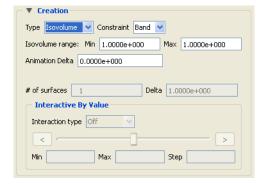

Animation Delta

This field specifies the incremental change in isovalue for each frame or page of animation. It can be negative.

Value Specification of numerical isovalue of the isosurface. To avoid an empty Part, this value

must be in the range of the Variable within the Parent Parts. You can find this range using the Variables dialog or by showing the Legend for the Variable. For vector-variable-

based isosurfaces, the vector magnitude is used.

Set to Mid-Range Clicking this button will put the value that is halfway between the minimum and the

maximum variable value.

# of surfaces If you want more than one isosurface calculated at a Delta offset from each other, enter

the number of surfaces in this field. This number of isosurfaces als calculated then grouped together. This field is only available the first time the isosurface(s) are calculated. It is not possible to change this value and recalculate the isosurfaces. To

change the number or the Delta, they must be deleted and recalculated.

Delta Offset value to use for creating a number of isosurfaces. The first isosurface is calculated

at the number entered in Value, and the next one is Delta + Value, etc.

Constraint Specification restricting the element isovalues of the Isovolume Part to an interval. The

Constraint options are:

Low all elements of Isovolume Part have isovalues below the specified Min

value.

Band all elements of Isovolume Part have isovalues within the specified Min

and Max interval values.

High all elements of Isovolume Part have isovalues above the specified Max

value.

Isovolume range

Min

Specification of the minimum isovalue limit for the Isovolume Part

Isovolume range

Max

Specification of the maximum isovalue limit for the Isovolume Part

# Interactive By Value

Interactive Type

Opens pulldown menu for selection of type of interactive manipulation of the isosurface value. Options are:

Off Interactive isosurfaces are turned off.

Manual Value of the isosurface(s) selected are manipulated via the slider bar

and the isosurface is interactively updated in the Graphics Window to the new value. For quick interactive control of the isosurface, simply left-click on the isosurface and grab the resulting green, cross-shaped click and go handle and drag left and right to see the isosurface value

interactively decrease and increase respectively.

Auto Value of the isosurface is incremented by the Auto Delta value from the

minimum range value to the maximum value. When reaching the maximum it starts again from the minimum. On some operating systems this may require the cursor to be in the Main View.

Auto Cycle Value of the isosurface is incremented by the Auto Increment value

from the minimum range value to the maximum value. When reaching

the maximum it decrements back to the minimum.

Min Specification of the minimum isosurface value for the range used with the "Manual"

slider bar and the "Auto" and "Auto Cycle" options.

Max Specification of the maximum isosurface value for the range used with the "Manual"

slider and the "Auto" and "Auto Cycle" options.

#### 5.1 Isosurface Parts

Step Specification of the increment/decrement the slider will move within the min and max,

each time the stepper buttons are clicked.

Create with selected

parts

Creates an isosurface part using the selected Part(s) in the Parts List.

Delay update Checking this box will cause EnSight to not apply any changes made until you hit the

Apply Changes button. When not checked, the changes are applied as you make them.

Apply Changes Applies any changes made. Only active when Delay update is on.

See Feature Panel Turndowns Common To All Part Types for a detailed

discussion of the remaining Feature Panel turn-down sections which are the same

for all Parts.

(see Section 5.1.1, Parts Quick Action Icons and How To Create Isosurfaces

## 5.1.9 Material Interface Parts

EnSight enables you to create and modify Material Parts from material descriptions defined on model parts. The Material Parts feature allows you to extract single or combined regions of specified materials, as well as boundary interfaces between two or more specified materials.

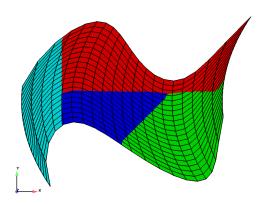

Figure 5-63 Material Parts Illustration

Material Parts can only be created from model parts that have material ids assigned to them. Therefore, Material Parts can not be created from any Measured or Created Parts. In addition, material information is not transferred to Created Parts.

Material Parts are created and reside on the server. They are Created Parts that provide proper updating of all dependent parts and variables - except they do not inherit any material data themselves.

Material Parts are created and modified by specifying parent model parts, as well as selecting material descriptions listed in the Materials List. A Material Part is extracted from only 2D and 3D elements. A Material Part is created as either a Domain or an Interface.

A material Domain defines a solid region composed of one or more specified materials. Parts with 2D elements yield 2D material elements, and parts with 3D elements yield 3D material elements.

A material Interface defines a boundary region between at least two or more adjacent specified materials. Parts with 2D elements yield 1D material elements, and parts with 3D elements yield 2D material elements.

Two categories of materials are reflected in the Materials List; namely, given materials and a "null\_material". All given material descriptions correspond to a material assigned a positive material number, or id. Any material that has an id less than or equal zero (<= 0) is grouped under the "null\_material" and assigned the material id of zero (0). This allows the null material to act as a valid material. The "null\_material" description always appears in the Materials List whether or not there are any null materials.

Materials may be defined either by the three sparse files (i.e. material ids, mixed ids, and mixed values), or materials may be designated as a set of per element

Domain

Interface

**Null Materials** 

Formats

scalar variable descriptions; but not by both. See Section 9.1, EnSight Gold Casefile Format for format details.

Algorithm

Two algorithms are implemented to compute the material part: the "smooth" algorithm and the Young's algorithm. The "smooth" algorithm is based on a probability based approach to material interface reconstruction (see reference below). Essentially volume fractions are averaged for every cell to its nodes, edges/faces, and center. Each cell is then decomposed and/or subdivided into subcells. Each subcell is then repeatedly assigned, compared, and appropriately interpolated with volume fractions for each material. The resulting material cells reflect the maximum volume fraction portion(s) of the interpolated subcells.

The Young's algorithm partitions each mixed-material cell into regions which exactly match the material fractions. The partitioning is based on an orientation vector that determines the direction of the lines (or planes) used to subdivide the cell. Materials are sliced off in the order assigned by the user.

Reference

Meredith, Jeremy S. "A Probability Based Approach to Material Interface Reconstruction for Visualization", ECS277 Project 4, Spring 2001

D.L. Young, "Time-dependent multi-material flow with large fluid distortion," in Numerical Methods for Fluid Dynamics (K. W. Morton and J. J. Baines, eds.), pp. 273-285, Academic Press, 1982.

Caveats

Material resolution tends to diminish (and at times distorts) at boundary cells that lack adjacent ghost cells. The volume fractions at these cells simply lack the proper weighting. This is remedied by providing material ghost cells.

Thus, materials that contribute half or less of the total portion on a boundary element, typically do not appear without ghost cells.

Specie(s)

Species may also be associated to a material (see MATERIAL Section under EnSight Gold Case File Format and EnSight Gold Material Files Format), but are not involved in any of the computational aspects of creating/updating a material part. Rather, a material species variable may be created via the new variable calculator (see MatSpecies under 4.3 Variable Creation).

Note: Species are only supported with the three sparse material files format, and are not supported by the materials as scalars per element format.

#### Access

Clicking once on the Material Interface Icon (if you have customized the Feature Ribbon to have it visible) or selecting Material Interface... in the Create menu, opens the Feature Panel for Material parts. This editor is used to both create and edit Material interface parts.

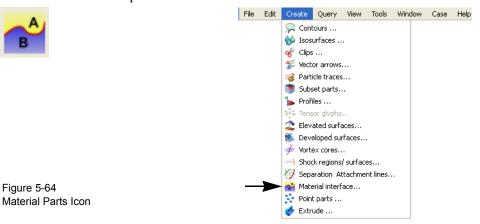

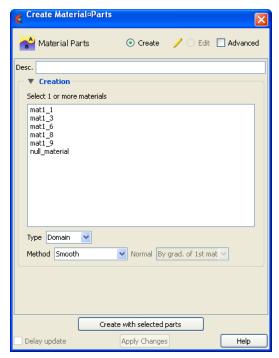

Figure 5-64 Feature Panel - Material Parts

Create/Edit Toggles that control whether a new part will be created, or whether you are editing

existing part(s). Note that when editing, the changes will be applied to those parts which

have the small "pencil" icon next to them in the Parts List.

Advanced Will open additional features for more advance control of the Part.

Desc The name of the part to be created or being edited.

Creation

Materials List List reflecting the available materials in the model parts. Any material that has an id less

than or equal to zero (<= 0) comprises the "null\_material".

| Туре                       | Domain or Inte                                                                                                    | own menu for specification of whether the Material Part results in a erface. Changing the Type of existing Material Parts will automatically of the new specified type.                          |
|----------------------------|----------------------------------------------------------------------------------------------------|----------------------------------------------------------------------------------------------------|
|                            | Domain                                                                                                    | Creates a solid region composed of one or more specified materials. Parts with 2D elements yield 2D material elements, and parts with 3D elements yield 3D material elements.                    |
|                            | Interface                                                                                                    | Creates a boundary region between at least two or more specified materials. Parts with 2D elements yield 1D material elements, and parts with 3D elements yield 2D material elements.            |
| Method                     | Opens a pulldown menu for specification of the algorithm. Currently, use the Smooth to compute the material part. Changing the method of existing Material Parts will automatically update them to the new specified method.                                                                                                    |                                                                                                    |
|                            | Smooth                                                                                                    | Create/update a material part via the smooth algorithm (default)                                                                                                    |
|                            | Young's                                                                                                    | Create/update a material part via the Young's algorithm                                                                                                    |
| Normal                     | Not available for Smooth algorithm. Opens a pulldown menu to select the method for computing the orientation vector for Young's algorithm. The orientation can be computed using the gradient of the first (non-droplet) material found in the cell ( <i>By grad. of the 1st material</i> ), or it can be given an element-centered vector variable ( <i>vector</i> ) Since the order of the materials is significant in the Young's algorithm, it is important to be able to change the order of the materials. Order of the materials can be changed by right-clicking on the materials in the materials list and selecting Move Up, Move Down, Move to Top, or Move to Bottom. |                                                                                                    |
| Create with selected parts | Creates Material part using the selected Part(s) in the Parts List.                                                                                                    |                                                                                                    |
| Delay update               | Checking this box will cause EnSight to not apply any changes made until you hit the Apply Changes button. When not checked, the changes are applied as you make them.                                                                                                    |                                                                                                    |
| Apply Changes              | Applies any ch                                                                                                    | nanges made. Only active when Delay update is on.                                                                                                    |
|                            | discussion of for all Parts.                                                                                                    | Panel Turndowns Common To All Part Types for a detailed the remaining Feature Panel turn-down sections which are the same of Create Material Parts, and under Section 9.1, EnSight Gold Casefile |
|                            | Format, see E                                                                                                    | EnSight Gold Material Files Format)                                                                                                    |

# Troubleshooting Material Parts

| Problem                                                                       | Probable Causes                                                  | Solutions                                |
|-------------------------------------------------------------------------------|------------------------------------------------------------------|------------------------------------------|
| No Type Domain Material Part created for specified material                   | Model part(s) not selected.                                      | Select only model part(s).               |
| description(s)                                                                | Model part(s) void of that material                              | Nothing wrong.                           |
| No Type Interface Material Part created for specified material description(s) | Model parts not selected.                                        | Select only model part(s).               |
|                                                                               | Two or more materials not selected.                              | Select at least two (or more) materials. |
|                                                                               | Selected materials are not adjacent across a 3D face or 2D edge. | Nothing wrong.                           |

| Problem                                                                                      | Probable Causes                                                                 | Solutions                                                                                                    |
|----------------------------------------------------------------------------------------------|---------------------------------------------------------------------------------|----------------------------------------------------------------------------------------------------|
| No "null_material" Material Part created for a specified "null_material" selection.          | Model parts do not contain any null materials.                                  | Nothing wrong.                                                                                                    |
| There are no null materials, but selecting "null_material" produces a visible region.        | Incorrect indexing in the material ids file.                                    | Material ids file possibly has a negative index to an incorrect position into the mixed-material id file.                          |
| Increasing the Subdivide level does not increase the material fraction detail                | Increasing the Subdivide level typically only increases the element resolution. | Typically nothing wrong.                                                                                                    |
| Changing the Type and/or Level as well while simultaneously changing the material selections | Material reselection is only updated via the Apply New Material(s) button.      | Update the new materials first, then change the type.                                                                              |
| did not update the selected<br>Material Part to the new material<br>selections.              |                                                                                 | Delete the Material Part. Make new material(s) selection and Type and/or Subdivide specification. Then Create a new Material Part. |
| Orientation does not appear correct when using Young's algorithm.                            | Materials were not ordered correctly prior to creation.                         | Order materials in list so that first material gradient gives proper orientation.                                                  |

## 5.1.10 Particle Trace Parts

A streamline or pathline *Particle trace* visualizes a vector field by displaying the path that a particle would follow if placed in that field. At each point on the Particle trace, the direction of the trace is parallel to the vector field at that point and time.

A *streamline* is a Particle trace in a steady-state vector field, while a *pathline* is a Particle trace in a time-varying vector field. Particle traces can be lines or "ribbons" (that additionally visualize the rotation of the vector field around the path of the trace).

EnSight is capable of computing a pathline through a model with changing coordinates and/or changing connectivity, but only on model parts. The variable values are assumed to behave linearly between the known timesteps.

For models with rotational periodic geometry, streamlines and pathlines can exit a symmetry face and re-enter the corresponding symmetry face and continue.

Another form of trace that is available is entitled node tracking. This trace is constructed by connecting the locations of nodes through time. It is useful for changing geometry or transient displacement models (including measured particles) which have node ids.

A further type of trace that is available is a min or max variable track. This trace is constructed by connecting the min or max of a chosen variable (for the selected parts) though time. Thus, on transient models one can follow where the min or max variable location occurs.

Particle Trace Parts have their own attributes, so you can, for example, trace a flow field using the velocity variable, and then color the resulting trace using the temperature variable.

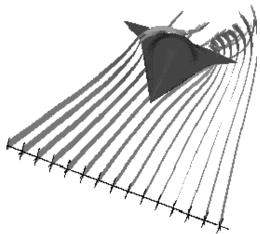

Figure 5-65 Particle Trace Illustration

A streamline or pathline Particle Trace Part consists of one or more Particle traces originating from points on one or more *emitters*. Each emitter is capable of emitting a Particle starting at a specified time and continuing to emit Particles at given intervals. When pathlines are generated with emitters emitting at multiple time intervals and these traces are then animated, *streaklines* are displayed.

Emitters consist of single points, points along a line, points forming a grid in a

Symmetry

Node Tracks

Min/Max Variable Tracks

**Emitters** 

plane, or points corresponding to the *visible* nodes of a Part. You can define emitters using the Cursor tool, the Line tool, the Plane tool, or a Part. The traces will be emitted from the visible nodes of the Part (which, for example, will be the surface border nodes if the part element representation is border mode). In fact, if you have a cursor, line or plane tool visible in a flow field, you can right-click on the tool and choose 'Particle Trace' to immediately create a particle trace in the flow field using all the default settings.

Emitters can be created using the cursor, line, and plane tools, using existing *visible* Part nodes, or can be created in a surface restricted mode where the mouse can be used to project points, rakes or nets directly onto the displayed surfaces of the model.

Pathlines, of course, must be drawn forward in time, but streamlines can be drawn forward in time, backward in time, or both. Each Particle trace terminates when either (1) the Particle trace moves outside the space in which the vector field is defined, (2) a user-specified time limit is reached, (3) the massless Particle becomes stationary in a place where the vector field is zero, or (4) the last transient-data time step is reached. (4 applies only to pathlines).

A Particle trace can pass through any point inside an element of the parent Part(s). The vector field at any point is calculated from the shape function of the containing element. Emitter points located outside the elements are ignored when creating Particle traces.

Surface-Restricted Traces

A surface-restricted Particle trace is constrained to the surface of the selected Part(s) by using only the tangential component of the velocity. The velocity values for this type of trace can be the velocity at the surface (if nonzero) or at some user specified offset into the velocity field.

*Interactive Traces* 

A streamline Particle trace can be updated interactively by entering interactive mode and moving the tool used to create the emitter. When a trace is selected and interactive emitter is turned on, the tool will appear at the location of the emitter. The user then manipulates the tool interactively in the Graphics Window or using the transformations dialog. (This option is not available for surface-restricted Particle traces, traces emitted from a Part nor in Server of Server mode).

Integration Method

EnSight creates streamline and pathline Particle traces by integrating the vector field variable over time using a Fourth Order Runge-Kutta method and utilizing a time varying integration step. The integration step is lengthened or shortened depending on the flow field, but you can control the minimum number of integration steps performed in any element as well as other time step controls.

Normally, EnSight will perform the integration using all of the components of the vector. However, it is possible to restrict the integration to a plane by specifying which components of the vector to use. Typical uses of this feature would be to restrict the Particle traces to a clip plane. Surface-restricted Particle traces provide even greater flexibility in restricting a trace to planes or other surfaces.

Max # of Segments

A trace will continue until it attempts to leave the flow field or until it reaches the maximum time (Max Time, discussed later) or until it reaches the maximum number of segments. Max Time and maximum number of segments exist because sometimes a trace will continue indefinitely, for example when the trace is caught in a vortex or recirculation area. Each trace has a maximum number of segments. The maximum number of segments in each massless trace is by default 5000 for

surface-restricted traces, and 6000 for all other massless trace types. This default can be changed by entering a command line entry (File>Command) into the command dialog.

Surface restricted: test: max\_skin\_segments <value>

All other trace types: test: max ptrace segments <value>

A value of 0 disables the maximum segment check, and for massed particles the value entered is automatically doubled.

Lines or Ribbons

Line-type Particle traces consist of bar elements. Ribbons consist of 4-noded quad elements and originate with their end-edge parallel to the Z-axis of the global frame. Then, at each integration step, the leading edge is rotated around the current direction of the path by the same amount the vector field has rotated around the path since the previous time step. Ribbons are not available for surface-restricted Particle traces.

Particle Trace Parts are created on the server, so the Representation-type of the parent Parts has no effect. The algorithm that creates Particle traces initially sets up a cross-referencing map of adjoining elements. Hence, the first Particle trace takes longer to generate than subsequent traces.

If you calculate pathlines, consider calculating as many as possible at a time, since the process can be very time consuming (most of the time is taken in reading time step information). However, the data for the Trace Part is sent to and stored on the Client. Thus, you cannot label nodes or elements, and some query options may be limited. In such cases, it may be helpful to perform the labeling or query option on the Particle Trace's parent Part(s) instead. Line-type Particle Traces can be parent Parts for Profiles. You can animate the motion of the massless Particles along their Particle traces.

Transient Data

By default the emission point is always set to emit the Particles at the current time step. This can be a problem if you have a transient dataset with the current time set at the last time step available. If you compute pathlines from this location, the default emission time will be at the current time (last time step), thus no pathlines will be generated. To solve this problem you will need to either change the current time, or change the Start Time of the emitter.

The process of creating a streamline or pathline Particle trace is always to specify an emission point (location and time), specify the Part(s) to trace the Particle through and specify which vector variable to integrate. There are quick ways of doing this process which assume that the correct defaults are set, or there are more deliberate ways which give you more control. Particle trace Parts carry only one set of attributes for all of the traces in the Part, thus it is not possible, for example, to trace some of the emission points forward in time and others backward in time.

Particle trace Parts are different from all other created Parts in that when the parent Parts change (such as at a time step change), the Particle trace Part does not change. This is due to the fact that the Particle trace has been created at a specified time (the emission time), making the Part independent of time (after the trace has been created).

Regular pathline Particle traces can only be computed through a set of parent Parts consisting of model Parts (to avoid the prohibitive cost of updating the non-model part through time). In contrast, streamlines can be computed on non-model parts (because the non-model parts do not have to be updated through time as the

streamline calculation proceeds). Surface-restricted Particle traces can be created on model Parts, clip Parts, elevated surface Parts, and developed surface Parts.

If your dataset contains 3D elements, the Particles for regular traces will be traced through 3D element fields only. Surface-restricted traces would have to be used to trace along 2D elements of such a data set.

Trace Visibility & Color Each individual particle trace visibility status and color can be controlled via a right mouse button selection of the particle trace in the graphics window. Note that coloring individual traces only works if the trace part is a constant color. Right-click on an individual trace and select "Set trace emission to constant color..." to choose a color to set the selected emission. The standard color widget will appear to allow you to select a color. Select "Set trace emission to random colors" and EnSight will automatically assign a random color to each emission of the particle trace part. To clear the per trace color simply color the part by a constant color. The visibility of each individual trace can be turned invisible by right-clicking on it and selecting "Hide this trace emission". Finally, reset all traces to visible using "Show all trace emissions".

Massed-Particle Traces A particle trace can be created or updated from a massless-particle trace to a massed-particle trace, or visa-versa. Massed-particle traces are specified via their appended section in the Feature Detailed Editor (Traces) dialog. Massed particle traces use an RK4(5) (Fehlberg) integration algorithm.

## **Definitions**

Motion of a particle as a function of its velocity is defined as

$$d/dt(X_p) = V_p$$

with initial conditions  $V_p(t_0) = V_{p,0}$  and initial particle position  $X_p(t_0) = X_{p,0}$  (capital letters denote vectors unless otherwise indicated).

For massless particles, the particle velocity is always identical to the local fluid velocity,  $V_p = V_f$ . For massed particles, additional forces acting on them result in a different velocity for the  $V_p$  than for the fluid,  $V_p$  not equal to  $V_f$ . This particle velocity is determined from a momentum balance for the particle by

$$m_p A_p = F_p$$

or

$$m_p d/dt(V_p) = F_g + F_b + F_p + F_d + F_e$$

where

 $A_p$  = particle acceleration vector,

 $F_{D}$  = total (particle) force vector,

 $F_{g}$  = gravitational (body) force vector =  $m_{p}G$ ,

 $F_b = buoyancy (body)$  force vector  $= - m_p G (\rho_f/\rho_p)$ ,

 $F_p = pressure (surface) force vector = - vol_p \nabla_{P_f}$ ,

 $F_d = drag (surface) force(s) vector = - \frac{1}{2} \rho_f a_p c_d |V_r| V_r$ 

 $F_e$  = additional forces vector, here = 0,

given the following definitions (Note: the <u>underlined</u> definitions are user specified)

 $m_p$  = spherical particle mass =  $\rho_p d_p^3 \pi/6$ ,

vol<sub>p</sub> = <u>volume of particle</u>,

 $\rho_{p}$  = particle density,

d<sub>p</sub> = <u>particle diameter</u>,

 $\rho_f$  = fluid density (scalar or constant),

G = gravitational acceleration vector,

 $\nabla_{\mathbf{P}_{f}} = \underline{\text{fluid pressure gradient vector}}, \text{ (computed from } \mathbf{P}_{f} = \underline{\text{fluid pressure scalar variable)}}$ 

 $a_p$  = particle reference area =  $d_p^2 \pi/4$ ,

 $V_p$  = particle velocity vector,

 $V_f$  = fluid velocity vector,

 $V_r$  = reference velocity vector =  $V_p$  -  $V_f$ ,

 $c_d$  = drag coefficient, typically given as a function of the local relative Re, i.e.  $c_d = \underline{c_d(Re)}$ ,

Re = Reynolds number =  $\rho_f$  |V<sub>r</sub>| d<sub>p</sub> /  $\mu_f$ ,

 $\mu_f$  = fluid dynamic viscosity (scalar or constant).

Thus, the total mass balance equation for massed particles may be defined by:

$$\texttt{m}_{\texttt{p}} \text{ d/dt}(\texttt{V}_{\texttt{p}}) \text{ = } \texttt{m}_{\texttt{p}} \texttt{G} \text{ -m}_{\texttt{p}} \texttt{G}(\rho_{\texttt{f}}/\rho_{\texttt{p}}) \text{ - } (\texttt{vol}_{\texttt{p}} \nabla_{\texttt{p}_{\texttt{f}}}) \text{ - } (\texttt{1/2}\rho_{\texttt{f}} \texttt{a}_{\texttt{p}} \texttt{c}_{\texttt{d}} | \texttt{V}_{\texttt{r}} | \texttt{V}_{\texttt{r}})$$

Dividing through by the particle mass m<sub>D</sub> yields the following acceleration terms:

$$d/dt (V_p) = G - G(\rho_f/\rho_p) - \nabla_{P_f}/\rho_p - \frac{1}{2}\rho_f |V_r| V_r (a_p c_d/m_p)$$

Note the following relation in the drag acceleration term:

$$(a_p c_d/m_p) = 1/c_b$$

where:  $c_b = \underline{\text{ballistic parameter}}$  or  $\underline{\text{coefficient}} = m_p/(a_p c_d) = 2\rho_p d_p/(3c_d)$ 

## **Drag Coefficient**

Currently, the following Drag Coefficient (C<sub>d</sub>) table is provided as the default.

Re 
$$<<$$
 1  $C_d = 24/Re$   
1  $<$  Re  $<<$  500  $C_d = 24/Re^{0.646}$   
500  $<$  Re  $<<$  3e5  $C_d = 0.43$   
3e5  $<$  Re  $<<$  2e6  $C_d = 3.66E-4 Re^{.4275}$   
2e6  $<$  Re  $C_d = 0.18$ 

This table is also coded as an example for your reference and access via the User-Defined Math Function DragCoefTable1 (Re) which is found in

\$CEI HOME/ensight102/src/math functions/drag coef table1/libudmf-drag coef table1.c

In addition, two other drag coefficient functions are provided for your selection via the User-Defined Math Function facility.

DragCoefPoly(Re) = 
$$(a + b Re + c Re^2 + d/Re)$$

Where:  $\{a,b,c,d\}$  are polynomial coefficients with default values of  $\{1.,0.,0.,0\}$ , respectively.

DragCoefPower(Re) = 
$$(1 + .15 \text{ Re}^{0.687})$$
 24 / Re

Both of these functions are located respectively in

\$CEI HOME/ensight102/src/math functions/drag coef poly/libudmf-drag coef poly.cf

\$CEI HOME/ensight102/src/math functions/drag coef power/libudmf-drag coef power.c

You may also code your own. (See User Defined Math Functions, and/or the Interface Manual: User Defined Math Functions.)

## Rebound Massed Traces (Off a Boundary Wall)

Massed-particle traces can be toggled to rebound off boundary walls. The rebounding massed traces are based on the following derivation. The derivation assumes both the massed particle and boundary wall (or boundary) are both rigid so that there is no deformation of the massed particle or boundary. Also rotational considerations are ignored.

Starting with the initial impact particle velocity

$$V_{p} = V_{p} (V_{Ni}, V_{Ti}), \qquad (R0)$$

the tangential friction force opposing the massed particle is given by

$$F_{T} = -m_{p}dV_{T}/dt = -m_{p}(V_{Tr}-V_{Ti})/dt,$$
 (R1)

and the normal reaction force is given by

$$F_{N} = m_{p}dV_{N}/dt = m_{p}(V_{Nr}-V_{Ni})/dt, \qquad (R2)$$

The tangential friction force is proportional to the normal reaction force by the *coefficient of friction*  $\mu$  given by

$$F_{T} = \mu F_{N}. \tag{R3}$$

Equating R1 to R2, canceling out mp/dt, and taking into account R3 we have

$$-(V_{Tr}-V_{Ti}) = \mu(V_{Nr}-V_{Ni})$$
 (R4)

Solving for  $V_{Tr}$  we have

$$V_{Tr} = V_{Ti} - \mu (V_{Nr} - V_{Ni})$$
 (R5)

Now given that in the normal direction the final (reflected) velocity of the massed particle is proportional to the initial (incident) velocity of the massed particle by the *coefficient of restitution*  $\varepsilon$ , we have

$$V_{Nr} = \varepsilon V_{Ni} \tag{R6}$$

which is the final normal component of the rebounding massed-particle velocity. Subbing R6 into R5 and simplifying we have

$$V_{Tr} = V_{Ti} + \mu (1+\epsilon) V_{Ni}$$
 (R7)

which yields the final tangential component of the rebounding massed-particle velocity. Combining these two components (R6 and R7) yield the final rebounding particle velocity

$$V_{p} = V_{p} (V_{Nr}, V_{Tr}) . \tag{R8}$$

Where:

 $m_D$  = the mass of the particle as defined above.

 $F_T$  = the friction force tangent to the boundary "opposing" the particle (thus the "-" sign on the right hand side of the equation assuming the particle is traveling in the positive direction).

 $F_N$  = the normal force on the boundary "opposing" the particle (assuming the normal direction back into the field as positive).

 $V_T$  = the tangential component of the particle velocity  $V_p$ .

 $V_{Ti}$  = The tangential component of the incident  $V_p$  impacting onto the boundary.

 $V_{Tr}$  = The tangential component of the reflected  $V_p$  bouncing off the boundary.

 $V_N$  = The normal component of the particle velocity  $V_p$ .

 $V_{Ni}$  = The normal component of the incident  $V_p$  impacting onto the boundary.

 $V_{Nr}$  = The normal component of the reflected  $V_p$  bouncing off the boundary.

 $\varepsilon$  = The coefficient of restitution.

 $\mu$  = The coefficient of friction.

### **Particle-Mass Scalar on Boundaries**

Information to compute a particle-mass scalar on boundaries ( $m_P = \sum m_{Pi}$ ) is provided each time massed-particle traces are created. This scalar is found and computed via the New Computed Variables (NCV) functionality.

Massed Particle Scalar(massed-particle traced part(s))

This scalar creates a massed-particle per element scalar variable for each of the parent parts of the massed-particle traces. This per element variable is the mass of the particle times the sum of the number of times each element is exited by a mass-particle trace.

#### References

The following references have contributed in part toward the development of the massed-particle algorithm.

Donley, H. Edward

"The Drag Force on a Sphere",

http://www.ma.iup.edu/projects/CalcDEMma/drag/drag.html

## Lund, Christoph

"Vorgaben für die Berechnung und Visualisierung der Bahnlinien massebehafteter Partikel im Postprozessor EnSight", Volkswagen AG, 27.07.2001. English translation by Kent Misegades.

Fluid Dynamics International, Inc.

FIDAP 7.0 Theory Manual", April 1993, pp12-3+

Danby, J.M.A.

"Conputing Applications to Differential Equations", Restin Pub. Co., Inc. Restin, VA; 1985

Howard Brady, Rod Cross, Crawford Lindsey "The Physics and Technology of Tennis", Raquet Tech Pub., Solana Beach, CA, 2002

Richard Burden, J. Douglas Faires, Albert C. Reynolds "Numerical Analysis, 2nd Ed.", Prindle, Weber, & Schmidt, Boston, 1978

## Paul Tipler

"Physics", Worth Pub. Inc.; NY, 1976

Clicking once on the Particle Trace Icon (which be default is in the Feature Ribbon) or selecting Particle traces... in the Create menu, opens the Feature Panel for particle trace parts. This editor is used to both create and edit particle trace parts.

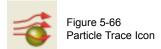

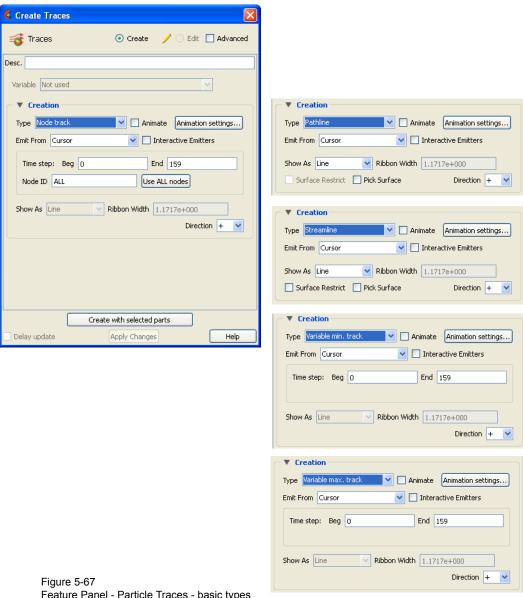

Feature Panel - Particle Traces - basic types

Create/Edit Toggles that control whether a new part will be created, or whether you are editing

existing part(s). Note that when editing, the changes will be applied to those parts which

have the small "pencil" icon next to them in the Parts List.

Advanced Will open additional features for more advance control of the Part.

Desc The name of the part to be created or being edited.

Creation

Type Opens a pulldown menu for specification of whether Particle trace calculation uses steady-state data (streamlines), transient data (pathlines), or one of the tracking options.

> Node Track Tracks one (or all) nodes of the selected part(s) through time.

> > Requires node ids and transient geometry or transient

displacements.

Pathline Traces a massless Particle through a time-varying vector field and

so is only available with transient results data and only allowed on

model parts.

Restriction to Model Parts

For even moderately-sized datasets, pathline trace calculations consume significant quantities of CPU and can require substantial I/O as the calculation labors to proceed through time. Restricting this calculation only to model parts avoids the recompute of all the dependent, non model parts through each timestep which can be

prohibitively slow.

Streamline Traces a massless Particle in a steady-sate vector field (for steady-

state data or the current time-step of transient data).

Variable min

Tracks the location of the minimum value of the chosen variable

track

through time.

Variable max

Tracks the location of the maximum value of the chosen variable

track

through time.

Emit From Opens a pulldown menu for the specification of the emitter type.

Cursor Creates Particle trace beginning from the position of the Cursor tool.

Creates Particle traces beginning from the position of the Line tool.

# Points This field specifies the number of evenly spaced traces you want to

emit from the Line tool.

Plane Create Particle traces beginning from the position of the Plane tool.

# Points These fields specify the number of traces you want to emit from the

Plane tool in the X and Y axes of the tool.

Part Creates particle traces beginning from *visible* nodes of the Part specified by the Part ID

Number field.

Part ID This field specifies the Part you wish to use as an emitter for the

creation of a particle trace. The Part ID number for a Part is found in the Parts List. *Limitation: once create a trace using a Part ID, this ID can no longer be changed, nor can you change the emitter type.* 

Number of This field specifies the number of emitters desired. They will be

randomly selected from

Emitters the *visible* nodes of the part. (see Section, Created Parts)

File Creates particle traces from the locations specified in an external file.

(see Section 9.12, EnSight Particle Emitter File Format)

Time step: Beg, End For Tracking types, specifies the beginning and ending time steps to use for the track.

Node ID Field for specifying the desired node id of a Node Track. Note that a single node id can

be specified to track a single node, or ALL can be specified to track all nodes of the

selected part(s).

Use ALL nodes Clicking this button sets the value in the Node ID field to ALL.

Show As Opens a dialog for specification of trace representation for streamline and pathline

traces.

Line Depicts the trace as a line.

Line

Ribbon Depicts trace as if it were a ribbon. The ribbon width is a specified

fixed value, while the twisting is determined by the rotation of the flow about the path of the trace at any particular point on the trace.

Square Tubes Depicts trace as if it were a square tube. The tube width is a

specified fixed value, while the twisting is determined by the rotation of the flow about the path of the trace at any particular point

on the trace.

Tubes Depicts trace as if it were a round tube. The tube width is a specified

fixed value. There is no indication of twisting when using tubes.

Ribbon Width

This field only applies when Ribbon representation is chosen. Larger values in this field produce wider ribbons. Only available for streamlines and pathlines.

Surface Restrict

Toggles on/off surface restricted feature for streamlines. The streamline will be constrained to stay on the surface of the selected Part(s) by using only the tangential component of velocity. Be sure to use the Pick Surface feature in locating the emitter for a surface restricted particle trace to ensure that the emitter is located on the surface of a Part

Pick Surface

Toggles on/off the feature which allows you to place the trace emitter at a point on a surface directly below the mouse pointer by clicking the left mouse button.

Direction

Trace the Particle in positive time, meaning to trace with the vector field, or trace the Particle in negative time, meaning to trace the Particle upstream. Option only applies to streamlines. Pathlines must be traced in + time.

(+) Positive time option traces Particle(s) forward in time. (This is the

only option for pathlines.)

(-) Negative time option traces Particle(s) backward in time.

(+/-) Positive/Negative time option traces Particle(s) both forward and

backward in time.

Animate Toggle

Toggles on/off the animation of the motion of the Particles along the traces. In addition to creating Particle traces based on vector variables, EnSight can also animate the motion of the Particles along the Particle traces. To distinguish them from discrete Particles, we call Particles moving along Particle traces "tracers."

At any instant, each tracer consists of a portion of a Particle trace displayed with attributes you specify separately from the attributes of the Particle trace. EnSight animates each tracer by updating which portion of the Particle trace is currently displayed. You specify the length of each tracer as a time value, so the tracer's length varies dynamically as it moves down the Particle trace (faster moving tracers are longer). This option can add tremendously to the understanding of the flow field since relative speed can be determined.

EnSight provides control over how the tracer looks and acts. You can animate one, some, or all of the Particle traces you have created, but they are all animated in the one way you specify. To help you get started, at the click of a button EnSight will suggest time-specification values based on the Particle traces you have selected to animate. You can specify the line width of the tracer, and choose to color it with a constant color or the same calculated color used to color the Particle trace. If you wish to change the opacity of the trace in the Color, Lighting and Transparency dialog, you cannot do it with the opacity slider, but must instead use the "screen door" transparency in the Fill Pattern pulldown. You can also display a spherical "head" on the leading-end of the tracer, and dynamically size the head according to any active variable.

You control the speed of the motion and have the option to display multiple tracers on the same Particle trace separated by a time interval. Hence, you can choose to view rapid-fire pulses, slow moving "noodles," or something in between. For steady-state Particle traces (streamlines), "time" is the integration time with the emitters located at time zero. For transient Particle traces (pathlines), you have the option to synchronize the animation time to the solution time. The choice of whether a Particle trace is a streamline or a pathline is made when you create the Particle trace.

You do not have to animate the entire Particle trace. You can specify where you want the animation to start with a time value corresponding to a distance down the Particle trace from the emitter, and where you want the animation to stop with a time value corresponding to a distance farther down the Particle trace.

Tracers on all animated Particle traces are synchronized. If you combine Particle trace animation with flipbook animation or keyframe animation, the animation time values are automatically synchronized if you toggle-on Sync To Transient in the Trace Animation Settings dialog.

**Animation settings...** Opens the Trace Animation Settings dialog.

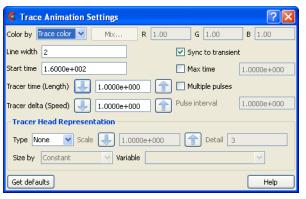

Figure 5-68
Trace Animation Settings dialog

Color By

Opens a pulldown menu for selection of method by which to color the tracers.

Constant Displays tracers in the constant color specified in this dialog.

Mix... Opens the Color Selector dialog (see Section 5.1.19, Auxiliary

Geometry).

R,G,B Fields allow specification of constant color.

Trace Color Displays tracers in the same color as the Particle Trace Part from

which they originate.

Line Width

Specification of displayed width (in pixels) of tracers. Note: Line Width specification may not be available on some workstation platforms.

Start Time

Specification of how far down each Particle trace to begin displaying tracers. A Particle trace is made up of line segments. Each segment that makes up a Particle trace has an associated time value. The start time indicates where on the Particle trace the tracers will begin animation.

Tracer Time (Length)

Specification of length of tracers which varies as the tracer speed varies along the Particle trace. The Particle Time Length parameter scales the length of all tracers at all times.

**EnSight 10.2 User Manual** 

Tracer Delta (Speed) Specification of how fast tracers move. Longer times result in faster moving tracers. This

parameter is not applicable when using Sync To Transient and displaying transient data

through flipbook or keyframe animation.

Sync to Transient Toggles on/off synchronization of tracer position to solution time of transient data. When

toggled-on, and transient data is in use (i.e. solution time, flipbook or keyframe

animations), each tracer is displayed with its leading-end at the correct location along the Particle trace for the current solution time. Traces only move forward in time so cycling

through transient data is not applicable here.

Max Time Toggle Toggles on/off maximum lifetime for all tracers. If toggled-off, tracers continue to end of

Particle trace. If toggled-on, each tracer stops after moving down the Particle trace for a distance corresponding to the specified Max Time (or until one of the other conditions

that stop a tracer occurs).

Max Time Field specifies lifetime of all tracers when Set Max Time is toggled-on.

Multiple Pulses Toggle Toggles on/off multiple emission of tracers. When toggled-off, a single tracer for each Particle trace appears at the specified Start Time. When toggled-on, additional tracers

appear after each specified Pulse Interval. Not applicable to pathlines.

Pulse Interval Field specifies time delay between tracers. Not applicable when Multiple Pulses is

toggled-off.

#### Tracer Head Representation

Type Opens a pulldown menu for selection of type of head for each tracer.

None Specifies that no head will appear.

Spheres Specifies that a sphere will appear on the leading end of the tracer.

Scale Specification of scaling factor for head size. Values between 0 and 1

reduce the size, factors greater than one enlarge the size. Not

applicable when Head Type is None.

Detail Specification of detail-level of head in range from 2 to 10, with 10

being the most detailed (e.g., rounder spheres because more polygons are used to create spheres). Higher values take longer to draw, slowing performance. Not applicable when Head Type is

None.

Size By Opens a pulldown menu for the selection of variable-type to use to

size each tracer's head. If you select a variable, the head size is determined by multiplying the Scale factor times the variable value, which will vary depending on the location of the tracer. Not

applicable when Head Type is None.

Constant Sizes head using just the Scale factor value.

Scalar Sizes head using a scalar variable.

Vector Mag Sizes head using magnitude a vector variable.
Vector X Sizes head using X-component of a vector

variable.

Vector Y Sizes head using Y-component of a vector

variable.

Vector Z Sizes head using Z-component of a vector

variable.

Variable Selection of variable to use to size the tracer

heads. Not applicable when Type is None or Size

By is Constant.

Get Defaults

Click to set time-value specifications in this dialog to values suggested by EnSight based upon the characteristics of the selected Particle traces.

See Also: How To Animate Particle Traces

### Troubleshooting Animated Particle Traces

| Problem                                 | Probable Causes                                                                   | Solutions                                                                                        |  |
|-----------------------------------------|-----------------------------------------------------------------------------------|--------------------------------------------------------------------------------------------------|--|
| No motion. Can't see any tracers.       | No Particle traces selected to animate.                                           | Select the traces you wish to animate in the list at the top of the Animated Trace Setup dialog. |  |
|                                         | Tracers colored same as Particle traces and have same line width.                 | Change Color By or Line Width.                                                                   |  |
|                                         | Animate Traces not toggledon.                                                     | Toggle Animate on in the Feature Panel.                                                          |  |
|                                         | Start Time > maximum Particle trace time for all traces selected.                 | Change settings in the Trace Animation Settings dialog.                                          |  |
|                                         | Delta Time (Speed) set too high.                                                  | Change settings in the Trace Animation Settings dialog.                                          |  |
|                                         | Particle Time (Length) set too small.                                             | Change settings in the Trace Animation Settings dialog.                                          |  |
| Motion too fast.                        | Delta Time (Speed) set too high.                                                  | Change settings in the Trace Animation Settings dialog.                                          |  |
| Can't get multiple pulses at same time. | Pulse interval too high.                                                          | Decrease to have pulses start closer together.                                                   |  |
| Have one big tracer, no pulses.         | Pulse interval too small, pulses start right after each other with no separation. | Increase the interval.                                                                           |  |

Interactive Emitter

Toggles on/off interactive Particle tracing. Manipulation of the Cursor, Line or Plane tool will cause the Particle trace to be recreated at the new location and updated in the Graphics Window. When manipulation of the tool stops, the Particle trace and any Parts that are dependent on it will be updated. (Only available for non-surface-restricted streamlines).

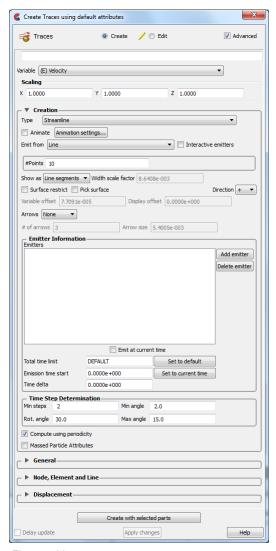

Figure 5-69
Feature Panel - Particle Traces - Advanced

### Scaling

XYZ

For vector variables, in advanced mode, specify vector components used in creating the particle traces. Not applicable to scalar variables. Are according to the reference frame of the parent part. Letters labeling dialog data entry fields depend on type of the reference frame (Rectangular, Spherical, or Cylindrical). If all components are 0.0, the vector magnitude will be used. But, if any of these scaling factors is non-zero, the variable value will be computed as xscale\*xcomponent + yscale\*ycomponent + zscale\*zcomponent.

### Creation (Additional)

Variable offset

This field specifies the distance into the flow field at which velocity (and other variables) are to be sampled for the surface restricted trace(s). If velocity values are present at the surface, this offset can be set to zero.

Display offset

This field specifies the normal distance away from a surface to display the surface restricted traces. A positive value moves the traces away from the surface in the direction of the surface normal.

Please note that there is a hardware offset that will apply to contours, vector arrows, separation/attachment lines, and surface restricted particle traces that can be turned on or off in the View portion of Edit->Preferences. This preference ("Use graphics hardware to offset line objects...") is on by default and generally gives good images for everything except move/draw printing. This hardware offset differs from the display offset in that it is in the direction perpendicular to the computer screen monitor (Z-buffer).

Thus, for viewing, you may generally leave the display offset at zero. But for printing, a non-zero value may become necessary so the traces print cleanly.

Arrows

Controls whether the flow direction is indicated with arrows.

None option displays arrows as lines without tips.

Cone arrows have a tip composed of a 3D cone. Good for both 2D and 3D

fields.

Normal arrows have two short line tips, similar to the way many people

draw arrows by hand. The tip will lie in the X–Y, X–Z, or Y–Z plane depending on the relative magnitudes of the X, Y, and Z components

of each individual vector. Suggested for 2D problems.

Triangles arrows have a tip composed of two intersecting triangles in the two

dominant planes. Good for both 2D and 3D fields.

# of Arrows

Controls density of arrows. The trace with the longest dwell time will have this number of arrowheads, and the other traces will get a number that corresponds to their dwell time.

Arrow Size

Scaling size of Arrowheads.

### **Emitter Information**

Emitters List This section shows a list of all emitters created for the currently selected Particle Trace

Part.

Adds an emitter of the type specified by Emit From to the currently selected Particle

Trace Part.

Delete Emitter Deletes the emitter selected in the Emitters List from the selected Particle Trace Part.

Emit at current

Toggle on to set the emitter to the current time.

Total Time Limit

This field specifies the maximum residence time of the trace, meaning the difference in time between emission time and trace termination time. For pathlines the traces will also be terminated once the end solution time (as defined in the Time Control Panel, see Solution Time) is processed. Note: this limit is applied to each direction (+/-)

independently.

Set to default This button sets the Total Time Limit field to a reasonable default value using the vector

value and the geometry size.

Emission Time Start This field specifies the solution time at which to begin Particle emission. Enter value

between beginning and ending time available.

Time Delta This field specifies the time interval between emissions of Particles from the emitters. If

"0", only one set of emissions will occur at start time

#### **Time Step Determination**

Opens a turn-down area for the specification of time-step

parameters.

Min Steps

This field is used to specify the minimum number of integration steps to perform in each

element.

Min Angle

If angle between two successive line segments of the Particle trace is less than this value

EnSight will double the integration step.

Max Angle

If angle between two successive line segments of the Particle trace is greater than this

value EnSight will half the integration step.

Rot Angle

If the change in rotation angle at two successive points of the Particle trace is greater

than this value, the integration step is halved.

### **Periodicity Attributes**

Turns on/off the use of periodicity in the trace.

Compute using Periodicity Toggles on/off the periodicity feature. The default is OFF. If this toggle is ON and the parent part has visual symmetry (see How to Set Symmetry) set to rotational, then the particle tracer will attempt to trace the particle path out of a symmetry plane and back into the other symmetry plane. This results in a somewhat confusing trace unless you turn on instances of symmetry of the parent part and of the particle trace part, to see clearly the traces as they move through the symmetry instances. For usage details, see

How to Create Particle Traces.

#### **Massed Particle Attributes**

Opens the massed-particle attributes area.

Use massed particles

Toggles on/off the massed-particle traces feature. The default is OFF

Note: Some dependent parameters are duplicated under multiple tabs for reference convenience, i.e. Gravity under Gravity and Buoyancy tabs. Note that these parameters are updated under all applicable tabs when changed under a particular tab

Drag term tab

Showing dependent parameters for drag acceleration term (default selection)

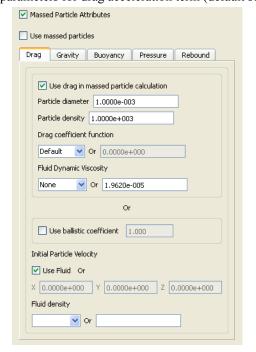

Use drag in massed particle calculation

Toggles on/off the inclusion of the drag term in the massed-particle computation. The default is ON

Particle diameter This field specifies the diameter of all particles. The default is 1.e-3.

Particle density This field specifies the density value of all particles. The default is 1.e+3.

Drag coefficient function

This field specifies the drag coefficient function to be called each time the drag coefficient is calculated. This function defaults to "Default" which essentially defaults to the table described above. Other functions may be accessed via the User-Defined Math Function facility, i.e. DragCoefTable1(Re) (same as default), DragCoefPoly(Re), DragCoefPower(Re). All functions must take the Reynolds Number as their only

argument. This parameter only works with the drag term.

This field specifies the drag coefficient value to be used in the computation if "None" is specified as the variable name. The default value is 0. This parameter only works with the

drag term.

Fluid dynamic viscosity

Or

Or

This field specifies the fluid dynamic viscosity variable to be used in the massed-particle computation. The default is "None".

This field specifies the fluid dynamic viscosity value to be used in the computation if "None" is specified as the variable name. The default value is 1.9620e-5. This parameter only works with the drag term.

Use ballistic coefficient

Toggles on/off the use of the ballistic coefficient value  $(m_p/(a_pc_d))$  in place of the above drag parameters which are greyed-out, i.e. particle diameter and density (used in  $m_p$  and  $a_p$ ), and drag coefficient and fluid dynamic viscosity (used in  $c_d$ ). The default

toggle is OFF. When toggled ON, the default value is 1.

Initial particle velocity

Determines what initial velocity to use for all the particle emitters. The default is Use fluid ON. This parameter only works with the drag term.

Use fluid Toggles on/off whether all particle emitters should use the fluid velocity at their

corresponding locations. The default is ON.

Or X, Y, Z These fields specify the initial velocity components of all particle emitters. Their default is <0., 0., 0.>.

Fluid density This field specifies the fluid density variable to be used in the massed-particle

computation. The default is "None". This parameter only works with the buoyancy term.

Or This field specifies the fluid density value to be used in the computation if "None" is specified as the variable name. The default value is 1.

Gravity term tab Showing dependent parameters for gravity acceleration term

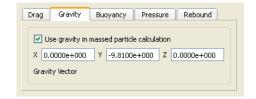

Use gravity in massed particle calculation

Toggles on/off the inclusion of the gravity term in the massed-particle computation. The default is ON

Gravity vector

These fields specify the gravity vector to be applied in the massed-particle computation. The default gravity components are <0., -9.81, 0.>. This parameter only works with the gravity and buoyancy terms.

# Buoyancy term tab

Showing dependent parameters for buoyancy acceleration term

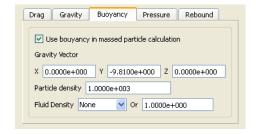

Use buoyancy in massed particle calculation

Toggles on/off the inclusion of the buoyancy term in the massed-particle computation.

The default is ON

Gravity vector These fields specify the gravity vector to be applied in the massed-particle computation.

The default gravity components are <0., -9.81, 0.>. This parameter only works with the

gravity and buoyancy terms.

Particle density

This field specifies the density value of all particles. The default is 1.e+3.

Fluid density

This field specifies the fluid density variable to be used in the massed-particle

computation. The default is "None". This parameter only works with the buoyancy term.

Or

This field specifies the fluid density value to be used in the computation if "None" is

specified as the variable name. The default value is 1.

# Pressure gradient term tab

Showing dependent parameters for pressure-gradient acceleration term

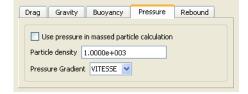

Use pressure in massed particle calculation

Toggles on/off the inclusion of the pressure-gradient term in the massed-particle computation. The default is OFF

Particle density

term.

This field specifies the density value of all particles. The default is 1.e+3.

Pressure gradient

This field specifies the fluid pressure gradient variable to be used in the massed-particle computation. The default is "None". This parameter only works with the pressure force

### Drag Gravity Buoyancy Pressure Rebound Note: rebound requires an active acceleration term (Drag, Gravity, Buoyancy or Pressure) Use rebound in massed particle calculation Coefficient of restitution 0.000 Coefficient of friction 0.000 Fraction of initial velocity 0.010 Maximum number of walls hit 10 Use rebound in Toggles on/off the inclusion of rebound parameters to account for coefficient of massed particle restitution and friction effects when massed traces contact boundaries. The default is OFF calculation Note: Rebound requires an active acceleration term, i.e. Drag, Gravity, Buoyancy, and/or Pressure. Coefficient of This field specifies the coefficient of restitution value to be used for all massed trace restitution computations. The default value is 0. (no restitution - no rebound). The typical range for this value is 0. to 1. (The value of 1. being full restitution, or a perfect elastic bounce off the wall where the angle of reflection off the boundary into the field is equal to the angle of incidence into the wall from the field.) This value is combined with the coefficient of friction to determine the final rebound of the massed particle off the boundary wall. Coefficient of This field specifies the coefficient of friction value of the boundary to be used for all friction massed trace computations. The default value is 0. (no friction). The typical range for this is 0, to <1. This value is combined with the coefficient of restitution to determine the final rebound of the massed particle off the boundary wall. Fraction of initial This field specifies a fraction of the initial impact velocity (magnitude) value to be used impact velocity as a stopping criteria for a rebounding massed particle. The default is .01. Maximum This field specifies the maximum number of wall hits (per massed particle) value to be number of wall used as a stopping criteria for a rebounding massed particle. The default value is 10 hits. hits Create with selected Creates Material part using the selected Part(s) in the Parts List. parts Delay update Checking this box will cause EnSight to not apply any changes made until you hit the Apply Changes button. When not checked, the changes are applied as you make them. Apply Changes Applies any changes made. Only active when Delay update is on. See Feature Panel Turndowns Common To All Part Types for a detailed discussion of the remaining Feature Panel turn-down sections which are the same for all Parts. (see How to Create Particle Traces)

Showing dependent parameters for allowing rebound of massed traces

### Troubleshooting Particle Traces

Rebound term tab

| Problem                       | Probable Causes   | Solutions                   |
|-------------------------------|-------------------|-----------------------------|
| Particle Trace Part is empty. | Velocity is zero. | Change time steps or change |
|                               |                   | location of emitters.       |

| Problem                                                           | Probable Causes                                                                                    | Solutions                                                                                                    |
|-------------------------------------------------------------------|----------------------------------------------------------------------------------------------------|----------------------------------------------------------------------------------------------------|
|                                                                   | Emitter points are outside of flow field.                                                          | Change location for emitter points.                                                                                                    |
|                                                                   | Dataset is 3D and parent Parts are 2D, or dataset is 2D and parent Parts are not planar.           | Change parent Parts.                                                                                                    |
|                                                                   | The created variable selected does not exist for the parent Part(s)                                | Recreate the variable for the parent Part(s) selected                                                                                                    |
|                                                                   | The emitter part is non visual and has no visible nodes                                            | Make the emitter part element representation 3D Border 2D Full to obtain visible nodes                                                                                            |
| Streamline is OK, but pathline is empty.                          | Creating pathline with the emitter emitting at the last time step.                                 | Modify emitter time for the emitter groups.                                                                                                    |
| Particle trace terminates prematurely                             | Velocity has gone to zero.                                                                         | None                                                                                                    |
|                                                                   | Particle has been traced out of the flow field.                                                    | None                                                                                                    |
|                                                                   | Stopping point is at the boundary between two Parts.                                               | Change the parent Parts for the Particle trace to include neighbor Part.                                                                                                    |
|                                                                   | Particle getting lost and EnSight's search algorithm failing.                                      | Call CEI hotline support.                                                                                                    |
|                                                                   | Total Time Limit reached.                                                                          | Change Total Time Limit.                                                                                                    |
| Particle trace exists, then is removed after deleting Parts.      | The parent Part for the Particle trace was deleted.                                                | None                                                                                                    |
| Particle trace creation requested, but Particles don't come back. | Requested a large number of Particle traces and/or doing pathlines in large transient dataset.     | Be patient.                                                                                                    |
|                                                                   | Particles are stuck in a recirculation area.                                                       | Process will finish when Total Time<br>Limit is reached. Consider<br>terminating job and starting over<br>with a smaller Total Time Limit.                                        |
| Interactive tracing is slow.                                      | The size of the model and density of the mesh will affect the performance of an interactive trace. | If you can, run on a faster, larger memory workstation. Also, limit if possible the area of interest by cutting the mesh into pieces with the Cut & Split Part editing operation. |
| Interactive trace does not enter the next Part                    | Interactive tracing is only done through the Part the emitter resides in.                          | When you let go of the emitter the full trace will be shown                                                                                                    |
| Surface restricted Particle trace does not appear                 | Zero velocity at chosen variable offset                                                            | Select a Variable offset distance that will give nonzero velocity                                                                                                    |
|                                                                   | Display offset causing trace to be on opposite side of a surface (hidden surface on)               | Change sign of the Display offset.<br>Note offset is in the direction of the<br>surface element normal.                                                                           |
|                                                                   | Emitter does not lie on the surface of selected Parts                                              | Create emitters that lie on the surface                                                                                                    |
| Surface Restricted particle trace does not print well             | See Display Offset discussion above                                                                | Enter a non-zero display offset.                                                                                                    |

### 5.1.11 Point Parts

Point parts are composed only of nodes. They can be created by reading an external file containing the xyz coordinates of the nodes, and/or by placing the cursor tool at desired locations and adding nodes. This feature can be used to essentially place probes in the model at particular locations. It can also be used to create parts that can be meshed with the 2D or 3D meshing capability within EnSight.

Clicking once on the Point parts Icon (if you have customized the Feature Ribbon to have it visible) or selecting Point parts... in the Create menu, opens the Feature Panel for Point parts. This editor is used to both create and edit Point parts.

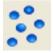

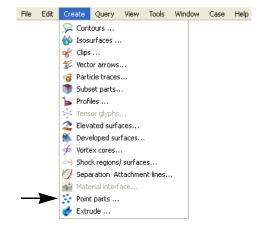

Figure 5-70 Point Parts Icon

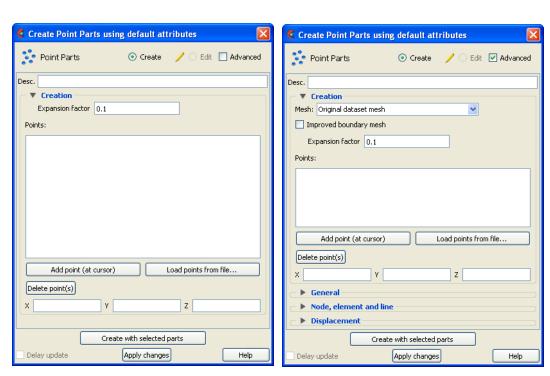

Figure 5-71 Feature Panel - Point Parts

Create/Edit Toggle controls whether a new part will be created, or whether you are editing existing

part(s). Note that when editing, the changes will be applied to those parts which have the

small "pencil" icon next to them in the Parts List.

Advanced Will open additional features for more advance control of the Part.

Desc The name of the part to be created or being edited.

Creation

Mesh: Opens pulldown menu for selection of part meshing to use.

### Original dataset mesh

Mesh points to create a 3D, volumetic mesh Mesh points to create a 2D convex border Height surface, projecting points onto YZ plane Height surface, projecting points onto XZ plane Height surface, projecting points onto XY plane

Continuous bar mesh from all points

Triangles from point triplets

The default is to use the element connectivities described in the model data file(s). But a remeshing can be done, utilizing the QHull library. This library can compute the convex hull of point data, a 2D meshing. And since the convex hull of a 3D dataset lifted into 4 dimensional space turns out to be the volumetric tetrahedralization of the 3D data, it can be used to do a 3D meshing as well. Please note that this remeshing can take considerable memory and processing - so it needs to be used with that in mind.

Also, the worst case for QHull is a large number of co-planar points. In the higherdimensional lifting step, the planarity adds a singularity that is difficult to work around. Using bounding boxes and planar projections can help. Accordingly, several options exist, which can be used if your data exhibits problematic characteristics. The pulldown menu options are:

Original dataset mesh The nodes and elements described in the model data file(s)

is used. No remeshing is done. This is the default.

Mesh points to create a 3D,

volumetric mesh

The original element connectivities will be replaced with a volumetric meshing of the nodes of the part, to produce tetrahedral elements.

Mesh points to create a 2D

convex border

The original element connectivities will be replaced with a convex hull meshing of the nodes of the part, to produce

triangle elements.

Height surface, projecting

points onto YZ plane

The original element connectivities will be replaced. The nodes of the part will be projected to the YZ plane and then triangulated in 2D. The resulting triangle element connectivities will be used with the original node data.

Height surface, projecting points onto XZ plane

The original element connectivities will be replaced. The nodes of the part will be projected to the XZ plane and then triangulated in 2D. The resulting triangle element connectivities will be used with the original node data.

Height surface, projecting points onto XY plane

The original element connectivities will be replaced. The nodes of the part will be projected to the XY plane and then triangulated in 2D. The resulting triangle element connectivities will be used with the original node data.

Note: There are a few formats that will not allow you to return to the input dataset elements once you have meshed the part. Most do. For these few (ABAQUS fil, ansys, ESTET, FIDAP Neutral, Fluent Universal, and N3S), you can change between the 2D and 3D meshing options, but you need to delete the part and reload it, if you desire the part back to the input elements.

Improved boundary mesh

If one of the remeshing options is used, this toggle will employ a common "trick" that often helps with the co-planar points problem described above. The "trick" consists of adding 8 points (one at each corner of the bounding region) to the other points. This basically embeds the original points inside of an 8-point box. Then compute the volume tets and remove any tets connected to the non-original box points. Note that an offset can be used for the bounding region to ensure that the bounding region is not collapsed to 2D space (see Expansion factor below).

Expansion factor

When adding the 8 points for the Improved boundary mesh trick above, an offset can be used to expand the bounding region in all directions. This is that offset, or expansion value.

Points:

The list of points that will be used to create a point part, or that are in an already created point part. When points are added, they will show up in this list. Use this list to select points for modification or deletion

Add point (at cursor)

Adds a point (at the xyz location of the cursor) to the list of points.

Load points from

file...

Brings up the file selection dialog, so a file which contains the xyz locations of points,

can be selected. Points in the file will be added to the Points list.

(see Section 9.17, Point Part File Format).

Delete point(s) Deletes any points selected in the Points list.

XYZ Shows the xyz coordinates of a selected point. Allows for editing of the values.

Create with selected

parts

Creates a Point part using the selected Part(s) in the Parts List.

Delay update Checking this box will cause EnSight to not apply any changes made until you hit the

Apply Changes button. When not checked, the changes are applied as you make them.

Apply Changes Applies any changes made. Only active when Delay update is on.

See Feature Panel Turndowns Common To All Part Types for a detailed

discussion of the remaining Feature Panel turn-down sections which are the same

for all Parts.

See also How To Use Point Parts

### 5.1.12 Profile Parts

Profiles visualize values of a variable along a line with a plot projecting away from the line. Projectors are parallel to a plane, but not necessarily in a plane. Hence, Profile can follow the line.

You can scale and offset projectors. The positive direction is set as the From Point as the origin point of the Plane Tool (away from center point is positive). Consider a base-line (not necessarily straight) along which the value of a variable is known. Moving along this base-line, you can "plot" the value of the variable on an "axis" whose origin moves along the base-line and whose orientation varies so that it is always both perpendicular to the base-line and parallel to a specified *plane* (but not necessarily parallel to a *line*, enabling the plot-line to follow the curve of the base-line in one dimension). A surface joining the base-line to the plot-line is called a *profile*.

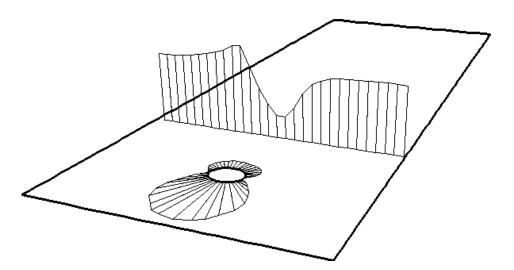

The parent Part of a Profile-Part can be a 1D-Clip Line, a Contour, a Particle Trace, or a model Part consisting of a chain of bar elements. From each node of the parent Part, EnSight draws a "projector" whose length is proportional to the value of the variable at the node, and whose orientation makes it (1) parallel to a specified plane, (2) pointing in a direction corresponding to the sign of the variable's value at the node (with the negative-direction determined by the location of a specified point), and (3) perpendicular to the base-line elements adjoining the node, or, if the base-line bends at the node, oriented so that its projection into the plane defined by the base-line elements will bisect the angle formed by the base-line elements. The outer-end of each projector is connected to those of its neighbors, forming a series of four-sided polygons and hence a surface.

The appearance of the profile depends greatly on the position of the location of the plane tool origin (From Point) and the orientation of the specified plane, which you can specify numerically or with the Plane tool. EnSight calculates the projectors using the vector cross-product of the specified-plane's normal (the Z-axis) and each parent Part element, thus you should orient the plane so that its normal is not parallel to the parent Part elements.

The projector length is calculated by adding to the variable's value an Offset

value, then multiplying the sum by a Scaling value. Adding the Offset enables you to shift the zero location of the projectors, which might be useful if you wanted to make all the projectors have the same sign. An offset performs a "shift", but does not change the "shape" of the resulting profile. The Scaling factor changes the displayed size of the profile, a "stretching" type of action. EnSight will provide default values for both factors based on the variable's values at the parent Part's nodes.

Clicking once on the Profiles Icon (if you have customized the Feature Ribbon to have it visible) or selecting Profiles... in the Create menu, opens the Feature Panel for Profile parts. This editor is used to both create and edit Profile parts.

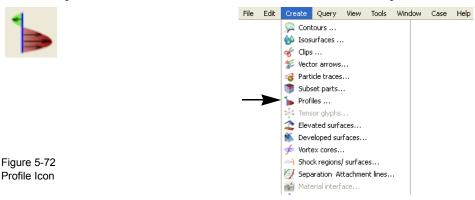

Create Profiles

Ocreate Create Control Advanced

Desc.

Variable Momentum

Creation

Scale Factor DEFAULT

Offset 0.0000e+000

Show orientation tool

Update orientation

Create with selected parts

Delay update

Apply Changes

Help

Figure 5-73

Feature Panel - Profiles

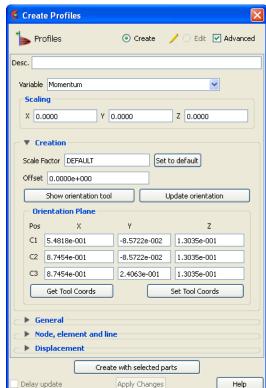

Create/Edit

Toggles that control whether a new part will be created, or whether you are editing existing part(s). Note that when editing, the changes will be applied to those parts which have the small "pencil" icon next to them in the Parts List.

Advanced Will open additional features for more advance control of the Part.

Desc The name of the part to be created or being edited.

Variable Choose the variable to use for creating the profile part from the pulldown.

Scaling

XYZ For vector variables, in advanced mode, specify vector components used in creating the

profiles. Not applicable to scalar variables. Scaling is in the reference frame of the parent part. Letters labeling dialog data entry fields depend on type of the reference frame (Rectangular, Spherical, or Cylindrical). If all components are 0.0, the vector magnitude will be used. But, if any of these scaling factors is non-zero, the variable value will be computed as xscale\*xcomponent + yscale\*ycomponent + zscale\*zcomponent.

Creation

Scale Factor This field specifies the scaling for magnitude of the projector. The Scale Factor is

multiplied times the value of the variable. Values larger than one increase the size and

values smaller than one decrease the size.

Offset The value specified in this field is added to the variable values before the Scale Factor is

applied to change the magnitude of projectors. Default offset is magnitude of mostnegative projector (making them all positive). Has the effect of shifting the plot, but does

not change the plot shape.

Set to default Click to set Scale Factor and Offset values to the calculated defaults based on the

variable values for the parent Part.

**Show Orientation** 

Tool

Causes the Plane Tool to become visible in the Graphics Window at the location

specified

Update Orientation Recreates the Profile Part at the current location and orientation of the Plane Tool.

**Orientation Plane** 

Pos XYZ Specification of the location, orientation, and size of the Plane Clip using the coordinates

(in the Parts reference frame) of three corner points, as follows:

Pos of C1 Corner 1 is corner located in negative-X negative-Y quadrant
Pos of C2 Corner 2 is corner located in positive-X negative-Y quadrant
Pos of C3 Corner 3 is corner located in positive-X positive-Y quadrant

Set Tool Coords Will reposition the Plane Tool to the position specified in C1, C2, and C3.

Get Tool Coords Will update the C1, C2, and C3 fields to reflect the current position of the Plane Tool.

Create with selected

parts

Creates a Profile part using the selected Part(s) in the Parts List.

Delay update Checking this box will cause EnSight to not apply any changes made until you hit the

Apply Changes button. When not checked, the changes are applied as you make them.

Apply Changes Applies any changes made. Only active when Delay update is on.

See Feature Panel Turndowns Common To All Part Types for a detailed

discussion of the remaining Feature Panel turn-down sections which are the same

for all Parts

(see How To Create Profile Plots)

## Troubleshooting Profiles

| Problem                                                                | Probable Causes                                                                 | Solutions                                                                                                    |
|------------------------------------------------------------------------|---------------------------------------------------------------------------------|----------------------------------------------------------------------------------------------------|
| The entire profile is not projected the direction you want.            | The Plane is not oriented correctly.                                            | Turn on the Plane tool so you can see its orientation. The projectors will be parallel to this plane, so adjust its orientation.                               |
|                                                                        | The From Point (plane tool origin) is not in a good location                    | Turn on the Plane tool so you can see<br>the location of the center of the<br>plane. Positive projectors will go<br>away from this point, negative<br>towards. |
| Portions of the profile appear to be projected in the wrong direction. | The From Point is not in a good location.                                       | Turn on the Plane tool so you can see<br>the location of the center of the<br>plane. Positive projectors will go<br>away from this point, negative<br>towards. |
|                                                                        | The normal to the Plane is parallel to some of the elements of the parent Part. | Turn on the Plane tool so you can see its orientation. Try to make sure the Z axis of the Plane tool does not lie parallel to any portions of the parent Part. |
|                                                                        | The Parent Part does not contain elements which are consistently ordered        | None                                                                                                    |

### 5.1.13 Separation/Attachment Line Parts

Separation and Attachment Lines exist on 2D surfaces and help visualize areas where flow abruptly leaves or returns to the 2D surface in 3D flow fields. These lines are topologically significant curves on the 2D surface where flow converges and then separates (separation lines) from the surface into the 3D flow field, and where flow attaches and then diverges (attachment lines) to the surface from the 3D flow field.

These line segments can be used as emitters for ribbon traces to help visualize flow interaction from the 2D surface into the 3D field, or displayed along with surface-restricted traces to help visualize the topology of the 2D surface.

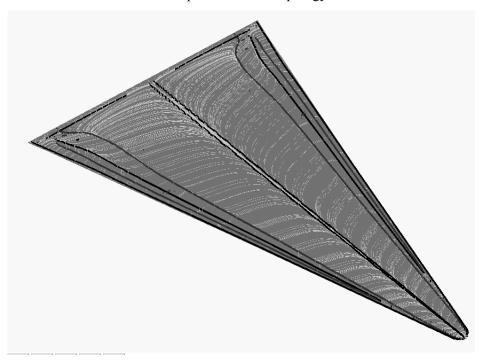

EnSight creates separation and attachment lines as two distinct parts so that each may be assigned their own attributes. Although both are updated computationally when changes are made to either one via the Feature Panel.

Separation/Attachment lines can be created on any 2D part, whether it is a boundary surface or internal surface to a 3D flow field. These lines can also be created on 3D flow field parts. However, computation of the separation/attachment lines is restricted to only the boundary surfaces of the 3D flow field.

Velocity Gradient Tensor Ensight creates separation and attachment lines from the velocity gradient tensor of the 3D flow field part. EnSight automatically pre-computes the velocity gradient tensor for all 3D model parts prior to creating the separation and attachment lines. These values are then mapped to any corresponding 2D model part, or inherited by any created part.

Since this variable is automatically created, all subsequent 3D model parts created will also have this tensor variable computed.

Note: The velocity gradient tensor variable will continue to be created and updated for all 3D model parts until it is deactivated.

This tensor variable behaves like any other created tensor variable, and may be deactivated in the Variables List.

### Thresholding

Separation/Attachment lines may be filtered out according to the settings of a threshold variable, value, and relational operator. Most active variables can be used as threshold variables. Thresholding was implemented to help the user to filter-out, or view portions of the line segments according to variable values.

When separation and attachment line parts are Created/Updated, the scalar variable "fx\_sep\_att\_strength" is created to help you threshold unwanted core segments according to these scalar values.

Note: This scalar variable is currently set to the vorticity magnitude scalar, until a better thresholding variable can be identified.

Since it has been observed that the current implementation of this algorithm may produce additional lines that are not separation or attachment lines, the need for a filtering mechanism that filters out segments according to different variables arose and had been provided via thresholding options.

### **Algorithms**

Currently, separation and attachment lines are calculated according to the phaseplane algorithm presented by Kenwright (see References below). This algorithm detects both closed and open separation. Closed separation lines originate and terminate at critical points, whereas open separation lines do not need to start or end at critical points.

This technique is linear and nodal. That is, 2D elements are decomposed into triangles, and then closed-form equations are solved to determine the velocity gradient tensor values for eigen-analysis at the nodes. Also, any variables with values at element centers are averaged to element nodes before processing.

### References

Please refer to the following references for more detailed explanations of pertinent concepts and algorithms.

J. Helman, L. Hesselink

"Visualizing Vector Field Topology in Fluid Flows", IEEE CG&A, May 1991

D. Kenwright, "Automatic Detection of Open and Closed Separation and Attachment Lines", IEEE Visualization '98, 1998, pp. 151-158

R. Haimes and D. Kenwright, "On the Velocity Gradient Tensor and Fluid Feature Extraction", AIAA-99-88, Jan. 1999, pp. 315-4

S. Kenwright, C. Henze, C. Levit, "Feature Extraction of Separations and Attachment Liens", IEEE TVCG, Apr.-Jun. 1999, pp. 135-144

R. Peikert, M. Roth, "The 'Parallel Vectors' Operator - a vector field visualization primitive", IEEE Visualization '99, 1999

D. Kenwright, T. Sandstrom, GEL, NASA Ames Research Center, 1999

R. Haimes, D. Kenwright, The Fluid Extraction Tool Kit, Massachusetts Institute of Technology, 2000

#### Access

Clicking once on the Separation and Attachment lines icon (if you have customized the Feature Ribbon to have it visible) or selecting Separation Attachment lines... in the Create menu, opens the Feature Panel for Sep./Att. line parts. This editor is used to both create and edit Separation and Attachment line parts.

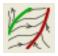

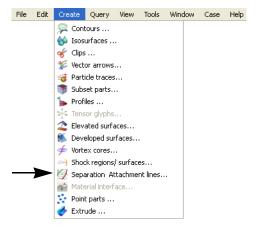

Figure 5-74 Separation/Attachment Lines Icon

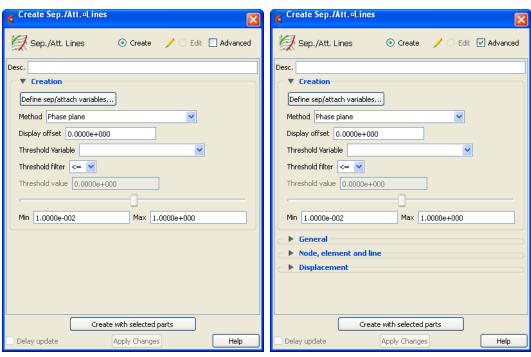

Figure 5-75 Feature Panel - Separation/Attachment Lines

Create/Edit Toggles that control whether a new part will be created, or whether you are editing

existing part(s). Note that when editing, the changes will be applied to those parts which

have the small "pencil" icon next to them in the Parts List.

Advanced Will open additional features for more advance control of the Part.

Desc The name of the part to be created or being edited.

#### Creation

Define Sep/Attach Variables...

Opens the Sep/Attach Line Variable Settings dialog which allows the user to identify and set the dependent variables used in computing separation and attachment lines. This dialog has a list of current accessible variables from which to choose. Immediately below is a list of dependent variables with corresponding text field and SET button. The variable name in the list is tied to a dependent variable below by first highlighting a listed variable, and then clicking the corresponding dependent variable's SET button, which inserts the listed variable into its corresponding text field.

All text fields are required, except you may specify either Density and Momentum (which permits velocity to be computed on the fly), or

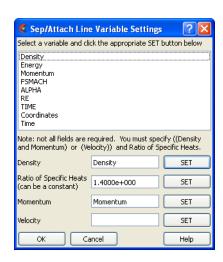

just Velocity. A default constant value is supplied for the Ratio of Specific Heats which can be changed or specified by a scalar variable name.

Clicking Okay activates all specified dependent variables and closes the dialog.

Method

Opens a pop-up dialog for the specification of which type of method, to use to compute the separation and attachment lines on the 2D surface. There is currently only one option:

Phase Plane

Scheme that uses eigen-analysis on the velocity gradient tensor along with phase plane analysis to compute the separation and attachment line segments (see Algorithms).

Display offset

This field specifies the normal distance away from a surface to display the separation/ attachment lines. A positive value moves the lines away from the surface in the direction of the surface normal.

Please note that there is a hardware offset that will apply to contours, vector arrows, separation/attachment lines, and surface restricted particle traces that can be turned on or off in the View portion of Edit->Preferences. This preference ("Use graphics hardware to offset line objects...") is on by default and generally gives good images for everything except move/draw printing. This hardware offset differs from the display offset in that it is in the direction perpendicular to the computer screen monitor (Z-buffer).

Thus, for viewing, you may generally leave the display offset at zero. But for printing, a non-zero value may become necessary so the lines print cleanly.

Threshold Variable

A list of possible variables that you may use to help filter out line segments. This list includes the vorticity magnitude scalar variable (named fx\_sep\_att\_strength) which gets created when you Create/Update a separation and attachment part.

Threshold Filter

Relational operators used to filter out line segments.

>= Filter out any line segments greater than or equal to the Threshold

Value.

Filter out any line segments less than or equal to the Threshold

Value (default).

Threshold Value

The value at which to filter the line segments.

| Threshold Slider Bar       | Used to change the Threshold Value in increments dependent on the Min and Max settings. The stepper button on the left (and right) of the slide bar is used to decrement (and increment) the Threshold value |                                                                                                    |
|----------------------------|----------------------------------------------------------------------------------------------------|----------------------------------------------------------------------------------------------------|
|                            | Min                                                                                                    | The minimum value of the Threshold Variable. The stepper button on the left (and right) side of the Min text filed is used to decrease (and increase) the order of magnitude, or the exponent, of the min value. |
|                            | Max                                                                                                    | The maximum value of the Threshold Variable. The stepper button on the left (and right) side of the Max text field is used to decrease (and increase) the order of magnitude, or the exponent, of the Max value. |
| Create with selected parts | Creates a Separation and Attachments part using the selected Part(s) in the Parts List.                                                                                                    |                                                                                                    |
| Delay update               | Checking this box will cause EnSight to not apply any changes made until you hit the Apply Changes button. When not checked, the changes are applied as you make them.                                       |                                                                                                    |
| Apply Changes              | Applies any changes made. Only active when Delay update is on.                                                                                                    |                                                                                                    |
|                            | See Feature Panel Turndowns Common To All Part Types for a detailed discussion of the remaining Feature Panel turn-down sections which are the same for all Parts.                                           |                                                                                                    |

Note: Separation and Attachment Line feature extraction does not work with multiple cases.

### Troubleshooting Separation/Attachment Lines

| Problem                                                       | Probable Causes                                                                           | Solutions                                         |
|---------------------------------------------------------------|-------------------------------------------------------------------------------------------|---------------------------------------------------|
| Error creating separation and attachment lines                | Invalid part selected in part list                                                        | Highlight 2D or 3D part                           |
| Undefined (colored by part color) regions on sep/attach lines | Sep/Attach line segment node was<br>not mapped within a corresponding<br>3D field element | Make sure corresponding 3D field part is defined. |
| Separation/attachment lines do not print well.                | See Display Offset discussion above                                                       | Enter a non-zero Display Offset                   |

### 5.1.14 Shock Regions/Surfaces Parts

The Shock Region/Surface feature helps visualize shock waves in a 3D flow field. Shock waves are characterized by an abrupt increase in density, energy, and pressure gradients, as well as a simultaneous sudden decrease in the velocity gradient.

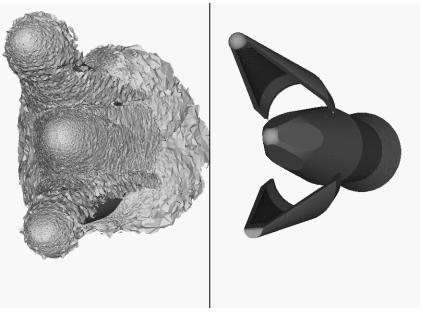

Figure 5-76
Shock Surface (Data Courtesy of Craft Technology)

EnSight creates candidate shock surfaces in 3D (trans/super-sonic) flow fields using a creation scalar variable (i.e. density, pressure) along with the velocity vector (see Algorithms below).

Thresholding

Due to the nature of the shock algorithms, other surfaces with similar characteristics may be produced besides shock surfaces, i.e. expansion regions, etc. Therefore, a filtering mechanism is necessary to help filter out these non-shock regions.

Shock surfaces may be filtered out according to the settings of a threshold variable, value, and relational operator. Most active variables can be used as threshold variables, but gradients of the density and energy related scalar variables in the streamwise direction seem to work best.

When Shock parts are created via the Surface method, the scalar "SHK\_\*" variable (where \* is the appended name of the variable, i.e. SHK\_Density) is created to help threshold unwanted areas according to these scalar values. When Shock parts are created via the Region method, the scalar "SHK\_Threshold" variable is created to help threshold respective unwanted areas.

Currently, these SHK\_\* variables consist of the gradient of an appropriate creation variable (i.e. SHK\_Density, SHK\_Pressure, etc.) in the streamwise direction. For the Region method, the creation variable is always pressure.

EnSight tries to compute a reasonable default threshold value each time one of these threshold variables is applied. By default this value is half of one exponential order less than the maximum value of the threshold variable on the shock part. This seems to produce a reasonable starting surface for the user to threshold. By default, the smaller the threshold value, the larger the part.

The default threshold variable for non "SHK\_" variables is the minimum of the specified variable on the shock part.

The default Min/Max slider values try to bound the default threshold value by appropriate orders of magnitude. Min/Max slider values floor/ceil the min/max values of the threshold variable of the shock part when these ranges are exceeded (see Threshold Slider Bar below).

Algorithms

Shock parts are calculated according to two algorithms, or methods. The first algorithm (referred to by EnSight as the Surface method) is based on the work of Pagendarm et. al., and the second algorithm (referred to by EnSight as the Region method) is based on the work by Haimes et. al. (See References below.)

The Surface method utilizes the maximal gradient of a quantity like density or pressure in the streamwise direction. This yields a surface that requires thresholding to distinguish significant portions of the shock patterns from weak numerical artefacts.

The Region method utilizes flow physics to define shocks in steady state and transient solutions. The steady state equation is based on developing a scalar field based on combining the mach vector with the normalized pressure gradient field. The transient solution combines this term with appropriate correction terms. The Region method produces iso-shock surfaces that form regions that bound the shock wave.

Note: Both methods use dependent variables (See Define Shock Variables below). If some of the dependent variables do not exist and are required, they will be temporarily calculated based on other defined dependent variables (as defined in Variable Creation). The user has the responsibility to ensure these variables have consistent units.

Both techniques have been implemented using linear interpolation to the nodes. That is, their gradient calculations are based on decomposing finite elements into tetrahedrons to approximate the gradient values at the nodes. Also, any variables with values at element centers are averaged to element nodes before processing.

Other Notes

Pre-filtering flow field elements by Mach Number.

The Surface Method allows the user to filter-out any flow field elements less than a specified mach number, by issuing the following command via the command line processor (See Section 2.5, Command Files):

```
test: shock mach prefilter #
```

Where # is the corresponding mach-number value (>=0.0) by which to filter. (Zero is the default value - which means this option is turned-off until activated by a value > 0.0.) Ideally this mach-number value would be 1; and thus, would eliminate any subsonic regions from being processed via the Surface method's algorithm. In some transonic cases, this has doubled the efficiency of the algorithm by eliminating the calculation of the second derivative on many elements. Unfortunately, other cases have been observed (especially noticed in regions with normal shack waves) where this option (due to the grid resolution and/or the numerical dissipation inherent in the shock algorithm - see 1999 reference by D. Lovely and R. Haimes) has eliminated some valid shock regions. Although care is taken to provide an appropriate stencil of elements for the

gradient calculations of values adjacent to these areas, it appears this value may need to be < 1 to prevent these shock regions from being eliminated. This option is therefore provided at the discretion and expertise of the user. This option only takes effect when issued prior to a create or an update in shock method.

Post-filtering shock part elements by Mach Number.

Both methods allow the user to filter-out (prior to thresholding) any shock part elements less than a specified mach number, by issuing the following command via the command line processor (see Section 2.5, Command Files):

```
test: shock mach postfilter #
```

Where # is the corresponding mach-number value (>=0.0) by which to filter. (Zero is the default value - which means this option is turned-off until activated by a value > 0.0.) Ideally this mach number value would be 1; and thus, would eliminate any subsonic regions from being displayed as part of the shock surface. Unfortunately, some cases have been observed (especially noticed in regions with normal shock waves) where this options (due to the grid resolution and/or the numerical dissipation inherent in the shock algorithm - see 1999 reference by D. Lovely and R. Haimes) has eliminated some valid shock regions. This option is therefore provided at the discretion and expertise of the user. This option only takes effect when issued prior to a create or an update in shock method.

Moving Shock.

Both methods compute the stationary shock based on the user specified parameters. The Region Method has the capability of applying a correction term to represent moving shocks in transient cases. This capability is toggled ON/OFF by issuing the following command via the command line processor (see Section 2.5, Command Files).

```
test: toggle moving shock
```

Issuing the command a second time will toggle this option off. This option is provided at the discretion and expertise of the user. This option only takes effect when issued prior to a create or an update in shock method.

### References

Please refer to the following references for more detailed explanations of pertinent concepts and algorithms.

H.G. Pagendarm, B. Seitz, S.I. Choudhry, "Visualization of Shock Waves in Hypersonic CFD Solutions", DLR, 1996

D. Lovely, R. Haimes, "Shock Detection from Computational Fluid Dynamics Results", AIAA-99-85, 1999, 14th AIAA Computational Fluid Dynamics Conference, Vol 1 technical papers.

R. Haimes and D. Kenwright, "On the Velocity Gradient Tensor and Fluid Feature Extraction", AIAA-99-88, Jan. 1999, 14th AIAA Computational Fluid Dynamics Conference, Vol 1 technical papers.

D. Kenwright, T. Sandstrom, GEL, NASA Ames Research Center, 1999

R. Haimes, D. Kenwright, The Fluid Extraction Tool Kit,

Massachusetts Institute of Technology, 2000, 39th Aerospace Sciences Meeting and Exhibit, Reno.

R. Haimes, K. Jordan, "A Tractable Approach to Understanding the Results from Large-Scale 3D Transient Simulations", AIAA-2000-0918, Jan. 2001

### Access

Clicking once on the Shock regions/surfaces icon (if you have customized the Feature Ribbon to have it visible) or selecting Shock regions/surfaces... in the Create menu, opens the Feature Panel for Shock regions/surfaces parts. This editor is used to both create and edit Shock regions/surfaces parts.

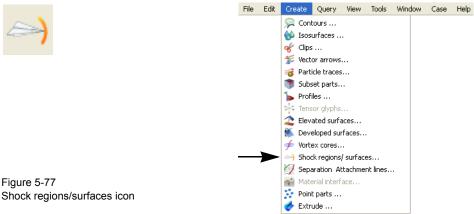

Figure 5-77

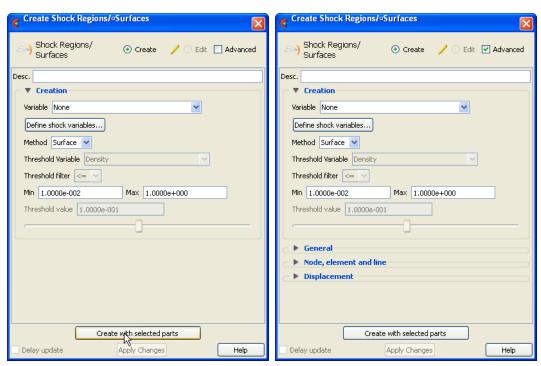

Figure 5-78 Feature Panel - Shock regions/surfaces

Create/Edit

Toggles that control whether a new part will be created, or whether you are editing existing part(s). Note that when editing, the changes will be applied to those parts which have the small "pencil" icon next to them in the Parts List.

Advanced

Will open additional features for more advance control of the Part.

Desc

The name of the part to be created or being edited.

Creation

Variable

A list of variables used to create the shock surface via Surface method. These variables are specified via those SET in the Define Shock Variables list.

Note: This list is not used for the Region method. The Region method only uses pressure as the creation variable.

Define Shock Variables...

Opens the Shock Variable Settings dialog which allows the user to identify and set the dependent variables used in computing the shock parts. This dialog has a list of current accessible variables from which to choose. Immediately below is a list of dependent variables with corresponding text field and SET button. The variable name in the list is tied to a dependent variable below by first highlighting the listed variable, and then clicking the corresponding dependent variable's SET button, which inserts the listed variable into its corresponding text field.

Not all text fields are required. Although you must specify either Density or Pressure, Temperature, and Gas Constant; either Energy or Pressure; either Velocity or Momentum; and the Ratio of Specific Heats. A default constant value is supplied for the Ratio of Specific Heats and the Gas Constant which may be changed or specified by a scalar variable name.

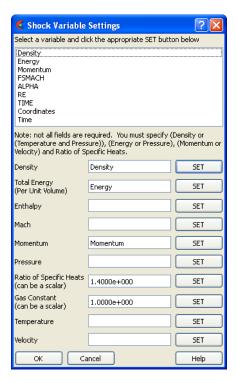

Clicking Okay activates all specified dependent variables and closes the dialog.

Method

Opens a pop-up dialog for the specification of which type of method, to use to compute the vortex cores in the 3D field. These options are:

Surface Scheme that uses maximal density or pressure gradients in the

streamwise direction to locate candidate shock surfaces. (See

Algorithms above).

Region Scheme that uses flow physics based on the mach vector coupled

with pressure gradient to locate candidate shock regions. (See

Algorithms above.)

Threshold Variable

A list of possible variables that you may use to help filter out unwanted areas. This list includes the shock threshold variables "SHK\_\*" which gets created when you Create/Update a shock part.

Threshold Filter

Relational operators used to filter out shock areas.

>= Filter out any areas greater than or equal to the Threshold Value.

Filter out any areas less than or equal to the Threshold Value

(default).

Threshold Slider Bar

Used to change the Threshold Value in increments dependent on the Min and Max settings. The stepper button on the left (and right) of the slide bar is used to decrement (and increment) the Threshold value

|                            | Min The minimum value of the Threshold Variable. The stepper butto on the left (and right) side of the Min text field is used to decreas (and increase) the order of magnitude, or the exponent, of the Mi value. |                                                                                                    |
|----------------------------|----------------------------------------------------------------------------------------------------|----------------------------------------------------------------------------------------------------|
|                            | Max                                                                                                    | The maximum value of the Threshold Variable. The stepper button on the left (and right) side of the Max text field is used to decrease (and increase) the order of magnitude, or the exponent, of the Max value. |
| Threshold Value            | The value at which to filter the shock areas.                                                                                                    |                                                                                                    |
| Create with selected parts | Creates a Shock regions/surfaces part using the selected Part(s) in the Parts List.                                                                                                    |                                                                                                    |
| Delay update               | Checking this box will cause EnSight to not apply any changes made until you hit the Apply Changes button. When not checked, the changes are applied as you make them.                                            |                                                                                                    |
| Apply Changes              | Applies any changes made. Only active when Delay update is on.                                                                                                    |                                                                                                    |
|                            | See Feature Panel Turndowns Common To All Part Types for a detailed discussion of the remaining Feature Panel turn-down sections which are the same for all Parts.                                                |                                                                                                    |

Note: Shock Surface feature extraction does not work with multiple cases.

### Troubleshooting Shock Surfaces/Regions

| Problem                         | Probable Causes                                                                                                    | Solutions                                                                                                    |
|---------------------------------|----------------------------------------------------------------------------------------------------|----------------------------------------------------------------------------------------------------|
| Error creating shock part       | Non-3D part selected in part list                                                                                                    | Highlight 3D flow field part                                                                                                    |
| No shock part created           | Flow field part subsonic                                                                                                    | No shock in subsonic regions                                                                                                    |
|                                 | Shock dependent variables defined with incorrect units, i.e. since Region method uses density and mach, if file variables are pressure, temperature, and velocity, then density (and thus mach) is dependent on gas constant. By default this value is 287 (Nm/KgK) | Make sure dependent variables have correct units. i.e. gas constant may need to be 1716(ft-lb/slugDegR), or some other value rather than the default |
| No to little shock part created | Threshold value too large for < operation                                                                                                    | Decrease threshold value                                                                                                    |

### 5.1.15 Subset Parts

EnSight enables you to create and modify Subset Parts from ranges of node and/or element labels of model parts. The Subset Parts feature allows you to isolate contiguous and/or non-contiguous regions of large data sets, and apply the full-range of feature applications and inspection provided by EnSight.

Subset Parts can only be created from parts that have node and/or element labels. Therefore, Subset Parts can not be created from any Created Parts, because the only parts that can have node and element labels are Model Parts such as parts built from file data, Merged Model Parts, or Computational Mesh Model Parts (parts created via the periodic computational symmetry Frame attribute). Model Parts that do not have given or assigned node and/or element labels can not be used to create Subset Parts.

Subset Parts are created and reside on the server. They are Created Parts that provide proper updating of all dependent parts and variables.

Subset Parts are created and modified by specifying parent parts, as well as their node and/or element labels. Node and/or element labels can be displayed and filtered interactively according to global View and local Part attributes.

Clicking once on the Subset parts icon (if you have customized the Feature Ribbon to have it visible) or selecting Subset parts... in the Create menu, opens the Feature Panel for Subset parts. This editor is used to both create and edit Subset parts.

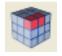

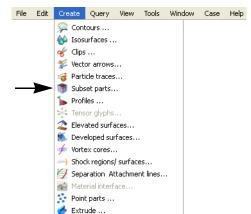

Figure 5-79 Subset Parts Icon

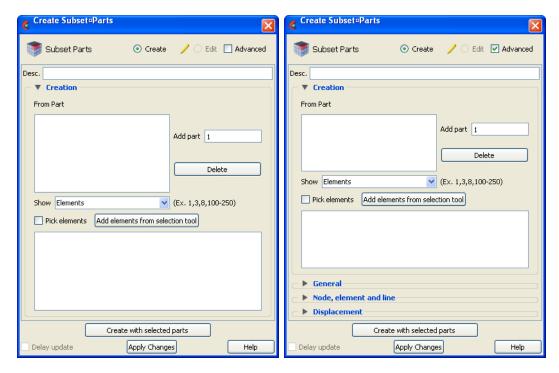

Figure 5-80 Feature Panel - Subset Parts

Create/Edit Toggles that control whether a new part will be created, or whether you are editing

existing part(s). Note that when editing, the changes will be applied to those parts which

have the small "pencil" icon next to them in the Parts List.

Advanced Will open additional features for more advance control of the Part.

Desc The name of the part to be created or being edited.

Creation

From Part List reflecting the parent parts that have been added to the list. Selecting a part in this list

displays any corresponding element or node range specifications in the Show List.

Show Opens a pulldown menu for selecting which type of part entity you wish to include (or

have included) in your Subset Part. The Show options are:

Elements show any specified element label ranges

Nodes show any specified node label ranges

Add part This field specifies the GUI part number you wish to add to the From Part list.

Delete This button removes any selected entries in the From Part list along with any

corresponding element or node range specifications in the Show List.

Show List This field specifies the label ranges of Elements and/or Nodes wanted for the Subset Part

that correspond to the selected part in the From Part list. The Elements or Nodes are

specified as a range as the example indicates, i.e. (Ex. 1,3,8,9,100-250).

Pick elements This toggle enables element picking from the graphics window. Elements will be picked

using the pick selection which by default is the 'p' key.

Add Elements from

Activate the selection tool, and adjust your selection window then click this button to Selection Tool

select all the elements within the window.

Create with selected

parts

Creates a Profile part using the selected Part(s) in the Parts List.

Delay update Checking this box will cause EnSight to not apply any changes made until you hit the

Apply Changes button. When not checked, the changes are applied as you make them.

Apply Changes Applies any changes made. Only active when Delay update is on.

See Feature Panel Turndowns Common To All Part Types for a detailed

discussion of the remaining Feature Panel turn-down sections which are the same

for all Parts.

### 5.1.16 Tensor Glyph Parts

Tensor glyphs visualize the direction and tension/compression of the eigenvectors at discrete points (at nodes or at element centers) for a given tensor variable.

Tensor glyph Parts are dependent Parts known only to the client. They cannot be used as a parent Part for other Part types and cannot be used in queries. As dependent Parts, they are updated anytime the parent Part and/or the creation tensor variable changes (unless the general attribute Active flag is off).

Tensor glyphs can be filtered to show just the tensile or compressive eigenvectors. Further, the visibility for each of the eigenvectors (Major, Middle, and Minor) can be controlled.

Tensor glyphs will appear for each of the nodes/elements for the Parent part's visual Representation. Thus, for a border Representation of a Part, only the border nodes/elements will be candidates for a tensor glyph.

The tensile and compressive eigenvectors can be visualized by modifying the tensile/compressive component's line width and color.

Clicking once on the Tensor glyphs icon (if you have customized the Feature Toolbar to have it visible) or selecting Tensor glyphs... in the Create menu, opens the Feature Panel for Tensor glyph parts. This editor is used to both create and edit Tensor glyph parts.

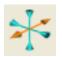

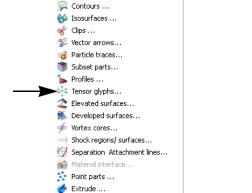

File Edit Create Query View Tools Window Case Help

Figure 5-81 Tensor Glyph Icon

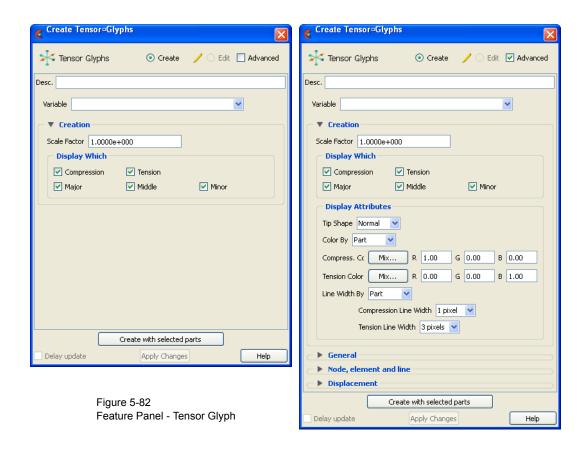

Create/Edit Toggles that control whether a new part will be created, or whether you are editing

existing part(s). Note that when editing, the changes will be applied to those parts which

have the small "pencil" icon next to them in the Parts List.

Advanced Will open additional features for more advance control of the Part.

Desc The name of the part to be created or being edited.

Variable The tensor variable used for the glyphs.

Creation

Scale Factor The size of the tensor glyph.

**Display Which** Controls which eigenvectors will be displayed.

Compression Show the eigenvectors that are in compression

Tension Show the eigenvectors that are in tension

Major Show the major eigenvector

Middle Show the middle eigenvector

Minor Show the minor eigenvector

**Display Attributes** 

Tip Shape Opens a pop-up menu to select the tip shape.

None Displays eigenvectors as lines with no tips.

Normal Displays "classical" tips.

|                            | Triangles                                                                                                    | Displays triangle tips.                                                |
|----------------------------|----------------------------------------------------------------------------------------------------|------------------------------------------------------------------------|
| Tip Size                   | Controls the size of the tips.                                                                                                    |                                                                        |
| Color By                   | The tensor glyphs can be colored according to the part color, or have a separate color for compression and tension.                                                                                                    |                                                                        |
|                            | Compression<br>Color                                                                                                    | Specify the compressive color                                          |
|                            | Tension Color                                                                                                    | Specify the tensile color                                              |
| Line Width By              | The tensor glyphs compression and te                                                                                                    | can use the part line width, or have a separate line width for ension. |
|                            | Compression<br>Line Width                                                                                                    | Specify the compressive line width                                     |
|                            | Tension Line<br>Width                                                                                                    | Specify the tensile line width                                         |
| Craeta with calcated       |                                                                                                    |                                                                        |
| Create with selected parts | Creates a Profile part using the selected Part(s) in the Parts List.                                                                                                    |                                                                        |
| Delay update               | Checking this box will cause EnSight to not apply any changes made until you hit the Apply Changes button. When not checked, the changes are applied as you make them.                                                                                                    |                                                                        |
| Apply Changes              | Applies any changes made. Only active when Delay update is on.  See Feature Panel Turndowns Common To All Part Types for a detailed discussion of the remaining Feature Panel turn-down sections which are the same for all Parts.  (see Section 5.1.1, Parts Quick Action Icons and How to Create Tensor Glyphs) |                                                                        |
|                            |                                                                                                    |                                                                        |
|                            |                                                                                                    |                                                                        |

## Troubleshooting Tensor Glyphs

| Problem                  | Probable Causes                                                               | Solutions                                                               |
|--------------------------|-------------------------------------------------------------------------------|-------------------------------------------------------------------------|
| No tensor glyphs created | No real eigenvectors exist.                                                   | None                                                                    |
|                          | Scale Factor too small.                                                       | Increase Scale Factor.                                                  |
|                          | Parent parts have non-visual attributes.                                      | Re-specify parent parts or modify parent part's Element Representation. |
|                          | Parent parts do not contain selected tensor variable.                         | Re-specify parent parts.                                                |
| Too many glyphs          | Parent parts have too many points at which tensor glyphs are to be displayed. | Consider using a grid clip as the parent part.                          |

## 5.1.17 Vector Arrow Parts

Vector Arrows visualize the magnitude and direction of a vector variable at discrete points (at nodes, element vertices, or at the center of elements).

Other features can visualize magnitude, but Vector Arrows also show direction.

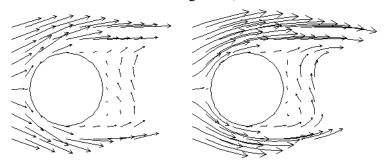

Vector arrow Parts are dependent Parts known only to the client. They cannot be used as a parent Part for other Part types and cannot be used in queries. As dependent Parts, they are updated anytime the parent Part and/or the creation vector variable changes (unless the general attribute Active flag is off).

Vector arrows can be filtered according to low and/or high threshold values.

Vector arrows can emanate from the available nodes of the parent Part(s), the available element vertex nodes of the parent Part(s), or the available element centers of the parent Part(s) which pass through the filter successfully. The nodes and elements available in the parent Part are based on the visual Representation of the Part. Thus, for a border Representation of a Part, only the border elements and associated nodes are candidates.

Vector arrows can have straight shafts representing the vector at the originating location, or be the segment of a streamline emanating from the originating location (curved). Straight vector arrows are displayed relatively quickly, while curved vector arrows can be time consuming.

Different tip styles, sizes, and colors can be used to enhance vector arrow display.

To quickly create vector parts, right-click in the graphics window on a surface and drag down to vector arrows, and vector arrows will automatically appear (if there's only one vector variable) or you will be prompted for which vector variable to use to create vector variables and they will automatically appear. Left click on the arrows and when a green, cross-shaped handle (click and go handle) appears, drag it left and right to scale the arrows.

Clicking once on the Vector arrows icon (which is in the Feature Ribbon by default) or selecting Vector arrows... in the Create menu, opens the Feature Panel for Vector arrow parts. This editor is used to both create and edit Vector arrow parts.

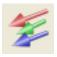

Figure 5-83 Vector Arrow Icon

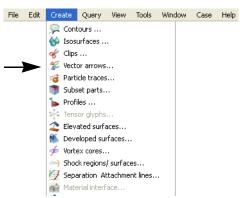

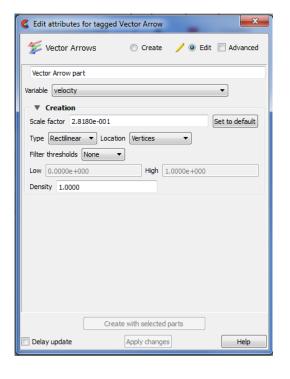

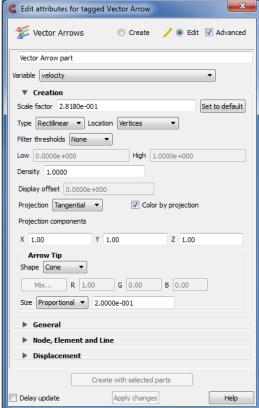

Figure 5-84 Feature Panel - Vector Arrows

Create/Edit Toggles that control whether a new part will be created, or whether you are editing

existing part(s). Note that when editing, the changes will be applied to those parts which

have the small "pencil" icon next to them in the Parts List.

Advanced Will open additional features for more advance control of the Part.

Desc The name of the part to be created or being edited.

Variable Choose the variable to use for creating the vector arrow part from the pulldown.

#### Creation

Scale Factor / Time

When Type is "Rectilinear", this field specifies a scale factor to apply to the vector values before displaying them. Scaling is usually necessary to control the visual length of the vector arrows since the vector values may not relate well to the geometric dimensions. Can be negative, causing the vector arrows to reverse direction.

When Type is "Rect. Fixed", this field specifies the length of the arrows in units of the model coordinate system. Can be negative, causing the vector arrows to reverse direction.

When Type is "Curved", this field specifies the duration time for streamlines forming the shaft of curved vector arrows. Is an indication of the length of the curved vector arrow.

Set to Default

Sets Scale Factor value to a computed reasonable value based on the vector variable values and the geometry.

Type

Opens a pop-up menu for selection of shaft-type of vector arrows. Options are:

Rectilinear arrows have straight shafts. The arrow points in the direction of the

vector at the originating location. The length of the arrow shaft is determined by multiplying the vector magnitude by the scale factor.

Rect. Fixed arrows have straight shafts. The arrow points in the direction of the

vector at the originating location. The length of the arrow shaft is determined by the scale factor. It is independent of the vector

variable.

Curved arrows have curved shafts. The arrow is actually a streamline

emanating from the originating location. It represents the path that a massless Particle would follow if the flow field was steady state. For this option, the "Scale Factor" changes to "Time". Time is the amount of time the streamline is allowed to take and is an indication of how long the arrow will be. Hint: Since curved arrows can take a significant amount of time (depending on the number of originating locations), the setting of a proper "Time" value is critical. The best way to do this is to first do a single Particle trace at a representative location with the estimated "Time" value as the Max Time. A quick iteration or two on the value here could save considerable time for

the curved vector arrow computation.

Location Opens a pop-up dialog for the selection of root-location of arrow shafts. The options are:

Node arrows originate from each node of the parent Part(s). Note: Discrete

Particles Parts must use Node option.

Vertices arrows originate only from those nodes at the vertices of each

element of the parent Part(s) (i.e., arrows are not displayed at free

nodes or mid-side nodes).

Element Center arrows originate from the geometric center of each element of the

parent Part(s).

Filter Thresholds Selection of pattern for filtering Vector Arrows according to magnitude. Options are:

None displays all the vector arrows. No filtering done.

Low displays only those arrows with magnitude above that specified in

the Low field. Filters low values out.

Band displays only those arrows with magnitude below that specified in

the Low field and above that specified in the High field. Filters the

band out.

High displays only those arrows with magnitude below that specified in

the High field. Filters the high values out

Low\_High displays only those arrows with magnitude between that specified in

the Low field and that specified in the High field. Filters out low and

high values.

Density

The fraction of the parent's nodes/elements which will show a vector arrow. A value of 1.0 will result in a vector arrow at each node/element, while a value of 0.0 will result in no arrows. If between these two values, the arrows will be distributed randomly at the specified density. There is no check for duplicates in the random distribution of arrows. It is entirely possible that when you specify a density of 0.25 in a model containing 100 nodes you only get 15 unique locations with 10 duplicates. It will appear that only 15 arrows show up, but there are actually 25 with 10 duplicates.

Display offset

This field specifies the normal distance away from a surface to display the vector arrows. A positive value moves the vector arrows away from the surface in the direction of the surface normal.

Please note that there is a hardware offset that will apply to contours, vector arrows, separation/attachment lines, and surface restricted particle traces that can be turned on or off in the View portion of Edit->Preferences. This preference ("Use graphics hardware to offset line objects...") is on by default and generally gives good images for everything except move/draw printing. This hardware offset differs from the display offset in that it is in the direction perpendicular to the computer screen monitor (Z-buffer).

Thus, for viewing, you may generally leave the display offset at zero. But for printing, a non-zero value may become necessary so the arrows print cleanly.

Projection

Opens a pop-up menu to allow selection of which vector components to include when calculating both the direction and magnitude of the vector arrows. The vector components at the originating point are always first multiplied by the Projection Components (see below). Then one of the following options is applied:

All to display a vector arrow composed of the Projection-Component-

modified X, Y, and Z components.

Normal to display a vector which is the projection of the All vector in the

direction of the normal at the originating location.

Tangential to display a vector which is the projection of the All vector into the

tangential plane at the originating location.

Component to display both the Normal and the Tangential vectors.

The All, Normal, and Tangential options produce a single vector per location, while the Component option produces two vectors per location. If selection is not applicable to a Particular element, that element's vector arrow uses the All projection.

Color by Projection

If the projection is Tangential or Normal and the vector arrow is colored by the vector, then the vector arrow is colored by the Tangential or Normal, respectively.

Projection Components X Y Z These fields specify a scaling factor for each coordinate component of each vector arrow used in calculating both the magnitude and direction of the vector arrow. Specify 1 to use the full value of a component. Specify 0 to ignore the corresponding vector component (and thus confine all the vector arrows to planes perpendicular to that axis). Values between 0 and 1 diminish the contribution of the corresponding component, while values greater than 1 exaggerate them. Negative values reverse the direction of the component. Always applied before the Projection options above.

**Arrow Tip** 

| Shape                      | Opens a pop-up menu to select tip shape.                                                                                                    |                                                                                                    |  |
|----------------------------|----------------------------------------------------------------------------------------------------|----------------------------------------------------------------------------------------------------|--|
|                            | None                                                                                                    | option displays arrows as lines without tips.                                                                                                    |  |
|                            | Cone                                                                                                    | arrows have a tip composed of a 3D cone. Good for both 2D and 3D fields                                                                                                    |  |
|                            | Normal                                                                                                    | arrows have two short line tips, similar to the way many people draw arrows by hand. The tip will lie in the X–Y, X–Z, or Y–Z plane depending on the relative magnitudes of the X, Y, and Z components of each individual vector. Suggested for 2D problems. |  |
|                            | Triangles                                                                                                    | arrows have a tip composed of two intersecting triangles in the two dominant planes. Good for both 2D and 3D fields.                                                                                                    |  |
|                            | Tipped                                                                                                    | arrows display the tip of the arrow in any user specified color. Good for both 2D and 3D fields. The color may be specified in the RGB fields or chosen from the Color Selector dialog which is opened by pressing the Mix button                            |  |
| Size                       | Lets you control a scale factor for tip size                                                                                                    |                                                                                                    |  |
|                            | Fixed                                                                                                    | sized arrows have tips for which the length is specified in the data<br>entry field to the right of the pop-up menu button. Units are in the<br>model coordinate system                                                                                      |  |
|                            | Proportional                                                                                                    | sized arrow tips change proportionally to the change in the magnitude of the vector arrows.                                                                                                    |  |
| Create with selected parts | Creates a vector arrow part using the selected Part(s) in the Parts List.                                                                                              |                                                                                                    |  |
| Delay update               | Checking this box will cause EnSight to not apply any changes made until you hit the Apply Changes button. When not checked, the changes are applied as you make them. |                                                                                                    |  |
| Apply Changes              | Applies any changes made. Only active when Delay update is on.                                                                                                    |                                                                                                    |  |
|                            | See Feature Panel Turndowns Common To All Part Types for a detailed discussion of the remaining Feature Panel turn-down sections which are the same for all Parts.     |                                                                                                    |  |
|                            | (see How to Create                                                                                                    | vector Arrows)                                                                                                    |  |

## Troubleshooting Vector Arrows

| Problem                                                                                                  | Probable Causes                                                                                                    | Solutions                                                                                                    |
|----------------------------------------------------------------------------------------------------|----------------------------------------------------------------------------------------------------|----------------------------------------------------------------------------------------------------|
| Vector arrows do not match up with<br>their originating locations on one or<br>more of the parent Parts. | Displacements are on for some of the parent Parts, but not others. Or the parent Parts have been assigned to different coordinate frames | Create separate vector arrow Parts for the parents that will be displaced (or assigned to different frame) and the ones that will not be displaced (or assigned to different frames). |
| You are displaying several different vector arrow Parts at once and can't tell which is which.           | Just too much similar information in the same area.                                                                                      | Use different attributes for the different vector arrow Parts, or better yet, display the conflicting vector arrow Parts on separate Part copies which have been moved apart.         |
| You are trying to display vector arrows on a Discrete Particle Part, but can't get them to show up       | Arrow Location set to Vertices (the default).                                                                                            | Set the Arrow Location to Nodes.                                                                                                    |

### 5.1 Vector Arrow Parts

| Problem                         | Probable Causes                                                                                                | Solutions                                                                                     |
|---------------------------------|----------------------------------------------------------------------------------------------------|-----------------------------------------------------------------------------------------------|
|                                 | No vector data provided for the Discrete Particle dataset, thus values all set to zero when read into EnSight. | Provide vector data for the particles. Specify in the Measured results file. See Section 3.7. |
| Vector arrows do not print well | See Display Offset discussion above.                                                                           | Enter a non-zero Display Offset.                                                              |

## 5.1.18 Vortex Core Parts

Vortex cores help visualize the centers of swirling flow in a flow field. EnSight creates vortex core segments from the velocity gradient tensor of 3D flow field part(s). Core segments can then be used as emitters for ribbon traces to help visualize the strength and nature of the vortices.

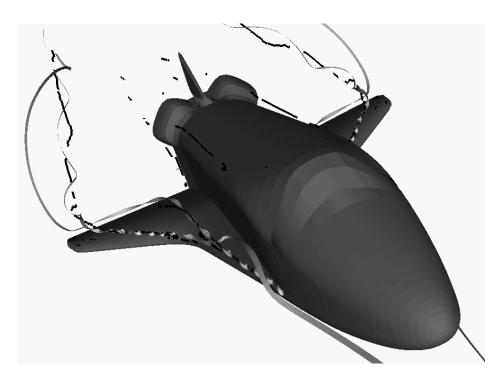

Velocity Gradient Tensor EnSight automatically pre-computes the velocity gradient tensor for all 3D model parts prior to creating the vortex cores. Since this variable is automatically created, all subsequent 3D model parts created will also have this tensor computed.

Note: The velocity gradient tensor variable will continue to be created and updated for all 3D model parts until it is deactivated.

This tensor variable behaves like any other created tensor variable, and may be deactivated in the Variables List.

Thresholding

Core segments may be filtered out according to the settings of a threshold variable, value, and relational operator. Most active variables can be used as threshold variables. Thresholding was implemented to help the user filter-out, or view portions of the core segments according to variable values.

When vortex core parts are Created/Updated, the vorticity magnitude scalar variable "fx\_vortcore\_streng" is created to help you threshold unwanted core segments according to these scalar values. (This is the magnitude (RMS) of the vorticity as defined in chapter 4.)

Due to the difference in algorithms, some segments produced may not be vortex cores (see Caveats). Thus, the need for a filtering mechanism that filters out segments according to different variables arose and has been provided via thresholding options.

Algorithms

Currently, vortex cores are calculated according to two algorithms based on

techniques outlined by Sujudi, Haimes, and Kenwright (see References below). Both techniques are linear and nodal. That is, they are based on decomposing finite elements into tetrahedrons and then solving closed-form equations to determine the velocity gradient tensor values at the nodes. Also, any variable with values at element centers are first averaged to element nodes before processing.

The eigen-analysis algorithm uses classification of eigen-values and vectors to determine whether the vortex core intersects any faces of the decomposed tetrahedron. The vorticity based algorithm utilizes the fact of alignment of the vorticity and velocity vectors to determine core intersection points.

#### References

Please refer to the following references for more detailed explanations of pertinent concepts and algorithms.

D. Banks, B. Singer, "Vortex Tubes in Turbulent Flows: Identification, Representation, Reconstruction", IEEE Visualization '94, 1994

D. Sujudi, R. Haimes, "Identification of Swirling Flow in 3-D Vector Fields", AIAA-95-1715, Jun. 1995

D. Kenwright, R. Haimes, "Vortex Identification - Applications in Aerodynamics", IEEE Visualization '97, 1997

M. Roth, R. Peikert, "A Higher-Order Method For Finding Vortex Core Lines", IEEE Visualization '98, 1998

R. Haimes and D. Kenwright, On the Velocity Gradient Tensor and Fluid Feature Extraction", AIAA-99-88, Jan. 1999

R. Peikert, M. Roth, "The 'Parallel Vectors' Operator - a vector field visualization primitive", IEEE Visualization '99, 1999

D. Kenwright, T. Sandstrom, GEL, NASA Ames Research Center, 1999

R. Haimes, D. Kenwright, The Fluid Extraction Toll Kit, Massachusetts Institute of Technology, 2000

R. Haimes, K. Jordan, "A Tractable Approach to Understanding the Results from Large-Scale 3D Transient Simulations", AIAA-2000-0918, Jan. 2001

#### Caveats

Due to the linear implementation of both the eigen-analysis and vorticity algorithms, they both have problems finding cores of curved vortices. In addition, testing has shown that both algorithms usually fail to predict vortex core segments in regions of weak vortices. Note: for regions of weak vortices consider using the Lambda2 or Q-criteria calculator functions (see Section 7.3, Variable Creation).

Since the eigen-analysis method finds patterns of swirling flow, it can also locate swirling flow features that are not vortices (especially in the formation of boundary layers). These non-vortex core type segments can sometimes be filtered out via thresholding (see Thresholding). In addition, the eigen-analysis algorithm may produce incorrect results when the flow is under more than one vortex, and has a tendency to produce core locations displaced from the actual vortex core.

The vorticity based method does not seem to exhibit the problem of producing core segments due to boundary layer formations, because the stress components of the velocity gradient tensor have been removed in the formation of the vorticity vector. Thus, the vorticity method seems to produce longer and more contiguous cores - in most cases; and therefore, the reason for including both algorithms.

#### Access

Clicking once on the Vortex cores icon (if you have customized the Feature Ribbon to have it visible) or selecting Vortex cores... in the Create menu, opens the Feature Panel for Vortex core parts. This editor is used to both create and edit Vortex core parts.

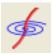

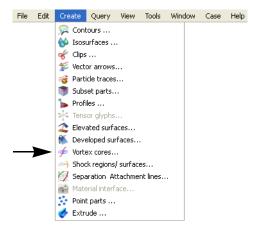

Figure 5-85 Vortex Core Icon

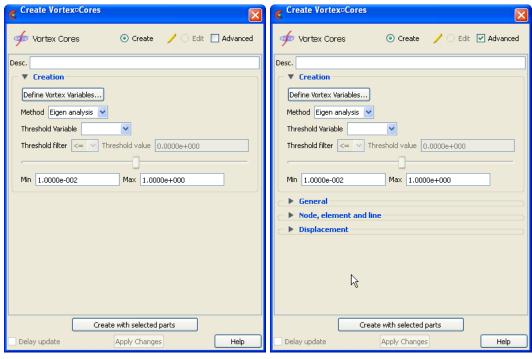

Figure 5-86 Feature Panel - Vortex Cores

Create/Edit

Toggles that control whether a new part will be created, or whether you are editing existing part(s). Note that when editing, the changes will be applied to those parts which have the small "pencil" icon next to them in the Parts List.

Advanced

Will open additional features for more advance control of the Part.

Desc

The name of the part to be created or being edited.

Creation

Define Vortex Variables...

Opens the Vortex Core Variable Settings dialog which allows the user to identify and set the dependent variables used in computing the vortex cores. This dialog has a list of current accessible variables from which to choose. Immediately below is a list of dependent variables with corresponding text field and SET button. The variable name in the list is tied to a dependent variable below by first highlighting a listed variable, and then clicking the corresponding dependent variables's SET button, which inserts the listed variable into its corresponding text field.

All text fields are required, except you may specify either Density and Momentum (which permits velocity to be computed on the fly), or

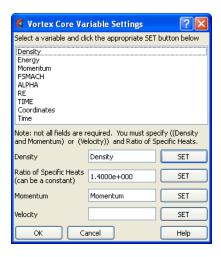

just Velocity. A default constant value is supplied for the Ratio of Specific Heats which may be changed or specified by a scalar variable name.

Clicking Okay activates all specified dependent variables and closes the dialog.

Method

Opens a pop-up dialog for the specification of which type of method to use to compute the vortex cores in the 3D field. These options are:

Eigen Analysis Scheme that uses eigen-analysis on the Velocity gradient tensor to

compute the vortex core segments. (See Algorithms above).

Vorticity Scheme that uses the vorticity vector from the anti-symmetric

portions of the velocity gradient tensor to compute the vortex core

segments. (See Algorithms above).

Threshold Variable

A list of possible variables that you may use to help filter out vortex core segments. This list includes the vorticity magnitude scalar variable (named fx\_vortcore\_streng) which gets created when you Create/Update a vortex core part.

Threshold Filter

Relational operators used to filter out line segments.

>= Filter out any core segments greater than or equal to the Threshold

Value.

Filter out any core segments less than or equal to the Threshold

Value (default).

Threshold Value

The value at which to filter the vortex core segments.

Threshold Slider Bar

Used to change the Threshold Value in increments dependent on the Min and Max settings. The stepper button on the left (and right) of the slide bar is used to decrement (and increment) the Threshold value

Min The minimum value of the Threshold Variable. The stepper button

on the left (and right) side of the Min text filed is used to decrease (and increase) the order of magnitude, or the exponent, of the min

value.

Max The maximum value of the Threshold Variable. The stepper button

on the left (and right) side of the Max text field is used to decrease (and increase) the order of magnitude, or the exponent, of the Max

value.

Create with selected parts

Creates a Separation and Attachments part using the selected Part(s) in the Parts List.

Delay update Checking this box will cause EnSight to not apply any changes made until you hit the Apply Changes button. When not checked, the changes are applied as you make them.

Apply Changes Applies any changes made. Only active when Delay update is on.

See Feature Panel Turndowns Common To All Part Types for a detailed discussion of the remaining Feature Panel turn-down sections which are the same for all Parts.

Note: Once a Vortex Core feature extraction calculation has been completed, it is no longer possible to replace nor add case(s). However, if multiple cases have already been loaded, then it is possible to use the Vortex Core feature extraction on each of the cases.

## Troubleshooting Vortex Cores

| Problem                                                   | Probable Causes                                                                            | Solutions                                         |
|-----------------------------------------------------------|--------------------------------------------------------------------------------------------|---------------------------------------------------|
| Error creating vortex cores                               | Non-3D part selected in part list                                                          | Highlight 3D part                                 |
| Undefined (colored by part color) regions on vortex cores | Vortex core line segment node was<br>not mapped within a corresponding<br>3D field element | Make sure corresponding 3D field part is defined. |

## **5.1.19 Auxiliary Geometry**

Auxiliary Geometry helps frame parts for visual effects. These geometries can be texture-mapped for environmental reference, as well as display cast part shadows when combined with directional lighting and ray-traced images.

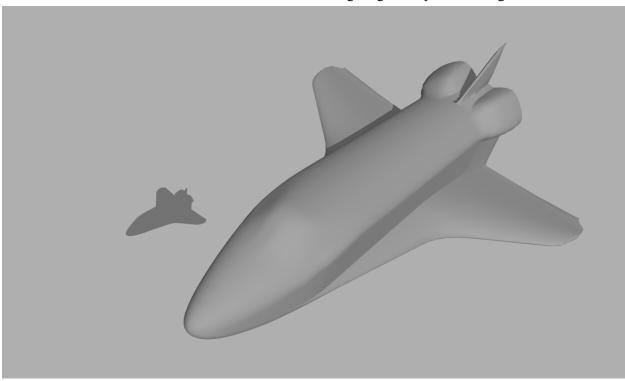

Access

Clicking once on the Auxiliary Geometry icon (if you have customized the Feature Ribbon to have it visible) or selecting Auxiliary Geometry... in the Create menu, opens the Feature Panel for Auxiliary Geometry parts. This editor is used to both create and edit Auxiliary Geometry parts.

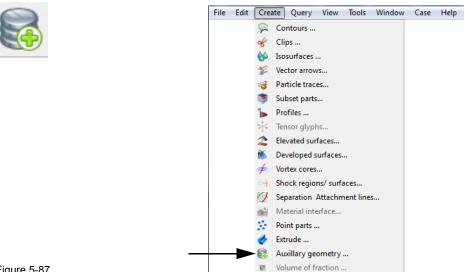

Figure 5-87 Auxiliary Geometry Icon

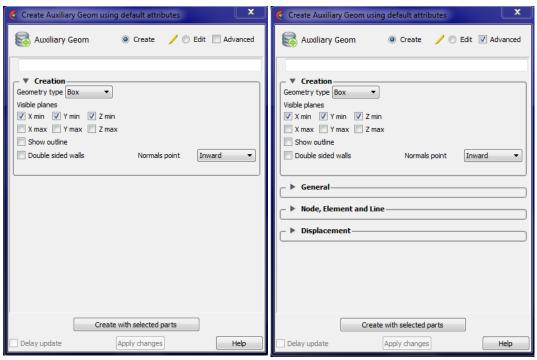

Figure 5-88 Feature Panel - Auxiliary Geometry

Create/Edit Toggles that control whether a new part will be created, or whether you are editing

existing part(s). Note that when editing, the changes will be applied to those parts which

have the small "pencil" icon next to them in the Parts List.

Advanced Will open additional features for more advance control of the Part.

Desc [text field] The name of the part to be created or being edited.

Creation

Geometry Type To specify which type of geometry to be created/edited. The options are:

Box A box whose dimensions are the bounding box of the selected

part(s) with visible sides, top & bottom planes. Currently Box is the only option, but it is a pulldown because more may be added in the

future.

Visible planes Controls which planes (sides of the box) that will be created.

X min Show the x-min plane Y min Show the y-min plane Z min Show the z-min plane X max Show the x-max plane Y max Show the y-max plane X max Show the z-max plane

Show outline Show the outline of the specified geometry type.

Double sided walls

Create two walls with opposing normals (an inside and an outside surface for each wall). This is to overcome raytracing error tolerance limitations. Double sided walls might be useful, for example, to better compute the shadow effect on the edge or corner of the box. If a single wall is used, the edge can be mistakenly bright or dark. With an extra layer, the lighting is correct.

Normals point

A pulldown menu for the specification of which direction to create surface normals off the walls. Options are inward or outward. This is usually not important for OpenGL rendering, and is primarily for raytracing. If double sided walls is ON, then this option is ignored. Inward (default) Normals off the wall point into the part. Outward Normals off the wall point out from the part.

For a single layered box (Double sided walls off), the boundary planes are created by default with normals pointing inward. For most scenes where the auxilliary geometry is designed to provide a backdrop to the model, an inward normal is the right choice for raytracing. And outward normal is provided for rare situations where the auxilliary geometry is not just a backdrop and you are using less common backdrop geometry, for example, a glass material, which needs to know the entry point and exit point correctly. Flipping the normal direction may provide a better raytrace rendering in this rare situation.

Create with selected parts

Creates an Auxiliary geometry part using the selected Part(s) in the Parts List. Note: you can still, click on a wall and drag it to a different location.

See Feature Panel Turndowns Common To All Part Types for a detailed discussion of the remaining Feature Panel turn-down sections which are the same for all Parts.

## Troubleshooting Auxiliary Geometry

| Problem                           | Probable Causes                | Solutions                                                                                                    |
|-----------------------------------|--------------------------------|----------------------------------------------------------------------------------------------------|
| Error creating auxiliary geometry | No parts selected in part list | Must select existing part(s) in the Parts List prior to creating auxiliary geometry that will bound the part(s). |

## 5.2 Annotations

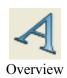

Annotations are provided to augment/mark up 3D/4D information contained in the graphics window. Some examples of this are, current simulation time, changing value of the volume or the area of an object, a variable's color legend, company logo, text, arrows showing point(s) of interest, backdrop shapes, actual experimental video footage, etc. Annotations can be selected in the graphics window by left click and multiple items can be selected by holding the control key down while left clicking. Selection is also available via the annotation list panel. Upon selection of an annotation the Quick Action Icon Bar shows attributes that can be edited. Right-click selection in both areas provide a menu of options for editing, creating, and access to the full Feature Panel.

The annotation panel gives a user modifiable view of the annotation items that can be created and already exist. The toggles, in the "Show" column, turn visibility on/off, whereas the other column items are display only. Selection is accomplished via right and left mouse buttons. Multiple disjoint items can be selected by holding the control key as the mouse is clicked and multiple sequential items by holding the Shift-key. Double-click displays the Feature Panel. Any item currently in edit mode will display a pencil icon near it.

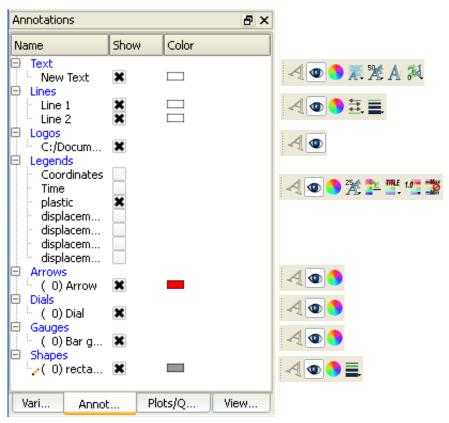

Figure 5-89 Annotation Panel

### 5.2.1 Text Annotation

The annotation icon opens the annotation Feature Panel with the last tab selected displayed. Text annotation can contain a mixture of a user's descriptive text along with special values that access information from the current dataset. These annotations can be positioned to a 2D or 3D location and tied to a specific viewport.

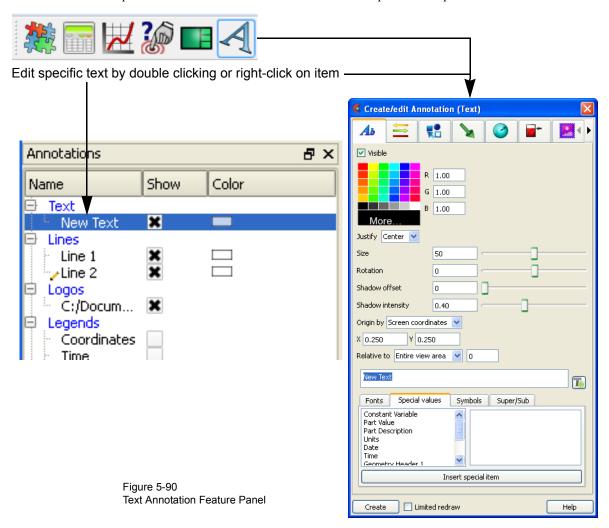

#### Create

Clicking the Create button creates a text string called "New Text" that displays in the text edit area of this dialog, in the annotations panel, and in the graphics window. This text can then be modified simply by typing in the text edit, changing any of the attributes, or by manipulation in the graphics window.

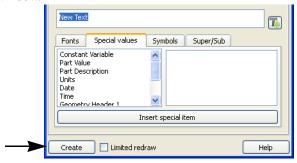

**Special Values** 

Lists a number of different special strings that can be inserted into the annotation currently being edited. These include information contained in results data or from other dialogs.

Constant Variable inserts the value of the constant variable selected and displays

it in the selected format.

Date inserts the Day of Week, Month, Date, Time, Year.

Geometry Header inserts either the first or second header lines of the Case Gold

geometry file. User defined readers populate these values at

their own discretion.

Measured Header inserts the header line of the measured results file.

Variable Header inserts the header line of the selected variable data file.

Part Value inserts the value used to create the Isosurface or Clip Plane

Part. Works for Isosurface Parts, or some (XYZ, IJK, RTZ, plane aligned with axis, or attached to a spline) Clip Plane

Parts.

Part Description inserts the description of the Part selected in a Parts List which

pops up within the Text Annotation Creation dialog.

Units inserts the units description for a specified variable if provided

by data reader.

Version inserts the EnSight version number, including the (letter).

For example, 10.2.0 (a) would be 10.2.0(a)

Fonts

Allows selection of TrueType fonts and styles for your text.

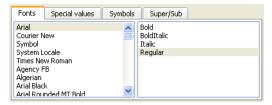

See How To Manipulate Fonts for additional information on working with fonts

Super/Sub

These toggles can be used to do superscripting and subscripting in your text string. They place codes in the string (<no> for normal, <up> for superscript, and <dn> for subscript) to delineate the desired mode.

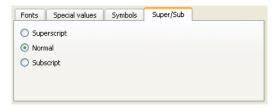

Symbols

Allows selection of special symbols to be inserted into your text.

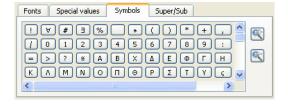

Visible Toggles text visibility ON/OFF.

RGB Color of text.

Justify Pulldown for left, right, or center justification.

Size Field and slider for text size.

Rotation/Degrees Field and slider for rotation in degrees (-360 to 360).

Shadow offset Field and slider for an offset for a drop shadow.

Shadow intensity Field and slider for shadow intensity, where 0 is black and 1 is white.

Origin by Screen coordinates Indicates to locate the annotation in normalized screen space

3D coordinates Indicates to locate the annotation in world coordinates and thus

a X, Y, Z position must be specified.

Relative to If Origin is by 3D coordinates, this specifies which reference frame the X, Y, Z position

is in reference to.

# Quick Action Icons for Text

When a text annotation is selected, the following Quick Action Icons are available in the tool ribbon:

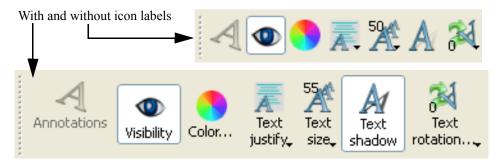

Visibility Turn visibility of selected text ON or OFF

Color... Control color of selected text in color dialog that comes up.

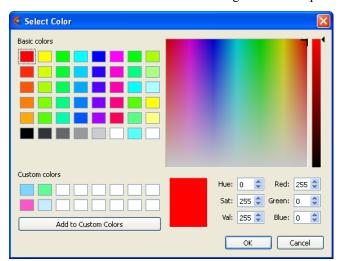

Text justify

Set left, center, or right justification of selected text.

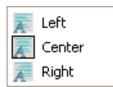

Text size

Select common sizes for selected text.

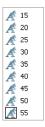

Text shadow

Turn drop shadow ON or OFF for selected text.

Text rotation...

Select common rotations for selected text.

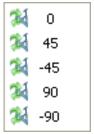

## 5.2.2 Line Annotation

The annotation create/edit icon opens the annotation Feature Panel with the last tab selected displayed. Line annotations can include arrows and can be attached to locations in 2D and/or 3D space. For example one endpoint attached to a 2D text annotation and the other to a location in 3D space.

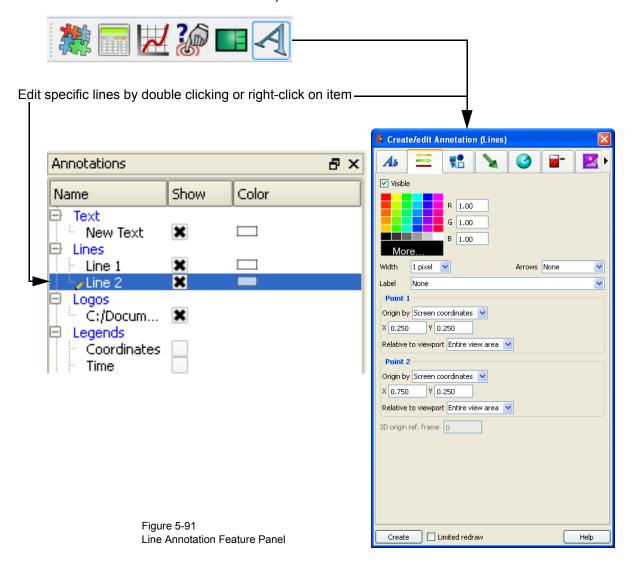

**Create** Clicking the Create button creates a line annotation that displays in the annotations

panel and in the graphics window. This line can then be modified simply by changing

any of the attributes or by manipulation in the graphics window.

Visible Toggles line visibility ON/OFF.

RGB Color of line.

Width Controls the line width in pixels

Arrows Allows placement of arrow on line

Label A text annotation can be used to label the line annotation. The text is aligned with the

line orientation.

#### Point 1, 2:

5-156

Origin by Screen coordinates Indicates to locate the annotation in normalized screen space

3D coordinates Indicates to locate the annotation in world coordinates and thus

a X, Y, Z position must be specified.

Relative to If Origin is by 3D coordinates, this specifies which reference frame the X, Y, Z position

is in reference to.

3D origin ref. frame

If either of the end point origins are in 3D coordinates then the reference frame is specified here.

# Quick Action Icons for Lines

When a line annotation is selected, the following Quick Action Icons are available in the tool ribbon:

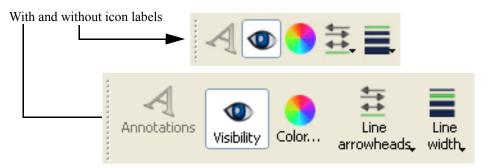

Visibility Turn visibility of selected line ON or OFF

Color... Control color of selected line in color dialog that comes up.

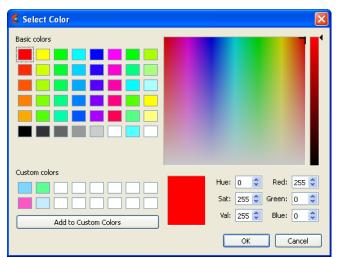

Line arrowheads

Set arrowhead situation of selected line.

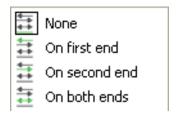

Line width

Select common widths for selected line.

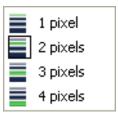

## 5.2.3 Shape Annotation

The annotation create/edit icon opens the annotation Feature Panel with the last tab selected displayed. Shapes are often used as background for other annotations, to point to other annotation information, and used as a panel to display actual experiment footage.

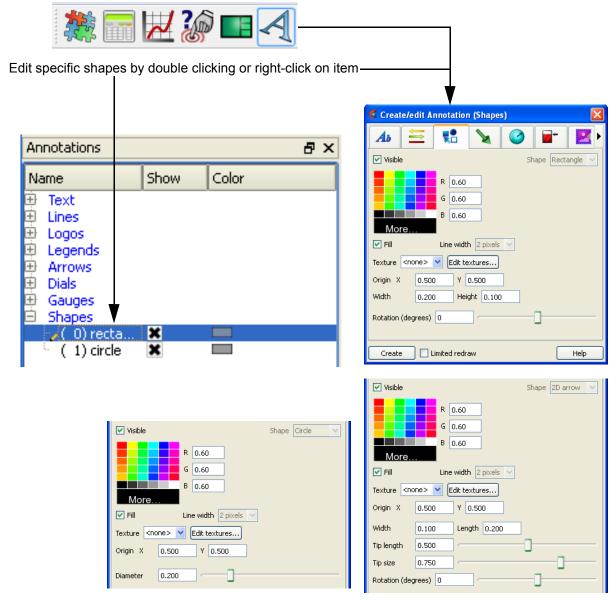

Figure 5-92 Shape Annotation Feature Panel (Rectangles, 2D arrows, Circles

#### Create

Clicking the Create button creates a shape annotation of the type selected in the "Shape" option menu. The new shape displays in the annotations panel and in the graphics window. This shape can then be modified simply by changing any of the attributes or by manipulation in the graphics window.

#### Attributes common to all shapes:

Visible Toggles shape visibility ON/OFF.

Shape Allows selection of the type of 2D shape that twill be created when the Create button is

selected.

RGB Color of shape.

Fill Toggles whether shape will be filled or just an outline.

Line width Controls the outline width in pixels

Origin XY Fields for setting the center of rectangles or spheres, or tip of arrows in normalized

coordinates - range 0 to 1.

**Texture** Allows specifying a texture to apply to the rectangle. Textures can be video and this

method allows actual video to be placed in the scene.

Edit textures... Click to display the texture dialog which allows adding more textures and modification

of texture attributes.

#### Attributes specific to Rectangles:

Width/Height Fields for setting the width and height of a rectangle shape in normalized coordinates -

range 0 to 1.

Rotation (degrees) Field and slider for rotation in degrees - range -360 to 360.

#### Attributes specific to 2D arrows:

Width/Length Fields for setting the width and length of a shape in normalized coordinates - range 0 to

1.

Tip: Length/Size Fields and sliders for setting the arrow tip length and size.

Rotation (degrees) Field and slider for rotation in degrees - range -360 to 360.

#### **Attributes specific to Circles:**

Diameter Field and slider for setting the diameter of a circle shape in normalized coordinates -

range 0 to 1.

# Quick Action Icons for Shapes

When a shape annotation is selected, the following Quick Action Icons are available in the tool ribbon:

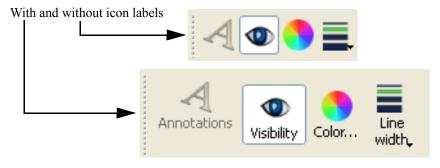

Visibility

Turn visibility of selected shape ON or OFF

Color...

Control color of selected shape in color dialog that comes up.

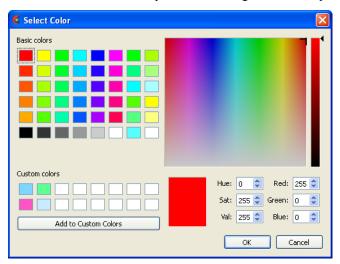

Line width

Select common line widths for selected shape.

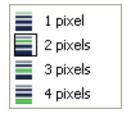

### 5.2.4 3D Arrow Annotation

The annotation create/edit icon opens the annotation Feature Panel with the last tab selected displayed. 3D arrows can be used to label areas of interest by attaching their origin to an XYZ location, a probe query, a force, or a moment. The origin can be used to locate specific nodes or elements interactively by snapping it to either of these. Snapping the origin will not cause the annotation to follow the node or element however. To follow the node or element, first create a probe query by node or element and then tie the 3D arrow to the probe query.

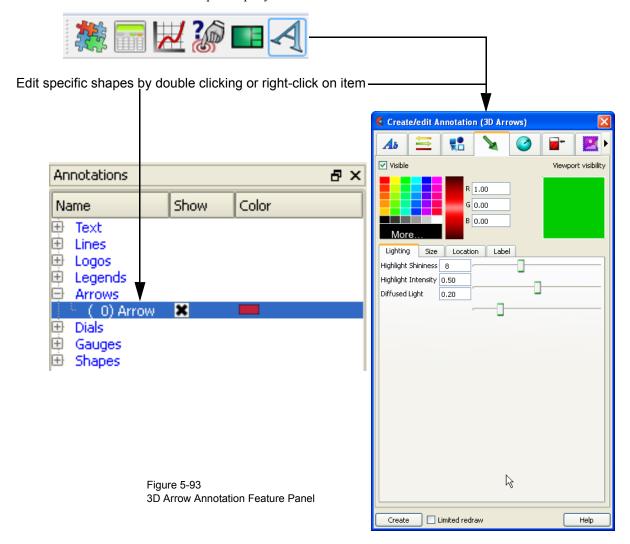

**Create** Clicking the Create button creates a 3D arrow annotation. The new 3D arrow displays in

the annotations panel and in the graphics window. This 3D arrow can then be modified simply by changing any of the attributes or by manipulation in the graphics window.

Visible Toggles arrow visibility ON/OFF.

Viewport visibility Toggles the visibility of the 3D arrow(s) in the viewport. Clicking on the viewport

toggles the visibility. Green indicates visible.

RGB Color of Line

### **Lighting Tab:**

**Highlight Shininess** Shininess factor. You can think of the shininess factor in terms of how smooth the

surface is. The larger the shininess factor, the smoother the object. A value of 0 corresponds to a dull finish and larger values correspond to a more shiny finish. To

change, use the slider.

Highlight Intensity Highlight intensity (the amount of white light contained in the color of the arrow which

> is reflected back to the observer). Highlighting gives the arrow a more realistic appearance and reveals the shine of the surface. To change, use the slider. Will have no

effect if Highlight Shininess parameter is zero.

Diffused Light Diffusion (minimum brightness or amount of light that the arrow reflects). (Some

> applications refer to this as ambient light.) The arrow will reflect no light if value is 0.0. If value is 1.0, no lighting effects will be imposed and the arrow will reflect all light and

be shown at full color intensity at every point. To change, use the slider.

#### Size Tab:

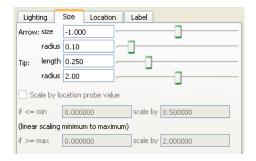

Set the length of the arrow in global units. Arrow: size

> radius Set the radius of the arrow as a percentage of the size.

Tip: length Set the length of the arrow tip as a percentage of the arrow size.

> radius Set the radius of the arrow tip as a percentage of the arrow size.

Scale by location probe/force/moment value

(depends on which location method is used)

low value

low value scale

high value

factor

factor

if below this value, scale by low scale factor the scale factor to use if below the low value

high value scale

if above this value, scale by high scale factor the scale factor to use if above the high value

#### **Location Tab:**

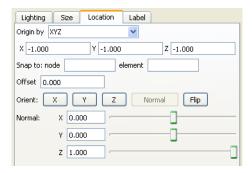

Origin by Interactive probe

query

Location set via the probe query capability

XYZ Location set by x,y,z coordinates

One or more forces Location set by external force vector glyph

One or more moments

Location set by external moment vector glyph

# If by Interactive probe query:

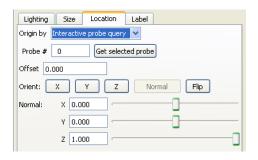

Probe # The probe to use.

Offset This field specifies the distance away from the Arrow Location to display the arrow(s).

A positive value moves the arrow(s) in the opposite direction that the arrow is pointing

along the arrow axis.

Orient: X, Y, Z Orients the arrow direction parallel to the X, Y, or Z axis,

respectively.

Normal Orients the arrow normal to a surface. This is only available if

the Arrow Location has been picked on a 2D surface (see

below).

Flip Flips the arrow 180 degrees.

Normal X, Y, Z

Rotates the arrow axis about the X, Y, or Z axis.

### If byXYZ:

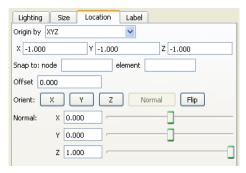

X, Y, Z X, Y, Z - location of the arrow tip.

Snap to: node Enter the Node ID and press Enter and the arrow tip will be

located at the coordinates of this Node. This field will set the

Arrow Location X, Y, and Z values and is not used

subsequently. That is, the arrow location is specified by the X, Y, and Z location and cannot be tied to a particular node number as the node changes location due to transient data, etc.

element Enter the Element ID and press Return and the arrow tip will be

located at the centroid coordinates of this Element. This field will set the Arrow Location X, Y, and Z values and is not used subsequently. That is, the arrow location is specified by the X, Y, and Z location and cannot be tied to a particular node number as the node changes location due to transient data, etc.

Offset This field specifies the distance away from the Arrow Location to display the arrow(s).

A positive value moves the arrow(s) in the opposite direction that the arrow is pointing

along the arrow axis.

Orient: X, Y, Z Orients the arrow direction parallel to the X, Y, or Z axis,

respectively.

Normal Orients the arrow normal to a surface. This is only available if

the Arrow Location has been picked on a 2D surface (see

below).

Flip Flips the arrow 180 degrees.

Normal X, Y, Z Rotates the arrow axis about the X, Y, or Z axis.

## If by one or more forces:

Offset This field specifies the distance away from the Arrow Location to display the arrow(s).

A positive value moves the arrow(s) in the opposite direction that the arrow is pointing

along the arrow axis.

Selection list Description of loaded force vector glyphs from which to choose.

## If by one or more moments:

Offset This field specifies the distance away from the Arrow Location to display the arrow(s).

A positive value moves the arrow(s) in the opposite direction that the arrow is pointing

along the arrow axis.

Selection list Description of loaded moment vector glyphs from which to choose.

#### Label Tab:

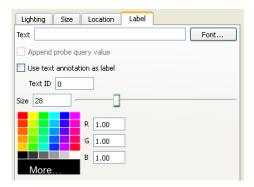

Text Enter the label to be displayed on the 3D arrow. Field is not used if the "Use text

annotation as label" toggle is on.

Font Pick the font for the label text.

Append probe query value

If the Origin (Location tab) of the 3D arrow is set to "Interactive probe query" the probe

value can be appended onto the label.

Use text annotation as label

A text annotation can be used as the 3D label. Specify the Text ID number in the field.

Size Size of the font used as the label

RGB Color for the label.

Picking the arrow location is accomplished using the pick icon below the graphics screen. Once your pick method is chosen, move the cursor to the location you wish to pick and enter the 'p' key.

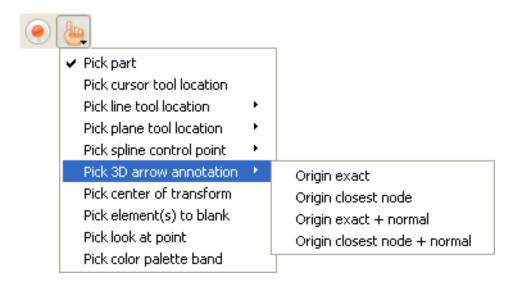

Snap arrow tip to closest node to cursor &

Origin exact Locate arrow tip at cursor

Origin closest node

Snap arrow tip to closest node to cursor

Origin exact + normal Locate arrow tip at cursor & normal to surface

Origin closest node +

normal to surface

normal

# Quick Action Icons for 3D Arrows

When a 3D arrow annotation is selected, the following Quick Action Icons are available in the tool ribbon:

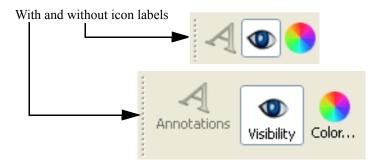

Visibility

Turn visibility of selected arrow ON or OFF

Color...

Control color of selected arrow in color dialog that comes up.

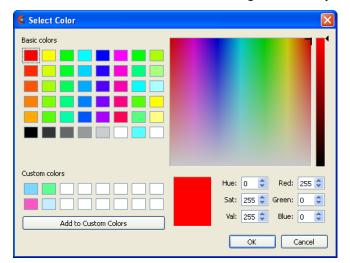

### 5.2.5 Dial Annotation

The annotation create/edit icon opens the annotation Feature Panel with the last tab selected displayed. Dials can be used to show the current value of a constant variable in a chosen range. In order to use this feature, you must have one or more constant variables.

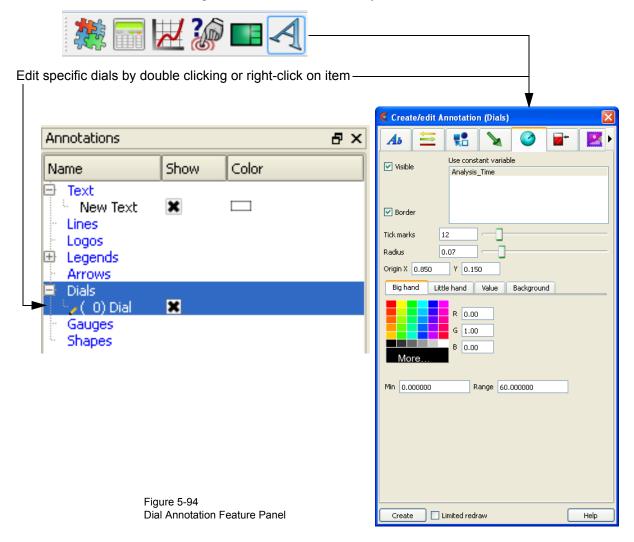

**Create** Clicking the Create button creates a dial annotation using the constant variable selected.

The dial displays in the annotations panel and in the graphics window. This dial can then be modified simply by changing any of the attributes or by manipulation in the graphics

window.

Visible Toggles dial visibility ON/OFF.

Use constant List of available constant variables. variable

Border Toggles border for the dial ON/OFF.

Tick marks Field and slider to control the number of tick marks around the dial.

Radius Field and slider to control the radius of the dial.

Origin Location of center of the dial in normalized X and Y coordinates.

### Big hand Tab:

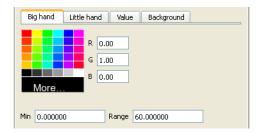

RGB Color of the big hand on the dial.

Min Min value of the big hand on the dial.

Range Range for the big hand on the dial.

### Little hand Tab:

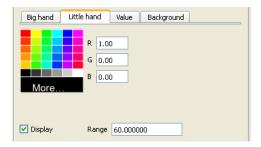

RGB Color of the little hand on the dial.

Display Toggle controlling whether to show the little hand or not.

Range for the little hand on the dial.

#### Value Tab:

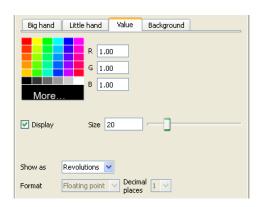

RGB Color of the value label in the dial.

Display Toggle controlling whether to show the value label or not.

Size Field and slider for size of the value label.

Show as Controls whether the value label is the actual value or the number of revolutions.

Format Controls the format of the displayed value label.

Decimal places Controls the number of decimal places of the displayed value label.

### **Background Tab:**

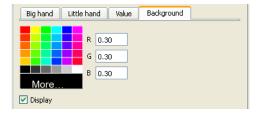

RGB Color of the dial's background.

Display Toggle controlling whether to have a background in the dial or not.

# Quick Action Icons for Dials

When a dial annotation is selected, the following Quick Action Icons are available in the tool ribbon:

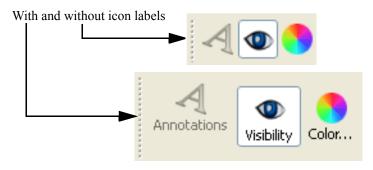

Visibility 7

Turn visibility of selected dial ON or OFF

Color... Control color of selected dial in color dialog that comes up.

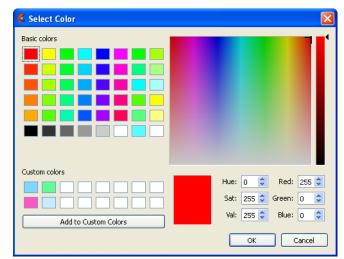

## 5.2.6 Gauge Annotation

The annotation create/edit icon opens the annotation Feature Panel with the last tab selected displayed. Gauges can be used to show the current value of a constant variable in a chosen range. In order to use this feature, you must have one or more constant variables.

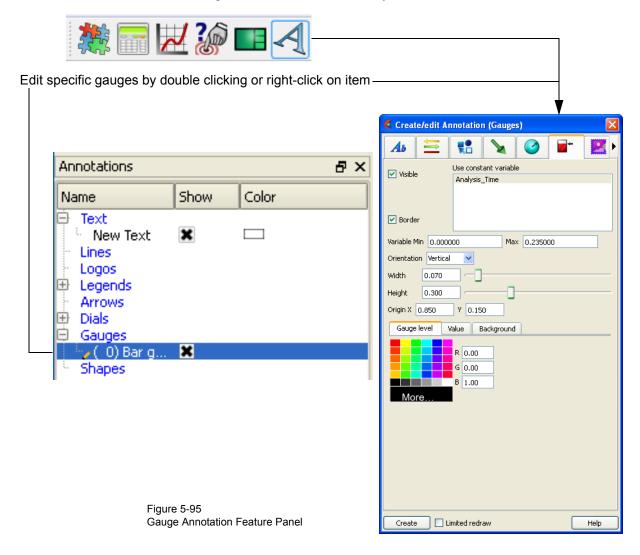

**Create** Clicking the Create button creates a gauge annotation using the constant variable

selected. The gauge displays in the annotations panel and in the graphics window. This gauge can then be modified simply by changing any of the attributes or by manipulation

in the graphics window.

Visible Toggles gauge visibility ON/OFF.

Use constant List of available constant variables. variable

Border Toggles border for the gauge ON/OFF.

Variable Min/Max Fields for setting the min and max for the variable.

Orientation Pulldown for setting the gauge to be vertical or horizontal.

Width/Height Fields and sliders to control the size of the gauge.

Origin Location of the bottom left corner of the gauge in normalized X and Y coordinates.

### Gauge level Tab:

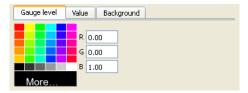

RGB Color of the fluid in the gauge.

### Value Tab:

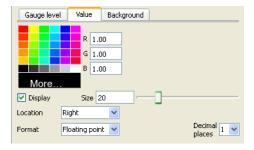

RGB Color of the value label on the gauge.

Display Toggle controlling whether to show the value label or not.

Size Field and slider for size of the value label.

Location Controls whether the value label is to the left, right, or in the center of the gauge.

Format Controls the format of the displayed value label. (floating point or exponential)

Decimal places Controls the number of decimal places of the displayed value label.

### **Background Tab:**

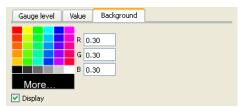

RGB Color of the gauge's background.

Display Toggle controlling whether to have a background in the gauge or not.

# Quick Action Icons for Gauges

When a gauge annotation is selected, the following Quick Action Icons are available in the tool ribbon:

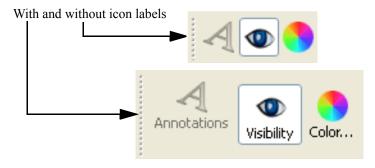

Visibility

Turn visibility of selected dial ON or OFF

Color... Control color of selected dial in color dialog that comes up.

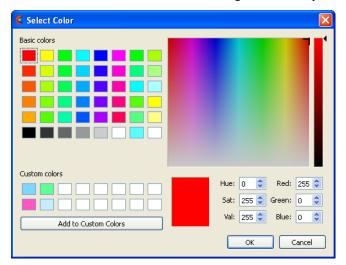

## 5.2.7 Logo Annotation

The annotation create/edit icon opens the annotation Feature Panel with the last tab selected displayed.

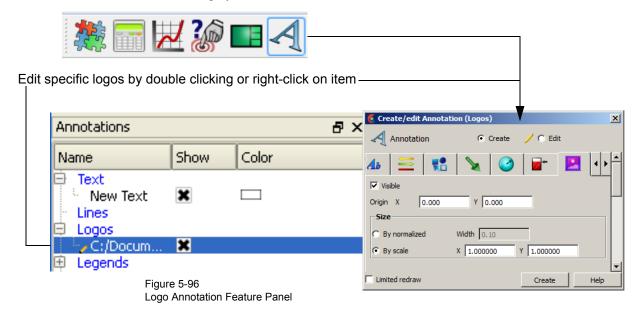

Create

Clicking the Create button opens a dialog to load a new logo. The new logo displays in the annotations panel and in the graphics window. This logo can then be modified simply by changing any of the attributes or by manipulation in the graphics window.

Visible

Toggles logo visibility ON/OFF.

Origin

Location of the bottom left corner of the logo in normalized X and Y coordinates.

Size

By normalized width

Changes the normalized width (value between 0.0 and 1.0) which auto computes the height according to the aspect ratio of the graphics window. This results in a logo that will automatically scale (change size) relative to the size and aspect ratio of the graphics window.

By scale

X and Y scaling of the logo pixels. This default setting results in the logo remaining a constant size when re-sizing the graphics window.

# Quick Action Icons for Logos

When a logo annotation is selected, the following Quick Action Icons are available in the tool ribbon:

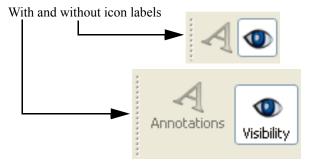

Visibility

Turn visibility of selected logo ON or OFF

## 5.2.8 Legend Annotation

The annotation create/edit icon opens the annotation Feature Panel with the last tab selected displayed.

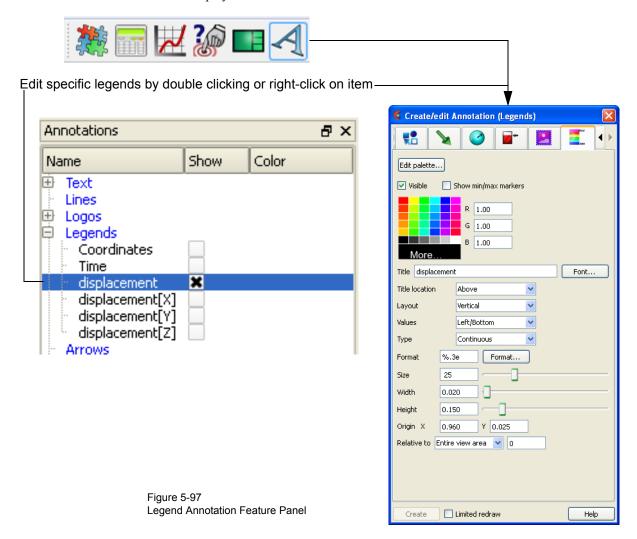

Create Legends exist automatically for any variable that has been activated, therefore they

cannot be created via this dialog.

Edit Palettes Brings up the Palette Editor and allows you to edit palette attributes.

Visible Toggles Legend Visibility ON/OFF

Show min/max Toggles min/max markers on the right side of the legend color bar. These are the min/

markers max for the current time step.

RGB Color of the legend text.

Title Field for entering text for the legend title.

Font Brings up dialog for selecting font for legend title.

Title location Location of the Title: Above, Below or None

Layout of the Legend Bar: Vertical or Horizontal.

Values Location of the legend values: Left/Bottom, Right/Top, or None.

Type Color distribution: Continuous or Discrete.

Format Value format field, or use Format dialog:

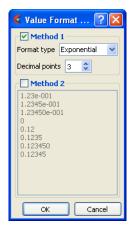

Size Choose a Font Size

Width Legend width normalized. Height Legend height normalized.

Origin Normalized X and Y coordinates of lower left of legend.

Relative to Ties the location values relative to the entire graphics window or a specific viewport.

# **Quick Action Icons** for Legends

When a legend annotation is selected, the following Quick Action Icons are available in the tool ribbon:

With and without icon labels

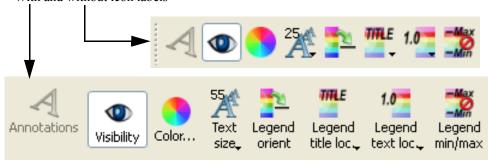

Visibility

Turn visibility of selected legend ON or OFF

Color...

Control color of selected legend in color dialog that comes up.

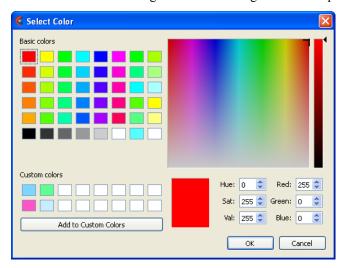

Text size

Select common sizes for labels in selected legend.

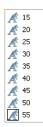

Legend orient

Toggle between vertical and horizontal orientation for selected legend.

Legend title loc

Select location of title for selected legend.

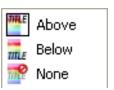

Legend text loc

Select location of value labels for selected legend.

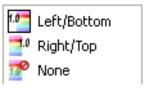

Legend min/max

Toggle presence of min and max values for selected legend.

## 5.3 Query/Plotter

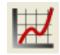

Overview

EnSight provides several ways to examine information about variable values. You can, of course, visualize variable values with fringes, contours, vector arrows, profiles, isosurfaces, etc. This section describes how to query variables *quantitatively*:

Over Distance

EnSight can query variables at points over distance for the following information:

- variable values inside Parts at evenly spaced points along a straight line
- variable values inside Parts at the nodes of a different 1D Part

Over Time

EnSight can query variables over time for the following information:

- minimum and maximum variable values for Parts
- variable values at any number of sample times at any point inside of a Part or at any labeled node or element.

Over-time queries can report actual variable values, or Fast Fourier Transform (FFT) spectral values at the positive FFT frequencies.

Variable vs. Variable EnSight can produce a scatter plot of one variable vs. another.

Operations on

EnSight can scale query values and/or combine one set of query values with another set to produce a new set of values.

**Importing** 

EnSight can import query values from external files.

**Query Candidates** 

Only Parts with data residing on the Server host system may be queried. Thus, Parts that reside exclusively on the Client host system (i.e. contours, particle traces, profiles, vector arrows) may NOT be queried.

(see Section, Created Parts)

Clicking once on the Query Icon opens the Feature Panel for Query/Plots. This editor is used to both create and edit queries and plots. Plots can be selected in the graphics window by left click, and multiple items can be selected by holding the control key down while left clicking. Selection is also available via the Plots/ Queries list panel. Upon selection of a query or plot, the Quick Action Icon Bar shows attributes that can be edited. Right-click selection in both areas provide a menu of options for editing, creating, and access to the full Feature Panel.

The Plots/Queries panel gives a user modifiable view of the plots and queries that already exist. The toggles, in the "Show" column, turn visibility on/off, whereas the other column items are display only. Selection is accomplished via right and left mouse buttons. Multiple disjoint items can be selected by holding the control key as the mouse is clicked and multiple sequential items by holding the Shift-

key. Double-click displays the Feature Panel. Any item currently in edit mode will display a pencil icon near it.

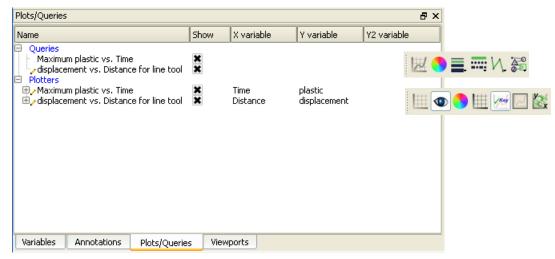

Figure 5-98 Plots/Queries Panel

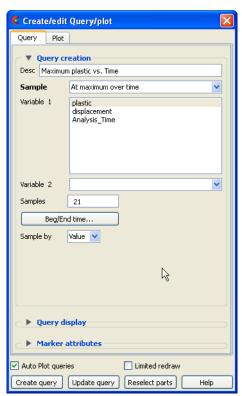

Figure 5-99 Feature Panel - Query Tab

#### **Query Tab**

#### **Query creation**

Description

This is the title for the query. You can provide it, edit it, etc. A default one is created if you do not provide one.

Sample

This menu contains the types of queries that can be created. Selecting one of these changes the interface to display controls related to the type. These will be discussed individually in subsequent sub-sections.

Figure 5-100 Query Sample Types At line tool over distance
At 1D part over distance
At spline over distance
At node over time
At element over time
At IJK over time
At XYZ over time
At minimum over time
At maximum over time
By scalar value

By operating on existing queries Read from an external file Read from server file

Please Select A Query Style is displayed until a Sample selection is made.

At Line Tool Over Distance

queries at uniform points along the line tool.

At 1D Part Over Distance

queries at the nodes of a 1D part.

At Spline Over Distance

queries along an existing spline.

At Node Over Time

queries at a node over a range of times.

At Element Over Time

queries at an element over a range of times.

At IJK Over Time

queries at an IJK location over a range of times.

At XYZ Over Time queries at the x, y, z location over a range of times.

At Minimum Over Time

queries the minimum of a variable over a range of times.

At Maximum Over Time queries the maximum of a variable over a range of times.

By Scalar Value

queries two variables at a given int(scalar variable value).

By Constant on Part Sweep

queries a constant variable over the range, of the swept part.

By Operating on Existing Queries forms new query by scaling and/or combining existing ones.

Read From an External File

imports previously saved or externally generated queries. (This can be EnSight XY data format or MSC Dytran .ths files.)

Read From a Server File imports any queries that the server knows about.

#### **Query display**

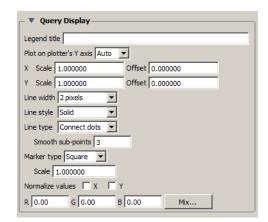

Legend title The title/name/description of the query legend. By default this

inherits the Query Creation Desc(ription). This text field allows the

query legend description to be changed.

X/Y Scale Scale factor for query values in X and or Y

X/Y Offset Offset for query values in X and or Y

Line width for the query.

Line style Line style for the query, solid, dotted, or dashed.

Line type Line type for the query, none, connect the dots, or smooth.

Smooth subpoints When line type is smooth, this controls the smoothness.

Marker type The type of the marker along the query. None, dot, circle, triangle,

or square.

Scale Scale factor for the marker.

Normalize values

X/Y

Toggles to normalize the query values, or not.

RGB Color of the query line.

Mix... To use the color selector to set the color values.

#### Marker attributes

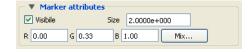

Visible Toggles the visibility of the marker showing the location for the

query. For distance queries, a sphere marker will be shown

indicating the beginning location for the query.

Size The size of the sphere marker. The value is a scale factor. Values

larger than 1.0 will scale the marker up, while values less than 1.0

(but greater than 0.0) will scale the marker down.

RGB The red, green, and blue color for the marker.

Mix... Opens the Color Selector to specify the color of the marker.

Auto Plot queries When toggled ON, newly created queries will automatically be plotted as well.

Limited redraw When toggled ON, all plots will be shown (invisible plots show translucently and will

not change).

Create Query Creates the query according to the specified options and values.

Update Query Updates the query according to the modified options and values.

Reselect parts Updates the query to use the currently selected parts in the Part list.

# Quick Action Icons for Queries

When a query is selected, the following Quick Action Icons are available in the tool ribbon:

With and without icon labels

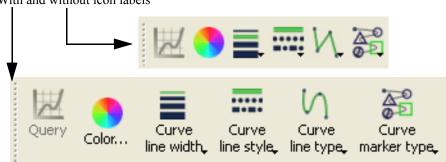

Color... Control color of selected query in color dialog that comes up.

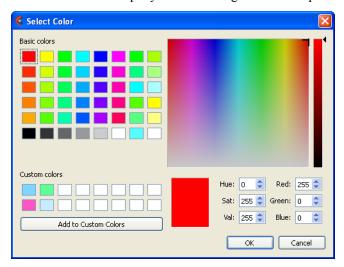

Curve line width

Select common line widths for selected curve.

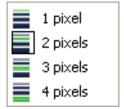

Curve line style Select the line style for the selected curve.

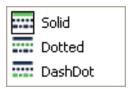

Curve line type Select the line type for the selected curve.

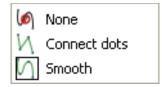

Curve marker type

Select the marker type for the selected curve.

None
Dot
Circle
Triangle
Square

# Right-click options for Queries

Several things can be accomplished by right-clicking on a query in the Plots/ Queries panel. Many of them are duplicates of what can be done in other ways. But a couple of them are worth noting here.

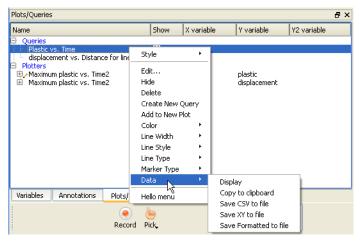

Data Display

This will display the results (including the min and max values) of the selected query in a window.

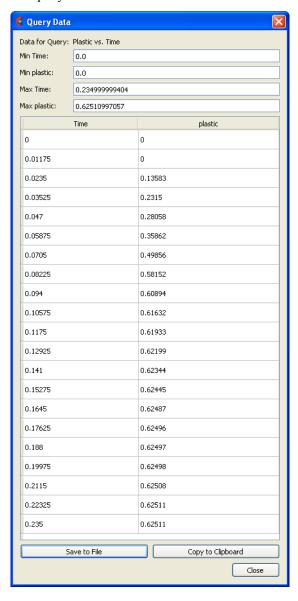

Copy to
Clipboard
Will copy the query data to the clipboard. (Same as hitting the Copy to Clipboard button under Display).

Save CSV to File
Opens the File Selection dialog for specification of filename to save as a csv file.

Save XY to File
Opens the File Selection dialog for specification of filename to save in a generic format which could be used to export the information to a different plotting system.

Save Formatted
Opens the File Selection dialog for specification of filename to save in the same format as the Display option shows.

### 5.3.1 At Line Tool Over Distance

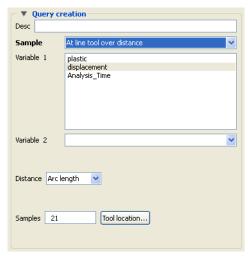

Figure 5-101 Query/Plot Editor - **At Line Tool Over Distance** 

Variable: 1 A list of variables that can be chosen for the query. Choose one variable. If plotted, this

variable will be plotted along the Y-Axis.

Variable: 2 If you leave this as "None", DISTANCE will be the default X- Axis variable. If you

choose a variable from the list, a "scatter plot" query will result, and the X-Axis will be

the variable you have chosen.

Distance A menu of choices that control the distance parameter.

Arc Length The distance along the part from the first node to each subsequent

node (i.e. the sum of the 1D element lengths).

X Arc Length The X coordinate value of each node accumulated from the start.

Y Arc Length The Y coordinate value of each node accumulated from the start

Z Arc Length The Z coordinate value of each node accumulated from the start.

From Origin The distance from the origin.

X from Origin The X distance from the origin.

Y from Origin The Y distance from the origin.

Z from Origin The Z distance from the origin.

Samples For queries over Distance using the Line Tool, this field specifies the number of equally

spaced points to query along the line.

Tool Location... Brings up the Transformation Editor (Line Tool) dialog for feedback and manipulation

of the location of the line tool.

## 5.3.2 At 1D Part Over Distance

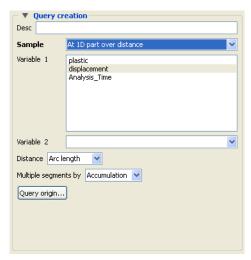

Figure 5-102 Query/Plot Editor - **At 1D Part Over Distance** 

Note that the 1D part to use for the query must be selected from the Part's list. The query of the chosen variable will be created starting at the 1D part origin (or the lowest node ID number, or the first node in the connectivity list) and will automatically proceed by following the connectivity order. The order of the query cannot be changed, but it can be reversed in the plotter, if desired.

Variable: 1 A list of variables that can be chosen for the query. Choose one variable. If plotted, this

variable will be plotted along the Y-Axis.

Variable: 2 If you leave this as "None", DISTANCE will be the default X- Axis variable. If you

choose a variable form the list, a "scatter plot" query will result, and the X-Axis will be

the variable you have chosen.

Distance A menu of choices that control the distance parameter.

Arc Length The distance along the part from the first node to each subsequent

node (i.e. the sum of the 1D element lengths).

X Arc Length The X coordinate value of each node accumulated from the start.

Y Arc Length The Y coordinate value of each node accumulated from the start

Z Arc Length The Z coordinate value of each node accumulated from the start.

From Origin The distance from the origin.

X from Origin The X distance from the origin.

Y from Origin The Y distance from the origin.

Z from Origin The Z distance from the origin.

Multiple segments by When the selected 1D part contains more than one contiguous segment, these are

handled by:

Accumulation Each segment's query is appended to the previous. Thus a plot of

this query will be one extended curve, but the extents of individual

segment may not be obvious.

Reset Each Each segment's query is treated like it is independent. Thus a plot of

this query will appear as several curves.

Query Origin...

Brings up the Query Origin Adjustment dialog for feedback and manipulation of the location of the query origin.

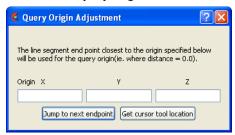

Figure 5-103 Query Origin Adjustment dialog

Orig XYZ

Coordinates of the location to use for query origin determination. The endpoint closest to the origin specified will be used as the "origin" of the query, i.e., where distance is zero. If the 1D part is s closed loop (i.e. there are no end points), the closest point on the loop is used as the "origin".

Jump To Next Endpoint When multiple segments are present, clicking this button jumps to the beginning of the next segment, placing that location in to the Orig XYZ fields.

Get Cursor Tool Location

Places the current cursor tool location into the Orig XYZ fields so that point can be used as the query origin.

## 5.3.3 At Spline Over Distance

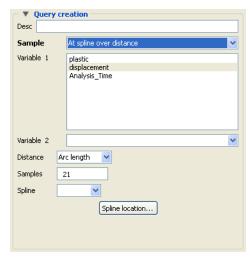

Figure 5-104 Query/Plot Editor - **At Spline Over Distance** 

Note that the 1D part to use for the query must be selected from the Part's list.

Variable: 1 A list of variables that can be chosen for the query. Choose one variable. If plotted, this

variable will be plotted along the Y-Axis.

Variable: 2 If you leave this as "None", DISTANCE will be the default X- Axis variable. If you

choose a variable form the list, a "scatter plot" query will result, and the X-Axis will be

the variable you have chosen.

Distance A menu of choices that control the distance parameter.

Arc Length The distance along the part from the first node to each subsequent

node (i.e. the sum of the 1D element lengths).

X Arc Length The X coordinate value of each node accumulated from the start.

Y Arc Length The Y coordinate value of each node accumulated from the start

Z Arc Length The Z coordinate value of each node accumulated from the start.

From Origin The distance from the origin.

X from Origin The X distance from the origin.

Y from Origin The Y distance from the origin.

Z from Origin The Z distance from the origin.

Spline,

Spline location...

Pick a Spline. See Use the Spline Tool for more information on Spline Tools.

### 5.3.4 At Node Over Time

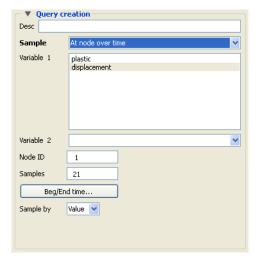

Figure 5-105 Query/Plot Editor - **At Node Over Time** 

Variable: 1 A list of variables that can be chosen for the query. Pick one variable. If plotted, this

variable will be plotted along the Y-Axis.

Variable: 2 If you leave this as "None", TIME will be the default X- Axis variable. If you choose a

variable form the list, a "scatter plot" query will result, and the X-Axis will be the

variable you have chosen.

Samples Specifies how many evenly timed moments over the specified range of time steps at

which to query (if left blank, you get a sample point at each time step). If you specify more or fewer sample points than the number of time steps, EnSight linearly interpolates

between the adjoining time steps. If query is an FFT sampling, the number of frequencies output will be less than or equal to the number of sample points.

Node ID Specifies a node ID.

Beg/End Time... Informs you that Begin/End time can be set in the solution time player panel.

Sample By Opens a pop-up menu for specification of how to report values for Over Time queries.

Options are:

Value reports values versus time.

### 5.3.5 At Element Over Time

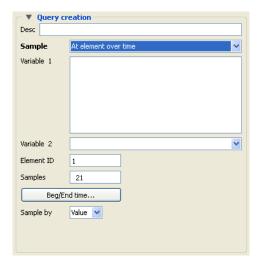

Figure 5-106 Query/Plot Editor - **At Element Over Time** 

Variable: 1 A list of variables that can be chosen for the query. If plotted, this variable will be plotted

along the Y-Axis. (Note: only per\_element variables can be used for this query type.)

Variable: 2 If you leave this as "None", TIME will be the default X- Axis variable. If you choose a

variable form the list, a "scatter plot" query will result, and the X-Axis will be the

variable you have chosen.

Samples Specifies how many evenly timed moments over the specified range of time steps at

which to query (if left blank, you get a sample point at each time step). If you specify more or fewer sample points than the number of time steps, EnSight linearly interpolates

between the adjoining time steps. If query is an FFT sampling, the number of frequencies output will be less than or equal to the number of sample points.

Element ID Specifies an element ID.

Beg/End Time... Informs you that Begin/End time can be set in the solution time player panel.

Sample By Opens a pop-up menu for specification of how to report values for Over Time queries.

Options are:

Value reports values versus time.

## 5.3.6 At IJK Over Time

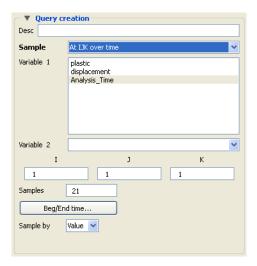

Figure 5-107 Query/Plot Editor - **At IJK Over Time** 

Variable: 1 A list of variables that can be chosen for the query. If plotted, this variable will be plotted

along the Y-Axis.

Variable: 2 If you leave this as "None", TIME will be the default X- Axis variable. If you choose a

variable form the list, a "scatter plot" query will result, and the X-Axis will be the

variable you have chosen.

Samples Specifies how many evenly timed moments over the specified range of time steps at

which to query (if left blank, you get a sample point at each time step). If you specify more or fewer sample points than the number of time steps, EnSight linearly interpolates

between the adjoining time steps. If query is an FFT sampling, the number of frequencies output will be less than or equal to the number of sample points.

IJK Specifies the IJK planes of the desired location.

Beg/End Time... Informs you that Begin/End time can be set in the solution time player panel

Sample By Opens a pop-up menu for specification of how to report values for Over Time queries.

Options are:

Value reports values versus time.

### 5.3.7 At XYZ Over Time

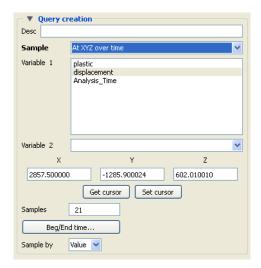

Figure 5-108 Query/Plot Editor - **At Cursor Over Time** 

Variable: 1 A list of variables that can be chosen for the query. Choose one variable. If plotted, this

variable will be plotted along the Y-Axis.

Variable: 2 If you leave this as "None", TIME will be the default X- Axis variable. If you choose a

variable form the list, a "scatter plot" query will result, and the X-Axis will be the

variable you have chosen.

Samples Specifies how many evenly timed moments over the specified range of time steps at

which to query (if left blank, you get a sample point at each time step). If you specify more or fewer sample points than the number of time steps, EnSight linearly interpolates between the adjusting time steps. If grown is an EET sampling the number of

between the adjoining time steps. If query is an FFT sampling, the number of frequencies output will be less than or equal to the number of sample points.

Get/Set cursor Get will put the current coordinates of the cursor tool into the x, y and z fields. Set will

open up the Transformation Editor (Cursor Tool) dialog for specification of the cursor location. You can of course also set this location using interactive or picking methods.

Beg/End Time... Informs you that Begin/End time can be set in the solution time player panel

Sample By Opens a pop-up menu for specification of how to report values for Over Time queries.

Options are:

Value reports values versus time.

### 5.3.8 At Minimum Over Time

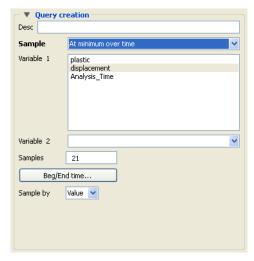

Figure 5-109 Query/Plot Editor - **At Minimum Over Time** 

Variable: 1 A list of variables that can be chosen for the query. If plotted, this variable will be plotted

along the Y-Axis. Note that you can choose more than one variable in the list which is a time-saving feature producing multiple queries at once as EnSight marches through time.

Variable: 2 If you leave this as "None", TIME will be the default X- Axis variable. If you choose a

variable form the list, a "scatter plot" query will result, and the X-Axis will be the

variable you have chosen.

Samples Specifies how many evenly timed moments over the specified range of time steps at

which to query (if left blank, you get a sample point at each time step). If you specify more or fewer sample points than the number of time steps, EnSight linearly interpolates

between the adjoining time steps. If query is an FFT sampling, the number of frequencies output will be less than or equal to the number of sample points.

Beg/End Time... Informs you that Begin/End time can be set in the solution time player panel

Sample By Opens a pop-up menu for specification of how to report values for Over Time queries.

Options are:

Value reports values versus time.

### 5.3.9 At Maximum Over Time

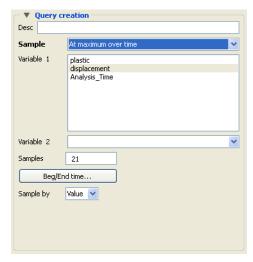

Figure 5-110 Query/Plot Editor - **At Maximum Over Time** 

Variable: 1 A list of variables that can be chosen for the query. If plotted, this variable will be plotted

along the Y-Axis. Note that you can choose more than one variable in the list which is a time-saving feature producing multiple queries at once as EnSight marches through time.

Variable: 2 If you leave this as "None", TIME will be the default X- Axis variable. If you choose a

variable form the list, a "scatter plot" query will result, and the X-Axis will be the

variable you have chosen.

Samples Specifies how many evenly timed moments over the specified range of time steps at

which to query (if left blank, you get a sample point at each time step). If you specify more or fewer sample points than the number of time steps, EnSight linearly interpolates between the adjusting time steps. If grown is an EET sampling the number of

between the adjoining time steps. If query is an FFT sampling, the number of frequencies output will be less than or equal to the number of sample points.

Beg/End Time... Informs you that Begin/End time can be set in the solution time player panel

Sample By Opens a pop-up menu for specification of how to report values for Over Time queries.

Options are:

Value reports values versus time.

## 5.3.10 By Scalar Value

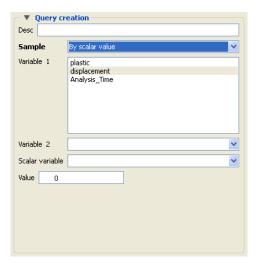

Figure 5-111 Query/Plot Editor - **By scalar value** 

Variable: 1 A list of variables that can be chosen for the query. Choose one variable. If plotted, this

variable will be plotted along the Y-Axis. This is best plotted as a scatter plot.

Variable: 2 A list of variables that can be chosen for the query. If plotted, this variable will be plotted

along the X-Axis. This is best plotted as a scatter plot.

Scalar variable The scalar variable to use.

Value The value of the Scalar variable to use. Note that this does an *integer compare of the* value you enter here to the integer of the variable. If int(value you enter) exactly equals the int(variable value) then the Variable1, Variable 2 pair is selected. For example, if you enter a Value of 0.0, then values of the Scalar variable from -0.5 to 0.5 will match.

## 5.3.11 By Constant on Part Sweep

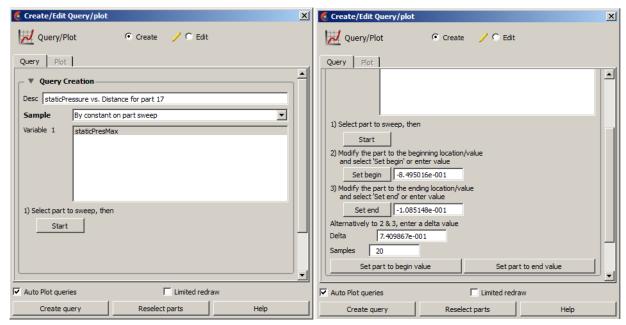

Before selecting Start

After selecting Start

Figure 5-112 Query/Plot Editor - By Constant on Part Sweep

| Variable: 1                                                                                       | A list of constant variables that can be chosen for the query. If plotted, this variable will be plotted along the Y-Axis. Note that you can only choose one variable at time. |                                                                                               |
|---------------------------------------------------------------------------------------------------|----------------------------------------------------------------------------------------------------|-----------------------------------------------------------------------------------------------|
| Select part to<br>sweep, then [Start]                                                             | Instructions to make sure you first select a part that has Variable 1. then clicking [Start] lists the rest of the instructions 2-3, the Delta, Samples, etc.                  |                                                                                               |
| Modify the part to<br>the beginning<br>location/value and<br>select [Set begin] or<br>enter value | Set Begin                                                                                                    | Select after moving the sweep part to the beginning location                                  |
|                                                                                                   | - or -                                                                                                    | Enter the value of the beginning part location and click Enter.                               |
| 3) Modify the part to<br>the ending location/<br>value and select<br>[Set end] or enter<br>value  | Set end                                                                                                    | Select after moving sweep part to the ending location                                         |
|                                                                                                   | - or -                                                                                                    | Enter the value of the ending part location and click Enter.                                  |
| Alternatively to 2 & 3, enter a delta value                                                       | Delta                                                                                                    | The delta value by which the part will increment(+) or decrement(-) for the number of Samples |
| Samples                                                                                           | Specifies how many evenly sampled increments over the range of the part location at which to query. The number of Samples will either proceed:                                 |                                                                                               |
| Set parts to begin value                                                                          | Sets the parts at the begin value (useful for increment(+))                                                                                                    |                                                                                               |
| Set parts to end value                                                                            | Sets the parts at the end value (useful for decrement(-))                                                                                                    |                                                                                               |

## 5.3.12 By Operating on Existing Queries

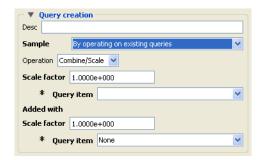

Figure 5-113

Query/Plot Editor - By Operating On Existing Queries

#### Operation: Combine/ Scale

A single query can be scaled, or two <scaled> queries can be combined.

Scale Factor Scale factor for the Query Item selected. The values of the selected

query will be multiplied by this factor either before it is added to the second query or before the new query is created (if only operating

on a single query).

Query Item The existing query item(s) to operate on. A new query will be create

consisting of scaled values one query, or the scaled, algebraic sum of

two queries.

#### Operation: Differentiate

You can differentiate an existing query using Romberg extrapolation on five central, divided differences that minimize roundoff and truncation errors.

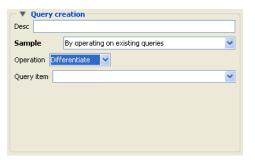

Query Item

The existing query item(s) to operate on. A new query will be create consisting of the differentiated values of the chosen query.

Operation: **Divide** 

One query can be divided by another.

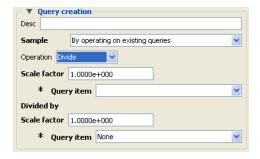

Scale Factor Scale factor for the Query Item selected. The values of the selected

query will be multiplied by this factor before it is divided by the

second query.

Query Item The existing query item(s) to operate on. A new query will be create

consisting of the scaled, division of two queries.

Operation: Integrate You can integrate an existing query using the Trapezoidal-Romberg method.

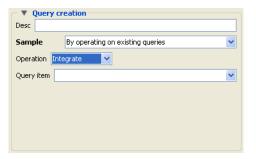

Query Item The existing query item(s) to operate on. A new query will be create consisting of the integration of the values of the chosen query.

Operation: **Multiply** One query can be multiplied by another.

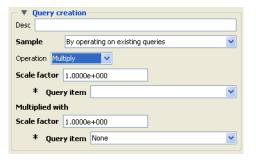

Scale Factor Scale factor for the Query Item selected. The values of the selected

query will be multiplied by this factor before it is multiplied by the

second query.

Query Item The existing query item(s) to operate on. A new query will be create

consisting of the scaled, multiplication of two queries.

## 5.3.13 Read From an External File

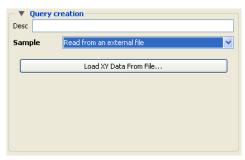

Figure 5-114 Query/Plot Editor - **Read From An External File** 

Load XY Data From File

Opens the File Selection dialog from which a previously saved or externally generated query can be retrieved. EnSight's XY data format or MSC Dytran .ths files can be read.

## 5.3.14 Read From a Server File

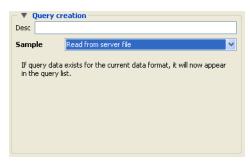

Figure 5-115 Query/Plot Editor - **Read from server file** 

When create is hit, any available queries that the server knows about will be placed in the Query items list.

(See also How To Query/Plot)

### 5.3.15 Plotters

### Plot Tab

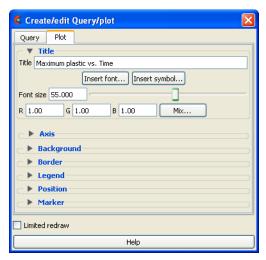

Figure 5-116 Feature Panel - Plot

#### Title section

Title This field allows you to edit the existing plotter title.

Insert Font... This button brings up a dialog allowing you to pick the desired font. It inserts codes into the text string at the location of the cursor.

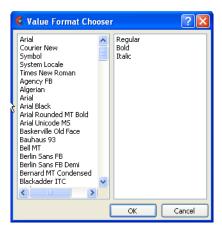

Insert Symbol...

This button brings up a matrix of symbols to pick from to allow you to insert symbols into the plotter title.

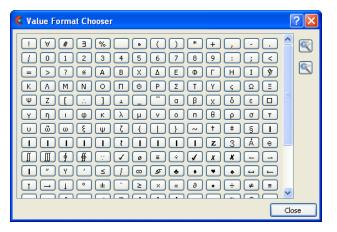

Font Size

This field allows you to specify the title text size.

RGB Mix...

Color for the Title text may be specified using either the RBG fields or the Color Selector dialog which is opened by clicking the Mix... button.

#### Axis section

**Axis General Tab** 

Clicking the Axis General tab causes the dialog to configure itself for General Plotter Axis editing.

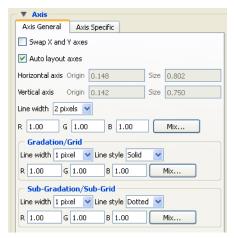

Swap X and Y axes

Toggle on to swap the x and y axes.

Auto layout axes

Toggle on to automatically layout the origin and size of the axes in the plotter region.

Horizontal/Vertical axis Origin and Size

If Auto layout not being used, you can control the origin and scale of the axes in the plotter region. Values range from 0.0 to 1.0 and resulting distances are measured from the left side (or bottom) of the Plotter.

Both Axes

Line Width A pulldown menu for the specification of the desired line width (1 to

4 Pixels) for Plotter axes.

RGB Mix...

Color for the axes may be specified using either the RBG fields or the Color Selector dialog which is opened by clicking the Mix... button. **Gradation/Grid** Line Width A pulldown menu for the specification of the desired width (1-4

Pixels) for Gradation Lines or Ticks.

Line Style A pulldown menu for the specification of the style of line (Solid,

Dotted, or Dashed) desired for gradations. (The lines are normally not visible and so this specification is only valid if Grad Type has been selected to Grid in the X-Axis and/or Y-Axis configuration of

the Axis Specific Attributes dialog.)

RGB Mix... Color for the Gradation Lines or Ticks may be specified using either

the RBG fields or the Color Selector dialog which is opened by

clicking the Mix... button.

Sub-Gradation/Sub-Grid

Line Width A pulldown menu for the specification of the desired line width (1-4

Pixels) for Sub-Gradation Lines or Ticks (those between the

Gradation Lines or Ticks).

Line Style A pulldown menu for the specification of the style of line (Solid,

Dotted, or Dashed) desired for sub-gradations. (The lines are normally not visible and so this specification is only valid if SubG Type has been selected to Grid in the X-Axis and/or Y-Axis

configuration of the Axis Specific Attributes dialog.)

RGB Mix... Color for the Sub-Gradation Lines or Ticks may be specified using

either the RBG fields or the Color Selector dialog which is opened

by clicking the Mix... button

**Axis Specific Tab** 

Clicking the Axis Specific Axis tab causes the dialog to configure itself for editing of Attributes specific to either the X or the Y Axis. If X-Axis toggle has been clicked, the dialog will affect the X-Axis attributes only. Likewise for Y-Axis.

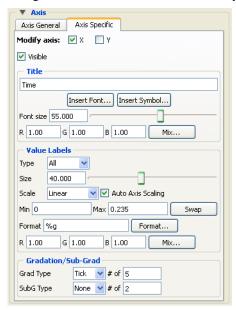

Visible Toggle

Toggles on/off the visibility of the X (or Y) Axis line.

Title Title

This field allows you to edit the existing X (or Y) Axis title.

Font Size

This field allows you to specify the title text size.

Insert Font... This button brings up a dialog allowing you to pick the desired font. It inserts codes into the text string at the location of the cursor.

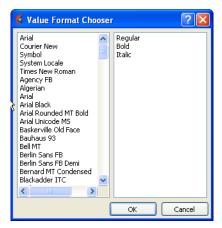

Insert Symbol... This button brings up a matrix of symbols to pick from to allow you to insert symbols into the plotter title.

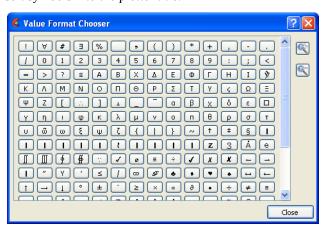

|              | RGB Mix | Color for the Title text may be specified using either the RBG fields or the Color Selector dialog which is opened by clicking the Mix button.            |
|--------------|---------|----------------------------------------------------------------------------------------------------|
| Value Labels | Туре    | Opens a pop-up menu for selection of desired number (None, All, or Beg/End) of $X$ (or $Y$ ) Axis labels.                                                 |
|              | Size    | This field allows you to specify the size of X (or Y) Axis labels                                                                                         |
|              | Scale   | This field allows you to specify a linear or log10 scale for the Axis.                                                                                    |
|              | Min     | This field contains the minimum value of the $X$ (or $Y$ ) Axis. If Auto Axis Scaling is on, it is only an approximation to the value which will be used. |
|              | Max     | This field contains the maximum value of the $X$ (or $Y$ ) Axis. If Auto Axis Scaling is on, it is only an approximation to the value which will be used. |
|              | Format  | This field specifies the format used to display the X (or Y) Axis. Any C language <i>printf</i> format is valid in this field.                            |

Format... This button will open the Format dialog which allows you to select a

pre-defined format.

Gradation/Sub-Grad

Grad Type # of Opens a pop-up menu for selection of desired marker (None, Grid,

or Tick) for major gradations. # of field specifies the number of major gradations you wish along the X (or Y) Axis. If Auto Axis Scaling is on, it is only an approximation to the value which will be

used.

SubG Type # of Opens a pop-up menu for selection of desired marker (None, Grid,

or Tick) for sub gradations (between the major gradations. # of field specifies the number of sub gradations you wish between each major

gradation along the X (or Y) Axis.

**Background** section

Clicking the Background section causes the dialog to configure itself for Plotter Background editing.

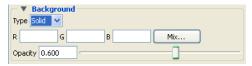

Type Opens a pop-up menu for the specification of plotter background color. Choices are:

None no background (the color of the Graphics Window or the viewport

underneath will show through the Plotter.

Solid allows a solid color to be specified for the Plotter Background

RGB Mix... Color for the Plotter background may be specified using either the RBG fields or the

Color Selector dialog which is opened by clicking the Mix... button.

Opacity Field or slider to set the opacity of the background.

Border section

Clicking the Border section causes the dialog to configure itself for Plotter Border editing.

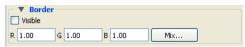

Visible Toggle

Toggles on/off the visibility in the other five Modes of the Border for the selected Plotters.

RGB Mix...

Color for the plotter border may be specified using either the RBG fields or the Color Selector dialog which is opened by clicking the Mix... button. Note that the border color is not shown while the plotter is selected - while selected the border is shown in green.

#### **Legend** section

Clicking the Legend section causes the dialog to configure itself for Plotter Legend editing. The legend shows a line of the appropriate color, width, and marker next to the name of the curve plotted using this line style.

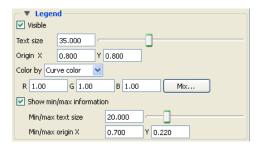

Visible Toggle

Toggles on/off the visibility of the legend for the selected Plotters.

Text Size

This field specifies the desired size of the Legend text.

Origin X Y

These fields specify the location of the Legend within a Plotter's border. Values range from 0.0 to 1.0 and resulting distances are measured from the Border origin (lower left corner). These fields provide an alternative to interactively positioning the plotter Legend

Color by

Can choose to color by the color specified for the query curve, or by specifying the color here.

RGB Mix...

Color for the Legend text may be specified using either the RBG fields or the Color Selector dialog which is opened by clicking the Mix... button.

Show min/max information

Toggle on to have min and max text information added to the plot.

Min/max text size

If displaying min/max information, can specify test size with the

field or the slider.

Min/max origin

XY

If displaying min/max information, can specify the xy normalized origin location.

Position section

Clicking the Position section causes the dialog to configure itself for Plotter Position.

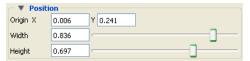

Origin X Y

These fields specify the location of the selected Plotter within the Graphics Window. Values range from 0.0 to 1.0 and resulting distances are measured from the Graphics Window origin (lower left corner). These fields provide an alternative to interactively positioning the plotter which is done simply by clicking within the Plotter and dragging it to the desired position.

Width, Height

These fields specify the width and height of the Plotter. Resulting distances are measured from the Border origin (lower left corner). These fields provide an alternative to interactively resizing the plotter which is done simply by clicking on a side or corner and dragging.

Marker section

This section is enabled only for plots with transient data.

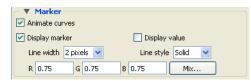

Animate Curve

When the solution time is changed or streamed (data loaded from disk one step after another) or loaded in the flipbook, toggling this ON will cause the transient curve to plot the data timestep by timestep.

Display Marker

The Marker is a vertical time indicator line that appears only on a transient plot. When the solution time is changed or streamed (data loaded from disk one step after another) or loaded in the flipbook, toggling this ON will cause the vertical line Time Marker to indicate the current timestep value on the plot. Click on the time indicator line and drag it to change the time, and the time indicator line will jump to the next time value on your plot.

Display value

The value at the marker can be displayed by toggling this on.

Line Width

Set the line width of the vertical time indicator line on the transient plot.

Line Style

Set the line style of the vertical time indicator line on the transient plot.

RGB

Set the color (RGB values) of the vertical time indicator line on the transient plot.

# Quick Action Icons for Plots

When a plot is selected, the following Quick Action Icons are available in the tool ribbon:

With and without icon labels

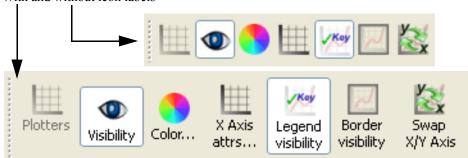

Visibility

Turn visibility of selected plot ON or OFF

Color...

Control color of selected plot in color dialog that comes up.

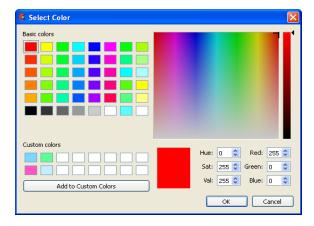

### 5.3 Viewports

X Axis attrs... Opens the Plot **Axis Specific Tab** in the Feature Panel.

Legend

Toggles the visibility of the plot legend.

visibility

Border visibility Toggles the visibility of the plot border.

Swap X/Y Axis Swaps the x and y axes.

# 5.4 Viewports

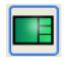

Overview

The default EnSight configuration shows one view of your model in the "main" Graphics Window. This "initial viewport", which covers the Graphics Window. cannot be removed and is always used to clear (erase) the Graphics Window prior to a redraw. You can create up to fifteen additional viewports that will overlay the Graphics Window. These viewports can be interactively resized and relocated within the Graphics Window using the mouse and the visibility of each Part can be controlled on a per viewport basis. Transformations, and Z-clip location settings can also be made independently in each viewport.

When in viewport mode, you are always modifying the viewports selected in the Graphics Window. Selected viewports are outlined in the "selection color", while unselected objects are outlined in a white color.

Multiple viewports are helpful in showing the same object from multiple views, showing different axes in each viewport, showing the same parts with different attributes, etc. Max number of viewports is 16.

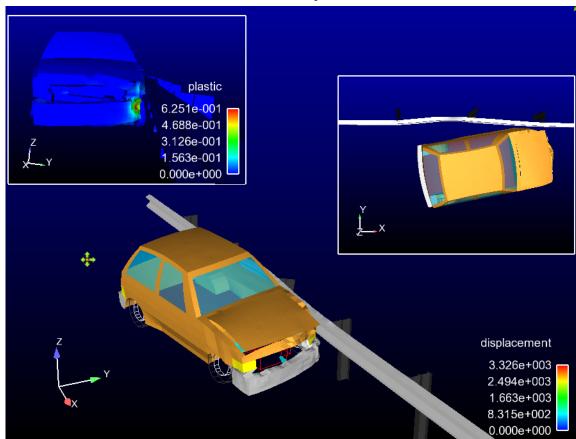

Figure 5-117 Viewport Example

You can get at the viewport attributes via the Quick Action Icons or through the Feature Panel. Clicking once on the Viewports Icon opens the Feature Panel for Viewports. This editor is used to both create and edit viewports. Plots can be selected in the graphics window by left click, and multiple items can be selected by holding the control key down while left clicking. Selection is also available via the Viewports list panel. Upon selection of a viewport, the Quick Action Icon Bar shows attributes that can be edited. Right-click selection in both areas provide a menu of options for editing, creating, and access to the full Feature Panel.

The Viewports panel gives a user modifiable view of the viewports that already exist. The toggles, in the "Show" column, turn visibility on/off. Selection is accomplished via right and left mouse buttons. Multiple disjoint items can be selected by holding the control key as the mouse is clicked and multiple sequential items by holding the Shift-key. Double-click displays the Feature Panel. Any item currently in edit mode will display a pencil icon near it.

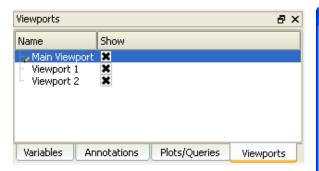

Figure 5-118 Viewports Panel and Feature Panel

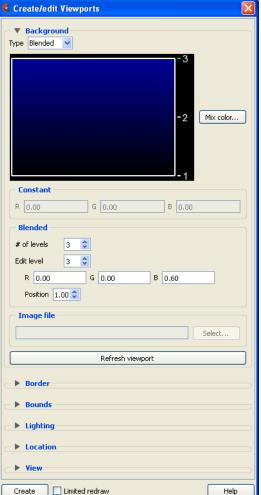

# 5.4.1 Viewports Quick Action Icons & Feature Panel

When a viewport is selected, the following Quick Action Icons become available.

With and without icon labels Viewports Bring Move Viewport New Bounds Visibility Color... Lighting... Border... Location... forward back layouts\_ viewport settings...

Figure 5-119 Viewports Quick Action Icons

Visibility Icon

Sets the visibility of the selected viewport(s).

Color... Icon

Opens the **Background** area of the Feature Panel for the specification of the color you wish to assign to the background of the selected viewports.

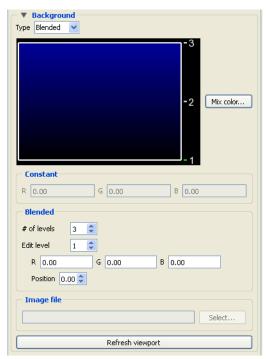

Type

Opens a pulldown menu for the specification of the type of background you wish to assign to a viewport.

Blended In the **Blended** area, allows you to specify a background comprised

of 2 to 5 blended colors.

# of Levels This field specifies the number of levels (from 2 to 5) at which a

color will be specified. The default is 2.

Edit Level This field specifies which of the levels you wish to edit. You may

select the desired level using the stepper buttons, by entering a value in the field, or interactively by clicking on its number on the right

side of the Viewport Color window.

Position This field specifies the vertical position of the edit level as a fraction

(from 0 to 1) of the vertical height of the Viewport Color window, where 0.0 is at the bottom and 1.0 is at the top. You may adjust a level to the desired position using the stepper buttons, by entering a value in the field, or interactively by selecting and dragging a level's number on the right side of the Viewport Color window. The position of any level can not be below the position of the next lower

level.

Constant In the Constant area, allows you to specify a constant color using

the RGB fields or the Color Selector dialog which is accessed by

clicking the Mix Color... button.

In the **Image file** area, allows you to choose an image as a

background for your viewport.

Inherit Causes the viewport to display the same background color attributes

as the main Graphics Window. Only applicable for created

viewports, not the main Graphics Window.

Mix Color... Opens the Color Selector dialog.

Refresh Viewport Will redraw the selected viewport(s) with the defined viewport background settings.

Bring forward lcon Clicking this button moves the selected viewport(s) "forward" in the Graphics Window

to occlude any viewports which it (they) may overlap. Viewport 0 cannot be "popped"

**Move back Icon** Clicking this button moves the selected viewport(s) "back" in the Graphics Window to

be occluded by any viewports which may overlap it (them). Viewport 0 cannot be

"pushed"

**Viewport Layouts** 

Icon

This icon opens a pulldown menu of icons which indicate standard viewport layouts.

1 full
2 vertical
2 horizontal
4 equal
4 with 3 equal vertical
4 with 3 equal horizontal

**New Viewport Icon** 

Clicking this button creates a new Viewport within (and on top of) the "main" Graphics Window. The location and size of the viewport can be modified interactively in the Graphics Window by a) clicking and dragging within the viewport to move it of b) clicking and dragging the edge or corner to resize it. More precise modifications may be performed using the Location... Icon

**Lighting... Icon** Opens the Light Source Editor dialog, where you can modify light sources and their

attributes. This is not a viewport specific operation - but this way of getting to it is has been retained for now. You can also get there from the main menu View->Lighting.

Position Position of Light source 1 is either absolute or relative to the camera position.

Azimuth Angle of Light source 1 (-180 to +180 degrees).

Elevation Elevation of Light source 1 (-90 to +90 degrees).

Convert to Absolute Converts a relative Azimuth and Elevation angle to Absolute Coordinates.

Set to Default Restores Light Source 1 values back to default.

Intensity Intensity of Light source 2 (0 to 1).

Set lights to default Click to set lights back to the default.

#### Border... Icon

Opens the **Border** attributes area of the Feature Panel, for the specification of a constant color for the border of the selected viewports.

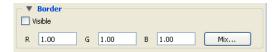

Visible Toggle Toggles on/off visibility of a viewport's border in the other five Modes. The border of

each viewport will always be visible in VPort Mode.

RGB These fields specify the RGB values for the color you wish to assign.

Mix... Opens the Color Selector dialog. See Section 7.1 Color.

#### Location... Icon

Opens the **Location** area of the Feature Panel for the specification of the desired location in the main Graphics Window for the selected viewports. This dialog provides a more precise alternative to moving and resizing the viewports interactively.

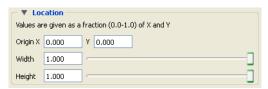

Origin X Y

These fields specify the location for the X and Y coordinates of the selected viewport's

origin (lower left corner) in the main Graphics Window. Values range from 0.0 to 1.0.

Width, Height These fields specify the width and height of a selected viewport in X and Y coordinates

from the viewport's origin. Values range from 0.0 to 1.0.

# Special settings...

Opens the **View** area in the Feature Panel for the specification of whether the global settings for Perspective versus Orthographic display, hidden surface display, and hidden line display will apply in the selected viewport(s). In addition, a viewport can be designated as 2D, in which case only planar 2D parts can be displayed in the viewport

Note, Once you designate a viewport as a 2D viewport, all 3D parts are no longer visible in that viewport. To see the 3D parts in that viewport again, you will need to make the viewport 3D, select the 3D parts in the parts list, and make them visible again using the visibility per viewport icon.

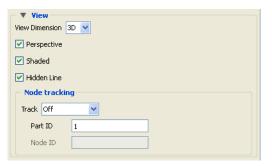

Track

In the **Node tracking** area, will do a global translate of the geometry to track the motion with respect to one of the following:

| Node number   | Enter the node id in the Node ID field                    |
|---------------|-----------------------------------------------------------|
| Part Centroid | The geometric centroid of the part is used for tracking   |
| Part xmin     | The minimum x coordinate of the part is used for tracking |
| Part xmax     | The maximum x coordinate of the part is used for tracking |
| Part ymin     | The minimum y coordinate of the part is used for tracking |
| Part ymax     | The maximum y coordinate of the part is used for tracking |
| Part zmin     | The minimum z coordinate of the part is used for tracking |
| Part zmax     | The maximum z coordinate of the part is used for tracking |
|               |                                                           |

Part ID

ID number of Part used for camera tracking.

Node ID

Node ID for the Part ID used for tracking if Node number selected in Track pulldown.

# Bounds settings...

Opens the **Bounds** area of the Feature Panel for the specification of part bounding box gradation and labeling.

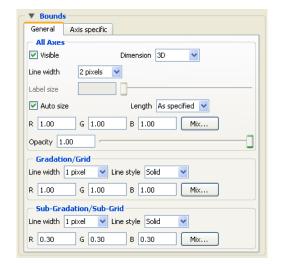

#### **General Tab**

Change the dialog to reflect overall extent grid attributes.

All Axes Section

Contains parameters that affect attributes of all axes of the bounding extent.

Visible Toggle Toggles on/off visibility of the viewport 2D/3D extent axes.

Dimension Opens a menu for the specification of the desired dimension (2D or

3D) of the bounding extent axis. Default is 3D. 2D is only available

for 2D viewports and 3D viewports in orthographic mode.

Line Width Opens a menu for the specification of the desired line width (1 - 4

pixels) of the bounding extent axis. Default is 2.

RGB These fields specify the RGB values for the color you wish to

assign.

Mix Color... Opens the Color Selector dialog. See

Opacity Specifies the degree of opaqueness for the axes of the bounding

extent. This value may be adjusted by typing in a value from 0.0 to 1.0 in the field or by using the slider bar whose current value is reflected in the field. A value of 0. or 1. will render the axes completely transparent or completely opaque, respectively.

Auto Size Toggle Toggles on/off the scaling of the axis range to nice "round"

numbers.

Length Opens a menu for the specification of the desired type of length

gradation on the axes of the bounding extent.

As Specified Divides the gradations evenly along the length of the axis. (default)

Rounded Tries to round to the units of the common order of magnitude.

Gradation/Grid Section Controls the specification of the gradation/grid of the axes of the bounding extent

Line Width Opens a menu for the specification of the desired line width (1 - 4)

pixels) for the gradation and grid of the bounding extent axis.

Default is 1.

Line Style Opens a menu for the specification of the style of line (Solid,

Dotted, or Dashed) desired for the gradation and grid of the

bounding extent axis. Default is Solid.

RGB These fields specify the RGB values for the color you wish to

assign.

Mix Color... Opens the Color Selector dialog. See

Sub-Gradation/ Sub-Grid Section Controls the specification of the subgradation/subgrid of the axes of the bounding extent.

Line Width Opens a menu for the specification of the desired line width (1 - 4

pixels) for the subgradation and subgrid of the bounding extent axis.

Default is 1.

Line Style Opens a menu for the specification of the style of line (Solid,

Dotted, or Dashed) desired for the subgradation and subgrid of the

bounding extent axis. Default is Solid.

RGB These fields specify the RGB values for the color you wish to

assign.

Mix Color... Opens the Color Selector dialog. See

**Axis Specific Tab** Change the dialog to reflect XY or Z-Axis extent attributes (see below)

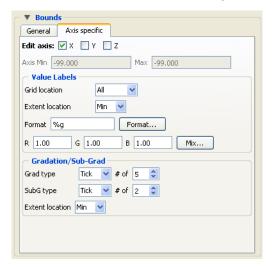

X-, Y-, Z-Axis These toggles choose the axis.

Axis These fields reflect the Min and Max values of the selected axis.

Value Labels Section Controls attributes of the selected axis.

Grid Location Opens a menu for the specification of the desired location (None,

All (default), or Beg/End) to place the labels of the selected axis.

Extent Location Opens a menu for the specification of the desired extent (Min

(default), Max, or Both) on which to display the labels of the

selected axis.

Format This field specifies the format used to display the labels of the

selected axis. Any C language "printf" format is valid in this field.

Format...

Opens the Viewport Axis Text Format dialog which allows you to select a pre-defined format.

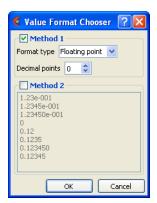

#### Method 1

Format type Specify floating point, or exponential

Decimal Specify the number of decimal points

points

Method 2

Format List of pre-defined formats. Selection List

RGB These fields specify the RGB values for the color you wish to

assign.

Mix Color... Opens the Color Selector dialog. See

**Gradation/Sub- Grad** Section

Grad Type Opens a menu for the selection of desired marker (None, Grid, or

Tick (default)) for major gradations of the selected axis.

# of Specifies the number of major gradations you wish along the

selected axis. If Auto Size is on, it is only an approximation to the

value which will be used.

SubG Type Opens a menu for the selection of desired marker (None, Grid, or

Tick (default)) for sub-gradations (between the major gradations)

along the selected axis.

# of Specifies the number of sub-gradations you wish between each

major gradation along the selected extent axis

Extent Location Opens a menu for the specification of the desired extent (Min

(default), Max, or Both) on which to display the gradation/sub-

gradations of the selected axis.

# 5.5 Frames

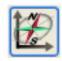

Overview

As EnSight reads in model Parts, they are all initially assigned to the same "Frame" of reference: Frame 0. Frame 0 corresponds to the model coordinate system (defined when the model was created). Using the Frame Mode, you can create additional frames, reassign Parts to different Frames, and specify various attributes of the Frames.

Normally, transformations you make on parts (rotations, translations, etc.) are performed globally; all Frames, Parts, and Tools are transformed with respect to the Global Axis origin and orientation. The Frame feature, on the other hand, allows you to perform transformations on selected Parts. This is useful if you wish, for example, to create an animation with Parts moving in different directions (such as a door or hood opening to reveal Parts within) or to move Part copies away from each other in order to color the Parts by different variables (in fact, if you make a copy of a Part, a new Frame is automatically created and the Part copy is assigned to it). Note that the Frame feature coordinate transformations are visual only and occur only on the client. That is, the transformed coordinates cannot be used in the EnSight calculator.

In Frame Mode, transformations are always about the selected Frame's definition, that is, its origin position (with respect to Frame 0) and the orientation of its axes (with respect to Frame 0). Since this is the case, the Frame's orientation must be adjusted (if necessary) before any transformations are applied. If transformations are applied first, and the Frame's definition adjusted at a later time, the transformations will likely cause unexpected results (since the transformations originally performed were about a different axis definition than that about which transformations performed after the Frames definition changed occur). The necessary order is 1) define frame location and orientation, 2) assign part to frame, 3) perform transformations relative to the frame.

A Part can be assigned to only one Frame at a time. The Part will always be transformed by the Frame's transformation. A Part is not affected by a Frame's definition (other than transformations will be in reference to the definition). A Part's mirror symmetry operation (which can be thought of as a scaling transformation) is always about the Frame to which the Part is assigned.

The Tools (Cursor, Line, Plane, etc.) are always shown in reference to the selected Frame and are thus also transformed by the selected Frame's transformations.

There are two transformation alternatives in Frame Mode: Frame Transform (the default) and Frame Definition. As pointed out earlier, a frame should **first be defined** (if necessary) before it is transformed.

A frame's visibility in the Graphics Window can be toggled on or off. A Frame may be selected by clicking on its axis triad or by selecting it in the Frames panel list

By default, the Frame feature icon is not shown in the Feature ribbon. As discussed at the beginning of this chapter, it can be made to appear by right-

clicking in the Feature ribbon and toggling "Frames" on in the menu. Its location in the ribbon can also be changed, by right-clicking in the Feature ribbon and selecting "Customize Feature Toolbar".

For further discussion concerning the transformation of Frames: See Section 6.2, Tool Transform)

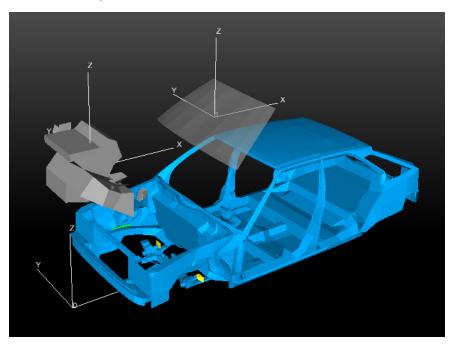

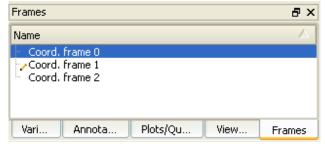

Three Frames exist in this example.

Figure 5-120 Frame Example

## 5.5.1 Frames Quick Action Icons and Feature Panel

When a frame is selected, the following Quick Action Icons become available.

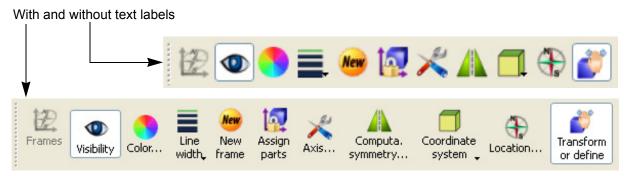

Figure 5-121
Frames Quick Action Icons

**Visibility Icon** Determines the visibility of the axis triad(s) of selected Frame(s). Default is Off

**Color... Icon** Opens the Color Selector dialog for the specification of the color you wish to assign to a selected Frame's axis triad.

**Line width Icon** Opens a pulldown menu for the specification of the width for Frame axis triad lines for the selected Frame(s).

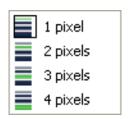

**New frame Icon** 

Creates a new Frame to which you can assign Parts. Be aware that each time you make a copy of a Part EnSight creates a new Frame and assigns the copy to the new Frame. If Parts are selected in the Parts List, the new Frame's origin will be positioned at the center of the selected Parts

Assign parts Icon

Clicking this icon reassigns Part(s) selected in the Parts List to the currently selected Frame.

#### Axis... Icon

Opens the Axis area in the Feature Panel for the specification of axis triad line length and labels for the selected Frame(s).

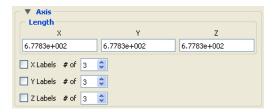

XYZ

These fields allow you to specify the desired length, in model coordinates, of each of the three axes of the selected Frame's axis triad

X Y Z Labels Toggles

Toggles on/off the display of Labels on the respective line of a selected Frame's axis triad. Labels show distance along each axis.

XYZ#of

These fields specify the number of Labels which will appear on the respective axis.

## Computational symmetry... Icon

Opens the Computational symmetry area in the Feature Panel for the specification of the type of periodic conditions which will be applied to all assigned **Model** Parts of the selected Frame. (Note, computational symmetry does NOT work on created parts.

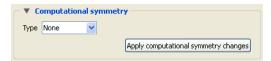

## (see How To Set Symmetry)

Apply computational symmetry changes

Changes made in the dialog will not be applied until this button is clicked.

Type Mirror

If type Mirror symmetry is chosen.

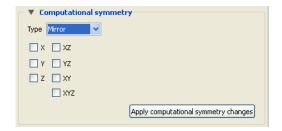

#### Mirror In

Specification of the type of mirror periodicity

| Mirror X   | face-sharing quadrant on other side of the Y-Z plane       |
|------------|------------------------------------------------------------|
| Mirror Y   | face-sharing quadrant on other side of the X-Z plane       |
| Mirror Z   | face-sharing quadrant on other side of the X-Y plane       |
| Mirror XY  | diagonally opposite quadrant on same side of the X-Y plane |
| Mirror XZ  | diagonally opposite quadrant on same side of the X-Z plane |
| Mirror YZ  | diagonally opposite quadrant on same side of the Y-Z plane |
| Mirror XYZ | quadrant diagonally opposite through origin                |

Type **Rotational** If type Rotational symmetry is chosen.

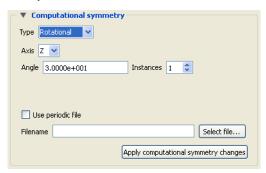

Axis The Frame axis about which to rotate.

Angle This field specifies the rotational angle (in degrees) about the selected Frame's z-axis for

rotational periodicity.

Instances This field specifies the number of periodic instances for rotational periodicity.

Use periodic file If toggled On, the periodic match file specified in Filename is used for rotational

symmetry. This is toggled on for non Case Gold format files. For case gold you must

enter the periodic match filename into the Case file.

Filename This field specifies the name of the periodic match file you wish to use.

Select File... Opens the File Selection dialog for the selection of a periodic match file.

(see Section 9.9, Periodic Matchfile Format)

Type **Translational** If type Translational symmetry is chosen.

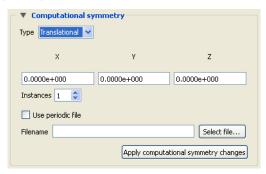

X Y Z These fields specify the translational offset in reference to the selected Frame's

orientation.

Instances This field specifies the number of periodic instances for translational periodicity.

Use periodic file If toggled On, the periodic match file specified in File Name is used for translational

symmetry. Note that this will be grayed out and unavailable for EnSight formatted data because this information should be found in the GEOMETRY section of the Case (.case)

file (see Section 9.9, Periodic Matchfile Format).

Filename This field specifies the name of the periodic match file you wish to use. Note that this

will be grayed out and unavailable for EnSight formatted data because this filename should be found in the GEOMETRY section of the Case (.case) file (see Section 9.9,

Periodic Matchfile Format).

Select File... Opens the File Selection dialog for the selection of a periodic match file.

(see Section 9.9, Periodic Matchfile Format)

# Coordinate System Icon

Opens a pulldown menu for the selection of the type of coordinate system (rectangular, cylindrical, spherical) you wish to use for a selected Frame. All three are defined in reference to Frame 0, which is rectangular. Note that each frame's orientation vectors (which describe its orientation to Frame 0) are rectangular (as is their on-screen representation) no matter what the frame's coordinate system type. However, functions that access the frame will behave different depending on the frame's coordinate system type.

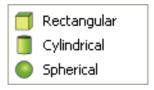

### Rectangular

The Figure below shows a rectangular frame. The origin is in reference to the Frame 0 origin, while the orientation is in reference to Frame 0's orientation.

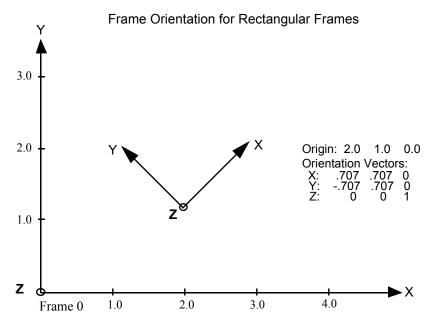

Cylindrical

The figure below shows a cylindrical frame. The origin is in reference to the Frame 0 origin, while the orientation is in reference to Frame 0's orientation. Any function which accesses a cylindrical frame will do so in cylindrical coordinates:

- r The distance from the origin to projection point in the X–Y plane.
- $\Theta$  The angle from the X-axis to the projection point in the X-Y plane.
- Z The Z-coordinate

Frame Orientation and Coordinate System Key for Cylindrical Frames

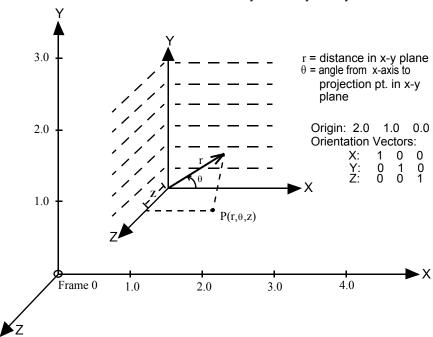

Spherical

The figure below shows a spherical frame. The origin is in reference to the Frame 0 origin, while the orientation is in reference to Frame 0's orientation. Any function which accesses a spherical frame will do so in spherical coordinates:

- $\rho$  The distance from the origin to the point in question.
- Φ The angle measured from the Z-axis towards the projection point in the X–Z plane.
- Θ The angle from the X-axis to the projection point in the X–Y plane.

## Frame Orientation and Coordinate System Key for Spherical Frames

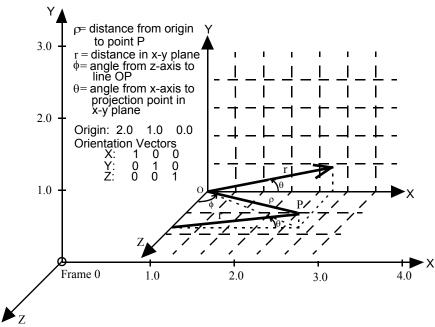

### Location... Icon

Opens the **General** area of the Feature Panel to permit precise definition of the selected Frame(s). See **Section 5.5.2**, **Frame Definition** for a description of this dialog section.

# Transform or define lcon

Toggles between the transform and define methods.

**Transform** 

Transformations will cause the Parts assigned to the selected Frame(s) to be transformed as well as the selected Frame's axis triad. Translations will move the Frames' axis triad(s) and the assigned Parts. Rotations of Parts will take place about the selected Frame(s) axis origin.

See Section 5.5.3, Frame Transform

Definition

User interaction in the Graphics Window or Feature Panel will modify the selected Frame(s) origin location and/or axis orientation. *Note: Generally only want to use this mode before parts are assigned to the frame.* 

See Section 5.5.2, Frame Definition

## 5.5.2 Frame Definition

When Define frame has been chosen from the Transform or define icon or in the Feature Panel for frames, then actions you make will affect only the definition (origin and orientation) of the selected Frame(s). Frame 0's definition however, cannot be changed.

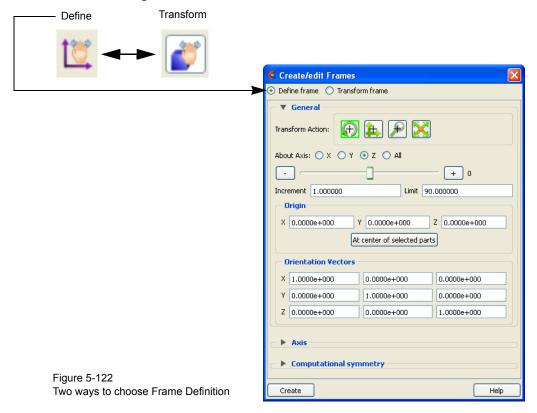

A Frame's definition should be adjusted before it is transformed under Frame Transform (as described in the previous pages). Transformations under Frame Transform are always about the Frame's origin and orientation. Failure to define the proper origin position and orientation of a Frame will result in unexpected transformation behavior.

You choose the type of transformation you wish to perform (rotate or translate) from the Transformation Control Icons. Note that you cannot perform zoom, scale, or reset operations under Frame Definition.

# Transform Action: Rotate

Interactive Modification of Orientation When this toggle is on, clicking the left mouse button and dragging modifies the orientation of the selected Frame(s). Clicking on the end of the X axis will limit the rotation to be about the Y axis. Similarly, clicking on the end of the Y axis will limit the rotation to be about the X axis.

Precise Modification of Orientation

When the Feature Panel is opened under Frame Definition and the Rotate toggle is selected, the dialog will be configured to permit precise rotation (modification of the orientation) of the selected Frame(s).

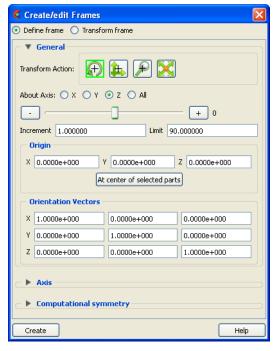

Figure 5-123
Transformation Editor for Exact Rotation for Selected Frame(s) Only

You may rotate the selected Frame(s) precisely about their X, Y, Z, or All axes by clicking on the desired axis and:

- 1. entering the desired rotation in (+ or -) degrees in the Increment field and pressing Return, then
- clicking the stepper buttons at each end of the slider bar (each click will rotate the selected Frame(s) by the number of degrees specified in the Increment field), or
- 3. dragging the slider in the positive or negative direction to the desired number of degrees you wish to rotate the selected Frame(s) (the Limit Field specifies the maximum number of degrees of rotation performed when the slider is pulled to either end of the slider bar).

Origin XYZ
Orientation XYZ

You may precisely position both the origin and the axis of a selected Frame by entering in the desired coordinates in the Origin and Orientation Vector X Y Z fields and then pressing Return. These fields can be used regardless of whether the Rotate or the Translate toggle is selected.

# Transform Action: Translate

Interactive Translation of Origin Position When this toggle is on, clicking the left mouse button and dragging will translate the selected Frame(s) (other than Frame 0) up, down, left, or right within the viewport. Holding down the Control key while dragging will translate the selected Frame(s) forward or backward.

Precise Translation of Origin Position

When the Transformation Editor is open under Frame Definition and the Translate toggle is selected, the dialog will be configured to permit precise Translation (modification of the origin position) of the selected Frame(s).

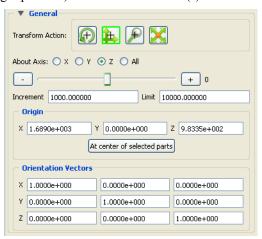

Figure 5-124
Transformation Editor for Exact Translation of Selected Frames

You may translate the selected Frame(s) precisely along the X, Y, Z, or All axes by clicking on the desired axis direction and:

- 1. entering the desired translation in (+ or -) model coordinate units in the Increment field and pressing Return, then
- 2. clicking the stepper buttons at each end of the slider bar (each click will translate the selected Frame(s) by the number of model coordinate units specified in the Increment field), or
- 3. dragging the slider in the positive or negative direction to the desired number of model coordinate units you wish to translate the selected Frame(s) and then releasing the slider (the Limit Field specifies the maximum number of model coordinate units that the Frame is translated when the slider is pulled to either end of the slider bar).

## 5.5.3 Frame Transform

When Transform frame has been chosen from the Transform or define icon or in the Feature Panel for frames, transformations you make will affect the selected Frame(s) and the Parts assigned to them.

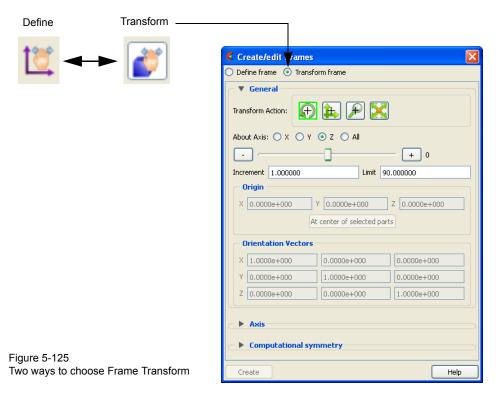

Note:

Before any transformations are performed on a Frame, its definition should be modified (if necessary) as described later in this section. Transformations always occur about a Frame's origin and orientation. Failure to define the proper position and orientation of the Frame will result in unexpected transform behavior. Thus, the order of dealing with things should be 1) define the frame, 2) assign parts to the frame, 3) transform according to the frame.

You choose the type of transformation you wish to perform from among the Transformation Control Icons in the Transformation Editor dialog. Note that under Frame Transform, you cannot perform the zoom operation.

# Transform Action: Rotate

Interactive Rotation

When this toggle is on, clicking the left mouse button and dragging causes the selected Frame(s) and all Parts assigned to the Frame(s) to rotate about the Origins of each Frame Axis. Holding down the Control key while dragging will rotate the selected Frame(s) and all assigned Parts about a Z axis perpendicular to the screen.

Precise Rotation

When the Transformation Editor is open under Frame Transform and the Rotate toggle is selected, the dialog will be configured to permit precise Rotation.

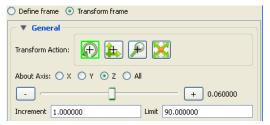

Figure 5-126
Transformation Editor for Precise Rotation under Frame Transform

You may rotate the selected Frame(s) and assigned Part(s) precisely about the X, Y, Z, or All axes, as the orientation of the axes were defined when the Frame was first created by:

- 1. entering the desired rotation in (+ or -) degrees in the Increment field and pressing Return, then
- 2. clicking the stepper buttons at each end of the slider bar (each click will rotate the selected Frame(s) and assigned Part(s) by the number of degrees specified in the Increment field), or
- 3. dragging the slider in the positive or negative direction to the desired number of degrees you wish to rotate the selected Frame(s) and assigned Part(s) (the Limit Field specifies the maximum number of degrees of rotation performed when the slider is pulled to either end of the slider bar).

# Transform Action: Translate

Interactive Translation When this toggle is on, you can transform objects interactively in the X-Y plane (or by holding down the Control key, in Z). Clicking the left mouse button and dragging will translate the selected Frame(s) and all assigned Part(s) up, down, left or right (or forward or backward) within the selected viewport.

**Precise Translation** 

When the Transformation Editor is open under Frame Transform and the Translate toggle is selected, the dialog will be configured to permit precise Translation.

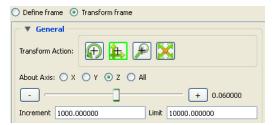

Figure 5-127
Transformation Editor for Precise Translation under Frame Transform

You may translate the selected Frame(s) and all Parts assigned to them precisely along the X, Y, Z, or All axes by:

1. entering the desired translation in (+ or -) model coordinate units in the Increment field and pressing Return, then

- clicking the stepper buttons at each end of the slider bar (each click will translate the selected Frame(s) and assigned Part(s) by the number of model coordinate units specified in the Increment field), or
- 3. dragging the slider in the positive or negative direction to the desired number of model coordinate units you wish to translate the selected Frame(s) and assigned Part(s) and then releasing the slider (the Limit Field specifies the maximum number of model coordinate units that the model is translated when the slider is pulled to either end of the slider bar).

Transform Action: Scale

When the Transformation Editor is open under Frame Transform and the Scale toggle is selected, the dialog will be configured to permit precise scale.

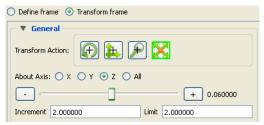

Figure 5-128
Transformation Editor for Exact Scaling under Frame Transform

You may precisely rescale the selected Frame(s) and assigned Part(s) in the X, Y, Z, or All axes by:

- 1. entering in the Increment Field the desired rescale factor and pressing Return (A value of .5 will reduce the scale of the selected Frame(s) and assigned Part(s) in the chosen axis by half. A value of 2 will double the scale in the chosen axis. Be aware that entering a negative number will invert the model coordinates in the chosen axis.), then
- 2. clicking the stepper buttons at each end of the slider bar (Clicking the left stepper button will apply 1/Increment value to the scale. Clicking the right stepper button will apply the entire Increment value to the scale), or
- 3. dragging the slider in the positive or negative direction to the desired scale factor and then releasing the slider. (Dragging the slider to the leftmost position will apply 1/Limit value to the scale. Dragging the slider to the rightmost position will apply the entire Limit value to the scale.)

# 5.6 Calculator

While the Variable Calculator is located on the Feature Icon Bar, its use is discussed in the following:

Section 7, Variables and EnSight Calculator

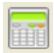

Figure 5-129 Variable Calculator Icon

# 5.7 Flipbook Animation

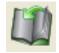

Overview

There are four common animation techniques which are easily accomplished with Flipbook Animation. They are:

- animation of transient data, which can be any combination of scalar/vector variables, geometry, and discrete Particles
- animation of mode shapes based on a mode-shape displacement variable
- animation of a Part moving or changing value during animation, such as sweeping a 2D-Clip Plane or changing the value of an isosurface.
- animation applying a linear interpolation of a vector displacement field value factor from 0 to 1.

You can combine any of these techniques with the animation of Particle traces.

The concept of a flipbook is similar to the stick figures you have probably seen in books where each page contains a picture. When you flip through the pages quickly you get the sense of motion. Flipbook animation stores a series of "pages" in Client memory which are then rapidly played back to create the illusion of motion. Pages can be loaded as *graphic images*, which may playback faster; or as *graphic objects*, which can be transformed after creating the flipbook, even while the flipbook is running.

For animation to be of interest, something must change from page to page. For *transient-data* flipbooks, you must have visualized something about the model that changes over time. For *mode-shape* flipbooks, you need to have set the displacement attributes of the Parts for which you want to see mode shapes (see Section 7.10 Displacement On Parts). For *created-data* flipbooks, you need to have used the Start/Stop utility or specified Animation delta values for the Parts.

The number of pages in the flipbook determines the length and smoothness of the animation. You directly or indirectly specify how many pages to create. While the Server performs the calculations, the Client stores the flipbook pages in memory. Just how many pages you can store depends on the amount of memory installed on your Client workstation. Your choice to load graphic images or graphic objects affects memory requirements, but the complexity of the model and the size of the Graphics Window determine which will use less memory in any particular situation.

You can control which original model Parts and created Parts will be updated for each time increment as the user chooses. This feature takes all dependencies into account. For example if an elevated surface was created from a 2D clip plane, the clip plane would be updated first and then the elevated surface based on the new clip. The ability to choose which Parts are or are not updated allows before and after type comparisons of a Part.

After creating the flipbook, options for displaying it include: running all or only a portion of it, adjusting the display speed, running under manual control or

automatically, and running from the beginning or cycling back-and-forth between the two ends.

It is important to know that objects in the flipbook cannot be edited. If you wish to change something in the flipbook, you must reload it. If you decide to regenerate a flipbook (after changing something), you can choose to discard all the old pages, or keep any old page with the same page number as a new page.

This is very useful when you first load every tenth frame then decide to load them all. EnSight will not have to reload every tenth frame that already exists. When you are done with a flipbook, remember to click Delete All Pages. This will free up memory for other uses.

Note that alpha transparency works with depth peel not sorted transparency.

Flipbook vs. Keyframe

While you can implement any flipbook animation technique with keyframe animation (described in the next section), flipbook animation has three advantages. First, graphic-object-type flipbooks allow you to transform the model interactively to see from many viewpoints. Second, graphic-image-type flipbooks can be saved to a file and later replayed without having to have the dataset loaded, or even being connected to the Server. Third, the speed of display can be more interactive because the flipbook is in memory and can be flipped through automatically or stepped through manually.

Flipbook animation has a few disadvantages. First, you cannot change any Part attributes, except visibility and material properties, without regenerating the flipbook. Second, each page is stored in Client memory, which limits the number of pages and hence the duration of the animation.

### Four Animation Techniques:

1.Transient Data

Transient-data flipbooks have pages that correspond to particular solution times; i.e. step or simulation. You specify at which time value to start and stop the animation, and the time increment between each page. The time increment can be more than one solution-time value; this is useful in finding a range of interest or for a coarse review of the results. The increment can be a fraction, in which case the data for a page is interpolated from the two adjoining solution-time values.

2. Mode Shapes

Mode-shape flipbooks are used to show primary modes of vibration for a structure. This is done by using a per node displacement, enabling the Part to vibrate. While you can use any vector variable for a displacement, to see actual mode shapes you need to have a Results-file vector variable corresponding to each mode shape you wish to visualize. Note that you can create copies of Parts and simultaneously display them with different mode-shape variables, or one at its original state and the other with displacement for comparison.

The first page of a mode-shape flipbook shows the full displacement (as it is normally shown in the Graphics Window). The last page shows the full displacement in the opposite direction. The in-between pages show intermediate displacements in proportion to the cosine of the elapsed-time of the animation.

3. Created Data

Created-data flipbooks animate the motion of 2D-Clips and Isosurfaces according to their animation attributes. This animation allows you to show clipping planes sweeping through a model or to show a range of Isosurface values. The first page shows the Part's location as it appears in the normal Graphics Window. On each subsequent page, each 2D-Clip is regenerated at the new location found by adding the animation-delta displacement to the 2D-Clip's location on the previous page.

Also, each Isosurface is regenerated with a new iso-value found by adding the animation-delta increment to the iso-value of the previous page.

4.Linear Load

Linear-loaded flipbooks are used to animate a displacement field of a part by linearly interpolating the displacement field from its zero to its maximum value. The variable by which the part is colored also updates according to the linearly displaced values. Like Mode Shapes, this utilizes a per node displacement. The function can be applied to any static vector variable.

Clicking once on the Flipbook Feature Icon opens the Feature Panel for flipbooks.

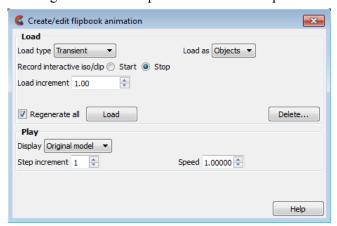

Figure 5-130 Flipbook Animation Editor

#### Load Area

Load Type

A pulldown menu for the selection of type of flipbook animation to load. Options are:

Transient animates chan

animates changes in data information resulting from changes in the transient data. For example, changes in coloration resulting from changes in variable values, or changes in displacement of Parts. See

discussion in the introduction section.

Mode shapes animates the mode shape resulting from a displacement variable.

See discussion in the introduction of this section.

Create data animates Parts having nonzero animation-delta values or which have

been recorded with the Start/Stop utility. See discussion in the

introduction of this section.

Linear load animates the Displacement (vector) variable of a part by linearly

interpolating the displacement field from its zero to its maximum value. The Color variables of the part also update according to the

linearly displaced values.

Load As

A pulldown menu for the selection of whether to load flipbook pages as Graphic Images or Graphic Objects.

Graphic Objects flipbooks enable you to transform objects after creating the flipbook.

Playback performance depends on the complexity of the model.

Graphic Images flipbooks may be saved for later recall, but they cannot be

transformed, nor can the window be resized. Playback performance

depends on the Graphics Window size.

Record Interactive Iso/Clip

Allows you to define the change (isovalue change or clip plane movement) in an isosurface or clip plane which will take place during the Flipbook load. Only isosurfaces and clip planes which are modified in interactive mode are tracked.

Regenerate All

Toggling this on reloads all flipbook pages. Toggling it off saves load time if some pages have already been loaded, for example if you've just canceled the load, the pages already created during the load remain in memory. Also, you can quickly load by increment of 2 just to see if your animation looks good, then you can change the increment to 1, toggle off this toggle, and you'll only load the odd pages that have not yet loaded.

Load

Clicking this button starts the loading flipbook pages and opens a pop-up dialog which reports the progress of the load and then closes to signal load is complete. If you cancel the load, the pages already created during the load remain in memory. You may receive an information message like the following indicating that the flipbook is now occupying the graphics window.

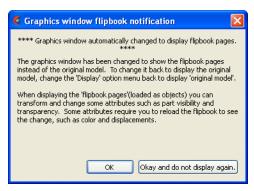

Delete...

Opens a pop-up warning dialog which asks you if you really wish to delete all loaded pages. Click Okay to delete all loaded flipbook pages and free the memory for other use.

### Play Area

The Play area in the Feature Panel, along with the Flipbook panel in the animation area, to control the animation.

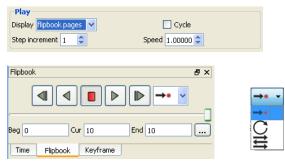

Figure 5-131 Flipbook Animation

Display

A pulldown menu for selection and clarification of what is being viewed.

original model This is the original model.

flipbook pages These are the flipbook pages stored in memory.

Video Controls

Click on the Video Playback control buttons to go back one timestep, to play in reverse, to stop, to play forward and to step forward one timestep, respectively. You can also control what happens as the end is reached, cycle back to the beginning or bounced back and forth.

| Speed          | This field specifies the playback-speed factor. Varies from 1.0 (full speed of your hardware) to 0.0 (stopped). Change by entering a value or clicking the stepper buttons. |
|----------------|----------------------------------------------------------------------------------------------------|
| Beg            | Value for Beginning Time Step or Simulation Time. Type a value in the field, or the left slider below the rail can be used to select the beginning value.                   |
| Cur            | Value for Current Time Step or Simulation Time. Type a value in the field, or the slider above the rail can be used to select a value for the Current Time Step field.      |
| End            | Value for Ending Time Step or Simulation Time. Type a value in the field or the right slider below the rail can be used to select the ending value.                         |
| Step increment | Specify the increment of each transient-data flipbook page.                                                                                                    |
| Repeat Mode    | Choose Play Once, Cycle or Bounce.                                                                                                    |

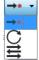

**Record Button** 

In order to save an active flipbook animation, click on the record button found in the tool ribbon below the graphics window. See Record Animation Icon for details on how to do the recording.

# For step by step instructions, see the following:

**Create a Flipbook Animation Animate Transient Data** 

# Troubleshooting Flipbook Animation

| Problem                   | Probable Causes                                                   | Solutions                                                                                                    |
|---------------------------|-------------------------------------------------------------------|----------------------------------------------------------------------------------------------------|
| No motion                 | No pages are loaded.                                              | Load flipbook pages.                                                                                                    |
|                           | All pages are the same visually.                                  | In order to see motion there must be<br>a difference between one page and<br>the next. Reload with differing Part<br>attributes, such as coloring by a<br>variable, using displacements, etc. |
|                           | Run Type set to Step or Off                                       | Select Run Type to be Auto                                                                                                    |
| Speed too fast            | Display Speed is set too fast.                                    | Change speed.                                                                                                    |
| Speed too slow            | Display Speed is set too slow.                                    | Change speed.                                                                                                    |
|                           | Hardware bottleneck (computer simply isn't sufficiently powerful) | Reduce the number of pages.Load pages as graphic images.                                                                                                    |
| Speed erratic             | Virtual memory is swapping pages to and from disk storage.        | Only load the no.of pages that fit into the workstation's main memory.                                                                                                    |
| Mode Shape(s) not visible | Wrong Load Type setting                                           | Change Load Type to Mode Shapes and reload.                                                                                                    |
|                           | Displacement attributes are incorrect.                            | Change Displace by and Factor attributes for the Part to animate.                                                                                                    |

| Problem                     | Probable Causes                                                | Solutions                                                                                     |
|-----------------------------|----------------------------------------------------------------|-----------------------------------------------------------------------------------------------|
| 2D Clip plane(s) not moving | Wrong Load Type setting                                        | Change Load Type to Create Data and reload.                                                   |
|                             | Plane was not moved interactively between Start and Stop.      |                                                                                               |
| Isosurface(s) not moving    | Wrong Load Type setting                                        | Change Load Type to Create Data and reload.                                                   |
|                             | Isosurface was not moved interactively between Start and Stop. |                                                                                               |
| Transient data ignored      | Wrong Load type                                                |                                                                                               |
|                             | Solution time step specifications are incorrect.               | Change Load Type to Transient and set Solution time values according to available time steps. |
| Plays once then stops       | You are in play once mode.                                     | Change to Cycle or Bounce mode.                                                               |
| Pages lost                  | Show From or Show To pages are not at ends of flipbook.        |                                                                                               |
|                             | Old pages are being regenerated.                               | Toggle-off Regen. All Pages                                                                   |
|                             | Delete All Pages is clicked.                                   | Recover using the session command file.                                                       |
| Transformations do not work | Flipbook pages are loaded as graphic images.                   | Reload flipbook pages as Graphic Objects                                                      |

# 5.8 Interactive Probe Query

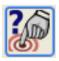

Overview

EnSight enables you to obtain scalar, vector, or coordinate information for the model at a point directly under the mouse pointer, at the location of the cursor tool, or at particular node, element, ijk, or xyz locations. The information is normally displayed in the Results table, but it can also be displayed in the Graphics Window. The performance of Interactive Query operations is dependent on the refresh time of the Graphics Window. Interactive query values are not echoed to EnSight command language files.

Clicking once on the Interactive Probe Query Icon opens the Feature Panel for Probe Queries which is used to specify parameters for querying interactively.

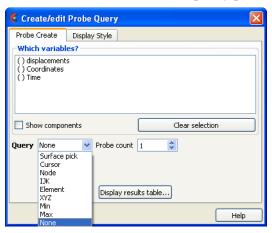

Figure 5-132 Interactive Probe Query Create tab

### **Probe Create Tab**

Which variables

Query

List of variables and their components (if vector and Show Components is toggles on).

Selection of whether interactive query is on, or which method to use to indicate input.

Surface Pick will query the location under the mouse in the Main View. The

query will be performed when the "p" keyboard key is pressed (when "Pick Use 'p' " is on) or whenever the mouse moves to a new

location in the Main View (when "Continuous" is on).

Cursor will query the location indicated by the Cursor Tool in the Main

View. The query will be performed when the "p" keyboard key is pressed (when "Pick Use 'p' " is on) or whenever the Cursor Tool moves to a new location in the Main View (when "Continuous" is on. You can do a quick query by right-clicking on the cursor and

choose 'Query Variable over Time'.

Node will query the node as specified in the "Node ID" field (and will

show the node id in the query).

IJK will query the IJK node as specified in the "I J K" fields.

Element will query the element as specified in the "Element ID" field (and

will show the element id in the query).

XYZ will query the x, y, z location as specified in the "x y z" fields.

Min will query the min value.

Max will query the max value.

None indicates that interactive query is off.

Probe count Sets the number of query locations that are kept in memory and displayed to the user.

Search Selects the location for the query. (Only active for Surface Pick and Cursor queries.)

Exact indicates that the query will occur at the location of the mouse. Note

that this query will show the closest element id.

Closest Node indicates that the query will "snap" to the node closest to the mouse.

Note that this query will show the closest node id.

Pick (Use 'p') When the Action is Surface Pick or Cursor, controls whether the query will occur on a

keyboard 'p' key press (when on) or will occur continuously - tracking the mouse

location.

Node ID For Node Queries, specify the node id.

Element ID For Element Queries, specify the element id.

Clear Selection Clears all the selected variables.

Display Results Table...

Opens the Interactive Probe Query Results Table dialog which shows a table of all selected variables as well as the current query type, the latest xyz coordinates, the latest ijk values (if applicable), and the latest node or element id (if applicable). Note that if Exact is chosen, then the ID is the element ID and if Closest Node is chosen then the ID is the Node ID. The contents of this dialog can be saved to a file by using the Save button.

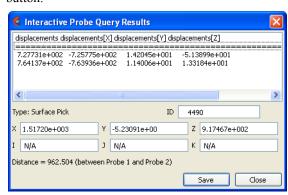

Figure 5-133 Interactive Probe Query Results Table

#### **Probe Create Tab**

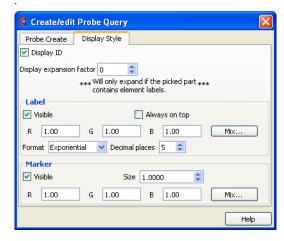

Figure 5-134 Interactive Probe Query Display Style

Display ID

When toggled on, if an ID is appropriate for the type of search, will display the ID in the query table and in the label on the model.

Display expansion factor

If the model has element labels, this extracts the elements contained by the query locations and creates a subset part from these elements. The factor is how many layers of elements will be extracted, i.e., 1 is extract the element that contains the query while 2 means take the results from the elements extracted at level 1 and find all of the neighbors to these elements. If the interactive Query toggle is turned to None and the subset part has been created via the expansion factor mechanism you will be prompted if you wish to save the subset part.

### Label

Marker

Mix

| Visible Toggle | When toggled on, query information will be displayed in the Graphics Window                           |
|----------------|----------------------------------------------------------------------------------------------------|
| Always on Top  | When on, query information in the Graphics Window will not be hidden from view behind other geometry. |
| RGB            | These fields specify color values for the Labels.                                                     |
| Mix            | Opens the Color Selector dialog.                                                                      |
| Visible        | When on, query location markers will be displayed in the Graphics Window.                             |
| Size           | The size of the markers.                                                                              |
| RGB            | These fields specify color values for the markers.                                                    |

Opens the Color Selector dialog.

# 5.9 Keyframe Animation

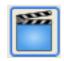

Overview

Since its initial release in 1987, EnSight has been used extensively for animation, due to its easy-to-use keyframe animator and ability to handle transient data. This mechanism allows you to create your own movie sequence to present your results more easily. There seems to be two mind sets when it comes to animation. The first group of people believe animation to be totally trivial—something that can be completely finished in an hour or two by anyone. The other group of people seem to believe that animation is something that takes many days, if not weeks to finish and requires an "animation expert" to get done. Well, neither of these ideas are correct. While animation is not trivial, it is also not overly complicated. Most animation produced by EnSight is setup during a day, and recorded the same day or during the night to be complete by the next morning. Engineers create and record their own animations. EnSight is intended to be used by end users—this includes the animation module. We do acknowledge, however, that there is a difference between animation, and animation done well. The latter comes with time and experience.

EnSight uses a modified keyframe technique. This technique enables the user to define what the scene should look like at certain times called Keyframe. Each keyframe can be different from a previous keyframe by using any combination of rotate, translate, scale, zoom, look-at, or look-from operations. A given keyframe can also be the same as the previous frame (the purpose of which will be explained shortly). The keyframe technique only works on transformations, and is not used for other items related to what the scene looks like (i.e., when to turn on Parts, do isosurfaces, shading changes, etc.). EnSight actually keeps track of the transformation commands performed between keyframes and linearly interpolates these commands when creating frames between the keyframes. These in-between frames are referred to as subframes

Each keyframe includes the following information: (1) a set of transformation matrix values, specifying each local frame, the global frame and the Look-At and Look-From Points; (2) the value of all isosurfaces and position of all clip Parts using the plane tool; (3) the specific keyframe attributes; and (4) the transformation commands and isosurface values to get the scene and clip Parts to the next keyframe.

When running keyframe animation, EnSight performs the following actions for each keyframe: (1) any command language commands associated with the keyframe are executed, (2) the specified number of subframes are displayed in sequence, interpolating the transformation commands to get to the next keyframe.

To begin the process of creating an animation sequence, first define the scene you desire for the first keyframe. Then, turn on keyframe animation and create this scene as your first keyframe. You can then proceed to modify the orientation of the model and create your other keyframes.

If you make mistakes during the keyframe definition, click Delete Keyframe... and enter the number of the last keyframe you were satisfied with. Then, proceed

to define the subsequent keyframes again. As soon as you have at least two keyframes defined, you may play back the animation to see what it looks like. To do this, select the Play button in the Animation Panel. The animation process generally proceeds with some keyframe definitions, running what you have so far after some of those definitions, once in a while a delete back to operation, more keyframe definitions, etc., until you are satisfied with the entire animation sequence. You then set up the record information and set the process in motion to produce the images.

Note, that when playing back the animation, you do not have to always play the entire sequence. Run From, and To frame capability is provided. You also can abort an animation run by entering the "a" key in the graphics window.

In order to get the length of animation you want on video, you will need to adjust the number of sub-frames between keyframes in the Speed/Actions tab of the Run Attributes dialog. The total number of frames displayed during animation is the sum of the keyframes plus the sum of the subframes. The NTSC broadcasting standard calls for 30 frames displayed per second. It can be difficult to get a feel for how fast the animation will be once recorded. The speed of the playback on the workstation is related both to its graphics capability and the complexity of the scene, so reducing the complexity will speed things up. Accordingly, you might consider options like making all but a representative Part invisible, use the feature angle option to reduce the visual complexity of the Parts, and/or use the dynamic/ static box drawing modes.

Anything that is currently on will be on during the animation. That is, if contours, vector arrows, Particle traces, shaded surfaces, flipbook animation, animated traces, etc. are on, they will be on during animation. If any Parts have an animation delta set or are dependent on a Part that has the delta set then they will be regenerated and change through the animation. This enables you to do any of the flipbook animation techniques within keyframe animation for recording purposes, including the use of transient data (See Flipbook Animation). The advantage for doing flipbook techniques within keyframe animation is that they can be recorded and the amount of memory used is smaller because the whole flipbook is not loaded into memory. This enables the recording of long sequences of changing information that would not be able to be shown fully with flipbook animation because of memory limits of the workstation. Short sequences that you have already loaded into the flipbook can also be used by making sure that the Flipbook Run toggle is on before running keyframe animation.

If dealing with transient data, you should set up the keyframes for display of the model first, play it back, edit, etc. Then, after you are satisfied with the model presentation, you can start dealing with displaying the transient data on the model. You should be careful in doing movement of the model while transient data is being displayed. It can be confusing to have the transient data changing at the same time that the model in the scene is moving. When dealing with transient data, we normally introduce the problem first with some keyframes, then run the transient data without any transformations by defining two successive identical keyframes. Between these two identical keyframes, we animate the transient data using one of the several methods available.

We have attempted to create the animation module to be able to run in a set-up-walk-away mode to create video. In order to do this, you can issue command language lines at each keyframe (except the last one). For example, if you had a

case where you wanted to first show off some of the model, and then turn on fringes to show results, you could issue a "view: fringes on" command at the keyframe. It is also possible to play a command language file using this option. Care should be taken to *not* issue an <code>anim\_keyframe</code>: run command as Part of this command language (which would cause an infinite loop).

When saving images to disk files, be aware that image files can take a great deal of disk space. The file system that you are writing images to should be monitored during the animation run to make sure it doesn't run out of space.

Clicking once on the Keyframe Icon opens the Feature Panel for keyframe animation.

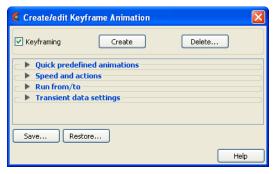

Figure 5-135 Keyframe Animation Editor

**Keyframing Toggle** 

Toggles-on/off Keyframe animation feature. WARNING: If you toggle-off Keyframing, all the keyframes previously created will be lost (see Save... below).

Create

Click this button to create a keyframe. If Keyframing toggle is not turned on then creating the first keyframe will turn it on automatically. Keyframes are automatically numbered in sequence of their creation. As each keyframe is created, a message appears in the Status History Area.

Delete...

Opens the Delete Keyframes pop-up dialog which allows you to specify the number of the last keyframe you wish to retain and then delete all keyframes back to that frame. The keyframe whose number you specify is not deleted. To delete all keyframes enter 0 at the prompt.

# Quick predefined animations turndown

Opens the Quick predefined animations area which allows you to add keyframes of predefined movement to your animation. Currently implemented are "fly around", "rotate objects", and "exploded view" One or a combination of these can be used.

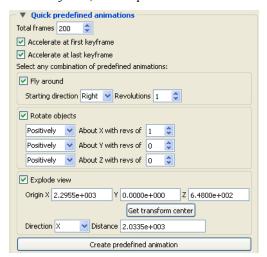

Figure 5-136

Quick predefined animations

**Total Frames** 

When the Create Keyframes button is pressed one or more keyframes will be created. The total frames (keyframes plus subframes) will be the number specified here.

Accelerate at first keyframe

If on, transformations will accelerate out of the first keyframe created when Create Keyframes is pressed.

Accelerate at last keyframe

If on, transformations will de-accelerate at the last keyframe created when Create Keyframes is pressed.

Fly Around

If on the look-from point will be revolved around the scene by the number of revolutions specified. The viewer can either rotate to the Right or the Left. The keyframes will be added when the Create Keyframes button is pressed.

**Rotate Objects** 

If on the objects will be rotated about the x, y, and/or z axis by the number of revolutions specified. The keyframes will be added when the Create Keyframes button is pressed.

Explode View

If on the objects will be assigned local axis systems and animated Distance units in the Direction given about the origin specified. The global axis direction is used.

Origin XYZ

The origin about which the explode will occur.

Get transform center

Sets the About Origin to be at the current transform center.

Direction

The direction of the explode transform. The choices are:

X Translate in the x direction
Y Translate in the y direction
Z Translate in the z direction
XYZ Translate in all three directions

Radial Translate in the direction defined by a vector from the given origin

through the part centroid.

For example, if the origin given is 0,0,0 and the explode direction is X, a part with a centroid at X=1 will translate in the positive X direction while a part with a centroid at X=1 will translate in the negative X direction

Distance The total translation to be used.

Create predefined animation

Creates the keyframe(s) given the selections in the dialog. If keyframe animation is currently not on it will turn it on and create an initial keyframe, then add the predefined transform indicated.

## Speed and actions turndown

Opens the Speed and actions turndown of the Keyframe Feature Panel.

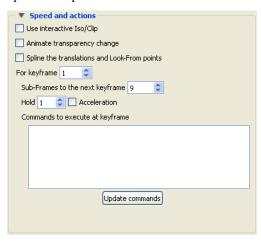

Figure 5-137
Speed and actions area of the Keyframe Feature Panel

Use interactive Iso/Clip

By turning this toggle on, any clip or isosurface moved interactively during the keyframe will animate.

Animate transparency change

By turning this toggle on, transparency changes to parts during the definition of the keyframes will be part of the animation.

Spline the translations and Look-From points

For keyframe

By turning this toggle on, translations and look-at/from transforms will be interpolated on a cubic spline.

Sub-Frames to the next keyframe

This field and the stepper buttons are used to select which keyframe to edit.

The Sub-Frames field specifies the number of subframes between that keyframe specified and the next one. More subframes make the transformations to the next keyframe smoother and slower.

Hold This field specifies the number of frames to hold at the keyframe.

Acceleration By turning on this toggle, acceleration will be used at the keyframe. If on for a previous

keyframe it will decelerate.

Commands to execute at keyframe

This command text area is used to specify up to 20 commands to execute before displaying the keyframe referenced in the For Keyframe field (this can be used for all keyframes except the last one). You may use any command except commands corresponding to nonpermitted actions, such as loading another dataset. Also, there is no point in using view\_transf commands that transform frames, change the Look At and Look From points, or move the Plane Tool since the next thing EnSight does is update the Graphics Window to match the transformation matrix information stored as Part of the keyframe. You may use anim\_keyframe commands, for example, to toggle-on using transient data, but you should not use the anim\_keyframe: run command since then the animation will enter an infinite loop. Commands frequently used here would be view: and annotation: commands. You may also play a command file (or a Python script), so there is really no limit as to how many commands you can execute. The shell: command is a special command to issue a UNIX command.

Update Commands

This button will accept the commands entered above.

## Run from/to turndown

Opens the Run from/to turndown of the Keyframe Feature Panel.

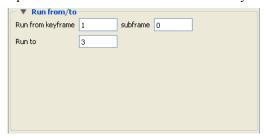

Figure 5-138

Run from/to area of Keyframe Feature Panel.

Run from keyframe / Run to

These fields specify the numbers of the keyframe to start from and the keyframe to run to when Run button is pressed. Must be integer numbers of already created keyframes. Default is Run From 1 and Run To number of keyframes you have created.

subframe

Allows for the run to start at a finer, subframe level.

## Transient data settings turndown

Opens the Transient data settings turndown of the Keyframe Feature Panel.

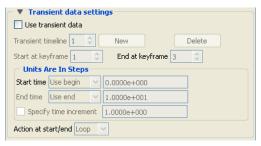

Figure 5-139

Transient data settings area of Keyframe Feature Panel.

Use Transient Data Toggles-on/off transient data as defined in the timelines (see below).

Transient timeline Transient data is always used according to the definitions of the transient timelines. In a

timeline you can specify the start and end time, how to increment time, etc.

By default a single timeline exists which spans the total number of keyframes. Only one

timeline can exist for each keyframe.

The timeline shown is the one being edited. The up/down arrows will advance/

decrement to the next/previous timeline if it exists.

New Will create a new timeline. If the previous timeline currently spans all available

keyframes a pop-up dialog will result and no new timeline will be created.

Delete Will delete the timeline indicated.

Start at keyframe Transient data will start at the keyframe indicated.

End at keyframe Transient data will end at the keyframe indicated.

Units Are In Steps Area Controls the time step to be shown at the Start Keyframe. The choices are:

Start time Controls the time step to be shown at the Start Keyframe. The choices are:

Use the Begin time as defined in the Solution Time Panel

Use End: Use the End time as defined in the Solution Time Panel

Use Current: Use the current time value

Specify: Set the time value using the input field

End time Controls the time step to be shown as the End Keyframe. The choices are the same as

Start Time.

Specify Time Increment If off, EnSight will interpolate time such that the Start/End Time values match up with the Start/End keyframes specified. If on, you can specify the increment in time which

occurs for each frame during the timeline.

Action at start/end If you have specified a Time increment this option controls what will happen if you

arrive at the Start/End time. The choices are:

Loop Jump to the begin/end time

Swing Reverse direction

Record Button

In order to save an active keyframe animation, click on the record button found in the tool ribbon below the graphics window. See **Record Animation Icon** for details on how to do the recording.

Window Size

Brings up the Image/Movie Format and Options dialog.

NTSC - (704 x 480 pixels) format suitable for older recording media PAL - (704 x 576 pixels) format suitable for older recording media

Detached display -

DVD NTSC - (720 x 480 pixels) DVD PAL - (720 x 576 pixels) HD 720p - (1280 x 720 pixels) HD 1080p - (1920 x 1080 pixels)

Normal - (current graphics screen size) - machine/graphics/monitor dependent User Defined - (user entered horizontal x vertical pixels) - not limited to screen size.

The keyframe animation will be recorded using the selected format. (see Section 2.12, Saving Graphic Images and How to Print/Save an Image)

Save... Opens the File Selection dialog to allow you to save the specifications of the current

keyframe into a file. This saves only the keyframe specifications, not the animation images or Part information. If you perform a Full Backup, the keyframe specifications

are saved as Part of the Backup.

Restore... Opens the File Selection dialog to allow you to restore keyframe specifications from a

file. This restores only the keyframe specifications; you must also load Part data and set

the Part attributes.

(see How To Create a Keyframe Animation)

## Troubleshooting Keyframe Animation

| Problem                                                                                                    | Probable Causes                                                                                                    | Solutions                                                                                                    |
|----------------------------------------------------------------------------------------------------|----------------------------------------------------------------------------------------------------|----------------------------------------------------------------------------------------------------|
| Graphics Window flashes at start of animation run.                                                                                                    | New graphics window is opened to display the animation.                                                                                                    | Hardware specific. Does not affect frames sent to recorder.                                                                                                    |
| Lines "crawl" across the screen when I play the animation.                                                                                                    | Lines are only 1 pixel wide which would cause crawling.                                                                                                    | Use a line width greater than 1.                                                                                                    |
| During playback the action of the video starts as soon as the picture comes up and it is hard to recognize what is happening that quickly and then it goes away. | When creating a video it is best to have the model come up with a hold of 3 seconds or more before starting the animation. The animation should run for a reasonable length of time and then it should hold for 3 or more seconds again at the end. On complex models the hold may need to be as much as 10. | Holding a video at the beginning and the end and showing enough frames in-between will allow your audiences eyes to adjust and increase comprehension of the video. Adding annotation strings and pointers to point out areas of interest also helps. Also, showing the whole model with a hold and then zooming way in on the area of interest will help comprehension. |
| Video is too fast when played back, but it looked fine in EnSight.                                                                                               | Video playback speed is independent<br>of model complexity. Rendering<br>speed in EnSight is more dependent<br>on graphics hardware.                                                                                                    | Increase the number of frames recorded by adding more subframes or use speed controls in video player.                                                                                                    |
| Transformation of my object in the animation is not smooth.                                                                                                    | Not enough subframes.                                                                                                    | Adding more subframes will cause more finely interpolated scene between keyframes. For instance the model should probably not rotate more than 3 degrees between frames being recorded.                                                                                                    |
| Model is being clipped away as the animation proceeds.                                                                                                    | Running into the Z-Clip plane or the regular plane tool with Clipping on.                                                                                                    | Make sure the Z-Clip planes and the plane tool are far enough away from the model for the whole animation sequence. NOTE: The distance between the Z-Clip planes could affect the clarity of the image. The Z-Clip should be kept as close to the model and as close to each other as possible for better results.                                                       |

## 5.10 Solution Time

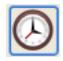

Overview

Many analyses contain time dependent information, such as automobile crash simulations and unsteady flow problems. The presence of time-dependent data is indicated to EnSight through an EnSight result file, case file, or is determined directly from the data files of other formats. EnSight has the capability of displaying the model and results at any time provided for in the data. Linear interpolation between given time steps is possible as long as the geometry does not have changing connectivity over time.

EnSight keeps track of which variables and Parts have been created so that if you change time steps, variables and Parts will update appropriately. For example, assume you have created a clip plane through the combustion chamber of an engine. From this clip plane you have created two constant variables Min Temperature and Max Temperature and are displaying them in the Main View. Now change time steps. First, the geometry updates to a new crank angle position. Second, the clip plane will automatically be recalculated to fit the new geometry. Third, the Min and Max values displayed in the Graphics Window are recalculated and updated. This is all performed automatically by EnSight after you change the current time value.

It is important to distinguish between time step and solution time. An example will best illustrate this concept.

Consider a model with data for 5 different times:

| Time Step | Solution Time |
|-----------|---------------|
| 0         | 1.0125        |
| 1         | 11.025        |
| 2         | 11.50         |
| 3         | 13.00         |
| 4         | 21.333        |

Note that the time steps coincide with the number of transient data files and are integers. The solution time at each time step comes from the analysis, and does not have to be at uniform intervals. The solution time can be in any units needed, but must be consistent with the solution files. That is, if a velocity file was in terms of meters per second, then the solution time must be in terms of seconds. Hence it is not possible, for example, to have the solution time reported in degrees crank angle for a combustion case unless the corresponding solution files were also in terms of crank angle (otherwise velocity would be reported in the meaningless units of meters-per-degree-crank-angle).

**Important!** EnSight will sort the solution time values and, after the sort, they must be monotonically increasing. An error will occur if any time values (represented as singe precision floats) are the same.

A Solution Time Panel gives you control over time and relates time step to solution time. You can force the time information to conform to the actual time data given at the steps, or you can allow interpolation to occur between time steps.

You must be aware of the implications of such an interpolation and choose the method that is appropriate.

Also, you can see the ranges of time dependent data available and the current time that is set for the Main View. You can change time steps by either entering a new time to view, using the vcr-type single step buttons, or using the Solution Time slider bar.

The Solution Time Panel by default shows a composite timeline of all timesets from all cases. For any case, a number of different timesets can exist. Each timeset can be attached to multiple variables and/or geometry. This makes it possible to, for example, have one variable defined at t = 1.0, 2.0, 3.5 and another variable defined at t = 1.5, 2.01, 4.0. For each timeline, controls exist to specify how EnSight should interpolate the variables when time is set to a value not defined for a given timeset. Also a convergence time value can be defined to merge timesteps with time values that are very close, in the above example, 2.0 and 2.01 will be merged if the master timeline convergence time is set to 0.01.

While the default is to show a composite timeline in the Solution Time Panel, it can also display a timeline for any case loaded or the user can define his own time values as a composite of time values available across the loaded cases.

There are other places within EnSight where time information is requested. These include, traces, emitters, animated traces, flip book transient data, key frame animation transient data, and Query/Plot. Each of these use the specified Beg/End values. For functions which do not explicitly specify the time step the current display time (as defined in the Solution Time Panel) is used.

For data that is transient, the Solution Time Icon will be visible. For static data that does not change over time, there will be no Solution Time Icon on the Feature Icon Bar. Clicking once on the Solution Time Icon opens the Solution Time Panel which is used to specify time information.

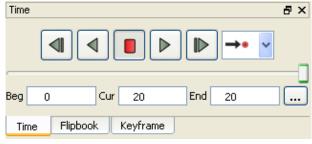

Figure 5-140 Solution Time Panel Controls

### **Time Control Panel**

Contains the Video controls and the current step or solution time values.

Video Controls

Click on the Video Playback control buttons to go back one timestep, to play in reverse, to stop, to play forward and to step forward one timestep, respectively. You can also control what happens when you reach the end - namely, the animation can, stop, can cycle to the beginning, or can bounce back and forth. Note that this form of playing the animation is a solution time stream of the data. That is, each timestep is read from the data file without storing the animation in memory.

Beg

Value for Beginning Time Step or Simulation Time.

Cur Value for Current Time Step or Simulation Time. The slider can be used to select a value

for the Current Time Step field.

End Value for Ending Time Step or Simulation Time.

#### **Solution Time Panel**

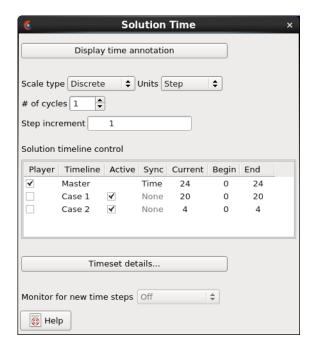

Figure 5-141 Solution Time Panel

Display time annotation

Toggles an annotation in the graphics area of the Time value. Click on the Annot Tab to the left of the graphics area to move, modify, etc. this annotation.

Scale Type

A pulldown menu to specify use of existing time steps, or allow EnSight to linearly interpolate to show any time step. Choices are:

Discrete Can only change time to defined steps.

Continuous Can change time to any time, including times between steps. Only

available if do not have changing geometry connectivity transient

case.

Units

A pulldown menu to specify whether to use and display:

Step which will be an integer showing time as step data. Will show

NOSTEP if in *Continuous* mode and current time is not at a given time step. Current time will automatically change to keep within range Begin/End range. The default beginning and ending

simulation times correspond to the first and last time steps specified

in the results.

Simulation Time which will be a real number showing true simulation time. Current

time will automatically change to keep within the Begin/End range. The default beginning and ending simulation times correspond to

the first and last times specified in the results.

# of Cycles

For cyclic transient analysis, the solution is often computed for one cycle only. It is often desirable to be able to visualize more than one cycle. This is possible only if the first and last timesteps contain the same information. By default, EnSight assumes one cycle.

Step increment

Specifies the incremental time which will be applied to the current time each time the slider stepper buttons are used.

Solution timeline control

This section of the dialog will exist only if multiple cases are loaded. It controls which timeline will be shown in the Solution Time Panel and how a time change will effect each loaded case.

Player One timeline can be designated the Player, which is the timeline

which will be shown in the Solution Time Panel

Timeline The name of the timeline. Cannot be edited by the user and is for

information purposes only.

Active Toggle on if the Case will be updated when a time change occurs.

Sync If the Master is the Player the Sync is always set to Time - meaning

the active cases will be updated to the time set by the user.

If the Player is set to one of the cases, Sync can be one of:

None - The other cases will not be modified when time changes

Time - The other active cases will be modified to the appropriate time step when the user changes time

Relative - The other active cases will be modified to a new time value but offset the current time difference

Timeset Details...
Tim sets Tab

will open the Timeset Details dialog which will contain two tabs.

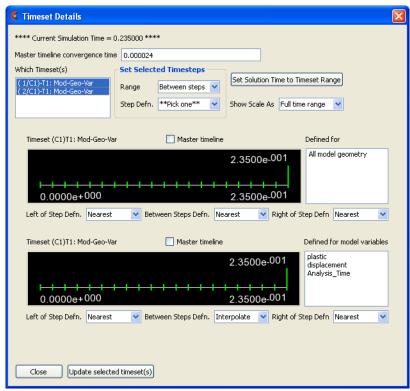

Figure 5-142 Timeset Details Dialog - Timesets Tab

## Master timeline convergence time

A tolerance value used to determine if two different times should be treated as the same time. For example 2.0 and 2.01 in two *different* timesets will be treated as the same time if the convergence time is set to 0.01. Time values in the same timeset are not merged. This is true for the default master timeline which is composed from all the time steps across all the timesets as well as any user specified timeset from the 'Which timesets(s)' list designated as the master time line by the 'Master timeline' toggle.

UserNote: The master timeline is by default the total number of unique time values across all the timesets.

## Which Timeset(s)

Selects the timesets to be viewed.

Note, this is a list of both specified and composed time sets which include a. all time sets as defined by the associated data set and corresponding reader (ie. for EnSight Case format - as defined in the EnSight Gold Case file), b. all time sets composed internally in EnSight such as when parts and variables of different time sets are used to create a new part or variable.

Each time set selection indicates the order in which the it was created and referenced; the case number to which it belongs (ie. C1 = the first case); and in general, which type of part data (ie. Mod=Model or Mea=Measured) and geometry (Geo) and/or variables (Var) with which it is associated. All other selections reflect the settings of this selection.

UserNote: Multiple selections display up to five multiple Timeset scales.

## Set Selected Timesteps

Allows modification of all selected timesets.

These settings are the multi-timeline way of setting the left/between/right settings. You select all the timesets you want to edit in the "which timesets" list and then use this interface.

Range

Specified range affecting the entire time set interval Step definition, i.e. step definition

a. Between steps: between the steps,

b. Left of: to the left of the entire time set interval,

c. **Right of**: to the right of the entire time set interval.

Applies to all timesets selected.

Step Defn.

Specifies which time value to use in the specified Range, i.e.

\*\*pick one\*\*\*: directions to select an option below...

**Right:** Always use the Right time step value, **Left:** Always use the Left time step value,

**Interpolate:** Always interpolate between left and right time step values (when possible \*),

**Nearest:** Always use the nearest time step value (when possible \*), **Undefined:** Always set the specified range as undefined.

UserNote: Applies to all timesets selected, as opposed to below 'Left of Step Defn', 'Between steps defn.', and the 'Right of step defn' buttons that apply to only one time scale. Some selections may be

'greyed-out' depending on definition.

## Set Solution Time To Timeset Range

Update solution time bar to selected timeset.

### Show Scale As

Specifies the markers (green tics) of the timeset scale shown to be time steps

- a. Full time range: within the full range of the combined timeset intervals
- b. **Timeset's range:** restricted to just the timeset range.

The change will not take effect until the "Update Selected Timeset(s)" button is pressed.

Timeset Scale Shows the time steps as defined for this timeset. The minimum and maximum time step

values are indicated at the bottom of the scale, and the current time 'value' is identified

above the scale. The tic marks indicate the time steps.

Master timeline Toggle ON the master timeline toggle above the timeline you wish to use then click on

the Update selected timesets button to use the selected timeset as the master (which will

use only the timesteps from the selected timeset in your time controls).

Defined For Lists all of the variables and/or geometry attached to the Timeset.

Left/Right of Step When the Current time is less than the Timeset's minimum time, the attached variables Defn.

will use the Nearest values or become Undefined.

Between Steps When the Current time is between the Timeset's minimum and maximum time values, Defn. but not defined, the attached variables will use the Right/ Left, Interpolate, or Nearest

values, or become Undefined.

Update selected timeset(s)

Must be selected in order to update any changed Timeset.

## Timeset Details... **Master time Tab**

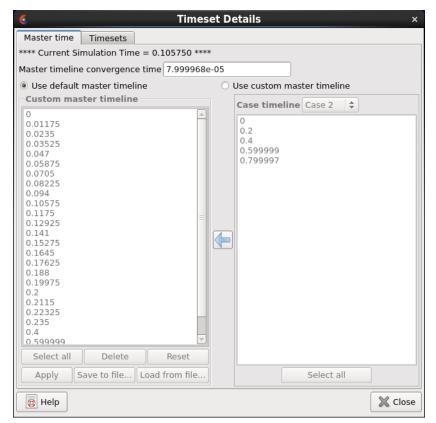

Figure 5-143 Timeset Details Dialog - Master time Tab

| Use default master timeline   | Toggle on if EnSight should create the composite timeline across the loaded cases.                                      |
|-------------------------------|----------------------------------------------------------------------------------------------------|
| Use custom master timeline    | Toggle on if you wish to create your own master timeline. If enabled, the two columns and other buttons will be active. |
| Custom master timeline column | Any time values listed in the column can be selected, either individually or by shift/control click operations.         |
| Select all                    | Select all of the time values in the Custom master timeline column.                                                     |

Delete Deletes the selected times from the Custom master timeline column.

Reset Resets the Custom master timeline values to be the default master

timeline.

Apply Creates the master timeline with the time values shown.

Save to file... Saves the time values to a file.

Load from file... Loads the time values from a file.

Case timeline Set the pulldown list to any case that exists. Once set, the time

values for that case will be shown in the column. And time value in the column can be selected, either individually or by standard shift/

control click operations.

Select all Selects all of the time values in the Case timeline column

Left arrow icon Adds the time values selected in the Case timeline column to the

Custom master timeline column.

Monitor for new timesteps

For transient solutions where EnSight is viewing the data as the solver is running, it is possible that new timesteps can be added to the timeline while Ensight is viewing the data. This option is only available if the data reader supports the capability. Thus, most often, this pulldown will be grayed out, as this capability is unavailable for most data formats.

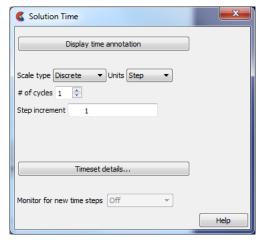

Figure 5-144 Monitor for new timesteps

EnSight has an ability to monitor for newly available timesteps, as a solution is proceeding. This is a form of simulation co-processing and is referred to as simulation monitoring, or simply, monitoring. It can be advantageous, for example, to monitor a transient simulation to review ongoing results, or to terminate an errant simulation early, rather than wait for the completion.

For ease of implementation, EnSight relies on a cooperative approach to determine when new time steps are available (described later) rather than a post processing API embedded within the solver because it is frequently impossible to modify the solver code (especially for commercial solvers).

To inform EnSight that simulation monitoring is available for a given data set, the data reader must simply tell EnSight that there are a maximum number of timesteps. For EnSight Case Gold, this is accomplished simply by adding a line in the ascii text case file as follows.

For EnSight Case format data, the Case file's 'TIME' section needs to include the line: maximum time steps: 100

The line may appear anywhere within the 'TIME' section. Currently, the number specified is not used. Indeed, the user may not know a priori how many times might be generated by the solver. Simply the presence of this line, with a value of 1 or greater, within the Case file indicates to EnSight that simulation monitoring should be offered as an available option to the EnSight user.

For forward compatibility with future EnSight enhancements to simulation monitoring, the user should specify the maximum number of time steps if known, or, otherwise, set it to a sufficiently large value (e.g. 1000 or 10000). Since the number is used to allocate modestly sized data structures in the EnSight Server (or EnSight SOS), it should not be set to an unreasonably large value.

In a User Defined Reader, simply add another function as follows and return a value of 1 or greater.

int USERD get max time steps(void);

This function should return 1 or greater to indicate that simulation monitoring should be made available for the particular data set. It should try to return the maximum number of expected time steps for the data set or a value sufficiently large. The actual value may be used at a later date.

You can turn on monitoring at the time that the data is loaded or you can turn it on later in your session. To turn it on at loading, in the File>Open dialog, Advanced interface toggle on, under the Time options tab, you will find a Monitor for new timesteps pulldown (see Figure 5-145) with the following choices:

Off - Don't monitor the data set for new time steps

Jump to end - Monitor for new time steps and jump to the last time step available

Stay at current - Monitor for new time steps but don't change the current time step

Choose your option, but note that if the user defined reader does not support this option, or if the case file does not contain the proper keyword, then your choice will be ignored. To turn it on during your session see Figure 5-141.

### **Cooperative Monitoring**

As noted earlier EnSight's implementation of simulation monitoring doesn't require modifications to the solver. Instead, EnSight monitors the specified data set for new time steps. The advantage of this approach is that modifications aren't needed to the solver. However, for this to work reliably, the solver and/or data format must appropriately update data files so that the data files are always available for reading and are syntactically complete.

For example, if a user wishes to use EnSight Case format data, the .case file must be "complete" and syntactically correct at all times; it can never be partially written, given that EnSight may currently be trying to read it. Furthermore, any time steps referenced in the .case file must exist. Since EnSight's simulation monitoring is cooperative, the preferred approach to guaranteeing the constraints on the data file is to first write any geometry and/or variable files for the new time step(s), then create a new case file using a temporary name containing the new time information, and finally replace the original case file with the new case file. While EnSight is monitoring for new time steps, it will periodically reopen the .case file, reread it, and then read any new geometry and/or variable files. This approach guarantees that the data files are wholly intact and available for reading at all times without needing special APIs or operating system file locking.

The programmer may find the Linux/Mac OS X system function "rename(char \*oldName, char \*newName)" useful for renaming a file. Similarly, the MS Windows API includes the same rename() function or the MoveFile() native function can be used.

Other formats may have other appropriate approaches for amending data sets with new data. For example, formats such as ExodusII may support simultaneous reading and writing which can be used by the EnSight UDR API. Or, on a long solution, a given reader may choose to only update the solution time if there has been a several minute hiatus since the last file was last updated. Or a reader may choose to conservatively remain 'one timestep behind' the last output timestep file, to avoid reading a partially written solution file.

If you have questions about a specific format and this feature, please contact CEI Support.

## **Batch Command File Playback**

If EnSight is instructed to play a command file, it will handle time steps as it always has. However, if the command file contains the command:

```
solution_time: monitor_for_new_steps jump_to_end
— or —
solution_time: monitor_for_new_steps stay_at_current
```

and a later EnSight command specifies a time step that currently doesn't exist, EnSight will wait until that time step becomes available. The EnSight console output indicates this is happening.

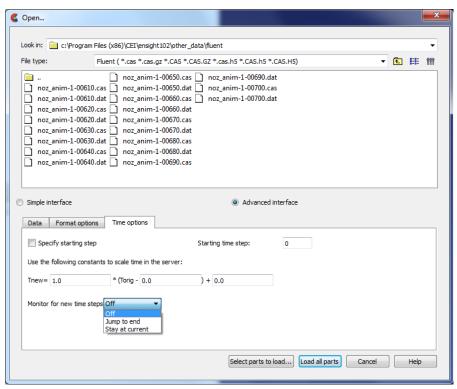

Figure 5-145
File>Open dialog, Advanced interface, Time options tab

| Off             | Do not look for new timesteps                                                                                                    |
|-----------------|----------------------------------------------------------------------------------------------------|
| Jump to End     | When one or more new timesteps become available, automatically change time to the last timestep.                                           |
| Stay at Current | When one or more new timesteps become available, update the master timeline to indicate a new End time value, but do not change timesteps. |

## 5.11 Tools Icon Bar

Tool icons are always available below the Graphics Window.

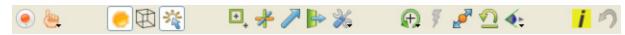

They can also be torn off and placed elsewhere and in a vertical orientation if desired. Such is shown here to the right, with optional icon text turned on (so we can reference them easily).

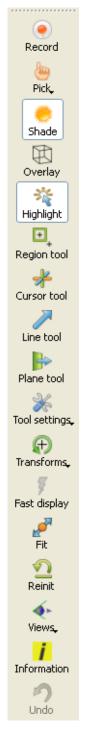

Figure 5-146 Tools Icon Bar

**Record** Animation Icon

The **Record** Active Animation Icon will turn ON if you have an active animation (flipbook, or keyframe, or streaming transient data via the clock icon, or animated particle traces, or spin mode (where you press F4 and drag the cursor to spin the model), or clip in auto or auto cycle interactive mode, or an isosurface in auto or auto cycle interactive mode). In order to save an active transient animation, click on this record icon found in the tool ribbon below the graphics window. See Record Animation Icon for details on how to do the recording.

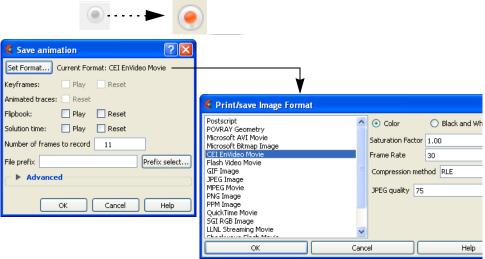

Figure 5-147 **Recording Transient Animation** 

## **Record Button**

Set Format... Brings up the Image/Movie Format and Options dialog. The animation will be recorded

using the selected format. (see Section 2.12, Saving Graphic Images and How to Print/

Save an Image)

Keyframes: Play This will play the keyframes.

Keyframes: Reset This will reset the keyframes to the beginning prior to starting the record.

Animated traces: This will reset the animated traces to the beginning prior to starting the record. This

Reset

toggle is only active if you have animated traces.

Flipbook: Play This will play the flipbook.

Flipbook: Reset This will reset the flipbook to the beginning prior to starting the record.

Solution time: Play This will play through the solution time.

Solution time: Reset

This will reset the solution time to the beginning prior to starting the record.

Number of frames

Choose the number of frames to record.

File prefix The location and filename prefix for the recorded images. The appropriate suffix will be

added automatically.

#### **Advanced** Area

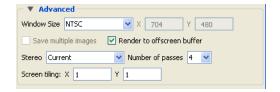

Window Size

Brings up the Image/Movie Format and Options dialog.

NTSC - (704 x 480 pixels) format suitable for older recording media PAL - (704 x 576 pixels) format suitable for older recording media

Detached display -

DVD NTSC - (720 x 480 pixels) DVD PAL - (720 x 576 pixels) HD 720p - (1280 x 720 pixels) HD 1080p - (1920 x 1080 pixels)

Normal - (current graphics screen size) - machine/graphics/monitor dependent User Defined - (user entered horizontal x vertical pixels) - not limited to screen size.

The animation will be recorded using the selected format. (see Section 2.12, Saving Graphic Images and How to Print/Save an Image)

Save multiple images If Type: Detached Display, will save an image per display

Render to offscreen buffer Render offscreen (if your card supports this feature). Toggle this on to avoid having the image appear to your screen to be saved. This avoids the risk of saving overlapping

windows onto your image.

Stereo

EnSight offers several options for saving stereo files.

Current Save according to the display settings

Mono Don't save in stereo

Interleaved Left and right stereo saved together.

Anaglyph Cyan/ Save two files for anaglyph stereo (o

Red

Red

Save two files for anaglyph stereo (colored glasses) using cyan in

the left eye and red in the right eye.

Anaglyph Blue/

Save two files for anaglyph stereo (colored glasses) using blue in the

left eye and red in the right eye.

Anaglyph Red/

Save two files for anaglyph stereo (colored glasses) using red in the

Blue left eye and blue in the right eye.

Number of passes

Number of images to use in antialiasing algorithm. The higher the number, the smoother

that jagged lines will appear but the longer that your image will take to save.

Screen Tiling

Graphics images can be saved in multiple sections called Tiles. These can be rerendered back onto multiple displays, using, for example, our free EnVideo application. Pick Pulldown Icon

Opens a pulldown menu for the specification of the desired type of Pick operation. The actual Pick operation is normally assigned to the "P" key on the keyboard or the middle mouse button, unless it has been reassigned under Main Menu: Edit > Preferences...

Mouse and Keyboard...

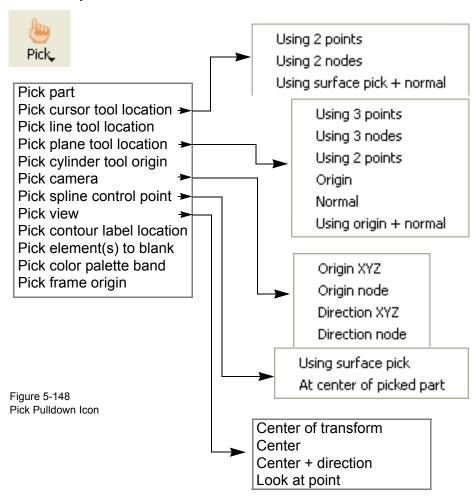

Pick part

When the Pick operation is performed (by default, pressing the "P" key, or the middle mouse button), the Part directly under the mouse cursor is selected. To select multiple Parts, hold down the Control Key during the Pick operation.

Pick cursor tool location

When the Pick operation is performed, the Cursor Tool will be positioned at the Picked point.

Pick line tool location

Using 2 points When the Pick operation is performed, the ends of the Line Tool will

be placed at the Picked points. Two points must be picked to

position the Line Tool.

Using 2 nodes When the Pick operation is performed, the ends of the Line Tool will

be placed at the nodes closest to the picked points. Two nodes must be Picked to position the Line Tool. The line tool will continue to be

tied to these two nodes.

Using surface pick + normal

When the Pick operation is performed, one end of the Line Tool will be placed at the Picked points, while the other one will be placed out

in the normal to the surface direction.

| Pick Plane Tool<br>Location | Using 3 points           | When the Pick operation is performed, the Plane Tool will be positioned at the Picked points. Three points must be Picked to position the Plane Tool.                                                                                                    |
|-----------------------------|--------------------------|----------------------------------------------------------------------------------------------------|
|                             | Using 3 nodes            | When the Pick operation is performed, the Plane Tool will be positioned at the nodes nearest the pick points. Three nodes must be Picked to position the Plane Tool. The plane will continue to be tied to these three nodes.                                                                                                    |
|                             | Using 2 points           | When the Pick operation is performed, you can click and drag the mouse to define a line. The Plane Tool will be positioned parallel to your current viewing angle through the defined line. Consider using this option together with the F5, F6, F7, and F8 keys which will transform the view to a standard orientation.  (see Section 6.1, Global Transform) |
|                             | Using Origin             | When the Pick operation is performed, the location of origin of the plane tool is chosen. Note that the orientation of the plane tool is unchanged with this option.                                                                                                    |
|                             | Using Normal             | When the Pick operation is performed, the origin of the plane tool remains unchanged, but the normal goes from the origin to the picked point.                                                                                                    |
|                             | Using origin +<br>normal | When the Pick operation is performed, the location of origin of the plane tool is chosen, and the normal of the plane tool is set to the normal of the surface.                                                                                                    |
| Pick cylinder tool origin   |                          | When the Pick operation is performed, the location of origin of the cylinder tool is chosen and the axis of the cylinder tool is set to the normal of the surface.                                                                                                    |
| Pick camera                 | Origin XYZ               | When the Pick operation is performed on visible geometry the selected camera origin will be updated to the picked position.                                                                                                    |
|                             | Origin node              | When the Pick operation is performed on visible geometry the selected camera origin will be updated to the picked node id and it's origin property will be updated to constrain itself to the node's position.                                                                                                    |
|                             | Direction XYZ            | When the Pick operation is performed on visible geometry the selected camera view direction will be updated to point to the picked coordinate location and it's direction property will be updated to constrain itself to point to the given location.                                                                                                    |
|                             | Direction node           | When the Pick operation is performed on visible geometry the selected camera view direction will be updated to point to the picked node id location and it's direction property will be updated to constrain itself to the node's position.                                                                                                    |
| Pick spline control point   | Using surface pick       | When the Pick operation is performed on visible geometry a control point will be added to the currently selected spline at the insertion point. If no spline is currently selected or one does not exist a new spline will be created.                                                                                                    |
|                             |                          | (and Continual (Table Manus Franctions)                                                                                                    |

(see Section 4.6, Tools Menu Functions)

At center of picked part

When the Pick operation is performed on visible geometry a control point will be added to the currently selected spline at the center of the picked part. If no spline is currently selected or one does not exist a new spline will be created.

(see Section 4.6, Tools Menu Functions)

Pick view

Center of transform

When the Pick operation is performed, the center of global

transformation is positioned at the Picked point.

Center When the Pick operation is performed, the Picked point is centered

in the graphics window and the center of transform is set to the

Picked point.

Center + direction

When the Pick operation is performed, the Picked point is centered in the graphics window and then rotated so the surface normal is parallel to the screen normal. The center of transform is also set to the Picked point.

Look at Point

When the Pick operation is performed, the Look At Point is positioned at the Picked point. The Look From Point is also adjusted to preserve the distance (between the two Points) and vector that existed prior to the Pick operation. (see Section 6.5, Look At/Look From)

Pick contour label location

When the Pick operation is performed on a contour part, a contour label is placed at the location of the Pick, or if a contour label exists at the picked point, it will be removed.

Pick element(s) to blank

When the Pick operation is performed, the Element that is chosen is visually removed from the graphics screen. The element still remains in the Element Blanking selection in Part Quick Action to enable / disable and restore visibility.

Element Blanking Icon

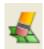

Pick color palette band

When the Pick operation is performed on geometry colored by a variable or a color palette visible in the graphics window, a color band will appear. (see Section 4.2, Edit Menu Functions)

Pick frame origin

When the Pick operation is performed, the origin of the selected frame will be positioned at the Picked point.

Shade Icon

Toggles on/off global Shaded (default is off) which displays all Parts in a more realistic manner by making hidden surfaces invisible while shading visible surfaces according to specified lighting parameters. Performs the same function as Main Menu > View > Shaded item.

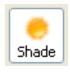

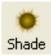

Figure 5-149 Shaded Toggle Icon ON / OFF

When toggled-off, all visible Parts are shown as line drawings. Shaded may be turned off for individual Parts using the Shaded toggle in the Parts Quick Action Icon Bar or the Feature Panel for each type of Part. It can also be turned off for a Particular viewport with the Selected viewport(s) special attributes Icon, or in the View area of the Viewports Panel.

Shaded requires more time to redraw than a line-mode display (the default), so you may wish to first set up the Graphics Window as you want it, then turn on Shaded to see the final result. To shade surfaces, a Part's representation on the Client must include surfaces - (2D elements). Any 1D elements of Parts displayed with Shaded on will continue to be drawn as lines. Lighting parameters for brightness and reflectivity are specified independently in the Feature Panel for each type of Part.

(see Section 4.5, View Menu Functions and How To Set Drawing Style)

## Troubleshooting Hidden Surfaces

| <u>Problem</u>                                               | Probable Causes                                                | <u>Solutions</u>                                                                                                    |
|--------------------------------------------------------------|----------------------------------------------------------------|----------------------------------------------------------------------------------------------------|
| Graphics Window shows line drawing after toggling on Shaded. | Shaded is toggled off<br>for some or all<br>individual Parts.  | Toggle Shaded on for individual Parts with the Shaded Icon in the Part Quick Action Icon bar or in the Feature Panel dialog.                               |
|                                                              | There are no surfaces to shade—all Parts have only lines.      | If Parts are currently in Feature<br>Angle representation, change<br>the representation. If model<br>only has lines, you can not<br>display shaded images. |
|                                                              | Element Visibility has been toggled off for some or all Parts. | Toggle Element Visibility on for individual Parts in the Feature Panel dialog.                                                                             |

### Overlay Icon

Toggles on/off global Hidden Line (default is off) which simplifies a line-drawing display by making hidden lines—lines behind surfaces—invisible while continuing to display other lines. Performs the same function as the Main Menu > View > Hidden Line item.

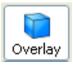

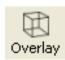

Figure 5-150
Overlay
Global Hidden Line Toggle Icon ON / OFF

Hidden Line can be combined with Shaded to display both shaded surfaces and the edges of the visible surface elements. Hidden Line applies to all Parts displayed in the Graphics Window but it can be toggled-on/off for individual Parts using the Feature Panel or the Part Hidden Line Quick Action Icon. It can also be turned off for a Particular viewport with the Selected viewport(s) special attributes Icon, or in the View area of the Viewports Panel.

To have lines hidden behind surfaces, you must have surfaces (2D elements). If the representation of the in-front Parts consists of 1D elements, the display is the same whether or not you have Hidden Lines mode toggled-on.

During interactive transformations, the display reverts to displaying all lines. When you release the mouse button, the Main View display automatically resumes Hidden Line mode (assuming it is toggled on at that time).

The Hidden line option will not be active during playback of flipbook objects animations

## Hidden Line Overlay

If you toggle Hidden Line on while Shaded is already on, the lines overlay the surfaces. EnSight will prompt you to specify a color for the displayed lines (you do not want to use the same color as the surfaces since they then will be indistinguishable from the surfaces). The default is the Part-color of each Part, which may be appropriate if the surfaces are colored by a color palette instead of their Part-color.

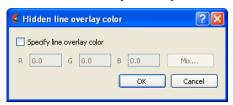

Figure 5-151

Hidden Line Overlay Color dialog

Specify line overlay color

Toggle-on if you want to specify an overlay color. If off, the overlay line color will be the same as the Part color.

R, G, B

The red, green, and blue components of the hidden line overlay. These fields will not be accessible unless the Specify Overlay option is on.

Mix...

Click to interactively specify the constant color used for the hidden line overlay using the Color Selector dialog. See How To Change Color)

(See How To Set Attributes)

## Highlight Icon

Toggles on/off the highlighting of selected parts in the graphics window. Parts selected in the Part List are indicated in the graphics window.

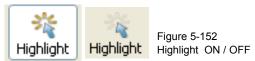

#### Region Tool Icon

Toggles on/off global visibility of the Region Tool (default is off)

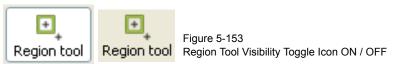

Main Menu > Tools > Region Selector

#### **Cursor Tool** Icon

Toggles on/off global visibility of the Cursor Tool (default is off)

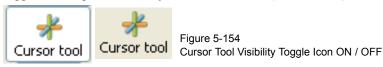

Main Menu > Tools > Cursor

#### Line Tool Icon

Toggles on/off global visibility of the Line Tool (default is off)

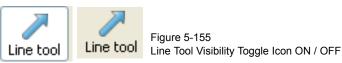

Main Menu > Tools > Line

## Plane Tool Icon

Toggles on/off global visibility of the Plane Tool (default is off)

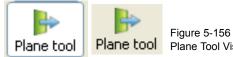

Figure 5-156
Plane Tool Visibility Toggle Icon ON / OFF

Main Menu > Tools > Plane

## Tool settings Icon

Pulldown menu for opening the Feature Panel Tools area.

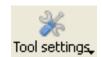

Tool location editor... Reset...

Figure 5-157 Tool settings Icon

Tool location editor...

Opens the Transformation Editor Panel in Tools mode, such as below if most recent tool is cursor.

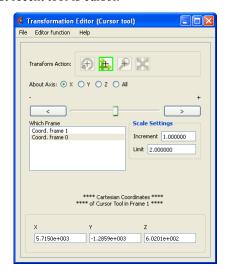

Reset...

Opens up the Reset Tools and Viewports Panel.

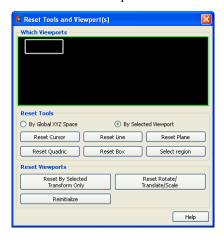

Main Menu > Tools > Tool positions...

#### Transforms Icon

Pulldown menu for dealing with transformations.

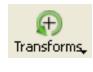

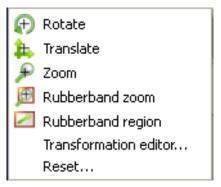

Figure 5-158
Transformations Icon

Rotate Sets left mouse button to global rotate.

Translate Sets left mouse button to global translate.

Zoom Sets left mouse button to global zoom.

Rubberband Sets left mouse button to rubberband zoom.

Rubberband Sets zoom

Sets left mouse button to rubberband region.

Rubberband region

Transformation Opens the Transformation Panel in Global Transforms mode.

editor...

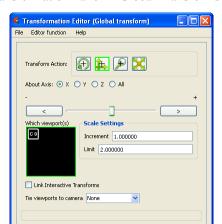

Reset Tools
Which Viewports

Reset Tools

By Global XYZ Space

By Selected Viewport

Reset Cursor

Reset Line

Reset Plane

Reset Viewports

Reset Viewports

Reset Box

Reset Rotate/
Transform Only

Resided

Reset Rotate/
Translate/Scale

Help

Reset... Opens up the Reset Tools and Viewports Panel.

### Fast Display Icon

This toggles on and off the Fast Display feature. This feature reduces a model to a simple representation prior to doing a transformation such as rotate or translate in order to speed up the rendering. Simple representations include Box, Points, Reduced Polygon, Invisible, and Sparse model (if running in immediate mode) which can be chosen from the Fast Display Representation Icon in Part Mode.

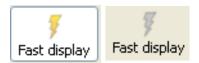

Part Fast Display Quick Action Icon

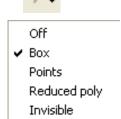

Figure 5-159
Fast Display Icon ON / OFF
and Part Quick Action Icon and pulldown

Fast Display allows faster model translation or rotation for large models.

Main Menu > View > Fast Display

Fit Icon

The Fit icon will recenter the model and cause all visible parts to lie within the graphics viewport selected.

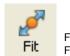

Figure 5-160 Fit Icon

#### Reinit Icon

The Reint icon will perform a complete re initialization of the model in the graphics viewport selected.

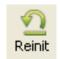

Figure 5-161 Fit Icon

Views Icon

The Views icon allows for selection of standard views.

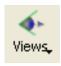

Figure 5-162 Views Icon

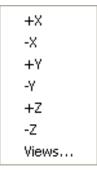

+/- X Y Z

Standard views down the selected axis toward the origin.

Views...

Opens the Views Manager, for even better control and user defined views can be created, saved and restored.

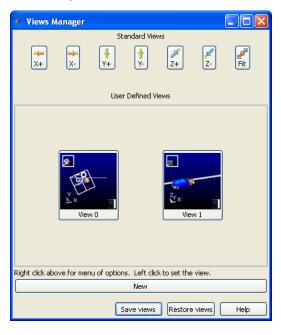

**Undo** Icon

The Undo icon will undo the last transformation. It is gray if no transformation is available to undo

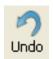

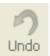

Figure 5-163 Undo Icon

Information Icon

Click on this icon to see messages related to the most recent EnSight task that you've completed. This icon is grey (no messages), yellow (non-error messages exist) or red (error messages exist) depending upon the result of your most recent EnSight task.

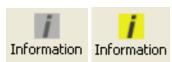

Figure 5-164 Information Icon

## 5.12 User Tools

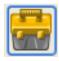

Overview

User defined tools can be produced for use in EnSight through the use of the Ensight extension mechanisms provided, which utilize python and command language. This is discussed in detail in the Interface Manual, see Section 7.3, EnSight extension mechanism.

When the User Tools icon is clicked, a dialog comes up with currently recognized user defined tools in categories, etc. Just navigate to and use them.

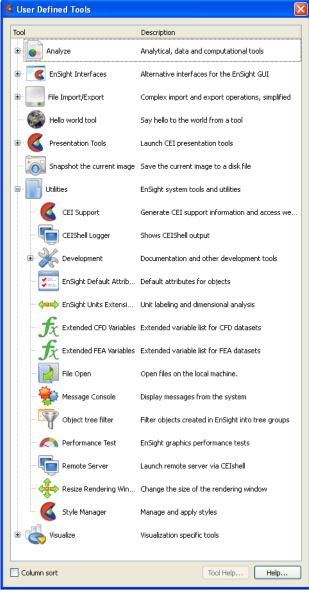

Figure 5-165 User Defined Tools dialog

## **6 Transformation Control**

Included in this chapter:

Section 6.1, Global Transform

Section 6.2, Tool Transform

Section 6.3, Center Of Transform

Section 6.4, Z-Clip

Section 6.5, Look At/Look From

Section 6.6, Copy/Paste Transformation State

Section 6.7, Camera

## General Description

An essential feature of postprocessing is the reorientation of the visualized model in order to see it from a number of different vantage points. Basic transformations include *rotating* (about an axis or axis origin point), *translating* (up, down, left, right), and *zooming* (moving the model toward or away from you). When EnSight reads in a geometry file, it assigns all model parts to the same Frame of reference: Frame 0. Frame 0 corresponds to the model coordinate system (defined when the model was created).

Two methods exist to transform a scene. In Global transform mode, the geometry is transformed. In Camera transform mode, the scene does not move but instead a camera is moved. A viewport can either use a global transform mode or can be viewed through a camera.

Using the Frame Mode, it is possible to create additional frames and reassign parts to them. In fact, when you copy a part, a new Frame is automatically created and the part copy is assigned to the new Frame. (see Chapter 5.5, Frames)

Just after all parts of your model have been read in, EnSight centers the model in the Graphics Window by placing the geometric center of the model at the *Look At Point* which is always located in the center of the Graphics Window. Initially - before any Global translations are made -the origin for the *Global Axis* is located at the Look At Point.

There are nine Editor Functions available within the Transformation Editor, Global Transform, Camera, Frame, Tools, Center of Transform, Z-Clip, Look At/Look From, Copy Transformation State, and Paste Transformation State. (The Transformation Editor dialog is opened by clicking the Transf Edit... button)

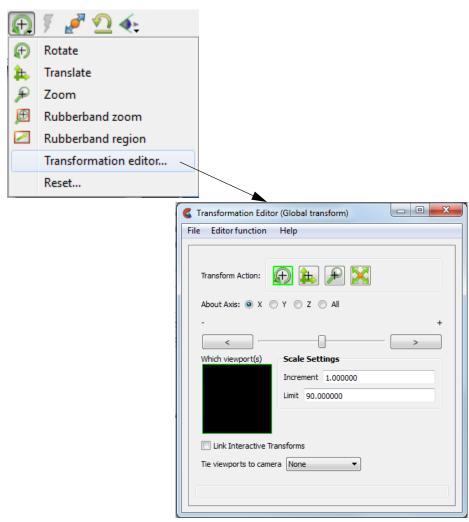

Figure 6-1 Transforms Icon Transformation editor... selection and Transformation Editor dialog

Transformations performed within the Editor affect the selected viewports and/or frames. The transforms from one viewport can be copied to another by selecting the viewport to be copied, selecting *Copy Transformation State*, selecting the viewport(s) to be modified, and selecting *Paste Transformation State*.

## Transformation Editor -> File Menu

File > Save View This opens the Save View dialog which allows you to save in a file the view (orientation)

of the model you have created in the Graphics Window and any Viewports by selecting

Save View and then entering the name of the file.

File > Restore View Opens the Restore View dialog which allows you to specify the name of a file in which

you previously stored a view. Clicking Okay in this dialog restores the view only in the

selected Viewports.

File > Restore Camera Position This will read from a Camera Orientation File which must be created manually using the format description (see Chapter 9.20, Camera Orientation File Format)

because there is no File > Save Camera file format option.

## 6.1 Global Transform

Normally transformations you make (rotations, translations, zoom, scale) are performed globally. Global transformations affect the *entire* model as a unit and move all Frames, parts, and *visible* tools relative to the Global Axis. If the viewport is being viewed through a camera, the transformations move the camera. If the viewport is not viewed through a camera, the geometry is transformed. You can make the Global Axis triad (which pinpoints the Global Axis Origin) visible by selecting Axis Visibility > Axis - Global from View in the Main Menu or by clicking the Global Axis Visibility Toggle Icon on the Tools Icon Bar.

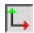

Figure 6-2 Global Axis Visibility Toggle Icon and Global Axis triad

Most Global transformations you will make will be done interactively. Interactive Transformations normally affect only the single, selected viewport (the one which the mouse pointer is in when you click the left mouse button). The exception to this is if when you toggle on *Link Interactive Transforms*, causing the selected viewports in the Transformation Editor dialog to all transform together. You choose the type of transformation you wish to perform from among the Transformation Control Icons.

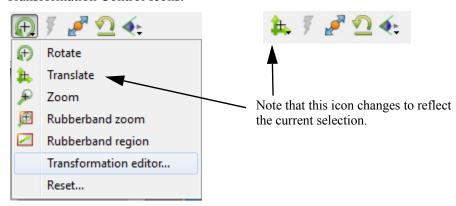

Figure 6-3
Transformation Control Area in View or Part Mode

Rotate

When you choose Rotate, clicking the left mouse button and dragging horizontally will rotate the scene (including any tools that are visible) about the Global Y axis.

Clicking the left mouse button and dragging vertically will rotate the scene (including any tools that are visible) about the Global X axis.

Holding the Control Key down and then clicking the left mouse button and dragging will rotate the scene (including any tools that are visible) about the Global Screen Z Axis.

Rotation Using Function Keys Pressing the F1, F2, or F3 function keys will rotate the scene 45 degrees about the X, Y, or Z axis respectively. Holding the Control Key down while pressing these keys will rotate the scene by -45 degrees. The mouse must be located in the graphics window for these keys to work.

Translate

When this toggle is on, you can transform objects interactively in the Global X-Y plane (or by holding down the Control key, in Z). Clicking the left mouse button and dragging will translate the scene (including any tools that are visible) up, down, left or right (or forward or backward).

Zoom

A Zoom transform while in Global Tranform Mode is really an adjustment of the Look From Point, which you might also think of as the Camera Position. When this toggle is on, clicking and dragging to the left or down will zoom-in, that is it will move the Look From Point closer to the Look At Point. Clicking and dragging to the right or up will zoom-out, that is it will move the Look From Point farther away from the Look At Point. If you hold down the Control key while interactively zooming, you will "pan", i.e. move both the Look At and Look From Points in the direction of the mouse movement. (see Section 6.5, Look At/Look From)

A Zoom transform while in Camera Mode is a movement of the camera in the camera Z direction.

As you Zoom in or out, be aware that you may clip the model with the Front or Back Z-Clip planes since they move in relationship to the Look From Point, always maintaining the distance from the Look From Point specified in the Transformation Editor dialog: Editor Function > Z-Clip.

(see Section 6.4, Z-Clip)

RubberBand Zoom

You specify the area of interest by clicking and dragging the white rectangle (rubber band) around the area you wish to zoom in on. Immediately after you perform the Band Zoom operation however, EnSight will switch to the regular Zoom Transformation. So, each time you click on the Band Zoom button, EnSight allows you to perform one Band Zoom operation and subsequent clicking/dragging actions you make in the Graphics Window perform regular Zoom transformations.

Band Zoom combines the functionality of a zoom-in transform as described above with a panning operation. The effect of performing a Band Zoom is that the area of interest that you specify will be centered in and will fill the selected viewport. EnSight adjusts the transformation center to be in the center of the area you specified.

The Transformation Editor is inactive for the Band Zoom Operation.

RubberBand Region

You specify the area of interest by clicking and dragging the white rectangle (rubber band) around an area and the band zoom tool is located for you to blank out elements (click on the eraser) or to zoom (click on the magnifying glass), or to use this as a tool for other options.

Transformation Editor

For more precise editing options, choose the Transformation Editor.

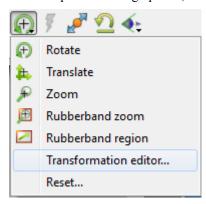

Figure 6-4

Transformation Control Area in View or Part Mode

Precise Rotation When the Transformation Editor is open under Global Transform (the title bar will show Global transform) and the Rotate toggle is selected, the dialog will be configured to permit precise Rotation.

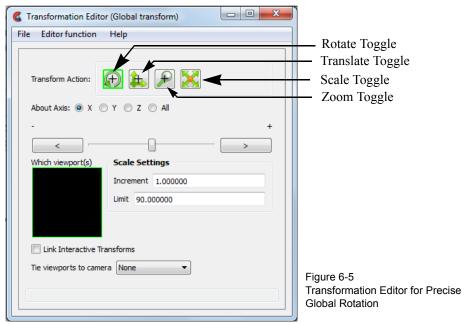

You may rotate the entire scene or camera (including any tools that are visible) precisely about the X, Y, Z, or All axes by clicking on the appropriate axis of rotation toggle and:

entering the desired rotation in (+ or -) degrees in the Increment field and pressing Return,

clicking the stepper buttons at each end of the slider bar (each click will rotate the model by the number of degrees specified in the Increment field), or

dragging the slider in the positive or negative direction to the desired number of degrees you wish to rotate the model (the Limit Field specifies the maximum number of degrees of rotation performed when the slider is pulled to either end of the slider bar).

Precise Translation When the Transformation Editor is open under Global Transform and the Translate toggle is selected, the dialog will be configured to permit precise Translation.

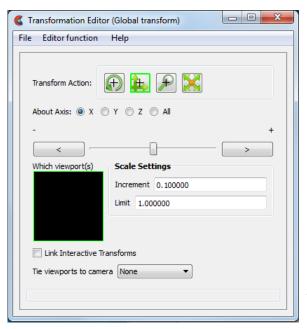

Figure 6-6 Transformation Editor for Precise Global Translation

You may translate the entire scene or camera (including any tools that are visible) precisely along the X, Y, Z, or All axes by clicking on the appropriate direction toggle and:

entering the desired translation in (+ or -) model coordinate units in the Increment field and pressing Return, then

clicking the stepper buttons at each end of the slider bar (each click will translate the model by the number of model coordinate units specified in the Increment field), or dragging the slider in the positive or negative direction to the desired number of model coordinate units you wish to translate the model and then releasing the slider (the Limit Field specifies the maximum number of model coordinate units that the model is translated when the slider is pulled to either end of the slider bar).

Precise Zooming When the Transformation Editor is open under Global Transform and the Zoom toggle is selected, the dialog will be configured to permit precise Zoom.

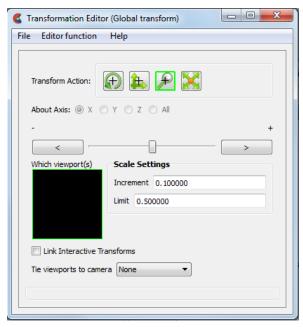

Figure 6-7
Transformation Editor for Precise
Global Zoom

You may precisely adjust the position of the Look From Point (with respect to the Look At Point) or move the camera in the camera Z-direction by:

entering in the Increment Field the desired modification (+ or -) in the distance between the two Points (a value of .5 will increase the distance to be equal to 1.5 the current distance, a value of 1.0 will double the current distance), then

clicking the stepper buttons at each end of the slider bar (each click will increase or decrease the distance between the two Points by the factor specified in the Increment field), or

dragging the slider in the positive or negative direction to the desired modification factor and then releasing the slider (the Limit Field specifies the maximum modification factor for the distance between the two Points when the slider is pulled to either end of the slider bar).

Precise Scaling Interactive modifications to scale are not permitted. When the Transformation Editor is open under Global Transform and the Scale toggle is selected, the dialog will be configured to permit precise adjustments to the scale of the scene. If in Global Transform Mode the scene will be scaled. If in Camera Transform Mode the size of the camera glyph will be changed.

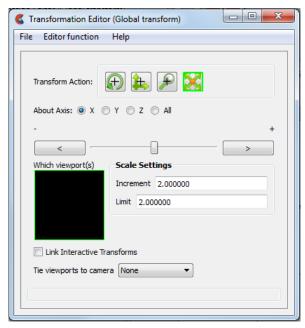

Figure 6-8 Transformation Editor for Precise Global Scaling

You may precisely rescale the scene or camera in the X, Y, Z, or All axes by clicking on the appropriate scaling direction and:

entering in the Increment Field the desired rescale factor and pressing Return (A value of .5 will reduce the scale of the scene in the chosen axis by half. A value of 2 will double the scale in the chosen axis. Be aware that entering a negative number will invert the model coordinates in the chosen axis.), then

clicking the stepper buttons at each end of the slider bar (Clicking the left stepper button will apply 1/Increment value to the scale. Clicking the right stepper button will apply the entire Increment value to the scale), or

dragging the slider in the positive or negative direction to the desired scale factor and then releasing the slider. (Dragging the slider to the leftmost position will apply 1/ Limit value to the scale. Dragging the slider to the rightmost position will apply the entire Limit value to the scale.).

Link Interactive Transforms

If you have multiple viewports you may link them together such that interactive (those performed in the graphics window) transformation that occurs in one of the linked viewports occurs in the other linked viewports. To link the viewports select all of the viewports to be linked in the Which viewport(s) window and turn on the Link interactive transforms button. An "L" will occur in the viewport outlines in the Which viewport(s) window indicating which viewports are linked.

Tie viewport(s) to camera

A viewport may either be in Global Transform Mode or in Camera Mode. In camera mode the viewport is viewed through a camera. This pulldown makes this choice. (see How to View a Viewport Through a Camera)

Reset...

Clicking the Reset Tools and Viewport(s) button in the Transformation Control Area will open the Reset Tools and Viewport(s) dialog

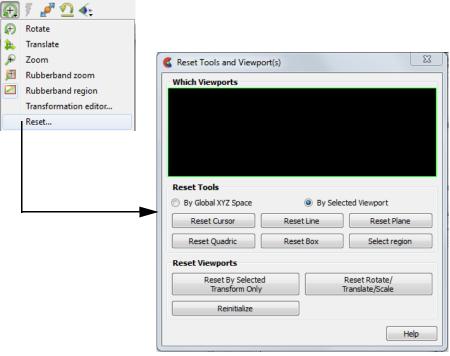

Figure 6-9 Reset Tools and Viewport(s) dialog

| By Global XYZ Space<br>Toggle       | When enabled, clicking a Reset button will cause the Cursor, Line, Plane, or Quadric Tool to reset to its initial default position.                                         |
|-------------------------------------|----------------------------------------------------------------------------------------------------|
| By Selected Viewport<br>Toggle      | When enabled, clicking a Reset button will cause the Cursor,<br>Line, Plane, or Quadric Tool to be repositioned in the center of<br>the geometry for the selected viewport. |
| Reset Cursor                        | Clicking this button will cause the Cursor Tool to reset according to the "By" toggle.                                                                                      |
| Reset Line                          | Clicking this button will cause the Line Tool to reset according to the "By" toggle.                                                                                        |
| Reset Plane                         | Clicking this button will cause the Plane Tool to reset according to the "By" toggle.                                                                                       |
| Reset Quadric                       | Clicking this button will cause the currently selected Quadric Tool to reset according to the "By" toggle.                                                                  |
| Reset Box                           | Clicking this button will cause the Box Tool to reset according to the "By" toggle.                                                                                         |
| Reset Select region                 | Clicking this button will cause the selection Tool to reset according to the "By" toggle.                                                                                   |
| Reset By Selected<br>Transform Only | Clicking this button will cause the transformation selected in the Transformation Control Area to reset for the viewports selected in the dialog's Viewport(s) area.        |
| Reset Rotate/<br>Translate/Scale    | Clicking this button will cause the rotate, translate, and scale transformations to reset for the viewports selected in the dialog's Viewport(s) area.                      |

Reinitialize Clicking this button will cause the viewports selected in the

dialog's Viewport(s) area to reset and recenter on the Parts which

are visible in the Viewport(s).

Reset using Pressing the F5 button will change the scene in the current viewport to the standard "right Function Keys side" view. Similarly, pressing F6 will show a "top" view and F7 a "front" view. Pressing F8 will restore the view to the one which existed before F5, F6, or F7 were pressed. If the Control Key is pressed at the same time as F5, F6, or F7, then the current view will be stored to the selected button.

## **6.2 Tool Transform**

Transformation of the Cursor, Line, Plane, Box, Selection, and Quadric (cylinder, sphere, cone, and revolution) Tools is covered in depth in Chapter 4.

(see *Tool Positions* in Section 4.6, Tools Menu Functions) specifically at Transformation Editor Tools Dialog

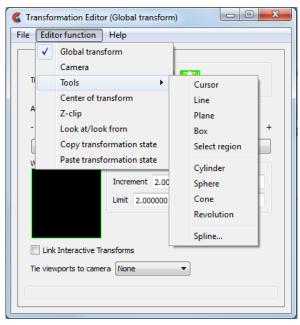

Figure 6-10 Transformation Editor Tools Selections

## 6.3 Center Of Transform

The point about which global transformations will occur can be specified exactly if desired. Simply enter the model coordinates for the location of this point.

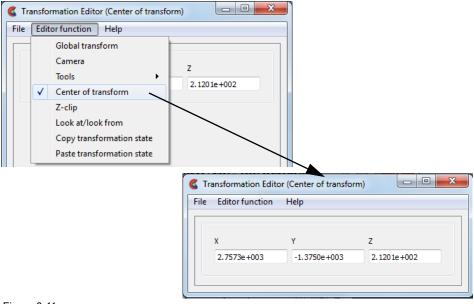

Figure 6-11
Transformation Editor Center of Transform dialog

Alternatively you can click on the pick icon and pull down to 'Pick center of transform', and then move the cursor over the part location (make sure the EnSight graphics window is active) and pick using the 'p' key.

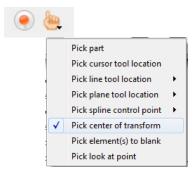

Figure 6-12 Pick Center of Transform pulldown

Alternatively, you can click on the Fit button which will reset the center of transform to the geometric center of the visible parts.

Alternatively, you can right-click on a part in the graphics window and choose Set Center of Transform and the location on the part will become the center of transform.

## 6.4 Z-Clip

EnSight displays the scene in a three-dimensional, rectangular workspace that has finite boundaries on all sides. Even if you rotate the model, you are always looking into the workspace from the front side. The top-to-bottom and side-to-side boundaries of the workspace are analogous to looking out a real window—the window frame limits your view. In addition, since the memory of your computer is finite, your workspace also has limits in the front-and-back direction.

The front boundary is the *Front Clipping Plane* (or the *Near Plane*) and the rear boundary is the *Back Clipping Plane* (or the *Far Plane*). Only the portion of the scene *between* these two planes is visible—the rest of the model (if any) is *clipped* and therefore invisible. By convention, the front-to-back direction of the workspace is the Z direction. Hence, the front and back clipping planes are together called the *Z-Clip Planes*. Note that the Z-direction in the workspace is always in-and-out of the screen and is completely independent of the Z-direction of the model Frame (Frame 0).

*Z-Clip Positions* 

The position of the Z-Clip planes is specified in terms of their *distance from the Look From Point* in the distance units implied by the model-geometry data. By default, the planes automatically move as the model moves.

Initially, EnSight positions the Z-Clip Planes based on the dimensions of the model parts read to the Client, with some extra space for you to perform transformations. You can reposition the planes when doing so becomes necessary or desirable.

Each viewport has its own independently adjustable set of Z-Clip Planes.

Using Z-Clip Planes

You can use Z-Clip planes to *deliberately* clip-away portions of the model you are not interested in, or which are getting in the way of what is of interest. For example, you can clip-away both a front-portion and a back-portion of a model to reduce the number of node and element labels displayed. *Z-Clip Planes and* EnSight uses your workstation's graphics hardware to perform all graphics

Hidden Surfaces

manipulations, including the display of solid surfaces. The appearance of a solid model is created by *not* displaying *hidden surfaces*—surfaces hidden behind nearer surfaces. The algorithm used by the graphics hardware to do this task— *Z-buffering*—is a simple algorithm which compares Z-values to calculate which surfaces are closest to you and thus visible. Z-buffering is normally performed in integer arithmetic, and on most graphics systems is confined to 24 bits of resolution. Hence, the coordinates in Z must be mapped into this 24-bit space. To achieve the maximum resolution possible in the 24 bits available, the graphics hardware maps the Z-distance between the Front and Back Clipping Planes into the 24 bits available. Hence, the larger the distance between the Z-Clip Planes, the lower the Z resolution, which can affect image quality for solid images. If you see problems with your solid images, move the front and back clipping planes in as close as possible.

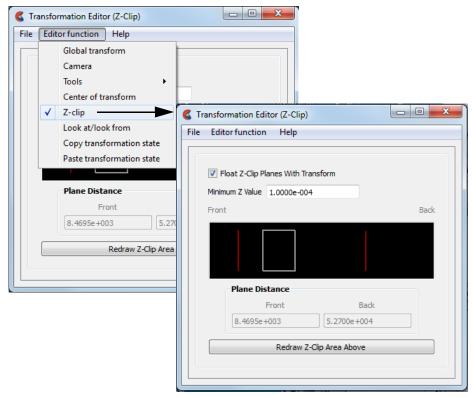

Figure 6-13
Transformation Editor for Z-Clip Plane Positions

The Transformation Editor (Z-Clip) is used to adjust the distances of the Front and Back Clipping Planes from the Look-From Point.

Float Z Clip Planes With Transform When on, will automatically adjust the front and back Z-Clip planes away from the model.

Minimum Z Value

Minimum distance the Front Clipping Plane is allowed to float to from the Look From Point (model coordinates). Used only if Float Z Clip Planes with Transform toggle is on.

Z-Clip Area Display

Displays position of Z-Clip planes relative to model-part Z-range (shown as a rectangle) and allows interactive positioning (by clicking and dragging) of the Z-Clip planes. If lines are inside model rectangle, that part of model is clipped from the display. Values update in data fields as you move sliders. Active viewports of the Main View update automatically as you move sliders.

#### Plane Distance

Front Distance of the Front Clipping Plane from Look From Point in model coordinates. Precisely specify by typing in desired distance and pressing Return. Not used if the Float Z Clip Planes With Transform toggle is on.

Back Distance of the Back Clipping Plane from the Look From Point in model coordinates. Precisely specify by typing in desired distance and pressing Return. Not used if the Float Z Clip Planes With Transform toggle is on

Redraw Z-Clip Area Above The Plane Position Display does not automatically update if you perform transformations in the active viewport. Click this button to update the Plane Position Display.

## Troubleshooting Z-Clip Planes

| Problem                                                                                            | Probable Causes                                                                 | Solutions                                                            |
|----------------------------------------------------------------------------------------------------|---------------------------------------------------------------------------------|----------------------------------------------------------------------|
| Main View is empty                                                                                 | No parts located between Front and Back Z-Clip Planes.                          | Toggle off the Float Z-Clip toggle and adjust Z-Clip plane locations |
| Model degenerates to irregular polygons or the front Z-Clip line is locked in the model extent box | You have moved the front Z-Clip plane too close to (or on) the Look From Point. | Move the front Z-Clip plane away from the Look From Point.           |

## 6.5 Look At/Look From

Using the Transformation Editor with Editor Function > Look At/Look From chosen, you can reposition the point from which you are observing the model (the Look From Point) and the point at which you are looking (the Look At Point). Both the Look-From and Look-At points are specified in the coordinates of the Model Frame (Frame 0).

Initially, the Look At Point is at the geometric center of the initial model parts read by the EnSight Client. The Look From Point is on the positive Z-axis at a distance appropriate to display the model in the Main View window.

If you increased only the X position of the Look From Point, in the Graphics Window (or selected Viewport), it would appear that the model had rotated about the Global Y axis. In fact, the model has not rotated at all, which is shown by the visible Global Axis triad in the figure below. What has happened is that you are now viewing the model from a position farther to the right than previously.

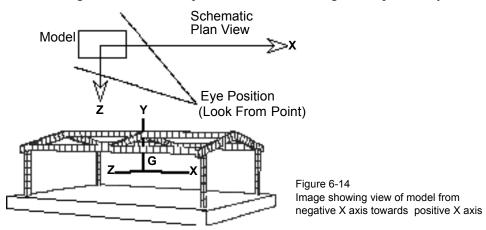

If the Y and Z coordinates of the Look From point were made to be the same as those of the Look At point, but the X coordinate of Look From point was specified as a much smaller value than that of the Look At point, it would appear in the Graphics Window (or selected Viewport) that the model had rotated 90 degrees about the Global Y axis. As before, the model has actually not rotated at all, which is shown by the visible Global Axis triad in the figure below. What has happened is that you are now viewing the model from a position on the negative Global X axis looking in the positive X direction.

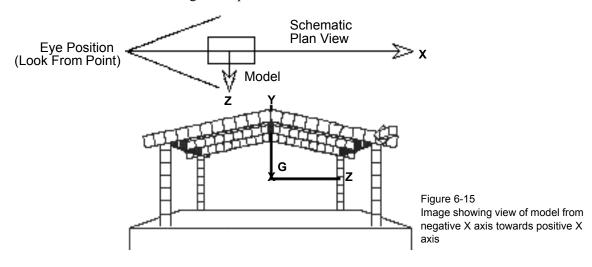

The position of the Look-At and Look-From points can be interactively or precisely specified using the Transformation Editor dialog with Editor Function > Look At/Look From.

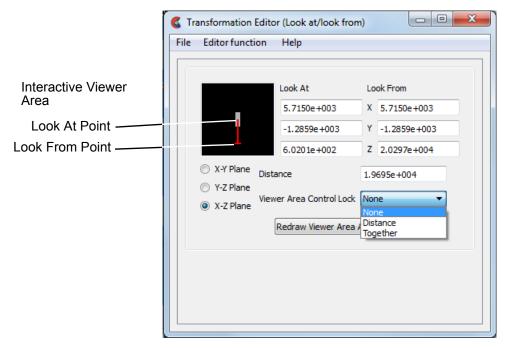

Figure 6-16
Transformation Editor for Look At/Look From

Interactive

The position of the Look At and Look From Points may be positioned interactively in the Interactive Viewer Area by grabbing the Look At or Look From Point and dragging it to the desired location. These interactive modifications can be made in the X-Z Plane, the X-Y Plane, or the Y-Z Plane, depending upon which of the three toggles are selected. The Graphics Window as well as the Look At and Look From coordinate fields updates as you drag either Point to a new location.

Precise

The position of the Look At and Look From Points may be positioned precisely by specifying the desired coordinate values in the X Y Z fields and pressing Return.

Distance

The distance in model coordinates may be precisely specified by entering the desired value in this field and pressing Return.

Viewer Area Control Lock

Opens a pop-up menu for the selection of how interactive actions taken in the Viewer Area will be limited. Choices are:

None No locks are applied

Distance The distance between the two Points is locked

Together The distance and direction vector between the two Points is

locked

Redraw Viewer Area Above

This button redraws the Viewer Area. This button should be clicked after a transformation is performed in the selected viewport while this dialog is active.

## 6.6 Copy/Paste Transformation State

This transformation option can be used to apply the transformation state of one viewport to other viewports. Useful if you want multiple viewports to have the model oriented the same, and you did not link the viewports for transformations before applying any transformations.

The use of this option consists of:

- 1. Selecting the viewport (one only) containing the transformation state desired. (You can do this with the Viewport Quick Action Icon, or under Editor Function -> Global Transform in the Transformation Editor Dialog.)
- 2. Selecting *Copy Transformation State* under Editor Function in the Transformation Editor dialog.
- 3. Selecting the one or more viewports to receive this transformation state. (As in 1. above)
- 4. Selecting *Paste Transformation State* under Editor Function in the Transformation Editor dialog.

## 6.7 Camera

If a Viewport is in Camera Mode (see "Tie Viewports to Camera" in Section 6.1, Global Transform) the viewport will be viewed through the camera chosen. Any global transforms that have been created for the viewport are ignored and any transforms performed will be for the camera selected.

(also see How to View a Viewport Through a Camera)

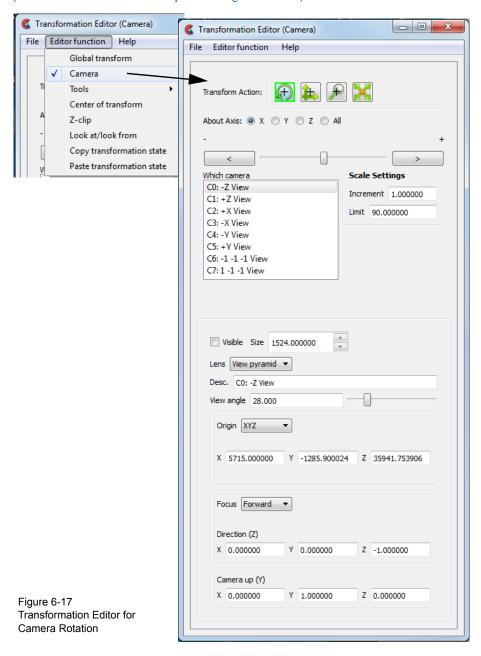

Rotate Toggle

Interactive Rotation

When transform action selected is rotate, then clicking the left mouse button and dragging horizontally in a viewport that is being viewed through a camera will rotate the camera about the Camera Y axis. Holding the Control Key down and then clicking the left mouse button and dragging will rotate the camera about the Camera Z axis.

Precise Rotation

When the Transformation Editor is open under Camera and the Rotate toggle is selected, the dialog will be configured to permit precise Rotation of the selected camera(s). You may rotate the selected camera(s) selected precisely about the X, Y, Z, or All camera axis by clicking on the appropriate axis of rotation toggle and entering the desired rotation in (+ or -) degrees in the Increment field and pressing Return, or by clicking the stepper buttons at each end of the slider bar (each click will rotate the camera by the number of degrees specified in the Increment field), or by dragging the slider in the positive or negative direction to the desired number of degrees you wish to rotate (note: the Limit Field specifies the maximum number of degrees of rotation performed when the slider is pulled to either end of the slider bar).

#### Translate Toggle

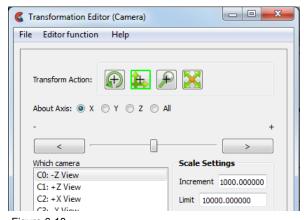

Figure 6-18

Transformation Editor for Camera Translation

Interactive Translation

When the transform action is translate and the translate icon is highlighted, then, clicking the left mouse button and dragging in a viewport that is being viewed through a camera will translate the camera left/right, or up/down (or by holding the Control key, in/out).

**Precise Translation** 

When the Transformation Editor is open under Camera and the Translate toggle is selected, the dialog will be configured to permit precise Translation of the selected camera(s).

You may translate the camera(s) selected precisely about the X, Y, Z, or All camera axis by clicking on the appropriate axis of translation toggle and entering the desired translation in (+ or -) model coordinate units in the Increment field and pressing Return, or by clicking the stepper buttons at each end of the slider bar (each click will translate the camera by the number of units specified in the Increment field), or by dragging the slider in the positive or negative direction to the desired number of units you wish to translate (note: the Limit Field specifies the maximum number of units in model coordinates performed when the slider is pulled to either end of the slider bar).

#### Zoom Toggle

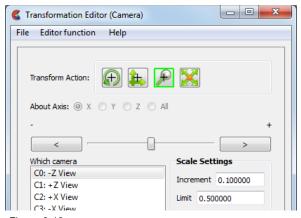

Figure 6-19
Transformation Editor for Camera Zoom

Interactive Zooming

When the transform action is zoom then clicking the left mouse button and dragging in a viewport that is being viewed through a camera will move the camera in the camera z-direction. The result is exactly the same as if you translated the camera in the z-direction using the Translate Toggle.

Precise Zooming

When the Transformation Editor is open under the Camera and the Zoom toggle is selected, the dialog will be configured to permit precise Zoom operations of the selected camera(s).

You may zoom the camera(s) (moving the camera in the camera z-direction) selected precisely by entering the desired camera z-axis movement in (+ or -) model coordinate units in the Increment field and pressing Return, or by clicking the stepper buttons at each end of the slider bar (each click will translate the camera in the z camera axis direction by the number of units specified in the Increment field), or by dragging the slider in the positive or negative direction to the desired number of units you wish to move (the Limit Field specifies the maximum number of units in model coordinates performed when the slider is pulled to either end of the slider bar).

Scale Toggle

When the Transformation Editor is open under Camera, and the Scale toggle is selected, the dialog will be configured to permit Scale operations of the selected camera(s).

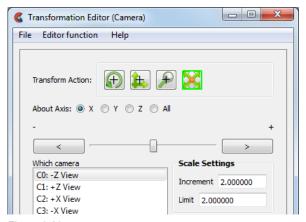

Figure 6-20 Transformation Editor for Camera Scale

A Scale operation of a camera does not affect the transformations that are occurring in the viewport - they affect the size of the camera glyph. You may modify the size of the camera glyph by selecting the X, Y, Z, or All axis (they will all perform the same camera resize operation) toggles and then entering the desired camera glyph scale factor in the Increment field and pressing Return (values < 1 will make the camera glyph smaller while values > 1. will make it larger), by clicking the stepper buttons at each end of the slider bar (each click will scale the camera glyph up/down by the factor specified in the Limit field), or dragging the slider in the positive or negative direction to scale the camera up or down (the Limit Field specifies the maximum scale factor performed when the slider is pulled to either end of the slider bar).

Which camera

Selects the camera(s) being modified

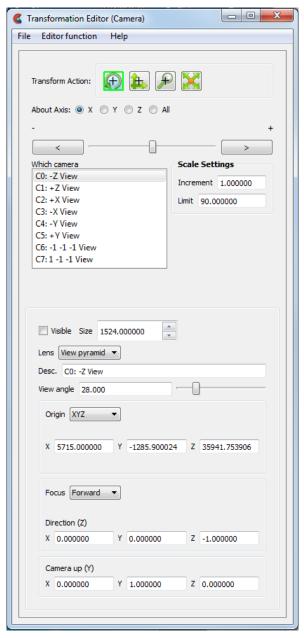

Figure 6-21 Transformation Editor for Camera Scale

File ->Restore Camera Position

This opens the Restore camera dialog which allows you to specify the name of a file in which a camera location and orientation is specified (see Chapter 9.20, Camera

Orientation File Format).

Visible Sets the visibility of the camera(s) selected

Size Sets the size of the camera glyph for the selected camera(s). Size is in model coordinates.

Description of the camera.

Lens View pyramid will show the view constraints if the camera were used to view the

viewport. Classic shows a classical "lens" on the camera with no hint of the view volume.

View Angle The view angle in degrees that will be used with the camera. Small values decrease the

view angle and simulate a telephoto lens while large values increase the view angle and

simulate a wide angle lens. Current limitation is 5 < view angle < 120

Origin Sets the camera origin

XYZ The model coordinates of the camera

Node Sets the Camera origin at a specific part node id number

Spline Set the Camera origin to lie on a defined spline

Offset If the Origin is set to Node or Spline it is possible to offset the

origin from the node or spline by a XYZ value

Focus Defines the orientation of the camera

Forward If the origin is Spline then focus is "forward" on the spline. If the

origin is not Spline then the focus is defined by the Direction(Z)

fields.

Node Set the focus to a specified part and node id

XYZ Set the focus to a specific location

Camera up (Y) Sets the vector defining the "tilt" of the camera. Will be adjusted if the Focus is set to

Node or XYZ to form a right handed orthogonal coordinate system.

## 7 Variables and EnSight Calculator

Included in this chapter:

**General Description** 

Section 7.1, Variable Selection and Activation

Section 7.2, Variable Summary & Palette

Section 7.3, Variable Creation

Section 7.4, Boundary Layer Variables

General Description

Variables are numerical values provided by your analysis software (model variables) or created within EnSight (created variables). Variables can be dependent on server part-geometry (for example, the area of a part), and a part's geometry can be dependent on its parent part's variable values (for example, an isosurface).

Variable Types

There are six types of variables: tensor, vector, *scalar*, *constant*, and *constant per part*. Scalars and vectors can be real or complex. Symmetric tensors are defined by six values, while asymmetric tensors are defined by nine values. Vectors, such as displacement and velocity, have three values (the components of the vector) if real, or six values if complex. Scalars, such as temperature or pressure, have a single value if real, or two values if complex. Constants have a single value for the model, such as analysis time or volume at each timestep. Constants per part have a single value for each part, such as area at each timestep. All types can change over time for transient models.

Note that constants per part, that are in model files and exist with the same value in all parent parts of a created part - are inherited by said created parts. If the value differs, they will become undefined in the created part. However, **computed constants per part are not automatically inherited by created parts**, and become undefined in the created parts. If a value is desired in the created part(s) for the computed constant per part, one should include the created part as one of the parent parts for the computed constant per part.

Activation

Before using a variable, it must be loaded by EnSight, a process called activation. EnSight normally activates variables as they are needed. Section 7.1, Variable Selection and Activation describes how to select, activate, and deactivate variables to make efficient use of your system memory. (see Section 7.1, Variable Selection and Activation)

Creation

In addition to using the variables given by your analysis software, EnSight can create additional variables based on any existing variables and geometric properties of server parts. EnSight provides approximately 100 functions to make this process simpler. Because created variables may have dependencies on other variables and possibly also on parts, they are more limited in their usage than model variables. (see Section 7.3, Variable Creation)

Color Palettes

Very often you will wish to color a part according to the values of a variable. EnSight associates colors to values using a *color palette*. You have control over the number of value-levels of the palette and the type of scale, as well as control over colors and method of color gradation. You also use function palettes to specify a set of levels for a variable, such as when creating contours.

#### (see Section 7.2, Variable Summary & Palette)

Queries

You can make numerical queries about variables and geometric characteristics of Server-based parts. These queries can be at points, nodes, elements, parts, along lines, and along 1D parts. If you have transient data, you can query at one time step or over a range of time steps, looking at actual variable values or a Fast Fourier Transform (FFT) of the values. (see Section 4.4, Query Menu Functions)

Plotting

Once you have queried a variable, you can plot the result.

(see Section 5.3, Query/Plotter)

From More than One Case Variables can come from more than one case. If more than one case has a variable with the same name, this will be treated as one variable. If a variable does not exist in one of the cases, it cannot be used in that case.

Parts

When variables are activated or created, all parts except Particle Trace parts are updated to reflect the new variable state. Particle Trace parts will always show variables which are activated after the part's creation as zero values.

Variable calculation occurs on the server. Therefore, the input to all of the predefined functions includes some type of server based parts. Conversely, parts which reside only on the client (*contours, particle traces, profiles, vector arrows, and tensor glyphs*) cannot be used to calculate variables.

Location

Variables can be defined at the vertices, at the element centers, or undefined. Face and edge variables are not supported.

#### User Defined Math Functions

Users can write external variable calculator functions called User Defined Math Functions (UDMF) that can be dynamically loaded by EnSight at startup. These functions appear in EnSight's calculator in the general function list and can be used just as any other calculator function to derive new variables.

Several examples of UDMFs can be found in the directory <code>\$CEI\_HOME/ensight102/src/math\_functions/</code>.

When the EnSight server starts it will look in the following subdirectories for UDMF dynamic shared libraries:

```
./libudmf-devel.so (.sl) (.dll) 
$ENSIGHT10_UDMF/libudmf-*.so (.sl) (.dll) 
$CEI_HOME/ensight102/machines/$ENSIGHT10_ARCH/lib_udmf/libudmf-*.so (.sl) (.dll)
```

Depending on the server platform, the dynamic shared library must have the correct suffix for that platform (e.g. .so, .sl, .dll).

Currently, when a UDMF is used in the EnSight calculator, it is invoked for each node in the specified part(s) if all the variables operated on for the specified part(s) are node centered. If all of the variables are element centered, then the UDMF is invoked for each element in the part(s). If the variables are a mix of node and element centered values, then the node centered values are automatically converted to element centered values and then the UDMF is invoked for each element using element centered variables.

Arguments and the return type for the UDMF can be either scalar or vector EnSight variables or constants. At this time, only variable quantities and constants can be passed into UDMFs. There is no mechanism for passing in either part geometry, neighboring variables, or other information. For more information, see

the Interface Manual, User Defined Math Functions.

EnSight Python

EnSight includes a Python development environment to customize its behavior that can often be an improvement over a UDMF.

Feature Panel

## 7.1 Variable Selection and Activation

All available variables, both those read in and those created within EnSight, are shown in the Variables Panel, whether they have been activated or not. In addition, a variable list is included in each function requiring a variable. In this case, only the appropriate variable types are shown.

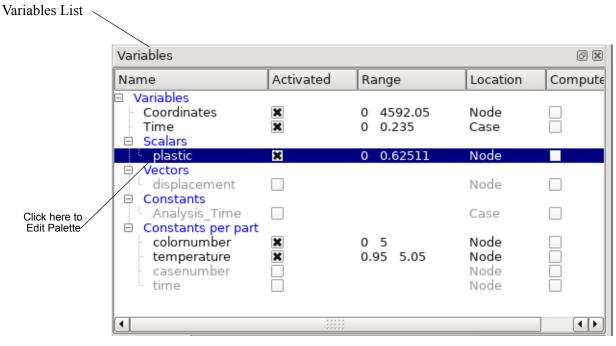

Figure 7-1 Variable Panel

Variable Panel

This list shows all variables currently available, both those read from data and those you have created within EnSight. Each column provides information about a variable. Right click on the column header and choose customize to add columns of interest. Variables are grouped by their type: constant, constant per part, scalar, vector or tensor.

Available Variable The description or name of the variable.

Grayed out Activation status. A deactivated variable has a grayed out name.

Name Variable Name.

Range Min and max value of activated variable. Note that this does not update with time change. For performance reasons, it only updates when you hover your mouse over these values.

Location Location of the variable:

Node Variable is located at geometry nodes.

Element Variable is located at geometry elements

Case Variable is a case variable

Computed Checkbox on indicates the variable is a computed variable

Activated Shows which variables are activated.

Constant value Shows the value of an EnSight constant.

Exists in Case Shows which case(s) the variable belongs to, or "All" if available for all cases.

Type Constant, Constant per part, Scalar, Vector or Tensor.

Extended CFD Right click on the Variables folder and choose Extended CFD variables. These were

intended as a supplement to the OVERFLOW and PLOT3D readers. Opens

Variables... the Extended CFD Variable Settings dialog. If your data defines variables or constants for

density (SCALAR or CONSTANT), total energy per unit volume (SCALAR), and momentum (or velocity) (VECTOR), it is possible to show new variables defined by these basic variables in the Main Variables List of the GUI by utilizing the capabilities of this

dialog. (See Preferences... in Section 4.2, Edit Menu Functions).

WARNING: Modifications to this dialog will not affect extended CFD variables that have already been activated - only future activated variables are affected. To modify an existing variable you will need to modify the variable's working expression in the calculator and recalculate it.

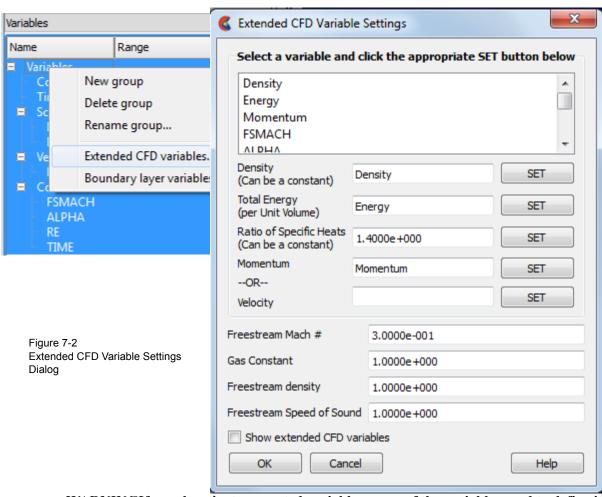

WARNINGIf you deactivate a created variable or any of the variables used to define it, both the values and the definition of the created variable are deleted. If you deactivate a variable used to create a part's geometry, the part will be deleted. If you deactivate a variable who's color palette has been used to color a part, the part's appearance will change.

(see How To Activate Variables)

## 7.2 Variable Summary & Palette

You can visualize information about a model by representing variable values with colors, often called fringes. Fringes are an extremely effective way to visualize variable variations and levels. A variable color palette associates (or maps) variable values to colors. Palettes are also used in the creation of contours. The number of contour levels is based on the number of palette color levels, and the contour values are based on the palette level values.

EnSight uses a variable's color palette to convert numbers to colors, while you, the viewer, use them in the opposite manner—to associate a visible color with a number. If you wish, EnSight can display a color-value legend in the Main View window.

Default Palettes

At least one color palette—the Coordinate color palette—always exists, even if your model has no variables. In addition, EnSight creates a color palette for each constant per part, real scalar and real vector variable that you activate, giving the color palette the same name as the variable. If the variable is a vector variable, the default color palette uses the vector's magnitude. Constant and Tensor variables have no palette.

Default color palettes have five color levels. Ranging from low to high, the colors are blue, cyan, green, yellow, and red (the spectral order). The numerical values mapped to these five levels are determined by first finding the value-range for the variable at the current time step when the variable is activated. The value for the lowest level is set to the minimum value. The value for the highest level is set to the maximum value. The three middle levels are spaced evenly between the lowest and highest values. For datasets with only one time step, the scheme just described works well because the variable's value range is not changing over time. However, if you have transient data, the range could vary widely at different times and since the default was based on one time step, it may not be appropriate for other time steps. EnSight can show you a histogram of the variable values over time to assist you in setting a palette for transient cases.

The value range for the palette is defined when the variable is activated. The range is initialized such that the min/max cover the variable range for the currently defined parts. The range is not changed by EnSight if you add new parts in the future but you do have the ability to initialize the palette based on the variable extreme, the selected parts, and visible geometry in a specified viewport.

Value Levels

A color palette can have up to 21 levels at which the variable value is specified. Each color palette level's value must be between the value at the adjoining levels. You select whether the scale is linear (the default), quadratic  $(2^x)$ , or logarithmic  $(\log_{10})$ .

Sometimes you may wish to only visualize areas whose palette-variable values are in a limited range. You can choose to visualize other areas with a different, uniform color, or to make those areas invisible.

Management

The Palette Editor enables you to manage your color palettes. You can copy, save to a file, and restore from a file existing palettes. You can also edit the palette. To see the Palette Editor dialog, click on the Edit Palette... button in the Quick Action Icon Bar at the top.

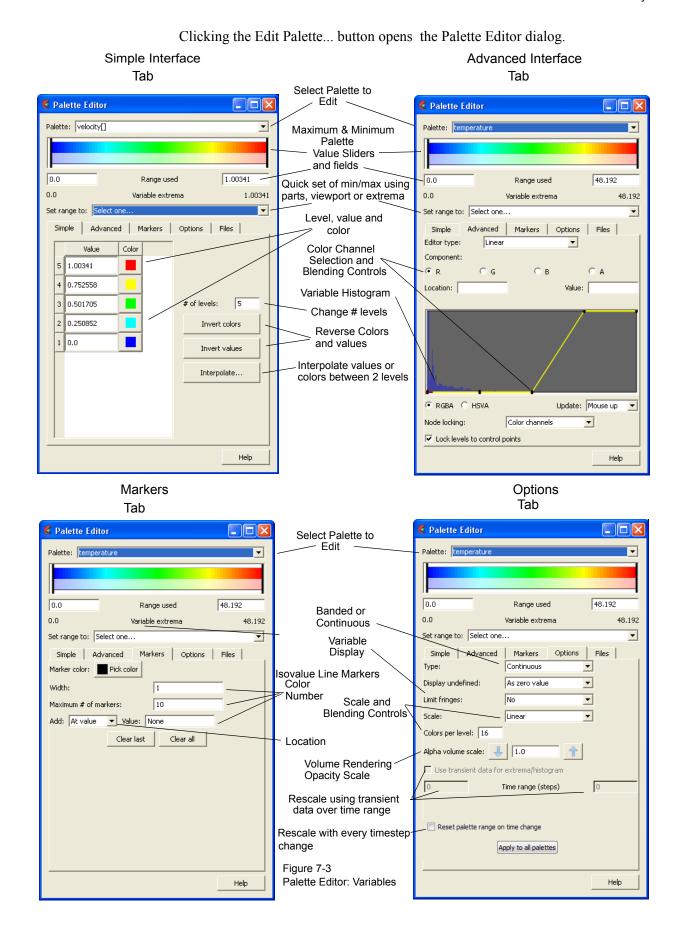

**EnSight 10.2 User Manual** 

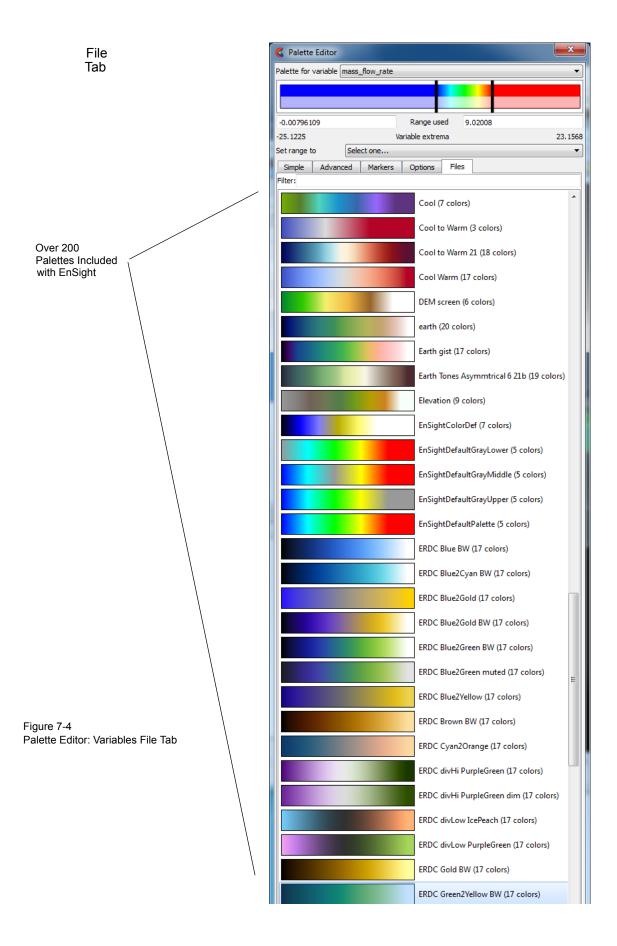

#### Palette Editor Items Available on Every Tab

Palette Select the variable palette to be edited

Color Palette This horizontal color legend shows the color range for the palette selected. The left and

right black vertical lines indicate the current min/max values in use in reference to the variable extrema and can be clicked/dragged to adjust the minimum and maximum values

in use.

Range Used Specifies the minimum and maximum values to be used for the bottom and top levels in

the palette respectively

Set range to: The minimum and maximum values associated with the palette can be set to one of the

following

extrema Sets the minimum and maximum palette range values to a static value which is the

variable's minimum and maximum value at the current timestep. This is value can be set using the variable's minimum and maximum value over all time under the Options Tab by toggling on "Use Transient Data for Extrema/Histogram". The min and max can be reset each timestep under the Options Tab by toggling on "Reset Palette Range on Time

Change".

selected parts Does a one-time reset of the minimum and maximum palette range values using the

*viewable* elements on the screen of the selected parts (blanking and part element representation affect this range). If you change time you will need to select this option

again to reset the min and max to the selected parts variable min and max.

current viewport Sets the minimum and maximum palette range values using the currently visible elements

in the *current* viewport (blanking, part element representation, and transformation will all affect this range). If you change time you will need to select this option again to reset the

min and max to the current viewport variable min and max.

#### Palette Editor Simple Tab

Value/Color matrix You can type new values into each numeric field to adjust the value associated with a

color. If you click on the color swatch for any level a color selector dialog will appear

allowing you to set the color at the level indicated.

# of levels This field specifies the number of value levels for the selected palette. Each level will be

defined as a value and color in the field at the left of the dialog.

Invert colors Reverses the colors for the palette
Invert values Reverses the values for the palette

*Interpolate...* Brings up a dialog allowing you to interpolate values or colors between two levels.

#### Palette Editor Advanced Tab

Variable Palette The background of the middle graphic shows the relative number of nodes at which the

Walue of the selected variable is within the range represented by a particular value band.

The small horizontal line at the far left of the graphic can be used to interactively adjust

the vertical scale of the histogram.

Control Points By default EnSight will create the same number of control points as there are levels in the

palette. Control points can be added or deleted by right clicking on a control point marker. When adding a control point the point will be added half way between the selected point and the one immediately to the right. To decouple the number of control points from the number of palette levels see "Lock levels to control points" under the Options tab. To

adjust the component value at the control point click and drag the control point.

Editor Type The control points can control color by straight line interpolation (Linear) or by creating a

spline.

Component Selects which color channel will be edited via the control points - Red, Green, Blue, or

Alpha, or Hue, Saturation, Value, or Alpha, depending on the state of the RGB/HSVA

toggle below.

Location Indicates the location (the x value) of the selected control point in the range 0 (left side) to

1.

Value Indicates the value of the component of the selected control point in the range 0 (off) to 1

(full value)

RGB/HSVA Toggle between Red/Green/Blue or Hue/Saturation/Value to represent color.

Update Specifies when the update to the scene will occur. Delayed will cause the update to occur

when you select the Apply Changes button at the bottom of the dialog. Mouse up indicates that as you modify the control points or min/max range markers in the palette editor that the update will occur when you release the mouse button. And finally,

Immediate will update the scene while you modify the control points.

Node locking By default the control points for the color and alpha channels are locked together, i.e., if a

node is added/deleted it is added to all channels and if the location of a control point is moved it affects the location of all channels. "Color channels" indicates that only the color is locked together and the alpha control points are independent. "None" indicates that all color as well as alpha are independent. **Warning**: you can not make the node locking more restrictive than the current setting, i.e., if you set the node locking to None you will not be able to set it back to either of the two other choices. Also, once you have set this to 'None', it cannot be set back to 'Color Channel' in the current session of

EnSight.

Lock levels to If turned on (the default), the number of control points for the palette will be the same as

control points the number of levels and they will be uniformly spaced. Turning this off allows you to

decouple the number and location of control points from the number of levels.

#### Palette Editor Markers Tab

It is possible to modify a texture entry in the color palette to show a particular color. These inserted colors show up as regions (contours) of constant color in the graphics window. The width of the resulting contour is a result of the marker width as well as the number of colors per level (see Options tab).

A marker can be added by directly clicking on the horizontal legend in the dialog.

Marker Color Sets the color for all defined markers

Width Sets the number of texels covered by the marker

Maximum # of Sets the total number of marker objects that will be stored for the palette

markers

Add:

At Value Specify the variable value in the Value field which will be inserted as a marker into the

palette.

Uniformly Specify the number of uniformly spaced markers in the 'How many' field that will be

added into the palette

At levels Will add a marker at each level of the palette

Clear last Remove the last marker object created
Clear all Remove all markers from the palette

#### Palette Editor Options Tab

Type This pulldown allows for the selection of the desired type of color gradation. The options

are:

Continuous Displays graduated color variation across or along each element interpolating the color

across each element based on the value of the variable at the nodes. If the variable tied to the palette is defined at the element centers the result will be a constant color across the entire element (see also "Use continuous palette for per element vars" option under Edit-

>Preferences->Color Palettes).

Banded Displays discrete color bands across the elements the number of which is controlled by the

number of levels and the number of Colors per level.

Constant Displays a single color at each element without any blending.

Display undefined If the variable is not defined, the element can not be colored according to the color

palette. In this case the element will be colored by:

Vo Color associated with the value of 0. This is the default.

By part color Color associated with the constant part color.

By invisible The element will not be displayed.

Limit fringes This pulldown allows you to select how you wish to display elements with variable values

above or below the minimum and maximum of the color palette. Options are as follows: color scalar values that exceed the minimum or maximum of the palette by the same color

as associated with the minium or maximum of the palette. This is the default.

By part color

Color scalar values that exceed the minimum or maximum of the palette by the part's color.

Color scalar values that exceed the minimum or maximum of the palette using full

transparency

Scale This pulldown allows you to select the desired type of interpolation in the palette. The

options are:

LinearInterpolation in the palette is linearQuadraticInterpolation in the palette is quadraticLogarithmicInterpolation in the palette is log base 10

Colors per level Specifies the number of textels that will be used in the texture between each palette level.

Typically used with Banded type palettes to set the number of colors that are viewed or

with markers to create wider/thinner markers.

Alpha volume scale For volume rendered parts this factor will scale the control point alpha value by the factor

indicated.

Use Transient data for extrema histogram

No

Toggle this on and enter the begin and end time in the Time range (steps) field, to use the variable data over the indicated time range to recalculate the histogram and the palette

extrema

Reset palette range on time change Toggle this on and the palette min and max will be reset each timestep using the current

timestep min and max values of the variable.

Apply to all palettes This button will apply the reset palette range on time change to all palettes

#### Palette Editor Files Tab

EnSight includes over two hundred predefined palettes to help you display your variable variation in a way that communicates your message more quickly and effectively. Loading a Palette is done using the Restore button. You can create

your own palettes and save them using the Save button.

Restore Select a palette from the list and click the Restore button to set the colors and levels of the

current palette.

Save... Will save the current color and level information to a named palette for future use.

Predefined palettes can enable you to more efficiently communicate your message

from your data.

The human eye is drawn to vibrant colors. There are several predefined rainbow palettes (EnSightDefaultPalette, ACFD\_11\_level\_contours, ACFD\_21\_level\_contours, bobs\_rainbow and reverse\_rainbow). There are several pastel and earthtone palettes (DEM\_screen, earth, saturn pastelyellow to purple and morning glory blue tan).

In contrast, dull colors such as gray are uninteresting. Several of the predefined palettes are designed with a dull or uninteresting color in the middle (perhaps representing a value near zero) with the vibrant colors at the positive and negative extremes, thus highlighting the important values of your variable (ACFD\_21\_Gray\_Middle, ACFD\_delta\_13\_level, and ACFD\_delta\_6\_level).

The human eye sees contrast. Alternating dark and light hues, or alternating colors with black provides a strong contrast showing the gradation of your data (lava\_waves, rainbow\_banded, StarCDpalette15Band, StarCDpaletteAlt20, and StarCDpaletteAlt20Band).

Finally, color deficiency is quite common. Some of the palettes below are useful for various kinds of color deficiency (EnSightColorDef, grayscale, grayscale\_banded, grayscale\_inverted).

(See How To Create Color Legends, How To Edit Color Palettes)

## 7.3 Variable Creation

You can create additional variables based on existing data. Typical mathematical operations, as well as many special built-in functions, enable you to produce simple or complex equations for new variables. Some built-in functions enable you to use values based on the geometric characteristics of server parts. In general, created variables are available for any process, just like given variables. If you have transient data, a time change will recompute the created variable values.

Often an analysis program produces a set of basic results from which other results can be derived. For example, if a computational fluid dynamics analysis gives you density, momentum and total energy, you can derive pressure, velocity, temperature, mach number, etc. EnSight provides many of these common functions for you, or you can enter the equation(s) and build your own.

As another example, suppose you would like to normalize a given scalar or vector variable according to its maximum value, or according to the value at a particular node. Variable creation enables you to easily accomplish such a task. The more familiar you become with this feature, the more uses you will discover.

EnSight allows variables to be defined at vertices (nodes) or element centers or a single value per case (Case constant) or a single value for each part (Part constant). If a new variable is created from a combination of nodal and element based variables, such a new variable will always be element based. Variable names are limited to 49 characters in length.

Note that part constants, that are in model files and exist with the same value in all parent parts of a created part - are inherited by created parts. If the value differs, they will become undefined in the created part. However, computed constants per part are not automatically inherited by created parts, and become undefined in the created parts. If a value is desired in the created part(s) for the computed constant per part, one should include the created part as one of the parent parts for the computed constant per part.

*Note: Measured Variables are not supported by this functionality.* 

Note: you cannot select both measured and other parts in order to calculate variables. Model part variable calculations must be handled separately from measured parts.

| Building Expressions | The Feature Panel (Variables) dialog Variable Creation of provides function selection lists, calculator buttons, and you in building the working expression (or equation) for use three types of values in an expression: constants, sca | feedback guidance to aid r a new variable. You can                     |
|----------------------|----------------------------------------------------------------------------------------------------|------------------------------------------------------------------------|
| Case Constants       | A Case constant is a single value for that case                                                                                                    | for example                                                            |
|                      | • number                                                                                                    | 3.56                                                                   |
|                      | <ul> <li>constant variable from the Active Variables list</li> </ul>                                                                                                    | Analysis_Time                                                          |
|                      | <ul> <li>scalar variable at a particular node/element<br/>(component and node/element number in brackets)</li> </ul>                                                                                                    | temperature[25]                                                        |
|                      | <ul> <li>vector variable component at a particular node<br/>/element (component and node/element number in branches)</li> </ul>                                                                                                    | velocity[Z][25]<br>ackets)                                             |
|                      | <ul> <li>coordinate component at a particular node/element<br/>(component and node/element number in brackets)</li> </ul>                                                                                                    | coordinate[X][25]                                                      |
|                      | • any of the previous three at a particular time step (time step in braces right after the variable name) (Note: This only works for model variables, not created ones)                                                                  | temperature {15}[25]<br>velocity {15}[Z][25]<br>coordinate {15}[X][25] |
|                      | <ul> <li>Math function</li> </ul>                                                                                                    | COS(1.5708)                                                            |
|                      | <ul> <li>General function that produces a constant</li> </ul>                                                                                                    | AREA(plist)                                                            |
| Scalars              | A scalar in a variable expression can be a                                                                                                    | for example                                                            |
|                      | <ul> <li>Scalar variable from the Active Variables list</li> </ul>                                                                                                    | pressure                                                               |
|                      | <ul> <li>vector variable component (component in brackets)</li> </ul>                                                                                                    | velocity[Z]                                                            |
|                      | <ul> <li>coordinate component (component in brackets)</li> </ul>                                                                                                    | coordinate[Y]                                                          |
|                      | • any of the previous three at a particular time step (time step in braces right after the variable name) (Note: This only works for model variables, not created ones)                                                                  | pressure{29}<br>velocity{29}[Z]<br>coordinate{29}[Y]                   |
|                      | <ul> <li>General function that produces a scalar</li> </ul>                                                                                                    | Divergence(plist, velocity)                                            |
| Vectors              | A <i>vector</i> in a variable expression can be a                                                                                                    | for example                                                            |
|                      | <ul> <li>vector variable from the Active Variables list</li> </ul>                                                                                                    | velocity                                                               |
|                      | <ul> <li>coordinate name from the Active Variables list</li> </ul>                                                                                                    | coordinate                                                             |
|                      | • any of the previous two at a particular time step (time step in braces right after the variable name) (Note: This only works for model variables, not created ones)                                                                    | velocity {9} coordinate {9}                                            |
|                      | <ul> <li>General function that produces a vector</li> </ul>                                                                                                    | Vorticity(plist, velocity)                                             |
| Part Constants       | A part constant is a single value for each part                                                                                                    | for example                                                            |
|                      | <ul> <li>GUI part number part constant</li> </ul>                                                                                                    | PartNumber()                                                           |
|                      | <ul> <li>mass flow per part</li> </ul>                                                                                                    | Flow()                                                                 |
|                      | • mass flow per part at timestep 3                                                                                                    | mass_flow{3}                                                           |

## Examples of Expressions and How To Build Them

The following are some example variable expressions, and how they can be built. These examples assume Analysis\_Time, pressure, density, and velocity are all given variables.

| Working<br>Expression                     | Discussion and How To Build It                                                                                                    |
|-------------------------------------------|----------------------------------------------------------------------------------------------------|
| -13.5/3.5                                 | A true constant since it does not change over time. To build it, type on the keyboard or click on the Variable Creation dialog calculator buttons -13.5/3.5                                                                                                    |
| Analysis_Time/60.0                        | A simple example of modifying a given constant variable. If Analysis_Time is in seconds, this expression would give you the value in minutes. To build it, select <i>Analysis_Time</i> from the Active variable list and then type or click /60.0.                                                                                                    |
| velocity*density                          | This expression is a vector * scalar, which is momentum, which is a vector. To build it, select <i>velocity</i> from the Active Variables list, type or click *, then select <i>density</i> from the Active Variable list. Note that this means that all vector operations are performed component-wise on each of the components.                                                                                                    |
| SQRT(pressure[73] * 2.5)+ velocity[X][73] | This says, take the pressure at node (or element if pressure is an element center based variable) number 73, multiply it by 2.5, take the square root of the product, and then add to that the x-component of velocity at node (or element) number 73. To build it, select <i>SQRT</i> from the Math function list, select <i>pressure</i> from the Active Variables list, type [73]*2.5)+, select <i>velocity</i> from the Active Variable list, then type [x][73]                      |
| velocity^2                                | You have to be careful here. A vector * vector in EnSight is performed component-wise (x-component * x-component, y-component*y-component, and z-component*z-component). The magnitude of this expression is SQRT(x-component^4 + y-component^4 + z-component^4) which is NOT the square of the magnitude. If you are looking for a scalar result, use SQRT(DOT(velocity,velocity)), or RMS(velocity) or SQRT(velocity[x]*velocity[x] + velocity[y]*velocity[y]+velocity[z]*velocity[z]) |
| pressure {19}                             | This is a scalar, the value of pressure at time step 19. It does not change with time. To build it, select pressure from the Active Variables list, then type {19}. Note: variable must be a model variable, not a computed variable. Also note: do not use a reference to two different timesteps in one calculation as this will slow EnSight down exponentially as it switches back and forth between the timesteps, element by element.                                              |
| MAX(plist,pressure)                       | MAX is one of the built-in General functions. This expression calculates the maximum pressure value for all the nodes of the selected parts. To build it, type or click (, select <i>MAX</i> from the General function list and follow the interactive instructions that appear in the Feedback area of this dialog (in this case, to select the parts, click Okay, and select <i>pressure</i> from the Active Variable list).                                                           |
| pressure^(1.0/3.0)                        | The cube root of pressure                                                                                                    |

# Working Expression Discussion and How To Build It This scalar is essentially the normalized pressure, squared. To build it, first build the preceding MAX(plist,pressure) expression and name it "pressure\_max". Then to build this expression, select pressure from the Active Variables list, type or click /, select pressure\_max from the Active Variables list, then type or click)^2.

Notice in the last example how a complex equation can be broken down into several smaller expressions. This is necessary as EnSight can compute only one variable at a time. Calculator limitations include the following:

1. The variable name cannot be used in the expression.

```
The following is invalid:
temperature = temperature + 100
Instead use new variable:
temperature2 = temperature + 100
```

2. The result of a function cannot be used in an expression.

The following is invalid:

```
norm_press_sqr = (pressure / MAX(plist,pressure))^2
Instead use two steps:
    p_max = MAX(plist,pressure)
then:
    norm_press_sqr = (pressure / p_max)^2
```

3. Neither created parts, changing geometry model parts, computed variables, nor coordinates can be used with a time calculation (using {}). If one of these is selected when you use {}, the calculation will fails with an error message.

If you need to reference a variable at two different times in an equation, do this using temporary variables. This is because the calculator will compute these values element by element and will find itself switching back and forth in time and will slow down exponentially.

For example,

var{5} - var{0} will run exponentially slow as ensight switches back and forth between timestep 0 and timestep 5, element by element.

Instead, use the following intermittent variables:

```
temp5 = var{5}
temp0 = var{0}
temp5 - temp0
```

4. Because calculations occur only on server based parts, client based parts are ignored when included in the part list of the pre-defined functions, and variable values may be undefined.

Clicking the Calculator Icon opens the Feature Panel (Calculator) dialog.

#### Predefined Functions

#### **Build Your Own Functions**

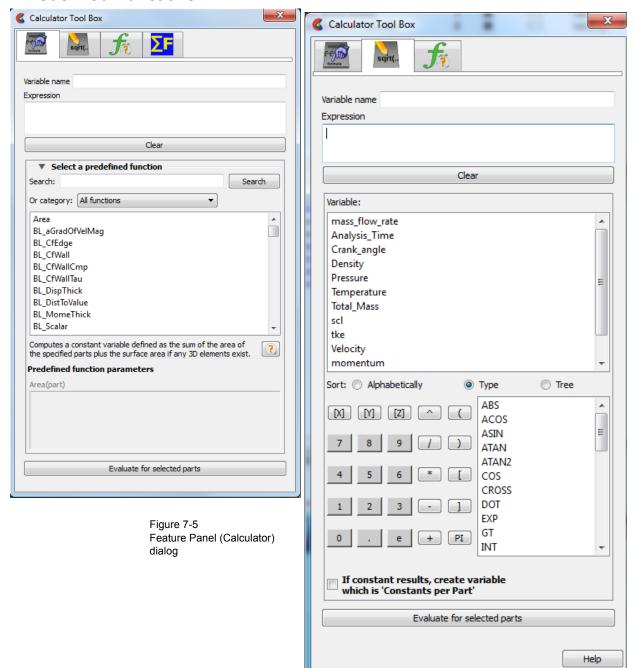

Variable Name

This field is used to specify the name for the variable being created. Built-in general functions will provide a default, but they can be modified here. Variable names must not start with a numeric digit and must not contain any of the following reserved characters:

Working Expression

The expression or equation for the new variable is presented in this area. Interaction with the expression takes place here, either directly by typing in values and variable names, etc., or indirectly by selecting built-in functions and clicking calculator buttons.

Clear

Clicking this button clears the Variable name field, Working Expression area, Feedback area, and deselects any built-in function.

Constants per Part If the result is a single value (a Constant) then toggle this on to create a constant for each

of the selected parts at each timestep. Default is off, which will create a single value for

the case.

Evaluate Clicking this button produces the new variable defined in the working expression area.

Until you click this button, nothing is really created. The selection commands specify to

which parts the new variable should be applied.

Predefined functions Scroll this list of built-in functions provided for your convenience. Click on a function to

**Tab**insert it into your Variable Name and Working Expression. For some functions, dynamic instructions and fields will appear for you to follow. For example, when computing area, you must select whether the resulting constant will be per part or pert

case.

BL\_CfWallCmp
BL\_CfWallTau
BL\_DispThick
BL\_DispThick
BL\_DistToValue
BL\_MomeThick
BL\_Scalar
BL\_RecoveryThick
Computes a constant variable defined as the sum of the area of the specified parts plus the surface area if any 3D elements exist.

Predefined Function Parameters

Area(part(s), result type)

Per case

Per part

#### Threaded Calculator Functions

The EnSight calculator functions are listed below. All of the calculator functions are threaded except as follows. ElemToNode\*, Lambda2, MassedParticle, MatSpecies, MatToScalar, NormC, OffsetVar, Q\_criteria, Radiograph\_grid, Radiograph\_mesh, SOSConstant, StatRegVal1, StatRegVal2, TempMean, TempMinmaxField. All of the Math functions are threaded. For more details on this topic see Threading.

\*The ElemToNode function can enable threading (see the function description below for details).

Area (any part(s))

Computes a constant or constant per part variable whose value is the area of the selected parts. If a part is composed of 3D elements, the area is of the border representation of the part. The area of 1D elements is zero.

Boundary Layer BL aGradOfVelMag(boundary part(s), velocity).

**A Gradient Of** Computes a vector variable which is the gradient of the magnitude of the specified **Velocity Magnitude** velocity variable on the selected boundary part(s) defined as:

 $GRAD_{BP} |V| = V_{BP} |V| = \partial_i V |/\partial_i x i + \partial_i V |/\partial_j y j + \partial_i V |/\partial_i z k$  where: BP = on boundary part V = V(x,y,z) = velocity vector |V| = magnitude of velocity vector = SQRT(DOT(V,V)) x, y, z = coordinate directions i, j, k = unit vectors in coordinate directions

Note1: For each boundary part, this function finds it corresponding field part (pfield),

computes the gradient of the velocity magnitude on the field part (Grad(pfield, velocity), and then maps these computed values onto the boundary part.

Warning: The Boundary Layer Calculator functions (BL \*) are not supported for Server of Server (SOS) decomposition (see Chapter, Section 7.4, Boundary Layer Variables).

Note2: Node or element ids are used if they exist. Otherwise the coordinate values between the field part and boundary part are mapped and resolved via a floating-point hashing scheme.

Note3: This velocity-magnitude gradient variable can be used as an argument for the following boundary-layer functions that require this variable.

| I | Boundary part | 2D part         |
|---|---------------|-----------------|
| 7 | Velocity      | vector variable |

Note: See Section 7.4, Boundary Layer Variables

# **Boundary Layer**

Coefficient

BL\_CfEdge(boundary part(s), velocity, density, viscosity, ymax, flow comp(0,1,or2), grad) Edge Skin-Friction Computes a scalar variable which is the edge skin-friction coefficient  $C_{f(e)}$  (that is, using the density  $\rho_e$  and velocity  $U_e$  values at the edge of the boundary layer – not the freestream density  $\rho_{\infty}$  and velocity  $U_{\infty}$  values) defined as:

Component: 0 = Total tangential-flow (parallel) to wall:

$$C_{f(e)} = 2 \tau_w / (\rho_e U_e^2)$$

Component: 1 = Stream-wise (flow) component tangent (parallel) to wall:

$$C_{fs(e)} = 2 \tau_{ws} / (\rho_e U_e^2)$$

Component: 2 = Cross-flow component tangent (parallel) to wall:

$$C_{fc(e)} = 2 \tau_{wc} / (\rho_e U_e^2)$$

where:

 $\tau_w$  = fluid shear stress magnitude at the boundary =  $\mu (\partial u/\partial n)_{n=0} = \sqrt{(\tau_{ws}^2 + \tau_{wc}^2)}$ 

 $\tau_{ws} = \mu (\partial u_s / \partial n)_{n=0} = \text{stream-wise component of } \tau_w$ 

 $\tau_{wc} = \mu (\partial u_c / \partial n)_{n=0} = \text{cross-flow component of } \tau_w$ 

 $\mu$  = dynamic viscosity of the fluid at the wall

 $(\partial u/\partial n)_{n=0}$  = magnitude of the velocity-magnitude gradient in the normal direction at the wall

 $(\partial u_s/\partial n)_{n=0}$  = stream-wise component of the velocity-magnitude gradient in the normal direction at the wall

 $(\partial u_c/\partial n)_{n=0}$  = cross-flow component of the velocity-magnitude gradient in the normal direction at the wall

 $\rho_e$  = density at the edge of the boundary layer

 $U_e$  = velocity at the edge of the boundary layer

| boundary part | 2D part                                                                       |
|---------------|-------------------------------------------------------------------------------|
| velocity      | vector variable                                                               |
| density       | scalar variable (compressible flow),<br>constant number (incompressible flow) |
| viscosity     | scalar variable, constant variable, or constant number                        |

| ymax      | constant number > 0 = Baldwin-Lomax-Spalart algorithm 0 = convergence algorithm (See Algorithm Note under Boundary Layer Thickness)                                 |
|-----------|----------------------------------------------------------------------------------------------------|
| flow comp | constant number 0 = tangent flow parallel to surface 1 = stream-wise component tangent (parallel) to wall 2 = cross-flow component tangent (parallel) to wall       |
| grad      | -1 = flags the computing of the velocity-magnitude gradient via 3-point interpolation. vector variable = Grad(velocity magnitude), i.e. see <i>BL_aGradOfVelMag</i> |

Provides a measure of the skin-friction coefficient in the tangent (parallel to surface) direction, and in its tangent's respective stream-wise and cross-flow directions, respective to the decomposed velocity parallel to the surface at the edge of the boundary layer.

This is a non-dimensionalized measure of the fluid shear stress at the surface based on the local density and velocity at the edge of the boundary layer. The following figure illustrates the derivations of the computed 'edge' related velocity values  $U_e$ ,  $u_s$ ,  $u_c$  &c.

Warning: The Boundary Layer Calculator functions (BL\_\*) are not supported for Server of Server (SOS) decomposition (see Chapter, Section 7.4, Boundary Layer Variables).

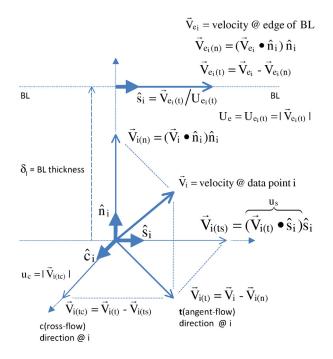

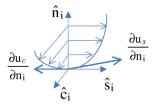

Figure 7-6 Figure Illustrating Derivation of Edge Velocity Related Values and Components

Note: See Section 7.4, Boundary Layer Variables

**Boundary Layer** BL CfWall(boundary part(s), velocity, viscosity, free density, free velocity, grad).

Coefficient

Wall Skin Friction Computes a scalar variable which is the skin-friction coefficient 
$$C_{f(\infty)}$$
, defined as: Coefficient

$$C_{f(\infty)} = \frac{\tau_w}{0.5\rho_{\infty}(U_{\infty})^2}$$

where:

$$\tau_W = \mu_W \left( \frac{\partial u}{\partial n} \right)_{n=0} = \text{fluid shear stress at the wall}$$

= dynamic viscosity of the fluid at the wall May be spatially and/or temporarily varying quantity (usually a constant).

= distance profiled normal to the wall

 $\rho_{\infty}$  = freestream density

 $U_{\infty}$  = freestream velocity magnitude

$$\left(\frac{\partial u}{\partial n}\right)_{n=0}$$
 = tangent (parallel to surface) component of the velocity-magnitude gradient in the normal direction under the "where:" list.

This is a non-dimensionalized measure of the fluid shear stress at the surface. An important aspect of the Skin Friction Coefficient is:

 $C_{f(\infty)} = 0$ , indicates boundary layer separation.

| boundary part | 2D part                                                                                                    |
|---------------|----------------------------------------------------------------------------------------------------|
| velocity      | vector variable                                                                                                    |
| viscosity     | scalar variable, constant variable, or constant number                                                                                                    |
| free density  | constant number                                                                                                    |
| free velocity | constant number                                                                                                    |
| grad          | -1 = flags the computing of the velocity-magnitude gradient via 3-point interpolation. vector variable = Grad(velocity magnitude), i.e. see <i>BL_aGradOfVelMag</i> |

Warning: The Boundary Layer Calculator functions (BL \*) are not supported for Server of Server (SOS) decomposition (see Chapter, Section 7.4, Boundary Layer Variables).

**Boundary Layer** 

BL CfWallCmp(boundary part(s), velocity, viscosity, free-stream density, free-stream velocity-mag., ymax, flow comp(1or2), grad).

Coefficient Components

**Wall Skin-Friction** Computes a scalar variable which is a component of the skin-friction coefficient  $C_f$ tangent (or parallel) to the wall, either in the stream-wise  $C_{fs(\bullet)}$  or in the cross-flow  $C_{fc(\bullet)}$ direction defined as:

Component 1 = Steam-wise (flow) component tangent (parallel) to wall:

$$C_{fs(\infty)} = 2 \tau_{ws} / (\rho_{\infty} U_{\infty}^2)$$

Component 2 = Cross-flow component tangent (parallel) to wall:

$$C_{fc(\infty)} = 2 \tau_{wc} / (\rho_{\infty} U_{\infty}^2)$$

where:

 $\tau_{ws} = \mu (\partial u_s / \partial n)_{n=0} = \text{stream-wise component of } \tau_w$ 

 $\tau_{wc} = \mu \left( \partial u_c / \partial n \right)_{n=0} = \text{cross-flow component of } \tau_w$ 

 $\tau_{_{\!\mathit{W}}} \ = \text{fluid shear stress magnitude at the wall} = \ \mu \left( \partial \text{u} / \partial \text{n} \right)_{\text{n}=0} = \sqrt{\left( \tau_{_{\!\mathit{WS}}}^{\ 2} + \ \tau_{_{\!\mathit{WC}}}^{\ 2} \right)}$ 

 $\mu$  = dynamic viscosity of the fluid at the wall

 $(\partial u_s/\partial n)_{n=0}$  = stream-wise component of the velocity-magnitude gradient in the normal direction at the wall

 $(\partial u_c/\partial n)_{n=0}$  = cross-flow component of the velocity-magnitude gradient in the normal direction at the wall

 $\rho_{\infty}$  = density at the edge of the boundary layer

 $U_{\infty}$  = velocity at the edge of the boundary layer

| boundary part | 2D part                                                                       |
|---------------|-------------------------------------------------------------------------------|
| velocity      | vector variable                                                               |
| viscosity     | scalar variable, constant variable, or constant number                        |
| density       | scalar variable (compressible flow),<br>constant number (incompressible flow) |
| velocity mag  | constant variable, or constant number                                         |

| ymax      | constant number > 0 = Baldwin-Lomax-Spalart algorithm 0 = convergence algorithm (See Algorithm Note under Boundary Layer Thickness)                                 |
|-----------|----------------------------------------------------------------------------------------------------|
| flow comp | constant number  1 = stream-wise component tangent (parallel) to wall  2 = cross-flow component tangent (parallel) to wall                                          |
| grad      | -1 = flags the computing of the velocity-magnitude gradient via 3-point interpolation. vector variable = Grad(velocity magnitude), i.e. see <i>BL_aGradOfVelMag</i> |

Warning: The Boundary Layer Calculator functions (BL\_\*) are not supported for Server of Server (SOS) decomposition (see Chapter, Section 7.4, Boundary Layer Variables).

Boundary Layer
Wall Fluid
Shear-Stress

 $BL\_CfWallTau$ (boundary part(s), velocity, viscosity, ymax, flow comp(0,1,or 2), grad). Computes a scalar variable which is the fluid's shear-stress at the wall  $\tau_w$  or in its stream-wise  $\tau_{ws}$ , or cross-flow  $\tau_{cs}$  component direction defined as:

Component 0 = Total fluid shear-stress magnitude at the wall:

$$\tau_w = \mu \left( \partial \mathbf{u} / \partial \mathbf{n} \right)_{\mathbf{n} = 0} = \sqrt{\left( \tau_{ws}^2 + \tau_{wc}^2 \right)}$$

Component 1 = Steam-wise component of the fluid shear-stress at the wall:

$$\tau_{ws} = \mu \left( \partial \mathbf{u}_{s} / \partial \mathbf{n} \right)_{n=0}$$

Component 2 = Cross-flow component of the fluid shear-stress at the wall:

$$\tau_{wc} = \mu \left( \partial \mathbf{u}_{c} / \partial \mathbf{n} \right)_{n=0}$$

where:

 $\mu$  = dynamic viscosity of the fluid at the wall

 $(\partial u/\partial n)_{n=0}$  = magnitude of the velocity-magnitude gradient in the normal direction at the wall

 $(\partial u_s/\partial n)_{n=0}$  = stream-wise component of the velocity-magnitude gradient in the normal direction at the wall

 $(\partial u_c/\partial n)_{n=0}$  = cross-flow component of the velocity-magnitude gradient in the normal direction at the wall

| boundary part | 2D part                                                                                                    |
|---------------|----------------------------------------------------------------------------------------------------|
| velocity      | vector variable                                                                                                    |
| viscosity     | scalar variable, constant variable, or constant number                                                                                                    |
| ymax          | constant number > 0 = Baldwin-Lomax-Spalart algorithm 0 = convergence algorithm (See Algorithm Note under Boundary Layer Thickness)                                        |
| flow comp     | constant number $0 = \text{RMS of the stream-wise and cross-flow components}$ $1 = \text{stream-wise component at the wall}$ $2 = \text{cross-flow component at the wall}$ |
| grad          | -1 = flags the computing of the velocity-magnitude gradient via 3-point interpolation. vector variable = Grad(velocity magnitude), i.e. see <i>BL_aGradOfVelMag</i>        |

Warning: The Boundary Layer Calculator functions (BL\_\*) are not supported for Server of Server (SOS) decomposition (see Chapter , Section 7.4, Boundary Layer Variables).

**Boundary Layer** 

BL DispThick(boundary part(s), velocity, density, ymax, flow comp(0,1,or 2), grad).

**Displacement Thickness** 

Computes a scalar variable which is the boundary-layer displacement thickness  $\delta^*$ ,  $\delta^*_s$ , or  $\delta^*_c$  defined as:

Component: 0 = Total tangential-flow parallel to the wall

$$\delta^*_{tot} = \int_0^\delta \left( I - \frac{\rho u}{\rho_e U_e} \right) dn$$

Component: 1 = Stream-wise flow component tangent (parallel) to the wall

$$\delta^*_s = \int_0^\delta \left( I - \frac{\rho u_s}{\rho_e U_e} \right) dn$$

Component: 2 = Cross-flow component tangent (parallel) to the wall

$$\delta^*_c = \int_0^\delta \left( \frac{\rho u_c}{\rho_e U_e} \right) dn$$

where:

*n* = distance profiled normal to the wall

δ = boundary-layer thickness (distance to edge of boundary layer)

 $\rho$  = density at given profile location

 $\rho_e$  = density at the edge of the boundary layer

magnitude of the velocity component parallel to the wall at a given profile location in the boundary layer

given prome location in the boundary layer

 $u_s$  = stream-wise component of the velocity magnitude parallel to the wall at a given profile location in the boundary layer

 $u_c$  = cross-flow component of the velocity magnitude parallel to the wall at a given profile location in the boundary layer

 $U_e$  = u at the edge of the boundary layer

 $y_{max}$  = distance from wall to freestream

comp = flow direction option

grad = flag for gradient of velocity magnitude

Provides a measure for the effect of the boundary layer on the "outside" flow. The boundary layer causes a displacement of the streamlines around the body.

| boundary part | 2D part                                                                                                    |
|---------------|----------------------------------------------------------------------------------------------------|
| velocity      | vector variable                                                                                                    |
| density       | scalar variable (compressible flow),<br>constant number (incompressible flow)                                                                                                    |
| ymax          | constant number > 0 = Baldwin-Lomax-Spalart algorithm 0 = convergence algorithm (See Algorithm Note under Boundary Layer Thickness)                                                 |
| flow comp     | constant number: 0 = total tangential flow direction parallel to wall 1 = stream-wise flow component direction parallel to wall 2 = cross-flow component direction parallel to wall |

| Ī | grad | -1 = flags the computing of the velocity-magnitude gradient via              |
|---|------|------------------------------------------------------------------------------|
|   |      | 4-point interpolation.                                                       |
|   |      | vector variable = Grad(velocity magnitude), i.e. see <i>BL_aGradOfVelMag</i> |

Warning: The Boundary Layer Calculator functions (BL\_\*) are not supported for Server of Server (SOS) decomposition (see Chapter, Section 7.4, Boundary Layer Variables).

Boundary Layer
Distance to Value
from Wall

BL DistToValue(boundary part(s), scalar, scalar value).

Computes a scalar variable which is the distance d from the wall to the specified value defined as

$$d = n|_{f(\alpha) = c}$$

where:

n = distance profile d normal to boundary surface

 $f(\alpha)$  = scalar field (variable)

 $\alpha$  = scalar field values

c = scalar value at which to assign d

| boundary part | 0D, 1D, or 2D part                   |
|---------------|--------------------------------------|
| scalar        | scalar variable                      |
| scalar value  | constant number or constant variable |

Warning: The Boundary Layer Calculator functions (BL\_\*) are not supported for Server of Server (SOS) decomposition (see Chapter, Section 7.4, Boundary Layer Variables).

**Boundary Layer** 

 $BL\_MomeThick$ (boundary part(s), velocity, density, ymax, flow comp<sub>i</sub>(0,1,or2), flow comp<sub>i</sub>(0,1,or2), grad).

Momentum Thickness Computes a scalar variable which is the boundary-layer momentum thickness  $\theta_{tot}$ ,  $\theta_{ss}$ ,  $\theta_{sc}$ ,  $\theta_{cs}$ , or  $\theta_{cc}$  defined as:

Components: (0,0) = Total tangential-flow parallel to the wall

$$\theta_{tot} = \frac{1}{\rho_e U_e^2} \int_0^{\delta} (U_e - u) \rho u dn$$

Components: (1,1) = stream-wise, stream-wise component

$$\theta_{ss} = \frac{1}{\rho_e U_e^2} \int_0^{\delta} (U_e - u_s) \rho u_s dn$$

Components: (1,2) = Stream-wise, cross-flow component

$$\theta_{sc} = \frac{1}{\rho_e U_e^2} \int_0^{\delta} (U_e - u_s) \rho u_c dn$$

Components: (2,1) = cross-flow, stream-wise component

$$\theta_{cs} = \frac{-1}{\rho_e U^2} \int_0^{\delta} \rho u_c u_s dn$$

Components: (2,2) = cross-flow, cross-flow component

$$\theta_{cc} = \frac{-I}{\rho_e U^2 e} \int_0^\delta \rho u_c^2 dn$$

where:

n = distance profiled normal to the wall

δ = boundary-layer thickness (or distance to edge of boundary layer)

e density at given profile location

 $\rho_e$  = density at the edge of the boundary layer

u = magnitude of the velocity component parallel to the wall at a given profile location in the boundary layer

 $u_s$  = stream-wise component of the velocity magnitude parallel to the wall at a given profile location in the boundary layer

 $u_c$  = cross-flow component of the velocity magnitude parallel to the wall at a given profile location in the boundary layer

 $U_{\rho} = u$  at the edge of the boundary layer

 $y_{max}$  = distance from wall to freestream

comp<sub>i</sub> = first flow direction option

 $comp_j$  = second flow direction option

grad = flag for gradient of velocity magnitude

Relates to the momentum loss in the boundary layer.

| boundary part     | 2D part                                                                                                    |
|-------------------|----------------------------------------------------------------------------------------------------|
| velocity          | vector variable                                                                                                    |
| density           | scalar variable (compressible flow),<br>constant number (incompressible flow)                                                                                                    |
| ymax              | constant number > 0 = Baldwin-Lomax-Spalart algorithm 0 = convergence algorithm (See Algorithm Note under Boundary Layer Thickness)                                                   |
| comp <sub>i</sub> | constant number  0 = total tangential flow direction parallel to wall  1 = stream-wise flow component direction parallel to wall  2 = cross-flow component direction parallel to wall |
| comp <sub>j</sub> | constant number 0 = total tangential flow direction parallel to wall 1 = stream-wise flow component direction parallel to wall 2 = cross-flow component direction parallel to wall    |
| grad              | -1 = flags the computing of the velocity-magnitude gradient via 4-point interpolation.  vector variable = Grad(velocity magnitude), i.e. see <i>BL_aGradfVelMag</i>                   |

Warning: The Boundary Layer Calculator functions (BL\_\*) are not supported for Server of Server (SOS) decomposition (see Chapter, Section 7.4, Boundary Layer Variables).

**Boundary Layer** 

BL\_Scalar(boundary part(s), velocity, scalar, ymax, grad).

Scalar

Computes a scalar variable which is the scalar value of the corresponding scalar field at the edge of the boundary layer. The function extracts the scalar value while computing the boundary-layer thickness (see Boundary Layer **Thickness**).

where:

y<sub>max</sub> = distance from wall to freestream grad = flag for gradient of velocity magnitude

| boundary part | 2D part                                                                                                    |
|---------------|----------------------------------------------------------------------------------------------------|
| velocity      | vector variable                                                                                                    |
| scalar        | scalar variable                                                                                                    |
| ymax          | constant number > 0 = Baldwin-Lomax-Spalart algorithm 0 = convergence algorithm (See Algorithm Note under Boundary Layer Thickness) |
| grad          | -1 = flags the computing of the velocity-magnitude gradient via 4-point interpolation. vector variable = Grad(velocity magnitude)   |

Warning: The Boundary Layer Calculator functions (BL\_\*) are not supported for Server of Server (SOS) decomposition (see Chapter, Section 7.4, Boundary Layer Variables).

**Boundary Layer** 

BL RecoveryThick(boundary part(s), velocity, total pressure, ymax, grad).

**Recovery Thickness** Computes a scalar variable which is the boundary-layer recovery thickness  $\delta_{rec}$  defined as:

$$\delta_{rec} = \int_0^{\delta} \left( 1 - \frac{p_t}{p_{te}} \right) dn$$

where:

n = distance profiled normal to the wall

δ = boundary-layer thickness (distance to edge of boundary layer)

 $p_t$  = total pressure at given profile location

 $p_{te} = p_t$  at the edge of the boundary layer

 $y_{max}$  = distance from wall to freestream

grad = flag for gradient of velocity magnitude option

This quantity does not appear in any physical conservation equations, but is sometimes used in the evaluation of inlet flows.

| boundary part  | 2D part                                                                     |
|----------------|-----------------------------------------------------------------------------|
| velocity       | vector variable                                                             |
| total pressure | scalar variable                                                             |
| ymax           | constant number                                                             |
|                | > 0 = Baldwin-Lomax-Spalart algorithm                                       |
|                | 0 = convergence algorithm                                                   |
|                | (See Algorithm Note under Boundary Layer Thickness)                         |
| grad           | -1 = flags the computing of the velocity-magnitude gradient                 |
|                | via 4-point interpolation.                                                  |
|                | vector variable = Grad(velocity magnitude), i.e. see <i>BL_aGradfVelMag</i> |

Warning: The Boundary Layer Calculator functions (BL\_\*) are not supported for Server of Server (SOS) decomposition (see Chapter, Section 7.4, Boundary Layer Variables).

# Boundary Layer Shape Parameter

*BL\_Shape* is not explicitly listed in the general function list, but can be computed as a scalar variable via the calculator by dividing a displacement thickness by a momentum thickness, i.e.

$$H = \delta */\theta$$

where:

 $\delta^*$  = boundary-layer displacement thickness

 $\theta$  = boundary-layer momentum thickness

Used to characterize boundary-layer flows, especially to indicate potential for separation.

This parameter increases as a separation point is approached, and varies rapidly near a separation point.

Note: Separation has not been observed for H < 1.8, and definitely has been observed for H = 2.6; therefore, separation is considered in some analytical methods to occur in turbulent boundary layers for H = 2.0.

In a Blasius Laminar layer (i.e. flat plate boundary layer growth with zero pressure gradient), H = 2.605. Turbulent boundary layer,  $H \sim 1.4$  to 1.5, with extreme variations  $\sim 1.2$  to 2.5.

**Boundary Layer** 

BL\_Thick(boundary part(s), velocity, ymax, grad).

**Thickness** 

Computes a scalar variable which is the boundary-layer thickness  $\delta$  defined as:

$$\delta = n \big|_{u/U = 0.995}$$

The distance normal from the surface to where u/U = 0.995,

where:

magnitude of the velocity component parallel to the wall at a given location in the boundary layer

U = magnitude of the velocity just outside the boundary layer

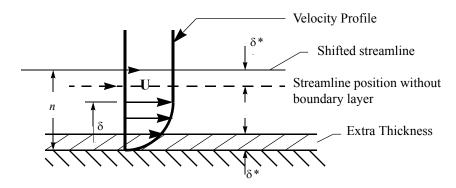

| boundary part | 2D part                                                                     |
|---------------|-----------------------------------------------------------------------------|
| velocity      | vector variable                                                             |
| ymax          | constant number                                                             |
|               | > 0 = Baldwin-Lomax-Spalart algorithm                                       |
|               | 0 = convergence algorithm                                                   |
|               | (See Algorithm Note below)                                                  |
| grad          | -1 = flags the computing of the velocity-magnitude gradient                 |
|               | via 3-point interpolation.                                                  |
|               | vector variable = Grad(velocity magnitude), i.e. see <i>BL_aGradfVelMag</i> |

Warning: The Boundary Layer Calculator functions (BL\_\*) are not supported for Server of Server (SOS) decomposition (see Chapter, Section 7.4, Boundary Layer Variables).

**Algorithm Note:** The ymax argument allows the edge of the boundary layer to be approximated by two different algorithms, i.e. the Baldwin-Lomax-Spalart and convergence algorithms. Both schemes profile velocity data normal to the boundary surface, or wall. Specifying ymax > 0 leverages results from both the Baldwin-Lomax and vorticity functions over the entire profile to produce a fading function that approximates the edge of the boundary layer. Whereas, specifying ymax = 0 uses velocity and velocity gradient differences to converge to the edge of the boundary layer.

Please see the following references for more detailed explanations.

P.M. Gerhart, R.J. Gross, & J.I. Hochstein, Fundamentals of Fluid Mechanics, 2nd Ed., (Addison-Wesley: New York, 1992)

P. Spalart, A Reasonable Method to Compute Boundary-Layer Parameters from Navier-Stokes Results, (Unpublished: Boeing, 1992)

H. Schlichting & K. Gersten, Boundary Layer Theory, 8th Ed., (Springer-Verlag: Berlin, 2003)

Boundary Layer

BL\_VelocityAtEdge(boundary part(s), velocity, ymax,comp(0,1,2),grad).

Velocity At Edge

Extracts a vector variable which is a velocity vector  $V_e$ ,  $V_p$ , or  $V_n$  defined as:

 $V_e = V_e(x,y,z) = \text{velocity vector at the edge of the boundary layer } \delta$   $V_n = \text{Dot}(V_e,N) = \text{the decomposed velocity vector normal to the wall at the edge of the boundary layer } \delta$ 

 $V_p = V_e - V_n = \mbox{the decomposed velocity vector parallel to the wall at the edge of the} \\ boundary layer \delta Computes a scalar variable which is the \\ boundary-layer thickness \delta defined as:$ 

| boundary part | 2D part                                                                                                    |
|---------------|----------------------------------------------------------------------------------------------------|
| velocity      | vector variable                                                                                                    |
| density       | scalar variable (compressible flow),<br>constant number (incompressible flow)                                                                                                    |
| ymax          | constant number > 0 = Baldwin-Lomax-Spalart algorithm 0 = convergence algorithm (See Algorithm Note under Boundary Layer Thickness)                                               |
| comp          | constant number  0 = velocity vector at edge of boundary layer  1 = decomposed velocity vector parallel to wall tangent to surface  2 = decomposed velocity vector normal to wall |
| grad          | -1 = flags the computing of the velocity-magnitude gradient via 4-point interpolation.  vector variable = Grad(velocity magnitude), i.e. see <i>BL_aGradfVelMag</i>               |

Warning: The Boundary Layer Calculator functions (BL\_\*) are not supported for Server of Server (SOS) decomposition (see Chapter, Section 7.4, Boundary Layer Variables).

**Boundary Layer** 

BL YIPlus(boundary part(s), density, viscosity, grad option, vector variable).

 $y_1^+$  off Wall

Computes a scalar variable which is the coefficient off the wall to the first field cell centroid,  $y_1^+$  defined as

$$y_1^+ = \frac{y_1 \rho_w}{\mu_w} \sqrt{\frac{\tau_w}{\rho_w}}$$

where:

n = distance profiled normal to the wall

$$\tau_w = \mu_w \left(\frac{du}{dn}\right)_{n=0} = \text{fluid shear stress at wall}$$

 $\mu_w$  = dynamic viscosity of fluid at wall

May be spatially and/or temporally varying quantity (usually a constant)

 $\rho_w$  = density at the wall

y<sub>1</sub> = distance from first field element centroid to outer face, profiled normal

u =fluid velocity vector

Normally  $y^+$  is used to estimate or confirm the required 1st grid spacing for proper capturing of viscous-layer properties. The values are dependent on various factors including, what variables at the wall are sought, the turbulent models used, and whether the law of the wall is used or not. Consult a boundary-layer text for correct interpolation of the values for your application.

| boundary part   | 2D (wall or surface) part                                                                                                    |
|-----------------|----------------------------------------------------------------------------------------------------|
| density         | scalar variable                                                                                                    |
| viscosity       | scalar variable, constant variable, or constant number                                                                                                    |
| gradient option | <ol> <li>Use field velocity (will be used to calculate wall gradient)</li> <li>Use gradient at boundary part (wall or surface)</li> <li>Use gradient in corresponding field part</li> </ol>                                                                                                    |
| vector variable | <ol> <li>Will be one of three depending on gradient option</li> <li>Use field velocity = velocity vector</li> <li>Use gradient at boundary = Gradient variable on 2d boundary (wall or surface) part</li> <li>Use gradient in field = Gradient variable defined in 3d field part; or could be gradient calculated using Grad(velocity magnitude), i.e. see BL_aGradfVelMag</li> </ol> |

Warning: The Boundary Layer Calculator functions (BL\_\*) are not supported for Server of Server (SOS) decomposition (see Chapter, Section 7.4, Boundary Layer Variables).

**Boundary Layer** 

BL Y1PlusDist(boundary part(s), velocity).

 $y_1$  **Distance off Wall** Computes a scalar variable which is the off-the-wall distance,  $y_1$ , which is the distance off the wall to the first field cell centroid. The velocity variable is only used to determine whether the variable is nodal or elemental to maintain consistency with the  $y_1^+$  calculation above.

| boundary part | 2D part         |
|---------------|-----------------|
| velocity      | vector variable |

Warning: The Boundary Layer Calculator functions (BL\_\*) are not supported for Server

of Server (SOS) decomposition (see Chapter, Section 7.4, Boundary Layer Variables).

# **Case Map**

CaseMap (2D or 3D part(s), case to map from, scalar/vector/tensor, parts to map from, search option flag)

For all locations on the selected part(s) this function finds the specified variable value (scalar, vector, or tensor) from the 'case to map from' using a variety of user-specified search options. If the variable in the 'case to map from' is located at the nodes, then the casemapped variable will be defined on the nodes of the selected part(s), and if the variable is located at the elements, then the casemapped variable will be defined at the elements of the selected part(s).

The idea is to map onto the selected part(s), a variable from another case, usually for comparison purposes. It does this by taking the location of the nodes or centroid of the elements and looking at the other case to see if the variable in question is defined at that location in the field. If so, the value is mapped to the parts nodes or element value. The algorithm can be fairly expensive, so there are options to inform the search that finds a matching variable location.

There are several options available in this function that can greatly impact the performance as follows.

| case to map from     | constant number                                                                                                    |
|----------------------|----------------------------------------------------------------------------------------------------|
| scalar/vector/tensor | scalar, vector, or tensor variable                                                                                                    |
| search option        | If mapping search is successful, always assigns the exact value found. If search mapping is not successful, because there is not an exact match of node or element location, then the following occurs:  If search option is set to 'search only' (0), an undefined value will be assigned.  If search option is set to 'nearest value' (1), the defined variable value at the closest node or element will be assigned (so no undefined values). This option will take time to search the 'from case' according to the 'parts to map from' selection outlined below.                                                                                                    |
| parts to map from    | The values for a location must be found by searching the geometry in the 'case to map from'. By setting this option you can hint to EnSight where in the geometry it should search, which can vastly improve performance.  Global search - This is the legacy scheme which will perform a methodical, but uninformed search of the 3D, then 2D, then 1D, then even 0D (point) elements to find the first defined variable value. This works well for mapping onto a 3D or 2D that is completely enclosed in a 3D 'from' volume. It works poorly if the 2D is not fully enclosed (such as on the edge of a 3D part) or if you want to map a 2D onto a 2D part and other 3D parts exist. Dimensionality match - Only parts of the same dimension in the from and to are searched. For example, only 3D "from" parts will be used to map onto a 3D selected part. This is the option that the user should use most often.  Part number match - The order of the parts is used, that is if you are computing the case map on the third part then the third part is used in the 'case to map from'. This is best used if you have exactly the same dataset in terms of the part list ordering, but perhaps calculated differently so only the variable values differ. Parts selected for case to map from - Select parts in the Case 'From' as well as the Case 'To'. Only selected parts will be used in the two cases. |

Note: This function uses EnSight's search capability to do the mapping. It is critical that the nodes of the parts being mapped onto, lie within the geometry of all of the parts

of the case being mapped from. Mapping from a 2D surface to a 2D surface will only work reliably if the surfaces are the same (or extremely close, and the flag=1 option is chosen). Mapping nodal variables is faster than mapping elemental variables. This function is threaded so an hpc (formerly gold) license key may improve performance. Select only the parts that you require, and use search option 0 if at all possible. For more details, see How To Compare Cases, and for detailed pointers see Case Mapping Tips in that same How To write up.

Example: I have a 2D part in case 1 that I want to case map a variable from a similar 2D part in case 2. First, select the 2D part in from case 1 in the Part List. Then set 'case to map from' to '2' and set the variable you want to map in the calculator pulldown. Then use the search option 'nearest value' (=1) to mitigate tolerance issues between the 2D part surfaces. Now the fourth option depends on the data in the two cases. You should choose 'Global search' if you only have one 2D part in case 2 (because there is only one part to search in the case). If, however, there are multiple parts (with some 3D parts) in case 2, do not use the Global search because it will waste time searching first in the 3D parts before it searches the 2D parts. Choose 'Part number match' if the 2D parts are in the same location in the Part List for both cases (e.g. both are second in their respective cases). Or, choose 'Dimensionality match' to limit the search to only the 2D parts in case 2. Or you could choose the option 'Parts selected for case to map from' and you would then select the 2D part in the 'case to map from' AND the 2D part in both case 1 and case 2, thereby limiting the search to only the one 2D part.

Warning: Casemapping functions are not supported for Server of Server (SOS) decomposition because SOS was designed to benefit from independent Servers computations in parallel. The inter-dependent computational mapping of the field results from the fluid part onto the boundary part violates this assumption. In other words you cannot be sure that you will have all of the fluid information on one server for the mapping, so this is disabled.

### Case Map Diff

CaseMapDiff (2D or 3D part(s), case to map from, scalar/vector/tensor, 0/1 0=search only 1=if search fails find closest)

This function is equivalent to Variable - CaseMap[Variable]. See CaseMap function for details on how that function works.

See How To Compare Cases

### **Case Map Image**

CaseMapImage (2D or 3D part(s), part to map from, scalar, viewport number, Undefined value limit)

This Function does a projection of a 2D part variable from a different case onto a 3D geometry taking into account the view orientation from the specified viewport number, similar to a texture mapping. The function in effect maps 2D results to a 3d geometry taking into account view orientation and surface visibility.

| part to map from      | Part number of the 2D part. This 2D part is usually data from an infrared camera.                                    |
|-----------------------|----------------------------------------------------------------------------------------------------|
| scalar                | scalar variable                                                                                                    |
| viewport number       | The viewport number showing part(s) the variable is being computed on, from the same camera view as part to map from |
| Undefined value limit | Values on the 2D part that are under this value are considered Undefined                                             |

Note: If the variable in the part to map from is located at the nodes, then the casemapped variable will be at the nodes. If the variable is located at the elements the casemapped variable will be at the elements. This function takes only a scalar variable.

#### Coefficient

Coeff (any 1D or 2D part(s), scalar, component)

Computes a constant or constant per part variable whose value is a coefficient Cx,

Cy, or Cz such that 
$$C_x = \int_S f n_x dS$$
  $C_y = \int_S f n_y dS$   $C_z = \int_S f n_z dS$ 

where:

f =any scalar variable

S = 1D or 2D domain

 $n_{\rm x} = {\rm x}$  component of normal

 $n_{y} = y$  component of normal

 $n_z = z$  component of normal

| component | [X], [Y], or [Z] |
|-----------|------------------|

Specify [X], [Y], or [Z] to get the corresponding coefficient.

*Note: Normal for a 1D part will be parallel to the plane of the plane tool.* 

# Complex

Cmplx(any part(s), scalar/vector(real portion), scalar/vector(complex portion), [optional frequency(Degrees)])

Creates a complex scalar or vector from two scalar or vector variables. The frequency is optional and is used only for reference.

$$Z = A + Bi$$

| real portion    | scalar or vector variable                                    |
|-----------------|--------------------------------------------------------------|
| complex portion | scalar or vector variable (but must be same as real portion) |
| [frequency]     | constant number (optional)                                   |

# Complex

CmplxArg (any part(s), complex scalar or vector)

Argument

Computes the Argument of a complex scalar or vector. The resulting scalar is given in degrees and will be in the range -180 and 180 degrees.

$$Arg = atan(Vi/Vr)$$

# Complex

CmplxConj (any part(s), complex scalar or vector)

Conjugate

Computes the Conjugate of a complex scalar of vector. Returns a complex scalar or vector where:

$$Nr = Vr$$

$$Ni = -Vi$$

# Complex

CmplxImag (any part(s), complex scalar or vector)

**Imaginary** 

Extracts imaginary portion of a complex scalar or vector into a real scalar or vector.

$$N = Vi$$

# Complex

CmplxModu (any part(s), complex scalar or vector)

Modulus

Returns a real scalar/vector which is the modulus of the given scalar/vector

$$N = SORT(Vr*Vr + Vi*Vi)$$

# Complex

CmplxReal(any part(s), complex scalar or vector)

Real

Extracts the real portion of a complex scalar or vector into a real scalar or vector.

$$N = Vr$$

**Complex** CmplxTransResp(any part(s), complex scalar or vector, constant PHI(0.0-360.0 Degrees))

Transient Response Returns a real scalar or vector which is the real transient response:

Re(Vt) = Re(Vc)Cos(phi) - Im(Vc)Sin(phi)

which is a function of the transient phase angle "phi" defined by:

$$phi = 2 Pi ft$$

where

t = the harmonic response time parameter

f = frequency of the complex variable "Vc"

and the complex field "Vc", defined as:

$$Vc = Vc(x,y,z) = Re(Vc) + i Im(Vc)$$

where

Vc = the complex variable field

Re(Vc) = the Real portion of Vc

Im(Vc) = the imaginary portion of Vc

i = Sqrt(-1)

Note, the transient complex function, was a composition of Vc and Euler's relation, namely:

$$Vt = Vt(x,y,z,t) = Re(Vt) + i Im(Vt) = Vc * e^(i phi)$$

where:

$$e^{(i phi)} = Cos(phi) + i Sin(phi)$$

The real portion Re(Vt), is as designated above:

Note: this function is only good for harmonic variations, thus fields with a defined frequency!

phi angle constant number between 0 and 360 degrees.

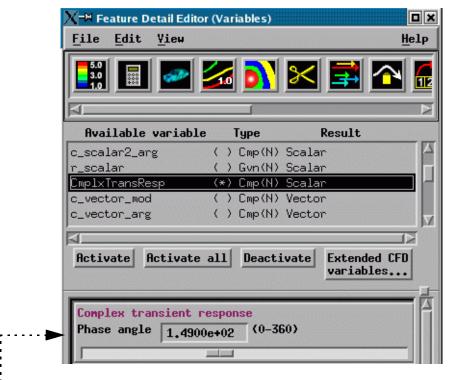

Note: A special area becomes available in the Feature Panel (Variables) and Feature Panel (Calculator) when you highlight a variable of this type - allowing you to modify the phase angle (phi) easily with a slider.

ConstPerPart

ConstPerPart (any part(s), constant)

This function is assigns a value to the selected part(s). The value can either be a floating point value entered into the field, or it can be a case constant. This value does not change over time. At a later point, any other part(s) can be selected and this can be recalculated and these other part(s) will be assigned the new value and the exisiting part(s) that were previously selected will retain their previously assigned value. In other words, each successive time that this is recalculated for an existing variable, values assigned to the most recently selected parts are updated without removing previously assigned values.

Curl

Curl (any part(s), vector)

Computes a vector variable which is the curl of the input vector

$$Curl_f = \stackrel{\textstyle \overline{\nabla}}{\nabla} \times \dot{f} = \Big(\frac{\partial f_3}{\partial y} - \frac{\partial f_2}{\partial z}\Big) \hat{i} + \Big(\frac{\partial f_I}{\partial z} - \frac{\partial f_3}{\partial x}\Big) \hat{j} + \Big(\frac{\partial f_2}{\partial x} - \frac{\partial f_I}{\partial y}\Big) \hat{k}$$

**Defect** 

Consider a mesh with a scalar per element variable representing the micro porosity of each cell, where 0 means no porosity (the cell is completely full) and 100 means the cell is fully porous (the cell is empty). Cells with a non zero porosity are considered to have defects. Defects that span multiple cells may indicate an unacceptable defect. Six Defect functions are provided to help calculate factors of interest in characterizing these defects that occur over multiple cells. To use the Defect\_functions, you would create an isovolume of your porosity variable between desired ranges (perhaps 5 to 100) and select this isovolume part then use these functions below.

**Defect** 

Defect BulkVolume(2D or 3D part(s))

BulkVolume

Returns a per element scalar which is the sum of the volume of all the cells comprising the defect, and then each cell with the defect is assigned this value.

Defect

Count

Defect\_Count(2D or 3D part(s), Defect scalar per elem, min value, max value))

Returns a case constant which filters the count of the number of defects that exist between the min value and the max value using a Defect scalar per element variable that has been previously calculated by any of the other five Defect functions.

**Defect** 

Defect LargestLinearExtent(2D or 3D part(s))

LargestLinExtent

Returns a per element scalar that is the largest linear extent of all the cells comprising the defect, where each cell of the defect is assigned this value. The largest linear extent is the root-mean-squared distance.

**Defect** 

Defect NetVolume(2D or 3D part(s), scalar per elem, scale factor)

NetVolume

Returns a per element scalar that is the sum of the cell volumes multiplied by the scalar per element variable multiplied by the scale factor, of all the cells comprising the defect, where each cell of the defect is assigned this value. The defect scalar per element variable is usually porosity, but the user is free to use any per element scalar variable. The scale factor adjusts the scalar per element variable values, i.e. if the porosity range is from 0.0 to 100.0 then a scale factor of 0.01 can be used to normalize the porosity values to volume fraction values ranging from 0.0 to 1.0.

**Defect** 

Defect ShapeFactor(2D or 3D part(s))

ShapeFactor

Returns a per element scalar that is the Largest Linear Extent divided by the diameter of the sphere with a volume equal to the Bulk Volume of the defect, where each cell of the defect is assigned this value.

Defect

Defect SurfaceArea(2D or 3D part(s))

SurfaceArea

Returns a per element scalar that is the surface area of the defect, where each cell of

the defect is assigned this value.

**Density** 

Density(any part(s), pressure, temperature, gas constant).

Computes a scalar variable which is the density  $\rho$ , defined as:

$$\rho = \frac{p}{TR}$$

where: p = pressure

T = temperature R = gas constant

| pressure     | scalar variable                                                     |
|--------------|---------------------------------------------------------------------|
| temperature  | scalar variable                                                     |
| gas constant | scalar, constant, or constant per part variable, or constant number |

Log of Normalized **Density**  DensityLogNorm (any part(s), density, freestream density)

Computes a scalar variable which is the natural log of Normalized Density defined as:

$$ln\rho_n = ln(\rho/\rho_i)$$

where:

 $\rho$  = density

 $\rho_i$  = freestream density

| density            | scalar variable, constant variable, or constant number    |
|--------------------|-----------------------------------------------------------|
| freestream density | constant or constant per part variable or constant number |

Normalized **Density** 

DensityNorm (any part(s), density, freestream density)

Computes a scalar variable which is the Normalized Density  $\rho_n$  defined as:

$$\rho_n = \rho/\rho_i$$

where:

 $\rho = density$ 

 $\rho_i$  = freestream density

| density            | scalar variable, constant variable, or constant number    |
|--------------------|-----------------------------------------------------------|
| freestream density | constant or constant per part variable or constant number |

Normalized Stagnation **Density**  *DensityNormStag* (any part(s), density, total energy, velocity, ratio of specific heats, freestream density, freestream speed of sound, freestream velocity magnitude)

Computes a scalar variable which is the Normalized Stagnation Density  $\rho_{\it on}$  defined as:

$$\rho_{on} = \rho_o/\rho_{oi}$$

where:  $\rho_o = \text{stagnation density}$ 

where:  $\rho_{ai}$  = freestream stagnation density

| density                   | scalar, constant, or constant per part variable, or constant number |
|---------------------------|---------------------------------------------------------------------|
| total energy              | scalar variable                                                     |
| velocity                  | vector variable                                                     |
| ratio of specific heats   | scalar, constant or constant per part variable, or constant number  |
| freestream density        | constant or constant per part variable or constant number           |
| freestream speed of sound | constant or constant per part variable or constant number           |

| freestream velocity magnitude | constant or constant per part variable or constant number |
|-------------------------------|-----------------------------------------------------------|
|-------------------------------|-----------------------------------------------------------|

Stagnation **Density** 

DensityStag (any part(s), density, total energy, velocity, ratio of specific heats)

Computes a scalar variable which is the Stagnation Density  $\rho_o$  defined as:

$$\rho_o = \rho \left( 1 + \left( \frac{\gamma - I}{2} \right) M^2 \right)^{(1/(\gamma - I))}$$

where:  $\rho = density$ 

 $\gamma$  = ratio of specific heats

M = mach number

total energy must be a scalar velocity must be a vector

| density                 | scalar, constant, or constant per part variable, or constant number |
|-------------------------|---------------------------------------------------------------------|
| total energy            | scalar variable                                                     |
| velocity                | vector variable                                                     |
| ratio of specific heats | scalar, constant, or constant per part variable, or constant number |

# Distance Between Nodes

Dist2Nodes(any part(s), nodeID1,nodeID2).

Computes a constant, positive variable that is the distance between any two nodes. Searches down the part list until it finds nodeID1, then searches until it finds nodeID2 and returns Undef if nodeID1 or nodeID2 cannot be found. Nodes are designated by their node id's, so the part must have node ids. (Note that most created parts do not have node ids.)

Note also for transient results, that the geometry type is important for using this function. There are three geometry types: static, changing coordinate, and changing connectivity. You can find out your geometry type by doing a Query>Dataset and look in the General Geometric section of the pop up window. If you have a static geometry with visual displacement turned on then dis2nodes will not use the displacement in its calculations. You will need to turn on server-side (computational) displacement (see How To use Server Side Displacements). If you have changing coordinate geometry, then dist2node should work fine, and if you have changing connectivity then dist2node should not be used as it may give nonsensical results because connectivity is redone each timestep and node ids may move around.

And finally, to find the distance between two nodes on different parts, or between two nodes if one or both don't have ids, or the ids are not unique for the model (namely, more than one part has the same node id) use the line tool. See the Advanced Usage section of How To Use the Line Tool.

| nodeID1 | constant number | l |
|---------|-----------------|---|
| nodeID2 | constant number | l |

# Distance to parts Node to nodes

*Dist2Part*(origin part + field part(s), origin part, origin part normal).

Computes a scalar variable on the origin part and field parts that is the minimum distance at each node of the origin and field parts to any node in the origin part. This distance is unsigned by default. The origin part is the origin of a Euclidean distance field. So, by definition the scalar variable will always be zero at the origin part because the distance to the origin part will always be zero.

The origin part normal vector must be a per node variable. If the origin part normal is calculated using the Normal calculator function, then it is a per element variable and must be moved to the nodes using the calculator ElemToNode function. If this per node, origin part normal vector variable defined at the origin part is supplied then the normal vector is used to return a signed distance function (with positive being the direction of the normal). The signed distance is determined using the dot product of the vector from the given field

node and its closest node on the origin with the origin node's normal vector.

Notes: The origin part must be included in the field part list (although, as discussed earlier, the scalar variable will be zero for all nodes on the origin part). This algorithm has an execution time on the order of the number of nodes in the field parts times the number of nodes in the origin part. While the implementation is both SOS aware and threaded, the run time is dominated by the number of nodes in the computation.

This function is computed between the nodes of the origin and field parts. As a result, the accuracy of its approximation to the distance field is limited to the density of nodes (effectively the size of the elements) in the origin part. If a more accurate approximation is required, use the Dist2PartElem() function. It is slower, but is less dependent on the nodal distribution in the origin part because it uses the nodes plus the element faces to calculate the minimum distance.

Usage. A typical usage would be to use an arbitrary 2D part to create a clip in a 3D field. Use the 2D part as your origin part, and select the origin part as well as your 3D field parts. No need to have normal vectors. Create your scalar variable, called say distTo2Dpart, then create an isosurface=0 in your field using the distTo2Dpart as your variable.

| origin part        | part number to compute the distance to                                 |
|--------------------|------------------------------------------------------------------------|
| origin part normal | a constant for unsigned computation or a nodal vector variable defined |
|                    | on the origin part for a signed computation                            |

# Distance to parts Node to elements

Dist2PartElem(origin part + field part(s), origin part, origin part normal). Computes a scalar variable that is the minimum distance at each node of the origin part and field parts and the closest point on any element in origin part. This distance is unsigned (if the origin part normal vector is not supplied).

If the origin part normal vector is supplied, then the distance is signed. Note: the origin part normal vector must be a per node variable. Note, if the origin part normal is calculated using the Normal calculator function, then it is a per element variable and must be moved to the nodes using the calculator ElemToNode function. If this per node, origin part normal vector variable defined at the origin part is supplied, the direction of the normal is used to return a signed distance function with distances in the direction of the normal being positive.

Once the closest point in the origin part has been found for a node in an field part, the dot product of the origin node normal and a vector between the two nodes is used to select the sign of the result.

Notes: The origin part must be included in the field part list (although the output will be zero for all nodes of the origin part because it is the origin of the Euclidean distance). This algorithm has an execution time on the order of the number of nodes in the field parts times the number of elements in the origin part. While the implementation is both SOS aware and threaded, the run time is dominated by the number of nodes in the computation. This function is a more accurate estimation of the distance field than Dist2Part() because it allows for distances between nodes and element surfaces on the origin part. This improved accuracy results in increased computational complexity and as a result this function can be several times slower than Dist2Part(). See also the EnSight Tips and Tutorials on our website.

| origin part        | part number to compute the distance to                                |  |
|--------------------|-----------------------------------------------------------------------|--|
| origin part normal | a constant for unsigned computation or a nodal vector variable define |  |
|                    | on the origin part for a signed computation                           |  |

Divergence

Div (2D or 3D part(s), vector)

Computes a scalar variable whose value is the divergence defined as:

$$Div = \frac{\partial u}{\partial x} + \frac{\partial v}{\partial y} + \frac{\partial w}{\partial z}$$

where u,v,w = velocity components in x,y,z directions.

**Element Metric** 

EleMetric (any part(s), metric\_function).

Calculates an element mesh metric, at each element creating a scalar, element-based variable depending upon the selected metric function. The various metrics are valid for specific element types. If the element is not of the type supported by the metric function, the value at the element will be the EnSight undefined value. Metrics exist for the following element types: tri, quad, tet, and hex.A metric can be any one of the following:

| #  | Name               | Elem types                     | Description                                                                                                   |
|----|--------------------|--------------------------------|----------------------------------------------------------------------------------------------------|
| 0  | Element type       | All                            | EnSight element type number. See the table below this one.                                                    |
| 1  | Condition          | hexa8, tetra4,<br>quad4, tria3 | Condition number of the weighted Jacobian matrix.                                                             |
| 2  | Scaled Jacobian    | hexa8, tetra4,<br>quad4, tria3 | Jacobian scaled by the edge length products.                                                                  |
| 3  | Shape              | hexa8, tetra4,<br>quad4, tria3 | Varies by element type.                                                                                       |
| 4  | Distortion         | hexa8, tetra4,<br>quad4, tria3 | Distortion is a measure of how well-behaved the mapping from parameter space to world coordinates is.         |
| 5  | Edge ratio         | hexa8, tetra4,<br>quad4, tria3 | Ratio of longest edge length over shortest edge length.                                                       |
| 6  | Jacobian           | hexa8, tetra4, quad4           | The minimum determinate of the Jacobian computed at each vertex.                                              |
| 7  | Radius ratio       | tetra4, quad4, tria3           | Normalized ratio of the radius of the inscribed sphere to the radius of the circumsphere.                     |
| 8  | Minimum angle      | tetra4, quad4, tria3           | Minimum included angle in degrees.                                                                            |
| 9  | Maximum edge ratio | hexa8, quad4                   | Largest ratio of principle axis lengths.                                                                      |
| 10 | Skew               | hexa8, quad4                   | Degree to which a pair of vectors are parallel using the dot product, maximum.                                |
| 11 | Taper              | hexa8, quad4                   | Maximum ratio of a cross-<br>derivative to its shortest associated<br>principal axis.                         |
| 12 | Stretch            | hexa8, quad4                   | Ratio of minimum edge length to maximum diagonal.                                                             |
| 13 | Oddy               | hexa8, quad4                   | Maximum deviation of the metric tensor from the identity matrix, evaluated at the corners and element center. |

| #  | Name                    | Elem types    | Description                                                                                                    |
|----|-------------------------|---------------|----------------------------------------------------------------------------------------------------|
| 14 | Max aspect<br>Frobenius | hexa8, quad4  | Maximum of aspect Frobenius computed for the element decomposed into triangles.                                                                                                    |
| 15 | Min aspect<br>Frobenius | hexa8, quad4  | Minimum of aspect Frobenius computed for the element decomposed into triangles.                                                                                                    |
| 16 | Shear                   | hexa8, quad4  | Scaled Jacobian with a truncated range.                                                                                                    |
| 17 | Signed volume           | hexa8, tetra4 | Volume computed, preserving the sign.                                                                                                    |
| 18 | Signed area             | tria3, quad4  | Area preserving the sign.                                                                                                    |
| 19 | Maximum angle           | tria3, quad4  | Maximum included angle in degrees.                                                                                                    |
| 20 | Aspect ratio            | tetra4, quad4 | Maximum edge length over area.                                                                                                    |
| 21 | Aspect<br>Frobenius     | tetra4, tria3 | Sum of the edge lengths squared divided by the area and normalized.                                                                                                    |
|    | Diagonal                | hexa8         | Ratio of the minimum diagonal length to the maximum diagonal length.                                                                                                    |
| 23 | Dimension               | hexa8         | $\frac{V}{2\nabla V}$                                                                                                    |
| 24 | Aspect beta             | tetra4        | Radius ratio of a positively-<br>oriented tetrahedron.                                                                                                    |
|    | Aspect gamma            | tetra4        | Root-mean-square edge length to volume.                                                                                                    |
| 26 | Collapse ratio          | tetra4        | Smallest ratio of the height of a vertex above its opposing triangle to the longest edge of that opposing triangle across all vertices of the tetrahedron.                                                                                                    |
| 27 | Warpage                 | quad4         | Cosine of the minimum dihedral angle formed by planes intersecting in diagonals.                                                                                                    |
| 28 | Centroid                | All           | Returns each element centroid as a vector value at that element                                                                                                    |
| 29 | Volume Test             | 3D elements   | Returns 0.0 for non-3D elements. Each 3D element is decomposed into Tet04 elements and this option returns a scalar equal to 0.0, 1.0 or 2.0. It returns 0.0 if none of the Tet04 element volumes is negative, 1.0 if all of the Tet04 element volumes are negative, and 2.0 if some of the Tet04 element volumes are negative. |

| #  | Name          | Elem types  | Description                                                                                                    |
|----|---------------|-------------|----------------------------------------------------------------------------------------------------|
| 30 | Signed Volume | 3D elements | Returns 0.0 for non-3D elements.<br>Returns a scalar which is the sum<br>of the signed volumes of the Tet4<br>decomposition for 3D elements. |
| 31 | Part Number   | All         | Returns a scalar at each element which is the EnSight part ID number of that element.                                                        |
|    | Face Count    | All         | Returns a scalar which is the number of faces in that element.                                                                               |

# EnSight Element types:

| #  | Element type                 |
|----|------------------------------|
| 0  | Point                        |
| 1  | Point ghost                  |
| 2  | 2 node bar                   |
| 3  | 2 node bar ghost             |
| 4  | 3 node bar                   |
| 5  | 3 node bar ghost             |
| 6  | 3 node triangle (tria3)      |
| 7  | 3 node triangle ghost        |
| 10 | 6 node triangle              |
| 11 | 6 node triangle ghost        |
| 12 | 4 node quadrilateral (quad4) |
| 13 | 4 node quadrilateral ghost   |
| 14 | 8 node quadrilateral         |
| 15 | 8 node quadrilateral ghost   |
| 16 | 4 node tetrahedron (tetra4)  |
| 17 | 4 node tetrahedron ghost     |
| 20 | 10 node tetrahedron          |
| 21 | 10 node tetrahedron ghost    |
| 22 | 5 node pyramid               |
| 23 | 5 node pyramid ghost         |
| 24 | 13 node pyramid              |
| 25 | 13 node pyramid ghost        |
| 26 | 6 node pentahedron           |
| 27 | 6 node pentahedron ghost     |
| 28 | 15 node pentahedron          |
| 29 | 15 node pentahedron ghost    |
| 30 | 8 node hexahedron (hexa8)    |
| 31 | 8 node hexahedron ghost      |
|    | 20 node hexahedron           |
| 33 | 20 node hexahedron ghost     |
| 34 | N-sided polygon              |
| 35 | N-sided polygon ghost        |
| 38 | N-faced polyhedron           |
| 39 | N-faced polyhedron ghost     |

The implementation is based on the BSD implementation of the Sandia Verdict Library. Please see the following links:

Verde User's Manual Verdict Mesh Verification Library **Detail of Elemetric Equations** 

For more detail on individual metrics, see the following reference:

C. J. Stimpson, C. D. Ernst, P. Knupp, P. P. Pebay, & D. Thompson, The Verdict Library Reference Manual, May 8, 2007.

#### **Element Size**

*EleSize* (any part(s)).

Calculates the Volume/Area/Length for 3D/2D/1D elements respectively, at each element creating a scalar, element-based variable.

Warning: This will use the coordinates of the element to calculate the volume of each element. If you wish to use displacement in the calculation of the volume, then you must turn on computational (server-side) displacement, rather than visual only (client side) displacement so that the displacement values will be applied to the coordinates on the server prior to calculating the element size (see How to Display Displacements).

Warning 2: If you calculate the element size of a part and then use that part to create a child part, the child part will inherit the values of the elesize calculation which are the size of the parent elements not the size of the child elements. If you want the elesize of the child part, then you must select the child part and recalculate a new elesize variable!

**Element to Node** *ElemToNode* (any part(s), element-based scalar or vector).

Averages an element based variable to produce a node-based variable.

```
For each node[i]->val += (elem[i]->val * elem[i]->wt) | node[i]
For each node[i]->wt += elem[j]->wt | node[i]
Results: node[i]->val /= node[i]->wt
where
```

wt = 1 for this algorithm and the weighting scalar in ElemtoNodeWeighted i = iterator on all part elements

i = iterator on all part nodes (Note: node[i] must be on elem[j] to contribute) | node[i] indicates node that is associated with elem[j]

By default, this uses all parts that share each node of the selected part(s). So, parts that are not selected whose elements are shared by nodes of the selected part(s) will have their element values averaged in with those of the selected parts.

Note: To turn the averaging across parts off and use only the elements of the each part at each node, open up the command window (File>Command) and, in the Command Entry: field, type test: across averaging off prior to using this function. The added benefit of turning averaging between parts off, is that the function becomes threaded.

**Element to Node Weighted** ElemToNodeWeighted (any part(s), element-based scalar or vector, elementbased weighting scalar).

> Same as ElementToNode, except that the value of the variable at the element is weighted by an element scalar. That is, elem[j]->wt is the value of the weighting scalar in the ElemToNode algorithm description above.

One use of this function might be to use the element size as a weighting factor so that larger elements contribute more to the nodal value than smaller ones.

# **Energy:**

Total Energy

EnergyT (any part(s), density, pressure, velocity, ratio of specific heats).

Computes a scalar variable of total energy per unit volume

$$e = \rho \left(e_i + \frac{V^2}{2}\right)$$
 Total Energy where:  $\rho = density$ 

$$e_i = e_0 - \frac{V^2}{2}$$
 Internal Energy Or based on gamma, pressure and velocity:

V = Velocity

$$e_0 = \frac{e}{\rho}$$
 Stagnation Energy  $e = \frac{p}{(\gamma - I)} + \rho \frac{V^2}{2}$ 

| density                 | scalar, constant, or constant per part variable, or constant number |  |
|-------------------------|---------------------------------------------------------------------|--|
| pressure                | scalar variable                                                     |  |
| velocity                | vector variable                                                     |  |
| ratio of specific heats | scalar, constant, or constant per part variable, or constant number |  |

Kinetic Energy

*KinEn* (any part(s), velocity, density)

Computes a scalar variable whose value is the kinetic energy  $E_k$  defined as:

$$E_k = \frac{1}{2}\rho V^2$$

where  $\rho = density$ 

V =Velocity variable

| velocity | vector variable                                                     |
|----------|---------------------------------------------------------------------|
| density  | scalar, constant, or constant per part variable, or constant number |

**Enthalpy** 

Enthalpy (any part(s), density, total energy, velocity, ratio of specific heats)

Computes a scalar variable which is Enthalpy h defined as:

$$h = \gamma \left(\frac{E}{\rho} - \frac{V^2}{2}\right)$$

E = total energy per unit volumewhere:

 $\rho$  = density

V = velocity magnitude

 $\gamma$  = ratio of specific heats

| density                 | scalar, constant, or constant per part variable, or constant number |  |
|-------------------------|---------------------------------------------------------------------|--|
| total energy            | scalar variable                                                     |  |
| velocity                | vector variable                                                     |  |
| ratio of specific heats | scalar, constant, or constant per part variable, or constant number |  |

Normalized **Enthalpy** 

EnthalpyNorm (any part(s), density, total energy, velocity, ratio of specific

heats, freestream density, freestream speed of sound)

Computes a scalar variable which is Normalized Enthalpy  $h_n$  defined as:

$$h_n = h/h_i$$

where:

h = enthalpy

 $h_i$  = freestream enthalpy

| •            | scalar, constant, or constant per part variable, or constant number |
|--------------|---------------------------------------------------------------------|
| total energy | scalar variable                                                     |
| velocity     | vector variable                                                     |

| ratio of specific heats   | scalar, constant, or constant per part variable, or constant number |
|---------------------------|---------------------------------------------------------------------|
| freestream density        | constant or constant per part variable or constant number           |
| freestream speed of sound | constant or constant per part variable or constant number           |

# Stagnation **Enthalpy**

EnthalpyStag (any part(s), density, total energy, velocity, ratio of specific heats) Computes a scalar variable which is Stagnation Enthalpy  $h_o$  defined as:

$$h_o = h + \frac{V^2}{2}$$

where: h = enthalpy

V = velocity magnitude

| density                  | scalar, constant, or constant per part variable, or constant number |  |
|--------------------------|---------------------------------------------------------------------|--|
| total energy             | scalar variable                                                     |  |
| velocity vector variable |                                                                     |  |
| ratio of specific heats  | scalar, constant, or constant per part variable, or constant number |  |

Normalized Stagnation **Enthalpy**  EnthalpyNormStag (any part(s), density, total energy, velocity, ratio of specific heats, freestream density, freestream speed of sound, freestream velocity

Computes a scalar variable which is Normalized Stagnation Enthalpy  $h_{on}$  defined as:

$$h_{on} = h_o/h_{oi}$$

magnitude)

where:  $h_o = \text{stagnation enthalpy}$ 

 $h_{oi}$  = freestream stagnation enthalpy

| density                       | scalar, constant, or constant per part variable, or constant number |
|-------------------------------|---------------------------------------------------------------------|
| total energy                  | scalar variable                                                     |
| velocity                      | vector variable                                                     |
| ratio of specific heats       | scalar, constant, or constant per part variable, or constant number |
| freestream density            | constant or constant per part variable or constant number           |
| freestream speed of sound     | constant or constant per parts variable or constant number          |
| freestream velocity magnitude | constant or constant per part variable or constant number           |

## **Entropy**

*Entropy* (any part(s), density, total energy, velocity, ratio of specific heats, gas constant, freestream density, freestream speed of sound)

Computes a scalar variable which is Entropy s defined as:

$$s = ln \left( \frac{\frac{P}{P_{\infty}}}{\left(\frac{P}{P_{\infty}}\right)^{\gamma}} \right) \left( \frac{R}{\gamma - I} \right)$$

where:

 $\rho$  = density

where: R = gas constant

 $\gamma$  = ratio of specific heats

 $a_{\infty}$  = freestream speed of sound

 $\rho_{\infty}$  = freestream density

where pressure, p is calculated from the total energy, e, and velocity V

$$p = (\gamma - 1) \left[ e - \rho \frac{V^2}{2} \right]$$

and freestream pressure,  $p_{\infty} = \frac{\rho_{\infty}(a_{\infty})^2}{\gamma}$ 

$$p_{\infty} = \frac{\rho_{\infty}(a_{\infty})^2}{\gamma}$$

| density                   | scalar, constant, or constant per part variable, or constant number |  |
|---------------------------|---------------------------------------------------------------------|--|
| total energy              | scalar variable                                                     |  |
| velocity                  | vector variable                                                     |  |
| ratio of specific heats   | scalar, constant, or constant per part variable, or constant number |  |
| gas constant              | scalar, constant, or constant per part variable or constant number  |  |
| freestream density        | constant or constant per part variable or constant number           |  |
| freestream speed of sound | constant or constant per part variable or constant number           |  |

Flow

Flow (any 1D or 2D part(s), velocity).

Computes a constant or constant per part variable whose value is the volume flow rate  $Q_c$  defined as:

$$Q_C = \int_S (V \cdot \hat{n}) dS$$
where  $V = \text{Velocity vector}$ 

v – velocity vector

 $\hat{n}$  = Unit vector normal to surface S

S = 1D or 2D domain

| _ |          |                 |
|---|----------|-----------------|
|   | velocity | vector variable |

Note: Normal for a 1D part will be parallel to the plane of the plane tool.

Note also: To calculate mass flow rate, multiply Velocity vector by the Density scalar and then substitute this vector value in for the velocity vector in the above equation.

Flow Rate

FlowRate (any 1D or 2D part(s), velocity).

Computes a scalar  $V_n$  which is the component of velocity normal to the surface, defined as:

$$V_n = V \cdot \hat{n}$$

where

V = Velocity

 $\hat{n}$  = Unit vector normal to surface S

S = 1D or 2D domain

| velocity | vector variable |  |
|----------|-----------------|--|
|----------|-----------------|--|

Note: This function is equivalent to calculating the dot product of the velocity vector and the surface normal (using the Normal function).

Fluid Shear

FluidShear(2D part(s), velocity magnitude gradient, viscosity)

Computes a scalar variable tau whose value is defined as:

$$tau = \mu \frac{\partial V}{\partial n}$$
 where  $tau = shear stress$ 

 $\mu$  = dynamic viscosity

 $\frac{\partial V}{\partial n}$  = Velocity gradient in direction of surface normal

Hints: To compute fluid shear stress:

- 1. Use Gradient function on velocity to obtain "Velocity Grad" variable in the 3D part(s) of interest.
- 2. Create a clip part or extract the outer surface of the part using part extract (create a 2D part from the 3D part(s) used above) a surface on which you wish to see the fluid shear stress.
- 3. Compute Fluid Shear variable (on the 2D surface).

| velocity gradient | vector variable                                                     |
|-------------------|---------------------------------------------------------------------|
| viscosity         | scalar, constant, or constant per part variable, or constant number |

Fluid Shear Stress Max FluidShearMax (2D or 3D part(s), velocity, density, turbulent kinetic energy, turbulent dissipation, laminar viscosity)

Computes a scalar variable  $\Sigma$  defined as:

$$\Sigma = F/A = (u_t + u_l)E$$
 where  $F = force$  
$$A = unit \ area$$
 
$$u_t = turbulent \ (eddy) \ viscosity$$
 
$$u_l = laminar \ viscosity \ (treated \ as \ a \ constant)$$
 
$$E = local \ strain$$

The turbulent viscosity  $u_t$  is defined as:

$$u_t = \frac{\rho 0.09 \,\kappa^2}{\epsilon}$$
 where  $\rho = density$   
 $\kappa = turbulent kinetic energy$   
 $\epsilon = turbulent dissipation$ 

A measure of local strain E (i.e. local elongation in 3 directions) is given by

$$E = \sqrt{(2tr(D \cdot D))} \quad \text{where}$$
  
 
$$2tr(D \cdot D) = 2((d_{11})^2 + (d_{22})^2 + (d_{33})^2) + ((d_{12})^2 + (d_{13})^2 + (d_{23})^2)$$

given the Euclidean norm defined by

$$tr(D \cdot D) = (d_{11})^2 + (d_{22})^2 + (d_{33})^2 + \frac{1}{2}((d_{12})^2 + (d_{13})^2 + (d_{23})^2) ;$$

and the rate of deformation tensor dij defined by

$$D = [d_{ij}] = \frac{1}{2} \begin{bmatrix} 2d_{11} & d_{12} & d_{13} \\ d_{21} & 2d_{22} & d_{23} \\ d_{31} & d_{32} & 2d_{33} \end{bmatrix}$$
with  $d_{11} = {}^{1}\mathbf{u}/{}^{1}\mathbf{x}$ 

$$d_{22} = {}^{1}\mathbf{v}/{}^{1}\mathbf{y}$$

$$d_{33} = {}^{1}\mathbf{w}/{}^{1}\mathbf{z}$$

$$d_{12} = {}^{1}\mathbf{u}/{}^{1}\mathbf{y} + {}^{1}\mathbf{v}/{}^{1}\mathbf{x} = d_{21}$$

$$d_{13} = {}^{1}\mathbf{u}/{}^{1}\mathbf{z} + {}^{1}\mathbf{w}/{}^{1}\mathbf{x} = d_{31}$$

$$d_{23} = {}^{1}\mathbf{v}/{}^{1}\mathbf{z} + {}^{1}\mathbf{w}/{}^{1}\mathbf{y} = d_{32}$$

given the strain tensor  $e_{ij}$  defined by  $e_{ij} = \frac{1}{2}d_{ij}$ 

| velocity                 | vector variable                                                     |  |
|--------------------------|---------------------------------------------------------------------|--|
| density                  | scalar, constant, or constant per part variable, or constant number |  |
| turbulent kinetic energy | scalar variable                                                     |  |
| turbulent dissipation    | scalar variable                                                     |  |
| laminar viscosity        | constant or constant per part variable or constant number           |  |

**Force** 

Force(2D part(s), pressure)

Computes a vector variable whose value is the force F defined as:

$$F = pA$$

where p = pressure

A = unit area

Note: The force acts in the surface normal direction.

|--|

Force 1D

Force1D(1D planar part(s), pressure, surface normal)

Computes a vector variable whose value is the force F defined as:

$$F = pL$$

where p = pressure

L =unit length times 1

Note: The force acts in the part's normal direction (in plane).

| pressure       | scalar variable |
|----------------|-----------------|
| surface normal | vector variable |

Gradient

Grad (2D or 3D part(s), scalar or vector(Magnitude will be used))

Computes a vector variable whose value is the gradient  $GRAD_f$  defined as:

$$GRAD_f = \frac{\partial f}{\partial x}\hat{i} + \frac{\partial f}{\partial y}\hat{j} + \frac{\partial f}{\partial z}\hat{k}$$

where f = any scalar variable (or the magnitude of the specified vector)

x, y, z =coordinate directions

i, j, k = unit vectors in coordinate directions

Algorithm: If the variable is at the element, then it is moved to the nodes. Then each element is mapped to a normalized element and the Jacobian is calculated for the transformation from the element to the normalized element; and then, its inverse Jacobian is calculated for this transformation and used to compute the Jacobian for the scalar variable. Thus, the chain rule is used with the inverse Jacobian of the transformation and the Jacobian of the scalar variable to calculate the gradient for each node of each element. The contributions of the gradient from all the elements are moved to all the nodes using an unweighted average. Finally, if the original variable is per element, the gradient is moved from the nodes to the elements using an unweighted average.

Gradient Tensor GradTensor (2D or 3D part(s), vector)

Computes a tensor variable whose value is the gradient  $GRAD_F$  defined as:

$$GRAD_F = \frac{\partial F}{\partial x}\hat{i} + \frac{\partial F}{\partial y}\hat{j} + \frac{\partial F}{\partial z}\hat{k}$$

where

F =any vector variable

x, y, z =coordinate directions

i, j, k = unit vectors in coordinate directions

**Helicity:** 

**Helicity** Density HelicityDensity(any part(s), velocity)

Computes a scalar variable  $H_d$  whose value is:

$$H_d = V \bullet \Omega$$

where: V = Velocity

 $\Omega$  = Vorticity

| velocity | vector variable |
|----------|-----------------|

Relative Helicity HelicityRelative(any part(s), velocity)

Computes a scalar variable  $H_r$  whose value is:

$$H_r = \cos \phi = \frac{V \bullet \Omega}{|V||\Omega|}$$

where:  $\phi$  = the angle between the velocity vector and the vorticity vector.

| velocity | vector variable |  |
|----------|-----------------|--|

Filtered Relative

HelicityRelFilter(any part(s), velocity, freestream velocity magnitude).

Helicity

Computes a scalar variable  $H_{rf}$  whose value is:

$$H_{rf} = H_r$$
, if  $|H_d| \ge filter$   
 $H_{rf} = 0$ , if  $|H_d| < filter$ 

where  $H_r$  = relative helicity (as described above)

 $H_d$  = helicity density (as described above)

$$filter = 0.1(V_{\infty})^2$$

| velocity                      | vector variable                                           |
|-------------------------------|-----------------------------------------------------------|
| freestream velocity magnitude | constant or constant per part variable or constant number |

**Iblanking Values** *Iblanking Values* (Any iblanked structured part(s))

Computes a scalar variable whose value is the iblanking flag of selected parts.

Returns undefined for unstructured part(s).

**IJK Values** 

*IJKValues* (Any structured part(s))

Computes a vector variable whose value is the I/J/K values of the selected parts.

Returns undefined for unstructured part(s).

Integrals:

Line Integral

IntegralLine (1D part(s), scalar or (vector, component))

Computes a constant or constant per part variable whose value is the integral of the input variable over the length of the specified 1D part(s). Nodal variables are first converted to elemental variable using a weighted average of the shape function.

Surface Integral

IntegralSurface (2D part(s), scalar or (vector, component))

Computes a constant or constant per part variable whose value is the integral of the input variable over the surface of the specified 2D part(s). Nodal variables are first converted to elemental variable using a weighted average of the shape function.

Volume **Integral** 

IntegralVolume (3D part(s), scalar or (vector, component))

Computes a constant or constant per part variable whose value is the integral of the input variable over the volume of the specified 3D part(s). Nodal variables are first converted to elemental variable using a weighted average of the shape function.

**Kinetic Energy** 

(See under Energy)

Length

Length (any 1D part(s))

Computes a constant or constant per part variable whose value is the length of selected parts. While any part can be specified, it will only return a nonzero length if the part has 1D elements.

Line Integral

See Line Integral under Integrals.

LineVectors

*LineVectors* (any 1D part(s))

Computes a nodal, vector variable which is the vector beginning at each node to the next

node in the connectivity of the 1D part. This vector indicates the direction of the line segments.

$$Vec_i = \left[ (Px_{i+1} - Px_i) (Py_{i+1} - Py_i) (Pz_{i+1} - Pz_i) \right]$$

where:

 $Vec_i$  = Vector with origin at point i, with i from 1 to n-1.

(Pxi,Pyi,Pzi) = Coordinates of Point i of 1D part

n = Number of points in the 1D part

Lambda2

Lambda2 (any part(s), Grad\_Vel\_x, Grad\_Vel\_y, Grad\_Vel\_z)

Computes a scalar variable which is the second eigenvalue, or  $8_2$ , of the second invariant (or Q-criterion) of the velocity gradient tensor. Vortex shells may then be visualized as an iso-surface of  $8_2 = 0$ . The following describes the calculation of the inputs to this function:

Explicitly calculate the three components of Velocity

 $Vel_x = Velocity[X] = x$ -component of the velocity vector

Vel y = Velocity[Y] = y-component of the velocity vector

 $Vel_z = Velocity[Z] = z$ -component of the velocity vector

and then

 $Grad_Vel_x = Grad(any part(s), Vel_x) = gradient of x component Velocity$ 

Grad\_Vel\_y = Grad(any part(s), Vel\_y) = gradient of y component Velocity

Grad\_Vel\_z = Grad(any part(s), Vel\_z) = gradient of z component Velocity

where

Velocity = velocity vector variable

Note: Common mistake is to try to calculate the Gradient from the component of the velocity without using the intermediate Vel\_x, Vel\_y, and Vel\_z variables. For example this is wrong and will use only the velocity magnitude:

$$Grad_Vel_x = Grad(any part(s), Velocity[X])$$

Note: This is a User-Defined Math Function (UDMF) which may be modified and recompiled by the user. For more details, see the Interface Manual, User Defined Math Functions and see User Defined Math Functions, discussed above

Algorithm:

The three gradient vectors of the components of the velocity vector constitute the velocity gradient tensor. Using the 9 components of this (anti-symmetric) velocity gradient tensor, Lv, construct both the symmetric, S, and the anti-symmetric,  $\Omega$  parts of the velocity

gradient tensor,

$$\nabla v = S + \Omega$$

where

$$S = \frac{1}{2} [\nabla v + (\nabla v)^T]$$

$$\Omega = \frac{1}{2} [\nabla v - (\nabla v)^T]$$

then combine to compute the symmetric tensor

$$Q = S^2 + \Omega^2$$

Next compute and sort the eigenvalues of Q (using Jacobi eigen analysis), and assign the 2nd eigenvalue, or 82, as the scalar value at the node.

$$\lambda_1 < \lambda_2 < \lambda_3$$

The vortex is to be visualized as an iso-surface with

$$\lambda_2 = 0$$

See also the Q criteria calculator function.

References

Haller, G., "An objective definition of a vortex," Journal of Fluid Mechanics, 2005, vol. 525, pp. 1-26.

Jeong, J. and Hussain, F., "On the identification of a vortex," Journal of Fluid Mechanics, 1995, vol. 285, pp. 69-94.

**Mach Number** 

Mach (any part(s), density, total energy, velocity, ratio of specific heats)

Computes a scalar variable whose value is the Mach number M defined as:

$$M = \frac{u}{\sqrt{p}} = \frac{u}{c}$$

where m = momentum

 $\rho$  = density

u = speed, computed from velocity input.

 $\gamma$  = ratio of specific heats (1.4 for air)

p = pressure (see Pressure below)

c = speed of sound

See Total Energy in this section for a description.

| density                 | scalar, constant, or constant per part variable, or constant number |
|-------------------------|---------------------------------------------------------------------|
| total energy            | scalar variable                                                     |
| velocity                | vector variable                                                     |
| ratio of specific heats | scalar, constant, or constant per part variable, or constant number |

Make Scalar at **Elements** 

MakeScalElem (any part(s), constant number or constant or constant per part variable) Assigns the specified constant value to each element, making a scalar variable.

Make Scalar at Nodes

MakeScalNode (any part(s), constant number or constant or constant per part variable) Assigns the specified constant value to each node, making a scalar variable.

Make Vector

MakeVect (any part(s), scalar or zero, scalar or zero, scalar or zero)

Computes a vector variable formed from scalar variables. First scalar becomes the X component of the vector, second scalar becomes the Y component, and the third scalar becomes the Z component. A zero can be specified for some of the scalars, creating a 2D or 1D vector field.

Scalar

**Massed Particle** *MassedParticle* (massed particle trace part(s))

This scalar creates a massed-particle per element scalar variable for each of the parent parts of the massed-particle traces. This per element variable is the mass of the particle times the sum of the number of times each element is exited by a massparticle trace. See Particle-Mass Scalar on Boundaries in Chapter 7

Mass-Flux **Average** 

MassFluxAvg (any 1D or 2D part(s), scalar, velocity, density)

Computes a constant or constant per part variable whose value is the mass flux average  $b_{\rm avg}$  defined as:

$$bavg = \frac{\oint \rho b(V \bullet N) dA}{\oint \rho(V \bullet N) dA} = \frac{MassFluxOfScalar}{MassFlux} = \frac{Flow(plist, b\rho V)}{Flow(plist, \rho V)}$$

where

b = any scalar variable, i.e. pressure, mach, a vector component, etc.

 $\rho$  = density (constant or scalar) variable

V = velocity (vector) variable

dA = area of some 2D domain

N = unit vector normal to dA

| scalar   | any scalar variable, i.e. pressure, mach, a vector component, etc   |
|----------|---------------------------------------------------------------------|
| velocity | a vector variable                                                   |
| density  | scalar, constant, or constant per part variable, or constant number |

Note that the dot product (V\*N), is positive when velocity is aligned with the unit normal vector and is negative otherwise (see the FlowRate calculator function). This implies that aligned flow contributes to the weighted average and otherwise subtracts from it. This also presents the possibility that in recirculating flow, the denominator can tend toward zero. Some prefer to use the absolute value of the dot product, which is a multi-step process using the absolute value of the result from the EnSight FlowRate calculator function.

### **MatSpecies**

MatSpecies (any model part(s), any material(s), any specie(s), scalar per element). Computes a scalar per element variable whose value  $\sigma$  is the sum of all specified material and species combinations multiplied by the specified element variable on specified 'model' parts with defined material species.

$$\sigma = e_s \Sigma ms_{ij}$$

where

 $\begin{array}{lll} \texttt{e}_{\mathtt{s}} & = & \text{scalar per element variable value or value} \\ \texttt{ms}_{\mathtt{i}\mathtt{j}} & = & \texttt{m}_{\mathtt{i}} & * & \mathtt{s}_{\mathtt{j}} \\ & = & \text{The product of the material fraction } & \texttt{m}_{\mathtt{i}} \\ & & \text{and its corresponding specie value } & \mathtt{s}_{\mathtt{j}} \\ & = & \texttt{0} \,, & \text{if specie } & \texttt{s}_{\mathtt{j}} \,\, \text{does not exist for material } & \texttt{m}_{\mathtt{i}} \end{array}$ 

= m<sub>i</sub>, if no species are specified.

This function only operates on model part(s) with pre-defined species. The specified material(s) can either be a list of materials or a single material value. The specified species can either be a list, a single specie, or no specie (i.e. a null species list which then computes an element value based on only material fraction contributions). The scalar per element value can either be an active variable, or a scalar value (i.e. the value 1 would give pure material fraction and/or specie value extraction).

Both material and specie names are selected from the context sensitive Active Variables list which changes to a Materials list and then a Species List for their respective prompts.

For more information on Species see Species under 7.19 Material Parts Create/ Update, and both MATERIAL Section under EnSight Gold Case File Format, and Example Material Dataset (with Species) in User Manual section 11.1.

# MatToScalar

MatToScalar (any model part(s), a material).

Computes a scalar per element variable whose value s is the specified material's value m of the element on the specified part(s).

$$s = m$$

where

s = scalar per element variable value of each element m = the corresponding material fraction value of each element

This function only operates on model part(s) with pre-defined materials that are given by sparse mixed material definitions. Only one material may be converted into one per element scalar variable at a time. The material cannot be the null material.

For more information on Materials, (see Chapter 5.1.9, Material Interface Parts), and both MATERIAL Sections under EnSight Gold Case File Format, and Example Material Dataset in User Manual section 11.1.

Max

Max (any part(s), scalar or (vector, component))

Computes a constant or constant per part variable whose value is the maximum value of the scalar (or vector component) in the parts selected. The component is not requested if a scalar is selected.

Min

Min (any part(s), scalar or (vector, component))

Computes a constant or constant per part variable whose value is the minimum value of the scalar (or vector component) in the parts selected.

| [component] | if vector variable, magnitude is the default, or specify [x], [y], or [z] |
|-------------|---------------------------------------------------------------------------|
|-------------|---------------------------------------------------------------------------|

**Moment** 

Moment (any part(s), vector, component).

Computes a constant or constant per part variable (the moment about the cursor tool location) whose value is the x, y, or z component of Moment M.

$$M_x = \Sigma(F_y d_z - F_z d_y)$$

$$M_y = \Sigma(F_z d_x - F_x d_z)$$

$$M_z = \Sigma(F_x d_y - F_y d_x)$$

where

 $F_i$  = force vector component in direction i of vector F(x,y,z)

$$= (Fx, Fy, Fz)$$

 $d_i$  = signed moment arm (the perpendicular distance from the line of action of the vector component  $F_i$  to the moment axis (which is the current cursor tool position)).

| vector    | any vector variable |
|-----------|---------------------|
| component | [X], [Y], or [Z]    |

# **MomentVector**

*MomentVector* (any part(s), force vector).

Computes a *nodal* vector variable (the moment is computed about each point of the selected parts) whose value is the x, y, or z component of Moment M.

$$M_x = \Sigma (F_y d_z - F_z d_y)$$

$$M_{y} = \Sigma (F_{z}d_{x} - F_{x}d_{z})$$

$$M_z = \Sigma (F_{\chi} d_{y} - F_{y} d_{\chi})$$

where

 $F_i$  = force vector component in direction *i* of vector F(x,y,z)

$$= (Fx,Fy,Fz)$$

 $d_i$  = signed moment arm (the perpendicular distance from the line of action of the vector component  $F_i$  to the moment axis (model point position)).

| force vector | any vector variable (per node or per element) |
|--------------|-----------------------------------------------|

Momentum

Momentum(any part(s), velocity, density).

Computes a vector variable *m*, which is:

$$m = \rho V$$

where 
$$\rho = \text{density}$$
  
 $V = \text{velocity}$ 

| velocity | a vector variable                                                |
|----------|------------------------------------------------------------------|
| density  | scalar, constant, constant per part variable, or constant number |

**Node Count** 

*NodeCount* (any part(s))

Produces a constant or constant per part variable containing the node count of the part(s) specified.

**Node to Element** *NodeToElem* (any part(s), node-based scalar or vector).

Averages a node based variable to produce an element based variable.

For each: elem[j]->val += node[i]->val | elem[j] Results: elem[j]->val /= elem[j]->num cell nodes where

j = iterator on all part elements

i = iterator on all part nodes (Note: elem[j] must contain node[i] to contribute)

elem[j] indicates element that is associated with node[i]

**Normal** 

Normal (2D part(s) or 1D planar part(s))

Computes a vector variable which is the normal to the surface at each element for 2D parts, or for 1D planar parts - lies normal to the 1D elements in the plane of the part.

**Normal Constraints**  *NormC* (2D or 3D part(s), pressure, velocity, viscosity)

Computes a constant or constant per part variable whose value is the Normal Constraints NC defined as:

$$NC = \int_{S} \left(-p + \mu \frac{\partial V}{\partial n}\hat{n}\right) dS$$
where
$$p = \text{pressure}$$

$$V = \text{velocity}$$

$$\mu = \text{dynamic viscosity}$$

$$n = \text{direction of normal}$$

$$S = \text{border of a 2D or 3D domain}$$

| pressure  | scalar variable                                                     |
|-----------|---------------------------------------------------------------------|
| velocity  | vector variable                                                     |
| viscosity | scalar, constant, or constant per part variable, or constant number |

Normalize Vector NormVect (any part(s), vector)

Computes a vector variable whose value is a unit vector U of the given vector V.

$$U = \frac{V(V_x, V_y, V_z)}{\|V\|}$$

where:

V = vector variable field

$$||V|| = \sqrt{{V_x}^2 + {V_y}^2 + {V_z}^2}$$

Offset Field

OffsetField (2D or 3D part(s))

Computes a scalar field of offset values. The values will be in model distance units perpendicular to the boundary of the part. Note that an isosurface created in this field would mimic the part boundary, but at the offset distance into the field.

Warning: This calculator function is not supported for Server of Server (SOS) decomposition because SOS was designed to benefit from independent Servers computations in parallel. The inter-dependent computational mapping of the field results from the fluid part onto the boundary part violates this assumption. In other words you cannot be sure that you will have all of the fluid information on one server for the mapping, so this is disabled.

#### **Offset Variable**

OffsetVar(2D or 3D part(s), scalar or vector, constant offset value)

Computes a scalar (or vector) variable defined as the offset value into the field of that variable that exists in the normal direction from the boundary of the selected part. This assigns near surface values of a variable to the surface of the selected part(s) from the neighboring 3D field (which is found automatically using the selected part(s) surface(s).

In other words, this function gets the value of a variable from surrounding field(s), a fixed distance from the surface of the selected part(s) and assigns it to the surface fo the selected part. For example, you might use this function to get the value of the velocity in the flow field a slight distance above your vehicle surface and assign that value to your vehicle surface.

To use this function, select part(s) in the part list that you want to use, enter a variable and an offset. EnSight will auto detect the 3D field part(s) adjacent to your selected part(s) surface(s) and reach into these fields by your offset in the normal direction to obtain the variable value and then assign it to the surface of your selected part(s). Note: choose a negative offset if your normals do not point into the field.

Warning: This calculator function is not supported for Server of Server (SOS) decomposition because SOS was designed to benefit from independent Servers computations in parallel. Recall that EnSight must find the field adjacent to your selected part(s) surfaces. And since some of these fields might be on other servers, it will create dependencies that preclude independent Servers, so this is disabled.

| constant offset value c | constant number | (constant variable is not valid) |
|-------------------------|-----------------|----------------------------------|
|-------------------------|-----------------|----------------------------------|

# **Part Number**

PartNumber (any part(s))

Computes a constant per part variable which is the GUI part number, if the part is a server-side part. Note: any client-side part (e.g. vector arrows, particle traces, profiles, etc.) are assigned the undefined value. Model parts are always server-side parts and for a listing of which Created parts are server-side or client-side, see Table 1–2 Part Creation and Data Location. For a brief discussion of the undefined value, see EnSight Gold Undefined Variable Values Format.

### **Pressure**

Pres (any part(s), density, total energy, velocity, ratio of specific heats)

Computes a scalar variable whose value is the pressure *p* defined as:

$$p = (\gamma - I)\rho \left(\frac{E}{\rho} - \frac{I}{2}V^2\right)$$
where:  $m = \text{momentum}$ 
 $E = \text{total energy}$ 
 $\rho = \text{density}$ 
 $V = \text{velocity} = \text{m/}\rho$ 
 $\gamma = \text{ratio of specific heats (1.4 for air)}$ 

| density                 | scalar, constant, or constant per part variable, or constant number |
|-------------------------|---------------------------------------------------------------------|
| total energy            | scalar variable                                                     |
| velocity                | vector variable                                                     |
| ratio of specific heats | scalar, constant, or constant per part variable, or constant number |

Pressure Coefficient PresCoef (any part(s), density, total energy, velocity, ratio of specific heats, freestream density, freestream speed of sound, freestream velocity magnitude)

Computes a scalar variable which is Pressure Coefficient  $C_P$  defined as:

$$C_P = \frac{p - p}{\rho_i V_i^2}$$

where:

p = pressure

 $p_i$  = freestream pressure

 $\rho_i$  = freestream density

 $V_i$  = freestream velocity magnitude

| density                       | scalar, constant, constant per part variable, or constant number    |
|-------------------------------|---------------------------------------------------------------------|
| total energy                  | scalar variable                                                     |
| velocity                      | vector variable                                                     |
| ratio of specific heats       | scalar, constant, or constant per part variable, or constant number |
| freestream density            | constant or constant per part variable or constant number           |
| freestream speed of sound     | constant or constant per part variable or constant number           |
| freestream velocity magnitude | constant or constant per part variable or constant number           |

Dynamic

PresDynam (any part(s), density, velocity)

**Pressure** 

Computes a scalar variable which is Dynamic Pressure q defined as:

$$q = \frac{\rho V^2}{2}$$

where:

 $\rho$  = density

V = velocity magnitude

See also: Kinetic Energy

| density  | scalar, constant, or constant per part variable, or constant number |
|----------|---------------------------------------------------------------------|
| velocity | vector variable                                                     |

Normalized **Pressure** 

PresNorm (any part(s), density, total energy, velocity, ratio of specific heats,

freestream density, freestream speed of sound)

Computes a scalar variable which is Normalized Pressure  $p_n$  defined as:

$$p_n = p/p_i$$
  
where:  $p_i$  = freestream pressure =  $1/\gamma$   
 $\gamma$  = ratio of specific heats  
 $p$  = pressure

| density                   | scalar, constant, or constant per part variable, or constant number |
|---------------------------|---------------------------------------------------------------------|
| total energy              | scalar variable                                                     |
| velocity                  | vector variable                                                     |
| ratio of specific heats   | scalar, constant, or constant per part variable, or constant number |
| freestream density        | constant or constant per part variable or constant number           |
| freestream speed of sound | constant or constant per part variable or constant number           |

Log of Normalized **Pressure**  PresLogNorm (any part(s), density, total energy, velocity, ratio of specific

heats, freestream density, freestream speed of sound)

Computes a scalar variable which is the natural log of Normalized Pressure

defined as:  $lnp_n = ln(p/p_i)$ 

where:  $p_i$  = freestream pressure =  $1/\gamma$ 

γ =ratio of specific heats

p = pressure

| density                   | scalar, constant, or constant per part variable, or constant number |
|---------------------------|---------------------------------------------------------------------|
| total energy              | scalar variable                                                     |
| velocity                  | vector variable                                                     |
| ratio of specific heats   | scalar, constant, or constant per part variable, or constant number |
| freestream density        | constant or constant per part variable or constant number           |
| freestream speed of sound | constant or constant per part variable or constant number           |

Stagnation **Pressure** 

PresStag (any part(s), density, total energy, velocity, ratio of specific heats)

Computes a scalar variable which is the Stagnation Pressure  $p_o$  defined as:

$$p_o = p \left( I + \left( \frac{\gamma - I}{2} \right) M^2 \right)^{(\gamma / (\gamma - I))}$$

where:

p = pressure

 $\gamma$  = ratio of specific heats

M = mach number

Note: In literature, stagnation pressure is used interchangeably with total pressure. The stagnation pressure (or total pressure) use two different equations depending upon the flow regime: compressible or incompressible. EnSight has chosen to define Stagnation Pressure using the compressible flow equation (above), and Total Pressure using the incompressible flow equation (see Total Pressure below).

| density                 | scalar, constant, or constant per part variable, or constant number |
|-------------------------|---------------------------------------------------------------------|
| total energy            | scalar variable                                                     |
| velocity                | vector variable                                                     |
| ratio of specific heats | scalar, constant, or constant per part variable, or constant number |

Normalized Stagnation **Pressure**  PresNormStag (any part(s), density, total energy, velocity, ratio of specific heats, freestream density, freestream speed of sound, freestream velocity magnitude) Computes a scalar variable which is Normalized Stagnation Pressure  $p_{on}$ 

defined as:  $p_{on} = p_o/p_{oi}$ 

where:  $p_o = \text{stagnation pressure}$ 

 $p_{oi}$  = freestream stagnation pressure

| density                 | scalar, constant, or constant per part variable, or constant number |
|-------------------------|---------------------------------------------------------------------|
| total energy            | scalar variable                                                     |
| velocity                | vector variable                                                     |
| ratio of specific heats | scalar, constant, or constant per part variable, or constant number |
| freestream density      | constant or constant per part variable or constant number           |

| freestream speed of sound     | constant or constant per part variable or constant number |
|-------------------------------|-----------------------------------------------------------|
| freestream velocity magnitude | constant or constant per part variable or constant number |

# Stagnation **Pressure** Coefficient

PresStagCoef (any part(s), density, total energy, velocity, ratio of specific heats, freestream density, freestream speed of sound, freestream velocity magnitude)

Computes a scalar variable which is Stagnation Pressure Coefficient  $C_{p_1}$ 

defined as:  $C_{p_o} = (p_o - p_i) / \left(\frac{\rho_i V^2}{2}\right)$ 

where:  $p_o = \text{stagnation pressure}$ 

 $p_i$  = freestream pressure =  $1/\gamma$ 

 $\gamma$  = ratio of specific heats

 $\rho_i$  = freestream density

V = velocity magnitude

| density                       | scalar, constant, or constant per part variable, or constant number |
|-------------------------------|---------------------------------------------------------------------|
| total energy                  | scalar variable                                                     |
| velocity                      | vector variable                                                     |
| ratio of specific heats       | scalar, constant, or constant per part variable, or constant number |
| freestream density            | constant or constant per part variable or constant number           |
| freestream speed of sound     | constant or constant per part variable or constant number           |
| freestream velocity magnitude | constant or constant per part variable or constant number           |

## Pitot **Pressure**

PresPitot (any part(s), density, total energy, velocity, ratio of specific heats) Computes a scalar variable which is Pitot Pressure  $p_p$  defined as:

$$p_p = sp$$

$$s = \frac{\left(\frac{\gamma+I}{2}\right)\left(\frac{V^2}{\gamma(\gamma-I)\left(\frac{E}{\rho}-\frac{V^2}{2}\right)}\right)^{(\gamma/(\gamma-I))}}{\left(\left(\frac{2\gamma}{\gamma+I}\right)\left(\frac{V^2}{\gamma(\gamma-I)\left(\frac{E}{\rho}-\frac{V^2}{2}\right)}\right)\right) - \left(\frac{\gamma-I}{\gamma+I}\right)^{(I/(\gamma-I))}}$$

where

 $\gamma$  = ratio of specific heats

E = total energy per unit volume

 $\rho$  = density

V = velocity magnitude

p = pressure

| density                 | scalar, constant, or constant per part variable, or constant number |
|-------------------------|---------------------------------------------------------------------|
| total energy            | scalar variable                                                     |
| velocity                | vector variable                                                     |
| ratio of specific heats | scalar, constant, or constant per part variable, or constant number |

*Note:* 

For mach numbers less than 1.0, the Pitot Pressure is the same as the Stagnation Pressure. For mach numbers greater than or equal to 1.0, the Pitot Pressure is equivalent to the Stagnation Pressure behind a normal shock.

Pitot Pressure Ratio *PresPitotRatio* (any part(s), density, total energy, velocity, ratio of specific heats, freestream density, freestream speed of sound)

Computes a scalar variable which is Pitot Pressure Ratio  $p_{pr}$  defined as:

$$p_{pr} = s(\gamma - 1) \left( E - \frac{\rho V^2}{2} \right)$$

where

s =(defined above in Pitot Pressure)

 $\gamma$  = ratio of specific heats

E = total energy per unit volume

 $\rho$  = density

V = velocity magnitude

| density                   | scalar, constant, or constant per part variable, or constant number |
|---------------------------|---------------------------------------------------------------------|
| total energy              | scalar variable                                                     |
| velocity                  | vector variable                                                     |
| ratio of specific heats   | scalar, constant, or constant per part variable, or constant number |
| freestream density        | constant or constant per part variable or constant number           |
| freestream speed of sound | constant or constant per part variable or constant number           |

Total

*PresT* (any part(s), pressure, velocity, density)

**Pressure** 

Computes a scalar variable whose value is the total pressure  $p_t$  defined as:

$$p_t = p + \rho \left(\frac{V^2}{2}\right)$$
where  $\rho = \text{density}$ 

$$V = \text{velocity}$$

$$p = \text{pressure}$$

Note: In literature, total pressure is used interchangeably with stagnation pressure. The total pressure (or stagnation pressure) use two different equations depending upon the flow regime: incompressible or compressible. EnSight has chosen to define Total Pressure using the incompressible flow equation (above), and Stagnation Pressure using the compressible flow equation (see Stagnation Pressure above).

| pressure | scalar variable                                                     |
|----------|---------------------------------------------------------------------|
| velocity | vector variable                                                     |
| density  | scalar, constant, or constant per part variable, or constant number |

Q\_criteria

Q criteria (any part(s), Grad\_Vel\_x, Grad\_Vel\_y, Grad\_Vel\_z)

Computes a scalar variable which is the second invariant, or Q-criterion, of the velocity gradient tensor. Vortex shells may then be visualized as an iso-surface of Q-criterion > 0. The following describes the calculation of the inputs to this function:

First you must calculate the intermediate variable:

Vel x = Velocity[X] = x-component of the velocity vector

Vel y = Velocity[Y] = y-component of the velocity vector

Vel z = Velocity[Z] = z-component of the velocity vector

then calculate the gradient using the intermediate variable:

 $Grad_Vel_x = Grad(any part(s), Vel_x) = gradient of x component Velocity$ 

Grad Vel y = Grad(any part(s), Vel y) = gradient of y component Velocity

 $Grad_Vel_z = Grad(any part(s), Vel_z) = gradient of z component Velocity$ 

with

Velocity = velocity vector variable

Note: A common mistake is to try to calculate the Gradient from the component of the velocity without using the intermediate Vel\_x, Vel\_y, and Vel\_z variables. For example this is wrong and will use only the velocity magnitude:

Grad Vel x = Grad(any part(s), Velocity[X])

Note:

This is a User-Defined Math Function (UDMF) which may be modified and recompiled by the user. Please see the EnSight Interface Manual for more details (For more information, see the Interface Manual, User Defined Math Functions and see User Defined Math Functions outlined above).

#### Algorithm

The three gradient vectors of the components of the velocity vector constitute the velocity gradient tensor. Using the 9 components of this (anti-symmetric) velocity gradient tensor, Lv, construct both the symmetric, S, and the anti-symmetric,  $\Omega$ , parts of the velocity gradient tensor, the Q criteria is established as follows.

$$\nabla v = S + \Omega$$

where

$$S = \frac{1}{2} [\nabla v + (\nabla v)^T]$$

$$\Omega = \frac{1}{2} [\nabla v - (\nabla v)^T]$$

solving for Q (hence Q criteria) when

$$Q = \frac{1}{2}[|\Omega|^2 - |S|^2] > 0$$

which (in terms of our EnSight variables) literally reduces to

 $Q = -0.5* (Grad\_Vel\_x[X] * Grad\_vel\_x[X] + Grad\_Vel\_y[Y] * Grad\_vel\_y[Y] + Grad\_Vel\_z[Z] * Grad\_Vel\_z[Z] + 2* (Grad\_Vel\_x[Y] * Grad\_Vel\_y[X] + Grad\_Vel\_x[Z] * Grad\_Vel\_z[X] + Grad\_Vel\_y[Z] * Grad\_Vel\_z[Y] ) > 0$ 

Now, to find the vortices, create an isosurface where Q is positive (Q > 0). This is because an isosurface with positive Q isolates areas where the strength of the rotation overcomes the strain, thus making those surfaces eligible as vortex envelopes.

See also the Lambda2 calculator function.

References:

Dubief, Y and Delcayre, F., "On coherent-vortex identification in turbulence", Journal of Turbulence, (jot.iop.org) 1 (2000) 11, pp.1-22.

Haller, G., "An objective definition of a vortex," Journal of Fluid Mechanics, 2005, vol. 525, pp. 1-26.

Jeong, J. and Hussain, F., "On the identification of a vortex," Journal of Fluid Mechanics, 1995, vol. 285, pp. 69-94.

Radiograph\_grid

*Radiograph\_grid*(1D or 2D part(s), dir X, dir Y, dir Z, num\_points, variable, [component]).

Computes a per element scalar variable on the designated 1D or 2D part(s), that is a

directional integration from these parts of a scalar variable or vector component through the model. Think of rays being cast from the center of each element of the 1D or 2D parents in the direction specified (and long enough to extend through the model). Along each ray the desired variable is integrated and the integral value is assigned to the element from which the ray was cast. This function integrates the ray in a constant delta, grid-like fashion. You control the delta by the number of points that is specified in the integration direction. (Please note that while this function is not generally as time consuming as the Radiograph\_mesh function (and you have some resolution control with the num\_points argument), it still may take some computation time. You may want to set the Abort server operations performance preference to avoid being stuck in a computation loop that exceeds your patience.)

The arguments are:

dir X = Integration direction vector x component

dir Y = Integration direction vector y component

dir Z = Integration direction vector z component

num\_points = number of points along ray in the integration direction.

(integration delta will be ray length divided by num points)

variable = Variable that is integrated along the ray.

component = If vector variable, component to be integrated.

[X] for x component

[Y] for y component

[Z] for z component

for magnitude

| dir X      | constant number      |
|------------|----------------------|
| dir Y      | constant number      |
| dir Z      | constant number      |
| num_points | constant number      |
| component  | [X], [Y], [Z], or [] |

Note that this function will not work properly for Server of Servers (SOS). Each portion will only give its local value.

Advanced usage: set the following environmental variable ENSIGHT\_RADIOGRAPH\_OPTION to 0 which integrates the ray (default), or 1 which finds min along ray, or 2 which finds max along ray.

Radiograph\_mesh Radiograph\_mesh(1D or 2D part(s), dir X, dir Y, dir Z, variable, [component]).

Computes a per element scalar variable on the designated 1D or 2D part(s), that is a directional integration from these parts of a scalar variable or vector component through the model. Think of rays being cast from the center of each element of the 1D or 2D parents in the direction specified (and long enough to extend through the model). Along each ray the desired variable is integrated and the integral value is assigned to the element from which the ray was cast. This function integrates the ray at each domain element face intersection. (Please note that this can be a very time consuming process. You may want to set the Abort server operations performance preference to avoid being stuck in a computation loop that exceeds your patience. The Radiograph grid function will generally be considerably quicker.)

The arguments are:

dir X = Integration direction vector x component

dir Y = Integration direction vector y component

dir Z = Integration direction vector z component

variable = Variable that is integrated along the ray.

component = If vector variable, component to be integrated.

[X] for x component

[Y] for y component

[Z] for z component

[] for magnitude

| dir X     | constant number      |
|-----------|----------------------|
| dir Y     | constant number      |
| dir Z     | constant number      |
| component | [X], [Y], [Z], or [] |

Note that this function will not work properly for Server of Servers (SOS). Each portion will only give its local value.

Advanced usage: set the following environmental variable ENSIGHT\_RADIOGRAPH\_OPTION to 0 which integrates the ray (default), or 1 which finds min along ray, or 2 which finds max along ray.

### Rectangular To Cylindrical Vector

RectToCyl (any part(s), vector)

Produces a vector variable with cylindrical components according to frame 0.

(Intended for calculation purposes)

x = radial component, y = tangential component, z = z component

#### **Server Number**

ServerNumber (any part(s))

Produces a per-element scalar variable that is the server number which contains the element. Useful for decomposed models using Server-of-Servers, so the distribution can be visualized.

#### **Shock Plot3d**

*ShockPlot3d*(2D or 3D part(s), density, total energy, velocity, ratio of specific heats). computes a scalar variable *ShockPlot3d*, whose value is:

$$ShockPlot3d = \frac{V}{c} \bullet \frac{grad(p)}{|grad(p)|}$$

where V = velocity

c =speed of sound

p = pressure

grad(p) = gradient of pressure

| density                 | scalar, constant, or constant per part variable, or constant number |
|-------------------------|---------------------------------------------------------------------|
| total energy            | scalar variable                                                     |
| velocity                | vector variable                                                     |
| ratio of specific heats | scalar, constant, or constant per part variable, or constant number |

Note: to compute candidate shock surface(s), create an isosurface of the calculated variable, shockplot3d = 1.0. These shock region(s) can be verified by overlaying them with

$$Mach \ge 1.0$$

Also consider comparing with the Shock Region/Surface feature visualization (see Chapter 5.1.14, Shock Regions/Surfaces Parts).

#### **Mesh Smoothing**

SmoothMesh(any 1D or 2D part(s), number of passes, weight)

Performs a mesh "smoothing" operation. The function returns a vector variable which, when applied to the mesh as a displacement, will result in a "smoother" mesh representation. The function computes new node locations resulting from a "normalization" of the mesh elements. As a tendency it results in a mesh with equal sized elements. The algorithm applies a form of convolution to the mesh edges repeatedly (number of passes) using a weighting factor to control how much change in position is allowed in each pass. In most cases, the weight is supplied as a

constant, but the weight can be specified as a nodal scalar array. This allows for local control over the region of the mesh to be smoothed. The algorithm is fully threaded. Note: nodes on the outer boundary of a mesh (or are bounded by ghost elements) are not allowed to move. A good set of initial parameters might be 50 passes with a weight constant of 0.05.

For each pass, the following formula is applied:

$$x_{i+1} = x_i + w \sum_{j=0}^{n} (x_j - x_i)$$

where x = nodal position at pass (i) w = nodal weightn = edge connected nodes

| number of passes | the number of smoothing passes to be applied: constant             |
|------------------|--------------------------------------------------------------------|
| weight           | fraction of the length of a node's edges a node is allowed to move |
|                  | with each pass: nodal scalar variable or constant                  |

**SOS Constant** 

SOSConstant(any part(s), variable, reduction operation (0-3))

(Note: generally this function should not be necessary. The SOSConstant functionality has been pulled into the server/SOS infrastructure. It remains for backward compatibility.) Computes a constant variable whose value is the result of applying a reduction operation on that constant variable over the values on each of the servers. If there is no SOS involved or only a single server, the result is the same as the constant variable value on the single server. The selected part is used to select the case from which the constant variable is used. The constant variable itself is specified (this can be from the dataset or a computed value. The actual operation to be performed is selected as an integer from 0 to 3. The operation can be a simple summation of the values from each of the servers, an average of the values from the servers (note that the weight given to each server in the average is the same, so this is essentially the sum operation divided by the number of servers) or the minimum/ maximum of the values on each of the servers.

| variable            | constant variable (from the data or computed)                                                     |
|---------------------|---------------------------------------------------------------------------------------------------|
| reduction operation | value from 0 to 3 that selects from the following operations: 0=sum 1=average 2=minimum 3=maximum |

**Spatial Mean** 

SpaMean(any part(s), scalar or (vector, component))

Computes a constant or constant per part variable whose value is the volume (or area or length) weighted mean value of a scalar (or vector component) at the current time. This value can change with time. The component is not requested if a scalar variable is used

The spatial mean is computed by summing the product of the volume (3D, or area 2D, or length 1D) of each element by the value of the scalar (or vector component) taken at the centroid of the element (nodal variables are interpolated at each cell centroid using cell shape blending or metric functions), for each element over the entire part. The final sum is then divided by the total volume (or area) of the part.

$$SpatialMean = \frac{\sum s_i vol_i}{\sum vol_i}$$

where:  $s_i$  = Scalar taken at centroid of element i  $vol_i$  = Volume (or Area, or Length) of element i

| [component] | if vector variable, magnitude is the default, or specify [x], [y] | , or [z] |
|-------------|-------------------------------------------------------------------|----------|
|-------------|-------------------------------------------------------------------|----------|

Spatial Mean Weighted SpaMeanWeighted(any part(s), scalar or (vector, component), weight, component)

Computes a constant or constant per part variable whose value is weighted both by the volume (or area or length) AND a weighting variable. This value can change with time. For both the variable itself and the weighting variable, the component is not requested if a scalar variable is used.

The weighted, spatial mean is computed by summing the product of the volume (3D, or area 2D, or length if 1D) of each element by the value of the scalar (or vector component) taken at the centroid of the element (nodal variables are interpolated at each cell centroid using cell shape blending or metric functions) with the product of the weighting scalar/vector component taken at the centroid of the element (again, if a nodal variable, similarly evaluated at the element centroid) for each element over the entire part. The final sum is then divided by the total scalar/vector weighted (again if nodal weighting variable is similarly evaluated at the element centroid) volume (or area, or length) of the part as follows.

$$Spatial Mean Weighted = \frac{\sum w_i s_i vol_i}{\sum w_i vol_i}$$

where:  $s_i$  = Scalar or vector component taken at centroid of element i

where:  $w_i$  = Scalar or vector component taken at centroid of element i

 $vol_i$  = Volume (or Area, or Length) of element i

| [component] if vector variable, magnitude is the | he default, or specify [x], [y], or [z] |
|--------------------------------------------------|-----------------------------------------|
|--------------------------------------------------|-----------------------------------------|

**Speed** 

Speed (any part(s), velocity)

Computes a scalar variable whose value is the Speed defined as:

$$Speed = \sqrt{u^2 + v^2 + w^2}$$

where: u, v, w = velocity components in the x,y,z directions.

| velocity | vector variable |
|----------|-----------------|
|----------|-----------------|

Sonic Speed

SonicSpeed(any part(s), density, total energy, velocity, ratio of specific heats).

Computes a scalar variable c, whose value is:

$$c = \sqrt{\frac{\gamma p}{\rho}}$$

where  $\gamma$  = ratio of specific heats

 $\rho$  = density

p = pressure

| density                 | scalar, constant, or constant per part variable, or constant number |
|-------------------------|---------------------------------------------------------------------|
| total energy            | scalar variable                                                     |
| velocity                | vector variable                                                     |
| ratio of specific heats | scalar, constant, or constant per part variable, or constant number |

Statistics Moments

StatMoment (any part(s), v, function)

Computes a constant or constant per part by which is the sum, mean, variance, skew, or kurtosis by applying a selected statistical function over all of the nodes or elements of the selected parts, given the selected scalar or constant variable. Five functions are defined as:

$$sum = \sum_{i=I}^{N} v_i$$

$$mean = \frac{1}{N} \sum_{i=1}^{N} v_{i}$$

$$var = \frac{1}{N-1} \sum_{i=1}^{N} (v_{i} - mean)^{2}$$

$$skew = \frac{1}{N} \sum_{i=1}^{N} \left( \frac{v_{i} - mean}{\sqrt{var}} \right)^{3}$$

$$kurt = \left\{ \frac{1}{N} \sum_{i=1}^{N} \left( \frac{v_{i} - mean}{\sqrt{var}} \right)^{4} \right\} - 3$$

The mean is the simple average (unweighted, arithmetic mean) of the all of the samples. The var is the variance, which is an indication of the spread of a sample of numbers out from the mean, and is the square of the standard deviation. The skew is an indication of the degree of asymmetry about the mean. A positive skew indicates an asymmetric tail toward more positive values, and a negative skew indicates an asymmetric tail toward more negative values. The kurt is the kurtosis, which is an indication of the peakness or flatness of the distribution compared to a normal distribution. A more positive kurtosis indicates more peakness, and a negative kurtosis indicates a more flat distribution.

If the variable (v) is a constant, the operation will be computed as if the variable were a nodal variable with the given value at all nodes. If the computation is over an element variable, the size of the element is not used in the computation. If volume or area weighting is desired, the variable must be pre-weighted.

Note that StatMoment(plist,scalar,0) should be used in place of the example user-defined math function, udmf\_sum because StatMoment is threaded and properly handles ghost cells. However, for parallel (SOS) computation, since nodes at the interface are shared among servers, the values at the interface nodes are used in computations multiple times. Therefore the StatMoment value computed using a nodal variable using SOS will deviate from the true value calculated using just one server. Elemental variables do not suffer from this issue as ghost elements are handled properly and elements are not shared among servers. The function parameters are defined as:

| v        | scalar variable, constant or constant per part variable, or constant number                         |
|----------|----------------------------------------------------------------------------------------------------|
| function | constant number selecting the moment to compute (0=sum, 1=mean, 2=variance, 3=skewness, 4=kurtosis) |

#### Reference:

1. Numerical Recipes, Press et. al. Cambridge Univ. Press, 1997, pp. 454-459.

Statistics Regression StatRegSpa (any part(s), y, x0, x1, x2, x3, x4, weight)

Performs classical multivariate linear regression, predicting y = f(x0,x1,x2,x3,x4). The regression is performed at the current timestep using all of the nodes/elements of the selected parts. At each node/element, the input values y, x0, x1, x2, x3, x4 and weight are evaluated and added as an observation to the regression with the supplied weight (in the range [0.0-1.0]). If the model does not require 5 inputs, any of them can be specified as the constant number 0.0 to drop it out. If the constant 1.0 is supplied as an input, an intercept will be computed. One is cautioned to avoid co-linearity in the inputs (especially easy when supplying constants as regressors). An example, to model simple linearity: y = Ax0 + B, the function parameters would be: StatRegSpa(plist, yvar, xvar, 1., 0., 0., 0., 1.). The example specifies that all observations be weighted the same. If weighting by element

volume were desired, compute a field variable of element volume, normalized by the largest individual element volume and pass that variable as the weight. The function returns a scalar constant whose value is the R-squared value for the regression.

The function parameters are defined as:

| у                  | scalar, constant, or constant per part variable or constant number |
|--------------------|--------------------------------------------------------------------|
| x0, x1, x2, x3, x4 | scalar, constant, or constant per part variable or constant number |
| weight             | scalar, constant, or constant per part variable or constant number |

A full set of estimated values and statistical diagnostic output are available, see: StatRegVal1, StatRegVal2

## **Statistics**Regression info

StatRegVal1 (any part(s), regression\_variable, function)

This function returns basic statistical diagnostics for a regression computed using StatRegSpa(). The function is passed the output variable of a previously computed StatRegSpa() and the function number of a specific statistical quantity to return. The values include the standard sum of squares values for the regression as well as the R-squared value.

The function parameters are defined as:

| regression_variable | a scalar variable which is the output of an earlier StatRegSpa() function                                                |
|---------------------|----------------------------------------------------------------------------------------------------|
| function            | the statistical quantity to return (0=sum of squares error, 1=sum of squares total, 2=sum of squares model, 3=R-squared) |

See also: StatRegSpa, StatRegVal2

## **Statistics**Regression info

StatRegVal2 (any part(s), regression variable, function, selection)

This function returns statistical diagnostics specific to individual input coefficients for a regression computed using StatRegSpa(). The function is passed the output variable of a previously computed StatRegSpa(), the function number of the specific statistical quantity to return and the coefficient selected. The values include the sum of squares and partial sum of squares for the individual coefficients as well as the estimated coefficient itself and its standard error.

The function parameters are defined as:

| regression_variable | a scalar variable which is the output of an earlier StatRegSpa() function                                                                                                    |
|---------------------|----------------------------------------------------------------------------------------------------|
| function            | the statistical quantity to return (0=the estimated coefficient, 1=sum of squares for the variable, 2=partial sum of squares for the variable, 3=standard error for the coefficient) |
| selection           | constant or constant per part variable or constant number which selects the specific coefficient for which to retrieve the statistical quantity $(0=x0, 1=x1, 2=x2, 3=x3, 4=x4)$     |

See also: StatRegSpa, StatRegVal1

#### Surface Integral

See Surface Integral under Integrals.

Computes a constant pr constant per part variable whose value is the integral of the input variable over the surface of the specified 2D part(s).

Swirl

Swirl (any part(s), density, velocity).

Computes a scalar variable Swirl, whose value is:

$$Swirl = \frac{\Omega \bullet V}{\rho V^2}$$

where:  $\Omega = \text{vorticity}$ 

 $\rho$  = density

V = velocity

| density  | scalar, constant, or constant per part variable, or constant number |
|----------|---------------------------------------------------------------------|
| velocity | vector variable                                                     |

#### **Temperature**

*Temperature* (any part(s), density, total energy, velocity, ratio of specific heats, gas constant)

Computes a scalar variable whose value is the temperature *T* defined as:

$$T = \frac{\gamma - I}{R} \left( \frac{E}{\rho} - \frac{1}{2} V^2 \right)$$

where:

m = momentum

E = total energy per unit volume

 $\rho$  = density

 $V = \text{velocity} = \text{m/}\rho$ 

 $\gamma$  = ratio of specific heats (1.4 for air)

R = gas constant

| density                 | scalar, constant, or constant per part variable, or constant number |
|-------------------------|---------------------------------------------------------------------|
| total energy            | scalar variable                                                     |
| velocity                | vector variable                                                     |
| ratio of specific heats | scalar, constant, or constant per part variable, or constant number |
| gas constant            | constant or constant per part variable or constant number           |

# Normalized **Temperature**

TemperNorm (any part(s), density, total energy, velocity, ratio of specific heats,

freestream density, freestream speed of sound, gas constant)

Computes a scalar variable which is Normalized Temperature  $T_n$  defined as:

$$T_n = \frac{T}{T_i}$$

where:

T = temperature

 $T_i$  = freestream temperature

| density                   | scalar, constant, or constant per part variable, or constant number |
|---------------------------|---------------------------------------------------------------------|
| total energy              | scalar variable                                                     |
| velocity                  | vector variable                                                     |
| ratio of specific heats   | scalar, constant, or constant per part variable, or constant number |
| freestream density        | constant or constant per part variable or constant number           |
| freestream speed of sound | constant or constant per part variable or constant number           |
| gas constant              | constant or constant per part variable or constant number           |

Log of Normalized **Temperature**  *TemperLogNorm* (any part(s), density, total energy, velocity, ratio of specific heats, freestream density, freestream speed of sound, gas constant)

Computes a scalar variable which is the natural log of Normalized Temperature

defined as:  $ln T_n = ln(T/T_i)$ 

where: T = temperature

 $T_i$  = freestream temperature

| density                   | scalar, constant, or constant per part variable, or constant number |
|---------------------------|---------------------------------------------------------------------|
| total energy              | scalar variable                                                     |
| velocity                  | vector variable                                                     |
| ratio of specific heats   | scalar, constant, or constant per part variable, or constant number |
| freestream density        | constant or constant per part variable or constant number           |
| freestream speed of sound | constant or constant per part variable or constant number           |
| gas constant              | constant or constant per part variable or constant number           |

Stagnation **Temperature** 

TemperStag (any part(s), density, total energy, velocity, ratio of specific heats, gas constant)

Computes a scalar variable which is the Stagnation Temperature  $T_a$ 

defined as:  $T_o = T\left(1 + \left(\frac{\gamma - I}{2}\right)M^2\right)$ 

where: T = temperature

 $\gamma$  = ratio of specific heats

M = mach number

| density                 | scalar, constant, or constant per part variable, or constant number |
|-------------------------|---------------------------------------------------------------------|
| total energy            | scalar variable                                                     |
| velocity                | vector variable                                                     |
| ratio of specific heats | scalar, constant, or constant per part variable, or constant number |
| gas constant            | constant or constant per part variable or constant number           |

Normalized Stagnation **Temperature**  TemperNormStag (any part(s), density, total energy, velocity, ratio of specific heats, freestream density, freestream speed of sound, freestream velocity magnitude, gas constant)

Computes a scalar variable which is Normalized Stagnation Temperature  $T_{on}$ 

defined as:  $T_{on} = T_o/T_{oi}$ 

where:  $T_o = \text{stagnation temperature}$ 

 $T_{oi}$  = freestream stagnation temperature

| density                       | scalar, constant, or constant per part variable, or constant number |
|-------------------------------|---------------------------------------------------------------------|
| total energy                  | scalar variable                                                     |
| velocity                      | vector variable                                                     |
| ratio of specific heats       | scalar, constant, or constant per part variable, or constant number |
| freestream density            | constant or constant per part variable or constant number           |
| freestream speed of sound     | constant or constant per part variable or constant number           |
| freestream velocity magnitude | constant or constant per part variable or constant number           |
| gas constant                  | constant or constant per part variable or constant number           |

**Temporal Mean** 

*TempMean* (any model part(s), scalar or vector, timestep1, timestep2)

Computes a scalar or vector variable, depending on which type was selected, whose value is the mean value at each location (node or element) of a scalar or vector variable over the interval from timestep1 to timestep2. Thus, the resultant scalar or vector is independent of time. The temporal mean is the discrete integral of the variable over time (using the Trapezoidal Rule) divided by the total time interval. Because any derived parts may vary in size over time, this function is only allowed on model parts. Model parts with changing connectivity are also not allowed.

| timestep1 | constant number |
|-----------|-----------------|
| timestep2 | constant number |

Temporal Minmax

*TempMinmaxField* (any model part(s), scalar or vector, timestep1, timestep2, 0 or 1, 0 = compute minimum, 1 = compute maximum)

Field

Computes a scalar or vector variable, depending on which type was selected, whose value is the minimum or maximum at each location (node or element) of a scalar or vector variable over the interval from timestep1 to timestep2. Thus, the resultant scalar or vector is independent of time. If input variable is a vector then the max or min is the max or min of each component of the vector. Because any derived parts may vary in size over time, this function is only allowed on model parts. Model parts with changing connectivity are also not allowed.

| timestep1 | constant number |
|-----------|-----------------|
| timestep2 | constant number |

#### Tensor:

**Tensor** Component *TensorComponent*(any part(s), tensor, tensor row(1-3), tensor col(1-3))

Creates a scalar variable which is the specified row and column of a tensor variable.

$$S = Tij$$
  
 $i = given row (1 to 3)$   
 $j = given column (1 to 3)$ 

| tensor row | constant number (1 to 3) |
|------------|--------------------------|
| tensor col | constant number (1 to 3) |

**Tensor** Determinate Tensor Determinant(any part(s), Tensor or 3 Principals or 6 Tensor Components)

Computes the determinant of a tensor variable, three principal scalar variables, or six tensor component scalar variables. The function will require either 1 or 6 entries beyond the parts, as indicated below:

If computing from a tensor variable, a single tensor variable will be needed.

ex) TensorDeterminant(plist, Stress)

If computing from 3 principals, three scalar variables representing sigma\_1, sigma\_2, and sigma\_3 will be needed. Additionally, you must enter a -1 constant for the last three entries.

ex) TensorDeterminant(plist, sigma 1, sigms 2, sigma 3, -1, -1, -1)

If computing from 6 tensor components, six scalar variables will be needed. They must be the following (and must be in the order shown):

ex) TensorDeterminant(plist, t 11, t 22, t 33, t 12, t 13, t 23)

**Tensor** Eigenvalue *TensorEigenvalue*(any part(s), tensor, which number(1-3))

Computes the number (1-3) eigenvalue of the given tensor. The first eigenvalue is always the largest, while the third eigenvalue is always the smallest.

**Tensor** Eigenvector *TensorEigenvector*(any part(s), tensor, which number(1-3))

Computes the number (1-3) eigenvector of the given tensor.

**Tensor** Make

*TensorMake*(any part(s), T11, T22, T33, T12, T13, T23)

Create a tensor from six scalars.

**Tensor** Make Asymmetric

*TensorMakeAsym*(any part(s), T11,T12,T13, T21,T22,T23, T31,T,T33)

Create a tensor from 9 scalars.

**Tensor** Tresca *TensorTresca*(any part(s), Tensor or 3 Principals or 6 Tensor Components)

Computes Tresca stress/strain from a tensor variable, three principal scalar variables, or six tensor component scalar variables. The function will require either 1 or 6 entries beyond the parts, as indicated below:

If computing from a tensor variable, a single tensor variable will be needed.

ex) TensorTresca(plist, Stress)

If computing from 3 principals, three scalar variables representing sigma\_1, sigma\_2, and sigma\_3 will be needed. Additionally, you must enter a -1 constant for the last three entries.

ex) TensorTresca(plist, sigma 1, sigms 2, sigma 3, -1, -1, -1)

If computing from 6 tensor components, six scalar variables will be needed. They must be the following (and must be in the order shown):

The basic equation is shown below. If needed, the principal stresses/strains are first computed from the tensor or its components.

$$\sigma_{yp} = \left| \sigma_I - \sigma_3 \right|$$

where:

 $\sigma_{yp}$  = yield stress

 $\sigma_I$  = greatest principal stress/strain

 $\sigma_3$  = least principal stress/strain

**Tensor**Von Mises

TensorVonMises(any part(s), Tensor or 3 Principals or 6 Tensor Components)

Computes Von Mises stress/strain from a tensor variable, three principal scalar variables, or six tensor component scalar variables. The function will require either 1 or 6 entries beyond the parts, as indicated below:

If computing from a tensor variable, a single tensor variable will be needed.

ex) TensorVonMises(plist, Stress)

If computing from 3 principals, three scalar variables representing sigma\_1, sigma\_2, and sigma\_3 will be needed. Additionally, you must enter a -1 constant for the last three entries.

ex) TensorVonMises(plist, sigma 1, sigms 2, sigma 3, -1, -1, -1)

If computing from 6 tensor components, six scalar variables will be needed. They must be the following (and must be in the order shown):

The basic equation is shown below. If needed, the principal stresses/strains are first computed from the tensor or its components.

$$\sigma_{yp} = \sqrt{\frac{1}{2}((\sigma_1 - \sigma_2)^2 + (\sigma_2 - \sigma_3)^2 + (\sigma_3 - \sigma_1)^2)}$$

where:

 $\sigma_{yp}$  = yield stress

 $\sigma_I$  = greatest principal stress/strain

 $\sigma_2$  = middle principal stress/strain

 $\sigma_3$  = least principal stress/strain

udmf\_sum

This function has been replaced in EnSight by the StatMoment function (see StatMoment, above). Note that StatMoment(plist,scalar,0) should be used in place of udmf\_sum because StatMoment is threaded and properly handles ghost cells.

**Vector Cyl Projection** *Vector Cyl Projection* (any part(s), vector, frame, axis)

Computes a new vector variable by projecting a vector onto a cylindrical coordinate system. A coordinate frame is used as the basis for the system and can be frame 0 (the center for the global coordinate system) or any other defined frame in any arbitrary orientation. See How to Create and Manipulate Frames. The axial direction is defined to be the frame's Z axis and the Radial direction is a vector from the Z axis to the position being computed. The Theta direction is then Cross(Z,R). The resulting new vector variable will be in the direction of the chosen axis (Z, R, or Theta) with a magnitude computed by the dot product of the vector variable against the direction vector.

| vector | model vector variable                                           |
|--------|-----------------------------------------------------------------|
| frame  | frame number (0-based) with frame 0 being the global reference. |
| axis   | Radial (R), Angular (Theta) or Axial (Frame Z direction)        |

**Vector Rect Projection** *VectorRectProjection* (any part(s), vector, frame, axis)

Computes a new vector variable by projecting a vector onto a rectangular coordinate system. A coordinate frame is used for the new rectangular system and can be frame 0 (the center for the global coordinate system) or any other defined frame in any arbitrary orientation. See How to Create and Manipulate Frames. The resulting new vector variable will be in the direction of the chosen axis (X, Y, or Z) with a magnitude computed by the dot product of the vector variable against the direction vector.

| vector | model vector variable                                           |
|--------|-----------------------------------------------------------------|
| frame  | frame number (0-based) with frame 0 being the global reference. |
| axis   | X, Y, or Z Frame direction                                      |

Velocity

*Velo* (any part(s), momentum, density)

Computes a vector variable whose value is the velocity V defined as:

$$V = \frac{m}{\rho}$$
where  $\rho = \text{density}$ 

$$m = \text{momentum}$$

| momentum | vector variable                                                     |
|----------|---------------------------------------------------------------------|
| density  | scalar, constant, or constant per part variable, or constant number |

Volume

Vol (3D part(s))

Computes a constant or constant per part variable whose value is the volume of 3D

parts.

*Note:* This will use the coordinates of the element to calculate the volume of each element. If you wish to use displacement in the calculation of the volume, then you must turn on computational (server-side) displacement, rather than visual only (client side) displacement so that the displacement values will be applied to the coordinates on the server prior to calculating each element size that is used to sum up the volume of the part.

Volume Integral

See Volume Integral under Integrals.

Vorticity

*Vort* (any 2D or 3D part(s), velocity)

Computes a vector variable that is the rotation of the flow in units of radians per second with components  $\zeta_x$ ,  $\zeta_y$ ,  $\zeta_z$  defined as:

$$\zeta_x = \frac{\partial w}{\partial y} - \frac{\partial v}{\partial z}$$
  $\zeta_y = \frac{\partial u}{\partial z} - \frac{\partial w}{\partial x}$   $\zeta_z = \frac{\partial v}{\partial x} - \frac{\partial u}{\partial y}$ 

where u, v, w = velocity components in the X, Y, Z directions

| velocity | vector variable |
|----------|-----------------|
|          |                 |

#### **VorticityGamma**

VortGamma (2D clip part(s), velocity, gamma function number, k (1 or 2), proximity radius, proximity option)

Computes a dimensionless scalar variable on a 2D clip part, whose value is the vorticity-gamma function  $G_k(P)$ , defined at each node (or element centroid for cell centered data), P as follows:

$$\Gamma_k(P) = \frac{1}{S} \int_{S} sin(\Theta_M) dS = \frac{1}{S} \int_{(M \in S)} \left( \frac{\overrightarrow{PM} \times \overrightarrow{V}_M) \cdot \hat{n}}{\|\overrightarrow{PM}\| \cdot \|\overrightarrow{V}_M\|} \right) dS$$
 where 
$$G_1 = \text{(gamma function number k=1) is a (non-Galilean invariant) vortex}$$

center approximation method "...a dimensionless scalar, with  $|G_1|$ bounded by 1. It can be shown that this bound is reached at the location of the vortex centre if the vortex is axisymmetrical. Thus, this scalar function provides a way to quantify the streamline topology of the flow in the vicinity of P and the rotation sign of the vortex. ... Typically, near the vortex centre,  $|G_1|$  reaches values ranging from 0.9 to 1.0" [ref.2, 1424-5]

 $G_2 =$ (gamma function number k=2) a (Galilean invariant) vortex boundary approximation method resulting in a dimensionless scalar, "... a local function depending only on W and  $\mu$ , where W is the rotation rate corresponding to the antisymmetrical part of the velocity gradient at P and µ is the eigenvalue of the symmetrical part of this tensor. (see Note below)" [ref.2, 1425]

k = Gamma function number, 1 or 2 used to determine  $V_{M}$ .

P = Base node (or element centroid for per-element data) around which the proximity area (or zone of influence) is being considered.

S = Proximity area (or zone of influence) surrounding P, determined by a proximity radius measured from the base P and the proximity option. The proximity option is used to determine which set of elements to include in S as follows. If the proximity option is 0, then S includes all elements with any nodes within the proximity radius. If the proximity option is 1, then S includes only elements with every node within the proximity radius. Both options also include all elements which contain P.

M = A node (or element center) within S.

PM = The vector from the base node P to M.

V(P) = Velocity vector at P.

V(M) = Velocity vector at each M.

 $V_M = If$  the gamma function number k = 1, then  $V_M = V(M)$ .

If 
$$k=2$$
,  $V_M = V(M) - V(P)$ .

n = A unit vector normal to the 2D clip plane parent part.

 $Q_M$  = The angle between  $V_M$  and PM. Since  $-1 \le \sin(Q_M) \le 1$  (and n is a unit vector), then  $-1 \le G_k(P) \le 1$ .

| velocity                 | vector variable                                                                                                    |
|--------------------------|----------------------------------------------------------------------------------------------------|
| gamma function<br>number | single integer ( $k=1$ or $k=2$ ) which determines which value of $V_M$ to use. A value of 1 is useful for finding vortex cores (centers) and a value of 2 is useful for finding vortex boundaries.                                                                                                    |
| proximity radius         | (greater than or equal to 0.0) Used to determine the proximity area around each base node or element P over which the vorticity gamma is calculated on the 2D clip part.                                                                                                    |
|                          | The larger the proximity radius, the more nodes (or elements) that are used to calculate G and the slower the calculation. A proximity radius less than or equal to 0.0 will always use a proximity area of only elements that contain P and is the lower bound of this parameter resulting in the smallest proximity area around P (and the fastest calculation). A radius of 0.0 is a good value for the first run.                                           |
|                          | <b>WARNING</b> : As the proximity radius approaches the parent plane size this calculation approaches using every node (or element) in the calculation for each node (or element) resulting in a n <sup>2</sup> operation whose solution may be measured in calendar time rather than wristwatch time.                                                                                                    |
|                          | The radius should be large enough to sample sufficient elements for a meaningful average, but a small enough so the vortex result remains a local calculation reported at each element. Again, a radius of 0.0 is a good value for the first run, and a radius with a small scaling of the element size is a good second run.                                                                                                    |
| proximity option         | 0 to include all cells with any nodes in the proximity area, 1 to include only cells entirely located in the proximity area. Use this option along with the radius to control the number of nodes (or elements) used in the calculation for each node (or element) P. Consider using option 0 as the radius gets small relative to element size, and 1 as the radius is enlarged. At a minimum, the proximity area will always include elements that contain P. |

#### Note:

Recall that  $\Omega$  is the rotation rate for the antisymmetrical part of the velocity gradient and that  $\mu$  is the eigenvalue of the symmetric part of the tensor. The local character of the flow may be classified for  $\Gamma_2$  in the following manner (based on figure 4 in

[ref.2, 1425] which plots  $\Gamma_2$  as a function of the ratio of  $\Omega/\mu$ ):

| $\mid \Omega/\mu \mid$ < 1:  | flow locally dominated by strain,   | $ \Gamma_2  \leq 2/\pi$ |
|------------------------------|-------------------------------------|-------------------------|
| $\mid \Omega/\mu \mid$ = 1:  | pure shear,                         | $ \Gamma_2 =2/\pi$      |
| $\mid \Omega/\mu \mid > 1$ : | flow locally dominated by rotation, | $ \Gamma_2  > 2/\pi$ .  |

#### References:

- 1. Jeong, J. and Hussain, F., "On the identification of a vortex," Journal of Fluid Mechanics, 1995, vol. 285, pp. 69-94.
- 2. Laurent Graftieaux, Marc Michard, & Nathalie Grosjean "Combining PIV, POD and vortex identification algorithms for the study of unsteady turbulent swirling flows", Institute Of Physics Publishing Ltd in UK, Measurement Science & Technology, 12 (2001) 1422-1429
- 3. PSA via Distene (personal communication).

**Define equations Tab** Under this tab, you are provided with a variable list, a calculator pad with math operators, and a list of Math functions. These can be used to construct your own equations.

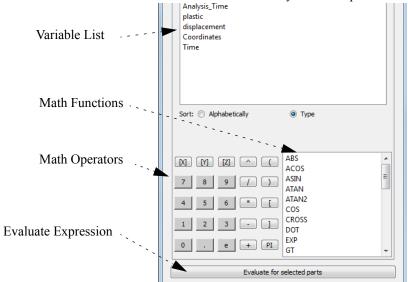

Math Functions

Math functions use the syntax: function (value *or expression*). All angle arguments are in radians. For most functions the value can be either a constant, constant per part, scalar, or vector and the result of the function will be of corresponding type. When you select a math function from the list, the function name and the opening "(" appears in the Working Expression for you. However, after defining the argument(s) for the function, you have to manually provide any commas needed and a closing ")". *Note: any calculations involving a vector are done on each component.* For example:

GT(vector1, vector2) = (GT(vector1x, vector2x), GT(vector1y, vector2y), GT(vector1z, vector2z))

The Math functions include the following:

| ABS      | S(constant) absolute    | value = constant                                                                     | ACC       | OS(constant) arccosi         | ne = radian constant               |
|----------|-------------------------|--------------------------------------------------------------------------------------|-----------|------------------------------|------------------------------------|
| or       | (scalar)                | scalar                                                                               | or        | (scalar)                     | radian scalar                      |
| or       | (vector)                | vector                                                                               | or        | (vector)                     | radian vector                      |
| ASI      | N(constant) arcsine =   | radian constant                                                                      | ATA       | N(constant) arctan           | gent = radian constant             |
| or       | (scalar)                | radian scalar                                                                        | or        | (scalar)                     | radian scalar                      |
| or       | (vector)                | radian vector                                                                        | or        | (vector)                     | radian vector                      |
| Reti     |                         | ans which is between -PI ar                                                          |           |                              | etermine the quadrant of the resul |
| ar<br>or | (constant, scalar)      | = radian constant<br>= radian scalar                                                 |           |                              |                                    |
| or       | (constant, vector)      | = radian vector                                                                      |           |                              |                                    |
| or       | (scalar, scalar)        | = radian scalar                                                                      |           |                              |                                    |
| or       | (scalar, vector)        | = radian vector                                                                      |           |                              |                                    |
| or       | (vector, vector)        | = radian vector                                                                      | where:    |                              |                                    |
| A        | ATAN2(vector1, vector   | (2) = (ATAN2(vector1x/vector1x))                                                     | tor2x), A | TAN2(vector1y/vect           | or2y), ATAN2(vector1z/vector2z)    |
| TA!      | V(radian constant) tar  | gent = constant                                                                      | CRO       | <b>DSS</b> (vector, vector)  | cross product = vector             |
| or       | (radian scalar)         | scalar                                                                               |           | , , ,                        | •                                  |
| or       | (radian vector)         | vector                                                                               |           |                              |                                    |
|          |                         |                                                                                      |           |                              |                                    |
| COS      | S(radian constant) cos  |                                                                                      | SIN       | (radian constant) <b>sin</b> |                                    |
| or       | (radian scalar)         | scalar                                                                               | or        | (radian scalar)              | scalar                             |
| or       | (radian vector)         | vector                                                                               | or        | (radian vector)              | vector                             |
| ~~       |                         |                                                                                      |           |                              |                                    |
| CD       | F_CHISQU(v,k) eval      | uates the cumulative Chi-S                                                           | squared c | listribution at the va       | lue v with k degrees of freedom.   |
| CD       | F_CHISQU(constant       | = constant                                                                           |           |                              |                                    |
| or       | (constant, scalar)      | = scalar                                                                             |           |                              |                                    |
| or       | (scalar, scalar)        | = scalar                                                                             |           |                              |                                    |
| or       | (scalar, constant)      | = scalar                                                                             |           |                              |                                    |
|          |                         |                                                                                      |           |                              |                                    |
| CD       | <i>F_CHISQU</i> (v,k) = | $\frac{\gamma\left(\frac{k}{2}, \frac{v}{2}\right)}{\Gamma\left(\frac{k}{2}\right)}$ |           |                              |                                    |

```
CDF_F(v, j, k) evaluates the cumulative F distribution at the value v with j and k degrees of freedom. If any input value is a scalar then the result is a scalar.
```

CDF\_F(scalar, constant, constant) = scalar or (constant, scalar, constant) = scalar or (constant, constant, scalar) = scalar or (constant, constant, constant) = scalar

etc.

$$CDF_F(v, j, k) = I_{\substack{jx \ jx+k}} (\frac{j}{2}, \frac{k}{2})$$

CDF\_NORM(v) evaluates the cumulative normal distribution at the value v.

CDF\_NORM(constant) = constant or (scalar) = scalar

 $CDF_NORM(v) = \frac{1}{2} \left(1 + erf\left(\frac{v}{\sqrt{2}}\right)\right)$ 

CDF\_T(v, k) evaluates the cumulative Student's T distribution at the value v with k degrees of freedom.

CDF\_T(constant, constant) = constant or (constant, scalar) = scalar or (scalar, scalar) = scalar or (scalar, constant) = scalar

$$CDF_{-}T(v, k) = \frac{1}{2} + v\Gamma\left(\frac{k+1}{2}\right) \left(\frac{\sum_{n=0}^{\infty} \left(\frac{1}{2} \cdot \frac{k+1}{2}\right)_{n}}{\left(\frac{3}{2} \cdot \frac{k}{2}\right)_{n}} \left(\frac{-\frac{v^{2}}{k}}{n!}\right)}{\Gamma\left(\frac{k}{2}\right) \sqrt{\pi k}}\right)$$

DOT(vector, vector) dot product = scalarNote: DOT(velocity, velocity) is a scalar not equal to velocity 2 which is a vector.EXP(constant)  $e^{value} = constant$ or (scalar) scalaror (vector) vector

GT(constant,constant) greater of = constant
or (constant,scalar) scalar
or (constant,vector) vector
or (scalar,scalar) scalar
or (scalar,vector) vector
or (vector,vector) vector

GT(vector1, vector2) = (GT(vector1x, vector2x), GT(vector1y, vector2y), GT(vector1z, vector2z))

where:

INT(variable) converts all values to signed integers by simply discarding the decimal portion.

Note: the decimal portion, FRAC, can be obtained as FRAC = var-INT(var).

LOG(constant) ln = constantLOG10(constant)  $log_{10} = constant$ or (scalar) scalaror (scalar) scalaror (vector) vectoror (vector) vector

 LT(constant,constant)
 lesser of = constant

 or (constant,scalar)
 scalar

 or (constant,vector)
 vector

 or (scalar,scalar)
 scalar

 or (scalar,vector)
 vector

 or (vector,vector)
 vector

LT(vector1, vector2) = (LT(vector1x, vector2x), LT(vector1y, vector2y), LT(vector1z, vector2z))

where:

**MOD**(var1,var2) modulo of int(var1) / (int(var2), (that is, the remainder of two integer divisions).

or (constant, scalar) scalar or (constant, constant) constant or (scalar,constant) scalar

or (scalar,scalar) scalar where:

Note: the first and second values are converted to integers by simply dropping fractional values (no rounding) prior to the integer division. The result (that is, the remainder) is therefore always an integer

IF CMP(var, var) compare the two values and return a IF EQ(var, var) compare the two values and return a 1 or 0 -1 or 0, where var can be same as LT above. where var can be same as LT above return value for IF COMP(a,b): return value for IF EQ(a,b):

(a < b) returns -1, (a = b) returns 0, (a > b) returns 1

(a = b) returns 1, otherwise returns 0 IF LT(var, var) compare the two values and return a 1 or  $IF_GT(var, var)$  compare the two values and return a 1 or 0 0 where var can be same as LT above where var can be same as LT above return value for IF LT(a,b): return value for IF GT(a,b): (a < b) returns 1, otherwise returns 0 (a > b) returns 1, otherwise returns 0

**PDF** CHISQU(v, k) evaluates the Chi-Squared probability density at the value v with k degrees of freedom.

**PDF** CHISQU(constant, constant) = constant (constant, scalar) = scalar or (scalar, scalar) = scalar (scalar, constant) = scalar or

$$PDF\_CHISQU(v, k) = \frac{1}{2^{\left(\frac{k}{2}\right)}} v^{\frac{k}{2-1}} exp\left(-\frac{v}{2}\right)$$

 $PDF_F(v, j, k)$  evaluates the F probability density at the value v with j and k degrees of freedom.

**PDF\_F**(scalar, constant, constant) = scalar (constant, scalar, constant) = scalar or (constant, constant, scalar) = scalar or (constant, constant, constant) etc.

$$PDF\_F(v, j, k) = \frac{\sqrt{\frac{(jv)^j k^k}{(jv+k)^{(j+k)}}}}{xB(\frac{j}{2}, \frac{k}{2})}$$

**PDF** NORM(v) evaluates the normal probability density at the value v.

**PDF NORM**(constant) = constant or (scalar) = scalar

**PDF\_NORM**(v) = 
$$\frac{1}{\sqrt{2\pi}} \left( exp\left(-\frac{v^2}{2}\right) \right)$$

**PDF\_T**(v, k) evaluates the Student's T probability density at the value v with k degrees of freedom.

**PDF** T(constant, constant) = constant (constant, scalar) = scalar or (scalar, scalar) = scalar or (scalar, constant) = scalar

$$PDF_T(v, k) = \frac{1}{B(\frac{1}{2}, \frac{k}{2})\sqrt{k}} \left(1 + \frac{v^2}{k}\right)^{-\left(\frac{k+1}{2}\right)}$$

| <b>RMS</b> (vector) <b>root-mean-square</b> (magnitude) = scalar. | RNI   | D(constant) ro  | und to nearest = constant                |
|-------------------------------------------------------------------|-------|-----------------|------------------------------------------|
| RMS(vector) is the same as                                        | or    | (scalar)        | scalar                                   |
| SQRT(vector[X]*vector[X] +                                        | or    | (vector)        | vector                                   |
| vector[Y]*vector[Y]+vector[Z]*vector[Z])                          |       |                 |                                          |
| and the same as                                                   |       |                 |                                          |
| SQRT(DOT(vector, vector))                                         |       |                 |                                          |
| but NOT the same as                                               |       |                 |                                          |
| SQRT(vector^2)                                                    |       |                 |                                          |
| LOOKUP(lookup table # (int), scalar)                              | SQI   | RT(constant) se | quare root = constant                    |
| or (lookup table # (int), vector)                                 | or    | (scalar)        | scalar                                   |
| finds the value of the scalar or vector using the x value         | or    | (vector)        | vector                                   |
| in the lookup table and returns the interpolated y value          |       |                 |                                          |
| of y. The lookup table x and y values must be defined in          |       |                 |                                          |
| advance in the proper case, using EnSight Python.                 |       |                 |                                          |
| For example, if you define a table number 1, such that            |       |                 |                                          |
| x=[0,25,50] and $y=[0,100,200]$ and you calculate as              |       |                 |                                          |
| follows:                                                          |       |                 |                                          |
| myvar = LOOKUP(1, myscalar)                                       |       |                 |                                          |
| and the value of the variable myscalar is                         |       |                 |                                          |
| 0.0, 25.0, 50.0, and 37.5 at elements 1-4 respectively,           |       |                 |                                          |
| then the values for myvar will be                                 |       |                 |                                          |
| 0.0, 100.0, 200.0, and 150. at elements 1-4 respectively.         |       |                 |                                          |
| Prior to this calculation, create lookup table 1 for this         |       |                 |                                          |
| example, with a min and max of 0 and 50 respectively,             |       |                 |                                          |
| using EnSight Python, using the following two EnSight             |       |                 |                                          |
| Python command lines.                                             |       |                 |                                          |
| from ensight.objs import *                                        |       |                 |                                          |
| <pre># input values: (table#, xlist, ylist, minx, maxx)</pre>     |       |                 |                                          |
| core.CASES[0].update_lookup_table(1,[0.,25.,50.]                  |       |                 |                                          |
| ,[0,100,200],0,50)                                                |       |                 |                                          |
|                                                                   | T/AT  | DEFINED         |                                          |
|                                                                   |       |                 | ned value. This can be used as a test in |
|                                                                   |       |                 | FINED) will return 1 where the variable  |
|                                                                   |       |                 | where it is defined.                     |
|                                                                   | is ai | iderinica and 0 | micro it is defined.                     |
|                                                                   |       |                 |                                          |

#### Calculator

This on-screen calculator can usually be used in place of typing on your keyboard.

| <b>Button</b>                     | <u>Function</u>                                                  |  |
|-----------------------------------|------------------------------------------------------------------|--|
| 0 to 9                            | number digits                                                    |  |
|                                   | decimal                                                          |  |
| e                                 | e for exponential notation                                       |  |
| +                                 | plus operator                                                    |  |
| _                                 | minus operator                                                   |  |
| *                                 | multiplication operator                                          |  |
| /                                 | division operator                                                |  |
| ٨                                 | exponentiation operator                                          |  |
| PI                                | value for $\pi$                                                  |  |
| (                                 | opening parentheses. For function arguments and general grouping |  |
| )                                 | closing parentheses. For function arguments and general grouping |  |
| [                                 | opening brackets. For components and node/element numbers        |  |
| ]                                 | closing brackets. For components and node/element numbers        |  |
| [X]                               | X component                                                      |  |
| [Y]                               | Y component                                                      |  |
| [Z]                               | Z component                                                      |  |
| (see How To Create New Variables) |                                                                  |  |

### 7.4 Boundary Layer Variables

EnSight creates the following Boundary Layer Variables simultaneously on a 2D boundary part directly from velocity information of its corresponding 3D flow field part. Their corresponding variable names are included in all appropriate EnSight variable lists, i.e. Color Parts variable list, etc.

Warning: The Boundary Layer Variables capability as well as all the Boundary Layer Calculator functions (BL\_\*) are not supported for Server of Server (SOS) decomposition because SOS was designed to benefit from independent Servers computations in parallel. The inter-dependent computational mapping of the field results from the fluid part onto the boundary part violates this assumption.

| Variable Name           | Description               | Symbol |
|-------------------------|---------------------------|--------|
| (N) bl_thickness        | Boundary layer thickness  | δ      |
| (N) bl_disp_thickness   | Displacement thickness    | δ*     |
| (N) bl_momen_thickness  | Momentum thickness        | Θ      |
| (N) bl_shape_parameter  | Shape parameter           | H      |
| (N) bl_skin_friction_Cf | Skin friction coefficient | $C_f$  |

Only nodal (values per node) variables are created. Any dependent elemental variables (values per element) are averaged to nodal variables before processing. (See Definitions below.)

Whether these variables are mapped onto the 2D boundary part, or used in conjunction with other EnSight features (such as Elevated Surfaces of the boundary layer thickness off the 2D boundary part, Vortex Cores, Separation and Attachment Lines, Shock, etc.), these variables help provide valuable insight into

the formation and location of possible boundary layers.

Figure 7-7 Skin Friction Coefficient

#### **Boundary Layer**

A boundary layer is a relatively thin region that confines viscous diffusion near the surface of a flow field, where the velocity gradient in the normal direction to the surface goes through an abrupt change. Although multiple boundary layers may be considered (especially in areas of flow separation), our current implementation provides boundary layer parameters based on the former concept. In these thin regions, the thickness of the boundary layer typically increases in the downstream direction, and the velocity parallel to the surface is much larger than the velocity normal to the surface.

#### **Boundary Surfaces**

Boundary parts are typically 2D surface part(s) that correspond to a 3D field. These surfaces may either be boundary parts defined directly from the data file, or created parts (i.e. 2D IJK sweeps of a structured part, or an isosurface of zero velocity of either an unstructured or structured part).

#### Velocity-Magnitude Gradient Vector

Changes of the velocity in the normal direction from the surface into the 3D flow field are utilized to determine the boundary layer. EnSight automatically creates a velocity-magnitude gradient vector for all 3D model parts prior to creating the boundary layer variables. These gradient values are then mapped to all corresponding 2D model parts, and inherited by all created parts.

Note: The velocity-magnitude gradient vector variable will continue to be created for all 3D model parts until it is deactivated.

This vector variable behaves like any other created variable, and may be deactivated via the Feature Panel (Variables) dialog.

#### **Definitions**

**Boundary Layer Thickness** 

$$\delta = \overline{n}\big|_{u/U = 0.995}$$

The distance normal from the surface to where u/U = 0.995,

where: u = magnitude of the velocity at a given location in the boundary layer, U = magnitude of the velocity just outside the boundary layer.

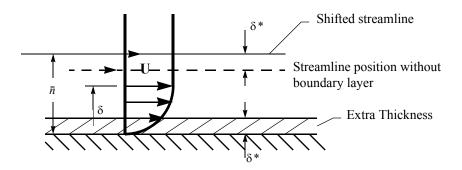

Displacement Thickness

$$\delta^* = \frac{1}{U} \int_0^{\delta} (U - u) dn$$

Provides a measure for the effect of the boundary layer on the "outside" flow. The boundary layer causes a displacement of the streamlines around the body.

Momentum Thickness

$$\Theta = \frac{1}{U^2} \int_{0}^{\delta} (U - u) u dn$$

Relates to the loss of momentum in the air in the boundary layer.

**Shape Parameter** 

Used to characterize boundary layer flows, especially to indicate potential for separation.

This parameter increases as a separation point is approached, and varies rapidly near a separation point.

Note: Separation has not been observed for H < 1.8, and definitely has been observed for H = 2.6; therefore, separation is considered in some analytical methods to occur in turbulent boundary layers for H = 2.0.

In a Blasius Laminar layer (i.e. flat plate boundary layer growth with zero pressure gradient), H = 2.605. Turbulent boundary layer,  $H \sim 1.4$  to 1.5, with extreme variations  $\sim 1.2$  to 2.5.

Skin Friction Coefficient

$$C_f = \frac{\tau_w}{0.5\rho_{\infty}(V_{\infty})^2}$$

where:  $\tau_W = \mu \left( \frac{\partial u}{\partial n} \right)_{n=0}$  = fluid shear stress at the wall.

 $_{\mu}$  = dynamic viscosity of the fluid.

May be spatially and/or temporarily varying quantity (usually a constant).

n =distance normal to the wall.

 $\rho_{\infty}$  = freestream density

 $V_{\infty}$  = freestream velocity magnitude.

This is a non-dimensionalized measure of the fluid shear stress at the surface. An important aspects of the Skin Friction Coefficient is:

 $C_f = 0$ , indicates boundary layer separation.

Other Notes:

Factor Determining Velocity at Boundary-Layer Thickness (δ)

The factor (default = 0.995) which determines the velocity magnitude (u) at the boundary-layer thickness ( $\delta$ ) with respect to the velocity magnitude (U) just outside the boundary layer (i.e.  $\delta$  is the distance normal to the surface at which u = 0.995U), may be changed by issuing the following command via the command line processor Section 2.5, Command Files):

```
test: blt factor #
```

where # is the corresponding factor ( > 0.).

References

Please refer to the following texts for more detailed explanations.

P.M. Gerhart, R.J. Gross, & J.I. Hochstein, Fundamentals of Fluid Mechanics, 2nd Ed., (Addison-Wesley: New York, 1992),

C.A.J. Fletcher, Computational Techniques for Fluid Dynamics, Vol. 2, 2nd Ed., (Springer: New York, 1997)

Access

Right-click on any variable in the variables list and choose "Boundary Layer Variables" to create and update (make changes to) the boundary layer variables.

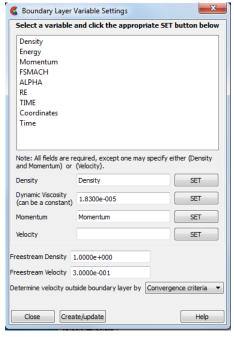

Figure 7-8 Boundary Layer Variable Settings Dialog

**Define Boundary** Layer Dependent Variables...

Opens the Boundary Layer Variable Settings dialog which allows the user to identify and set the dependent variables used in computing the boundary layer variables (see Definitions above). This dialog has a list of current accessible variables to choose from. Immediately below is a list of dependent variables with corresponding text field and SET button. The variable name in the list is tied to a dependent variable below by first highlighting a the listed variable, and then clicking the corresponding dependent variable's SET button, which inserts the listed variable into its corresponding text field.

All text fields are required, except you may specify either Density and Momentum (which permits velocity to be computed on the fly), or Velocity. Default constant values are provided which may be changed by editing the text field.

Clicking Okay activates all specified dependent variables and closes the dialog.

Freestream Density Constant 'upstream' density value (near flow inlet). Only used for skin-friction coefficient, Cf.

Freestream Velocity Constant 'upstream' velocity magnitude value (near flow inlet). Only used for skinfriction coefficient, Cf.

Determine Velocity Outside Boundary Layer By

Opens a pop-up dialog for the specification of which type of method to determine the constant velocity just outside the boundary layer (U) (see Definitions above). The following options determine (U) at each node of the surface in the direction normal from the surface into the 3D field by:

Convergence Criteria - monitoring the velocity profile until either the velocity magnitude goes constant or its gradient goes to zero.

Distance From Surface - specifying the Normal Distance from the surface into the field at which to extract the velocity and assign as U. Then monitor the velocity profile from the surface into the field until U is obtained.

Normal Distance - Text field that contains the distance normal from the surface into the 3D field at which to extract the velocity for U.

Velocity Magnitude - specifying the Velocity Magnitude to assign as U. Then monitor the velocity profile from the surface into the field until U is obtained.

Velocity Magnitude - Text field that contains the specified velocity magnitude to assign as U.

Note: Boundary Layer Variable feature extraction does not work with multiple cases.

### Troubleshooting Boundary Layer Variables

| Problem                                                        | Probable Causes                                                                  | Solutions                                         |
|----------------------------------------------------------------|----------------------------------------------------------------------------------|---------------------------------------------------|
| Error creating boundary layer variables.                       | Non-2D part selected in part list.                                               | Select only 2D parts.                             |
| Undefined (colored by part color) regions on boundary surface. | 2D boundary surface node was not mapped to corresponding 3D field boundary node. | Make sure corresponding 3D field part is defined. |

# 8 Preference and Setup File Formats

>Version' dialog as shown here:

This chapter provides information about the various file formats associated with different preference options within EnSight. EnSight preferences are often initialized from identically named files installed in the %CEI\_HOME%\site\_preferences directory. The first time EnSight is run by an individual user, a private preferences directory is created for that user. When reading a preference file, EnSight first looks for the file in the user's private preferences directory, and failing that, it looks in the site\_preferences directory. The location of the user's private preferences directory is shown in the 'Help-

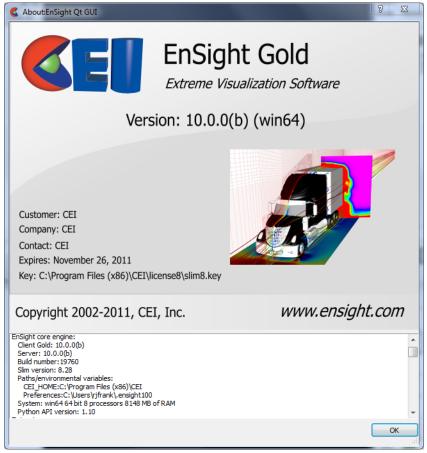

Figure 8-1 EnSight Help Version dialog

At the bottom of this dialog the 'Preferences' path is shown. Under Windows, the path is often the user's home path, in the .ensight102 directory. If EnSight cannot write to this directory, %HOMEDRIVE%%HOMEPATH%\.ensight102 will be tried as well. Under Windows 7 and Vista, the path is commonly C:\Users\{username}\.ensight102. Older versions of Windows tend to use C:\Documents and Settings\{username}\.ensight102. Linux platforms use ~/ .ensight102. The OSX platform uses ~/Library/Application Support/EnSight102. In all cases, the actual path used can be seen in the aforementioned dialog.

A number of different files are stored in the preferences directory and are read as EnSight starts up. The command line flag (-no\_prefs) can be used to force EnSight to ignore the files in the user's private preferences directory for a single run of EnSight. This can be useful to reset various files to their default values or to clear potentially corrupted caches. For example, EnSight mains a cache of the valid fonts on a system to speed up startup, if the user installs new fonts on a system and EnSight does not recognize them immediately, running once with -no\_prefs will cause EnSight to ignore (and rebuild) the cache files, so the next time it is run the cache will contain the new fonts (see Command Line Start-up Options).

Specific files and their descriptions follow in the next sections.

**Section 8.1, Palette/Color File Formats** describes the format of the saved function palettes, the default false color function palette and the default colors for parts.

Section 8.2, Data Reader Preferences File Format describes the format for the data reader preferences file.

Section 8.3, Data Format Extension Map File Format describes the format of the ensight\_reader\_extension.map file.

**Section 8.4, Parallel Rendering Configuration File** points to the location where the format of the parallel rendering configuration file is described.

**Section 8.5, Resource File Format** describes the format of the EnSight resources file and points to the location where samples of its use are given.

**Section 8.6, Other Preferences Files** describes the format of various other files EnSight generated in response to preference changes.

**Section 8.7, Python Extension Files** describes how user written EnSight Python extensions can be scheduled for reading on startup.

### 8.1 Palette/Color File Formats

The following palette formats are discussed in this section:

**Palette Editor File Format** 

**Predefined Function Palette** 

**Default False Color Map File Format** 

**Default Part Color File Format** 

#### Palette Editor File Format

A function palette file is saved using the Function Editor when you save (one or more) function color palettes. The file stores the combination of a color table along with its variable mapping. The following is an example function palette file:

```
palette 'velocity'
variable type vector
variable 'velocity'
type continuous
limit fringes no
scale linear
number_of_levels 5
colors
0.000000 0.000000 1.000000
0.000000 1.000000 1.000000
0.000000 1.000000 0.000000
1.000000 1.000000 0.000000
1.000000 0.000000 0.000000
values
0.100341
0.301022
0.501704
0.702385
0.903067
```

Many lines of the file consist of a descriptive keyword followed by an appropriate value. In other areas the keyword is used to start a block of information. The values are all free format real or integer numbers or string constants. The palette name must have single quotes around each name. The string keywords and constant values must match exactly.

| Keyword       | Description                                                                                                    |
|---------------|----------------------------------------------------------------------------------------------------|
| palette       | Name of the palette when one name is present. Name of the subpalette when two names are present (e.g. palette 'velocity' 'xcomp') |
| variable      | Name of the variable used with the palette.                                                                                       |
| variable_type | Type of the variable, scalar or vector.                                                                                           |
| limit_fringes | Indicates if the palette is set up for limiting fringe. If it is, the options are by_Part or by_invisible.                        |
| scale         | Indicates whether the palette scale is linear, logarithmic, or quadratic.                                                         |

colors Indicates the start of a block of RGB triplets, 1 triplet per line.

There will be the same number of lines as there are levels.

values Indicates the start of a block of level values. There will be the

same number of values as there are levels.

#### **Predefined Function Palette**

When EnSight starts, it looks for user defined function color palettes located under \$CEI\_HOME/ensight102/site\_preferences/palettes and in the palettes subdirectory under the user's EnSight private preferences directory (see the section introduction for directory location specifics). These files must be named palette\_name.cpal, where the palette\_name is the name of the color palette in the 'Files' area of the Palette editor dialog.

The format of the .cpal file is as follows:

- Line 1: The string "number of levels x", where x is an integer <= 21.
- Line 2: The string "colors"
- Line 3 through x + 2: Three float values in range 0.0 to 1.0, indicating red, green, and blue color components.
- Line x+3: has an optional keyword: undef color
- Line x+4 has a float triplet of red, green, blue that is the undefined color.
- Line x+5 has an optional keyword: alpha
- Line x+6 through 2x+6 has one float between 0.0 and 1.0 inclusive representing the alpha (opacity) value

An example color palette file without undefined color nor alpha values:

```
number_of_levels 5
colors
.008 0. 0.
.5 0. 0.
1. 0. 0.
1. 1. 0.
1. 0. 1.
```

An example color palette file with undefined color and alpha values:

```
number_of_levels 5
colors
.008 0. 0.
.5 0. 0.
1. 0. 0.
1. 1. 0.
1. 0. 1.
undef_color
0.7 0.7 0.7
alpha
1.0
0.25
0.1
0.25
1.0
```

#### Default False Color Map File Format

This file defines the default false-color map color range that is assigned by EnSight to each palette when variables are activated. If EnSight does not find a definition file, it uses an internal default list. If, however, EnSight does find a file at start-up, EnSight will read your colors as the default color palette colors. The file must be called ensight false\_color.default and be located in the user's private preferences directory (see the section introduction for path specifics).

The format of the ensight false color default file is as follows:

- Line 1: "Version 6.0" (Note, this need not match EnSight's version number.)
- Line 2: One integer, the number default false color map colors
- Line 3 on: three floats (each ranging between 0. and 1.), the (red, green, blue) color triplet of each color, each listed on separate lines.

An example default file can be found in:

```
$CEI_HOME/ensight102/site_preferences/ensight.false_color.default
on your client system.
```

The following is an example default false color map file with 5 colors; blue, cyan, green, yellow, and red:

```
Version 6.0 5 0. 0. 1. 0. 1. 1. 0. 1. 0. 1. 0. 1. 0. 1. 0. 1. 0. 0.
```

#### Default Part Color File Format

This file defines default Constant Colors that are assigned (and cycled through) by EnSight when parts are built. If EnSight does not find a definition file it uses an internal default list. If, however, EnSight does find a file it will be used instead. The file must be called ensight.part.colors.default and be located in the user's private preferences directory (see the section introduction for path specifics).

The format of the ensight.part.colors.default file is as follows:

- Line 1: "Version 6.0" (Note, this need not match EnSight's version number.)
- Line 2: One integer, the number of default part colors
- Line 3 on: three floats (each ranging between 0. and 1.), the (red, green, blue) color triplet of each color, each listed on separate lines.

#### An example default file can be found in:

```
$CEI_HOME/ensight102/site_preferences/ensight.part.colors.default
on your client system.
```

The following is an example default part colors file with 6 colors (blue, cyan, green, yellow, red, and magenta):

```
Version 6.0
```

#### 8.1 Default Part Color File Format

6 0. 0. 1. 0. 1. 1. 0. 1. 0. 1. 0. 0. 1. 0. 0.

## 8.2 Data Reader Preferences File Format

This is an optional file that will be created when the user saves preferences under the Edit > Preferences... menu, the "Data" option. It contains two basic things: the name of the reader desired to be the default format in the Data Reader dialog and which reader names that the user wants to appear in the open dialog format list. The file must be called ensight\_reader\_prefs.def and be located in the user's private preferences directory (see the section introduction for path specifics).

The format of the ensight readers prefs.def file is as follows:

- Line 1: "VERSION 10.200000" (Note, this need not match EnSight's version number.)
- Line 2 (optional): "select *readername*" Where *readername* is the name of the reader that will be used as the default
- Line 3 on: "remove *readername*" or "add *readername*" Where *readername* is the name of a reader that will either be hidden ("remove") or shown ("add") in the open dialog format list.

The following is an example data reader preferences file which hides a few of the readers:.

```
VERSION 10.200000
remove ansys
remove Ansys Results (v10)
remove Ansys-Multi-Part
remove ESTET
remove Fluent Universal
remove MPGS 4.1
remove N3S
add ABAQUS fil
add ABAQUS ODB
add AcuSolve
add Ansys Results
add Autodyn
add AVUS
add AVUS Case
add CAD
add Case
add CFF/WIND
add CFX-4
```

# 8.3 Data Format Extension Map File Format

The ensight\_reader\_extension.map file is used to associate file naming conventions with a reader within EnSight. This association allows EnSight to use automatically select a reader for specific files. The Drag and Drop system uses this mechanism to properly identify datasets for example. A default version of this file is provided with the EnSight distribution and is placed in the \$CEI\_HOME/ensight102/site\_preferences directory. A user can override this file by placing their own version of the file in their private EnSight preference directory (see the section introduction for pathname details).

Historically, EnSight looked explicitly at the filename 'extension', hence the name of the file, but limitations of this approach with modern filesystem and common file naming schemes have required the use of more generic filename comparison schemes. The extension map file uses filename wildcard matching known as 'globbing'. The EnSight wildcards include '\*' for any number of character and '?' for a single character.

A description of the format is contained in the file itself. A portion of the file is given below (it contains only a few file formats, but it should be easy to see how this file is formatted). The file begins with the line 'EnSight file extension to format association file':

EnSight file extension to format association file

```
# Comment lines start with a #
# The format of this file is as follows:
 READER NAME: reader name as it appears in the Format chooser in the
              EnSight Data Reader dialog
# NUM FILE 1: the number of file 1 ext lines to follow
# FILE 1 EXT: a 'glob' expression for the first filename
             There should be one definition after the :
             Multiple FILE 1 EXT lines may exist
# NUM FILE 2: the number of file 2 ext lines to follow
# FILE 2 EXT: the 'qlob' expression for a second file that will act as
             the result file. This is only used for formats that require
             two filenames. As with FILE 1 EXT, there may be multiple
             FILE 2 EXT lines.
# ELEMENT REP: A keyword that describes how the parts will be
              loaded (all parts will be loaded the same way).
              One of the following:
                  "3D border, 2D full"
                   "3D feature, 2D full"
                   "3D nonvisual, 2D full"
                   "Border"
                   "Feature angle"
                   "Bounding Box"
#
                   "Full"
                   "Volume"
```

```
"Non Visual"
                If the ELEMENT REP option is not set then
                "3D border, 2D" full is used
# READ BEFORE: (optional) The name of a command file to play before reading
# the file(s)
# READ AFTER: (optional) The name of a command file to read after loading
# the parts
# Definition for Case files
READER NAME: Case
NUM FILE 1: 3
FILE 1 EXT: *.case
FILE_1_EXT: *.encas
FILE 1 EXT: *.enc
ELEMENT REP: 3D feature, 2D full
# Definition for EnSight5 files
READER NAME: EnSight 5
NUM FILE 1: 2
FILE 1 EXT: *.geo
FILE_1_EXT: *.geom
NUM FILE 2: 4
FILE 2 EXT: *.res
FILE 2 EXT: *.RES
FILE 2 EXT: *.results
FILE 2 EXT: *.RESULTS
ELEMENT REP: 3D border, 2D full
# Definition for Nastran files
READER NAME: Nastran OP2
NUM FILE 1: 2
FILE 1 EXT: *.op2
FILE_1_EXT: *.mop
ELEMENT REP: 3D border, 2D full
# Definition for LS-Dyna files
READER NAME: LS-DYNA3D
NUM FILE 1: 2
FILE 1 EXT: *d3plot*
FILE 1 EXT: *.d3p
ELEMENT REP: 3D border, 2D full
```

# 8.4 Parallel Rendering Configuration File

The format of the configuration file for parallel rendering is described in detail in Section 11, Remote Display and Parallel Compositing.

## 8.5 Resource File Format

Resources are used to specify which computers are used for running the various EnSight components, specifically the Server (ensight102.server), the SOS (ensight102.sos), the CollabHub (ensight102.collabhub), and the distributed renderers (ensight102.client). If you are running a single client and server on a single computer, you may skip this document. Resources can be useful in simple, relatively static environments. In EnSight 10, a more complete cluster virtualization system called CEIShell may be used to support more complex environments that might have cross-enterprise security and other concerns that need to be abstracted.

Resources are an alternative way to specify these computers compared to SOS case files, PRDIST files, Connection Settings, and command line options. While these other ways are still valid, resources can simplify the specification of computers in a dynamic network environment. For example, SOS Case files and PRDIST files no longer need to be edited to reflect the current node allocation from cluster batch schedulers. Resources coupled with native reader support in the SOS even make SOS Case files unnecessary.

Resources files can be specified via command line arguments and environment variables. Multiple resource files can be specified; precedence rules determine which resources ultimately get used. This allows sites to specify defaults while allowing them to be overridden. Here is an example of a resource file:

```
#!CEIResourceFile 1.0
SOS:
       host: localhost
SERVER:
       prologue: "setup job"
       epilogue: "cleanup_job"
       host: server1
       host: server2
       host: server3
       host: server4
COLLABHUB:
       host: pc0
RENDERER:
       prologue: "setenv DISPLAY :0.0"
       epilogue:
       host: pc1
       host: pc2
       host: pc2
```

Resource files must begin with the '#!CEIResourceFile 1.0' line. subsequently, they may have up to four optional sections: SOS, SERVER, COLLABHUB, and RENDERER. Each of the four sections contains one or more 'host: hostname' lines. These lines specify which computers to use for the corresponding section. 'hostname' must be an Internet/intranet routable host name or IP address. A given host name may appear on multiple lines within a section or in different sections. If it appears multiple times within a section, then that host will run multiple instances of the corresponding EnSight component if needed.

Additionally, each section may have an optional 'prologue: cmd' line and/or an

optional 'epilogue: cmd' line. These specify a command to execute on each host before and after the corresponding EnSight component. Note that the cmd string must be quoted, and may include appropriate job backgrounding symbols (e.g. '&').

For examples, see How To Use Resource Management.

# 8.6 Other Preferences Files

When a preference file is saved in EnSight, it is written to the user's private preferences directory (see the section introduction for path details). The format of these file is actually EnSight command language. In most cases, the files end with the '.def' suffix. An example would be the file: ensight\_performance\_prefs.def. After saving the preference, the file is created and contains:

```
VERSION 10.200000

prefs: minimize_redraw OFF

prefs: cull_lines OFF

prefs: static_fast_display OFF

prefs: transparency_sort depth_peel

prefs: number_of_peels 5

prefs: fastdisplay_point_res 1

prefs: fastdisplay_sparse_res 50

prefs: abort_server_time 0

prefs: abort_server_operations OFF
```

The details of specific commands can be found in the 'Command Language' manual.

# 8.7 Python Extension Files

EnSight supports user-written extensions written in Python. See the "How to Produce Customized Access to Tools & Features" section for details on this process. Once the user has developed an extension, they need to place it in a location where EnSight can find it. For user-specific extensions, one can place them in a subdirectory of the user's private preferences directory named 'extensions/user\_defined'. For example, if the private preferences directory is ~someuser/.ensight102 (under Linux), create a directory named ~someuser/.ensight102/extensions/user\_defined and place the Python extension files in that directory (the files should use the 'CTOR' comment header convention outlined in the HowTo section.

For enterprise/multi-user extension installations, users should use the 'Product Extension' mechanism. To simplify the distribution and installation of extensions and full GUI replacements, the "product" extension was introduced. Product extensions are located in subdirectories of \$CEI\_HOME and the EnSight core scans for them right after loading the extensions located in the \$CEI\_HOME/ensight102/site\_preferences/extensions/user\_defined tree. EnSight looks for XML files named 'product.xml' in the subdirectories of \$CEI\_HOME. An example from EnSight 9.1 is EnSight CFD, which is defined through the file \$CEI\_HOME/ensight91cfd/product.xml. A minimum product.xml would look like:

```
<?xml version="1.0" encoding="UTF-8"?>
oduct>
<ensight extension>
<loader>EnSightCFDGUI.py</loader>
<reguires>
<ensight core>
<minimum>9.1.0.0</minimum>
<maximum>9.2.0.-1</maximum>
</ensight core>
</requires>
</ensight extension>
<ensight extension>
<loader>another extension.py</loader>
<translation>path/*.qm</translation>
<documentation langid="">path/docs</documentation>
<documentation langid="is">path/docs/iceland</documentation>
<requires>
<ensight core>
<minimum>9.1.0.0</minimum>
<maximum>9.2.0.-1</maximum>
</ensight core>
</requires>
</ensight extension>
</product>
```

This file defines two extensions to ensight (<ensight\_extension>). The location of the Direct Load bootstrap Python file is specified by <loader> and must be a subdirectory of the directory where the product.xml file is located. This particular extension has a single dependency (<requires>) on the EnSight core Python interface (<ensight\_core>). The allowed versions of the EnSight core are specified by the <minimum> and <maximum> tags respectively. In the example, this extension is allowed to load for all versions of EnSight number 9.1. Note that

numbers are substituted for the '(x)' version tags on EnSight (e.g. 9.1.0(c) corresponds to 9.1.0.2). All version comparisons are fieldwise numeric and matching the limits enables the extension. The second extension includes a pair of Qt .qm translation files that go along with the extension. Note: an extension block (<ensight\_extension>) may have any number of <loader> and <translation> tags and multiple <requires> blocks that apply to all of the <loader> and <translation> tags in the block. Also, the <loader> and <translation> tags can include "glob" wildcards to specify multiple translation and Python loader files.

The <documentation> tag allows the product XML file to specify a directory where EnSight will look for it's documentation PDF files before it looks for them under \$CEI\_HOME/ensight\*/docs. The tag also supports the langid="" attribute. This qualifies the path to a specific language. That path will only be used if EnSight is currently using the specified language. In the above example, path/docs will always be considered because the language id is "", but if the current EnSight language is set to Icelandic ("is"), the path/docs/iceland will be searched first. In all cases, the core EnSight docs directories will be searched, having failed all other matches.

8.7 Python Extension Files

# 9 EnSight Data Formats

This section describes the format for all readable and writable files in EnSight which you may need access to. The formats described are only for those files that are specific to EnSight. We do not describe data formats not developed by CEI (for example, data formats for various analysis codes). For information about these formats, consult the applicable creator.

### Note:

If you are using this documentation to produce your own data translator, please make sure that you follow the instructions exactly as specified. In many cases, EnSight reads data in blocks to improve performance. If the format is not followed, the calculations of how much to read for a block will be thrown off. EnSight does little in the way of error checking data files when they are read. In this respect, EnSight sacrifices robustness for performance.

### EnSight Formats

EnSight has three evolutionary file formats listed below from oldest to most recent:

### EnSight 5

- legacy format
- supported unstructured meshes only
- used a global nodal array
- used per node variables only

### EnSight 6

- support for case file
- support for both unstructured and structured meshes
- uses a global nodal array
- use per node or per element variables

### EnSight Case Gold (recommended format)

- is much faster than EnSight 6 and is more memory efficient (noticeable if you have a large number of parts or for larger models)
- uses connectivity which can be separate from the node ids
- uses a part basis rather than a global array

### Format illustration

| Ensight Case Gold                                                                                                    | EnSight 6                                                                                                    |
|----------------------------------------------------------------------------------------------------|----------------------------------------------------------------------------------------------------|
| part 1 node coordinates element connectivity by local node index part 2 node coordinates element connectivity by local node index part n node coordinates | global nodal ids & coordinates  part 1 element connectivity by global node ids  part 2 element connectivity by global node ids  part n element connectivity by global node ids |
| element connectivity by local node index                                                                                                    |                                                                                                    |
|                                                                                                    |                                                                                                    |

Jump to Detailed Description of Formats

### Saving Gold from EnSight

EnSight can export your model into Case Gold format (either ASCII or Binary). Activate the variables of interest, select the parts in the main part window and then go to the File menu: File->Save->Geometric Entities.

### Tool to Check EnSight Format

There is another advantage to using Case Gold format in that there is a debugging tool called ens\_checker that can help you find mistakes in files as you write a translator or exporter. Each version of EnSight has an improved ens\_checker with the version of EnSight as a suffix. For example with EnSight 10.2, use ens\_checker102. Just type ens\_checker102 file.case and the code will echo its progress and the problems it finds to the console. This tool will also check EnSight 6 format.

### EnSight Maximums

There are some maximums that you should be aware of when producing EnSight data:

| Maximum number of parts allowed.                | 1,073,741,824<br>(2^30)             |
|-------------------------------------------------|-------------------------------------|
| Maximum number of variables allowed             | 10000                               |
| Maximum number of nodes in a part               | 2,147,483,647<br>(2 <sup>3</sup> 1) |
| Maximum number of elements in a part            | 2,147,483,647<br>(2 <sup>3</sup> 1) |
| Maximum file name length                        | 1024                                |
| Maximum part name length visible in the GUI     | 79                                  |
| Maximum variable name length visible in the GUI | 49                                  |
| Maximum number of Cases loaded                  | 32                                  |
| Maximum number of plots                         | 25                                  |
| Maximum number of viewports                     | 16                                  |

### Detailed Description of Formats

- Section 9.1, EnSight Gold Casefile Format describes in detail the EnSight Gold case, geometry, and variable file formats. This format provides the best performance for getting data into EnSight. It is readable by both EnSight and EnSight HPC (formerly EnSight Gold).
- **Section 9.2, EnSight6 Casefile Format** describes in detail the EnSight6 case, geometry, and variable file formats. *This format is still supported, but is a legacy format. It has most, but not all, of the options of the gold format and a bit lower in performance.*
- **Section 9.3, EnSight5 Format** describes in detail the EnSight5 geometry and variable file formats. *This format is still supported, but is a legacy format. It is for unstructured data only.*
- **Section 9.4, FAST UNSTRUCTURED Results File Format** describes the "executive" res file that can be used with FAST unstructured solution and function files.
- **Section 9.5, FLUENT UNIVERSAL Results File Format** describes the "executive" res file used with FLUENT Universal files for transient models.
- **Section 9.6, Movie.BYU Results File Format** describes the "executive" .res file that can be used with Movie.BYU files.
- **Section 9.7, PLOT3D Results File Format** describes the "executive" .res file that can be used with PLOT3D solution and function files.
- **Section 9.8, Server-of-Server Casefile Format** describes the format of the casefile used with the server-of-server capability of EnSight.
- **Section 9.9, Periodic Matchfile Format** describes the file format used to explicitly specify which nodes match from one periodic instance to the next.
- Section 9.10, XY Plot Data Format describes the XY plot dat file format.
- Section 9.11, EnSight Boundary File Format describes the format of the file which can define unstructured boundaries of structured data.
- Section 9.12, EnSight Particle Emitter File Format describes the format of the optional file containing particle trace emitter time and location information.
- Section 9.13, EnSight Rigid Body File Format describes the format of the optional executive file that relates EnSight part names or numbers to rigid body transformations.
- Section 9.14, Euler Parameter File Format describes the format of a file that contains translations and euler parameters for rigid body transformations.
- **Section 9.15, Vector Glyph File Format** describes the format of the optional file containing vector information such as forces or moments.
- Section 9.16, Constant Variables File Format format of the constant variable file
- Section 9.17, Point Part File Format describes the point part format.
- Section 9.18, Spline Control Point File Format describes the spline file format.
- Section 9.19, EnSight Embedded Python (EEP) File Format describes a portable delivery mechanism for data and scripts.
- Section 9.20, Camera Orientation File Format describes the file format for positioning and orienting the Camera.
- Section 9.21, Multi-Tiled Movie (MTM) File Format describes the file format for

tiling a single large image, or for recombining two movies as stereo, or playing two movies side by side.

# 9.1 EnSight Gold Casefile Format

Include in this section:

**EnSight Gold General Description** 

**EnSight Gold Geometry File Format** 

**EnSight Gold Case File Format** 

**EnSight Gold Wild Card Name Specification** 

**EnSight Gold Variable File Format** 

**EnSight Gold Per Node Variable File Format** 

**EnSight Gold Per\_Element Variable File Format** 

**EnSight Gold Undefined Variable Values Format** 

**EnSight Gold Partial Variable Values Format** 

**EnSight Gold Constant Per Part Variable Files** 

**EnSight Gold Measured/Particle File Format** 

**EnSight Gold Material Files Format** 

### EnSight Gold General Description

EnSight Gold data consists of the following files:

• Case (required) (points to all other needed files including model geometry, variables, and possibly measured geometry and variables - as well as optionally a periodic match file, a structured boundary file, and a rigid body file)

EnSight makes no assumptions regarding the physical significance of the scalar, vector, 2nd order symmetric tensor, and complex variables. These files can be from any discipline. For example, the scalar file can include such things as pressure, temperature, and stress. The vector file can be velocity, displacement, or any other vector data, etc.

In addition, EnSight Gold format handles "undefined" as well as "partial" variable values. (See appropriate subsections later in this chapter for details.)

All variable results for EnSight Gold format are contained in disk files—one variable per file. Additionally, if there are multiple time steps, there must either be a set of disk files for each time step (transient multiple-file format), or all time steps of a particular variable or geometry in one disk file each (transient single-file format).

Sources of EnSight Gold format data include the following:

- Data that can be translated to conform to the EnSight Gold data format (including being written from EnSight itself using the Save Geometric Entities option under File->Save)
- Data that originates from one of the translators supplied with the EnSight application

The EnSight Gold format supports an unstructured defined element set as shown in the figure on a following page. Unstructured data must be defined in this element set. Elements that do not conform to this set must either be subdivided or discarded

The EnSight Gold format also supports the same structured block data format as EnSight6, which is very similar to the PLOT3D format. *Note that for this format, the standard order of nodes is such that I's advance quickest, followed by J's, and then K's.* 

A given EnSight Gold model may have either unstructured data, structured data, or a mixture of both.

This format is somewhat similar to the EnSight6 format, but differs enough to allow for more efficient reading of the data. It is intended for **3D**, **binary**, **big** data models.

Note: While an ASCII format is available, it is not intended for use with large models and is in fact subject to limitations such as integer lengths of 10 digits. Use the binary format if your model will exceed 10 digits for node or element numbers or labels.

Starting with version 7, EnSight writes out all model and variable files in EnSight Gold format. Thus, it can be read by all subsequent EnSight licenses: standard, hpc (formerly gold), and custom licenses.

ens\_checker

A program is supplied with EnSight which attempts to verify the integrity of the *format* of EnSight 6 and EnSight Gold files. If you are producing EnSight formatted data, this program can be very helpful, especially in your development stage, in making sure that you are adhering to the published format. It makes no attempt to verify the validity of floating point values, such as coordinates, variable values, etc. This program takes a casefile as input. Thus, it will check the format of the casefile, and all associated geometry and variable files referenced in the casefile. See How To Use ens checker.

## Supported EnSight Gold Elements

The elements that are supported by the EnSight Gold format are: n-sided polygon three node bar point two node bar n 3 8 6 5 2 three node triangle six node triangle four node quadrangle eight node quadrangle 12 four node tetrahedron ten node tetrahedron 5 node pyramid 13 node pyramid 15 17 9 eight node hexahedron twenty node hexahedron convex n-faced polyhedron (described by n, n-sided faces)

Figure 9-1 Supported EnSight Gold Elements

fifteen node pentahedron (wedge)

six node pentahedron (wedge)

### EnSight Gold Case File Format

The Case file is an ASCII free format file that contains all the file and name information for accessing model (and measured) geometry, variable, and time information. It is comprised of five sections (FORMAT, GEOMETRY, VARIABLE, TIME, FILE) as described below:

Notes:

If the case file name contains spaces it should load fine in the browser, but from the command line it must be in quotes (e.g. ensight 102-case "file name.case") or on linux or mac can also use the backslash character ("\") as follows: ensight 102-case file\ name.case).

All lines in the Case file are limited to 1024 characters.

The titles of each section must be in all capital letters.

Anything preceded by a "#" denotes a comment and is ignored. Comments may append information lines or be placed on their own lines.

Information following ":" may be separated by white spaces or tabs.

Specifications encased in "[]" are optional, as indicated.

Format Section

This is a required section which specifies the type of data to be read.

### Usage:

```
FORMAT type: ensight gold
```

Geometry Section

This is a required section which specifies the geometry information for the model (as well as measured geometry if present, periodic match file (see Section 9.9, Periodic Matchfile Format) if present, boundary file (see Section 9.11, EnSight Boundary File Format) if present, rigid body file (see Section 9.13, EnSight Rigid Body File Format) if present, and vector glyphs file (see Section 9.15, Vector Glyph File Format) if present).

### Usage:

| GEOMETRY model:             | [ts] | [fs] | OR fil | .ename         | [change_coords_only [cstep]]                 |
|-----------------------------|------|------|--------|----------------|----------------------------------------------|
| model:                      | [ts] | [fs] | fil    | .ename         | [changing_geometry_per_part]                 |
| <pre>measured: match:</pre> | [ts] | [fs] | fil    | ename<br>ename | <pre>[change_coords_only] [add_ghosts]</pre> |
| boundary: rigid body:       |      |      |        | ename<br>ename | [do first]                                   |
| Vector glyph                | ıs:  |      | fil    | .ename         |                                              |

where: ts = time set number as specified in TIME section. This is optional.

fs = corresponding file set number as specified in FILE section below.

(Note, if you specify fs, then ts is no longer optional and must also be specified.)

filename = The filename of the appropriate file.

- -> Model or measured filenames for a static geometry case (or single file format), as well as match, boundary, and rigid\_body filenames will <u>not</u> contain "\*" wildcards.
- -> Model or measured filenames for a changing geometry case (unless single file format) will contain "\*" wildcards where each \* represents one integer with a maximum of 15 of the "\*" wildcards per filename.
- -> Model filenames for the structured block continuation option will contain "%" wildcards.
- -> filenames with spaces in them need to be enclosed in quotes.

change coords only =

The option to indicate that the changing geometry (as indicated by wildcards in the filename) is coords only. Otherwise, changing geometry connectivity will be assumed.

cstep = the zero-based time step which contains the connectivity - only used for change\_coords\_only option. This is an optional parameter. If all time steps have the connectivity, then this is not needed and can be omitted. But if used, the other time steps do not need to contain the connectivity - the parts need only contain the coordinates, which can save considerably on file size.

changing\_geometry\_per\_part = Signals the reader that the part lines in the geometry files will have a manditory additional option The valid options are

```
part no_change
part coord_change
part conn_change
```

add\_ghostsEnSight Case Gold allows the optional [add\_ghosts] parameter after the filename which will produce ghost cells across the match file boundary which will provide continuity for variable calculations across the boundary, and for computational symmetry/mirroring, etc. Only use the add\_ghosts option if you can afford the penalty of the additional ghost cells and you need the computational continuity that they provide.

do\_first If both periodic and rigid body data are present then the default is to do periodic first then to do rigid body transforms. The do\_first, does rigid body transforms first, then periodic afterward.

*Note:* 

It is possible to use EnSight 5 measured data with a casefile. This is done by using the Measured: line in the GEOMETRY section without any of the optional portions, and with filename being an EnSight 5 measured results file (which typically has a .mea extension). Also, since such information is contained in the .mea file, do not use any measured variable lines in the VARIABLE section.

Variable Section

This is an optional section which specifies the files and names of the variables (for maximum number of variables, see EnSight Maximums). Per\_Case and Per\_Part Constant variable values can also be set in this section.

### Usage:

```
VARIABLE

constant per case: [ts] name const_value(s)

constant per case file: [ts] name cv_filename

constant per part: [ts] name cpp_filename [cpp_index_filename]

scalar per node: [ts] [fs] name filename

vector per node: [ts] [fs] name filename

tensor symm per node: [ts] [fs] name filename

tensor asym per node: [ts] [fs] name filename

scalar per element: [ts] [fs] name filename

vector per element: [ts] [fs] name filename

tensor symm per element: [ts] [fs] name filename

tensor symm per element: [ts] [fs] name filename

tensor asym per element: [ts] [fs] name filename

tensor asym per element: [ts] [fs] name filename

complex scalar per measured node: [ts] [fs] name filename

vector per measured node: [ts] [fs] name filename

complex scalar per node: [ts] [fs] name Re_fn Im_fn freq

complex scalar per element: [ts] [fs] name Re_fn Im_fn freq

complex scalar per element: [ts] [fs] name Re_fn Im_fn freq
```

| where: | ts                     | The corresponding time set number (or index) as specified in TIME section below. This is only required for transient constants and variables.                                                                                                 |
|--------|------------------------|----------------------------------------------------------------------------------------------------|
|        | fs                     | <ul> <li>The corresponding file set number (or index) as specified in FILE section below.</li> </ul>                                                                                                    |
|        |                        | (Note, if you specify fs, then ts is no longer optional and must also be specified.)                                                                                                    |
|        | name                   | = The variable (GUI) name (ex. Pressure, Velocity, etc.)If the variable name contains a space, it must be in quotes, and will be renamed in EnSight, replacing the spaces with an underscore.                                                 |
|        | const_value(s)         | = The constant value. If constants change over time, then ns (see TIME section below) constant values of ts.                                                                                                    |
|        | cv_filename            | <ul> <li>The filename containing the per_case constant values, one value per time step.</li> </ul>                                                                                                    |
|        | cpp filename           | = The filename containing the per_part constant values.                                                                                                    |
|        |                        | = The filename containing the offset indexes in the referenced cpp_filename.                                                                                                    |
|        | filename               | = The filename of the variable file. Note: only transient filenames contain "*" wildcards where each * represents one integer with a maximum of 15 of the "*" wildcards per filename. If the filename contains a space, it must be in quotes. |
|        | Re_fn                  | = The filename for the file containing the real values of the complex variable.                                                                                                    |
|        | Im_fn                  | = The filename for the file containing the imaginary values of the complex variable.                                                                                                    |
|        | freq                   | <ul> <li>The corresponding harmonic frequency of the complex variable.</li> <li>For complex variables where harmonic frequency is undefined, simply use the text string: UNDEFINED.</li> </ul>                                                |
| Note:  | As many variab         | le description lines as needed may be used.                                                                                                    |
| Note:  | Variable descrip       | otions have the following restrictions:                                                                                                    |
|        | The maximum v chapter. | ariable name length is documented at the beginning of this                                                                                                    |
|        | Duplicate varia        | ble descriptions are not allowed.                                                                                                    |
|        | •                      | illing white space will be eliminated.                                                                                                    |
|        | C                      | otions must not start with a numeric digit.                                                                                                    |
|        | 1                      | S                                                                                                    |

space

Note:

(

scalar or vector per measured node is necessary for EnSight Gold or EnSight 6 measured format data. For EnSight 5 format measured data, only the results file (typically suffix .mea) is necessary in the geometry section because the EnSight 5 results file describes the geometry and variable files.

Variable descriptions must not contain any of the following reserved characters:

Time Section

This is an optional section for steady state cases, but is required for transient cases. It contains time set information. Shown below is information for one time set. Multiple time sets (up to 16) may be specified for measured data as shown in Case File Example 3 below. Time values can be one per line, all on one line, or any combination of values per line (with a maximum limitation of 1024 characters per line).

### Usage:

```
TIME
    [maximum time steps: tm]
    time set: ts [description]
    number of steps: ns
    filename start number: fs
    filename increment: fi
    time values: time 1 time 2 .... time ns
or
    TIME
    [maximum time steps: tm]
    time set:
                     ts [description]
    number of steps:
                     ns
    filename numbers: fn
    time values:
                     time 1 time 2 .... time ns
or
    TIME
    [maximum time steps: tm]
    time set:
                     ts [description]
    number of steps: ns
    filename numbers file: fnfilename
    time values file: tvfilename
```

where: tm = optional integer value, used only if the number of timesteps is to be increasing over time. This keyword and value represents the neverto-exceed, maximum number of timesteps (see the Advanced section of the How To Load Transient Data ).

ts = timeset number. This is the number referenced in the GEOMETRY and VARIABLE sections.

description = optional timeset description which will be shown in user interface.

ns = number of transient steps

fs = the number to replace the "\*" wildcards in the filenames, for the first step fi = the increment to fs for subsequent steps

time = the actual time values for each step, each of which must be separated by a white space and which may continue on the next line if needed

fn = a list of numbers or indices, to replace the "\*" wildcards in the filenames.

finfilename = name of file containing is filename numbers (fin).

twfilename = name of file containing the time values (time\_1 ... time\_ns free format one to a line or on multiple lines).

time values = one time value for each timestep in free format on one or multiple lines (with a maximum limit of 1024 characters per line).

File Section

This section is optional for expressing a transient case with single-file formats. This section contains single-file set information. This information specifies the number of time steps in each file of each *data entity*, i.e. each geometry and each variable (model and/or measured). Each data entity's corresponding file set might have multiple *continuation* files due to system file size limit, i.e. ~2 GB for -bit and ~4 TB for 64-bit architectures. Each file set corresponds to one and only one time set, but a time set may be referenced by many file sets. The following information may be specified in each file set. For file sets where all of the time set data exceeds the maximum file size limit of the system, both filename index and

number of steps are repeated within the file set definition for each continuation file required. Otherwise filename index may be omitted if there is only one file. File set information is shown in Case File Example 4 below.

### Usage:

```
FILE
file set:
filename index:
                    fi # Note: only used when data continues in other files
number of steps:
where: fs = file set number. This is the number referenced in the GEOMETRY
           and VARIABLE sections above.
      ns = number of transient steps
      fi = file index number in the file name (replaces "*" in the filenames)
```

Material Section

This is an optional section for material set information in the material interface part case. For more details see the description in the Material Interface Parts Feature Panel, or the MatSpecies calculator function in 4.3. Shown below is the format for one material set. (Note, currently only one material set is supported.) An example of this material set information is appended below as EnSight Gold Material Files Format

ms [description]

material id numbers: matno\_1 matno\_2 ... matno\_nm
material id names: matdesc 1 mat 2 ... mat nm

# Or materials defined by per element scalar variables:

### Usage: MATERIAL

MATERIAL material set number:

material id count:

material id names:

```
matdesc 1 mat 2 ... mat nm
# Either sparse file specifications:
material id per element [ts] [fs] filename
material mixed ids: [ts] [fs] filename material mixed values: [ts] [fs] filename
# optional species parameters with sparse file specifications only
species id count:ns
species id numbers: spno_1 spno_2 ... spno_ns species id names: spdesc_1 spdesc_2 ... spdesc_ns
species per material counts: spm 1 spm 2 ... spm nm
species per material lists: matno 1 sp 1 matno 1 sp 2 ... matno 1 sp spm 1
                                 matno_2_sp_1 matno_2_sp_2 ... matno_2_sp_spm_2
                                 matno nm sp 1 matno nm sp2 ... matno nm sp spm nm
                                  (Note: above concatenated lists do not have to be on
                                  separate lines.)
species element values:
                                 [ts] [fs] sp filename
```

material scalars per element:

```
where:
ts = The corresponding time set number (or index) as specified in TIME section
    above. This is only required for transient materials.
fs = The corresponding file set number (or index) as specified in FILE section
     above. (Note, if you specify fs, then ts is no longer optional and must also be
     specified.)
```

desc\_esv\_1 desc\_esv\_2 ... desc\_esv\_nm

```
ms = Material set number. (Note, currently there is only one, and it must be a
    positive number.)
description = Optional material set description which will be reflected in the file
    names of exported material files.
nm = Number of materials for this set.
matno = Material number used in the material and mixed-material id files. There
    should be nm of these. Non-positive numbers are grouped as the "null material".
    See EnSight Gold Material Files Format
matdesc = GUI material description corresponding to the nm matno's.
filename = The filename of the appropriate material file. Note, only transient
    filenames contain "\star" wildcards with a maximum of 15 \star wildcard characters.
    The three required files are the material id per element, the mixed-material
    ids, and the mixed-material values files.
ns = Number of species for this set.
spno = Specie number used in the "species per material lists:" specification. There
    should be ns of these positive integers.
spdesc = GUI specie description corresponding to the ns spno's.
spm = Number of species per material number (matno). Enter 0 if no species exist for
    a material.
matno # sp = Specie id number (spno) list member for this material number id
     (matno). If no species for this material, then proceed to next material that
    has species.
sp filename = The filename of the appropriate "species element values:" file. Note,
    only transient filenames contain "*" wildcards.
desc esv = The description of each per element scalar variable to be a material.
    The description listed must match the description listed under the VARIABLE
    section for the per element scalar variable.
```

Note:

Material and species descriptions are limited to 19 characters in the current release. Material and species descriptions and file names must not start with a numeric digit and must not contain any of the following reserved characters:

```
([+@!*$)]-#^/space
```

# Block Continuation Section

This section is optional for grouping partitioned structured blocks together. The files containing blocks must conform to some restrictions in order for this to be possible. Namely, the blocks in the files must be a continuation (in one of the directions) from the blocks in the previous file. This purpose for this capability is to be able to read N number of files using M number of cluster nodes, where N > M. The filenames for the geometry and variables must contain "%" wildcards if this option is used.

Usage:

```
BLOCK_CONTINUATION
number of sets: ns
filename start number:fs
filename increment: fi
```

where:

ns = The number of contiguous partitioned structured files to use

fs = the number to replace the "%" wildcards in the geometry and variable filenames, for the first set

fi = the increment to fs for subsequent sets

Scripts Section

This is an optional section which specifies the name of a Python script file or an XML metadata file. The Python file is read when the dataset is loaded. The script file contents are transferred to the client where they are executed in the running client Python interpreter. The geometry pathname will be prepended to the Python script filename before it is read if a fully qualified pathname is not provided.

The XML metadata file is used internal to EnSight, for example, to assign material to the parts, or units to the variables or to put parts into folders in the part list, etc.

### Usage:

SCRIPTS

python: filename.py metadata: filename.xml

Notes:

An example showing the usage of the xml file is included with your Ensight install in the directory shown below. To take advantage of this xml data, simply set the environmental variable as follows and load the case file in this directory. Note that setting this environmental variable will extensively customize your EnSight user interface, in addition to making units available. Color by a variable to see the units appear in the legend, and right click on a column header, such as Name, in the variables window to Customize the columns and show Units (see below).

```
set ENSIGHT ANSYS VERSION=19.0
cd $CEI_HOME/ensight102/other_data/ensight/guard_rail_xml/
```

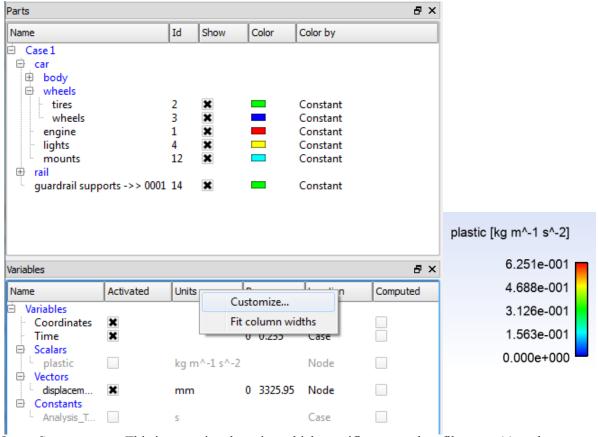

Query Section

This is an optional section which specifies query data filenames(s) each containing xy data saved to the XY Plot Data Format using Right-Click on query(ies) ((see Chapter 3.5.3, Right Mouse Button Actions)) or using the command language curve: save xy\_data filename. Each of the filename(s) must be located in the same directory as the case file (you cannot use any path to point to the query data file(s)).

*Notes:* 

The server passes the filename(s) up to the client where the EnSight formatted XY data file(s) are read into EnSight queries (Warning: the client must have access to the location of this file).

Also, the EnSight XY format contains a query that does not dynamically update in time, that is, you cannot save a query along a line in a transient dataset and expect to replicate the dynamically updating line query from a EnSight XY data file.

### Usage:

QUERY xy\_data: filename.exy xy\_data: filename2.exy etc.

Case File Example 1

The following is a minimal EnSight Gold case file for a steady state model with some results.

### 9.1 EnSight Gold Case File Format

Note: this (engold.case) file, as well as all of its referenced geometry and variable files (along with a couple of command files) can be found under your installation directory (path: \$CEI\_HOME/ensight102/data/user\_manual). The EnSight Gold Geometry File Example and the Variable File Examples are the contents of these files.

FORMAT
type: ensight gold

GEOMETRY
model: engold.geo

VARIABLE
constant per case: Cden .8

scalar per element: Esca engold.Esca
scalar per node: Nsca engold.Nsca

vector per element: Evec engold.Evec
vector per node: Nvec engold.Nvec

tensor symm per element: Eten engold.Eten
tensor symm per node: Nten engold.Nten

complex scalar per element: Ecmp engold.Ecmp\_rengold.Ecmp\_i2.
complex scalar per node: Ncmp engold.Ncmp\_rengold.Ncmp\_i4.

### Case File Example 2

The following is a Case file for a transient model. The connectivity of the geometry is also changing. Note there are a maximum of 15 of the "\*" wildcard characters per filename. And there is a single EnSight XY query file. Note it is not currently possible to save and restore transient query files (my\_query\*\*.exy is not currently supported).

```
FORMAT
type: ensight gold
GEOMETRY
model:
                      1
                                             exgold2.geo**
VARIABLE
scalar per node: 1 Stress exgold2.scl**
vector per node: 1 Displacement exgold2.dis**
TIME
number of steps:
                            1
                            3
filename start number:
filename increment:
time values: 1.0 2.0 3.0
QUERY
xy_data:
            my_query.exy
```

### The following files would be needed for Example 2:

| exgold2.geo00 | exgold2.scl00 | exgold2.dis00 |
|---------------|---------------|---------------|
| exgold2.geo01 | exgold2.scl01 | exgold2.dis01 |
| exgold2.geo02 | exgold2.scl02 | exgold2.dis02 |
| my query.exy  |               |               |

### Case File Example 3

The following is a Case file for a transient model with measured data. Note there are a maximum of 15 wildcard "\*" characters per filename.

### This example has pressure given per element.

```
FORMAT
 type: ensight gold
 GEOMETRY
VARIABLE
VARIABLE

constant per case:

constant per case:

1 Density .9 .9 .7 .6 .6

scalar per element

1 Pressure exgold3.pre*

vector per node:

1 Velocity exgold3.vel*

scalar per measured node:

2 Temperature exgold3.mtem**

vector per measured node:

2 Velocity exgold3.mvel**
TIME
time set:
number of steps:
filename start number:
                                     1
filename increment:
                                     2
time values:
                                     .1 .2 .3 # This example shows that time
.4 .5 # values can be on multiple lines
time set: 2
number of steps: 6
filename start number: 0
                                     .4 .5
2
 time values:
 .05 .15 .25 .34 .45 .55
```

### The following files would be needed for Example 3:

| exgold3.geo1   | exgold3.pre1   | exgold3.vel1   |
|----------------|----------------|----------------|
| exgold3.geo3   | exgold3.pre3   | exgold3.vel3   |
| exgold3.geo5   | exgold3.pre5   | exgold3.vel5   |
| exgold3.geo7   | exgold3.pre7   | exgold3.vel7   |
| exgold3.geo9   | exgold3.pre9   | exgold3.vel9   |
|                |                |                |
| exgold3.mgeo00 | exgold3.mtem00 | exgold3.mvel00 |
| exgold3.mgeo02 | exgold3.mtem02 | exgold3.mvel02 |
| exgold3.mgeo04 | exgold3.mtem04 | exgold3.mvel04 |
| exgold3.mgeo06 | exgold3.mtem06 | exgold3.mvel06 |
| exgold3.mgeo08 | exgold3.mtem08 | exgold3.mvel08 |
| exgold3.mgeo10 | exgold3.mtem10 | exgold3.mvel10 |

### Case File Example 4

The following is two Case files for a simple static Block Continuation structured model containing 5 files (sets). The first uses the first two sets, the second uses the last three sets.

type: ensight gold GEOMETRY model: ex bc %.geo VARIABLE scalar per node: ex\_bc\_%.scl temperature BLOCK CONTINUATION number of sets: filename start number: 1 filename increment: 1 FORMAT type: ensight gold GEOMETRY model: ex\_bc\_%.geo VARIABLE ex bc %.scl scalar per node: temperature BLOCK CONTINUATION number of sets: 3 filename start number: 3 filename increment:

### The following files would be needed for Example 4:

| ex_bc_1.geo | ex_bc_1.scl | used by first case  |
|-------------|-------------|---------------------|
| ex_bc_2.geo | ex_bc_2.scl | used by first case  |
| ex_bc_3.geo | ex_bc_3.scl | used by second case |
| ex_bc_4.geo | ex_bc_4.scl | used by second case |
| ex_bc_5.geo | ex_bc_5.scl | used by second case |

### Case File Example 5

The following is Case File Example 3 expressed in transient single-file formats.

In this example, the transient data for the measured velocity data entity happens to be greater than the maximum file size limit. Therefore, the first four time steps fit and are contained in the first file, and the last two time steps are 'continued' in a second file.

FORMAT type: ensight gold GEOMETRY model: 1 1 exgold5.geo 2 2 exgold5.mgeo measured: VARIABLE VARIABLE
constant per case:
scalar per element:
1 1 Pressure exgold5.pre
vector per node:
1 1 Velocity exgold5.vel
scalar per measured node:
2 2 Temperature exgold5.mtem
vector per measured node:
2 3 Velocity exgold5.mtem TIME time set: 1
number of steps: 5
time values: .1 Model .1 .2 .3 .4 .5 2 time set: Measured time set: 2 Measured number of steps: 6 time values: .05 .15 .25 .34 .45 .55 FILE 1 file set:

```
number of steps: 5

file set: 2
number of steps: 6

file set: 3
filename index: 1
number of steps: 4
filename index: 2
number of steps: 2
```

### The following files would be needed for Example 5:

### Case File Example 6

The following is a Case file for a transient model. The connectivity of the geometry is not changing, but the coordinates are. The connectivity is only present in step 1, but is not present in steps 0, 2, 3, 4, or 5).

```
FORMAT
type: ensight gold
GEOMETRY
model: 1 aaa_coords.geo** change_coords_only 1
TIME
time set: 1
number of steps: 6
filename start number: 0
filename increment: 1
time values: 0.1 1.2 2.3 3.4 4.5 5.6
```

### The following files would be needed for Example 6:

```
aaa_coords.geo00
aaa_coords.geo01
aaa_coords.geo02
aaa_coords.geo03
aaa_coords.geo04
aaa_coords.geo05
```

### Case File Example 7

The following is a Case file for a static geometry, transient variable model with four constant per part variables. See EnSight Gold Constant Per Part Variable Files section for a description of the contents of constant per part files. There are a number of variations possible. Note also, that the "temperature" constant per part also uses an optional constant per part index file - which will make reading the constant per part file more efficient.

```
FORMAT
type: ensight gold
GEOMETRY
model:
                      crash.geo
VARIABLE
scalar per node: 1 plastic crash.plastic **
vector per node: 1 displacement crash.displacement **
constant per part: 1 colornumber crash.colornumber
constant per part: 1 temperature crash.temperature crash.temperature.index
constant per part: 1 casenumber crash.casenumber
constant per part: 1 time crash.time
TIME
time set:
                          11
number of steps:
filename start number:
                          1
filename increment:
                           2
                           0.0 0.0235 0.047 0.0705
time values:
                           0.094 0.1175 0.141 0.1645
                            0.188 0.2115 0.235
```

The following files would be needed for Case File Example 7 (which is in the data/guard\_rail directory of the Ensight 10.2 distribution):

```
crash with cpp.case
                               crash.plastic 01
                               crash.plastic 03
crash.casenumber
                             crash.plastic 05
crash.colornumber
                             crash.plastic 07
crash.displacement 01
                             crash.plastic 09
crash.displacement 03
crash.displacement 05
                             crash.plastic 11
crash.displacement 07
                             crash.plastic 13
crash.displacement 09
                             crash.plastic 15
crash.displacement 11
                             crash.plastic 17
crash.displacement 13
                             crash.plastic 19
crash.displacement 15
                             crash.plastic 21
                             crash.temperature
crash.displacement 17
                              crash.temperature.index
crash.displacement 19
crash.displacement 21
                               crash.time
crash.geo
```

Contents of Transient Single Files Each file contains transient data that corresponds to the specified number of time steps. The data for each time step sequentially corresponds to the simulation time values (time values) found listed in the TIME section. In transient single-file format, the data for each time step essentially corresponds to a standard EnSight gold geometry or variable file (model or measured) as expressed in multiple file format. The data for each time step is enclosed between two wrapper records, i.e. preceded by a BEGIN TIME STEP record and followed by an END TIME STEP record. Time step data is not split between files. If there is not enough room to append the data from a time step to the file without exceeding the maximum file limit of a particular system, then a continuation file must be created for the time step data and any subsequent time step. Any type of user comments may be included before and/or after each transient step wrapper.

Note 1: If transient single file format is used, EnSight expects **all** files of a dataset to be specified in transient single file format. Thus, even static files must be enclosed between a BEGIN TIME STEP and an END TIME STEP wrapper. This includes the condition where you have transient variables with static geometry. The static geometry file must have the wrapper.

1. Note 2: For binary geometry files, the first BEGIN TIME STEP wrapper must follow the <C Binary/Fortran Binary> line. Both BEGIN TIME STEP and END TIME STEP wrappers are written according to type (1) in binary. Namely: This is a write of 80 characters to the file:

```
in C: char buffer[80];
    strcpy(buffer, "BEGIN TIME STEP");
    fwrite(buffer, sizeof(char), 80, file_ptr);

in FORTRAN: character*80 buffer
    buffer = "BEGIN TIME STEP"
```

Note 3: Efficient reading of each file (especially binary) is facilitated by appending each file with a **file index**. A file index contains appropriate information to access the file byte positions of each time step in the file. (EnSight automatically appends a file index to each file when exporting in transient single file format.) If used, the file index must follow the last END TIME STEP wrapper in each file.

### File Index Usage:

| ASCII <sup>+</sup> | Binary         | Item            | Description                                              |
|--------------------|----------------|-----------------|----------------------------------------------------------|
| "%2011d\n″         | 4-byte integer | n               | Total number of data time steps in the file.             |
| "%2011d\n"         | 8-byte integer | fb <sub>1</sub> | File byte loc for contents of 1st time step*             |
| "%2011d\n"         | 8-byte integer | fb <sub>2</sub> | File byte loc for contents of 2 <sup>nd</sup> time step* |
|                    |                |                 |                                                          |
| "%2011d\n"         | 8-byte integer | fb <sub>n</sub> | File byte loc for contents of n <sup>th</sup> time step* |
| "%2011d\n"         | 4-byte integer | flag            | Miscellaneous flag (= 0 for now)                         |
| "%2011d\n"         | 8-byte integer | fb of item n    | File byte loc for Item n above                           |
| "%s\n"             | 1-byte char*80 | "FILE_INDEX"    | File index keyword                                       |

<sup>\*</sup> Each file byte location is the first byte that follows the "BEGIN TIME STEP" record.

Shown below are the contents of each of the above files, using the data files from Case File Example 3 for reference (without FILE\_INDEX for simplicity).

Contents of file exgold4.geo\_1:

BEGIN TIME STEP
Contents of file exgold3.geo1
END TIME STEP
BEGIN TIME STEP
Contents of file exgold3.geo3
END TIME STEP
BEGIN TIME STEP
Contents of file exgold3.geo5
END TIME STEP
BEGIN TIME STEP
Contents of file exgold3.geo7
END TIME STEP
DEGIN TIME STEP
Contents of file exgold3.geo7
END TIME STEP
BEGIN TIME STEP
BEGIN TIME STEP
BEGIN TIME STEP
BEGIN TIME STEP
BEGIN TIME STEP

Contents of file exgold4.pre\_1:

BEGIN TIME STEP
Contents of file exgold3.pre1
END TIME STEP
BEGIN TIME STEP
Contents of file exgold3.pre3
END TIME STEP
BEGIN TIME STEP
Contents of file exgold3.pre5
END TIME STEP
BEGIN TIME STEP
Contents of file exgold3.pre7
END TIME STEP
BEGIN TIME STEP
BEGIN TIME STEP
BEGIN TIME STEP
BEGIN TIME STEP
BEGIN TIME STEP
BEGIN TIME STEP
BEGIN TIME STEP
BEGIN TIME STEP

Contents of file exgold4.vel 1:

BEGIN TIME STEP
Contents of file exgold3.vel1
END TIME STEP
BEGIN TIME STEP
Contents of file exgold3.vel3
END TIME STEP
BEGIN TIME STEP
Contents of file exgold3.vel5
END TIME STEP
BEGIN TIME STEP
BEGIN TIME STEP
Contents of file exgold3.vel7
END TIME STEP
BEGIN TIME STEP
Contents of file exgold3.vel7
END TIME STEP
Contents of file exgold3.vel9

Contents of file exgold4.mgeo 1:

BEGIN TIME STEP Contents of file exgold3.mgeo00 END TIME STEP BEGIN TIME STEP

END TIME STEP

<sup>\*</sup>For Windows it is now ok to use "%2011d\n" for Visual Studio 2005 onward. Under VS2003, use "20164d\n".

Contents of file exgold3.mgeo02 END TIME STEP BEGIN TIME STEP Contents of file exgold3.mgeo04END TIME STEP BEGIN TIME STEP Contents of file exgold3.mgeo06END TIME STEP BEGIN TIME STEP Contents of file exgold3.mgeo08 END TIME STEP BEGIN TIME STEP Contents of file exgold3.mgeo10 END TIME STEP

### Contents of file exgold4.mtem 1:

BEGIN TIME STEP Contents of file exgold3.mtem00 END TIME STEP BEGIN TIME STEP Contents of file exgold3.mtem02END TIME STEP BEGIN TIME STEP Contents of file exgold3.mtem04END TIME STEP BEGIN TIME STEP Contents of file exgold3.mtem06 END TIME STEP BEGIN TIME STEP Contents of file exgold3.mtem08 END TIME STEP BEGIN TIME STEP Contents of file exgold3.mtem10 END TIME STEP

### Contents of file exgold4.mvell 1:

BEGIN TIME STEP Contents of file exgold3.mvel00 END TIME STEP BEGIN TIME STEP Contents of file exgold3.mvel02END TIME STEP BEGIN TIME STEP Contents of file exgold3.mvel04 END TIME STEP BEGIN TIME STEP Contents of file exgold3.mvel06 END TIME STEP

### Contents of file exgold4.mvel2 1:

Comments can precede the beginning wrapper here.

BEGIN TIME STEP Contents of file exgold3.mvel08 END TIME STEP

Comments can go between time step wrappers here. BEGIN TIME STEP

Contents of file exgold3.mvel10

END TIME STEP

Comments can follow the ending time step wrapper.

Note: Each of these files could (and should for efficiency reasons) have the FILE INDEX information following the last END TIMESTEP. See the previous discussion for its usage.

### EnSight Gold Wild Card Name Specification

If multiple time steps are involved, the file names must conform to the EnSight wild-card specification. This specification is as follows:

- File names must include numbers that are in ascending order from beginning to end.
- Numbers in the files names must be zero filled if there is more than one significant digit.
- Numbers can be anywhere in the file name.
- When the file name is specified in the EnSight case file, you must replace

the numbers in the file with an asterisk(\*). The number of asterisks specified is the number of significant digits. The asterisk must occupy the same place as the numbers in the file names.

### EnSight Gold Geometry File Format

The EnSight Gold format is part based for both unstructured and structured data. There is no global coordinate array that each part references, but instead - each part contains its own local coordinate array. Thus, the node numbers in element connectivities refer to the coordinate array index, not a node id or label. *This is different than the EnSight6 format!* 

The EnSight Gold format consists of keywords followed by information. The following items are important when working with EnSight Gold geometry files:

- 1. Node ids are optional. In this format they are strictly labels and are not used in the connectivity definition. The element connectivities are based on the local implied node number of the coordinate array in each part, which is sequential starting at one. If you let EnSight assign node IDs, this implied internal numbering is used. If node IDs are set to off, they are numbered internally, however, you will not be able to display or query on them. If you have node IDs given in your data, you can have EnSight ignore them by specifying "node id ignore." Using this option may reduce some of the memory taken up by the Client and Server, but display and query on the nodes will not be available. Note, prior to EnSight 7.4, node ids could only be specified for unstructured parts. This restriction has been removed and user specified node ids are now possible for structured parts.
- 2. Element ids are optional. If you specify element IDs, or you let EnSight assign them, you can show them on the screen. If they are set to off, you will not be able to show or query on them. If you have element IDs given in your data you can have EnSight ignore them by specifying "element id ignore." Using this option will reduce some of the memory taken up by the Client and Server. This may or may not be a significant amount, and remember that display and query on the elements will not be available. Note, prior to EnSight 7.4, element ids could only be specified for unstructured parts. This restriction has been removed and user specified element ids are now possible for structured parts.
- 3. Model extents can be defined in the file so EnSight will not have to determine these while reading in data. If they are not included, EnSight will compute them, but will not actually do so until a dataset query is performed the first time
- 4. The format of integers and real numbers **must be followed** (See the Geometry Example below).
- 5. ASCII Integers are written out using the following integer format:

From C: 10d format From FORTRAN: i10 format

Note: this size of integer format limits the number of nodes as well as node and element labels to  $2^{31}$  (2 GB) per part which is the same as a -bit

integer.

ASCII Real numbers are written out using the following floating-point format:

From C: 12.5e format From FORTRAN: e12.5 format

### The number of integers or reals per line must also be followed!

- 6. By default, a Part is processed to show the outside boundaries. This representation is loaded to the Client host system when the geometry file is read (unless other attributes have been set on the workstation, such as feature angle).
- 7. Coordinates for unstructured data must be defined within each part. This is normally done before any elements are defined within a part, but does not have to be. The different elements can be defined in any order (that is, you can define a hexa8 before a bar2).
- 8. EnSight 10.2 and later use the part name as the unique designator. As such, a given part name referring to a specific part, must remain the same in all geometry files: a given part name must not change over time and it must not be changed between spatially decomposed files.
- 9. A Part containing structured data cannot contain any unstructured element types or more than one block. Each structured Part is limited to a single block (or some subset of that block). A structured block is indicated by following the Part description line with a 'block' line. By default, a block will be curvilinear, non-iblanked, non-ghost, complete range. However, by suppling one or more of the following options on the 'block' line, rectilinear or uniform blocks can be specified, nodal iblanking for the block can be used, cells within the block can be flagged as ghosts (used for computations, but not displayed), subset ranges can be specified (useful for partitioned data). The options include:

| Only one of these can be used on the 'block' line                                                    |                                                                                                    |  |
|----------------------------------------------------------------------------------------------------|----------------------------------------------------------------------------------------------------|--|
| curvilinear                                                                                          | Indicates that coordinates of all ijk locations of the block will be specified (default)                   |  |
| rectilinear                                                                                          | Indicates that i,j,k delta vectors for a regular block with possible non-regular spacing will be specified |  |
| uniform Indicates that i,j,k delta values for a regular block with regular spacing will be specified |                                                                                                    |  |
| Any, none, or all of these can be used                                                               |                                                                                                    |  |

| iblanked   | An "iblanked" block must contain an additional integer array of values at each node, traditionally called the iblank array. Valid iblank values for the EnSight Gold format are:                                                                                                    |                                                                                   |
|------------|----------------------------------------------------------------------------------------------------|-----------------------------------------------------------------------------------|
|            | o for nodes which are exterior to the model, sometimes called blanked-out nodes                                                                                                    |                                                                                   |
|            | 1                                                                                                    | for nodes which are interior to the model, thus in the free stream and to be used |
|            | <0 or >1                                                                                                    | for any kind of boundary nodes                                                    |
|            | In EnSight's structured Part building dialog, the iblank option selected will control which portion of the structured block is "created". Thus, from the same structured block, the interior flow field part as well as a symmetry boundary part could be "created".  Note: By default EnSight does not do any "partial" cell iblank processing. Namely, only complete cells containing no "exterior" nodes are created. It is possible to obtain partial cell processing by issuing the "test:partial_cells_on" command in the Command Dialog before reading the file. |                                                                                   |
|            |                                                                                                    |                                                                                   |
| with_ghost | A block with ghosts must contain an additional integer array of flags for each cell. A flag value of zero indicates a non-ghost cell. A flag value of non-zero indicates a ghost cell.                                                                                                    |                                                                                   |

range

A block with ranges will contain an extra line, following the ijk line, which gives min and max planes for each of the ijk directions.

Thus, normally a 6 x 5 x 1 block part would start something like:

```
part
1
description
block
6 5 1
0.00000e+00
```

(The coordinate information for the 30 nodes of the block must follow.)

But if only the top 6 x 3 x 1portion was to be represented in the file, you can use "range" like:

```
part
1
description for top only
block range
6 5 1
1 6 3 5 1
0.00000e+00
```

(The coordinate information for the 18 nodes of the top portion of the block must follow. Note that the jik line following the block line.

the block must follow. Note that the ijk line following the block line contains the size of the original block - which is needed to properly deal with node and element numbering. The next line contains the imin, imax, jmin, jmax, kmin, kmax defining the subset ranges. The actual size of the block being defined is thus computed from these ranges:

```
size_i = imax - imin + 1
size_j = jmax - jmin + 1
size_k = kmax - kmin + 1
```

Note that for structured data, the standard order of nodes is such that I's advance quickest, followed by J's, and then K's.

10. Maximum number of parts is 32769

Maximum number of variables is 10000

Maximum file name length is 1024

Maximum part name length is 79, but the GUI will only display 49

Maximum variable name length is 79, but the GUI will only display 49

#### Generic Format

#### Usage Notes:

In general an unstructured part can contain several different element types.

```
element type can be any of:
      point
                       g point
      bar2
                       g bar2
      bar3
                       g_bar3
                       g tria3
      tria3
      tria6
                       g tria6
      quad4
                       g_quad4
      quad8
                       g quad8
      tetra4
                       g tetra4
      tetra10
                       g tetra10
      pyramid5
                       g pyramid5
                       g pyramid13
      pyramid13
      penta6
                       g penta6
      penta15
                       g penta15
      hexa8
                       g hexa8
      hexa20
                       g hexa20
      nsided
                       g nsided
      nfaced
                       g nfaced
```

- # = a part number (maximum is 32769)
- nn = total number of nodes in a part
- ne = number of elements of a given type
- np = number of nodes per element for a given element type
- nf = number of faces per nfaced element
- id \* = node or element id number
- $x_* = x$  component
- y \* = y component
- z \* = z component
- $n^* e^* = node$  number for an element
- $f^* e^* =$ face number for an nfaced element
- ib \* = iblanking value
- gf e\*= ghost flag for a structured cell
- [ ] contain optional portions
- < > contain choices
- ' indicates the beginning of an unformatted sequential FORTRAN binary write
- ' indicates the end of an unformatted sequential FORTRAN binary write

#### C Binary form:

```
80 chars
C Binary
description line 1
                                                           80 chars
                                                           80 chars
description line 2
node id <off/given/assign/ignore>
                                                          80 chars
                                                          80 chars
element id <off/given/assign/ignore>
                                                          80 chars
[extents
xmin xmax ymin ymax zmin zmax]
                                                           6 floats
part [conn change/coord change/no change]
                                                           80 chars
                                                           1 int
description line this must be consistent in all files
                                                          80 chars
coordinates
                                                           80 chars
                                                           1 int
[id n1 id n2 ... id nn]
                                                           nn ints
x_n1 x_n2 ... x_nn
                                                           nn floats
y n1 y n2 ... y nn
                                                           nn floats
z_n1 z_n2 \dots z_nn
                                                           nn floats
                                                           80 chars
element type
                                                           1 int
[id e1 id e2 ... id ne]
                                                           ne ints
n1_e1 n2_e1 ... np_e1
n1_e2 n2_e2 ... np_e2
n1 ne n2 ne ... np ne
                                                           ne*np ints
                                                           80 chars
element type
.
part [conn_change/coord_change/no_change]
                                                           80 chars
part [conn change/coord change/no change]
                                                           80 chars
                                                           1 int
description line this must be consistent in all files
                                                         80 chars
block [iblanked] [with_ghost] [range]
                                                          80 chars
i j k # nn = i*j*k, ne = (i-1)*(j-1)*(k-1)
                                                         3 ints
[imin imax jmin jmax kmin kmax] # if range used:
                                                           6 ints
                                nn = (imax-imin+1)*(jmax-jmin+1)*(kmax-kmin+1)
                                       ne = (imax-imin)*(jmax-jmin)*(kmax-kmin)
x n1 x n2 ... x nn
                                                           nn floats
y n1 y n2 ... y nn
                                                           nn floats
z n1 z n2 ... z nn
                                                           nn floats
[ib n1 ib n2 ... ib nn]
                                                           nn ints
[ghost flags]
                                                           80 chars
[gf e1 gf_e2 ... gf_ne]
                                                          ne ints
[node ids]
                                                          80 chars
[id n1 id n2 ... id nn]
                                                          nn ints
[element ids]
                                                          80 chars
[id e1 id e2 ... id ne]
                                                          ne ints
part [conn change/coord change/no change]
                                                           80 chars
                                                           1 int
description line this must be consistent in all files
                                                          80 chars
block rectilinear [iblanked] [with ghost] [range]
                                                          80 chars
i j k # nn = i*j*k, ne = (i-1)*(j-1)*(k-1)
                                                         3 ints
[imin imax jmin jmax kmin kmax] # if range used:
                                                           6 ints
                                nn = (imax-imin+1) * (jmax-jmin+1) * (kmax-kmin+1)
                                       ne = (imax-imin)*(jmax-jmin)*(kmax-kmin)
x_1 x_2 ... x_i
                                                            i floats
y_1 y_2 ... y_j
                                                            j floats
```

```
z 1 z 2 ... z k
                                                           k floats
[ib_n1 ib_n2 ... ib_nn]
                                                          nn ints
[ghost flags]
                                                           80 chars
[gf_e1 gf_e2 ... gf_ne]
                                                           ne ints
                                                          80 chars
[node ids]
[id n1 id n2 ... id nn]
                                                          nn ints
[element ids]
                                                          80 chars
[id e1 id e2 ... id ne]
                                                          ne ints
part [conn change/coord change/no change]
                                                           80 chars
                                                           1 int
                                                         80 chars
description line this must be consistent in all files
block uniform [iblanked] [with ghost] [range]
                                                           80 chars
                                                         3 ints
i j k # nn = i*j*k, ne = (i-1)*(j-1)*(k-1)
[imin imax jmin jmax kmin kmax] # if range used:
                                                            6 ints
                               nn = (imax-imin+1) * (jmax-jmin+1) * (kmax-kmin+1)
                                       ne = (imax-imin)*(jmax-jmin)*(kmax-kmin)
                                                            3 floats
x_origin y_origin z_origin
                                                            3 floats
x_delta y_delta z_delta
                                                           nn ints
[ib_n1 ib_n2 ... ib_nn]
[ghost flags]
                                                           80 chars
[gf_e1 gf_e2 ... gf_ne]
                                                           ne ints
[node ids]
                                                           80 chars
[id n1 id_n2 ... id_nn]
                                                           nn ints
                                                           80 chars
[element ids]
[id e1 id e2 ... id ne]
                                                           ne ints
Fortran Binary form:
                                                           80 chars
'Fortran Binary'
'description line 1'
                                                           80 chars
'description line 2'
                                                          80 chars
'node id <off/given/assign/ignore>'
                                                          80 chars
\verb"element" id < \verb"off/given/assign/ignore">'
                                                          80 chars
['extents'
                                                          80 chars
'xmin xmax ymin ymax zmin zmax']
                                                           6 floats
'part [conn change/coord change/no change]'
                                                          80 chars
                                                            1 int
'description line' this must be consistent in all files
                                                           80 chars
                                                           80 chars
'coordinates'
'nn'
                                                           1 int
['id n1 id n2 ... id nn']
                                                           nn ints
'x n1 x n2 ... x nn'
                                                          nn floats
'y n1 y n2 ... y nn'
                                                          nn floats
'z_n1 z_n2 ... z_nn'
                                                          nn floats
'element type'
                                                           80 chars
'ne'
                                                           1 int
['id e1 id e2 ... id ne']
                                                           ne ints
'n1 e1 n2 e1 ... np e1
n1 e2 n2 e2 ... np e2
n1 ne n2 ne ... np ne'
                                                           ne*np ints
'element type'
                                                           80 chars
'part [conn_change/coord_change/no_change]'
                                                           80 chars
                                                          80 chars
'part [conn change/coord change/no change]'
```

```
۱#1
                                                             1 int
'description line'
                                                             80 chars
'block [iblanked] [with ghost] [range]'
                                                             80 chars
'i j k' # nn = i*j*k, ne = (i-1)*(j-1)*(k-1)
                                                             3 ints
['imin imax jmin jmax kmin kmax'] # if range used:
                                                             6 ints
                                  nn = (imax-imin+1) * (jmax-jmin+1) * (kmax-kmin+1)
                                        ne = (imax-imin)*(jmax-jmin)*(kmax-kmin)
'x n1 x n2 ... x nn'
                                                             nn floats
'y_n1 y_n2 ... y_nn'
                                                             nn floats
'z_n1 z_n2 ... z_nn'
                                                             nn floats
['ib n1 ib n2 ... ib nn']
                                                            nn ints
['ghost_flags']
                                                            80 chars
['gf e1 gf e2 ... gf ne']
                                                            ne ints
['node ids']
                                                            80 chars
['id_n1 id_n2 ... id_nn']
                                                            nn ints
['element ids']
                                                            80 chars
['id e1 id e2 ... id ne']
                                                            ne ints
'part [conn_change/coord_change/no_change]'
                                                             80 chars
                                                             1 int
'description line' this must be consistent in all files
                                                             80 chars
'block rectilinear [iblanked] [with ghost] [range]'
                                                             80 chars
'i i k'
                # nn = i*j*k, ne = (i-1)*(j-1)*(k-1)
                                                             3 ints
['imin imax jmin jmax kmin kmax'] # if range used:
                                                             6 ints
                                  nn = (imax-imin+1) * (jmax-jmin+1) * (kmax-kmin+1)
                                        ne = (imax-imin)*(jmax-jmin)*(kmax-kmin)
                                                             i floats
'x 1 x 2 ... x i'
'y 1 y 2 ... y j'
                                                              j floats
'z 1 z 2 ... z k'
                                                             k floats
['ib n1 ib_n2 ... ib_nn']
                                                             nn ints
['ghost flags']
                                                            80 chars
['gf el gf e2 ... gf ne']
                                                            ne ints
['node ids']
                                                            80 chars
['id n1 id n2 ... id nn']
                                                            nn ints
['element ids']
                                                            80 chars
['id e1 id e2 ... id ne']
                                                            ne ints
                                                             80 chars
'part [conn change/coord change/no change]'
                                                             1 int.
'description line' this must be consistent in all files
                                                             80 chars
'block uniform [iblanked] [with ghost] [range]'
                                                             80 chars
'i j k' # nn = i*j*k, ne = (i-1)*(j-1)*(k-1)
                                                             3 ints
['imin imax jmin jmax kmin kmax'] # if range used:
                                                             6 ints
                                 nn = (imax-imin+1) * (jmax-jmin+1) * (kmax-kmin+1)
                                        ne = (imax-imin)*(jmax-jmin)*(kmax-kmin)
                                                             3 floats
'x origin y origin z origin
 x delta y delta z delta'
                                                             3 floats
['ib n1 ib n2 ... ib nn']
                                                             nn ints
['ghost flags']
                                                             80 chars
['gf_e1 gf_e2 ... gf_ne']
                                                             ne ints
['node_ids']
                                                            80 chars
['id n1 id n2 ... id nn']
                                                            nn ints
                                                            80 chars
['element ids']
['id e1 id e2 ... id ne']
                                                             ne ints
ASCII form:
description line 1
                                                             A (max of 79 typ)
description line 2
                                                             Α
node id <off/given/assign/ignore>
                                                             Α
element id <off/given/assign/ignore>
                                                             Α
```

```
[extents
xmin xmax
                                                           2E12.5
ymin ymax
                                                          2E12.5
                                                          2E12.5
zmin zmax]
part [conn change/coord change/no change]
                                                          I10
description line this must be consistent in all files
coordinates
                                                          I10
nn
[id n1
                                                          I10
                                                                1/line (nn)
id n2
 id nn]
x n1
                                                          E12.5 1/line (nn)
x_n2
.
x nn
                                                           E12.5 1/line (nn)
y_n1
y_n2
y_nn
z n1
                                                          E12.5 1/line (nn)
z_n2
z nn
element type
                                                           Α
                                                           I10
[id el
                                                           I10
                                                               1/line (ne)
id_e2
id ne]
n1 e1 n2 e1 ... np e1
                                                           I10
                                                                 np/line
n1_e2 n2_e2 ... np_e2
                                                                   (ne lines)
n1 ne n2 ne ... np ne
element type
part [conn_change/coord_change/no_change]
                                                           Α
part [conn change/coord change/no change]
                                                          I10
description line this must be consistent in all files
                                                          Α
block [iblanked] [with ghost] [range]
i j k # nn = i*j*k, ne = (i-1)*(j-1)*(k-1)
                                                         3I10
[imin imax jmin jmax kmin kmax] # if range used:
                                                          6I10
                                nn = (imax-imin+1)*(jmax-jmin+1)*(kmax-kmin+1)
                                      ne = (imax-imin)*(jmax-jmin)*(kmax-kmin)
x n1
                                                           E12.5 1/line (nn)
x_n2
x_nn
                                                           E12.5 1/line (nn)
y_n1
```

```
y_n2
.
.
y_nn
                                                          E12.5 1/line (nn)
z n1
z_n2
.
z nn
[ib n1
                                                          I10 1/line (nn)
ib n2
ib nn]
[ghost_flags]
                                                          80 chars
[gf el
                                                          I10 1/line (ne)
 gf e2
 .
 gf ne]
[node_ids]
                                                          80 chars
[id n1
                                                          I10 1/line (nn)
 id n2
 .
id nn]
[element ids]
                                                          80 chars
[id el
                                                          I10 1/line (ne)
 id e2
 .
id ne]
part [conn_change/coord_change/no_change]
                                                          Α
                                                          I10
                                                          Α
description line this must be consistent in all files
block rectilinear [iblanked] [with ghost] [range]
i j k # nn = i*j*k, ne = (i-1)*(j-1)*(k-1)
                                                          3I10
[imin imax jmin jmax kmin kmax] # if range used:
                                                          6I10
                                nn = (imax-imin+1)* (jmax-jmin+1)* (kmax-kmin+1)
                                      ne = (imax-imin)*(jmax-jmin)*(kmax-kmin)
x_1
                                                          E12.5 1/line (i)
x_2
x_i
                                                          E12.5 1/line (j)
y_1
y_2
.
y_j
z_1
                                                          E12.5 1/line (k)
z_2
z k
[ib n1
                                                          I10 1/line (nn)
 ib n2
 .
 ib nn]
[ghost_flags]
                                                          80 chars
```

```
[gf el
                                                          I10 1/line (ne)
 gf_e2
 gf ne]
                                                           80 chars
[node ids]
[id n1
                                                           I10 1/line (nn)
 id_n2
 id nn]
[element ids]
                                                           80 chars
[id el
                                                           I10 1/line (ne)
 id e2
id ne]
part [conn_change/coord_change/no_change]
                                                          I10
description line this must be consistent in all files
                                                          Α
block uniform [iblanked] [with_ghost] [range]
i j k # nn = i*j*k, ne = (i-1)*(j-1)*(k-1)
                                                          3I10
[imin imax jmin jmax kmin kmax] # if range used:
                                                          6I10
                                nn = (imax-imin+1)*(jmax-jmin+1)*(kmax-kmin+1)
                                      ne = (imax-imin)*(jmax-jmin)*(kmax-kmin)
x origin
y_origin
                                                           E12/5
                                                          E12/5
z_origin
                                                          E12.5
x delta
                                                          E12.5
y_delta
z delta
                                                          E12.5
[ib n1
                                                          I10 1/line (nn)
ib n2
ib_nn]
[ghost flags]
                                                           80 chars
[gf el
                                                           I10 1/line (ne)
 gf_e2
 gf_ne]
[node ids]
                                                           80 chars
                                                           I10 1/line (nn)
[id n1
 id n2
 id_nn]
[element ids]
                                                           80 chars
[id el
                                                          I10 1/line (ne)
 id_e2
 id_ne]
```

#### Notes:

- If node id is given or ignore, the [id] section must be there for each part.
- If element id is given or ignore, the [id] section must be there for each element type of each part
- If iblanked is there, the [ib] section must be there for the block.
- x, y, and z coordinates are mandatory, even if a 2D problem.
- If block rectilinear, then the x, y, z coordinates change to the x, y, and z delta vectors.
- If block uniform, then the x, y, z coordinates change to the x, y, z coordinates of the origin and the x, y, and z delta values.
- If block range, the ijk min/max range line must follow the ijk line. And the number of nodes and elements is based on the ranges. The ijk line indicates the size of the original block.
- If with ghost is on the block line, then the ghost flag section must be there
- Ids are just labels, the coordinate (or element) order is implied.
- The minimum needed for unstructured empty parts is the three lines (with a given part name consistently unchanging in all geo files over time and/ or spatially decomposed):

• The minimum needed for structured empty parts is the five lines:

```
part

# (use the actual part number)

description

block
```

- Element blocks for nsided elements contain an additional section the number of nodes in each element. See below.
- If the GEOMETRY, model: section contains the changing\_geometry\_per\_part keyword, then the part keyword must be followed by one of the following keywords in the geometry file: conn\_change/coord\_change/no\_change. This is useful when one or a few parts are changing connectivity (such as particle parts) and others are static. Only the parts that are truly changing connectivity will be updated by the reader on time change, avoiding unnecessary duplicate reads of static geometry, and speeding up the reading process.

#### C Binary form of element block, if nsided:

```
nsided

ne

[id_n1 id_n2 ... id_ne]

np1 np2 ... npne

e1_n1 e1_n2 ... e1_np1

e2_n1 e2_n2 ... e2_np2

...

ne n1 ne n2 ... ne npne

80 chars

1 int

ne ints

ne ints

ne ints

ne ints

ne ints

ne ints

ne ints
```

#### Fortran Binary form of element block, if nsided:

```
'nsided'
'ne'
['id_n1 id_n2 ... id_ne']
'np1 np2 ... npne'

This data is needed
'e1_n1 e1_n2 ... e1_np1
e2_n1 e2_n2 ... e2_np2
...
ne n1 ne n2 ... ne npne'
*80 chars
1 int
ne ints
ne ints
ne ints
ne ints
*ne ints
*ne ints
*ne ints**
*ne ints**
*np1+np2+...+npne ints**
*np1+np2+...+npne ints**
*np1+np2+...+npne ints**
*np1+np2+...+npne ints**
*np1+np2+...+npne ints**
*np1+np2+...+npne ints**
*np1+np2+...+npne ints**
*np1+np2+...+npne ints**
*ne ints**
*ne ints**
*ne ints**
*ne ints**
*ne ints**
*ne ints**
*ne ints**
*ne ints**
*ne ints**
*ne ints**
*ne ints**
*ne ints**
*ne ints**
*ne ints**
*ne ints**
*ne ints**
*ne ints**
*ne ints**
*ne ints**
*ne ints**
*ne ints**
*ne ints**
*ne ints**
*ne ints**
*ne ints**
*ne ints**
*ne ints**
*ne ints**
*ne ints**
*ne ints**
*ne ints**
*ne ints**
*ne ints**
*ne ints**
*ne ints**
*ne ints**
*ne ints**
*ne ints**
*ne ints**
*ne ints**
*ne ints**
*ne ints**
*ne ints**
*ne ints**
*ne ints**
*ne ints**
*ne ints**
*ne ints**
*ne ints**
*ne ints**
*ne ints**
*ne ints**
*ne ints**
*ne ints**
*ne ints**
*ne ints**
*ne ints**
*ne ints**
*ne ints**
*ne ints**
*ne ints**
*ne ints**
*ne ints**
*ne ints**
*ne ints**
*ne ints**
*ne ints**
*ne ints**
*ne ints**
*ne ints**
*ne ints**
*ne ints**
*ne ints**
*ne ints**
*ne ints**
*ne ints**
*ne ints**
*ne ints**
*ne ints**
*ne ints**
*ne ints**
*ne ints**
*ne ints**
*ne ints**
*ne ints**
*ne ints**
*ne ints**
*ne ints**
*ne ints**
*ne ints**
*ne ints**
*ne ints**
*ne ints**
*ne ints**
*ne ints**
*ne ints**
*ne ints**
*ne ints**
*ne ints**
*ne ints**
*ne ints**
*ne ints**
*ne ints**
*ne ints**
*ne ints**
*ne ints**
*ne ints**
*ne ints**
*ne ints**
*ne ints**
*ne ints**
*ne ints**
*ne ints**
*ne ints**
*ne ints**
*ne ints**
*ne ints**
*ne ints**
*ne ints**
*ne ints**
*ne ints**
*ne ints**
*ne ints**
*ne ints**
*ne ints**
*ne ints**
*ne ints**
*ne ints**
*ne ints**
*ne ints**
*ne ints**
*ne ints**
*ne ints**
*ne ints**
*ne ints**
*ne ints**
*ne ints**
*ne ints**
*ne ints**
*ne ints**
*ne ints**
*ne ints**
*ne ints**
*ne ints**
*ne int
```

#### Ascii form of element block, if nsided:

```
nsided
ne
                                                             I10
[id n1
                                                             I10
                                                                    1/line (ne)
id n2
id ne]
np1
                           This data is needed
                                                            I10
                                                                    1/line (ne)
np2
npne
el n1 el n2 ... el np1
                                                             I10
                                                                    np*/line
e2_n1 e2_n2 ... e2_np2
                                                          (ne lines)
ne_n1 ne_n2 ... ne_npne
```

• Element blocks for nfaced elements are more involved since they are described by their nsided faces. Thus, there is the optional section for ids (id\_e\*), a section for the number of faces per element (nf\_e\*), a section for number of nodes per face per element (np(f\*\_e\*)), and a section for the connectivity of each nsided face of each element (n\*(f\*\_e\*)). See below.

#### C Binary form of element block, if nfaced:

```
n1(f1_e2) n2(f1_e2) ... n(np(f1_e2))
n1(f2_e2) n2(f2_e2) ... n(np(f2_e2))
.
n1(nf_e2) n2(nf_e2) ... n(np(nf_e2))
.
.
n1(f1_ne) n2(f1_ne) ... n(np(f1_ne))
n1(f2_ne) n2(f2_ne) ... n(np(f2_ne))
.
n1(nf_ne) n2(nf_ne) ... n(np(nf_ne))
np(f1_e1)+np(f2_e1)+...+np(nf_ne) ints
```

#### Fortran Binary form of element block, if nfaced:

```
'nfaced'
                                                              80 chars
'ne'
                                                               1 int
['id e1 id e2 ... id ne']
                                                              ne ints
'nf_e1 nf_e2 ... nf_ne'
                                                              ne ints
'np(f1 e1) np(f2 e1) ... np(nf e1)
np(f1 e2) np(f2 e2) ... np(nf e2)
np(f1 ne) np(f2 ne) ... np(nf ne)'
                                                    nf_e1+nf_e2+...+nf ne ints
'n1(f1_e1) n2(f1_e1) ... n(np(f1_e1))
n1(f2 e1) n2(f2 e1) ... n(np(f2 e1))
n1(nf_e1) n2(nf_e1) ... n(np(nf_e1))
n1(f1_e2) n2(f1_e2) \dots n(np(f1_e2))
n1(f2_e2) n2(f2_e2) ... n(np(f2_e2))
n1(nf e2) n2(nf e2) ... n(np(nf e2))
n1(f1 ne) n2(f1 ne) \dots n(np(f1 ne))
n1(f2_ne) n2(f2_ne) ... n(np(f2_ne))
n1(nf ne) n2(nf ne) \dots n(np(nf ne))'
                                              np(f1_e1)+np(f2_e1)+...+np(nf_ne) ints
```

#### Ascii form of element block, if nfaced:

```
nfaced
                                                               Α
                                                               I10
ne
[id el
                                                               I10
                                                                       1/line
id e2
                                                                       (ne lines)
id ne]
nf el
                                                                       1/line
                                                               I10
nf e2
                                                                       (ne lines)
nf ne
np(f1 e1)
                                                               I10
                                                                       1/line
np(f2 e1)
                                                         (nf e1+nf e2+...+nf ne lines)
np(nf e1)
np(f1 e2)
np(f2 e2)
np(nf e2)
np(f1 ne)
np(f2 ne)
```

## 9.1 EnSight Gold Geometry File Format

```
. np(nf_ne)
n1(f1_e1) n2(f1_e1) ... n(np(f1_e1))
n1(f2_e1) n2(f2_e1) ... n(np(f2_e1))
...
n1(nf_e1) n2(nf_e1) ... n(np(nf_e1))
n1(f1_e2) n2(f1_e2) ... n(np(f1_e2))
n1(f2_e2) n2(f2_e2) ... n(np(f2_e2)).
...
n1(nf_e2) n2(nf_e2) ... n(np(nf_e2))
...
n1(nf_e2) n2(f1_ne) ... n(np(nf_e2))
...
n1(f1_ne) n2(f1_ne) ... n(np(f1_ne))
n1(f2_ne) n2(f2_ne) ... n(np(f2_ne))
...
n1(nf_ne) n2(nf_ne) ... n(np(nf_ne))
```

# Structured Part Unstructured Parts 103 104 102 part 3 part 1

EnSight Gold

The following is an example of an ASCII EnSight Gold geometry file: This is the Geometry File Example same example model as given in the EnSight6 geometry file section (only in Gold format) with 11 defined unstructured nodes from which 2 unstructured parts are defined, and a 2x3x2 structured part as depicted in the above diagram.

Note:

The example file below (engold.geo) and all example variable files in the gold section (also prefixed with engold) may be found under your EnSight installation directory (path: \$CEI HOME/ensight102/data/user manual).

Note:

The appended "#" comment lines are for your reference only, and are not valid format lines within a geometry file as appended below. Do NOT put these # comments in your file!!!

```
This is the 1st description line of the EnSight Gold geometry example
This is the 2nd description line of the EnSight Gold geometry example
node id given
element id given
extents
0.00000e+00 6.00000e+00
0.00000e+00 3.00000e+00
0.00000e+00 2.00000e+00
part
2D uns-elements (unchanging description line for part 1)
coordinates
       10
                            # nn
                                               Do NOT put these # comments in your file!!
       15
                            # node ids
       20
        40
        22
        44
       55
        60
        62
        63
4.00000e+00
                            # x components
 5.00000e+00
 6.00000e+00
```

## 9.1 EnSight Gold Geometry File Format

```
5.00000e+00
6.00000e+00
6.00000e+00
5.00000e+00
6.00000e+00
6.00000e+00
5.00000e+00
0.00000e+00
                            # y components
0.00000e+00
0.00000e+00
1.00000e+00
1.00000e+00
3.00000e+00
0.00000e+00
0.00000e+00
1.00000e+00
1.00000e+00
0.00000e+00
                            # z components
0.00000e+00
0.00000e+00
0.00000e+00
0.00000e+00
0.00000e+00
2.00000e+00
2.00000e+00
2.00000e+00
2.00000e+00
tria3
                            # element type
      102
                            # element ids
      103
        1
                   2
                             4
hexa8
         1
      104
                                                       8
                                                                      10
part
1D uns-elements (unchanging, consistent description line for part 2) \,
coordinates
        15
        31
4.00000e+00
3.00000e+00
0.00000e+00
0.00000e+00
0.00000e+00
0.00000e+00
bar2
         1
      101
                   1
         2
part
3D struct-part (unchanging, consistent description line fro part 3)
block iblanked
        2
0.00000e+00
                            # i components
2.00000e+00
0.00000e+00
2.00000e+00
0.00000e+00
2.00000e+00
0.00000e+00
2.00000e+00
```

```
0.00000e+00
2.00000e+00
0.00000e+00
2.00000e+00
0.00000e+00
                          # j components
0.00000e+00
1.00000e+00
1.00000e+00
3.00000e+00
3.00000e+00
0.00000e+00
0.00000e+00
1.00000e+00
1.00000e+00
3.00000e+00
3.00000e+00
0.00000e+00
                          # k components
0.00000e+00
0.00000e+00
0.00000e+00
0.00000e+00
0.00000e+00
2.00000e+00
2.00000e+00
2.00000e+00
2.00000e+00
2.00000e+00
2.00000e+00
       1
                           # iblanking
        1
       1
       1
       1
       1
       1
       1
       1
       1
        1
       1
```

Simple example using nsided/
nfaced elements

The following is an example of an ASCII EnSight Gold geometry file with nsided and nfaced data. It is a non-realistic, simple model which is intended only to illustrate the format. Two nsided elements and three nfaced elements are used, even though the model could have been represented with a single nsided and single nfaced element.

Note:

The appended "#" comment lines are for your reference only, and are not valid format lines within a geometry file as appended below. **Do NOT put these** # comments in your file!!!

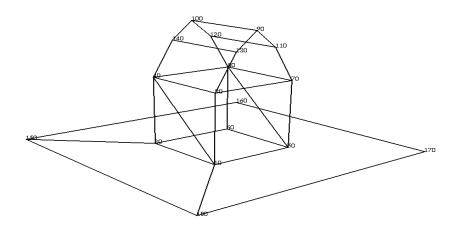

```
simple example for nsided/nfaced
element types in EnSight Gold Format
node id given
element id given
extents
-2.00000e+00 4.00000e+00
0.00000e+00 3.50000e+00
-2.00000e+00 4.00000e+00
part
barn
coordinates
        18
                                            Do NOT put these # comments in your file!!
                           # nn
        10
                           # node ids
        20
        30
        40
        50
        60
        70
        80
        90
       100
       110
       120
       130
       140
       150
       160
       170
       180
 0.00000e+00
                            # x components
 2.00000e+00
 0.00000e+00
 2.00000e+00
```

```
0.00000e+00
2.00000e+00
0.00000e+00
2.00000e+00
0.00000e+00
2.00000e+00
0.00000e+00
2.00000e+00
0.00000e+00
 2.00000e+00
4.00000e+00
4.00000e+00
-2.00000e+00
-2.00000e+00
0.00000e+00
                            # y components
0.00000e+00
2.00000e+00
2.00000e+00
0.00000e+00
 0.00000e+00
2.00000e+00
2.00000e+00
3.50000e+00
 3.50000e+00
3.00000e+00
3.00000e+00
 3.00000e+00
 3.00000e+00
 0.00000e+00
0.00000e+00
0.00000e+00
0.00000e+00
                            # z components
0.00000e+00
0.00000e+00
0.00000e+00
0.00000e+00
2.00000e+00
 2.00000e+00
 2.00000e+00
2.00000e+00
1.00000e+00
1.00000e+00
1.50000e+00
1.50000e+00
0.50000e+00
0.50000e+00
-2.00000e+00
4.00000e+00
4.00000e+00
-2.00000e+00
nsided
                                                                                        # 2 nsided elements
       101
                                                                                        # element ids
       202
        4
                                                                                     # 4 nodes in first element
        8
                                                                                    # 8 nodes in second element
        2
                 15
                           18
                                                                                    \# connectivity of element 1
                                     1
                           17
                                    16
                                              15
                                                         2
        1
                                                                   6
                                                                             5
                                                                                    # connectivity of element 2
nfaced
        3
                                                                                  # 3 nfaced polyhedra elements
      1001
                                                                                        # element ids
      1002
      1003
         5
                                                             # number of faces in element 1
         5
                                                             # number of faces in element 2
         7
                                                             # number of faces in element 3
         3
                                                             \# number of nodes in face 1 of element 1
```

| 3  |    |    |    |    | # face 2 of element 1                               |
|----|----|----|----|----|-----------------------------------------------------|
| 4  |    |    |    |    | # face 3 of element 1                               |
| 4  |    |    |    |    | # face 4 of element 1                               |
| 4  |    |    |    |    | # face 5 of element 1                               |
| 3  |    |    |    |    | <pre># number of nodes in face 1 of element 2</pre> |
| 3  |    |    |    |    | # face 2 of element 2                               |
| 4  |    |    |    |    | # face 3 of element 2                               |
| 4  |    |    |    |    | # face 4 of element 2                               |
| 4  |    |    |    |    | # face 5 of element 2                               |
| 5  |    |    |    |    | <pre># number of nodes in face 1 of element 3</pre> |
| 5  |    |    |    |    | # face 2 of element 3                               |
| 4  |    |    |    |    | # face 3 of element 3                               |
| 4  |    |    |    |    | # face 4 of element 3                               |
| 4  |    |    |    |    | # face 5 of element 3                               |
| 4  |    |    |    |    | # face 6 of element 3                               |
| 4  |    |    |    |    | # face 7 of element 3                               |
| 5  | 6  | 8  |    |    | <pre># connectivity of face 1 of element 1</pre>    |
| 2  | 1  | 4  |    |    | # face 2 of element 1                               |
| 6  | 2  | 4  | 8  |    | # face 3 of element 1                               |
| 8  | 4  | 1  | 5  |    | # face 4 of element 1                               |
| 1  | 2  | 6  | 5  |    | # face 5 of element 1                               |
| 5  | 8  | 7  |    |    | <pre># connectivity of face 1 of element 2</pre>    |
| 1  | 3  | 4  |    |    | # face 2 of element 2                               |
| 7  | 8  | 4  | 3  |    | # face 3 of element 2                               |
| 7  | 3  | 1  | 5  |    | # face 4 of element 2                               |
| 5  | 1  | 4  | 8  |    | # face 5 of element 2                               |
| 8  | 4  | 14 | 10 | 12 | <pre># connectivity of face 1 of element 3</pre>    |
| 7  | 11 | 9  | 13 | 3  | # face 2 of element 3                               |
| 7  | 8  | 12 | 11 |    | # face 3 of element 3                               |
| 11 | 12 | 10 | 9  |    | # face 4 of element 3                               |
| 9  | 10 | 14 | 13 |    | # face 5 of element 3                               |
| 13 | 14 | 4  | 3  |    | # face 6 of element 3                               |
| 7  | 3  | 4  | 8  |    | # face 7 of element 3                               |

## Important note concerning use of nsided and nfaced element representations.

It is important to know that the execution time and memory use for nsided or nfaced elements is *significantly* increased. It is not advisable to simply use the nsided/nfaced representations for all elements, even those that could be represented with the simple basic elements. EnSight has no problem with different element types begin used within a part.

If, for example, you have a model with triangles, quads and some nsided elements. You will be far ahead to represent them in the EnSight data format as triangles, quads and the few nsided. Do not represent them all as nsided.

Simple examples using ghost cells

The following two ASCII EnSight Gold geometry file examples show use of ghost cells in unstructured and structured models. First the geometry file for the total model, composed of four parts, is given without any ghost cells. Then, two of four separate geometry files – each containing just one of the original parts (and appropriate ghost cells) will be given. This is supposed to simulate a decomposed model, such as you might provide for EnSight's Server-of-Servers.

*Note:* 

For unstructured models, ghost cells are simply a new element type. For structured models, ghost cells are an "iblank"-like flag.

#### Unstructured model

Nodes

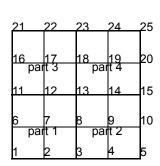

#### Elements

| 13       | 14        | 15        | 16        |
|----------|-----------|-----------|-----------|
| par<br>9 | t 3<br>10 | par<br>11 | t 4<br>12 |
| 5        | 6         | 7         | 8         |
| par<br>1 | t 1<br>2  | par<br>3  | t 2<br>4  |

Total Unstructured Model Geometry File:

|                             | 1 00000 100  |   |   |   |
|-----------------------------|--------------|---|---|---|
| EnSight Model Geometry File | 1.00000e+00  |   |   |   |
| EnSight 7.1.0               | 1.00000e+00  |   |   |   |
| node id given               | 1.00000e+00  |   |   |   |
| element id given            | 2.00000e+00  |   |   |   |
| extents                     | 2.00000e+00  |   |   |   |
| 0.00000e+00 4.00000e+00     | 2.00000e+00  |   |   |   |
| 0.00000e+00 4.00000e+00     | 0.00000e+00  |   |   |   |
| 0.00000e+00 0.00000e+00     | 0.00000e+00  |   |   |   |
| part                        | 0.00000e+00  |   |   |   |
| 1                           | 0.00000e+00  |   |   |   |
| bottom left                 | 0.00000e+00  |   |   |   |
| coordinates                 | 0.00000e+00  |   |   |   |
| 9                           | 0.00000e+00  |   |   |   |
| 1                           | 0.00000e+00  |   |   |   |
| 2                           | 0.00000e+00  |   |   |   |
| 3                           | quad4        |   |   |   |
| 6                           | 4            |   |   |   |
| 7                           | 1            |   |   |   |
| 8                           | 2            |   |   |   |
| 11                          | 5            |   |   |   |
| 12                          | 6            |   |   |   |
| 13                          | 1            | 2 | 5 | 4 |
| 0.00000e+00                 | 2            | 3 | 6 | 5 |
| 1.00000e+00                 | 4            | 5 | 8 | 7 |
| 2.00000e+00                 | 5            | 6 | 9 | 8 |
| 0.00000e+00                 | part         |   |   |   |
| 1.00000e+00                 | 2            |   |   |   |
| 2.00000e+00                 | bottom right |   |   |   |
| 0.00000e+00                 | coordinates  |   |   |   |
| 1.00000e+00                 | 9            |   |   |   |
| 2.00000e+00                 | 3            |   |   |   |
| 0.00000e+00                 | 4<br>5       |   |   |   |
| 0.00000e+00                 | 8            |   |   |   |
| 0.00000e+00                 |              |   |   |   |
|                             | <u> </u>     |   |   |   |

```
4.00000e+00
        10
                                                        4.00000e+00
        13
                                                        0.00000e+00
                                                        0.00000e+00
        14
                                                        0.00000e+00
        15
 2.00000e+00
                                                        0.00000e+00
 3.00000e+00
                                                        0.00000e+00
 4.00000e+00
                                                        0.00000e+00
 2.00000e+00
                                                        0.00000e+00
                                                        0.00000e+00
 3.00000e+00
 4.00000e+00
                                                        0.00000e+00
 2.00000e+00
                                                       quad4
 3.00000e+00
 4.00000e+00
                                                                9
                                                               10
 0.00000e+00
 0.00000e+00
                                                               13
 0.00000e+00
                                                               14
 1.00000e+00
                                                                                      5
 1.00000e+00
                                                                2
                                                                           3
                                                                                      6
                                                                                                5
                                                                                                7
 1.00000e+00
                                                                           5
                                                                                     8
 2.00000e+00
                                                                5
 2.00000e+00
                                                      part
 2.00000e+00
 0.00000e+00
                                                       top right
 0.00000e+00
                                                       coordinates
 0.00000e+00
 0.00000e+00
                                                               13
 0.00000e+00
                                                               14
 0.00000e+00
                                                               15
 0.00000e+00
                                                               18
 0.00000e+00
                                                               19
 0.00000e+00
                                                               20
                                                               23
quad4
         4
                                                               24
         3
                                                        2.00000e+00
         4
         7
                                                        3.00000e+00
         8
                                                        4.00000e+00
                    2
                              5
                                         4
                                                        2.00000e+00
         1
                                                        3.00000e+00
                                         7
                              8
                                                        4.00000e+00
         4
                    5
         5
                                                        2.00000e+00
                                                        3.00000e+00
part
         3
                                                        4.00000e+00
top left
                                                        2.00000e+00
                                                        2.00000e+00
coordinates
         9
                                                        2.00000e+00
                                                        3.00000e+00
        11
                                                        3.00000e+00
        12
        13
                                                        3.00000e+00
                                                        4.00000e+00
        16
        17
                                                        4.00000e+00
        18
                                                        4.00000e+00
                                                        0.00000e+00
        21
                                                        0.00000e+00
                                                        0.00000e+00
        23
 0.00000e+00
                                                        0.00000e+00
 1.00000e+00
                                                        0.00000e+00
 2.00000e+00
                                                        0.00000e+00
 0.00000e+00
                                                        0.00000e+00
 1.00000e+00
                                                        0.00000e+00
 2.00000e+00
                                                        0.00000e+00
 0.00000e+00
                                                       quad4
 1.00000e+00
 2.00000e+00
                                                               11
 2.00000e+00
                                                               12
 2.00000e+00
                                                               15
 2.00000e+00
                                                               16
 3.00000e+00
                                                                1
                                                                           2
                                                                                      5
 3.00000e+00
                                                                2
                                                                           3
                                                                                      6
                                                                                                5
                                                                           5
                                                                                                7
 3.00000e+00
                                                                4
                                                                                      8
 4.00000e+00
                                                                           6
```

#### Portion with part 1 containing ghost cells (other parts are empty)

#### Nodes

# 16 17 18 19 - 1 13 12 13 14 - 1 6 7 8 9 - 1

#### Elements

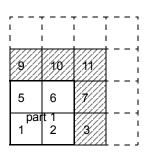

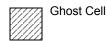

Note, the images are labeled with node ids - but the element connectivities are, and must be, based on local node indices.

```
2.00000e+00
EnSight Model Geometry File
                                                  2.00000e+00
part 1 portion
node id given
                                                  2.00000e+00
                                                  3.00000e+00
element id given
extents
                                                  3.00000e+00
                              0.00000e+00
0.00000e+00 4.00000e+00
                                                  3.00000e+00
                                                  3.00000e+00
4.00000e+00
0.00000e+00 0.00000e+00
                                                  0.00000e+00
                                                  0.00000e+00
part
                                                  0.00000e+00
bottom left
                                                  0.00000e+00
coordinates
                                                  0.00000e+00
                                                  0.00000e+00
        16
         1
                                                  0.00000e+00
         2
                                                  0.00000e+00
         3
                                                  0.00000e+00
         4
                                                  0.00000e+00
         6
                                                  0.00000e+00
         7
                                                  0.000000e+00
         8
                                                  0.00000e+00
         9
                                                  0.00000e+00
        11
                                                  0.00000e+00
                                                  0.00000e+00
        12
        13
                                                 quad4
        14
                                                           1
        16
        17
                                                           2
                                                           5
        18
        19
                                                           6
 0.00000e+00
                                                           1
                                                                                6
                                                                                           5
                                                           2
 1.00000e+00
                                                                      3
                                                                                           6
                                                                                7
 2.00000e+00
                                                           5
                                                                      6
                                                                               10
                                                                                           9
 3.00000e+00
                                                           6
                                                                               11
                                                                                          10
 0.00000e+00
                                                 g quad4
 1.00000e+00
 2.00000e+00
 3.00000e+00
 0.00000e+00
                                                           1
 1.00000e+00
 2.00000e+00
 3.00000e+00
                                                           3
                                                                      4
                                                                                8
 0.00000e+00
                                                                      8
                                                                               12
                                                                                          11
 1.00000e+00
                                                           9
                                                                     10
                                                                                          13
                                                                               14
 2.00000e+00
                                                          10
                                                                     11
                                                                               15
                                                                                          14
 3.00000e+00
                                                          11
                                                                     12
                                                                               16
                                                                                          15
 0.00000e+00
                                                                                    /* Empty part */
                                                 part
 0.00000e+00
                                                           2
 0.00000e+00
                                                 bottom right
 0.00000e+00
                                                 part
                                                                                    /* Empty part */
 1.00000e+00
                                                 top left
 1.00000e+00
 1.00000e+00
                                                 part
                                                                                    /* Empty part */
 1.00000e+00
 2.00000e+00
                                                 top right
```

Nodes

## Portion with part 2 containing ghost cells (other parts are empty)

# 17 18 19 20 1 12 13 14 15 1 7 8 9 10

# Elements

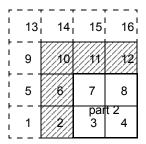

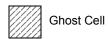

Note, the images are labeled with node ids - but the element connectivities are, and must be, based on local node indices.

| EnSight Model Geometry File | 1.00000e+00 |    |    |                  |
|-----------------------------|-------------|----|----|------------------|
| part 2 portion              | 2.00000e+00 |    |    |                  |
| node id given               | 2.00000e+00 |    |    |                  |
| element id given            | 2.00000e+00 |    |    |                  |
| extents                     | 2.00000e+00 |    |    |                  |
| 0.00000e+00 4.00000e+00     | 3.00000e+00 |    |    |                  |
| 0.00000e+00 4.00000e+00     | 3.00000e+00 |    |    |                  |
| 0.00000e+00 0.00000e+00     | 3.00000e+00 |    |    |                  |
| part /* Empty part */       | 3.00000e+00 |    |    |                  |
| 1                           | 0.00000e+00 |    |    |                  |
| bottom left                 | 0.00000e+00 |    |    |                  |
|                             | 0.00000e+00 |    |    |                  |
| part 2                      | 0.00000e+00 |    |    |                  |
| _                           | 0.00000e+00 |    |    |                  |
| bottom right                |             |    |    |                  |
| coordinates                 | 0.00000e+00 |    |    |                  |
| 16                          | 0.00000e+00 |    |    |                  |
| 2                           | 0.00000e+00 |    |    |                  |
| 3                           | 0.00000e+00 |    |    |                  |
| 4                           | 0.00000e+00 |    |    |                  |
| 5                           | 0.00000e+00 |    |    |                  |
| 7                           | 0.00000e+00 |    |    |                  |
| 8                           | 0.00000e+00 |    |    |                  |
| 9                           | 0.00000e+00 |    |    |                  |
| 10                          | 0.00000e+00 |    |    |                  |
| 12                          | 0.00000e+00 |    |    |                  |
| 13                          | quad4       |    |    |                  |
| 14                          | 4           |    |    |                  |
| 15                          | 3           |    |    |                  |
| 17                          | 4           |    |    |                  |
| 18                          | 7           |    |    |                  |
| 19                          | 8           |    |    |                  |
| 2.0                         | 2           | 3  | 7  | 6                |
| 1.00000e+00                 | 3           | 4  | 8  | 7                |
| 2.00000e+00                 | 6           | 7  | 11 | 10               |
| 3.00000e+00                 | 7           | 8  | 12 | 11               |
| 4.00000e+00                 | g quad4     | O  | 12 | 11               |
| 1.00000e+00                 | 5           |    |    |                  |
| 2.00000e+00                 | 1           |    |    |                  |
| 3.00000e+00                 | 1           |    |    |                  |
| 4.00000e+00                 | 1           |    |    |                  |
| 1.00000e+00                 | 1           |    |    |                  |
|                             | 1           |    |    |                  |
| 2.00000e+00                 |             | 2  | _  | _                |
| 3.00000e+00                 | 1           | 2  | 6  | 5                |
| 4.00000e+00                 | 5           | 6  | 10 | 9                |
| 1.00000e+00                 | 9           | 10 | 14 | 13               |
| 2.00000e+00                 | 10          | 11 | 15 | 14               |
| 3.00000e+00                 | 11          | 12 | 16 | 15               |
| 4.00000e+00                 | part        |    | /  | /* Empty part */ |
| 0.00000e+00                 | 3           |    |    |                  |
| 0.00000e+00                 | top left    |    |    |                  |
| 0.00000e+00                 | part        |    | /  | /* Empty part */ |
| 0.00000e+00                 | 4           |    |    |                  |
| 1.00000e+00                 | top right   |    |    |                  |
| 1.00000e+00                 |             |    |    |                  |
| 1.00000e+00                 |             |    |    |                  |
|                             |             |    |    |                  |

#### Structured model

(using essentially the same model, but in structured format):

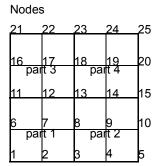

| 13  | 14  | 15  | 16  |
|-----|-----|-----|-----|
| par | t 3 | par | t 4 |
| 9   | 10  | 11  | 12  |
| 5   | 6   | 7   | 8   |
| par | t 1 | par | t 2 |
| 1   | 2   | 3   | 4   |

Elements

5 x 5 x 1 Total Structured Model

```
EnSight Model Geometry File
Total Structured Model
node id assign
element id assign
extents
 0.00000e+00 4.00000e+00
 0.00000e+00 4.00000e+00
0.00000e+00 0.00000e+00
part
        1
left bottom
block uniform range
        5
                                   3
                                            1
                          1
        1
                 3
0.00000e+00
 0.00000e+00
 0.00000e+00
 1.00000e+00
 1.00000e+00
 0.00000e+00
part
bottom right
block uniform range
       5
             5
        3
                 5
                        1
                                   3
                                           1
                                                      1
2.00000e+00
 0.00000e+00
 0.00000e+00
 1.00000e+00
 1.00000e+00
 0.00000e+00
part
top left
block uniform range
        5
                 5
        1
                 3
                          3
                                            1
 0.00000e+00
 2.00000e+00
 0.00000e+00
1.00000e+00
 1.00000e+00
0.00000e+00
part
top right
block uniform range
        5 5
                         1
        3
                          3
                                  5 1
                 5
 2.00000e+00
 2.00000e+00
 0.00000e+00
 1.00000e+00
 1.00000e+00
 0.00000e+00
```

## Portion with part 1 containing ghost cells (other parts are empty)

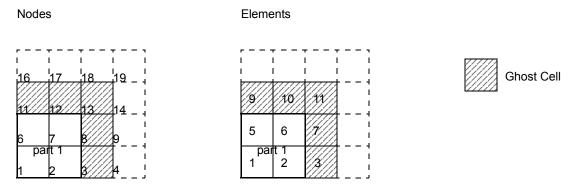

```
EnSight Model Geometry File
part 1 portion only
node id assign
element id assign
extents
0.00000e+00 4.00000e+00
0.00000e+00 4.00000e+00
0.00000e+00 0.00000e+00
part
        1
left bottom
block uniform range with ghost
       4 4 1
1 4 1
                                   4
                                         1 1
0.00000e+00
0.00000e+00
0.00000e+00
1.00000e+00
1.00000e+00
0.00000e+00
ghost_flags
        0
        1
        0
        0
                   /* Empty Part */
Part
        2
right bottom
block
                   /* Empty Part */
part
left top
block
                          0
                    /* Empty Part */
part
right top
block
        0
                  0
                           0
```

### Portion with part 2 containing ghost cells (other parts are empty)

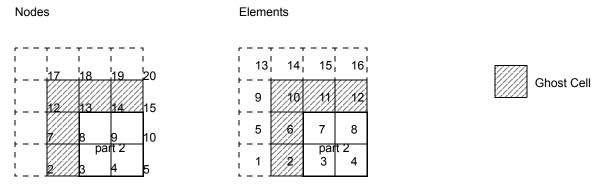

```
EnSight Model Geometry File
part 2 portion only
node id assign
element id assign
extents
 0.00000e+00 4.00000e+00
 0.00000e+00 4.00000e+00
0.00000e+00 0.00000e+00
part
         1
left bottom
block
                  0
                            0
part
         2
right bottom
block uniform range with_ghost
        4
               4
                          1
        2
                                     4 1
                  5
                            1
                                                          1
 1.00000e+00
 0.00000e+00
 0.00000e+00
 1.00000e+00
 1.00000e+00
 0.00000e+00
ghost_flags
         0
         0
         0
         0
                    /* Empty Part */
part
         3
left top
block
                           0
                    /* Empty Part */
part
right top
block
```

Note: For both the unstructured and the structured model above, only the first two files (parts 1 and 2) are given. The portion files for parts 3 and 4 are not given, but would be similar to those for parts 1 and 2.

Example with part 2 containing ghost cells (other parts are empty

## Partial example of per-part connectivity usage

```
sample.case
FORMAT
type:
                      ensight gold
GEOMETRY
model:
                    1 sample.geo**** changing_geometry_per_part
TIME
                     1
time set:
number of steps:
filename start number: 0
filename increment:
time values:
1.00000000e+00
2.00000000e+00
3.00000000e+00
4.00000000e+00
sample.geo0000
=========
EnSight Model Geometry File
EnSight 10.2.1
node id assign
element id assign
extents
0.00000e+00 4.00000e+00
0.00000e+00 1.00000e+00
0.00000e+00 0.00000e+00
part no_change
square 1
coordinates
0.00000e+00
1.00000e+00
1.00000e+00
0.00000e+00
0.00000e+00
0.00000e+00
1.00000e+00
1.00000e+00
0.00000e+00
0.00000e+00
0.00000e+00
0.00000e+00
quad4
        1
        1
                2 3
part coord_change
square 2
coordinates
1.00000e+00
2.00000e+00
2.00000e+00
1.00000e+00
0.00000e+00
0.00000e+00
1.00000e+00
1.00000e+00
0.00000e+00
0.00000e+00
0.00000e+00
0.00000e+00
quad4
                2 3 4
       1
part conn change
```

## EnSight Gold Variable File Format

EnSight Gold variable files can either be per\_node or per\_element. They cannot be both. However, an EnSight model can have some variables which are per\_node and others which are per\_element.

## EnSight Gold Per\_Node Variable File Format

EnSight Gold variable files for per\_node variables contain values for each unstructured node and for each structured node. First comes a single description line. Second comes a part line. Third comes a line containing the part number. Fourth comes a 'coordinates' line or a 'block' line. If a 'coordinates' line, the value for each unstructured node of the part follows. If it is a scalar file, there is one value per node, while for vector files there are three values per node (output in the same component order as the coordinates, namely, all x components, then all y components, then all z components). If it is a 'block' line, the value(s) for each structured node follows. The values for each node of the structured block are output in the same IJK order as the coordinates. (The number of nodes in the part are obtained from the corresponding EnSight Gold geometry file.)

Note: If the geometry of given part is **empty**, <u>nothing for that part</u> needs to be in the variable file.

#### C Binary form:

#### SCALAR FILE:

```
description line 1
                                                             80 chars
                                                             80 chars
part
#
                                                             1 int
coordinates
                                                             80 chars
s n1 s n2 \dots s nn
                                                             nn floats
                                                             80 chars
part
part
                                                             80 chars
                                                              1 int
block
                        # nn = i*j*k
                                                             80 chars
s n1 s n2 ... s nn
                                                             nn floats
```

#### VECTOR FILE:

```
description line 1
                                                             80 chars
                                                             80 chars
                                                             1 int
coordinates
                                                             80 chars
vx n1 vx n2 ... vx nn
                                                             nn floats
vy_n1 vy_n2 ... vy_nn
                                                             nn floats
                                                             nn floats
vz_n1 vz_n2 ... vz_nn
part
                                                             80 chars
part
                                                             80 chars
                                                             1 int
                         # nn = i*j*k
block
                                                             80 chars
vx n1 vx n2 ... vx nn
                                                             nn floats
vy n1 vy n2 ... vy nn
                                                             nn floats
```

```
vz_n1 vz_n2 \dots vz_nn
                                                            nn floats
TENSOR FILE:
description line 1
                                                            80 chars
                                                            80 chars
part
                                                             1 int
#
coordinates
                                                            80 chars
v11 n1 v11_n2 ... v11_nn
                                                            nn floats
v22_n1 v22_n2 ... v22_nn
                                                            nn floats
v33 n1 v33 n2 ... v33 nn
                                                            nn floats
v12 n1 v12 n2 ... v12 nn
                                                            nn floats
v13_n1 v13_n2 ... v13_nn
                                                            nn floats
v23_n1 v23_n2 ... v23_nn
                                                            nn floats
                                                            80 chars
part
                                                            80 chars
part
                                                             1 int
block
                        # nn = i*j*k
                                                            80 chars
v11 n1 v11_n2 ... v11_nn
                                                           nn floats
                                                           nn floats
v22_n1 v22_n2 ... v22_nn
                                                           nn floats
v33 n1 v33 n2 ... v33 nn
v12 n1 v12 n2 ... v12 nn
                                                           nn floats
v13_n1 v13_n2 ... v13_nn
                                                           nn floats
v23_n1 v23_n2 ... v23_nn
                                                           nn floats
TENSOR9 FILE:
                                                            80 chars
description line 1
                                                            80 chars
part
                                                            1 int
                                                            80 chars
coordinates
v11 n1 v11 n2 ... v11 nn
                                                            nn floats
v12 n1 v12 n2 ... v12 nn
                                                            nn floats
v13_n1 v13_n2 ... v13_nn
                                                            nn floats
v21_n1 v21_n2 ... v21_nn
                                                            nn floats
                                                            nn floats
v22_n1 v22_n2 ... v22_nn
v23 n1 v23 n2 ... v23 nn
                                                            nn floats
v31 n1 v31 n2 ... v31 nn
                                                            nn floats
v n1 v n2 ... v nn
                                                            nn floats
v33_n1 v33_n2 ... v33_nn
                                                            nn floats
part
                                                            80 chars
                                                            80 chars
part
#
                                                            1 int
                        # nn = i*j*k
                                                            80 chars
block
v11_n1 v11_n2 ... v11_nn
                                                           nn floats
v12_n1 v12_n2 ... v12_nn
                                                           nn floats
v13 n1 v13 n2 ... v13 nn
                                                           nn floats
v21 n1 v21 n2 ... v21 nn
                                                           nn floats
v22 n1 v22 n2 ... v22 nn
                                                           nn floats
v23_n1 v23_n2 ... v23_nn
                                                           nn floats
v21_n1 v21_n2 ... v21_nn
                                                            nn floats
v22_n1 v22_n2 ... v22_nn
                                                            nn floats
v23 n1 v23 n2 ... v23 nn
                                                            nn floats
```

#### COMPLEX SCALAR FILES (Real and/or Imaginary):

```
description line 1
                                                           80 chars
part
                                                           80 chars
                                                           1 int
                                                           80 chars
coordinates
s_n1 s_n2 ... s_nn
                                                           nn floats
                                                           80 chars
part
                                                           80 chars
part
                                                           1 int
#
                        # nn = i*j*k
                                                           80 chars
block
s_n1 s_n2 ... s_nn
                                                          nn floats
```

## COMPLEX VECTOR FILES (Real and/or Imaginary):

| <pre>description line 1 part # coordinates vx_n1 vx_n2 vx_nn vy_n1 vy_n2 vy_nn vz_n1 vz_n2 vz_nn part</pre> |              | 80<br>1<br>80<br>nn<br>nn<br>nn | chars<br>chars<br>int<br>chars<br>floats<br>floats<br>floats<br>chars |
|----------------------------------------------------------------------------------------------------|--------------|---------------------------------|-----------------------------------------------------------------------|
| <pre>part # block vx_n1 vx_n2 vx_nn vy_n1 vy_n2 vy_nn vz_n1 vz_n2 vz_nn</pre>                               | # nn = i*j*k | 1<br>80<br>nn<br>nn             | chars<br>int<br>chars<br>floats<br>floats                             |

## Fortran Binary form:

#### SCALAR FILE:

| <pre>'description line 1' 'part' '#' 'coordinates' 's_n1 s_n2 s_nn' 'part'</pre> |              | 80<br>1<br>80<br>nn | chars<br>chars<br>int<br>chars<br>floats<br>chars |
|----------------------------------------------------------------------------------|--------------|---------------------|---------------------------------------------------|
| <pre>'part' '#' 'block'</pre>                                                    | # nn = i*j*k | 1                   | chars<br>int<br>chars                             |
| `s_n1 s_n2 s_nn'                                                                 |              | nn                  | floats                                            |

### VECTOR FILE:

```
      'description line 1'
      80 chars

      'part'
      80 chars

      '#'
      1 int

      'coordinates'
      80 chars

      'vx_n1 vx_n2 ... vx_nn'
      nn floats

      'vy_n1 vy_n2 ... vy_nn'
      nn floats
```

```
'vz_n1 vz_n2 ... vz_nn'
                                                              nn floats
'part'
                                                              80 chars
                                                             80 chars
'part'
۱#/
                                                              1 int
'block'
                           # nn = i*j*k
                                                             80 chars
                                                             nn floats
'vx_n1 vx_n2 ... vx_nn'
                                                             nn floats
'vy_n1 vy_n2 ... vy_nn'
                                                             nn floats
'vz_n1 vz_n2 ... vz_nn'
TENSOR FILE:
'description line 1'
                                                              80 chars
                                                             80 chars
'part'
                                                              1 int
'coordinates'
                                                             80 chars
'v11 n1 v11 n2 ... v11 nn'
                                                             nn floats
'v22_n1 v22_n2 ... v22_nn'
                                                             nn floats
'v33_n1 v33_n2 ... v33_nn'
                                                             nn floats
'v12 n1 v12 n2 ... v12 nn'
                                                             nn floats
                                                             nn floats
'v13 n1 v13_n2 ... v13_nn'
'v23_n1 v23_n2 ... v23_nn'
                                                             nn floats
'part'
                                                             80 chars
'part'
                                                             80 chars
۱#1
                                                              1 int
'block'
                           # nn = i*j*k
                                                             80 chars
'v11 n1 v11 n2 ... v11 nn'
                                                             nn floats
'v22_n1 v22_n2 ... v22_nn'
                                                             nn floats
'v33_n1 v33_n2 ... v33_nn'
                                                             nn floats
'v12 n1 v12 n2 ... v12 nn'
                                                             nn floats
'v13_n1 v13_n2 ... v13_nn'
                                                             nn floats
'v23 n1 v23 n2 ... v23 nn'
                                                             nn floats
TENSOR9 FILE:
                                                              80 chars
'description line 1'
                                                             80 chars
'part'
۱#/
                                                              1 int
'coordinates'
                                                             80 chars
'v11_n1 v11_n2 ... v11_nn'
                                                             nn floats
'v12_n1 v12_n2 ... v12_nn'
                                                             nn floats
'v13 n1 v13 n2 ... v13 nn'
                                                             nn floats
'v21 n1 v21 n2 ... v21 nn'
                                                             nn floats
'v22 n1 v22 n2 ... v22 nn'
                                                             nn floats
'v23_n1 v23_n2 ... v23_nn'
                                                             nn floats
'v31_n1 v31_n2 ... v31_nn'
                                                             nn floats
'v_n1 v_n2 ... v_nn'
                                                             nn floats
'v33_n1 v33_n2 ... v33_nn'
                                                             nn floats
'part'
                                                             80 chars
'part'
                                                             80 chars
۱#/
                                                              1 int
'block'
                                                             80 chars
                           # nn = i*j*k
'v11 n1 v11 n2 ... v11 nn'
                                                             nn floats
'v12_n1 v12_n2 ... v12_nn'
                                                             nn floats
'v13_n1 v13_n2 ... v13_nn'
                                                             nn floats
```

```
      'v21_n1 v21_n2 ... v21_nn'
      nn floats

      'v22_n1 v22_n2 ... v22_nn'
      nn floats

      'v23_n1 v23_n2 ... v23_nn'
      nn floats

      'v31_n1 v31_n2 ... v31_nn'
      nn floats

      'v_n1 v_n2 ... v_nn'
      nn floats

      'v33_n1 v33_n2 ... v33_nn'
      nn floats
```

#### COMPLEX SCALAR FILES (Real and/or Imaginary):

```
80 chars
^{\prime}description line 1'
                                                                80 chars
'part'
۱#/
                                                                1 int
'coordinates'
                                                                80 chars
`s_n1 s_n2 ... s_nn'
                                                               nn floats
                                                               80 chars
'part'
'part'
                                                                80 chars
۱#1
                                                                1 int
'block'
                           # nn = i*j*k
                                                                80 chars
                                                               nn floats
's n1 s n2 ... s nn'
```

## COMPLEX VECTOR FILES (Real and/or Imaginary):

```
'description line 1'
                                                             80 chars
'part'
                                                             80 chars
۱#1
                                                             1 int
'coordinates'
                                                             80 chars
'vx_n1 vx_n2 ... vx_nn'
                                                            nn floats
'vy_n1 vy_n2 ... vy_nn'
                                                             nn floats
'vz_n1 vz_n2 ... vz_nn'
                                                             nn floats
'part'
                                                             80 chars
                                                             80 chars
'part'
۱#/
                                                              1 int
'block'
                           # nn = i*j*k
                                                             80 chars
                                                            nn floats
'vx n1 vx n2 ... vx nn'
'vy_n1 vy_n2 ... vy_nn'
                                                            nn floats
'vz n1 vz n2 ... vz nn'
                                                            nn floats
```

#### **ASCII form:**

#### SCALAR FILE:

```
      description line 1
      A (max of 79 typ)

      part
      A

      #
      I10

      coordinates
      A

      s_n1
      E12.5 1/line (nn)

      s_n2
      .

      .
      .

      s_nn
      .

      part
      A

      .
      .
```

## 9.1 EnSight Gold Per\_Node Variable File Format

| <pre>part # block s_n1 s_n2 s_nn</pre>                         | # nn = i*j*k | A<br>I10<br>A<br>E12.5 1/line (nn)                      |
|----------------------------------------------------------------|--------------|---------------------------------------------------------|
| VECTOR FILE:                                                   |              |                                                         |
| <pre>description line 1 part # coordinates vx_n1 vx_n2 .</pre> |              | A (max of 79 typ)<br>A<br>I10<br>A<br>E12.5 1/line (nn) |
| vx_nn vy_n1 vy_n2 .                                            |              | E12.5 1/line (nn)                                       |
| vy_nn<br>vz_n1<br>vz_n2<br>·                                   |              | E12.5 1/line (nn)                                       |
| vz_nn<br>part<br>•                                             |              | A                                                       |
| part  # block vx_n1 vx_n2 .                                    | # nn = i*j*k | A<br>I10<br>A<br>E12.5 1/line (nn)                      |
| vx_nn vy_n1 vy_n2 .                                            |              | E12.5 1/line (nn)                                       |
| vy_nn vz_n1 vz_n2 vz_nn                                        |              | E12.5 1/line (nn)                                       |
| TENSOR FILE:                                                   |              |                                                         |
| <pre>description line 1 part # coordinates v11_n1</pre>        |              | A (max of 79 typ)<br>A<br>I10<br>A<br>E12.5 1/line (nn) |

| v11_n2                                                                    |                         |                        |        |           |
|---------------------------------------------------------------------------|-------------------------|------------------------|--------|-----------|
| v11_nn<br>v22_n1<br>v22_n2                                                |                         | E12.5                  | 1/line | (nn)      |
| v22_nn<br>v33_n1<br>v33_n2                                                |                         | E12.5                  | 1/line | (nn)      |
| v33_nn<br>v12_n1<br>v12_n2                                                |                         | E12.5                  | 1/line | (nn)      |
| v12_nn<br>v13_n1<br>v13_n2                                                |                         | E12.5                  | 1/line | (nn)      |
| v13_nn<br>v23_n1<br>v23_n2                                                |                         | E12.5                  | 1/line | (nn)      |
| ·                                                                         |                         |                        |        |           |
| v23_nn<br>part                                                            |                         | А                      |        |           |
| part part # block v11_n1 v11_n2                                           | # nn = i*j*k            | A<br>I10<br>A          | 1/line | (nn)      |
| <pre>part part # block v11_n1 v11_n2 v11_nn v22_n1 v22_n2</pre>           | # nn = i*j*k            | A<br>I10<br>A<br>E12.5 | 1/line |           |
| part part # block v11_n1 v11_n2 v11_nn v22_n1 v22_n2 v22_nn v33_n1 v33_n2 | <pre># nn = i*j*k</pre> | A<br>I10<br>A<br>E12.5 |        | (nn)      |
| part                                                                      | # nn = i*j*k            | A<br>I10<br>A<br>E12.5 | 1/line | (nn)      |
| part                                                                      | # nn = i*j*k            | A<br>I10<br>A<br>E12.5 | 1/line | (nn) (nn) |

## 9.1 EnSight Gold Per\_Node Variable File Format

v23\_n2 . . v23\_nn

# TENSOR9 FILE:

| <pre>description line 1 part # coordinates v11_n1 v11_n2</pre> | A<br>I10<br>A | of 79 t |      |
|----------------------------------------------------------------|---------------|---------|------|
| v11_nn<br>v12_n1<br>v12_n2                                     | E12.5         | 1/line  | (nn) |
| v12_nn<br>v13_n1<br>v13_n2                                     | E12.5         | 1/line  | (nn) |
| v13_nn<br>v21_n1<br>v21_n2                                     | E12.5         | 1/line  | (nn) |
| v21_nn<br>v22_n1<br>v22_n2                                     | E12.5         | 1/line  | (nn) |
| v22_nn<br>v23_n1<br>v23_n2                                     | E12.5         | 1/line  | (nn) |
| v23_nn<br>v31_n1<br>v31_n2                                     | E12.5         | 1/line  | (nn) |
| v31_nn v_n1 v_n2 .                                             | E12.5         | 1/line  | (nn) |
| v_nn<br>v33_n1<br>v33_n2                                       | E12.5         | 1/line  | (nn) |
| . v33_nn part .                                                | А             |         |      |
| part #                                                         | A<br>I10      |         |      |

```
block
                           # nn = i*j*k
                                                           E12.5 1/line (nn)
v11 n1
v11_n2
v11 nn
v12 n1
                                                            E12.5 1/line (nn)
v12_n2
.
v12 nn
v13 n1
                                                            E12.5 1/line (nn)
v13 n2
v13 nn
v21 n1
                                                            E12.5 1/line (nn)
v21 n2
v21 nn
v22 n1
                                                           E12.5 1/line (nn)
v22_n2
.
v22_nn
v23 n1
                                                            E12.5 1/line (nn)
v23_n2
v23 nn
v31 n1
                                                            E12.5 1/line (nn)
v31_n2
v31 nn
                                                            E12.5 1/line (nn)
v n1
v_n2
v nn
v33 n1
                                                            E12.5 1/line (nn)
v33 n2
v33_nn
```

## COMPLEX SCALAR FILES (Real and/or Imaginary):

```
      description line 1
      A (max of 79 typ)

      part
      A

      #
      I10

      coordinates
      A

      s_n1
      E12.5 1/line (nn)

      s_n2
      .

      .
      .

      s_nn
      .

      part
      A
```

| •            |              |                   |
|--------------|--------------|-------------------|
| part         |              | A                 |
| #            |              | I10               |
| block        | # nn = i*j*k | A                 |
| s_n1<br>s_n2 |              | E12.5 1/line (nn) |
| s_n2         |              |                   |
| •            |              |                   |
| •            |              |                   |
| s_nn         |              |                   |

# COMPLEX VECTOR FILES (Real and/or Imaginary):

| <pre>description line 1 part # coordinates</pre> |              | A (max<br>A<br>I10<br>A | of 79 typ)     |
|--------------------------------------------------|--------------|-------------------------|----------------|
| vx_n1<br>vx_n2                                   |              |                         | 1/line (nn)    |
| vx_nn<br>vy_n1<br>vy_n2                          |              | E12.5                   | 1/line (nn)    |
| vy_nn<br>vz_n1<br>vz_n2                          |              | E12.5                   | 1/line (nn)    |
| vz_nn part .                                     |              | А                       |                |
| part # block vx_n1                               | # nn = i*j*k | A<br>I10<br>A<br>E12.5  | 1/line (nn)    |
| vx_n2 vx nn                                      |              | 112.5                   | I) IIIIC (III) |
| vy_n1<br>vy_n2<br>·                              |              | E12.5                   | 1/line (nn)    |
| vy_nn<br>vz_n1<br>vz_n2                          |              | E12.5                   | 1/line (nn)    |
| vz_nn                                            |              |                         |                |

The following variable file examples reflect scalar, vector, tensor, and complex variable values *per node* for the previously defined EnSight6 Gold Geometry File Example with 11 defined unstructured nodes and a 2x3x2 structured Part (Part number 3). The values are summarized in the following table.

Note:

These are the same values as listed in the EnSight6 per\_node variable file section. Subsequently, the following example files contain the same data as the example files given in the EnSight6 section - only they are listed in gold format. (No asymmetric tensor example data given)

|              |       |      |        |                  |                                 | Comple | exScalar  |
|--------------|-------|------|--------|------------------|---------------------------------|--------|-----------|
|              | Node  | Node | Scalar | Vector           | Tensor (2nd order symm.)        | Real   | Imaginary |
|              | Index | ld   | Value  | Values           | Values                          | Value  | Value     |
| Unstructured |       |      |        |                  |                                 |        |           |
|              | 1     | 15   | (1.)   | (1.1, 1.2, 1.3)  | (1.1, 1.2, 1.3, 1.4, 1.5, 1.6)  | (1.1)  | (1.2)     |
|              | 2     | 31   | (2.)   | (2.1, 2.2, 2.3)  | (2.1, 2.2, 2.3, 2.4, 2.5, 2.6)  | (2.1)  | (2.2)     |
|              | 3     | 20   | (3.)   | (3.1, 3.2, 3.3)  | (3.1, 3.2, 3.3, 3.4, 3.5, 3.6)  | (3.1)  | (3.2)     |
|              | 4     | 40   | (4.)   | (4.1, 4.2, 4.3)  | (4.1, 4.2, 4.3, 4.4, 4.5, 4.6)  | (4.1)  | (4.2)     |
|              | 5     | 22   | (5.)   | (5.1, 5.2, 5.3)  | (5.1, 5.2, 5.3, 5.4, 5.5, 5.6)  | (5.1)  | (5.2)     |
|              | 6     | 44   | (6.)   | (6.1, 6.2, 6.3)  | (6.1, 6.2, 6.3, 6.4, 6.5, 6.6)  | (6.1)  | (6.2)     |
|              | 7     | 55   | (7.)   | (7.1, 7.2, 7.3)  | (7.1, 7.2, 7.3, 7.4, 7.5, 7.6)  | (7.1)  | (7.2)     |
|              | 8     | 60   | (8.)   | (8.1, 8.2, 8.3)  | (8.1, 8.2, 8.3, 8.4, 8.5, 8.60  | (8.1)  | (8.2)     |
|              | 9     | 61   | (9.)   | (9.1, 9.2, 9.3)  | (9.1, 9.2, 9.3, 9.4, 9.5, 9.6)  | (9.1)  | (9.2)     |
|              | 10    | 62   | (10.)  | (10.1,10.2,10.3) | (10.1,10.2,10.3,10.4,10.5,10.6) | (10.1) | (10.2)    |
|              | 11    | 63   | (11.)  | (11.1,11.2,11.3) | (11.1,11.2,11.3,11.4,11.5,11.6) | (11.1) | (11.2)    |
| Structured   |       |      |        |                  |                                 |        |           |
|              | 1     | 1    | (1.)   | (1.1, 1.2, 1.3)  | (1.1, 1.2, 1.3, 1.4, 1.5, 1.6)  | (1.1)  | (1.2)     |
|              | 2     | 2    | (2.)   | (2.1, 2.2, 2.3)  | (2.1, 2.2, 2.3, 2.4, 2.5, 2.6)  | (2.1)  | (2.2)     |
|              | 3     | 3    | (3.)   | (3.1, 3.2, 3.3)  | (3.1, 3.2, 3.3, 3.4, 3.5, 3.6)  | (3.1)  | (3.2)     |
|              | 4     | 4    | (4.)   | (4.1, 4.2, 4.3)  | (4.1, 4.2, 4.3, 4.4, 4.5, 4.6)  | (4.1)  | (4.2)     |
|              | 5     | 5    | (5.)   | (5.1, 5.2, 5.3)  | (5.1, 5.2, 5.3, 5.4, 5.5, 5.6)  | (5.1)  | (5.2)     |
|              | 6     | 6    | (6.)   | (6.1, 6.2, 6.3)  | (6.1, 6.2, 6.3, 6.4, 6.5, 6.6)  | (6.1)  | (6.2)     |
|              | 7     | 7    | (7.)   | (7.1, 7.2, 7.3)  | (7.1, 7.2, 7.3, 7.4, 7.5, 7.6)  | (7.1)  | (7.2)     |
|              | 8     | 8    | (8.)   | (8.1, 8.2, 8.3)  | (8.1, 8.2, 8.3, 8.4, 8.5, 8.6)  | (8.1)  | (8.2)     |
|              | 9     | 9    | (9.)   | (9.1, 9.2, 9.3)  | (9.1, 9.2, 9.3, 9.4, 9.5, 9.6)  | (9.1)  | (9.2)     |
|              | 10    | 10   | (10.)  | (10.1,10.2,10.3) | (10.1,10.2,10.3,10.4,10.5,10.6) | (10.1) | (10.2)    |
|              | 11    | 11   | (11.)  | (11.1,11.2,11.3) | (11.1,11.2,11.3,11.4,11.5,11.6) | (11.1) | (11.2)    |
|              | 12    | 12   | (12.)  | (12.1,12.2,12.3) | (12.1,12.2,12.3,12.4,12.5,12.6) | (12.1) | (12.2)    |

Per\_node (Scalar) Variable Example 1: This shows an ASCII scalar file (engold.Nsca) for the gold geometry example.

```
Per node scalar values for the EnSight Gold geometry example
part
coordinates
1.00000E+00
3.00000E+00
4.00000E+00
5.00000E+00
 6.00000E+00
 7.00000E+00
 8.00000E+00
9.00000E+00
1.00000E+01
1.10000E+01
part
         2
coordinates
1.00000E+00
2.00000E+00
```

```
part
3
block
1.00000E+00
2.00000E+00
3.00000E+00
4.00000E+00
5.00000E+00
7.00000E+00
8.00000E+00
9.00000E+01
1.10000E+01
1.20000E+01
```

Per\_node (Vector) Variable Example 2: This example shows an ASCII vector file (engold.Nvec) for the gold geometry example.

```
Per node vector values for the EnSight Gold geometry example
coordinates
1.10000E+00
 3.10000E+00
 4.10000E+00
5.10000E+00
 6.10000E+00
7.10000E+00
8.10000E+00
9.10000E+00
1.01000E+01
1.11000E+01
 1.20000E+00
 3.20000E+00
 4.20000E+00
 5.20000E+00
 6.20000E+00
7.20000E+00
 8.20000E+00
9.20000E+00
1.02000E+01
1.12000E+01
 1.30000E+00
 3.30000E+00
 4.30000E+00
5.30000E+00
 6.30000E+00
7.30000E+00
8.30000E+00
9.30000E+00
1.03000E+01
1.13000E+01
part
coordinates
1.10000E+00
2.10000E+00
1.20000E+00
2.20000E+00
1.30000E+00
2.30000E+00
part
block
1.10000E+00
```

```
2.10000E+00
3.10000E+00
4.10000E+00
5.10000E+00
6.10000E+00
7.10000E+00
8.10000E+00
9.10000E+00
1.01000E+01
1.11000E+01
1.21000E+01
1.20000E+00
2.20000E+00
3.20000E+00
4.20000E+00
5.20000E+00
6.20000E+00
7.20000E+00
8.20000E+00
9.20000E+00
1.02000E+01
1.12000E+01
1.22000E+01
1.30000E+00
2.30000E+00
3.30000E+00
4.30000E+00
5.30000E+00
6.30000E+00
7.30000E+00
8.30000E+00
9.30000E+00
1.03000E+01
1.13000E+01
1.23000E+01
```

Per\_node (Tensor) Variable Example 3: This example shows an ASCII 2nd order symmetric tensor file (engold.Nten) for the gold geometry example.

```
Per_node symmetric tensor values for the EnSight Gold geometry example
part
coordinates
1.10000E+00
3.10000E+00
 4.10000E+00
 5.10000E+00
6.10000E+00
7.10000E+00
8.10000E+00
9.10000E+00
1.01000E+01
1.11000E+01
1.20000E+00
3.20000E+00
 4.20000E+00
5.20000E+00
6.20000E+00
7.20000E+00
8.20000E+00
9.20000E+00
1.02000E+01
1.12000E+01
1.30000E+00
3.30000E+00
 4.30000E+00
```

# 9.1 EnSight Gold Per\_Node Variable File Format

```
5.30000E+00
 6.30000E+00
7.30000E+00
8.30000E+00
9.30000E+00
1.03000E+01
1.13000E+01
1.40000E+00
3.40000E+00
 4.40000E+00
5.40000E+00
6.40000E+00
7.40000E+00
8.40000E+00
9.40000E+00
1.04000E+01
1.14000E+01
1.50000E+00
 3.50000E+00
 4.50000E+00
 5.50000E+00
6.50000E+00
7.50000E+00
8.50000E+00
9.50000E+00
1.05000E+01
1.15000E+01
1.60000E+00
3.60000E+00
4.60000E+00
5.60000E+00
6.60000E+00
7.60000E+00
8.60000E+00
9.60000E+00
1.06000E+01
1.16000E+01
part
coordinates
1.10000E+00
2.10000E+00
1.20000E+00
2.20000E+00
1.30000E+00
2.30000E+00
1.40000E+00
2.40000E+00
1.50000E+00
2.50000E+00
1.60000E+00
2.60000E+00
part
block
1.10000E+00
 2.10000E+00
3.10000E+00
 4.10000E+00
5.10000E+00
 6.10000E+00
7.10000E+00
8.10000E+00
9.10000E+00
1.01000E+01
1.11000E+01
```

1.21000E+01

1.20000E+00 2.20000E+00 3.20000E+00 4.20000E+00 5.20000E+00 6.20000E+00 7.20000E+00 8.20000E+00 9.20000E+00 1.02000E+01 1.12000E+01 1.22000E+01 1.30000E+00 2.30000E+00 3.30000E+00 4.30000E+00 5.30000E+00 6.30000E+00 7.30000E+00 8.30000E+00 9.30000E+00 1.03000E+01 1.13000E+01 1.23000E+01 1.40000E+00 2.40000E+00 3.40000E+00 4.40000E+00 5.40000E+00 6.40000E+00 7.40000E+00 8.40000E+00 9.40000E+00 1.04000E+01 1.14000E+01 1.24000E+01 1.50000E+00 2.50000E+00 3.50000E+00 4.50000E+00 5.50000E+00 6.50000E+00 7.50000E+00 8.50000E+00 9.50000E+00 1.05000E+01 1.15000E+01 1.25000E+01 1.60000E+00 2.60000E+00 3.60000E+00 4.60000E+00 5.60000E+00 6.60000E+00 7.60000E+00 8.60000E+00 9.60000E+00 1.06000E+01 1.16000E+01

1.26000E+01

Per\_node (Complex) Variable Example 4: This example shows ASCII complex real (engold.Ncmp\_r) and imaginary (engold.Ncmp\_i) scalar files for the gold geometry example. (The same methodology would apply for complex real and imaginary vector files.)

#### Real scalar File:

```
Per node complex real scalar values for the EnSight Gold geometry example
part
coordinates
1.10000E+00
 3.10000E+00
4.10000E+00
5.10000E+00
6.10000E+00
7.10000E+00
8.10000E+00
9.10000E+00
1.01000E+01
1.11000E+01
part
coordinates
1.10000E+00
2.10000E+00
part
block
1.10000E+00
2.10000E+00
3.10000E+00
4.10000E+00
5.10000E+00
6.10000E+00
7.10000E+00
8.10000E+00
9.10000E+00
1.01000E+01
1.11000E+01
1.21000E+01
```

#### Imaginary scalar File:

```
Per node complex imaginary scalar values for the EnSight Gold geometry example
part
coordinates
1.20000E+00
 3.20000E+00
 4.20000E+00
 5.20000E+00
 6.20000E+00
 7.20000E+00
 8.20000E+00
9.20000E+00
1.02000E+01
1.12000E+01
part
coordinates
1.20000E+00
 2.20000E+00
part
block
```

```
1.20000E+00
2.20000E+00
3.20000E+00
4.20000E+00
5.20000E+00
7.20000E+00
8.20000E+00
9.20000E+01
1.02000E+01
1.12000E+01
```

# EnSight Gold Per\_Element Variable File Format

EnSight Gold variable files for per\_element variables contain values for each element of designated types of designated Parts. First comes a single description line. Second comes a Part line. Third comes a line containing the part number. Fourth comes an element type line and then comes the value for each element of that type and part. If it is a scalar variable, there is one value per element, while for vector variables there are three values per element. (The number of elements of the given type are obtained from the corresponding EnSight Gold geometry file.)

Note: If the geometry of given part is **empty**, <u>nothing for that part</u> needs to be in the variable file.

# C Binary form:

#### SCALAR FILE:

```
description line 1
                                                            80 chars
part
                                                            80 chars
                                                            1 int
                                                            80 chars
element type
s_e1 s_e2 ... s_ne
                                                            ne floats
element type
                                                            80 chars
                                                            80 chars
part
                                                            80 chars
part
#
                                                            1 int
block
                        \# nn = (i-1)*(j-1)*(k-1)
                                                            80 chars
s_n1 s_n2 ... s_nn
                                                            nn floats
```

#### VECTOR FILE:

```
      description line 1
      80 chars

      part
      80 chars

      #
      1 int

      element type
      80 chars

      vx_e1 vx_e2 ... vx_ne
      ne floats

      vy_e1 vy_e2 ... vy_ne
      ne floats

      vz_e1 vz_e2 ... vz_ne
      ne floats
```

```
element type
                                                            80 chars
                                                            80 chars
part
                                                            80 chars
part
                                                            1 int
                         \# nn = (i-1)*(j-1)*(k-1)
                                                            80 chars
block
                                                            nn floats
vx_n1 vx_n2 ... vx_nn
vy_n1 vy_n2 ... vy_nn
                                                            nn floats
                                                            nn floats
vz_n1 vz_n2 ... vz_nn
TENSOR FILE:
                                                            80 chars
description line 1
                                                            80 chars
part
                                                             1 int
                                                            80 chars
element type
v11 e1 v11_e2 ... v11_ne
                                                            ne floats
v22_e1 v22_e2 ... v22_ne
                                                            ne floats
v33 e1 v33 e2 ... v33 ne
                                                            ne floats
v12 e1 v12 e2 ... v12 ne
                                                            ne floats
v13_e1 v13_e2 ... v13_ne
                                                            ne floats
v23_e1 v23_e2 ... v23_ne
                                                            ne floats
                                                            80 chars
element type
part
                                                            80 chars
                                                            80 chars
part
#
                                                            1 int
                         \# nn = (i-1)*(j-1)*(k-1)
                                                            80 chars
block
v11 n1 v11 n2 ... v11 nn
                                                           nn floats
v22_n1 v22_n2 ... v22_nn
                                                           nn floats
v33_n1 v33_n2 ... v33_nn
                                                            nn floats
                                                            nn floats
v12 n1 v12 n2 ... v12 nn
v13_n1 v13_n2 ... v13_nn
                                                            nn floats
v23 n1 v23 n2 ... v23 nn
                                                            nn floats
TENSOR9 FILE:
                                                            80 chars
description line 1
                                                            80 chars
part
                                                            1 int
#
                                                            80 chars
element type
v11_e1 v11_e2 ... v11_ne
                                                            ne floats
v12_e1 v12_e2 ... v12_ne
                                                            ne floats
v13 e1 v13 e2 ... v13 ne
                                                           ne floats
                                                           ne floats
v21 e1 v21 e2 ... v21 ne
v22 e1 v22 e2 ... v22 ne
                                                           ne floats
v23_e1 v23_e2 ... v23_ne
                                                           ne floats
v31_e1 v31_e2 ... v31_ne
                                                            ne floats
v_e1 v_e2 ... v_ne
                                                            ne floats
v33 e1 v33 e2 ... v33 ne
                                                            ne floats
element type
                                                            80 chars
```

9-70

```
part
                                                             80 chars
.
                                                             80 chars
part
                                                             1 int
#
                         \# nn = (i-1)*(j-1)*(k-1)
                                                             80 chars
block
v11 n1 v11 n2 ... v11 nn
                                                            nn floats
v12_n1 v12_n2 ... v12_nn
                                                            nn floats
v13 n1 v13 n2 ... v13 nn
                                                            nn floats
v21_n1 v21_n2 ... v21_nn
                                                            nn floats
v22 n1 v22 n2 ... v22 nn
                                                            nn floats
v23 n1 v23_n2 ... v23_nn
                                                            nn floats
v31 n1 v31 n2 ... v31 nn
                                                            nn floats
v_n1 v_n2 ... v_nn
                                                            nn floats
v33_n1 v33_n2 ... v33_nn
                                                            nn floats
```

## COMPLEX SCALAR FILES (Real and/or Imaginary):

```
description line 1
                                                             80 chars
part
                                                             80 chars
                                                             1 int
                                                             80 chars
element type
s e1 s e2 \dots s ne
                                                             ne floats
element type
                                                             80 chars
                                                             80 chars
part
part
                                                             80 chars
                                                              1 int
#
                                                             80 chars
block
                        # nn = (i-1)*(j-1)*(k-1)
                                                             nn floats
s n1 s n2 \dots s nn
```

## COMPLEX VECTOR FILES (Real and/or Imaginary):

```
80 chars
description line 1
                                                             80 chars
part
                                                             1 int
                                                             80 chars
element type
vx e1 vx e2 ... vx ne
                                                             ne floats
vy_e1 vy_e2 ... vy_ne
                                                             ne floats
vz_e1 vz_e2 ... vz_ne
                                                            ne floats
element type
                                                             80 chars
part
                                                             80 chars
 .
part
                                                             80 chars
                                                             1 int
#
block
                         \# nn = (i-1)*(j-1)*(k-1)
                                                            80 chars
vx_n1 vx_n2 ... vx_nn
                                                            nn floats
vy_n1 vy_n2 ... vy_nn
                                                            nn floats
vz_n1 vz_n2 ... vz_nn
                                                             nn floats
```

#### Fortran Binary form:

#### SCALAR FILE:

```
80 chars
'description line 1'
                                                             80 chars
'part'
۱#/
                                                             1 int
'element type'
                                                             80 chars
's_e1 s_e2 ... s_ne'
                                                             ne floats
'element type'
                                                             80 chars
'part'
                                                             80 chars
                                                             80 chars
'part'
۱#1
                                                             1 int
                                                             80 chars
'block'
                         \# nn = (i-1)*(j-1)*(k-1)
's_n1 s_n2 ... s_nn'
                                                             nn floats
VECTOR FILE:
                                                             80 chars
'description line 1'
                                                             80 chars
'part'
۱#1
                                                             1 int
'element type'
                                                             80 chars
'vx e1 vx e2 ... vx ne'
                                                             ne floats
'vy_e1 vy_e2 ... vy_ne'
                                                             ne floats
'vz_e1 vz_e2 ... vz_ne'
                                                             ne floats
'element type'
                                                             80 chars
'part'
                                                             80 chars
                                                             80 chars
'part'
۱#1
                                                             1 int
'block'
                         \# nn = (i-1)*(j-1)*(k-1)
                                                             80 chars
'vx_n1 vx_n2 ... vx_nn'
                                                            nn floats
'vy_n1 vy_n2 ... vy_nn'
                                                             nn floats
                                                             nn floats
'vz_n1 vz_n2 ... vz_nn'
TENSOR FILE:
'description line 1'
                                                             80 chars
'part'
                                                             80 chars
                                                             1 int
۱#/
                                                             80 chars
'element type'
'v11_e1 v11_e2 ... v11_ne'
                                                             ne floats
'v22_e1 v22_e2 ... v22_ne'
                                                             ne floats
'v33_e1 v33_e2 ... v33_ne'
                                                             ne floats
'v12_e1 v12_e2 ... v12_ne'
                                                             ne floats
'v13 e1 v13 e2 ... v13 ne'
                                                             ne floats
'v23 e1 v23 e2 ... v23 ne'
                                                             ne floats
'element type'
                                                             80 chars
'part'
                                                             80 chars
'part'
                                                             80 chars
۱#/
                                                              1 int
```

```
      'block'
      # nn = (i-1)*(j-1)*(k-1)
      80 chars

      'v11_n1 v11_n2 ... v11_nn'
      nn floats

      'v22_n1 v22_n2 ... v22_nn'
      nn floats

      'v33_n1 v33_n2 ... v33_nn'
      nn floats

      'v12_n1 v12_n2 ... v12_nn'
      nn floats

      'v13_n1 v13_n2 ... v13_nn'
      nn floats

      'v23_n1 v23_n2 ... v23_nn'
      nn floats
```

#### **TENSOR9 FILE:**

```
'description line 1'
                                                            80 chars
                                                            80 chars
'part'
۱#/
                                                            1 int
'element type'
                                                            80 chars
'v11 e1 v11 e2 ... v11 ne'
                                                            ne floats
'v12 e1 v12 e2 ... v12 ne'
                                                            ne floats
'v13 e1 v13 e2 ... v13 ne'
                                                            ne floats
'v21 e1 v21 e2 ... v21 ne'
                                                           ne floats
                                                           ne floats
'v22 e1 v22 e2 ... v22 ne'
'v23 e1 v23 e2 ... v23 ne'
                                                           ne floats
'v31 e1 v31 e2 ... v31 ne'
                                                           ne floats
'v e1 v e2 ... v ne'
                                                           ne floats
'v33 e1 v33 e2 ... v33 ne'
                                                            ne floats
                                                            80 chars
'element type'
                                                            80 chars
'part'
                                                            80 chars
'part'
۱#/
                                                            1 int
'block'
                        # nn = (i-1)*(j-1)*(k-1)
                                                            80 chars
'v11 n1 v11 n2 ... v11 nn'
                                                           nn floats
'v12_n1 v12_n2 ... v12_nn'
                                                           nn floats
'v13 n1 v13 n2 ... v13 nn'
                                                           nn floats
'v21 n1 v21 n2 ... v21 nn'
                                                            nn floats
'v22 n1 v22 n2 ... v22 nn'
                                                            nn floats
'v23 n1 v23 n2 ... v23 nn'
                                                            nn floats
'v31 n1 v31 n2 ... v31 nn'
                                                            nn floats
'v_n1 v_n2 ... v_nn'
                                                            nn floats
'v33 n1 v33 n2 ... v33 nn'
                                                            nn floats
```

#### COMPLEX SCALAR FILES (Real and/or Imaginary):

```
'description line 1'
                                                           80 chars
'part'
                                                           80 chars
۱#1
                                                           1 int
'element type'
                                                           80 chars
's e1 s e2 ... s ne'
                                                          ne floats
'element type'
                                                           80 chars
                                                           80 chars
'part'
'part'
                                                           80 chars
۱#/
                                                           1 int
'block'
                      \# nn = (i-1)*(j-1)*(k-1)
                                                          80 chars
```

| `s_n1 s_n2 s_nn'                   |                                | nn floats              |
|------------------------------------|--------------------------------|------------------------|
| COMPLEX VECTOR F                   | FILES (Real and/or Imaginary): |                        |
| 'description line 1'               |                                | 80 chars               |
| 'part'                             |                                | 80 chars               |
| \# <i>'</i>                        |                                | 1 int                  |
| 'element type'                     |                                | 80 chars               |
| 'vx_e1 vx_e2 vx_ne'                |                                | ne floats              |
| 'vy_e1 vy_e2 vy_ne'                |                                | ne floats              |
| 'vz_e1 vz_e2 vz_ne' 'element type' |                                | ne floats<br>80 chars  |
| · erement type                     |                                | OU CHAIS               |
| •                                  |                                |                        |
| 'part'                             |                                | 80 chars               |
| •                                  |                                |                        |
| 'part'                             |                                | 80 chars               |
| \# <i>'</i>                        |                                | 1 int                  |
| 'block'                            | # nn = $(i-1)*(j-1)*(k-1)$     | 80 chars               |
| 'vx_n1 vx_n2 vx_nn'                | -                              | nn floats              |
| <pre>'vy_n1 vy_n2 vy_nn'</pre>     |                                | nn floats              |
| 'vz_n1 vz_n2 vz_nn'                |                                | nn floats              |
|                                    |                                |                        |
| ASCII form:                        |                                |                        |
| SCALAR FILE:                       |                                |                        |
| description line 1                 |                                | A (max of 80 typ)      |
| part                               |                                | A                      |
| #                                  |                                | I10                    |
| element type                       |                                | A                      |
| s_e1                               |                                | 12.5 1/line (ne)       |
| s_e2                               |                                |                        |
| •                                  |                                |                        |
| s ne                               |                                |                        |
| element type                       |                                | A                      |
|                                    |                                |                        |
| •                                  |                                |                        |
| part                               |                                | A                      |
| •                                  |                                |                        |
| part                               |                                | A                      |
| #                                  |                                | I10                    |
| block                              | # nn = $(i-1)*(j-1)*(k-1)$     | A                      |
| s_n1                               |                                | E12.5 1/line (nn)      |
| s_n2                               |                                |                        |
| •                                  |                                |                        |
| ·<br>s nn                          |                                |                        |
| s_nn                               |                                |                        |
| VECTOR FILE:                       |                                |                        |
| decomination line 1                |                                | 7 (marr of 00 to-)     |
| description line 1 part            |                                | A (max of 80 typ)<br>A |
| #                                  |                                | I10                    |
|                                    |                                | -                      |

element type

E12.5 1/line (ne)

```
vx_e2
.
vx ne
vy_e1
                                                         E12.5 1/line (ne)
vy_e2
.
vy_ne
vz e1
                                                         E12.5 1/line (ne)
vz e2
vz ne
element type
                                                         Α
part
.
part
                                                         Α
                                                         I10
block
                      \# nn = (i-1)*(j-1)*(k-1)
vx n1
                                                         E12.5 1/line (nn)
vx_n2
.
vx nn
vy n1
                                                         E12.5 1/line (nn)
vy_n2
.
vy_nn
vz n1
                                                         E12.5 1/line (nn)
vz n2
.
vz_nn
TENSOR FILE:
description line 1
                                                         A (max of 80 typ)
part
                                                         I10
element type
                                                         Α
                                                         E12.5 1/line (ne)
v11 e1
v11 e2
.
v11 ne
v22_e1
                                                         E12.5 1/line (ne)
v22_e2
.
v22_ne
v33 e1
                                                         E12.5 1/line (ne)
v33_e2
v33_ne
```

vx e1

# 9.1 EnSight Gold Per\_Element Variable File Format

```
v12 e1
                                                          E12.5 1/line (ne)
v12_e2
.
v12 ne
v13 e1
                                                          E12.5 1/line (ne)
v13_e2
v13_ne
v23_e1
                                                          E12.5 1/line (ne)
v23_e2
v23 ne
element type
                                                          Α
part
•
                                                          Α
part
                                                          I10
                     \# nn = (i-1)*(j-1)*(k-1)
block
v11 n1
                                                          E12.5 1/line (nn)
v11_n2
v11 nn
v22 n1
                                                          E12.5 1/line (nn)
v22_n2
.
v22_nn
v33 n1
                                                          E12.5 1/line (nn)
v33_n2
.
v33_nn
v12_n1
                                                          E12.5 1/line (nn)
v12_n2
v12 nn
v13_n1
                                                          E12.5 1/line (nn)
v13_n2
v13 nn
v23_n1
                                                          E12.5 1/line (nn)
v23_n2
v23_nn
TENSOR9 FILE:
description line 1
                                                          A (max of 80 typ)
part
                                                          I10
```

element type

| v11_e1<br>v11_e2            |                          | E12.5                  | 1/line (ne) |
|-----------------------------|--------------------------|------------------------|-------------|
| . v11_ne v12_e1 v12_e2 .    |                          | E12.5                  | 1/line (ne) |
| . v12_ne v13_e1 v13_e2 .    |                          | E12.5                  | 1/line (ne) |
| . v13_ne v21_e1 v21_e2 .    |                          | E12.5                  | 1/line (ne) |
| . v21_ne v22_e1 v22_e2 .    |                          | E12.5                  | 1/line (ne) |
| . v22_ne v23_e1 v23_e2 .    |                          | E12.5                  | 1/line (ne) |
| . v23_ne v31_e1 v31_e2 .    |                          | E12.5                  | 1/line (ne) |
| . v31_ne v_e1 v_e2 .        |                          | E12.5                  | 1/line (ne) |
| v_ne<br>v33_e1<br>v33_e2    |                          | E12.5                  | 1/line (ne) |
| . v33_ne element type .     |                          | А                      |             |
| part                        |                          | А                      |             |
| part  # block v11_n1 v11_n2 | # nn = (i-1)*(j-1)*(k-1) | A<br>I10<br>A<br>E12.5 | 1/line (nn) |
| . v11_nn v12_n1 v12_n2      |                          | E12.5                  | 1/line (nn) |

# 9.1 EnSight Gold Per\_Element Variable File Format

```
v12_nn
v13_n1
                                                            E12.5 1/line (nn)
v13_n2
v13 nn
                                                            E12.5 1/line (nn)
v21_n1
v21_n2
v21 nn
v22_n1
                                                            E12.5 1/line (nn)
v22_n2
v22 nn
v23 n1
                                                            E12.5 1/line (nn)
v23_n2
v23 nn
v31 n1
                                                            E12.5 1/line (nn)
v31 n2
.
v31_nn
v n1
                                                            E12.5 1/line (nn)
v_n2
v_nn
v33_n1
                                                           E12.5 1/line (nn)
v33_n2
v33_nn
```

# COMPLEX SCALAR FILES (Real and/or Imaginary):

```
description line 1
                                                         A (max of 80 typ)
part
                                                         I10
element type
s_e1
                                                         12.5 1/line (ne)
s_e2
.
s ne
element type
                                                         Α
                                                         Α
part
                                                         Α
part
                                                         I10
block
                    \# nn = (i-1)*(j-1)*(k-1)
```

```
s_n1
s_n2
.
s_nn
E12.5 1/line (nn)
```

# COMPLEX VECTOR FILES (Real and/or Imaginary):

```
description line 1
                                                           A (max of 80 typ)
part
                                                           Α
                                                           I10
element type
vx_e1
                                                           E12.5 1/line (ne)
vx e2
vx ne
                                                           E12.5 1/line (ne)
vy_e1
vy_e2
vy_ne
                                                           E12.5 1/line (ne)
vz el
vz_e2
.
vz_ne
element type
                                                           Α
.
part
                                                           Α
                                                           Α
part
                                                           I10
block
                        # nn = (i-1)*(j-1)*(k-1)
vx_n1
                                                           E12.5 1/line (nn)
vx n2
vx nn
                                                           E12.5 1/line (nn)
vy_n1
vy_n2
vy_nn
                                                           E12.5 1/line (nn)
vz n1
vz_n2
vz_nn
```

The following variable file examples reflect scalar, vector, tensor, and complex variable values *per element* for the previously defined EnSight Gold Geometry File Example with 11 defined unstructured nodes and a 2x3x2 structured Part (Part number 3). The values are summarized in the following table

Note:

These are the same values as listed in the EnSight6 per\_element variable file section. Subsequently, the following example files contain the same data as the example files in the EnSight6 section - only they are listed in gold format. (No asymmetric tensor example data given)

|              |     |         |         |        |                 |                                | Compl | ex Scalar |
|--------------|-----|---------|---------|--------|-----------------|--------------------------------|-------|-----------|
|              |     | Element | Element | Scalar | Vector          | Tensor (2nd order symm.)       | Real  | Imaginary |
|              |     | Index   | ld      | Value  | Values          | Values                         | Value | Value     |
| Unstructured |     |         |         |        |                 |                                |       |           |
| ba           | ar2 |         |         |        |                 |                                |       |           |
|              |     | 1       | 101     | (1.)   | (1.1, 1.2, 1.3) | (1.1, 1.2, 1.3, 1.4, 1.5, 1.6) | (1.1) | (1.2)     |
| tri          | а3  |         |         |        |                 |                                |       |           |
|              |     | 1       | 102     | (2.)   | (2.1, 2.2, 2.3) | (2.1, 2.2, 2.3, 2.4, 2.5, 2.6) | (2.1) | (2.2)     |
|              |     | 2       | 103     | (3.)   | (3.1, 3.2, 3.3) | (3.1, 3.2, 3.3, 3.4, 3.5, 3.6) | (3.1) | (3.2)     |
| hexa         | a8  |         |         |        |                 |                                |       |           |
|              |     | 1       | 104     | (4.)   | (4.1, 4.2, 4.3) | (4.1, 4.2, 4.3, 4.4, 4.5, 4.6) | (4.1) | (4.2)     |
| Structured   |     |         |         |        |                 |                                |       |           |
| blo          | ock | 1       | 1       | (5.)   | (5.1, 5.2, 5.3) | (5.1, 5.2, 5.3, 5.4, 5.5, 5.6) | (5.1) | (5.2)     |

Per\_element (Scalar) Variable Example 1: This example shows an ASCII scalar file (engold.Esca) for the gold geometry example.

```
Per_elem scalar values for the EnSight Gold geometry example part

1
tria3
2.00000E+00
3.00000E+00
hexa8
4.00000E+00
part
2
bar2
1.00000E+00
part
3
block
5.00000E+00
6.00000E+00
```

Per\_element (Vector) Variable Example 2: This example shows an ASCII vector file (engold.Evec) for the gold geometry example.

```
Per_elem vector values for the EnSight Gold geometry example part

1
tria3
2.10000E+00
3.10000E+00
2.20000E+00
3.20000E+00
3.20000E+00
```

```
2.30000E+00
 3.30000E+00
hexa8
4.10000E+00
4.20000E+00
4.30000E+00
part
bar2
1.10000E+00
1.20000E+00
 1.30000E+00
part
block
 5.10000E+00
 6.10000E+00
 5.20000E+00
 6.20000E+00
 5.30000E+00
 6.30000E+00
```

Per\_element (Tensor) Variable Example3: This example shows an ASCII 2nd order symmetric tensor file (engold.Eten) for the gold geometry example.

```
Per elem symmetric tensor values for the EnSight Gold geometry example
part
         1
tria3
 2.10000E+00
 3.10000E+00
 2.20000E+00
 3.20000E+00
 2.30000E+00
 3.30000E+00
 2.40000E+00
 3.40000E+00
 2.50000E+00
 3.50000E+00
 2.60000E+00
 3.60000E+00
hexa8
4.10000E+00
 4.20000E+00
 4.30000E+00
 4.40000E+00
 4.50000E+00
 4.60000E+00
part
bar2
1.10000E+00
1.20000E+00
1.30000E+00
1.40000E+00
1.50000E+00
1.60000E+00
part
         3
block
```

# 9.1 EnSight Gold Per\_Element Variable File Format

```
5.10000E+00
6.10000E+00
5.20000E+00
6.20000E+00
5.30000E+00
6.30000E+00
6.40000E+00
5.50000E+00
6.50000E+00
6.60000E+00
```

Per\_element (Complex) Variable Example 4: This example shows ASCII complex real (engold.Ecmp\_r) and imaginary (engold.Ecmp\_i) scalar files for the gold geometry example. (The same methodology would apply for complex real and imaginary vector files.)

#### Real scalar File:

```
Per_elem complex real scalar values for the EnSight Gold geometry example part

1
tria3
2.10000E+00
3.10000E+00
hexa8
4.10000E+00
part
2
bar2
1.10000E+00
part
3
block
5.10000E+00
6.10000E+00
```

#### Imaginary scalar File:

```
Per_elem complex imaginary scalar values for the EnSight Gold geometry example
part
         1
tria3
 2.20000E+00
 3.20000E+00
hexa8
 4.20000E+00
part
bar2
1.20000E+00
part
         3
block
 5.20000E+00
 6.20000E+00
```

# EnSight Gold Undefined Variable Values Format

Undefined variable values are allowed in EnSight Gold scalar, vector, tensor and complex variable file formats. Undefined values are specified on a "per section" basis (i.e. coordinates, element\_type, or block) in each EnSight Gold variable file. EnSight first parses any undefined keyword "undef" that may follow the sectional keyword (i.e. coordinates undef, element\_type undef, or block undef) on its line. This indicates that the next floating point value is the undefined value used in that section. EnSight reads this undefined value, reads all subsequent variable values for that section; and then converts any undefined (file section) values to an internal undefined value (currently -1.2345e-10) recognized computationally by EnSight (Note: the internal, or computational, undefined value can be changed by the user via the "test: change\_undef\_value" command before any data is read.)

Note: EnSight's undefined capability is for variables only - not for geometry! Also, in determining internally whether a vector or tensor variable is undefined at a node or element, the first component is all that is examined. You cannot have some components defined and others undefined.

The following per\_node and per\_element ASCII scalar files contain examples of undefined values. For your comparison, these two files are the files engold.Nsca and engold.Esca written with some undefined values specified. Note that the undefined values per section need not be the same value; rather, it may be any value - usually outside the interval range of the variable. *The same methodology applies to vector, tensor, and complex files*.

# C Binary form: (Per node)

#### SCALAR FILE:

```
description line 1
                                                              80 chars
                                                              80 chars
part
                                                              1 int
coordinates undef
                                                              80 chars
undef value
                                                              1 float
                                                              nn floats
s n1 s n2 \dots s nn
part
                                                              80 chars
                                                              80 chars
part
                                                              1 int
                                                              80 chars
block undef
                               # nn = i*j*k
undef value
                                                              1 float
s n1 s n2 ... s nn
                                                              nn floats
```

## Fortran Binary form: (Per node)

#### SCALAR FILE:

```
'description line 1' 80 chars
'part' 80 chars
'#' 1 int
'coordinates undef' 80 chars
'undef_value' 1 float
's_n1 s_n2 ... s_nn' nn floats
'part' 80 chars
```

# **ASCII form**: (Per\_node)

#### SCALAR FILE:

```
description line 1
                                                         A (max of 79 typ)
part
                                                         I10
coordinates undef
                                                         Α
                                                         E12.5
undef value
                                                         E12.5 1/line (nn)
s n1
s_n2
.
s_nn
part
                                                         Α
.
part
                                                         Α
                                                         I10
#
block undef
                           # nn = i*j*k
                                                         Α
                                                        E12.5
undef value
s n1
                                                        E12.5 1/line (nn)
s n2
•
s_nn
```

Undefined per\_node (Scalar) Variable Example: This example shows undefined data in an ASCII scalar file (engold.Nsca\_u) for the gold geometry example.

```
Per node undefined scalar values for the EnSight Gold geometry example
part
        1
coordinates undef
-1.00000E+04
-1.00000E+04
3.00000E+00
4.00000E+00
5.00000E+00
6.00000E+00
7.00000E+00
8.00000E+00
9.00000E+00
1.00000E+01
1.10000E+01
part
coordinates
1.00000E+00
2.00000E+00
part
         3
```

```
block undef
-1.23450E-10
1.00000E+00
2.00000E+00
3.00000E+00
4.00000E+00
-1.23450E-10
7.00000E+00
8.00000E+00
9.00000E+01
1.10000E+01
1.20000E+01
```

# C Binary form: (Per\_element)

#### SCALAR FILE:

```
80 chars
description line 1
                                                         80 chars
part
                                                         1 int
element type undef
                                                         80 chars
undef value
                                                         1 float
s_e1 s_e2 ... s_ne
                                                         ne floats
                                                         80 chars
element type undef
undef value
                                                         1 float
part
                                                         80 chars
.
                                                         80 chars
part
                                                         1 int
#
block undef
                         \# nn = (i-1)*(j-1)*(k-1)
                                                         80 chars
undef value
                                                         1 float
s_n1 s_n2 ... s_nn
                                                         nn floats
```

## Fortran Binary form: (Per element)

#### SCALAR FILE:

```
80 chars
'description line 1'
                                                           80 chars
'part'
                                                           1 int
۱#1
'element type undef'
                                                           80 chars
'undef value'
                                                           1 float
's_e1 s_e2 ... s_ne'
                                                           ne floats
                                                           80 chars
'element type undef'
'undef value'
                                                           1 float
'part'
                                                           80 chars
```

# **ASCII form**: (Per\_element)

#### SCALAR FILE:

```
description line 1
                                                          A (max of 80 typ)
part
                                                          I10
element type undef
                                                          Α
undef value
                                                          E12.5
                                                          E12.5 1/line (ne)
s el
s e2
s ne
element type undef
                                                          Α
undef value
                                                          E12.5
.
.
part
                                                          Α
part
                                                          Α
#
                                                         I10
                         \# nn = (i-1)*(j-1)*(k-1)
block undef
undef value
                                                         E12.5
                                                         E12.5 1/line (nn)
s_n1
s_n2
s nn
```

Undefined per\_element (Scalar) Variable Example: This example shows undefined data in an ASCII scalar file (engold.Esca\_u) for the gold geometry example.

```
Per elem undefined scalar values for the EnSight Gold geometry example
part
tria3 undef
-1.00000E+02
2.00000E+00
-1.00000E+02
hexa8
4.00000E+00
part
bar2
1.00000E+00
part
block undef
-1.23450E-10
-1.23450E-10
6.00000E+00
```

# EnSight Gold Partial Variable Values Format

Partial variable values are allowed in EnSight Gold scalar, vector, tensor and complex variable file formats. Partial values are specified on a "per section" basis (i.e. coordinates, element\_type, or block) in each EnSight Gold variable file. EnSight first parses any partial keyword "partial" that may follow the sectional keyword (i.e. coordinates partial, element\_type partial, or block partial) on its line. This indicates that the next integer value is the number of partial values defined in that section. EnSight reads the number of defined partial values, next reads this number of integer partial indices, and finally reads all corresponding partial variable values for that section. Afterwords, any variable value not specified in the list of partial indices is assigned the internal "undefined" (see previous section) value. Values interpolated between time steps must be defined for both time steps; otherwise, they are undefined.

The following per\_node and per\_element ASCII scalar files contain examples of partial values. For your comparison, these two files are the files <code>engold.Nsca</code> and <code>engold.Esca</code> written with some partial values specified. The same methodology applies to vector, tensor, and complex files.

## C Binary form: (Per node)

#### SCALAR FILE:

```
description line 1
                                                              80 chars
part
                                                              80 chars
                                                               1 int
coordinates partial
                                                              80 chars
                                                               1 int
i n1 i n2 ... i nn
                                                              nn ints
s n1 s n2 \dots s nn
                                                              nn floats
part
                                                              80 chars
part
                                                              80 chars
                                                               1 int
#
block partial
                                 # nn = i*j*k
                                                              80 chars
                                                               1 int
i n1 i n2 ... i nn
                                                              nn ints
s n1 s n2 \dots s nn
                                                              nn floats
```

#### Fortran Binary form: (Per node)

#### SCALAR FILE:

```
      'description line 1'
      80 chars

      'part'
      80 chars

      '#'
      1 int

      'coordinates partial'
      80 chars

      'nn'
      1 int

      'i_n1 i_n2 ... i_nn'
      nn ints

      's_n1 s_n2 ... s_nn'
      nn floats

      'part'
      80 chars
```

```
'part'
                                                       80 chars
                                                       1 int
'block partial'
                              # nn = i*j*k
                                                      80 chars
'nn'
                                                       1 int
`i_n1 i_n2 ... i_nn'
                                                      nn ints
`s_n1 s_n2 ... s_nn'
                                                      nn floats
ASCII form: (Per_node)
SCALAR FILE:
```

```
description line 1
                                                         A (max of 79 typ)
part
                                                         I10
coordinates partial
                                                         Α
                                                         I10
                                                         I10 1/line (nn)
i n1
i n2
 .
i nn
                                                         E12.5 1/line (nn)
s n1
s n2
s nn
                                                          Α
part
part
                                                          Α
                                                         I10
block partial
                                # nn = i*j*k
                                                         Α
                                                         I10
i n1
                                                         I10 1/line (nn)
i n2
i nn
                                                         E12.5 1/line (nn)
s n1
s n2
s_nn
```

Partial per node (Scalar) Variable Example: This example shows partial data in an ASCII scalar file (engold.Nsca\_p) for the gold geometry example.

```
Per node partial scalar values for the EnSight Gold geometry example
part
coordinates partial
        9
        2
        3
        5
         6
        7
        8
```

```
9
       10
 3.00000E+00
 4.00000E+00
 5.00000E+00
 6.00000E+00
 7.00000E+00
 8.00000E+00
 9.00000E+00
1.00000E+01
1.10000E+01
part
coordinates
1.00000E+00
2.00000E+00
part
block
1.00000E+00
 2.00000E+00
 3.00000E+00
 4.00000E+00
 5.00000E+00
 6.00000E+00
 7.00000E+00
 8.00000E+00
 9.00000E+00
1.00000E+01
1.10000E+01
 1.20000E+01
```

# C Binary form: (Per\_element)

#### SCALAR FILE:

```
description line 1
                                                           80 chars
part
                                                           80 chars
#
                                                           1 int
element type partial
                                                           80 chars
                                                           1 int
i_n1 i_n2 ... i_ne
                                                           ne ints
s_e1 s_e2 \dots s_ne
                                                           ne floats
element type partial
                                                           80 chars
                                                           1 int
i_n1 i_n2 ... i_ne
                                                           ne ints
part
                                                           80 chars
                                                           80 chars
part
                                                            1 int
block partial
                               # me= (i-1)*(j-1)*(k-1)
                                                           80 chars
                                                           1 int
i_n1 i_n2 ... i_me
                                                           me ints
s_n1 s_n2 \dots s_me
                                                           me floats
```

# Fortran Binary form: (Per\_element)

# SCALAR FILE:

| 'description line 1'   |                            | 80 | chars  |
|------------------------|----------------------------|----|--------|
| 'part'                 |                            | 80 | chars  |
| `#'                    |                            | 1  | int    |
| 'element type partial' |                            | 80 | chars  |
| 'ne'                   |                            | 1  | int    |
| 'i n1 i n2 i ne'       |                            | ne | ints   |
| `s_e1 s_e2 s_ne'       |                            | ne | floats |
| 'element type partial' |                            | 80 | chars  |
| 'ne'                   |                            | 1  | int    |
| `i_n1 i_n2 i_ne'       |                            | ne | ints   |
|                        |                            |    |        |
|                        |                            |    |        |
| 'part'                 |                            | 80 | chars  |
|                        |                            |    |        |
|                        |                            |    |        |
| 'part'                 |                            | 80 | chars  |
| \# <i>'</i>            |                            | 1  | int    |
| 'block partial'        | # me = $(i-1)*(j-1)*(k-1)$ | 80 | chars  |
| 'me'                   |                            | 1  | int    |
| `i_n1 i_n2 i_me'       |                            | me | ints   |
| 's_n1 s_n2 s_me'       |                            | me | floats |
|                        |                            |    |        |

# **ASCII form**: (Per\_element)

#### SCALAR FILE:

```
description line 1
                                                       A (max of 80 typ)
part
                                                       I10
element type partial
                                                       Α
                                                       I10
ne
                                                       I10 1/line (ne)
i n1
i_n2
i_ne
                                                       E12.5 1/line (ne)
s_e1
s_e2
s ne
element type partial
                                                       Α
                                                       I10
ne
                                                       I10 1/line (ne)
i n1
i_n2
i_ne
part
                                                       Α
part
```

Partial per\_element (Scalar) Variable Example: This example shows partial data in an ASCII scalar file (engold.Esca\_p) for the gold geometry example.

```
Per_elem partial scalar values for the EnSight Gold geometry example
part
tria3 partial
      1
        1
2.00000E+00
hexa8
4.00000E+00
part
bar2
1.00000E+00
part
block partial
        1
        2
 6.00000E+00
```

# EnSight Gold Constant Per Part Variable Files

This section contains descriptions of the two EnSight Gold constant per part variable files; i.e. constant per part file containing the values of the constant for the different parts, which can vary over time or not - and the optional constant per part index file containing the offset index for each time step in the constant per part file. Sample files for the guard\_rail dataset included in the EnSight distribution are appended for an example (use crash\_with\_cpp.case in place of crash.case).

EnSight constant per part file(s) are referenced on a variable line in the VARIABLE section of an EnSight Case Gold casefile, like:

```
VARIABLE constant per part: [ts] name cpp filename [cpp index filename]
```

## Constant Per Part File

This ascii file contains the values of the constant for listed parts, and affected timesteps. The value can stay the same or vary over time. Some parts may be assigned the constant value, while others are not. The layout of the file is as follows:

```
ENSIGHT CPP VERSION 1.0
                                     This must alway be the first line
                                       obviously the version number could
                                        change in the future.
TSTEP -1
                                      -1 = apply to all time steps
Nparts
                                      -1 = apply to all parts
                                       list of part ids to apply constant to,
[part list]
                                        required if Nparts is not -1
                                         Note: measured part is indicated with
                                         part id 0
constant per part value
                                       the constant value
-- OR --
TSTEP 0
Nparts
[part list]
constant per part value
Nparts
[part list]
constant per part value
TSTEP 1
Nparts
[part list]
constant per part value
TSTEP N-1
Nparts
[part list]
constant per part value
```

where:

Nparts = (int) number of parts which will be assigned the specified constant value. A value of -1 indicates that it applies to all parts (which will include the measured part if it exists).

[part list] = (int) list of parts assigned the specified constant value. This must consist of space or comma delimited part numbers (or part number ranges, which is two part numbers separated by a dash). The part numbers are the part ids used in the geometry file.

> The part list will be absent if Nparts is set to -1 The part list can, and often must be on multiple lines. The maximum character length of any given line is 1024

A few samples of part lists (these will accomplish the same thing), are:

17,1,2,3,4,15,29,30,31,32,33,34,35 17 1 2 3 4 15 29 30 31 32 33 34 35 17,1-4,15,29,30-35 17 1-4 15 29-35

If you have a measured part, and want to include it in a part list, use the number 0

constant per part value = (float) single scalar value assigned to all listed or implied

TSTEP # = Keyword tag pertaining to the respective time set's time step. A value of -1 indicates that the following Nparts, [part list] sections will apply at all times - and thus will be the only TSTEP line in the file.

Note: any lines within the constant per part file which have a "#" in the first column, will be treated as comments and ignored.

# Constant Per Part Index File

This separate and optional ascii file contains the offset values to each TSTEP line in the constant per part file. It exists to be able to more efficiently process the constant per part file, by being able to jump directly to each time step, without having to parse one's way down. For large constant per part files - containing many timesteps and many parts, the use of such a file should be considered. For smaller file sizes, little is to be gained by its use.

Note: if one uses an index file, then one should avoid editing the constant per part file, as it will invalidate the index values and have to resort to the slower parsing method.

The file format consists simply of the version string on the first line, and one line per timestep in the model. On each of those lines, in a fixed width of 16, is placed the byte offset to the beginning of each TSTEP line in the constant per part file. A sample for a 4 timestep model might look like:

ENSIGHT CPPI VERSION 1.0 12 246 340 434

Sample constant per part files:

For the guard\_rail model included in the EnSight Distribution, which is made up 15 parts and 11 timesteps. This example will add four constant per part variables. Each illustrates different effects that are possible.

First, note the additional lines (in red below) in the ensight casefile (which for this sample is entitled crash with cpp.case) are:

```
FORMAT
type: ensight gold
GEOMETRY
model:
                       crash.geo
VARIABLE
scalar per node: 1 plastic crash.plastic **
vector per node: 1 displacement crash.displacement **
constant per part: 1 colornumber crash.colornumber
constant per part: 1 temperature crash.temperature crash.temperature.index
constant per part: 1 casenumber crash.casenumber
constant per part: 1 time crash.time
TIME
                            1
time set:
number of steps: 11 filename start number: 1
                            2
filename increment:
time values:
                             0.0 0.0235 0.047 0.0705
                             0.094 0.1175 0.141 0.1645
                             0.188 0.2115 0.235
```

Contents of the crash.colornumber file assign different values (0.0 through 5.0) to different parts, which will stay constant for all time steps:

```
ENSIGHT CPP VERSION 1.0
# apply to all time
TSTEP -1
# engine, tires, bumpers, mounts
1,2,10,12
0.0
# wheels, floor, guardrail
3,7,15
1.0
# lights
2.0
# front and read body, hood
5,6,11
3.0
# windshields, windows
8.9
4.0
# guardrail supports
13, 14,
5.0
```

Contents of the crash.casenumber file assign the value of 1.0 to all model and measured parts for all time:

```
ENSIGHT_CPP_VERSION 1.0
# apply to all time steps
TSTEP -1
# apply to all parts
-1
1.0
```

Contents of crash time assigns a changing time value, for the 11 time steps, to all parts:

```
ENSIGHT_CPP_VERSION 1.0
TSTEP 0
# apply to all parts
-1
0.0
TSTEP 1
-1
0.0235
TSTEP 2
-1
0.047
TSTEP 3
-1
0.0705
TSTEP 4
-1
0.094
TSTEP 5
-1
0.1175
TSTEP 6
-1
0.141
TSTEP 7
-1
0.1645
TSTEP 8
-1
0.188
TSTEP 9
-1
0.2115
TSTEP 10
-1
0.235
```

Contents of crash.temperature assigns transient temperature values to different parts:

|                         |           | tt temperature varues to |           |
|-------------------------|-----------|--------------------------|-----------|
| ENSIGHT_CPP_VERSION 1.0 | TSTEP 3   | TSTEP 6                  | TSTEP 9   |
| TSTEP 0                 | 4         | 4                        | 4         |
| 4                       | 1,2,10,12 | 1,2,10,12                | 1,2,10,12 |
| 1,2,10,12               | 0.3       | 0.6                      | 0.9       |
| 0.0                     | 3         | 3                        | 3         |
| 3                       | 3,7,15    | 3,7,15                   | 3,7,15    |
| 3,7,15                  | 1.3       | 1.6                      | 1.9       |
| 1.0                     | 1         | 1                        | 1         |
| 1                       | 4         |                          | 4         |
|                         |           | 4                        |           |
| 4                       | 2.3       | 2.6                      | 2.9       |
| 2.0                     | 3         | 3                        | 3         |
| 3                       | 5,6,11    | 5,6,11                   | 5,6,11    |
| 5,6,11                  | 3.3       | 3.4                      | 3.1       |
| 3.0                     | 2         | 2                        | 2         |
| 2                       | 8,9       | 8,9                      | 8,9       |
| 8,9                     | 4.3       | 4.4                      | 4.1       |
| 4.0                     | 2         | 2                        | 2         |
| 2                       |           |                          | 13,14     |
|                         | 13,14     | 13,14                    |           |
| 13,14                   | 5.3       | 5.4                      | 5.1       |
| 5.0                     | TSTEP 4   | TSTEP 7                  | TSTEP 10  |
| TSTEP 1                 | 4         | 4                        | 4         |
| 4                       | 1,2,10,12 | 1,2,10,12                | 1,2,10,12 |
| 1,2,10,12               | 0.4       | 0.7                      | 0.95      |
| 0.1                     | 3         | 3                        | 3         |
| 3                       | 3,7,15    | 3,7,15                   | 3,7,15    |
| 3,7,15                  | 1.4       | 1.7                      | 1.95      |
| 1.1                     | 1         | 1                        | 1         |
|                         | 4         | 4                        | 4         |
| 1                       |           |                          |           |
| 4                       | 2.4       | 2.7                      | 2.95      |
| 2.1                     | 3         | 3                        | 3         |
| 3                       | 5,6,11    | 5,6,11                   | 5,6,11    |
| 5,6,11                  | 3.4       | 3.3                      | 3.05      |
| 3.1                     | 2         | 2                        | 2         |
| 2                       | 8,9       | 8,9                      | 8,9       |
| 8,9                     | 4.4       | 4.3                      | 4.05      |
| 4.1                     | 2         | 2                        | 2         |
| 2                       |           |                          | 13,14     |
|                         | 13,14     | 13,14                    |           |
| 13,14                   | 5.4       | 5.3                      | 5.05      |
| 5.1                     | TSTEP 5   | TSTEP 8                  |           |
| TSTEP 2                 | 4         | 4                        |           |
| 4                       | 1,2,10,12 | 1,2,10,12                |           |
| 1,2,10,12               | 0.5       | 0.8                      |           |
| 0.2                     | 3         | 3                        |           |
| 3                       | 3,7,15    | 3,7,15                   |           |
| 3,7,15                  | 1.5       | 1.8                      |           |
| 1.2                     | 1         | 1                        |           |
| 1                       | 4         | 4                        |           |
| 4                       |           | 2.8                      |           |
|                         | 2.5       |                          |           |
| 2.2                     | 3         | 3                        |           |
| 3                       | 5,6,11    | 5,6,11                   |           |
| 5,6,11                  | 3.5       | 3.2                      |           |
| 3.2                     | 2         | 2                        |           |
| 2                       | 8,9       | 8,9                      |           |
| 8,9                     | 4.5       | 4.2                      |           |
| 4.2                     | 2         | 2                        |           |
| 2                       | 13,14     | 13,14                    |           |
|                         |           |                          |           |
| 13,14                   | 5.5       | 5.2                      |           |
| 5.2                     |           |                          |           |
|                         |           |                          |           |

# Contents of crash.temperature.index file are:

Note that they are simply the byte offset to each TSTEP in the above file, with said offsets residing in a fixed 16 character field.

```
ENSIGHT_CPPI_VERSION 1.0
24
258
352
446
540
634
728
822
916
1010
1104
```

# EnSight Gold Measured/Particle File Format

Changes

Measured/Particle file formats for both geometry and variables have remained unchanged since EnSight 5. The only change is the contents of EnSight 5 results file (.mea suffix) containing geometry and variable filenames and time values are now entered directly into the EnSight Gold Case file.

While the format of a Measured/Particle geometry file is exactly the same as the EnSight 5& 6 geometry file, it is repeated below for convenience:

• Line 1

This line is a description line.

• Line 2

Indicates that this file contains particle coordinates. The words "particle coordinates" should be entered on this line without the quotes.

• Line 3

Specifies the number of Particles.

• Line 4 through the end of the file.

Each line contains the ID and the X, Y, and Z coordinates of each Particle. The format of this line is "integer real real" written out in the following format:

From C: %8d%12.5e%12.5e%12.5e format

From FORTRAN: i8, 3e12.5 format

A generic measured/Particle geometry file is as follows:

```
A description line
particle coordinates
#_of_Particles
id xcoord ycoord zcoord
id xcoord ycoord zcoord
id xcoord ycoord zcoord
.
.
```

# Measured Geometry Example

The following illustrates a measured/Particle file with seven points:

```
This is a simple measured geometry file particle coordinates
7
101 0.00000E+00 0.00000E+00 0.00000E+00 102 1.00000E+00 0.00000E+00 0.00000E+00 103 1.00000E+00 1.00000E+00 0.00000E+00 104 0.00000E+00 1.00000E+00 0.00000E+00 205 5.00000E-01 0.00000E+00 2.00000E+00 2.00000E+00 2.00000E+00 2.00000E+00 2.00000E+00 307 0.00000E+00 0.00000E+00-1.50000E+00
```

Measured Variable Files Measured variable files have remained unchanged since EnSight 5.

*The* particle variable file is also the same as **EnSight6 case** per\_node variable files

Please note that they are NOT the same as the EnSight gold per\_node variable files. (see EnSight6 Per Node Variable File Format, in Section 9.2)

# EnSight Gold Material Files Format

This section contains descriptions of the three EnSight Gold material files; i.e. material id file, mixed-material id file, and mixed-material values file. A simple example dataset is also appended for quick reference.

All three EnSight Gold material files correlate to and follow the same syntax of the other EnSight Gold file formats.

#### Material Id File

The material id file follows the same syntax as the per\_element variable files, except that its values are integers for each element of designated types of designated parts. First comes a single description line. Second comes a Part line. Third comes a line containing the part number. Fourth comes an element type line (Note, this is the only material file that has an element type line). And then comes the corresponding integer value for each element of that type and part (and so on for each part).

The integer value is either positive or negative. A positive integer is the material number/id for the entire element. A negative integer indicates that this element is composed of multiple, or mixed, materials. The absolute value of this negative number is a relative (1-bias) index into the mixed ids file that points to the mixed material data for each element under its part (see example below).

# Mixed (Material) Ids File

The mixed-material id file also contains integer values, and follows EnSight Gold syntax with exceptions as noted below. First comes a single description line. Second comes a Part line. Third comes a line containing the part number. Fourth comes a "mixed ids" keyword line. Fifth comes the size of the total mixed id array for all the mixed elements of this part. Next comes the mixed id element data for each of the elements with mixed materials for this part (and so on for each part).

The mixed id data for each of the "mixed elements" has the following order of syntax. First comes the number of mixed materials. Second comes a list of material ids that comprise that element. Next comes a negative number whose absolute value is a relative (1-bias) index into the mixed values file that points to the group of mixed-material fraction values that correspond to each listed material of that element under its part (see example below).

## Mixed (Material) Values File

The mixed-material values file contains float values, and also follows EnSight Gold syntax with exceptions as noted below. First comes a single description line. Second comes a Part line. Third comes a line containing the part number. Fourth comes a "mixed values" keyword line. Fifth comes the size of the total mixed values array for all the mixed elements of this part. Next comes the mixed material fraction values whose order corresponds to the order of the material ids listed for that element in the mixed ids file.

# Species (Element) Values File

This is the same as the Mixed (Material) Values file except replace "mixed values" with "species "values" and "mixval" with "spval."

## Materials via Per Element Scalar Variables

Materials defined by per element scalar variables are specified in the case file under the MATERIAL section. The per element scalar files are the same format as defined under the variable files subsection for scalar variable per element.

# C Binary form:

### MATERIAL ID FILE:

| <pre>description line 1 part # element type matid_e1 matid_e2 matid_ne element type</pre> | 80 chars<br>80 chars<br>1 int<br>80 chars<br>ne ints<br>80 chars |
|-------------------------------------------------------------------------------------------|------------------------------------------------------------------|
| . part                                                                                    | 80 chars                                                         |
| part #                                                                                    | 80 chars<br>1 int                                                |
| <pre>block # nbe = (i-1)*(j-1)*(k-1) matid_e1 matid_e2 matid_nbe</pre>                    | 80 chars<br>nbe ints                                             |

### MIXED IDS FILE:

| <pre>description line 1 part # mixed ids ni mixid_1 mixid_2 mixid_ni .</pre> | 80 chars<br>80 chars<br>1 int<br>80 chars<br>1 int<br>ni ints |
|------------------------------------------------------------------------------|---------------------------------------------------------------|
| part .                                                                       | 80 chars                                                      |
| <pre>part # mixed ids ni mixid_1 mixid_2 mixid_ni</pre>                      | 80 chars<br>1 int<br>80 chars<br>1 int<br>ni ints             |

### MIXED VALUES FILE:

| <pre>description line 1 part # mixed values nf mixval_1 mixval_2 mixval_nf .</pre> | 80 chars<br>80 chars<br>1 int<br>80 chars<br>1 int<br>nf floats |
|------------------------------------------------------------------------------------|-----------------------------------------------------------------|
| part .                                                                             | 80 chars                                                        |
| <pre>part # mixed values nf mixval_1 mixval_2 mixval_nf</pre>                      | 80 chars<br>1 int<br>80 chars<br>1 int<br>nf floats             |

### SPECIES VALUES FILE:

same as Mixed Values File above except...
replace "mixed values" with "species values"
and "mixval" with "spval"

### MATERIALS VIA PER ELEMENT SCALAR VARIABLES:

same as under EnSight Gold Per-Element Variable File Format

# Fortran Binary form:

### MATERIAL ID FILE:

| <pre>'description line 1' 'part' '#' 'element type' 'matid_e1 matid_e2 matid_ne' 'element type' .</pre> | 80 chars<br>80 chars<br>1 int<br>80 chars<br>ne ints<br>80 chars |
|----------------------------------------------------------------------------------------------------|------------------------------------------------------------------|
| <pre>'part' .</pre>                                                                                     | 80 chars                                                         |
| <pre>'part' '#' 'block'  # nbe = (i-1)*(j-1)*(k-1) 'matid_el matid_e2 matid_nbe'</pre>                  | 80 chars<br>1 int<br>80 chars<br>nbe ints                        |

### MIXED IDS FILE:

| 'description line 1' 'part' '#' 'mixed ids'              | 80 chars<br>80 chars<br>1 int<br>80 chars         |
|----------------------------------------------------------|---------------------------------------------------|
| 'ni'                                                     | 1 int                                             |
| 'mixid_1 mixid_2 mixid_ni'                               | ni ints                                           |
| •                                                        |                                                   |
| 'part'                                                   | 80 chars                                          |
| . 'part' '#' 'mixed ids' 'ni' 'mixid_1 mixid_2 mixid_ni' | 80 chars<br>1 int<br>80 chars<br>1 int<br>ni ints |

### MIXED VALUES FILE:

| <pre>'description line 1' 'part' '#' 'mixed values' 'nf' 'mixval_1 mixval_2 mixval_nf'</pre> | 80 chars<br>80 chars<br>1 int<br>80 chars<br>1 int<br>nf floats |
|----------------------------------------------------------------------------------------------|-----------------------------------------------------------------|
| 'part'                                                                                       | 80 chars                                                        |
| <pre>'part' '#' 'mixed values' 'nf' 'mixval_1 mixval_2 mixval_nf'</pre>                      | 80 chars<br>1 int<br>80 chars<br>1 int<br>nf floats             |

### SPECIES VALUES FILE:

same as Mixed Values File above except...
replace "mixed values" with "species values"
and "mixval" with "spval"

## MATERIALS VIA PER ELEMENT SCALAR VARIABLES:

same as under EnSight Gold Per-Element Variable File Format

### **ASCII form:**

### MATERIAL ID FILE:

```
description line 1
                                                                   A (max of 79 typ)
part
                                                                   I10
element type
                                                                   I10 1/line (ne)
matid e1
{\tt matid}^-{\tt e2}
matid ne
element type
                                                                   Α
                                                                   Α
part
part
                                                                   Α
                                                                   I10
block
            # nbe = (i-1)*(j-1)*(k-1)
                                                                   Α
matid e1
                                                                   I10 1/line (nbe)
matid_e2
... matid_nbe
```

### MIXED IDS FILE:

```
description line 1
                                                                A (max of 79 typ)
part
                                                                Α
                                                                I10
mixed ids
                                                                Α
ni
                                                                I10
mixid 1
                                                                I10 1/line (ni)
mixid 2
mixid ni . .
part
                                                                Α
part
                                                                Α
                                                                I10
mixed ids
                                                                Α
                                                                I10
ni
                                                                I10 1/line (ni)
{\tt mixid}\ 1
mixid 2
mixid ni
```

### MIXED VALUES FILE:

```
description line 1
                                                                 A (max of 80 typ)
part
                                                                 I10
mixed values
                                                                 Α
nf
                                                                 I10
mixval_1
mixval_2
                                                                 E12.5 1/line (nf)
mixval nf
                                                                 Α
part
part
                                                                 I10
mixed values
                                                                 Α
nf
                                                                 I10
mixval 1
                                                                 E12.5 1/line (nf)
mixval_2
mixval nf
```

### SPECIES VALUES FILE:

same as Mixed Vaues File above except... replace "mixed values" with "species values" and "mixval" with "spval"

### MATERIALS VIA PER ELEMENT SCALAR VARIABLES:

same as under EnSight Gold Per-Element Variable File Format

# **Example Material Dataset (without species)**

The following example dataset of ASCII EnSight Gold geometry and material files show the definition of material fractions for an unstructured model.

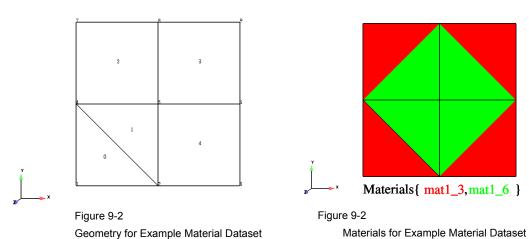

## Case file

```
Sample Case File for 2D Material Dataset
  Created: 03Apr03:mel
FORMAT
type: ensight gold
GEOMETRY
model:
                              zmat2d.geo
VARIABLE
scalar per node:
                              scalar zmat2d.sca
MATERIAL
                              1 Mat1
material set number:
material id count:
material id numbers:
material id names:
                              3 6
                              matl 3 matl_6 #Air H<sub>2</sub>O
material id per element:
                              zmat2d.mati
material mixed ids:
                              zmat2d.mixi
material mixed values:
                              zmat2d.mixv
            Case Material ids = \{3,6\}
    6.
                          q1
    3.
             {0.,1.}
                 t1
            t0
           {1.,0.}
    0.
         0.
                     3.
                                  6.
```

## Geometry File (zmat2d.geo)

```
Geometry file
Example 2D Material Dataset
node id given
element id given
part
2d-mesh
coordinates
         9
         1
         2
         3
         4
         5
         6
         7
         8
         9
 0.00000e+00
 3.00000e+00
 6.00000e+00
 0.00000e+00
 3.00000e+00
 6.00000e+00
 0.00000e+00
 3.00000e+00
 6.00000e+00
 0.00000e+00
 0.00000e+00
 0.00000e+00
 3.00000e+00
 3.00000e+00
 3.00000e+00
 6.00000e+00
 6.00000e+00
 6.00000e+00
 0.00000e+00
 0.00000e+00
 0.00000e+00
 0.00000e+00
 0.00000e+00
 0.00000e+00
 0.00000e+00
 0.00000e+00
 0.00000e+00
tria3
         2
         0
         1
         1
                               4
                    5
         2
quad4
         3
         2
         3
         4
                                         7
                    5
                               8
         4
                    5
                               6
                                          9
         8
         2
                    3
                               6
                                          5
```

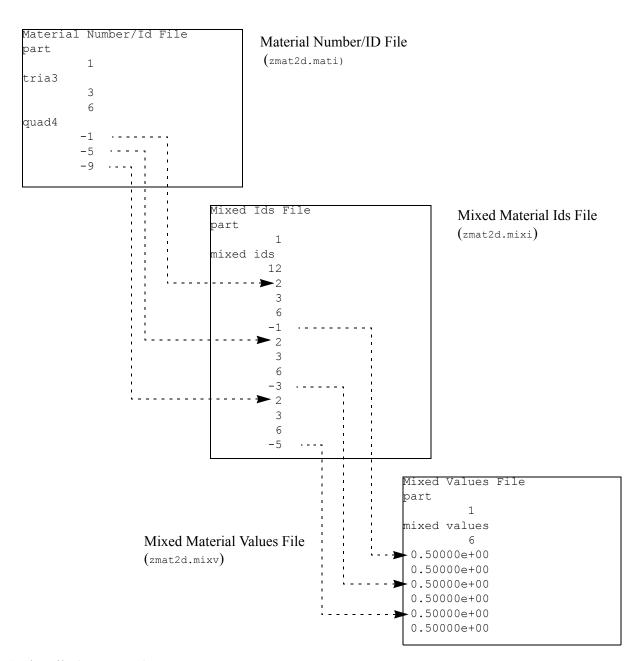

### Scalar File (zmat2d.sca)

```
Scalar File
part

1
coordinates
0.00000e+00
1.00000e+00
2.00000e+00
1.00000e+00
2.00000e+00
2.00000e+00
3.00000e+00
3.00000e+00
4.00000e+00
```

# Example Material Dataset (with Species)

Same as previous Material Dataset example except:

-append species information to MATERIAL section in case file, and -add species element values file (see example below).

### Case file

```
# Sample Case File for 2D Material Dataset - with Species
 # Created: 03Apr05:mel
FORMAT
                                              ensight gold
type:
GEOMETRY
Model:
                                              zmat2d.geo
VARIABLE
Nscalarzmat2d.sca
MATERIAL
material set number: 1 Mat1
material set number:

material id count:

material id numbers:

material id names:

material id names:

material id per element:

material mixed ids:

material mixed values:

material mixed values:

material mixed values:

# Optional Species data

species id numbers:

species id names:

# Hydrogen Nitrogen Oxygen Argon

species per material counts:

# 3 2
species per material counts: 3 2
species per material lists: 12 13 14 11 13
species element values: zmat2d.spv
```

Note: The following relationships are significant in the above case file.

```
Μ
а
   S
t
е
   р
       Species Element Values File (zmat2d.spv)
r
       Species Element Values File
   е
i
   C
     part
                               O-bias Element Element by type in
   i
              1
а
      species values
                                Index Label the connectivity list
1
   е
              20
                                === ===
Air N 0.78000e+00 <---- 0 <--- e0 = t0 = 1st Triangle
   O 0.21000e+00
                                  1
**
   Ar 0.01000e+00
H_2O H 0.33000e+00 <----- 3 <--- e1 = t1 = 2nd Triangle
**
      0.67000e+00
Air N 0.78100e+00 <---- 5 <--- e2 = q0 = 1st Quad
   O 0.20900e+00
**
   Ar 0.01000e+00
                                  6
H<sub>2</sub>O H 0.33300e+00
**
   O 0.66700e+00
                                  9
Air N
      0.78010e+00 <----- 10 <--- e3 = q1 = 2nd Quad
   0 0.20990e+00
                                 11
**
   Ar 0.01000e+00
                                 12
H<sub>2</sub>O H 0.33330e+00
                                 13
**
   O 0.66670e+00
                                 14
Air N 0.78001e+00 <----- 15 <--- e4 = q2 = 3rd Quad
      0.20999e+00
   0
                                 16
   Ar 0.01000e+00
**
                                 17
H<sub>2</sub>O H 0.33333e+00
                                 18
**
        0.66667e+00
                                 19
```

Note: The above species element values are accessed via part-element connectivity (zmat2d.geo) and material element data (zmat2d.mati and zmat2d.mixi) as illustrated above.

For more information on species see Species, located in Material Interface Parts, MATERIAL Section under EnSight Gold Casefile Format, and MatSpecies function under 4.3 Variable Creation.

# Example Material Dataset With Materials Defined By Per Element Scalar Variables

Note: Species are not supported under this format.

The following example dataset of ASCII EnSight Gold geometry and material files show the definition of material fractions for an unstructured model.

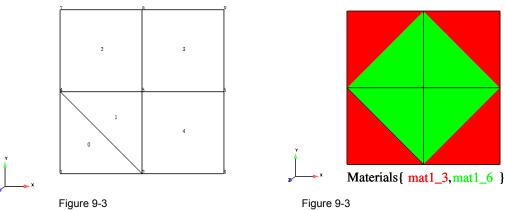

Figure 9-3
Geometry for Example Material Dataset

Figure 9-3

Materials for Example Material Dataset

### Case file

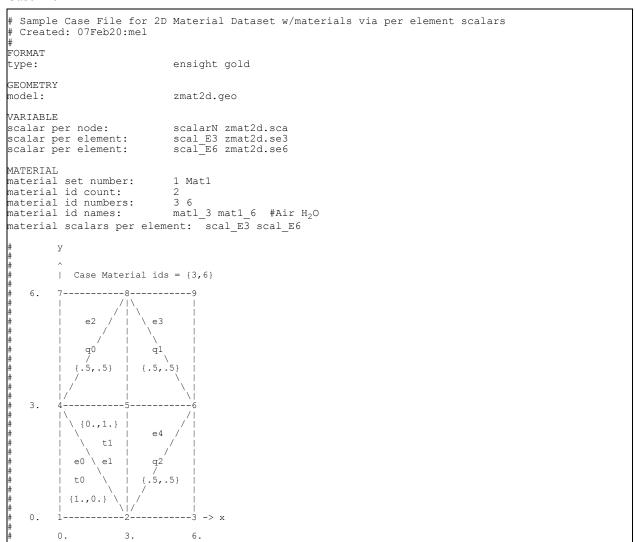

zmat2d.geo and zmat2d.sca are the same as in the Material Dataset (without species) example above.

### zmat2d.se3 file contents:

```
Scalar3 File
part 1
tria3 1.00000e+00
0.00000e+00
quad4 5.00000e-01
5.00000e-01
```

### zmat2d.se6 file contents:

```
Scalar6 File
part 1
tria3 0.00000e+00
1.00000e+00
quad4 5.00000e-01
5.00000e-01
```

# 9.2 EnSight6 Casefile Format

Included in this section:

**EnSight6 General Description** 

**EnSight6 Geometry File Format** 

**EnSight6 Case File Format** 

**EnSight6 Wild Card Name Specification** 

**EnSight6 Variable File Format** 

EnSight6 Per Node Variable File Format

**EnSight6 Per\_Element Variable File Format** 

**EnSight6 Measured/Particle File Format** 

Writing EnSight6 Binary Files

# EnSight6 General Description

EnSight6 data consists of the following files:

• Case (required) (points to all other needed files including model geometry, variables, and possibly measured geometry and variables)

EnSight6 supports constant result values as well as scalar, vector, 2nd order symmetric tensor, and complex variable fields.

EnSight makes no assumptions regarding the physical significance of the variable values in the files. These files can be from any discipline. For example, the scalar file can include such things as pressure, temperature, and stress. The vector file can be velocity, displacement, or any other vector data. And so on.

All variable results for EnSight6 are contained in disk files—one variable per file. Additionally, if there are multiple time steps, there must either be a set of disk files for each time step (transient multiple-file format), or all time steps of a particular variable or geometry in one disk file (transient single-file format). Thus, all EnSight6 transient geometry and variable files can be expressed in either multiple file format or single file format.

Sources of EnSight6 data include the following:

- Data that can be translated to conform to the EnSight6 data format
- Data that originates from one of the translators supplied with the EnSight application

The EnSight6 format supports an unstructured defined element set as shown in the figure on the following page. Unstructured data must be defined in this element set. Elements that do not conform to this set must either be subdivided or discarded. The EnSight6 format also supports a structured block data format which is very similar to the PLOT3D format. For the structured format, the standard order of nodes is such that I's advance quickest, followed by J's, and then K's. A given EnSight6 model may have either unstructured data, structured data, or a mixture of both.

ens\_checker

A program is supplied with EnSight which attempts to verify the integrity of the *format* of EnSight 6 and EnSight Gold files. If you are producing EnSight formatted data, this program can be very helpful, especially in your development stage, in making sure that you are adhering to the published format. It makes no attempt to verify the validity of floating point values, such as coordinates, variable values, etc. This program takes a casefile as input. Thus, it will check the format of the casefile, and all associated geometry and variable files referenced in the casefile. See How To Use ens checker.

# Supported EnSight Elements

The elements that are supported by the EnSight6 format are:

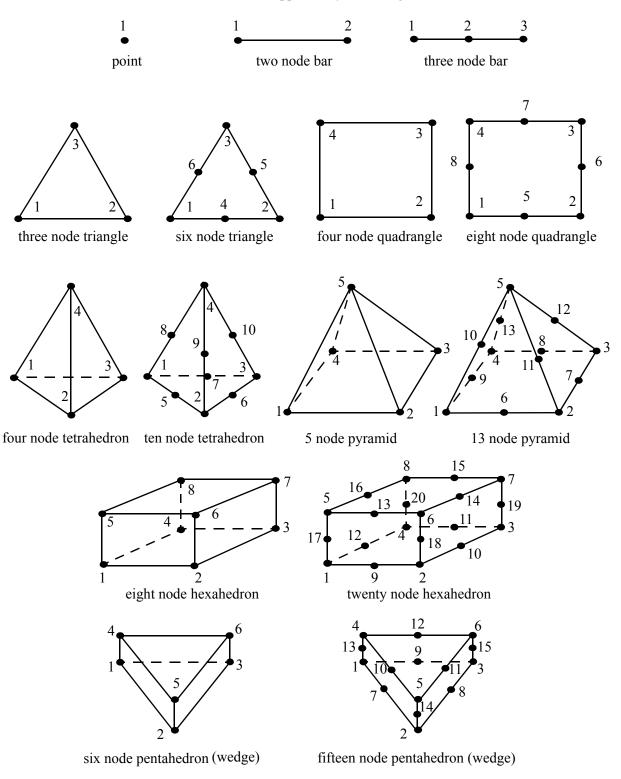

Figure 9-4 Supported EnSight6 Elements

# EnSight6 Case File Format

The Case file is an ASCII free format file that contains all the file and name information for accessing model (and measured) geometry, variable, and time information. It is comprised of five sections (FORMAT, GEOMETRY, VARIABLE, TIME, FILE) as described below:

Notes:

All lines in the Case file are limited to 79 characters.

The titles of each section must be in all capital letters.

Anything preceded by a "#" denotes a comment and is ignored. Comments may append information lines or be placed on their own lines.

Information following ":" may be separated by white spaces or tabs.

Specifications encased in "[]" are optional, as indicated.

Format Section

This is a required section which specifies the type of data to be read.

# Usage:

FORMAT

type: ensight

Geometry Section

This is a required section which specifies the geometry information for the model (as well as measured geometry if present, and periodic match file (see Section 9.9, Periodic Matchfile Format) if present).

### Usage:

```
GEOMETRY
model: [ts] [fs] filename [change_coords_only]
measured: [ts] [fs] filename [change_coords_only]
match: filename
boundary: filename
```

where: ts = time set number as specified in TIME section. This is optional.

fs = corresponding file set number as specified in FILE section below.

filename = The filename of the appropriate file.

- -> Model or measured filenames for a static geometry case, as well as match and boundary filenames will <u>not</u> contain "\*" wildcards.
- -> Model or measured filenames for a changing geometry case will contain "\*" wildcards.

```
change_coords_only =
```

The option to indicate that the changing geometry (as indicated by wildcards in the filename) is coords only. Otherwise, changing geometry connectivity will be assumed.

Variable Section

This is an optional section which specifies the files and names of the variables. Constant variable values can also be set in this section.

### Usage:

```
VARTABLE
constant per case:
                                [ts]
                                                 description const value(s)
scalar per node:
vector per node:
                                 [ts] [fs] description filename
                                 [ts] [fs] description filename
tensor symm per node:
                                 [ts] [fs] description filename
scalar per element:
vector per element:
                                 [ts] [fs] description filename
                                  [ts] [fs] description filename
tensor symm per element:
                                   [ts] [fs] description filename [ts] [fs] description filename
scalar per measured node:
                                   [ts] [fs] description filename [ts] [fs] description filename
vector per measured node:
complex scalar per node: [ts] [fs] description Re_fn Im_fn complex vector per node: [ts] [fs] description Re_fn Im_fn
                                                                                   freq
                                                                                   frea
```

where:

|                | per element: [ts] [fs] description Re_fn Im_fn freq<br>per element: [ts] [fs] description Re_fn Im_fn freq                                                                                     |
|----------------|----------------------------------------------------------------------------------------------------|
| ts             | = The corresponding time set number (or index) as specified in TIME section below. This is only required for transient constants and variables.                                                |
| fs             | = The corresponding file set number (or index) as specified in FILE section below.                                                                                                    |
| description    | = The variable (GUI) name (ex. Pressure, Velocity, etc.)                                                                                                    |
| const_value(s) | = The constant value. If constants change over time, then ns (see TIME section below) constant values of ts.                                                                                   |
| filename       | = The filename of the variable file. Note: only transient filenames contain "*" wildcards.                                                                                                    |
| Re_fn          | = The filename for the file containing the real values of the complex variable.                                                                                                    |
| Im_fn          | = The filename for the file containing the imaginary values of the complex variable.                                                                                                    |
| freq           | <ul> <li>The corresponding harmonic frequency of the complex variable.</li> <li>For complex variables where harmonic frequency is undefined, simply use the text string: UNDEFINED.</li> </ul> |

Note: As many variable description lines as needed may be used.

Note: Variable descriptions have the following restrictions:

The maximum variable name length is documented at the beginning of this chapter.

Duplicate variable descriptions are not allowed.

Leading and trailing white space will be eliminated.

Variable descriptions must not start with a numeric digit.

*Variable descriptions must not contain any of the following reserved characters:* 

```
( [ + @ ! * $
) ] - space # ^ /
```

Time Section

This is an optional section for steady state cases, but is required for transient cases. It contains time set information. Shown below is information for one time set. Multiple time sets (up to 16) may be specified for measured data as shown in Case File Example 3 below.

### Usage:

```
TIME

time set: ts [description]

number of steps: ns

filename start number: fs

filename increment: fi

time values: time_1 time_2 .... time_ns

or

TIME

time set: ts [description]

number of steps: ns

filename numbers: fn

time values: time_1 time_2 .... time_ns
```

where: ts = timeset number. This is the number referenced in the GEOMETRY

#### and VARIABLE sections.

description = optional timeset description which will be shown in user interface.

ns = number of transient steps

fs = the number to replace the "\*" wildcards in the filenames, for the first step

fi = the increment to fs for subsequent steps

time = the actual time values for each step, each of which must be separated by a white space and which may continue on the next line if needed fn = a list of numbers or indices, to replace the "\*" wildcards in the filenames.

File Section

This section is optional for expressing a transient case with single-file formats. This section contains single-file set information. This information specifies the number of time steps in each file of each *data entity*, i.e. each geometry and each variable (model and/or measured). Each data entity's corresponding file set might have multiple *continuation* files due to system file size limit, i.e. ~2 GB for -bit and ~4 TB for 64-bit architectures. Each file set corresponds to one and only one time set, but a time set may be referenced by many file sets. The following information may be specified in each file set. For file sets where all of the time set data exceeds the maximum file size limit of the system, both filename index and number of steps are repeated within the file set definition for each continuation file required. Otherwise filename index may be omitted if there is only one file. File set information is shown in Case File Example 4 below.

### Usage:

### Case File Example 1

The following is a minimal EnSight6 case file for a steady state model with some results.

Note: this (en6.case) file, as well as all of its referenced geometry and variable files (along with a couple of command files) can be found under your installation directory (path: \$CEI\_HOME/ensight102/data/user\_manual). The EnSight6 Geometry File Example and the Variable File Examples are the contents of these files.

```
FORMAT
type: ensight
GEOMETRY
model: en6.geo
VARTABLE
constant per case:
                             Cden .8
scalar per element:
                             Esca en6.Esca
scalar per node:
                             Nsca en6.Nsca
                             Evec en6.Evec
vector per element:
vector per node:
                            Nvec en6.Nvec
tensor symm per element:
                             Eten en6.Eten
tensor symm per node:
                             Nten en6.Nten
complex scalar per element: Ecmp en6.Ecmp_r en6.Ecmp_i 2.
complex scalar per node:
                             Ncmp en6.Ncmp r en6.Ncmp i 4.
```

# Case File Example 2 The following is a Case file for a transient model. The connectivity of the geometry is also changing.

```
FORMAT
type: ensight

GEOMETRY
model: 1 example2.geo**

VARIABLE
scalar per node: 1 Stress example2.scl**
vector per node: 1 Displacement example2.dis**

TIME
time set: 1
number of steps: 3
filename start number: 0
filename increment: 1
time values: 1.0 2.0 3.0
```

### The following files would be needed for Example 2:

| example2.geo00 | example2.scl00 | example2.dis00 |
|----------------|----------------|----------------|
| example2.geo01 | example2.scl01 | example2.dis01 |
| example2.geo02 | example2.scl02 | example2.dis02 |

### Case File Example 3 The following is a Case file for a transient model with measured data.

### This example has pressure given per element.

```
FORMAT
 type: ensight
GEOMETRY
                                                          example3.geo*
example3.mgeo**
model:
measured:
VARTABLE
constant per case:

constant per case:

constant per case:

1 Density .9 .9 .7 .6 .6

scalar per element

1 Pressure example3.pre*

vector per node:

1 Velocity example3.vel*

scalar per measured node:

2 Temperature example3.mtem**

vector per measured node:

2 Velocity example3.mvel**
TIME
number of steps:
                                             1
number of steps: 5
filename start number: 1
filename increment: 6
filename increment:
                                            .1 .2 .3 # This example shows that time
.4 .5 # values can be on multiple lines
time values:
                                             2
time set: __number of steps: 6
filename start number: 0
time set:
                                            2
filename increment:
time values:
 .05 .15 .25 .34 .45 .55
```

### The following files would be needed for Example 3:

| example3.geo1   | example3.pre1   | example3.vel1   |
|-----------------|-----------------|-----------------|
| example3.geo3   | example3.pre3   | example3.vel3   |
| example3.geo5   | example3.pre5   | example3.vel5   |
| example3.geo7   | example3.pre7   | example3.vel7   |
| example3.geo9   | example3.pre9   | example3.vel9   |
|                 |                 |                 |
| example3.mgeo00 | example3.mtem00 | example3.mvel00 |
| example3.mgeo02 | example3.mtem02 | example3.mvel02 |
| example3.mgeo04 | example3.mtem04 | example3.mvel04 |
| example3.mgeo06 | example3.mtem06 | example3.mvel06 |
| example3.mgeo08 | example3.mtem08 | example3.mvel08 |
| 3 0 40          | 1 0 . 10        | 1 0 110         |
| example3.mgeo10 | example3.mtem10 | example3.mvel10 |

### Case File Example 4 The following is Case File Example 3 expressed in transient single-file formats.

In this example, the transient data for the measured velocity data entity happens to be greater than the maximum file size limit. Therefore, the first four time steps fit and are contained in the first file, and the last two time steps are 'continued' in a second file.

```
FORMAT
type: ensight
GEOMETRY
model:
measured:
                  1 example4.geo
2 example4.mgeo
VARIABLE
TIME
TIME
time set: 1 Model
number of steps: 5
time values: .1 .2 .3 .4 .5
time set:
time set: 2 Measured number of steps: 6 time values: .05 .15 .25 .34 .45 .55
FILE
file set:
                    1
file set: 1
number of steps: 5
file set:
                     2.
number of steps: 6
file set:
                      3
filename index: 1
number of steps: 4
filename index:
number of steps: 2
```

The following files would be needed for Example 4:

example4.geo example4.pre example4.vel example4.mgeo example4.mtem example4.mvel1 example4.mvel2

Contents of Transient Single Files Each file contains transient data that corresponds to the specified number of time steps. The data for each time step sequentially corresponds to the simulation time values (time values) found listed in the TIME section. In transient single-file format, the data for each time step essentially corresponds to a standard EnSight6 geometry or variable file (model or measured) as expressed in multiple file format. The data for each time step is enclosed between two wrapper records, i.e. preceded by a BEGIN TIME STEP record and followed by an END TIME STEP record. Time step data is not split between files. If there is not enough room to append the data from a time step to the file without exceeding the maximum file limit of a particular system, then a continuation file must be created for the time step data and any subsequent time step. Any type of user comments may be included before and/or after each transient step wrapper.

Note 1: If transient single file format is used, EnSight expects all files of a dataset to be specified in transient single file format. Thus, even static files must be enclosed between a BEGIN TIME STEP and an END TIME STEP wrapper.

Note 2: For binary geometry files, the first BEGIN TIME STEP wrapper must follow the <C Binary/Fortran Binary> line. Both BEGIN TIME STEP and END TIME STEP wrappers are written according to type (1) in binary. (see Writing EnSight6 Binary Files, in Section 9.2)

Note 3: Efficient reading of each file (especially binary) is facilitated by appending each file with a **file index**. A file index contains appropriate information to access the file byte positions of each time step in the file. (EnSight automatically appends a file index to each file when exporting in transient single file format.) If used, the file index must follow the last END TIME STEP wrapper in each file.

### File Index Usage:

| ASCII    | Binary          | Item            | Description                                              |
|----------|-----------------|-----------------|----------------------------------------------------------|
| "%20d\n" | sizeof(int)     | n               | Total number of data time steps in the file.             |
| "%20d\n" | sizeof(long)    | fb <sub>1</sub> | File byte loc for contents of 1 <sup>st</sup> time step* |
| "%20d\n" | sizeof(long)    | fb <sub>2</sub> | File byte loc for contents of 2 <sup>nd</sup> time step* |
|          |                 |                 |                                                          |
| "%20d\n" | sizeof(long)    | fb <sub>n</sub> | File byte loc for contents of n <sup>th</sup> time step* |
| "%20d\n" | sizeof(int)     | flag            | Miscellaneous flag (= 0 for now)                         |
| "%20d\n" | sizeof(long)    | fb of item n    | File byte loc for Item n above                           |
| "%s\n"   | sizeof(char)*80 | "FILE_INDEX"    | File index keyword                                       |

<sup>\*</sup> Each file byte location is the first byte that follows the BEGIN TIME STEP record.

Shown below are the contents of each of the above files, using the data files from Case File Example 3 for reference (without FILE\_INDEX for simplicity).

Contents of file example 4.geo 1:

BEGIN TIME STEP
Contents of file example3.geo1
END TIME STEP
BEGIN TIME STEP
Contents of file example3.geo3
END TIME STEP
BEGIN TIME STEP
Contents of file example3.geo5

END TIME STEP BEGIN TIME STEP

Contents of file example3.geo7

END TIME STEP BEGIN TIME STEP

Contents of file example3.geo9

END TIME STEP

### Contents of file example 4.pre 1:

BEGIN TIME STEP

Contents of file example3.pre1 END TIME STEP

BEGIN TIME STEP

Contents of file example3.pre3

END TIME STEP BEGIN TIME STEP

Contents of file example 3.pre 5

END TIME STEP BEGIN TIME STEP

Contents of file example3.pre7

END TIME STEP BEGIN TIME STEP

Contents of file example3.pre9

END TIME STEP

### Contents of file example 4. vel 1:

BEGIN TIME STEP

Contents of file example3.vel1 END TIME STEP

BEGIN TIME STEP

Contents of file example 3.vel 3

END TIME STEP

BEGIN TIME STEP Contents of file example 3.vel 5

END TIME STEP

BEGIN TIME STEP

Contents of file example3.vel7 END TIME STEP BEGIN TIME STEP

Contents of file example3.vel9

END TIME STEP

### Contents of file example 4.mgeo 1:

BEGIN TIME STEP

Contents of file example3.mgeo00

END TIME STEP

BEGIN TIME STEP

Contents of file example3.mgeo02 END TIME STEP

BEGIN TIME STEP

Contents of file example3.mgeo04

END TIME STEP

BEGIN TIME STEP

Contents of file example3.mgeo06 END TIME STEP

BEGIN TIME STEP

Contents of file example3.mgeo08 END TIME STEP

BEGIN TIME STEP

Contents of file example3.mgeo10

END TIME STEP

# Contents of file example4.mtem 1:

BEGIN TIME STEP

Contents of file example3.mtem00

END TIME STEP

BEGIN TIME STEP

Contents of file example3.mtem02

END TIME STEP

BEGIN TIME STEP

Contents of file example3.mtem04 END TIME STEP

BEGIN TIME STEP

Contents of file example3.mtem06 END TIME STEP

BEGIN TIME STEP

Contents of file example3.mtem08

END TIME STEP BEGIN TIME STEP

Contents of file example3.mtem10

END TIME STEP

### Contents of file example4.mvel1 1:

BEGIN TIME STEP

Contents of file example3.mvel00

END TIME STEP

BEGIN TIME STEP
Contents of file example3.mvel02
END TIME STEP
BEGIN TIME STEP
Contents of file example3.mvel04
END TIME STEP
BEGIN TIME STEP
Contents of file example3.mvel06
END TIME STEP

Contents of file example 4. mvel 2 1:

Comments can precede the beginning wrapper here.

BEGIN TIME STEP
Contents of file example3.mvel08
END TIME STEP
Comments can go between time step wrappers here.
BEGIN TIME STEP
Contents of file example3.mvel10

Comments can follow the ending time step wrapper.

# EnSight6 Wild Card Name Specification

For transient data, if multiple time files are involved, the file names must conform to the EnSight wild-card specification. This specification is as follows:

END TIME STEP

- File names must include numbers that are in ascending order from beginning to end.
- Numbers in the files names must be zero filled if there is more than one significant digit.
- Numbers can be anywhere in the file name.
- When the file name is specified in the EnSight result file, you must replace the numbers in the file with an asterisk(\*). The number of asterisks specified is the number of significant digits. The asterisk must occupy the same place as the numbers in the file names.

# EnSight6 Geometry File Format

The EnSight6 format consists of keywords followed by information. The following seven items are important when working with EnSight6 geometry files:

- 1. You do not have to assign node IDs. If you do, the element connectivities are based on the node numbers. If you let EnSight assign the node IDs, the nodes are considered to be sequential starting at node 1, and element connectivity is done accordingly. If node IDs are set to off, they are numbered internally; however, you will not be able to display or query on them. If you have node IDs in your data, you can have EnSight ignore them by specifying "node id ignore." Using this option may reduce some of the memory taken up by the Client and Server, but display and query on the nodes will not be available.
- 2. You do not need to specify element IDs. If you specify element IDs, or you let EnSight assign them, you can show them on the screen. If they are set to off, you will not be able to show or query on them. If you have element IDs in your data you can have EnSight ignore them by specifying "element id ignore." Using this option will reduce some of the memory taken up by the Client and Server. This may or may not be a significant amount, and remember that display and query on the elements will not be available.
- 3. The format of integers and real numbers **must be followed** (See the Geometry Example below).
- 4. Integers are written out using the following integer format:

From C: 8d format From FORTRAN: 18 format

Real numbers are written out using the following floating-point format:

From C: 12.5e format From FORTRAN: e12.5 format

### The number of integers or reals per line must also be followed!

- 5. By default, a Part is processed to show the outside boundaries. This representation is loaded to the Client host system when the geometry file is read (unless other attributes have been set on the workstation, such as feature angle).
- 6. Coordinates for unstructured data must be defined before any Parts can be defined. The different elements can be defined in any order (that is, you can define a hexa8 before a bar2).
- 7. A Part containing structured data cannot contain any unstructured element types or more than one block. Each structured Part is limited to a single block. A structured block is indicated by following the Part description line with either the "block" line or the "block iblanked" line. An "iblanked" block must contain an additional integer array of values at each node, traditionally called the iblank array. Valid iblank values for the EnSight format are:
- 0 for nodes which are exterior to the model, sometimes called blanked-out nodes 1 for nodes which are interior to the model, thus in the free stream and to be used <0 or >1 for any kind of boundary nodes

In EnSight's structured Part building dialog, the iblank option selected will control

which portion of the structured block is "created". Thus, from the same structured block, the interior flow field part as well as a symmetry boundary part could be "created".

Note: By default EnSight does not do any "partial" cell iblank processing. Namely, only complete cells containing no "exterior" nodes are created. It is possible to obtain partial cell processing by issuing the "test:partial\_cells\_on" command in the Command Dialog before reading the file.

Note also that for the structured format, the standard order of nodes is such that I's advance quickest, followed by J's, and then K's.

8. Maximum number of parts is 32769
Maximum number of variables is 10000
Maximum file name length is 1024
Maximum part name length is 79, but the GUI will only display 49
Maximum variable name length is 79, but the GUI will only display 49

Generic Format

Not all of the lines included in the following generic example file are necessary:

```
description line 1
description line 2
node id <off/given/assign/ignore>
element id <off/given/assign/ignore>
coordinates
# of unstructured nodes
id x y z
id x y z
\hbox{id}\ x\ y\ z
part #
description line
point
number of points
id nd
id nd
id nd
bar2
number of bar2's
id nd nd
id nd nd
id nd nd
bar3
number of bar3's
id nd nd nd
id nd nd nd
id nd nd nd
tria3
number of three node triangles
```

All geometry files must contain these first six lines

```
id nd nd nd
id nd nd nd
id nd nd nd
tria6
number of six node triangles
id nd nd nd nd nd
quad4
number of quad 4's
id nd nd nd nd
id nd nd nd nd
id nd nd nd nd
id nd nd nd nd
quad8
number of quad 8's
id nd nd nd nd nd nd nd
id nd nd nd nd nd nd nd
id nd nd nd nd nd nd nd
id nd nd nd nd nd nd nd
tetra4
number of 4 node tetrahedrons
id nd nd nd nd
id nd nd nd nd
id nd nd nd nd
id nd nd nd nd
tetra10
number of 10 node tetrahedrons
id nd nd nd nd nd nd nd nd nd
id nd nd nd nd nd nd nd nd nd
id nd nd nd nd nd nd nd nd nd
id nd nd nd nd nd nd nd nd
pyramid5
number of 5 node pyramids
id nd nd nd nd nd
id nd nd nd nd nd
id nd nd nd nd nd
id nd nd nd nd nd
pyramid13
number of 13 node pyramids
id nd nd nd nd nd nd nd nd nd nd nd nd
id nd nd nd nd nd nd nd nd nd nd nd nd
```

```
id nd nd nd nd nd nd nd nd nd nd nd nd
id nd nd nd nd nd nd nd nd nd nd nd nd
hexa8
number of 8 node hexahedrons
id nd nd nd nd nd nd nd
id nd nd nd nd nd nd nd
id nd nd nd nd nd nd nd
id nd nd nd nd nd nd nd
hexa20
number of 20 node hexahedrons
penta6
number of 6 node pentahedrons
id nd nd nd nd nd
id nd nd nd nd nd
id nd nd nd nd nd
id nd nd nd nd nd
id nd nd nd nd nd
penta15
number of 15 node pentahedrons
part #
description line
block
                        #nn=i*j*k
       j
            k
x_n1 x_n2 x_n3 \dots x_nn
                        (6/line)
y_n1 y_n2 y_n3 .... y_nn
z_n1 z_n2 z_n3 .... z_nn
part #
description line
                        #nn=i*j*k
block iblanked
   i j k
x_n1 x_n2 x_n3 .... x_nn
                        (6/line)
y_n1 y_n2 y_n3 .... y_nn
z_n1 z_n2 z_n3 .... z_nn
ib_n1 ib_n2 ib_n3 .... ib_nn
                        (10/line)
```

# Structured Part

# **Unstructured Parts**

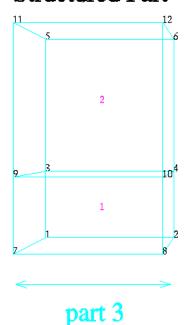

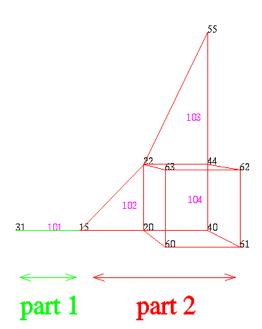

EnSight6 Geometry
File Example

The following is an example of an ASCII EnSight6 geometry file with 11 defined unstructured nodes from which 2 unstructured parts are defined, and a 2x3x2 structured part as depicted in the above diagram. (See Case File Example 1 for reference to this file.)

```
This is the 1st description line of the EnSight6 geometry example
This is the 2nd description line of the {\tt EnSight6} geometry example
node id given
element id given
coordinates
      15 4.00000e+00 0.00000e+00 0.00000e+00
      31 3.00000e+00 0.00000e+00 0.00000e+00
      20 5.00000e+00 0.00000e+00 0.00000e+00
      40 6.00000e+00 0.00000e+00 0.00000e+00
      22 5.00000e+00 1.00000e+00 0.00000e+00
      44 6.00000e+00 1.00000e+00 0.00000e+00
      55 6.00000e+00 3.00000e+00 0.00000e+00
      60 5.00000e+00 0.00000e+00 2.00000e+00
      61 6.00000e+00 0.00000e+00 2.00000e+00
      62 6.00000e+00 1.00000e+00 2.00000e+00
      63 5.00000e+00 1.00000e+00 2.00000e+00
part 1
2D uns-elements (description line for part 1)
tria3
                              22
     102
              15
                      20
     103
                              55
hexa8
      1
                      40
                              44
                                      22
                                                       61
                                                               62
                                                                       63
    104
              20
part 2
1D uns-elements (description line for part 2)
     101
             31
                     15
part 3
```

# EnSight6 Variable File Format

EnSight6 variable files can either be per\_node or per\_element. They cannot be both. However, an EnSight model can have some variables which are per\_node and other variables which are per element.

# EnSight6 Per Node Variable File Format

EnSight6 variable files for per\_node variables contain any values for each unstructured node followed by any values for each structured node.

First comes a single description line.

Second comes any unstructured node value. The number of values per node depends on the type of field. An unstructured scalar field has one, a vector field has three (order: x,y,z), a 2nd order symmetric tensor field has 6 (order: 11, 22, 33, 12, 13, 23), and a 2nd order asymmetric tensor field has 9 values per node (order: 11, 12, 13, 21, 22, 23, 31, , 33). An unstructured complex variable in EnSight6 consists of two scalar or vector fields (one real and one imaginary), with scalar and vector values written to their separate files respectively.

Third comes any structured data information, starting with a part # line, followed by a line containing the "block", and then lines containing the values for each structured node which are output in the same IJK component order as the coordinates. Briefly, a structured scalar is the same as an unstructured scalar, one value per node. A structured vector is written one value per node per component, thus three sequential scalar field blocks. Likewise for a structured 2nd order symmetric tensor, written as six sequential scalar field blocks, and a 2nd order tensor, written as nine sequential scalar field blocks. The same methodology applies for a complex variable only with the real and imaginary fields written to separate structured scalar or vector files.

The values **must be written** in the following floating point format (**6 per line** as shown in the examples below):

From C: 12.5e format

From FORTRAN: e12.5 format

The format of a per node variable file is as follows:

• Line 1

This line is a description line.

• Line 2 through the end of the file contains the values at each node in the model.

### A generic example for *per node* variables:

Note that there is a format difference between the unstructured and structured (block) portions of the vector and tensor data. For example a multiple component unstructured vector appears as x y z triplets, while the structured counterpart lists all x then all y and finally all z.

The following variable file examples reflect scalar, vector, tensor, and complex variable values *per node* for the previously defined EnSight6 Geometry File Example with 11 defined unstructured nodes and a 2x3x2 structured Part (Part number 3). The values are summarized in the following table.

|              |       |      |        |                  |                                      | Comple | exScalar  |
|--------------|-------|------|--------|------------------|--------------------------------------|--------|-----------|
|              | Node  | Node | Scalar | Vector           | Tensor (2nd order symm.)             | Real   | Imaginary |
|              | Index | ld   | Value  | Values           | Values                               | Value  | Value     |
| Unstructured |       |      |        |                  |                                      |        |           |
|              | 1     | 15   | (1.)   | (1.1, 1.2, 1.3)  | (1.1, 1.2, 1.3, 1.4, 1.5, 1.6)       | (1.1)  | (1.2)     |
|              | 2     | 31   | (2.)   | (2.1, 2.2, 2.3)  | (2.1, 2.2, 2.3, 2.4, 2.5, 2.6)       | (2.1)  | (2.2)     |
|              | 3     | 20   | (3.)   | (3.1, 3.2, 3.3)  | (3.1, 3.2, 3.3, 3.4, 3.5, 3.6)       | (3.1)  | (3.2)     |
|              | 4     | 40   | (4.)   | (4.1, 4.2, 4.3)  | (4.1, 4.2, 4.3, 4.4, 4.5, 4.6)       | (4.1)  | (4.2)     |
|              | 5     | 22   | (5.)   | (5.1, 5.2, 5.3)  | (5.1, 5.2, 5.3, 5.4, 5.5, 5.6)       | (5.1)  | (5.2)     |
|              | 6     | 44   | (6.)   | (6.1, 6.2, 6.3)  | (6.1, 6.2, 6.3, 6.4, 6.5, 6.6)       | (6.1)  | (6.2)     |
|              | 7     | 55   | (7.)   | (7.1, 7.2, 7.3)  | (7.1, 7.2, 7.3, 7.4, 7.5, 7.6)       | (7.1)  | (7.2)     |
|              | 8     | 60   | (8.)   | (8.1, 8.2, 8.3)  | (8.1, 8.2, 8.3, 8.4, 8.5, 8.60       | (8.1)  | (8.2)     |
|              | 9     | 61   | (9.)   | (9.1, 9.2, 9.3)  | (9.1, 9.2, 9.3, 9.4, 9.5, 9.6)       | (9.1)  | (9.2)     |
|              | 10    | 62   | (10.)  | (10.1,10.2,10.3) | (10.1, 10.2, 10.3, 10.4, 10.5, 10.6) | (10.1) | (10.2)    |
|              | 11    | 63   | (11.)  | (11.1,11.2,11.3) | (11.1,11.2,11.3,11.4,11.5,11.6)      | (11.1) | (11.2)    |
| Structured   |       |      |        |                  |                                      |        |           |
|              | 1     | 1    | (1.)   | (1.1, 1.2, 1.3)  | (1.1, 1.2, 1.3, 1.4, 1.5, 1.6)       | (1.1)  | (1.2)     |
|              | 2     | 2    | (2.)   | (2.1, 2.2, 2.3)  | (2.1, 2.2, 2.3, 2.4, 2.5, 2.6)       | (2.1)  | (2.2)     |
|              | 3     | 3    | (3.)   | (3.1, 3.2, 3.3)  | (3.1, 3.2, 3.3, 3.4, 3.5, 3.6)       | (3.1)  | (3.2)     |
|              | 4     | 4    | (4.)   | (4.1, 4.2, 4.3)  | (4.1, 4.2, 4.3, 4.4, 4.5, 4.6)       | (4.1)  | (4.2)     |
|              | 5     | 5    | (5.)   | (5.1, 5.2, 5.3)  | (5.1, 5.2, 5.3, 5.4, 5.5, 5.6)       | (5.1)  | (5.2)     |
|              | 6     | 6    | (6.)   | (6.1, 6.2, 6.3)  | (6.1, 6.2, 6.3, 6.4, 6.5, 6.6)       | (6.1)  | (6.2)     |
|              | 7     | 7    | (7.)   | (7.1, 7.2, 7.3)  | (7.1, 7.2, 7.3, 7.4, 7.5, 7.6)       | (7.1)  | (7.2)     |
|              | 8     | 8    | (8.)   | (8.1, 8.2, 8.3)  | (8.1, 8.2, 8.3, 8.4, 8.5, 8.6)       | (8.1)  | (8.2)     |
|              | 9     | 9    | (9.)   | (9.1, 9.2, 9.3)  | (9.1, 9.2, 9.3, 9.4, 9.5, 9.6)       | (9.1)  | (9.2)     |
|              | 10    | 10   | (10.)  | (10.1,10.2,10.3) | (10.1, 10.2, 10.3, 10.4, 10.5, 10.6) | (10.1) | (10.2)    |
|              | 11    | 11   | (11.)  | (11.1,11.2,11.3) | (11.1,11.2,11.3,11.4,11.5,11.6)      | (11.1) | (11.2)    |

# Per\_node (Scalar) Variable Example 1 This example shows ASCII scalar file (en6.Nsca) for the geometry example.

```
Per_node scalar values for the EnSight6 geometry example
1.00000E+00 2.00000E+00 3.00000E+00 4.00000E+00 5.00000E+00 6.00000E+00
7.00000E+00 8.00000E+00 9.00000E+00 1.00000E+01 1.10000E+01
part 3
block
1.00000E+00 2.00000E+00 3.00000E+00 4.00000E+00 5.00000E+00 6.00000E+00
7.00000E+00 8.00000E+00 9.00000E+00 1.00000E+01 1.10000E+01
```

# Per\_node (Vector) Variable Example 2 This example shows ASCII vector file (en6.Nvec) for the geometry example.

```
Per_node vector values for the EnSight6 geometry example
1.10000E+00 1.20000E+00 1.30000E+00 2.10000E+00 2.20000E+00 2.30000E+00
3.10000E+00 3.20000E+00 3.30000E+00 4.10000E+00 4.20000E+00 4.30000E+00
5.10000E+00 5.20000E+00 5.30000E+00 6.10000E+00 6.20000E+00 6.30000E+00
7.10000E+00 7.20000E+00 7.30000E+00 8.10000E+00 8.20000E+00 8.30000E+00
9.10000E+00 9.20000E+00 9.30000E+00 1.01000E+01 1.02000E+01 1.03000E+01
1.11000E+01 1.12000E+01 1.13000E+01

part 3
block
1.10000E+00 2.10000E+00 3.10000E+00 4.10000E+00 5.10000E+00 6.10000E+00
7.10000E+00 8.10000E+00 9.10000E+00 1.01000E_01 1.11000E+01
1.20000E+00 8.20000E+00 3.20000E+00 4.20000E+00 5.20000E+00 6.20000E+00
7.20000E+00 8.20000E+00 9.20000E+00 1.02000E+01 1.12000E+01
1.30000E+00 8.30000E+00 3.30000E+00 4.30000E+00 5.30000E+00 6.30000E+00
7.30000E+00 8.30000E+00 9.30000E+00 1.03000E+01 1.13000E+01
```

# Per\_node (Tensor) Variable Example 3 This example shows an ASCII 2nd order symmetric tensor file (en6.Nten) for the geometry example.

```
Per node symmetric tensor values for the EnSight6 geometry example
1.10000E+00 1.20000E+00 1.30000E+00 1.40000E+00 1.50000E+00 1.60000E+00
2.10000E+00 2.20000E+00 2.30000E+00 2.40000E+00 2.50000E+00 2.60000E+00
3.10000E+00 3.20000E+00 3.30000E+00 3.40000E+00 3.50000E+00 3.60000E+00
4.10000E+00 4.20000E+00 4.30000E+00 4.40000E+00 4.50000E+00 4.60000E+00
5.10000E+00 5.20000E+00 5.30000E+00 5.40000E+00 5.50000E+00 5.60000E+00
6.10000E+00 6.20000E+00 6.30000E+00 6.40000E+00 6.50000E+00 6.60000E+00
7.10000E+00 7.20000E+00 7.30000E+00 7.40000E+00 7.50000E+00 7.60000E+00
8.10000E+00 8.20000E+00 8.30000E+00 8.40000E+00 8.50000E+00 8.60000E+00
9.10000E+00 9.20000E+00 9.30000E+00 9.40000E+00 9.50000E+00 9.60000E+00
1.01000E+01 1.02000E+01 1.03000E+01 1.04000E+01 1.05000E+01 1.06000E+01
1.11000E+01 1.12000E+01 1.13000E+01 1.14000E+01 1.15000E+01 1.16000E+01
block
1.10000E+00 2.10000E+00 3.10000E+00 4.10000E+00 5.10000E+00 6.10000E+00
7.10000E+00 8.10000E+00 9.10000E+00 1.01000E+01 1.11000E+01
1.20000E+00 2.20000E+00 3.20000E+00 4.20000E+00 5.20000E+00 6.20000E+00
7.20000E+00 8.20000E+00 9.20000E+00 1.02000E+01 1.12000E+01
1.30000E+00 2.30000E+00 3.30000E+00 4.30000E+00 5.30000E+00 6.30000E+00
7.30000E+00 8.30000E+00 9.30000E+00 1.03000E+01 1.13000E+01
1.40000E+00 2.40000E+00 3.40000E+00 4.40000E+00 5.40000E+00 6.40000E+00
7.40000E+00 8.40000E+00 9.40000E+00 1.04000E+01 1.14000E+01
1.50000E+00 2.50000E+00 3.50000E+00 4.50000E+00 5.50000E+00 6.50000E+00
7.50000E+00 8.50000E+00 9.50000E+00 1.05000E+01 1.15000E+01
1.60000E+00 2.60000E+00 3.60000E+00 4.60000E+00 5.60000E+00 6.60000E+00
7.60000E+00 8.60000E+00 9.60000E+00 1.06000E+01 1.16000E+01
```

Per\_node (Complex) Variable Example 4 This example shows the ASCII complex real (en6.Ncmp\_r) and imaginary (en6.Ncmp\_i) scalar files for the geometry example. (The same methodology would apply for complex real and imaginary vector files.)

#### Real scalar File:

```
Per_node complex real scalar values for the EnSight6 geometry example 1.10000E+00 2.10000E+00 3.10000E+00 4.10000E+00 5.10000E+00 6.10000E+00 7.10000E+00 8.10000E+00 9.10000E+00 1.01000E+01 1.11000E+01 part 3 block 1.10000E+00 2.10000E+00 3.10000E+00 4.10000E+00 5.10000E+00 6.10000E+00 7.10000E+00 8.10000E+00 9.10000E+00 1.01000E+01 1.11000E+01 1.21000E+00
```

### Imaginary scalar File:

```
Per_node complex imaginary scalar values for the EnSight6 geometry example 1.20000E+00 2.20000E+00 3.20000E+00 4.20000E+00 5.20000E+00 6.20000E+00 7.20000E+00 8.20000E+00 9.20000E+00 1.02000E+01 1.12000E+01 part 3 block 1.20000E+00 2.20000E+00 3.20000E+00 4.20000E+00 5.20000E+00 6.20000E+00 7.20000E+00 8.20000E+00 9.20000E+00 1.02000E+01 1.12000E+01 1.22000E+00
```

# EnSight6 Per\_Element Variable File Format

EnSight variable files for per\_element variables contain values for each element of designated types of designated Parts. First comes a single description line. Second comes a Part line. Third comes an element type line and fourth comes the value for each element of that type and part. If it is a scalar variable, there is one value per element, while for vector variables there are three values per element. (The number of elements of the given type are obtained from the corresponding EnSight6 geometry file.)

The values must be written in the following floating point format (6 per line as shown in the examples below):

From C: 12.5e format From FORTRAN: e12.5 format

The format of a per element variable file is as follows:

- Line 1 This line is a description line.
- Line 2 Part line, with part number corresponding to the geometry file.
- Line 3 Element type line (example: tria3, hexa8, ...)
- Line 4 Repeats until next element type line, part line, or end of file is reached. Lists values for each element of this part and type.

A generic example for per element variables:

Note that there is a format difference between the unstructured and structured (block) portions of the vector and tensor data. For example a multiple component unstructured vector appears as x y z triplets, while the structured counterpart lists all x then all y and finally all z.

The following variable file examples reflect scalar, vector, tensor, and complex variable values *per element* for the previously defined EnSight6 Geometry File Example with 11 defined unstructured nodes and a 2x3x2 structured Part (Part number 3). The values are summarized in the following table.

|              |         |         |        |                    |                                      | Compl  | ex Scalar |
|--------------|---------|---------|--------|--------------------|--------------------------------------|--------|-----------|
|              | Element | Element | Scalar | Vector             | Tensor (2nd order symm.)             | Real   | Imaginary |
|              | Index   | ld      | Value  | Values             | Values                               | Value  | Value     |
| Unstructured |         |         |        |                    |                                      |        |           |
| bar2         |         |         |        |                    |                                      |        |           |
|              | 1       | 101     | (1.)   | (1.1, 1.2, 1.3)    | (1.1, 1.2, 1.3, 1.4, 1.5, 1.6)       | (1.1)  | (1.2)     |
| tria3        |         |         |        |                    |                                      |        |           |
|              | 1       | 102     | (2.)   | (2.1, 2.2, 2.3)    | (2.1, 2.2, 2.3, 2.4, 2.5, 2.6)       | (2.1)  | (2.2)     |
|              | 2       | 103     | (3.)   | (3.1, 3.2, 3.3)    | (3.1, 3.2, 3.3, 3.4, 3.5, 3.6)       | (3.1)  | (3.2)     |
| hexa8        |         |         |        |                    |                                      |        |           |
|              | 1       | 104     | (4.)   | (4.1, 4.2, 4.3)    | (4.1, 4.2, 4.3, 4.4, 4.5, 4.6)       | (4.1)  | (4.2)     |
| Structured   |         |         |        |                    |                                      |        |           |
| block        | 1       | 1       | (5.)   | (5.1, 5.2, 5.3)    | (5.1, 5.2, 5.3, 5.4, 5.5, 5.6)       | (5.1)  | (5.2)     |
|              | 2       | 2       | (6.)   | (6.1, 6.2, 6.3)    | (6.1, 6.2, 6.3, 6.4, 6.5, 6.6)       | (6.1)  | (6.2)     |
|              | 3       | 3       | (7.)   | (7.1, 7.2, 7.3)    | (7.1, 7.2, 7.3, 7.4, 7.5, 7.6)       | (7.1)  | (7.2)     |
|              | 4       | 4       | (8.)   | (8.1, 8.2, 8.3)    | (8.1, 8.2, 8.3, 8.4, 8.5, 8.6)       | (8.1)  | (8.2)     |
|              | 5       | 5       | (9.)   | (9.1, 9.2, 9.3)    | (9.1, 9.2, 9.3, 9.4, 9.5, 9.6)       | (9.1)  | (9.2)     |
|              | 6       | 6       | (10.)  | (10.1, 10.2, 10.3) | (10.1, 10.2, 10.3, 10.4, 10.5, 10.6) | (10.1) | (10.2)    |
|              | 7       | 7       | (11.)  | (11.1, 11.2, 11.3) | (11.1, 11.2, 11.3, 11.4, 11.5, 11.6) | (11.1) | (11.2)    |
|              | 8       | 8       | (12.)  | (12.1, 12.2, 12.3) | (12.1, 12.2, 12.3, 12.4, 12.5, 12.6) | (12.1) | (12.2)    |

Per\_element (Scalar) Variable Example 1 This example shows an ASCII scalar file (en6.Esca) for the geometry example.

```
Per_elem scalar values for the EnSight6 geometry example
part 1
tria3
2.00000E+00 3.00000E+00
hexa8
4.00000E+00
part 2
bar2
1.00000E+00
part 3
block
5.00000E+00 6.00000E+00 7.00000E+00 8.00000E+00 9.00000E+00 1.00000E+01
1.10000E+01 1.20000E+01
```

Per\_element (Vector) Variable Example 2 This example shows an ASCII vector file (en6.Evec) for the geometry example.

```
Per_elem vector values for the EnSight6 geometry example
part 1
tria3
2.10000E+00 2.20000E+00 2.30000E+00 3.10000E+00 3.20000E+00 3.30000E+00
hexa8
4.10000E+00 4.20000E+00 4.30000E+00
```

```
part 2
bar2
1.10000E+00 1.20000E+00 1.30000E+00
part 3
block
5.10000E+00 6.10000E+00 7.10000E+00 8.10000E+00 9.10000E+00 1.01000E+01
1.11000E+01 1.21000E+01
5.20000E+00 6.20000E+00 7.20000E+00 8.20000E+00 9.20000E+00 1.02000E+01
1.12000E+01 1.22000E+01
5.30000E+00 6.30000E+00 7.30000E+00 8.30000E+00 9.30000E+00 1.03000E+01
1.13000E+01 1.23000E+01
```

# Per\_element (Tensor) Variable Example 3 This example shows the ASCII 2nd order symmetric tensor file (en6.Eten) for the geometry example.

```
Per elem symmetric tensor values for the EnSight6 geometry example
part 1
tria3
2.10000E+00 2.20000E+00 2.30000E+00 2.40000E+00 2.50000E+00 2.60000E+00
3.10000E+00 3.20000E+00 3.30000E+00 3.40000E+00 3.50000E+00 3.60000E+00
4.10000E+00 4.20000E+00 4.30000E+00 4.40000E+00 4.50000E+00 4.60000E+00
bar2
1.10000E+00 1.20000E+00 1.30000E+00 1.40000E+00 1.50000E+00 1.60000E+00
part 3
block
 5.10000E+00 6.10000E+00 7.10000E+00 8.10000E+00 9.10000E+00 1.01000E+01
 1.11000E+01 1.21000E+01
 5.20000E+00 6.20000E+00 7.20000E+00 8.20000E+00 9.20000E+00 1.02000E+01
1.12000E+01 1.22000E+01
 5.30000E+00 6.30000E+00 7.30000E+00 8.30000E+00 9.30000E+00 1.03000E+01
 1.13000E+01 1.23000E+01
 5.40000E+00 6.40000E+00 7.40000E+00 8.40000E+00 9.40000E+00 1.04000E+01
 1.14000E+01 1.24000E+01
 5.50000E+00 6.50000E+00 7.50000E+00 8.50000E+00 9.50000E+00 1.05000E+01
 1.15000E+01 1.25000E+01
 5.60000E+00 6.60000E+00 7.60000E+00 8.60000E+00 9.60000E+00 1.06000E+01
 1.16000E+01 1.26000E+01
```

Per\_element (Complex) Variable Example 4 This example shows the ASCII complex real (en6.Ecmp\_r) and imaginary (en6.Ecmp\_i) scalar files for the geometry example. (The same methodology would apply for complex real and imaginary vector files).

#### Real scalar File:

```
Per_elem complex real scalar values for the EnSight6 geometry example part 1 tria3  
2.10000E+00 3.10000E+00 hexa8  
4.10000E+00 part 2  
bar2  
1.10000E+00 part 3  
block  
5.10000E+00 6.10000E+00 7.10000E+00 8.10000E+00 9.10000E+00 1.01000E+01 1.11000E+01 1.21000E+01
```

### Imaginary scalar File:

```
Per_elem complex imaginary scalar values for the EnSight6 geometry example part 1 tria3 2.20000E+00 3.20000E+00 hexa8 4.20000E+00 part 2
```

# 9.2 EnSight6 Per\_Element Variable File Format

bar2 1.20000E+00 part 3 block 5.20000E+00 6.20000E+00 7.20000E+00 8.20000E+00 9.20000E+00 1.02000E+01 1.12000E+01 1.22000E+01

# EnSight6 Measured/Particle File Format

The format of a Measured/Particle geometry file is exactly the same as an EnSight 5 measured/particle geometry file and is repeated below as follows:

• Line 1

This line is a description line.

• Line 2

Indicates that this file contains particle coordinates. The words "particle coordinates" should be entered on this line without the quotes.

• Line 3

Specifies the number of Particles.

• Line 4 through the end of the file.

Each line contains the ID and the X, Y, and Z coordinates of each Particle. The format of this line is "integer real real" written out in the following format:

From C: %8d%12.5e%12.5e%12.5e format

From FORTRAN: i8, 3e12.5 format

A generic measured/Particle geometry file is as follows:

```
A description line
particle coordinates
#_of_Particles
id xcoord ycoord zcoord
id xcoord ycoord zcoord
id xcoord ycoord zcoord
.
.
```

# Measured Geometry Example

The following illustrates a measured/Particle file with seven points:

```
This is a simple measured geometry file
particle coordinates
7
101 0.00000E+00 0.00000E+00 0.00000E+00
102 1.00000E+00 0.00000E+00 0.00000E+00
103 1.00000E+00 1.00000E+00 0.00000E+00
104 0.00000E+00 1.00000E+00 0.00000E+00
205 5.00000E-01 0.00000E+00 2.00000E+00
206 5.00000E-01 1.00000E+00 2.00000E+00
307 0.00000E+00 0.00000E+00-1.50000E+00
```

# Measured Variable Files

Measured variable files use the same format as EnSight6 per\_node variable files, which is exactly the same as the EnSight 5 measured/particle variable files.

## Writing EnSight6 Binary Files

This section describes the EnSight6 binary files. This format is used to increase the speed of reading data into EnSight.

For binary files, there is a header that designates the type of binary file. This header is: "C Binary" or "Fortran Binary." This must be the first thing in the geometry file only. The format for the file is then essentially the same format as the ASCII format, with the following exceptions:

The ASCII format puts the node and element ids on the same "line" as the corresponding coordinates. The BINARY format writes all node id's then all coordinates.

The ASCII format puts all element id's of a type within a Part on the same "line" as the corresponding connectivity. The BINARY format writes all the element ids for that type, then all the corresponding connectivities of the elements.

FORTRAN binary files should be created as sequential access unformatted files.

Float arrays (such as coordinates and variable values) must be single precision. Double precision is not supported.

In all the descriptions of binary files that follow, the number on the left end of the line corresponds to the type of write of that line, according to the following code:

1. This is a write of 80 characters to the file:

```
C example: char buffer[80];
    strcpy(buffer, "C Binary");
    fwrite(buffer, sizeof(char), 80, file_ptr);

FORTRAN: character*80 buffer
    buffer = "Fortran Binary"
    write(10) buffer
```

2. This is a write of a single integer:

```
C example: fwrite(&num_nodes,sizeof(int),1,file_ptr);
FORTRAN: write(10) num nodes
```

3. This is a write of an integer array:

```
C example: fwrite(node_ids,sizeof(int),num_nodes,file_ptr);
FORTRAN:write(10) (node ids(i),i=1,num nodes)
```

4. This is a write of a float array:

```
C example: fwrite(coords, sizeof(float), 3*num_nodes, file_ptr);
FORTRAN: write(10) ((coords(i,j),i=1,3),j=1,num nodes)
```

Note: For EnSight6 format, when using Fortran binary, and writing arrays composed of components, such as coordinates, or vector values, it is very important that they all be written with a single Fortran write statement. If you instead were to write the coords in the statement above with a loop per component, such that the write statement is executed three times, like the following, EnSight will not be able to read it!

## EnSight6 Binary Geometry

An EnSight binary geometry file contains information in the following order:

- (1) <C Binary/Fortran Binary>
- (1) description line 1
- (1) description line 2
- (1) node id <given/off/assign/ignore>
- (1) element id <given/off/assign/ignore>
- (1) coordinates
- (2) # of points
- (3) [point ids]
- (4) coordinate array (For FORTRAN make sure only one write statement is used)
- (1) part #
- (1) description line
- (1) element type
- (2) # of element type
- (3) [element\_ids] for the element\_type
- (3) connectivities for the element type
- (1) element type
- (2) #\_of\_element\_type
- (3) [element ids] for the element type
- (3) connectivities for the element\_type

:

- (1) part #
- (1) description line
- (1) element type
- (2) # of element type
- (3) [element ids] for the element type
- (3) connectivities for the element type
- (1) element type
- (2) # of element type
- (3) [element ids] for the element type
- (3) connectivities for the element type
- (1) part #
- (1) description line
- (1) block [iblanked]
- (3) ijk
- (4) all i coords, all j coords, all k coords (For FORTRAN make sure only one write statement is used)
- (3) [iblanking]

:

Per\_node Binary Scalar An EnSight6 binary scalar file contains information in the following order:

- (1) description line
- (4) scalar array for unstructured nodes
- (1) part #
- (1) block
- (4) scalar array for part's structured nodes

Per node Binary Vector An EnSight6 binary vector file contains information in the following order:

- (1) description line
- (4) vector\_array for unstructured nodes (For FORTRAN make sure only one write statement is used)

- (1) part #
- (1) block
- (4) vector\_array for part's structured nodes (For FORTRAN make sure only one write statement is used)

Per node Binary Tensor An EnSight6 binary tensor file contains information in the following order:

- (1) description line
- (4) tensor\_array for unstructured nodes (For FORTRAN make sure only one write statement is used)
- (1) part #
- (1) block
- (4) tensor\_array for part's structured nodes (For FORTRAN make sure only one write statement is used)

Per\_node Binary Complex An EnSight6 binary complex real and imaginary scalar files contain information in the following order: (The same methodology applies for the complex real and imaginary vector files.)

Real scalar file:

- (1) description line
- (4) real scalar\_array for unstructured nodes
- (1) part #
- (1) block
- (4) real scalar\_array for part's structured nodes

Imaginary scalar file:

- (1) description line
- (4) imaginary scalar array for unstructured nodes
- (1) part #
- (1) block
- (4) imaginary scalar array for part's structured nodes

Per element Binary Scalar An EnSight6 binary scalar file contains information in the following order:

- (1) description line
- (1) part #
- (1) element type (tria3, quad4, ...)
- (4) scalar array for elements of part and type
- (1) part #
- (1) block
- (4) scalar\_array for structured elements of part

Per element Binary Vector An EnSight6 binary vector file contains information in the following order:

- (1) description line
- (1) part #
- (1) element type (tria3, quad4, ...)
- (4) vector\_array for elements of part and type (For FORTRAN make sure only one write statement is used)
- (1) part #
- (1) block
- (4) vector\_array for structured elements of part (For FORTRAN make sure only one write statement is used)

Per\_element Binary Tensor An EnSight6 binary tensor file contains information in the following order:

- (1) description line
- (1) part #
- (1) element type (tria3, quad4, ...)
- (4) tensor\_array for unstructured elements of part and type (For FORTRAN make sure only one write statement is used)
- (1) part #
- (1) block
- (4) tensor\_array for structured elements of part and type (For FORTRAN make sure only one write statement is used)

Per\_element Binary Complex EnSight6 binary complex real and imaginary scalar files contain information in the following order: (The same methodology applies for the complex real and imaginary vector files.)

#### Real scalar file:

- (1) description line
- (1) part #
- (1) element type (tria3, quad4, ...)
- (4) real scalar array for unstructured elements of part and type
- (1) part #
- (1) block
- (4) real scalar array for structured elements of part and type

#### Imaginary scalar file:

- (1) description line
- (1) part #
- (1) element type (tria3, quad4, ...)
- (4) imaginary scalar array for unstructured elements of part and type
- (1) part #
- (1) block
- (4) imaginary scalar array for structured elements of part and type

## Binary Measured Geometry

An EnSight6 binary measured/particle geometry file contains information in the following order:

- (1) <C Binary/Fortran Binary>
- (1) description line 1
- (1) particle coordinates
- (2) **#\_of\_points**
- (3) point\_ids
- (4) coordinate array (For FORTRAN make sure only one write statement is used)

### Binary Measured Variable Files

EnSight6 binary measured/discrete particle scalar and vector files follow the same binary formats as EnSight6 model per-node scalar and vector files.

## 9.3 EnSight5 Format

Included in this section:

**EnSight5 General Description** 

**EnSight5 Geometry File Format** 

**EnSight5 Result File Format** 

**EnSight5 Wild Card Name Specification** 

**EnSight5 Variable File Format** 

**EnSight5 Measured/Particle File Format** 

Writing EnSight5 Binary Files

## **EnSight5 General Description**

Note: The EnSight6 format replaces and includes all aspects of the older EnSight5 format.

This description is included for completeness but use of the EnSight6 format with EnSight 6.x and later versions is encouraged!

EnSight5 data consists of the following files:

- Geometry (required)
- Results (optional) (points to other variable files and possibly to changing geometry files)
- Measured (optional) (points to measured geometry and variable files)

The results file contains information concerning scalar and vector variables. EnSight makes no assumptions regarding the physical significance of the scalar and vector variables. These files can be from any discipline. For example, the scalar file can include such things as pressure, temperature, and stress. The vector file can be velocity, displacement, or any other vector data.

All variable results for EnSight5 are contained in disk files—one variable per file. Additionally, if there are multiple time steps, there must be a set of disk files for each time step.

Sources of EnSight5 data include the following:

- Data that can be translated to conform to the EnSight5 data format
- Data that originates from one of the translators supplied with the EnSight application

The EnSight5 format supports a defined element set as shown below. The data must be defined in this element set. Elements that do not conform to this set must either be subdivided or discarded

## Supported EnSight5 Elements

The elements that are supported by the EnSight5 format are:

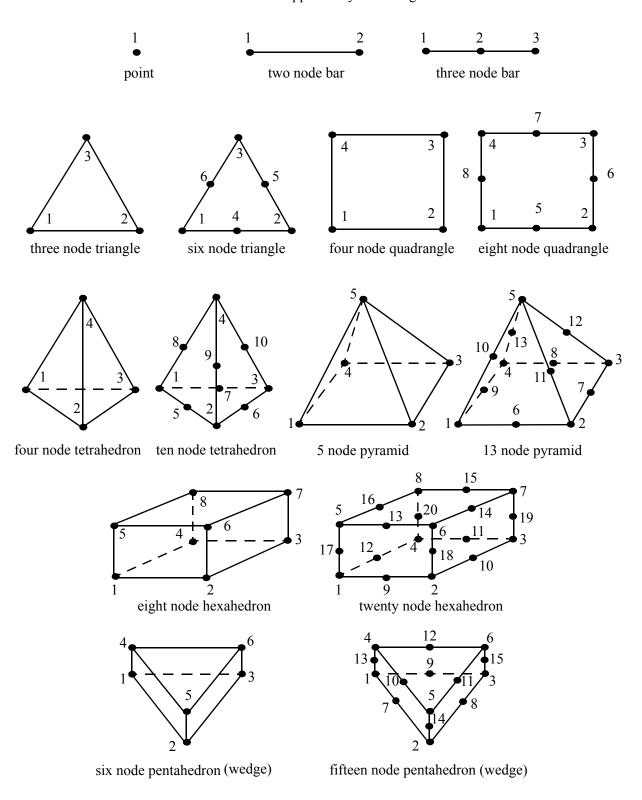

Figure 9-5 Supported EnSight5 Elements

## EnSight5 Geometry File Format

The EnSight5 format consists of keywords followed by information. The following items are important to remember when working with EnSight5 geometry files:

- 1. You do not have to assign node IDs. If you do, the element connectivities are based on the node numbers. If you let EnSight assign the node IDs, the nodes are considered to be sequential starting at node 1, and element connectivity is done accordingly. If node IDs are set to off, they are numbered internally; however, you will not be able to display or query on them. If you have node IDs in your data, you can have EnSight ignore them by specifying "node id ignore." Using this option may reduce some of the memory taken up by the Client and Server, but remember that display and query on the nodes will not be available.
- 2. You do not need to specify element IDs. If you specify element IDs, or you let EnSight assign them, you can show them on the screen. If they are set to off, you will not be able to show or query on them. If you have element IDs in your data you can have EnSight ignore them by specifying "element id ignore." Using this option will reduce some of the memory taken up by the Client and Server. This may or may not be a significant amount, and remember that display and query on the elements will not be available.
- 3. The format of integers and real numbers **must be followed** (See the Geometry Example below).
- 4. Integers are written out using the following integer format:

From C: 8d format From FORTRAN: i8 format

Real numbers are written out using the following floating-point format:

From C: 12.5e format From FORTRAN: e12.5 format

### The number of integers or reals per line must also be followed!

- 5. By default, a Part is processed to show the outside boundaries. This representation is loaded to the Client host system when the geometry file is read (unless other attributes have been set on the workstation, such as feature angle).
- 6. Coordinates must be defined before any Parts can be defined. The different elements can be defined in any order (that is, you can define a hexa8 before a bar2).

Generic Format

Not all of the lines included in the following generic example file are necessary:

```
description line 1
description line 2
node id <off/given/assign/ignore>
element id <off/given/assign/ignore>
coordinates
# of points
id x y z
id x y z
```

```
id x y z
part #
description line
point
number of points
id nd
id nd
id nd
bar2
number of bar2's
id nd nd
id nd nd
id nd nd
bar3
number of bar3's
id nd nd nd
id nd nd nd
id nd nd nd
tria3
number of three node triangles
id nd nd nd
id nd nd nd
id nd nd nd
tria6
number of six node triangles
id nd nd nd nd nd
quad4
number of quad 4's
id nd nd nd nd
id nd nd nd nd
id nd nd nd nd
id nd nd nd nd
quad8
number of quad 8's
id nd nd nd nd nd nd nd
id nd nd nd nd nd nd nd
id nd nd nd nd nd nd nd
id nd nd nd nd nd nd nd
```

```
tetra4
number of 4 node tetrahedrons
id nd nd nd nd
id nd nd nd nd
id nd nd nd nd
id nd nd nd nd
tetra10
number of 10 node tetrahedrons
id nd nd nd nd nd nd nd nd nd
id nd nd nd nd nd nd nd nd nd
id nd nd nd nd nd nd nd nd nd
id nd nd nd nd nd nd nd nd nd
pyramid5
number of 5 node pyramids
id nd nd nd nd nd
id nd nd nd nd nd
id nd nd nd nd nd
id nd nd nd nd nd
pyramid13
number of 13 node pyramids
id nd nd nd nd nd nd nd nd nd nd nd nd
id nd nd nd nd nd nd nd nd nd nd nd nd
id nd nd nd nd nd nd nd nd nd nd nd
id nd nd nd nd nd nd nd nd nd nd nd
hexa8
number of 8 node hexahedrons
id nd nd nd nd nd nd nd
id nd nd nd nd nd nd nd
id nd nd nd nd nd nd nd
id nd nd nd nd nd nd nd
hexa20
number of 20 node hexahedrons
penta6
number of 6 node pentahedrons
id nd nd nd nd nd
id nd nd nd nd nd
id nd nd nd nd nd
```

## EnSight5 Geometry Example

## The following is an example of an EnSight geometry file:

```
this is an example problem
this is the second description line
node id given
element id given
coordinates
     10
      5 1.00000e+00 0.00000e+00 0.00000e+00
    100 0.00000e+00 1.00000e+00 0.00000e+00
    200 0.00000e+00 0.00000e+00 1.00000e+00
     40 1.00000e+00 1.00000e+00 0.00000e+00
     22 1.00000e+00 0.00000e+00 1.00000e+00
   1000 2.00000e+00 0.00000e+00 0.00000e+00
     55 0.00000e+00 2.00000e+00 0.00000e+00
     44 0.00000e+00 0.00000e+00 2.00000e+00
    202 2.00000e+00 2.00000e+00 0.00000e+00
    101 2.00000e+00 0.00000e+00 2.00000e+00
part 1
This is Part 1, a pretty strange Part
tria3
      2
            100
                    200
    101
                           40
    201
            101
                    5
                           1000
                            101
    102
            100
                    202
                                   1000
part 2
This is Part 2, it is pretty strange also
      1
    103
           101 1000
```

## EnSight5 Result File Format

The Result file is an ASCII free format file that contains variable and time step information that pertains to a Particular geometry file. The following information is included in this file:

- Number of scalar variables
- Number of vector variables
- Number of time steps
- · Starting file number extension and skip-by value
- Flag that specifies whether there is changing geometry
- Names of the files that contain the values of scalar and vector variables
- The names of the geometry files that will be used for the changing geometry.

The format of the EnSight5 result file is as follows:

• Line 1

Contains the number of scalar variables, the number of vector variables and a geometry-changing flag. (If the geometry-changing flag is 0, the geometry of the model does not change over time. If it is 1, then there is connectivity changing geometry. If it is 2, then there is coordinate only changing geometry.)

• Line 2

Indicates the number of time steps that are available.

• Line 3

Lists the time that is associated with each time step. There must be the same number of values as are indicated in Line 2. This "line" can actually span several lines in the file. You do not have to have one very long line.

• Line 4

Specified only if more than one time step is indicated in Line 2. The two values on this line indicate the file extension value for the first time step and the offset between files. If the values on this line are 0.5, the first time step available has a subscript of 0, the second time step available has a subscript of 5, the third time step has a subscript of 10, and so on.

• Line 5

Contains the names of the geometry files that will be used for changing geometry. This line exists only if the flag on Line 1 is set to 1 or 2. The geometry file name must follow the EnSight5 wild card specification.

• Line 6 through Line [5+N] where N is the number of scalar variables specified in Line 1.

List **BOTH** the file names **AND** variable description that correspond to each scalar variable. There must be a file name for each scalar variable that is specified in Line 1.

If there is more than one time step, the file name must follow the EnSight5 wild card specification. See Note below.

• Lines that follow the scalar variable files.

List the file names that correspond to each vector variable. There must be a file name for each vector variable that is specified in Line 1. If there is more than one time step, the file name must follow the EnSight5 wild card specification. See Note below.

*Note:* Variable descriptions have the following restrictions:

The maximum variable name length is documented at the beginning of this chapter.

Duplicate variable descriptions are not allowed.

Leading and trailing white space will be eliminated.

Variable descriptions must not start with a numeric digit.

Variable descriptions must not contain any of the following reserved characters:

```
( [ + @ ! * $
) ] - space # ^ /
```

The generic format of a result file is as follows:

```
#_of_scalars #_of_vectors geom_chang_flag
#_of_timesteps
time1 time2 time3 .....
start_file_# skip_by_value
geometry_file_name.geo**
scalar0_file_name** description (19 characters max)
scalar1_file_name** description
.
.
.
vector0_file_name** description (19 characters max)
vector1_file_name** description
```

# EnSight5 Result File Example 1

The following example illustrates a result file specified for a non-changing geometry file with only one time step:

```
2 1 0
1
0.0
exone.scl0 pressure
exone.scl1 temperature
exone.dis0 velocity
```

# EnSight5 Result File Example 2

This example illustrates a result file that specifies a connectivity changing geometry that has multiple time steps.

```
1 2 1
4
1.0 2.0 2.5 5.0
0 1
extwo.geom**
pres.scl** pressure
vel.dis** velocity
grad.dis** gradient
```

### The following files would be needed for example 2:

```
extwo.geom00 pres.sc100 vel.dis00 grad.dis00 extwo.geom01 pres.sc101 vel.dis01 grad.dis01 extwo.geom02 pres.sc102 vel.dis02 grad.dis02 extwo.geom03 pres.sc103 vel.dis03 grad.dis03
```

## EnSight5 Wild Card Name Specification

If multiple time steps are involved, the file names must conform to the EnSight5 wild-card specification. This specification is as follows:

- File names must include numbers that are in ascending order from beginning to end.
- Numbers in the files names must be zero filled if there is more than one significant digit.
- Numbers can be anywhere in the file name.
- When the file name is specified in the EnSight5 result file, you must replace the numbers in the file with an asterisk(\*). The number of asterisks specified is the number of significant digits. The asterisk must occupy the same place as the numbers in the file names.

## EnSight5 Variable File Format

Variables files have one description line followed by a value for each node. For a scalar file there is one value per node, while for vector files there are three values per node.

The values **must be written** in the following floating point format (**6 per line** as shown in the examples below):

From C: 12.5e format
From FORTRAN: e12.5 format

The format of a variables file is as follows:

• Line 1

This line is a description line.

• Line 2 through the end of the file contains the values at each node in the model. A generic example:

# EnSight5 Variable File Example 1

This example shows a scalar file for a geometry with seven defined nodes.

```
These are the pressure values for a 7 node geometry 1.00000E+00\ 2.00000E+00\ 3.00000E+00\ 4.00000E+00\ 5.00000E+00\ 6.00000E+00\ 7.00000E+00
```

# EnSight5 Variable File Example 2

This example shows the vector file for a geometry with seven defined nodes.

```
These are the velocity values for a 7\ \mathrm{node} geometry
```

```
1.00000E+00 1.00000E+00 1.00000E+00 2.00000E+00 2.00000E+00 2.00000E+00 3.00000E+00 3.00000E+00 3.00000E+00 4.00000E+00 4.00000E+00 4.00000E+00 5.00000E+00 5.00000E+00 5.00000E+00 6.00000E+00 6.00000E+00 7.00000E+00 7.00000E+00 7.00000E+00
```

## EnSight5 Measured/Particle File Format

This file allows you to define Particle locations, sizes, etc. to display with the geometry. Typical uses are fuel droplets for combustion analysis or data derived from experiments on prototypes.

The measured/Particle files consist of the following:

- Measured/Particle geometry file (referenced by the measured results file)
- Measured/Particle results file (the filename, typically with a .mea suffix, which is put into the Data Reader's "(Set) Measured" field)
- Measured/Particle variables file (referenced by the measured results file) which is the same format as an EnSight 5 variable file.

The format of the EnSight5 Measured/Particle geometry file is described below.

Note that there is only one description line and there *must* be an ID for each measured point.

Note also that the number of Particles can be different in each of the geometry file (if you have transient data), however, the number of values in each of the corresponding variable files must coincide, and the IDs of the Particles must be consistent in order to track the Particles at intermediate times or locations.

The format of an EnSight5 Measured/Particle geometry file is as follows:

• Line 1

This line is a description line.

• Line 2

Indicates that this file contains Particle coordinates. The words "particle coordinates" should be entered on this line without the quotes.

• Line 3

Specifies the number of Particles.

• Line 4 through the end of the file.

Each line contains the ID and the X, Y, and Z coordinates of each Particle. The format of this line is "integer real real" written out in the following format:

From C: %8d%12.5e%12.5e%12.5e format

From FORTRAN: 18, 3e12.5 format

A generic measured/Particle geometry file is as follows:

A description line particle coordinates #\_of\_Particles

```
id xcoord ycoord zcoord
id xcoord ycoord zcoord
id xcoord ycoord zcoord
.
```

## EnSight5 Measured Geometry/Particle File Example

The following illustrates an EnSight5 Measured Geometry/Particle file with seven points:

```
This is a simple ensight5 measured geometry/particle file particle coordinates

7

101 0.00000E+00 0.00000E+00 0.00000E+00
102 1.00000E+00 0.00000E+00 0.00000E+00
103 1.00000E+00 1.00000E+00 0.00000E+00
104 0.00000E+00 1.00000E+00 0.00000E+00
205 5.00000E-01 0.00000E+00 2.00000E+00
206 5.00000E-01 1.00000E+00 2.00000E+00
307 0.00000E+00 0.00000E+00-1.50000E+00
```

### EnSight5 Measured/

The format of the EnSight5 Measured/Particle results file (typically a .mea suffix) is as follows:

#### Particle File Format

• Line 1

Contains the number of scalar variables, the number of vector variables, and a measured geometry changing flag. If the measured geometry changing flag is 0, only one time step is indicated.

• Line 2

Indicates the number of available time steps.

• Line 3

Lists the time that is associated with each time step. The time step information does not have to coincide with the model time step information. This "line" can actually span several lines in the file. You do not have to have one very long line.

• Line 4

Specified only if Line 2 specifies more than one time step. The line contains two values; the first value indicates the file extension value for the first time step, and the second value indicates the offset between files. If this line contains the values 0 and 5, the first time step has a subscript of 0, the second of 5, the third of 10, and so on.

• Line 5

Contains the name of the measured geometry file. If there is more than one time step, the file name must follow the EnSight wild card specification.

• Line 6 through Line [5+N] where N is the number of scalar variables specified in Line 1.

List the file names that correspond to each scalar variable. There must be a file name for each scalar variable that is specified in Line 1. If there is more than one time step, the file name must follow the EnSight wild card specification.

• Lines that follow the scalar variable files.

List the names of the files that correspond to each vector variable. There must be a file name for each vector variable that is specified in Line 1. If there is more than one time step, the file name must follow the EnSight wild card specification.

A generic EnSight5 Measured/Particle results file is as follows:

```
#_of_scalars #_of_vectors geom_chang_flag
#_of_timesteps
time1 time2 time3 ....
start_file_# skip_by_value
measured_geom_file_name**
scalar0_file_name** description
scalar1_file_name** description
.
.
.
vector0_file_name** description
vector1_file_name** description
.
.
```

Measured/Particle Results File Example 1

This example illustrates an EnSight5 Measured/Particle result file that specifies a non-changing geometry with only one time step:

```
2 1 0
1
0.0
exone.geom
exone.scl0 pressure
exone.scl1 temperature
exone.dis0 velocity
```

Measured/Particle Results File Example 2

This example illustrates an EnSight5 Measured/Particle result file that specifies a changing geometry with multiple time steps:

```
1 2 1

4

1.0 2.0 2.5 5.0

0 1

extwo.geom**

pres.scl** pressure

vel.dis** velocity

grad.dis** gradient
```

The following files are needed for Example 2:

```
extwo.geom00pres.sc100vel.dis00 grad.dis00
extwo.geom01pres.sc101vel.dis01 grad.dis01
extwo.geom02pres.sc102vel.dis02 grad.dis02
extwo.geom03pres.sc103vel.dis03 grad.dis03
```

Measured /Particle Results Variable files The EnSight5 Measured/Particle variable files referred to in the measured Results file follow the same format as EnSight5 Variable files. The number of values in each of these variable files must correspond properly to the number of Particles in the corresponding measured geometry files.

## Writing EnSight5 Binary Files

This section describes the EnSight5 binary files. This format is used to increase the speed of reading data into EnSight. A utility exists for converting EnSight5 ASCII files to EnSight5 binary files—it is called asciitobin5 and is found on the release tape under ensight/server/utilities/asciitobin5.

For binary files, there is a header that designates the type of binary file. This header is: "C Binary" or "Fortran Binary." This must be the first thing in the file. The format for the file is then essentially the same format as the ASCII format, with the following exceptions:

The ASCII format puts the node and element ids on the same "line" as the corresponding coordinates. The BINARY format writes all node id's then all coordinates.

The ASCII format puts all element id's of a type within a Part on the same "line" as the corresponding connectivity. The BINARY format writes all the element ids for that type, then all the corresponding connectivities of the elements.

In all the descriptions of binary files that follow, the number on the left end of the line corresponds to the type of write of that line, according to the following code:

1. This is a write of 80 characters to the file:

2. This is a write of a single integer:

```
C example: fwrite(@num_nodes,sizeof(int),1,file_ptr);
FORTRAN: write(10) num nodes
```

3. This is a write of an integer array:

```
C example: fwrite(node_ids,sizeof(int),num_nodes,file_ptr);
FORTRAN:write(10) (node_ids(i),i=1,num_nodes)
```

4. This is a write of a float array:

```
C example: fwrite (coords, sizeof (float), 3*num nodes, file ptr);
```

FORTRAN: write (10) ((coords(i,j),i=1,3),j=1,num nodes)

(Note: Coords is a single precision array, double precision will not work!)

## EnSight5 Binary

Geometry File Format An EnSight5 binary geometry file contains information in the following order:

- (1) <C Binary/Fortran Binary>
- (1) description line 1
- (1) description line 2
- (1) node id <given/off/assign/ignore>
- (1) element id <given/off/assign/ignore>
- (1) coordinates
- (2) # of points
- (3) [point ids]
- (4) coordinate array
- (1) part #
- (1) description line
- (1) element type
- (2) # of element type
- (3) [element ids] for the element type
- (3) connectivities for the element type
- (1) element type
- (2) # of element type
- (3) [element ids] for the element type
- (3) connectivities for the element type

- (1) part #
- (1) description line
- (1) element type
- (2) # of element type
- (3) [element\_ids] for the element\_type
- (3) connectivities for the element type
- (1) element type
- (2) # of element type
- (3) [element ids] for the element type
- (3) connectivities for the element type

Binary Scalar

An EnSight5 binary scalar file contains information in the following order:

- (1) description line
- (4) scalar array

Binary Vector

An EnSight5 binary vector file contains information in the following order:

(1) description line

(4) vector\_array

### Binary Measured

An EnSight5 binary measured/Particle geometry file contains information in the following order:

- (1) <C Binary/Fortran Binary>
- (1) description line 1
- (1) particle coordinates
- (2) #\_of\_points
- (3) point\_ids
- (4) coordinate\_array

## 9.4 FAST UNSTRUCTURED Results File Format

FAST UNSTRUCTURED input data consists of the following:

- Geometry file (required) (GRID file).
- Results file (optional).
- EnSight5 Measured/Particle Files (optional). The measured .res file references the measured geometry and variable files.

FAST UNSTRUCTURED data files can be read as:

Workstation: ASCII, C Binary, or FORTRAN binary

Cray: ASCII, C Binary, or COS-Blocked FORTRAN binary

Due to the different number of representations on a Cray Research vector system and workstations, binary files created on a Cray Research vector system can *not* be read on the workstation, and visa versa.

EnSight reads the geometry (grid files) directly. However, an EnSight-like results file is needed in order to read the results unless a "standard" Q-file is provided in its place. See FAST UNSTRUCTURED Result File below.

#### FAST UNSTRUCTURED Geometry file notes

Only the single zone format can be read into EnSight. Any tetrahedral elements will be placed into the first "domain" Part. Triangular elements are placed into Parts based on their "tag" value.

The FAST UNSTRUCTURED solution file or function file formats can be used for variable results. The I J K values need to be I=Number of points and J=K=1. This does require the use of a modified EnSight results file as explained below.

Node and element numbers are assigned sequentially allowing for queries to be made within EnSight. Tetrahedron elements will be assigned before triangular elements.

#### FAST UNSTRUCTURED Result file format

The FAST UNSTRUCTURED result file was defined by CEI and is very similar to the EnSight results file and contains information needed to relate variable names to variable files, step information, etc. There is a slight variation from the normal EnSight results file because of the differences between the solution (Q file) and function files. The difference lies on the lines which relate variable filenames to a description. These lines have the following format:

<filename> <type> <number(s)> <description>

See FAST UNSTRUCTURED Result File below for the definition of each.

The following information is included in a FAST UNSTRUCTURED result file:

- Number of scalar variables
- · Number of vector variables
- Number of time steps

- Starting file number extension and skip-by value
- Flag that specifies whether there is changing geometry.
- Names of the files that contain the values of scalar and vector variables. An indication as to the type of the file being used for the variable, which variable in the file and the name given to that variable.
- The names of the geometry files that will be used for the changing geometry.

#### Generic FAST UNSTRUCTURED Result File Format

The format of the Result file is as follows:

#### • Line 1

Contains the number of scalar variables, the number of vector variables and a geometry changing flag. If the geometry changing flag is 0, the geometry of the model does not change over time. If the flag is 1, the geometry can change connectivity. If the flag is 2, only coordinates can change.

#### • Line 2

Indicates the number of time steps that are available. If this number is positive, then line 3 information must be present. If this number is negative, then Line 3 information must not be present and the times will be read from the solution file. Thus, one must have a solution file in one of the lines from Line 6 on.

#### • Line 3

Lists the time that is associated with each time step. There must be the same number of values as are indicated in Line 2. This "line" can actually span several lines in the file. Specify only if Line 2 value is positive.

#### Line 4

Specified only if more than one time step is indicated in Line 2. The two values on this line indicate the file extension value for the first time step and the offset between files. If the values on this line are 0.5, the first time step available has a subscript of 0, the second time step available has a subscript of 5, the third time step has a subscript of 10, and so on.

#### • Line 5

This line exists only if the changing geometry flag on Line 1 has been set to 1 or 2. Line contains name of the FAST UNSTRUCTURED grid file. The file name must follow the EnSight wild card specification.

• Line 6 through Line [5+N] where N is the number of scalar variables specified in Line 1.

List the file names that correspond to each scalar variable. There must be a file name for each scalar variable that is specified in Line 1. If there is more than one time step, the file name must follow the EnSight wild card specification.

These lines also contain the type of file being used, solution or function, and the location of the variable value in the file. The contents are:

```
<filename> <type> <number> <description>
```

where filename is the name of solution file or function file containing the variable; type is "S" for solution file, or "F" for function file; numberis which variable in the file to use (specify just one number); and <code>description</code> is the Description of the variable.

The solution file ("s") is the traditional .q file in which normally the first variable is density, the second through fourth variables are the components of momentum, and the fifth variable is total energy.

• Lines that follow the scalar variable files.

List the file names that correspond to each vector variable. There must be a file name for each vector variable that is specified in Line 0. If there is more than one time step, the file name must follow the EnSight wild card specification.

These lines also contain the type of file being used, solution or function, and the location(s) of the variable values in the file. The contents are:

```
<filename> <type> <numbers> <description>
```

where filename is the name of solution file or function file containing the variable; type is "S" for solution file, or "F" for function file; numbers are which variables in the file to use (specify just three numbers); and description is the Description of the variable.

The generic format of the result file is as follows:

FAST UNSTRUCTURED This example illustrates a result file that specifies a non-changing geometry with Example only one time step.

```
3 2 0
1
0.0
block.sol S 1 Density
block.sol S 5 Total_Energy
block.scl F 1 Temperature
block.var F 1 2 3 Displacement
block.sol S 2 3 4 Momentum
```

Thus, this model will get two scalars from the solution file (block.sol). The first is Density in the first location in the file and the next is Total energy in the fifth

location in the solution file. It will also get a Temperature scalar from the first location in the function file (block.scl).

It will get a Displacement vector from the function file called block.var. The three components of this vector are in the 1st, 2nd, and 3rd locations in the file. Finally, a Momentum vector will be obtained from the 2nd, 3rd, and 4th locations of the solution file.

Example 2 is somewhat similar, except that it is transient, with coordinate changing geometry. Note also that the times will come from the solution file.

```
3 2 2
-10
0 1
block***.grid
block***.sol S 1 Density
block***.sol S 5 Total_Energy
block***.scl F 1 Temperature
block***.var F 1 2 3 Displacement
block***.sol S 2 3 4 Momentum
```

## 9.5 FLUENT UNIVERSAL Results File Format

This section describes the FLUENT results file format and provides an example of this file. For transient cases, you *must* supply this result file. For static models this file is not required. The FLUENT result file is a slightly modified EnSight5 results file and provides a way to describe multiple time-step FLUENT Universal files to EnSight.

When using multiple FLUENT files with this result file definition, you *must* make sure that the files contain the same defined variables. In other words, any variable that exists in one must exist in all.

The Result file is an ASCII free format file that contains time step and universal file information for each available time step. The following information is included in this file:

- Number of time steps
- Simulation Time Values
- Starting file number extension and skip-by value
- Name of the universal file with EnSight wild card specification.

The format of the Result file is as follows:

• Line 1

Indicates the number of time steps that are available.

• Line 2

Lists the time that is associated with each time step. There must be the same number of values as are indicated in Line 1. This "line" can actually span several lines in the file. You do not have to have one very long line.

• Line 3

Specified only if more than one time step is indicated in Line 1. The two values on this line indicate the file extension value for the first time step and the offset between files. If the values on this line are 0.5, the first time step available has a subscript of 0, the second time step available has a subscript of 5, the third time step has a subscript of 10, and so on.

Line 4

Contains the names of the universal file that will be used for the changing time step information. The universal file name must follow the EnSight5 wild card specification.

The generic format of the result file is as follows:

```
#_of_timesteps
time1 time2 time3 .....
start_file_# skip_by_value
universal_file_name***
```

## FLUENT Example

This example illustrates a FLUENT result file

```
4
1.0 2.0 3.0 4.0
0 1
extwo**.uni
```

The following FLUENT universal files will need to exist for the result file:

```
extwo00.uni
extwo01.uni
extwo02.uni
extwo03.uni
```

## 9.6 Movie.BYU Results File Format

For transient cases, you must supply an EnSight result file. The result file for the Movie.BYU case is exactly the same as for EnSight5 (it is repeated below for your ease).

The Result file is an ASCII free format file that contains variable and time step information that pertains to a Particular geometry file. The following information is included in this file:

- Number of scalar variables
- · Number of vector variables
- Number of time steps
- Starting file number extension and skip-by value
- Flag that specifies whether there is changing geometry
- Names of the files that contain the values of scalar and vector variables
- The names of the geometry files that will be used for the changing geometry.

The format of the Movie.BYU (EnSight5) result file is as follows:

• Line 1

Contains the number of scalar variables, the number of vector variables and a geometry-changing flag. (If the geometry-changing flag is 0, the geometry of the model does not change over time. If it is 1, then there is connectivity changing geometry. If it is 2, then there is coordinate only changing geometry.)

• Line 2

Indicates the number of time steps that are available.

• Line 3

Lists the time that is associated with each time step. There must be the same number of values as are indicated in Line 2. This "line" can actually span several lines in the file. You do not have to have one very long line.

Line 4

Specified only if more than one time step is indicated in Line 2. The two values on this line indicate the file extension value for the first time step and the offset between files. If the values on this line are 0.5, the first time step available has a subscript of 0, the second time step available has a subscript of 5, the third time step has a subscript of 10, and so on.

• Line 5

Contains the names of the geometry files that will be used for changing geometry. This line exists only if the flag on Line 1 is set to 1 or 2. The geometry file name must follow the EnSight5 wild card specification.

• Line 6 through Line [5+N] where N is the number of scalar variables specified in Line 1.

List **BOTH** the file names **AND** variable description that correspond to each scalar variable. There must be a file name for each scalar variable that is specified in Line 1.

If there is more than one time step, the file name must follow the EnSight5 wild card specification. See Note below.

• Lines that follow the scalar variable files.

List the file names that correspond to each vector variable. There must be a file name for each vector variable that is specified in Line 1. If there is more than one time step, the file name must follow the EnSight5 wild card specification. See Note below.

Note:

Variable descriptions have the following restrictions:

The maximum variable name length is documented at the beginning of this chapter.

Duplicate variable descriptions are not allowed.

Leading and trailing white space will be eliminated.

Variable descriptions must not start with a numeric digit.

Variable descriptions must not contain any of the following reserved characters:

```
( [ + @ ! * $
) ] - space # ^ /
```

The generic format of a result file is as follows:

```
#_of_scalars #_of_vectors geom_chang_flag
#_of_timesteps
time1 time2 time3 .....
start_file_# skip_by_value
geometry_file_name.geo**
scalar0_file_name** description (19 characters max)
scalar1_file_name** description
.
.
.
vector0_file_name** description (19 characters max)
vector1_file_name** description
```

# Movie.BYU Result File Example 1

The following example illustrates a result file specified for a non-changing geometry file with only one time step:

```
2 1 0
1
0.0
exone.scl0 pressure
exone.scl1 temperature
exone.dis0 velocity
```

# Movie.BYU Result File Example 2

This example illustrates a result file that specifies a connectivity changing geometry that has multiple time steps.

```
1 2 1
4
1.0 2.0 2.5 5.0
0 1
```

```
extwo.geom**
pres.scl** pressure
vel.dis** velocity
grad.dis** gradient
```

## The following files would be needed for example 2:

```
extwo.geom00 pres.sc100 vel.dis00 grad.dis00 extwo.geom01 pres.sc101 vel.dis01 grad.dis01 extwo.geom02 pres.sc102 vel.dis02 grad.dis02 extwo.geom03 pres.sc103 vel.dis03 grad.dis03
```

## 9.7 PLOT3D Results File Format

PLOT3D input data consists of the following:

- Geometry file (required) (GRID file).
- Results file (optional).
- EnSight5 Measured/Particle Files (optional). The measured .res file references the measured geometry and variable files.

PLOT3D data files can be read as:

Workstation: ASCII, C Binary, or FORTRAN binary

Cray: ASCII, C Binary, or COS-Blocked FORTRAN binary

(see PLOT3D Reader, in Section 2.3)

Due to the different number of representations on a Cray Research vector system and workstations, binary files created on a Cray Research vector system can *not* be read on the workstation, and visa versa.

EnSight attempts to ensure that the format of the file being read matches the format you have selected in the Data Reader dialog. However, if you specify that the file is C binary, and it is really FORTRAN binary, this will not be detected and erroneous values will be loaded.

EnSight reads the geometry (xyz files) directly. However, an EnSight-like results file (described below) is needed in order to read the results, unless a "standard" Q-file is provided in its place.

#### PLOT3D Geometry file notes

The following information is required in order to read PLOT3D files correctly:

- 1. whether there is Iblanking information in the file
- 2. whether files are in ASCII, C Binary, or FORTRAN binary
- 3. whether the file is "Single Zone" or Multi-Zoned"
- 4. whether the model is 1D, 2D, or 3D in nature.

Iblanking can be one of the following:

0 = Outside (Blanked Out)

1 = Inside

2 = Interior boundaries

<0 = zone that neighbors

If single zone with Iblanking, you can build EnSight Parts from the inside portions, blanked-out portions, or internal boundary portions. If single zone, you can also specify I, J, K limiting ranges for Parts to be created.

If Multi-zoned with Iblanking, you can additionally build Parts that are the boundary between two zones. (For boundary you must specify exactly two zones.)

If Multi-zoned and not using the "between boundary" option, a Part can span several zones.

If Multi-zoned, the dimension of the problem is forced to be 3D.

There can be nodes in different zones which have the same coordinates. No attempt has been made to merge these. Thus, on shared zone boundaries, there will likely be nodes on top of nodes. One negative effect of this is that node labels will be on top of each other.

Currently EnSight only prints out the global conditions in the solution file, fsmach, alpha, re, and time. It does not do anything else with them.

Node and element numbers are assigned in a sequential manner. Queries can be made on these node and element numbers or on nodes by I, J, and K.

#### PLOT3D Result file format

The PLOT3D result file was defined by CEI and is very similar to the EnSight results file and contains information needed to relate variable names to variable files, step information, etc. There is a slight variation from the normal EnSight results file because of the differences between the solution (Q file) and function files. The difference lies on the lines which relate variable filenames to a description. These lines have the following format:

```
<filename> <type> <number(s)> <description>
```

See PLOT3D Result File below for the definition of each.

The following information is included in a PLOT3D result file:

- Number of scalar variables
- · Number of vector variables
- Number of time steps
- Starting file number extension and skip-by value
- Flag that specifies whether there is changing geometry.
- Names of the files that contain the values of scalar and vector variables. An indication as to the type of the file being used for the variable, which variable in the file and the name given to that variable.
- The names of the geometry files that will be used for the changing geometry.

#### Generic PLOT3D Result File Format

The format of the Result file is as follows:

• Optional first line, Line 0

Contains the maximum, never-to-exceed number of timesteps. This is used if the number of timesteps is changing over time, perhaps being written out by a solver. Your first load of the data might include a few of the timesteps. The presence of this keyword indicates that the user may request an update and the reader may update the number of timesteps available in EnSight. The value entered is an integer number of timesteps.

#### • Line 1

Contains the number of scalar variables, the number of vector variables and a geometry changing flag. If the geometry changing flag is 0, the geometry of the model does not change over time. Only the coordinates can change for a PLOT3D file at present time.

#### • Line 2

Indicates the number of time steps that are available.

Note: if this number is positive, then EnSight will assign the time values listed in Line 3 to the Analysis\_Time constant variable. If this value is negative, the time values in Line 3 must be removed and EnSight will assign the TIME (or Tvref for OVERFLOW restart q-file(s)) value from the header of the q-file(s) to the Analysis\_Time constant variable. This is noted under PLOT3D and/or OVERFLOW readers (see Section 2.3, Other Readers).

#### • Line 3

Lists the time that is associated with each time step. There must be the same number of values as are indicated in Line 2. This "line" can actually span several lines in the file. (Exists if Line 2 is a positive, non-zero value).

#### Line 4

Specified only if more than one time step is indicated in Line 2. The two values on this line indicate the file extension value for the first time step and the offset between files. If the values on this line are 0.5, the first time step available has a subscript of 0, the second time step available has a subscript of 5, the third time step has a subscript of 10, and so on.

#### • Line 5

This line exists only if the changing geometry flag on Line 1 has been set to 1. Line contains name of the PLOT3D xyz file. The file name must follow the EnSight wild card specification.

• Line 6 through Line [5+N] where N is the number of scalar variables specified in Line 1.

List the file names that correspond to each scalar variable. There must be a file name for each scalar variable that is specified in Line 1. If there is more than one time step, the file name must follow the EnSight wild card specification.

These lines also contain the type of file being used, solution or function, and the location of the variable value in the file. The contents are:

```
<filename> <type> <number> <description>
```

where filename is the name of solution file or function file containing the variable; type is "S" for solution file, or "F" for function file; numberis which variable in the file to use (specify just one number); and description is the Description of the variable.

The solution file ("s") is the traditional .q file in which normally the first variable is density, the second through fourth variables are the

components of momentum, and the fifth variable is total energy.

• Lines that follow the scalar variable files.

List the file names that correspond to each vector variable. There must be a file name for each vector variable that is specified in Line 1. If there is more than one time step, the file name must follow the EnSight wild card specification.

These lines also contain the type of file being used, solution or function, and the location(s) of the variable values in the file. The contents are:

```
<filename> <type> <numbers> <description>
```

where filename is the name of solution file or function file containing the variable; type is "S" for solution file, or "F" for function file; numbers are which variables in the file to use (specify just three numbers); and description is the Description of the variable.

The generic format of the result file is as follows:

PLOT3D Example

This example illustrates a result file that specifies a non-changing geometry with only one time step. You would not enter the max number of timesteps keyword as the data is not transient.

```
3 2 0
1
0.0
block.sol S 1 Density
block.sol S 5 Total_Energy
block.scl F 1 Temperature
block.var F 1 2 3 Displacement
block.sol S 2 3 4 Momentum
```

Thus, this model will get two scalars from the solution file (block.sol). The first is Density in the first location in the file and the next is Total energy in the fifth location in the solution file. It will also get a Temperature scalar from the first location in the function file (block.scl).

It will get a Displacement vector from the function file called block.var. The three components of this vector are in the 1st, 2nd, and 3rd locations in the file. Finally,

a Momentum vector will be obtained from the 2nd, 3rd, and 4th locations of the solution file.

Vectors can be 1D, 2D, or 3D. For a vector, always provide three numbers, but a zero will indicate that a component is empty, thus:

```
block.var F 1 0 3 XZ Displacement
```

would be a 2D vector variable with components only in the X–Z plane.

If the above example had transient variables (but not geometry), with 3 time steps, it would appear as:

```
maximum time steps: 100
3 2 0
3
0.0 1.5 4.0
1 1
block.sol** S 1 Density
block.sol** S 5 Total_Energy
block.scl** F 1 Temperature
block.var** F 1 2 3 Displacement
block.sol** S 2 3 4 Momentum
```

#### The files needed would then be:

| block.sol01 | block.scl01 | block.var01 |
|-------------|-------------|-------------|
| block.sol02 | block.sc102 | block.var02 |
| block.sol03 | block.sc103 | block.var03 |

Note: because the maximum time steps keyword was entered, more files can be written after postprocessing in EnSight as begun (here up to 100), and the user can update and get the new timesteps as needed. See the Advanced section of How To Load Transient Data. Leave this keyword out if you do not expect to add more files and more timesteps during your EnSight session.

And if the geometry changed as well as the variables, it would appear as:

```
maximum time steps: 223
3 2 1
3
0.0 1.5 4.0
1 1
block.geo**
block.sol** S 1 Density
block.sol** S 5 Total_Energy
block.scl** F 1 Temperature
block.var** F 1 2 3 Displacement
block.sol** S 2 3 4 Momentum
```

#### The files needed would then be:

| block.sol01 | block.scl01 | block.var01 | block.geo01 |
|-------------|-------------|-------------|-------------|
| block.sol02 | block.scl02 | block.var02 | block.geo02 |
| block.sol03 | block.sc103 | block.var03 | block.geo03 |

Note: because the maximum time steps keyword was entered, more files can be written after postprocessing in EnSight as begun (here up to a total of 223 timesteps), and the user can update and get the new timesteps as needed. See the Advanced section of How To Load Transient Data. Leave this keyword out if you

do not expect to add more files and more timesteps during your EnSight session.

Note: A "standard" Q-file can be substituted for PLOT3D result file format if desired. A "standard" Q-file has 5 variable components (First is density, then the three components of momentum, and last is energy).

## 9.8 Server-of-Server Casefile Format

EnSight102, using an hpc (formerly gold) license key has the capability of dealing with partitioned data in an efficient distributed manner by utilizing what we call a server-of-servers (SOS for short). An SOS server resides between a normal client and a number of normal servers. Thus, it appears as a normal server to the client, and as a normal client to the various normal servers.

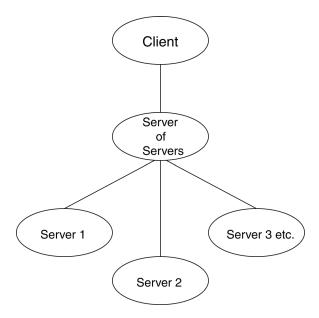

This arrangement allows for distributed parallel processing of the various portions of a model, and has been shown to scale quite well.

Currently, EnSight SOS capability is only available for EnSight5, EnSight6, EnSight Gold, Plot3d, and any EnSight User-Defined Reader data.

Please recognize that your data must be partitioned in some manner (hopefully in a way that will be reasonably load balanced) in order for this approach to be useful. The exception to this is the use of the auto\_distribute capability for structured or unstructured data. This option can be used if the data are readable by all servers. It will automatically distribute each portion of the data over the defined servers - without the user having to partition the data. Please note that currently only EnSight Gold, Plot3d, and any 2.06 (or greater) user-defined readers (which have implemented structured reader cinching) should be used for structured auto\_distribute - and that only EnSight Gold and any 2.08 (or greater) user-defined readers (which have implemented the "\*\_in\_buffers" routines) should be used for unstructured auto\_distribute. Using an EnSight reader not written for SoS autodistribute will result in each server loading the entire model.

#### Partition Utility

Included in the EnSight distribution is a command-line utility named partition102 that will take most EnSight Case Gold binary unstructured datasets and partition them for you. Simply type partition102 at the command prompt to begin. This command line program will prompt you for the name of the input case file and the number of partitions in the x, y, and z and whether or not to use ghost elements, etc. and will create (in a directory of your choosing) a case sos file (.sos) pointing

to the partitioned case files ready for loading into EnSight server of server mode.

Note: If you do your own partitioning of data into EnSight6 or EnSight Gold format, please be aware that each part must be in each partition - but, any given part can be "empty" in any given partition. All that is required for an empty part is the "part" line, the part number, and the "description" line. If you use CEISHELL to start up your servers, and your format is EnSight Gold, then your SOS case file can be greatly simplified to just list the case files (see Load Spatially Decomposed Case Files).

You should place each partitioned portion of the model on the computer that will access that portion. Each partitioned portion is actually a self contained set of EnSight data files, which could typically be read by a normal client - server session of EnSight. For example, if it were EnSight gold format, there will be a casefile and associated gold geometry and variable results file(s). On the machine where the EnSight SOS will be run, you will need to place the SOS casefile. This is a simple ascii file which informs the SOS about pertinent information need to run a server on each computer that will compute the various portions.

The format for the SOS casefile is as follows: (Note that [] indicates optional information, and a blank line or a line with # in the first column are comments.)

FORMAT (Required) type: master server *datatype* (Required)

where: datatype is required and is one of the formats of EnSight's internal readers (which use the Part builder), namely:

gold ensight6 ensight5 plot3d

or it can be the string used to name any of the user-defined readers. Note: For user-defined readers, the string must be exactly that which is defined in the USERD\_get\_name\_of\_reader routine of the reader (which is what is presented in the Format pulldown of the Data Reader dialog)

If datatype is blank, it will default to EnSight6 data type.

[auto\_distribute: server/reader/on/off] (Optional for structured or unstructured data)

Set this option to "off" if you have moved the decomposed data file(s) into separate directories or machines. Each server will simply read all of the data as specified in its data\_path and casefile below.

Set this option to "on" or "server" (these two options are the same) if you want the EnSight server to automatically distribute data to the servers specified below. This requires that each of the servers have access to the same data (or identical copies of it). For structured data: use the "ON" or "Server" option only if the datatype is gold, plot3d or a 2.06 or greater user-defined reader (which has implemented structured cinching). For unstructured data: use only if the datatype is gold, or a 2.\* user-defined reader (which has implemented the "\*\_in\_buffers" routines).

Set this option to "reader" if you want EnSight to allow the readers to do the decomposition. This option requires that each of the servers have access to the same data (or identical copies of it). This is prefered over letting the server do the distribution. However the "reader" option will only work if the reader has told EnSight that it can do the

# distribution by setting the return value to TRUE in the USERD\_prefer\_auto\_distribute reader routine.

[use resources: on/off]

(Optional, to use the specification of server machines from EnSight resources; this will override the machine names used in this file, see How To Use Resource Management.)

[do\_ghosts:

on/off] (Optional for unstructured auto\_distribute - default is **off** starting with version 10.1.4(a).)

Allows user to control whether ghost cells will be produced between the distributed portions.

This action can alternatively be set on by use of the -use\_ghosts command line argument, or by setting the

UNSTRUCT\_AUTODISTRIBUTE\_USE\_GHOSTS environment variable to 1.

[buffer size:

n] (Optional for unstructured auto\_distribute and do\_ghosts - default is 100000)

Allows user to modify the default buffer size that is used when reading node and element information of the model when producing ghost cells.

[want\_metric:

on/off] (Optional for unstructured auto\_distribute and do\_ghostsdefault is off starting with version 10.1.4(a))

If set on, a simple metric will be printed in the shell window that can indicate the quality of the auto\_distribution. The unstructured auto\_distribute method relies on some coherence in the element connectivity - namely, that elements that lie next to each other are generally listed close to each other in the data format.

The metric is simply the (#total\_nodes / #nodes\_needed\_if\_no\_ghosts).

When no ghosts, the value will be 1.0. The more ghosts you must have, the higher this metric will be. If the number gets much more than 2.0, you may want to consider partitioning yourself.

This action can alternatively be set on by use of the -use\_metric command line argument, or by setting the

UNSTRUCT\_AUTODISTRIBUTE\_USE\_METRIC environment variable to 1.

### **NETWORK INTERFACES**

(Note: this whole section is optional. It is needed only when more than one network interface to the sos host is available and it is desired to use them. Thus distributing the servers to sos communication over more than one network interface)

number of network interfaces: *num* (Required - if section used)

where: *num* is the number of network interfaces to be used for the sos

network interface: <code>sos\_network\_interface\_name1(Required - if section is used)</code> network interface: <code>sos\_network interface name2(Required - if section is used)</code>

•

network interface: sos network interface namenum(Required - if section used)

SERVERS (Required) number of servers: *num* (Required)

where: *num* is the number of servers that will be started and run concurrently.

#Server 1 (Comment only) machine id: *mid* (Required)

where: *mid* is the machine id of the server.

executable: /.../ensight102.server(Required, must use full path)

[directory: wd] (Optional)

where: wd is the working directory from which ensight102.server will

be

run

[login id: id] (Optional)

where: *id* is the login id. Only needed if it is different on this machine.

[data path: /.../dd] (Optional)

where: *dd* is the data where the data resides. Full path must be provided if you use this line.

casefile: *yourfile.case* (Required, but depending on format, may vary

as to whether it is a casefile, geometry file, neutral file, universal file, etc. Relates to the first data field of the Data Reader Dialog.)

(Depends on format as to whether required or

[resfile: yourfile.res] (Depends on format as to whether required or

not. Relates to the second data field of the Data

Reader Dialog.)

[measfile: yourfile.mea] (Depends on format as to whether required or

not. Relates to the third data field of the Data

Reader Dialog.)

[bndfile: yourfile.bnd] (Depends on format as to whether required or

not. Relates to the fourth data field of the Data

Reader Dialog.)

#Server 2 (Comment only)

--- Repeat pertinent lines for as many servers as declared to be in this file ---

#### Example

This example deals with a EnSight Gold dataset that has been partitioned into 3 portions, each running on a different machine. The machines are named joe, sally, and bill. The executables for all machines are located in similar locations, but the data is not. Note that the optional data\_path line is used on two of the servers, but not the third.

FORMAT

type: master server gold

SERVERS

number of servers: 3

#Server 1

machine id: joe

executable: /usr/local/bin/ensight102/bin/ensight102.server

```
data_path: /usr/people/john/data
casefile: portion_1.case

#Server 2
machine id: sally
executable: /usr/local/bin/ensight102/bin/ensight102.server
data_path: /scratch/sally/john/data
casefile: portion_2.case

#Server 3
machine id: bill
executable: /usr/local/bin/ensight102/bin/ensight102.server
casefile: /scratch/temp/john/portion_3.case
```

If we name this example sos casefile "all.sos", and we run it on yet another machine, one named george, the data would be distributed as follows:

On george: all.sos

On joe (in /usr/people/john/data): portion\_1.case, and all files referenced by it. On sally (in /scratch/sally/john/data): portion\_2.case, and all files referenced by it. On bill (in /scratch/temp/john): portion\_3.case, and all file referenced by it.

By starting EnSight with the -sos command line option (which will autoconnect using ensight102.sos instead of ensight102.server), or by manually running ensight102.sos in place of ensight102.server, and providing all.sos as the casefile to read in the Data Reader dialog - EnSight will start three servers and compute the respective portions on them in parallel (see Command Line Start-up Options).

For examples of structured and unstructured auto\_distribute, see: How To Use SOS.

## Spatially decomposed Case files

If you choose to read spatially decomposed case files using the same number of servers as case files, then this section is unnecessary. At some point you may encounter case files that are spatially decomposed and wish to read them with less servers than you have case files. At that point you will need to have this section with a keyword MULTIPLE\_CASEFILES. There are several ways to specify the case files.

*List them all by name:* 

MULTIPLE CASEFILES

total number of cfiles: n

cfiles global path: global\_path Optional cfiles: partition 1.case

les: partition\_1.case partition 2.case

٠

partition\_n.case

Specify number, pattern, start and increment

MULTIPLE\_CASEFILES

total number of cfiles:

cfiles global path: global\_path Optional

cfiles pattern: partition \*.case

cfiles start number: #
cfiles increment: #

Use a separate file to containing the case filenames

MULTIPLE\_CASEFILES total number of cfiles:

cfiles file: all together cfilenames.txt

Please see **How To Load Spatially Decomposed Case Files** for detailed usage instructions.

## Threading

By default, both the EnSight client and the server start up with an optimum number of threads (depending on the number of processors available and within the EnSight user license limits). Each executable of EnSight can be configured individually to limit the number of threads used. The following environment variables are used to specify the maximum number of threads that the executable should use for computation. These environment variables should be set in your shell startup script on the computers where the various EnSight executables run.

## ENSIGHT10 MAX THREADS

The maximum number of threads to use for each EnSight server. Server threads are used to accelerate the computation of streamlines, clips, isosurfaces, shock surfaces, most calculator functions (see Threaded Calculator Functions) and other compute-intensive operations.

#### ENSIGHT10 MAX CTHREADS

The maximum number of threads to use for each EnSight client. Client threaded operations include transparency resort and display list creation.

#### ENSIGHT10 MAX SOSTHREADS

The maximum number of threads to use on the server of server (SOS). The SOS uses threads in order to start up server processes in parallel rather than serially.

The number of threads is limited to 1 (per client or server) with a Free or Desktop license, 8 (per client or server) with a Standard license, while the upper limit for an HPC (formerly Gold) license is 128. When setting these parameters it is a good idea to take into account the number of processors on the system. In general, you will not see benefit from setting the parameters higher than the number of total processors. Because the server, server-of-servers and client operate in a pipelined fashion, it is not necessary to limit one in order to apply more threads to another.

## NETWORK INTERFACES

If the machine named george had more than one network interface (say it had its main one named george, but also had one named george2), we could add the section shown below to our casefile example:

```
number of network interfaces: 2
network interface: george
network interface: george2
```

This would cause machine joe to connect back to george, machine sally to connect back to george2, and machine bill to connect back to george. This is because the sos is cycling through its available interfaces as it connects the servers. Remember that this is an optional section, and most users will probably not use it. Also, the contents of this section will be ignored if the -soshostname command line option is used (see Command Line Start-up Options).

## 9.9 Periodic Matchfile Format

This is an optional file which can be used in conjunction with models which have rotational or translational computational symmetry (or periodic boundary conditions). It is invoked in the GEOMETRY section of the EnSight casefile, using the "match: filename" line. EnSight 6 Case file allows the use of the periodic matchfile which uses the matchfile in the border process to eliminate the matched symmetry faces at the shared boundary between the faces. EnSight Case Gold allows the optional [add\_ghosts] parameter after the filename which will produce ghost cells across the match file boundary which will provide continuity for variable calculations across the boundary, and for computational symmetry/mirroring, etc. Only use the add\_ghosts option if you can afford the penalty of the additional ghost cells and you need the computational continuity that they provide.

When a model piece is created with periodic boundary conditions, there is usually a built-in correspondence between two faces of the model piece. If you transform a copy of the model piece properly, face 1 of the copy will be at the same location as face 2 of the original piece. It is desirable to know the corresponding nodes between face 1 and face 2 so border elements will not be produced at the matching faces. This correspondence of nodes can be provided in a periodic match file as indicated below. (Please note that if a periodic match file is not provided, by default EnSight will attempt to determine this correspondence using a float hashing scheme. This scheme has been shown to work quite well, but may not catch all duplicates. The user has some control over the "capture" accuracy of the hashing through the use of the command: "test: float hash digits". If this command is issued from the command dialog, the user can change the number of digits, in a normalized scheme, to consider in the float hashing. The lower the number of digits, the larger the "capture" distance, and thus the higher the number of digits, the smaller the capture distance. The default is 4, with practical limits between 2 and 7 or 8 in most cases.)

The transformation type and delta value are contained in the file. The periodic match file is an ASCII free format file. For unstructured data, it can be thought of as a series of node pairs, where a node pair is the node number of face 1 and its corresponding node number on face 2. For structured blocks, all that is needed is an indication of whether the i, j, or k planes contain the periodic face. The min plane of this "direction" will be treated as face 1, and the max plane will be treated as face 2.

### The file format is as follows:

| rotate_x/y/z / translate | The first line is either rotate_x, rotate_y, rotate_z or translate                          |
|--------------------------|---------------------------------------------------------------------------------------------|
| theta / dx dy dz         | The second line contains rotation angle in degrees or the three translational delta values. |

| np<br>n <sub>11</sub> n <sub>21</sub><br>n <sub>12</sub> n <sub>22</sub> | If any unstructured pairs, the third line contains the number of these pairs (np).                                                                                                    |
|--------------------------------------------------------------------------|----------------------------------------------------------------------------------------------------|
|                                                                          | And the node ids of each pair follow. (The first subscript indicates face, the second is pair.)                                                                                                    |
| blocks b <sub>min</sub> b <sub>max</sub> i/j/k                           | Last in the file comes as many of these "blocks" lines as needed. b <sub>min</sub> and b <sub>max</sub> are a range of block numbers. For a single block, b <sub>min</sub> and b <sub>max</sub> would be the same. Only one of i, j, or k can be specified for a given block. |

Simple unstructured rotational example:

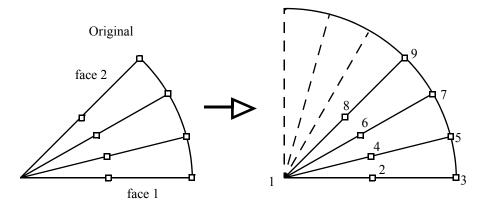

Figure 9-6
Model Duplication by rotational symmetry

The periodic match file for a rotation of this model about point 1 would be:

Thus, face 1 of this model is made up of nodes 1, 2, and 3 and face 2 of this model is made up of nodes 1, 8, and 9. So there are 3 node pairs to define, with node 1 corresponding to node 1 after a copy is rotated, node 2 corresponding to node 8, and node 3 corresponding to node 9.

Simple structured translational model:

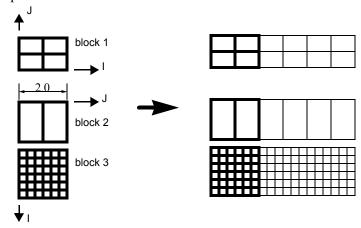

Figure 9-7

Model Duplication by translational symmetry of structured blocks (3 instances)

```
translate
2.0 0.0 0.0
blocks 1 1 i
blocks 2 3 j
```

Since block 1 is oriented differently than blocks 2 and 3 in terms of ijk space, two "blocks" lines were needed in the match file.

### **Special Notes / Limitations:**

- 1. This match file format requires that the unstructured node ids of the model be unique. This is only an issue with EnSight Gold unstructured format, since it is possible with that format to have non-unique node ids.
- 2. The model instance (which will be duplicated periodically) must have more than one element of thickness in the direction of the duplication. If it has only one element of thickness, intermediate instances will have all faces removed. If you have this unusual circumstance, you will need to turn off the shared border removal process, as explained in note 3.
- 3. The shared border removal process can be turned off, thereby saving some memory and processing time, by issuing the "test: rem\_shared\_bord\_off" command in the command dialog. The effect of turning it off will be that border elements will be left between each periodic instance on future periodic updates.
- 4. The matching and hashing processes actually occur together. Thus, matching information does not have to be specified for all portions of a model. If no matching information is specified for a given node, the hashing process is used. By the same token, if matching information is provided, it is used explicitly as specified even if it is has been specified incorrectly.

## 9.10 XY Plot Data Format

This file is saved using the Save section of the Query Entity dialog. The file can contain one or more curves. The following is an example XY Data file:

| Line | Contents of Line                       |
|------|----------------------------------------|
| 1    | 2                                      |
| 2    | Distance vs. Temperature for Line Tool |
| 3    | Distance                               |
| 4    | Temperature                            |
| 5    | 1                                      |
| 6    | 5                                      |
| 7    | 0.0 4.4                                |
| 8    | 1.0 5.8                                |
| 9    | 2.0 3.6                                |
| 10   | 3.0 4.6                                |
| 11   | 4.0 4.8                                |
| 12   | Distance vs. Pressure for Line Tool    |
| 13   | Distance                               |
| 14   | Pressure                               |
| 15   | 2                                      |
| 16   | 4                                      |
| 17   | 0.00 1.2                               |
| 18   | 0.02 1.1                               |
| 19   | 0.04 1.15                              |
| 20   | 0.06 1.22                              |
| 21   | 3                                      |
| 22   | 1.10 1.30                              |
| 23   | 1.12 1.28                              |
| 24   | 1.14 1.25                              |
|      |                                        |

Line 1 contains the (integer) number of curves in the file.

Line 2 contains the name of the curve.

Line 3 contains the name of the X-Axis.

Line 4 contains the name of the Y-Axis.

Line 5 contains the number of curve segments in this curve.

Line 6 contains the number of points in the curve segment.

Lines 7-11 contain the X-Y information.

Line 12 contains the name of the second curve.

Line 13 contains the name of the X-Axis

Line 14 contains the name of the Y-Axis

Line 15 contains the number of curve segments in this curve. (For the second curve, the first segment contains 4 points, the second 3 points.)

## 9.11 EnSight Boundary File Format

This file format can be used to represent boundary surfaces of structured data as unstructured parts. The boundaries defined in this file can come from sections of several different structured blocks. Thus, inherent in the file format is a grouping and naming of boundaries across multiple structured blocks.

Additionally, a delta can be applied to any boundary section to achieve the creation of repeating surfaces (such as blade rows in a jet engine).

Note: There is no requirement that the boundaries actually be on the surface of blocks, but they must define either 2D surfaces or 1D lines. You may not use this file to define 3D portions of the block.

The boundary file is read if referenced in the casefile of EnSight data models, or in the boundary field of the Data Reader Dialog for other data formats. Any boundaries successfully read will be listed in the Unstructured Data Part List of the Data Part Loader Dialog.

The format of the EnSight Boundary File is as follows:

<u>Line (1):</u> Required header keyword and version number. ENSBND is required exactly, but the version number could change in the future.

```
ENSBND 1.00
```

<u>Line (2) through Line (NumBoundaries+1):</u> The names of the boundaries to be defined. (Each name must be no greater than 79 characters.)

For example:

```
inflow
wall
Chimera Boundary
outflow
```

<u>Line (NumBoundaries+2):</u> Required keyword indicating the end of the boundary names and the beginning of the boundary section definitions.

#### BOUNDARIES

<u>Line (NumBoundaries+3) through the end of the file:</u> The boundary section definitions. Each line will have the following information:

```
bnd_num blk_num imin imax jmin jmax kmin kmax [di dj dk n_ins]
where:
```

bnd\_num is the number of the boundary in the list of names above. (For example: inflow is 1, wall is 2, Chimera Boundary is 3, etc.)

**blk** num is the parent structured block for this boundary section.

imin, imax, jmin, jmax, kmin, kmax are the ijk ranges for the boundary section. At least one of the min, max pairs must refer to the same plane. A wildcard ("\$") can be used to indicate the maximum i, j, or k value of that block (the far plane). Additionally, negative numbers can be used to indicate plane values from the far side toward the near side. (-1 = far plane, -2 = one less than the far plane, etc.)

[di,dj,dk and n\_ins] are optional delta information which can be used to extract repeating planes. The appropriate di, dj, or dk delta value should be set to the

repeating plane offset value, and the other two delta values must be zero. The non-zero delta must correspond to a min,max pair that are equal. The n\_ins value is used to indicate the number of repeating instances desired. A ("\$") wildcard can be used here to indicate that the maximum number of instances that fit in the block should be extracted.

All numbers on the line must be separated by spaces.

Finally, comment lines are allowed in the file by placing a "#" in the first column.

Below is a simple example of a boundary file for two structured blocks, the first of which is a 3 x 3 x 3 block, and the second is a  $10 \times 10 \times 10$  block. We will define a boundary which is the front and back planes of each block(K planes) and one that is the top and bottom planes of each block(J planes). We will also define some repeating x planes, namely, planes at i=1 and 3 for block one and at i=1, 4, 7, and i=10 for block two. The image below shows the blocks in wire frame and the boundaries shaded and slightly cut away, so you can see the interior x-planes.

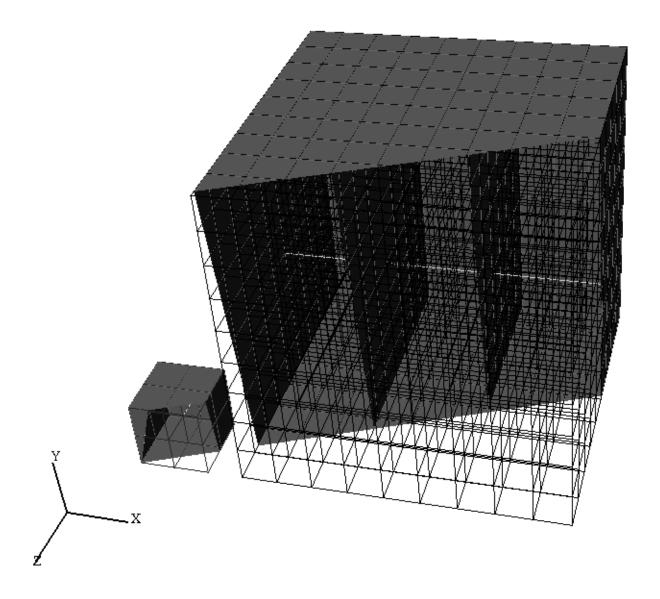

The file to accomplish this looks like:

ENSBND 1.00 front\_back top\_bottom x-planes middle lines

BOUNDARIES

| #bnd | blk | imin | imax | jmin | jmax | kmin | kmax | di | dj | dk | n_ins |
|------|-----|------|------|------|------|------|------|----|----|----|-------|
| #    |     |      |      |      |      |      |      |    |    |    |       |
| 1    | 1   | 1    | 3    | 1    | 3    | \$   | \$   |    |    |    |       |
| 1    | 2   | 1    | \$   | 1    | \$   | 10   | 10   |    |    |    |       |
| 2    | 1   | 1    | \$   | \$   | \$   | 1    | \$   |    |    |    |       |
| 2    | 2   | 1    | 10   | 10   | 10   | 1    | 10   |    |    |    |       |
| 1    | 1   | 1    | 3    | 1    | 3    | 1    | 1    |    |    |    |       |
| 1    | 2   | 1    | \$   | 1    | \$   | 1    | 1    |    |    |    |       |
| 2    | 1   | 1    | 3    | 1    | 1    | 1    | \$   |    |    |    |       |
| 2    | 2   | 1    | \$   | 1    | 1    | 1    | \$   |    |    |    |       |
| 3    | 1   | 1    | 1    | 1    | \$   | 1    | \$   | 2  | 0  | 0  | 2     |
| 3    | 2   | 1    | 1    | 1    | \$   | 1    | \$   | 3  | 0  | 0  | \$    |
| 4    | 1   | 2    | 2    | 2    | 2    | 1    | 3    |    |    |    |       |
| 4    | 2   | 1    | 10   | 5    | 5    | 5    | 5    |    |    |    |       |

Interpreting the 12 boundary definition lines:

- 1 1 1 3 1 3 \$ \$ defines a part of the boundary called front\_back, on block 1, where I=1 to 3, J=1 to 3, and K=3. Thus, the far K plane of block 1.
- 1 2 1 \$ 1 \$ 10 10 defines another part of the front\_back boundary, on block 2, where I=1 to 10, J=1 to 10, and K=10. Thus, the far K plane of block 2.
- 2 1 1 \$ \$ \$ 1 \$ defines a part of the boundary called top\_bottom, on block 1, where I=1 to 3, J=3, and K=1 to 3. Thus, the far J plane of block 1.
- 2 2 1 10 10 10 1 10 defines another part of the top\_bottom boundary, on block 2, where I=1 to 10, J=10, and K=1 to 10. Thus, the far J plane of block 2.
- 1 1 1 3 1 3 1 1 defines another part of the front\_back boundary, on block 1, where I=1 to 3, J=1 to 3, and K=1. Thus, the near K plane of block 1.
- 1 2 1 \$ 1 \$ 1 1 defines another part of the front\_back boundary, on block 2, where I=1 to 10, J=1 to 10, and K=1. Thus the near K plane of block 2.
- 2 1 1 3 1 1 1 \$ defines another part of the top\_bottom boundary, on block 1, where I=1 to 3, J=1, and K=1 to 3. Thus, the near J plane of block 1.
- 2 2 1 \$ 1 1 1 \$ defines another part of the top\_bottom boundary, on block 2, where I=1 to 10, J=1, and K=1 to 10. Thus, the near J plane of block 2.

3 1 1 1 1 \$ 1 \$ 2 0 0 2 defines a part of the boundary called x-planes, on block 1, where I=1, J=1 to 3, K=1 to 3, then again where I=3, J=1 to 3, and K=1 to 3. Thus, both the near and far I planes of block 1.

3 2 1 1 1 \$ 1 \$ 3 0 0 \$ defines another part of the x-planes boundary, on block 2, where I=1, J=1 to 10, and K=1 to 10, then again where I=4, J=1 to 10, and K=1 to 10, then again where I=7, J=1 to 10, and K=1 to 10, then again where I=10, J=1 to 10, and K=1 to 10. Thus, the I = 1, 4, 7, and 10 planes of block 2.

4 1 2 2 2 2 1 3 defines a part of the boundary called middle lines, on block 1, where I=2, J=2, and K=1 to 3. Thus, line through the middle of block 1 in the K direction.

**4 2 1 10 5 5 5 5** defines another part of the middle lines boundary, on block 2, where I=1 to 10, J=5, and K=5. Thus a line through the middle of the block2 in the I direction.

Please note that the "\$" wildcard was used rather randomly in the example, simply to illustrate how and where it can be used.

The use of negative numbers for ijk planes is indicated below - again rather randomly for demonstration purposes. This file will actually produce the same result as the file above.

ENSBND 1.00 front back top bottom x-planes middle lines **BOUNDARIES** #bnd blk imin imax jmin jmax kmin kmax di dj dk n\_ins #--- --- --- ---- ---- ---- -----1 -1 2 -3 -1 -1 -1 -1 -1 -1 -1 -1 -1 2 1 -1 -1 -1 -1 2 0 0 2 3 0 0 \$ -1 -1 -2 -2 2 

-6

-6

5 5

## 9.12 EnSight Particle Emitter File Format

This file can be used to specify the location of emitter points. It is most useful when the user has specific (and many) emit points to use for particle traces. Rather than type them all in one at a time as a cursor emitter, this file can be used.

Note the following:

1. The first two lines need to be exactly as shown.

```
Version 1.0
EnSight Particle Emitter File
```

- 2. #'s as the first character on a line, are comment lines. Comment lines can be used anywhere in the file after the first two mandatory lines.
- 3. Time lines contain the emitter release time (floating point time value, NOT the integer time step).
- 4. Emit lines contain the coordinates of an emitter. The emitter will be associated with the previously specified Time.

There is one special case that may be useful to know. An option within EnSight is to have traces emitted at the "current time". You can use that option with an emitter file if your number of emitters and their locations do not change over time. Just omit the Time line in this file (and remember to set the emit at current time toggle in EnSight).

If you use an emitter and choose the pathline option, then each emitter will emit a particle trace at the indicated time.

However, if you use an emitter file and choose the streamline option, then streamlines will be emitted at *all of the Emit locations at once*. Some might expect this to operate as if streamlines are calculated at the 'current time' and as you move through time, previous streamlines are removed and the new streamlines are recalculated at the current timestep using the new emitter locations. This is not the way this works when you use an emitter file with changing emitter locations. Each streamline will emit at the time indicated in its Time keyword using the flowfield corresponding to that Time keyword. You will end up with groups of streamlines emitted at a common time and calculated at that common time all showing up at once and all using a relative time value all starting from 0.0. It can be quite confusing if you expect an 'emit at current time' behavior.

#### Sample File:

```
Version 1.0
EnSight Particle Emitter File
#
Time 0.249063
Emit 0.0669737 0.0134195 -0.013926
Emit 0.0669737 0.0131277 -0.0141079
Emit 0.0669737 0.0128642 -0.0143178
Emit 0.0669737 0.0155969 -0.0113572
Emit 0.0669737 0.0150344 -0.0122012
Emit 0.0669737 0.0146967 -0.0123587
```

```
Time 0.249113
Emit 0.0669737 0.0137097 -0.0136404
Emit 0.0669737 0.0134218 -0.0138284
Emit 0.0669737 0.0131628 -0.0140438
Emit 0.0669737 0.01585 -0.0110264
Emit 0.0669737 0.0152879 -0.011882
Emit 0.0669737 0.0149536 -0.0120466
Time 0.249163
Emit 0.0669737 0.0139938 -0.0133488
Emit 0.0669737 0.01371 -0.0135428
Emit 0.0669737 0.0134555 -0.0137636
Emit 0.0669737 0.0160612 -0.0106906
Emit 0.0669737 0.0155347 -0.0115575
Emit 0.0669737 0.0152039 -0.0117291
Time 0.249213
Emit 0.0669737 0.0142718 -0.0130512
Emit 0.0669737 0.013992 -0.01511
Emit 0.0669737 0.0137423 -0.0134773
Emit 0.0669737 0.0162827 -0.0103501
Emit 0.0669737 0.0157745 -0.0112279
Emit 0.0669737 0.0154475 -0.0114064
Time 0.249263
Emit 0.0669737 0.0145433 -0.0127479
Emit 0.0669737 0.0142679 -0.0129536
Emit 0.0669737 0.014023 -0.013185
Emit 0.0669737 0.0164969 -0.0100051
Emit 0.0669737 0.0160074 -0.0108933
Emit 0.0669737 0.0156842 -0.0110787
```

## 9.13 EnSight Rigid Body File Format

There are now two main versions for this file format. Version 1 is the original and is still valid. It will be described first. Version 2, which is believed to be much easier to understand and which has more capability and flexibility, will then be described.

This file is used to link the transient transformations within the rigid body Euler Parameter file (see Section 9.14, Euler Parameter File Format) with the parts in an EnSight Gold format model. It also can be used to optionally specify non-transient transformations for center of gravity offsets and orientation placements. Version 2 has more flexibility for the latter than does version 1. While not required, .erb is the normal extension given to this file. The .erb file is referenced via the rigid\_body line in an EnSight Gold Casefile

#### Version 1

In addition to linking EnSight parts to the transformations in the rigid body Euler Parameter file (see Section 9.14, Euler Parameter File Format), version 1 of this file can also be used to specify a units scaling factor, center of gravity offsets, and initial yaw pitch roll rotations, if needed. Note that model vector variables will be transformed as well. Please note that the order of transformations will first be the yaw pitch roll rotations (if any specified) then second, the center of gravity offsets (if any specified) and third, the euler parameter rotations and translations of the euler parameter file. So:

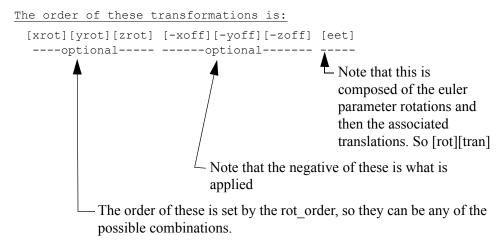

#### Note the following:

1. The first line needs to be exactly as shown.

EnSight Rigid Body

2. The second line must be the .erb version number line. (Version is 1.1, previous to EnSight 8.2 this line was not present and thus defaulted to version 1.0)

version 1.1

2. The third line must either be exactly

names

```
or numbers
```

This indicates whether part names or part numbers will be used in the association of ensight parts to the rigid body information in the Euler Parameter File.

- 3. The fourth line must be a single integer n indicating the number of lines that follow in the file.
- 4. The remaining n lines contain either 3, 4, 7, or 11 tokens which must each be enclosed in quotes. When no unit scaling or center of gravity offset is needed the lines have the form of either

```
"ens_part_name" "eet_filename" "eet_title"
Or
    "ens part #(s)" "eet filename" "eet title"
```

depending on the state of the second line in the file.

If unit scaling is specified, then the lines have the form of either

```
"ens_part_name" "eet_filename" "eet_title" "u_scale"

Or

"ens part #(s)" "eet filename" "eet title" "u scale"
```

If center of gravity offsets are needed (without rotations), the lines are either

```
"ens_part_name" "eet_filename" "eet_title" "u_scale" "xoff" "yoff" "zoff"

or
    "ens_part_#(s)" "eet_filename" "eet_title" "u_scale" "xoff" "yoff" "zoff"
```

If yaw pitch roll rotations are needed (without offsets), the lines are either

```
"ens_part_name" "eet_filename" "eet_title" "u_scale" "rot_order" "xrot" "yrot" "zrot"

or
"ens part #(s)" "eet filename" "eet title" "u scale" "rot order" "xrot" "yrot" "zrot"
```

If both offsets and initial yaw pitch roll rotations are needed, the lines are either (note difference in order of 3 offset offset columns and 4 rotation columns).

```
"ens_part_name" "eet_filename" "eet_title" "u_scale" "xoff" "yoff" "zoff" "rot_order" "xrot" "yrot" "zrot"

or

"ens_part_name" "eet_filename" "eet_title" "u_scale" "rot_order" "xrot" "yrot" "zrot" "xoff" "yoff" "zoff"

or

"ens_part_#(s)" "eet_filename" "eet_title" "u_scale" "xoff" "yoff" "zoff" "rot_order" "xrot" "yrot" "zrot"

or

"ens_part_#(s)" "eet_filename" "eet_title" "u_scale" "rot_order" "xrot" "yrot" "zrot" "xoff" "yoff" "zoff"
```

#### Where:

```
ens_part_name = the actual part description given in the EnSight geometry file
ens_part_#(s) = a single number, comma separated list, or list of dash separated
ranges of part numbers given in the EnSight geometry file
eet_filename = the actual name of the Euler Parameter file
```

eet\_title = the actual name of the title in the columns of the Euler Parameter File which correspond to the rigid body euler values to apply to the ensight parts indicated

the optional units scaling value which can be applied to the translation values in the Euler Parameter file. This is only needed if the translations of the Euler Parameter file are not in the same units as the EnSight geometry. (Note, if you use the xoff, yoff, zoff offset below, you must use this value as well - but it can be 1.0) Note: this does not scale the geometry. This is used to scale the translational values in the .eet file only. For example if your .eet file has units of millimeters but your model is in meters, putting a 1000 here will scale up all your translations appropriately. This does not scale values in the .erb file.

xoff, yoff, zoff = optional additional offsets to the center of gravity that can be applied. These are applied before the rotation and translations contained in the Euler Parameters file, and as such are generally not needed

rot\_order = one of the following, indicating the order in which to apply the rotation angles. xyz yxz zxy xzy yzx zyx

xrot, yrot, zrot = rotation angles (in degrees) about each axis. These will be applied in the order specified with rot order.

## Simple Sample File (using part numbers):

```
EnSight Rigid Body
version 1.1
numbers
3
"1,5" "my.eet" "BUCKET"
"2-4,6-9,11" "my.eet" "BOOM"
"10" "my.eet" "LINK"
```

Note, the above file would require that the ensight geometry file contain parts 1 thru 11 and that the my.eet file contain titles BUCKET, BOOM, and LINK.

# Sample File (using part names and optional scaling and offsets - no initial rotations):

```
Ensight Rigid Body
version 1.1
names
11
"bucket_property_1" "my.eet" "BUCKET" "1000.0" "383.7" "105.23" "0.0"
"bucket_property_2" "my.eet" "BUCKET" "1000.0" "383.7" "105.23" "0.0"
"boom_property_1" "my.eet" "BOOM" "1000.0" "-35.4" "76.85" "45.6"
"boom_property_2" "my.eet" "BOOM" "1000.0" "-35.4" "76.85" "45.6"
"boom_property_3" "my.eet" "BOOM" "1000.0" "-35.4" "76.85" "45.6"
"boom_enda" "my.eet" "BOOM" "1000.0" "-35.4" "76.85" "45.6"
"boom_endb" "my.eet" "BOOM" "1000.0" "-35.4" "76.85" "45.6"
"boom_bot" "my.eet" "BOOM" "1000.0" "-35.4" "76.85" "45.6"
"boom_bot" "my.eet" "BOOM" "1000.0" "-35.4" "76.85" "45.6"
```

```
"boom_cen" "my.eet" "BOOM" "1000.0" "-35.4" "76.85" "45.6" 
"link" "my.eet" "LINK" "1000.0" "102.4" "80.0" "0.0"
```

Sample File (using part names and optional scaling and initial rotations - no offsets):

```
EnSight Rigid Body
version 1.1
names
11
"bucket property 1" "my.eet" "BUCKET" "1000.0" "yzx" "0.0" "90.0" "0.0"
"bucket property 2" "my.eet" "BUCKET" "1000.0" "yzx" "0.0" "90.0" "0.0"
"boom property 1" "my.eet" "BOOM" "1000.0" "yzx" "0.0" "90.0" "0.0"
"boom_property_2" "my.eet" "BOOM" "1000.0" "yzx" "0.0" "90.0" "0.0"
"boom_property_3" "my.eet" "BOOM" "1000.0" "yzx" "0.0" "90.0" "0.0"
                 "my.eet" "BOOM" "1000.0" "yzx" "0.0" "90.0" "0.0"
"boom_enda"
                 "my.eet" "BOOM" "1000.0" "yzx" "0.0" "90.0" "0.0"
"boom_endb"
                 "my.eet" "BOOM" "1000.0" "yzx" "0.0" "90.0" "0.0"
"boom_top"
                 "my.eet" "BOOM" "1000.0" "yzx" "0.0" "90.0" "0.0"
"boom_bot"
"boom_cen"
                 "my.eet" "BOOM" "1000.0" "yzx" "0.0" "90.0" "0.0"
                   "my.eet" "LINK" "1000.0" "yzx" "0.0" "90.0" "0.0"
"link"
```

Note, the two files above would require that the ensight geometry file contain parts labeled bucket\_property\_1, bucket\_property\_2, boom\_property\_1, boom\_property\_2, boom\_property\_3, boom\_enda, boom\_endb, boom\_top, boom\_bot, boom\_cen, and link, and that the my.eet file contain titles BUCKET, BOOM, and LINK.

Sample File (using part numbers and optional scaling, offsets and rotations - with the offsets before the rotations. Also has some comments in the file):

```
# This is the same file as above, but has comments in it
EnSight Rigid Body
version 1.1
numbers
11
# Here come the parts registered against the labels in the motion file and
# assigned initial rotations and cg offsets
"1" "my.eet" "BUCKET" "1000.0" "383.7" "105.23" "0.0" "yzx" "0.0" "90.0" "0.0"
"2" "my.eet" "BUCKET" "1000.0" "383.7" "105.23" "0.0" "yzx" "0.0" "90.0" "0.0" "3" "my.eet" "BOOM" "1000.0" "-35.4" "76.85" "45.6" "yzx" "0.0" "90.0" "0.0" "0.0" "0.0" "4" "my.eet" "BOOM" "1000.0" "-35.4" "76.85" "45.6" "yzx" "0.0" "90.0" "0.0"
"5" "my.eet" "BOOM" "1000.0" "-35.4" "76.85" "45.6" "yzx" "0.0" "90.0" "0.0"
"6" "my.eet" "BOOM" "1000.0" "-35.4" "76.85" "45.6" "yzx" "0.0" "90.0" "0.0"
"7" "my.eet" "BOOM" "1000.0" "-35.4" "76.85" "45.6" "yzx" "0.0" "90.0" "0.0"
"8" "my.eet" "BOOM" "1000.0" "-35.4" "76.85" "45.6" "yzx" "0.0" "90.0" "0.0"
"9" "my.eet" "BOOM" "1000.0" "-35.4" "76.85" "45.6" "yzx" "0.0" "90.0" "0.0"
"10" "my.eet" "BOOM" "1000.0" "-35.4" "76.85" "45.6" "yzx" "0.0" "90.0" "0.0"
"11" "my.eet" "LINK" "1000.0" "102.4" "80.0" "0.0" "yzx" "0.0" "90.0" "0.0"
```

Sample File (using part numbers and optional scaling, offsets and rotations - with the rotations before the offsets. Also has some comments in the file):

```
Ensight Rigid Body
version 1.1
numbers

11

"1" "my.eet" "BUCKET" "1000.0" "yzx" "0.0" "90.0" "0.0" "383.7" "105.23" "0.0"
"2" "my.eet" "BUCKET" "1000.0" "yzx" "0.0" "90.0" "0.0" "383.7" "105.23" "0.0"
"3" "my.eet" "BOOM" "1000.0" "yzx" "0.0" "90.0" "0.0" "35.4" "76.85" "45.6"
"4" "my.eet" "BOOM" "1000.0" "yzx" "0.0" "90.0" "0.0""-35.4" "76.85" "45.6"
```

```
"5" "my.eet" "BOOM" "1000.0" "yzx" "0.0" "90.0" "0.0""-35.4" "76.85" "45.6" "1000.0" "yzx" "0.0" "90.0" "0.0""-35.4" "76.85" "45.6" "45.6" "1000.0" "yzx" "0.0" "90.0" "0.0""-35.4" "76.85" "45.6" "45.6" "1000.0" "yzx" "0.0" "90.0" "0.0""-35.4" "76.85" "45.6" "45.6" "1000.0" "yzx" "0.0" "90.0" "0.0""-35.4" "76.85" "45.6" "1000.0" "yzx" "0.0" "90.0" "0.0""-35.4" "76.85" "45.6" "1000.0" "yzx" "0.0" "90.0" "0.0""-35.4" "76.85" "45.6" "1000.0" "yzx" "0.0" "90.0" "0.0""-35.4" "76.85" "45.6" "1000.0" "yzx" "0.0" "90.0" "0.0""-35.4" "76.85" "45.6" "1000.0" "yzx" "0.0" "90.0" "0.0""-35.4" "76.85" "45.6" "1000.0" "yzx" "0.0" "90.0" "0.0""-35.4" "76.85" "45.6" "1000.0" "yzx" "0.0" "90.0" "0.0""-35.4" "76.85" "45.6" "1000.0" "yzx" "0.0" "90.0" "0.0""-35.4" "76.85" "45.6" "1000.0" "yzx" "0.0" "90.0" "0.0""-35.4" "76.85" "45.6" "1000.0" "yzx" "0.0" "90.0" "0.0""-35.4" "76.85" "45.6" "1000.0" "yzx" "0.0" "90.0" "0.0""-35.4" "76.85" "45.6" "1000.0" "90.0" "0.0""-35.4" "76.85" "1000.0" "90.0" "0.0""-35.4" "76.85" "1000.0" "90.0" "0.0""-35.4" "76.85" "1000.0" "90.0" "0.0""-35.4" "76.85" "1000.0" "90.0" "0.0""-35.4" "76.85" "1000.0" "90.0" "0.0""-35.4" "76.85" "1000.0" "90.0" "0.0""-35.4" "76.85" "1000.0" "90.0" "0.0""-35.4" "76.85" "1000.0" "90.0" "0.0""-35.4"
```

Note, the two files above would require that the ensight geometry file contain 11 parts and that the my.eet file contain titles BUCKET, BOOM, and LINK.

#### Version 2

In addition to linking EnSight parts to the transformations in the rigid body Euler Parameter file (see Section 9.14, Euler Parameter File Format), version 2 of this file can also be used to specify any number of pre and post transformations. These can range from the common translation, rotation, and scaling transformations, to providing your own 4x4 matrices. Thus arranging portions of a model can be done in a straight-forward manner.

First it is important to know the order that transformations will be applied. Basically it will come in three stages:

## [pre-transforms] x [euler-transforms] x [post-transforms]

where:

**[pre-transforms]** consists of concatenated T,S,R and M transforms in the user specified order.

[euler-transforms] consists of the euler rotation, followed by the euler translations.

**[post-transforms]** consists of concatenated T,S,R and M transforms in the user specified order.

And the valid transformations are:

| Com  | <u>nand</u>     | Description                                                 |
|------|-----------------|-------------------------------------------------------------|
| Tx:  | value           | Translation in x                                            |
| Ty:  | value           | Translation in y                                            |
| Tz:  | value           | Translation in z                                            |
| Sz:  | value           | Scaling in x                                                |
| Sy:  | value           | Scaling in y                                                |
| Sz:  | value           | Scaling in z                                                |
| Rx:  | value (degrees) | Rotation about x                                            |
| Ry:  | value (degrees) | Rotation about y                                            |
| Rz:  | value (degrees) | Rotation about z                                            |
| Rxr: | value (radians) | Rotation about x                                            |
| Ryr: | value (radians) | Rotation about y                                            |
| Rzr: | value (radians) | Rotation about z                                            |
| M:   | 16 values       | User supplied 4x4 matrix values (applied to geometry only): |
|      |                 | a11,a12,a13,a14,                                            |
|      |                 | a21,a22,a23,a24,                                            |
|      |                 | a31,a32,a33,a34,                                            |
|      |                 | a41,a42,a43,a44                                             |

Mv: 16 values

User supplied 4x4 matrix values (applied to both geometry) and vectors:

a11,a12,a13,a14, a21,a22,a23,a24, a31,a32,a33,a34, a41,a42,a43,a44

Eul: "eet fle" "eet trans title" <"units scale">

Required reference to .eet file and the specific transform within that file. The units\_scale is optional.

Note that the quotes indicated are required.

1. The first line needs to be exactly as shown.

```
EnSight Rigid Body
```

2. The second line must be the .erb version number line.

```
version 2.0
```

2. The third line must either be exactly

names

or

numbers

This indicates whether part names or part numbers will be used in the association of ensight parts to the rigid body information in the Euler Parameter File.

- 3. The fourth line must be a single integer n indicating the number of "euler transform" associations that follow in the file.
- 4. For each "euler transform" association indicated in 3. above:

There must be a line with:

```
"ens_part_name"
Or
"ens part #(s)"
```

- a) And a line with the number of transforms that will be used for this "euler transform" association.
- b) Then for each of the transforms declared in a), there must be one of the valid transforms listed in the table above.

Note that blank lines are allowed. And anything beyond a "#" sign will ignore everything else on that line.

An example is probably the best way to illustrate the use and flexibility of this file format. Below is the image a simple set of parts that will be used to assemble a vehicle with four wheels, and move it along a road, with the wheels turning.

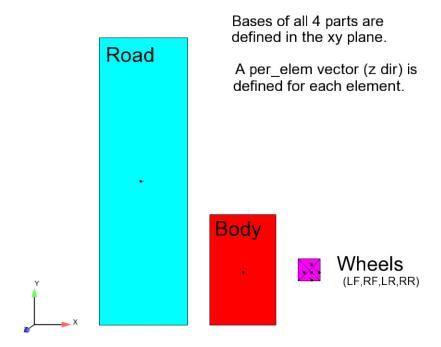

Here is the contents of the Ensight Gold casefile, which references the veh.erb file:

```
FORMAT
type: ensight gold

GEOMETRY
model: veh.geo
rigid_body: veh.erb

VARIABLE:
vector per element: evect veh.vec
```

And here is the contents of the veh.erb file, which will assemble the four wheels onto the body, and onto the road, allow for the transient movement of the assembled vehicle along the road, with the wheels turning, and have everything be done in the xz plane instead of the xy plane:

```
EnSight Rigid Body
version 2.000000
names
6

"Body"
2
Eul: "veh.eet" "BODY" # .eet file only has forward trans for BODY
Mv:1.0 0.0 0.0 0.0 # A -90 rotation about x axis, matrix option
    0.0 0.0 -1.0 0.0 # Since is Mv:, Will apply to vectors also.
    0.0 1.0 0.0 0.0 # Note that a Rx: -90 would do the same.
    0.0 0.0 0.0 1.0
```

```
"LF Wheel"
6
Tx: -4.5
                           # trans & rotate into position at origin
Ty: -2.5
Ry: -90.0
                           # Rx:, Ry:, Rz: are degrees.
Eul: "veh.eet" "WHEEL"
                           # .eet has rot & forward trans for WHEEL
Ty: 4.5
                           # trans back to desired location
Rx: -90.0
                           # Use the simpler Rx: command
"RF Wheel"
8
Tx: -4.5
Ty: -2.5
Ry: -90.0
Sx: -1.0
                           # Mirroring, keeps wheel outside outward
Eul: "veh.eet" "WHEEL"
Tx: 3.0
Ty: 4.5
Rx: -90.0
"LR_Wheel"
Tx: -4.5
Ty: -2.5
Ry: -90.0
Eul: "veh.eet" "WHEEL"
Ty: 0.5
Rx: -90.0
"RR Wheel"
Tx: -4.5
Ty: -2.5
Ry: -90.0
Sx: -1.0
Eul: "veh.eet" "WHEEL"
Tx: 3.0
Ty: 0.5
Rx: -90.0
"Road"
4
Tx: 4.5
Tz: -0.5
Eul: "veh.eet" "ROAD"
M: 1.0 0.0 0.0 0.0
                          # Not transforming vector for this one.
  0.0 0.0 -1.0 0.0
                          # orig vector was in +z, it stays such.
   0.0 1.0 0.0 0.0
   0.0 0.0 0.0 1.0
```

So the model becomes:

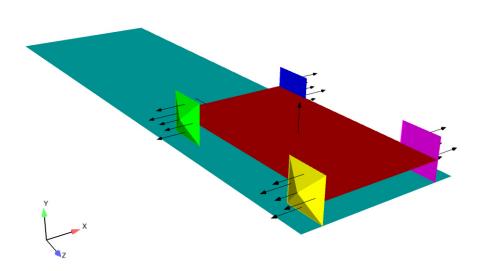

Note: The assemblage has taken place, wheels are place properly on the body and the vehicle is on the road, and it is all now in the xz plane. Note that the vectors are also correct, including the one for the road - where we didn't transform it - so it is still in the z direction.

The model will be transient because the .eet file has 21 steps. So, if you step through time, you will see the vehicle move with the wheels turning.

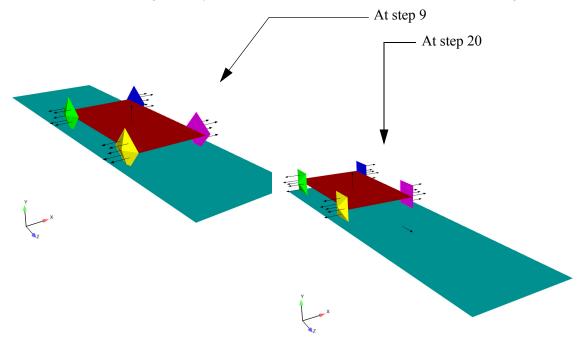

For completeness, here are the contents of the other files used in this example. Note that this model is included in the EnSight distribution (under .../data/user\_manual/rigid\_body\_example/erb2\_example):

### The veh.geo file:

```
EnSight vehicle example geometry
_____
node id given
element id given
extents
-5.00000e+00 5.00000e+00
0.00000e+00 1.30000e+10
-0.58000e+00 0.58000e+00
part
Body
coordinates
         1
         2
         3
         4
 0.00000e+00
 3.00000e+00
 3.00000e+00
 0.00000e+00
 0.00000e+00
 0.00000e+00
 5.00000e+00
 5.00000e+00
 0.00000e+00
 0.00000e+00
 0.00000e+00
 0.00000e+00
quad4
        1
        10
                  2
                            3
part
LF Wheel
coordinates
         5
         1
         2
         3
         4
         5
 4.00000e+00
 5.00000e+00
 5.00000e+00
 4.00000e+00
 4.50000e+00
 2.00000e+00
 2.00000e+00
 3.00000e+00
 3.00000e+00
 2.50000e+00
 0.00000e+00
 0.00000e+00
```

```
0.00000e+00
 0.00000e+00
 0.20000e+00
pyramid5
         1
       100
                    2
                             3
                                         4
                                                   5
         1
part
         3
RF_Wheel
coordinates
         5
         1
         2
         3
         4
         5
 4.00000e+00
 5.00000e+00
 5.00000e+00
 4.00000e+00
 4.50000e+00
 2.00000e+00
 2.00000e+00
 3.00000e+00
 3.00000e+00
 2.50000e+00
 0.00000e+00
 0.00000e+00
 0.00000e+00
 0.00000e+00
 0.20000e+00
pyramid5
         1
       200
                    2
                             3
                                         4
                                                   5
         1
part
LR Wheel
coordinates
         5
         1
         2
         3
         4
         5
 4.00000e+00
 5.00000e+00
 5.00000e+00
 4.00000e+00
 4.50000e+00
 2.00000e+00
 2.00000e+00
 3.00000e+00
 3.00000e+00
 2.50000e+00
 0.00000e+00
 0.00000e+00
 0.00000e+00
 0.00000e+00
 0.20000e+00
```

```
pyramid5
        1
      300
                  2 3 4
                                              5
        1
part
         5
RR Wheel
coordinates
         5
         1
         2
         3
         4
         5
 4.00000e+00
 5.00000e+00
 5.00000e+00
 4.00000e+00
 4.50000e+00
 2.00000e+00
 2.00000e+00
 3.00000e+00
 3.00000e+00
 2.50000e+00
 0.00000e+00
 0.00000e+00
 0.00000e+00
 0.00000e+00
0.20000e+00
pyramid5
        1
       400
                  2
                           3
                                      4
                                                5
         1
part
         6
Road
coordinates
         1
        2
         3
         4
-5.00000e+00
-1.00000e+00
-1.00000e+00
-5.00000e+00
 0.00000e+00
 0.00000e+00
 1.30000e+01
 1.30000e+01
 0.00000e+00
 0.00000e+00
 0.00000e+00
 0.00000e+00
quad4
        1
        20
        1
                  2
                            3
```

#### The veh.vec file:

```
elemental vector
part
         1
quad4
0.00000e+00
0.00000e+00
1.00000e+00
part
pyramid5
0.00000e+00
0.00000e+00
1.00000e+00
part
pyramid5
0.00000e+00
0.00000e+00
1.00000e+00
part
pyramid5
0.00000e+00
 0.00000e+00
1.00000e+00
part
         5
pyramid5
0.00000e+00
0.00000e+00
1.00000e+00
part
quad4
0.00000e+00
 0.00000e+00
 1.00000e+00
```

#### The veh.eet file:

```
Ens Euler
NumTimes:
21
NumTrans:
Titles:
WHEEL
BODY
ROAD
Time Step:
0.0
0.0 0.0 0.0 1.0 0.0 0.0 0.0
0.0 0.0 0.0 1.0 0.0 0.0 0.0
0.0 0.0 0.0 1.0 0.0 0.0 0.0
Time Step:
6.00
0.0 0.4 0.0 9.510565e-01 -3.090170e-01 0.000000e+00
0.000000e+00
0.0 0.4 0.0 1.0 0.0 0.0 0.0
```

```
0.0 0.0 0.0 1.0 0.0 0.0 0.0
Time Step:
12.00
0.0 0.8 0.0 8.090170e-01 -5.877853e-01 0.000000e+00
0.000000e+00
0.0 0.8 0.0 1.0 0.0 0.0 0.0
0.0 0.0 0.0 1.0 0.0 0.0 0.0
Time Step:
18.00
0.0 1.2 0.0 5.877853e-01 -8.090170e-01 0.000000e+00
0.0000000e+00
0.0 1.2 0.0 1.0 0.0 0.0 0.0
0.0 0.0 0.0 1.0 0.0 0.0 0.0
Time Step:
24.00
0.0 1.6 0.0 3.090170e-01 -9.510565e-01 0.000000e+00
0.0000000e+00
0.0 1.6 0.0 1.0 0.0 0.0 0.0
0.0 0.0 0.0 1.0 0.0 0.0 0.0
Time Step:
30.00
0.0 2.0 0.0 0.000000e+00 -1.000000e+00 0.000000e+00
0.0000000e+00
0.0 2.0 0.0 1.0 0.0 0.0 0.0
0.0 0.0 0.0 1.0 0.0 0.0 0.0
Time Step:
36.00
0.0 2.4 0.0 -3.090170e-01 -9.510565e-01 0.000000e+00
0.000000e+00
0.0 2.4 0.0 1.0 0.0 0.0 0.0
0.0 0.0 0.0 1.0 0.0 0.0 0.0
Time Step:
42.00
0.0 2.8 0.0 -5.877853e-01 -8.090170e-01 0.000000e+00 0.000000e+00
0.0 2.8 0.0 1.0 0.0 0.0 0.0
0.0 0.0 0.0 1.0 0.0 0.0 0.0
Time Step:
48.00
0.0 3.2 0.0 -8.090170e-01 -5.877853e-01 0.000000e+00 0.000000e+00
0.0 3.2 0.0 1.0 0.0 0.0 0.0
0.0 0.0 0.0 1.0 0.0 0.0 0.0
Time Step:
54.00
0.0 3.6 0.0 -9.510565e-01 -3.090170e-01 0.000000e+00 0.000000e+00
0.0 3.6 0.0 1.0 0.0 0.0 0.0
0.0 0.0 0.0 1.0 0.0 0.0 0.0
Time Step:
60.00
0.0 4.0 0.0 -1.000000e+00 0.000000e+00 0.000000e+00 0.000000e+00
0.0 4.0 0.0 1.0 0.0 0.0 0.0
0.0 0.0 0.0 1.0 0.0 0.0 0.0
Time Step:
66.00
0.0 4.4 0.0 -9.510565e-01 3.090170e-01 0.000000e+00
0.000000e+00
0.0 4.4 0.0 1.0 0.0 0.0 0.0
0.0 0.0 0.0 1.0 0.0 0.0 0.0
Time Step:
72.00
0.0 4.8 0.0 -8.090170e-01 5.877853e-01 0.000000e+00
0.000000e+00
```

```
0.0 4.8 0.0 1.0 0.0 0.0 0.0
0.0 0.0 0.0 1.0 0.0 0.0 0.0
Time Step:
78.00
0.0 5.2 0.0 -5.877853e-01 8.090170e-01 0.000000e+00
0.000000e+00
0.0 5.2 0.0 1.0 0.0 0.0 0.0
0.0 0.0 0.0 1.0 0.0 0.0 0.0
Time Step:
84.00
0.0 5.6 0.0 -3.090170e-01 9.510565e-01 0.000000e+00
0.000000e+00
0.0 5.6 0.0 1.0 0.0 0.0 0.0
0.0 0.0 0.0 1.0 0.0 0.0 0.0
Time Step:
90.00
0.0 6.0 0.0 0.000000e+00 1.000000e+00 0.000000e+00
0.000000e+00
0.0 6.0 0.0 1.0 0.0 0.0 0.0
0.0 0.0 0.0 1.0 0.0 0.0 0.0
Time Step:
96.00
0.0 6.4 0.0 3.090170e-01 9.510565e-01 0.000000e+00
0.000000e+00
0.0 6.4 0.0 1.0 0.0 0.0 0.0
0.0 0.0 0.0 1.0 0.0 0.0 0.0
Time Step:
102.00
0.0 6.8 0.0 5.877853e-01 8.090170e-01 0.000000e+00
0.000000e+00
0.0 6.8 0.0 1.0 0.0 0.0 0.0
0.0 0.0 0.0 1.0 0.0 0.0 0.0
Time Step:
108.00
0.0 7.2 0.0 8.090170e-01 5.877853e-01 0.000000e+00
0.000000e+00
0.0 7.2 0.0 1.0 0.0 0.0 0.0
0.0 0.0 0.0 1.0 0.0 0.0 0.0
Time Step:
114.00
0.0 7.6 0.0 9.510565e-01 3.090170e-01 0.000000e+00
0.000000e+00
0.0 7.6 0.0 1.0 0.0 0.0 0.0
0.0 0.0 0.0 1.0 0.0 0.0 0.0
Time Step:
120.0
0.0 8.0 0.0 1.0 0.0 0.0 0.0
0.0 8.0 0.0 1.0 0.0 0.0 0.0
0.0 0.0 0.0 1.0 0.0 0.0 0.0
```

#### Some additional comments:

1. Rotations, either in degrees or radians (Rx,Ry,Rz,Rxr,Ryr,Rzr) and scaling (Sx,Sy,Sz) are applied to both geometry and vector variables. Translations (Tx,Ty,Tz) are applied only to geometry. Note that the user can use the M: or Mv: options if they want to supply their own 4x4 matrices. M: gets applied to geometry only. Mv: gets applied to both geometry and vector fields. Thus, the user has control. If the contents of the user-supplied matrix contains both rotations and translations, and you have vector fields of interest, you may want to

consider separating them into two separate matrices.

2. Pre- and post- transformations are separated by the Eul: transformation. **Thus a Eul: line is required for any of the "part(s)" that you call out in the .erb file**. Note: you do not have to reference any part(s) that do not have any rigidbody motion or a need for a different orientation. If you need to orient a part that does not have transient rigidbody euler transformations, simply include a transform in the .eet file that has zero translation and rotation. The appropriate line(s) in the .eet file would be:

#### 0.0 0.0 0.0 1.0 0.0 0.0 0.0

And in fact, if the model had no transient rigidbody motion, but you wanted to use the .erb file to orient the portions of the model, you could create a no-op.eet file like:

```
Ens_Euler
Numtimes:
1
NumTrans3.
1
Titles:
NO-OP
Time Step:
0.0
0.0 0.0 0.0 1.0 0.0 0.0 0.0
```

And the Eul: line in the .erb file would be:

```
Eul: "no-op.eet" "NO-OP"
```

- 3. The example does not show the use of the units scaling factor. It is rarely needed. If it is specified, the translations in the .eet file are multiplied by this factor.
- 4. While the format allows for different .eet files, EnSight can only currently handle one per model. So, place all transient euler transformations into the same .eet file.

## 9.14 Euler Parameter File Format

This contains rigid body transformation values (center of gravity translations and euler parameters) over time. Please note that these transformations are applied after any yaw pitch roll rotations and/or any center of gravity offsets specified in the EnSight Rigid Body version 1 file, or any of the pre-transformations specified in the EnSight RigidBody version 2 file. These transformations first do the euler parameter rotations then the translations. While not required, .eet, is the normal extension given to this file. It is referenced for EnSight parts via the EnSight Rigid Body file. It can also be referenced from readers. The Nastran reader .mop file, and the STL reader .xct are examples of this.

For a concise description of euler parameters, see the following, some of which is discussed below.

Eric W. Weisstein. "Euler Parameter." From MathWorld--A Wolfram Web Resource. http://mathworld.wolfram.com/EulerParameters.html

#### Note the following:

1. The first line needs to be exactly as shown.

```
Ens Euler
```

2. The second section consists of two lines. The first of which must be exactly:

```
NumTimes:
```

and the second of which must contain one integer indicating the number of times, nt, contained in the file.

3. The third section consists of two lines. The first of which must be exactly:

```
NumTrans:
```

and the second of which must contain one integer indicating the number of transformations, ntx, contained in the file.

4. The fourth section must begin with a line that is exactly:

```
Titles:
```

and must have ntx number of lines - each containing the title associated with a transformation. These are the titles that .erb, .mob, and .xct files reference as they associate parts with rigid body transformations.

5. The rest of the file consists of nt time step sections with the first line being exactly:

```
Time Step:
```

the next line containing only a single float which represents the time value, and the next ntx lines containing 7 floats representing the 3 translations in x, y, z and the 4 euler parameters. So the way this would work is as follows. The transformations from the Rigid Body File are applied: first the yaw pitch roll rotations (if any specified) then second, the center of gravity offsets (if any specified) and then the transformations from this Euler Parameter file: the euler parameter rotations about 0,0,0 and then the translations.

So, here is how you might use this. First put in any pre-rotations into the Rigid Body File (if any alignment is needed, this is not normally needed), then put a translation in the Rigid Body File in order to move the center of rotation of the part to the origin (0,0,0) and then do the Euler rotation from the Euler Parameter file, and then move the part back to its original location from the Euler Parameter file. The net effect is to mathematically rotate the part about its center of rotation.

The euler parameters,  $e_0$ ,  $e_1$ ,  $e_2$ , and  $e_3$  describe a finite rotation angle of  $\phi$  as follows:

$$e_0 = \cos\left(\frac{\phi}{2}\right)$$

and a normalized, scaled unit vector, n, about which the rotation occurs.

$$e = \begin{bmatrix} e_1 \\ e_2 \\ e_3 \end{bmatrix} = \hat{n} \sin\left(\frac{\phi}{2}\right)$$

and  $e_0$ ,  $e_1$ ,  $e_2$ , and  $e_3$  form a quaternion in scalar-vector representation

$$(e_0,e) = e_0^2 + e_1^2 \hat{i} + e_3^2 \hat{j} + e_3^2 \hat{k}$$

and, since, Euler's rotation theorem states that an arbitrary rotation may be described by only three parameters, the four quantities must be related

$$e_o^2 + e \bullet e = e_o^2 + e_1^2 + e_3^2 + e_3^2 = 1$$

Warning: If your four euler parameters don't satisfy these equations you may get odd non-linear rotational behavior and scaling of your geometry.

Suppose we want to rotate frame and base in the frame dataset (included in your EnSight install at \$CEI\_HOME/ensight102/data/frame) about the Y-axis in several timesteps. The frame dataset is static, that is, it has no timesteps. But,

using the rigid body rotation files, we will make the parts transient in time.

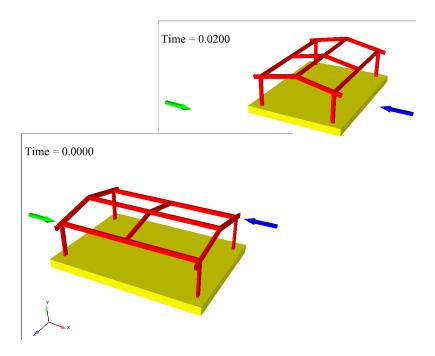

The frame case file is modified by adding one line after the model line which indicates the EnSight rigid body (.erb) filename.

```
model: frame.geo
rigid_body: motion.erb
```

The motion.erb file might look as follows:

```
EnSight Rigid Body
version 1.1
names
2
"3d space frame" "simple_euler_y.eet" "Frame" "1.0" "0.0" "0.0" "0.0" "xyz" "0.0" "0.0" "0.0"
"frame base" "simple euler y.eet" "Frame" "1.0" "0.0" "0.0" "0.0" "xyz" "0.0" "0.0" "0.0"
```

This erb file names the euler (.eet) file: simple euler y.eet which is as follows:

```
Ens_Euler
NumTimes:
5
NumTrans:
1
Titles:
Frame
Time Step:
0.0
0.0 0.0 0.0 1.0 0.0 0.0 0.0
Time Step:
0.01
0.0 0.0 0.0 0.92388 0.0 0.38268 0.0
Time Step:
0.02
0.0 0.0 0.0 0.707 0.0 0.707 0.0
```

```
Time Step:
0.03
0.0 0.0 0.0 0.3827 0.0 0.92390 0.0
Time Step:
0.04
0.0 0.0 0.0 0.0 0.0 1.0 0.0
```

Notice that the Euler parameters are for 5 rotations about the Y-axis, 0, 45, 90, 135, and 180 degrees. The four euler parameters are

```
\cos(\phi/2), 0.0, 1.0*\sin(\phi/2), 0.0
```

In this simple example we now have changed a static dataset into a transient dataset with 5 timesteps. Notice that the .erb file has no translations. The frame will rotate about one of the corners located at 0.,0.,0. If you want the Frame part to rotate about the part centroid, then enter the centroid location (use a translation of 190,56,148). The erb applies the negative of the values you enter to move it over to the centroid prior to applying the Euler rotation.

```
EnSight Rigid Body version 1.1 names 2 "3d space frame" "simple_euler_y.eet" "Frame" "1.0" "190." "56." "148." "xyz" "0.0" "0.0" "0.0" "frame base" "simple euler y.eet" "Frame" "1.0" "0.0" "0.0" "0.0" "xyz" "0.0" "0.0" "0.0"
```

and each of the timesteps in the .eet file should translate back to the original location by entering the same 190,56,148 values to move the part back to its original location after the application of the Euler rotation, as follows.

```
Ens Euler
NumTimes:
5
NumTrans:
1
Titles:
Frame
Time Step:
0.0
190.0 56.0 148.0 1.0 0.0 0.0 0.0
Time Step:
 0.01
 190.0 56.0 148.0 0.92388 0.0 0.38268 0.0
Time Step:
 0.02
 190.0 56.0 148.0 0.707 0.0 0.707 0.0
```

This is useful for showing the translational and rotational motion of a rigid body. This is also useful for steady-state flows that include one solution that may have a rotational part(s) that you wish to animate over time. You can create an euler file that accurately rotates the part over time as well as the flow field around it, and then trace pathlines through this rotating flowfield, because the velocity and other vector variables are rotated along with the geometry.

### Another, more complex sample file might look like the following:

```
Ens Euler
NumTimes:
  6
NumTrans:
  3
Titles:
 Boom
  Bucket
 Link
Time Step:
 0.0000
 1600.5009 852.6449 -444.21389 0.9920 -0.0065 -0.05263 0.1144
 3111.1418 -355.9743 -282.1282 0.0443 -0.5412 0.8391 -0.0291
 -1463.1949 765.1186 -0.7573 0.9999 -0.0001 -0.0001 0.0035
Time Step:
  0.1900
  1600.6779 852.2065 -444.199 0.9920 -0.0065 -0.05263 0.1143
  3093.7031 -378.0978 -284.0403 0.0454 -0.5085 0.8594 -0.0273
 -1463.3661 765.2241 -0.7464 0.9999 -0.0001 -0.0001 0.0035
Time Step:
 0.3900
 1600.8939 852.2266 -444.23309 0.9920 -0.0065 -0.05268 0.1137
 3065.6582 -404.1990 -286.7536 0.0471 -0.4527 0.8900 -0.0245
 -1462.6159 765.4865 -1.4728 0.9999 -0.0002 -0.0003 0.0034
Time Step:
  0.5900
  1621.0400 808.7615 -446.20608 0.9947 -0.0054 -0.05139 0.0881
  3053.7280 -510.7401 -292.5969 0.0464 -0.4105 0.9103 -0.0230
 -1463.4859 765.3441 -3.0230 0.9999 -0.0003 -0.0002 0.0034
Time Step:
  0.7901
  1640.6300 771.1768 -500.67977 0.9974 -0.0017 -0.02703 0.0659
 3135.5610 -562.3977 -420.8722 0.0245 -0.45 0.9012 -0.0112
 -1464.9549 764.2155 -0.6192 0.9999 -0.0003 -0.0001 0.0037
Time Step:
 0.9900
 1654.2860 736.9480 -533.921 0.9988 -0.0004 -0.01302 0.0461
 17.4958 -596.2341 -493.7609 0.0117 -0.4585 0.8885 -0.0057
 -1464.9670 761.1839 -1.0681 0.9999 -0.0010 -0.0001 0.0051
```

# 9.15 Vector Glyph File Format

This file contains vector glyph information. Vector glyphs can represent static or transient forces or moments. These vectors can be located at a node id, an element id, or an x,y,z location. Transient vector glyphs can change value and/or location over time.

This file format is referenced from and EnSight Casefile, with a line in the GEOMETRY section, as such:

vector glyphs: filename.vgf

See EnSight Gold Case File Format for more detail on the EnSight Casefile.

#### General Comments:

- 1. This is an ascii file.
- 2. Comment lines are allowed in the file. To be a comment, the line must begin with a # sign, or be a blank line.
- 3. Each non-comment line begins with a keyword. When multiple lines are needed for a given keyword entry, the keyword is repeated on each line.
- 4. The various tokens on a given line must be separated by spaces. Do NOT allow the number of space separated tokens to exceed 15 on a line. *Note: this restriction really only applys to the TIMELINE times: line. All others have a set number of tokens per line.*
- 5. Transient timelines are specified separately, so they can easily be applied to multiple vector glyphs. Static vector glyphs do not reference a timeline.

# File description:

| 1. The first non-comment line must be exactly:                                                                                                    | EnSight Vector Glyphs    |
|----------------------------------------------------------------------------------------------------|--------------------------|
| 2. The second line must be the version number, like:<br>Currently the only valid version is 1.0                                                                                                    | Version 1.0              |
| 3. The third line must be the number of Vector Glyphs in the file, like:                                                                                                    | NumVectorGlyphs: int     |
| where int is the number of vector glyphs                                                                                                    |                          |
| 4. The fourth line should be the number of Transient timelines in the file, if any. The line should look like:                                                                                                    | NumTimeLines: int        |
| where int is the number of vector glyph timelines.                                                                                                    |                          |
| (If all vector glyphs are static, the line is not needed, or should indicate that the number is 0).                                                                                                    |                          |
| 5. Each vector glyph will start with a line containing the single capitalized word, VECTOR.                                                                                                    | VECTOR                   |
| Under each VECTOR section, several lines are needed/possible:                                                                                                    |                          |
| This is a required 2 token line, where int is an id number. (Note: this must be first line of the section.)                                                                                                    | id: int                  |
| This is a required 2 (or more) token line.                                                                                                    | description: string      |
| This is a required 2 token line. constant must be FORCE or MOMENT                                                                                                    | type: constant           |
| This is a required 2 token line. constant must be STATIC or TRANSIENT                                                                                                    | time_condition: constant |
| This is required if TRANSIENT time_condition. It is a 2 token line. int will be the id of the associated timeline.                                                                                                    | time_line: int           |
| (Note: the time_line must be specified after the time_condition, and before any xyzloc or values lines)                                                                                                    |                          |
| This is a required 2 token line. int is the associated part number                                                                                                    | part: int                |
| Use this 2 token line if attaching to a node id. int is the node id to use.                                                                                                    | nidloc: int              |
| Use this 2 token line if attaching to an element id. int is the element id to use.                                                                                                    | eidloc: int              |
| Use this 4 token line(s) if specifying an xyz location to act at. The three floats are the x,y,z locs. (There must be one of these lines for each time. Thus, for a STATIC glyph there will be just one line, but for a TRANSIENT glyph, there will be multiple - namely the numtimes of the associated timeline.) |                          |
| (Note: one of the three location methods must be sp                                                                                                    | ecified)                 |
|                                                                                                    |                          |

| 1                  | This is a required 4 token line(s). The three floats are the x,y,z components of the vector. (There must be one of these lines for each time. Thus, for a STATIC glyph there will be just one line, but for a TRANSIENT glyph, there will be multiple - namely the numtimes of the associated timeline.) | values: float float float |
|--------------------|----------------------------------------------------------------------------------------------------|---------------------------|
|                    | vector glyph timeline (if any) will start with a line ng the single capitalized word, TIMELINE.                                                                                                    | TIMELINE                  |
| Under ea possible: | ach TIMELINE section, several lines are needed/                                                                                                    |                           |
|                    | This is a required 2 token line. int is an id number, and is the number that will be referenced by the VECTOR time_line                                                                                                    | id: int                   |
|                    | (Note: Must be first line of the section.)                                                                                                    |                           |
|                    | This is a required 2 token line. int is the number of time steps in the timeline.                                                                                                    | numtimes: int             |
| 1                  | (Note: Must follow the id line, and precede the times line.)                                                                                                    |                           |
| 1 1 1 1 1 1 1      | This is a required multi-token line. The floats are the time values. We must read in numtimes floats, however the number of these on a given line is somewhat arbitrary. Just make sure that you do not do more than 15 times per line.                                                                  | times: float float        |
| 1 5                | This is an optional 2 token line. constant is UNDEF or NEAREST. This controls what will happen if EnSight specifies a time before the first time in this timeline. UNDEF will make the vector undefined. NEAREST will treat it as if it is at the first time.                                            | before: constant          |
| 1                  | This is an optional 2 token line. constant is NEAREST or INTERPOLATE. This controls what will happen if EnSight specifies a time between times in this timeline. NEAREST will cause the nearest time to be used. INTERPOLATE will interpolate between the bounding times.                                | amidst: constant          |
| 1<br>5             | This is an optional 2 token line. constant is UNDEF or NEAREST. This controls what will happen if EnSight specifies a time after the last time in this timeline. UNDEF will make the vector undefined. NEAREST will treat it as if it is at the last time.                                               | after: constant           |
|                    | (Note: The defaults for before, amidst, and after are:  before: UNDEF amidst: INTERPOLATE after: UNDEF)                                                                                                    |                           |

#### Example:

The following fictitious example shows a few variations for 4 vector glyphs, 2 static and 2 transient. Three are FORCE vectors, and one is a MOMENT vector. You will note that one vector is located with a node id, one with an element id, and 2 with xyz locations.

We used some blank lines and some lines starting with #, for comments.

Note the use of the appropriate number of xyzloc and/or values lines.

Note that for the example, we did the TIMELINES times lines differently. The first TIMELINE put all times on the same line - which we can easily do without violating the 15 token limit because there are only 4 times. The second TIMELINE put each time on its own times line.

In this case we did not re-use the transient timelines, but we easily could have more than one vector glyph reference the same timeline.

```
EnSight Vector Glyphs
Version 1.0
#-----
NumVectorGlyphs: 4
NumTimeLines: 2
#-----
VECTOR
id: 1
description: dead load
type: FORCE
time condition: STATIC
part: 1
nidloc: 173
values: 0.5 1.0 0.75
VECTOR
id: 2
description: wind load
type: FORCE
time condition: TRANSIENT
time line: 1
part: 1
eidloc: 13
values: 1.0 2.0 0.0
values: 0.0 2.0 1.0
values: 0.5 7.0 3.0
values: 2.0 5.0 8.0
VECTOR
id: 4
description: snow load
type: FORCE
time_condition: STATIC
part: 1
xyzloc: 1.5 1.5 1.0
values: 0.0 0.0 -5.25
VECTOR
id: 5
description: wrench
type: MOMENT
```

```
time condition: TRANSIENT
time_line: 3
part: 72
xyzloc: 1.0 1.0 0.0
xyzloc: 1.1 1.8 0.2
xyzloc: 1.2 1.7 0.5
values: 10.0 15.0 2.0
values: 20.0 30.0 4.0
values: 100.0 150.0 20.0
#-----
TIMELINE
id: 1
numtimes: 4
before: UNDEF
amidst: INTERPOLATE
after: NEAREST
times: 0.0 1.0 2.0 3.0
TIMELINE
id: 3
numtimes: 3
before: NEAREST
amidst: INTERPOLATE
after: UNDEF
times: 0.5
```

times: 1.5 times: 2.5

#### 9.16 Constant Variables File Format

This file contains constant variables information. Constant variables are defined two ways. One way is via the EnSight Gold Case file where constant variables can be defined per case under the VARIABLE section, i.e.

```
VARIABLE constant per case: [ts] Density 0.92
```

(see subsection EnSight Gold Case File Format under EnSight User Manual Chapter 11.1).

The other way to define constant variables is by loading them using this Constant Variables File Format. The advantage of this format is that all the constant variables defined in this file will be created if they do not exist or updated if they already exist, each time they are loaded at any stage during the EnSight session.

This file is saved or loaded via right click on a constant or constants and choosing to save or load constants...

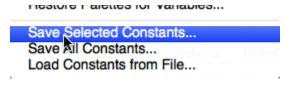

Right click on a constant and choose to save

#### General Comments:

- 1. This is an ASCII file.
- 2. The file must start with the following two lines:

```
#Version 1.0
#EnSight Constant Variables
```

- 3. Any following line that begins with a "#" is recognized as a comment line. Also, text following a "#" symbol is ignored as comments.
- 4. Each non-comment line has the following syntax

```
Constant_description1 Constant_value1
Constant_description2 Constant_value2
. . .
Constant_descriptionN Constant_valueN
```

#### where

Constant description = the variable name of the constant

Constant value = the value of the constant

- 5. This file format only supports static and not transient (or changing time) constant variables. Although this file can be loaded at any time step.
- 6. This file may also be loaded at anytime with no regard to data file format.

#### Example:

Line 1: Required version line; verbatim as indicated above, i.e. "#Version 1.0"

Line 2: Required file type line; verbatim as indicated above, i.e. "EnSight Constant Variables"

Line 3 and on: Variable description, white-space, and variable value (free format) for each variable.

#### 9.17 Point Part File Format

This file format is for a series of points that can be used to specify a location to be used as probes within a volume part (see Chapter 5.1.11, Point Parts). The point data in this file is not loaded into EnSight as geometry. The format to load points as geometry is a different section (see Chapter 9.1, EnSight Gold Casefile Format).

Point part points can be loaded from a text file with the following format:

Line 1 is the version number in the form "#Version <version number>", where version number is a floating point value. The version number is currently 1.0.

Line 2 is a keyword indicating the file type: "#EnSight Point Format".

Lines 3 through n contain the floating point values for the x, y and z coordinates, respectively, of each point. The values must be separated by commas or spaces and each line may contain the x, y, and z values of only one point, terminated by a carriage return. The number can be exponential (2 or 3 exponent values) or floating. Any lines 3 through n that begin with a "#" are considered comments and are ignored.

#### example:

```
#Version 1.0
#EnSight Point Format
0.00000e+00,0.00000e+00,0.00000e+00
# This is a comment line and is ignored
1.00000e-01,1.00000e-001,3.00000e-001
2.0,3.00000e-01,6.00000e-001
3.00000e+00,3.50000e-01,1.70000e+00
4.20000e+000,5.00000e-001,1.80000e+000
5.40000e+000,6.00000e-001,1.95000e+000
6.50000e+000,8.00000e-001,1.95000e+000
7.00000e+000,1.00000e+000,2.00000e+000
```

# 9.18 Spline Control Point File Format

A Spline Control Point file is used to define one or more splines that can be used in EnSight for positioning entities such as the camera or the plane tool. This file is a text file with the following format:

Line 1 is the version number in the form "#Version <version number>", where version number is a floating point value. The version number is currently 1.0.

Line 2 is a keyword indicating file type: "#EnSight Spline Control Points".

Line 3 is the keyword to start a new spline and provide the text description of the spline in the form "DESCRIPTION: <spline name text>" where the spline name text is at most a 49 character text description.

lines 4 through n contain the floating point values for the x, y and z coordinates, respectively, of each point. The values must be separated by commas and each line may contain the x, y, and z values of only one point, terminated by a carriage return. The number can be exponential (2 or 3 exponent values) or floating.

Lines beginning with a "#" are considered comments and ignored.

Multiple splines can be contained in one file. The keyword "DESCRIPTION: <spline name>" begins a new spline point listing.

#### example:

```
#Version 1.0
#EnSight Spline Control Points
DESCRIPTION: First Spline
0.00000e+00,0.00000e+00,0.00000e+00
1.00000e-01,1.00000e-001,3.00000e-001
2.00000e-01,1.00000e-001,3.00000e-001
3.0,3.50000e-01,1.70000e+00
4.20000e+000,5.00000e-001,1.80000e+000
5.40000e+000,6.00000e-001,1.90000e+000
6.50000e+000,8.00000e-001,1.95000e+000
7.00000e+000,1.00000e+000,2.00000e+000
# This is a comment line and is ignored
DESCRIPTION: Second Spline
0.00000e+00,0.00000e+00,0.00000e+00
9.00000e-01,1.00000e-001,3.00000e-001
2.0,3.00000e-01,6.00000e-001
3.00000e+00,3.50000e-01,1.70000e+00
```

# 9.19 EnSight Embedded Python (EEP) File Format

The EnSight Embedded Python file format is a mechanism that allows a user to create portable archives of data files and scripts that can be opened and read by EnSight through its Python interpreter. The file format itself is the standard ZIP format used by many tools (e.g. WinZip, 7-Zip, PKZIP, zip, built into Windows and OSX, etc). To change an existing ZIP file into a EEP file, simply change its name to end in .eep. EnSight will recognize these files when passed on the command line, dropped on the running application, run by the play: command or opened via the command dialog. When presented with an EEP file, EnSight scans its contents looking for the presence of a file named "\_\_init\_\_.py" or "autoexec.py". If files by both names are found in the EEP archive, it treats the file as if only the "autoexec.py" file was found. The two cases are handled as outlined below:

#### The "module" case ("\_\_init\_\_.py"):

If EnSight detects a file named "\_\_init\_\_.py", it treats the contents of the file as an EnSight module. It will extract all of the files in the EEP archive into a new, temporary directory located in the same directory as the EEP file. If EnSight cannot create a directory in that location, the operation will fail. Note: when EnSight exits, the temporary directory and all of its contents will be deleted. The directory which contains the temporary will be added to the EnSight Python interpreter sys.path and the temporary directory will be imported as a module using the 'import' command. As a result, the "\_\_init\_\_.py" file will be executed by EnSight and the '\_\_file\_\_' variable will point to the '\_\_init\_\_.py' file. If the same EEP file is opened a second time in a session, the files will not be reextracted, but reload() will be called on the module and "\_\_init\_\_.py" executed a second time.

#### The "installer" case ("autoexec.py"):

If EnSight detects a file named "autoexec.py", it will extract the contents of the file as a string and execute it as Python code (similar to the exec() function). One special variable will be set up before the string is executed. The Python variable '\_\_file\_\_' will be set to the (string) name of the EEP file. Thus, the Python code in "autoexec.py" can access the EEP file contents using the name in the '\_\_file\_\_' variable and Python modules such as 'zipfile'. An advantage of this approach is that it does not require write access to the filesystem or the space to uncompress the data. This approach requires a more complex user written Python script, but should be used when the data in the EEP file is large, the filesystem is read only (e.g. CDROM) or only a portion of the data in the file is needed.

#### Usage notes:

The EEP file is a very general mechanism for packaging data and scripts in a portable fashion and getting EnSight to perform scripted operations. It can be useful for creating demos, building installers for EnSight enhancements, performing automated testing and other tasks. The use of the Python interpreter inside of the EnSight application itself greatly simplifies the run-time environment for such applications.

#### 9.20 Camera Orientation File Format

A camera orientation file is used to define the location, orientation, and lens field of view angles. The orientation file can be restored in the Transformation Editor (Camera) dialog via the File->Restore camera position option. The restored values will apply to the camera selected and the aspect ratio information from the field of view angles will be applied to modify any viewport using the camera.

The file is keyword delimited. The keywords can appear anywhere in the file. Any line with a # sign in the first column is considered a comment line. Any blank line is also considered a comment line.

FORMAT: Must be set to CAMERA SETUP

VERSION: Must be set to 1.0

CAMERA LOCATION: Three space delimited floating point values indicating the camera origin

CAMERA LOOK AT: Three space delimited floating point values indicating a point along the camera view axis. The combination of the look at and the camera location creates a camera view vector.

CAMERA ROTATION: Currently (version 1.0) ignored.

CAMERA FOV HORIZONTAL: A floating point value specifying the horizontal field of view angle of the camera lens

CAMERA FOV VERTICAL: A floating point value specifying the vertical field of view angle of the camera lens

#### Example:

```
FORMAT: CAMERA_SETUP

VERSION: 1.0

#

# camera location is the coordinate location of the camera

#

CAMERA LOCATION: -1500 50 150

#

# camera look at is the 3D coordinate of the center pixel of the IR image

#

CAMERA LOOK AT: 0. 50 150

#

# camera rotation in degrees about the axis from the camera location to the look at point.

# Right hand rule.

# CAMERA ROTATION: 0.

#

# field of view values in degrees for the horizontal and vertical axis of the lens

#

CAMERA FOV HORIZONTAL: 21.0

CAMERA FOV VERTICAL: 15.75
```

# 9.21 Multi-Tiled Movie (MTM) File Format

The multi-tiled movie (MTM) file format is designed to allow a single, large movie to be subdivided into a grid array of movies for playback in a tiled hardware setup using EnVideo. The mtm format also allows collections of images that match a pattern to be read as a movie, as a stereo image, or as a stereo movie. The mtm format also allows a pair of animations to be read as a stereo animation. Finally, mtm format can be used to simply play two existing movies side by side.

#### Example Tiling of large movie by subdividing into two parts in the X:

```
MTM 1.0
#
# This is a Multi-Tile Movie file of full dimension (1400x600).
# with each sub movie containing half of the X dimension
# of dimension 700x600

fullresolution 1400 600

nummovies 2

movie
   imageoffset 0 0
   format EVO
   file "test2_0000.evo"

movie
   imageoffset 700 0
   format EVO
   file "test2_0001.evo"
```

#### Example Stereo movie using a series of left and right png files:

```
MTM 1.0
#
# MTM file written by EnSight 10.1.5(a)
# Stereo movie saved from EnSight into .png format
# which saved this mtm file as ens_stereo.mtm
# and a series of files named as follows:
#
# ens_stereo_0001_l.png, ens_stereo_0001_r.png
# ens_stereo_0002_l.png, ens_stereo_0002_r.png
# ens_stereo_0003_l.png, ens_stereo_0003_r.png
# ...
nummovies 1
fullresolution 700 600
movie
   imageoffset 0 0
   file "ens_stereo_####_@.png"
```

#### Example Tiling of two movies to play them side by side:

```
MTM 1.0
\mbox{\tt\#} This is a Multi-Tile Movie file of full dimension (1400 x 600).
\# with the first sub movie containing 700 x 600
\# and the second movie containing 700x500
\ensuremath{\mbox{\#}} NOTE: because the second movie is not as large in the Y
# direction, there will be a black bar above the movie
    denoting the mismatched pixels.
\ensuremath{\sharp} This allows you to play two movies of the same number of
   timesteps side by side.
fullresolution 1400 600
nummovies 2
movie
 imageoffset 0 0
  format EVO
 file "movie1.evo"
movie
  imageoffset 700 0
 format EVO
  file "movie2.evo"
```

9.21 Example Tiling of two movies to play them side by side:

# **10 Utility Programs**

This chapter describes the utility programs that accompany EnSight. The Server utility programs are located in <code>\$CEI\_HOME/ensight102/server\_utilities</code> and the Client utility programs are located in <code>\$CEI\_HOME/ensight102/client\_utilities</code>.

Utility programs are supplied on an "as is" basis and are unsupported. CEI will, however, try to assist in problem resolution.

Each utility program is presented below and accompanied with a brief overview that describes the function of the utility.

Section 10.1, EnSight Case Gold Writer

# 10.1 EnSight Case Gold Writer

#### EnSight Case Gold Output API

The EnSight Case Gold Output API will allow users to make simple calls to our API to write out EnSight's Case Gold format.

In your installation directory, under \$CEI\_HOME/ensight102/src/

you will find the following directories

enout6\_api - C output API for EnSight6 format

enoutg api - C output API for EnSight Gold format

enout\_py - Python output API for EnSight Gold format

Within each of these subdirectories is the API source code and a text help file. For any other questions, please contact support@ensight.com for the latest information.

# 11 Remote Display and Parallel Compositing

#### **Remote Display**

The EnSight architecture allows the compute and memory intensive operations (server) to be located on a separate machine(s) than the user interface and graphics display (client). There are times, however, when it is useful to also be able to execute the client operations on a remote machine and "remote" the display back to the desktop system. These situations may arise for a multitude of reasons including:

(a) The desktop machine is "thin", meaning it does not have the capacity or capability to act as an EnSight client, (b) The network bandwidth and/or latency is such that the usual server to client communication results in low performance, (c) EnSight software is only installed on remote machines and not on the desktop machine. There is no single obvious solution for dealing with the multitude various remote rendering situations but rather a number of different strategies that may be examined and deployed.

#### **Parallel Compositing**

When the size of the data to render would overwhelm one client, EnSight HPC+ can distribute data between multiple remote clients. The remote clients each render a portion of the data in parallel, and composite their images for display on the main client.

Configuration File formats

Proper settings for the various configurations are discussed throughout this chapter.

Resource File format

Details for the Resource file format, which is also discussed in this chapter can be found in **How To Use Resource Management**.

# 11.1 Remote Display

#### Introduction

EnSight has always been a client / server based application by design to optimize performance for analysis and visualization. For large enough data set sizes the end-user ("user") should make a conscious choice on where to run the EnSight Client ("Client") and EnSight Server ("Server").

In most situations for best performance, it's intended that the Client should be used on the computer that the user is sitting in front of. This document will refer to the computer that the user is sitting in front of as the "workstation" whether it is a typical desktop or laptop computer or a high-end workstation. The reason that the Client is intended to run on the workstation is because it is responsible for the EnSight Graphical User Interface and OpenGL-based graphics rendering - both of which perform better when they utilize the workstation's graphics card.

Since the data to be analyzed may or may not reside on the same computer, the user can choose to run the EnSight Server where the data are located. In many situations this is the same workstation. Simply running the command 'ensight102' (or other versions) will start the Client and Server together on the workstation. Various command line options, CEIStart, and other means can be used to run the EnSight Server on a different computer.

Typically, running the Client on the workstation and the Server where the data are located is the best approach for using EnSight in many cases. However, there are situations where it makes sense to run the Client on a computer other than the workstation while still displaying the Client via some remote display or remote rendering mechanism back to the workstation.

One reason to run the Client on another computer is simply because the user's IT department does not install application software on the user's workstation. Another situation is when the workstation is relatively "thin" (underpowered) compared to the needs of the EnSight Client and the data set being visualized. Similarly, it may be advantageous to run the Client on another computer when the network performance between the workstation and where the data are located is undersized relative to the size of the data sent between the Server and Client.

It should be noted, however, that while it is possible to use EnSight with Remote Rendering (or Remote Desktop), overall EnSight performance may still be better in many cases running the Client on the workstation. Modern laptops, desktops, and workstations tend to be extremely powerful. When compared to running a graphical application remotely over typical networks, the native performance of a modern workstation is difficult to beat in many cases.

The rest of the document presents the common approaches to using EnSight with either remote desktop or remote rendering technologies. While there may be other approaches not described here, these are the ones CEI Inc. uses and tests.

#### Remote Display using Microsoft's Remote Desktop

If the user's workstation and the computer intended run the EnSight Client are both running Microsoft Windows, then it is advantageous to use Microsoft Remote Desktop to control and view the EnSight Client on the remote computer. It has the advantage of being completely supported by Microsoft without requiring additional software to be installed. Furthermore, no modifications in configuration nor use are needed by EnSight. The user simply starts the Microsoft Remote Desktop application on their workstation and instructs it to connect to the remote computer running Windows. The entire "display" of the remote computer is transmitted to the user's workstation. At this point the user simply runs the EnSight Client.

The disadvantage of this approach is that the Remote Desktop application may not take advantage of hardware assisted OpenGL rendering on the remote computer. Falling back to software based rendering can be anywhere from 2 to 100 times slower than hardware based rendering. Furthermore, Microsoft Remote Desktop essentially takes over the entire desktop of the remote computer; multiple users cannot typically use the same remote computer at the same time.

#### Remote Display using Apple's Screen Sharing

Similar to Microsoft's Remote Desktop application is Apple's Screen Sharing application. It, too, requires that both the workstation and remote computer are running Apple's MacOS X operating system. However, Apple Screen Sharing does use the OpenGL graphics card in the remote computer. As of MacOS X "Yosemite" multiple users may use the same remote computer.

#### Remote Display using VNC

VNC is the generic name for a remote display protocol that was initially created for Unix and Linux operating systems. It is also supported by Apple's MacOS X operating system. Whereas Microsoft Desktop and Apple Screen Sharing are specific applications provided by those operating systems, VNC requires configuration of the remote computer's display and/or graphics software and installation of a client VNC application. Such client applications exist for Windows, MacOS X, and Linux. Indeed, Apple's Screen Sharing application supports the VNC protocol as well as their own screen sharing protocol.

Depending upon the VNC implementation running on the remote computer, it may or may not support multiple concurrent users. Similarly, it may or may not support hardware based OpenGL support. Deploying and using VNC typically requires IT support by the end-user due to the myriad of options and need for operating system configuration of the remote computer. For this reason we (CEI) do not support users with generic VNC installations such as TurboVNC. We mention it here merely to suggest that solutions exist that may fulfill the requirements of running EnSight entirely on a remote computer that may be "blessed" solutions by the user's IT department. If a VNC solution is not already configured at your location we do not recommend using one of the VNC solutions. We have tested several of them and find the setup, support, and operation to be somewhat problematic. But of course technology changes over time. Our examination was between February and November of 2014.

#### **Remote Display using HPRGS**

HP offers a remote desktop solution called RGS, which offers functionality similar to VNC in that it allows a whole desktop to be displayed on a remote machine. Linux and Windows are supported for both the workstation and remote computer. It also supports hardware accelerated OpenGL. All OpenGL features

in EnSight 10.2 work under RGS, except for stereo displays. Its main drawback is the somewhat difficult installation and configuration process, which is roughly as difficult as the installation of other VNC software. The remote computer can run one instance of the RGS sender. One or more RGS receivers can connect to it, allowing collaboration. The cost starts at \$200 for a node-locked RGS sender, and the receivers are free (as of November 2014). We (CEI) have tested and continue to use HPRGS. This is the recommended "remote desktop" solution for Linux and mixed Windows, Mac, Linux installations.

#### EnSight's "Remote Renderer"

Compared to the previous approaches which allow a workstation to share the entire desktop of a remote computer, EnSight 10.1.3(a), and later, implements a different approach called EnSight Remote Renderer. With this approach the EnSight Client still runs on the user's workstation but the actual graphics rendering occurs on a remote computer with images automatically sent back to the Client running on the workstation. Visually, the EnSight Client appears the same as it does without Remote Renderer.

EnSight Remote Renderer has several advantages. It has the advantage of working without additional software. Also, it can use hardware or software based rendering on the remote computer with the user simply choosing which to use via a checkbox. Another advantage is that remote desktop sharing software isn't needed. Remote Renderer can also be more efficient compared to desktop sharing approaches since it doesn't send images of the entire desktop - only the EnSight graphics window is communicated to the workstation. Furthermore, it is the only solution that supports stereo displays. One disadvantage compared to previous approaches is that it requires EnSight to also be installed on the workstation as well as the remote computer.

#### **Installation with EnSight 10.1.3(a)**

The initial release requires a small amount of site setup to enable EnSight Remote Renderer. Specifically, the site needs to install three files into their CEI software installation. The site needs to copy the files

'run\_ceishell\_remote\_renderer\_fe.py' and 'run\_ceishell\_remote\_renderer\_be.py' into \$CEI\_HOME/bin/ and 'site\_server\_configs.py' into \$CEI\_HOME/ ensight102/site\_preferences/. If the site already has a file \$CEI\_HOME/ ensight102/site\_preferences/site\_server\_configs.py then the CEI provided one needs to be integrated into the site's existing file. Contact CEI Support for assistance if needed.

Future versions of EnSight Remote Renderer will be fully integrated into the normal EnSight installation package and will not require any site manual installation as described above.

#### **Using EnSight Remote Renderer**

Remote Renderer is started via 'ceistart102'. When properly configured, the user will see the 'Remote Renderer' option in the CEIStart dialog (see figure 1).

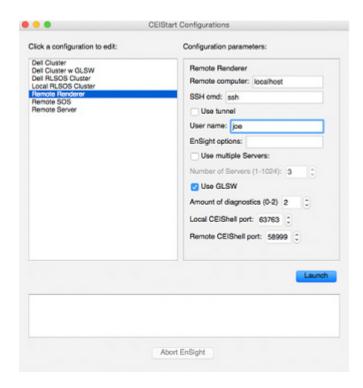

Selecting the 'Remote Renderer' option displays the list of options for the CEIStart configuration described as follows:

'Remote computer:' is the computer where EnSight will run the Server, and Remote Rendering components (SOS, CollabHub, and DRClient). The user is required to have a valid account on that computer, working password-less SSH or equivalent authentication, and a compatible version of EnSight installed.

'SSH cmd:' is the name of the SSH command - typically 'ssh' on Linux and Macs. The application 'plink.exe' is recommended on Microsoft Windows. Note that 'pagent.exe' needs to be configured and used to support password-less authentication by plink.exe.

'Use SSH tunnel.' will enable SSH tunneling. This is typically required if the user's desktop computer, where ceistart102 is running, is not directly accessible by the remote computer. This is common if the desktop computer sits on an opposite side of a firewall or router from the remote computer.

'User name:' is the user's login name on the remote computer.

'EnSight options:' can be used to specify any command line options normally given on the 'ensight102' command line.

'Use multiple servers:' can be toggled on to use more than one EnSight Server (i.e. SOS or EnSight HPC). Note that this requires that the site have an appropriate license that enables EnSight HPC.

'Number of Servers:' specifies the number of EnSight Servers if using EnSight HPC.

'Use software rendering.' toggles on/off OpenGL Software Rendering. If off,

EnSight will try to use hardware-enabled OpenGL rendering on the remote computer. This requires that the remote computer be properly configured to support applications using OpenGL remotely. Contact CEI Support if you require guidance. If 'Use GLSW' is toggled on, then EnSight will use software rendering on the remote computer. This does not require any special hardware nor system support on the remote computer. However, rendering performance can vary between 2x to 100x worse compared to hardware rendering.

'Amount of diagnostics:' indicates the amount of output generated by CEIStart. '0' should be used for normal use since that greatly reduces the amount of output thus improving performance. '1' or '2' should be used for debugging start up issues or EnSight errors. If requiring support from CEI, please use '2' to gather helpful output. In such situations, please also specify the EnSight option '-v 3'. This can be added to the ceistart102 command line.

'Local CEIShell port:' and 'Remote CEIShell port:' are auto generated random numbers for TCP port numbers. These are used to prevent conflict with other EnSight users on the same computers.

# 11.2 Parallel Compositing

Parallel compositing is sometimes referred to as EnSight HPC+ or EnSight PC. It enables users with an extremely large amount of visible geometry to distribute the client-side computation and rendering among multiple CPUs and GPUs in a cluster of workstations. The final result is an image in the EnSight rendering window that is indistinguishable from a standard EnSight client running on a single workstation, but at much higher performance.

#### Pros:

- very-high polygon rates (Billions of triangles / sec)
- scalable client memory and computation
- ability to render remotely and view locally

#### Cons:

- frame-rate upper-bound determined by network bandwidth
- resolution limited to single workstation display

Compositing is for users working in a desktop environment who have large data which overwhelms the capability of a single workstation, in terms of memory, processing power, and/or rendering performance. Note that compositing is not an application for ganging together dozens of old workstations that have no other use - compositing itself requires fast processors and a fast network in order to achieve any measure of scalability.

#### **EnSight HPC+ Configuration**

A properly configured CEIShell network is required to use EnSight HPC+ (see Chapter 13, CEIShell).

Given a running CEIShell network, EnSight HPC+ can be started by running the command:

```
ensight102 -ceishell -prdist [optional prdist file]
```

The command line option '-ceishell' instructs EnSight to use the CEIShell network. The '-prdist' option stands for 'distributed parallel rendering', and it instructs EnSight to use parallel compositing. The -prdist option takes an optional prdist file name although it is not usually needed (see Command Line Start-up Options).

EnSight will run distributed rendering Clients on CEIShells that have the role name 'DRCLIENTS'. If none have the role name 'DRCLIENTS', then any CEIShells with role names 'SOS\_SERVERS' will be used. If none have that role name then 'SERVER' will be tried and then finally 'localhost'. You should use either 'DRCLIENTS' or 'SOS\_SERVERS' to be explicit as to which CEIShells should be used.

EnSight will run the EnSight CollabHub on the CEIShell with the role name 'COLLABHUB'. If that can't be found, then role names 'SOS' or 'localhost' will be used.

In EnSight 10.2 there are restrictions on the computers and their network connectivity.

The DRCLIENTS must be on the same computer as the COLLABHUB

computer or no more than one CEIShell connection away.

The DRCLIENT computers must be able to open a network connection to each other.

The COLLABHUB must be on the same computer as the main EnSight Client or one hop away.

The SOS must be on the same computer as the COLLABHUB or one hop away.

The functioning CEIStart configuration "Remote SOS" shows how the entire process can be fully automated including EnSight startup with optional one-click invocation of parallel compositing. Many users may find that this configuration is sufficient for real production use on a larger SMP type computer (for example, an 8 CPU or greater system with 8GB or more of memory).

The optional prdist file can be used to specify parallel compositing options; although, it is frequently not needed. The format of the file looks like:

```
#
pc [options]
where [options] may include:
guicomposite = "NONE" "NOCOMP" "COMP"
compression = "NONE" "LOW" "MED" "HIGH" "AUTO"
guicompression = "{RAW|RLE|GZ} {final quality}
{interactive quality}" example: "RLE 0 2"
offscreen = "TRUE" "FALSE"
```

#### guicomposite

The parallel compositor (PC) needs to make a full set of TCP/IP connections between all of the render processes to exchange data between them. The master client (often called the GUI-client) is the EnSight client that actually displays a GUI and with which the user interacts. The guicomposite option has three possible values that determine the extent to which the master client participates in the compositing.

- COMP: If the client is physically running on the same cluster as the other rendering nodes, use guicomposite="COMP". This causes PC to use the master node as part of the composite and as a side effect, leave the final image on that node. It is the most efficient way to get an image from PC to the screen, but the master node needs to be on the same high-performance network as the other render nodes for this to work well as it assumes symmetric bandwidth between the renderer clients and the master client. "TRUE" is the same as "COMP".
- NOCOMP: The next level of performance is guicomposite="NOCOMP". In this mode, the master still makes TCP/IP connections to each of the renderer nodes, but it does not participate in the actual compositing. The various pieces of the final image are sent back to the master node in parallel over the N sockets to the render nodes. This mode works well if

the master node is not located on the cluster interconnect, but can still make N connections to the cluster over a fairly high performance interface. (e.g. the asymmetric bandwidth situation). In practice, few people use this mode as the number of off-cluster TCP/IP connections to the master can be a problem for things like firewalls.

• NONE: The last level is guicomposite="NONE". In this mode, the PC system runs entirely on the cluster and the final image is passed to the first renderer node. That node can optionally compress the image and then sends it via TCP/IP to the collabhub which then sends it to the master client for display. This requires two network hops, but ensures that all of the TCP/IP connections of PC remain inside the cluster. It is the most firewall friendly mode as no new ports need to be opened up, but it is also the slowest mode.

#### compression

The compression option determines how the render clients communicate during compositing. If the rendered images are large and the CPUs are fast enough, enabling compression can increase the frame rate. These compression methods are all lossless. There are very few situations where the best value us *not* "HIGH".

#### guicompression

The guicompression option only has an effect when guicomposite is set to "NONE". This option allows you to specify a compression level for images transmitted through the collaboration hub. This option is most useful when the main client is remote from the rendering cluster, perhaps over a lower-bandwidth and/or higher-latency network.

There are three compression methods each followed by two numbers: a final quality number and an interactive quality number. The higher the number, the lower the image quality. A quality value of 0 is lossless. The final number represents the quality of the still image when no more transforms are occurring, and the interactive number represents the quality of the image while undergoing transforms (e.g. rotation or translation). Often the interactive number is higher (lower quality) than the final to accelerate transformations.

RAW - uncompressed pixels. In this mode, the final and interactive quality numbers represent spatial decomposition (elimination of some spatial fraction of the pixels). The final and interactive quality numbers can range from 0 to 8, where 0=all pixels, 1=every other pixel, 2=every third pixel, etc. Visually, this effectively looks like larger pixels.

RLE - the evo RLE scheme, which has a nice balance of speed vs compression. The final and interactive quality numbers represent the number of lower-order bits of a color that are set to zero before the RLE scheme is applied. For example, the value 2 means that the color of a pixel is first reduced to 6 (8-2) bits per pixel before the compression. Therefore these quality numbers should ranges between 0 (highest quality) and 7 (lowest quality). Visually, this looks like quantized colors/banding.

GZ - use the "gzip" algorithm is slower, but has good compression. The final and transition quality numbers work as in the RLE case.

#### offscreen

The offscreen option specifies that the render workers should create offscreen (pbuffer) rendering windows. By default they will be onscreen, which is useful for viewing and confirming the partial results. One advantage of using offscreen windows is that your render nodes do not have to run at the same resolution as your main client. Note: if guicompression = "NONE" and offscreen = "FALSE" then the first renderer node in the prdist file may not display any image. It is rendering and participating properly, however.

#### example

If the master client (where the GUI is) is on the cluster, use "COMP". In all other situations, use "NONE". You can try "NOCOMP", but it is not always a win. In house, we typically use the following pc line in our prdist files:

pc compression="HIGH" guicomposite="COMP" offscreen="TRUE" guicompression="RLE 0 2" (all on one line).

If the master client is not on the cluster, change "COMP" to "NONE". For 99% of the cases, that is the best setup.

See How To Use Resource Management for an example using resources

#### **Trouble-shooting**

For trouble-shooting problems like X server access, see Tips for Distributed Rendering.

# 12 Caves, Walls & Head-mounted displays

This chapter will discuss three kinds of displays (Caves, Walls and Headmounted) and the external input devices that used to navigate these displays.

A Cave is an immersive display with one or more screens often arranged in a fashion to give the illusion of being in a virtual space, where you can walk into and look inside of your simulation. The user's head position and orientation are tracked, and the screens are continuously redrawn, to maintain this illusion.

A Wall is a flat tiled display with multiple screens, usually rendered using multiple machines. Walls can have a very high aggregate resolution, with a width and height of tens of thousands of pixels. They are commonly referred to as display walls, tiled displays, or power walls.

A Head-mounted display simulates a virtual environment much the same as a Cave, except that the screens are mounted in front of the users eyes instead of fixed to the walls.

Finally this chapter will discuss external input devices such as game controllers that improve upon the traditional keyboard and mouse interface for navigation within these custom environments.

#### **12.1 CAVES**

This section discussions the creation, management, and navigation within a Cave environment.

#### **Configuration File (dconfig)**

In order to configure a cave or a wall in EnSight, the user must create a display configuration file. This file is specified on the command line using the argument – dconfig <file> (see Command Line Start-up Options). If <file> is not a fully-qualified path EnSight will search for the file in the following directories:

```
    ~/.apex31/dconfig
    $CEI HOME/apex31/site preferences/dconfig
```

These options allow for user-level and site-level configurations, respectively. There are two logical displays that can be configured in EnSight. The file is used to configure a *detached display*, which is external to the user-interface, and may consist of 1-36 regions configured to form a large continuous display. The configuration file also contains tracking calibration information and options for using 6D input devices. The following sections will address each of the capabilities related to parallel rendering and VR. The sample configurations described in this chapter can be found in the directory \$CEI\_HOME/ensight102/doc/dconfig. There are also examples of 'simulated' configuration files, which allow you to simulate display to multiple graphics pipes on a single display.

#### **Configuration File (dconfig) format**

Configuration files are text-based beginning with the line:

```
CVFd 1.0
# after the first line, anything following a '#' is a comment
```

The remainder of the file consists of one or more sections describing the displays and options. In describing the format of the file, portions which are optional will be surrounded by [].

The key factors are that (1) immersive displays are often not flat and (2) the rendered images must be co-registered with the coordinates of a 6d input tracking system.

#### **Screen Layout**

The basic syntax describing how screens are positioned in the cave:

```
display
[ stereo ]
screen
    [ hostid <h> ]
    displayid <p1>
    resolution <x-res> <y-res>
    [ displayorigin <xo> <yo> ]
    [ bottomleft <x> <y> <z>
        bottomright <x> <y> <z>
        topleft <x> <y> <z>
    ]
    [ lefteye
        or
        righteye
    ]
    [ repeat 'screen' section for each additional screen]
```

Note that all 3d coordinates given in the file are in the same frame of reference, and use the same units, as the tracking system. We will refer to this as "display coordinate space".

The keywords bottom/top refer to the minimum Y/maximum Y of the region, and left/right refer to the minimum X/maximum X of the region. In some cases 'bottom' may be near the ceiling, and 'top' may be near the floor, such as when a projector is mounted in an inverted position.

When determining the proper coordinates to use it is invaluable to sketch out the display environment, label the corners of each screen, and mark the location of the origin of the coordinate system. When using 6D input, the display coordinate system and the tracking coordinate system must be the same.

#### Example 1

For the purpose of illustration consider the following example. Two projectors are pointed at screens which form a right angle, as illustrated below. The projected images are 10 feet wide by 7.5 feet high. The tracking system is calibrated in units of feet with the origin on the floor in the middle of the room.

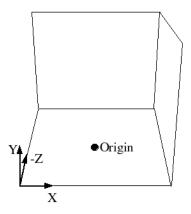

```
CVFd 1.0
display
screen
displayid:0.2
resolution 1024 768
bottomleft -5 0.0 -5
bottomright 5 0.0 -5
topleft -5 7.5 -5
screen
displayid:0.1
resolution 1024 768
bottomleft 5 0.0 -5
bottomright 5 0.0 5
topleft 5 7.5 -5
```

Without head-tracking, this example is not yet very useful. The default position of the viewer is at (0,0,0), which is on the floor in the chosen coordinate system. There is an optional view section that can be inserted before the first screen of the configuration file to change these defaults:

```
view
  [ origin <x> <y> <z> ]
  [ zaxis <nx> <ny> <nz> ]
  [ yaxis <nx> <ny> <nz> ]
  [ center <x> <y <z> ]
  [ scale <factor> ]
  [ eyesep <d> ]
```

The origin specifies the position of the viewer, and is only used if head-tracking has not been enabled. The zaxis and yaxis are unit vectors that allow the specification of a default orientation for objects placed in the scene. The default values are (0,0,-1) for zaxis and (0,1,0) for yaxis. From the origin vantage point, it is useful to think of zaxis as the direction that the viewer is

looking and yaxis as the 'up' direction.

The center and scale parameters allow you to position and size the scene for your display. If these parameters are not given, EnSight will compute a bounding box from the 3d coordinates given in the bottomleft, bottomright, and topleft parameters for the screens. The default center will be at the center of this box and the default scale will be computed so that your EnSight scene will fill the 3d space. Specifying a scale factor of 1.0 may be useful if your display coordinates were designed to coincide with your model coordinates. This will allow you to view your models life-sized. The values used to center and scale the data can be adjusted at runtime. See the VR and user defined input Preferences for more details.

The eyesep parameter allows an exact setting of the stereo separation between the eyes. It is half the distance between the eyes in the units used by the head tracker.

#### Example 2

Extending our example, we can position the viewer at the opposite corner of the room at a height of 5.75 feet:

```
CVFd 1.0
display
view
  origin -5 5.75 5
screen
  displayid: 0.2
  resolution 1024 768
  bottomleft -5 0.0 -5
  bottomright 5 0.0-5
  topleft -5 7.5 -5
screen
  displayid :0.1
  resolution 1024 768
  bottomleft 5 \ 0.0 \ -5
  bottomright 5 0.0 5
  topleft 5 7.5 -5
```

#### Example 3

It is relatively straightforward to test large displays and VR environments on a smaller system with a different number of graphics pipes. This can be accomplished by creating a configuration file that maps the pipes to smaller regions on a single monitor. As an example we will take the immersive configuration from Example 2 and modify it to run on a single display, with the modified regions shown in bold text.

```
CVFd 1.0 display
```

```
view
   origin -5 5.75 5
screen
   displayid :0.0
   resolution 0 240
  bottomleft -5 0.0 -5
  bottomright 5 \ 0.0 \ -5
   topleft -5 7.5 -5
screen
   displayid :0.0
   displayorigin 0 0
   resolution 0 240
  bottomleft 5 0.0 -5
  bottomright 5 0.0 5
                57.5 - 5
   topleft
```

Note that this method makes use of the displayorigin parameter so that the resulting windows do not overlap. The default value for displayorigin is (0,0) for each pipe. In a similar manner it is also possible to simulate large display walls on a single pipe.

#### **Tracking and Input Devices**

EnSight supports tracking and input with 6 DOF devices through a defined API. Pre-built libraries are provided to interface with VRPN or trackd ((C) Mechdyne, Inc., www.mechdyne.com) on Windows and Linux, or the user may write a custom interface to other devices or libraries. The tracking library is specified with the CEI INPUT environment variable.

The value of CEI\_INPUT can either be a fully-qualified path and filename or simply the name of the driver, in which case EnSight will load the library libuserd input-\$(CEI INPUT).so from directory:

```
$CEI HOME/apex31/machines/$CEI ARCH/udi/
```

Once any external programs are started, e.g. a trackd or VRPN server, you can enable tracking in EnSight. From the 'Preferences->VR and User Defined Input' menu, there is a toggle button which turns tracking on and off (see VR and user defined input Preferences).

For information on the API which allows you to interface to other tracking libraries or devices, please see the README file in \$CEI\_HOME/ensight102/src/cvf/udi.

#### Trackd

```
To select trackd, use:
```

```
setenv CEI INPUT trackd (for csh or equivalent users)
```

For the trackd interface you will also need to set:

```
CEI_TRACKER_KEY < num>
CEI_CONTROLLER_KEY < num>
```

in order to specify the shared-memory keys for the input library to interact with trackd. You can find the tracker and controller key values in your trackd.conf configuration file.

With the environment variables set, you are ready to activate tracking. There are two parts to this. First, trackd operates as a daemon that is run independent of EnSight. If your input interface includes a separate program, you can run it at this time. For trackd users, it is often useful during configuration to invoke trackd with the -status option, so that you can see the information on your input devices.

The trackd driver shipped with EnSight also has a debug mode that can be activated as follows:

```
setenv CEI TRACKD DEBUG 1
```

This is similar to the trackd -status option, but it reports the input as seen by the EnSight trackd interface.

#### **VRPN**

To select VRPN, use:

```
setenv CEI INPUT vrpn (for csh or equivalent users)
```

VRPN is set up using a configuration file. Specify the path to the vrpn configuration file with an environment variable:

```
setenv CEI VRPN CONFIG [full path]/vrpn.cfg
```

The file is ASCII text and has the following format:

```
#VRPN 1.0
```

```
TRACKER (outnum) (vrpn_name) (sensor) (scale) (offset)
TRACKERVEC (outnum) dirx diry dirz upx upy upz
VALUATOR (outnum) (vrpn_name) (channel) (scale) (offset)
BUTTON (outnum) (vrpn_name) (button #)
DEBUG (0-4)
```

The file should start with the "#VRPN 1.0" string. Afterward, the various commands follow. The text in parenthesis should be replaced by numbers. The commands include

```
DEBUG (level)
```

string. Afterward, the various commands follow. The text in parenthesis should be replaced by numbers. The commands include

```
TRACKER (outnum) (vrpn_name) (sensor) scale offset Adds a tracker (numbered OUTNUM) to the UDI. The tracker input is from a vrpn server using the name VRPN_NAME (in most cases, this string looks like an email address). The specific sensor in the vrpn server is selected using SENSOR. SCALE and OFFSET are a linear transformation applied to the tracker position
```

before being presented to EnSight. Note: more than one VALUATOR line that references the same VRPN NAME may be specified for different OUTNUM values.

```
TRACKERVEC (outnum) dirx diry dirz upx upy upz

Refine the definition of the UDI tracker (numbered OUTNUM). The dir{x,y,z}

values define the vector that is transformed via the vrpn transform to produce the

EnSight UDI "forward" vector. The up{x,y,z} values define the vector that is

transformed via the vrpn transform to produce the EnSight UDI "up" vector. The

default values are: 0. 0. 1. 0. 1. 0. Note: the line must be preceded by a

TRACKER line with the same OUTNUM value.
```

VALUATOR (outnum) (vrpn\_name) (channel) (scale) (offset) Adds a valuator (numbered OUTNUM) to the UDI. The valuator input comes from the vrpn remote "analog" server named VRPN\_NAME. The specific channel in the server is selected using CHANNEL. SCALE and OFFSET are a linear transformation applied to the valuator before being presented to EnSight. Note: more than one VALUATOR line that references the same VRPN\_NAME may be specified for different OUTNUM values

```
BUTTON (outnum) (vrpn name) (button num)
```

Adds a virtual button (numbered OUTNUM) to the UDI. The button input comes from the vrpn remote "button" server named VRPN\_NAME. The specific button in the server is numbered BUTTON\_NUM. Note: more than one BUTTON line that references the same VRPN NAME may be specified for different OUTNUM values.

#### **Example:**

```
#VRPN 1.0

TRACKER 0 Tracker0@localhost 0 1.0 0.0

TRACKERVEC 0 0.0.-1. 0.1.0.

TRACKER 1 Tracker0@localhost 1 1.0 0.0

TRACKERVEC 0 0.0.-1. 0.1.0.

BUTTON 0 Mouse0@localhost 0

BUTTON 1 Mouse0@localhost 1

BUTTON 2 Mouse0@localhost 2

VALUATOR 0 Mouse0@localhost 0 1.0 0.0

VALUATOR 1 Mouse0@localhost 1 1.0 0.0

DEBUG 3
```

#### Config file (dconfig) tracking options

Once the EnSight client has been correctly interfaced to a tracking system you can add a section to the configuration file in order to calibrate the tracking with the display frame and customize the behavior of various interactions. The syntax for the section is:

```
tracker
  [ headtracker <i> ]
```

```
[ cursortracker <i> ]
[ selectbutton <i> ]
[ rotatebutton <i> ]
[ transbutton <i> ]
[ zoombutton <i> ]
[ xformbutton <i> ]
[ xtransval <i> ]
[ ytransval <i> ]
[ ztransval <i> ]
[ auxbutton <i> <j> ]
[ motionfilter <i>  <r> ]
```

The headtracker and cursortracker parameters allow you to specify which tracking device is tracking head position and which is tracking the controller. Only two devices can be tracked by EnSight – one for the head position and one for the position of the controller. All button/valuator input is interpreted as having come from the controller. Note that the EnSight API for input devices uses 0-based indices for trackers, buttons, and valuators. Trackd uses 1-based indices, and other libraries may differ as well.

The remaining options allow you to customize the behavior of buttons and valuators on the 6D input device. The input device can be used for:

- 1. Selecting items from the 3D GUI, which includes the heads-up macro (HUM) panel, the part list, variable list, and value slider.
- 2. Performing transformations on the geometry in the scene.
- 3. Manipulating the cursor, line, plane, and quadric tools.

The input device has a local coordinate system which is relevant for some forms of 6D interaction:

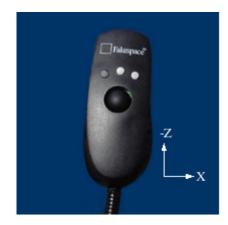

The default mode defines button 0 as the select button. When the 3D GUI is visible, you can point at the 3D buttons and the item that you are pointing at will be displayed in a highlight color. When you press the select button you will activate the current selection. For the HUM panel, this means that you will activate the macro that is defined for the selected button. See the "User Defined Input Preferences" found in Section 4.2, Edit Menu Functions for more

instructions on configuring and showing the HUM panel and part panel. Clicking on an item in the part list will select or unselect the item in the list. Combined with macros in the HUM, this will allow you to modify visibility or other attributes on a part or collection of parts. If there are many parts in the part list, you can also select the scrollbar and move the controller up and down to scroll through the list. Similarly, the part-value slider can be used to modify part attributes for certain part types. For isosurfaces you can select the part slider and move left to right to change the isovalue. When no parts are selected, the part-value slider can be used to modify the time in a transient simulation.

The rotatebutton, transbutton, and zoombutton allow you to perform the selected transformations using gestures with the 6d input device. The xformbutton allows you to link a button to the current transformation mode, similar to the mouse button configurations for the main GUI interactions. You may want to add buttons on the heads-up-macro (HUM) panel to switch between modes. This is useful for 6D input devices with a smaller number of buttons. Note that it is possible (and encouraged) to re-use the selectbutton for a transformation. The selectbutton is only used when you are pointing at a heads-up menu. When you are not pointing at a menu, the same button could be used as the xformbutton, for example.

All 6d transformations have a 'sensitivity' which can be set to control the speed at which the transformation occurs. These values can be set from the 'Edit->Preferences->VR and User Defined Input' dialog (see VR and user defined input Preferences). There are also two forms of rotation available. In 'Mixed Mode', the 6d device acts similar to a mouse for rotation. Once you click the rotatebutton, your movement is tracked in the X-Y plane of the input device. Your translation in this space is mapped to a rotation in the 3D space. In 'Direct Mode' it is the orientation of the device, rather than the position of the device, which controls the rotation.

The xtransval, ytransval, and ztransval parameters configure the valuators to allow for translation of the scene by pressing the valuator in a given direction. The 'x', 'y', and 'z' designations refer to a local coordinate system which is fixed to the controller input device. As you hold the device in your hand, positive x is to the right, positive y is up, and positive z is toward the viewer. This local coordinate system depends on the orientation of the tracking device attached to the input device. It may be necessary to align the tracking device properly or modify the trackd (or other tracking library) configuration to achieve the proper orientation.

The auxbutton parameters configure additional buttons that can be used to control various options. The first parameter "<i>" is the number of the auxbutton to define. The second parameter "<j>" is the physical device button to bind to auxbutton <i>. Currently, auxbutton 0 is used by EnSight as the "Menu" button. This button can be used to bring up the "User defined menu" at the cursor point on the annotation plane. Pressing the button a second time will either reposition the menu or it will pop up to the next level of the menus if a submenu has been selected.

The motionfilter parameter allows the user to select a filter threshold for each

tracker (head or cursor). If the motion of the tracker exceeds this threshold, and EnSight has the Fast Display mode global toggle enabled, it will display all the parts using their fast representation until the motion drops below the threshold. The <i>parameter selects the tracker to filter. The value specifies a threshold for the tracker position. This is computed as the variance of the distance between the current position and the last 10 tracker positions. Similarly, the <r> value specifies a threshold for the tracker direction vector. This is computed as the variance of the angles between the current direction and the last 10 directions (in radians).

# Example 4

For the most basic configuration with head-tracking and a 6d input device, there are only three lines added to Example 2 to create the tracker section:

```
CVFd 1.0
display
view
   origin -5 5.75 5
tracker
   headtracker 0
   cursortracker 1
screen
   displayid: 0.2
   resolution 1024 768
   bottomleft -5 \ 0.0 \ -5
   bottomright 5 \ 0.0 \ -5
   topleft
           -5 7.5 -5
screen
   displayid: 0.1
   resolution 1024 768
   bottomleft 5 0.0 -5
   bottomright 5 0.0 5
   topleft 5 7.5 -5
```

#### Example 5

There are many different input devices available, and some have additional buttons and valuators that can be used for navigation and selection in immersive environments. In this example the configuration file is extended to use different buttons for rotation, translation, zoom, and selection. We also configure a 'thumbwheel' input to provide translation in the X-Z plane.

```
CVFd 1.0
display
view
origin -5 5.75 5
tracker
headtracker 0
cursortracker 1
```

```
selectbutton 4
  rotatebutton 0
   transbutton 1
  zoombutton 2
  xtransval 0
  ztransval 1
screen
  displayid: 0.2
  resolution 1024 768
  bottomleft -5 0.0 -5
  bottomright 5 0.0 -5
  topleft -5 7.5 -5
screen
  displayid :0.1
  resolution 1024 768
  bottomleft 5 0.0 -5
  bottomright 5 0.0 5
  topleft 5 7.5 -5
```

#### **Annotations**

Annotations in EnSight include the heads-up macro panel, text, lines, logos, legends, and plots. In the GUI display these items appear as an overlay which is fixed in screen space. In an immersive display environment it is useful to be able to specify the locations of these objects. In EnSight, these items continue to occupy a plane in the 3D world. By default, this plane will coincide with the first pipe in the configuration file. The user may choose to specify the position and orientation of this plane with the following addition to the configuration file:

```
Annot
[ screen <n> ]
        OR
[
        center <x> <y> <z>
        zaxis <x> <y> <z>
        yaxis <x> <y> <z>
        xscale <float>
        yscale <float>
]
```

# Example 6

To continue with Example 5, suppose that the user would prefer for the annotations to appear on the right wall instead of the left wall. The following configuration file defines an annot section with the appropriate parameters to do this:

```
CVFd 1.0 display
```

```
view
   origin -5 5.75 5
tracker
  headtracker 0
   cursortracker 1
   selectbutton 4
   rotatebutton 0
   transbutton 1
   zoombutton 2
   xtransval 0
   ztransval 1
annot
   screen 1
screen
   displayid: 0.2
   resolution 1024 768
   bottomleft -5 \ 0.0 \ -5
  bottomright 5 \ 0.0 \ -5
   topleft -5 7.5 -5
screen
   displayid: 0.1
   resolution 1024 768
  bottomleft 5 \ 0.0 \ -5
  bottomright 5 0.0 5
   topleft 5 7.5 -5
```

Fixing the annotations to a pipe is merely provided as a convenience. Internally this is identical to using the explicit form:

```
annot
center 5 3.75 0
zaxis 1 0 0
yaxis 0 1 0
xscale 10
yscale 7.5
```

# **Cave Distributed Displays**

Caves and walls can be driven by one or more machines. A single EnSight client can draw all of the screens in the dconfig file, or a separate EnSight client can draw each screen, typically on machines other than the one running the master client. The examples up to now set up a cave on a single machine.

A ceishell network must be created to use distributed rendering. See Chapter 15.

The dconfig file must be slightly altered to specify on which machine a client should run. In each screen section, a 'hostid' line can be added, indicating the name of the machine to use, or indicating a ceishell 'role'.

# Example 7

```
CVFd 1.0 display screen
```

#### hostid clusternode01

```
displayid :0.2
resolution 1024 768
bottomleft -5 0.0 -5
bottomright 5 0.0 -5
topleft -5 7.5 -5
screen
```

#### hostid clusternode02

```
displayid:0.1 resolution 1024 768 bottomleft 5 0.0 -5 bottomright 5 0.0 5 topleft 5 7.5 -5
```

Once a CEIShell network is running, start EnSight in VR mode with the command line:

```
ensight102 -ceishell -dconfig dconfig file name
```

Benefits of using a distributed system over a single machine:

- Rendering speed is higher because each client just draws one screen
- The number of screens is not limited to the number of display outputs on a graphics card.

Drawbacks of using a distributed system

- A ceishell network must be created across all machines
- Some EnSight features are not supported in a distributed system, including adding or replacing a case, and restoring a context or session.

# **Tips for Distributed Rendering**

- 1. EnSight must be installed on each machine where a client or server will run.
- 2. The rendering nodes on linux computers must have OpenGL enabled X11 servers running on them and they must be configured for direct rendering by remotely executed user processes. To test this, log into a rendering node remotely and run "glxgears -display :0". If this does not bring up glxgears on the display, the linux computer X11 server will need to be reconfigured.
- 3. On linux computers you may need to add options like '-ac' to the /etc/X11/ xmd/Xservers file or otherwise configure X11 authorization mechanisms (we

know it will run with "-ac -s 0", but site security implications must be carefully considered). It may be useful to check that the rendering is "direct" as well (glxgears should run > 8000 fps on modern graphics cards with proper hardware accelerated OpenGL drivers). The output of glxinfo on the rendering node can be helpful in diagnosing issues as well. You may need to modify the permissions of the /dev/nvidiactl file(s) to allow a non-console app to access the graphics system.

- 4. All linux computers' X11 screen savers and blanking functions should be turned off on the rendering nodes for your PC to work properly.
- 5. On linux computers, ensure the DISPLAY environmental variable is set correctly, typically to ':0.0', set CEI\_HOME to the proper path, and put \$CEI\_HOME/bin in the search path for remote connections (rsh or ssh).
- 6. Many clusters have multiple TPC/IP address and hostnames for each node. Usually, one for the high-performance interconnect (e.g. InfiniBand) and one for administration. For the highest performance EnSight needs to use the TCP/IP addresses associated with the high-performance interconnect.

A cluster configured to use the highest performance interconnect as its default is the simplest to configure for use with EnSight. For example, since by default EnSight will use the TCP/IP address resolved by 'hostname', this name should be the highest performance interconnect.

Once the above are working on your cluster, contact CEI Support if you run into any problems running EnSight on it. Please send us your cluster(s) details and the config files you have tried.

Some general advice:

To simplify debugging, start small and scale up.

For example, we have seen problems with some TCP/IP over IB implementations, especially at scale, so start small (2-3 nodes) and if you have gigE in addition to IB, try that as well. Also, implement HPC+ and VR with all the EnSight processes running on rendering nodes of a single cluster. Configure one rendering node on the cluster as an "interactive" node (with mouse/keyboard).

# **12.2 WALLS**

This section discussions the creation, management, and navigation within Wall displays commonly referred to as a display wall, tiled display, or power wall.

A wall does not support head tracking or 6d input devices. If you have a wall and wish to incorporate head tracking, you can configure it as a cave with all screens positioned in the same plane (see Chapter 12.1, CAVES). See the Cave section.

In order to configure a cave or a wall in EnSight, the user must create a display configuration file. See Configuration File (dconfig) for where to place the file.

The specification for a display wall consists of:

The wallresolution section gives the total pixel resolution of the display wall. For each graphics pipe, there will be a screen section that describes the size (resolution) and position (wallorigin) of the region within the global display. The displayed parameter specifies the X display (i.e. :0.1). This parameter is ignored on Windows, because there is only a single "screen" regardless of the number of graphics cards or video outputs. The displayorigin is an optional parameter to specify the origin of the window on the given pipe (default (0,0)). Note that displayorigin is a position relative to the origin of a given displayed, while wallorigin is a position relative to the origin of the global display. Changing wallorigin will change the region of the wall that is visible in a given window, while changes to displayorigin simply move the window on the screen without changing the contents. Example 1 will demonstrate a situation when the use of displayorigin is useful. The lefteye/righteye optional designation can be used for passive stereo displays, in which separate graphics pipes render the left and right images.

#### Example 1

In this example there is one X server with five graphics pipes. The GUI is

displayed on pipe :0.0, with the other four pipes used for the detached display. Four projectors are configured in a 2x2 array to form a large continuous wall as illustrated:

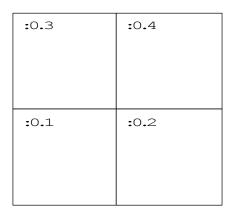

```
CVFd 1.0
# conference room display wall
display
wallresolution
   2560 2048
screen # lower-left
   displayid: 0.1
   resolution 1280 1024
   wallorigin
                 0
screen # lower-right
   displayid: 0.2
   resolution 1280 1024
   wallorigin 1280
screen # upper-left
   displayid :0.3
   resolution 1280 1024
   wallorigin
                 0 1024
screen # upper-right
   displayid: 0.4
   resolution 1280 1024
   wallorigin 1280 1024
```

# Example 2

It is not uncommon for displays walls to use overlapping images with *edge-blending* to smooth the otherwise sharp transition between projector images. The edge-blending is performed by the projectors directly. This is easily configured as a detached display by specifying pipes with overlapping pixel regions. Consider an example of two pipes at 1280x1024 resolution each, with an overlap of 128

# pixels. CVFd 1.0 # # edge-blending example # display wallresolution 2432 1024 screen # left displayid :0.1 resolution 1280 1024 wallorigin 0 0 screen # right displayid :0.2 resolution 1280 1024

wallorigin 1152

Note that in this case the total resolution of the wall in the x direction is decreased by the amount of overlap.

# Example 3

Passive stereo displays achieve stereo by projecting overlapping polarized images from multiple projectors. This can be achieved using detached displays with a distinct rendering region for each screen and eye. Consider for this example a single screen with two projectors. For illustration purposes we will assume that we have three graphics pipes. One pipe (:0.0) renders the GUI and is not listed.

```
CVFd 1.0

#
# passive stereo display
#
display
wallresolution
    1280 1024
screen # left-eye
    displayid :0.1
    resolution 1280 1024
    wallorigin 0 0
lefteye
screen # right-eye
    displayid :0.2
    resolution 1280 1024
    wallorigin 0 0
righteye
```

Note that the lefteye/righteye parameters are NOT necessary when using

traditional quad-buffered stereo to drive the projectors. Some systems have a signal splitter which takes the frame-sequential stereo signal and generates separate signals for left and right eye. In this case a conventional configuration file without the "eye" designations will work fine. Passive stereo displays are always in stereo mode.

# Example 4

Active stereo displays achieve stereo by projecting alternating left and right eye images from a single projector, with glasses that alternately block the left or right eye. Adding the 'stereo' line enables active stereo for all screens.

```
CVFd 1.0
#
# active stereo display
#
display
stereo
wallresolution
    1280 1024
screen
    displayid :0.1
    resolution 1280 1024
    wallorigin 0 0
```

# Wall Distributed Displays

Walls are commonly driven by more than one machine. A single EnSight client can draw all of the screens in the dconfig file, or a separate EnSight client can draw each screen. In the preceding examples, a single machine rendered all of the screens.

See Cave Distributed Displays, which describes the addition of the 'hostid' line to a dconfig file, the use of ceishell to launch the distributed processes, and pros and cons of running distributed. For trouble-shooting tips, see Tips for Distributed Rendering in the cave configuration section above.

# 12.3 Head-Mounted Displays

This section discussions the creation, management, and navigation within a Headmounted display environment typically mounted in front of the users eyes instead of fixed to the walls.

#### Canon MReal

EnSight supports the Canon Mixed Reality system, aka Canon MR or Canon MReal. Mixed reality, sometimes called augmented reality, combines virtual and real world images. The user feels that he or she is still in the normal workspace, and able to walk around the simulation, or able to hold the simulation in hand and examine it. Two front facing cameras capture live video feeds of the workspace, from the user's point of view, and the simulation results are drawn on top of that video.

Once the Canon MR hardware and runtime are installed, use Canon MR by launching it from a command prompt with a command line option

ensight102 -canonmr

# **Expectations**

The user should see the 3D scene drawn within their workspace. By default this is placed in the center of all the markers in the MREAL system. By default the EnSight scene is scaled so that its bounding box is roughly the size of the bounds around all of the markers.

There should also be a plane in space where annotations are drawn. By default it is in the -X direction relative to the data.

#### Customization

The position and size of the scene, and the position, size, and orientation of the annotation plane can be customized. See VR and user defined input Preferences for more details

#### **Oculus Rift**

EnSight supports the Oculus Rift virtual reality system.

Once the Oculus Rift hardware and runtime are installed, use the Oculus Rift by launching it from a command prompt with a command line option

ensight102 -oculus

#### **Expectations**

The user should see the 3D scene drawn against a black background. By default, the data is placed above the tracking camera, scaled so that the bounds around the data are about a half meter in length. Annotations are drawn on a plane behind the

Movements of the scene with a Gamepad or SpaceNavigator (see Chapter 12.4,

SpaceNavigator and Gamepad) are reflected in both the Oculus display and the main desktop view within EnSight. However, movements of the Oculus display (look up/down, left/right, etc) are not replicated in main desktop view of EnSight. Since the main desktop will not be visible while wearing the headset, it is helpful to have a gamepad or SpaceNavigator available to navigate the scene.

#### Customization

The position and size of the scene, and the position, size, and orientation of the annotation plane can be customized. See VR and user defined input Preferences for more details.

# 12.4 SpaceNavigator and Gamepad

# Introduction

EnSight supports simple rotation and translation of the current view using external input devices such as joysticks, game controllers and the 3DConnexion SpaceNavigator <sup>TM</sup> (http://www.3dconnexion.com). These devices are especially helpful when used with a cave, wall, or head-mounted display, because you may be away from, or unable to see, a keyboard and mouse.

# **SpaceNavigator**

A SpaceNavigator is a 6-degree of freedom input device used to rotate and translate a model. Note the 3DConnexion SpaceNavigator <sup>TM</sup> is not supported on Linux. This is controlled via the configuration file 'spacedevice.defaults' located in the system site\_preferences directory or users resource directory. EnSight will automatically detect and use devices like the SpaceNavigator, but the configuration file can be used to fine-tune the sensitivity of the device. The default file looks something like:

```
VERSION 1.0 #

# Comments must have the '#' as the first character.

# ranges are xmin xmax ymin ymax zmin zmax

# these are the values for sensitivity of 50

translate_ranges -400 400 -400 400 -400 400

rotate ranges -400 400 -400 400 -400 400
```

The values set the minimum and maximum ranges for the translation and rotations. Adjusting them can correct for asymmetry in the output values from the device and set the device's sensitivity. Narrowing the range has the effect of increasing the sensitivity to smaller motions of the device.

# Gamepad

On Windows and Linux platforms, EnSight also supports standard PC joysticks and game controllers using native joystick APIs on those platforms. To use these devices, three additional fields can be used: controller\_id, controller\_config and single axis.

```
single axis {0|1}
```

By default, the spacedevice interface only allows transformation by a single axis at a time. If this value is set to 0, transformations over multiple axes (either translations or rotations) are allowed at the same time.

```
controller id "name"
```

The presence of this field enables the use of joysticks/game controllers. The value must be a string in quotes. Under Windows, the value is an integer (as a string) which is the index of the game controller in the system. The first controller is "0". Under Linux, this is the device name of the joystick in question. An example is "/dev/input/jp0". The actual value is dependent on the specific Linux distribution.

# control config "configstring"

This field maps device controls (axes and buttons) to the transformation axes. The configuration string consists of some number of axis transformation expressions separated by spaces. Each expression is in the form {transformation axis}={device axis} {u} {device button number}. The axes of transformation are: X: translation in screen X, Y: translation in screen Y, Z: translation in screen Z, A: rotation over the screen X axis, B: rotation over the screen Y axis and C: rotation about the screen Z axis. The device axes follow the Windows game controller naming conventions. The legal values are 'X', 'Y', 'Z', 'R', 'U', 'V'. The mapping of various device controls to these axes varies from controller to controller. Under Windows, the game controller control properties panel allows the user to see the layout of the controls and see what buttons are mapped to which button numbers interactively. The RumblePad uses the X, Y, Z and R axes.

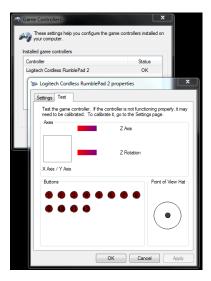

Under Linux, the 'X', 'Y', 'Z', 'R', 'U', 'V' axes map to the first though sixth analog axes respectively.

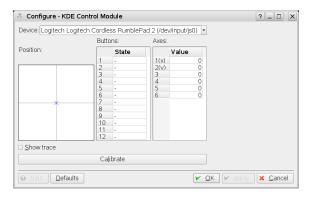

If no button number is specified, the game controller always controls the selected EnSight transformation. Each axis mapping can be qualified by a button state. For example Y=Z5 means that EnSight translation in Y will be controlled by game controller Z axis, but only while button 5 is pressed. Putting a lowercase 'u' between the controller axis and the button number specifies the link is only made when the named button is not pressed (up state). Thus, B=Ru6 specifies that rotation over the screen Y axis is controlled by the game controller R axis, but only when the button 6 is not pressed (up).

An example using a Logitech RumblePad 2 on a Windows system might be:

```
VERSION 1.0
#
# This is the SpaceDevice configuration for
# Logitech RumblePad or equivalent game pad
#
translate_ranges -400 400 -400 400 -400 400
rotate_ranges -400 400 -400 400 -400 400
#
controller_id "0"
controller_config "X=X Y=Yu5 Z=Y5 A=Ru6 B=Z C=R6"
single axis 0
```

This file selects the first controller in the system (controller\_id "0"), sets the configuration string and enables transformations in multiple axes at the same time. The configuration string maps translation in the X axis to the left stick horizontal axis ("X=X"). It maps translation in the Y axis to the left stick vertical axis, when button 5 is "up" ("Y=Yu5"). Translation in the Z axis is mapped to the left stick vertical axis when button 5 is "down" ("Y=Y5"). Similarly, the right stick axes (R and Z) are mapped to the rotation axes (A, B, C) conditioned by the status of button 6.

Various game pads use different configurations of buttons and axes. The following configuration file is suggested for use with an XBox style controller.

```
VERSION 1.0
#
# This is the SpaceDevice configuration for
# Microsoft XBox360 or XBoxOne game pad
#
translate_ranges -80 80 -80 80 -80 80
rotate_ranges -80 80 -80 80 -80 80
#
controller_id "0"
controller_config "X=X Y=Yu5 Z=Y5 A=R B=Uu6 C=U6"
single axis 0
```

# 13 CEIShell

# **EnSight Virtual Communication Utility**

Who is this document for?

CEIShell is a technology that enables EnSight to run in diverse distributed environments. An individual competent with Python and/or shell scripting languages and who has a good technical understanding of the site's computational infrastructure must configure it for a particular site. End-users of EnSight normally use a simple program, ceistart102 for EnSight, to graphically start EnSight using CEIShell once it has been properly configured. This document gives a comprehensive overview of CEIShell along with details on configuring it for a site. End-users can usually forgo reading this document and instead use simple site-provided instruction on how to launch EnSight if CEIShell is employed and properly configured.

#### Introduction

EnSight is used in numerous differing computational environments that make distributed application launch challenging. Furthermore, EnSight has grown from a basic client/server application into a multi-component application utilizing anywhere from two to thousands of communicating processes. Historically, the task of accessing and launching the various EnSight components has been built into many of the EnSight components. This approach is no longer adequate.

Today's computational environments tend to be far more complex. Secure login is required to access remote computers. Firewalls may be used to restrict network access. Queuing systems are used to manage and control access to changing computational resources. Data may reside on computers several network hops away from the user's desktop workstation. Because of issues such as these, CEIShell was developed to work easily and flexibly in such environments while at the same time simplifying the core EnSight components. [Throughout this document 'EnSight components' refers to the EnSight Client, Server, SOS, CollabHub, and DR Client.]

CEIShell's main purpose is to provide a virtualized environment for launching EnSight components. Optionally, CEIShell can also provide communication encapsulation and routing for EnSight components automatically and when necessary. By focusing solely on launching and communication, CEIShell excels in supporting complex, modern environments that entail remote and/or distributed access, queuing systems, and firewall and tunneling issues. Furthermore, in such environments CEIShell provides a more flexible, easier-to-use approach than is possible with EnSight's legacy methods.

While CEIShell provides numerous advantages, CEIShell support is entirely optional today. EnSight 10 still supports all of the same legacy methods for accessing and launching other EnSight components. Indeed, CEIShell is not of much value when simply running just the EnSight Client and Server on the same computer; running ensight102 in such situations is completely appropriate. However, given all of CEIShell's strengths and improved usability, users should plan to migrate to CEIShell for use in distributed environments. In a future

version of EnSight, CEIShell will become the sole way of launching EnSight in distributed environments (as a side note, removing the varying legacy methods from EnSight will also result in better quality assurance for EnSight in these areas).

# Operational Overview

The concept is that a CEIShell process runs on each computer that is intended to run an EnSight application component. If multiple computers will be used, then each runs one or more CEIShells and the collection is called a CEIShell network. Through command line options, the CEIShells are instructed on how to communicate with each other. For example, if a user intends to run the EnSight Client on her workstation named bohr, the EnSight SOS on a "login node" named kepler, and EnSight Servers on cluster nodes n1-n8, she would run 10 instances of ceishell32 (EnSight 10.2, uses ceishell32; and recall EnSight 10.1 uses ceishell31) on each of the computers bohr, kepler, and n1 through n8. Once the CEIShell network is running, she starts EnSight by running ensight102 -sos -ceishell on bohr. The EnSight Client communicates with the local CEIShell process to launch the SOS and EnSight Servers on the appropriate computers.

To streamline start up of the CEIShell network as well as to launch EnSight, users typically run the GUI based application <code>ceistart102</code>, referred to as CEIStart for the remainder of this document. Using CEIStart a user can choose from one or more site-configured CEIShell networks, each of which has its own set of site-determined options (as shown below). The site can make each configuration as flexible or concise as is appropriate for their computational environment.

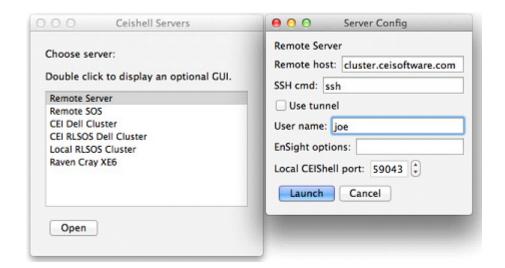

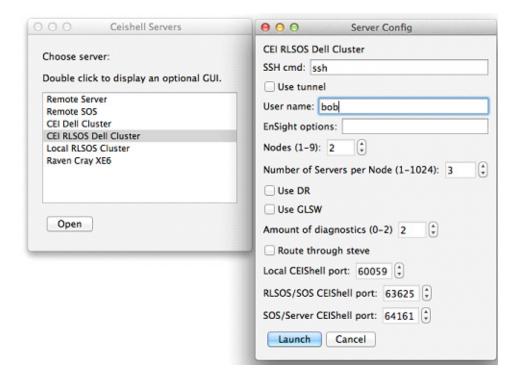

#### CEIShell

CEIShell is a simple application in that it only performs a few tasks: it knows how to launch another application on the same computer; and, it knows how to communicate with other CEIShells and applications linked with the CEIShell library such as EnSight. Due to the complexities of remote computer access, security controls, queuing system integration, network restrictions, and other similar issues, CEIShell does not know how to launch an application on a different computer. While a CEIShell can ask a remotely connected CEIShell to launch an application, it cannot launch a remote application by itself. Therefore, since CEIShell cannot launch a remote CEIShell by itself, it cannot start up a CEIShell network by itself; this is the responsibility of the customer's site. This is actually a significant advantage since a site is free to launch a CEIShell network however is appropriate for their environment.

Typically, one person at a site sets up the appropriate mechanisms for launching a CEIShell network on a set of computers intended to run EnSight. Normally, this is done with a scripting language such as Python or CSH while taking into account a site's methods for remote job launch, authentication, resource allocation, etc. Note that while it is the site's responsibility for determining how to launch a CEIShell network, CEI Inc. and its distributors can advise on this task. Also, examples are provided that show typical setups.

CEIShell Roles

CEIShell has the concept of "roles" which are arbitrary names - strings - that are used to identify a CEIShell. All CEIShells have multiple roles including localhost, the computer's network name, the computer's short network name, and an auto-generated unique name. For example a CEIShell running on a computer ale.bigcompany.com would have the roles: localhost, ale.bigcompany.com, ale, and

ceishell\_000000. In addition to these, a CEIShell may be assigned other roles by the user via command line options.

While roles don't signify anything special to the CEIShell other than to give it specific names, they are used when determining where to launch a particular program such as an EnSight component. Some roles have special meaning to EnSight; specifically, names sos, server, sos\_servers, collabelle, and drclients are significant. These roles are typically used to indicate where to run the various EnSight components. When EnSight needs to launch another EnSight component, such as the EnSight Server, it queries the CEIShell network for a CEIShell that has the appropriate role. The CEIShell that has the appropriate role is then asked to launch the EnSight component.

All CEIShells have the role "localhost". This acts as a fallback for when no other roles match what has been requested by an application. The auto-generated unique role, such as <code>ceishell\_200002</code>, is unique within a particular instance of a CEIShell network. It is used to reference a particular CEIShell. It is also noteworthy when debugging CEIShell networks; the first digit indicates the CEIShell's level below the root CEIShell. The rest of the digits indicate the CEIShell instance at that level.

# Connecting CEIShells Together

CEIShells are connected together in a rooted tree without cycles meaning that CEIShells have at most one parent and they can have zero or more children. The CEIShell without a parent is the root CEIShell and CEIShells without children are leaf CEIShells. Command line options parent and child can be used to indicate that a CEIShell has a parent and/or one or more children, respectively. These two options take a URL that indicates how to make the connection to the associated parent and/or children.

URLs mimic syntax used by web URLs but with CEIShell they describe the network connection parameters. They're used by the parent and child options as well as the -app and -cmdurl options (described later). URLs have many default values thus minimizing what must be specified. Their syntax is:

method://host?option1=value1&option2&option3=value

where method is either connect or listen, host is a hostname, and options/values are options recognized by the connection method.

For example, the URL <code>connect://kepler?port=8999&timeout=-1</code> indicates that a TCP/IP connection should be made to host <code>kepler</code> on port 8999 and an infinite timeout should be used; whereas <code>listen://</code> indicates that a TCP/IP listen() should be used on the default port (port 1106 for <code>parent</code> and <code>child</code> connections or port 1109 for <code>app</code> and <code>cmdurl</code> connections) with a default timeout of 90 seconds. Note that the '?' and '&' characters may need to be escaped using the '\' character and/or quoted depending on the command interpreter shell (e.g., <code>csh</code>, <code>sh</code>, <code>cmd.exe</code>, Python).

# Connecting CEIShell and EnSight

A CEIShell that has the app option specified listens for connections from EnSight (or any other application linked with the CEIShell library). While not a requirement, this option is typically only specified to the CEIShell running on the computer intended to run the EnSight Client. The -app option takes an optional URL as previously described. Specifying the EnSight command line option -ceishell, which also takes an optional URL, instructs EnSight to connect to a

CEIShell that has the corresponding -app option (see Command Line Start-up Options). It also tells EnSight to use CEIShell for all other component launching. Furthermore, EnSight components will connect to each other using the same network connection parameters specified to the associated CEIShells via their - child and -parent options. These are in lieu of EnSight legacy connection parameters. This allows the same TCP/IP tunneling (e.g., ssh tunnels) to be used for both CEIShell and EnSight. Furthermore, EnSight has been enhanced to allow TCP/IP connections in either direction when using CEIShell; the EnSight Client can now connect to the EnSight Server as well as in the opposite direction, which is the historical method.

Additionally, EnSight components can communicate with each other through tunneled communication via the connected CEIShells. This happens automatically when needed. An example of this would be running the EnSight Client on a desktop that needs to connect via a "login" computer before connecting to a remote cluster on an internal LAN where it is desired to run the EnSight Server. By running CEIShells on these three computers, communication can automatically be tunneled for the EnSight Client and Server through CEIShell connections.

CEIShell Command Line CEIShell has the concept of "roles" which are arbitrary names - strings - that are used to identify a CEIShell. All CEIShells have multiple roles including <code>localhost</code>, the computer's network name, the computer's short network name, and an auto-generated unique name. For example a CEIShell running on a computer <code>ale.bigcompany.com</code> would have the roles: <code>localhost</code>, <code>ale.bigcompany.com</code>, <code>ale</code>, and <code>ceishell\_000000</code>. In addition to these, a CEIShell may be assigned other roles by the user via command line options.

While roles don't signify anything special to the CEIShell other than to give it specific names, they are used when determining where to launch a particular program such as an EnSight component. Some roles have special meaning to EnSight; specifically, names sos, server, sos\_servers, collabeled, and drclients are significant. These roles are typically used to indicate where to run the various EnSight components. When EnSight needs to launch another EnSight component, such as the EnSight Server, it queries the CEIShell network for a CEIShell that has the appropriate role. The CEIShell that has the appropriate role is then asked to launch the EnSight component.

All CEIShells have the role "localhost". This acts as a fallback for when no other roles match what has been requested by an application. The auto-generated unique role, such as <code>ceishell\_200002</code>, is unique within a particular instance of a CEIShell network. It is used to reference a particular CEIShell. It is also noteworthy when debugging CEIShell networks; the first digit indicates the CEIShell's level below the root CEIShell. The rest of the digits indicate the CEIShell instance at that level.

#### Connecting CEIShells Together

CEIShells are connected together in a rooted tree without cycles meaning that CEIShells have at most one parent and they can have zero or more children. The CEIShell without a parent is the root CEIShell and CEIShells without children are leaf CEIShells. Command line options parent and child can be used to indicate that a CEIShell has a parent and/or one or more children, respectively. These two options take a URL that indicates how to make the connection to the associated

parent and/or children.

URLs mimic syntax used by web URLs but with CEIShell they describe the network connection parameters. They're used by the parent and child options as well as the -app and -cmdurl options (described later). URLs have many default values thus minimizing what must be specified. Their syntax is:

```
method://host?option1=value1&option2&option3=value
```

where method is either connect or listen, host is a hostname, and options/values are options recognized by the connection method.

For example, the URL <code>connect://kepler?port=8999&timeout=-1</code> indicates that a TCP/ IP connection should be made to host <code>kepler</code> on port 8999 and an infinite timeout should be used; whereas <code>listen://</code> indicates that a TCP/IP listen() should be used on the default port (port 1106 for <code>parent</code> and <code>child</code> connections or port 1109 for <code>app</code> and <code>cmdurl</code> connections) with a default timeout of 90 seconds. Note that the '?' and '&' characters may need to be escaped using the '\' character and/or quoted depending on the command interpreter shell (e.g., <code>csh</code>, <code>sh</code>, <code>cmd.exe</code>, <code>Python</code>).

#### Connecting CEIShell and EnSight

A CEIShell that has the app option specified listens for connections from EnSight (or any other application linked with the CEIShell library). While not a requirement, this option is typically only specified to the CEIShell running on the computer intended to run the EnSight Client. The -app option takes an optional URL as previously described. Specifying the EnSight command line option -ceishell, which also takes an optional URL, instructs EnSight to connect to a CEIShell that has the corresponding -app option (see Command Line Start-up Options). It also tells EnSight to use CEIShell for all other component launching. Furthermore, EnSight components will connect to each other using the same network connection parameters specified to the associated CEIShells via their child and -parent options. These are in lieu of EnSight legacy connection parameters. This allows the same TCP/IP tunneling (e.g., ssh tunnels) to be used for both CEIShell and EnSight. Furthermore, EnSight has been enhanced to allow TCP/IP connections in either direction when using CEIShell; the EnSight Client can now connect to the EnSight Server as well as in the opposite direction, which is the historical method.

Additionally, EnSight components can communicate with each other through tunneled communication via the connected CEIShells. This happens automatically when needed. An example of this would be running the EnSight Client on a desktop that needs to connect via a "login" computer before connecting to a remote cluster on an internal LAN where it is desired to run the EnSight Server. By running CEIShells on these three computers, communication can automatically be tunneled for the EnSight Client and Server through CEIShell connections

Running ceishell32 without options shows CEIShell command line syntax along with default values. The following output is displayed:

```
usage: /usr/local/CEI/apex31/machines/linux_2.6_64/ceishell32 [options]
-app [<url>]  # connect to application
-child [<url>]  # add child ceishell
-cmd <cmd>  # quoted command to send to another ceishell
```

```
-cmdurl [<url>]
                 # connect to ceishell's app url
-debug <logfile> # write debug output to logfile
-display <name>
                 # display name to use with DRCLIENTS
-end after ensight# exit when ensight exits
-i
                 # interactive mode
-parent <url>
                 # connect to parent ceishell
-role <tag>
                 # add new role tag
-security <n>
                 # specify a security number
-v #
                 # verbose output (1=low, 2=medium, 3=high)
-V
                 # Version
url:
 connect://host?option1&option2&option3
 listen://?option1&option2&option3
 options:
 nconnections=N # default 1
 port=N
               # default 1109 for app otherwise 1106
 sockbufsize=N
                 # default system dependent
 timeout=N
                 # default 90 seconds for connect;
                  # unlimited for listen
```

The set of commands that CEIShell supports for the -cmd command-line option follows. Note: This set may change in future releases of CEIShell.

```
add app
add child
add parent
add role
add_role_to_child
allocate vpn
allocate vpn internal
allocate vpn pseudo
allocate vpn pseudo internal
allocate vpn pass2 nodes
update_vpn_route_internal
send vpn responses
flag for deallocation vpn
deallocate vpn pass2 nodes
show vpn table
cd
change role
delete_role
dump
dump urls
exit
get net
is_app_running
is ceishell running
list app tags
ndescendants internal
```

```
parent name internal
ping
play
pwd
quit
renumber internal
run cmd
run cmd xml
send log
set app output buffing
set debug log
set display
set no reroute log
set software rendering
show jobs
show net
show roles
start app
test net
test root cmd
test root cmd internal
terminate all
terminate app
terminate ceishell
terminate job
trace route
update tree ids internal
verbose
```

# Basic CEIShell Examples

Example 1 Run the EnSight Client and Server on the same workstation using CEIShell:

```
Run: ceishell32 -app -v 3
Run: ensight102 -ceishell
```

Note that there isn't much utility to this example other than to demonstrate CEIShell for launch and to get an understanding of verbose command line output. The app option to CEIShell indicates that it should listen for application connections (i.e. EnSight). Also note that the CEIShell does not terminate when EnSight completes. This allows a CEIShell network to be reused. If desired, -end\_after\_ensight can be specified to the *root* CEIShell to indicate that the entire network should terminate when EnSight terminates.

Example 2 Run the EnSight Client on workstation ale and the EnSight Server on computer kepler using CEIShell:

```
On ale run: ceishell32 -app -child
On kepler run: ceishell32 -parent connect://ale -role SERVER
On ale run: ensight102 -ceishell
```

The -child and -parent options establish a parent/child relationship between the two CEIShells. As with the previous example, only the CEIShell on ale listens for an EnSight connection due to the -app option. The -role SERVER option indicates that the CEIShell on kepler should have an additional role SERVER. EnSight will look for a CEIShell with this role when asking the CEIShell network to start the EnSight Server. See 'Determining Where EnSight Components Run' below for details on where EnSight components are launched.

# Example 3

Run the EnSight Client on workstation ale and the EnSight Server on computer kepler using CEIShell. Establish the TCP/IP connection from the Client to the Server on TCP/IP port 7890 with no timeout:

On ale run: ceishell32 -app -child connect://kepler\?port=7890\&timeout=-1 On kepler run: ceishell32 -parent listen://\?port=7890\&timeout=-1 -role SERVER On ale run: ensight102 -ceishell

#### Example 4

Run the EnSight Client on workstation ale and the EnSight SOS on computer kepler, a login node to a cluster managed by the batch queuing system SLURM, and 8 EnSight Servers on the cluster as allocated by SLURM:

```
On ale run: ceishell32 -app -child
On kepler run: ceishell32 -parent connect://ale -role SOS -child listen://
\?nconnections=8\&timeout=-1
On kepler run: srun -N 8 ceishell32 -parent connect://kepler -role SOS_SERVERS
On ale run: ensight102 -sos -ceishell
```

Note that the CEIShell on kepler has a single parent and eight children. It listens for eight child connections due to the nconnections=8 URL option; and, it will not time out. It will run the EnSight SOS due to its role. The -sos option to ensight102 still needs to be specified to indicate to EnSight that SOS should be used and not just an EnSight Server. As with the previous examples the CEIShell network keeps running after EnSight terminates; thus the SLURM allocated nodes are retained. Rerunning the last command will start another EnSight session while reusing the same CEIShell network.

#### Passing arguments

If you wish to pass arguments to EnSight, simply type them as normal when you launch the application from the command line. Arguments unknown to ceishell will simply be passed to EnSight.

```
ensight102 -ceishell -scalev 2.0
```

# Using CEIStart

As can be seen from the previous examples, starting all the CEIShells by hand can be tedious if more than a few are needed. A far more desirable approach is to use CEIStart (ceistart102 if using EnSight 10.2 or ceistart102 if using EnSight 10.1 or ceistart101 if using EnSight 10.1). It provides the user with a graphical interface for launching the CEIShell network and then starting EnSight upon successful launch of the network.

To use CEIStart a site must do a few things. It must write a script, or equivalent, to launch the CEIShell network; and, it must write the configuration file for CEIStart that indicates how to interface to the launch script. Typically, an individual does this for a site whereas users of EnSight simply use CEIStart.

CEIStart supports multiple launch scripts -- each with its own CEIStart configuration; and, the site can use these in anyway desired. For example, if a site has two clusters, it may have two launch scripts and two configurations -- one for each cluster. Each configuration can have an optional GUI control panel where users can select a variety of options as needed by the launch script. Alternatively, a site could decide to have just one launch script and configuration for both clusters where the choice of which cluster to use is just an option. Either approach works equally well.

Default CEIStart configurations

EnSight 10.2 ships with two default configurations for ceistart102: 'Remote Server' and 'Remote SOS'. These serve two purposes. First, they should work for many sites "as-is"; and, second, they serve as simple examples to show how to write a ceistart102 configuration and supporting CEIShell launch scripts.

The 'Remote Server' configuration is used to launch EnSight in Client / Server mode with the EnSight Server running on a different computer than the Client (although the same computer or 'localhost' may be specified). This configuration prompts for the following: the remote computer name, the SSH command name, whether or not to use SSH tunneling, the user name on the remote computer, any additional options for EnSight, and a port number to use for communication. The configuration assumes using SSH syntax for launching the remote CEIShell on the specified computer (ie. 'ssh [-l username] remote computer "remote command"'). The actual command used is specified in the 'SSH cmd:' text box. On Linux or Macintosh computers this command is typically 'ssh' whereas on Windows computers a command such as 'plink.exe' must be specified. Note that ssh (or plink.exe) must be properly installed and configured for password-less authentication to the remote computer before using CEIStart. The 'Local CEIShell port' number is an auto generated, random TCP/IP port number used by CEIShell and EnSight. Typically, the user need not specify nor change this number. This is used to prevent multiple users on the same computer from using the same TCP/IP port number.

The 'Remote SOS' configuration operates very similarly to the 'Remote Server' configuration except that it launches EnSight with the Client communicating to the EnSight SOS running on the 'Remote computer'. This configuration prompts for the number of EnSight Servers to use -- all of which run on the same computer as the SOS. Even though all of the Servers will run on the same computer as the EnSight SOS, this may be advantageous if the 'Remote computer' is a multiprocessor computer. Optionally, EnSight HPC+ may be toggled on. If used, EnSight runs in "parallel compositing" mode. The number of distributed Clients is specified along with whether or not software rendering should be used (known to EnSight as GLSW, or GL Software mode). Note that EnSight SOS and EnSight HPC+ are separately licensed products.

The 'Remote Server' as well as the 'Remote SOS' configurations are specified via the CEIStart configuration file. And if you wish to pass a server argument to EnSight, then simply putt it on its command line. Any options not explicitly known to ceistart are passed to the EnSight application for normal parsing.

```
$CEI HOME/ensight102/site preferences/cei server configs.py
```

Note that this file is overwritten each time EnSight is installed or updated. Modifications to this file will not be preserved. If a site wishes to delete these two CEIStart configurations, simply remove this file each time EnSight is installed or updated. Should a site wish to modify these two configurations, the site should provide new implementations via the following file.

```
$CEI HOME/ensight102/site preferences/site server configs.py
```

And remember to use the same configuration name(s).

Writing a Launch Script The details of writing a launch script along with the choice of scripting language are entirely up to the site. However, CEI tends to prefer Python since it is used

extensively by CEI software. More importantly, Python tends to ease cross-platform issues between Windows, Linux, and Mac OSX; with proper coding, Python launch scripts can be written to run on all platforms.

A launch script can be as simple or complex as needed. Frequently, launch scripts take optional parameters to customize their operation. Because CEIStart invokes the script, optional parameters should be of the following types: integer, float, string. Boolean values are represented by the integers 0 and 1.

A simple script that automates Example 2 from above would look like the following, if written in CSH syntax (CSH is used here instead of Python for brevity). Note the use of the verbosity flag (-v 3), which can aid in debugging.

```
#!/bin/csh -f
ceishell32 -v 3 -app -child &
ssh kepler "ceishell32 -parent connect://ale -role SERVER" &
exit 0
```

The script as written has several limitations. First, it assumes that the EnSight Client (and first CEIShell) will always run on computer ale. Second, it assumes that the EnSight Server (and second CEIShell) will run on computer kepler. If this is all that is ever needed, then the script is adequate. However, with a bit of parameterization, the script becomes more flexible:

```
#!/bin/csh -f
if ($#argv != 1) then
    echo "usage: ${0} <remotehost>"
    exit 1
endif
set remotehost = $argv[1]
set clienthost = `hostname`
ceishell32 -app -child &
set remotecmd = "ceishell32 -parent connect://$clienthost -role SERVER"
ssh $remotehost $remotecmd &
exit 0
```

The above script is better. It takes as a sole command line argument the name of the remote computer. It also uses the system hostname command to determine the name of the computer the script is running on and uses this as the hostname that the second CEIShell should connect back to. However, this approach is problematic if the computer the script is running on is not directly addressable by the remote computer (as is typically the case if the first computer is running on an external network behind a router). The following example improves this by reversing the connection; it instructs the local computer to connect to the remote computer.

```
#!/bin/csh
if ($#argv != 1) then
    echo "usage: ${0} <remotehost>"
```

```
exit 1
endif
set remotehost = $argv[1]
ceishell32 -app -child connect://$remotehost &
set remotecmd = "ceishell32 -parent listen:// -role SERVER"
ssh $remotehost $remotecmd &
exit 0
```

Finally, one more modification should be made. If two users execute the above script at the same time and use the same remote host, then there is a chance that their connections can get crossed. Using different TCP/IP port numbers instead of the default will prevent this. The examples that ship with EnSight and CEIShell show much more robust and comprehensive examples, written in Python, which illustrate how to take this into account along with other issues. It is recommended that a site either use "as-is" or start with the included examples.

Interfacing Launch Scripts with CEIStart Once a launch script has been written and tested, CEIStart needs to be configured to use it. CEIStart reads configurations from two files:

```
$CEI_HOME/ensight102/site_preferences/site_server_configs.py
and
~/.ensight102/user_server_configs.py (on Linux)
%HOME%\.ensight102\user_server_configs.py (on Windows)
~/Library/Application Support/EnSight102/user_server_configs.py (on Mac OS X)
```

If a configuration is identically named in both the site preference file and user preference file, the one in the user preference file takes precedence. EnSight ships and installs without either of these files to prevent overwriting site customizations. However, example files can be found here:

```
$CEI HOME/ensight102/ceistart configs/
```

The files contain several working examples along with documentation on how to create a configuration. Please see the files contained in that directory for details.

After the launch script has been written and tested, and after the CEIStart configuration has been written, then it is time to run CEIStart (ceistart102) and test everything together before deployment to end-users.

# Debugging

Debugging Launch Scripts Launch scripts should be written and tested independently from EnSight. Be sure to try running CEIShells by hand between computers with the proper command line arguments. They should successfully connect. Knowing how to do this will make certain that the details of the command line syntax are correct including properly escaping characters such as '?' and '&' as used in URLs. Keep in mind that different command shells (CSH, SH, cmd.exe, etc.) have different rules for escaping and quoting.

Once a CEIShell network is running, a separate CEIShell can be used to query it. On the computer that is running the root CEIShell, the one with the –app option, run the following command in another window:

```
ceishell32 -cmd show_net
```

This will establish a connection to the CEIShell running with the <code>-app</code> option, the root CEIShell, and display its list of connections properly indented to show levels in the CEIShell network tree. It also shows each CEIShell's roles. Make certain that each CEIShell has the desired roles and is running on the intended computer.

When debugging CEIShell networks, it is helpful to specify the -v command line option to increase verbosity from the CEIShell.

Once a CEIShell network is believed to be properly running, run EnSight on the computer running the root CEIShell:

```
ensight102 -v 3 -ceishell [-sos]
```

Note that you need to specify the –sos option if you intend to run with SOS otherwise just Client/Server mode will be used.

Debugging the CEIStart Configuration

The site and user CEIStart configuration files are simply Python scripts. Test the validity of the syntax of the file(s) with running the command:

```
cpython31 site_server_configs.py
or
cpython31 user_server_configs.py
```

If the Python interpreter returns without error, then the syntax of the file is correct. Running CEIStart will show semantic errors.

Miscellaneous Debugging Advice Frequently ssh is used to connect to remote computers. Be sure that ssh has been properly configured to not prompt for a password. If the site requires prompting for a password, utilize ssh-agent and ssh-add or equivalent.

On Windows platforms typically Plink.exe is used as an ssh substitute. Using ssh supplied with Cygwin can be problematic.

Connecting a pair CEIShells by hand on different computers is an excellent way to test connectivity between the two computers especially if router and/or firewall issues are involved.

CEIShell requires that the environment variable CEI\_HOME be properly defined and pointing to the EnSight installation. In limited circumstances CEIShell may be able to divine this information but this can be problematic and error prone.

Feel free to contact CEI Support (support@ceisoftware.com) with any questions or problems you encounter. Please note that Support typically requires copies of any relevant output, launch scripts, CEIStart configurations, etc. to adequately advise and debug.

# Determining Where EnSight Components Run

When EnSight needs to launch any of its components (SOS, Servers, CollabHub, and DRClients) while using CEIShell, it queries the CEIShell network for the roles of all CEIShells running in the connected CEIShell network. Based upon role names and possibly other details (described later), EnSight then instructs the appropriate CEIShell to launch the EnSight component.

The role names SOS, SERVER, SOS\_SERVERS, COLLABHUB, and DRCLIENTS are special. Respectively, these indicate where the EnSight SOS, the EnSight Server, the EnSight Servers for SOS use, the EnSight CollabHub, and the EnSight rendering Clients should run. In other words when the EnSight Client

decides to launch the EnSight SOS (because -sos was specified on the EnSight command line), the Client queries the CEIShell network for the roles assigned to each CEIShell. It looks for the CEIShell closest to it in the CEIShell network that has the role SOS; if found, the Client asks the CEIShell network to launch the SOS on that particular CEIShell. If a CEIShell cannot be found with the role SOS, then the SOS will be launched on the same computer as the Client. The 'localhost' is always the fallback should the appropriate role not be found.

Similarly, if the Client simply wishes to launch a Server, it looks for the closest CEIShell with role SERVER. The Servers launched by the SOS are a bit different. The SOS in this case will first query the CEIShell network starting at its associated CEIShell for the list of CEIShells with the role SOS\_SERVERS. If found, those CEIShells will launch EnSight Servers for use by the SOS. If no CEIShells have the role SOS\_SERVERS, then it will look for CEIShells with the role SERVER. If found, those CEIShells will launch Servers. If no CEIShells have the role SERVER, then a single EnSight Server will be launched on the same computer running the SOS.

The CollabHub and DRCLIENTS operate similarly as do the SOS and SOS SERVERS.

The logic is a bit more involved, though, due to support for EnSight legacy file formats and options. If a specific name is requested for a component, then a CEIShell that has the matching role name is used. For example, if EnSight is started with ensight102 -ceishell, then the EnSight Server will start on computer that has a CEIShell with role name 'SERVER'. However, if EnSight is started with ensight102 -ceishell -c ale, then the EnSight Server will start on the computer that has a CEIShell with role name 'ale'. Recall that all CEIShells have at least four role names: localhost, their long Internet name, their short Internet name, and an automatically assigned unique name. If a CEIShell is running on a computer named ale.bigcompany.com, then its short Internet name is ale; and, this will be computer that runs the Server. Furthermore, CEIShells can be given additional role names. Any CEIShell could be given the role 'ale'. This allows for virtualization of hosts. Therefore, the complete search to find the correct CEIShell consists of looking for a CEIShell with role 'ale' and if it cannot be found, then it will look for a CEIShell with role name 'SERVER'. If that cannot be found, then it will fallback back to 'localhost' which always matches the local CEIShell.

The EnSight SOS uses a similar approach for determining where, and perhaps how many, EnSight Servers to launch. If specific names are specified for where to run EnSight Servers, such as via an EnSight .sos Case file, then CEIShells with those roles are used (e.g., 'ale'); otherwise the order of fallback is: SOS\_SERVERS, SERVER, localhost. If an EnSight .sos Case file is not used, then the search order is: SOS\_SERVERS, SERVER, localhost. If multiple instances of SOS\_SERVERS are found, then all will be used. If not, then multiple instances of SERVER will be used. Finally, if none can be found, then a single EnSight Server will be invoked on localhost.

The CollabHub uses the following search order for determining where and how many rendering clients to use: DRCLIENTS, SOS\_SERVERS, SERVER, localhost. Parallel compositing based rendering (see the EnSight User Manual and How To Manual), can be specified to EnSight by using the command line ensight102 -ceishell -sos -prdist. Note that no prdist file is specified with the -prdist command line option. This greatly simplifies distributed parallel rendering

as no prdist configuration file is needed. Parallel rendering based on dconfig files still require the specification of the dconfig file even when using CEIShell. The hostnames specified in the dconfig file are treated as role names. Recall that CEIShells always have role names that match the hostnames that they are running on.

See also
Use Server of Servers
Use Root Level Server of Servers
Connect EnSight Client & Server

# Legacy Case SOS

The Case Server-of-Server file is a text file used to set up an EnSight SOS session. It is a legacy format, but EnSight will startup up a ceishell network if the user reads in a Case SOS file (see Chapter 9.8, Server-of-Server Casefile Format).

If the 'machine id:' line in the Case SOS file is missing (or commented out, or exists but is empty), then CEIShells will start the Servers on the computers running CEIShells with roles "SOS\_SERVERS" (or "SERVER" if "SOS\_SERVERS" is not found; or, "localhost" if neither are found).

If the lines 'machine id: localhost' exist, then the above logic applies. NOTE that it will not start the Servers on the same host as the SOS unless no CEIShells have roles SOS\_SERVERS or SERVER. This is CEIShell's interpretation of the legacy Case SOS file.

If the lines 'machine\_id: foo' exist, then the CEIShells will start the Servers on the computers running CEIShells with roles "foo" (or "SOS\_SERVERS" if "foo" is not found; or, "SERVER" if "SOS\_SERVERS" is not found; or, "localhost" if none are found).

Finally, if the 'machine id:' lines are missing or commented out, then 'data\_path:' and 'directory:' lines MUST come after 'casefile:' lines. This follows the same constraint as resource files, which are also a legacy format (see How To Use Resource Management). Deviance from these requirements will cause an error message dialog to appear.

# 14 EnSight Networking Considerations

The EnSight application suite consists of a number of different applications (Client, Server, Collabhub, Server of Servers, etc) that communicate over TCP/IP (socket) connections. The collection of connections are fairly complex and in secure environments, the specifics of those connections are critical for advanced client/server usage of EnSight with remote components. In this section, we document the various connections that can be made by the suite so that specific firewall and VPN/tunnel configurations can be customized for use with EnSight.

# **Default TCP/IP Port Usage**

The following diagram documents all of the TCP/IP connections that EnSight can make as well as the default port numbers. In normal EnSight operation, the only connections are between Slim8 (the license manager), the Master Client and a single Server (which replaces the Server of Servers box in the diagram). EnSight uses rsh or ssh to launch the various processes, but it does not use the rsh/ssh channel for communication. Instead, the various processes make their own TCP/IP connections after they have been launched. The arrows in the diagram demonstrate the direction of the connection. The process at the arrow end of the lines is making the accept() socket call while the other end is making the connect() socket call. After the connection has been established, all communication is bidirectional over the various socket connections.

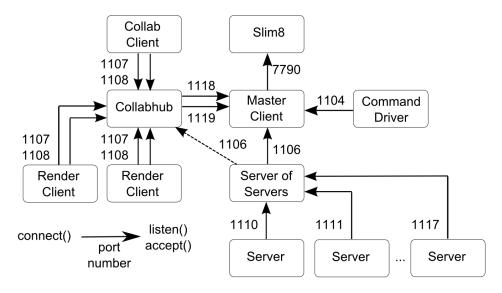

By default, EnSight may use any of the ports in the range 1104 to 1119 (excepting 1105 and 1109) and port 7790 for bi-directional communication. Command line options exist to change all of the default ports. It should be noted that these connections may be within the same machine as ports usage has been constructed to make it possible to run the entire system inside of a single computer. (see Command Line Start-up Options)

At least one 'Client' and one 'Server' are necessary to run EnSight. The 'Server of Server' (SOS) looks to the EnSight Client as a Server (it uses the same protocols and ports as a Server does to talk to the client) and looks to the Server(s) as a

#### Client.

In standard collaboration mode, the "Master Client" launches a 'Collabhub' process and one or more external EnSight Clients (shown in the diagram as 'Collab Client's) can attach to the 'Collabhub'. In EnSight HPC+ or VR mode, there is a 'Collabhub' and one or more 'Render Client's (and there can be no 'Collab Client' components). The 'Command Driver'is a seldom used component, but is included here for the sake of completeness.

One connection not in this diagram is the connection between a Server and the Master Client when the Server of Servers (SOS) is not being used. In this situation, the server connects to the Master client over port 1106, using exactly the same mechanism as the SOS uses to connect to the Master Client.

Connections between Clients and the Collabhub use two ports as data and control channels. These connections are always made in the same direction, with the connection from the Collabhub to the Master Client in the opposite direction than the other Clients.

When running with the Server of Servers, the Servers may use ports from 1110 to 1117 depending on the number of threads specified for the SOS (up to 8 threads maximum). For example if ENSIGHT10\_MAX\_SOSTHREADS is set to 2, then ports 1110 and 1111 are used. These ports are re-used if more than two Servers are specified. If ENSIGHT10\_MAX\_SOSTHREADS is set to 8 then ports 1110 to 1117 are used (and reused if more than 8 Servers is specified). By default, a single thread and only port 1110 is used to establish all of the SOS to Server connections.

Initially, the Server (or SOS) attaches to the client on port 1106. If a Collabhub is introduced (in Collaboration Mode or with HPC+ or VR), the SOS or Server moves its connection to 1106 over to the collabhub.

# **CEIShell Connection Details**

The previous section describes the connection details for EnSight's legacy connection methods. While still valid in EnSight 10.2, EnSight is migrating to using CEIShell for launch and network communication. See the details in the CEIShell chapter elsewhere in this document.

With CEIShell, a user (or site) specifies the TCP/IP network names and port numbers along with which direction the connect() / listen() occur. This allows a site much greater flexibility to work within the network constraints of their computational environment.

The default CEIStart configurations "Remote Server" and "Remote SOS" as shipped use the same TCP/IP port numbers and connection directions as the legacy methods (see the preceding section). However, a site could adapt these configurations to use alternative connection details. Please contact CEI Support if you need guidance.

# 15 Raytracing

Starting from EnSight 10.2, an integrated raytracing engine, EnRay, is incorporated into Ensight. Raytracing is an advanced rendering technique for creating high quality visualization results. It generates global lighting effects naturally by simulating physical transportation of photons. EnRay is based on Physically Based Ray Tracer (http://www.pbrt.org), an open source raytracing software, with integration of the Embree raytracing kernel from Intel (http://embree.github.io), and many extensions implemented by CEI's software engineers. For a quick start on how to use the raytracer, see How To Use Raytrace Rendering in the How To Manual.

# A Raytracing Example

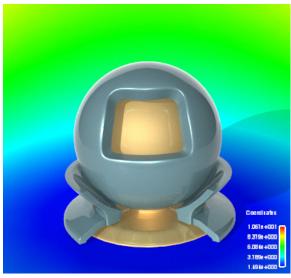

In this chapter, we provide some in-depth discussions on the usage of the Raytracer.

# **Understanding EnSight's Materials**

In this version of Ensight, we provide a predefined material library with some commonly used material types. To maintain compatibility, Ensight sets the default material to be of type "Default", which is compatible with the lighting model used in previous EnSight versions. For other material types, some different lighting models will be used in the raytracer.

The materials are physically based. Their major differences come from the individual microfacet representation. In computer graphics, we use a term Bidirectional Reflectance Distribution Function (BRDF) to describe the distribution of light scattering on the surface. Different materials have different BRDFs. Some of the BRDFs are:

Lambertian an ideal model that equally reflects in all directions.

OrenNayer a kind of diffuse reflection controlled by a smoothness

term. Can degenerate into Lambertian when

smoothness becomes zero.

GGX, Velvety, are different specular highlighting models BlinnPhong

Coated GGX a double-layer model, where the outer layer is transparent with an index of refraction value controlled by the user, and the inner layer is a normal layer such as GGX or BlinnPhong

Another significant difference for the materials is their Fresnel terms. Note that for some of the materials, their Fresnel reflection terms are fixed and hidden from the user. When light moves from one media into another with different refraction indices, both reflection and refraction may occur. The Fresnel equations describe what fraction of the light is reflected, and what fraction is refracted. Fig. 1 shows the reflection ratio according to the changes of incident angles for various materials. It clearly indicates that differences between metals and non-metals are significant. For example, at zero incidence angle, all the metals in the figure have reflection ratio > 0.5, while the non metals have low reflection ratio < 0.2. Real world perceptions substantiate this. However, note that at glancing angles, all materials reflect almost all light.

Internally, the Fresnel terms are controlled by the factor of refraction index. For metals, we assign default values for different metal types. A user thus does not need to know anything about it. Once selecting a metal type, a user can freely modify its appearance while EnSight will still use the same Fresnel terms for computation. For non-metals, sometimes the refraction index is exposed. If it is exposed to the user, a user can adjust this value to control the reflection and/or refraction ratios for incident light.

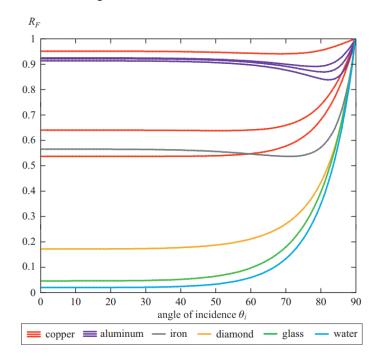

Figure courtesy of A. K. Peters, from "Realtime rendering", 3rd Edition

The materials are designed as shown in Table 1. You can see that some do not have a diffuse component, while others do not have reflective highlights. Both the graphics hardware rendering & raytracing implementations roughly follow the same design. However, in the interactive graphics windows, they may look similar. This is done for realtime performance reasons. Namely, we have to use a simple implementation to handle several material types quickly.

| Material             | Diffuse    | Specular    |         | Reflective | Transmitive |
|----------------------|------------|-------------|---------|------------|-------------|
|                      | BRDF       | BRDF        | Fresnel |            |             |
| Default              | Lambertian | BlinnPhong  | no      | n/a        | yes         |
| Cloth                | Minnaert   | Velvety     | no      | n/a        | n/a         |
| Glass                | n/a        | n/a         | n/a     | yes        | yes         |
| Metal                | n/a        | GGX         | yes     | yes        | yes         |
| Paint high-gloss     | Lambertian | coated GGX  | yes     | yes        | yes         |
| Paint semi-<br>gloss | Lambertian | coated GGX  | yes     | yes        | yes         |
| Paint satin          | Lambertian | Anisotropic | yes     | n/a        | yes         |
| Paint eggshell       | Lambertian | Anisotropic | yes     | n/a        | yes         |
| Paint Matte          | OrenNayar  | n/a         | n/a     | n/a        | yes         |
| Plastic              | Lambertian | GGX         | yes     | n/a        | yes         |
| Rubber               | OrenNayar  | n/a         | n/a     | n/a        | yes         |

**Table 1: Material definition** 

# Discussion on light sources

For a quick guide on how to use the light sources, see How To Set Light Sources.

# **Auxiliary geometry**

Raytracing is a global illumination algorithm, where the interaction of photons between neighboring objects plays an important role in enriching the realism of the scene. Therefore, adding context to the current scene can greatly improve and enhance the realism. Auxiliary geometry (being able to add floor, walls, and or ceiling on which textures can be mapped, or shadows or reflections can be cast) serves this purpose. Below is a comparison, where a floor is created for the right image, while the left has no floor. Shadow and reflection make the shuttle image on the right more realistic.

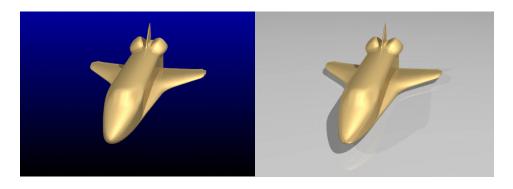

For a quick guide to how to use the auxiliary geometries, see How To Create

# Auxiliary Geometry.

# Limitations

The current raytracer only supports rendering on a single machine. And not all scene objects and rendering styles in the OpenGL rendering window can be rendered using the raytracer. Below is a list of restrictions:

Multiple viewports

Volume rendering

Line elements

Hidden line (grid display on)

3D annotations (Text in 3d space or 3d glyphs)

**Auxiliary Clipping** 

Contour parts

Profile parts

Tensor glyphs

Particle traces shown in a line representation, including Animated Traces

Vector arrows

Axis triad

Any part colored with Per Element Variables will be rendered as a single color.

Do not export flipbook animations.

So when the raytracer meets a scene with one or more limitations listed in the above list, it will issue a warning message box. The user must confirm that the limitations can be ignored, in order for the raytracing process to continue.